# **Amicron-Faktura 13.0**

# **Handbuch**

Stand: 22.03.2019

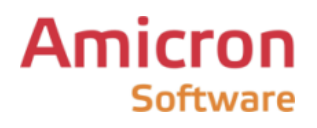

www.Amicron.de

(Handbuch nicht für den Verkauf bestimmt)

# **Inhaltsverzeichnis**

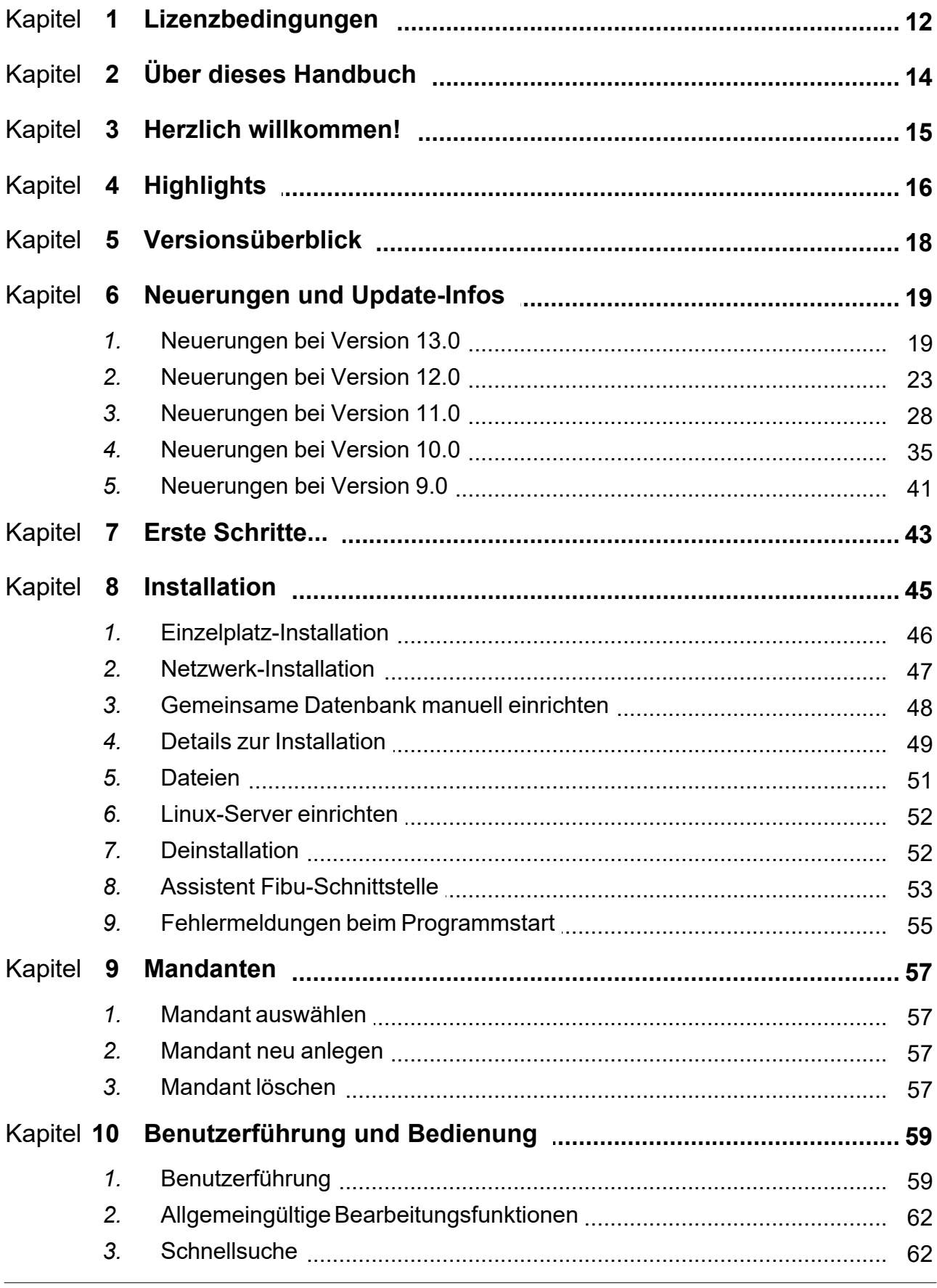

www.Amicron.de

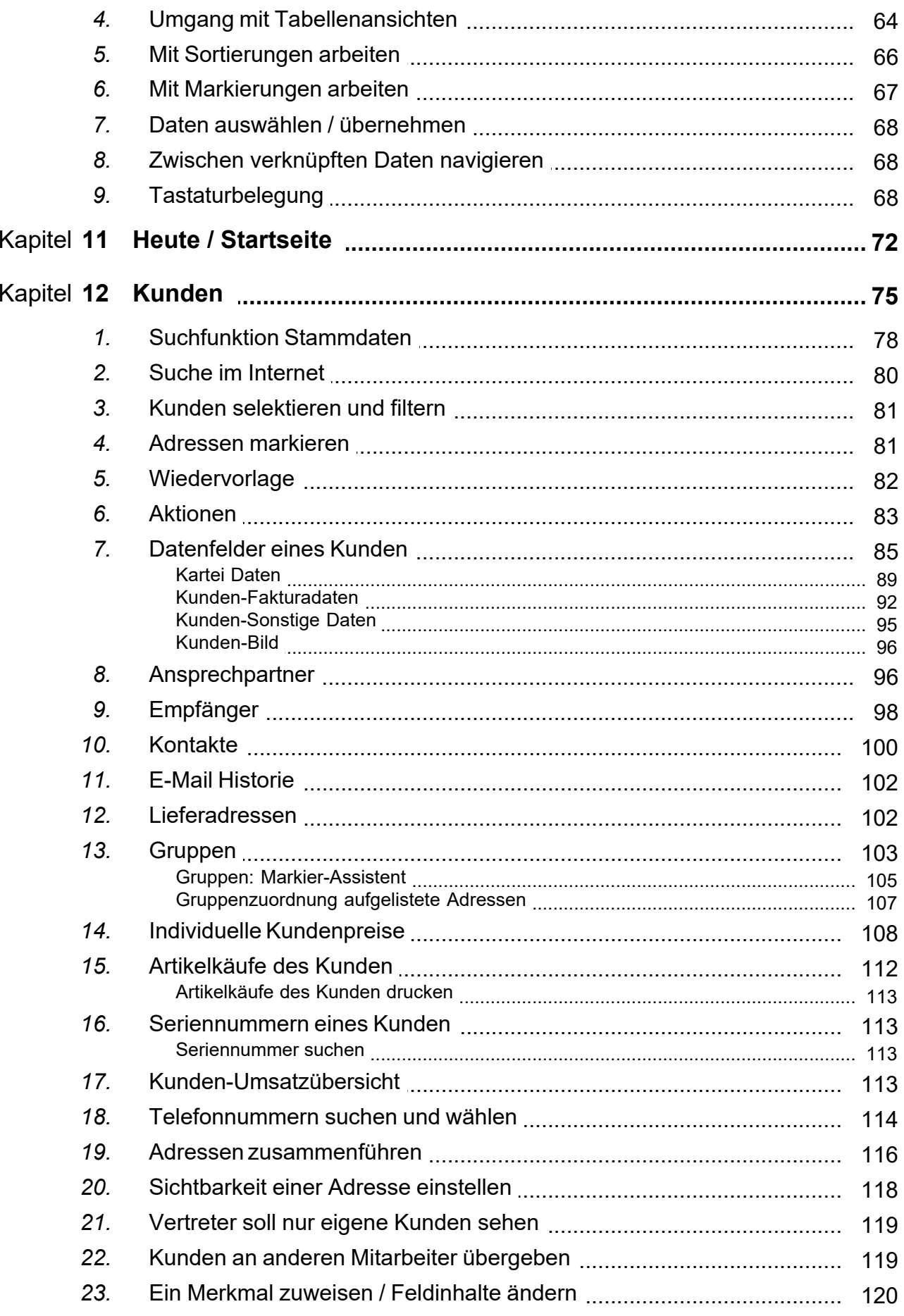

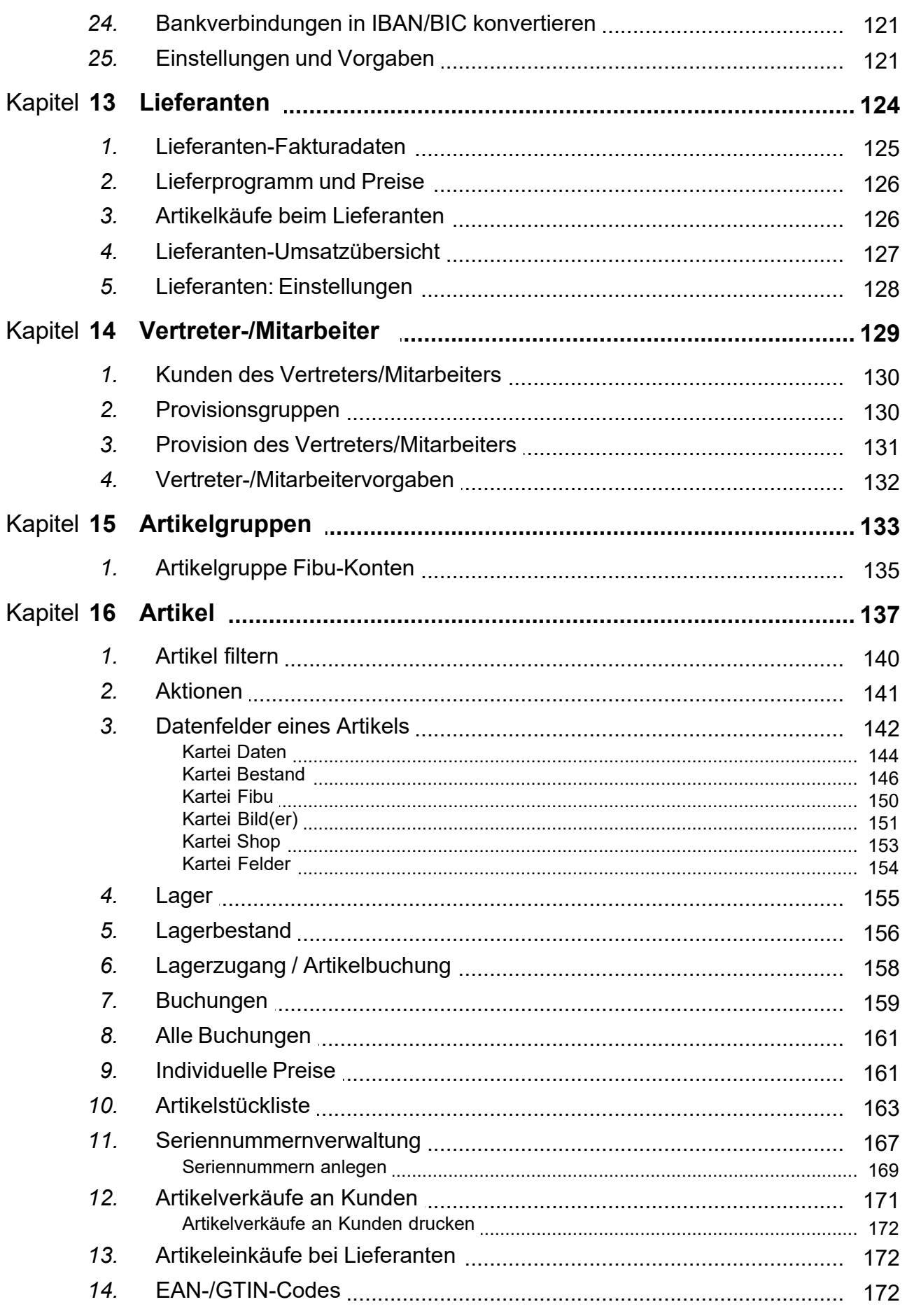

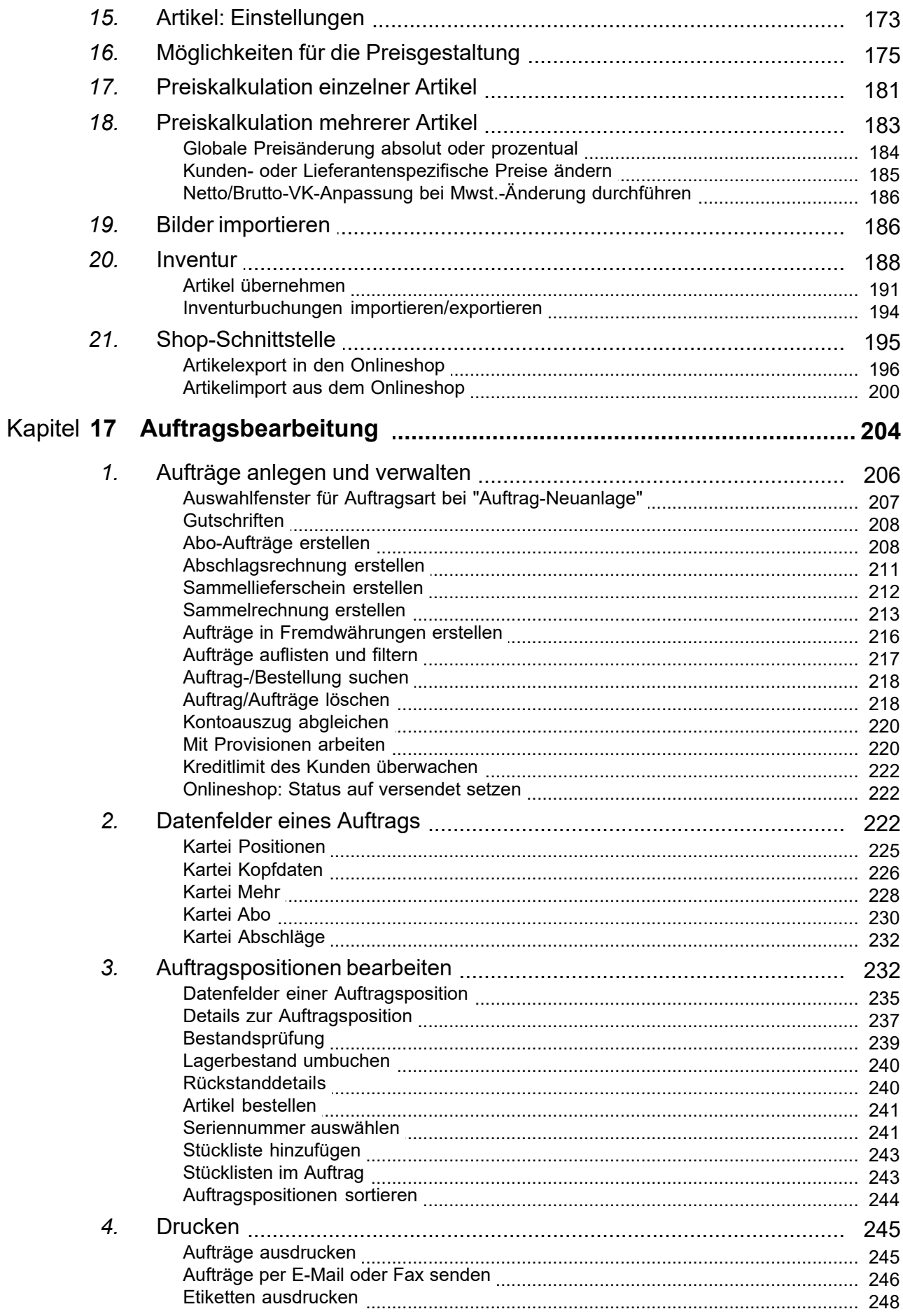

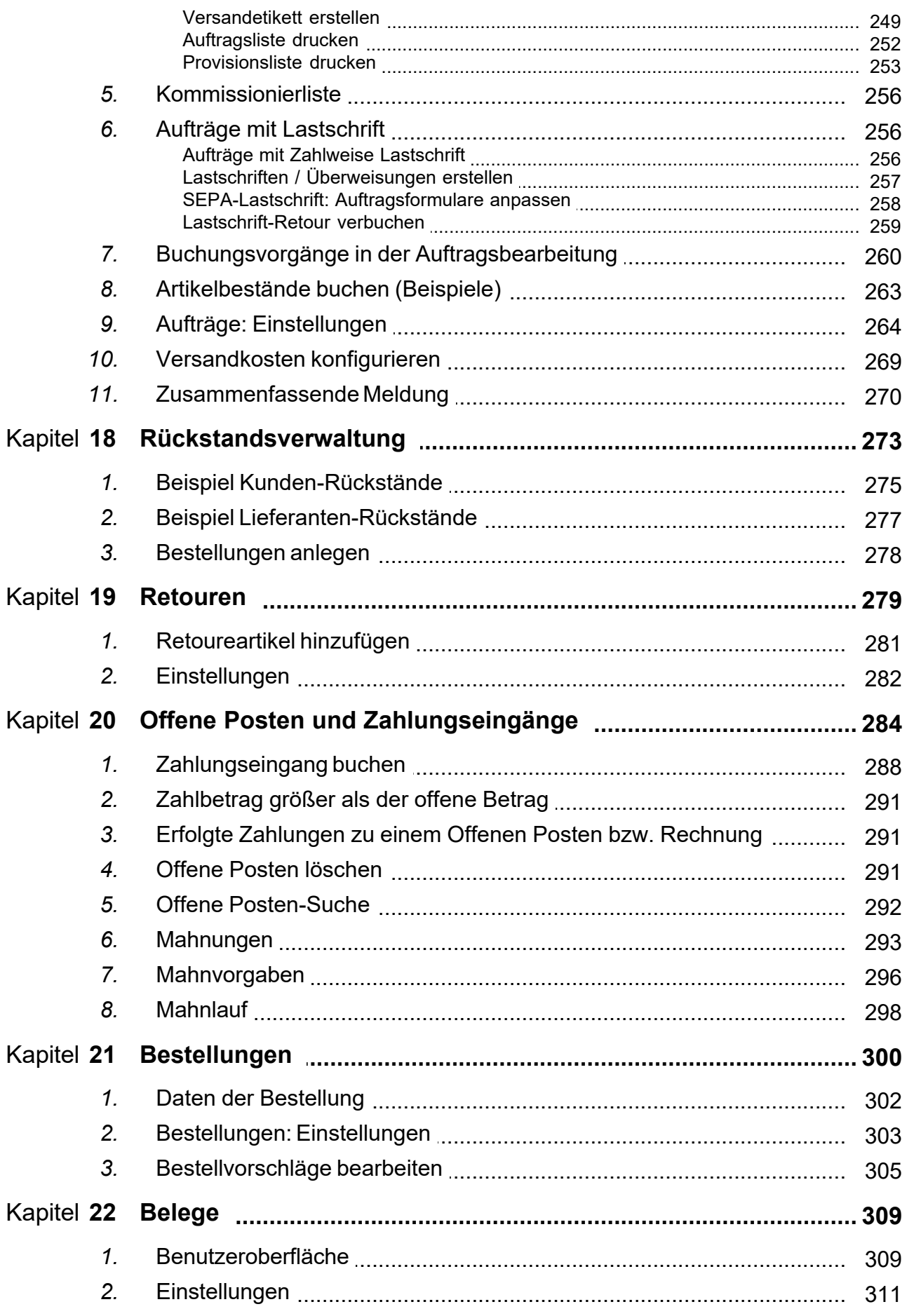

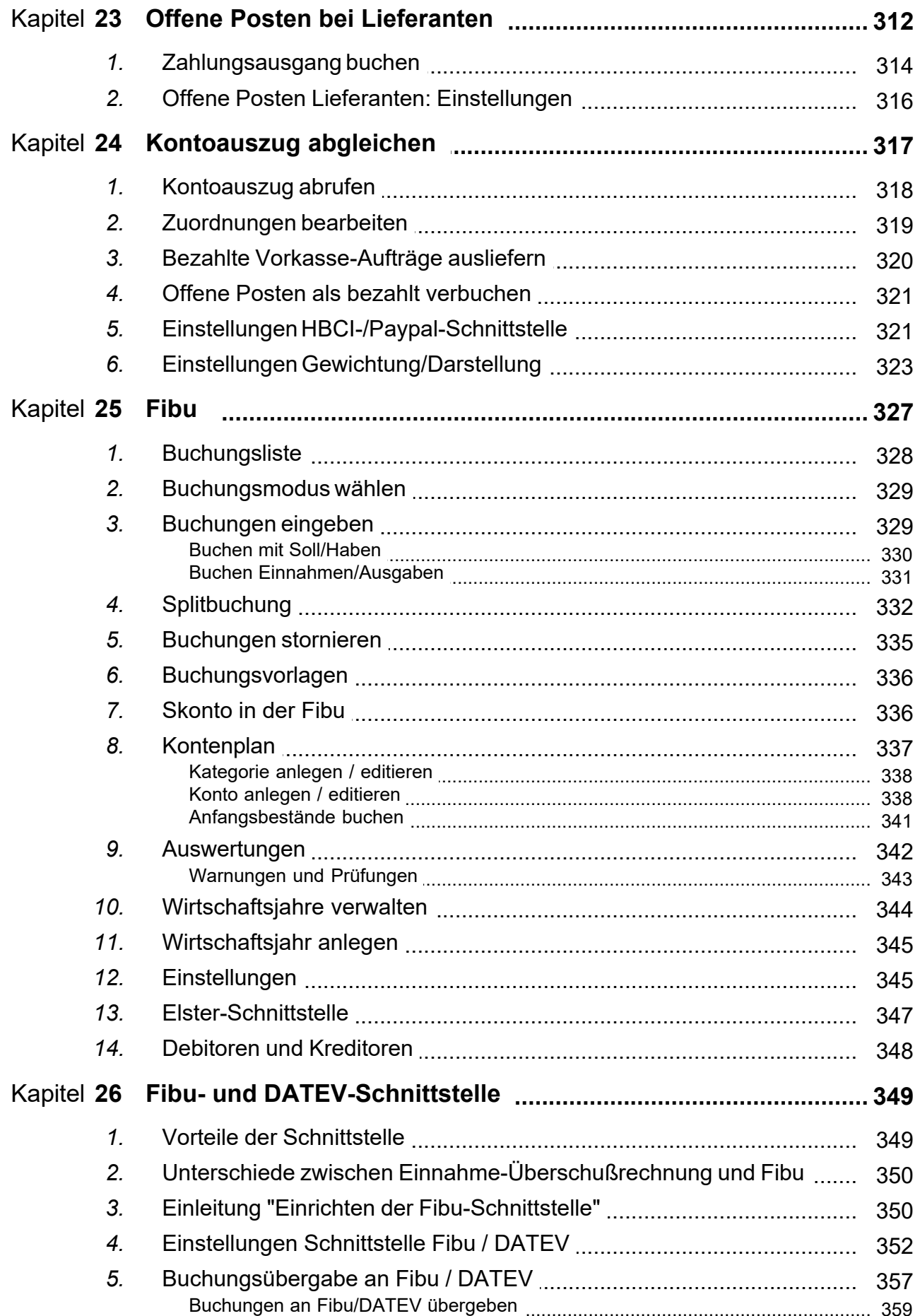

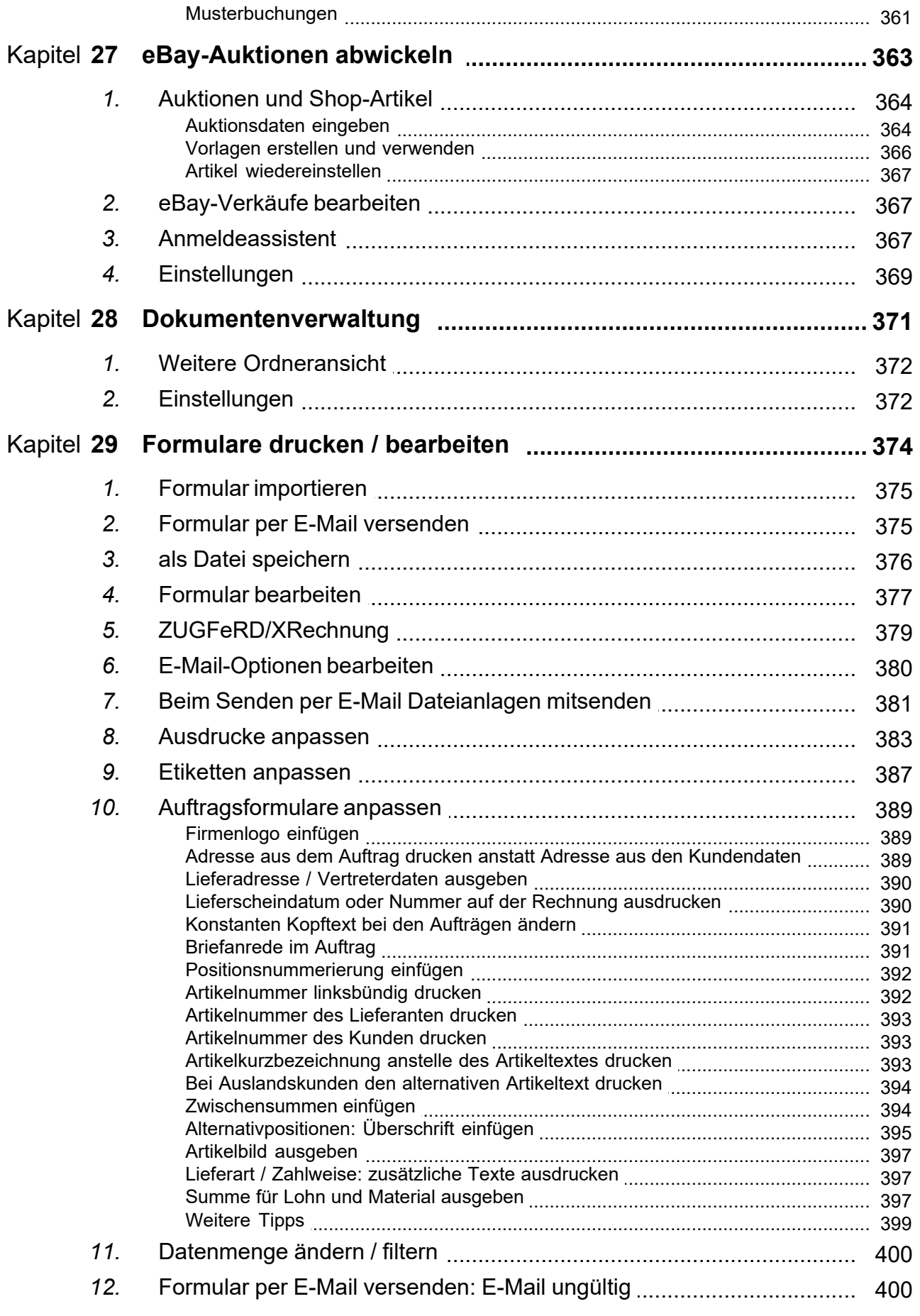

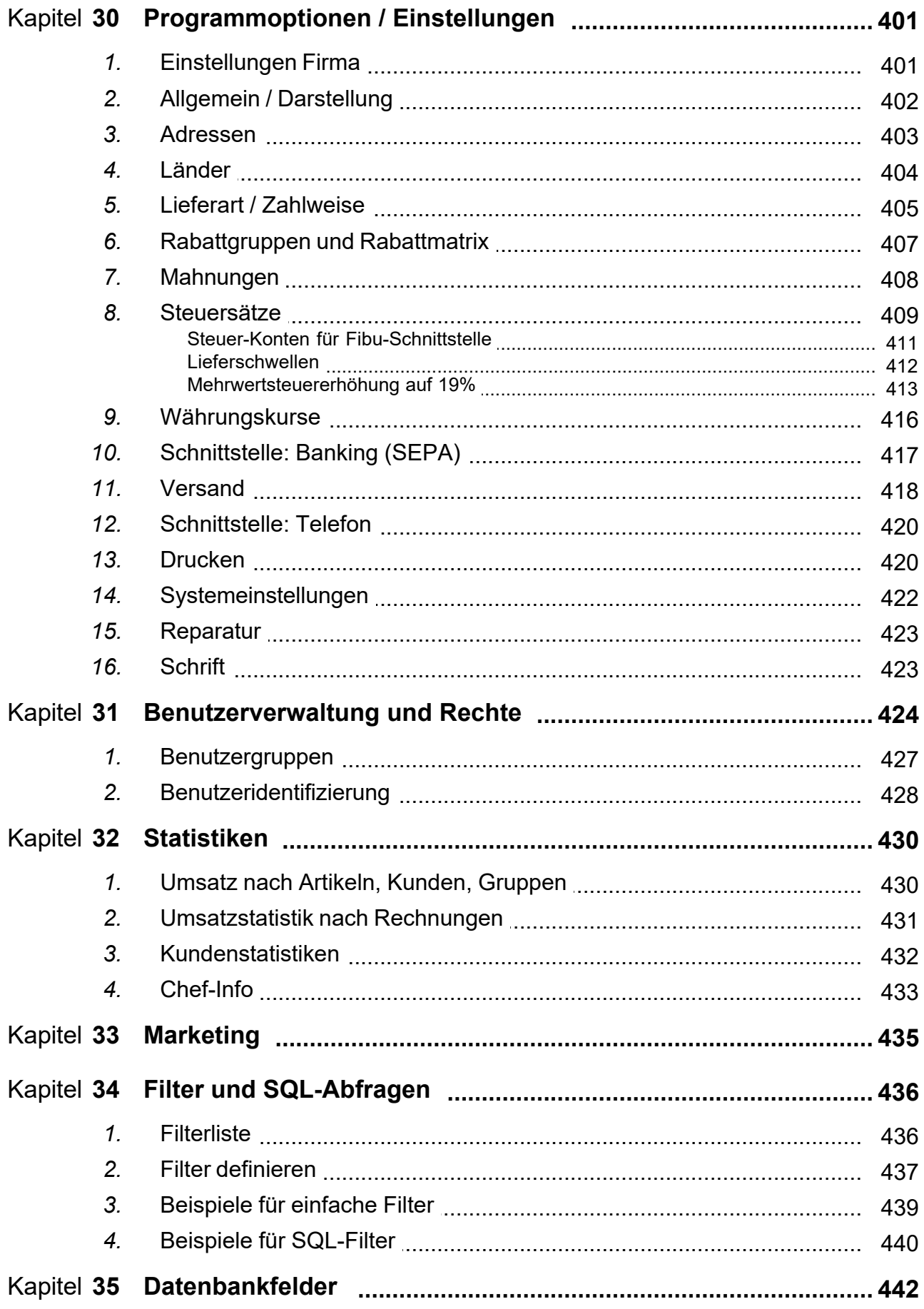

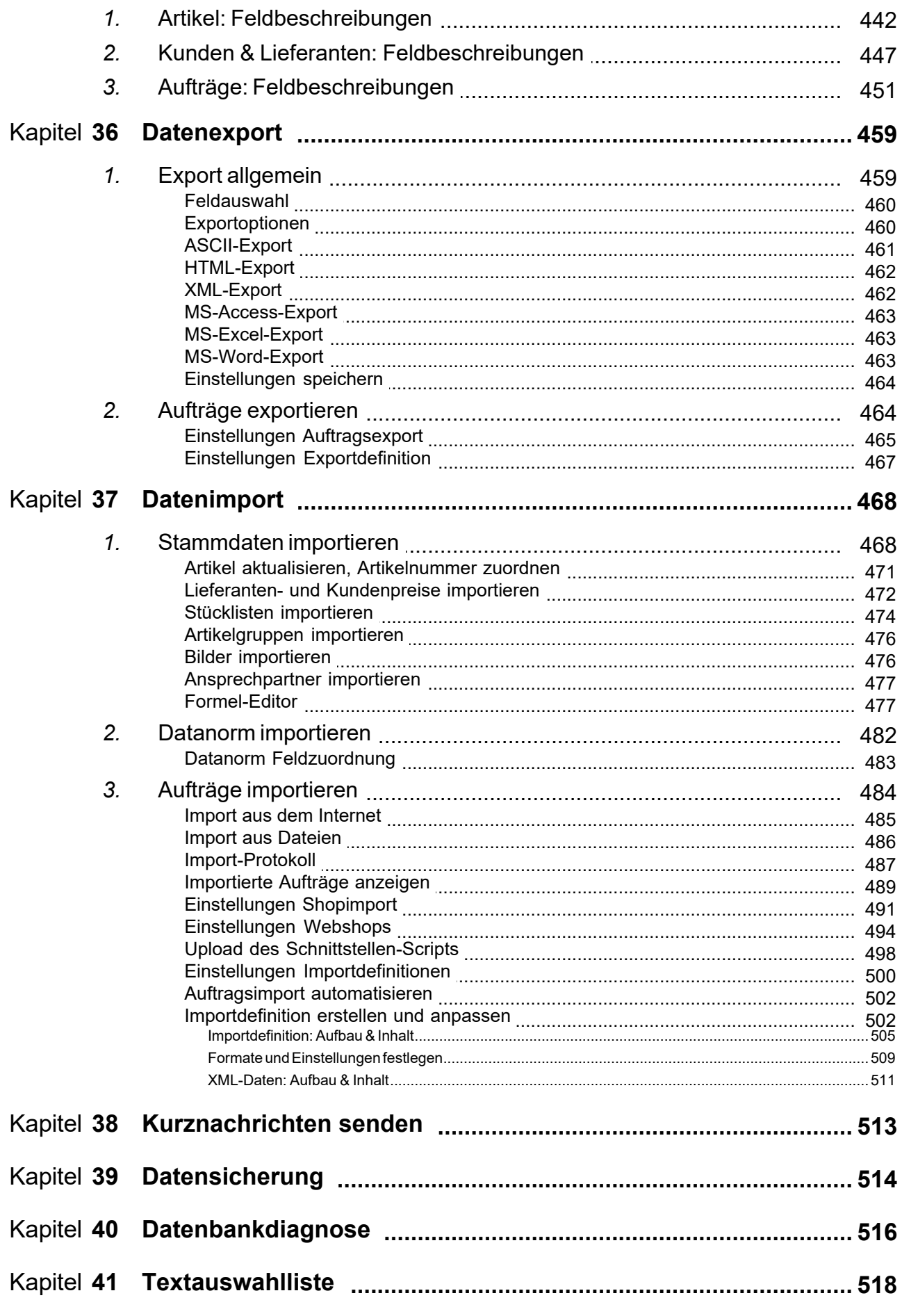

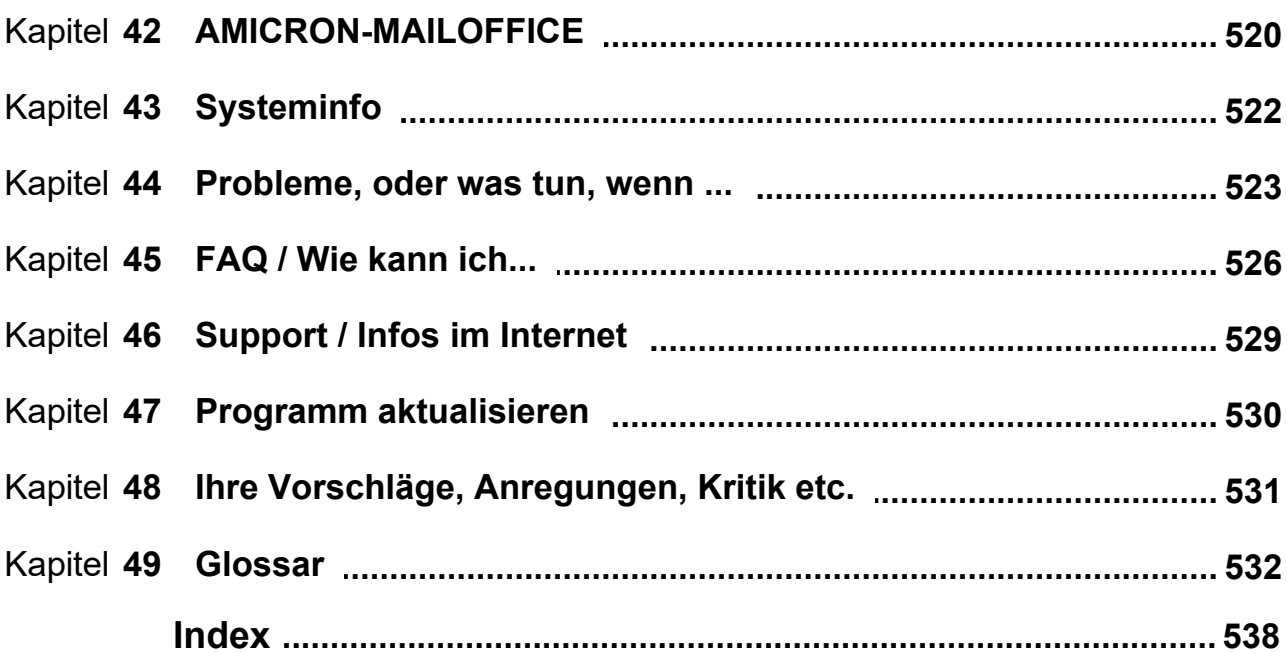

## <span id="page-11-0"></span>**1 Lizenzbedingungen**

Amicron Software (Lizenzgeber) gewährt Ihnen als Käufer (Lizenznehmer) das nicht ausschließliche Recht für die Benutzung der Vollversion des Softwareproduktes AMICRON-FAKTURA 13 vorbehaltlich folgender Vertragsbedingungen:

- 1. Die Software kann vom Lizenznehmer gleichzeitig ohne zeitliche Begrenzung auf nur einem Personal-Computer des Lizenznehmers benutzt werden und auf nur einer Festplatte installiert werden. Für die Benutzung des Programms im Netzwerk (gleichzeitiger Zugriff mehrerer Arbeitsplätze auf gleiche Datenbestände) ist der Erwerb der Netzwerklizenz vorgeschrieben.
- 2. Eine zusätzliche Nutzung der Software auf einem weiteren Computer oder außerhalb des Netzwerkes bedarf einer gesonderten Vereinbarung und ist erst nach Zahlung einer entsprechenden Nutzungsgebühr zulässig. Der Lizenznehmer ist nur dann berechtigt die Software in einem anderen Unternehmen oder an einem anderen Unternehmensstandort zu nutzen, wenn dieses ebenfalls eine Lizenz erworben hat.
- 3. Im Falle, dass der beiliegende Datenträger oder das Programm selbst als Prüfversion gekennzeichnet ist, ist dem Lizenznehmer im Rahmen dieses Lizenzvertrages der Einsatz der Software lediglich zu Testzwecken und beschränkt auf einen Zeitraum von 30 Tagen ab Installation gestattet. Das Weiterbenutzen nach dem 30-Tage-Test ist eine Verletzung des deutschen und internationalen Urheberrechts. Das Programm kann nach Erwerb eines gültigen Lizenzschlüssels vollumfänglich genutzt werden.
- 4. Die dem Lizenznehmer eingeräumten Nutzungsrechte darf der Lizenznehmer erst nach vollständiger Bezahlung der Lizenzgebühr ausüben.
- 5. Als Beschaffenheit der Ware gilt grundsätzlich nur die Produktdokumentation als vereinbart.
- 6. Das Softwareprodukt darf lediglich zum Zwecke der Datensicherung kopiert werden. Solche Kopien müssen immer den Copyright-Vermerk der Originalsoftware tragen. Es dürfen keine Kopien des Softwareprodukts oder einzelne Module der Software für den Verkauf oder Weitergabe an Dritte oder für andere Zwecke angefertigt werden.
- 7. Sie erklären sich damit einverstanden, das Programm gegen unberechtigte Benutzung oder Verteilung zu schützen.
- 8. Im Falle einer unrechtmäßigen Vervielfältigung des Programms oder der Lizenznummer wird Amicron Software Sie auf Unterlassung und Schadensersatz in Anspruch nehmen. Wir weisen Sie darauf hin, dass Sie mit einer unrechtmäßigen Vervielfältigung gegen strafrechtliche Vorschriften verstoßen.
- 9. Die Lizenz sowie das Softwareprodukt können nur mit schriftlicher Genehmigung der Firma Amicron Software übertragen werden, vorausgesetzt, dass der Dritte allen Bedingungen dieses Lizenzabkommens zustimmt und dass der Kunde keine Kopien des Softwareprodukts für sich behält. Eine Lizenz kann nur einmal übertragen werden, d.h. der Lizenzempfänger kann die Lizenz nicht erneut übertragen.
- 10. Durch den Erwerb dieser Lizenz werden keinerlei Rechte, Eigentumstitel oder Ansprüche auf das Softwareprodukt außerhalb dieses Lizenzabkommens an den Lizenznehmer übertragen.
- 11. Der Lizenznehmer ist für die regelmäßige Sicherung, Kontrolle und Wartung seiner individuellen Datenbestände verantwortlich.
- 12. Der Lizenznehmer hat Amicron Software bei der Lokalisierung eines Mangels in zumutbarer Weise, beispielsweise durch zur Verfügung stellen von Ausdrucken, Datensicherungen oder Systembeschreibungen zu unterstützen.
- 13. Die Gewährleistungsfrist beträgt ein Jahr ab Übergabe.
- 14. Sollten die in der Produktdokumentation aufgeführten Funktionen oder Leistungsmerkmale des Softwareproduktes nicht erfüllt sein, erfolgt nach Wahl des Lizenzgebers Nachbesserung, gegebenenfalls in Form der Lieferung einer neuen Version oder Rücknahme der Software gegen Erstattung bereits geleisteter Lizenzgebühren.
- 15. Die Firma Amicron Software ist für Schäden (Schäden aus entgangenem Gewinn, Betriebsunterbrechung, Verlust von geschäftlichen Informationen oder anderen Daten, Ansprüchen von Dritten), die auf Grund der Benutzung des Softwareprodukts entstehen, nicht ersatzpflichtig.
- 16. Amicron Software übernimmt keine Haftung dafür, dass die Software für die vom Kunden vorgesehene Aufgabe geeignet ist oder mit anderen ausgewählten Programmen zusammenarbeitet. Sofern Amicron Software nicht grob fahrlässig oder vorsätzlich gehandelt hat, wird jegliche Haftung ausgeschlossen. Für Alpha- oder Betaversionen (Pre-Release Versionen) wird jegliche Mängelhaftung ausgeschlossen.
- 17. Ansprüche auf Schadensersatz oder vergeblicher Aufwendungen, die eine Folge von Mängeln sind, verjähren innerhalb eines Jahres nach Lieferung der Software.
- 18. Schlussbestimmung

Änderungen und Ergänzungen zu diesem Vertrag bedürfen der Schriftform. Wird die Software durch Download von der Website von Amicron nach den für die Website geltenden allgemeinen Geschäftsbedingungen erworben, oder der Datenträger entsiegelt, erlischt das nach dem Fernabsatzgesetz bestehende zweiwöchige Widerrufsrecht gemäß § 3 Absatz (1) Satz 3 Nr. 2 lit. b) Fernabsatzgesetz mit dem Abschluss des Downloads der Software. Sollten eine oder mehrere Bestimmungen dieses Vertrages durch eine rechtlich dazu befugte Stelle endgültig für unwirksam erklärt werden, so gilt der Vertrag im übrigen weiter. Für diesen Vertrag gilt das Recht der Bundesrepublik Deutschland. Gerichtsstand für alle aus diesem Vertrag und seiner Durchführung entstehenden Streitigkeiten ist, soweit gesetzlich zulässig, Paderborn.

# <span id="page-13-0"></span>**2 Über dieses Handbuch**

Software und deren Dokumentation wird nicht von Robotern in Fließbandarbeit erstellt, sondern von Menschen. Ein Programm wie AMICRON-FAKTURA zu entwickeln ist eine komplexe Aufgabe, für die mehrere Jahre benötigt werden. Es kann deshalb sein, dass diese Dokumentation trotz größter Mühe nicht alle Funktionen und Details abdeckt, die AMICRON-FAKTURA anbietet oder manches im Detail anders funktioniert als es dokumentiert ist. Sollten Sie Kommentare oder Anregungen zu dieser Dokumentation haben, senden Sie diese bitte per E-Mail an [Dokumentation@Amicron.de.](mailto:Dokumentation@Amicron.de) Schon im Voraus vielen Dank für Ihre Mühe!

Falls Sie zuvor mit der Vorgängerversion TOP-FAKTURA 7.0 gearbeitet haben, achten Sie bitte auf das Symbol **Neu ab 8.** Alle Neuerungen und Änderungen wurden im Handbuch und der Hilfe mit diesem Symbol gekennzeichnet. Neuerungen im Vergleich zur Version 8 sind mit dem Symbol Neu ab 9 markiert, Erweiterungen zur Version 9 mit Neu ab 10, weitere Verbesserungen entsprechend mit Neu ab 11, Neu ab 12 und Neu ab 13.

## <span id="page-14-0"></span>**3 Herzlich willkommen!**

AMICRON-FAKTURA ist eine professionelle Auftragsbearbeitungssoftware der oberen Leistungsklasse und arbeitet praxiserprobt in vielen tausend kleinen und mittleren Betrieben, im Einzel- und Großhandel und dem Dienstleistungsgewerbe.

Mit AMICRON-FAKTURA können Sie

- · Ihre Kunden, Lieferanten, Mitarbeiter und Artikel verwalten
- · Individuelle Preise für bestimmte Kunden oder Artikel speichern
- · Komfortabel Netto- und Bruttopreise kalkulieren
- · Den Artikelbestand kontrollieren und den Bestand für einzelne Lager führen
- · Aufträge und Bestellungen erstellen, bearbeiten, ausdrucken und auswerten
- · Aufträge und Bestellungen per E-Mail versenden
- · Sammelrechnungen automatisch erstellen lassen
- · Etiketten, Zahlscheine, Paketkarten, Lastschriftträger und Barcodes drucken
- · Offene Posten und Zahlungseingänge kontrollieren (kein zusätzliches Buchführungsprogramm notwendig)
- · Manuell oder vollautomatisch Mahnungen drucken
- · Ihren Umsatz und Ertrag kontrollieren
- · Alle relevanten Daten an eine Buchhaltung übergeben

und optional

- · Im Netzwerk mit mehreren Arbeitsstationen einen Datenbestand bearbeiten
- · mit der integrierten Fibu Ihre Buchhaltung durchführen
- · Aufträge aus Ihrem Shop übernehmen und Artikel und Bestände abgleichen

... und vieles mehr.

AMICRON-FAKTURA bietet Ihnen außerdem zahlreiche Auswertungen, die Sie bei konventioneller Betriebsführung ohne EDV-Einsatz nur schwer erhalten können.

Mit dem Zusatzprogramm <u>AMICRON-MAILOFFICE 5</u> 520 können Sie Ihre Auftragsbearbeitung jederzeit mit einer leistungsfähigen E-Mail- und Kontaktmanager-Lösung erweitern.

Die besonderen Vorteile von AMICRON-FAKTURA finden Sie im Kapitel "<u>[Highlights](#page-15-0)</u>| 16<sup>S</sup>I".

Wenn Sie noch nicht mit AMICRON-FAKTURA gearbeitet haben, lesen Sie bitte das Kapitel ["Erste](#page-42-0) [Schritte...](#page-42-0)  $\left| \ast \right\rangle ^{\mathrm{s}}$ ". Falls Sie bislang die Vorversion eingesetzt haben, sollten Sie auch das Kapitel " [Neuerungen bei Version 12](#page-22-0) | 23<sup>\</sup>" lesen.

# <span id="page-15-0"></span>**4 Highlights**

#### **Was macht AMICRON-FAKTURA so einzigartig? Welche Vorteile haben Sie beim Einsatz?**

AMICRON-FAKTURA beruht auf unserer über 25 jährigen Erfahrung im Bereich Fakturierungsund Auftragsbearbeitungssoftware. Die erste Version erschien 1990 unter dem damaligen Programmnamen Top-Faktura als Version 1.0 unter MS-DOS. Bereits 1995 haben wir als einer der ersten Anbieter unser Programm als Windows-Version herausgebracht. Seit Version 8 heißt das Programm Amicron-Faktura und basiert nun auf einer Hochleistungs-SQL-Datenbank.

AMICRON-FAKTURA bietet Ihnen zahlreiche Vorteile gegenüber anderen Programmen dieser Art:

#### **Ihre Vorteile durch Umstellung auf SQL:**

- · Einfache Installation inkl. SQL-Datenbankserver und Client
- · Hohe Datensicherheit und Datenintegrität
- · Anzahl der möglichen Anwender ist technisch praktisch unbegrenzt.
- · Sowohl für kleine Firmen als auch für große Unternehmen geeignet.
- · Bleiben Sie unabhängig: Der verwendete SQL-Server unterstützt sowohl Windows als auch Linux!
- · Lizenzkostenfreie Open-Source SQL-Datenbank wird mitgeliefert.
- · Günstiger Anschaffungspreis und hohe Investitionssicherheit
- · Deutlich weniger fehleranfällig als dBase-, Paradox- oder Access-Datenbanken

#### **Ihre Vorteile durch den integrierten leistungsfähigen Formulareditor für Etiketten und Listen:**

- · WYSIWYG: What You See Is What You Get: grafischer Editor (keine umständliche Scriptsprache oder ähnliches)
- · frei anpassbare Ausdrucke, auch mit Barcodes und Grafiken (z. B. für Firmenlogos, Werbegrafiken etc.)
- · Beliebig viele neue Formulare können hinzugefügt werden.
- · Vorschau der Ausdrucke auf dem Bildschirm
- · beliebige Etikettenlayouts frei definierbar, auch mehrspaltig, zahlreiche Etikettenformate verschiedener Hersteller sind bereits vordefiniert
- · Alle Ausdrucke speicherbar im PDF-, HTML, Microsoft Word- und Excel-Format

#### **Ihre Vorteile durch die integrierte Fibu und die Buchhaltungsschnittstelle zur DATEV:**

- · Geringerer Zeit-, Arbeits- und Kostenaufwand: Die über die Schnittstelle erstellten Buchungen müssen nicht mehr manuell in der Buchhaltung eingetragen werden, sondern werden automatisch erstellt.
- · Fehlerhafte Buchungen werden durch den Wegfall der manuellen Buchungseingabe reduziert.
- · Umsatzsteuervoranmeldung über die integrierte Fibu möglich.

#### **Ihre Vorteile durch den integrierten Kontoauszugimport:**

- · Alle Bankbuchungen werden automatisch den passenden Aufträgen und Bestellungen zugeordnet
- · Schnelles Buchen direkt aus dem Kontoauszug, manuell oder automatisch
- · Aktueller Finanzstatus stets verfügbar

#### **Ihre Vorteile durch die integrierte Versandschnittstelle:**

- · Automatischer Versandscheindruck für DHL, DPD und Hermes beim Auftragsdruck (keine weiteren Zusatzprogramme notwendig)
- · Sendungsnummer wird mit dem Onlineshop und eBay synchronisiert.

#### **Ihre Vorteile durch die integrierte eBay-Schnittstelle:**

- · Artikel können ohne Umwege oder Zusatzprogramme direkt bei eBay eingestellt werden
- · Beendete Auktionen können in die Auftragsbearbeitung übernommen werden

#### **Weitere Vorteile:**

- · Einfache, schnelle und effektive Bedienung
- · Es können mehrere Fenster parallel geöffnet werden. So lassen sich z. B. Angebote schreiben und gleichzeitig neue Artikel anlegen. Zwischen diesen beiden Arbeitsgängen können Sie beliebig hin und her schalten.
- · Komfortable Oberfläche inkl. Listenansichten mit beliebiger Sortier-, Gruppierungs- und Filterfunktion
- · Kunden / Lieferanten: Ausgereifte Ansprechpartner-Verwaltung, denn zu einer Firma oder Behörde gehört schließlich mehr als eine Adresse
- · Auftrag schreiben: Sie erhalten eine Warnung, wenn bereits ein OP vorhanden ist (ist auch abstellbar) oder dem Kunden eine Auftragssperre verhängt wurde
- · Kalkulation: Wenn Sie einen Auftrag schreiben, sehen Sie jederzeit Ihren Gewinn bzw. Ertrag. Sie werden automatisch gewarnt, wenn Sie mit Verlust verkaufen.
- · Aufträge ins Ausland: Steuereinstellung (mit/ohne Steuer abhängig von Land und Ust-Id) wird überprüft und automatisch korrigiert.
- · Sammelrechnungen werden automatisiert
- · Bleiben Sie flexibel: Wahlweise integrierte Buchhaltung oder Schnittstelle zu Euro-Fibu, sonstige Fibu oder DATEV
- · mandantenfähig; Anzahl der Datensätze ist unbegrenzt
- · Individuelle Benutzerrechte und Passwortschutz
- · Beliebig lange Artikel- und Auftragstexte
- · Beliebige Bezeichnung zusätzlicher Eingabefelder wählbar
- · Frei einstellbare Vorgaben für die Neuanlage von Daten beschleunigt die Eingabe
- · Nummernkreise werden laut Benutzereinstellungen automatisch geführt
- · Wählbare Anzahl der Nachkommastellen bei Menge und Preis
- · Individuelle Kundenpreise, Rabatte und kundenspezifische Artikelsperre
- · Zeitgesteuerte Konditionen für Verkaufspreise und Lieferanten-EK-Preise
- · bei EU- und Auslandskunden erfolgt die korrekte Steuerberechnung vollautomatisch
- · Individuelle Mahnfristen und Sperren
- · alle fälligen Mahnungen können über den integrierten Mahnlauf automatisch ausgedruckt werden, die offenen Posten eines Kunden werden dabei zusammengefaßt
- · Zu jedem Kunden Überblick über Umsatz, offene Posten und Zahlungen
- · Vielfältige grafische Auswertungen und Statistiken sorgen für einen besseren Überblick
- · Anzeige von Datensatzänderungen (Erstellungsdatum, -Benutzer, letztes Änderungsdatum, -Benutzer)
- · Ausführliche Online-Hilfe
- · Buchhaltung: Wahlweise zur Einnahme-Überschussrechnung oder Finanzbuchhaltung möglich. Sie sparen dadurch viel Zeit, Arbeit und Kosten ein.
- · Schnittstelle zu allen gängigen Online-Banking-Programmen über SEPA-Schnittstelle
- · Datenübergabe an die Versandsoftware von DHL, UPS, DPD, GLS und Hermes
- · Schnittstelle für Auftragsimport aus Dateien oder Online-Shops
- · Im- und Export von ASCII-, Excel-, Word-, Access-, dBase-, HTML- und XML-Daten: Sie können Ihre Daten und Ausdrucke beliebig weiterverarbeiten!

#### **Ihre Vorteile durch Erweiterung um Kontakt- und E-Mail-Management:**

AMICRON-FAKTURA ist eines der wenigen Programme, das Ihnen mit [AMICRON-MAILOFFICE 5](#page-519-0) 520ì eine unkomplizierte Anbindung an ein professionelles Kontakt- und E-Mail-Management ermöglicht. AMICRON-MAILOFFICE 5 greift direkt auf die Daten von AMICRON-FAKTURA zu. Sie müssen nichts doppelt eingeben oder Datenbanken abgleichen und verfügen in Ihrem gesamten Unternehmen jederzeit über aktuelle Informationen.

# <span id="page-17-0"></span>**5 Versionsüberblick**

AMICRON-FAKTURA ist in folgenden Versionen erhältlich: (Änderungen vorbehalten)

#### **Professional-Version**

Dies ist die leistungsfähigste Version, die alle verfügbaren Leistungsmerkmale beinhaltet und optional auch als netzwerkfähige Version erhältlich ist. Alle verfügbaren Schnittstellen ( [Fibu/DATEV](#page-351-0)|352), <u>[Banking](#page-416-0)|417), [AMICRON-MAILOFFICE 5](#page-519-0)</u>|526), <u>[Auftragsimport](#page-483-0)|</u>484), <u>[Shop-Schnittstelle](#page-194-0)</u> 1951 etc.) sind enthalten.

Die Professional-Version enthält auch die folgenden Funktionen, die bei der Standard-Version nicht enthalten sind:

- [integrierte Seriennummernverwaltung](#page-166-0) | 167)
- [Mehrlagerfähigkeit](#page-154-0) | 155)
- <u>[eBay-Schnittstelle](#page-362-0)</u> |अ631 **||**
- [Auftrags- und Shopimport](#page-483-0) 484
- $\Delta$ uftragsexport [464] ASCII, XML, OpenTrans, Edi4All (ermöglicht z. B. auch eine optionale Edi-Konvertierung)
- <u>[Versandschnittstelle](#page-248-0)</u> 249 DHL, DPD, Hermes
- [Bestandsübersicht Lager <> Artikel](#page-155-0) 156
- <u>[Inventur](#page-187-0)</u>|188 ়
- **[Zusammenfassende Meldung](#page-269-0) 270 M**
- [Artikelabgleich mit Onlineshop](#page-194-0) 195
- · Import von Aufträgen, die als E-Mail-Anlagen verschickt wurden (setzt [AMICRON-MAILOFFICE](#page-519-0)  $5$ |නෙි voraus)
- <u>[Fremdwährungen](#page-215-0)</u> 216 I
- <u>[Retouren](#page-278-0)</u> 279 | N

#### **Standard-Version**

Entspricht der Professional-Version, enthält jedoch nicht die bei der Professional-Version zusätzlich integrierten Funktionen (siehe obige Liste).

#### **Fibu-Modul**

Die ab der Version 10 <u>integrierte Finanzbuchhaltung</u> |szわ ist für die Standard- und Professional-Version optional verfügbar. Die <u>[Schnittstelle zur Euro-Fibu und zur DATEV](#page-348-0)</u> |349 ist sowohl bei der Standard- als auch bei der Professional-Version ohne Aufpreis enthalten.

#### **Prüfversion**

Diese Version ist kostenlos erhältlich und dient dazu, AMICRON-FAKTURA vor dem Kauf der Standard- oder Professional-Version ausführlich testen zu können.

- kann maximal 30 Arbeitstage lang genutzt werden
- · Datenkapazität ist begrenzt
- · Netzwerkeinsatz zu Testzwecken auf maximal zwei Arbeitsstationen möglich

Ein Aufstieg auf eine höherwertige Version oder eine netzwerkfähige Version ist möglich. Vorhandene Daten und Formulare können dabei übernommen werden.

Eine Datenübernahme aus älteren Versionen ist bei allen Versionen möglich.

# <span id="page-18-0"></span>**6 Neuerungen und Update-Infos**

## <span id="page-18-1"></span>**6.1 Neuerungen bei Version 13.0**

Hier finden Sie die wichtigsten Neuerungen der Version 13 im Vergleich zur Version 12. Falls Sie zuvor noch nicht mit Version 12 sondern mit Version 11 oder älter gearbeitet haben, beachten Sie bitte auch die <u>Neuerungen bei Version 12</u> 23<sup>5</sup>.

Alle Neuerungen dieser Version sind in der Dokumentation mit Neu ab 13 gekennzeichnet. Laufende Änderungen finden Sie im Blog unter "[Release-Informationen"](http://amicron.org/blog/category/release-informationen/).

Nachdem Sie die Daten auf Version 13 aktualisiert haben, sollten Sie nicht mehr mit der alten Version auf die Daten der neuen Version 13 zugreifen.

#### **Highlights und wichtige Neuerungen/Änderungen**

- [Belegmodul](#page-308-0)<sup>|305</sup>) für eingehende Dokumente vom Lieferanten und sonstige Fibu-Belege inkl. Belegübernahme aus Amicron-Mailoffice
- [Kommissionierliste](#page-255-0) 256 für Aufträge und Bestellungen
- · GiroCode/QRCode-Druck für Rechnungen
- [ZUGFeRD und XRechnung](#page-378-0) 379 werden unterstützt
- · PDF-Ausdruck wird automatisch bei Aufträgen, Mahnungen etc. hinterlegt, optional auch automatisch als externe Datei (z.B. für Übergabe an ein DMS)
- · [Einstellung pro Kunde, ob Aufträge gedruckt, gemailt oder exportiert werden soll \(und an wen\)](#page-97-0) <sup>98</sup>), inkl. automatischer Berücksichtigung beim Auftragsdruck
- · [Beim Senden von Aufträgen per E-Mail können beim Artikel oder Kunden hinterlegte Dateien](#page-380-0) [automatisch als Anlage mitgesendet werden](#page-380-0) 38 h
- · Bestellimport und Export
- · Neue schnellere Schnittstelle zu Gambio und Shopware, die direkt die REST-API des Shops verwendet
- · Firebird 3.0 wird unterstützt

#### **Bitte beachten:**

Die Systemvoraussetzungen haben sich erhöht: Es wird mindestens Windows 7 oder Windows Server 2008 R2 (oder neuer) benötigt.

Die folgenden <u>Shop-Schnittstellen dee die verden nicht mehr unterstützt: xtCommerce/osCommerce, </u> modified shop, MagentoCommerce

#### **Details**

#### **Aufträge**

- · Neu: Kommissionierliste
- · Markierte Positionen können in eine Bestellanfrage oder Bestellung übernommen werden
- · Löschen mehrerer Positionen durch Markieren möglich (markieren mittels Shift und Strg-Taste) · Über die Anzeigeoptionen lassen sich Menge und Preise ausblenden (benutzerspezifisch), falls
- z.B. Mitarbeiter im Lager keine Preise sehen sollen.
- · Neues Benutzerrecht, mit dem das Ändern der Anzeigeoptionen (dargestellte Felder) gesperrt werden kann
- · Neue Option, mit der Interessenten nicht in Kunden umgewandelt werden, wenn für diese nur ein Angebot erstellt wird
- · Auftragsliste: Neue Spalte "wurde versendet"
- · Neu Felder "gebucht am" und "von" (Kartei "Mehr...")
- · Vertreter-Feld: Hier kann nun auch ein Kunde oder Lieferant gewählt werden, so wie es bislang bereits in den Kundenmaske möglich war.
- · Stückliste: Neue Option "Bei Stücklistenunterartikeln stets das Lager des Hauptartikels verwenden"

#### **Auftragsexport**

- · Die Exportdefinition für den Auftragsexport kann beim Kunden hinterlegt werden.
- · Die Anzahl der möglichen Exportdefinitionen wurde auf 30 erweitert.

#### **Bestellungen**

- · Neu: Kommissionierliste
- · Bestellungen: Eingehende PDF vom Lieferanten lassen sich unveränderbar hinterlegen (GoBD)
- · Bestellungen: PDFs vom Lieferanten sind in der rechten Bildschirmhälfte anzeigbar, um Wareneingänge und Eingangsrechnungen leichter abgleichen zu können.
- · Versandetiketten (DHL/DPD/Hermes) lassen sich jetzt auch für Rücksendungen an den Lieferanten erstellen
- · Sortierung nach Lieferantenartikelnummer möglich
- · Seriennummern: Freifeld1, Freifeld2 und Bemerkung können beim Zuordnen editiert werden

#### **Bestellungen importieren**

- · Bestellungen lassen sich im XML-Format importieren (kompatibel zum Auftragsimport)
- · Bestellungen exportieren
- · Es ist ein XML-Export möglich, der kompatibel zum Auftragsexport ist.

#### **Beleg-Verwaltung**

- · Eingehende PDF vom Lieferanten (Eingangsrechnungen, Eingangslieferscheine) lassen sich importieren. Es können daraus Wareneingänge und Eingangsrechnungen erstellt werden.
- · Sonstige Fibu-Belege können gespeichert und in der Fibu verbucht werden.

#### **Drucken**

- · Beim Druck wird die Ausgabe als PDF in der Datenbank unveränderbar abgespeichert (GoBD)
- · Beim Drucken kann automatisch eine PDF-Datei im Archivordner erstellt werden (z.B. für DMS-Schnittstelle)
- · Nach dem Druck wird der Auftrag auf der Kartei PDF im gedruckten Format angezeigt
- · neue Option: markierte/aufgelistete Aufträge ohne Dialog drucken (Aufträge >Einstellungen 2/2)
- · GiroCode als QR-Code auf Rechnung drucken:
	- Barcode-Objekt im Drucklayout einfügen
	- dort als Variable das Feld "Barcode\_Girocode\_QRCODE" wählen
- rechts oben auf Optionen klicken und im Dialog als Fehlerkorrektur "Level M" wählen
- · Stapeldruck: Wenn beim Kunden als Empfänger "E-Mail" eingestellt ist, werden Aufträge des Kunden automatisch gemailt und nicht gedruckt
- · Beim Drucken in eine Datei wird der Dateiname verwendet, der bei den E-Mail-Optionen des Formulars eingestellt wurde.

#### **E-Mailen**

- · Aufträge lassen sich per E-Mail direkt versenden ohne Umweg über Outlook, Mailoffice etc.
- · [Der Empfänger für Aufträge und Mahnungen ist pro Kunden und Lieferant in den Stammdaten](#page-97-0) [frei konfigurierbar](#page-97-0)|98ª) (neue Kartei "Empfänger" mit E-Mail und Ansprechpartner)
- · Einstellung, ob der Kunde die Aufträge per E-Mail oder gedruckt haben möchte, was beim Auftragsdruck dann automatisch berücksichtigt wird.
- · Neues Feld "gemailt an" (Kartei "Mehr…"), so dass ersichtlich ist, an welche E-Mail-Adresse gesendet wurde.

#### **ZUGFeRD**

· Rechnungen lassen sich im ZUGFeRD-Format erstellen ([Kartei ZUGFeRD in "Formular](#page-378-0)

#### <u>[bearbeiten"](#page-378-0)</u>।379ो)

#### **XRechnung**

· Rechnung im XRechnung-Format exportierbar

#### **Paketscheine drucken**

- [Paketscheindruck ist im Stapel nun auch ohne Dialog möglich](#page-250-0) 25 h
- · Drucker kann fest eingestellt werden (Programmoptionen > Schnittstelle > Versand)
- · Wenn für einen Auftrag mehrere Etiketten erstellt wurden dann können diese in Versandscheindialog über den Schalter "Alle drucken" ausgegeben werden.
- · Paketscheine können nun auch im Bestellmodul gedruckt werden (für Rücksendungen an den Lieferanten)

#### **Importierte Aufträge / Shop-Schnittstelle**

- · Markierte Aufträgen lassen sich archivieren. Archivierte Importaufträge werden dann in der Liste nicht mehr angezeigt .
- · Suche: neue Option "archiviert", die aktiviert werden kann, wenn bei der Suche archivierte Aufträge berücksichtigt werden sollen
- · Für Shopware wurde das Feld ShopBestellnummer ergänzt. Es muss in der Importdefinition wie folgt zugeordnet werden: <number>#Auftrag.ShopBestellnummer</number>. Im Auftrag kann die Bestellnummer über das Feld Shopbestellnummer auf den Druckformularen ausgegeben werden. Damit das Feld beim Abgleich der Zahlungen berücksichtigt wird, muss für das Feld eine <u>Gewichtung</u> 3233 eingestellt werden.
- · Der Name der Artikelbilder bleibt erhalten und wird nicht mehr automatisch generiert.
- · Wenn bei einem Kunden die Option "Bemerkung anzeigen wenn ein Auftrag angelegt wird" aktiv ist, wird im Protokoll ein entsprechender Hinweis aufgeführt mit dem Anfangstext der Bemerkung und Link zum Aufruf des Kunden.
- · Wenn der importierte Auftrag als Rechnung übernommen wurde, wird in der Rechnung neben dem Ort ein Link zum Aufruf des importierten Auftrags angezeigt.
- · Ist im importierten Auftrag ein Artikel mit Verkaufssperre enthalten, wird im Protokoll eine entsprechende Warnung ausgegeben.
- · Anzahl der möglichen Importdefinitionen wurde auf 20 erweitert.
- · Gambio: Das Senden der Käuferbenachrichtigung bei Statusänderungen ("versendet") kann in den Programmoptionen deaktiviert werden.

#### **Neue Schnittstelle für Gambio und Shopware:**

· Für Gambio und Shopware gibt es eine neue Schnittstelle die direkt die REST-API des Shops verwendet, so dass kein Schnittstellenscript mehr notwendig ist. Die Schnittstelle wird in den Programmoptionen aktiviert, indem bei Typ "Gambio REST-API" bzw. "Shopware REST-API gewählt" wird. Die bisherige Schnittstelle wird nach wie vor unterstützt und durch den Typ "Gambio (Script)" bzw. "Shopware (Script)" ausgewählt.

#### **Shops, die nicht mehr unterstützt werden:**

· Die folgenden Schnittstellen werden nicht mehr unterstützt und wurden aus den Programmoptionen (Schnittstelle > Webshops > Einstellungen) entfernt: xtCommerce/osCommerce, modified shop, MagentoCommerce

Wenn Sie bislang unser Schnittstellenscript für Magento eingesetzt haben, wenden Sie sich bitte an die Firma AfterSell (Herr Jeske), die eine Magento-Schnittstelle für Amicron-Faktura anbietet.

#### **Retouren**

· Verknüpfte Aufträge und Bestellungen werden in der Aufgabenleiste des Retourenmoduls angezeigt

#### **Artikel**

· Feld "passiver Artikel" wurde ersetzt durch getrennte Felder Einkaufssperre und Verkaufssperre. Der Artikel lässt sich damit z.B. für den Einkauf und die automatischen Bestellvorschläge sperren, während die restlichen Bestände noch verkauft werden können.

- [Lagerbewegungen aller Artikel abrufbar](#page-160-0) <sup>161</sup> (Buchungen > alle Buchungen)
- · 10 weitere Freifelder ergänzt
- · EAN-Feld: Prüfung für GTIN-12 und GTIN-14 ergänzt
- · Suche nach Artikelnummer berücksichtigt auch das EAN-Feld
- · Neuer Schalter "Bestellen" und Menüpunkt "Aktionen > markierte Artikel beim Lieferanten bestellen"
- · Artikelgruppen bearbeiten: Rabattgruppen lassen sich bei allen zugeordneten Artikeln einer Gruppe automatisch eintragen.
- · Neues Feld Zolltarifnummer: Wenn Sie dafür bislang ein Freifeld verwendet haben, können Sie das Freifeld in das neue Feld verschieben (Menü "Extras > Artikel ein Merkmal zuweisen")
- · Inventur: Bereits vorhandene Inventuren können ausgewählt werden, indem Sie rechts neben dem Stichtag auf den "..." Schalter klicken und dann einen der aufgelisteten Stichtage wählen.
- · Inventur: Spalte Einheit kann über die rechte Maustaste eingeblendet werden.

#### **Kunden**

- · Ob Aufträge und Mahnungen per Post oder per E-Mail gesendet werden sollen ist bei jedem Kunden individuell konfigurierbar.
- · Neu: Über das Menü "Extras > Ein Merkmal zuweisen" lassen sich Feldinhalte aller oder markierter/aufgelisteter Kunden ändern
- · Zuordnung von Gruppen: Neue Kartei "zugeordnete Gruppen" und "nicht zugeordnete Gruppen" für eine bessere Übersicht und Auswahl
- · Neues Feld GLN (wird nur angezeigt, wenn in den Programmoptionen bei den Firmendaten eine eigene GLN hinterlegt wurde). Die GLN wird auch beim Auftragsimport unterstützt.
- · In der Maske "Artikelkäufe des Kunden" ist nun die Auswahl einer Lieferadresse möglich, so dass Sie sich jetzt z.B. auch die Lieferungen anzeigen lassen können, die an eine spezielle Filiale gingen. Es werden alle Lieferadressen zur Auswahl angeboten, die beim Kunden hinterlegt wurden und in den Aufträgen des Kunden als Lieferadresse vorkommen.
- · Bei den Artikelkäufen wurde eine Option ergänzt, mit der sich Stücklistenunterartikel ausblenden lassen.

#### **Lieferanten**

- · Ob Bestellungen per Post oder per E-Mail gesendet werden soll ist frei konfigurierbar
- · In der rechten Aufgabenleiste wurden Aktionen ergänzt, um Bestellungen anlegen zu können etc.

#### **Offene Posten & Mahnungen**

- · Auf der neuen Kartei "Belege" werden die gedruckten Mahnungen im PDF-Format angezeigt und lassen sich dort später erneut ausdrucken. Auch externe Dokumente (z.B. vom Rechtsanwalt) können dort gespeichert werden.
- · Beim Zahlungseingang gibt es eine neue Option "Datum merken". Wenn diese inaktiv ist, wird das Datum nicht mehr wie bisher automatisch beim nächsten Zahlungseingang vorgeschlagen.
- · Neue Option, mit der beim Mahnungsdruck das automatische Anlegen von Kontakten deaktiviert werden kann

#### **Fibu**

- · UstVA für das Jahr 2019 wird unterstützt
- · BWA wurde überarbeitet
- Kontextmenü "Beleg anzeigen" und "Beleg zuordnen" für die Verbindung zum <u>Belegmodul</u> |309`) ergänzt.

#### **Kontoauszug abgleichen**

- · Für das neue Feld Shop-Bestellnummer gibt es die Möglichkeit eine eigene [Gewichtung](#page-322-0) 323) für die Zuordnung von Zahlungen vorzunehmen.
- · Beim Abgleich der PayPal-Zahlungen wird die InvoiceID berücksichtigt

#### **DATEV-Export**

- · CSV-Export: es lassen sich zusätzliche Felder in den Export aufnehmen (konfigurierbar in den Programmoptionen auf der Seite "Schnittstelle > Fibu", Kartei "DATEV CSV")
- · CSV-Export: Zahlungsbedingungen werden mit exportiert

#### **eBay**

- · Standardvorlage kann automatisch in neue eBay-Artikel/Auktionen übernommen werden (Programmoptionen > eBay > Vorgaben)
- · Hochgeladene Bilder können automatisch verkleinert werden
- · Ob eine automatische Zuordnung zu einem vorhandenen Artikel erfolgen soll (und über welches Feld) kann nun eingestellt werden (Programmoptionen > eBay > Einstellungen)

#### **Datenbank/Firebird**

- · Firebird 3.0 wird unterstützt, ausgeliefert wird jedoch nach wie vor 2.5
- · Geänderte Firebird-Passwörter für die Benutzer SYSDBA, AMICRON03 etc. werden unterstützt.

#### **Installation**

· Neue Installationsroutine

#### **Benutzeroberfläche**

- · Größere Schalter/Icons möglich (Programmoptionen > Allgemein > Einstellungen)
- · [Anpassungen für Monitore mit sehr hoher Auflösung \(HighDPI\)](https://amicron.org/blog/2019/02/27/hohe-dpi-einstellungen-aktivieren-loesung-fuer-unscharfe-schrift/) [externer Link zum Blog]
- · Bildschirmliste: Ob in einer Spalte ein Filter aktiv ist, läßt sich nun anhand eines eingefärbten Filtersymbols erkennen.

#### **Shops, die nicht mehr unterstützt werden:**

Die folgenden Schnittstellen werden nicht mehr unterstützt (bzw. weiterentwickelt) und wurden aus den Programmoptionen (Schnittstelle > Webshops > Einstellungen) entfernt:

- xtCommerce/osCommerce
- modified shop
- MagentoCommerce

Sie können die alten Scripte aus Version 12 weiterverwenden und müssen dazu die Schnittstelle auf den Typ XMLAPI umstellen und die vollständige Script-URL in das Feld URL eintragen. Wenn Sie bislang unser Schnittstellenscript für Magento eingesetzt haben, wenden Sie sich bitte an die Firma AfterSell (Herr Jeske), die eine Magento-Schnittstelle für Amicron-Faktura anbietet.

#### **Sonstiges**

· Programmoptionen: Firmendaten:

 - drei neue Freifelder, die in den Druckformularen und beim Auftragsexport über die Platzhalter Firma\_Freifeld1 bis Firma\_Freifeld3 eingebunden werden können. Tragen Sie hier z.B. Ihre Zollnummer ein.

 - neues Feld GLN: Wenn Sie hier eine Eingabe vornehmen, wird in der Kundenverwaltung ebenfalls ein Feld GLN angezeigt.

- UStId.: Auf der Seite "<u>Allgemein > Länder [404]</u>" kann für jedes Land eine UStId. eintragen werden, was z.B. bei Erreichen der <u>Lieferschwelle</u> 412 notwendig wird

- · Feld PayPal-TransactionID wurde auf 40 Zeichen verlängert und kann beim DATEV-Export übertragen werden
- · aktualisiertes Bankverzeichnis

## <span id="page-22-0"></span>**6.2 Neuerungen bei Version 12.0**

Hier finden Sie die wichtigsten Neuerungen der Version 12 im Vergleich zur Version 11. Falls Sie zuvor noch nicht mit Version 11 sondern mit Version 10 oder älter gearbeitet haben, beachten Sie bitte auch die <u>Neuerungen bei Version 11</u> 28<sup>5</sup>.

Alle Neuerungen dieser Version sind in der Dokumentation mit **Neu ab 12** gekennzeichnet.

Laufende Änderungen finden Sie im Blog unter "[Release-Informationen"](http://amicron.org/blog/category/release-informationen/).

Nachdem Sie die Daten auf Version 12 aktualisiert haben, sollten Sie nicht mehr mit der alten Version 11 auf die Daten der neuen Version 12 zugreifen.

#### **Highlights und wichtige Neuerungen/Änderungen**

- [Neu: Retourenverwaltung \(RMA\)](#page-278-0) 279 (nur in der [Professional-Version](#page-17-0) 18<sup>8</sup>)
- · [Direkte Schnittstelle zu DHL, DPD und Hermes inkl. Versandscheindruck und](#page-248-0) [Sendungsnummerübernahme](#page-248-0) 249) (nur in der Professional-Version)
- · Aktualisierte Shop-Schnittstelle für Gambio GX3 und Shopware 5.2 (nur in der Professional-Version)
- · Der Import von Aufträgen kann zeitgesteuert automatisch im Hintergrund erfolgen. (nur in der Professional-Version)
- · Neu: Betriebswirtschaftliche Auswertung (BWA) (nur im optionalen Fibu-Modul enthalten)
- · Kontoauszugabgleich beschleunigt
- [Neue verbesserte Version des Drucklayout-Editors \(L&L\)](http://amicron.org/blog/2016/02/25/verbesserungen-beim-drucken-und-bei-der-anpassung-der-ausdrucke/) [externer Link zum Blog]
- · Lieferadressen können im Auftrag direkt eingegeben werden ohne dass dafür eine Kundenadresse angelegt werden muss
- [Verbesserte Seriennummernverwaltung](#page-166-0) | 167)
- · Neue Ansicht "Stücklistenbaum" ermöglicht einen Teileverwendungsnachweis
- [Neu: Import von Stücklisten](#page-162-0) 163
- <u>[Neu: Lieferschwellen](#page-411-0)</u> |412 a
- [DATEV-Export](#page-358-0) <sup>358</sup> wurde aktualisiert auf das neue DATEV-Format inkl. Unterstützung des von der GoBD geforderten Festschreibekennzeichens
- · Schnittstelle zu SEPA-Transfer von JAM-Software

#### **Details**

#### **Aufträge**

- Ein Auftrag kann als Retoure fortgeführt werden (Menü "Neu > Fortführen als > Retoure"). Dabei ist eine Auswahl der Retourartikel möglich.
- · Die Bestandsprüfung (Warnung) bei Angeboten kann deaktiviert werden. (Programmoptionen, Seite "Aufträge > Faktura")
- · Sortierung der Auftragspositionen zusätzlich nach dem Freifeld für Auftragspositionen möglich
- · Auftragspositionen können über das Kontextmenü in eine Textposition umgewandelt werden.
- · Sammelrechnungen: Die Ursprungslieferscheine werden zwecks besserer Rückverfolgung als Link in das Feld Bemerkung übernommen.
- · Die Rechnung wird beim Fortführen in eine Gutschrift nicht mehr auf "erledigt" gesetzt, wenn noch ein Offener Posten vorhanden ist.
- · Das Bemerkungsfeld aus der Kundenverwaltung wird nun auch beim Fortführen eines Auftrags angezeigt, sofern dies beim Kunden so aktiviert wurde (Anzeige erfolgte bislang nur bei der Neuanlage eines Auftrags).
- · Bei den Auftragspositionen wurde das Feld Bezeichnung von 55 auf 80 Zeichen verlängert (entspricht der Länge des Bezeichnungsfeldes aus dem Artikelstamm)
- · Neue Felder "Versendet" (Sendungsnummer) und "Versendet-Status an Shop/eBay übertragen" auf der <u>Kartei "Mehr..."</u> |228)

#### **Lieferadresse**

· Bei der Lieferadresse kann in den Feldern Name/Vorname ein Ansprechpartner ausgewählt werden.

#### **Seriennummern**

· Seriennummern zuordnen > "Ab dieser Position automatisch zuordnen": Über diesen Link werden automatisch alle freien Seriennummern ab der aktuell angewählten Seriennnummer markiert und zugeordnet bis die benötigte Seriennummeranzahl erreicht wurde. Diese Funktion ist dann nützlich, wenn Sie eine größere Menge Seriennummern benötigen und diese nicht von

Hand auswählen müssen.

- · Globaler Seriennummernkreis möglich: Anstatt die Seriennummer wie bisher pro Artikel hochzuzählen können die Seriennummern nun alternativ auch global über mehrere Artikel hochgezählt werden.
- · Platzhalter für Tag, Monat und Jahr verfügbar, für die beim Generieren der Seriennummer der entsprechende Wert eingesetzt wird.
- · Bei Gutschriften werden beim Zuordnen nur noch die Seriennummern angezeigt, die zuvor an diesen Kunden verkauft wurden. Falls keine Verkäufe vorhanden sind, werden alle freien Seriennummern angezeigt.

#### **Aboaufträge**

- Wenn Sie keine Aboaufträge verwenden, kann die Kartei "Abo" über die Programmoptionen ausgeblendet werden.
- · Der Dialog, ob die fälligen Aboaufträge angezeigt werden sollen, wird nicht mehr angezeigt, wenn z.B. in der Kundenverwaltung ein Angebot für einen Kunden angelegt wird oder ein Auftrag über STRG+Q aufgerufen wird. Die Nachfrage erscheint nur, wenn die Auftragsbearbeitung direkt aufgerufen wird.

#### **Auftragsdruck**

· Beim Auftragsdruck kann über die neue Variable Artikel\_Bestand\_Lager der Bestand des Artikels in dem bei der Auftragsposition gewählten Lager ausgegeben werden.

#### **Auftragsimport**

- · Der Auftragsimport aus Dateien und dem Shop kann nun automatisch im Hintergrund ausgeführt werden. In den Programmoptionen gibt es dazu unter "Schnittstelle > Webshops" pro Shop eine neue Einstellung um den Shopimport bei Programmstart zu aktivieren und dann in einem eingestellten Intervall regelmäßig abzurufen. Vorhandene Hintergrundjobs werden in der Statusleiste angezeigt. Per Klick öffnet sich ein Fenster mit dem Importprotokoll.
- · Adressen können vor Übernahme in den Auftrag bearbeitet werden.
- · Lieferadressen können direkt in den Auftrag importiert werden, falls nicht gewünscht wird, dass für die Lieferadresse jedesmal eine separate Kundenadresse angelegt werden soll.
- Im Auftragsimport-Fenster wurde ein Schalter "Dateiimport" ergänzt, mit dem die entsprechende Importfunktion aufgerufen werden kann, die bislang nur über das Menü erreichbar war.

#### **Auftragsexport**

· Beim Auftragsexport wurde eine Option ergänzt, über den sich ein externes Programm aufrufen läßt ohne dass dabei ein Datenexport erfolgt, siehe [Einstellungen zum Auftragsexport](#page-464-0)  $465$   $\Box$ 

#### **Bestellungen**

- · Sammel-Eingangsrechnung: Mehrere Wareneingänge können zu einer Eingangsrechnung zusammengefasst werden.
- · Bei Wareneingängen und Eingangsrechnungen wird in den betroffenen Fibubuchungen grundsätzlich das Feld "Rg.Datum Lieferant" anstelle des WE- bzw. ER-Datums verwendet.
- Über das Menü "Drucken > Liste" kann eine Liste der Bestellungen ausgedruckt werden.
- · Bestellvorschläge: Wenn der Lieferant beim Artikel über die individuellen EK-Preise gesperrt wurde (Feld "sperren?"), wird der Lieferant bei den Vorschlägen nicht mehr berücksichtigt.
- · Neue Einstellung für Bestellvorschläge, über die festgelegt werden kann, ob Artikel grundsätzlich beim günstigsten Lieferanten oder beim Hauptlieferanten bestellt werden sollen.

#### **Artikel**

- · Bei einem Lager kann bei Bedarf eingestellt werden, ob der Bestand dieses Lagers in den verfügbaren Bestand einbezogen werden soll. Aktivieren Sie die neue Option "Bestand ausblenden" z.B. bei den Lagern für defekte Ware oder RMA-Retouren.
- · Wenn Artikel aus einem Lager nicht verkauft werden dürfen (z.B. Schrottlager), kann das Lager

als Sperrlager gekennzeichnet werden. Das Lager wird dann in Aufträgen und Bestellungen bei der Auswahl des Lagers nicht mehr zur Auswahl angeboten.

- · Individuelle Preise, Mengenstaffeln und Rabatte können nun auch für eine Kundenrabattgruppe definiert werden und nicht nur wie bislang für einen bestimmten Kunden.
- · Seriennummernverwaltung: Der zugeordnete Kunde kann über den neuen Schalter "Kundenverknüpfung aufheben" wieder entfernt werden.
- · Das Preiseinheit-Feld steht nun auch bei den individuellen Kunden- und Lieferantenpreisen zur Verfügung, sofern in den Artikeleinstellungen die Anzeige der Preiseinheit aktiviert wurde. Wer die Preiseinheit im Artikelstamm nutzt, kann so ggfs. abweichende Preiseinheiten bei Lieferanten-EKs und Kunden-VKs verwenden.
- · Seriennummern-Suche: Über den Drucken-Schalter kann das Suchergebnis als Liste ausgedruckt werden.
- · Jeder Seriennummer kann ein Lager zugewiesen werden.
- · Eine Seriennummer kann gesperrt werden, indem über den Ändern-Dialog ein Sperrlager zugewiesen wird. In der Seriennummerauswahl werden dann Seriennummern mit Sperrlager grau dargestellt und beim Zuordnen erscheint eine Abfrage.

#### **Inventur**

- [Import von CSV- und Excel-Beständen möglich](#page-193-0) (194) (z.B. von MDE-Geräten)
- · Die Löschoptionen wurden erweitert, so dass alte oder nicht benötigte Buchungen leichter gelöscht werden können.

#### **Stückliste**

- Es können <u>Text- und Bemerkungszeilen ស</u> hinzugefügt werden.
- · Beim Hauptartikel wird der Bestand angezeigt und (nur falls abweichend) auch der verfügbare Bestand.
- · Neue Ansicht "Stücklistenbaum" ermöglicht einen Teileverwendungsnachweis
- [Neu: Import von Stücklisten](#page-162-0) 163
- · Es lassen sich nun mehr als vier Artikeltextzeilen anzeigen, indem der Splitter mit der Maus nach unten gezogen wird.

#### **Kunden**

- · Neue Kunden können optional auch ohne Vergabe einer Kundennummer angelegt werden. In den Programmoptionen muss dazu unter Kunden > Einstellungen 1/2 die neue Option "Anlegen als Interessent" oder "Beim Anlegen nachfragen ob Kunde oder Interessent" aktiviert werden. Wird der Kunde als Interessent angelegt, wird die Kundennummer erst dann vergeben, wenn für den Kunden erstmalig ein Auftrag erstellt wird.
- · Das Fibukonto muss bei Kunden und Lieferanten nicht mehr direkt bei der Neuanlage eingetragen werden, sondern kann auch erst später automatisch vergeben werden, wenn die erste Fibubuchung erzeugt wird, z.B. beim Buchen einer Rechnung. (Programmoptionen, "Fibu-KtoNr. erst später bei Bedarf anlegen")
- · Wenn es sich um eine Lieferadresse handelt, wird diese Info am oberen Karteirand ausgegeben und per Link kann die Stammadresse aufgerufen werden.
- · Bei den individuellen Preise kann nun auch für eine Kundenrabattgruppe ein individueller Preis definiert werden und nicht nur für einen bestimmten Kunden wie zuvor bereits möglich.
- · Gelöschte Adressen, die sich im Papierkorb befinden, werden nicht mehr automatisch aus der Datenbank entfernt, wenn eine Datensicherung durchgeführt wird. Das Leeren des Papierkorbs kann jetzt nur noch manuell über die Programmoptionen durchgeführt werden (Reparatur > Adressen).
- · Das Anrufprotokoll aus dem Telereporter wird auf einer separaten Kartei angezeigt (nur wenn auch Amicron-Mailoffice eingesetzt wird).
- · Die Prüfung der USt-IdNr. wurde überarbeitet. Das Resultat der Prüfung wird in den Kundendaten gespeichert und ist über den Schalter neben dem USt.IdNr. Feld abrufbar.

#### **Offene Posten**

• Beim Mahnungsdruck wird automatisch ein Kontakt "Mahnung" angelegt, damit die Mahndaten

in der Kontakthistorie des Kunden ersichtlich sind.

- · Wird beim Drucken einer Mahnung automatisch die Auftragssperre aktiviert, so wird in die Kundenbemerkung zusätzlich ein entsprechender Hinweis inkl. Zeitstempel eingetragen.
- · Offene Posten, bei denen über den Kontoauszugabgleich eine ungebuchte Zahlung zugeordnet ist, werden nicht in den Mahnlauf aufgenommen.
- · Mahngebühren und Zinsen können manuell vergeben oder entfernt werden, ohne dass sie wie bisher bei der nächsten Mahnstufe wieder automatisch hinzugefügt werden. Aktivieren Sie dazu im offenen Posten die neue Option "individuelle Mahngebühren und Zinsen (keine Automatik)". Diese Option wird erst sichtbar, wenn die Option Mahngebühren oder Zinsen aktiviert wurde.
- · Schalter zur Anzeige der Summe: Sofern bestimmte offene Posten markiert wurden, erhalten Sie auf einer separaten Kartei zusätzlich auch eine Summe der markierten Posten. Auf einer weiteren Kartei wird die Summe für den angewählten Kunden aufgelistet.

#### **Kontoauszugabgleich**

- · Zugeordnete Daten werden im unteren Bereich des Kontoauszugabgleichs angezeigt und nicht mehr unterhalb der Buchung, das lästige Auf- und Zuklappen über den "+" Schalter entfällt somit.
- · Verbesserte Performance insbesondere bei großen Datenmengen
- · PayPal-Zahlungen: Die TransactionID wird beim Auftragsimport aus dem Shop importiert und als eindeutiges Kriterium für die automatische Zuordnung verwendet.
- · PayPal-Import unterstützt nun mehr als 100 Buchungen pro Tag (auch in Version 11 rückportiert).
- Über das neue Kontextmenü "Zellwert in die Zwischenablage kopieren" können Sie z.B. die Bankverbindung in Ihr Bankingprogramm übernehmen.

#### **Fibu**

- · Bei der Neuanlage eines Wirtschaftsjahres erscheint eine Abfrage, ob die Saldenvortragsbuchungen erstellt werden sollen. Bislang wurden diese standardmäßig immer erzeugt. In den Programmoptionen können die Saldenvorträge auch noch nachträglich erstellt werden (Schalter in Kartei Wirtschaftsjahr), wobei die bisherigen Saldenvorträge des ausgewählten Jahres gelöscht und die aktuellen Vorträge berechnet und als Buchungen erzeugt werden.
- · Neue Auswertung BWA (Betriebswirtschaftliche Auswertung)
- · Der Wechsel des Wirtschaftsjahres wurde vereinfacht, indem ein entsprechendes Auswahlfeld in der Buchungsliste ergänzt wurde.
- · Der DATEV-Export wurde aktualisiert auf das neue DATEV-Format (das alte SELF-Format wird von der DATEV nicht weiterentwickelt) inkl. Unterstützung des von der GoBD geforderten Festschreibekennzeichens

#### **Umsatzsteuervoranmeldung 2016, 2017 und 2018**

Das Fibumodul wurde an die neue Elster-Schnittstelle angepasst, die ab Januar 2016 für die Übertragung der UstVA Pflicht wird. Ab diesem Zeitpunkt kann mit der alten Version Amicron-Faktura 11 keine UstVA mehr übertragen werden, nur Version 12 unterstützt die Neuerungen!

#### **Benutzerverwaltung und Rechte**

- · In der Benutzerverwaltung werden die Rechte jetzt übersichtlicher aufgelistet, indem nach Gruppen bzw. Module gegliedert wird, durch die mit den Tasten "Bild auf" und "Bild ab" geblättert werden kann.
- · Administratoren können die benutzerspezifischen Einstellungen von anderen Benutzern ändern: In den Programmoptionen wurde dazu links unten eine Benutzerauswahl integriert. Wählt man dort einen anderen Benutzer aus, werden dessen Einstellungen geladen, die dann wie gewohnt geändert werden können.
- Feld "Vorlage für": Zusätzlich zum Benutzerkürzel wird der vollständige Benutzername aufgelistet. Inaktive Benutzer werden nicht mehr zur Auswahl angeboten.

· Das Senden von Kurznachrichten kann über ein entsprechendes Benutzerrecht gesperrt werden.

#### **Sonstiges**

- $\bullet$  Uber das neu integrierte <u>Versandmodul</u> 249 können Sie die benötigten Versandetiketten drucken. Jede <u>Lieferart wôd lässt sich in den Programmoptionen mit einer Sendungsart (z.B.</u> DHL Paket, DHL Express Paket, DPD) verknüpfen, so dass durch Auswahl der Lieferart stets das passende Versandetikett gedruckt wird. Bei der Zahlweise für Nachnahme kann eine entsprechende Nachnahme-Option aktiviert werden, so dass die Sendung als Nachnahmesendung übergeben wird.
- · Das Bankenverzeichnis wurde aktualisiert (notwendig für Prüfungen der IBAN)
- · Bei den Zeitstempeln (Felder Angelegt am und Geändert am) wird jetzt nicht mehr die Zeit der Arbeitsstation verwendet sondern die Zeit des Servers. Bei einem Datenabgleich treten so weniger Probleme auf.

## <span id="page-27-0"></span>**6.3 Neuerungen bei Version 11.0**

Hier finden Sie die wichtigsten Neuerungen der Version 11 im Vergleich zur Version 10. Falls Sie zuvor noch nicht mit Version 11 sondern mit Version 10 oder älter gearbeitet haben, beachten Sie bitte auch die <u>Neuerungen bei Version 10</u> 35<sup>4</sup>

Alle Neuerungen dieser Version sind in der Dokumentation mit **Neu ab 11** gekennzeichnet. Laufende Änderungen finden Sie im Blog unter "[Release-Informationen"](http://amicron.org/blog/category/release-informationen/).

#### **Highlights und wichtige Neuerungen/Änderungen**

- Neu: <u>[Abschlagsrechnungen](#page-210-0)|ath,</u> Teilrechnungen und Schlussrechnungen erstellen
- · Bestell-Modul: Neuer Auftragstyp "Eingangsrechnung", um Wareneingänge und Rechnungseingänge besser trennen zu können.
- · SEPA-Schnittstelle zum Erstellen von EU-Lastschriften und EU-Überweisungen
- · [Ein Konverter wandelt Bankverbindungen auf Knopfdruck schnell und unkompliziert in](#page-120-0) <u>[IBAN/BIC um](#page-120-0)</u>|12ካ.
- [Rabattgruppen](#page-406-0) 407 ermöglichen eine flexiblere Rabattvergabe
- [Artikel: beliebig viele Gruppenzuordnungen](http://amicron.org/blog/2011/11/22/neu-bei-amicron-faktura-11-ein-artikel-kann-beliebig-vielen-gruppen-zugeordnet-werden/) und [bis zu 10 Shops möglich](http://amicron.org/blog/2011/11/22/neu-bei-amicron-faktura-11-bis-zu-10-onlineshops-moglich/) [externer Link zum Blog]
- · Kontoauszug abgleichen: Verbuchen direkt aus dem Kontoauszug möglich, auch stapelweise
- · [PayPal-Schnittstelle für den Import des PayPal-Kontoauszugs enthalten, inkl. Möglichkeit zur](http://amicron.org/blog/2011/11/21/neu-bei-amicron-faktura-11-paypal-kontoauszug-importieren-und-abgleichen/) [Verbuchung in der Fibu](http://amicron.org/blog/2011/11/21/neu-bei-amicron-faktura-11-paypal-kontoauszug-importieren-und-abgleichen/) [externer Link zum Blog]
- · Fibu: Die UstVA für das Jahr 2012 wird unterstützt (auf Grund der Elster-Umstellung können mit der alten Version Amicron-Faktura 10 keine Umsatzsteuervoranmeldungen mehr für Zeiträume ab dem 1.1.2012 übertragen werden!)
- · [Fibu: Unterstützung des Softwarezertifikats, das ab dem 1.1.2013 Pflicht wird](http://amicron.org/blog/2012/07/02/ab-dem-1-1-2013-ist-fur-die-ubertragung-der-ustva-ein-softwarezertifikat-notwendig/) [externer Link zum Blog]
- · Innerhalb des Programms lassen sich Kurznachrichten senden und Datensätze an andere Mitarbeiter übergeben.

Die weiteren Verbesserungen und Optimierungen finden Sie in der folgenden Liste:

#### **Kunden**

- · Ansprechpartner, Kontakte und Lieferadressen werden direkt im Kundenfenster als Kartei angezeigt. Es muss kein separates Fenster mehr geöffnet werden.
- · Rechts neben den Mahnsperre-, Auftragssperre- und Serienbriefsperre-Feldern wird das Datum und Benutzerkürzel angezeigt, so dass ersichtlich ist wann bzw. wer die Sperre gesetzt oder entfernt hat.
- · Adressübergabe an FritzFax möglich via Exportdatei (Menü Extras > Datenexport > Adressen)

#### **Neu: Erweiterte Rabattgruppen**

- [Kundenrabattgruppen](#page-406-0) |407 lassen sich in den Programmoptionen anlegen und können beim Kunden (<u>[Kartei Sonstiges](#page-94-0)</u> 95<sup>5</sup>) bzw. beim Artikel ausgewählt werden.
- Uber die neuen <u>Kundenrabattgruppen wid k</u>önnen Rabatte global für jede Kundengruppe individuell definiert werden, auch auf Basis des Gesamtumsatzes oder der Abnahmemenge.
- · Rabattgruppen werden in den Programmoptionen angelegt (vordefiniert) und dann beim Kunden auf der Kartei "Sonstiges" zugewiesen.
- · Für jede Artikelrabattgruppe sind kundenindividuelle Rabatte möglich, auch auf Basis des Gesamtumsatzes oder der Abnahmemenge.
- · Die individuellen Preise und Rabatte sind jetzt auch in Abhängigkeit vom Kundengesamtumsatz möglich.
- · Bei jeder Kundengruppe können Sie Vorgabewerte für die Preisgruppe, Rabattgruppe und den Rabatt für Artikelrabattgruppen 1 bis 10 vornehmen.
- siehe Kapitel <u>Möglichkeiten für die Preis- und Rabattgestaltung</u> 175

#### **Lieferanten**

#### **Neu: Einkaufspreise und Rabattgruppen editieren**

- · Die Einkaufspreise können nun auch direkt beim Lieferanten eingegeben werden (Schalter "Preise").
- · Über die neuen Rabattgruppen können Rabatte global für jede Lieferantengruppe individuell definiert werden, auch auf Basis des Gesamtumsatzes oder der Abnahmemenge.
- · Für jede Artikelrabattgruppe sind Lieferantenindividuelle Rabatte möglich, auch auf Basis des Gesamtumsatzes oder der Abnahmemenge.
- · Die individuellen Preise und Rabatte sind jetzt auch in Abhängigkeit vom Lieferantengesamtumsatz möglich.

#### **Artikel**

- Es sind nun beliebig viele <u>[Gruppenzuordnungen](#page-132-0) (133)</u> (Kategorien) möglich.
- · Bei der Zuweisung der Artikelgruppe wird automatisch die bei der Artikelgruppe voreingestellte Rabattgruppe in den Artikeldatensatz übernommen.
- · Die Bezeichnungsfelder wurden von 55 auf 80 Zeichen verlängert, auch im eBay-Modul.
- · Den prozentualen Aufschlag auf den EK-Preis können Sie für neue Artikel und Artikel mit leerem EK- und VK-Preis in den Programmoptionen voreinstellen.
- · Pro Artikel kann eingestellt werden, ob automatisch eine Teillieferungsposition bei mangelnder Verfügbarkeit erstellt wird.
- · Neu: Menü "Extras > Artikeln ein Merkmal zuweisen"
- · Bei der Stückliste können über den neuen Schalter "Positionen übernehmen" die Artikel einer anderen Stückliste eingefügt werden.
- · Artikelliste: In der Spalte "Verfügbar" wird nun auch der Lieferrückstand berücksichtigt, sofern die Rückstandsverwaltung aktiviert ist.
- · Beliebig viele Bilder sind nun auch bei der Standard-Version möglich. Bislang wurde die Bilderliste nur in der Professional-Version angezeigt, ab V11 ist sie auch in der Standard-Version verfügbar.
- · Bei den Rabattgruppen-Feldern wurde eine Auswahlliste ergänzt.
- · Seriennummern: Etikettendruck ergänzt
- · Fenster Artikelbuchungen: Filtermöglichkeit "Letzte 7" und "Letzte 30 Tage" ergänzt, damit das Öffnen des Fensters bei großen Datenbeständen schneller erfolgt.

#### **Standardaufschlag bei einem neuen Artikel oder bei leerem EK- und VK-Preis**

In den Programmoptionen kann der Aufschlag voreingestellt werden, der bei neu angelegten Artikeln auf den Einkaufspreis addiert werden soll. Der Wert dient nur als Vorgabe und kann beim Artikel jederzeit geändert werden (Feld "plus"). Damit der Aufschlag auf den EK-Preis addiert wird, muss die Option "Nach EK-Peisänderung den VK-Preis neuberechnen" aktiv sein.

#### **Shop-Schnittstelle (Artikelabgleich)**

- Eine frei wählbare Shop-Zuordnung ist direkt in den Artikelstammdaten auf der [Kartei "Shops"](#page-152-0)  $^{153)}$  möglich. Bis zu 10 Shops sind möglich.
- · Über neue Filter ist mit einem Klick eine Auflistung aller Artikel möglich, die einem bestimmten Shop zugeordnet sind.
- · Wenn in Amicron-Faktura bei einem Artikel die Artikelgruppe geändert wird, wird diese Änderung beim Shopabgleich an den Shop übertragen.
- · Lieferstatus: Der Inhalt der Auswahlliste für den Lieferstatus kann in den Programmoptionen auf der Seite "Schnittstelle > Webshops > Einstellungen 2/2" angepasst werden.
- · VirtueMart wird nicht mehr unterstützt

#### **Aufträge**

#### **Abschlagsrechnungen und Teilrechnungen**

- ... und Schlussrechnungen
- · ... zur korrekten Ausweisung von Anzahlungen

#### **Verbessert: Lieferadresse**

- · Die vollständige Lieferadresse wird rechts neben der Auftragsadresse angezeigt (wahlweise ein-/aufklappbar).
- · Die Lieferadressen werden direkt im Kundenfenster aufgelistet und ausgewählt.

#### **Neu: SEPA-Schnittstelle**

· Anpassungen, um Lastschriften und Überweisungen im SEPA-Format zu erstellen

#### **Verbessert: Seriennummern-Zuordnung**

- · Beim Fortführen eines Lieferscheins zu einer Rechnung bleiben die Seriennummern im Lieferschein zugeordnet. Bei Version 10 waren sie dann nur noch in der Rechnung sichtbar.
- · Neu: Beim Stornieren des Auftrags erscheint eine Abfrage, ob die zugeordneten Seriennummern freigegeben werden sollen. Falls nur storniert wird, um eine kleine Änderung am Auftrag vorzunehmen, müssen die Seriennummern beim Buchen bzw. Drucken nicht erneut zugeordnet werden.
- · Beim Buchen einer Gutschrift oder eines Bestell-Stornos werden die Seriennummern wieder freigegeben.

#### **Versand- und Export-Schnittstelle**

 $\bullet\,$  Für jede  $\underline{\sf Lieferart} |$  $\underline{\sf Lieferart} |$  $\underline{\sf Lieferart} |$ 405) kann eine individuelle Exportdefinition voreingestellt werden (nützlich, falls Sie mit mehreren Versanddiensten arbeiten oder bei Selbstabholern den Export sperren möchten)

#### **Drucken**

• Beim E-Mail-Versand von Aufträgen können weitere Dateien versendet werden (z. B. AGBs) <sup>386</sup>, die sich pro Druckformular fest als Anlagen hinterlegen lassen.

#### **Neuberechnung des Ertrags beim Fortführen**

Zwischen dem Zeitpunkt der Erstellung einer Auftragsbestätigung und der Fortführung als Lieferschein oder Rechnung kommt es vor, dass in der Zwischenzeit die in der AB erfassten Artikel zu geänderten Einkaufspreisen eingebucht wurden und sich somit der EK-Preis und die Ertragsberechnung für diesen Auftrag geändert haben.

Der Ertrag wird ab Version 11 beim Fortführen eines Auftrags auf Basis des aktuellen bzw. mittleren Einkaufspreises (je nach Einstellung in den Programmoptionen) neu berechnet. In den [Auftragseinstellungen](#page-263-0) 284 läßt sich diese Automatik bei Bedarf abstellen.

#### **Angebote/Auftragsbestätigungen buchen bzw. reservieren**

Wenn in den Programmoptionen voreingestellt wurde, dass Angebote und Auftragsbestätigungen nicht reserviert oder gebucht werden sollen, läßt sich dies nun bei Bedarf über das Menü

"Aktionen > Buchen" durchführen. Beim angewählten Auftrag erscheint dann eine entsprechende Nachfrage, ob reserviert oder gebucht werden soll.

Falls Sie z. B. mit Anzahlungen arbeiten, können Sie auf diese Weise die AB erst mit Erhalt des Geldes reservieren.

#### **Gutschriften buchen**

Beim Drucken oder Buchen einer Gutschrift erscheint eine Abfrage, ob der Bestand gebucht werden soll. Wenn Sie hier "nein" wählen, wird nur ein Offener Posten angelegt und in der Fibu gebucht, der Artikelbestand bleibt unverändert.

#### **Sonstiges**

- · Im Auftragskopf wird neben "gebucht" zusätzlich der Fibu-Status ausgegeben, sofern Sie die Schnittstelle zur Fibu oder DATEV aktiviert haben. Wenn vor "Fibu" ein Häkchen angezeigt wird, wurde der Auftrag bereits an die Fibu übergeben. Durch einen Mausklick auf das Schaltfeld kann die entsprechende Fibubuchung aufgerufen werden.
- · Die vollständige Lieferadresse kann in der Auftragsmaske rechts neben der Auftragsadresse angezeigt werden.
- · Bei gebuchten Aufträgen (=schreibgeschützt) lassen sich nun Bemerkungen ergänzen, indem auf den "Hinzufügen"-Link geklickt wird.
- · Zu jeder Zahlweise kann in den Programmoptionen ein Geldkonto hinterlegt werden, das automatisch beim Zahlungseingang vorgeschlagen wird.
- · Bei den Auftragspositionen kann die Spalte "Positionsnummerierung" und "Artikelbestand" angezeigt werden (Programmoptionen > Aufträge > Anzeige)
- · In der Auftragsliste lassen sich nun alle Kundenfreifelder anzeigen (bislang war nur das Freifeld1 möglich)
- <u>[Verbesserte Überprüfung des Kreditlimits](#page-221-0)</u> 222
- [Auftragspositionen gruppieren](#page-243-0)  $z$ 44 ist nun auch nach einem wählbaren Artikelfreifeld möglich.
- · Bei der Nachfrage, ob der geänderte Preis auch in die individuellen Kundenpreise zurückgeschrieben werden soll, kann zusätzlich die Menge editiert werden.
- · Korrektur: Eine Änderung des Ertragskontos in den Details der Auftragspositionen wurde nicht in die Fibubuchung übernommen.

#### **Shop-Schnittstelle (Auftragsimport)**

- [Es können nun bis zu 10 Shops angebunden werden \(bislang: 5\)](http://amicron.org/blog/2011/11/22/neu-bei-amicron-faktura-11-bis-zu-10-onlineshops-moglich/) [externer Link zum Blog]
- · Auftragsimport von Shopware
- · [Für Shopware 3.5 wurde eine entsprechende Importdefinition ergänzt, die in den](http://amicron.org/blog/2011/11/23/neu-bei-amicron-faktura-11-bestellungen-aus-shopware-importieren/) [Programmoptionen auf der Seite "Aufträge > Importdefinitionen" über den Schalter Vorgaben](http://amicron.org/blog/2011/11/23/neu-bei-amicron-faktura-11-bestellungen-aus-shopware-importieren/) [aktiviert werden kann.](http://amicron.org/blog/2011/11/23/neu-bei-amicron-faktura-11-bestellungen-aus-shopware-importieren/) [externer Link zum Blog]
- · Bei der Übernahme des importierten Auftrags ins Auftragsmodul erscheint im Protokoll eine Warnung, wenn der Kunde noch offene Posten hat oder das Kreditlimit überschritten wird. (nur, wenn die entsprechenden Programmoptionen aktiviert wurden)
- · Das Menü "Aktionen > Shop-Status auf Versendet setzen" konnte bislang für einen bereits gebuchten Auftrag nur dann aufgerufen werden, wenn das Recht "gebuchte Aufträge dürfen geändert werden" aktiviert war. Ab Version 11 ist der Aufruf unabhängig von diesem Recht möglich.
- · Eigene Zugangsdaten für .htaccess möglich, falls das php-Script in einem mit .htaccess geschützten Ordner liegt.
- · Die zusätzlichen E-Mail-Adressen aus der Kundenverwaltung werden bei der Ermittlung der Adresse berücksichtigt. Bislang wurde beim Adressabgleich nur die erste E-Mail-Adresse berücksichtigt.
- · Wenn eine automatische Zuordnung des Kunden über die E-Mail möglich ist, werden die weiteren Adressdaten nicht mehr zur Ermittlung des passenden Kunden herangezogen.
- · VirtueMart wird nicht mehr unterstützt

#### **eBay**

- · Artikelmerkmale werden nun unterstützt.
- · Artikelbezeichnung von 55 auf 80 Zeichen verlängert.
- · Die Kategorieauswahl wurde in ein eigenes Fenster verlagert, da die bisherige Auswahlliste am unteren Fensterrand problematisch war.

#### **Bestellungen**

#### **Neuer Auftragstyp "Eingangsrechnung"**

Wenn Sie zusätzlich zu den Wareneingängen auch die Eingangsrechnungen erfassen möchten, um z. B. die überprüften Lieferantenrechnungen in die Fibu zu übernehmen, sollten Sie die Eingangsrechnungen durch Fortführen des Wareneingangs erstellen. Selbst wenn Sie in den Programmoptionen auch bei der Eingangsrechnung das Buchen der Artikelmenge aktiviert haben, erfolgt keine Doppelbuchung, da durch das Fortführen der Buchungsstatus vom Wareneingang in die Eingangsrechnung übernommen wird. Da die bestellte Menge bereits beim Wareneingang gebucht wurde, wird in der Eingangsrechnung nicht nochmal gebucht.

Falls Sie zu der gelieferten Ware keinen Wareneingang angelegt haben und nur die Eingangsrechnung erfassen, wird die erfasste Menge beim Buchen der Eingangsrechnung dem Lager hinzugebucht.

#### **Offene Posten**

- · Neu: Beim Schalter "Zahlungseingang durchführen für" wurde der Menüpunkt "alle bezahlten offenen Posten" ergänzt, der die entsprechende Funktion im <u>[Kontoauszugabgleich](#page-316-0) <mark>at i</mark>n</u> aufruft.
- · Bei Überzahlung kann der zuviel gezahlte Betrag über einen neuen Dialog auf verschiedene Fibu-Konten aufgeteilt werden.
- · Wenn bei einem OP die Option "Lastschriftretour" aktiviert wird, erscheint rechts daneben ein Feld für die Lastschriftgebühr, die von der Bank in Rechnung gestellt wird. Der Wert wird automatisch aus dem Dialog "<u>[Lastschriftretour verbuchen](#page-258-0) 256)</u>" übernommen.
- · Korrektur beim Mahnlauf: Wenn für einen Kunden eine offene Gutschrift vorhanden ist, werden dafür keine Mahngebühren und Zinsen mehr berechnet.
- · Im Mahnlauf lassen sich Offene Posten ausschließen, bei denen bestimmte Zahlweisen (z. B. Vorkasse, Paypal) zugeordnet wurden. Die entsprechende Einstellung befindet sich in den Programmoptionen auf der Seite "Allgemein > Lieferart/Zahlweise". Dort kann pro Zahlweise eingestellt werden, ob diese im Mahnlauf berücksichtigt werden soll und wenn ja, ab welcher Mahnstufe. Bei der Zahlweise Lastschrift können Sie z. B. bei "ab Mahnstufe" eine 2 eintragen, so dass OPs mit Lastschrift nicht gemahnt werden, Lastschrift-Retouren dann allerdings über den automatischen Mahnlauf abgearbeitet werden, sobald die erste Mahnung manuell gedruckt wurde.

#### **Kontoauszug-Abgleich mit der Bank**

#### **Verbuchen in der Fibu**

- · Über den neuer Schalter "Buchen" wird die angewählte Zahlung in der Fibu verbucht (es erscheint die Buchungseingabemaske bzw. der OP-Ausgleich, falls ein Offener Posten zugeordnet ist).
- · Der alte Schalter "OP als bezahlt verbuchen" ist entfallen und wurde durch den Schalter "Buchen" ersetzt.

#### **Schneller Buchen durch Buchungsvorlagen**

Das Buchen von Standardzahlungen wird erleichtert: Die Fibu-Buchungsvorlagen wurden erweitert, so dass die passende Vorlage bei Zahlungen aus dem Kontoauszugabgleich automatisch vorgeschlagen wird.

Tragen Sie dazu bei der Buchungsvorlage in den Feldern Buchungstext, Auftraggeber und Betrag die passenden Werte ein, damit die angewählte Vorlage übernommen wird. Die passende Vorlage wird dann automatisch in die Buchung eingefügt, sobald aus dem Kontoauszug gebucht wird.

#### **Seite**

#### **Offene Posten automatisch verbuchen**

· OPs, denen eine vollständige Zahlung zugeordnet ist, lassen sich automatisch verbuchen. Die entsprechenden Zahlungen werden im Kontoauszug-Fenster angezeigt und können vor dem Verbuchen bei Bedarf noch kontrolliert werden.

#### **Neu: PayPal-Schnittstelle**

- · Abruf von PayPal-Konten möglich (Bei der Anlage eines neuen Bankkontakts kann zwischen "HBCI/FinTS Bankkontakt" und "PayPal" gewählt werden.)
- · automatisches Zuordnen von Aufträgen wie bei normalen Bankkonten
- · Die Paypal-RechnungsID wird beim Zuordnen berücksichtigt, sofern in den Programmoptionen in den Gewichtungen bei "Shop-Auftragsnr." ein Wert > 0 eingetragen wurde.
- · automatisches Verbuchen der PayPal-Gebühr (setzt aktivierte Fibu-Schnittstelle voraus); das entsprechende Fibu-Konto kann in den Programmoptionen auf der Seite "Schnittstelle > Fibu" voreingestellt werden.
- · Die Anleitung zur Einrichtung der PayPal-Schnittstelle finden Sie im Kapitel "Kontoauszug abgleichen > Einstellungen HBCI-/Paypal-Schnittstelle".

#### **Verbesserte Darstellung und Verlinkung**

- · Die neue Spalte "Fibu" zeigt an, ob die Zahlung in der Fibu vollständig verbucht wurde. Der verbuchte Wert ist in der Spalte "Summe Fibu" ersichtlich.
- · Die Spalte "Fibu" ersetzt die Spalte "OP", in der bislang nur J(a), V(erbucht) oder N(ein) angezeigt wurde
- · Die Fibuspalten BELEG, DATUM, SOLLKTO, HABENKTO, BRUTTO, NETTO und STEUERBETRAG können eingeblendet werden. Falls mehrere Fibu-Buchungen verknüpft sind wird stets die letzte angezeigt.
- · Neue Spalte "Historie" protokolliert automatische Vorgänge und das Verbuchen in der Fibu (Default: ausgeblendet)
- · Unerledigte Fibu-Buchungen lassen sich über neue Filter im Ordner "Fibu" abrufen: vollständig verbucht, teilweise verbucht, nicht verbucht
- · Aus dem Kontoauszug kann die entsprechende Fibu-Buchung aufgerufen werden (Tastenkombination STRG+Q oder Kontextmenü/Schalter "Fibu-Buchungen anzeigen"). Wenn noch keine direkte Fibu-Zuordnung vorhanden ist (weil z. B. noch keine Buchung direkt aus dem Kontoauszug-Abgleich erstellt wurde) wird eine Ähnlichkeitssuche über Datum und Betrag durchgeführt.
- · Direkte Verlinkung zum offenen Posten: Der OP-Betrag wird als Hyperlink dargestellt. Per Mausklick wird der offene Posten aufgerufen.

#### **mögliche Zuordnungen ausblenden / löschen**

In den Programmoptionen gibt es unter Schnittstelle > Bank HBCI/Paypal > Gewichtung und Darstellung ändern > Zuordnungen eine neue Option "Lösche mögliche Zuordnungen nach Zuordnung", die bewirkt, dass alle möglichen Zuordnungen einer Kontobuchung nach einer automatischen oder manuellen Zuordnung gelöscht werden. Standardeinstellung: inaktiv. Desweiteren wurde an der selben Stelle eine Option "Zeige mögliche Zuordnungen" ergänzt. Ist diese Option inaktiv, werden die möglichen Zuordnungen in den Kontobuchungsdetails nicht mehr angezeigt. Sie bleiben weiterhin in der Datenbank bestehen. Standardeinstellung: aktiv.

#### **Aktualisierung der Banking-Schnittstelle**

· Die integrierte FinTS-Schnittstelle (API) wurde auf den aktuellen Stand gebracht (Zugangsdaten/URLs und SmartTAN/ChipTAN-Verfahren aktualisiert etc.)

#### **FinTS-Bankkontakt wird pro Benutzer gespeichert**

· Bei Version 10 galt der angelegte FinTS-Bankkontakt global für alle Benutzer. Ab Version 11 wird er pro Benutzer gespeichert, was in Netzwerkumgebungen flexibler und weniger fehleranfällig ist.

#### **Fibu**

#### **Umsatzsteuervoranmeldung 2012**

Die integrierte Fibu wurde an die neue Elster-Schnittstelle angepasst, die ab 2012 für die Übertragung der UstVA Pflicht wird. Mit der alten Version Amicron-Faktura 10 kann keine UstVA mehr für Zeiträume ab dem 1.1.2012 übertragen werden, nur Version 11 unterstützt die Neuerungen!

#### **Verbesserte Buchungseingabe**

- · Dauerhafte Anzeige der Salden aller Geldkonten im Buchungseingabemodus
- · Feldinhalte können bei der Eingabe einer neuen Buchung stehen gelassen werden, indem die neue Option "Felder nach dem Buchen leeren" deaktiviert wird.
- · Bei der Buchungseingabe wird das Belegdatum nicht mehr auf das aktuelle Tagesdatum gesetzt. Es wird das letzte Datum aus der vorhergehenden Buchung übernommen.
- · Buchungen eingeben: Größe der Vorlagen-Auswahlliste wird gespeichert und wiederhergestellt

#### **Sonstiges**

- · Erinnerung an fällige UStVA und Zusammenfassende Meldung möglich (muss in den Programmoptionen auf folgender Seite aktiviert werden: "Schnittstelle/Fibu/Erinnerung an UStVA", beziehungsweise "Schnittstelle/Fibu/Erinnerung an ZM")
- · GDPdU-Übergabe der Buchungen möglich: Beim Buchungsexport wird bei "Übergabe an Exportdatei" zusätzlich das GDPdU-Format unterstützt.
- · Im Auswertungsfenster lässt sich anzeigen, ob und wann die UStVA des laufenden Wirtschaftsjahres übertragen wurden.
- · Im Assistenten zur Aktivierung der Fibu-Schnittstelle wurde eine Auswahl ergänzt, ob die UStVA und ZM monatlich oder quartalsweise erfolgt. Es wird dann eine entsprechende Erinnerung aktiviert (momentan nur für User ADM!)
- · Wenn die UStVA an das Finanzamt geschickt wurde, wird anschließend gefragt, ob der Zeitraum der UStVa für weitere Fibubuchungen gesperrt werden soll.
- · Die Kontoauswahl in den Auswertungen Kontoauszug, Buchungsliste und Summen- & Saldenliste ist jetzt nicht nur von-bis Konto sondern auch durch Auflistung der Konten möglich (Beispiel): "1600, 3806, 4400"
- · Gültigkeitsprüfungen: die dort ausgewiesenen Aufträge, Konten und Menüpunkte lassen sich über Hyperlinks direkt aufrufen, so dass man sich die manuelle Suche spart.
- · Gültigkeitsprüfung: Abweichung von 1 Cent löst keine Warnung mehr aus (Einstellbar in den Programmoptionen unter Schnittstelle > Fibu, Kartei Sonstiges.)
- · Das Wirtschaftsjahr wird beim Jahreswechsel auf Nachfrage automatisch angelegt.
- · Beim Editieren eines Kontos oder einer Kontenkategorie sind die Felder, die nur für Amicron bestimmt sind, für den Anwender nicht mehr sichtbar. (Bei AF10 waren diese noch für alle sichtbar).
- · Bei aktivierter Euro-Fibu-Schnittstelle läßt sich die Fibubuchung in Amicron-Faktura ändern. Bei der Kontenauswahl wird die Kontoliste der Euro-Fibu angezeigt.
- · In den Programmoptionen können beim Steuersatz passende Fibukonten für Abschlags- und Schlussrechnungen voreingestellt werden.
- · Stornobuchungen für Aufträge und Wareneingänge etc. werden jetzt so erstellt, dass das Vorzeichen der Beträge der Originalbuchungen umgekehrt wird (bislang wurden die Konten auf den entgegengesetzten Seiten gebucht). Das hat den Vorteil, dass sich die Bilanzsumme dadurch nicht verändert und die Auswertungen nicht an Übersichtlichkeit verlieren.
- · Die Buchungsübergabe an TOP-EA wird nicht mehr unterstützt.

#### **Neu: Kurznachrichten senden und Datensätze an Mitarbeiter übergeben**

- · Nachrichten können per Klick auf die Sprechblase in der Statuszeile an andere Mitarbeiter gesendet, die ebenfalls mit Amicron-Faktura arbeiten.
- · Über den Menüpunkt "Bearbeiten > Übergeben des angewählten Kunden/Artikel/Auftrag" kann der aktuelle Datensatz an den Kollegen übergeben werden, damit dieser ihn nicht erst mühsam suchen muss.

#### **Benutzerführung**

· Eingabefelder mit Rahmen

#### **Datenbank und Datensicherung**

- · Amicron-Faktura 11 wurde für Firebird 2.5 freigegeben. Offiziell unterstützt werden Firebird 2.1 und 2.5 (Firebird 2.0 wird nur noch vorübergehend unterstützt). Beim Umstieg auf Firebird 2.5 müssen alte Datenbanken konvertiert werden, indem ein Backup mit anschließendem Restore durchgeführt wird, siehe [dieser FAQ-Beitrag](http://amicron.org/blog/2009/02/02/wie-kann-der-firebird-datenbanktreiber-aktualisiert-werden/). [externer Link zum Blog]
- · Die Datensicherung kann nach dem Erstellen sofort überprüft werden (neue Option im Backup-Fenster).
- · Die Einstellungen werden nicht mehr in der Faktura.ini gespeichert sondern in der Datei Amicron.ini, die sich im Ordner Amicron-Data befindet.

#### **Sonstiges**

- · Datenexport ins MS-Access-Format: Es wird standardmäßig das Access 2007-Format erzeugt, ein älteres Format ist optional möglich.
- Es wurden Benutzerrechte ergänzt, z. B. "Kundenverwaltung > Kundenpreise bearbeiten" und "Artikelverwaltung > Artikelpreise für Kunden / Lieferanten bearbeiten".
- · Programmoptionen, Seite "Reparatur": Falls bei der Datenübernahme aus der alten Version die Artikelgruppen nicht übernommen wurden, kann hier eine erneute Übernahme durchgeführt werden.
- · Import von Top-Faktura 7.0: Der entsprechende Menüpunkt wurde entfernt, es muss die entsprechende EXE-Datei (siehe Programmordner) manuell aufgerufen werden.
- · VirtueMart und TOP-EA werden nicht mehr unterstützt.
- [Systemvoraussetzungen](#page-44-0) 45<sup>s</sup>: Windows 2000 wird nicht mehr unterstützt.

## <span id="page-34-0"></span>**6.4 Neuerungen bei Version 10.0**

Hier finden Sie die wichtigsten Neuerungen der Version 10.0 im Vergleich zur Version 9.0. Falls Sie zuvor noch mit Version 8.5 oder 8.0 gearbeitet haben, beachten Sie bitte auch die [Neuerungen bei Version 9.0](#page-40-0) 41<sup>4</sup> und Neuerungen bei Version 8.5.

Alle Neuerungen dieser Version sind in der Dokumentation mit Neu ab 10 gekennzeichnet.

#### **Highlights und wichtige Neuerungen/Änderungen**

- [integrierte Finanzbuchhaltung inkl. UStVA für 2009 per Elster](#page-326-0) | 32<sup>}</sup> (optionales Zusatzmodul; nur für Deutschland geeignet, nicht für Österreich, Schweiz etc. freigegeben)
- · [Verbesserte Stapelverarbeitung von Aufträgen \(markierte oder aufgelistete Aufträge drucken,](http://amicron.org/blog/2009/03/13/amicron-faktura-10-verbesserte-massenbearbeitung-von-auftraegen/) [buchen, fortführen\)](http://amicron.org/blog/2009/03/13/amicron-faktura-10-verbesserte-massenbearbeitung-von-auftraegen/) [externer Link zum Blog]
- [Abo-Aufträge möglich, um wiederkehrende Rechnungen zu automatisieren](#page-207-1) 2087
- [Fremdwährungen im Auftrag und bei Bestellungen möglich](#page-215-0) 216 (nur in der [Professional-Version](#page-17-0) 18<sup>h</sup> enthalten)
- [Sammel-Lieferschein](#page-211-0)  $\ket{\text{212}}$  und [Sammel-Wareneingang](#page-300-0)  $\ket{\text{30}}$  möglich
- · [Provision kann beim Vertreter pro Artikel, Artikelgruppe und Kundengruppe festgelegt werden](#page-129-1)  $130$
- [Lieferanten- und kundenspezifische Artikelpreise können importiert werden](#page-471-0) $|^{472}$  und [lassen sich](#page-184-0) [über die globale Preiskalkulation neu berechnen](#page-184-0) | 185 |
- · [Stücklistenartikel können produziert werden](http://amicron.org/blog/2009/05/19/wie-kann-ein-artikel-produziert-werden-der-aus-einer-stueckliste-besteht/) [externer Link zum Blog]
- · [Versandkostenautomatik: automatisches Hinzufügen und Prüfen von Versandkosten in](#page-268-0) [Abhängigkeit von Auftragswerten, Gewichten, Versandarten, Zahlweisen und Ländern.](#page-268-0) 269
- [Ein neuer Assistent erleichtert die Verbuchung von Lastschrift-Retouren](#page-258-0) 25st
- · Bei den Auftragspositionen kann eine neue Spalte zur freien Texteingabe eingeblendet werden.
- [Pro Kunde, Lieferant und Mitarbeiter kann eingestellt werden, wer die Adresse sehen darf.](#page-117-0) [118] [Vertreter können optional nur ihre eigenen Kunden und Aufträge sehen.](#page-118-0) 119
- · [Pro Kunde und Lieferant können beliebig viele E-Mail-Adressen gespeichert werden](http://amicron.org/blog/2009/04/20/wie-ist-es-moeglich-bei-einer-adresse-mehr-als-eine-e-mail-adresse-zu-speichern/) [externer Link zum Blog]
- Adressen (z. B. Dubletten) lassen sich zu einer Adresse zusammenführen (116)
- · [Fibu-Schnittstelle: Nach der Buchungsübergabe an Euro-Fibu/DATEV verbleiben die Buchungen](#page-358-0) [in der Buchungsliste](#page-358-0) 359). Löschen oder Archivieren wird nicht mehr unterstützt.
- · In den Programmoptionen können Monate als abgeschlossen markiert werden. Innerhalb dieser markierten Monate sind keine Buchungen und Aufträge mehr möglich.
- [Unterstützung von Firebird 2.1](#page-44-0) | 45<sup>h</sup> (auch der bislang nicht unterstützte Classic-Server kann jetzt verwendet werden), wobei beim Programmstart ein Backup und Restore durchgeführt werden muss
- · Unterstützung von Windows 7

#### **Falls Sie bislang mit Version 8.x oder 9.0 gearbeitet haben, beachten Sie bitte auch die folgenden Infos zu den weiteren Neuerungen und Änderungen:**

#### **Fibu-Schnittstelle**

- · Bislang wurden Buchungen, die an die Euro-Fibu oder DATEV übergeben wurden, je nach Einstellung ins Archiv verschoben oder gelöscht. Das ist jetzt nicht mehr möglich. Buchungen werden nach der Übergabe nicht mehr gelöscht, da sonst Inkonsistenzen auftreten können. Die Option zur Voreinstellung, ob übergebene Buchungen gelöscht oder archiviert werden sollen, wurde entfernt. Bei Istversteuerung wird das Erlöskonto anhand des Steuersatzes ermittelt bzw. anhand des Kontos, das beim Artikel eingestellt wurde.
- · Buchungen, die mit alten Versionen von AMICRON-FAKTURA erstellt wurden, werden automatisch aus dem Buchungsarchiv in die Buchungsliste übernommen, sobald Sie ein **[Wirtschaftsjahr](#page-344-0) 345 anlegen.** 345
- $\bullet\,$  Wenn Sie die <u>[interne Fibu](#page-326-0)</u>l $^{\rm 327}$ nutzen möchten, sollten die Kundennummern und Fibu-Kontonummern für Kunden und bei Lieferanten nicht kleiner als 10000 sein, damit sich die Kontonummern nicht mit denen des <u>Kontenplans</u> **Bach überschneiden. Falls die Einstellun**g nicht korrekt ist, <u>wird sie automatisch korrigiert</u> 348).
- [Zahlungseingang](#page-287-0) 288): Bei Istversteuerung entfällt die Eingabe des Erlöskontos, da dies automatisch ermittelt wird.
- · Wenn beim Programmstart festgestellt wird, das keine Buchhaltungsschnittstelle aktiviert ist, erscheint eine entsprechende Warnung.
- · Es wurden zahlreiche Benutzerrechte ergänzt, siehe unten. Das Ändern von generierten Buchungen ist standardmäßig gesperrt.
- · DATEV-Schnittstelle: Der Kontenplan wird in die Datei ED00003 exportiert.

#### **TOP-EA-Schnittstelle**

- · Da TOP-EA nicht weiterentwickelt wird, wurde in den Programmoptionen unter "Schnittstelle > Fibu" der Schnittstellentyp "TOP-EA" entfernt. Falls Sie die Schnittstelle zu TOP-EA aktiviert haben, wird diese beim Update auf V10.0 automatisch auf "interne Buchhaltung" (Istversteuerung) geändert. Sie können die Buchungen wie gewohnt an TOP-EA übergeben, indem Sie bei "Buchungen exportieren" als Ziel "TOP-EA" wählen.
- $\bullet$  Als Ersatz für TOP-EA können Sie die in AMICRON-FAKTURA <u>integrierte Buchhaltung</u>l $\text{sn}$ verwenden.
- · Die Einstellung für das Erlöskonto/Aufwandkonto wurde entfernt. Es wird automatisch das Konto aus dem <u>Steuersatz 41</u> hbzw. dem Artikel (<u>Kartei Fibu 150)</u> verwendet.
- · Der Dateipfad bzw. Ordner, in dem TOP-EA installiert ist, wird nicht mehr in den Programmoptionen ausgewählt, sondern im <u>Fibu-Export-Assistenten</u> |3591 (2.Seite)
## **Aufträge**

- [Abo-Aufträge möglich](#page-207-0) 208
- · Zusätzlicher Endrabatt möglich (wird automatisch als letzte Auftragsposition eingetragen)
- · Das Fortführen, Buchen und Drucken von Aufträgen erfolgt schneller als in der Vorversion.
- · Markierte Aufträge lassen sich jetzt auf einen Schlag kopieren und fortführen (neues Menü "Fortführen > Markierte fortführen")
- · alle markierten Aufträge können gebucht werden (neues Menü "Aktionen > Buche markierte Aufträge").
- · Im Menü Drucken wurden folgende Menüpunkte ergänzt:
	- markierte Aufträge drucken
	- aufgelistete Aufträge drucken
	- Etikett aufgelistete Adressen ALT+F4
- <u>Etikett aktueller Artikel</u>|248ो
	- Etikett Sonstiges aufgelistete Aufträge ALT+F8

 Falls mehrere Auftragsarten markiert wurden, wird pro Auftragsarten einmal das Drucken-Fenster geöffnet um eine Formular- und Druckerauswahl zu ermöglichen.

- · Der Menüpunkt "Drucken > Selektion..." wurde entfernt (bitte verwenden Sie die obigen neuen Menüpunkte)
- · Beim Versenden des Auftrags per E-Mail können nun auch die Auftragspositionen in den E-Mail-Text eingefügt werden, siehe [dieser FAQ-Beitrag.](http://amicron.org/blog/2009/02/19/auftrag-per-e-mail-senden-wie-laesst-sich-der-e-mail-text-anpassen-und-auftragspositionen-einfuegen/)
- · [Es ist möglich, den Auftrag beim Druck automatisch per E-Mail zu versenden \(z. B. für](#page-245-0) <u>[Versandbestätigungen\)](#page-245-0)</u> |246ो
- · Wenn die Menge einer Auftragsposition nicht verfügbar ist, wird der Wert in roter Schriftfarbe angezeigt. Voraussetzung ist, dass beim Artikel "Bestand führen" aktiv ist und die Bestandsanzeige in den Positionen aktiviert wurde.
- $\bullet\,$  Bei der  $\underline{\text{Lagerauswall}}$   $|\!\!z\!\!z\!\!b\rangle$  wird in der Lagerliste automatisch der Bestand des gewählten Artikels in dem jeweiligen Lager angegeben.
- [Im Dialog "Seriennummern zuordnen" wurde ein neues Suchfeld ergänzt](#page-240-0)|24f), über das Seriennummern auch per Barcode eingescannt und neu angelegt werden können.
- · [Versandkosten können automatisch geprüft/ermittelt und in den Auftrag eingetragen werden](#page-268-0) 269
- · Lastschrift-Storno: Ein neuer [Assistent erleichtert die Neuanlage des OPs und das Generieren](#page-258-0) [der Stornobuchung für die Buchhaltung](#page-258-0)।25र्भ)
- [Sammelrechnung](#page-212-0) $|z_1\hat{s}|$ : Gruppierung möglich, z. B. nach Projekt und Kostenstelle; Lieferscheinnummern können optional auch beim Zusammenfassen der Artikel aufgeführt werden.
- · zwei weitere Freifelder für den Auftragskopf und ein Freifeld für die Auftragspositionen ergänzt, das z. B. für das Datum der Leistungserbringung verwendet werden kann.
- · Falls Sie mehrere Artikeltexte verwenden, können Sie jetzt in den Programmoptionen einstellen, welcher Artikeltext in den Auftrag übernommen werden soll, sofern beim Kunden keine Vorgabe eingetragen wurde.
- · Passive Artikel werden bei der Vervollständigung der Auftragspositionen nicht mehr angezeigt.
- · Ein Auftrag, dessen Datum in einen abgeschlossenen Fibu-Zeitraum fällt, darf nicht mehr gebucht oder storniert werden. Falls dennoch eine Buchung/Stornierung des Auftrags erfolgt, wird die Buchung in einen offenen Zeitraum (Tagesdatum) datiert. Beim erneuten Buchen des Auftrags (nach einem Storno) wird dann als Buchungsdatum nicht das Auftragsdatum verwendet sondern das Tagesdatum.
- · Im Auftrag wird der eBayname angezeigt, sofern der Auftrag aus einer Auktion stammt. Per Klick wird das Verkaufsfenster aufgerufen.
- <u>[Auftragsexport](#page-463-0)</u>  $464$ : es sind nun bis zu <u>[10 Exportdefinitionen](#page-466-0)</u>  $467$  möglich (zuvor: 5)
- [Provisionsabrechnung überarbeitet, neues Druckformular verfügbar](#page-130-0) 134.
- · Provisionsabrechnung: gedruckte Aufträge können als bezahlt markiert werden (neue Option im Dialogfenster "<u>[Provisionsliste drucken](#page-252-0)</u> |2531")
- · Im Feld Lieferadresse kann die Kundennummer direkt eingegeben werden (war vorher nur über Auswahl-Liste möglich)
- Uber die neuen <u>Filter "komplett lieferbar" und "Lieferbar+bezahlt"</u> 217 können diejenigen

Aufträge gelistet werden, die jetzt auf Basis der vorhandenen Bestände und Zahlungen ( [Kontoauszug-Abgleich](#page-316-0) 317) lieferbar sind.

- · Die mitgelieferten Filter lassen sich ausblenden (Kontextmenü "Filter-Vorgaben verbergen")
- · Auftragsliste: Neue Spalte "Ertrag %" verfügbar
- · Die Änderung von Rabatten oder Skonti kann pro Benutzer gesperrt werden (neue Benutzerrechte "Aufträge, Bestellungen > Rabatte ändern, Skonto ändern")
- · Die Option "Hinweis, wenn OP bereits vorhanden" wurde entfernt. Es erscheint jetzt kein Hinweis mehr, wenn beim Drucken einer Rechnung bereits ein OP vorhanden ist. Der vorhandene OP wird in diesem Fall aktualisiert, vorhandene Zahlungen bleiben natürlich erhalten.
- · Die Option "Aufträge dürfen als höhere Auftragsart gedruckt werden" wird nicht mehr unterstützt und wurde aus den Programmoptionen entfernt.
- · Hotkey für "alle markieren" und "alle Markierungen aufheben" verfügbar
- · Neue Felder gedruckt am/von, gemailt am/von und Versendet-Status im Shop/eBay übertragen
- · Neues Feld bei steuerfreien Aufträgen, um auswählen zu können, ob es sich um eine EU-Warenlieferung, sonstige Leistung oder ein Dreiecksgeschäft handelt. Dies wird entsprechend in die [Zusammenfassende Meldung](#page-269-0) <sup>|270</sup>ì übernommen.
- · Bestellungen: Automatische Steuerumbuchung bei innergemeinschaftlichem Erwerb, siehe FAQ-Beitrag "[Wie kann innergemeinschaftlicher Erwerb in Amicron-Faktura erfasst und verbucht werden?](http://amicron.org/blog/2010/07/19/wie-kann-innergemeinschaftlicher-erwerb-in-amicron-faktura-erfasst-und-verbucht-werden/)"

### **Kunden**

- · Bei jedem Kunden kann eingestellt werden, für welchen Benutzer der Kunde sichtbar sein soll (Feld <u>[Sichtbar für](#page-87-0)lest)</u>. Standardmäßig ist ein Kunde für alle sichtbar. Alternativ kann gewählt werden, ob nur der Inhaber, eine bestimmte <u>[Benutzergruppe](#page-426-0)lazh</u> oder eine Auswahl bestimmter Benutzer die Adresse sehen darf.
- · [Wahlweise kann ein eingeloggter Benutzer bzw. Vertreter jetzt nur noch die Kunden und](#page-118-0) [Aufträge sehen, die ihm zugewiesen wurden](#page-118-0) 199 (Feld Vertreter). Hierzu muss das neue Benutzerrecht "Kunden: Vertreter darf Kunden anderer Vertreter sehen" aktiviert werden. In der Benutzerverwaltung muss dem Benutzer ein Mitarbeiter zugeordnet werden.
- [Adressen können zusammengeführt werden](#page-115-0) 116
- · Anrede "Herr/Frau" wird automatisch ermittelt, wenn das Anrede-Feld bei Eingabe/Import leer ist, sofern bei dem Vornamen bekannt ist, ob es sich um einen männlichen oder weiblichen Vornamen handelt.
- · Bei der Suche nach Name, Vorname und E-Mail-Adresse wird auch bei den Ansprechpartnern gesucht
- · Die Option "Suchart" wurde entfernt. Die exakte Suche ist jetzt möglich, indem nach dem Suchbegriff ein Punkt ergänzt wird. Eine teilweise Suche am Anfang bzw. Ende kann durch Ergänzen von ".." am Anfang bzw. Ende des Suchbegriffs erfolgen, siehe [dieser Blog-Beitrag](http://amicron.org/blog/2009/06/19/suche-am-anfang-oder-ende-eines-feldes).
- · Gelöschte Adressen können von Administratoren wiederhergestellt werden. Als gelöscht markierte Adressen werden erst nach einem Backup endgültig gelöscht.
- · Bei der Land-Eingabe erfolgt jetzt stets eine Überprüfung. Fehlerhafte Landeskürzel können dazu führen, dass die Umsatzsteuer falsch ermittelt wird. Deshalb wird im Kunden- und Auftragsfenster bei der Änderung des Landes geprüft, ob das Land auch in der Ländertabelle definiert wurde. Falls nicht, erscheint eine Warnung. Die Eingabe eines ungültigen Landes ist nicht mehr möglich.
- · Nach der BLZ-Eingabe findet eine Prüfung statt, ob die BLZ tatsächlich existiert (wird nur für deutsche Banken unterstützt). Ungültige Bankleitzahlen werden in roter Schrift angezeigt.
- · UST-ID-Prüfung kann zusätzlich bei dem EU-Webservice erfolgen, so dass nun auch Anwender in Österreich in der Lage sind, eine ID-Prüfung durchzuführen
- · Das Ergebnis der USTID-Prüfung kann in der Bemerkung gespeichert werden.
- · Falls eine Telefonakquisesperre gesetzt wurde, wird bei dem Kunden vor der Telefonnummer ein Ausrufezeichen angezeigt.
- · Wenn im Gruppenfeld mehrere Gruppen vorhanden sind, werden diese chronologisch nach dem Zuordnungsdatum sortiert, so dass die jüngste Zuordnung immer sichtbar ist, falls bereits viele Gruppen zugeordnet wurden.
- · Der Vertreter kann nun zusätzlich auch aus einer Dropdownliste ausgewählt werden. Diese Alternative ist notwendig, falls der Aufruf der Mitarbeiterverwaltung gesperrt wurde.
- · Ansprechpartner: Felder Position und Abteilung wurden auf 60 Zeichen erweitert
- · E-Mail senden vereinfacht: Falls Sie AMICRON-MAILOFFICE einsetzen, können Sie über den Pfeil-nach-unten-Schalter sofort einen Textbaustein-Favoriten auswählen.

## **Artikel**

- · Auf der Kartei "Felder" stehen weitere Freifelder zur Verfügung. Die vorhandenen Freifelder wurden von 25 auf 60 Zeichen erweitert
- · Drei Text- und Bezeichnungsfelder ergänzt, so dass jetzt insgesamt je acht Felder verfügbar sind.
- · Seriennummern: Bemerkungsfeld ergänzt.
- Auf der <u>Kartei Bilder Ish k</u>önnen nun auch PDF-Dateien aufgenommen werden, die mit der PDF-Dateierweiterung an die <u>[Shop-Schnittstelle](#page-194-0) web</u> übergeben werden.
- · Bilder im png-Format werden unterstützt
- · Websuche ist frei anpassbar, Suche bei ICECAT ergänzt.
- · Beim Suchfeld Artikelgruppe wird die Fenstergröße der Gruppenauswahlliste gespeichert und wiederhergestellt. Die Baumansicht (geöffnete Gruppenordner) entspricht jetzt dem Zustand aus dem Fenster <u>Artikelgruppen 133</u>.
- · Lager können gelöscht werden. Voraussetzung: In dem Lager darf kein Bestand mehr vorhanden sein.
- · Berechnung der verfügbaren Menge: Es kann eingestellt werden, ob die bestellte Menge hinzugerechnet werden soll oder nicht.
- [Inventur](#page-187-0) <sup>|188</sup> i: Wenn man im Dialog "Artikel übernehmen" versehentlich kein Zähldatum eingetragen hat oder alle Positionen manuell eingibt kann das Zähldatum beim Verbuchen automatisch eingetragen werden.

### **Stücklisten**

- · Über den Schalter "Produzieren" kann der Hauptartikel aus den Unterartikeln hergestellt werden, es wird dann automatisch der Bestand der Unterartikel abgebucht.
- · Der Schalter "Bestand-Info" ermittelt, wieviele Artikel auf Basis der vorhandenen Stücklistenartikel noch hergestellt werden könnten.
- $\bullet\,$  Bei den <u>[Stücklistenartikeln](#page-162-0)</u>|163`| wurden Freifelder und ein Bemerkungsfeld ergänzt.

## **Artikelgruppen**

- · Optional können zu der angewählten Obergruppe auch die Artikel aus den Untergruppen angezeigt werden
- $\bullet$  Abruf aller Kunden möglich, die Artikel dieser <u>[Artikelgruppe](#page-132-0)last erworben haben</u>

## **eBay-Schnittstelle**

- · Unterstützung von XXL-Bildern: Bei der Auktion kann auf der Kartei Bilder eine entsprechende Option aktiviert werden, über die die eingestellten Bilder bei eBay in Originalgröße angezeigt werden
- · Die Anbindung an eBay wurde auf die SOAP-API umgestellt. In den Programmoptionen kann auf der Seite "Reparatur" (Kartei eBay) von der bisher genutzten .NET-API auf die SOAP-API umgestellt werden.

### **Shop- und Versand-Schnittstelle**

### **Einrichtung der Shopschnittstelle wurde vereinfacht**

- · [Die Scripte für Artikelabgleich und Bestellimport wurden zusammengefasst zu einem Script, es](#page-497-0) [ist jetzt kein xml\\_export.php mehr notwendig.](#page-497-0) |498े
- [Importdefinitionen für xtCommerce, osCommerce und Magento](#page-499-0) soch sind in den Programmoptionen über den neuen Schalter "Vorgaben" abrufbar. Wenn keine Importdefinition gewählt wurde, wird automatisch die zum Shop passende Standard-Importdefinition verwendet.

### **Sonstiges**

- · Bislang wurden beim xtCommerce-Artikelabgleich nur die Shop-Kundengruppen Gast, neuer Kunde, Händler unterstützt. Ab Version 10 werden weitere Kundengruppen unterstützt. Dazu werden die Preisgruppen aus dem Shop ausgelesen und die [Preise 2-8 können frei zugeordnet](#page-197-0) <u>[werden](#page-197-0)</u>|198).
- [Artikelimport](#page-199-0)  $|z\omega\rangle$ : die neue Option "Artikel sofort ohne Voransicht importieren" ermöglicht ein schnelleres Einlesen großer Artikelmengen.
- · Es stehen jetzt 8 Artikeltexte und Bezeichnungen zur Verfügung (statt 5 wie bei V9.0)
- Artikel: Auf der <u>[Kartei Bilder](#page-150-0) ashi kann nun alternativ zum Bildformat auch eine PDF-Datei</u> aufgenommen werden, die mit der PDF-Dateierweiterung an die <u>[Shop-Schnittstelle](#page-194-0) |198</u>1 übergeben wird.
- · Bilder im png-Format werden unterstützt
- Der <u>Auftragsexport</u> [465] (Versandübergabe) beim Drucken lässt sich jetzt pro Auftragsart aktivieren. Für das Versenden per E-Mail sind separate Einstellungen möglich.
- · [Datenübergabe an folgende Versandlösungen möglich: DHL Easylog und Intraship, UPS](http://amicron.org/blog/2008/12/20/versandanbindung-moglich-dhl-easylog-dpd-delisprint-ups-worldship/) [Worldship, GLS Gepard, DPD Delisprint und Vesuv, Hermes PrivatPaketService und](http://amicron.org/blog/2008/12/20/versandanbindung-moglich-dhl-easylog-dpd-delisprint-ups-worldship/) [ProfiPaketService, ILOXX](http://amicron.org/blog/2008/12/20/versandanbindung-moglich-dhl-easylog-dpd-delisprint-ups-worldship/)
- · [Versandkosten können automatisch geprüft/ermittelt und in den Auftrag eingetragen werden](#page-268-0) 269
- · Geänderte Artikelnummern werden aktualisiert, wenn diese zuvor bereits einmal übertragen wurden.
- · Beim Import der eingehenden Bestellungen kann jetzt aus allen Shops auf einmal eingelesen werden, bislang musste jeder Shop einzeln angewählt werden.
- · Für Schnittstellen-Entwickler können optional alle Artikelfelder an das Schnittstellenscript übergeben werden.

### **Dokumentenverwaltung**

· Wenn der in den Programmoptionen eingestellte Ordner nicht existiert, wird einmal pro Programmstart ein entsprechender Hinweis angezeigt.

### **Drucken**

- · Beim Auftragsdruck stehen im E-Mail-Feld jetzt auch die E-Mail-Adressen der Lieferadresse zur Auswahl bereit.
- · Das Druckfenster (Formular- und Druckerauswahl) ist jetzt ein Dialogfenster und wird nicht mehr maximiert geöffnet, wenn die anderen Fenster bereits maximiert sind.
- · Beim Verknüpfen von Formularen können nun bis zu drei Formulare ausgegeben werden, z. B. Rechnung, Lieferschein und Versandpapiere.

### **Suche**

· Die Suchoption "Art" mit den Einstellungen Exakt, Teilweise am Anfang und Teilweise innerhalb des Feldes wurde entfernt. Es wird jetzt immer mit der Einstellung "Teilweise innerhalb des Feldes" gesucht. Als Ersatz für die entfernte Suchoption können Sie vor bzw. hinter dem Suchbegriff zwei Punkte eingeben, siehe Kapitel <u>[Suchfunktion Stammdaten](#page-77-0) 78 .</u>

### **Heute-Seite und Aufgabenleiste**

- Uber die rechte Maustaste können zu einer Adresse die <u>Ansprechpartner</u> | ९६), [Kontakte](#page-99-0) | १०९, Aufgaben, <u>[E-Mails](#page-101-0) (102), [Artikelkäufe](#page-111-0) (112)</u> und <u>[Umsätze](#page-112-0) (113)</u> aufgerufen werden.
- Auf der <u>Heute-Seite</u>  $\scriptstyle r$ z $\scriptstyle\!\!\!\!\!\!\!\!}$  kann bei selbst erstellten Abfragen bzw. Auswertungen im Bereich Chefinfo, Erinnerungen etc. per Mausklick die zugehörige Datenmenge aufgerufen werden, so wie dies bislang bereits bei den vordefinierten Auswertungen möglich war.
- $\bullet~$  Im Bereich Erinnerungen werden die fälligen  $\underline{\!}$ Aborechnungen $|$ 2081 aufgeführt.
- · Sortierung der Einträge im Bereich Chefinfo, Erinnerungen etc. kann im Bearbeiten-Fenster frei eingestellt werden
- · Aufgaben mit hoher Priorität werden in roter Schrift angezeigt.
- · Navigations- und Aufgabenleiste können ein- und ausgeklappt werden

### **Datenimport und Export**

- [Import von Ansprechpartnern möglich](#page-476-0) 477
- Artikelimport unterstützt den <u>[Import von Bildern aus externen URLs](#page-475-0)</u> 476
- · Löschen von vorhandenen Kunden und Artikel anhand der importierten Daten möglich
- · bei den Quelldateien werden jetzt zusätzliche Dateiformate unterstützt
- · beim Excel-Export werden Langtextfelder (Memos) jetzt nicht mehr nach 255 Zeichen abgeschnitten sondern in voller Länge exportiert

### **Zusammenfassende Meldung**

· Anpassung für die ab dem 1.1.2010 geltenden gesetzlichen Änderungen (sonstige Leistungen), siehe [dieser Blog-Beitrag](http://amicron.org/blog/2010/01/13/sonstige-leistungen-in-der-zusammenfassenden-meldung-ab-1-1-2010-umkehr-der-steuerlast/).

### **Sonstiges**

- · Die Menü- und Aufgabenleiste kann durch einen Klick auf die Titelzeile ein- und ausgeklappt werden
- · Insbesondere für Farbenblinde wurde die Möglichkeit geschaffen, die rote Farbe in den Schaltern auf eine andere Farbe einzustellen (Programmoptionen, Seite Allgemein > Einstellungen 1/2)
- · Filterliste: der aktive Filter wird nicht nur beim Aktivieren optisch hervorgehoben sondern auch, wenn das Fenster neu geöffnet wird
- · In der Statuszeile wird ausgegeben, ob die Buchhaltungsschnittstelle aktiv ist. Durch einen Mausklick lassen sich die Fibu-Einstellungen aufrufen.

### **Benutzerverwaltung**

- · Neuer Menüpunkt "Einstellungen > Startpasswort ändern"
- · Jedem Benutzer kann ein Mitarbeiter zugeordnet werden. Dies ist notwendig, um das neue Benutzerrecht "Kunden: Vertreter darf Kunden anderer Vertreter sehen" verwenden zu können.
- Neu: <u>[Benutzergruppen](#page-426-0)</u> |427 |

### **Neue Benutzerrechte**

- Global: Fibu...
- Global: Navigationsleiste Ansicht ändern
- Global: Startpasswort ändern
- Kunden: Vertreter darf Kunden anderer Vertreter sehen
- Aufträge: Alle markierten Aufträge fortführen
- Aufträge: Alle markierten Aufträge buchen
- Aufträge: Markierte drucken
- Aufträge: Aufgelistete drucken
- Aufträge: Markierte buchen
- Aufträge: Abo-Aufträge ausführen

# **6.5 Neuerungen bei Version 9.0**

Hier finden Sie die wichtigsten Neuerungen der Version 9.0 im Vergleich zur Version 8.5. Die n euen Funktionen sind im Handbuch und der Hilfe übrigens mit dem Symbol Neu ab 9 gekennzeichnet.

### **Standard- und Professional-Version**

- Heute-Seite mit Uberblick über alles Wichtige | 72
- [Import von Kontoauszügen mit automatischem Zahlungsabgleich](#page-316-0) 317
- [Rückstandsverwaltung](#page-272-0) 273
- [Automatische Bestellungen bei Lieferanten](#page-277-0) 278
- [Bestellvorschläge ermitteln](#page-304-0) 305
- Kreditlimit-Überwachung
- <u>[Ausführliche Statistiken](#page-429-0)</u> |४३०े
- · neue Symbolleiste am linken Bildschirmrand (die alte Darstellung kann bei Bedarf in den [Programmoptionen](#page-401-0) 402 aktiviert werden)
- · [Schnellsuchfeld](#page-61-0) 62
- [Bildimport für Artikelbilder](#page-185-0) 186
- · Kunden/Lieferantenstammdaten: Neue Option "Bemerkung anzeigen, wenn ein Auftrag angelegt wird", über die die Bemerkung jedesmal angezeigt wird, sobald Sie den Kunden in einen Auftrag übernehmen.
- · Firebird 2.0 für verbesserte Geschwindigkeit

neue Version 12 des Druckformular-Editors

- inkl. Schnittstelle zum Signieren von Rechnungen und beliebigen PDF-Dateien
- verbesserte Bedienung

### **nur bei der Professional-Version**

 $\bullet$  [eBay-Schnittstelle](#page-362-0) | $^{\rm ss}$  Einstellen von Artikeln bei eBay, Import von beendeten Auktionen ohne Zusatzprogramme (Verkaufsmanager, Turbolister...) und ohne Zusatzkosten (bis auf die normalen eBay-Gebühren) möglich.

# <span id="page-42-0"></span>**7 Erste Schritte...**

### **Aller Anfang ist leicht!**

In diesem Kapitel möchten wir Ihnen einige Tipps geben, wie Sie vorgehen sollten, nachdem Sie AMICRON-FAKTURA erfolgreich <u>installiert</u> | 45<sup>4</sup> haben. Falls beim ersten Programmstart Fehler auftreten, beachten Sie bitte das Kapitel <u>Fehlermeldungen beim Programmstart</u> 55ª.

### **Machen Sie sich mit der Benutzerführung und Bedienung vertraut!**

AMICRON-FAKTURA verfügt über eine moderne Benutzeroberfläche. Auch wenn Sie denken, dass die Bedienung ganz einfach ist, sollten Sie die Kapitel zum Thema ["Benutzerführung und](#page-58-0) [Bedienung](#page-58-0) ss<sup>u</sup> durchlesen, da sich dort zahlreiche Tipps und Hinweise zur leichten und effizienten Arbeit mit diesem Programm finden.

### **Haben Sie die richtige Einstellung?**

Bevor Sie beginnen, Daten einzugeben, sollten Sie zunächst alle wichtigen Voreinstellungen vornehmen, denn es spart Zeit und Geld, wenn Sie dies gleich zu Beginn machen und nicht erst dann, wenn Sie z. B. alle Daten erfasst haben und dann feststellen, dass ein nachträgliches Ändern doch recht aufwendig sein kann.

Rufen Sie den Menüpunkt <mark>[Einstellungen > Programmoptionen](#page-400-0)</mark> 40<sup>4</sup> auf und stellen dort folgendes ein:

- · Ihre Bankverbindung
- · Absenderzeile für Adressetiketten, Firmenlogo
- · Nummernkreise für neue Kunden, Artikel, Aufträge und Bestellungen
- · Lieferarten und Zahlweisen
- · Steuersätze (falls Sie das Programm nicht in Deutschland einsetzen)

### **Schnittstellen einrichten**

Wenn Sie die Daten von AMICRON-FAKTURA an eine Buchhaltung, ein Banking-Programm, einen Onlineshop oder an die Versandsoftware übergeben möchten, finden Sie die notwendigen Infos in den folgenden Kapiteln:

- Einstellungen "<u>Schnittstelle Fibu / DATEV</u> |352<sup>\</sup>"
- Einstellungen "<u>Schnittstelle Banking 417</u>1"
- Einstellungen "<u>Schnittstelle Webshop</u> |494ी"
- Einstellungen ["Aufträge exportieren](#page-463-0) 464" und ["Versandschnittstelle](#page-417-0) 418"

Falls Sie die Fibu-Schnittstelle nutzen möchten, denken Sie unbedingt daran, die  $\mathbf{1}$ Fibu-Schnittstelle zu aktivieren.

Erst wenn Sie diese in den [Programmoptionen](#page-400-0) auf der Seite ["Einstellungen](#page-351-0) [Schnittstelle Fibu"](#page-351-0)|352`) aktiviert haben, werden die Fibu-Buchungen von AMICRON-FAKTURA erstellt. Falls Sie vergessen, die Schnittstelle zu aktivieren, ist es nicht möglich automatisch rückwirkende Fibu-Buchungen zu erstellen.

### **Benutzer anlegen und deren Rechte einstellen**

AMICRON-FAKTURA verfügt über eine integrierte Benutzerverwaltung. Wenn Sie das Programm mit mehreren Anwendern einsetzen, legen Sie dort bitte für jeden Anwender einen Benutzer an. Weiteres hierzu siehe Kapitel <u>[Benutzerverwaltung](#page-423-0)</u> 424).

### **Druckformulare anpassen**

Zum Lieferumfang des Programms gehören bereits zahlreiche fertige Druckformulare, Listen und Etiketten etc. Früher oder später werden Sie den Wunsch haben, eigene Änderungen an den

Formularen vorzunehmen. Sie finden die Grundlagen und die vollständige Dokumentation zu dem Formulareditor in der Online-Hilfe des Formulareditors. Beachten Sie bitte das Kapitel ["Formulare](#page-373-0) [drucken](#page-373-0) 374" und "<u>Ausdrucke anpassen</u> 383".

## **Vorgabewerte für neue Datensätze einstellen**

Die Eingabe von Daten lässt sich beschleunigen, wenn Sie die Vorgaben für neu angelegte Datensätze optimal auf Ihre Bedürfnisse einstellen. Bei der Neuanlage werden automatisch die Vorgaben aus dem Datensatz mit der Nummer "0" (null eingeben ohne Anführungsstriche) in den neuen Datensatz kopiert. Sie können also beim Datensatz "0" die Werte eintragen, die Sie beim Neuanlegen als Standardwerte vorgegeben haben möchten und nicht mehr jedes Mal von Hand eintragen wollen. Stellen Sie z. B. beim Kunden "0" ein, ob bei neuen Kunden die Option "Steuer" entweder mit "inkl.", "zzgl." oder "ohne" voreingestellt sein soll.

### **Dokumentenverwaltung organisieren**

Falls Sie die <u>[Dokumentenverwaltung](#page-370-0)</u> szh nutzen, werden die Dateien standardmäßig im Ordner "Eigene Dateien" abgelegt. Wenn Sie im Netzwerk von allen Arbeitsstationen auf die Dateien der Dokumentenverwaltung zugreifen möchten, müssen Sie in den <u>[Einstellungen](#page-371-0)</u> szzì den Hauptordner für die Dokumentenverwaltung so anpassen, dass alle Anwender Zugriff auf die Dateien haben. Richten Sie also z. B. auf dem Server einen neuen Ordner ein, geben diesen frei und teilen AMICRON-FAKTURA mit, dass die Dokumente dort abgelegt werden sollen. Die Änderung muss bei jedem Benutzer durchgeführt werden.

## **Regelmäßiges Backup durchführen**

Sobald Sie aktiv mit dem Programm arbeiten sollten Sie für eine regelmäßige Datensicherung sorgen. Mehr dazu im Kapitel <u>[Datensicherung](#page-513-0) 514)</u>.

## **Das Programm über das Internet aktualisieren**

Damit Sie nicht mit veralteten Programmversionen arbeiten müssen, können Sie das installierte Programm über das Internet aktualisieren. Siehe hierzu Kapitel <u>"Programm aktualisieren" sag.</u>

### **Wenn Sie Hilfe brauchen...**

... drücken Sie einfach die F1-Taste. Es erscheint eine ausführliche Hilfe, die Informationen und Anleitungen zum aktuell angewählten Modul enthält. Infos über weitere Supportmöglichkeiten finden Sie im Kapitel "<u>Support / Infos im Internet</u>|529)".

# <span id="page-44-0"></span>**8 Installation**

### **Systemvoraussetzungen**

Sie benötigen als Arbeitsstation einen PC mit mindestens

- · Pentium 4 ab 2 GHz (oder kompatibel) (empfohlen: Intel Core ab i3)
- 1 GByte Hauptspeicher (empfohlen: 4 GByte RAM)
- · Windows 7, 8 oder 10
- · Falls Sie auch Amicron-Mailoffice einsetzen, benötigen Sie mindestens die Version 5.0
- · empfohlene Bildschirmauflösung: 1680x1050 oder 1920x1080

Wenn Sie eine Netzwerkinstallation vornehmen möchten, wird als Datenbankserver ein Server mit mindestens folgender Ausstattung benötigt:

- · Pentium 4 ab 2 GHz (oder kompatibel) (empfohlen: Intel Core ab i5)
- · 4 GByte Hauptspeicher (empfohlen: 8 GByte RAM)
- · Windows 7, 8, 10, Windows Server 2008 R2 (oder neuer) oder Linux (oder jedes andere von Firebird unterstützte Betriebssystem)
- · Netzwerk: ab 1000 MBit/s
- empfohlen: [RAID 1 oder 10](http://www.firebirdsql.org/file/community/ppts/fbcon11/FB_Conf_2011_Firebird_RAID.pdf) [Externer Link]

Als [Datenbanksystem](http://de.wikipedia.org/wiki/Datenbank) wird Firebird 2.5 verwendet, das zum Lieferumfang gehört und automatisch installiert wird, sofern es noch nicht vorhanden ist. Sie können ggfs. auch die Firebird-Installation von [www.FirebirdSQL.org](http://www.FirebirdSQL.org) verwenden, z. B. bei der Verwendung eines [Linux-Servers](#page-51-0)| 52ª) oder eines 64bit Serverbetriebssystems. Achten Sie dann darauf, dass Sie das aktuelle Release der Version 2.5 oder 3.0 herunterladen. Höhere Versionen (4.0) werden nicht unterstützt bzw. wurden noch nicht ausreichend getestet.

## **Gemeinsame Datenbanknutzung mit AMICRON-MAILOFFICE 5**

AMICRON-FAKTURA und AMICRON-MAILOFFICE 5 können eine gemeinsame Datenbank verwenden, so dass z. B. in beiden Programmen mit denselben Adressen gearbeitet werden kann. Bei der Installation wird automatisch erkannt, ob AMICRON-MAILOFFICE 5 bereits vorhanden ist. Falls ja, wird nachgefragt, ob die Datenbank gemeinsam genutzt werden soll. Wenn Sie die Frage mit "ja" beantworten wird eine gemeinsame Datenbank eingerichtet.

### **Update durchführen und vorhandene Daten übernehmen**

Die Art und Weise, wie Sie Daten und Formulare aus älteren Programmversionen übernehmen können, ist abhängig von der Programmversion, mit der Sie bislang gearbeitet haben.

### **Update von der Prüfversion**

Wenn Sie bei der Installation als Zielverzeichnis ein Verzeichnis wählen, in dem die Version AMICRON-FAKTURA bereits installiert ist, werden die dort vorhandenen Daten (z. B. Kunden, Druckformulare, Etiketten etc.) automatisch beibehalten. Die vorhandenen Daten werden bei der Installation also NICHT überschrieben, Sie können mit Ihren vorhandenen Daten weiterarbeiten. Es sind keine weiteren Schritte notwendig, um Ihre vorhandenen Daten zu übernehmen.

### **Update von Version 12 oder 11**

Bevor Sie die neue Version installieren legen Sie bitte in der Vorversion eine <u>[Datensicherung](#page-513-0)</u> [514] an, die Sie anschließend im neuen Programm zurücksichern sollten.

Bei der Installation wird eine neue leere Datenbank erstellt, auch wenn bereits eine Vorversion installiert ist. Eine bereits vorhandene Datenbank wird bei der Installation auf keinen Fall überschrieben. Beim Programmstart erscheint ein Auswahldialog, in dem Sie wählen können, mit welcher Datenbank Sie arbeiten möchten. Wählen Sie hier beim Aufruf des neuen Programms die neu angelegte Datenbank aus und sichern anschließend über das Menü "Extras > Datensicherung > erstellen" die Backupdatei in die neue Datenbank zurück.

Die Vorversion können Sie danach weiterhin aufrufen und wähllen dann bei der [Mandantenauswahl](#page-56-0) 5<sup>+</sup> die alte Datenbank aus.

### **Aktualisieren der Firebird-SQL-Datenbank**

Falls Sie bereits ältere Programmversionen installiert haben, ist es ratsam, die alte Firebird-Version durch eine neue Version zu ersetzen. Bei einer Netzwerkinstallation ist dies nur auf dem Server notwendig. Eine entsprechende Anleitung finden Sie in dem FAQ-Beitrag "[Wie](http://amicron.org/blog/2009/02/02/wie-kann-der-firebird-datenbanktreiber-aktualisiert-werden/) [kann der Firebird Datenbanktreiber aktualisiert werden](http://amicron.org/blog/2009/02/02/wie-kann-der-firebird-datenbanktreiber-aktualisiert-werden/)".

### **Installieren**

Wenn Sie das Programm nur auf einem einzelnen PC nutzen möchten, gehen Sie bitte so vor wie es im Kapitel <u>"Einzelplatz-Installation"</u> | 46 dokumentiert ist. Falls Sie das Programm jedoch auf mehreren Stationen einsetzen möchten (und über eine entsprechende Netzwerklizenz von AMICRON-FAKTURA verfügen), finden Sie die Installationsanleitung im Kapitel <u>["Netzwerk-Installation"](#page-46-0)</u>| 47ी.

# <span id="page-45-0"></span>**8.1 Einzelplatz-Installation**

### **Hinweis: Netzwerkinstallation**

Wichtig: Bei einer Netzwerkinstallation müssen Sie das Programm bzw. die Datenbanken zuerst auf dem Server installieren. Die Dokumentation zur <u>[Netzwerkinstallation](#page-46-0) «Abfinden Sie i</u>m nächsten Kapitel.

## **Das Installationsprogramm**

Nachdem Sie das Installationsprogramm aufgerufen haben, gehen Sie wie folgt vor:

- 1. Wählen Sie bei der Abfrage "Einzelplatz oder Netzwerk" die Option "Einzelplatzversion" aus.
- 2. Auf der Seite "Komponenten wählen" aktivieren Sie alle Komponenten.
- 3. Abhängig davon, ob nur Sie oder auch andere PC-Nutzer auf die Datenbank zugreifen sollen, wählen Sie auf der Seite "Daten-Ordner wählen" die Option "alle Benutzer" bzw. "Nur Sie".
- 4. Auf der folgenden Seite können Sie die Ordner bei Bedarf noch ändern.
- 5. Anschließend wird Ihnen noch eine Zusammenfassung der gewählten Komponenten angezeigt. Durch einen Klick auf "Weiter" wird die Installation durchgeführt.

## **Programm starten**

Wenn die Installation erfolgreich beendet wurde, können Sie AMICRON-FAKTURA über das entsprechende Programmsymbol aufrufen. Bei der Installation wurde eine neue Programmgruppe angelegt mit dem Namen "AMICRON-FAKTURA". In dieser Gruppe können Sie das Programm mit einem Maus-Doppelklick auf das entsprechende Programmsymbol starten.

### **Hinweise zur Firewall**

AMICRON-FAKTURA verwendet eine Firebird SQL-Datenbank. Falls Sie eine Firewall installiert haben wird diese beim ersten Programmstart evtl. eine Warnung anzeigen und fragen, ob der Firebird Datenbank-Server gestartet werden soll. Nur wenn der Firebird Datenbank-Server gestartet ist, kann AMICRON-FAKTURA fehlerfrei arbeiten. Achten Sie also bitte darauf, dass Ihre Firewall den Firebird-SQL-Server nicht sperrt!

Fehler "EDatabaseError.SQL-Server-Fehler: Unable to complete network request to host "XY" Falls beim Programmstart diese Fehlermeldung erscheint und der weitere Fehlertext "Failed to establish a connection, es konnte keine Verbindung hergestellt werden, da der Zielcomputer die Verbindung verweigerte." lautet, hat Ihre Firewall vermutlich den Zugriff blockiert. Deaktivieren Sie dann testweise die Firewall, um festzustellen, ob diese den Fehler verursacht hat. Falls das Problem bei deaktivierter Firewall nicht auftritt, konfigurieren Sie die Firewall so, dass sowohl FAKTURA.EXE als auch FBServer.exe von der Firewall nicht blockiert werden.

Sollte der Programmaufruf wider Erwarten nicht erfolgreich sein, finden Sie im Kapitel ["Probleme,](#page-522-0) [oder was tun wenn..."](#page-522-0)|523`) einige Problemlösungen.

Wie Sie am besten weitermachen, erfahren Sie im Kapitel "<u>[Erste Schritte...](#page-42-0)</u> | 43<sup>5</sup>1".

# <span id="page-46-0"></span>**8.2 Netzwerk-Installation**

### **Grundlagen**

Bei der Installation im Netzwerk können Sie mit mehreren Arbeitsstationen auf einen gemeinsamen Datenbestand zugreifen.

Dabei befindet sich die gemeinsam genutzte Datenbank auf dem Server, auf den alle Stationen über das Netzwerk zugreifen können. Wenn nun auf einer Arbeitsstation z. B. Kunden oder Aufträge angelegt oder geändert werden, sind diese auch auf den anderen Arbeitsstationen sofort verfügbar.

Die Programmdateien werden lokal auf jeder Arbeitsstation installiert.

## **Voraussetzungen**

### **Server-PC**

Für den Einsatz der netzwerkfähigen Version benötigen Sie einen Server. Es sollte sich um einen PC handeln, der ausschließlich als Server dient und nicht auch noch zusätzlich als Arbeitsstation verwendet wird. Sollte der Server auch als Arbeitsstation verwendet werden, kann es u.U. zu Datenverlusten kommen, wenn z. B. ein Programm oder Anwenderfehler den Server blockiert oder zum Absturz bringt.

### **Datenbankserver**

Die Datenbankserver-Software (Firebird SQL) ist zuständig für die Datenhaltung und die Kommunikation zwischen dem Server und den Arbeitsstationen, sowie der Datenbank und muss auf dem Server-PC installiert werden. Der Datenbankserver ist ein Windows-Dienst, der automatisch beim Neustart des Servers gestartet wird. Die Einstellungen zum Startverhalten des Dienstes wie auch das Stoppen und Starten des Datenbank-Servers können über die normalen Administrationsprogramme des Betriebssystems erfolgen. Wir empfehlen Ihnen dringend den Dienst automatisch starten zu lassen (Standardeinstellung).

### **Server und Arbeitsstation**

Der Zugriff auf den Datenbankserver erfolgt über das TCP/IP-Protokoll, das sowohl auf dem Server als auch auf den Arbeitsstationen installiert sein muss.

### **Netzwerk-Lizenz**

Für die Netzwerk-Installation benötigen Sie eine entsprechende Netzwerklizenz von AMICRON-FAKTURA. Eine Netzwerkinstallation ist mit der Einzelplatzlizenz nicht möglich. Es wird davon ausgegangen, dass Windows lokal auf allen Arbeitsstationen installiert und lauffähig ist.

### **Netzwerkinstallation durchführen**

Für die Installation sind folgende Schritte notwendig:

### **1. Installieren des Datenbankservers auf dem Server-PC**

Bevor das Programm auf den Arbeitsstationen installiert werden kann, muss der Datenbankserver auf dem Server-PC installiert werden. Dabei wird sowohl die Datenbankdatei DATA.FDB als auch die Firebird SQL-Server-Software installiert, sofern diese noch nicht vorhanden sind. Die Installation unterstützt die automatische Installation des Firebird-SQL-Servers unter Windows-Betriebssystemen.

Alternativ sind als Serverbetriebssystem auch Linux und Mac-OS X möglich.

Entsprechende Installationsdateien für obige Systeme finden Sie auf [www.FirebirdSQL.com.](http://www.FirebirdSQL.com) Siehe hierzu auch Kapitel "<u>[Linux-Server einrichten](#page-51-0)</u> 52<sup>5</sup>1".

Wenn Sie auf dem Server Windows verwenden, rufen Sie die Installation von AMICRON-FAKTURA auf und führen eine vollständige Installation durch.

Ob der Firebird-Server bereits läuft, können Sie in der Dienste-Verwaltung von Windows überprüfen. Rufen Sie hierzu "Start > Einstellungen > Systemsteuerung > Verwaltung > Dienste" auf. Sie erhalten eine Liste aller installierten Dienste. Suchen Sie in der Spalte "Name" nach dem Dienst "Firebird Server". Wenn dieser aufgeführt ist, wird er bei der Installation nicht installiert, da er ja bereits vorhanden ist. Ob der Dienst bereits läuft, erkennen Sie in der Spalte "Status". Weitere Infos hierzu finden Sie im Kapitel "<u>[Details zur Installation](#page-48-0)</u> 49 M.

### **2. Installieren des Programms auf jeder Arbeitsstation**

Installieren Sie das Programm anschließend auf jeder Arbeitsstation.

### **Antivirenprogramm: \*.FDB-Dateien ausschließen**

Damit der Zugriff auf die Datenbankdatei \*.FDB nicht verlangsamt wird, sollten Sie Ihr Antivirenprogramm so einstellen, dass Dateien mit der Endung "FDB" nicht gescannt werden. Diese Einstellung muss nur auf dem Server vorgenommen werden und nicht auf den Arbeitsstationen.

### **Probleme bei der Netzwerkinstallation**

Siehe hierzu im Kapitel "<u>Probleme, oder was tun, wenn...</u> 523)"

## **Wie geht´s weiter?**

Wie Sie am besten weitermachen, erfahren Sie im Kapitel "<u>[Erste Schritte...](#page-42-0)</u> | 43<sup>9</sup>".

# **8.3 Gemeinsame Datenbank manuell einrichten**

Die Datenbankdatei kann nicht nur durch die Installationsroutine eingerichtet werden, sondern auch "von Hand".

Eine manuelle Einrichtung der Datenbank ist z. B. in folgenden Situationen notwendig:

- · bei der Installation wurde (versehentlich) eine neue Datenbank installiert, es soll jedoch auf die vorhandenen Daten zugegriffen werden
- · eine ehemals als Einzelplatz genutzte Installation soll in eine netzwerkfähige Installation umgewandelt werden
- · eine AMICRON-MAILOFFICE-Version mit lokaler (Test-)Datenbank soll zukünftig auf die AMICRON-FAKTURA-Datenbank des Netzwerkservers zugreifen

In den obigen Fällen müssen Sie zunächst herausfinden, wo sich die Datenbank befindet, auf die Sie zukünftig zugreifen möchten.

Der "Lagerort" der Datenbank lässt sich am einfachsten ermitteln, indem Sie eine Version von AMICRON-FAKTURA oder AMICRON-MAILOFFICE aufrufen, die auf die korrekte Datenbank zugreift und dort über das Menü **Einstellungen > Systeminformationen** die folgenden Angaben notieren:

Kartei Programminformationen:

· Pfad der Data.ini

Kartei Verbindungsinformationen:

- · Mandant
- · DB-Server
- · DB-Name

Prüfen Sie aber vorher, ob das Programm tatsächlich auf Ihre aktuellen Daten zugreift!

In der Datei DATA.INI wird der Ordner eingetragen, in dem sich Ihre Datenbank befindet. Falls Sie mehrere Mandanten angelegt haben, wird dort für jeden Mandant ein Mandanten- und Datenbankname gespeichert.

Falls die korrekte Datenbank in der DATA.INI noch nicht enthalten ist, tragen Sie diese bitte entsprechend ein. Rufen Sie dazu über den Windows-Explorer den Ordner AMICRON-DATA auf und öffnen mit einem Texteditor (z.B. Notepad) die Datei DATA.INI.

Wenn die Datenbank in der DATA.INI bereits korrekt eingetragen ist, aber nicht verwendet wird, öffnen Sie die Datei AMICRON.INI und tragen bei der Angabe "PfadzurServerDB" den Pfad der DATA.INI ein, den Sie oben notiert haben. Falls in der AMICRON.INI-Datei noch keine Zeile mit "PfadzurServerDB=" enthalten ist, tragen Sie diese bitte in eine neue Zeile ein. Bei "Mandant=" geben Sie den oben ermittelten Mandantennamen ein.

Durch die Korrektur des Eintrags "PfadzurServerDB" greift das installierte Programm nun beim nächsten Start automatisch auf die korrekte DATA.INI zu.

Wenn Sie mehrere Datenbanken verwenden, können Sie sich beim Programmstart einen Dialog anzeigen lassen, in dem Sie die gewünschte Datenbank auswählen können. Tragen Sie dazu in der AMICRON.INI folgende Zeile ein:

choosemandant= 1

# <span id="page-48-0"></span>**8.4 Details zur Installation**

### **Registry Einträge**

Bei der Installation wird auf den Arbeitsstationen in der Registry der folgende Registry-Schlüssel angelegt:

HKEY\_LOCAL\_MACHINE\SOFTWARE\Amicron\Faktura\13.0

In dem Eintrag **Pfad** wird der Ordner eingetragen, in dem das Programm installiert wurde.

Wenn Sie mehrere Versionen eines Programms installiert haben, können Sie über den Eintrag **letzte Version** festlegen, welche Version verwendet werden soll. Dieser Eintrag befindet sich im Schlüssel "Faktura" bzw. "Mailoffice" und ist standardmäßig mit der zuletzt installierten Version vorbelegt (z. B. 13.0). Wenn Sie z. B. AMICRON-FAKTURA 13 nur zu Testzwecken installieren und mit Version 12.0 weiterarbeiten möchten, so sollten Sie bei letzte Version den Wert 12.0 eintragen. Eine Änderung dieses Eintrags bewirkt nur, dass AMICRON-MAILOFFICE 5 nun nicht mehr die zuletzt installierte Version aufruft, sondern die angegebene Version 12.0.

### **Amicron.ini - Datei**

Diese Datei befindet sich im Ordner "Öffentliche Dokumente\Amicron-Data" (C:\Users\Public\Documents\Amicron-Data). Hier wird gespeichert, wo sich der Datenbank-Ordner befindet und welcher Mandant zuletzt verwendet wurde:

PfadzurServerDB= C:\Datenbanken { Pfad, in dem die DATA.INI liegt } Mandant= MD-Mandant1 { Mandantenname; muss in der Data.ini vorhanden sein } Wenn Sie das Programm bei einer Netzwerkinstallation nicht auf jeder Arbeitsstation installieren, sondern nur auf dem Server, wird für jede Arbeitsstation ein Eintrag mit [{Name der Arbeitsstation}] angelegt.

### **Data.ini - Datei**

Die DATA.INI enthält eine Liste aller vorhandenen Mandanten mit der Angabe des Servers und der Datenbankdatei des jeweiligen Mandanten.

Diese Datei befindet sich standardmäßig in dem Ordner, in dem die mitgelieferte Datenbankdatei (\*.FDB) installiert wurde, kann jedoch auch an einem anderen Ort gespeichert werden. Damit das Programm die DATA.INI findet, wird bei der Installation in der AMICRON.INI über den Eintrag "PfadZurServerDB" der Ordner angeben, in dem sich die DATA.INI befindet. Sie können die DATA.INI bei Bedarf in einen anderen Ordner verschieben, sofern Sie dann in der Amicron.ini auch den Eintrag "PfadZurServerDB" anpassen.

Es werden pro Mandant zwei Einträge angelegt:

#### **DBServer**

Dieser Eintrag gibt den Namen des PCs an, der als Server verwendet wird und auf dem sich die Datenbank befindet. Bei einer Einzelplatzinstallation (also ohne Server) ist dieser Eintrag leer oder es wird "localhost" eingetragen.

#### Namen des PCs ermitteln

Unter Windows können Sie den Namen des PCs über die Systemsteuerung von Windows ermitteln:

Rufen Sie dazu "Start > Einstellungen > System > Info" auf (Windows 10) bzw. "Start > System und Sicherheit > System" (Windows 7). Dort finden Sie dann die Angabe "Computername".

### **DBName**

Hier wird der Ordner und Dateiname der Datenbankdatei eingetragen. Der Dateiname (ohne die Dateiendung .FDB) ist gleichzeitig der Mandantenname.

#### WICHTIG für Netzwerkinstallation:

Es muss der Pfad von dem PC aus gesehen sein, auf dem die Datenbank installiert wurde. Es kann kein relativer Pfad von der Arbeitsstation aus gesehen verwendet werden (z. B. eine Ordnerfreigabe bzw. "gemapptes" Laufwerk), sondern immer nur der Original-Pfad aus Sicht des Servers.

### Beispiel:

Auf dem Server wurde die Datenbank "Mandant1.fdb" in den Ordner C:\Daten\Amicron installiert. In der Data.ini wird nun bei DBName C:\Daten\Amicron\Mandant1.fdb eingetragen (und z. B.nicht S:\Daten\Amicron\Mandant1.fdb, wenn das Server-Laufwerk von der Arbeitsstation über "S:" erreicht werden kann).

[MD-Mandant1] DBServer= Server DBName= C:\Daten\Amicron\Mandant1.fdb

[MD-zweiterMandant] DBServer= Server DBName= C:\Daten\Amicron\zweiterMandant.fdb

### **Status des Firebird-Clients prüfen**

Der Firebird-Client wird auf der Arbeitsstation installiert und regelt die Kommunikation mit dem Datenbankserver. Der Client besteht aus einer einzigen Datei namens GDS32.DLL, die sich im

Programmordner befinden sollte. Um die korrekte Funktionsweise sicherzustellen, reicht es aus zu prüfen, ob auf der Arbeitsstation im Programmordner die aktuelle Version der Datei "GDS32.DLL"

(Firebird-Client) installiert ist. Wenn Sie Firebird 2.5 einsetzen, sollte diese Datei mindestens vom 3.10.2011 stammen (oder jünger) bzw. die Versionsnummer 2.5.1. tragen. Falls die GDS32.DLL älter ist, kopieren Sie vom Server aus dem BIN-Ordner von Firebird die Datei FBCLIENT.DLL in den Programmordner von AMICRON-FAKTURA und benennen die Datei in GDS32.DLL um.

## **Status des Firebird-Servers prüfen**

Der Firebird-Server wird für den Zugriff auf die Datenbank benötigt und muss bei einer Netzwerkinstallation nur auf dem Server-PC installiert sein, auf den Arbeitsstationen wird er nicht benötigt. Wenn es sich um eine Einzelplatzinstallation handelt, muss der Firebird-Server ebenfalls installiert sein.

Ob der Interbase bzw. Firebird-Server bereits läuft, können Sie in der Dienste-Verwaltung von Windows überprüfen. Rufen Sie hierzu unter Windows 10 "Start > Einstellungen" auf, geben im Suchfeld "Dienste" ein und wählen dann "Lokale Dienste anzeigen" (Windows 7: "Start > Systemsteuerung > System und Sicherheit > Verwaltung > Dienste". Sie erhalten eine Liste aller installierten Dienste. Suchen Sie in der Spalte "Name" nach dem Dienst "Firebird Server". Wenn dieser aufgeführt ist, wird er bei der Server-Installation nicht installiert, da er bereits vorhanden ist. Ob der Dienst bereits läuft, erkennen Sie in der Spalte "Status". Falls dort nicht "gestartet" steht, können Sie den Dienst manuell über den Menüpunkt "Aktion > Starten" aktivieren. Zusammen mit dem Firebird-Server-Dienst wird ein sogenannter Guardian-Dienst installiert ("Firebird Guardian"), der prüft, ob der Firebird-Server selbst noch läuft und diesen ggfs. automatisch neu startet.

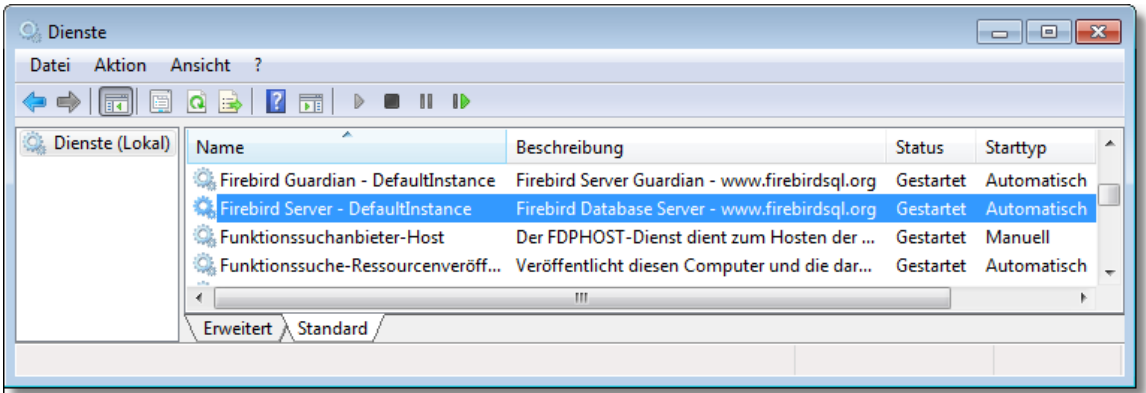

# <span id="page-50-0"></span>**8.5 Dateien**

### **Verzeichnisse**

Bei der Installation werden die folgenden Verzeichnisse angelegt, in denen die von Ihnen eingegebenen Daten gespeichert werden:

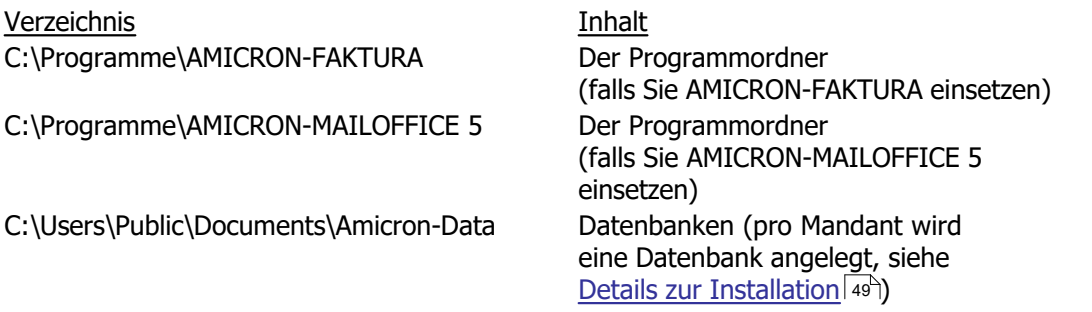

Alle Adressen, Einstellungen und Druckformulare etc. werden pro Mandant in einer

Datenbankdatei gespeichert, die die Dateiendung "FDB" trägt (Beispiel: Mandant1.fdb). Sichern Sie diese Datei **regelmäßig** über die integrierte <u>[Datensicherung](#page-513-0) 514</u> .

### **Dateitypen**

- \*.fdb Firebird Datenbankdatei
- \*.fbk Sicherungskopie einer Firebird Datenbankdatei
- \*.ini Konfigurationsdatei
- \*.pdf Handbuch im PDF-Format
- \*.doc Handbuch oder Liesmich-Datei im Microsoft Word-Format
- \*.chm Hilfedatei
- cm\*.dll Programmdateien, die für die Druckfunktion benötigt werden

# <span id="page-51-0"></span>**8.6 Linux-Server einrichten**

Die Datenbank kann auch auf einem Linux-Server betrieben werden. Entsprechende Installationsdateien der Firebird SQL-Datenbank finden Sie auf [www.FirebirdSQL.org](http://www.FirebirdSQL.com). Die unterstützten Firebird-Versionen finden Sie im Kapitel <u>Installation 45)</u>.

Nach der Installation des Datenbankservers muss die bei AMICRON-FAKTURA mitgelieferte \*.fdb Datei auf den Linux-PC kopiert werden. Außerdem muss auf dem Server der Datenbank-Benutzer inkl. Passwort eingerichtet werden, was AMICRON-FAKTURA beim ersten Programmstart bzw. fehlenden Benutzern automatisch durchführt.

Anschließend muss in der DATA.INI der Name des Servers und der Ort der Datenbank angegeben werden.

# **8.7 Deinstallation**

### **Firebird-Server deinstallieren**

Bevor Sie den Datenbankserver von Ihrem PC entfernen, sollten Sie alle Programme beenden. Stellen Sie außerdem sicher, dass keine anderen Programme auf Ihrem System installiert sind, die evtl. den Firebird-Server verwenden.

Um den installierten Firebird-Server zu deinstallieren, muss zuerst der Dienst "Firebird Server" und "Firebird Guardian" angehalten werden.

Gehen Sie dazu wie folgt vor:

- 1. Rufen Sie "Start > Einstellungen > Systemsteuerung > Verwaltung > Dienste" auf. Sie erhalten eine Liste aller installierten Dienste. Suchen Sie in der Spalte "Name" nach dem Dienst "Firebird Server".
- 2. Stoppen Sie den angewählten Dienst über den Menüpunkt "Aktion > Beenden".
- 3. Stoppen Sie zusätzlich den Dienst "Firebird Guardian Service" ebenfalls über den Menüpunkt "Beenden".

Anschließend rufen Sie über "Start > Einstellungen > Systemsteuerung > Software" den Eintrag "Firebird SQL-Datenbankserver" auf und deinstallieren diesen, indem Sie auf den "Entfernen"-Schalter klicken.

Sollte die Deinstallation nicht automatisch möglich sein, können Sie auch manuell deinstallieren.

Gehen Sie dazu wie folgt vor:

1. Beenden Sie die Dienste, wie oben beschrieben

- 2. Löschen Sie den Ordner, in den Firebird installiert wurde inkl. Unterordner (Standard: C:\Programme\Firebird)
- 3. Löschen Sie in der Registry von Windows unter
	- HKEY\_LOCAL\_MACHINE\SYSTEM\CurrentControlSet\Services die folgenden Einträge:
		- FirebirdServer
		- FirebirdGuardian
- 4. Löschen Sie in der Registry von Windows unter HKEY\_LOCAL\_MACHINE\SOFTWARE\Firebird Project den folgenden Eintrag:
	- Firebird Server

Starten Sie anschließend den PC neu.

# **8.8 Assistent Fibu-Schnittstelle**

Wenn Sie AMICRON-FAKTURA das erste mal starten oder einen neuen Mandanten anlegen, werden Sie gefragt, welche Fibu-Schnittstelle aktiviert werden soll. Eine Beschreibung der einzelnen Schnittstellenarten finden Sie im Kapitel "<u>Fibu-Schnittstelle</u> 349)".

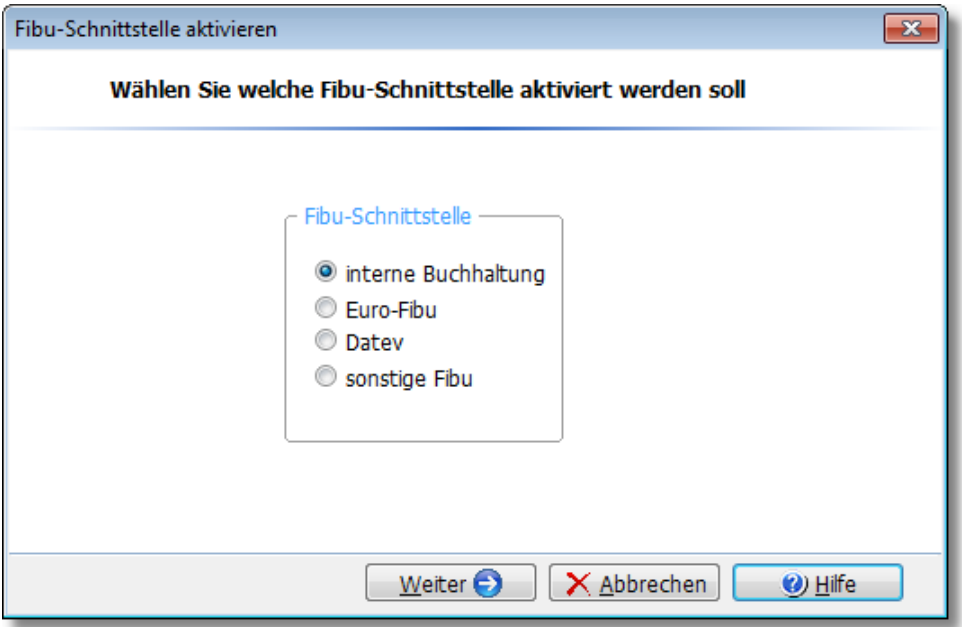

Da die Fibubuchungen entsprechenden <u>[Wirtschaftsjahren](#page-343-0) 1844) zug</u>eordnet werden, müssen Sie erst ein entsprechendes Jahr anlegen.

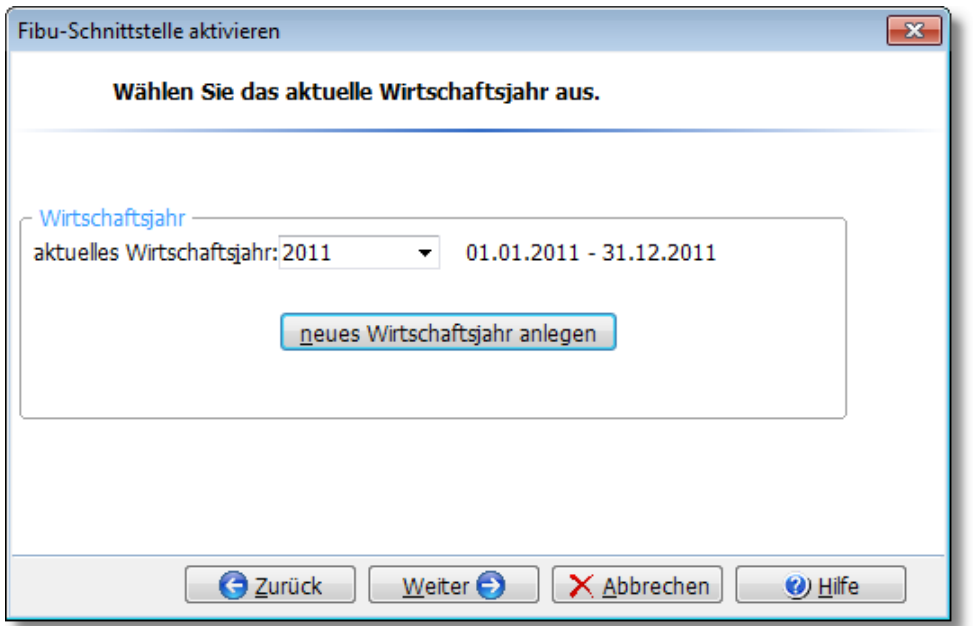

AMICRON-FAKTURA unterstützt sowohl Soll- als auch Istversteuerung. Details siehe Kapitel Unterschiede zwischen Einnahme-Uberschussrechnung und Bilanzierung 356).

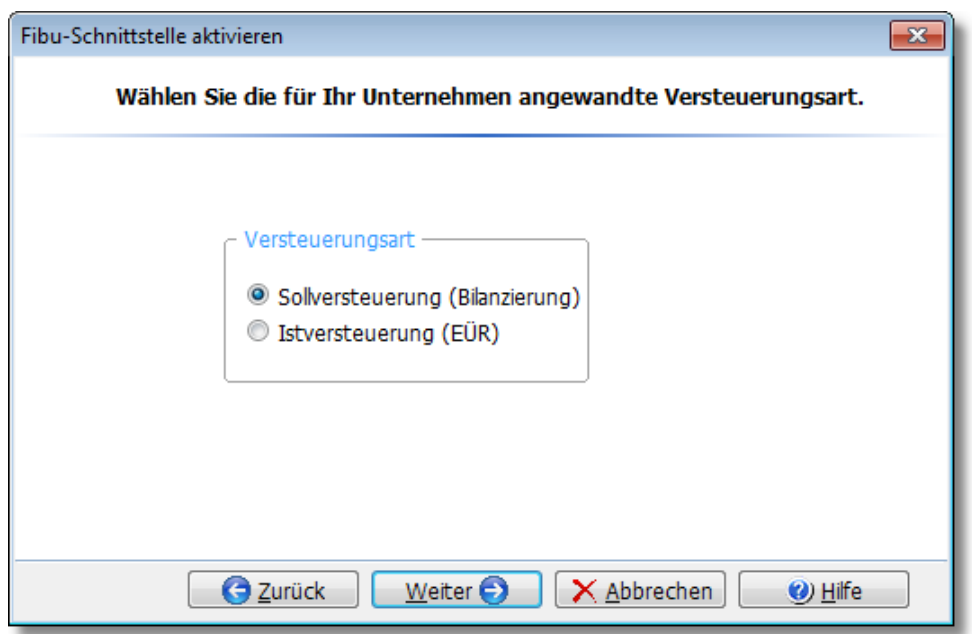

Falls Sie an die fällige Umsatzsteuervoranmeldung und Zusammenfassende Meldung erinnert werden möchten, können Sie auf der folgenden Seite wählen, ob die Abgabe monatlich oder quartalsweise erfolgt.

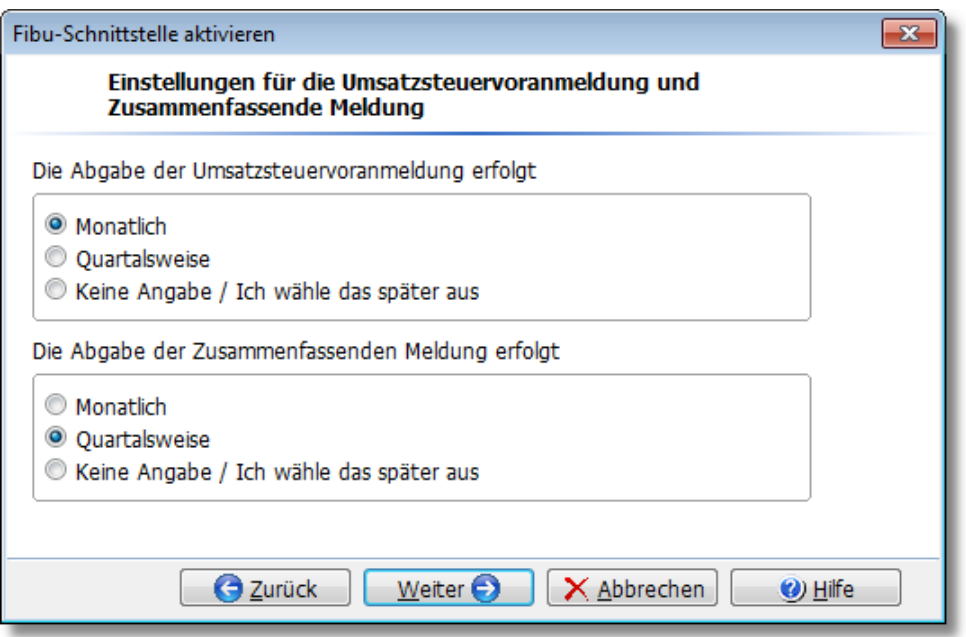

Sie haben die Schnittstelle nun erfolgreich eingerichtet und können das Fenster über den Fertigstellen-Schalter schließen.

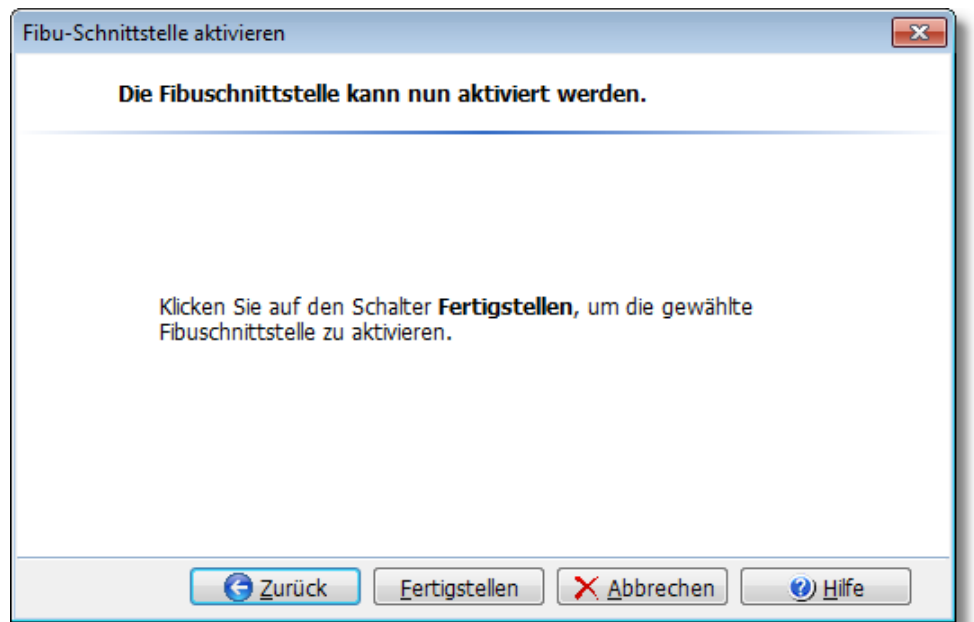

# <span id="page-54-0"></span>**8.9 Fehlermeldungen beim Programmstart**

Falls beim Programmstart eine Fehlermeldung bei Herstellen der Verbindung zum Server auftritt, sollten Sie zur Behebung des Problems folgende Punkte überprüfen:

- 1. Stellen Sie sicher, dass auf dem Server-PC der Dienst "Firebird Server" gestartet wurde, siehe Kapitel [Installation > Details zur Installation](#page-48-0) 49 a Falls es sich um eine Einzelplatz-Installation handelt, ist Ihr Arbeitsplatz gleichzeitig der Server-PC.
- 2. Prüfen Sie in der Verbindungsdiagnose von AMICRON-FAKTURA auf der Kartei "Verbindung DB-Server" unter "Ping auf Servername bzw. Server-IP", ob der Server erreichbar ist.

(Alternativ können Sie über **Start > Ausführen** die Kommandozeile aufrufen und per "ping <Servername>" prüfen, ob der Server <Servername> erreichbar ist.

3. Prüfen Sie, ob die Verbindung zur SQL-Datenbank durch die integrierte Windows-Firewall oder Desktop Firewall blockiert wird.

Deaktivieren Sie testweise die Firewall, um festzustellen, ob diese den Fehler verursacht hat. Falls das Problem mit deaktivierter Firewall nicht auftritt, müssen Sie AMICRON-FAKTURA bzw. die SQL-Datenbank bei der Firewall als Ausnahme freigeben. Öffnen Sie dazu in der Systemsteuerung von Windows die "Windows-Firewall" und fügen auf der Registerseite "Ausnahmen" durch Klick auf den Programm-Schalter den Datenbank-Server hinzu (bei Firebird 2.5 z. B. C:\Programme\Firebird\Firebird\_2\_5\bin\fbserver.exe). Klicken Sie anschließend auf die Schaltfläche "Port", geben im Feld Name "Firebird SQL Server" und unter Port die Zahl 3050 ein. Wenn Sie eine andere Firewall verwenden, konfigurieren Sie diese entsprechend der Anleitung des Herstellers.

4. Prüfen Sie, ob der Name des Servers in der DATA.INI korrekt angegeben wurde und mit dem tatsächlichen Namen des Servers übereinstimmt.

Falls es sich um eine Einzelplatz-Installation handelt, prüfen Sie bitte, welcher Datenbankserver beim Eintrag "DBServer" angegeben wurde. Falls dort ein Server angegeben wurde, löschen Sie bitte den Eintrag hinter dem "="-Zeichen (ohne eine Angabe des Servers wird die Datenbank des lokalen PCs verwendet). Falls das Löschen nicht hilft, tragen Sie hinter dem "=" folgendes ein: Localhost

5. Stellen Sie sicher, dass der Eintrag DBName in der DATA.INI den korrekten Dateinamen der Datenbank enthält.

WICHTIG bei einer Netzwerkinstallation:

Es muss der Pfad von dem PC aus gesehen sein, auf dem die Datenbank installiert wurde. Es kann kein relativer Pfad von der Arbeitsstation aus gesehen verwendet werden (z. B. eine Ordnerfreigabe), sondern immer nur der Original-Pfad aus Sicht des Servers.

Beispiel:

Auf dem Server wurde die Datenbank in den Ordner C:\Daten\Amicron\Mandant1.fdb installiert. In der Data.ini wird nun unter DBName ebenfalls C:\Daten\Amicron\Mandant1.fdb eingetragen (und nicht z. B. S:\Daten\Amicron\Data.fdb, wenn das Server-Laufwerk von der Arbeitsstation über "S:" erreicht werden kann)

(Siehe Kapitel <u>[Installation > Details zur Installation](#page-48-0)</u> 49<sup>4</sup>)

6. Öffnen Sie im Ordner C:\WINDOWS\system32\drivers\etc die Datei SERVICES als Textdatei.

Falls in der SERVICES - Datei folgende Zeile nicht enthalten ist, fügen Sie diese am Ende inkl. einer Leerzeile hinzu:

gds db 3050/tcp # Firebird Server

Falls die Zeile bereits vorhanden ist, ergänzen Sie am Ende der Zeile einige Leerzeichen und fügen am Ende der Datei eine Leerzeile ein.

7. Falls es sich um eine Einzelplatz-Installation handelt: Öffnen Sie im obigen Ordner die Datei HOSTS als Textdatei.

Prüfen Sie, ob dort folgende Zeile eingetragen ist und ergänzen diese, sofern Sie nicht vorhanden ist:

127.0.0.1 localhost

# **9 Mandanten**

AMICRON-FAKTURA und AMICRON-MAILOFFICE 5 sind mandantenfähig, d. h. Sie können die Daten von mehreren Unternehmen unabhängig voneinander verwalten (bitte die [Lizenzbedingungen](#page-11-0) 12<sup>5</sup> beachten) oder eine separate Testdatenbank nutzen. Jeder Mandant verfügt über separate Kunden, Artikel, Aufträge, E-Mails, Benutzer und Druckformulare. Der aktive Mandant kann über das Menü **Stammdaten > Mandant wechseln** [gewechselt](#page-56-0) 57 oder <u>[neu angelegt](#page-56-1)</u> | 57ª werden.

Die Daten jedes Mandanten werden in einer separaten Datenbank gespeichert. Diese Datenbankdatei trägt standardmäßig den Namen des Mandanten und hat die Dateiendung "FDB". Weitere Details hierzu finden Sie im Kapitel <u>["Dateien"](#page-50-0)</u> 51<sup>4</sup>.

Beachten Sie, dass beim gemeinsamen Einsatz von [AMICRON-MAILOFFICE 5](#page-519-0) 526) jeder Mandant auch separate E-Mails, Aufgaben und Termine hat. Es ist nicht möglich, mit mehreren Mandanten eine gemeinsame Kunden- oder E-Mail-Datenbank zu verwenden.

# <span id="page-56-0"></span>**9.1 Mandant auswählen**

Um einen Mandanten zu wechseln, rufen Sie das Menü **Stammdaten > Mandant wechseln** auf. Es erscheint eine Liste aller verfügbaren Mandanten. Klicken Sie auf den gewünschten Mandanten und drücken Sie dann den **Auswählen-**Schalter, um zu diesem Mandanten zu wechseln.

Schneller geht es, wenn Sie in der Statuszeile mit der rechten Maustaste auf den Mandantennamen klicken, um die Mandantenliste zu öffnen. Mit einem Mausklick wird dann zu dem gewählten Mandanten gewechselt.

In den <u>[Programmoptionen](#page-400-0) *koff* können Sie optional die Mandantenauswahl beim Programmstart</u> aktivieren, damit immer sofort beim Starten der passenden Mandant gewählt wird.

# <span id="page-56-1"></span>**9.2 Mandant neu anlegen**

Um einen neuen Mandanten anzulegen, rufen Sie das Menü **Stammdaten > Mandant wechseln** auf. Es erscheint eine Liste aller verfügbaren Mandanten. Klicken Sie auf den Schalter **Neuen Mandanten anlegen**, um einen neuen Mandanten anzulegen.

# **9.3 Mandant löschen**

Bevor Sie einen Mandanten löschen, müssen Sie einen anderen Mandanten aktivieren, d. h. der zu löschende Mandant darf weder in AMICRON-FAKTURA noch in AMICRON-MAILOFFICE 5 geöffnet sein. Öffnen Sie anschließend mit einem Texteditor die Datei DATA.INI, in der alle Mandanten aufgelistet werden (siehe dazu im Kapitel "<u>Details zur Installation|49</u>°)"). Suchen Sie sich dort die Zeile heraus, in der der zu löschende Mandant in eckigen Klammern aufgeführt wird. Löschen Sie nun diese Zeile und die folgenden Zeilen mit den Einträgen "DBServer=" und "DBName=".

### Beispiel:

Wenn Sie den Mandanten mit dem Namen "zweiterMandant" löschen möchten, dann müssen Sie in der DATA.INI die folgenden drei Zeilen entfernen:

[MD-zweiterMandant] DBServer= Server DBName= C:\Daten\Amicron\zweiterMandant.fdb

Wenn Sie die Datenbankdatei des Mandanten nicht mehr benötigen, können Sie diese löschen. In dem obigen Beispiel muss die Datei C:\Daten\Amicron\zweiterMandant.fdb gelöscht werden.

# <span id="page-58-0"></span>**10 Benutzerführung und Bedienung**

# **10.1 Benutzerführung**

### **Programm-Module**

Das Programm ist in einzelne Module eingeteilt, z. B. Kundenverwaltung, Gruppenverwaltung etc. Innerhalb eines Moduls sind direkt alle Funktionen verfügbar, die zu diesem Modul gehören.

#### Beispiel: Kundenverwaltung

Wenn Sie die Kundenverwaltung aufgerufen haben, erscheint eine Menüleiste und eine Schalterleiste, über die Sie z. B. neue Kunden anlegen, ändern, suchen, drucken können etc. Außerdem können Sie hier über das Menü <u>["Einstellungen > Programmoptionen"](#page-263-0) as direkt alle</u> Einstellungen treffen, die für die Bearbeitung und Neuanlage von Kunden von Bedeutung sind.

### **Benutzerführung**

### **Menüleiste**

Über die Menüleiste, die sich am oberen Fensterrand des Programms befindet, werden die einzelnen Programm-Module und Bearbeitungsfunktionen aufgerufen. Nach dem Aufruf des Programms erscheint das folgende Menü:

Stammdaten Aufträge Bestellungen Aktionen Extras Einstellungen Fenster ?

Wenn Sie im Menü Stammdaten jetzt z. B. die Kundenverwaltung aufrufen, ändert sich das Menü wie folgt:

Stammdaten Aufträge Bestellungen **Bearbeiten Aktionen Drucken** Extras Einstellungen Fenster ?

Die fett dargestellten Menüs beziehen sich ausschließlich auf die Kundenverwaltung. Wenn Sie jetzt z. B. die Artikelverwaltung oder die Auftragsbearbeitung aufrufen, bleibt die obige Menüleiste zwar identisch, die fett hervorgehobenen Menüs beziehen sich jedoch nicht mehr auf die Kundenverwaltung, sondern bieten die Funktionen für das neu angewählte Programm-Modul.

#### **Desktop-Schalterleiste**

Links befindet sich eine Schalterleiste, über die Sie u.a. die wichtigsten Programm-Module aufrufen können. Durch einen Mausklick auf einen der Schalter ersparen Sie sich den Weg über die Menüleiste.

### **Lokale Schalterleiste des jeweiligen Programm-Moduls**

In fast jedem Programm-Modul finden Sie eine lokale Schalterleiste, in der für die wichtigsten und am häufigsten durchgeführten Operationen entsprechende Schalter aufgeführt sind. (Für die gibt es auch entsprechende Tastenkürzel, siehe Kapitel <u>Tastaturbelegung)</u>|68<sup>5</sup>1

Beispiel:

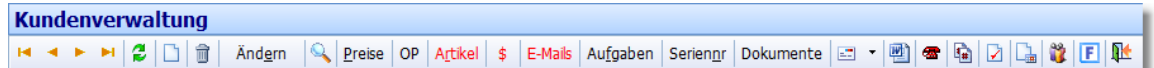

Die Funktionen der Schalter (von links nach rechts):

· den ersten, vorigen, nächsten bzw. letzten Datensatz anzeigen

- · Ansicht aktualisieren (Daten neu laden)
- · einen neuen Datensatz anlegen
- · den angewählten Datensatz löschen
- · den angewählten Datensatz ändern
- · Suchfunktion aufrufen
- · Über die Schalter "Preise" bis "Dokumente" können weitere Detaildaten zu dem angewählten Datensatz abgerufen werden.
- · Über den letzten Schalter (Tür) kann das Fenster geschlossen werden.

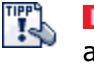

Neu ab 13 Sie können wählen, ob in der Schalterleiste große oder kleine Symbole angezeigt werden sollen. Die entsprechende Einstellung finden Sie in den [Programmoptionen](#page-400-0) 40 auf der Seite Allgemein > Einstellungen 1/2.

#### **Registerkarte**

In den einzelnen Programm-Modulen werden Registerkarten benutzt, um die Daten oder verschiedene Darstellungsformen (Kartei/Liste) übersichtlich darzustellen und schnell zugänglich zu machen. Folgender kleiner Bildschirmausschnitt zeigt die Registerkarten in der Kundenverwaltung.

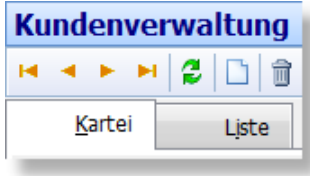

### **Mit Fenstern arbeiten**

#### **Fenster schließen**

Wie unter Windows gewohnt kann ein Fenster per Doppelklick auf das Systemmenü des Fensters (linke obere Ecke) geschlossen werden. Dies ist auch über den Schalter mit der Tür und über den **X** - Schalter in der rechten oberen Fenster-Ecke möglich und über STRG+F4 bzw. ALT+F4.

#### **Zwischen Fenstern wechseln**

Wenn mehrere Fenster innerhalb des Programms geöffnet sind, können Sie mit STRG+Tab zum nächsten Fenster springen. Dies ist allerdings nicht möglich bei sogenannten modalen Fenstern, da diese zuvor erst geschlossen werden müssen. Im Menü "Fenster" erhalten Sie außerdem eine Liste aller geöffneten Fenster.

#### **Fenster auf Maximalgröße vergrößern**

Mit einem Doppelklick auf die obere Fenstertitelleiste kann ein Fenster auf die Maximalgröße vergrößert werden. Um es dann wieder auf die ursprüngliche Größe wiederherzustellen, klicken Sie auf den [Fenster wiederherstellen] Schalter rechts oben in der Titelleiste des Fensters.

#### **Fenstergröße ändern**

Bewegen Sie dazu die Maus auf die rechte untere Ecke des Fensters. Wenn der Mauscursor die Form verändert, drücken Sie die linke Maustaste und halten diese fest bis Sie das Fenster durch bewegen der Maus auf die gewünschte Größe gebracht haben.

### **Hilfefunktion**

An (fast) jeder Stelle im Programm kann über die F1-Taste oder den Menüpunkt **Hilfe > Hilfe** die kontextspezifische Hilfefunktion aufgerufen werden.

### **Inhaltsverzeichnis**

Nach dem Aufruf der Hilfefunktion wird automatisch das passende Hilfekapitel angezeigt. Über das Inhaltsverzeichnis können Sie jederzeit andere Hilfeseiten aufrufen. Klicken Sie auf das "+"-Zeichen vor einem Kapitel, damit die Unterseiten aufgelistet werden.

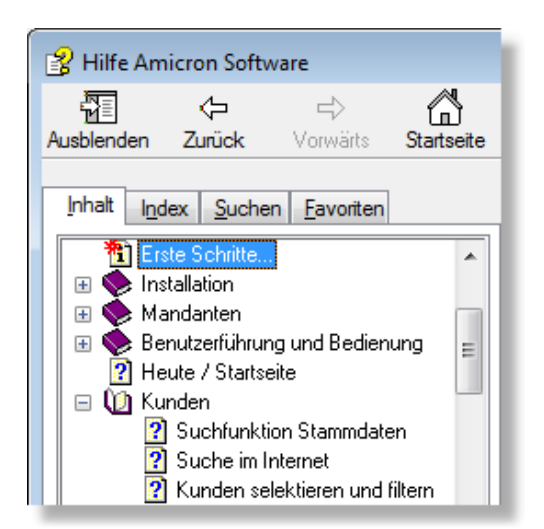

### **Querverweise**

Im Hilfetext befinden sich unterstrichene und farblich hervorgehobene Textabschnitte (i.d.R. blau; außerdem wird der darüber bewegte Mauszeiger zur Hand). Diese weisen Sie auf eine vorhandene Beschreibung zu dem unterstrichenen Thema hin. Klicken Sie mit der Maus auf diesen Text, damit die Beschreibung dieses Querverweises angezeigt wird.

### **Zurück zum vorigen Thema**

Über den **Zurück**-Schalter gelangen Sie zu dem zuvor angezeigten Hilfethema.

### **Suchen nach Begriffen oder Themen**

Wenn Sie Hilfe zu einem bestimmten Begriff oder Thema erhalten möchten, rufen Sie in der Hilfe über "Suchen" die Suchfunktion auf. In dem obersten Eingabefeld tragen Sie dann den zu suchenden Begriff ein. Während der Eingabe werden bereits passende Themen alphabetisch aufgelistet. Wählen Sie den **Anzeigen**-Schalter, um das gewünschte Thema aufzurufen.

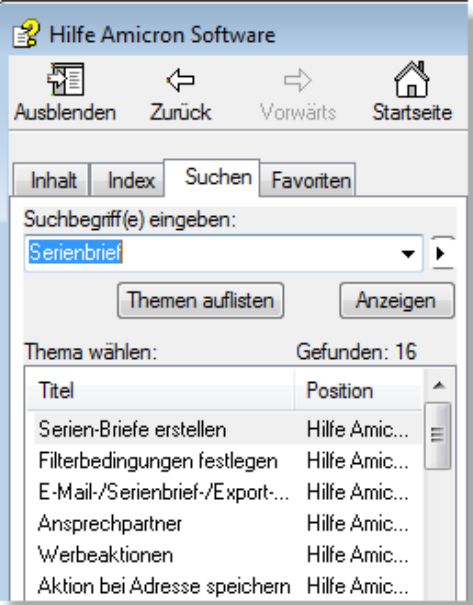

 $\overline{a}$ 

# **10.2 Allgemeingültige Bearbeitungsfunktionen**

## **Neuanlage eines Datensatzes**

Die Neuanlage eines Datensatzes ist möglich per:

• 
$$
\Box
$$
 Neu - Schalter

- · Menü **Bearbeiten > Neu**
- · EINFG Taste.

Zuerst muss bei dem neuen Datensatz die vom Programm vorgeschlagene Nummer bestätigt werden. Bei der Neuanlage wird automatisch die im Menü **[Einstellungen >](#page-400-0)**

**[Programmoptionen](#page-400-0)** 1407 eingetragene nächst höhere freie Nummer vorgeschlagen, die Sie einfach mit der Enter-Taste bestätigen können. Die vorgeschlagene Nummer kann aber auch geändert werden. Wenn z. B. die Nummer 1000 vorgeschlagen wird, Sie aber 2000 eintragen möchten, geben Sie diese einfach ein. Damit bei der nächsten Neuanlage automatisch die nächst höhere Nummer ab 2000 vorgeschlagen wird, müssen Sie diese im Menü **Einstellungen > Programmoptionen** eintragen.

Die Nummern müssen eindeutig vergeben werden, es darf also keine Datensätze geben, die eine identische Nummer tragen. AMICRON-FAKTURA überprüft dies bei der Eingabe.

### **Vorgaben für neue Datensätze einstellen**

Bei der Neuanlage werden automatisch die Vorgaben aus dem Datensatz mit der Nummer "0" (null eingeben ohne Anführungsstriche) in den neuen Datensatz kopiert. Sie können also beim Datensatz "0" die Werte eintragen, die Sie beim Neuanlegen als Standardwerte vorgegeben haben möchten und nicht mehr jedes Mal von Hand eintragen wollen.

### **Löschen eines Datensatzes**

Ein Datensatz kann gelöscht werden entweder per

- $\cdot \mathbb{\overline{I}}$  Schalter
- · Menü **Bearbeiten > Löschen**
- · Tastenkombination STRG+ENTF

Anschließend erscheint eine Sicherheitsabfrage, ob der angewählte Datensatz wirklich gelöscht werden soll. Erst wenn Sie diese Abfrage mit "ja" bestätigen wird der Datensatz gelöscht. Die Löschfunktion kann nicht wieder rückgängig gemacht werden. Das Löschen kann über die [Benutzerrechte](#page-423-0) 424 für einzelne Benutzer gesperrt werden.

# <span id="page-61-0"></span>**10.3 Schnellsuche**

Über das Schnellsuchfeld in der linken Schalterleiste können Sie Kunden, Artikel, Aufträge etc. suchen, ohne dazu vorher das jeweilige Programm-Modul öffnen zu müssen, um die dortige [Suche](#page-77-0)  $\vert$   $^{78}$  aufzurufen.

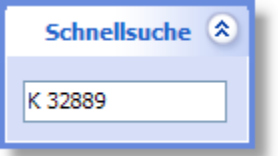

### Das Eingabe-Format ist wie folgt:

<Art>[Suchoption] Suchtext

### **Art**

Für <Art> geben Sie einen der folgenden Buchstaben ein:

- Art Was soll gesucht werden?
- K Kunden
- L Lieferanten
- M Mitarbeiter
- A Aufträge
- B Bestellungen
- W Artikel

### **Suchoption für Kunden, Lieferanten und Mitarbeiter:**

Durch die Angabe der [Suchoption] können Sie bestimmen, in welchem Feld gesucht werden soll:

- S : Suchbegriff
- N : Name
- N2 : Name2
- P : PLZ
- E : E-Mail, default wenn @ im Suchtext enthalten ist
- V : Volltext

Wenn Sie keine Suchoption angeben, wird der Suchtext im Feld Kundennummer bzw. Lieferantennummer gesucht.

### **Suchoptionen für Artikel:**

- B : Bezeichnung
- V : Volltext

Wenn Sie keine Suchoption angeben, wird der Suchtext im Feld Artikelnummer gesucht.

### **Suchoptionen für Aufträge und Bestellungen:**

- K/L : exakte Kunden/Lieferantennr
- S : Suchbegriff
- N : Name
- N2 : Name2
- V : Volltext

Wenn Sie keine Suchoption angeben, wird der Suchtext im Feld Auftragsnummer gesucht.

Beispiele:

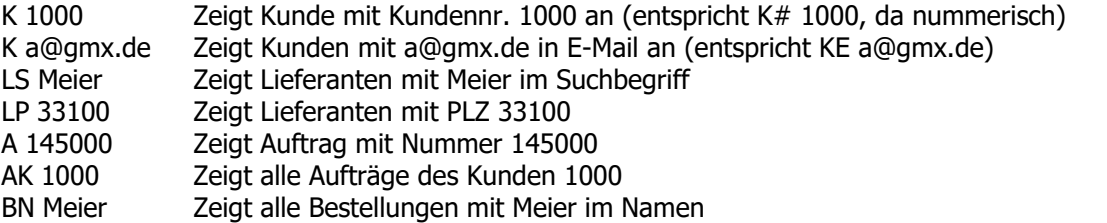

# <span id="page-63-0"></span>**10.4 Umgang mit Tabellenansichten**

Mit den Bildschirmlisten steht Ihnen ein mächtiges Werkzeug zur Hand, über das Sie Ihre Daten in der von Ihnen gewünschten Ansicht darstellen können. Sie haben z. B. die Möglichkeit, Daten frei zu sortieren, zu gruppieren und zu exportieren.

### **Aufruf der Liste**

Die Bildschirmliste wird in den Stammdaten, Aufträgen, Bestellungen und offenen Posten auf einer separaten Registerkartei dargestellt und kann entweder durch einen Mausklick auf die Registerkartei, über ALT+I oder F7 aufgerufen werden.

### **Gewünschte Daten anzeigen**

In der Liste werden nicht alle in der Datenbank vorhandenen Datensätze angezeigt, sondern nur die von Ihnen gewünschten. Sie haben z. B. in den Stammdaten die Möglichkeit, durch einen Klick auf die A-Z-Leiste alle Daten anzeigen zu lassen, die mit einem bestimmten Buchstaben beginnen:

 $|*|<sub>m</sub> |<sub>A</sub> |<sub>B</sub> |<sub>C</sub> |<sub>D</sub> |<sub>E</sub> |<sub>F</sub> |<sub>G</sub> |<sub>H</sub> |<sub>I</sub> |<sub>J</sub> |<sub>K</sub> |<sub>L</sub> |<sub>M</sub> |<sub>N</sub> |<sub>O</sub> |<sub>P</sub> |<sub>Q</sub> |<sub>R</sub> |<sub>S</sub> |<sub>T</sub> |<sub>U</sub> |<sub>V</sub> |<sub>W</sub> |<sub>X</sub> |<sub>Y</sub> |<sub>Z</sub> |<sub>H</sub> |<sub>H</sub> |<sub>H</sub> |<sub>H</sub>$ 

Durch einen Klick auf den "m"-Schalter werden alle markierten Datensätze angezeigt. Über den " **\***"-Schalter können Sie sich alle in der Datenbank vorhandenen Datensätze anzeigen lassen.

### **Suchen von Daten**

In den Stammdaten, Aufträgen und offenen Posten stehen Ihnen oberhalb der Tabelle Eingabefelder für die Suche zur Verfügung. Geben Sie hier die gewünschten Suchbegriffe ein und klicken auf "Suche beginnen". Anschließend werden Ihnen in der Tabelle alle passenden Datensätze angezeigt.

### **Auswahl eines Datensatzes**

Entweder mit der ENTER-Taste, einem Doppelklick mit der linken Maustaste oder durch Wechseln auf die Registerkarte "Kartei" können Sie den angewählten Datensatz auswählen, um z. B. alle Eingabefelder zu sehen oder um den Datensatz zu bearbeiten.

### **Auswahl eines Datensatzes und Übernahme in ein anderes Fenster**

Wenn Sie z. B. in der Auftragsbearbeitung die Kundenliste aufrufen, um einen Kunden in den Auftrag zu übernehmen, wird im Kundenfenster zusätzlich der <u>Auswahl-Schalterler belang</u>ezeigt, über den der angewählte Kunde in den Auftrag übernommen wird.

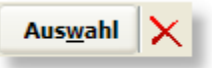

Um die Liste zu schließen, ohne dass ein Datensatz ausgewählt wird, drücken Sie entweder den Schließen-Schalter ("X" oder Tür) oder STRG+F4 oder führen einen Doppelklick auf das Systemmenü des Fensters aus.

### **Bearbeitungsfunktionen**

Während Sie die Liste aufgerufen haben können neue Datensätze über den Inleu-Schalter angelegt werden. Der angewählte Datensatz kann über den  $\blacksquare$  - Schalter gelöscht werden.

### **Markieren von Datensätzen**

In der Liste steht die <u>[Markierung](#page-66-0)</u>|67 in der äußersten linken Spalte mit der Uberschrift "m". Per Mausklick, ALT+M oder Leertaste kann der Datensatz markiert werden.

### **Sortieren**

Die Tabelle kann frei sortiert werden, indem Sie einfach mit der Maus auf den Spaltentitel des Feldes bzw. der Spalte klicken, nach der sortiert werden soll. Weitere Details finden Sie im

Kapitel <u>["Mit Sortierungen arbeiten"](#page-65-0)</u> 66<sup>4</sup>.

### **Suchen in einer Tabellenspalte**

In der aktiven Spalte kann gesucht werden, indem Sie den Anfangsteil des Suchbegriffes auf der Tastatur tippen. Nachdem der erste Datensatz gefunden wurde, auf den die Eingabe passt, können Sie mit der Tastenkombination STRG+Pfeil nach unten den nächsten passenden Datensatz suchen lassen. Um den vorigen Datensatz zu suchen, einfach STRG+Pfeil nach oben drücken. Bei der Suche in der aktiven Spalte wird nur in der aktiven Datenmenge gesucht. Es werden also keine Datensätze berücksichtigt, die außerhalb des Such- bzw. Filterbereichs liegen.

### **Gruppierungsleiste anzeigen / ausblenden**

In fast jeder Tabelle kann eine Gruppierungsleiste aktiviert werden. Um die Gruppierung anzuzeigen, klicken Sie mit der rechten Maustaste an einer beliebigen Stelle in der Tabelle. Es erscheint der Menüpunkt "Gruppierungsleiste", auf den Sie klicken müssen, um die Leiste anzuzeigen. Anschließend können Sie mit der Maus den Spaltentitel derjenigen Spalte auf die Gruppierungsleiste ziehen, nach der sortiert werden soll.

### **Spaltenbreite anpassen**

Klicken Sie in der Titelzeile der Spalte auf den rechten Rand der Spaltenüberschrift (Mauszeiger ändert sein Symbol) und halten Sie die Maustaste fest, während Sie die Spalte auf die gewünschte Breite ziehen. Die Spaltenbreite wird beim Schließen des Fensters gespeichert und beim nächsten Öffnen wiederhergestellt.

### **Felder und Spalten wählen**

Die Felder in den Bildschirmlisten können frei ein- und ausgeblendet werden. Die Einstellung der anzuzeigenden Felder wird dabei individuell für jeden Benutzer gespeichert. Falls Sie ein Feld in die Liste aufnehmen möchten, das bislang nicht angezeigt wird, klicken Sie mit der rechten Maustaste in die Bildschirmliste.

Es erscheint ein Kontextmenü, in dem Sie den Menüpunkt **Spalten...** wählen. Anschließend öffnet sich ein Fenster, in dem alle verfügbaren Felder aufgelistet werden. Klicken Sie vor dem gewünschten Feldnamen in das Kästchen, damit das nicht angezeigte Feld in die Liste aufgenommen wird. Über den Schalter "nach oben" können Sie außerdem die Reihenfolge der Felder beeinflussen. Klicken Sie auf den OK-Schalter, um die Änderungen zu übernehmen. Die Bildschirmliste wird anschließend aktualisiert, so dass die eingefügten Spalten sofort sichtbar werden.

### **Spaltenfilter verwenden**

Um den Spaltenfilter zu aktivieren, müssen Sie in der Liste mit der rechten Maustaste das Kontextmenü öffnen und dort "Spaltenfilter" wählen. Anschließend wird neben allen Spaltenüberschriften ein zusätzlicher Schalter angezeigt. Klicken Sie nun in derjenigen Spalte, in der Sie filtern möchten, auf diesen Schalter. Es erscheint eine Liste mit allen Werten, die in dieser Spalte vorhanden sind, wobei nur die aufgelisteten Datensätze berücksichtigt werden.

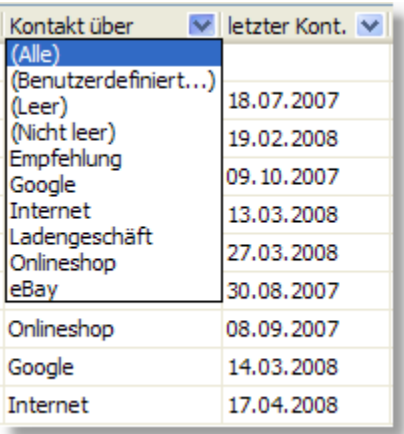

Klicken Sie auf einen Wert, damit in der Bildschirmliste nur noch die Datensätze aufgelistet werden, bei denen in dieser Spalte dieser Wert eingetragen ist. Sie können den aktivierten Spaltenfilter wieder aufheben, indem Sie am unteren Rand der Tabelle den Filter entweder schließen oder deaktivieren.

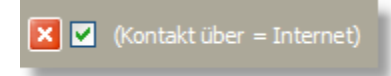

### **Inhalt der Liste exportieren**

Der dargestellte Tabelleninhalt kann auch exportiert werden. Rufen Sie dazu an einer beliebigen Stelle im Tabellenbereich mit der rechten Maustaste das Kontextmenü auf. Es erscheinen Menüpunkte, über die gewählt werden kann, in welches Format exportiert bzw. gespeichert werden soll. Sie haben die Wahl zwischen HTML, Excel und XML. Nach der Wahl des Exportformates müssen Sie noch den Dateinamen wählen, unter dem die exportierten Daten gespeichert werden sollen.

### **Ausdrucken der Liste**

Die dargestellte Bildschirmliste kann über das Kontextmenü **Liste Drucken** auf dem Drucker ausgegeben werden. Außerdem können die meisten Listen auch über den integrierten <u>[Druckformulareditor](#page-373-0) |374)</u> ausgedruckt werden. Wählen Sie hierzu den Menüpunkt **Drucken > Liste**. Alternativ können Sie den Inhalt der Bildschirmtabelle nach Excel oder HTML exportieren und dann diese exportierten Listen ausdrucken.

# <span id="page-65-0"></span>**10.5 Mit Sortierungen arbeiten**

In den <u>[Bildschirmlisten](#page-63-0)</u>|64<sup>5</sup> kann die Sortierung frei gewählt werden, indem Sie einfach mit der Maus auf den Spaltentitel des Feldes klicken, nach dem sortiert werden soll. Bis auf wenige Ausnahmen kann nach fast jeder Spalte sortiert werden. Die gewählte Sortierung wird auch beim Ausdruck verwendet.

### Beispiel:

Die folgende Artikeltabelle ist nach dem Feld Bezeichnung sortiert, was Sie an dem Pfeil rechts oben in der Spaltenüberschrift "Bezeichnung" erkennen können. Um eine Sortierung in umgekehrter Reihenfolge zu erhalten, klicken Sie erneut mit der Maus auf den Spaltentitel "Bezeichnung".

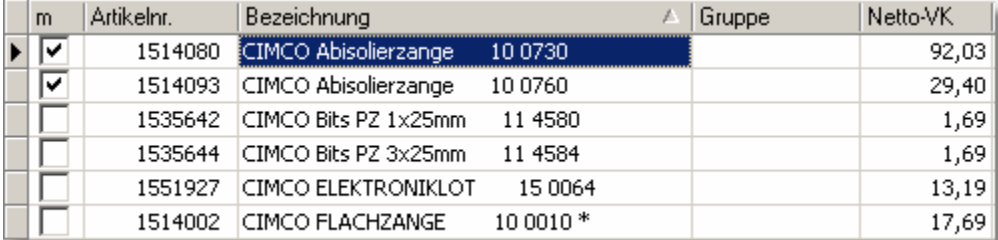

Auch eine Mehrfachsortierung ist möglich: Nach Klick auf den Spaltentitel der Hauptsortierung kann mit gedrückter Shift-Taste auf den Spaltentitel eines weiteren Feldes geklickt werden, nach dem dann innerhalb der Hauptsortierung sortiert wird.

# <span id="page-66-0"></span>**10.6 Mit Markierungen arbeiten**

Kunden, Aufträge, offene Posten etc. können markiert werden. In der Karteisicht setzen Sie dazu mit der Maus in das Feld  $\Box$  markiert ein Häkchen, in der Liste finden Sie die Markierung in der Spalte "m". Alternativ können Sie auch die Tastenkombination ALT+M verwenden, um eine Markierung zu setzen oder zu entfernen.

Die Markierungen sind nicht global für alle Benutzer im Netzwerk sichtbar, sondern gelten nur für den eingeloggten Anwender. Jeder Anwender kann also individuell seine eigenen Markierungen setzen, ohne dass diese von anderen Anwendern gelöscht oder beeinflusst werden. Die Markierungen werden beim Beenden des Programms gespeichert und stehen beim nächsten Start wieder zur Verfügung.

Nutzen Sie die Markierungen, um z. B. nur die markierten Datensätze zu drucken, zu [exportieren](#page-458-0) 459) oder mehrere Datensätze auf einen Schlag zu löschen.

### **Markierte Datensätze auflisten**

In der Kunden-, Lieferanten- und Mitarbeiterverwaltung können Sie die markierten Datensätze auflisten lassen, indem Sie auf der Kartei "Liste" in der A-Z-Leiste auf das kleine "m" klicken.

```
|*|m|A|B|C|D|E|F|G|H|I|J|K|L|M|N|O|P|Q|R|S|T|U|V|W|X|Y|Z|
```
Alternativ kann auch die <u>[Filterfunktion](#page-435-0) [438]</u> verwendet werden, um alle markierten Adressen zu filtern. Klicken Sie bei "Feld" auf das "+" Zeichen vor dem Eintrag "Verbindung: Markierung" und wählen dort den Untereintrag "Markierung". Anschließend wird bei Feld "Markierung.MARK" angezeigt. Sie können nun bei "Wert" das Auswahlfeld aktivieren, wenn Sie alle markierten Adressen filtern möchten. Markierte Kunden, Artikel, Aufträge, Bestellungen und offene Posten können auch über den vordefinierten Filter  $\Upsilon$  markierte abgerufen werden.

### **Alle Datensätze markieren**

Um alle aufgelisteten Datensätze zu markieren, rufen Sie das Menü **Bearbeiten > alle markieren** auf.

Bei den Kunden und Lieferanten können Sie Markierungen auch anhand der zugeordneten Gruppen vornehmen. Rufen Sie dazu den entsprechenden Assistenten über das Menü **Bearbeiten > [Markieren anhand Gruppenzuordnung](#page-104-0) 105 auf.** 

#### **Alle Markierungen entfernen**

Wenn Sie bei allen markierten Datensätzen die Markierung entfernen möchten, rufen Sie einfach das Menü **Bearbeiten > alle Markierungen aufheben** auf. Es werden dabei nur die Markierungen der aufgelisteten Datensätze entfernt. Markierungen bei nicht aufgelisteten Datensätzen bleiben also erhalten.

### **Alle markierten Datensätze löschen**

Über das Menü **Bearbeiten > Alle markierten löschen** lassen sich alle zuvor markierten Datensätze auf einen Schlag löschen.

# <span id="page-67-1"></span>**10.7 Daten auswählen / übernehmen**

Wenn Sie z. B. in der Auftragsbearbeitung die Kundenliste aufrufen, um einen Kunden in den Auftrag zu übernehmen, wird im Kundenfenster zusätzlich der **Auswahl**-Schalter angezeigt, über den der angewählte Kunde in den Auftrag übernommen wird.

Bevor Sie den Kunden übernehmen, haben Sie die Möglichkeit, die Suchfunktion aufzurufen oder die Kunden in der Listenansicht darzustellen. Wenn der gewünschte Kunde noch nicht vorhanden ist, kann er neu angelegt werden. Nach Eingabe aller Daten kann er dann über den Auswahl-Schalter in den Auftrag übernommen werden. Wenn Sie nichts auswählen möchten, drücken Sie den "X"-Schalter um die Auswahl abzubrechen und das Fenster zu schließen.

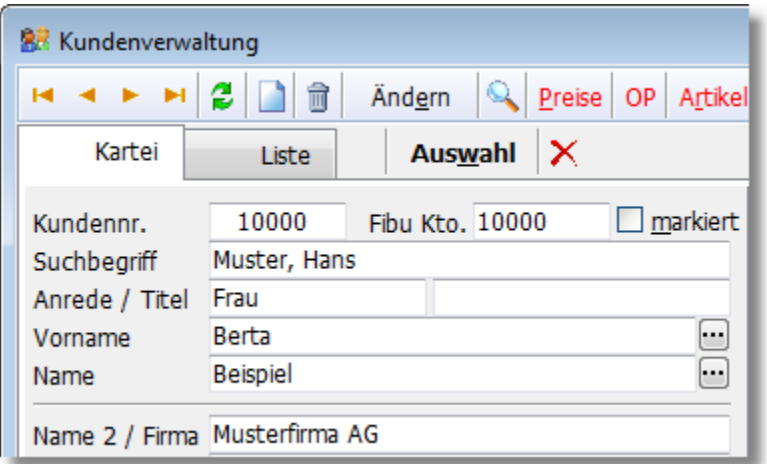

### **Hinweis:**

Es wird immer der momentan angewählte Datensatz übernommen. Das Feld "markiert" spielt dabei keine Rolle. Es können nicht mehrere Datensätze (alle markierten) übernommen werden.

# **10.8 Zwischen verknüpften Daten navigieren**

AMICRON-FAKTURA verfügt über eine komfortable Funktion, um zwischen verknüpften Daten zu navigieren. Wenn Sie zum Beispiel im Auftrag eine Auftragsposition editieren, können Sie über den Schalter → oder die Tastenkombination STRG+Q die Stammdaten des Artikels aufrufen, falls Sie z. B. den EK-Preis sehen möchten oder dort Daten ändern möchten.

# <span id="page-67-0"></span>**10.9 Tastaturbelegung**

## **Wichtige Tasten für die Dateneingabe**

Nachdem Sie ein Datenfenster wie z. B. die Kundenverwaltung geöffnet haben, können Sie über den Ändern-Schalter oder F2 den Ändern-Modus aufrufen. Der vorhandene Text im ersten Eingabefeld wird dabei farbig hinterlegt. Sie können dann ein beliebiges Feld mit der ENTER oder der TAB-Taste anwählen. Um ein Feld zu editieren genügt es, einfach den ersten Buchstaben der Eingabe zu drücken. Anschließend befinden Sie sich im Editiermodus und können die restliche Eingabe fortsetzen. Diese Vorgehensweise hat jedoch den Nachteil, dass der bereits vorhandene Feldwert gelöscht wird. Um dies zu vermeiden, müssen Sie sich zuvor an die Stelle im Eingabefeld bewegen, bei der Sie mit der Eingabe beginnen möchten.

Dies ist möglich, indem Sie sich

- · mit den Pfeiltasten oder der Pos1- / Ende-Taste oder
- · per Mausklick

an die Stelle begeben, an der sie mit der Eingabe beginnen möchten.

Für die Eingabe gilt die folgende Tastaturbelegung:

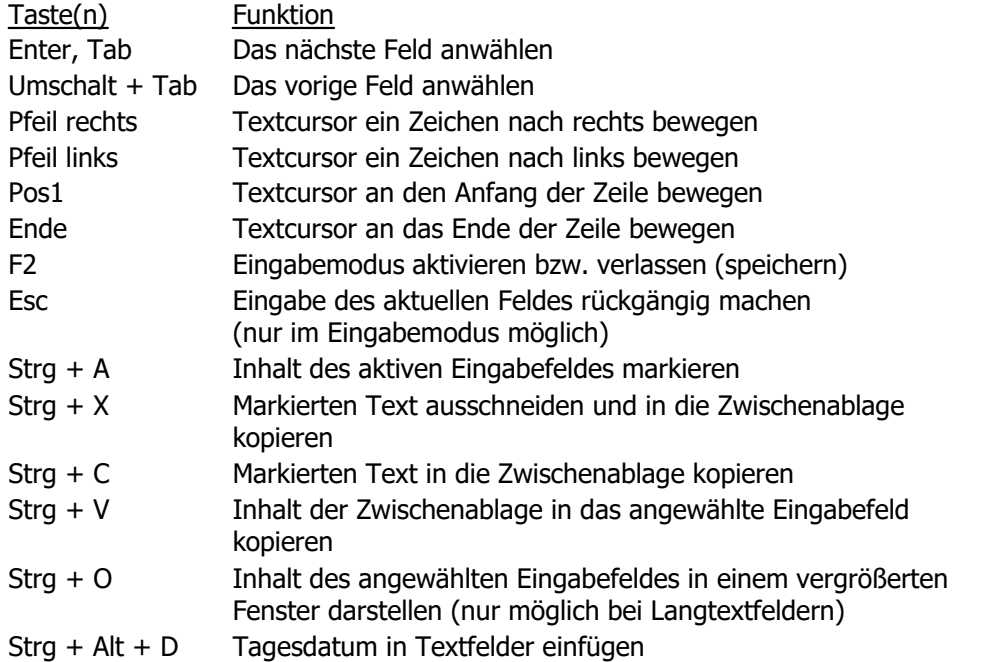

# **Sonstige Tastaturbelegung**

Die Hotkeys der meisten Funktionen werden Ihnen rechts neben dem entsprechenden Menüpunkt angezeigt.

#### Beispiel:

Rufen Sie den Menüpunkt **Bearbeiten > Löschen** auf. Dort finden Sie dann den Hinweis, dass Sie diese Funktion auch über die Tastenkombination Strg+Entf aufrufen können.

### **Allgemeine Tastaturbelegung**

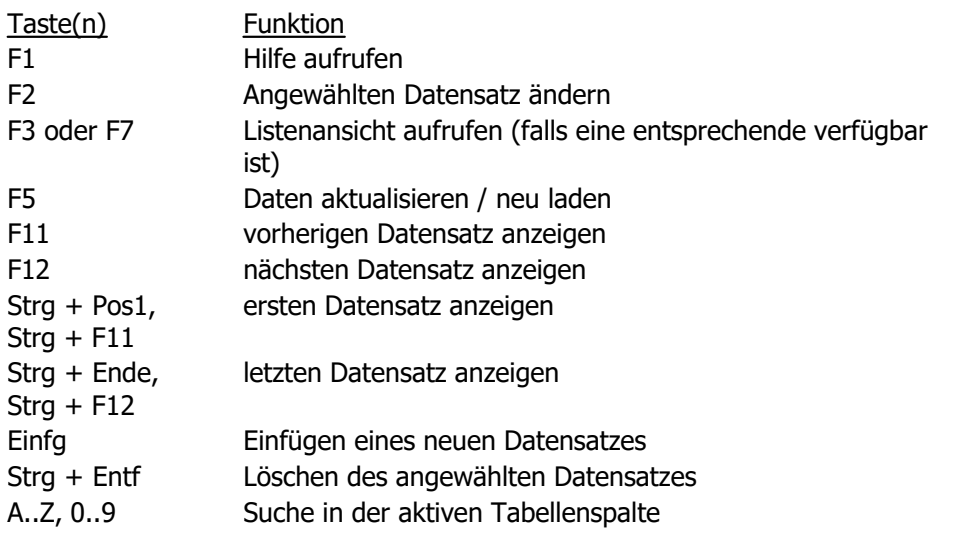

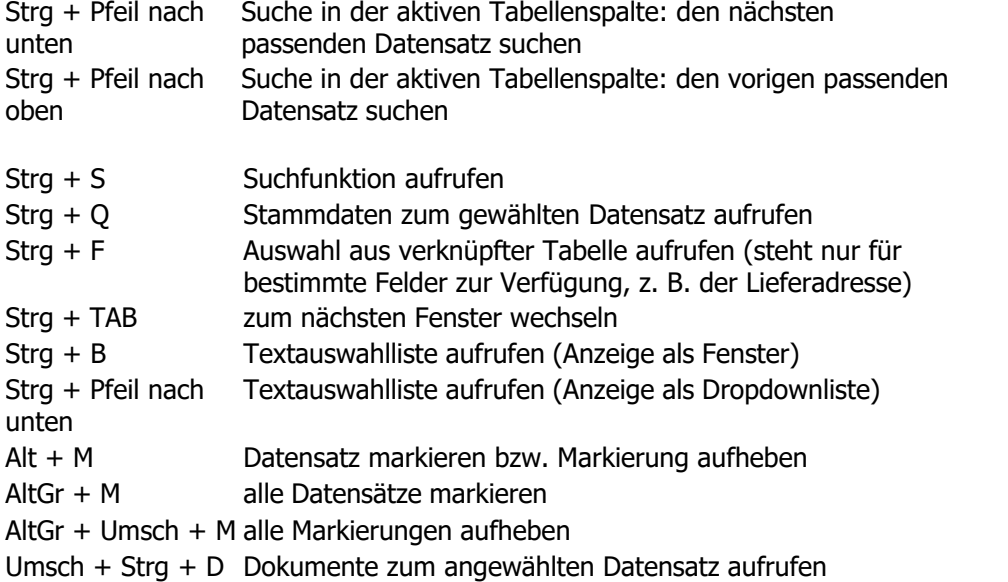

### **Aufträge anlegen**

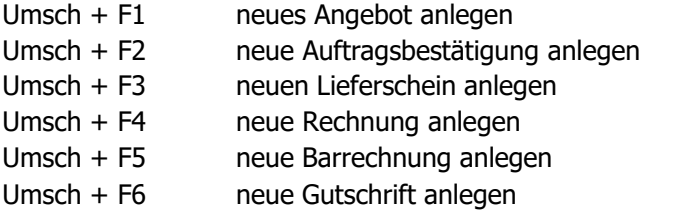

### **Tastenkombinationen zum Aufruf von Programm-Modulen**

AltGr + H: Heute AltGr + K: Kunden AltGr + L: Lieferanten AltGr + V: Vertreter AltGr + A: Artikel AltGr + D: Dokumente AltGr + Ä: Aufträge AltGr + B: Bestellungen AltGr + Ü: Rückstände Kunden AltGr + I: Importierte Aufträge AltGr + Y: ebay Verkäufe

AltGr + U: ebay Auktionen

AltGr + F: Fibu Buchungsliste AltGr + O: Offene Posten Kunden AltGr + Ö: Offene Posten Lieferanten AltGr + Z: Kontoauszug

Umsch + Strg + X: Artikelexport Webshop Umsch + Strg + P: Artikelimport Webshop Umsch + Strg + I: Auftragsimport via Internet Umsch + Strg + A: Auftragsimport aus Datei

AltGr + R: Taschenrechner

# **Tastenkombinationen in der Kundenverwaltung**

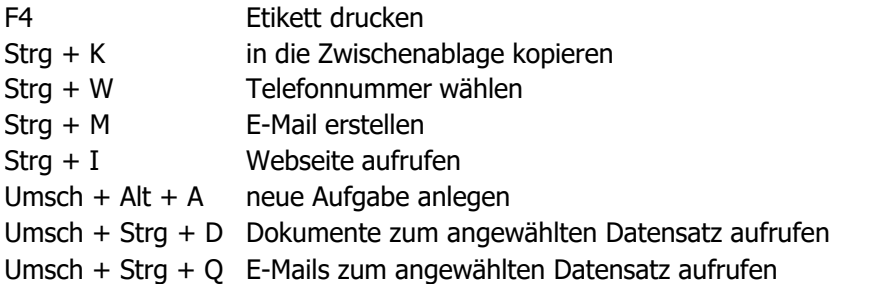

# **Tastenkombinationen im Auftragsmodul**

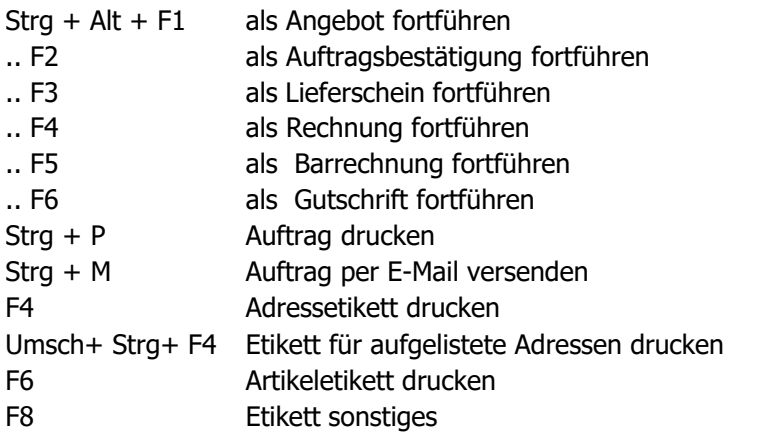

# <span id="page-71-0"></span>**11 Heute / Startseite**

Die Heute-Seite kann über das Menü **Stammdaten > Heute** aufgerufen werden oder indem Sie in der Navigationsleiste auf den Eintrag **Büro > Heute** klicken.

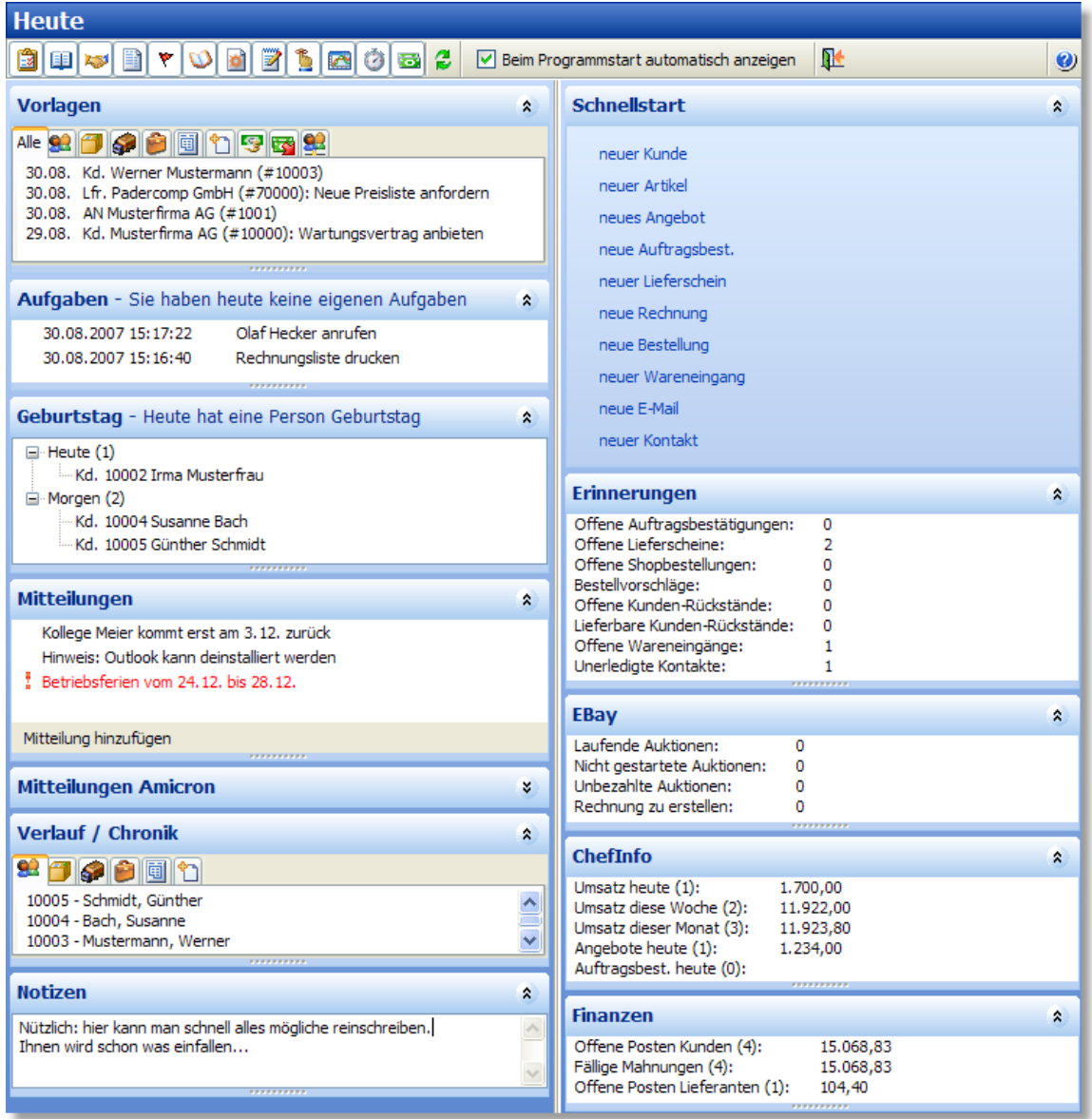

### **Die einzelnen Bereiche der Heute-Seite**

### **Vorlagen**

Hier werden die Vorlagen des angemeldeten Benutzers angezeigt, d. h. alle fälligen Vorlagen, bei denen im Feld "Vorlage für Mitarbeiter" das entsprechende Benutzerkürzel eingetragen wurde. Das Kürzel muss mit dem aus der <u>Benutzerverwaltung baz übereinstimmen. Auch Vorlagen ohne</u> Benutzerzuordnung werden hier aufgelistet, außer wenn die über die rechte Maustaste aufrufbare Option **Vorlagen ohne Zuordnung ausblenden** aktiviert wurde. Falls Sie die Wiedervorlage aufheben möchten, rufen Sie mit der rechten Maustaste den Menüpunkt **Vorlage aufheben** auf. Alternativ lässt sich eine Vorlage aufheben, indem Sie beim entsprechenden Datensatz das Feld "Vorlage am" leeren, d. h. das Datum entfernen. Um den Datensatz zu
bearbeiten, klicken Sie mit der Maus auf die gewünschte Vorlage. Weitere Informationen finden Sie im Kapitel <u>[Wiedervorlage](#page-81-0)</u>l 82<sup>5</sup>.

#### **Aufgaben**

Ein Ändern des Textes ist über das Kontextmenü möglich. Wenn <u>AMICRON-MAILOFFICE 5</u>|s2ेn installiert ist, kann die Aufgabe über das Kontextmenü **Aufgabe in Amicron-Mailoffice editieren** auch dort bearbeitet werden. Erledigte Aufgaben werden grauer Schrift angezeigt und können bei Bedarf über das Kontextmenü ausgeblendet werden.

#### **Geburtstag**

Hier werden die Geburtstage der Kunden, Lieferanten und Mitarbeiter aufgelistet. Auch die Geburtstage der Ansprechpartner werden berücksichtigt.

#### **Mitteilungen**

Über **Mitteilungen hinzufügen** können neue Nachrichten geschrieben werden, die dann allen eingeloggten Benutzern im Mitteilungen-Bereich des Heute-Fensters angezeigt werden. Bei jeder Mitteilung kann eine individuelle Ablauffrist eingegeben werden, nach der die Mitteilung dann automatisch ausgeblendet wird. Über das Kontextmenü **Archiv anzeigen** lassen sich alle ausgeblendeten Mitteilungen anzeigen.

#### **Mitteilungen Amicron / Blog**

In diesen Bereichen werden automatisch Neuigkeiten von Amicron angezeigt. Die Texte stammen direkt von der Amicron-Homepage [www.Amicron.org](http://www.Amicron.org) bzw. dem Amicron-Blog [www.Amicron.org/blog](http://www.Amicron.org/blog). Durch einen Klick auf den farbigen Link können Sie den vollständigen Beitrag im Webbrowser aufrufen.

#### **Verlauf / Chronik**

Hier werden automatisch die zuletzt aufgerufenen Datensätze protokolliert.

#### **Notizen**

In diesem Eingabefeld lassen sich beliebige Notizen festhalten.

#### **Schnellstart**

Häufig verwendete Funktionen können Sie durch einen Mausklick auf den entsprechenden Befehl direkt ausführen, ohne zuvor erst das entsprechende Programm-Modul aufrufen zu müssen.

#### **Erinnerungen**

Hier wird Ihnen die Anzahl der offenen Auftragsbestätigungen, Lieferscheine etc. aufgeführt.

#### **Chefinfo**

Im Bereich Chefinfo wird der aktuelle Umsatz, die Anzahl und Summe der heute erstellten Angebote und Auftragsbestätigungen aufgelistet. Diese Informationen werden nur dann anzeigt, wenn in der <u>Benutzerverwaltung</u> |424ì das Recht "Startseite > Chefinfo anzeigen" nicht gesperrt wurde. Sie können mit der Maustaste auf eine Zeile klicken, um die entsprechende Datenmenge angezeigt zu bekommen.

#### **Finanzen**

Bei den Offenen Posten werden die uneinbringlichen ignoriert, d. h. nicht mitgezählt. Der Kontostand zeigt den Saldo des jeweiligen Geldkontos. Voraussetzung: Im Modul ["Kontoauszug abgleichen"](#page-316-0) $\ket{\mathfrak{s} \mathfrak{t}}$  wurde ein Bankkonto eingetragen und die Umsätze abgerufen. Diese Informationen werden nur dann anzeigt, wenn in der <u>Benutzerverwaltunglazh</u> das Recht "Startseite > Finanzen anzeigen" nicht gesperrt wurde.

## **Heute-Seite anpassen**

Am oberen Fensterrand befindet sich für jeden Bereich ein Schalter, über den der jeweilige

Bereich ausgeblendet werden kann. Die innerhalb eines Bereichs angezeigten Informationen können zum Teil auch ein-/ausgeblendet werden. Rufen Sie dazu mit der rechten Maustaste die Liste der dargestellten Werte auf und wählen diejenigen Punkte, die Sie ein-/ausblenden möchten.

Über Drag and Drop lässt sich die Anordnung der einzelnen Bereiche leicht verändern. Klicken Sie mit der Maus auf den Titel des Bereichs, den Sie verschieben möchten und halten die linke Maustaste gedrückt. Ziehen Sie den Bereich nun an die gewünschte Stelle und lassen die Maustaste los. Die Größe lässt sich verändern, indem Sie den sogenannten Splitter, der sich unterhalb des Bereichs befindet, mit der Maus auf die gewünschte Größe ziehen.

## <span id="page-74-0"></span>**12 Kunden**

In der Kundenverwaltung werden Ihre Kunden eingegeben und verwaltet. Zu jedem Kunden können beliebig viele Ansprechpartner hinterlegt werden. Neben der Adresse werden auf der Karteikarte "<u>[Faktura"](#page-91-0)|se</u>'' weitere für AMICRON-FAKTURA wichtige Daten gespeichert. In Zusatzfenstern können außerdem die individuellen <u>[Kundenpreise](#page-107-0)lwei, die [erworbenen Artikel](#page-111-0)luz</u>), die <u>Rechnungen សៀ</u> offenen Posten und Zahlungen angezeigt werden. Auch Interessenten, die sich für Ihre Angebote interessieren, können Sie in der Kundenverwaltung speichern.

Die Adressen lassen sich einzeln z. B. an Ihre Textverarbeitung übergeben oder für Serienbriefe exportieren (siehe Kapitel <u>Datenexport</u>|459).

Weitere Funktionen sind in dem Zusatzprogramm <u>[AMICRON-MAILOFFICE 5](#page-519-0)</u> 526t) enthalten, wie z. B. Assistenten für das Erstellen von Serienbriefen und Serien-E-Mails, automatische Anruferkennung und E-Mail-Zuordnung, Dublettenprüfung, Terminplanung, Outlook-Synchronisation und vieles mehr.

Um in die Kundenverwaltung zu gelangen, wählen Sie den Menüpunkt **Stammdaten > Kunden** oder klicken in der Schalterleiste auf "Kunden".

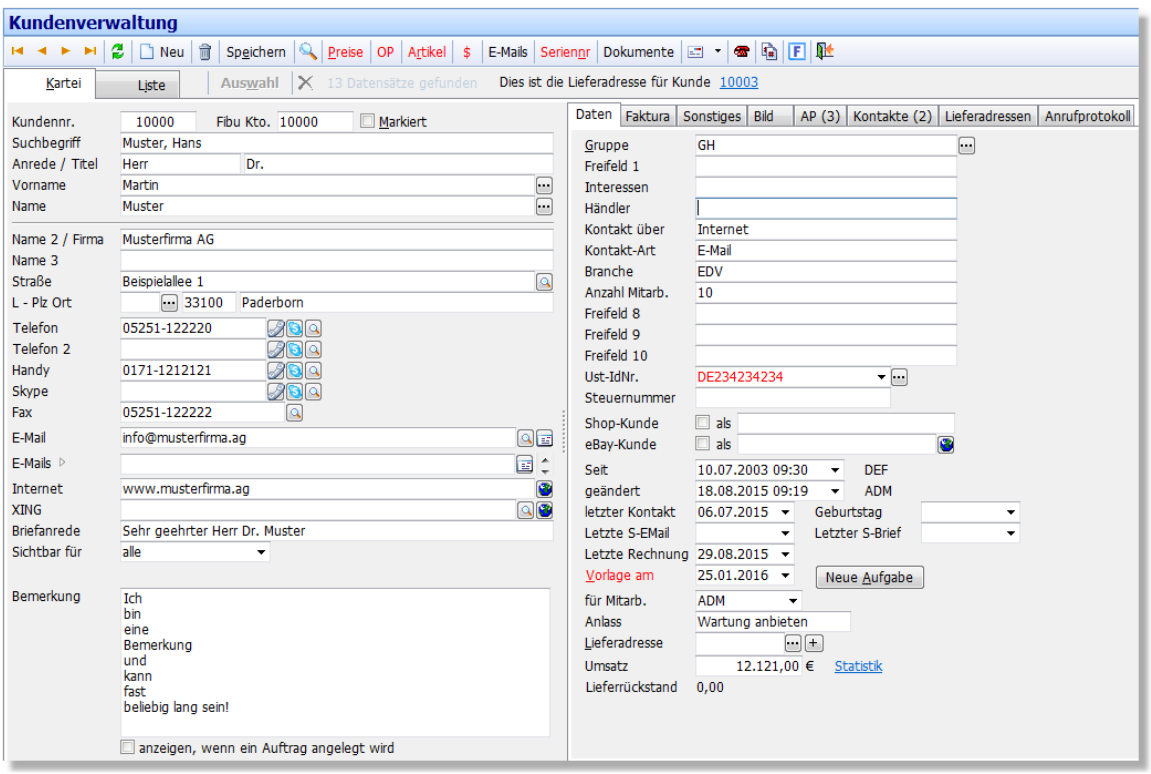

In der Karteisicht sehen Sie die Daten eines Kunden, in der <u>[Listenansicht](#page-63-0)</u> 64ª können mehrere Kunden angezeigt werden, die Sie je nach Bedarf nach jeder Spalte sortieren können, indem Sie die Spaltenüberschrift anklicken.

## **Kunden suchen und auflisten**

Um einen Kunden zu suchen, drücken Sie zunächst die Tastenkombination STRG+S oder rufen die <u>Listenansicht</u>|&<sup>4</sup>) auf, indem Sie auf den **Karteireiter "Liste"** klicken. Im oberen Bereich stehen Ihnen dort Eingabefelder zur Verfügung, in die Sie Ihre Suchbegriffe eintragen können. Sobald Sie auf den **Suche beginnen**-Schalter klicken, werden die passenden Kunden aufgelistet. Weitere Infos hierzu finden Sie im Kapitel "<u>[Suchfunktion Stammdaten](#page-77-0)</u> øf".

Kunden, für die eine Auftragssperre eingetragen wurde, werden in der Liste farbig (rot) dargestellt.

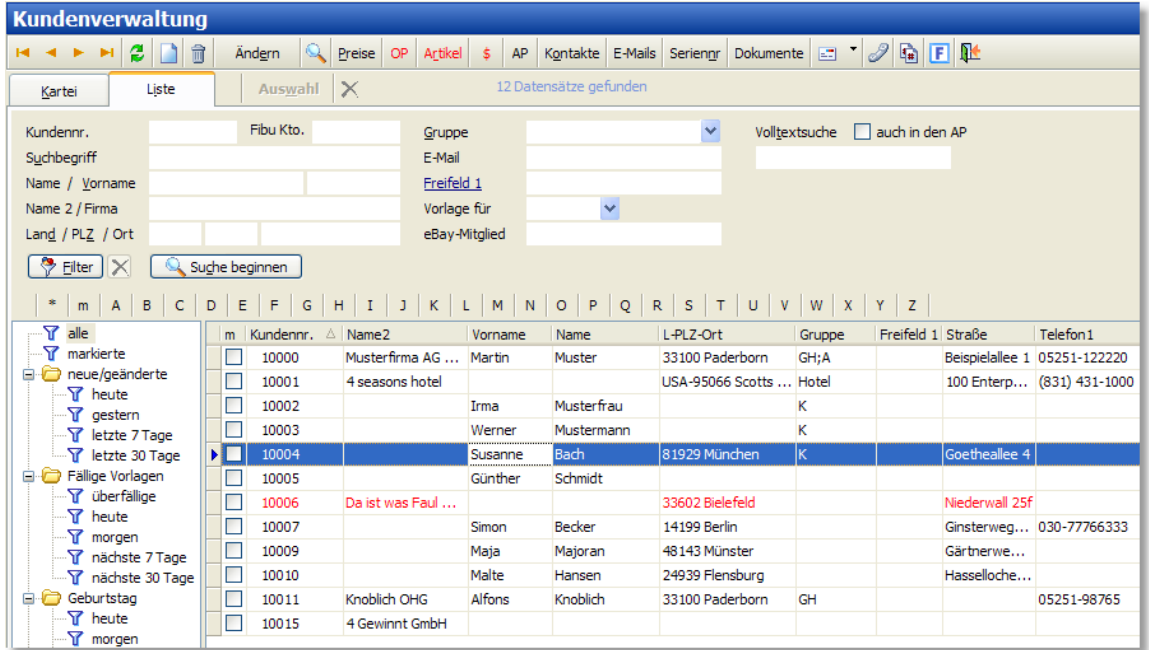

## **Kunden neu anlegen**

Siehe hierzu bei <u>["allgemein gültige Bearbeitungsfunktionen"](#page-61-0)</u> 62ª. In AMICRON-MAILOFFICE 5 haben Sie außerdem die Möglichkeit, die Adressdaten direkt aus einer E-Mail auszulesen und automatisch zu übernehmen.

#### **Kunde oder Interessent?**

Wenn Sie bei der Anlage einer neuen Adresse nicht gleich eine Kundennummer vergeben möchten, können Sie die Adresse zunächst als Interessent anlegen. Erst später bei der Anlage des ersten Auftrags wird der Interessent automatisch in einen Kunden umgewandelt und erhält dann auch eine entsprechende Kundennummer und Fibu-Kontonummer.

Sie haben die Möglichkeit entweder alle neuen Adressen als Interessenten anzulegen oder bei der Anlage jeweils auszuwählen, ob die Adresse als Kunde oder Interessent angelegt werden soll.

Sie finden die entsprechende Einstellung in den <u>Programmoptionen de der der Unterseite</u> " [Kunden > Einstellungen 1/2](#page-120-0)|12fl".

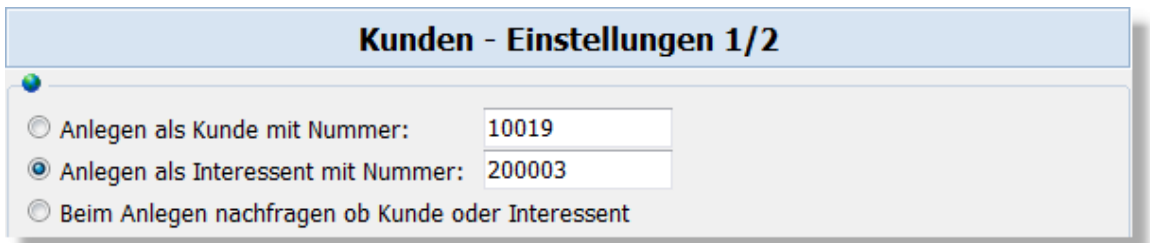

Aktivieren Sie dort "Anlegen als Interessent mit Nummer", wenn Sie Adressen immer erst als Interessent anlegen möchten. Auch für Interessenten muss anstelle einer Kundennummer eine Interessentennummer vergeben werden, die dann beim ersten Auftrag mit einer neuen Kundennummer überschrieben wird. Wenn Sie bei der Adressanlage jedesmal zwischen Kunde und Interessent wählen möchten, aktivieren Sie die Option "beim Anlegen nachfragen ob Kunde oder Interessent".

**Seite**

Die Fibu-Kontonummer wird bei der Adresse erst eingetragen, sobald die Kundennummer vergeben wird, der Interessent also in einen Kunden gewandelt wird. Soll die Kontonummer erst später bei der ersten Fibubuchung vergeben werden, müssen Sie die Option "Fibu-KtoNr. erst später bei Bedarf anlegen" aktivieren.

## **Kundendaten ändern**

Um die <u>Datenfelder</u>l <sup>85</sup> eines Kunden zu editieren, drücken Sie zuvor den **Ändern**-Schalter oder die F2-Taste. Alternativ können Sie einfach das gewünschte Eingabefeld anwählen und die Eingabe direkt vornehmen.

## **Kunden löschen**

Wenn Sie den angewählten Kunden löschen möchten, drücken Sie den  $\blacksquare$  - Schalter oder rufen das Menü **Bearbeiten > Löschen** auf. Neu ab 10 Der Kunde wird dann als gelöscht markiert und in den Papierkorb verschoben, der sich im Filter-Bereich befindet. Versehentlich gelöschte Kunden können von Administratoren wiederhergestellt werden. Ein Leeren des Papierkorbs ist über die Programmoptionen möglich (Reparatur > Gelöschte Adressen nun aus der Datenbank entfernen).

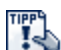

In der <u>Benutzerverwaltung</u>|424) können Sie das Löschen sperren. Im Bereich Kunden finden Sie dazu die Benutzerrechte "Löschen", "Markierte Adressen löschen" und "Kunden löschen, die Auftrag oder OP haben". **Neu ab 10** Falls Sie eine Dublette löschen möchten, können Sie die Funktion [Adressen](#page-115-0) [zusammenführen](#page-115-0) 116 verwenden, um die Daten (Kontakte, Aufträge, E-Mails etc.) in eine Adresse zu verschmelzen.

## **Die Schalterleiste**

#### **Preise**

Uber diesen Schalter rufen Sie das Fenster mit den <u>[individuellen Kundenpreisen](#page-107-0)lare auf</u>. Wenn die Bezeichnung des Schalters rot ist, sind Kundenpreise definiert. Wenn keine vorhanden sind, ist der Text schwarz.

## **OP**

Uber diesen Schalter wird die <u>Offene-Posten-VerwaltunglæÅ aufgeruf</u>en und der erste offene Posten des Kunden angezeigt. Wenn die Bezeichnung des Schalters rot ist, sind offene Posten für diesen Kunden vorhanden. Wenn keine vorhanden sind, ist der Text schwarz.

## **Artikel**

Hiermit rufen Sie eine <u>Artikel-Ubersicht [112]</u> auf, in dem alle Artikel und Leistungen aufgelistet sind, die Sie dem Kunden verkauft haben. Wenn die Bezeichnung des Schalters rot ist, sind in AMICRON-FAKTURA Artikel für diesen Kunden vorhanden. Wenn keine vorhanden sind, ist der Text schwarz.

## **\$**

Uber diesen Schalter erhalten Sie die <u>[Umsatzübersicht](#page-112-0) [118]</u> des angewählten Kunden mit allen Rechnungen, offenen Posten und Zahlungen, die in AMICRON-FAKTURA gespeichert sind.

## **E-Mails**

Mit diesem Schalter können Sie sich alle eingehenden und ausgehenden <u>[E-Mails](#page-101-0)boch</u> auflisten lassen, die diesem Kunden in <u>[AMICRON-MAILOFFICE 5](#page-519-0)</u> 52⁄6 zugeordnet wurden. Nach dem Klick auf diesen Schalter wird das Programm AMICRON-MAILOFFICE 5 aufgerufen, wo die E-Mails aufgelistet werden.

#### **Seriennummern**

Dieser Schalter ruft das Fenster "<u>Seriennummern eines Kunden</u> 113)" auf.

#### **Dokumente**

Hiermit lässt sich die <u>[Dokumentenverwaltung](#page-370-0)lazh aufruf</u>en, in der alle Dokumente aufgelistet werden, die zu diesem Kunden gespeichert sind.

## **(neue E-Mail)**

Klicken Sie auf diesen Schalter, wenn Sie eine E-Mail an den angewählten Kunden senden möchten.

## **(Anrufen)**

Uber diesen Schalter können Sie die [Telefonwahl](#page-113-0)l114) aufrufen.

## **(Zwischenablage)**

Falls Sie die Adressdaten in die Zwischenablage kopieren möchten, können Sie diesen Schalter drücken. Das Format der erstellten Kopie kann in den Programmoptionen unter [Adressen >](#page-402-0) [Einstellungen 1/2](#page-402-0) 403 festgelegt werden.

## **Drucken**

Die Ausgabe auf dem Drucker erfolgt in der gewählten [Sortierreihenfolge](#page-65-0)l 66ª. Es werden alle auf der Kartei "Liste" angezeigten Daten gedruckt (sofern Sie im Druckformular keine [zusätzlichen](#page-399-0) Eilter 1400 gesetzt haben).

#### **Etiketten**

Über den Menüpunkt **Drucken > Etikett aktueller Kunde** können Sie ein Adressenetikett oder eine Karteikarte von dem angewählten Kunden drucken. Wählen Sie **Drucken > Etikett alle aufgelisteten Kunden**, um von allen in der Liste angezeigten Kunden ein Etikett zu drucken. Die Absenderzeile des Etiketts kann in den <u>Programmoptionen [40] f</u>estgelegt werden. Weitere Infos finden Sie im Kapitel <u>[Etiketten anpassen](#page-386-0)</u> 387.

## **Liste**

Der Ausdruck der Kundenliste ist nutzbar, um Adressenlisten, Telefonlisten oder Umsatzlisten zu erstellen.

## <span id="page-77-0"></span>**12.1 Suchfunktion Stammdaten**

Diese Beschreibung ist gültig für die Suche in der Kunden-, Lieferanten-, Vertreter- und Artikelverwaltung.

## **Suche in den wichtigsten Datenfeldern**

Die Suchfunktion befindet sich auf der Kartei "Liste". Hier stehen Ihnen Felder zur Verfügung, in die Sie Ihre Suchbegriffe eintragen können, z. B. Nummer, Name und Gruppe. Dabei können Sie auch nach mehreren kombinierten Feldern suchen, z. B. PLZ und Name.

Bei der Eingabe des Suchbegriffes reicht es, nur ein Teilstück einzugeben. Wenn Sie z. B. nach "Beiersdorf Klimatechnik GmbH" suchen möchten, geben Sie einfach "Klimatech" ein. Wenn der eingegebene Suchbegriff gefunden wurde, werden in der Liste alle gefundenen Datensätze angezeigt.

Bei der Suche nach Vorname oder Name werden auch die <u>Ansprechpartner</u> se<sup>s</sup> durchsucht.

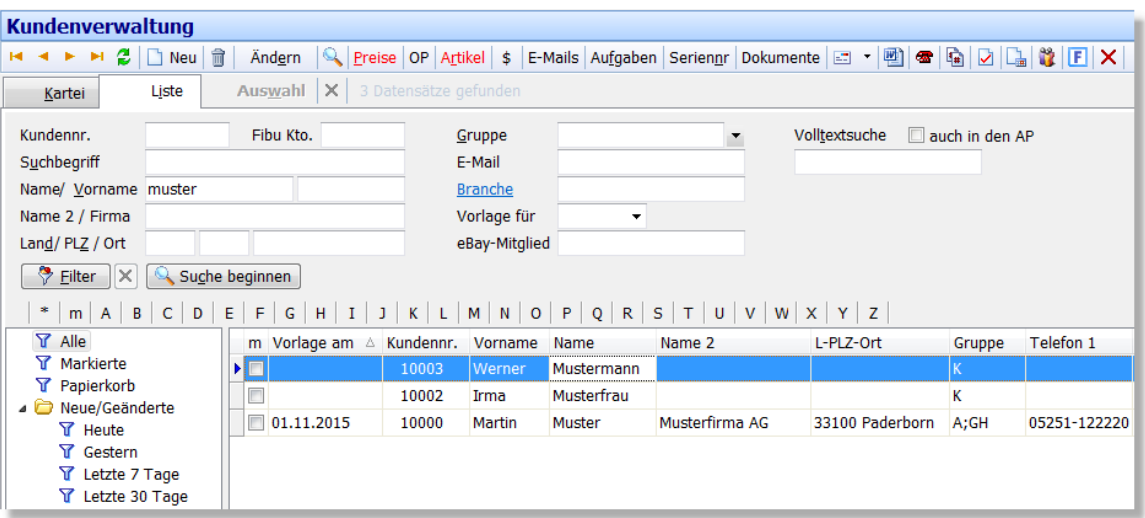

Die Suche wird gestartet, wenn Sie auf den Schalter **Suche beginnen** klicken oder ALT+C drücken. Alternativ können Sie auch einfach die Enter-Taste drücken.

豐

Drücken Sie STRG+S, um die Suchfelder zu leeren und eine neue Suche durchzuführen.

#### **Suche am Anfang oder Ende**

Wenn Sie zuviele Suchergebnisse erhalten, kann es helfen, die Suche auf den Anfang oder Ende des Suchfeldes zu beschränken, d. h. der Suchbegriff muss am Anfang bzw. Ende exakt übereinstimmen. Geben Sie hierzu einfach hinter bzw. vor dem Suchbegriff zwei Punkte ".." ein.

#### Beispiel:

Beier.. findet Beiersdorf Klimatechnik, Beiersdorf und Beier aber nicht Schmitt & Beiersdorf KG oder Niederbeier

..Beier findet Beier und Niederbeier aber nicht Beiersdorf, Beiersdorf Klimatechnik oder Schmitt & Beiersdorf KG

#### **Exakte Suche**

Ergänzen Sie einfach einen Punkt nach dem Suchbegriff, um eine exakte Suche durchzuführen. Es werden dann der nur diejenigen Datensätze angezeigt, bei denen der Suchbegriff genau übereinstimmt.

#### Beispiel:

Beier. findet nur Beier, nicht Beiersdorf Klimatechnik, Beiersdorf, Schmitt & Beiersdorf KG oder Niederbeier

## **Suchen mit Platzhalter/Joker**

Bei der Suche können auch Platzhalter verwendet werden. Durch Einfügen eines Unterstrichs ("\_") werden alle Einträge gefunden, die an dieser Stelle ein beliebiges Zeichen verwenden. So findet der Suchbegriff "M\_ller" sowohl Müller, Möller als auch Miller. Alternativ kann der Platzhalter "%" verwendet werden, wenn alle Einträge aufgelistet werden sollen, die beliebig viele Zeichen an der angegebenen Stelle haben. "M%ller" findet z. B. Müller, Mueller, Müllermilch, Möller, Möllers Buchladen etc.

Die Suche kann alternativ auch über das <u>Schnellsuchfeld</u> ez aufgerufen werden.

## **Volltextsuche**

Wenn Sie einen Suchbegriff im Feld "Volltextsuche" eingeben, wird dieser in allen Datenfeldern gesucht. Die Suche kann deshalb bei großen Datenbeständen entsprechend lange dauern.

Verwenden Sie die Volltextsuche nur dann, wenn Sie nicht wissen, in welchem Eingabefeld der gesuchte Begriff steht oder es für das Feld kein Suchfeld gibt. Durch die Option **auch in den AP** wird der eingegebene Text zusätzlich bei den Ansprechpartnern durchsucht. Nutzen Sie diese Option, falls Sie nach einem Ansprechpartner suchen möchten, von dem Sie nicht wissen, bei welcher Firma dieser eingetragen wurde.

## **Suche nach Anfangsbuchstaben**

Um sich alle Datensätze, die mit einem bestimmten Buchstaben beginnen, anzeigen zu lassen, klicken Sie auf den entsprechenden Buchstaben in der Buchstabenleiste.

## **Suche in beliebigen Feldern**

Wenn Sie die <u>[Listenansicht](#page-63-0)</u>|&4<sup>s</sup> aufgerufen haben, können Sie in der aktiven Spalte suchen, indem Sie den Anfangsteil des Suchbegriffes auf der Tastatur tippen. Nachdem der erste Datensatz gefunden wurde, auf den die Eingabe passt, können Sie mit der Tastenkombination STRG + ENTER den nächsten passenden Datensatz suchen lassen. Um den vorigen Datensatz zu suchen, einfach STRG ALT ENTER drücken.

## **Suche nach Seriennummer**

Um einen Kunden anhand einer in AMICRON-FAKTURA zugeordneten <u>[Seriennummer](#page-112-1) [115]</u> zu finden, können Sie die integrierte <u>[Seriennnummernsuche](#page-112-2) {13</u> aufrufen.

## **Markierte Datensätze anzeigen lassen**

Auf der Kartei "Liste" lassen sich alle markierten Datensätze anzeigen, indem Sie auf den "m"-Karteireiter klicken oder auf den Filter "markierte".

## **12.2 Suche im Internet**

## Neu ab 9

## **Rückwärtssuche über die Telefonnummer**

Eine Suche der Telefonnummern ist z. B. bei KlickTel und Das Örtliche möglich, indem Sie auf den Lupe-Schalter neben der Telefonnummer klicken. Mehr dazu im Kapitel [Telefonnummern](#page-113-0) <u>[suchen](#page-113-0)</u>|114ो.

## **Suche bei Xing**

Über den Lupe-Schalter im Xing-Feld wird im Webbrowser die Xing-Suche aufgerufen und Vorname plus Name übergeben. Auf diesem Weg werden bei Xing sofort alle passenden Personen aufgelistet.

## **Straßenkarte anzeigen**

Die Adresse kann auf der Landkarte angezeigt werden. Der Schalter rechts neben der Straße ruft Google Maps oder map24 auf.

## **Routenplanung anzeigen**

Die Route zur angewählten Adresse kann durch Aufruf über die Aufgabenleiste und über das Menü Aktionen erfolgen und zeigt die Routenplanung wahlweise in Google Maps oder Here an. Die in den Programmoptionen hinterlegte eigene Firmenadresse wird als Start verwendet, die angewählte Kundenadresse als Ziel.

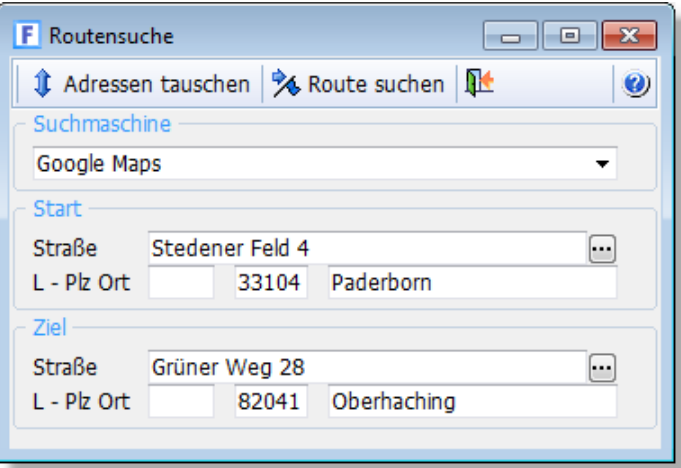

## **12.3 Kunden selektieren und filtern**

Es gibt zahlreiche Möglichkeiten, die für ein Mailing oder einen [Export](#page-458-0) & benötigten Adressen zu ermitteln.

## **1. Möglichkeit: Selektion über manuelle Markierungen**

Jede Adresse kann in der Listenansicht manuell <u>[markiert](#page-66-0)</u> standen, indem mit der Maus in die Spalte "m" geklickt wird oder die Leertaste gedrückt wird.

## **2. Möglichkeit: Selektion anhand Gruppenzuordnung**

Jede Adresse können Sie einer oder mehreren Gruppen zuordnen. Um bestimmten Gruppen ein Mailing zu senden, rufen Sie einfach in der Kundenverwaltung von <u>AMICRON-MAILOFFICE 5</u>|s2<del>0</del>| über das Menü **Bearbeiten > markieren anhand Gruppenzuordnung** den [Markier-Assistenten](#page-104-0) 106 auf und wählen diejenigen Gruppen aus, die Sie selektieren möchten. Alle Adressen, die den gewählten Gruppen zugeordnet sind, werden dann automatisch markiert. Zur Kontrolle können Sie sich die markierten Adressen auflisten lassen, indem Sie in der Listenansicht auf "m" (in der A-Z Leiste) klicken.

Um eine Serien-E-Mail an die markierten Adressen zu senden, rufen Sie in AMICRON-MAILOFFICE 5 **Aktionen > Serien-E-Mails erstellen** auf und wählen im Assistenten die Option "Serien-E-Mail an alle markierten Kunden senden".

## **3. Möglichkeit: Selektion über Filter**

Aktivieren Sie auf der Listenansicht über den "<u>Filter|436</u>ì-Schalter" die gewünschte Filterbedingung. Beispiele finden Sie im Kapitel "<u>Filter > Beispiele</u> 440".

Um eine Serien-E-Mail an die gefilterten Adressen zu senden, rufen Sie in [AMICRON-MAILOFFICE](#page-519-0) [5](#page-519-0) szod **Aktionen > Serien-E-Mails erstellen** auf und wählen im Assistenten die Option "Serien-E-Mail an alle Kunden senden". Es werden dann nur die gefilterten Adressen berücksichtigt.

## **12.4 Adressen markieren**

## **Adressen markieren**

Für bestimmte Funktionen wie z. B. Serienbriefe oder Serien-E-Mails erstellen, Etiketten drucken etc. werden meist bestimmte Adressen ausgewählt, da in der Regel nicht alle gespeicherten

Adressen einen Brief erhalten sollen, sondern nur bestimmte. Deshalb kann jede Adresse markiert werden. In der Karteisicht erfolgt dies über das  $\Box$  markiert -Feld rechts neben der Adressnummer und in der Liste über die Spalte "m".

## **Alle Adressen markieren**

Damit Sie nicht jede Adresse manuell markieren müssen, können alle Adressen über den Menüpunkt **Bearbeiten > alle markieren** auch automatisch markiert werden. Wenn Sie vor dem Aufruf des Menüs einen Filter aktivieren, werden nur die Adressen markiert, die zu dem Filterbereich gehören.

## **Alle Adress-Markierungen entfernen**

Bevor Sie eine neue Adressauswahl treffen, sollten Sie zunächst sicherstellen, dass keine Adressen mehr markiert sind (z. B. aus älteren Markiervorgängen). Rufen Sie dazu den Menüpunkt **Bearbeiten > alle Markierungen aufheben** auf.

## **Markierte Adressen filtern**

Der einfachste Weg markierte Adressen zu filtern besteht darin in der Listenansicht in der A-Z Leiste auf das kleine "m" zu klicken. Anschließend werden in der Bildschirmliste nur noch die markierten Adressen aufgelistet.

 $\vert * \vert m \vert A \vert B \vert C \vert D \vert E \vert F \vert G \vert H \vert I \vert J \vert K \vert L \vert M \vert N \vert O \vert P \vert Q \vert R \vert S \vert T \vert U \vert W \vert X \vert Y \vert Z \vert$ 

Alternativ können Sie in der [Filter](#page-435-0)leiste den vordefinierten <u>Filter Bandinarkierte'' verwenden.</u>

## <span id="page-81-0"></span>**12.5 Wiedervorlage**

## **Wiedervorlage-Termin eintragen**

Bei jedem Kunden können Sie auf der Kartei "Daten" über eine Datumeingabe im Feld "Vorlage am" eintragen, wann Ihnen der Kunde wieder vorgelegt werden soll. Nach der Eingabe des Datums wird in das Feld "für Mitarbeiter" automatisch Ihr Benutzerkürzel eingetragen. Falls Sie die Vorlage einem anderen Benutzer zuordnen möchten, tragen Sie einfach das passende Kürzel ein. In das Feld Anlass können Sie einen beliebigen Text eintragen.

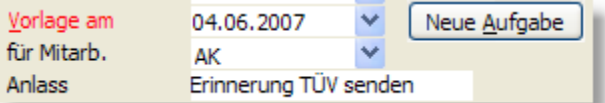

## **Wiedervorlage-Termine abrufen**

Um alle fälligen Vorlagetermine zu erhalten, rufen Sie die Kartei "Liste" auf und klicken auf einen der <u>Filter</u>|436), die unter "Fällige Vorlagen" aufgeführt werden. In der Liste können die ermittelten Vorlagetermine dann bei Bedarf über die Spalte "Vorlage am" nach dem Vorlagetermin sortiert werden. Falls die Spalte bei Ihnen nicht sichtbar ist, muss sie erst aktiviert werden, siehe Kapitel "[Umgang mit Tabellenansichten](#page-63-0) 64°J".

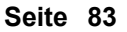

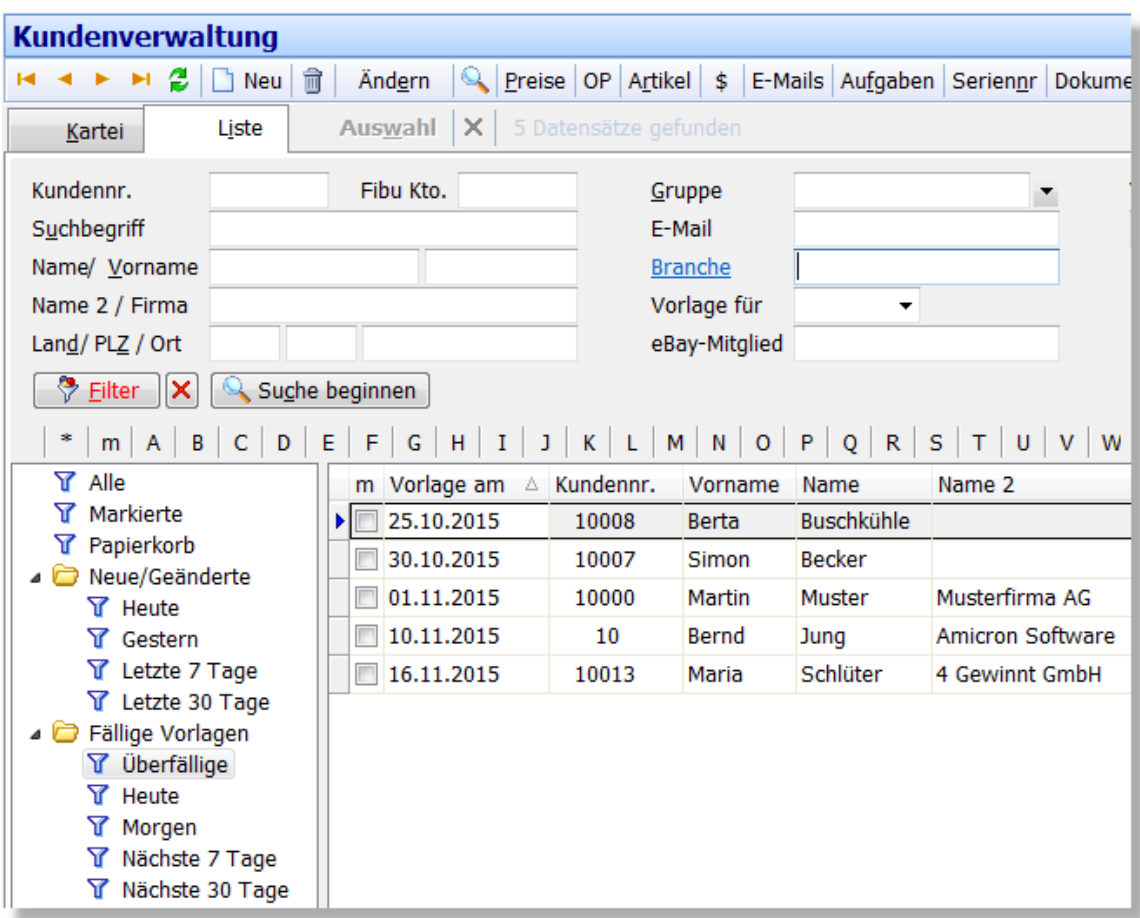

## **Wiedervorlage-Termine in der Heute-Ansicht**

In der <u>[Heute-Ansicht](#page-71-0)</u>|72ª finden Sie einen Bereich, in dem alle Vorlage-Datensätze aufgelistet werden, auch die aus anderen Modulen. Beachten Sie bitte, dass dort nur diejenigen Vorlagen aufgelistet werden, die Ihnen über das Feld "Vorlage für Mitarbeiter" zugewiesen wurden oder keine Mitarbeiter-Zuordnung enthalten. Die Vorlagen anderer Mitarbeiter werden in Ihrer persönlichen Heute-Ansicht also nicht aufgeführt.

## **Automatische Erinnerung an einen Vorlagetermin**

Damit Sie an einen Kunden bzw. an einen Vorlagetermin erinnert werden, müssen Sie in [AMICRON-MAILOFFICE 5](#page-519-0)|526) eine Aufgabe zu dem jeweiligen Kunden anlegen. Klicken Sie dazu auf den Schalter **Aufgabe anlegen** (Kartei "Daten"). Bei der Aufgabe muss die Option **Alarm** aktiviert werden, damit eine automatische Erinnerung erfolgt.

## **12.6 Aktionen**

## **E-Mail erstellen**

Klicken Sie auf den  $\equiv$  - Schalter rechts neben dem E-Mail-Feld, um eine E-Mail an die angewählte Adresse zu senden. Falls Sie AMICRON-MAILOFFICE 5 einsetzen, können Sie über den Pfeil-nach-unten-Schalter sofort einen Textbaustein-Favoriten auswählen, der dann automatisch in die erstellte E-Mail übernommen wird.

#### **Internetseite aufrufen**

Falls Sie zu der angewählten Adresse eine Internetseite (Homepage) eingetragen haben, können Sie diese durch einen Klick auf den Schalter rechts neben dem Feld "Internet" aufrufen. Die Seite wird dann im Standard-Internetbrowser geöffnet.

## **Anrufen**

Neben dem Telefonfeld befindet sich ein Schalter mit einem Telefonsymbol. Um die [Telefonnummer-Wahl](#page-113-0)|114ì aufzurufen, klicken Sie einfach auf diesen Schalter oder rufen den Menüpunkt **Aktionen > Telefonnummern wählen** auf.

## **Auf Wiedervorlage setzen**

Siehe Kapitel <u>[Wiedervorlage](#page-81-0)</u>l 82<sup>5</sup>.

## **Aufgabe anlegen**

Eine neue Aufgabe kann angelegt werden, indem Sie den Schalter "Neue Aufgabe" drücken, der sich rechts neben dem Feld "Vorlage am" befindet. Alternativ können Sie auch den Menüpunkt **Aktionen > Aufgabe erstellen** aufrufen. Wenn Sie in AMICRON-FAKTURA eine neue Aufgabe anlegen, wird automatisch <u>AMICRON-MAILOFFICE 5</u> 520 aufgerufen (sofern installiert), wo dann die Aufgabe eingetragen werden kann.

## **Kontakt anlegen**

Um einen neuen Kontakt anzulegen, rufen Sie in der Adressverwaltung zunächst die [Kontaktliste](#page-99-0)

100 auf (Schalter "Kontakte). Dort können Sie über den  $\Box$  Neu - Schalter einen neuen Kontaktbericht anlegen.

## **Auftrag anlegen**

Um zu der angewählten Adresse einen Auftrag anzulegen, rufen Sie das Menü **Aktionen > Neuen Auftrag anlegen** auf. Alternativ können Sie dazu auch den F-Schalter nutzen oder den entsprechenden Link in der Aufgabenleiste anklicken.

## **Adresse in die Zwischenablage kopieren**

Über den Menüpunkt **Bearbeiten > Adresse in die Zwischenablage kopieren** oder STRG+K können Sie die Adresse an andere Anwendungen übertragen. In dem Programm, in dem die Adresse eingefügt werden soll, können Sie dann z. B. STRG+V drücken oder das Menü **Bearbeiten > Einfügen** aufrufen (sofern vorhanden).

In den Programmoptionen lässt sich unter <u>[Adressen > Einstellungen 1/2](#page-402-0)</u> 403 festlegen, welche Adressfelder in die Zwischenablage kopiert werden sollen.

## **Adresse kopieren**

Über das Menü **Bearbeiten > Kopieren** kann von der angewählten Adresse eine Kopie erstellt werden. Die Kopie erhält eine neue Nummer gemäß dem in den <u>Programmoptionen</u>|40<sup>h</sup> eingestellten Nummernkreis.

## **Adresse in die Lieferantenverwaltung oder Mitarbeiterverwaltung verschieben/kopieren**

Wenn Sie in der Kundenverwaltung eine Adresse angewählt haben, bei der es sich nicht um einen Interessenten oder Kunden handelt sondern um einen Lieferanten, können Sie die Adresse aus der Kundenverwaltung löschen und automatisch in die Lieferantenverwaltung verschieben. Rufen Sie dazu den Menüpunkt **Bearbeiten > Verschieben** auf. Wenn Sie den Kunden in die Lieferantenverwaltung kopieren möchten, rufen Sie vorher das Menü **Bearbeiten > Kopieren** auf.

## **Ein Merkmal zuweisen / Feldinhalte ändern**

Um bei mehreren Kunden den Inhalt eines Feldes zu ändern, verwenden Sie bitte das Menü **Extras > <u>[Kunden ein Merkmal zuweisen](#page-119-0)</u> 120.** 

#### **Serien-E-Mails erstellen**

Über das Menü **Aktionen > Serien-E-Mails erstellen** können Sie einen Assistenten aufrufen, um an alle aufgelisteten oder markierten Adressen eine Serien-E-Mail zu senden. Diese Funktion ist nur in <u>[AMICRON-MAILOFFICE 5](#page-519-0)</u> 520 enthalten.

#### **Serienbriefe schreiben**

Rufen Sie den Menüpunkt **Aktionen > Serienbriefe erstellen** auf, wenn Sie einen Serienbrief an mehrere Adressen senden möchten. Diese Funktion ist nur in <u>[AMICRON-MAILOFFICE 5](#page-519-0)</u>|s2ेn enthalten.

## <span id="page-84-0"></span>**12.7 Datenfelder eines Kunden**

## **Die Datenfelder zur Adresse**

Viele Eingabefelder sind selbsterklärend und werden deshalb im Folgenden nicht extra aufgeführt. Weitere Details für den Import oder Export finden Sie im Kapitel [Feldbeschreibung](#page-446-0) [der Kundendatenbank](#page-446-0) 447े.

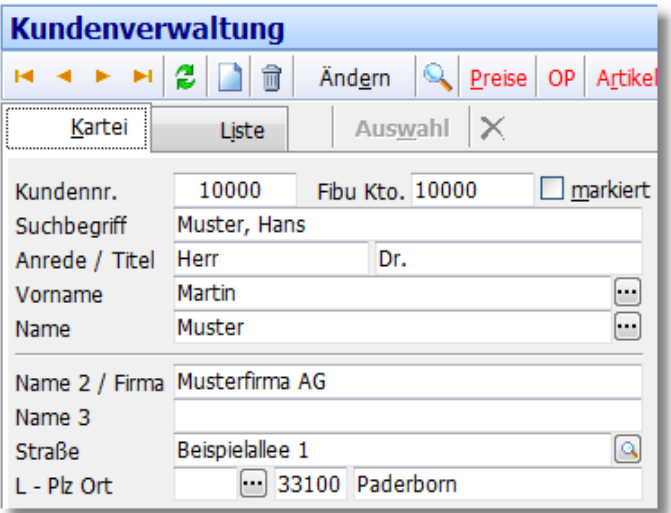

#### **Kundennummer**

Diese Nummer muss eindeutig sein. Bei Änderungen wird die Nummer auch automatisch in den Aufträgen, offenen Posten und der Zahlungsliste geändert.

Neu ab 12 Neue Kunden können optional auch ohne Vergabe einer Kundennummer angelegt werden. In den <u>[Programmoptionen](#page-400-0) and muss dazu unter [Kunden > Einstellungen 1/2](#page-120-0) al: die</u> Option "Anlegen als Interessent" oder "Beim Anlegen nachfragen ob Kunde oder Interessent" aktiviert werden. Wird der Kunde als Interessent angelegt, wird die Kundennummer erst dann vergeben, wenn für den Kunden erstmalig ein Auftrag erstellt wird. Damit dabei bei Angeboten noch keine Kundennummer vergeben wird, müssen Sie in den <u>[Auftragseinstellungen](#page-263-0)</u> l $^{264}$  die folgende Option aktivieren: "Die Umwandlung eines Interessenten zu einem Kunden bei Angeboten deaktivieren".

Weitere Informationen erhalten Sie unter <u>["allgemein gültige Bearbeitungsfunktionen"](#page-61-0)</u> 62<del>)</del>.

#### **Fibu-Kontonummer**

Wenn Sie eine doppelte Buchführung vornehmen, können Sie hier die Debitorennummer eintragen, welche dann für die Übergabe an die Fibu oder DATEV genutzt wird. Falls Sie oder Ihr Steuerberater die Buchungsdaten an die DATEV übergeben möchte, sollte die Debitorennummer im Bereich von 10000 bis 69999 liegen. In den <u>Einstellungen az N</u>önnen Sie bestimmen, ob dieses Feld angezeigt werden soll. Dort ist es auch möglich, die automatische Vergabe dieser

#### Nummer anzupassen.

Das Fibukonto muss bei Kunden und Lieferanten nicht unbedingt direkt bei der Neuanlage einIntegetragen werden, sondern kann auch erst später automatisch vergeben werden, wenn die erste Fibubuchung erzeugt wird, wie z. B. beim Buchen einer Rechnung (Programmoptionen > "Fibu-KtoNr. erst später bei Bedarf anlegen")

#### **Suchbegriff**

Das Feld Suchbegriff dient, wie der Name schon sagt, hauptsächlich für die Suche. Hier können Sie entweder den Firmennamen oder den Nachnamen des Ansprechpartners eintragen. Lassen Sie dieses Feld bei der Neueingabe einer Adresse einfach leer, denn Eingaben, die Sie beim Namen bzw. Firmennamen eintragen, werden automatisch in das Feld Suchbegriff geschrieben, was Sie bei Bedarf in den <u>[Einstellungen](#page-120-0) a $2$ h ändern können.</u>

#### **Anrede / Titel**

Bei Anrede tragen Sie die persönliche Anrede des Ansprechpartners ein, also entweder "Herrn" oder "Frau". Wenn es sich bei der Adresse um eine Firma ohne Ansprechpartner handelt, lassen Sie die Anrede leer. Die Anrede "Firma" sollten Sie nicht verwenden. In das Feld Titel können Sie zusätzlich den Titel eintragen, sofern vorhanden, z. B. "Dr." oder "Prof.". Aus der Anrede und dem Titel wird automatisch die Briefanrede generiert (siehe unten). Die Abfrage "Möchten Sie, dass die Briefanrede folgendermaßen aktualisiert wird: ..?" können Sie in den Programmoptionen auf der Seite "<u>Adressen</u> 403)" bei Bedarf an- bzw. abstellen.

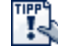

Wenn Sie das Anrede-Feld leer lassen, wird die Anrede nach Eingabe des Vornamens automatisch eingetragen, sofern bei dem Vornamen bekannt ist, ob es sich um einen männlichen oder weiblichen Vornamen handelt. Neu ab 10

#### Herrn oder Herr?

Bei der Anrede sollte - entgegen anders lautenden Gerüchten - immer noch der Akkusativ verwendet werden. Also nicht: "Herr Eugen Mustermann, Musterstraße 2 ...", sondern "Herrn Eugen Mustermann, ...". Nur in der Schweiz gilt mittlerweile auch die Form "Herr" als zulässig (Auskunft der Duden-Sprachberatung, 2003). Siehe auch: [DIN 5800](http://de.wikipedia.org/wiki/DIN_5008-Musterbrief)

#### **Name / Vorname**

Sollte es sich bei der Adresse um eine Einzelperson handeln, muss der Nachname in das Feld "Name" eingegeben werden und der Vorname in das gleichnamige Feld. Wenn es sich um eine Firma, Behörde etc. handelt, geben Sie hier den Namen und Vornamen des Ansprechpartners ein, sofern vorhanden, oder lassen diese Felder einfach leer.

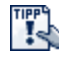

Damit später beim Erstellen von Serienbriefen oder Serien-E-Mails keine Probleme auftreten, sollten Sie unbedingt darauf achten, dass Sie hier keine Firmennamen eintragen!

Name (Ansprechpartner) wird in den Auftrag übernommen

Wenn für diesen Kunden Aufträge erstellt werden, wird der Name mit in den Auftrag übernommen. Sie können bei den [Empfängern](#page-97-0) | 98<sup>5</sup> bei Bedarf abweichende Ansprechpartner festlegen.

#### Ansprechpartner in die Adresse übernehmen

Wenn Sie einen bestimmten <u>[Ansprechpartner](#page-95-0)leen in</u> die Hauptadresse übernehmen möchten, müssen Sie im Feld Name den  $\cdots$  - Schalter aufrufen, der sich rechts neben dem Eingabefeld befindet oder STRG+F drücken. Es öffnet sich dann die Ansprechpartnerliste, aus der Sie mit dem Auswahl - Schalter den angewählten Ansprechpartner übernehmen können.

#### **Name2 / Firma**

Falls es sich um eine Firma, Institution oder Behörde etc. handelt, tragen Sie hier den entsprechenden Namen ein.

#### **Name3**

Das Feld "Name3" dient zur Ergänzung, falls das Feld Name2/Firma nicht ausreicht. Hier kann z. B. "Abteilung Vertrieb" etc. eingetragen werden.

#### **Land**

Tragen Sie hier bei ausländischen Adressen das Länderkürzel ein. Bei inländischen Adressen kann die Angabe entfallen. Über den **EEL - Schalter können Sie eine editierbar**e <u>[Länderliste](#page-403-0) (404)</u> aufrufen. Die Angabe des Landes wird für die <u>[Steuerautomatik](#page-408-0)lasi benötig</u>t. Bitte stellen Sie sicher, dass hierfür in den <u>[Systemeinstellungen](#page-421-0) deza die</u> korrekten Landeskürzel eingetragen sind. Das Land ist außerdem für den postalisch korrekten <u>[Adressausdruck](#page-386-0)</u> |387| notwendig.

#### **Telefon, Telefon2, Handy**

Hier können bis zu drei Telefonnummern eingetragen werden. Für die automatische Anruferkennung ist es unerheblich, in welchem Format die Telefonnummer eingetragen wird. Sie können also sowohl "(", "-" oder auch "/" verwenden und bei der Landeskennziffer z. B. sowohl "+49" als auch 0049 eintragen. Drücken Sie STRG+T, wenn Sie sich im Telefon2 bzw. Handy-Feld befinden und die Nummer aus dem Telefon-Feld übernehmen möchten. Über den - Schalter, der sich rechts neben dem Telefonfeld befindet, können Sie die [Telefonnummerwahl](#page-113-0) 114 aufrufen und <mark>Neu ab 9 ü</mark>ber den Suche-Schalter lässt sich die Telefonnummer bei den gängigsten Telefonverzeichnissen suchen, die Sie in den Programmoptionen auf der Seite Einstellungen 3/3 anpassen und erweitern können. Neu ab 10 Falls eine Telefonakquisesperre gesetzt wurde, wird vor der Telefonnummer ein Ausrufezeichen angezeigt.

#### **E-Mail**

Tragen Sie hier die E-Mail-Adresse des Kunden ein. Falls Sie mehrere E-Mail-Adressen speichern möchten, können Sie diese in der <u>Ansprechpartnerverwaltunglas eingeben</u>. Durch einen Mausklick auf den Schalter neben dem Feld wird das installierte Standard-E-Mailprogramm aufgerufen und eine neue E-Mail erstellt. Außerdem wird die eingegebene E-Mail-Adresse von <u>AMICRON-MAILOFFICE 5</u> 528) beim Erstellen von Serien-E-Mails verwendet. Wenn Sie AMICRON-MAILOFFICE 5 einsetzen, können Sie über den Schalter "[E-Mails](#page-101-0) <sup>102</sup>î" alle gesendeten und empfangenen E-Mails abrufen, die der angewählten Adresse zugeordnet wurden.

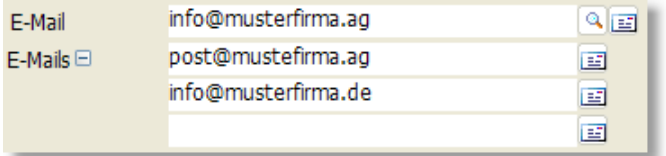

Ab Amicron-Faktura 10 und Amicron-Mailoffice 4.0 lassen sich zu jeder Adresse beliebig viele E-Mail-Adressen hinterlegen. Unterhalb des bereits bei vorherigen Programmversionen enthaltenen E-Mail-Feldes befindet sich eine Eingabezeile für weitere E-Mail-Adressen. Mehrere E-Mail-Adressen können hier getrennt durch Leerzeichen eingegeben werden. Wenn Sie vor der Zeile auf den kleinen "+" Schalter klicken, werden die E-Mail-Adressen zeilenweise aufgelistet. Unterhalb der letzten E-Mail-Adresse befindet sich stets eine Leerzeile, in der Sie eine neue E-Mail eintragen können. Um eine E-Mail-Adresse zu löschen, müssen Sie das entsprechende E-Mail-Feld leeren.

Wenn Aufträge und Mahnungen per E-Mail versendet werden, wird die erste E-Mail-Adresse verwendet, sofern Sie bei den <u>[Empfängern](#page-97-0)|sei keine abweichenden Angaben eingestellt haben.</u>

#### **Internet**

In diesem Feld können Sie die Homepage des Kunden eintragen.

**Xing** 

Xing ist eine webbasierte Plattform, in der reale Personen ihre (geschäftlichen) Kontakte zu anderen Personen verwalten können. Im Xing-Feld können Sie den Internetlink speichern, über den Sie den Kunden in Xing direkt aufrufen können, z. B. [www.xing.com/profile/Hans\\_Muster](http://www.xing.com/profile/Hans_Muster). Kopieren Sie im Browser die Internetadresse der Hauptseite Ihres Xing-Kontaktes in die Zwischenablage und fügen Sie diese in das Xing-Feld ein, um später aus der Kundenverwaltung jederzeit per Mausklick das Xing-Profil des Kunden aufrufen zu können. Über den Lupe-Schalter im Xing-Feld wird im Webbrowser die Xing-Suche aufgerufen und

Vorname plus Name übergeben. Auf diesem Weg werden bei Xing sofort alle passenden Personen aufgelistet, sofern Sie bei Xing angemeldet sind. Falls Sie noch kein Mitglied bei Xing sind, können Sie sich über folgenden Link registrieren:<http://www.xing.com/go/invita/5635799>

#### **Briefanrede**

Bei der Neuanlage und Änderung einer Adresse wird die Briefanrede anhand der Definition im Menü <u>Einstellungen *[403*]</u> automatisch aus der Anrede, Titel und Namensfeld zusammengesetzt. Die persönliche Anrede kann beim Auftrags-, Mahnungs- und Serienbriefdruck genutzt werden. Hierzu muss bei Aufträgen und Mahnungen der Platzhalter für die Briefanrede im Formular oder im Auftragskopftext bzw. Mahntext stehen. Im Mahntext könnte das z. B. so aussehen:

#Briefanrede, leider ergab die Durchsicht unserer Rechnungen, dass der nachstehende Betrag von Ihnen noch nicht bezahlt wurde.

Beim Ausdruck wird dann für "#Briefanrede" z. B. "Sehr geehrter Herr Mayer" eingesetzt.

Die persönliche Briefanrede kann in <u>AMICRON-MAILOFFICE 5</u> 526 auch bei den E-Mails verwendet werden, siehe Kapitel "automatisch die passende Anrede einfügen".

In den Programmoptionen können Sie unter "<u>[Adresse](#page-402-0)leost"</u> die Briefanrede zu allen Adressen automatisch aktualisieren lassen.

#### **Sichtbar für**

Bestimmte Kunden sollen nicht für alle Benutzer sichtbar sein? Dann wählen Sie hier, wer diesen Kunden "sehen" darf. Die Standardeinstellung ist "**alle**", so dass jeder eingeloggte Benutzer Zugriff auf diesen Kunden hat. Wenn Sie "**Inhaber**" wählen, ist der Kunde nur für den zugeordneten Besitzer sichtbar und für alle anderen Benutzer unsichtbar. Wählen Sie " **Benutzergruppe**", falls alle Benutzer einer bestimmten <u>Benutzergruppelazh</u> Zugriff haben sollen. Wenn Sie "**folgende Benutzer**" auswählen, können Sie diejenigen Benutzer auswählen, die auf den Kunden zugreifen dürfen.

Falls in Ihrem Unternehmen Vertreter tätig sind, die nur die Kunden zu sehen bekommen sollen, die ihnen auch zugeordnet sind, wählen Sie bitte den im Kapitel [Vertreter soll nur eigene Kunden](#page-118-0) [sehen](#page-118-0) विभोग beschriebenen Weg.

#### **Bemerkung**

In dieses Memofeld können Sie beliebige Bemerkungen eingeben. Die Länge des Textes ist praktisch so gut wie unbegrenzt.

Aktivieren Sie die Option **anzeigen, wenn ein Auftrag angelegt wird**, falls Sie möchten, dass Ihnen die Bemerkung jedesmal angezeigt wird, sobald Sie den Kunden in einen Auftrag übernehmen. Beim <u>Auftragsimport lash wird die Bemerkung im Importprotokoll</u> aufgeführt.

## **12.7.1 Kartei Daten**

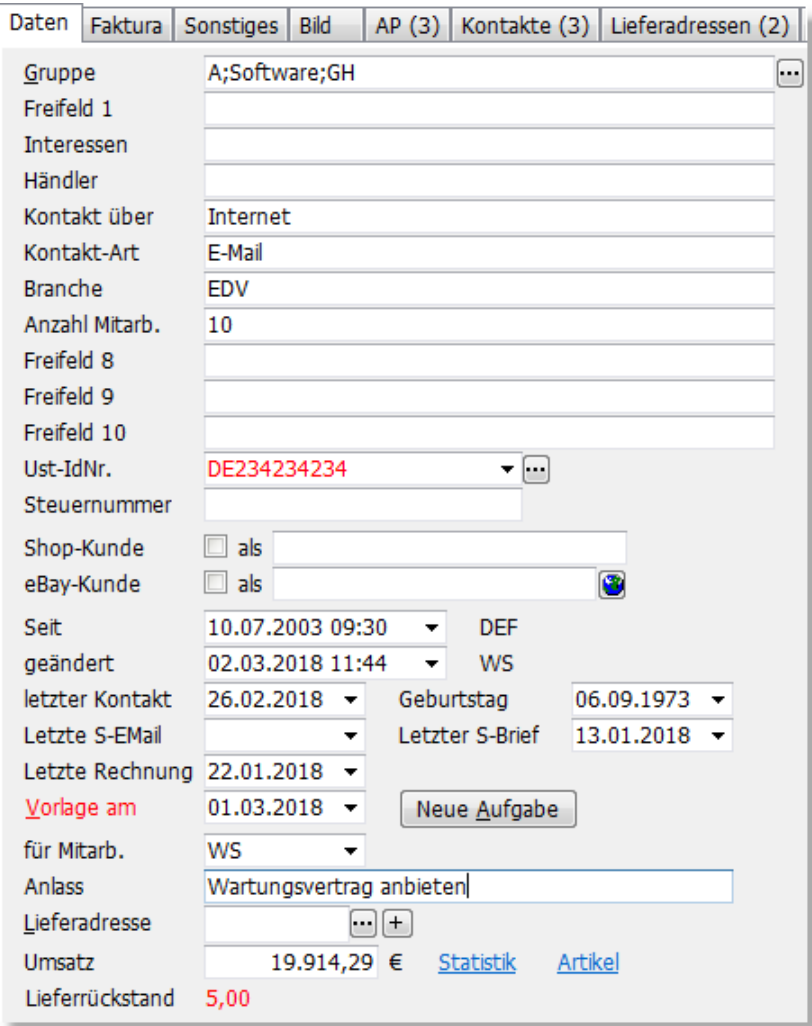

## **Gruppe**

Über dieses Feld lassen sich die Adressen in Gruppen einteilen, um z. B. zielgruppenspezifische Serien-E-Mails, Serienbriefe und Werbeaktionen erstellen zu können oder eine [Umsatzauswertung](#page-429-0) [nach Kundengruppen](#page-429-0) 436 zu ermöglichen. Um die angewählte Adresse einer Gruppe zuzuordnen, drücken Sie STRG+F während sich der Fokus in dem Eingabefeld befindet oder klicken mit der Maus auf den  $\cdots$  - Schalter, der sich rechts neben dem Feld Gruppe befindet. Es öffnet sich dann die <u>Gruppenverwaltunglast),</u> wo Sie die gewünschten Gruppen markieren können. Alternativ ist auch eine Direkteingabe im Gruppenfeld möglich, sofern die eingegebenen Gruppen bereits in der Gruppenverwaltung angelegt wurden. Wenn Sie mehrere Gruppen zuordnen möchten, trennen Sie die Gruppen bei der Eingabe bitte durch ein Semikolon (";"). Bei der Gruppenzuordnung werden auch die bei der Gruppe eingetragenen Vorgaben (Rabatte und Preisgruppe) in die Kundendaten übernommen.

Eine Kundengruppe kann auch automatisch beim Kauf eines Artikels zugeordnet werden. Tragen Sie dazu in den <u>Artikelstammdaten 142)</u> von AMICRON-FAKTURA im Feld Kundengruppe diejenige Kundengruppe ein, die dem Kunden zugeordnet werden soll, wenn dieser den Artikel erwirbt.

## **Freifelder**

Unter dem Feld "Gruppe" befinden sich mehrere Freifelder, deren Bezeichnung Sie in den

[Kunden-Einstellungen](#page-120-0) dar beliebig ändern können. In den Freifeldern kann über die <u>Suchfunktion</u> <sup>78</sup> gesucht werden. Die Eingaben in diesen Feldern können außerdem z. B. bei den Auftragsausdrucken ausgegeben werden. Fügen Sie dazu die Felder "Freifeld1" bis "Freifeld10" in das Formular ein.

#### **Ust-IdNr.**

In dieses Feld kann die Umsatzsteuer-Identifikationsnummer eingetragen werden, die bei EU-Kunden später in der <u>Zusammenfassenden Meldunglazi ang</u>egeben werden muss. In der Dropdown-Liste erhalten Sie die Anfangskürzel der EU-Mitgliedsländer aufgelistet. Nach der Eingabe der kompletten Ust-Id. wird eine formale Prüfung auf Korrektheit durchgeführt. Bei fehlerhaften Eingaben wird die Ust-Id. in roter Schrift angezeigt.

Die Gültigkeit einer ausländischen Ust-IdNr. kann über den offiziellen Dienst des deutschen Bundeszentralamts für Steuern überprüft werden. Rechts neben dem Feld befindet sich ein Schalter, über den die Prüfung via Internet eingeleitet werden kann. Bitte beachten Sie, dass dazu Ihre eigene Ust-IdNr. in den Programmoptionen auf der Seite "Firma" eingetragen sein muss. Für Anwender in Österreich wird zur Prüfung von deutschen Kunden der EU-Webservice verwendet. Das Ergebnis der Prüfung wird gespeichert und kann später jederzeit angezeigt werden, indem Sie rechts neben dem Feld auf den Schalter drücken und dann den Menüpunkt "Protokoll anzeigen" wählen.

Um die Ust-IdNr. bei den Aufträgen auszudrucken, müssen Sie im Formular das Feld "Kunden.UstIdNr" einfügen.

#### **Steuernummer**

Die Steuernummer eines Kunden wird auf allen Rechnungen und Gutschriften ausgewiesen. Voraussetzung: Das Feld "Kunden.Steuernummer" wurde in das Druckformular eingefügt.

#### **GLN**

Die GLN (Global Location Number) wird für EDI-Nachrichten benötigt. Das Feld wird standardmäßig nicht angezeigt. Damit es angezeigt wird, muss in den Einstellungen bei den **[Firmendaten](#page-400-1) 40 î eine eigene GLN hinterlegt sein.** 

#### **Shop-Kunde/eBay-Kunde**

Wird der Kunde über eine Bestellung im Online-Shop bzw. einen <u>eBay-Kauf</u> Ss\$) angelegt, so wird in diese Felder automatisch der Anmeldename im Shop bzw. der eBay-Name übernommen. Eine manuelle Eingabe ist natürlich ebenfalls möglich. Beim eBay-Feld kann durch einen Klick auf den Schalter die "meine eBay-Welt"-Seite des eBay-Teilnehmers aufgerufen werden.

#### **Seit**

Dieses Feld enthält das Datum, an dem die Adresse angelegt wurde. Hier wird bei der Neuanlage automatisch das Tagesdatum eingetragen.

#### **Geändert am/von**

Wenn Sie die Kundendaten ändern, wird hier automatisch das Tagesdatum und der Programmbenutzer eingetragen.

#### **Letzter Kontakt**

Hier kann festgehalten werden, wann Sie das letzte Mal mit dem Kunden Kontakt hatten. Mit einem Doppelklick der Maus auf die Feldbezeichnung wird das aktuelle Tagesdatum eingetragen. Das Datum eines Kontakts kann auch automatisch aktualisiert werden. Die entsprechenden Optionen finden Sie in den Einstellungen zu den <u>[Adressen](#page-402-0)</u> 1403 und <u>[Aufträgen](#page-263-0) 264</u> . Eine Auswertung des letzten Kontaktdatums ist über die <u>[Kundenstatistiken](#page-431-0) daz</u> möglich.

#### **Letzte Serien-E-Mail, letzter Serien-Brief**

Hier kann festgehalten werden, wann Sie dem Kunden das letzte Mal eine Serien-E-Mail bzw. einen Serienbrief geschickt haben. <u>AMICRON-MAILOFFICE 5</u> 520 trägt hier beim Versenden von Serien-E-Mails bzw. Serienbriefen und beim Ausführen von Werbeaktionen automatisch das

Datum ein.

## **Letzte Rechnung**

Das Datum der letzten Rechnung wird automatisch in dieses Feld eingetragen sobald Sie für den Kunden eine Rechnung buchen.

## **Vorlage am / für Mitarbeiter / Anlass**

Tragen Sie hier das Datum ein, an dem Ihnen der Kundendatensatz vorgelegt werden soll. Nutzbar, um z. B. vereinbarte Termine einzuhalten oder bei Interessenten nach einer bestimmten Zeit noch einmal nachzufragen. Nach der Eingabe des Datums wird in das Feld "für Mitarbeiter" automatisch Ihr Benutzerkürzel eingetragen. Falls Sie die Vorlage einem anderen Benutzer zuordnen möchten, tragen Sie einfach das passende Kürzel ein. In das Feld Anlass können Sie einen beliebigen Text eintragen. Weitere Infos zu diesem Thema finden Sie im Kapitel " [Wiedervorlage](#page-81-0) | 82<sup>4</sup>".

## **Lieferadresse**

Wenn sich die Rechnungs- und Lieferadresse unterscheiden, können Sie hier die abweichende Lieferadresse wählen. Lieferadressen müssen in der Kundenverwaltung als separate Kunden angelegt werden. Sobald bei einem Kunden eine Lieferadresse eingetragen wurde, wird diese automatisch in den Auftrag übernommen und beim Lieferscheindruck anstelle der normalen Rechnungsadresse ausgedruckt.

Klicken Sie auf den  $\Box$  - Schalter, um eine Lieferadresse auszuwählen und in die Kundendaten zu übernehmen.

Zu jedem Kunden können beliebig viele Lieferadressen hinterlegt werden. Um die Lieferadressen des angewählten Kunden aufzurufen, müssen Sie auf den ... - Schalter neben dem Feld "Lieferadresse" klicken oder STRG+F oder ALT+Pfeil nach unten drücken während sich der Fokus in dem Eingabefeld befindet. Es erscheint die <u>Lieferadressen-Liste</u>l102), in der Sie über den

Neu - Schalter eine neue Lieferadresse hinzufügen können, die Sie anschließend über den Auswahl - Schalter als Standard-Lieferadresse in die Kundenstammdaten übernehmen können. Um die beim Kunden eingetragene Standard-Lieferadresse zu entfernen, klicken Sie mit der rechten Maustaste in das Feld "Lieferadresse" und wählen den Menüpunkt "keine Lieferadresse".

## **Umsatz**

Der Gesamtumsatz enthält die Summe aller für den Kunden verbuchten Rechnungszahlungen (inkl. Mwst). Der Wert wird aufsummiert, nachdem in AMICRON-FAKTURA ein Zahlungseingang von dem Kunden in der <u>[Offenen-Posten-Verwaltung](#page-283-0)læli eingeg</u>eben wurde. Weitere Umsatzdetails können über den <u>[Schalter "\\$"](#page-112-0)|113)</u> aufgerufen werden. Um den Umsatz auf den Wert null zu setzen, kann die Funktion "Umsatzfelder leeren" im Menü "Extras" genutzt werden. Wenn der Umsatz nicht angezeigt werden soll, kann dies unter "<u>[Einstellungen](#page-120-0) daft</u>" deaktiviert werden. <mark>Neu ab 9</mark> Klicken Sie auf den Statistik-Link, um weitere Details im <u>Statistik-Modul</u>l436 v aufzurufen.

## **Lieferrückstand**

Sollten für den angewählten Kunden noch <u>Rückständelztå</u> vorhanden sein, wird hier die Anzahl ausgewiesen. Mit einem Mausklick werden direkt alle Rückstandspositionen angezeigt.

## <span id="page-91-0"></span>**12.7.2 Kunden-Fakturadaten**

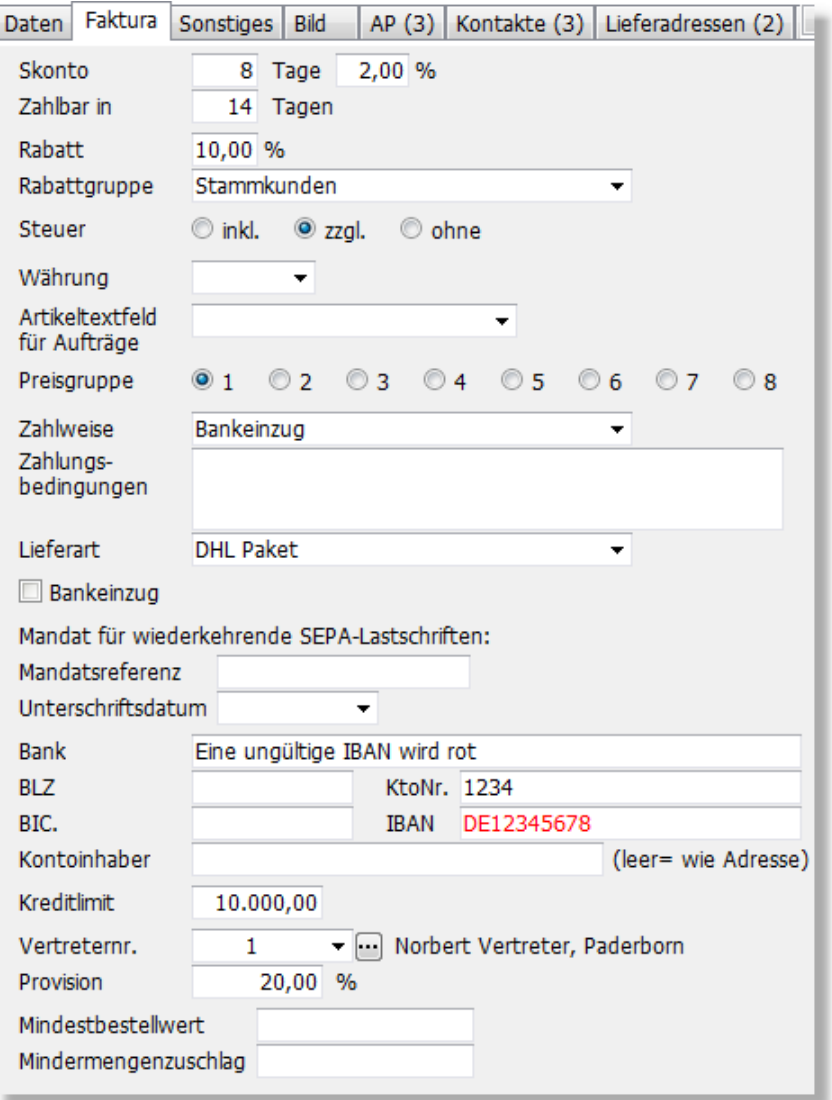

Tipp: Diese Kartei kann im Kundenfenster per Tastatur aufgerufen werden, indem Sie STRG+2 drücken.

Die Felder auf dieser Kartei dienen ausschließlich als Vorgaben für die Anlage eines <u>[Auftrags](#page-203-0)|204</u>1 für den ausgewählten Kunden. Diese Daten müssen also nicht bei jedem Auftrag für diesen Kunden neu eingetragen werden, sondern können bereits hier in den Kundenstammdaten festgelegt werden.

#### **Vorgaben für neue Datensätze einstellen**

Bei der Neuanlage werden automatisch die Vorgaben aus dem Adressdatensatz mit der Nummer "0" (null ohne Anführungsstriche) in den neuen Datensatz kopiert. Tragen Sie deshalb bei Adresse "0" die Werte ein, die Sie beim Neuanlegen als Standardwerte vorgegeben haben möchten, damit Sie diese nicht mehr jedes Mal von Hand eintragen müssen.

#### **Skonto-Tage**

Geben Sie hier die Tage ein, innerhalb derer Sie den Skontoabzug gewähren. Skonto wird auf den <u>Lastschriften</u> 257 und in den <u>offenen Posten</u> 284 berücksichtigt.

#### **Skonto %**

Dieser Prozentwert bestimmt den Skontoabzug vom Auftragsgesamtbetrag.

## **Zahlbar in .. Tagen**

Dieser Wert wird auf der Rechnung ausgegeben. Die Fälligkeit der 1. Mahnung ergibt sich aus dem Rechnungsdatum plus die Anzahl der Tage von diesem Feld und von "Tage bis 1.Mahnung". Wenn Sie z. B. eine Rechnung schreiben mit einem Zahlungsziel von 8 Tagen und beim Kunden bei "Tage bis 1.Mahnung" 14 Tage eingetragen haben, ist die 1. Mahnung 22 Tage nach Rechnungsdatum fällig.

#### **Rabatt**

In das Feld "Rabatt" kann für einen Kunden individuell der Rabattsatz eingetragen werden, der bei Auftragsanlage automatisch aus der Kundendatei in den Auftrag übernommen und dort angezeigt und geändert werden kann.

## **Rabattgruppe**

Uber dieses Feld wählen Sie eine <u>[Kundenrabattgruppe](#page-406-0)</u> 407 aus, die zuvor in den [Programmoptionen](#page-400-0) 40t mit den entsprechenden Rabattprozenten angelegt worden sein muss. Beispiele hierzu finden Sie im Kapitel "<u>Möglichkeiten für die Preisgestaltung"|178</u>1. Die Kundenrabattgruppen sind unabhängig von den Kundengruppen. Sie haben die Möglichkeit, in den <u>Stammdaten der Kundengruppelwâi eine Rabattg</u>ruppe zu hinterlegen, die bei Auswahl der Kundengruppe in die Kundenstammdaten übernommen wird.

#### **Steuer inkl./zzgl./ohne**

Wählen Sie hier "inkl.", wenn bei den Aufträgen die auf dem Bildschirm und beim Ausdruck angezeigten Artikelpreise die Steuer bereits enthalten sollen, also brutto fakturiert wird, oder "zzgl.", wenn die Steuer aufgeschlagen werden soll, d. h. netto fakturiert wird. Bei Ihren Auslandskunden können Sie "ohne" wählen, dann verstehen sich die Preise netto, ohne dass Steuer aufgeschlagen oder ausgewiesen wird.

## **Währung | Neu ab 10** (nur in der [Professional-Version](#page-17-0) <sup>|</sup> 18<sup>4</sup> enthalten)

Falls die Aufträge in einer Fremdwährung erstellt werden sollen, können Sie hier die Währung wählen, die in neue Aufträge übernommen werden soll. Weitere Details finden Sie im Kapitel [Aufträge in Fremdwährungen erstellen](#page-215-0) 216.

## **Artikeltextfeld für Aufträge**

Hier kann das Textfeld gewählt werden, das bei diesem Kunden in die Aufträge übernommen werden soll. Wenn Sie z. B. im Artikelstamm das Feld Text2 für die englische Artikelbeschreibung nutzen, können Sie bei einem Kunden aus den USA in der Liste "2: englisch" (entspricht Text2) wählen.

Hintergrund: Um fremdsprachige Artikeltexte im Auftrag editieren zu können, muss dieser auch in den Auftrag übernommen werden. Wenn die seit 9.0 vorhandene Einstellung "Eigenes Bezeichnungsfeld pro Text" in den Programmoptionen aktiviert ist, dann wird auch die Artikelbezeichnung zum jeweiligen Text in das Bezeichnungsfeld der Auftragsposition eingetragen.

Ein den <u>[Programmoptionen](#page-263-0) aså</u> können Sie einstellen, welcher Text übernommen werden soll, falls Sie beim Kunden keine Auswahl getroffen haben. Neu ab 10

## **Preisgruppe**

Die Preisgruppe bestimmt, welcher Artikelpreis aus der Artikelverwaltung in den Auftrag übernommen wird. Wenn keine Preisgruppe oder die Preisgruppe "1" ausgewählt ist, wird der erste Nettopreis des Artikel übernommen, bei "2" dementsprechend der zweite Verkaufspreis usw. Über dieses Feld können Sie den Kunden z. B. Einzelhandels- und Großhandelspreise zuordnen.

## **Zahlweise**

Diese Voreinstellung wird in den Auftrag übernommen. Die vordefinierten Zahlweisen können Sie

in den <u>Programmoptionen</u> 40 hearbeiten.

#### **Zahlungsbedingungen**

In diesem Feld können Sie einen beliebigen Text (z. B. Liefer- und Zahlungsbedingungen) eintragen, der automatisch in den Kopf- oder Fußtext des Auftrags übernommen wird (siehe [Einstellungen für Aufträge](#page-263-0) 264).

#### **Lieferart**

Diese Voreinstellung wird in den Auftrag übernommen. Die vordefinierten Zahlweisen können Sie in den <u>Programmoptionen</u> 40 hearbeiten.

#### **Bankeinzug**

Aktivieren Sie diese Option, wenn Ihnen der Kunde eine Bankeinzugsermächtigung erteilt hat und Sie bis auf Widerruf fällige Rechnungsbeträge per <u>[Lastschrift](#page-256-0)lest einziehen möchten.</u>

#### **SEPA-Mandatsreferenz**

Falls Ihnen der Kunde ein **wiederkehrendes** SEPA-Mandat erteilt hat, können Sie in dieses Feld die entsprechende Mandatsreferenz eintragen (z. B. die Kundennummer), welche dann in neue Aufträge übernommen wird. Voraussetzung hier ist, dass beim Kunden die Zahlweise für SEPA-Lastschriften aktiviert wurde, die Sie in den <u>SEPA-Vorgabenlath eingestellt haben. Bei einem</u> Mandat für eine einmalige Lastschrift lassen Sie das Feld bitte leer und tragen die Mandatsreferenz stattdessen direkt im Auftrag ein.

#### **SEPA-Unterschriftsdatum**

Tragen Sie hier das Datum ein, an dem der Kunde das SEPA-Mandat unterschrieben hat.

#### **Bank/BLZ/KtoNr./BIC/IBAN**

Die Bankverbindung des Kunden wird bei <u>[Lastschriften](#page-256-0) 25t g</u>enutzt und beim <u>[Kontoabgleich](#page-316-0)</u> 31t) für die automatische Zuordnung von Zahlungen berücksichtigt. Bei Eingabe der BLZ erscheint eine Warnung, wenn die BLZ weniger als 8 Stellen hat. Diese Warnung kann in den [Programmoptionen](#page-400-0) <u>lech</u> deaktiviert werden. Eingaben, die offenbar ungültig sind, werden in roter Schrift angezeigt.

Vorhandene Bankverbindungen können Sie automatisch in das Format IBAN/BIC übertragen. Rufen Sie dazu das Menü "<u>[Extras > Bankverbindungen in IBAN/BIC konvertieren"](#page-120-1)</u>|12fì auf

#### **Kontoinhaber**

Dieses Feld wird für das Erstellen von <u>Lastschriften und Überweisungen ast v</u>erwendet und beim [Kontoabgleich](#page-316-0) <sup>an F</sup>iür die automatische Zuordnung von Zahlungen berücksichtigt. Wenn das Feld nicht leer ist, wird der eingetragene Kontoinhaber anstelle der Namensfelder aus den Auftragsbzw. Adressstammdaten verwendet.

#### **Kreditlimit-Überwachung**

Bei jedem Kunden können Sie bei Bedarf ein individuelles Kreditlimit speichern. Wenn bei der Auftragsanlage (oder auch beim Drucken) die Summe der offenen Aufträge das beim Kunden eingetragene Kreditlimit übersteigen sollte, zeigt AMICRON-FAKTURA die Warnung "Das Kreditlimit des Kunden in Höhe von xxx.xx € ist überschritten!" an, Details hierzu siehe Kapitel " [Kreditlimit des Kunden überwachen](#page-221-0) 222)".

#### **Vertreternr.**

Jedem Kunden kann ein bestimmter Vertreter bzw. Mitarbeiter zugeordnet werden, der bei Auftragsanlage mit in den Auftrag übernommen wird. Aus den Auftragsdaten heraus lässt sich in der Auftragsbearbeitung dann eine Provisionsabrechnung drucken. Siehe dazu im Abschnitt [Provisionsliste](#page-252-0) 253 im Kapitel <u>[Auftragsbearbeitung](#page-203-0)</u> 204.

Die Auswahl des Vertreters erfolgt über die Nummer. Sie kann entweder direkt eingegeben werden oder über die Vertretersuche übernommen werden. Um die Vertreterliste aufzurufen, müssen Sie auf den  $\cdots$  - Schalter neben dem Feld "Vertreternr." klicken oder STRG+F bzw.

ALT+Pfeil nach unten drücken während sich der Fokus in dem Eingabefeld befindet. Es erscheint die Mitarbeiterliste, in der Sie einen vorhandenen Mitarbeiter heraussuchen können, der sich anschließend über den Auswahl - Schalter in die Kundenstammdaten übernehmen lässt.

Wenn Sie zu einem Vertreter/Mitarbeiter alle Kunden sehen möchten, die von diesem Vertreter betreut werden, rufen Sie in der <u>[Vertreter-/Mitarbeiterverwaltung](#page-128-0)lazen einfach die [Kundenliste des](#page-129-0)</u> [Vertreters](#page-129-0) [130] auf. Einem Kunden kann nicht nur ein Vertreter zugeordnet werden sondern alternativ auch ein Kunde oder Lieferant.

#### **Provision**

Tragen Sie hier eine Provision ein, wenn ein Vertreter bei diesem Kunden bei allen Artikeln eine feste Provision erhält und nicht die, die bei den Artikeln in der Artikelverwaltung eingetragen wurde. Bei einer Provisionseingabe in diesem Feld wird bei einer Neuanlage einer Auftragsposition diese feste Provision in den Auftrag übernommen; sie kann dort allerdings nachträglich auch noch pro Position individuell geändert werden.

Weiteres zum Thema Provisionen finden Sie im Kapitel ["Mit Provisionen arbeiten"](#page-219-0)|220ो.

#### **Mindestbestellwert**

Tragen Sie hier den Betrag ein, für den Sie einen Mindermengenzuschlag berechnen, falls der Auftragswert diesen Betrag unterschreitet.

#### **Mindermengenzuschlag**

Geben Sie hier den Betrag ein, den Sie berechnen, wenn bei einem Auftrag der Mindestbestellwert unterschritten wird.

## **12.7.3 Kunden-Sonstige Daten**

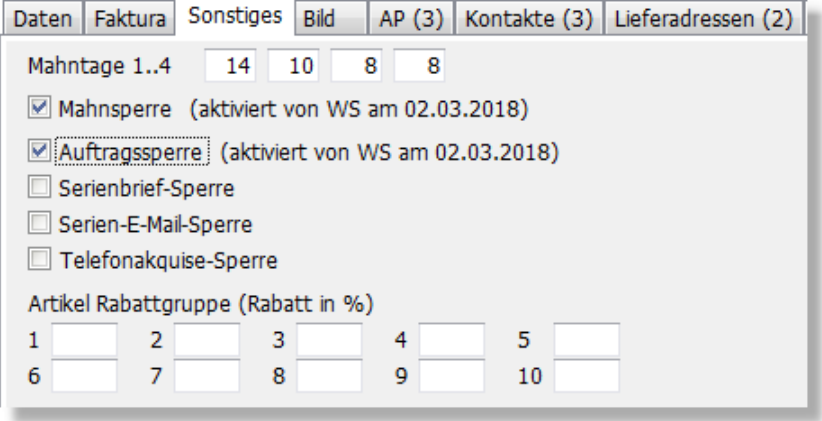

Tipp: Diese Kartei kann im Kundenfenster per Tastatur aufgerufen werden, indem Sie STRG+3 drücken.

#### **Mahntage 1..4**

Hier müssen die Tage eingetragen werden, nach denen der Kunde bei Zahlfristüberschreitung die 1., 2., 3. und 4. Mahnung erhält.

Die 1. Mahnfrist bezieht sich auf das Zahlungsziel. Das Zahlungsziel ergibt sich aus dem Rechnungsdatum plus Zahlungsziel in Tagen (z. B. 14). Die 2. und 3. Mahnfrist bezieht sich auf das Datum der vorherigen Mahnung. Wenn Sie z. B. in die vier Felder 14, 7, 7 und 0 eintragen, wird die erste Mahnung 14 Tage nach dem Zahlungsziel (Rechnungsdatum zzgl. den Tagen, die im Auftrag bei "Zahlbar in" eingetragen sind) fällig, und die 2. Mahnung 7 Tage nach der 1. Mahnung.

Weitere Erklärungen und Beispiele finden Sie im Kapitel <u>Mahnungen 293)</u>.

**Seite**

#### **Mahnsperre**

Wenn Sie die Mahnsperre aktivieren, kann für diesen Kunden keine fällige Mahnung gedruckt werden, er erhält also bei manuellem oder vollautomatischem <u>[Mahndruck](#page-292-0) 2833</u> keine Mahnung. Nutzen Sie dieses Feld dazu, um fällige Mahnungen zu vorhandenen offenen Posten des Kunden im automatischen Mahnlauf nicht mehr angezeigt zu bekommen.

#### **Auftragssperre**

Aktivieren Sie diese Option, wenn für den Kunden keine Aufträge mehr angelegt werden dürfen (weder Angebote, Lieferscheine etc.). Wenn dies dennoch versucht wird, erscheint in der Auftragsbearbeitung von AMICRON-FAKTURA eine entsprechende Meldung. Falls Sie die automatische Anfruferkennung von <u>AMICRON-MAILOFFICE 5</u> 520 verwenden, erhalten Sie dort bereits beim Anruf des Kunden eine Warnung, dass bei diesem Anrufer eine Auftragssperre verhängt wurde.

## **Serienbrief-Sperre**

Hier können Sie einstellen, ob der Kunde Serienbriefe erhalten soll oder nicht. Falls nicht, wird die Adresse beim Serienbriefassistenten entsprechend ignoriert bzw. beim <u>Datenexport [458]</u> nicht exportiert.

#### **Serien-E-Mail-Sperre**

Aktivieren Sie diese Sperre, wenn dem Kunden keine Serien-E-Mails geschickt werden sollen. In <u>[AMICRON-MAILOFFICE 5](#page-519-0)</u> |52ठी) wird diese Sperre beim Erstellen von Serien-E-Mails berücksichtigt. Für die E-Mail-Adresse des Ansprechpartners gibt es eine separate Serien-E-Mail-Sperre.

#### **Telefonakquise-Sperre**

Wenn Sie diese Sperre aktivieren, wird Ihnen bei der <u>Telefonwahllide in</u> entsprechender Hinweis angezeigt Neu ab 10 und vor dem Telefonnummerfeld erscheint eine entsprechende Kennzeichnung.

## **Rabatt nach Rabattgruppe**

In der <u>[Artikelverwaltung](#page-136-0)lash</u> von AMICRON-FAKTURA kann jedem Artikel eine Rabattgruppe von 0 bis 10 zugeordnet werden. Beim Kunden ist es möglich, zu jeder dieser Rabattgruppen einen individuellen Rabatt zu definieren. Dieser wird anstelle des allgemeinen Rabattes in die Auftragsposition übernommen, außer wenn beim Artikel in der Rabattgruppe eine 0 (Null) eingetragen wurde. Dann ist der Artikel nämlich für jegliche Rabattvergabe gesperrt. Wenn die Rabattgruppen-Rabatte nicht angezeigt werden sollen, kann dies in den ["Einstellungen](#page-120-0) 12ft" deaktiviert werden. Weitere Infos finden Sie im Kapitel "<u>Möglichkeiten für die</u> [Preisgestaltung"](#page-174-0) | 175 ).

## **12.7.4 Kunden-Bild**

Zu jedem Kunden kann ein Bild gespeichert werden. Über den Schalter **Bild laden** können Sie eine externe Bilddatei auswählen, die dann in die Datenbank importiert wird.

Tipp: Diese Kartei kann im Kundenfenster per Tastatur aufgerufen werden, indem Sie STRG+4 drücken.

## <span id="page-95-0"></span>**12.8 Ansprechpartner**

Auf der Kartei "AP" (=Ansprechpartner) werden die Daten der Ansprechpartner zu einem Kunden- bzw. Lieferantendatensatz verwaltet. Sie haben dabei auch die Möglichkeit, zu beliebig vielen Ansprechpartnern die Telefon- und Faxnummer zu speichern und beliebig lange Bemerkungen zu erfassen.

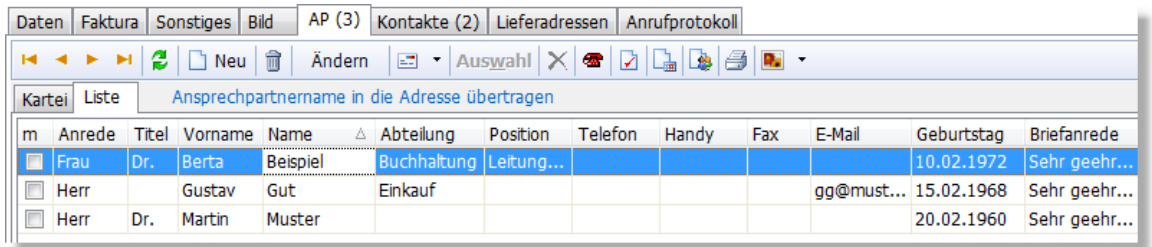

In <u>AMICRON-MAILOFFICE 5</u> 520 können Sie personalisierte Serienbriefe und Serien-E-Mails an alle Ansprechpartner senden.

#### **Neue Ansprechpartner eintragen**

Um einen neuen Ansprechpartner anzulegen, drücken Sie entweder den  $\Box$  Neu - Schalter oder die Einfg-Taste. Es öffnet sich dann die Karteisicht, wo Sie die Details des Ansprechpartners eingeben können.

## **Ansprechpartner in die Adresse übernehmen**

Wenn Sie einen bestimmten Ansprechpartner in die Hauptadresse übernehmen möchten, müssen Sie in der Kunden- / Lieferantenverwaltung bzw. im Auftragsfenster im Feld Name auf den  $\cdots$ ] -Schalter klicken, der sich rechts neben dem Eingabefeld befindet. Es öffnet sich dann die Ansprechpartnerliste, aus der Sie den angewählten Ansprechpartner über den Link "Ansprechpartnername in die Adresse übertragen" in die Adresse übernehmen können.

## **Ansprechpartner wird in den Auftrag übernommen**

Wenn für einen Kunden Aufträge erstellt werden, wird der in der Kundenadresse eingetragene Ansprechpartner in den Auftrag übernommen. Sie können den Ansprechpartner dann im Auftrag noch entfernen oder einen anderen wählen.

# **Ansprechpartner für Lieferschein, Rechnung, Mahnung etc. festlegen**

Bei Bedarf lässt sich für jede Auftragsart ein abweichender Ansprechpartner festlegen. Tragen Sie dazu bei den <u>[Empfängern](#page-97-0)</u> ssª den passenden Ansprechpartner ein.

#### **Ansprechpartner suchen**

Um einen bestimmten Ansprechpartner zu finden, rufen Sie die Suchfunktion der Kundenverwaltung auf. Wenn Sie nach dem Namen oder der E-Mail-Adresse suchen möchten, tragen Sie den Suchbegriff in die entsprechenden Felder ein. Die Suche ermittelt dann alle Kunden, für die ein entsprechender Ansprechpartner hinterlegt wurde. Falls Sie nach anderen Feldern suchen möchten, verwenden Sie bitte die Option "Volltextsuche", die sich rechts oben in der Kundenverwaltung befindet. Tragen Sie dort den Suchbegriff in das Eingabefeld ein und aktivieren die Option "auch in den AP". Anschließend werden alle Kunden aufgelistet, bei denen ein Ansprechpartner mit dem eingegebenen Suchbegriff gefunden wurde (es werden alle Felder durchsucht).

## **Ansprechpartner anrufen**

Klicken Sie auf den  $\mathbb Z$  - Schalter, um die <u>Telefonwahlland</u> aufzurufen.

## **Datenfelder eines Ansprechpartners**

#### **Anrede / Titel**

Bei Anrede tragen Sie die persönliche Anrede des Ansprechpartners ein, also entweder "Herrn" oder "Frau". Bitte achten Sie hier auf eine korrekte Eingabe, da der Ansprechpartner bei fehlender oder falscher Anrede nicht bei den Serienbriefen und Serien-E-Mails berücksichtigt wird bzw. falsch angeredet wird. In das Feld Titel können Sie zusätzlich den Titel eintragen, sofern vorhanden, z. B. "Dr.", "Prof." oder "Dipl. Ing.".

#### **Telefon, Handy**

Diese Telefonnummern können über die [Telefonwahl](#page-113-0)l114 automatisch gewählt werden und werden auch bei der Anruferkennung berücksichtigt.

#### **Abteilung, Position**

Diese Felder dienen zur allgemeinen Information. In <u>[AMICRON-MAILOFFICE 5](#page-519-0)</u> Is2⁄n lassen sich über die Abteilung und Position Ansprechpartner zielgenau für Serien-E-Mails, Serienbriefe und Werbeaktionen selektieren.

#### **Briefanrede**

Aus der Anrede und dem Titel wird automatisch laut den Vorgaben, die im Menü [Einstellungen](#page-402-0) 403) eingetragen wurden, die Briefanrede generiert. Auch eine manuelle Eingabe ist hier möglich.

#### **E-Mail**

Die E-Mail des Ansprechpartners wird bei <u>[AMICRON-MAILOFFICE 5](#page-519-0)</u> 52 für die automatische Zuordnung von ein- und ausgehenden E-Mails verwendet, so dass Sie dort alle zugehörigen E-Mails automatisch bei dieser Adresse wiederfinden (Schalter "<u>E-Mails|102)"</u> im Adressfenster). Durch einen Mausklick auf den Schalter neben dem Feld wird das installierte Standard-E-Mailprogramm aufgerufen und eine neue E-Mail erstellt. Außerdem wird die eingegebene E-Mail-Adresse von AMICRON-MAILOFFICE 5 beim Erstellen von Serien-E-Mails verwendet.

#### **Letzte Serien-E-Mail, letzter Serien-Brief**

Hier kann festgehalten werden, wann Sie dem Kunden das letzte Mal eine Serien-E-Mail bzw. einen Serienbrief geschickt haben. <u>AMICRON-MAILOFFICE 5</u> szö trägt beim Versenden von Serien-E-Mails, Serienbriefen und Werbeaktionen automatisch das Datum ein.

## **Serienbrief-Sperre, Serien-E-Mail-Sperre**

Aktivieren Sie diese Optionen, wenn der Ansprechpartner keinen Serienbrief bzw. keine Serien-E-Mail erhalten soll. Diese Sperren werden von <u>[AMICRON-MAILOFFICE 5](#page-519-0)</u> 52&) beim Erstellen eines Serienbriefs bzw. einer Serien-E-Mail entsprechend berücksichtigt.

## **Ansprechpartner importieren**

Siehe Kapitel <u>[Datenimport](#page-476-0)</u> 477.

## <span id="page-97-0"></span>**12.9 Empfänger**

## Neu ab 13

Die Kartei "Empfänger" kann für folgende Zwecke genutzt werden:

- · Aufträge oder Mahnungen sollen für den Kunden nicht gedruckt sondern per E-Mail versendet werden
- Aufträge oder Mahnungen sollen stets an einen bestimmten <u>[Ansprechpartner](#page-95-0)</u> se $\theta$ oder an eine bestimmte E-Mail-Adresse gesendet werden
- · Aufträge für den Kunden sollen in einem bestimmten Format exportiert werden

## **Drucken oder per E-Mail senden?**

Wenn die Aufträge oder Mahnungen eines Kunden nicht gedruckt sondern per E-Mail versendet werden sollen, wählen Sie im Feld **Druck** die Option "**per E-Mail**". Beim Druck wird die Ausgabe dann automatisch per E-Mail gesendet und nicht auf dem Drucker ausgegeben. Auch beim

Stapeldruck wird diese Einstellung berücksichtigt.

## **An welche E-Mail-Adresse soll ein Auftrag bzw. eine Mahnung gesendet werden?**

Bei jeder Adresse kann im Feld "E-Mail" die Haupt-E-Mail-Adresse hinterlegt werden, die standardmäßig als Empfängeradresse für Aufträge und Mahnungen verwendet wird. Wenn Ansprechpartner vorhanden sind, läßt sich dort ebenfalls eine E-Mail hinterlegen, die dann verwendet wird, wenn dieser Ansprechparter im Auftrag ausgewählt wurde.

#### **Wenn keine Empfänger hinterlegt sind...**

Bei jeder Adresse gibt es die Felder Vorname und Name, in die Sie bei einer Firma oder Behörde einen Ansprechpartner eintragen können. Dieser wird dann auch in die neu erstellten Aufträge übernommen und kann dort bei Bedarf noch geändert werden.

Beim Auftrags- und Mahnungsversand per E-Mail erfolgt die Zustellung an die bei der Adresse bzw. beim Ansprechpartner hinterlegte E-Mail.

#### **Wenn Empfänger vorhanden sind...**

Über die Empfänger lässt sich ein abweichender Ansprechpartner einstellen, der dann automatisch in die Aufträge, Bestellungen und Mahnungen übernommen wird. Außerdem kann die E-Mail-Adresse festgelegt werden, an die Aufträge und Mahnungen gesendet werden sollen. Die Empfänger lassen sich auch individuell pro Auftragsart einstellen, so dass z.B. Lieferscheine stets an Herrn Meier gehen und Rechnungen an Frau Bauer.

Auch bei einer Lieferadresse sind Empfänger möglich und werden entsprechend berücksichtigt. Wenn Sie also Empfänger bei einer Adresse hinterlegen, die bei einer anderen Adresse als Lieferadresse eingetragen wurde, wird bei Übernahme der Adressen in den Auftrag bei der Lieferadresse der eingestellte Ansprechpartner eingetragen.

## **E-Mail, CC, BCC**

Wenn Sie bei Empfänger einen Ansprechpartner gewählt haben, müssen Sie nicht noch zusätzlich dessen E-Mail-Adresse in den Empfänger eintragen, da automatisch die bereits beim Ansprechpartner hinterlegte E-Mail verwendet wird. Wenn Sie jedoch eine Empfänger-E-Mail eingeben und einen Ansprechpartner auswählen, wird die beim Empfänger eingetragene E-Mail-Adresse verwendet.

#### Beispiel:

Sie möchten, dass Lieferscheine stets an den Ansprechpartner Herrn Meier gerichtet sind, jedoch nicht an seine E-Mail-Adresse Meier@ gesendet werden sondern an Lager@ Wählen Sie dann bei Empfänger für Lieferscheine Herrn Meier aus und tragen bei E-Mail Lager@ ein.

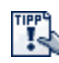

Beim Auftrag sehen Sie auf der Kartei "Mehr" im Feld "Gemailt an" an welche E-Mail-Adresse der Auftrag gesendet wurde.

#### Bitte beachten:

Die beim Empfänger hinterlegte E-Mail wird beim Senden nur dann verwendet, wenn im verwendeten Druckformular bei den E-Mail-Einstellungen im Empfänger-Feld der Platzhalter #EMAIL eingetragen ist.

Die CC- und BCC-Angaben werden beim E-Mail-Versand übernommen, sofern beim verwendeten Druckformular in den CC/BCC-Feldern der Platzhalter #EMAILCC bzw. #EMAILBCC eingetragen wurde.

Die E-Mail-Einstellungen für Druckformulare sind im folgenden Kapitel dokumentiert: "Formulare

> [E-Mail-Optionen bearbeiten](#page-379-0) |<sup>380</sup>৷''

## **Exportdefinition**

Wenn Sie eine optionale <u>Exportdefinition</u> 464 auswählen, erfolgt beim Auftragsdruck ein Export der Auftragsdaten in dem gewählten Exportformat und wird dann beim Versand per E-Mail als Anhang mitgesendet.

## **Für welche Auftragsart?**

Die auf der Kartei Empfänger vorgenommene Einstellung für Ansprechpartner, E-Mail und Export kann entweder für **alle Auftragsarten** gelten oder für eine oder mehrere bestimmte Arten. Wenn z.B. nur Rechnungen per E-Mail versendet werden sollen, aktivieren Sie die Option "Rechnung" und "Druck per E-Mail".

## **Mehrere Empfänger-Optionen einstellen**

Wenn Sie bereits einen Empfänger eingerichtet haben und einen weiteren anlegen möchten,

drücken Sie auf der Kartei Empfänger den  $\Box$  Neu-Schalter und tragen Ihre Angaben in diesen weiteren Empfänger ein. Eine Übersicht der vorhandenen Empfänger finden Sie auf der **Kartei Liste**.

## <span id="page-99-0"></span>**12.10 Kontakte**

Auf der Kartei "Kontakte" werden die einzelnen Anrufe, Besuche etc. zu dem angewählten Kunden, Lieferanten bzw. Vertreter/Mitarbeiter erfasst. Sie haben dabei auch die Möglichkeit, eine Wiedervorlage zu speichern und beliebig lange Bemerkungen einzutragen.

[AMICRON-MAILOFFICE 5](#page-519-0) 52 höltet die zusätzliche Möglichkeit, eine Kontakteliste über alle Kontakte in einem bestimmten Zeitraum anzuzeigen und Werbeaktionen auf Basis der gespeicherten Kontakte durchzuführen.

## **Neuen Kontakt eintragen**

Um einen neuen Kontakt anzulegen, drücken Sie entweder den  $\Box$  Neu - Schalter oder die Einfg-Taste um die Kontaktdetails eingeben zu können. Wenn Sie Ihre Eingabe beendet haben, kehren Sie nach dem Schließen des Eingabefensters wieder in die Kontaktliste zurück.

## **Automatische Kontakteinträge bei Mahnungen**

Wenn der Kunde eine Zahlungserinnerung oder Mahnung erhält, wird automatisch ein entsprechender Kontakteintrag angelegt. Dies kann bei Bedarf in den [Programmoptionen auf der](#page-407-0) [Seite Mahnungen](#page-407-0) 408 abgestellt werden.

## **Datenfelder eines Kontaktes**

## **Ansprechpartner / Kontakt mit**

Tragen Sie hier den Namen desjenigen ein, mit dem Sie Kontakt hatten. Neben dem Eingabefeld befindet sich ein Schalter, über den Sie die <u>[Ansprechpartner-Liste](#page-95-0)l 66H</u> aufrufen können, aus der Sie den gewünschten Ansprechpartner mit dem Auswahl - Schalter übernehmen können.

#### **Datum**

Bei Neuanlage eines Kontakts wird hier automatisch das aktuelle Tagesdatum eingetragen, das Sie ggfs. überschreiben können.

## **Dauer**

In dieses Feld kann die Dauer des Kontakts (in Minuten) eingetragen werden. Wenn der Kontakt direkt im Telereporter angelegt wird, wird die Anrufdauer automatisch übernommen sofern der

Anruf bereits beendet ist.

#### **Mitarbeiter**

Bei der Neuanlage eines Kontakts wird hier automatisch das Kürzel des momentan angemeldeten Programmbenutzers eingetragen. Dies kann hier jedoch jederzeit noch geändert werden. Mit wem Sie Kontakt haben, tragen Sie nicht hier ein, sondern unter "Kontakt mit" ein.

#### **Anlass/Kategorie**

Hier kann ein Stichwort eingetragen werden, warum der Kontakt aufgenommen wurde. Das Feld ist nicht für eine ausführliche Beschreibung gedacht (nutzen Sie dazu das Feld Bemerkung) sondern dafür, die Kontakte in Gruppen einzuteilen, z. B. Technik, Interessent, Akquise etc. Überlegen Sie also am besten, welche Kürzel Sie hier verwenden möchten und geben Sie diese dann in der <u>[Auswahlliste](#page-517-0)</u>l518) ein.

#### **Bemerkung**

Hier kann eine beliebige Bemerkung eingetragen werden, die zur ausführlichen Beschreibung des Kontakts dient.

#### **E/A/I: Eingang/Ausgang/Intern**

Wählen Sie hier, ob es sich um einen eingehenden Kontakt handelt (sich der Kunde also bei Ihnen gemeldet hat) oder um einen ausgehenden Kontakt (Sie haben Kontakt mit dem Kunden aufgenommen). Falls Sie z. B. bei Rücksprachen mit Kollegen eine firmeninterne Kontaktnotiz speichern möchten, können Sie "intern" wählen.

#### **Kontaktart**

Geben Sie hier ein, auf welche Art und Weise der Kontakt aufgenommen wurde, z. B. per Telefon, Brief, Fax, persönlich etc.

#### **Auftragnr.**

Bei Bedarf kann in diesem Feld die Nummer des Auftrags oder der Bestellung vermerkt werden, auf die sich der Kontakt bezieht.

#### **erledigt**

Hier können Sie wählen, ob der Kontakt erledigt ist, also keine weitere Bearbeitung, Vorlage oder Maßnahmen mehr erfordert.

#### **Vorlage am / für Mitarbeiter / Anlass**

Tragen Sie hier bei Bedarf das Datum ein, an dem Ihnen bzw. dem gewählten Mitarbeiter der Kontakt vorgelegt werden soll. Nutzbar, um z. B. vereinbarte Termine einzuhalten oder bei Interessenten nach einer bestimmten Zeit noch einmal nachzuhaken. Weitere Infos zu diesem Thema finden Sie im Kapitel "<u>[Wiedervorlage](#page-81-0)</u> | 82<sup>\</sup>".

## **Kontakte mit Wiedervorlage-Termin abrufen**

Bei jedem Kontakt können Sie im Feld "Vorlage am" ein Datum eintragen, wann Ihnen der Kontakt wieder vorgelegt werden soll. Die fälligen Vorlagen werden dann automatisch in der Heute-Ansicht aufgelistet. Bei AMICRON-MAILOFFICE 5 lassen sich die Vorlagetermine zusätzlich in der Kontakteliste abrufen (Filter "Fällige Vorlagen") und dann bei Bedarf über die Spalte "Vorlage am" nach dem Vorlagetermin sortieren.

## **Automatische Erinnerung an einen Vorlagetermin**

Damit Sie an einen Kontakt bzw. an einen Vorlagetermin erinnert werden, müssen Sie in [AMICRON-MAILOFFICE 5](#page-519-0) 52ª eine Aufgabe zu dem jeweiligen Kontakt anlegen. Klicken Sie dazu auf den Schalter **Aufgabe anlegen**. Bei der Aufgabe muss die Option **Alarm** aktiviert werden, damit eine automatische Erinnerung erfolgt.

## <span id="page-101-0"></span>**12.11 E-Mail Historie**

Hier werden die empfangenen und gesendeten E-Mails aufgelistet, die im E-Mail Modul von [AMICRON-MAILOFFICE 5](#page-519-0) 5zo entweder automatisch oder manuell dieser Adresse zugeordnet wurden. Versendete E-Mails und Serien-E-Mails werden hier nur aufgelistet, wenn in den E-Mail-Optionen gewählt wurde, dass die E-Mail bzw. Serien-E-Mail gespeichert werden soll. Auch E-Mails, die andere Programmbenutzer mit dieser Adresse ausgetauscht haben, sind hier sichtbar, sofern die E-Mails nicht als "privat" markiert wurden.

Der Aufruf der E-Mail-Historie erfolgt von der Kunden-, Lieferanten- oder Vertreterverwaltung aus über den Schalter **E-Mails** oder über die Tastenkombination STRG+UMSCH+Q.

Bei AMICRON-FAKTURA steht Ihnen dieses Fenster nur dann zur Verfügung, wenn auf Ihrem PC [AMICRON-MAILOFFICE 5](#page-519-0) 520 installiert ist.

## <span id="page-101-1"></span>**12.12 Lieferadressen**

Zu jedem Kunden können beliebig viele Lieferadressen hinterlegt werden, falls ein Unternehmen z. B. mehrere Filialen hat. Die Lieferadressen eines Kunden werden in den [Kundenstammdaten](#page-74-0) <sup>75</sup> auf der Kartei Lieferadr. angezeigt. Zusätzlich wird die Standard-Lieferadresse rechts neben dem Feld "Lieferadresse" (Kartei "Daten") angezeigt.

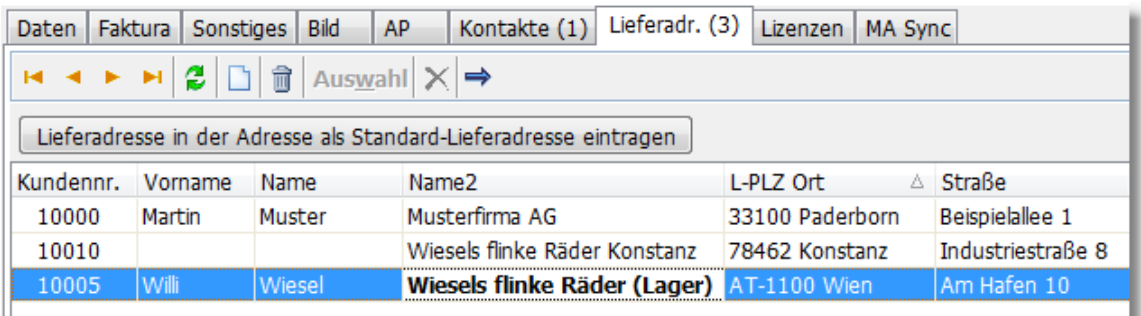

Bei obigem Beispiel wurden drei Lieferadressen hinterlegt. Aus dieser Lieferadressenliste kann auch in der Auftragsbearbeitung jederzeit die für den jeweiligen Auftrag gewünschte Lieferadresse ausgewählt werden. Falls eine Lieferadresse als Standard-Lieferadresse ausgewählt wurde (Fettschrift), wird diese im Auftrag als Lieferadresse vorgegeben.

Die eigentlichen Lieferadressen müssen in der Kundenverwaltung als ganz "normale" Kunden angelegt werden. Auf der Kartei "Lieferadressen" kann die Adresse (Straße, Ort etc.) nicht geändert werden.

Das unterhalb der Lieferadressen-Tabelle angezeigte **Bemerkungsfeld** ist das gleichnamige Feld aus den Kundenstammdaten der zugehörigen Adresse.

## **Lieferadressen bearbeiten**

## **Lieferadresse hinzufügen**

Drücken Sie den  $\Box$  Neu - Schalter, um eine neue Lieferadresse in die Tabelle einzufügen. Anschließend erscheint das Fenster der Kundenverwaltung. Legen Sie dort eine neue Adresse an oder suchen eine vorhandene Adresse, die Sie als Lieferadresse übernehmen möchten, und übernehmen diese dann mit dem Auswahl -Schalter in die Lieferadressenliste.

## **Lieferadresse aufrufen und bearbeiten**

Über den  $\blacktriangleright$  - Schalter läßt sich die angewählte Lieferadresse in der Kundenverwaltung aufrufen und kann dann bei Bedarf geändert werden.

#### **Lieferadresse entfernen**

Wählen Sie in der Tabelle zunächst die Adresse an, die Sie löschen möchten. Drücken Sie dann den  $\overline{u}$  - Schalter, um die Adresse aus der Liste zu entfernen. Die Adresse wird dabei nicht in der Kundenverwaltung gelöscht sondern nur aus der Lieferadressenliste entfernt.

## **Lieferadresse auswählen**

#### **In den Kundenstammdaten...**

Wenn Sie die Kartei "Lieferadr." aufgerufen haben, um eine angewählte Adresse als Standard-Lieferadresse zu aktivieren, klicken Sie bitte den entsprechenden Schalter an. Die Lieferadresse wird dann in Fettschrift angezeigt.

#### **In der Auftragsbearbeitung...**

Wenn Sie die Kartei "Lieferadr." vom Auftragsfenster aus aufgerufen haben, können Sie die gewünschte Lieferadresse in der Tabelle anwählen und über den Ausmahl -Schalter in den Auftrag übernehmen.

## <span id="page-102-0"></span>**12.13 Gruppen**

Mit der Möglichkeit, Adressgruppen zuzuordnen, haben Sie ein sehr mächtiges Werkzeug, um bestimmte Gruppierungen oder Merkmale zu einer Adresse zu speichern und auszuwerten. So ist es z. B. möglich Ihre Adressen in Kunden, Interessenten, Nord, Süd etc. einzuteilen und gleichzeitig ABC-Kategorien zuzuordnen. Geplante Aktionen wie Serien-E-Mails, Serienbriefe oder Werbeaktionen lassen sich dann zielgruppenspezifisch ausführen. In <u>AMICRON-MAILOFFICE 5</u>1s20ì gibt es dazu einen speziellen Assistenten, über den sich fast jede [beliebige Kombination von](#page-104-0) [Gruppen selektieren](#page-104-0) 108) lässt. Außerdem können Sie die Adressgruppen über die integrierte [Umsatzstatistik](#page-429-1) <sup>|436</sup> auswerten und für Vertreter eine [kundengruppenabhängige Provision](#page-129-1) <sup>|136</sup>1 einrichten.

In der Gruppenverwaltung werden die Adressgruppen bearbeitet. Sie können hier neue Gruppen anlegen, vorhandene löschen und nachsehen, welche Adressen der angewählten Gruppe zugeordnet wurden.

Die Gruppenverwaltung wird über den Auswahlschalter im Feld Gruppe aufgerufen.

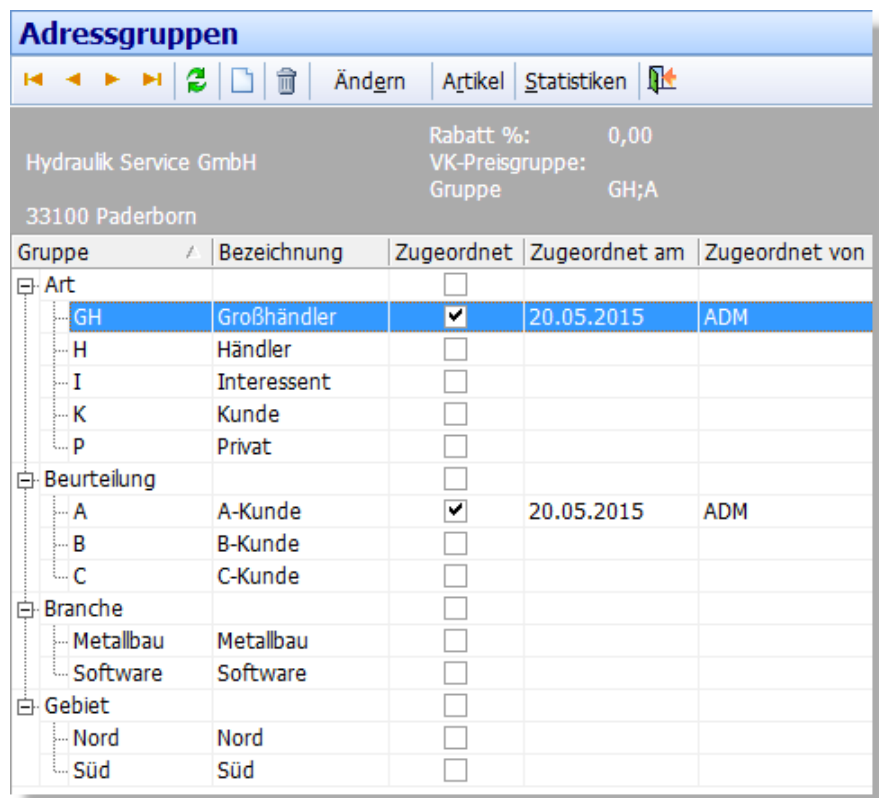

## **Gruppe zuordnen**

Um eine Adresse einer vorhandenen Gruppe zuzuordnen, wählen Sie die gewünschte Gruppe in der Gruppenliste an und klicken mit der Maus auf das Schaltfeld in der Spalte **Zugeordnet**. In dem obigen Beispiel wird die Adresse der Gruppe "GH" und "A" zugeordnet

In der Adressenverwaltung werden Ihnen die zugeordneten Gruppen im Feld Gruppe angezeigt. Wenn mehrere Gruppen zugeordnet wurden, werden diese durch ein Semikolon getrennt.

Wenn Sie mehreren Adressen eine Gruppe zuordnen möchten, müssen Sie nicht jede Adresse manuell zuordnen. Es ist effektiver in diesem Fall den <u>Gruppenzuordnungsassistenten [107]</u> zu verwenden.

## **Gruppe automatisch bei Verkäufen zuordnen**

Beim Verkauf eines Artikels kann automatisch eine Gruppe in die Kundenstammdaten eingetragen werden, so dass Sie in den Kundendaten sofort sehen, welche Art von Artikel der Kunde erworben hat. Wählen Sie dazu in AMICRON-FAKTURA bei den <u>Artikeldaten [142]</u> im Feld "Kundengruppe" die Gruppe aus, welcher der Kunde zugeordnet werden soll.

#### **Gruppenzuordnung entfernen**

Wenn Sie die Zuordnung entfernen möchten, klicken Sie einfach bei der gewünschten Gruppe auf das Häkchen in der Spalte "Zugeordnet".

## **E-Mail an alle Adressen einer Gruppe senden**

Mit <u>AMICRON-MAILOFFICE 5</u> 526) können Sie ein Rundschreiben per E-Mail an alle Adressen senden, die der angewählten Gruppe zugeordnet sind. Klicken Sie dazu einfach auf den E-Mail-Schalter. Es wird eine neue E-Mail erstellt, bei der der Gruppenname in das AN-Feld eingetragen wird. Sobald Sie auf "Senden" klicken, wird der Gruppenname durch die E-Mail-Adressen der entsprechenden Gruppenteilnehmer ersetzt.

## **Datenfelder einer Gruppe**

Um die Datenfelder zu editieren, müssen Sie "Ändern" aufrufen (Ausnahme: "Zugeordnet"-Feld).

#### **Zugeordnet**

In der Spalte "zugeordnet" können Sie wählen, ob die Gruppe der angewählten Adresse zugeordnet werden soll.

#### **Zugeordnet am/von**

Hier wird automatisch das Datum eingetragen, an dem die Gruppe der angewählten Adresse zugeordnet wurde und das Kürzel des Benutzer ausgegeben, der die Zuordnung vorgenommen hat (dies wird erst von Programmversionen ab April 2005 unterstützt).

#### **Gruppe**

Für jede Gruppe sollte ein kurzer und eindeutiger Name gewählt werden. Dieser Gruppenname wird auch in der Adressmaske im Feld Gruppe angezeigt. Je kürzer der Gruppenname ist, desto mehr Gruppen können dort bei Mehrfachzuordnungen angezeigt werden.

#### **Bezeichnung**

In dieses Feld können Sie eine Beschreibung der Gruppe eingeben.

#### **Preisgruppe, Rabattgruppe, Rabatt für Artikelrabattgruppen 1 bis 10**

Hier lassen sich Vorgabewerte eintragen für die entsprechenden Felder in den Kundendaten. Sobald dem Kunden die Gruppe zugeordnet wird, werden diese Werte in die Kundendaten übernommen.

#### **Bemerkung**

Weitere Details zur Gruppe, die Sie nicht in der Bezeichnung unterbringen können, lassen sich in dieses beliebig lange Editierfeld eingeben.

#### **Sortierung**

Über dieses Feld kann bei Bedarf eine eigene Sortierung definiert werden, so dass in der Bildschirmliste eine von der Gruppe oder Bezeichnung abweichende Sortierung realisierbar ist.

Erweiterte Funktionen zur Gruppenbearbeitung und Selektion (z. B. für Serien-E-Mails oder Serienbriefe) finden Sie in dem Programm [AMICRON-MAILOFFICE 5](#page-519-0) 526.

## <span id="page-104-0"></span>**12.13.1 Gruppen: Markier-Assistent**

Jeder Kunde, Lieferant und Mitabeiter kann einer oder mehreren Gruppen zugeordnet werden, um z. B. zielgruppenspezifische Werbeaktionen zu realisieren. Der Markier-Assistent von AMICRON-MAILOFFICE 5 markiert für Sie automatisch alle Adressen, die einer bestimmten Gruppe oder mehreren Gruppen zugeordnet sind. Die markierten Adressen können Sie anschließend z. B. für Auswertungen oder Serien-E-Mails oder Serienbriefe verwenden.

Der Aufruf des Assistenten kann erfolgen über:

- · Schalter **Markier-Assistent** in der Adressgruppen-Verwaltung
- · Menü **Bearbeiten > Markieren anhand Gruppenzuordnung** in der Kundenverwaltung

## **Seite 1: Datenbasis wählen**

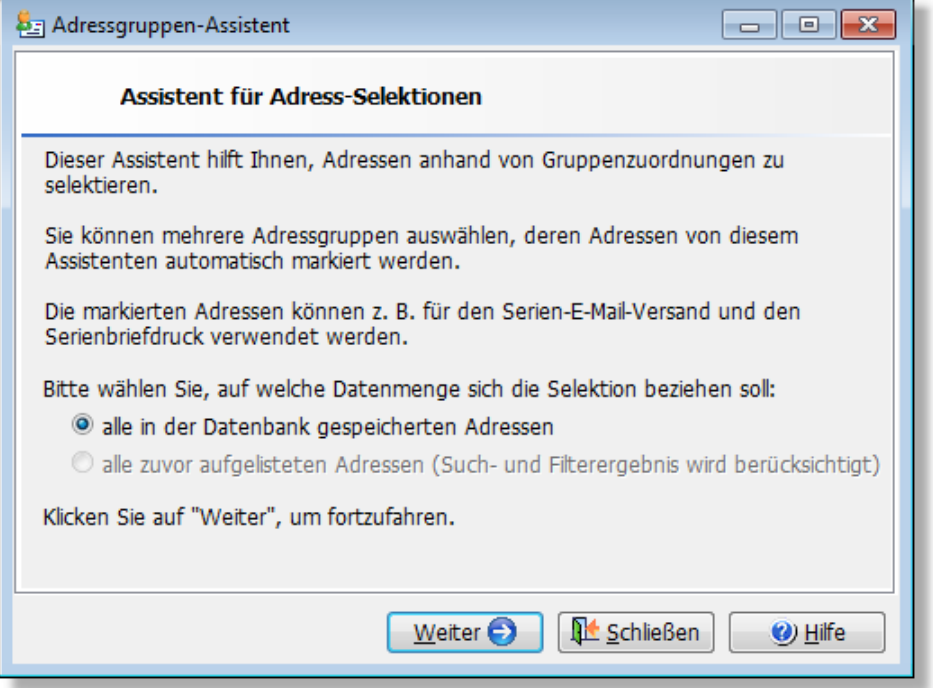

## **Seite 2: Zu markierende Gruppen wählen**

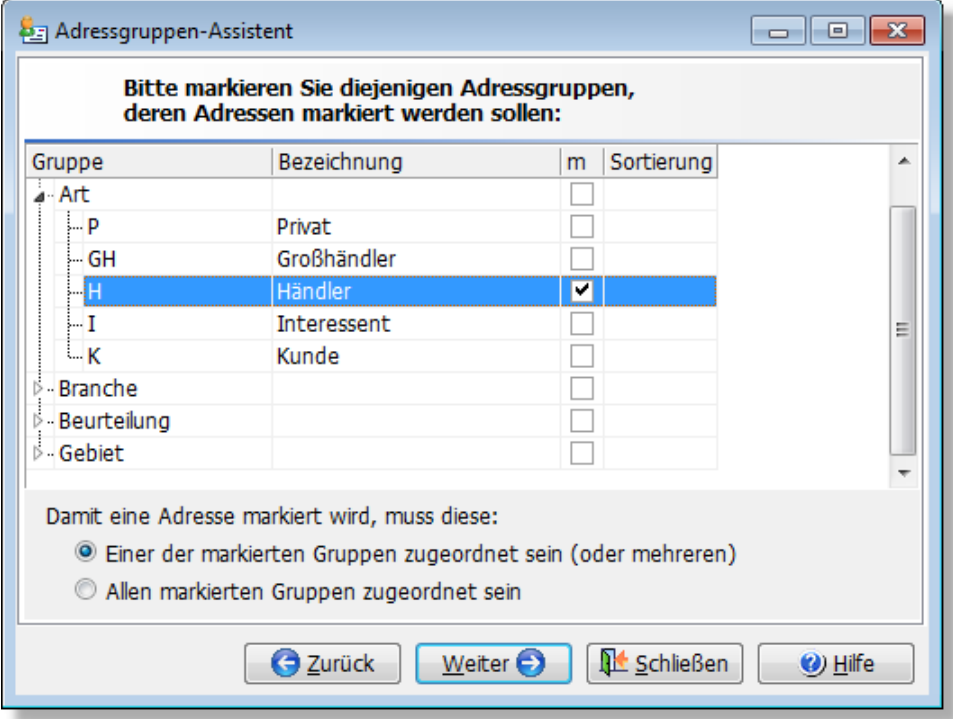

Diejenigen Adressgruppen, deren Adressen markiert werden sollen, müssen Sie über die Spalte "m" markieren.

#### **Option "Damit eine Adresse markiert wird, muss diese:"**

Diese Option ist nur dann relevant, wenn Sie in der Gruppenliste mehrere Gruppen markiert haben. Falls Sie hier "**Eine der markierten Gruppen zugeordnet sein (oder mehreren)**" wählen, wird eine Adresse bereits dann markiert, wenn Sie nur einer der markierten Gruppen zugeordnet wurde. Wählen Sie hingegen **"Allen markierten Gruppen zugeordnet sein"**,

müssen bei einer Adresse auch tatsächlich alle der gewählten Gruppen zugeordnet werden sein, damit diese markiert wird.

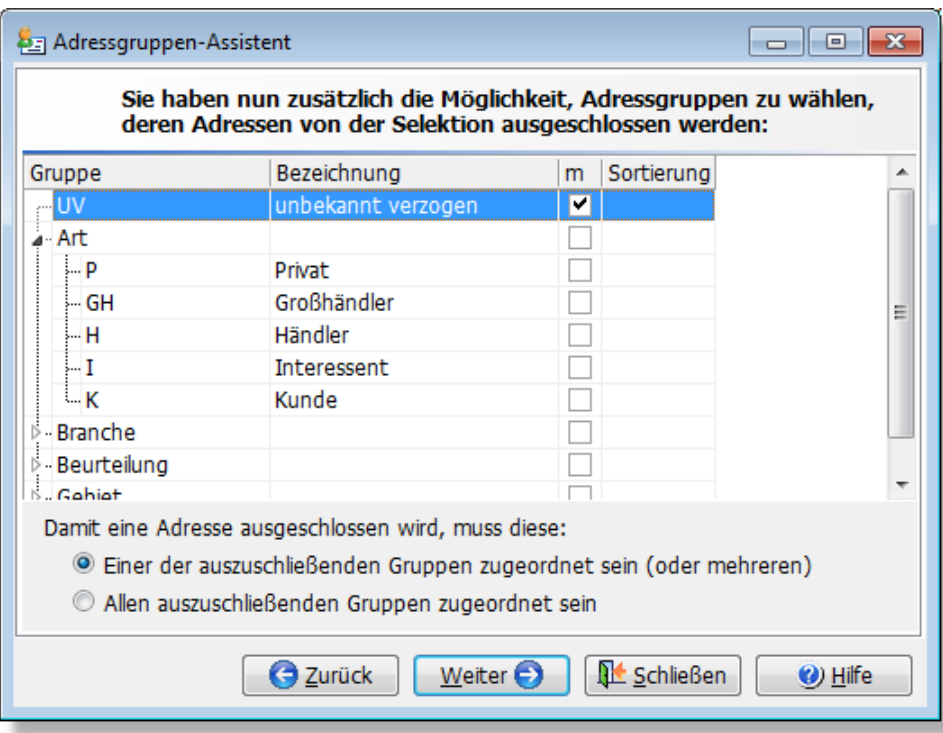

## **Seite 3: Auszuschließende Gruppen wählen**

Auf der dritten Seite des Assistenten können Sie bei Bedarf Gruppen wählen, deren Adressen ausgeschlossen werden sollen. Falls Sie z. B. bei einer Adresse sowohl die Gruppe H als auch UV zugeordnet haben, wird diese Adresse nicht markiert, wenn Sie in der Ausschlussliste "UV" gewählt haben.

## **Seite 4: Filter wählen**

Auf alle Adressen, die durch die zuvor gewählten Gruppenzuordnungen ermittelt wurden, kann zusätzlich ein Filter gesetzt werden. Klicken Sie auf den **Filter**-Schalter, damit der [Filter-Dialog](#page-436-0)  $^{43}$  aufgerufen wird, über den Sie die Filterbedingung festlegen können.

## **Seite 5: Zusammenfassung**

Auf dieser Seite des Assistenten erhalten Sie eine Zusammenfassung der gewählten Optionen. Klicken Sie auf den **Ausführen**-Schalter, damit die Adressen markiert werden.

## **Seite 6: Ergebnis**

Nachdem das Markieren der Adressen abgeschlossen ist, wird auf der letzten Seite die Anzahl der markierten Adressen ausgegeben. Sie können die markierten Adressen auflisten lassen, indem Sie in der Kundenverwaltung auf die Kartei "m" klicken, siehe Kapitel "<u>Mit Markierungen arbeitenlor d</u> ".

## <span id="page-106-0"></span>**12.13.2 Gruppenzuordnung aufgelistete Adressen**

Jeder Kunde, Lieferant und Mitabeiter kann einer oder mehreren <u>[Gruppen](#page-102-0) ស $\beta$ i</u> zugeordnet werden. Mit dem Zuordnungsassistenten können Sie automatisch allen aufgelisteten Adressen eine Gruppe zuordnen oder eine zugeordnete Gruppe entfernrn.

Der Aufruf des Assistenten erfolgt über das Menü **Aktionen > Gruppenzuordnung**

**aufgelistete Adressen** in der Kundenverwaltung.

## <span id="page-107-0"></span>**12.14 Individuelle Kundenpreise**

In diesem Programmodul können Sie für jeden Kunden individuelle Preise, Rabatte, Rabattgruppen, Mengenstaffeln und kundenspezifische Artikelnummern festlegen, die von den normalen VK-Preisen, Rabatten, Rabattgruppen, Mengenstaffeln und Artikelnummern der [Artikelstammdaten](#page-136-0)|137) abweichen. Diese Werte gelten dann bei der Auftragsbearbeitung anstatt der normalen Angaben, die in der Artikelverwaltung festgelegt wurden. Voraussetzung: Die Artikel, für die individuelle Kundenpreise gewährt werden, müssen auch in der Artikelverwaltung angelegt sein.

Dieses Programmodul entspricht dem Modul <u>"Individuelle Kundenpreise des Artikels"|16</u>fi in der Artikelverwaltung.

Weitere Erläuterungen und Beispiele finden Sie unter ["Möglichkeiten für die individuelle](#page-174-0) [Preisgestaltung"](#page-174-0) | 175 ].

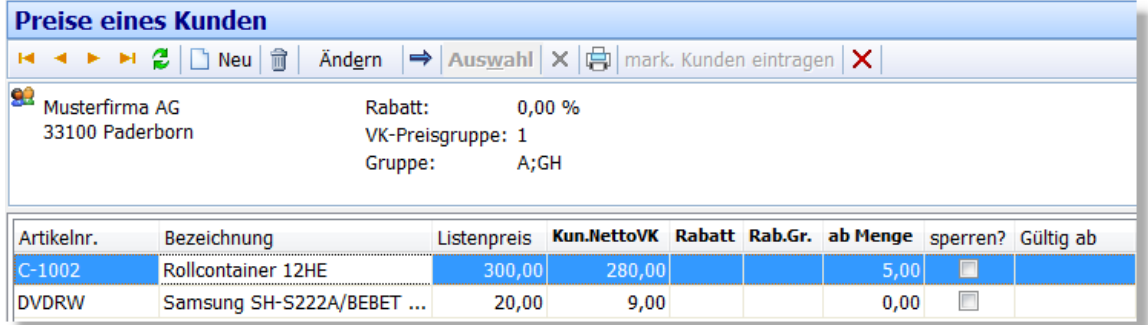

Im oberen Fensterbereich wird der Kunde angezeigt, darunter werden die individuellen Kundenpreise aufgelistet.

## **Neuen Kundenpreis eintragen**

Um einen neuen Artikel in die Preisliste des Kunden aufzunehmen, drücken Sie entweder den

Neu - Schalter oder die Einfg-Taste. Geben Sie die Artikelnummer direkt in das entsprechende Feld ein. Alternativ rufen Sie die Artikelliste bzw. Suche über den  $\cdots$  - Schalter auf. Es öffnet sich dann das Fenster der Artikelverwaltung, wo Sie über den Auswahl - Schalter den gewünschten Artikel übernehmen können. Anschließend können Sie den kundenspezifischen Preis in das Feld "Kun. Netto VK" eintragen, siehe folgendes Beispiel:
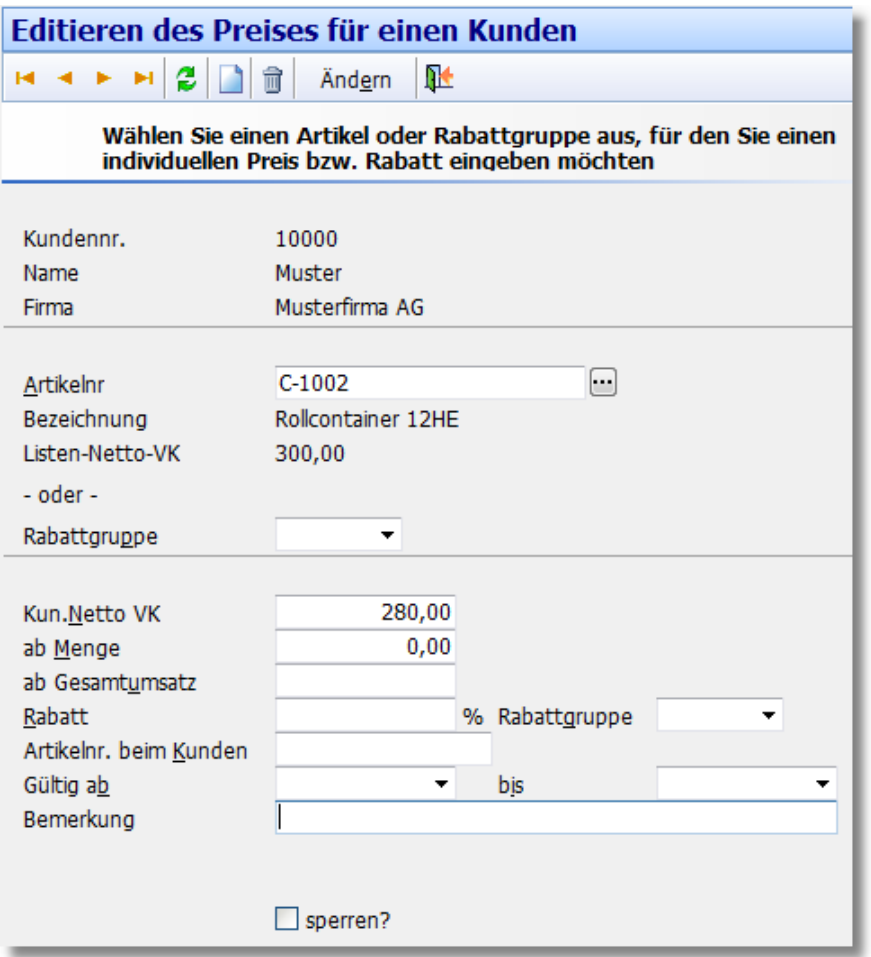

**Neu ab 11** Falls Sie den Rabatt nicht für einen einzelnen Artikel sondern für eine bestimmte Artikelrabattgruppe festlegen möchten, lassen Sie das Feld Artikelnr. leer und wählen beim Feld Rabattgruppe aus der Liste einen Eintrag aus (es werden alle Rabattgruppen aufgelistet, die in den Programmoptionen auf der Seite <u>Rabattgruppenlaxt definiert wurden</u>). Das Feld "Kunden Netto VK" wird dann ausgeblendet. Den für die gewählte Rabattgruppe gültigen Rabatt tragen Sie in das Feld **Rabatt%** ein.

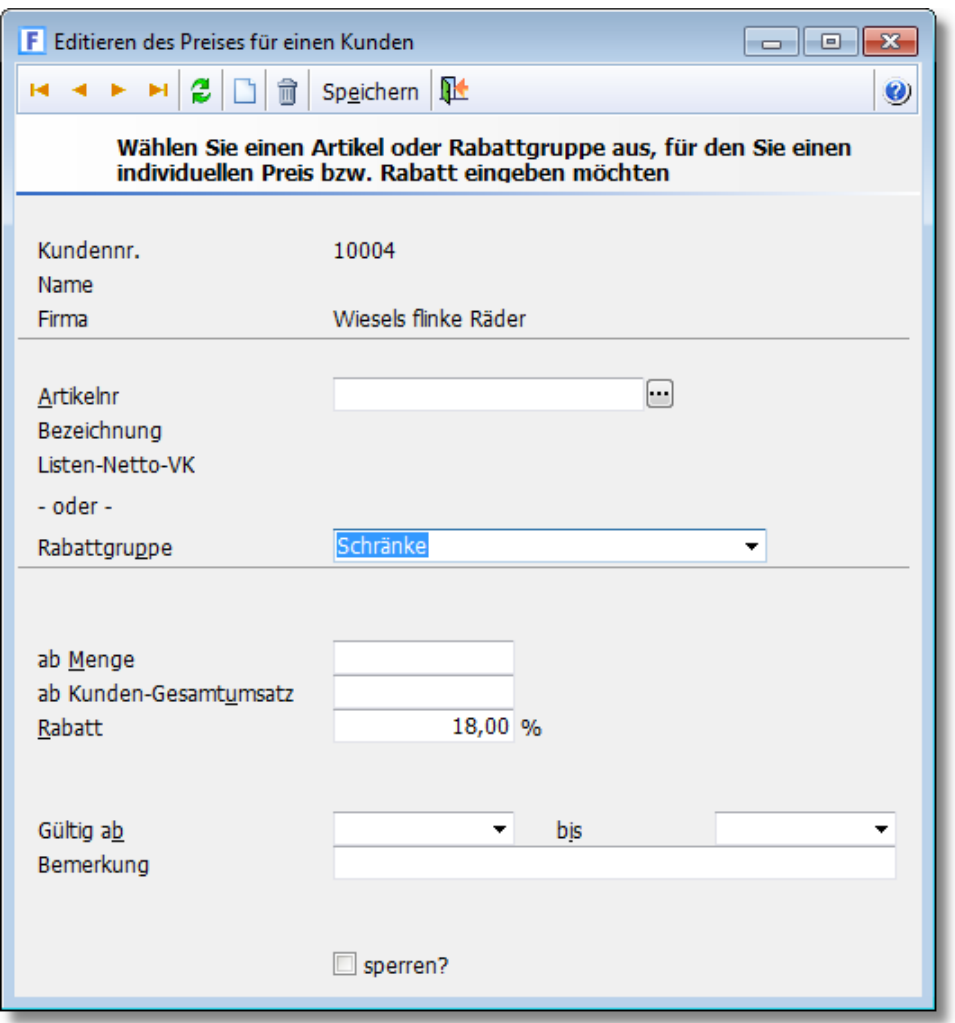

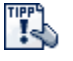

Wenn Sie einen neuen Kunden anlegen, können Sie die individuellen Preise eines<br>vorhandenen Kunden übernehmen, indem Sie den vorhandenen Kunden kopieren (Kundenverwaltung, Menü Bearbeiten > Kopieren).

#### **Preis bzw. Rabatt ändern**

Über den Ändern-Schalter können Sie den in der Tabelle angewählten Kundenpreis bearbeiten.

Sie finden dort folgende Felder:

#### **Artikelnr./Bezeichnung/Listen-Netto-VK**

Zu jeder Artikelnummer wird die zugehörige Artikelbezeichnung und der in der Artikelverwaltung eingetragene Netto-Listenpreis ausgegeben. Die Bezeichnung und der Listenpreis können nur in den Artikelstammdaten geändert werden.

#### **Artikel-Rabattgruppe**

Falls Sie keinen Artikel gewählt haben, können Sie alternativ eine <u>[Artikelrabattgruppe](#page-406-0)</u>  $\ket{40}$ auswählen, für die dann der individueller Rabatt eingetragen werden kann. Der Rabatt gilt bei diesem Kunden für alle Artikel, die der gewählten Rabattgruppe zugeordnet sind.

#### **Kunden-Netto-VK**

Hier wird der individuelle Kundenpreis eingetragen, der für den gewählten Artikel gilt, sofern er an diesen Kunden verkauft wird. Das Feld wird nicht angezeigt, wenn Sie eine Artikelrabattgruppe gewählt haben. Sie können das Feld leer lassen, wenn Sie nur einen kundenspezifischen Rabatt bzw. eine kundenabhängige Rabattgruppe (siehe unten) für den gewählten Artikel festlegen möchten.

#### **Rabatt%**

Tragen Sie hier die Rabattprozente ein, die dieser Kunde für den Artikel bzw. die Artikelrabattgruppe erhält. Die hier eingetragenen Prozente haben höhere Priorität als die aus den Kundenstammdaten.

#### **Artikel-Rabattgruppe**

Hier kann eine individuelle Rabattgruppe eingetragen werden. Es sind alle Eingaben zulässig, die auch in der Artikelverwaltung für die Rabattgruppe möglich sind. Das Feld ist nur verfügbar, wenn Sie einen Artikel gewählt haben.

Tippe<br>Le Tragen Sie eine "0" (Null) ohne Anführungsstriche ein, wenn ein evtl. in den Kundenstammdaten eingetragener Rabatt nicht noch zusätzlich zum individuellen Kundenpreis gewährt werden soll.

#### **ab Menge**

Tragen Sie hier die Menge ein, ab der der individuelle Kundenpreis gelten soll. Diese Menge bezieht sich auf die Abnahmemenge des aktuellen Auftrags und nicht auf die bisher insgesamt erworbene Menge. Für die Eingabe mehrerer Staffelpreise muss pro Staffel eine neue Zeile angelegt werden mit dem Staffelpreis und der Menge, ab der dieser Staffelpreis gilt.

#### **ab Kunden-Gesamtumsatz**

Falls der Rabatt erst gewährt werden soll, sobald ein bestimmter Gesamtumsatz des Kunden erreicht wurde, können Sie hier die Umsatzgrenze eintragen. Der Gesamtumsatz wird bei der Auftragseingabe aus der Summe aller gebuchten Rechnungen abzgl. gebuchter Gutschriften berechnet.

#### **Preiseinheit**

Hier können Sie ggfs. eine von den Stammdaten abweichende Preiseinheit eintragen. Das Feld ist nur sichtbar, wenn Sie in der Artikelverwaltung die Anzeige der Preiseinheit aktiviert haben.

#### **Artikelnummer beim Kunden**

Wenn Sie Ihrem Kunden einen Auftrag ausstellen und dieser seine eigene Artikelnummer aufgeführt haben möchte, können Sie hier die kundenspezifische Artikelnummer eintragen. Damit die Artikelnummer des Kunden anstatt der Standard-Artikelnummer ausgedruckt wird, sind ggfs. Änderungen im Druckformular notwendig. Diese werden im Kapitel ["Auftragsformulare anpassen](#page-388-0) <sup>389ी"</sup> beschrieben.

Die kundenspezifischen Artikelnummern werden auch bei der Auftragseingabe berücksichtigt. Sofern die eingegebene Artikelnummer nicht im Artikelstamm gefunden wurde, wird sie bei den kundenspezifischen Artikelnummern gesucht und der zugehörige Artikel in den Auftrag übernommen.

#### **Gültig ab / bis**

Wenn ein Kundenpreis oder Rabatt nur für einen bestimmten Zeitraum gelten soll, wird hier das Anfangsdatum und Enddatum des Zeitraums eingetragen, in dem dieser gültig sein soll.

#### **Sperren**

Aktivieren Sie diese Option, wenn der eingetragene Artikel für diesen Kunden gesperrt werden soll. Es erscheint dann ein entsprechender Hinweis, wenn versucht wird, den Artikel in einen Auftrag für diesen Kunden zu übernehmen. Wenn diese Option aktiviert wird, ist der individuelle Kundenpreis, die Rabattgruppe und die Mengenstaffel für diesen Artikel bedeutungslos.

#### **Bemerkung**

Hier kann ein beliebiger Text eingetragen werden.

#### **Kundenpreis löschen**

Um einen Kundenpreis zu löschen, drücken Sie den  $\overline{1}$  - Schalter oder die Tastenkombination **Strg+ Entf**. Es wird dann nur der Preis für diesen Kunden gelöscht, der Preis in den Artikelstammdaten bleibt erhalten.

#### **Kundenpreise neu kalkulieren**

Uber den Schalter <mark>[Preiskalkulation](#page-184-0)</mark> 1887 können Sie die individuellen Preise des Kunden neu berechnen lassen und einen prozentualen oder absoluten Auf- oder Abschlag durchführen.

### **12.15 Artikelkäufe des Kunden**

Hier wird zu einem Kunden eine Liste der Artikel ausgegeben, die der Kunde bezogen hat. Die Auswertung beruht auf den in AMICRON-FAKTURA gespeicherten und gebuchten Aufträgen, wobei <u>[Gutschriften](#page-207-0)</u> 2081 vom Umsatz abgezogen werden. Die Grundlagen zu gebuchten Aufträgen finden Sie im Kapitel <u>"Buchungsvorgänge in der Auftragsbearbeitung"</u> 260.

#### **Gewünschte Auftragsarten wählen**

Über der Tabellenüberschrift befindet sich eine Auswahl der gewünschten Auftragsarten, die in der Tabelle angezeigt werden sollen.

Wenn Sie z. B. nur die Artikel aus Lieferscheinen und Rechnungen sehen möchten, aktivieren Sie die Optionen "LS" und "RG". Dann werden nur noch Artikel angezeigt, die aus Lieferscheinen und Rechnungen stammen.

Das Kürzel AN steht für Angebot, AB für Auftragsbestätigung, LS für Lieferschein, RG für Rechnung, RB für Barrechnung, GS für <u>[Gutschrift](#page-207-0)|208</u>1 und RW für Retoure-Wareneingang.

**Stücklistenunterartikel Neu ab 13**<br>Wenn Sie Stücklisten verwenden, können Sie über diese Option die Anzeige der Unterartikel einer Stückliste ein- bzw. ausschalten.

#### **Lieferadresse**

Hier ist die Auswahl einer <u>[Lieferadresse](#page-101-0)lard möglich,</u> so dass Sie sich z.B. auch die Lieferungen anzeigen lassen können, die an eine spezielle Filiale gingen. Es werden alle Lieferadressen zur Auswahl angeboten, die beim Kunden hinterlegt sind und in den Aufträgen des Kunden als Lieferadresse gewählt wurden.

#### **Menge, Gesamtpreis, Ertrag**

Diese Daten entsprechen den Verkaufsdaten der Auftragsposition aus dem entsprechenden Auftrag. Preis und Ertrag werden als Nettowerte angezeigt.

#### **Kartei "Zusammenfassung"**

Auf dieser Kartei werden alle identischen Artikelnummern nach Menge, Preis und Ertrag summiert. Die Artikelbezeichnung kann wahlweise zugeschaltet werden (rechte Maustaste > Spalten). Zu beachten ist, dass dann gleiche Artikelnummern mit unterschiedlichen Bezeichnungen nicht mehr zusammengefasst werden, sondern für jede abweichende Bezeichnung separat aufgelistet werden.

#### **Daten filtern**

Wenn Sie nur die Artikel eines bestimmten Jahres sehen möchten, tragen Sie das Jahr in das entsprechende Eingabefeld ein und drücken dann "**Suche beginnen**".

#### **Suche nach Seriennummer**

Uber den Schalter "Suche Ser.Nr." können Sie die <u>[Seriennummer-Suche](#page-112-0)last</u> aufrufen.

### **12.15.1 Artikelkäufe des Kunden drucken**

Sie können die Artikel und Leistungen, die der Kunde bezogen hat, auch ausdrucken.

#### **Zu druckende / nicht zu druckende Artikel**

Wenn nicht alle Artikel, die in den Aufträgen vorhanden sind, ausgedruckt werden sollen, geben Sie in dieser Liste die Artikel ein, die Sie ausdrucken möchten. Über das Schaltfeld über der Liste können Sie dabei einstellen, ob die in der Liste aufgeführten Artikel gedruckt werden sollen oder nicht gedruckt werden sollen (nützlich, wenn z. B. alles außer Versandkosten nicht gedruckt werden soll).

Um einen Artikel in die Liste aufzunehmen, drücken Sie bitte den  $\Box$  Neu - Schalter.

#### **Zeitraum vom/bis**

Nur die Aufträge aus dem hier gewählten Zeitraum werden ausgedruckt.

### <span id="page-112-1"></span>**12.16 Seriennummern eines Kunden**

(nur in der <u>Professional-Version</u> I<sup>8</sup>) enthalten)

In der Kundenverwaltung kann über den Schalter **Seriennummern** eine Liste aller Seriennummern abgerufen werden, die der Kunde bislang erworben hat. Die Daten stammen aus gebuchten Aufträgen, bei denen Seriennummernartikel an den Kunden verkauft wurden. Die Seriennummern müssen Sie beim Verkauf <u>zuordnen 24</u>1.

#### **Suche nach Seriennummer zum angewählten Kunden**

Die Seriennummer-Suche kann direkt in dem Fenster "Seriennummern eines Kunden" erfolgen. Nachdem Sie die gesuchte Nummer eingegeben haben und auf "Suche" klicken, wird über alle Seriennnummern gesucht, die zu dem angewählten Kunden gespeichert sind.

#### **Suche nach Seriennummer über alle Kunden**

Wenn Sie über alle Kunden eine Seriennummer suchen möchten, können Sie die in der Artikelverwaltung von AMICRON-FAKTURA integrierte <u>[Seriennnummernsuche](#page-112-0)lans</u> aufrufen.

### <span id="page-112-0"></span>**12.16.1 Seriennummer suchen**

In der Kunden-, Artikel- und Auftragsverwaltung kann die Seriennummer-Suche über den Menüpunkt **Bearbeiten > Suche Seriennummer** aufgerufen werden. Geben Sie anschließend die gesuchte Nummer ein. Um die Suche zu starten, muss der OK-Schalter gedrückt werden. Anschließend werden alle in AMICRON-FAKTURA gespeicherten Seriennnummern durchsucht und diejenigen angezeigt, in denen die gesuchte Nummer vorkommt.

Über den Drucken-Schalter können Sie das Suchergebnis als Liste ausdrucken.

### **12.17 Kunden-Umsatzübersicht**

In der <u>[Kundenverwaltung](#page-74-0)lars ik</u>önnen Sie sich über den Schalter \$ zu dem angewählten Kunden alle für den Kunden gespeicherten Rechnungen und <u>Gutschriften 208</u>1 inkl. Auftragspositionen, offenen Posten und erfolgten Zahlungen auflisten lassen.

#### **Die einzelnen Tabellen**

#### **Rechnungen**

In der Tabelle "Rechnungen" werden alle in der <u>Auftragsbearbeitung</u> 2041 gespeicherten und gebuchten Rechnungen, Barrechnungen und <u>Gutschriften 2008)</u> des Kunden aufgelistet. Gutschriften werden mit einem Negativbetrag aufgeführt, sofern die Summe der Gutschrift in der Auftragsbearbeitung auch negativ ist.

#### **Positionen**

In dieser Liste werden die Auftragspositionen zu dem in der Rechnungsliste gewählten Auftrag aufgelistet.

#### **Offene Posten**

Unter "Offene Posten" stehen alle unbezahlten Rechnungen und manuell angelegten offene Posten. Die Werte werden aus dem Programmodul "<u>Offene Postenleith</u>" gelesen. Evtl. vorhandene Mahngebühren werden hier nicht mit angezeigt.

#### **Zahlungen**

Unter "Zahlungen" finden Sie alle Zahlungseingänge des Kunden wieder, die über die offene Posten Verwaltung verbucht wurden. Auch Zahlungen, die Sie zu Barrechnungen bereits beim Ausdruck als bezahlt gebucht haben, werden hier aufgelistet.

Um eine Zahlung zu löschen, drücken Sie die Tastenkombination STRG + ENTF. Die gelöschte Zahlung wird dann auch nicht mehr in der "<u>Umsatzstatistik nach Zahlungseingängen</u>|43<sup>}</sup>1" aufgeführt. Wenn Sie nicht möchten, dass man Zahlungen hier löschen darf, können Sie dies in den <u>Benutzerrechten</u>|424ì auch sperren. Falls Sie die Fibu-Schnittstelle aktiviert haben, darf die Zahlung (bzw. die entsprechende Buchung) nur im <u>Fibu-Modullazh g</u>elöscht werden.

Tipp!<br>Le Sie können sich in den Listen weitere Spalten wie z. B. die Zahlweise anzeigen lassen, siehe Kapitel <u>[Bildschirmlisten](#page-64-0)</u>|65 .

#### **Daten eines bestimmten Jahres abrufen**

Wenn Sie nur die Werte eines bestimmten Jahres interessieren, geben Sie das gewünschte Jahr in das entsprechende Jahresfeld ein und drücken dann den Schalter Suche beginnen. Anschließend werden nur noch die Daten des gewählten Jahres angezeigt.

#### **Daten aufrufen und bearbeiten**

Die angezeigten Werte können in diesem Fenster nicht bearbeitet werden. Hierzu muss das entsprechende Bearbeitungsfenster aufgerufen werden. Wählen Sie dazu den Bereich an, den Sie aufrufen oder bearbeiten möchten und rufen anschließend über den  $\blacktriangleright$  - Schalter das entsprechende Fenster auf.

Hinweis: Zu den Zahlungen kann kein Bearbeitungsfenster aufgerufen werden.

### **12.18 Telefonnummern suchen und wählen**

#### **Telefonnummern suchen**

Falls Sie zu einer gespeicherten Adresse die Telefonnummer suchen möchten, klicken Sie auf den Lupe-Schalter rechts neben dem Telefonnummern-Feld. Es erscheint ein Menü, in dem unterschiedliche Internet-Suchdienste aufgelistet werden. Nach der Auswahl des Suchdienstes öffnet sich der Webbrowser und die Adressdaten (Name, PLZ, Ort bzw. bei der Rückwärtssuche die Telefonnummer) werden automatisch an die Suchseite übergeben.

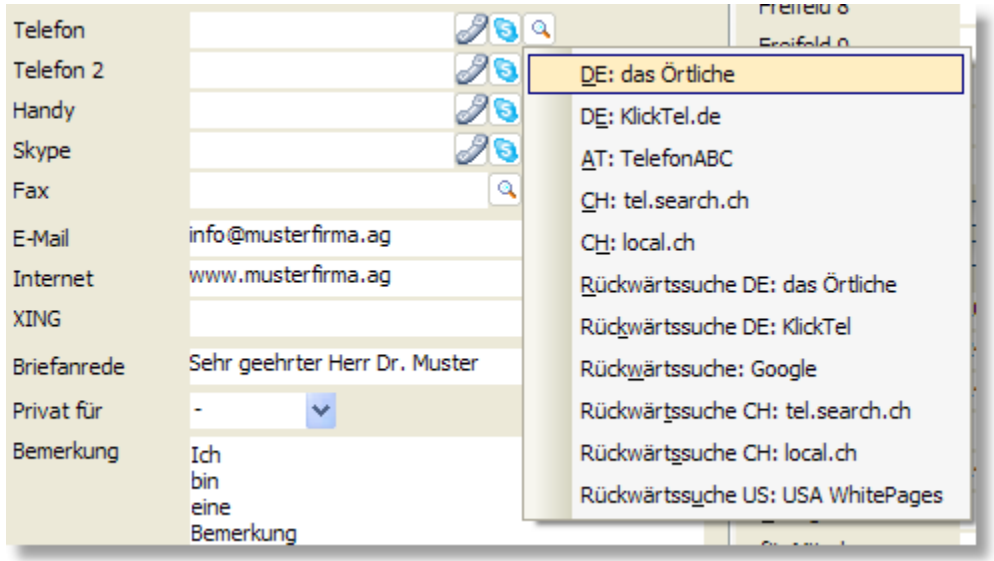

Bei Bedarf lassen sich die Suchdienste frei erweitern oder anpassen (Programmoptionen, Seite Adressen > Einstellungen 3/3). Falls bei Ihnen weniger Suchmöglichkeiten aufgelistet werden als im obigen Menü oder die Suche nicht funktioniert, sollten Sie einmal die Programmoptionen aufrufen und den Schalter **Vorgaben eintragen** aufrufen.

#### **Telefonnummern wählen**

Damit Sie Telefonnummern automatisch wählen können ist eine sogenannte TAPI-Schnittstelle notwendig, die Sie im Menü <mark>[Einstellungen > Programmoptionen](#page-400-0)</mark> 140ª unter "Schnittstelle > Telefon" aktivieren müssen, um die Kommunikation zwischen Software und Telefon zu ermöglichen.

Um in der Kunden- bzw. Lieferantenverwaltung die Wählfunktion aufzurufen, gibt es mehrere Wege:

- Mausklick auf den  $\mathbb Z$  Schalter rechts neben dem Telefonfeld
- · Tastenkombination STRG+W
- · Menüpunkt **Aktionen > Telefonnummer wählen**

**Tep** Wenn Sie sich nicht in der Kundenverwaltung befinden, sondern z. B. in der Auftragsliste oder dem E-Mail-Fenster, können Sie die Telefonwahl am schnellsten aufrufen, indem Sie über den  $\Rightarrow$  - Schalter oder STRG+O die Adresse aufrufen und dann STRG+W drücken.

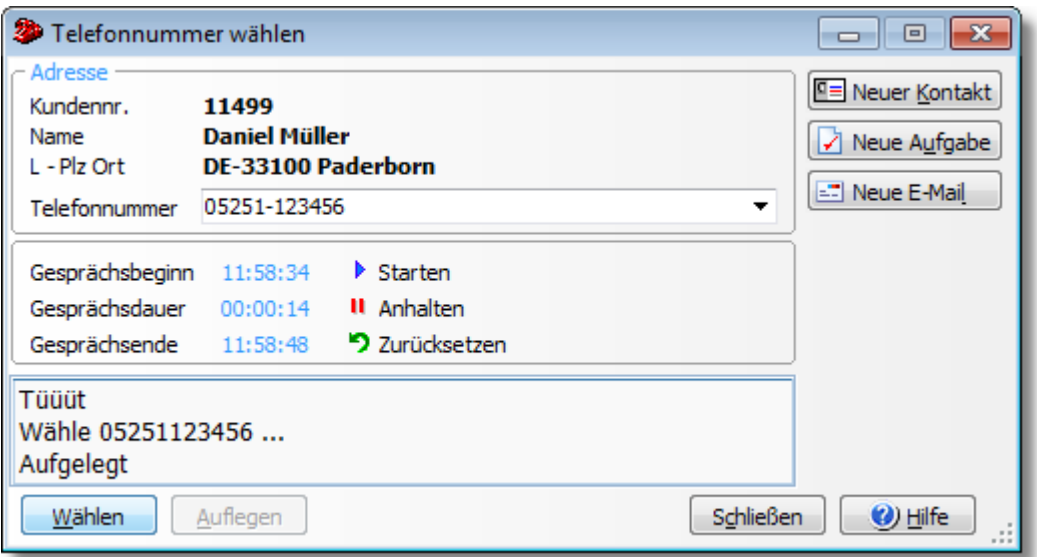

Im Feld **Telefonnummer** werden alle Nummern dieser Adresse aufgelistet, d. h. sowohl die beim Hauptdatensatz gespeicherten als auch die von den <u>Ansprechpartnernler de den</u> Wenn Sie eine Nummer wählen möchten, die nicht in der Liste enthalten ist, dann können Sie die Telefonnummer bei Bedarf auch einfach überschreiben.

#### **Telefonnummer wählen**

Sobald über den "Wählen"-Schalter eine Verbindung hergestellt wurde, wird ein Timer gestartet, der die Gesprächsdauer misst.

#### **Neuer Kontakt**

Hiermit kann ein neuer <u>Kontaktbericht</u> i o angelegt werden, um das Telefonat bzw. den Gesprächsinhalt zu dokumentieren.

#### **Neue Aufgabe**

Dieser Schalter kann genutzt werden, um eine neue Aufgabe anzulegen.

#### **Neue E-Mail**

Über diesen Schalter kann eine E-Mail an diese Adresse gesendet werden.

### **12.19 Adressen zusammenführen**

#### Neu ab 10

Zwei (oder auch mehrere) Adressen können bei der Dublettenprüfung (nur in AMICRON-MAILOFFICE 5 enthalten) oder über den Menüpunkt **Bearbeiten > Adressen zusammenführen** zu einer Adresse verschmolzen werden.

Das kann z. B. in folgenden Situationen notwendig sein:

- eine Adresse wurde doppelt angelegt
- · Firma A hat mit Firma B fusioniert

Beim Zusammenführen werden sowohl die Adressdatensätze als auch die verknüpften Daten (Aufträge, Kontakte, E-Mails etc.) zusammengeführt. E-Mail-Adressen und Gruppenzuordnungen werden ebenfalls übernommen, so dass aus den gelöschten Adressen alle Daten übernommen werden, die über die reinen Datenfelder hinausgehen.

#### **Vorschau des Ergebnisses und Anzeige der Adressen**

In dem Fenster "Adressen zusammenführen" werden von den ausgewählten Adressen zusätzlich

zu den Namen- und Adressfeldern zeilweise alle Datenfelder angezeigt, deren Wert nicht übereinstimmt oder bei der anderen Adresse leer ist. In der linken **Spalte "Ergebnis"** wird Ihnen angezeigt, welcher Inhalt nach dem Zusammenführen in dem Adressdatensatz enthalten sein wird.

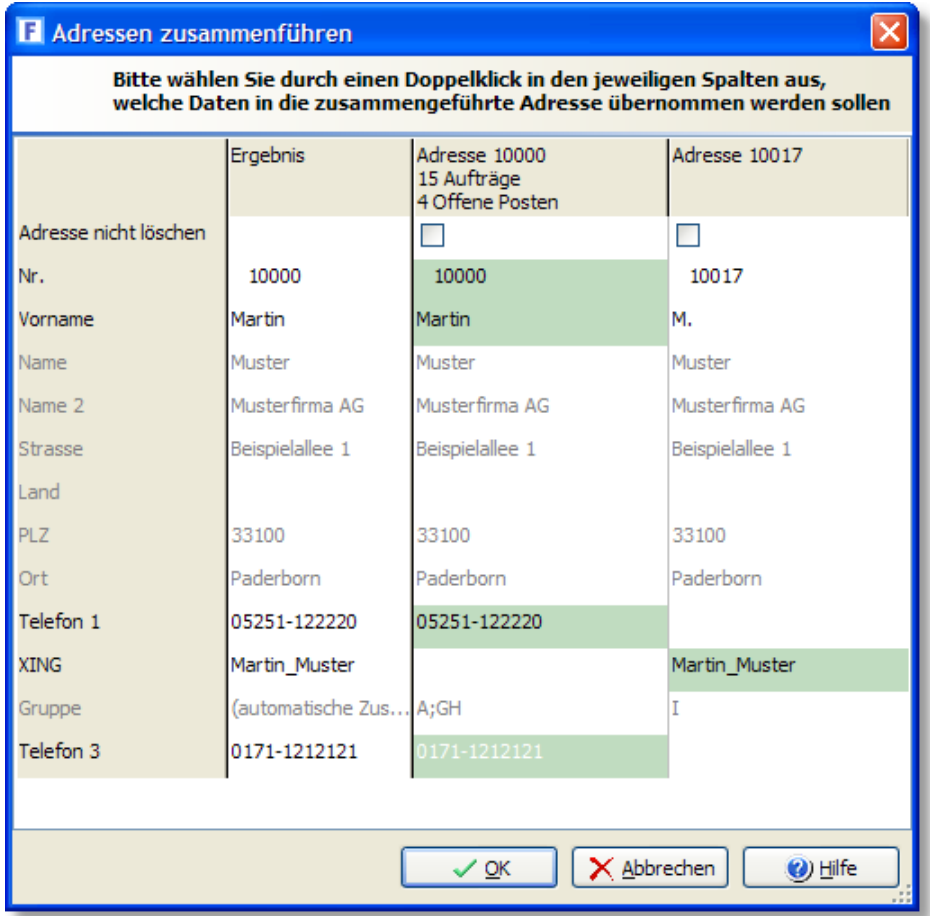

 $\mathbb{R}^{\mathbb{Z}}$ 

Wenn bei den Bemerkungen der Inhalt nicht vollständig dargestellt wird, bewegen Sie bitte den Mauszeiger auf das Bemerkungsfeld, wodurch dann der vollständige Text angezeigt wird.

#### **Auswählen, welche Daten übernommen werden sollen**

Datenfelder, die in das Ergebnis übernommen werden, sind immer grün hinterlegt. Falls Sie den Wert aus der anderen Adressen übernehmen möchten, führen Sie einfach einen Maus-Doppelklick auf den Feldinhalt durch. Der angeklickte Feldinhalt wird dann in die zusammengeführte Adresse übernommen und farbig hinterlegt.

Um alle Felder einer Adresse in das Ergebnis zu übernehmen, führen Sie einen Maus-Doppelklick auf die Spaltenüberschrift der entsprechenden Adresse durch.

Klicken Sie auf den OK-Schalter, damit die Adressen zusammengeführt werden. Hierdurch werden die überflüssigen Adressen bzw. Dubletten gelöscht. Falls Sie das nicht möchten, weil z. B. eine Dublette falsch erkannt wurde, aktivieren Sie bitte die Option **Adresse nicht löschen.**

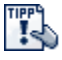

Uber das <u>[Benutzerrecht](#page-423-0)</u>|424`1 "Adressen: Adressen zusammenführen" kann der Aufruf dieser Funktion gesperrt werden.

# **12.20 Sichtbarkeit einer Adresse einstellen**

#### Neu ab 10

Bestimmte Kunden sollen nicht für alle Benutzer sichtbar sein? Dann stellen Sie über das Feld **sichbar für** einfach ein, wer diesen Kunden "sehen" darf. Die Standardeinstellung ist "**alle**", so dass jeder eingeloggte Benutzer Zugriff auf diesen Kunden hat.

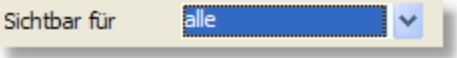

Wenn Sie "**Inhaber**" wählen, ist der Kunde nur für den zugeordneten Besitzer sichtbar und für alle anderen Benutzer unsichtbar.

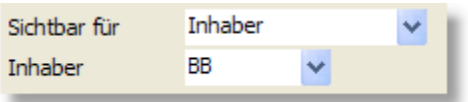

Wählen Sie "**Benutzergruppe**", falls alle Benutzer einer bestimmten <u>Benutzergruppe</u> |427 Zugriff haben sollen.

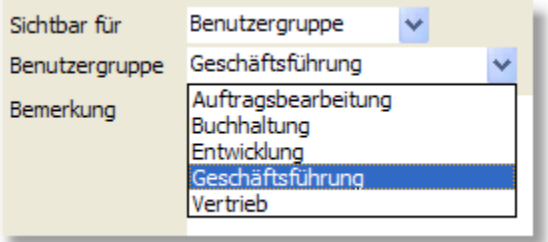

Wenn Sie "**folgende Benutzer**" auswählen, können Sie diejenigen Benutzer auswählen, die auf den Kunden zugreifen dürfen.

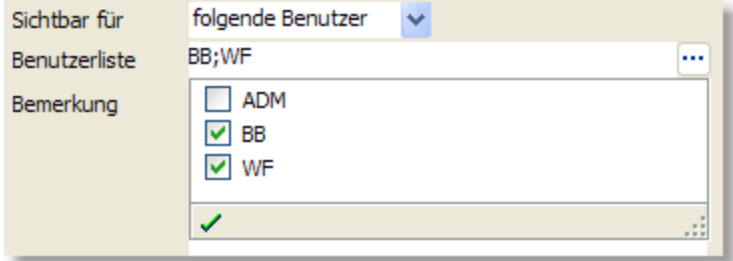

Falls in Ihrem Unternehmen Vertreter tätig sind, die nur die Kunden zu sehen bekommen sollen, die ihnen auch zugeordnet sind, wählen Sie bitte den im Kapitel [Vertreter soll nur eigene Kunden](#page-118-0) [sehen](#page-118-0) 119 beschriebenen Weg.

#### **Vorgaben einstellen**

Die folgenden Einstellungen betreffen nur neu angelegte Adressen. Vorhandene Adressen bleiben davon unverändert.

#### **Alles öffentlich**

Falls alle Benutzer alle Adressen sehen sollen, lassen Sie bei Adresse 0 die Einstellung im Feld "sichbar für" leer oder wählen "alle".

#### **Alles privat**

Wenn jeder Mitarbeiter nur seine eigenen Adressen sehen soll, nicht aber die von anderen Mitarbeitern angelegten bzw. zugewiesenen Adressen, dann wählen Sie bei Kunden 0 im Feld Sichtbar für die Option "Inhaber" aus.

## <span id="page-118-0"></span>**12.21 Vertreter soll nur eigene Kunden sehen**

#### Neu ab 10

AMICRON-FAKTURA können Sie bei Bedarf so konfigurieren, dass eingeloggte Mitarbeiter/ Vertreter nur die Kunden zu sehen bekommen, die ihnen auch zugeordnet sind.

Ausgangsbasis:

Wir gehen davon aus, dass…

- 1. ... die Mitarbeiter bzw. Vertreter bereits in den <u>[Mitarbeiter-Stammdaten](#page-128-0) av</u> erfasst wurden.
- 2. … für jeden Mitarbeiter bzw. Vertreter ein entsprechender <u>[Benutzer](#page-423-0)laze angelegt</u> wurde.
- 3. … bei den Kunden bereits der passende Mitarbeiter bzw. Vertreter zugeordnet wurde.

Gehen Sie nun wie folgt vor:

1. Sperren Sie bei dem Mitarbeiter / Vertreter in der <u>[Benutzerverwaltung](#page-423-0) [424]</u> das Benutzerrecht

"Kunden: Vertreter darf Kunden anderer Vertreter sehen".

- 2. Ordnen Sie dem Benutzer den passenden Mitarbeiter- bzw. Vertreterdatensatz zu. Klicken Sie dazu in der Benutzerverwaltung auf den Link "Mitarbeiter zuordnen".
- 3. Falls Sie mehrere Mitarbeiter / Vertreter haben, wiederholen Sie obige Schritte jeweils.

Sobald sich der Mitarbeiter bzw. Vertreter neu einloggt, werden in der Kundenliste nur diejenigen Kunden angezeigt, die dem Vertreter zugeordnet wurden. In der Auftragsbearbeitung sind ebenfalls nur die Aufträge des Vertreters sichtbar.

### **12.22 Kunden an anderen Mitarbeiter übergeben**

Der Kunde ruft Sie an und muss an einen Kollegen weitergeleitet werden? Wenn Sie die Kundendaten aufgerufen haben, können Sie den Kunden über das Menü "Bearbeiten" schnell an Ihren Kollegen übergeben. Der Kollege bekommt sofort eine <u>[Kurznachricht](#page-512-0) [518]</u> angezeigt und sieht mit einem weiteren Mausklick anschließend die Daten des Kunden auf seinem Bildschirm. In AMICRON-FAKTURA funktioniert das auch mit Artikeln, Aufträgen und Bestellungen.

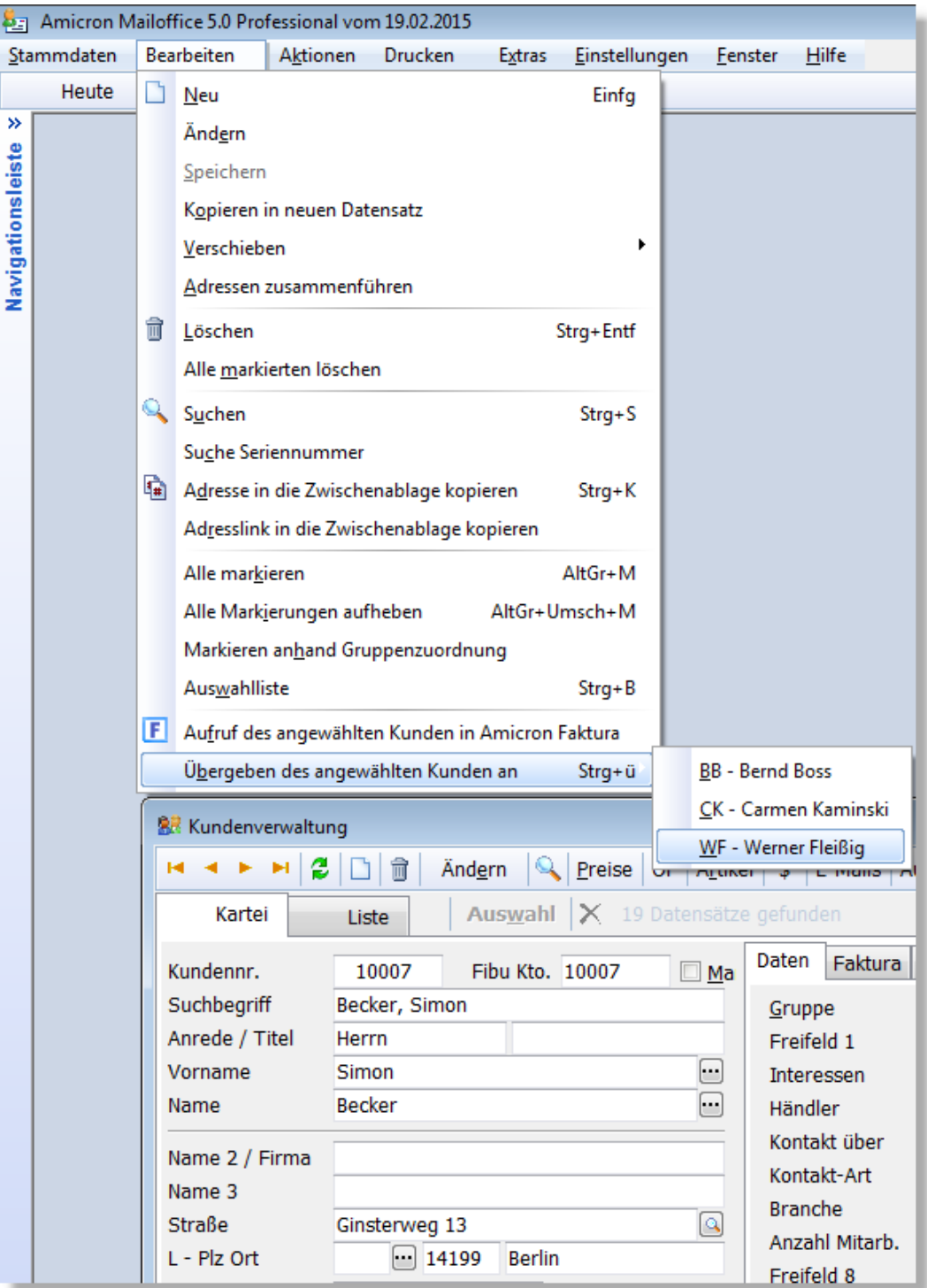

# **12.23 Ein Merkmal zuweisen / Feldinhalte ändern**

#### Neu ab 13

Über das Menü "Extras > Kunden ein Merkmal zuweisen" haben Sie die Möglichkeit, bei allen, [markierten](#page-66-0) «7) oder aufgelisteten Kunden den Inhalt eines Feldes zu ändern.

Sie können so z.B. bei allen Kunden im Feld Mahntage1 den Wert 8 eintragen oder bei aufgelisteten Kunden im Freifeld1 den Text "A-Kunde".

#### **Zielfeld**

Wählen Sie hier das Feld aus, dessen Inhalt angepasst werden soll. Klappen Sie die Liste aus, um eines der unterstützten Felder auszuwählen.

#### **Inhalt/Quelle**

Sie können entweder einen bestimmten Wert bzw. Text in das Zielfeld eintragen lassen oder den Inhalt aus einem anderen Feld in das gewünschte Feld kopieren.

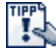

Wenn nicht alle Mitarbeiter die Möglichkeit erhalten sollen, über diese Funktion Feldinhalte von allen Kunden ändern zu können, dann sperren Sie in den <u>[Benutzerrechten](#page-423-0) aak</u> das Recht "Kunden > ein Merkmal zuweisen".

### **12.24 Bankverbindungen in IBAN/BIC konvertieren**

#### Neu ab 11

Über einen Assistenten können die Kontonummern und Bankleitzahlen aller Adressen automatisch nach IBAN und BIC konvertiert werden, um vorhandene Bankverbindungen zum Erstellen von SEPA-Lastschriften und Uberweisungen 257 zu nutzen.

Der Aufruf des Assistenten erfolgt aus der Kundenverwaltung über den Menüpunkt "**Extras > Bankverbindungen in IBAN/BIC konvertieren**".

Um die Konvertierung zu starten, klicken Sie bitte auf den **Ausführen**-Schalter. Es werden dann sowohl die Bankverbindungen aller Kundenadressen konvertiert als auch die der Lieferanten und Mitarbeiter. Eine Konvertierung findet nur statt, wenn die IBAN und BIC Felder noch leer sind. Bereits vorhandene Bankverbindungen werden also nicht überschrieben.

#### **Fehlerprotokoll**

Zum Abschluss wird Ihnen eine Liste mit allen Adressen angezeigt, bei denen die IBAN oder BIC nicht automatisch ermittelt werden konnte. In der Spalte Fehlermeldung wird ein Hinweis zur Problemursache angegeben. Sie können dann durch einen Mausklick auf die Kunden- bzw. Lieferantennummer die entsprechende Adresse aufrufen und z. B. ungültige Zeichen in den Feldern BLZ und Kontonummer entfernen. Nach der Korrektur kann der Assistent erneut aufgerufen werden, um die korrigierten Bankverbindungen zu konvertieren. Alternativ läßt sich die betroffene Adresse über die Spalte "m" markieren. Über diesen Weg können Sie z. B. alle Kunden mit ungültigen Bankverbindungen markieren und dann per Serienbrief oder Serien-E-Mail anschreiben, um die korrekte Bankverbindung anzufordern.

#### **Protokoll speichern**

Über den Schalter "Protokoll" kann das Fehlerprotokoll bei Bedarf in eine Textdatei gespeichert werden.

### <span id="page-120-0"></span>**12.25 Einstellungen und Vorgaben**

#### **Vorgaben für die Neuanlage**

Bei der Neuanlage werden automatisch die Vorgaben aus dem Kundendatensatz mit der Kundennr. "0" (null eingeben ohne Anführungsstriche) in die neue Adresse kopiert. Sie können also beim Kunden "0" die Werte eintragen, die Sie beim Neuanlegen als Standardwerte vorgegeben haben möchten und nicht mehr von Hand eintragen möchten. Siehe auch bei <u>["allgemein gültige Bearbeitungsfunktionen"](#page-61-0)</u> 62<sup>5</sup>.

#### **Einstellungen und Vorgaben**

Die für Kunden relevanten Einstellungen werden in der [Kundenverwaltung](#page-74-0)last über das Menü **[Einstellungen > Programmoptionen](#page-400-0)** |40<sup>1</sup>) aufgerufen und befinden sich dort unter dem Eintrag "Kunden > Einstellungen". Weitere Einstellungen finden Sie dort unter "<u>Adressen [403</u>1".

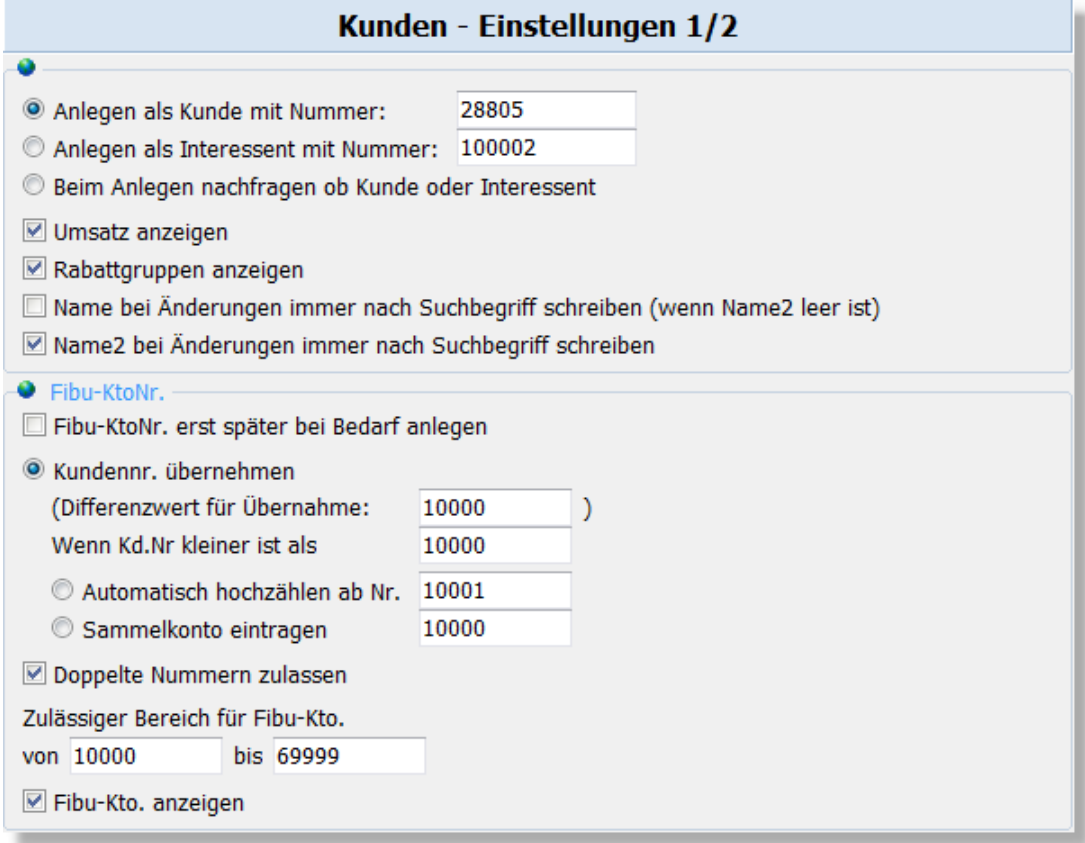

#### **Kunde oder Interessent?**

Bei der Neuanlage eines Kunden kann dieser als Kunde angelegt werden oder als Interessent. Ein Interessent wird später automatisch in einen Kunden umgewandelt, sobald Sie einen Auftrag für ihn anlegen. Dabei wird dann auch eine neue Kundennummer vergeben.

Durch die folgenden Optionen lässt sich voreinstellen, ob ein neuer Datensatz zunächst als Kunde gekennzeichnet werden soll oder als Interessent. Falls Sie das bei jeder Neuanlage individuell entscheiden möchten, können Sie eine entsprechende Abfrage aktivieren.

#### **Anlegen als Kunde mit Nummer (nächste freie Nummer)**

Die Kundennummer wird bei der Neuanlage automatisch hochgezählt. Dabei wird stets die nächste freie Nummer eingetragen, die hier vorgegeben wird. Falls diese bereits an einen anderen Kunden vergeben wurde, wird die übernächste freie Nummer ermittelt.

#### **Anlegen als Interessent mit Nummer**

Für Interessenten kann ein eigener Nummernkreis eingestellt werden, deren nächste freie Nummer hier angepasst werden kann.

#### **Beim Anlegen nachfragen ob Kunde oder Interessent**

Aktivieren Sie diese Option, wenn bei der Neuanlage ein Auswahlmenü erscheinen soll, über das Sie wählen können, ob ein Kunde oder Interessent angelegt werden soll.

#### **Umsatz anzeigen, Rabattgruppen anzeigen**

Wählen Sie hier, ob die entsprechenden Felder angezeigt werden sollen.

#### **Name bei Änderungen immer nach Suchbegriff schreiben**

Aktivieren Sie diese Option, wenn bei Änderungen im Feld "Name" automatisch der Suchbegriff aktualisiert werden soll. Dies erfolgt nur, wenn das Feld Name2 leer ist.

#### **Name2 bei Änderungen immer nach Suchbegriff schreiben**

In das Feld "Name2" wird normalerweise immer der Name der Firma, Behörde etc. eingetragen. Wenn Sie möchten, dass bei Änderungen im Name2-Feld automatisch das Feld "Suchbegriff" aktualisiert werden soll, dann aktivieren Sie bitte diese Option.

#### **Fibu-Kontonummer**

Hier kann eingestellt werden, welche <u>Fibu-Kontonummer|869</u> bei neuen Kunden automatisch eingetragen werden soll. Diese Optionen sind wichtig, wenn Sie in AMICRON-FAKTURA die [Schnittstelle zur Fibu oder DATEV](#page-351-0) <sup>[352</sup>] bereits nutzen, aber auch dann, wenn Sie diese erst in Zukunft eventuell irgendwann nutzen möchten.

Wählen Sie die Option "**Kundennr. übernehmen**", wenn bei Neuanlage eines Kunden als Fibu-Konto immer die Kundennummer eingetragen werden soll. Unter "**Differenzwert für Übernahme**" können Sie dann bei Bedarf eine Zahl eintragen, die bei der Übernahme auf die Kundennummer addiert wird (bzw. subtrahiert, falls die Zahl negativ ist). Wenn Sie z. B. Ihre Kundennummern ab 2000 hochzählen möchten, das Fibu-Konto hingegen ab 12000, so tragen Sie als Differenzwert einfach 10000 ein. Damit aus Ihrer 7-stelligen Kundennummer (>1.000.000) eine 6-stellige Fibu-Kontonummer wird, müssen Sie den Differenzwert "-1000000" eintragen. Über die zusätzliche Option "**Wenn KdNr. kleiner als**" können Sie einstellen, dass der Differenzwert nur dann addiert wird, wenn die Kundennummer kleiner ist als der in der Option festgelegte Wert.

Aktivieren Sie die Option "**automatisch hochzählen ab Nummer**", wenn Sie das Fibukonto fortlaufend ab einer bestimmten Nummer hochzählen möchten (unabhängig von der Kundennummer). Die Nummer, ab der hochgezählt wird, kann frei eingetragen werden. Die Option "**Sammelkonto eintragen**" sollten Sie nur wählen, wenn bei allen Kunden ein identisches Konto eingetragen werden soll.

Ob doppelte Fibu-Konten zulässig sind oder nicht wählen Sie unter "**doppelte Kontonummern zulassen**". Ist diese Option nicht aktiv, erscheint bei der Eingabe des Fibukontos eine Warnung, falls das Fibukonto bereits bei einem anderen Kunden eingetragen wurde.

Geben Sie unter "**zulässiger Bereich für Fibu-Kto**" den Wertebereich ein, in dem das Fibukonto liegen muss.

Wichtig:

- · Wenn Sie die Schnittstelle zur DATEV nutzen möchten, sollte die Fibu-Kontonummer für Kunden (Debitoren) im Bereich von 10000 bis 69999 liegen und bei Lieferanten (Kreditoren) im Bereich zwischen 70000 und 79999, da andernfalls Probleme bei der DATEV-Übergabe auftreten können.
- $\bullet\,$  Wenn Sie die <u>[interne Fibu](#page-326-0)</u> I $^{32}$ hnutzen möchten, sollten die Fibu-Kontonummern für Kunden und bei Lieferanten nicht kleiner als 10000 sein, damit sich die Kontonummern nicht mit denen des [Kontenplans](#page-336-0)  $\ket{\text{337}}$  überschneiden.
- · Die obigen Einstellungen werden bei der neu zu vergebenen Kontonummer nur bei neuen Kunden bzw. Kunden ohne eingetragene Fibukontonummer berücksichtigt. Bei vorhandenen Kunden bleibt das eingetragene Fibukonto unverändert erhalten.
- · Wenn das Fibukonto bei einem Kunden leer ist und für diesen Kunden eine Fibubuchung erstellt werden muss, wird das Fibukonto automatisch anhand der obigen Einstellungen ermittelt und beim Kunden eingetragen.

#### **Feldbezeichnungen der Freifelder**

Zu jedem Kunden sind mehrere Felder vorhanden, deren Bezeichnung von Ihnen frei gewählt werden kann. Tragen Sie hier in den Vorgaben die Bezeichnung dieser Freifelder ein.

# <span id="page-123-0"></span>**13 Lieferanten**

In der Lieferantenverwaltung werden Ihre Lieferanten eingegeben und verwaltet. Neben der Adresse werden hier auf der Karteikarte <u>[Faktura](#page-124-0)lash weitere für AMICRON-FAKTURA wichtige</u> Daten gespeichert. Die bereits aus der <u>Kundenverwaltunglaste bekannte [Ansprechpartner-](#page-95-0)Lastund</u> [Kontaktverwaltung](#page-99-0) 100 steht Ihnen auch in der Lieferantenverwaltung zur Verfügung.

#### **Lieferant neu anlegen**

Siehe hierzu bei <u>["allgemein gültige Bearbeitungsfunktionen"](#page-61-0)</u> 82ª.

#### **Lieferant suchen**

Um einen Lieferanten zu suchen, wählen Sie zunächst die Listenansicht aus. Im oberen Fensterbereich stehen Ihnen dort Eingabefelder zur Verfügung, in die Sie Ihre Suchbegriffe eintragen können. Weitere Infos hierzu finden Sie im Kapitel "<u>Suchfunktion Stammdaten</u> | 78<sup>\</sup>".

#### **Die Datenfelder zur Adresse**

Die hier nicht dokumentierten Felder sind identisch mit denen in der <u>[Kundenverwaltung](#page-84-0)</u> iss i Sehen Sie bitte ggfs. dort nach.

#### **Eigene Kundennummer**

Hier kann die Nummer eingetragen werden, unter der Ihr Unternehmen bei diesem Lieferanten geführt werden.

#### **Die Schalterleiste**

#### **Lieferprogramm**

Hiermit rufen Sie das <u>[Lieferprogramm des Lieferanten](#page-125-0) [126]</u> auf, in dem alle Artikel und Leistungen aufgelistet sind, die Ihnen dieser Lieferant liefern kann. In der <u>Artikelverwaltung|137) l</u>egen Sie im Feld "Lieferantnr." fest, welcher Lieferant einen Artikel liefert. Im Fenster "<u>[Preise](#page-160-0)lashi</u>" können Sie die EK-Preise der Lieferanten eintragen.

Wenn die Bezeichnung des Schalters rot ist, sind Artikel vorhanden. Wenn keine vorhanden sind, ist der Text schwarz.

#### **Artikel**

Über diesen Schalter können Sie alle Artikel abrufen, die Sie bei dem angewählten Lieferanten bestellt haben.

#### **OP**

Uber diesen Schalter wird die <u>Offene-Posten-Listelarz aufgeruf</u>en und der erste offene Posten angezeigt, den Sie bei diesem Lieferanten haben. Wenn die Bezeichnung des Schalters rot ist, sind offene Posten vorhanden. Wenn keine vorhanden sind, ist der Text schwarz.

#### **\$**

Drücken Sie diesen Schalter, um sich alle für den Lieferanten gespeicherten Bestellungen und Stornos inkl. Auftragspositionen, offene Posten und erfolgten Zahlungen auflisten zu lassen.

#### **AP**

Rufen Sie hiermit die <u>[Ansprechpartner](#page-95-0)</u> se des Lieferanten auf. Wenn die Bezeichnung des Schalters rot ist, sind Ansprechpartner für diesen Lieferanten vorhanden. Wenn keine vorhanden sind, ist der Text schwarz.

#### **Kontakte**

Uber diesen Schalter wird die <u>Kontaktverwaltunglow)</u> aufgerufen. Wenn die Bezeichnung des Schalters rot ist, sind Kontakte für diesen Lieferanten vorhanden. Andernfalls ist der Text

schwarz.

#### **Seriennummern**

Dieser Schalter ruft das Fenster "Seriennummern eines Lieferanten" auf, das weitgehend dem Fenster "<u>[Seriennummern eines Kunden](#page-112-1) 113</u> entspricht.

### <span id="page-124-0"></span>**13.1 Lieferanten-Fakturadaten**

Die auf dieser Kartei aufgeführten Felder dienen fast ausschließlich als Vorgaben für die Anlage einer <u>[Bestellung](#page-299-0)</u> |soô| bei diesem Lieferanten. Sie müssen also nicht bei jeder Bestellung neu eingetragen werden, sondern können bereits bei den Lieferanten festgelegt werden.

#### **Skonto-Tage**

Geben Sie hier die Tage ein, innerhalb denen Ihnen der Lieferant Skontoabzug gewährt.

#### **Skonto %**

Dieser Prozentwert bestimmt den Skontoabzug vom Bestellgesamtbetrag.

#### **Zahlbar in .. Tagen**

Hier wird eingetragen, nach wie vielen Tagen nach Rechnungsdatum die Bestellungen bezahlt sein sollen, laut Vorgabe des Lieferanten.

#### **Bankeinzug**

Aktivieren Sie diese Option, wenn Sie dem Lieferanten eine Bankeinzugsermächtigung erteilt haben.

#### **Steuer inkl./zzgl./ohne**

Wählen Sie hier "inkl.", wenn bei den Bestellungen die auf dem Bildschirm und beim Ausdruck angezeigten Artikelpreise die Steuer bereits enthalten sollen, oder "zzgl.", wenn die Steuer aufgeschlagen werden soll. Bei Ihren Auslandslieferanten können Sie "ohne" wählen, dann verstehen sich die Preise netto, ohne dass Steuer aufgeschlagen oder ausgewiesen wird.

#### **Rabatt**

In das Feld "Rabatt" kann für einen Lieferanten individuell der Rabattsatz eingetragen werden, der Ihnen bei Bestellungen gewährt wird.

#### **Rabatt nach Rabattgruppe**

In der <u>[Artikelverwaltung](#page-136-0)lazh</u> kann jedem Artikel eine Rabattgruppe von 0 bis 10 zugeordnet werden. Bei dem Lieferanten ist es möglich, zu jeder dieser Rabattgruppen einen individuellen Rabatt zu definieren. Dieser wird anstelle des allgemeinen Rabattes in die Auftragsposition übernommen, außer wenn beim Artikel in der Rabattgruppe eine 0 (Null) eingetragen wurde. Dann ist der Artikel nämlich für jegliche Rabattvergabe gesperrt.

#### **Zahlungsbedingungen**

In diesem Feld können Sie einen beliebigen Text (z. B. Liefer- und Zahlungsbedingungen) eintragen, der automatisch in den Kopf- oder Fußtext der Bestellung übernommen wird. (siehe Einstellung in den <u>Programmoptionen</u> 407).

#### **Bank/BLZ/KtoNr.**

Die Bankverbindung des Lieferanten wird bei <u>Uberweisungen 257)</u> genutzt.

#### **Mahnsperre**

Aktivieren Sie diese Option, wenn Sie vom Lieferanten keine Mahnungen erhalten.

#### **Mahntage 1..4**

Hier können die Tage eingetragen werden, nach denen Ihnen der Lieferant bei Zahlfristüberschreitung die 1., 2., 3. und 4. Mahnung schickt.

#### **Mindestbestellwert**

Tragen Sie hier den Betrag ein, für den der Lieferant Ihnen einen Mindermengenzuschlag berechnet, falls die Bestellsumme diesen Betrag unterschreitet.

#### **Mindermengenzuschlag**

Dieser Betrag wird Ihnen vom Lieferanten berechnet, wenn bei einer Bestellung der Mindestbestellwert unterschritten wird.

### <span id="page-125-0"></span>**13.2 Lieferprogramm und Preise**

Hier werden alle Artikel aufgeführt, die dieser Lieferant liefert.

Über den Schalter **Artikel markieren** können alle aufgelisteten Artikel markiert werden. In der Artikelverwaltung können Sie dann alle markierten Artikel auflisten lassen und z. B. die [Preiskalkulation](#page-182-0) 1883) aufrufen oder alle aufgelisteten Artikel löschen.

#### **Kartei "Artikel"**

Hier werden alle Artikel aufgelistet, bei denen der Lieferant als Hauptlieferant eingetragen ist, d. h. alle Artikel aus der <u>Artikelverwaltunglazh bei</u> denen im Feld Lieferantennummer die Nummer dieses Lieferanten eingetragen ist.

In der Liste kann kein Artikel hinzugefügt werden. Dies ist nur möglich, indem in der Artikelverwaltung von AMICRON-FAKTURA bei dem jeweiligen Artikel im Feld Lieferantennummer der gewünschte Lieferant gewählt wird.

#### **Löschen**

Mit der Löschfunktion wird der Artikel aus der Lieferanten-Artikelliste entfernt. Er wird jedoch nur aus dieser Liste entfernt und nicht in der Artikelverwaltung gelöscht. Diese Funktion ist identisch mit der Löschung der Lieferantennummer im Artikelstammdatensatz in der Artikelverwaltung.

#### **Kartei "Artikel-Preise"**

Auf dieser Kartei werden alle Artikel aufgelistet, zu denen ein EK-Preis von diesem Lieferant gespeichert ist, d. h. alle Artikel aus der <u>Artikelverwaltunglaxh bei denen im Fenster "[Artikelpreise](#page-160-0)</u> 16ª" auf der Kartei "EK-Preise bei Lieferanten" zu diesen Lieferanten ein EK-Preis eingetragen wurde.

In der Liste kann kein Artikel hinzugefügt werden. Dies ist nur möglich, indem bei dem jeweiligen Artikel im Fenster "<u>Artikelpreise</u>l16f1" der gewünschte Lieferant hinzugefügt wird.

#### **Löschen**

Mit der Löschfunktion wird der EK-Preis entfernt. Diese Funktion ist identisch mit der Löschung des Lieferanten-EK-Preises im Fenster "Artikelpreise".

### **13.3 Artikelkäufe beim Lieferanten**

Hier wird zu einem Lieferanten eine Liste der Artikel ausgegeben, die Sie bei diesem Lieferanten bezogen haben. Die Auswertung beruht auf den im <u>Bestellwesen|800)</u> von AMICRON-FAKTURA gespeicherten Daten.

Die Grundlagen zu gebuchten Aufträgen finden Sie im Kapitel ["Buchungsvorgänge in der](#page-259-0) [Auftragsbearbeitung"](#page-259-0)|260`), die auch auf das Modul Bestellungen übertragbar sind. Es werden also alle Bestellungen aufgelistet, bei denen der Schalter "gebucht" aktiviert ist.

#### **Kartei Liste**

#### **Art**

Hier wird die Auftragsart ausgegeben. BA steht für Bestellanfrage, BE für Bestellung, WE für Wareneingang, ST für Storno und SO für Sonstiges.

#### **Menge, E-Preis, Gesamt-EK-Preis, Rabatt**

Diese Daten entsprechen denen der Auftragsposition aus der entsprechenden Bestellung. Die Preise werden als Nettowerte angezeigt.

#### **Kartei Zusammenfassung**

Auf dieser Kartei werden die Bestellungen nach identischen Artikelnummern summiert. Sie erhalten eine Summierung über die Felder Menge, Gesamt-EK-Preis und EK-Preis.

#### **Zeitraum festlegen**

Im Feld "Jahr" können Sie das Kalenderjahr eintragen, aus dem die Daten angezeigt werden sollen. Nachdem Sie auf **Suche beginnen** geklickt haben, werden die Daten aus diesem Jahr ermittelt.

### **13.4 Lieferanten-Umsatzübersicht**

In der <u>[Lieferantenverwaltung](#page-123-0)</u> 124 können Sie sich über den Schalter "\$" zu dem angewählten Lieferanten alle für den Lieferanten gespeicherten Bestellungen und Stornos inkl. Auftragspositionen, offene Posten und erfolgten Zahlungen aus AMICRON-FAKTURA auflisten lassen.

#### **Die einzelnen Tabellen**

#### **Bestellungen**

In der Tabelle "Bestellungen" werden zu dem Lieferanten alle in dem Modul <u>Bestellungen|300</u> a gespeicherten und gebuchten Bestellungen und Stornos aufgelistet. Stornos werden mit einem Negativbetrag aufgeführt, sofern die Summe des Stornos in der Auftragsbearbeitung auch negativ ist.

#### **Positionen**

In dieser Liste werden die Auftragspositionen zu der in der Bestellliste gewählten Bestellung aufgelistet.

#### **Offene Posten**

Unter "Offene Posten" stehen alle unbezahlten Bestellungen und manuell angelegten offenen Posten. Die Werte werden aus dem Programmodul <u>"Offene Posten" |arbi g</u>elesen. Evtl. vorhandene Mahngebühren werden hier nicht mit angezeigt.

#### **Zahlungen**

Unter "Zahlungen" finden Sie jede getätigte Zahlung wieder, die zu einem offenen Posten getätigt wurde und als Zahlungsausgang verbucht wurde.

#### **Daten eines bestimmten Jahres abrufen**

Wenn Sie nur die Werte eines bestimmten Jahres interessieren, geben Sie das gewünschte Jahr in das entsprechende Jahresfeld ein und drücken dann den Schalter "**Suche beginnen**". Anschließend werden nur noch die Daten des gewählten Jahres angezeigt.

#### **Daten aufrufen und bearbeiten**

Die angezeigten Werte können in diesem Fenster nicht bearbeitet werden. Hierzu muss das entsprechende Bearbeitungsfenster aufgerufen werden. Wählen Sie dazu den Bereich an, den Sie aufrufen oder bearbeiten möchten und rufen anschließend über den "Springe zu"-Schalter (Pfeil nach rechts) das entsprechende Fenster auf.

Hinweis:

Zu den Zahlungen kann kein Bearbeitungsfenster aufgerufen werden.

## **13.5 Lieferanten: Einstellungen**

#### **Vorgaben für die Neuanlage**

Bei der Neuanlage werden automatisch die Vorgaben aus dem Datensatz mit der Nummer "0" (null eingeben ohne Anführungsstriche) in den neuen Datensatz kopiert. Sie können also beim Lieferanten "0" die Werte eintragen, die Sie beim Neuanlegen als Standardwerte vorgegeben haben möchten und nicht mehr von Hand eintragen möchten. Siehe auch bei ["allgemein gültige](#page-61-0) [Bearbeitungsfunktionen"](#page-61-0) | 62<sup>4</sup>.

#### **Einstellungen**

Die für Lieferanten relevanten Einstellungen werden in der <u>Lieferantenverwaltunglaze über</u> das Menü ["Einstellungen > Programm-Optionen](#page-400-0) 40 fi" aufgerufen.

#### **nächste freie Nummer**

Die Nummer wird bei der Neuanlage automatisch hochgezählt. Dabei wird automatisch die nächste freie Nummer eingetragen, die hier vorgegeben wird. Falls diese bereits an einen anderen Lieferanten vergeben wurde, wird die übernächste frei Nummer gewählt.

#### **Feldbezeichnungen der Freifelder**

Zu jedem Lieferanten sind mehrere Felder vorhanden, deren Bezeichnung von Ihnen frei gewählt werden kann. Tragen Sie hier in den Vorgaben die Bezeichnung dieser Freifelder ein. Wenn Sie nicht alle Freifelder nutzen möchten, können Sie die Feldbezeichnung entfernen. Diese Felder werden dann in der Lieferantenmaske nicht mehr angezeigt.

#### **Fibu-Konto**

Siehe bei <u>["Kundenvorgaben"](#page-120-0)</u> 121.

#### **Automatisches Erstellen der Briefanrede**

Siehe bei <u>["Adressen"](#page-402-0)</u>|403`).

# <span id="page-128-0"></span>**14 Vertreter-/Mitarbeiter**

In diesem Modul werden die Vertreter und Mitarbeiter eingegeben und verwaltet. Sie können jedem Kunden über das Feld "Vertreternr." einen Vertreter bzw. Mitarbeiter zuordnen. Dieser wird dann automatisch in den Auftrag übernommen, sobald Sie einen Auftrag für den Kunden erstellen, so dass Sie automatisch eine <u>[Provisionsliste](#page-252-0)</u>l2s3 erstellen können. Die Kunden eines Vertreters können Sie in der Vertreter-/Mitarbeiterverwaltung über den Schalter **[Kunden](#page-129-0)** 130 abrufen.

#### **Vertreter/Mitarbeiter neu anlegen**

Siehe hierzu bei <u>["allgemein gültige Bearbeitungsfunktionen"](#page-61-0)</u> 82<sup>5</sup>.

#### **Die Datenfelder**

Die hier nicht dokumentierten Felder sind identisch mit denen in der <u>[Kundenverwaltung](#page-74-0)</u> I 75 det Sehen Sie bitte ggfs. dort nach.

#### **Provision**

Tragen Sie hier die Vorgabe für die Provision ein, die der Vertreter in der Auftragsbearbeitung erhält. Weiteres hierzu finden Sie im Kapitel <u>["Mit Provisionen arbeiten"](#page-219-0)</u> |226).

#### **Steuer ausweisen**

Hier können Sie wählen, ob bei der <u>[Provisionsliste](#page-252-0)</u>l253) für diesen Vertreter die Steuer ausgewiesen werden soll.

#### **Provision auf Umsatz oder Ertrag**

In der Auftragsbearbeitung von AMICRON-FAKTURA kann die Provision entweder auf Basis des Umsatzes oder des Ertrages ermittelt werden. Wenn der Vertreter in den Auftrag übernommen wird, wird diese Einstellung in den Auftrag übernommen und kann dort nachträglich auf der Kartei "Mehr..." noch geändert werden.

#### **Fällig bei Rechnung oder Bezahlung**

Wählen Sie hier, ob bei diesem Vertreter die Provision bereits bei der Anlage einer Rechnung fällig ist oder erst, wenn der Kunde die Rechnung bezahlt hat.

#### **Sonstige Felder**

Die weiteren Felder werden nicht ausgewertet. Sie können diese beliebig nutzen.

#### **Die Schalterleiste**

#### **Kunden**

Uber diesen Schalter können Sie die <u>Kunden des Vertreters/Mitarbeiters</u> (386) aufrufen.

#### **Provisionsgruppen**

Drücken Sie diesem Schalter, um für den Vertreter die [Provision für einzelne Artikel,](#page-129-1) [Artikelgruppen oder Kundengruppen festzulegen](#page-129-1) ۱۱۵۶۱.

#### **Provision**

Dieser Schalter ruft die bezahlte und fällige <u>Provision des Vertreters/Mitarbeiters|13f</u>ì auf.

#### **Kontakte**

Uber diesen Schalter wird die <u>Kontaktverwaltunglood aufgerufen</u>. Wenn die Bezeichnung des Schalters rot ist, sind Kontakte mit diesem Vertreter vorhanden. Andernfalls ist der Text schwarz.

#### **Drucken**

Die Ausgabe auf dem Drucker erfolgt in der gewählten [Sortierreihenfolge](#page-65-0)l 66ª. Es werden alle auf der Kartei "Liste" angezeigten Daten gedruckt (sofern Sie im Druckformular keine [zusätzlichen](#page-399-0) Eilter 1400 gesetzt haben).

#### **Etiketten**

Über den Menüpunkt "**Drucken > Etikett aktuelle Adresse**" können Sie ein Adressenetikett oder eine Karteikarte von der angewählten Adresse drucken. Wählen Sie "**Drucken > Etikett alle Adressen**", um von allen in der Liste angezeigten Adressen ein Etikett zu drucken. Die Absenderzeile des Etiketts kann in den <u>[Programmoptionen](#page-400-1) [40] f</u>estgelegt werden.

#### **Liste**

Der Ausdruck ist z. B. nutzbar, um Adressenlisten oder Gruppenlisten zu erhalten. Für letztere müssen Sie zuvor die Sortierung nach der Gruppe wählen.

### <span id="page-129-0"></span>**14.1 Kunden des Vertreters/Mitarbeiters**

In diesem Fenster erhalten Sie eine Übersicht über alle Kunden, die von dem angewählten Vertreter betreut werden. Es werden alle Kunden aufgelistet, bei denen im Feld "Vertreternr." der angewählte Vertreter eingetragen wurde.

#### **Neue Einträge**

Der Liste können keine Kunden direkt hinzugefügt werden. Um dem Vertreter weitere Kunden zuzuordnen, müssen Sie den Kunden in der <u>[Kundenverwaltung](#page-74-0)lars au</u>frufen und dort auf der Kartei <u>"Faktura"</u>|92ª den Vertreter eintragen.

#### **Löschen**

Bei der Anwahl der Löschfunktion wird bei dem Kunden der Eintrag im Feld "Vertreternr." geleert. Diese Funktion sollte von Ihnen eingesetzt werden, wenn der Vertreter diesen Kunden nicht mehr betreuen soll und ist identisch mit dem Löschen der Vertreternummer auf der Kartei <u>["Faktura"](#page-91-0)|82</u>) in der Kundenverwaltung.

#### **Kunden eines Vertreters in der Kundenverwaltung auflisten**

Um z. B. alle Kunden des Vertreters mit der Vertreternummer 1 aufzulisten, müssen Sie in der

Kundenverwaltung folgenden <u>[Filter](#page-435-0) (436)</u> aktivieren:

trim(Vertreteradresse.Nr)=1

### <span id="page-129-1"></span>**14.2 Provisionsgruppen**

Normalerweise können Sie die Provision direkt beim Artikel, Kunden oder Vertreter eingeben, siehe Kapitel <u>["Mit Provisionen arbeiten".](#page-219-0)</u>|220

Falls Sie jedoch die Provision eines Vertreters individuell pro Artikel, Artikelgruppe oder Kundengruppe festlegen möchten, müssen Sie in der Provisionsgruppenliste einen entsprechenden Eintrag ergänzen.

Die Provisionsgruppenliste wird über den gleichnamigen Schalter in der Mitarbeiterverwaltung aufgerufen.

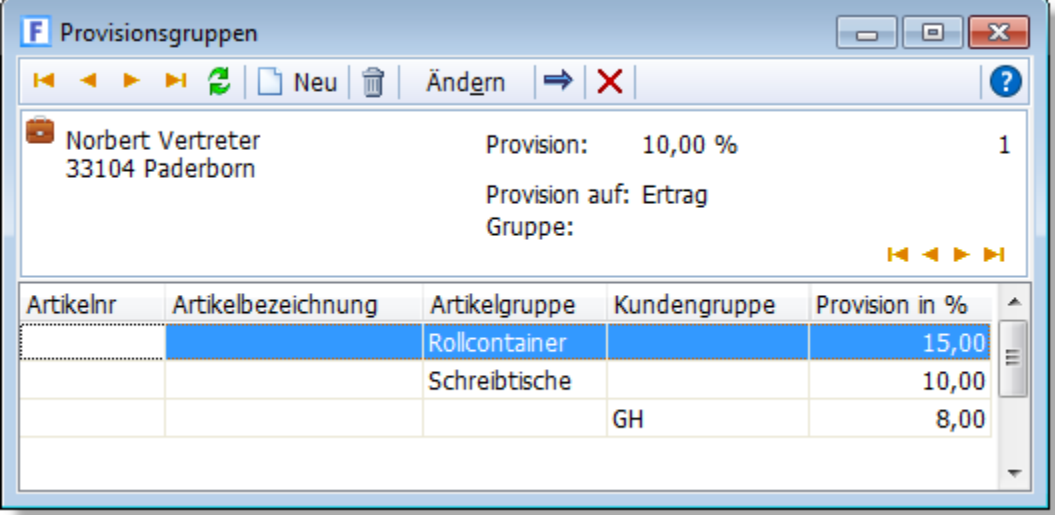

Über die Einfg-Taste kann ein neuer Eintrag hinzugefügt werden:

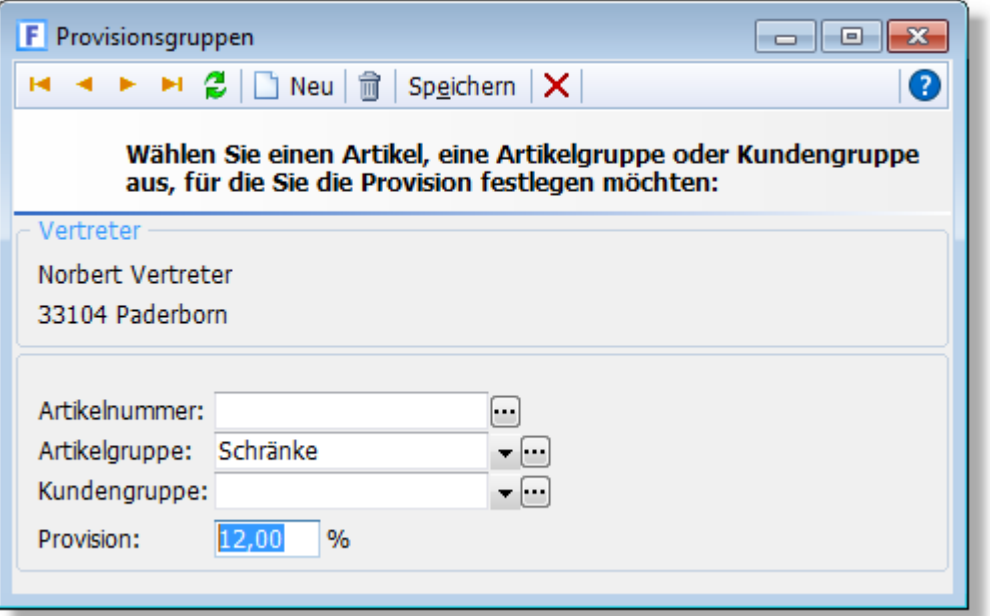

Sie können entweder einen Artikel, eine Artikelgruppe oder eine Kundengruppe wählen, für die die angegebene Provision gewährt wird. Wenn Sie sowohl eine Artikelgruppe als auch eine Kundengruppe eintragen, gilt die eingetragene Provision bei diesem Vertreter immer dann, wenn ein Artikel zu der gewählten Artikelgruppe gehört und der Kunde der entsprechenden Kundengruppe zugeordnet wurde.

### <span id="page-130-0"></span>**14.3 Provision des Vertreters/Mitarbeiters**

In diesem Fenster erhalten Sie eine Übersicht über die bezahlte und fällige Provision des Vertreters. Die Provisionswerte beruhen auf den in der Auftragsbearbeitung von AMICRON-FAKTURA gespeicherten Aufträgen. Es werden alle Aufträge aufgelistet, bei denen im Feld "Vertreternr." der angewählte Vertreter eingetragen wurde.

#### **Neue Einträge**

Der Liste können keine weiteren Provisionsbeträge bzw. Aufträge direkt hinzugefügt werden. Um dem Vertreter weitere Aufträge zuzuordnen, müssen Sie die [Auftragsbearbeitung](#page-203-0) <sup>204</sup> aufrufen

und im Feld "Vertreternr." den Vertreter eintragen.

#### **Bezahlt**

In diesem Feld wird angegeben, ob die Provision bereits an den Vertreter gezahlt wurde. Das Schaltfeld können Sie in der Auftragsbearbeitung auf der Kartei "Mehr..." ändern.

#### **Filter für bezahlte und unbezahlte Provisionen**

Über diese Optionen können die bezahlten oder unbezahlten Provisionssätze gefiltert werden. Nachdem der Filter gesetzt wurde, wird die Provisionssumme neu berechnet.

#### **Nur Rechnungen anzeigen**

Über den Spaltenfilter kann die Datenmenge auf Rechnungen beschränkt werden:

Gehen Sie wie folgt vor:

- 1. Drücken Sie die rechte Maustaste
- 2. Aktivieren Sie das Menü "Spaltenfilter"
- 3. Wählen Sie in der Spalte "Art" die Option "RG"

### **14.4 Vertreter-/Mitarbeitervorgaben**

#### **Nächste freie Nummer**

Die Nummer wird bei der Neuanlage automatisch hochgezählt. Dabei wird automatisch die nächste freie Nummer eingetragen, die hier vorgegeben wird. Falls diese bereits an einen anderen Vertreter vergeben wurde, wird die übernächste freie Nummer gewählt.

#### **Vorgaben für die Neuanlage**

Bei der Neuanlage werden automatisch die Vorgaben aus dem Datensatz mit der Nummer "0" (null eingeben ohne Anführungsstriche) in den neuen Datensatz kopiert. Sie können also beim Vertreter "0" die Werte eintragen, die Sie beim Neuanlegen als Standardwerte vorgegeben haben möchten und nicht mehr von Hand eintragen möchten. Siehe auch bei ["allgemein gültige](#page-61-0) [Bearbeitungsfunktionen"](#page-61-0) | 62<sup>4</sup>

#### **Automatisches Erstellen der Briefanrede**

Siehe bei <u>["Adressen"](#page-402-0)</u>|403`).

#### **Feldbezeichnungen der Freifelder**

Zu jedem Vertreter/Mitarbeiter sind mehrere Felder vorhanden, deren Bezeichnung von Ihnen frei gewählt werden kann. Tragen Sie hier in den Vorgaben die Bezeichnung dieser Freifelder ein.

# <span id="page-132-0"></span>**15 Artikelgruppen**

Die mehrstufige Artikelgruppen-Verwaltung inkl. Baumansicht sorgt für mehr Überblick, insbesondere bei einem großen Artikelstamm. Beim Schreiben eines Auftrags lassen sich die Auftragspositionen nach der Artikelgruppe <u>[sortieren](#page-243-0) 244</u> und summieren. Uber die integrierte <u>[Artikelgruppen-Statistik](#page-429-0)</u> 1430 können Sie sich den Umsatz der einzelnen Gruppen anzeigen lassen und ermitteln, welche Gruppen sich am besten verkaufen und den meisten Ertrag bringen. Für Vertreter kann eine <u>artikelgruppenabhängige Provision (38</u>) eingerichtet werden.

Artikelgruppen lassen sich über den normalen [Stammdatenimport](#page-467-0)last importieren inkl. [Haupt- und Untergruppen](#page-475-0) 476 .

#### **So wird ein Artikel einer Gruppe zugeordnet**

Jeder Artikel kann einer oder Neu ab 11 mehreren Gruppen zugeordnet werden. Die Zuweisung erfolgt über das Feld Gruppe in der <u>[Artikelverwaltung](#page-136-0)lazh.</u> Rechts neben dem Feld befindet sich der  $\cdots$  - Schalter, über den Sie die Artikelgruppen aufrufen können.

Um einen Artikel einer vorhandenen Gruppe zuzuordnen, wählen Sie die gewünschte Gruppe in der Gruppenliste an und klicken mit der Maus auf das Schaltfeld in der Spalte "**Zugeordnet**". In dem folgenden Beispiel werden die Gruppen "Programm Marino" und "Rollcontainer" zugeordnet:

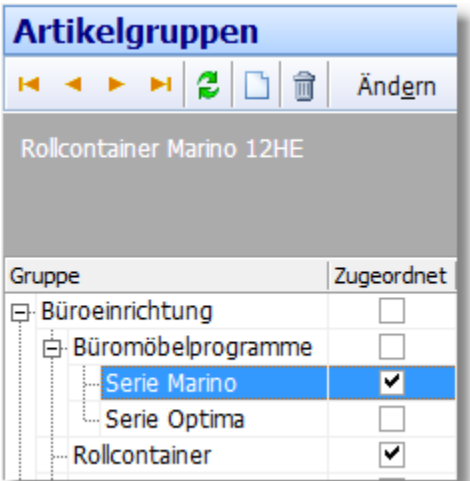

**Neu ab 11** Bei der Zuweisung der Artikelgruppe wird automatisch die bei der Artikelgruppe voreingestellte Rabattgruppe in den Artikeldatensatz übernommen. Eine evtl. bereits beim Artikel eingetragene Rabattgruppe wird dabei überschrieben!

#### **Massenzuweisung: mehrere Artikel einer Gruppe zuordnen**

l Wenn Sie mehrere Artikel zu einer bestimmten Gruppe zuordnen möchten, <u>[listen](#page-63-0)</u> 64ª Sie die gewünschten Artikel zunächst in der Artikelverwaltung auf und wählen dann den Menüpunkt **Aktionen > Gruppenzuordnung für aufgelistete Artikel**. Es erscheint die Gruppenliste, in der Sie eine Gruppe auswählen können. Die aufgelisteten Artikel werden dann der gewählten Gruppe zugeordnet. Eine evtl. bereits vorhandene Gruppenzuordnung wird überschrieben.

#### **Artikelgruppen bearbeiten**

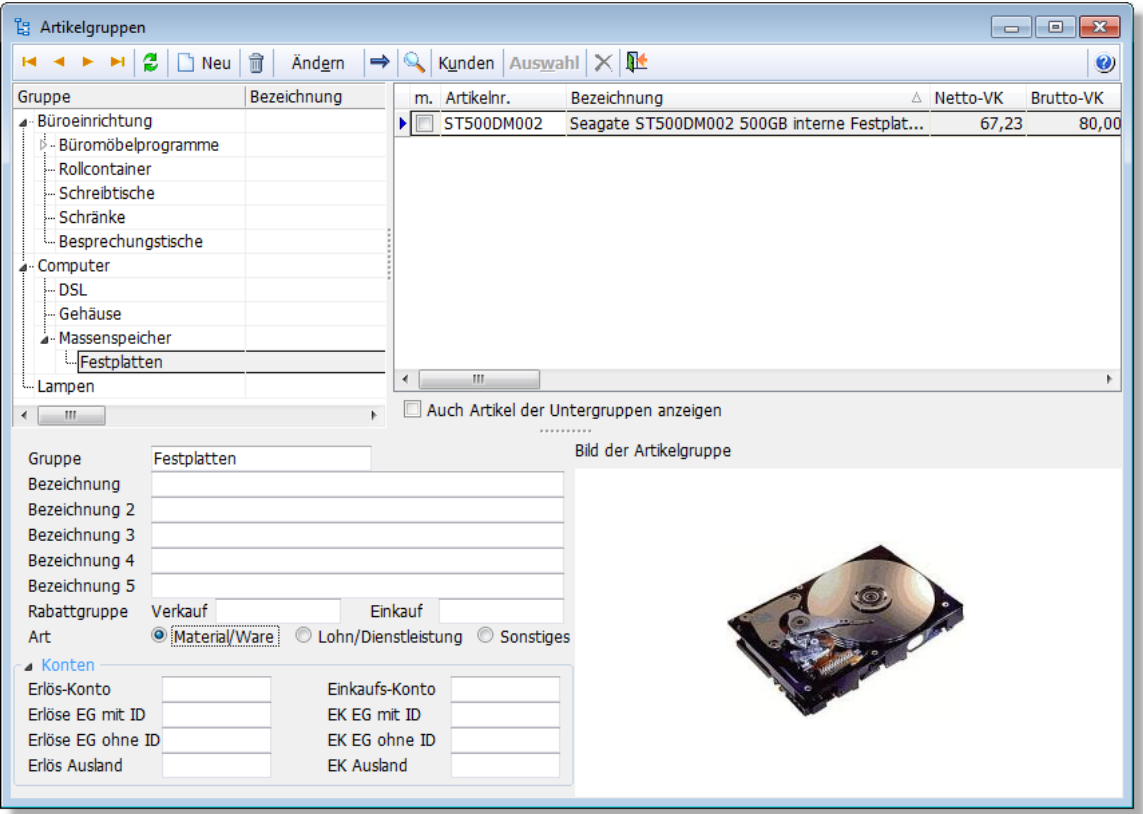

Im Fenster "Artikelgruppen" erhalten Sie in der linken Fensterhälfte eine Liste aller angelegten Artikelgruppen mit folgenden Spalten:

**Gruppe:** Der Gruppenname wird bei den Artikeln ins Feld Gruppe übernommen. **Bezeichnung:** Hier kann eine ergänzende Bezeichnung dieser Gruppe eingetragen werden. **Rabattgruppe:** Vorgabe für die Verkauf- und Einkaufsrabattgruppe **Neu ab 11 Erlös-Konto:** Fibu-Erlöskonto (dient als Vorgabe für Artikel dieser Gruppe) **Einkauf-Konto:** Fibu-Einkaufskonto (dient als Vorgabe für Artikel dieser Gruppe)

Es ist auch möglich, Untergruppen anzulegen, die dann in einer Baumansicht dargestellt werden.

Rechts neben der Gruppenliste befindet sich die Liste mit allen Artikeln, die der angewählten Gruppe zugeordnet wurden. Die einzelnen Spalten entsprechen den Feldern in der Artikelverwaltung.

#### **Neue Gruppe anlegen**

Um eine neue Gruppe anzulegen, drücken Sie den  $\Box$  Neu - Schalter. Sie müssen anschließend wählen, ob die neue Gruppe als Untergruppe zu der angewählten Gruppe angelegt werden soll oder als Hauptgruppe.

豐 Wenn Sie die <u>Schnittstelle zum Onlineshoplash ein</u>gerichtet haben, können Sie die Artikelgruppen auch vom Shop importieren oder in den Shop hochladen.

#### **Gruppe löschen**

Bevor die angewählte Artikelgruppe gelöscht wird, erfolgt auf jeden Fall eine Sicherheitsabfrage, ob Sie die Gruppe wirklich löschen möchten. Wenn Sie diese Abfrage mit "ja" bestätigen, erfolgt zusätzlich eine Abfrage, ob Sie die Artikel dieser Gruppe auch alle löschen möchten. Die Abfrage erscheint nur falls dieser Gruppe Artikel zugewiesen sind. Wenn Sie auch die zweite Frage mit

"ja" beantworten, werden alle Artikel dieser Gruppe gelöscht und natürlich die Artikelgruppe selbst.

#### **Gruppe ändern**

Der Name und die Bezeichnung einer Gruppe kann jederzeit geändert werden. Der Gruppenname wird dann auch automatisch bei den Artikeln aktualisiert, so dass die Gruppenzuordnung erhalten bleibt.

#### **Gruppe suchen**

Bitte nutzen Sie die allgemeine <u>[Listensuche](#page-63-0)</u> sa<sup>n</sup>, wenn Sie eine bestimmte Gruppe suchen möchten. Klicken Sie dazu mit der Maus in die Gruppenliste und tippen Sie den Anfang der Gruppenbezeichnung ein.

#### **Alle Artikel einer Gruppe auflisten**

Sobald Sie die Gruppe angewählt haben, werden alle Artikel aufgelistet, die dieser Gruppe zugeordnet wurden. Neu ab 10 Aktivieren Sie die Option Auch Artikel der Untergruppen **anzeigen**, falls nicht nur die Artikel der angewählten Gruppe sondern auch die der untergeordneten Gruppen aufgelistet werden sollen.

#### **Bild laden**

Zu jeder Gruppe lässt sich ein Bild speichern, das dann über die <u>Shop-Schnittstelle|196</u>ì in den Onlineshop übertragen werden kann. Um ein Bild aus einer externen Datei zu importieren, müssen Sie zunächst über den **Ändern**-Schalter das Bearbeitungsfenster aufrufen und dort auf den Schalter **Bild laden** klicken. Sie können nun eine Bilddatei auswählen, die in der Datenbank gespeichert wird. Die externe Bilddatei wird dann nicht mehr benötigt. Über den Schalter **Bild entfernen** kann das geladene Bild aus der Datenbank gelöscht werden.

#### **Kunden**

Drücken Sie den Schalter **Kunden**, falls Sie eine Liste aller Kunden abrufen möchten, die Artikel aus der angewählten Artikelgruppe erhalten haben.

#### **Fibu-Konten**

Über den Schalter **Ändern** rufen Sie die Einstellungen der [Fibu-Konten einer Artikelgruppe](#page-134-0) 135 auf.

#### **Alle Artikel einer Gruppe (mit/ohne Untergruppen) markieren und auswerten**

Sie können alle Artikel der angewählten Gruppe markieren, indem Sie den Menüpunkt **Bearbeiten > Alle Artikel dieser Gruppe markieren** aufrufen. Falls auch alle Artikel aus den Untergruppen berücksichtigt werden sollen, rufen Sie **Bearbeiten > Alle Artikel dieser Gruppe und dessen Untergruppen markieren** auf. Anschließend können Sie z. B. das [Statistikmodul](#page-429-0)las i aufrufen und die Auswertung auf Basis der markierten Artikel durchführen.

### <span id="page-134-0"></span>**15.1 Artikelgruppe Fibu-Konten**

#### **Fibu-Konten für die Artikelgruppen festlegen**

Bei jedem Artikel können Sie wählen, ob für den Artikel die Fibu-Konten des zugeordneten [Steuersatzes](#page-410-0)l<sup>41†)</sup> verwendet werden sollen oder die beim Artikel eingetragenen Konten. Diese Wahl müssen Sie in den Stammdaten des Artikels auf der Kartei "Fibu-Konten" vornehmen.

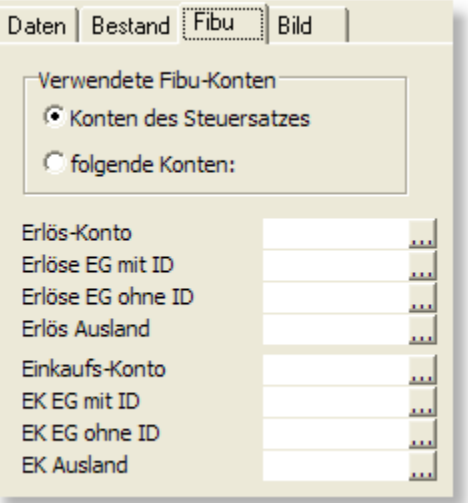

Falls die beim Artikel eingetragenen Konten verwendet werden sollen, können zur Arbeitserleichterung bei jeder Artikelgruppe die Fibu-Konten eingetragen werden, die als Vorgabewerte für die Artikel dieser Gruppe dienen. Diese Vorgabewerte stellen Sie in der [Gruppenverwaltung](#page-132-0) **bas über den Schalter Andern** ein.

Wenn Sie dann im Artikelstamm bei einem Artikel die Gruppe auswählen, werden die Konten (nach vorheriger Rückfrage) aus der Gruppe in den Artikel übernommen, wo sie bei Bedarf noch geändert werden können.

Die Konten werden nicht in den Artikel übernommen, wenn beim Artikel die Option "Verwende Fibu-Konten aus USt-Definition" aktiviert wurde, weil dann die beim <u>Steuersatzlaos eingetragenen</u> Konten verwendet werden und nicht die des Artikels.

Tipp: Wenn Sie Vorgabewerte für die Fibukonten unabhängig von der Artikelgruppe definieren möchten, tragen Sie die Kontenvorgaben beim Artikel mit der Nummer 0 ein. Die Kontenvorgaben werden dann zukünftig in alle neu angelegten Artikel übernommen. Siehe auch: [Artikelvorgaben](#page-172-0) । 173 ।

#### **Konten bei allen Artikeln dieser Gruppe eintragen**

Über diesen Schalter werden die Konten, die Sie bei der Gruppe eingetragen haben, bei allen Artikeln eingetragen, die dieser Gruppe zugeordnet sind. Dies ist z. B. nützlich, falls Sie erst nachträglich die Fibu-Funktion nutzen möchten und dann nicht nachträglich bei jedem Artikel mühsam manuell die Konten eintragen möchten.

# <span id="page-136-0"></span>**16 Artikel**

In der Artikelverwaltung werden Artikel und Leistungen gespeichert, die häufig beim Schreiben von <u>[Aufträgen](#page-203-0) 2041</u> oder <u>[Bestellungen](#page-299-0) 300</u>1 benötigt werden. Dort können die Artikeldaten direkt aus der Artikelverwaltung übernommen werden. Somit müssen hierbei nicht alle Artikeldaten wie Artikelbezeichnung und Artikelpreis extra eingeben werden, da sich AMICRON-FAKTURA diese Daten direkt aus der Artikelverwaltung holt.

Außerdem ermöglicht die Artikelverwaltung eine Bestandsführung und Umsatzstatistik eines jeden Artikels. Wenn ein Lieferschein oder eine Rechnung geschrieben wird, wird der Artikelbestand automatisch aktualisiert, so dass Sie immer eine aktuelle Übersicht über Ihren Bestand haben.

Um Ihre Liefermöglichkeit zu gewährleisten, kann außerdem eine Bestellvorschlagsliste ausgegeben werden, die alle Artikel anzeigt, deren Bestand unter dem Mindestbestand liegt. Einen Einblick in die verkaufte Menge eines Artikels bietet AMICRON-FAKTURA durch aufsummieren der Gesamtverkaufsmenge und des Umsatzes eines Artikels.

Um in die Artikelverwaltung zu gelangen, wählen Sie in AMICRON-FAKTURA den Menüpunkt **Stammdaten > Artikel** oder klicken in der Schalterleiste auf "Artikel".

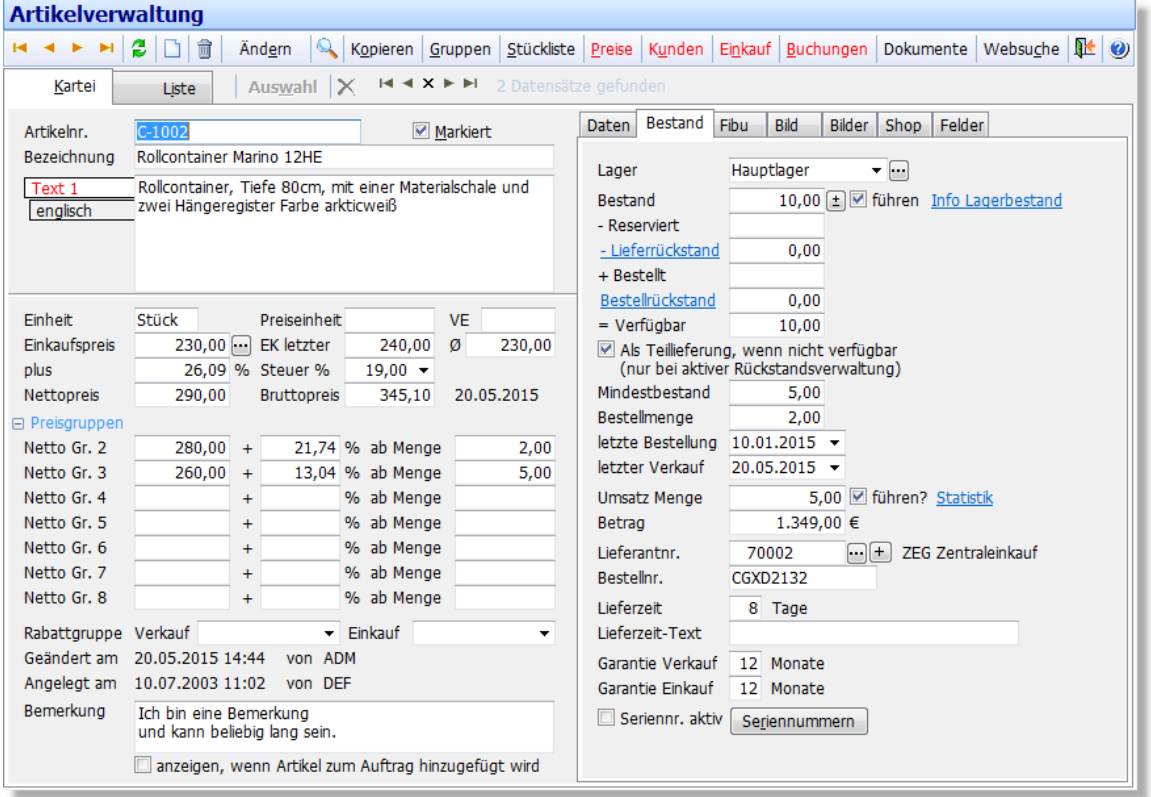

Es steht Ihnen in der Artikelverwaltung sowohl eine Kartei- als auch eine Listenansicht zur Verfügung. In der Karteisicht sehen Sie nur einen Artikel, während in der Listenansicht mehrere Artikel tabellarisch angezeigt werden.

#### **Artikel suchen**

Um einen Artikel zu suchen, wählen Sie zunächst die Listenansicht aus. Im oberen Fensterbereich stehen dort Eingabefelder zur Verfügung, in die Sie Ihre Suchbegriffe eintragen können. Weitere Infos hierzu finden Sie im Kapitel "<u>[Suchfunktion Stammdaten](#page-77-0)</u> | <sup>78</sup> )".

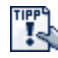

Geben Sie hinter dem Suchbegriff zwei Punkte ein (Beispiel: Etikett..), wenn nur

diejenigen Datensätze angezeigt werden sollen, bei denen der Suchbegriff am Anfang des Feldes exakt übereinstimmt.

#### **Suche nach EAN**

Geben Sie die zu suchende EAN bitte in das Suchfeld Artikelnummer ein. Die EAN wird dann sowohl im EAN-Feld des Artikels als auch in der beim Artikel hinterlegten <u>EAN-Tabelle|172)</u> gesucht.

#### **Suche nach Seriennummer**

Um einen Artikel anhand einer vorliegenden <u>Seriennummerlaß</u> zu finden, können Sie die integrierte <u>Seriennnummernsuche [113]</u> aufrufen.

#### **Artikel neu anlegen**

Siehe hierzu bei <u>["allgemein gültige Bearbeitungsfunktionen"](#page-61-0)</u> 82<del>)</del>.

#### **Artikeldaten ändern**

Um die <u>Datenfelder</u>|142) eines Artikels zu editieren, drücken Sie zuvor den Andern-Schalter.

#### **Artikel kopieren/übernehmen**

Bei der Neuanlage von Artikeln mit z. B. wiederkehrendem Artikeltext muss dieser Artikel nicht jedes Mal komplett von Hand eingegeben werden, sondern kann über die eingebaute Kopierfunktion kopiert werden. Wählen Sie dazu zunächst in der Artikelverwaltung den zu kopierenden Artikel aus und drücken dann den Schalter **Kopieren**. Es öffnet sich ein Fenster, in dem Sie die neue Artikelnummer für die Kopie des Artikels angeben können. Nachdem Sie auf "OK" klicken, wird der Artikel kopiert.

#### **Artikel löschen**

Um den angewählten Artikel aus Ihrer Datenbank zu löschen, drücken Sie entweder den  $\overline{\mathbb{I}}$  -Schalter oder alternativ die Tastenkombination STRG+ENTF. Das Löschen kann nicht rückgängig gemacht werden.

Falls der Artikel als Shopartikel gekennzeichnet ist und über die [Shopschnittstelle](#page-194-0) in 195den Onlineshop hochgeladen wurde, erscheint eine Abfrage, ob der Artikel auch im Onlineshop gelöscht werden soll. Nach Prüfung des Shops wird er dort direkt entfernt.

#### **Die Schalterleiste**

**Artikelverwaltung** 

#### **Navigationsschalter**

Über diese vier Schalter können Sie durch die Artikel navigieren und sich den ersten, vorigen, nächsten bzw. letzten Artikel anzeigen lassen. Es wird dabei nicht unbedingt durch alle existierenden Artikel navigiert, sondern nur durch die Artikelmenge, die bei der Artikelsuche gefunden wurde und in der Liste angezeigt wird.

#### **Aktualisieren**

Um die angezeigten Artikeldaten zu aktualisieren (falls z. B. im Netzwerk Ihre Kollegen zwischenzeitlich Daten geändert haben), können Sie jederzeit den Aktualisierungs-Schalter klicken.

#### **Neu, Löschen, Ändern, Suchen, Kopieren**

Diese Schalter führen die entsprechenden Bearbeitungsfunktionen aus, deren Beschreibung Sie oben finden.

#### **Bestellen Neu ab 13**

Mit diesem Schalter wird eine neue <u>Bestellunglwòi bei dem zugeordneten Lieferanten angelegt.</u> Der Artikel wird automatisch in die Bestellung eingefügt.

#### **Gruppen**

Hier erhalten Sie eine Übersicht über alle definierten <u>Artikelgruppen [133]</u>.

#### **Stückliste**

Uber diesen Schalter wird die <u>Stücklistelast zu diesem Artikel aufg</u>erufen bzw. eine Liste der Artikel, in denen der Artikel als Stücklistenartikel vorkommt. Wenn die Bezeichnung des Schalters rot ist, sind Stücklistenartikel vorhanden oder der Artikel ist Teil einer Stückliste. Wenn dies nicht der Fall ist, ist der Text schwarz.

#### **Preise**

Rufen Sie hiermit das Fenster mit den <u>[individuellen Kundenpreisen](#page-107-0)|108</u> auf. Wenn die Bezeichnung des Schalters rot ist, so sind Kundenpreise definiert. Wenn keine vorhanden sind, ist der Text schwarz.

#### **Kunden**

Hiermit rufen Sie eine <u>Kunden-Ubersicht</u>|17ेगे auf, in der alle Kunden aufgelistet sind, denen dieser Artikel verkauft wurde. Wenn die Bezeichnung des Schalters rot ist, sind Kunden vorhanden. Wenn keine vorhanden sind, ist der Text schwarz.

#### **Einkauf**

Uber diesen Schalter können Sie sich alle <u>[Artikeleinkäufe bei Lieferanten](#page-171-1) *n*z d</u>anzeigen lassen. Wenn die Bezeichnung des Schalters rot ist, so sind Artikeleinkäufe vorhanden, andernfalls ist der Text schwarz.

#### **Buchungen**

Wenn Sie eine Liste aller <u>Bestandsveränderungen|159</u>) des angewählten Artikels sehen möchten, drücken Sie diesen Schalter. Wenn die Bezeichnung des Schalters rot ist, so sind Buchungen vorhanden. Wenn keine vorhanden sind, ist der Text schwarz.

#### **Dokumente**

Uber diesen Schalter wird die <u>Dokumentenverwaltunglazh a</u>ufgerufen, wo alle Dokumente aufgelistet werden, die zu diesem Artikel gespeichert sind.

#### **Websuche**

Egal ob Sie Artikel einkaufen oder verkaufen: das Internet wird für die Preisgestaltung immer wichtiger. Deshalb können Sie bei AMICRON-FAKTURA über den Schalter "Websuche" eine komfortable Suche nach Artikelpreisen durchführen. Mit zwei Mausklicks werden Ihnen die günstigsten Preise in den Preisvergleichsportalen wie Ciao.de, Günstiger.de etc. angezeigt. Auch bei eBay, Amazon und Google kann nach den günstigsten Preisen gesucht werden. Die Suchdienste lassen sich in den <u>[Programmoptionen](#page-172-0) ស</u> frei anpassen.

#### **Drucken**

Über den Menüpunkt **Drucken** können Sie Artikeldaten ausdrucken. Die Ausgabe auf dem Drucker erfolgt in der gewählten <u>Sortierreihenfolgeler ster</u> verden alle auf der Kartei "Liste" angezeigten Daten gedruckt (sofern Sie im Druckformular keine <u>zusätzlichen Filterlaod g</u>esetzt haben).

#### **Etiketten, Barcodes oder Karteikarten**

Über den Menüpunkt **Drucken > Etikett aktueller Artikel** können Sie ein Etikett oder eine Karteikarte von dem angewählten Artikel drucken. Wählen Sie **Drucken > Etikett alle Artikel**, um von allen in der Liste angezeigten Artikeln ein Etikett zu drucken. Weitere Infos finden Sie im Kapitel <u>[Etiketten anpassen](#page-386-0)</u> 387.

#### **Liste**

Der Ausdruck der Liste ist nutzbar, um Preis-, Umsatz-, Bestellvorschlags-, Inventur- oder Gruppenlisten zu erhalten. Für letztere müssen Sie zuvor die Sortierung nach der Gruppe wählen.

Tipp Inventurliste:

Wenn nur Artikel gedruckt werden sollen, deren Bestand ungleich Null ist, setzen Sie im Druckformular den Filter "Bestand<> 0".

Die weitere Dokumentation zum Thema "Drucken" finden Sie im Kapitel ["Formulare drucken und](#page-373-0) <u>[bearbeiten](#page-373-0)</u>|अ4े".

### **16.1 Artikel filtern**

Passende Artikel lassen sich über die [Suche](#page-77-0)l zs ermitteln und über die integrierte <u>[Filterfunktion](#page-436-0)</u>  $43\overline{7}$ .

#### **Vordefinierte Filter aktivieren**

In der Listenansicht der Artikelverwaltung finden Sie im linken Bereich eine Liste mit Filtern, die bei AMICRON-FAKTURA bereits vordefiniert sind. Sie können diese Filter einfach anklicken, wodurch der Filter sofort aktiviert wird. Die genaue Filterbedingung lässt sich dann über den

Filter-Schalter anzeigen. Um den Filter aufzuheben, klicken Sie auf den  $\mathbf{X}$  - Schalter, der sich rechts neben dem Filter-Schalter befindet.

#### **Alle Artikel eines bestimmten Lieferanten filtern**

Für diese Selektion müssen Sie im <u>[Filterdialog](#page-436-0)</u> |437 das Feld "Lieferant.Nr" wählen (Verbindung: Lieferant) und die Option "Leerzeichen am Anfang + Ende abschneiden" aktivieren. Alternativ können Sie in der Artikelliste den <u>[Spaltenfilter](#page-64-1)</u> ss<sup>e</sup> aktivieren und die gewünschte Lieferantennummer filtern.

#### **Bestand filtern**

In der Artikelverwaltung lassen sich Artikelbestände über die integrierte Filter-Funktion schnell und einfach selektieren. Sie rufen dazu die Listenansicht auf und drücken den "Filter"-Schalter. Es öffnet sich der Filtern-Dialog wo Sie als zu filterndes Feld "Bestand" wählen (befindet sich unter "Haupttabelle").

Bei Operation wählen Sie z.B. ">" und bei Wert "0", um alle Artikel zu filtern, die vorrätig sind (Bestand größer als 0).

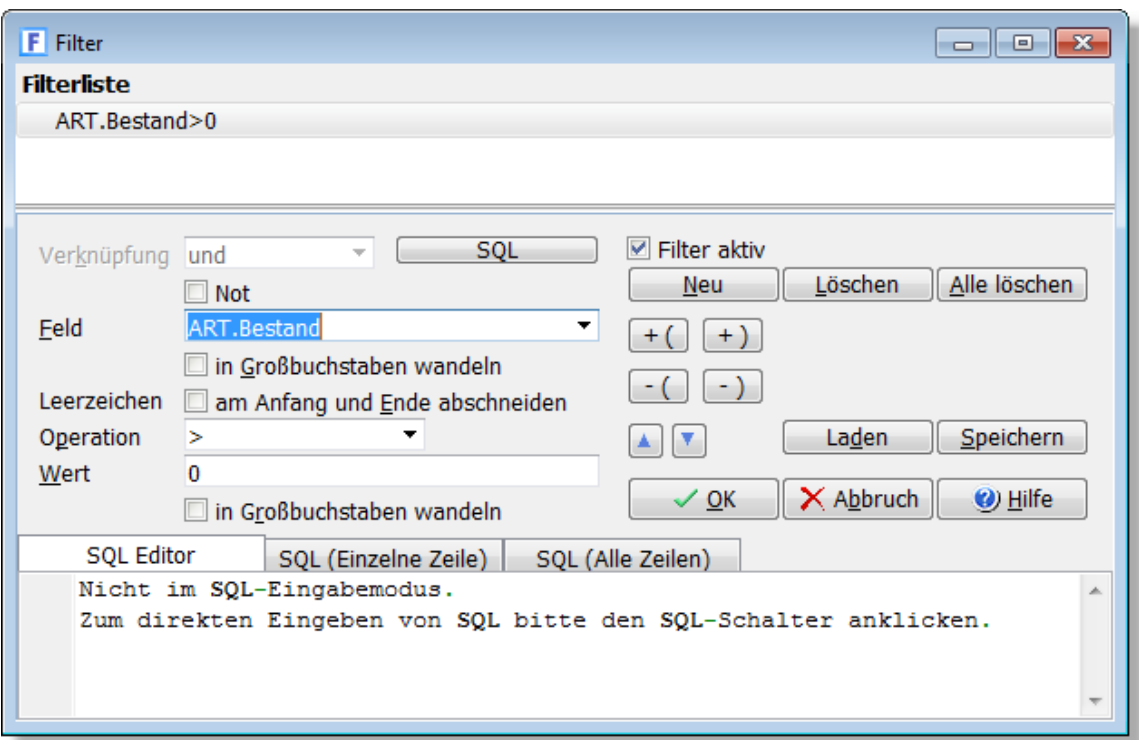

Wenn Sie den Bestand innerhalb eines SQL-Filters verwenden möchten, müssen Sie beachten, dass der Bestand eines Artikel dann nicht einfach über das Feld "Bestand" abgefragt werden kann, da der aktuelle Bestand nur über eine Summierung der Lagerbestand-Tabelle möglich ist.

Weitere Informationen und Beispiele für SQL-Filter finden Sie im Kapitel "<u>Filter > Beispiele</u>|446".

### **16.2 Aktionen**

#### **Artikel bestellen**

Der angewählte Artikel kann über folgende Wege beim Lieferanten bestellt werden:

- · Schalter "Bestellen"
- · Menü "Aktionen > Artikel beim Lieferanten bestellen"
- · Aufgabenleiste "Beim Lieferanten bestellen"

Wenn Sie gleich mehrere Artikel bestellen möchten, markieren Sie diese und rufen dann

folgenden Menüpunkt auf:

• Aktionen > markierte Artikel beim Lieferanten bestellen Neu ab 13

Die markierten Artikel werden Ihnen dann zur Kontrolle im Fenster "<u>Bestellvorschläge</u> |30<del>5</del>)" angezeigt, wo Sie ggfs. die Mengen und Lieferanten noch anpassen können, bevor Sie den Schalter "Bestellungen erzeugen" betätigen.

Um alle Artikel zu ermitteln, die bestellt werden sollten, rufen Sie über die Navigationsleiste die Funktion "<u>[Bestellvorschläge](#page-304-0)</u> |30<del>5</del>" auf. Dort lassen sich auch gleich per Knopfdruck die Bestellungen bei den passenden Lieferanten erzeugen.

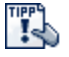

Wenn ein Artikel nicht mehr bestellt werden soll, können Sie die Option "Einkaufssperre" aktivieren.

# <span id="page-141-0"></span>**16.3 Datenfelder eines Artikels**

Bei der Neuanlage eines Artikels werden automatisch die Eingaben aus dem Artikeldatensatz mit der Nummer "0" (Null ohne "") in den neuen Artikel kopiert. Weitere Informationen erhalten Sie unter <u>"allgemein gültige Bearbeitungsfunktionen"</u> 62<sup>5</sup>.

#### **Artikelnummer**

Diese Nummer muss eindeutig sein. Bei Änderungen wird diese Nummer zwar nicht automatisch in den vorhandenen Aufträgen und Bestellungen geändert, alle Verknüpfungen zum ursprünglichen Datensatz bleiben jedoch bestehen.

Ein Artikel wird über die Artikelnummer identifiziert, d. h. bei der Auftragsanlage kann ein Artikel aus der Artikelverwaltung durch Eingabe der Nummer übernommen werden.

Buchstaben können automatisch in Großbuchstaben umgewandelt werden, wenn Sie in den [Einstellungen](#page-172-0) | 173 die entsprechende Option aktiviert haben.

#### **Bezeichnung**

In dem Eingabefeld Bezeichnung wird die Kurzbeschreibung des Artikels eingegeben. Diese Beschreibung wird standardmäßig in allen Listen ausgedruckt. Für eine längere Beschreibung können Sie das Feld "Text" nutzen.

#### **Text**

In diesem Feld können Sie eine ausführliche, beliebig lange Beschreibung des Artikels, der Leistung etc. eingeben, die dann in den Aufträgen ausgedruckt wird. Bei Neuanlage eines Artikels wird die Kurzbezeichnung standardmäßig in den Text übernommen. Diese Option können Sie in den <u>Einstellungen |173)</u> ändern.

Sie haben die Möglichkeit, pro Artikel mehrere unterschiedliche Textfelder zu verwenden, z. B. eins für deutschen Text, ein zweites für englischen Text, ein drittes für eine ausführliche Beschreibung für Ihren <u>[Onlineshop](#page-194-0)lass. In den Einstellungen können Sie festlegen, welche</u> Beschriftungen diese Felder erhalten sollen. Beim Editieren ist die Übernahme aus einem anderen Textfeld mittels Tastenkombination ALT+1 bis 8 möglich.

 Ab Version 9.0 lässt sich in den Programmoptionen festlegen, ob auch ein eigenes Bezeichnungsfeld pro Text ermöglicht werden soll. Falls Sie z. B. bei einem Kunden grundsätzlich den englischen Text verwenden möchten, können Sie dies direkt in den Kundendaten voreinstellen (Option "Artikeltextfeld für Aufträge").

 $\mathbb{Z}^{\mathbb{Z}}$  Drücken Sie STRG+O, um das Textfeld in einem vergrößerten Editierfenster zu öffnen, das auch HTML unterstützt, um die Texte für den <u>Onlineshoples zu formatieren.</u>

#### **Einheit**

Wählen Sie hier die Bezeichnung der Mengeneinheit, falls benötigt. Also z. B. Stück, Liter, m, kg, Std. etc.

#### **Preiseinheit**

Die Preiseinheit gibt an, für welche Menge der Einzelpreis gilt. Falls der Einzelpreis nicht pro Stück gilt, kann über die Preiseinheit der Einzelpreis berechnet werden. Standardmäßig gilt bei der Preiseinheit 1 der Einzelpreis pro Menge 1. Bei einer Preiseinheit von z. B. 100 gilt hingegen der Einzelpreis pro Menge 100, d. h. wenn z. B. 400 Stück verkauft werden, berechnet sich der Gesamtpreis aus 4 x Einzelpreis.

Allgemein gilt somit die Formel: Gesamtpreis= Verkaufsmenge / Preiseinheit x Einzelpreis

#### Beispiel:

Sie verkaufen Versandtaschen im Paket, das immer 100 Stück enthält und für 30 € verkauft wird. Tragen Sie deshalb bei der Preiseinheit 100 ein und beim Einzelpreis 30,-. Eine Versandtasche kostet also 0,30 € und ein komplettes Paket 30,- €

Siehe hierzu auch im Kapitel <u>"Möglichkeiten für die Preisgestaltung" (175).</u> In den <u>[Einstellungen](#page-172-0) {173}</u> kann die Anzeige dieses Feldes (de)aktiviert werden. Unabhängig von der gewählten Anzeigeeinstellung wird das Feld immer dann angezeigt, wenn ein Wert enthalten ist.

#### **VE (Verpackungseinheit)**

Der hier eingetragene Wert informiert darüber, welche Menge des Artikels in einer Verpackung enthalten ist. Die Verpackungseinheit hat keinen Einfluss auf die Preisberechnung. In den <u>[Einstellungen](#page-172-0) {173}</u> kann die Anzeige dieses Feldes aktiviert bzw. deaktiviert werden. Unabhängig von der gewählten Anzeigeeinstellung wird das Feld immer dann angezeigt, wenn ein Wert enthalten ist.

#### **Einkaufspreis**

Hier tragen Sie den Preis ein, den Sie für den Artikel im Einkauf bezahlen. Durch die Eingabe des EK-Preises können Sie auf die integrierte [Preiskalkulation](#page-180-0) ish zurückgreifen. Wenn dieser Preis geändert wird, wird der alte Preis in das Feld "EK letzter" geschrieben.

Für den Fall, dass Sie eine Preiseinheit eingetragen haben (siehe oben), gilt der EK-Preis nicht pro Stück, sondern pro Preiseinheit. Siehe hierzu auch im Kapitel ["Möglichkeiten für die](#page-174-0) [Preisgestaltung"](#page-174-0) | 175 |

Wenn Sie mehrere Lieferanten oder eine Mengenstaffel für einen Artikel haben, können Sie diese inkl. den Einkaufspreisen im Fenster "<u>Preiselastin " eintragen. Die bisherig</u>en Einkäufe finden Sie im **Fenster <u>["Einkauf bei Lieferanten"](#page-171-1)</u> 172**.

#### **Ø Einkaufspreis**

Artikel werden im Laufe der Zeit zu unterschiedlichen Einkaufspreisen bestellt und geliefert. Der durchschnittliche Einkaufspreis wird u.a. als Basis für die Inventur verwendet und bei Wareneingängen und manuellen Lagerzugängen immer automatisch nach folgender Formel neu berechnet:

(Alter Bestand \* mittlerer EK + Zugang \* Neuer EK) / (Alter Bestand + Zugang)

#### **plus**

Dieses Feld gibt den prozentualen Aufschlag auf den Einkaufspreis an und bestimmt somit den Nettoverkaufspreis. Die Differenz zwischen Einkaufs- und Verkaufspreis ergibt den Ertrag, aus dem im Auftrag dann der Gesamtertrag des Auftrags berechnet wird. Siehe auch " [Preiskalkulation](#page-180-0) <sup>|181</sup>]. Neu ab 11 Den prozentualen Aufschlag auf den EK-Preis können Sie für neue Artikel und Artikel mit leerem EK- und VK-Preis in den <u>[Programmoptionen](#page-172-0) bat</u> voreinstellen.

#### **Nettopreis**

Der Nettoverkaufspreis wird aus dem Einkaufspreis und dem prozentualen Zuschlag im Feld "plus" berechnet.

#### **Bruttopreis**

Der Bruttopreis berechnet sich aus dem Nettopreis plus der gewählten Steuer. Bei Änderungen in diesem Feld wird automatisch der Nettopreis neuberechnet.

#### **Datum der Preisänderung**

Wenn der Netto- oder Bruttopreis geändert wird, wird beim Artikel automatisch das Datum der Preisänderung eingetragen und ausgewiesen.

#### **Steuer %**

Wählen Sie hier die Umsatzsteuer für diesen Artikel. Die Steuersätze können in den [Einstellungen](#page-408-0) 409) eingetragen und geändert werden.

#### **Netto Gruppe 2 bis 8**

In diesen weiteren drei Preisfeldern können Sie bei Bedarf die Preise für die Preisgruppe 2 bis 8 eintragen. Falls Sie im Feld "ab Menge" eine Menge eintragen, gilt der Preis ab der eingetragenen Mengenstaffel. Die Eingabe im Feld "+ %" gibt den prozentualen Aufschlag auf den Einkaufspreis an.

Eine ausführliche Beschreibung hierzu finden Sie im Kapitel ["Möglichkeiten für die](#page-174-0) [Preisgestaltung"](#page-174-0) | 175 ].

#### **ab Menge**

Wenn Sie hier eine Eingabe vornehmen, gilt der zugehörige Verkaufspreis, den Sie im Feld "Netto Gr. x" eingetragen haben, ab der eingetragenen Mengenstaffel. In der Auftragsbearbeitung wird dann bei der Übernahme des Artikels in den Auftrag nach der Eingabe der Verkaufsmenge der Preis der entsprechenden Mengenstaffel aus den Artikelstammdaten eingelesen.

#### **Rabattgruppe und Rabattsperre**

Jeder Artikel kann in eine Rabattgruppe von 1 bis 10 eingeteilt werden, wobei beim Kunden und Lieferanten auf der Kartei <u>["Sonstiges"](#page-94-0)|sså für j</u>ede dieser Rabattgruppen ein individueller Rabatt vergeben werden kann, der dann bei Übernahme des Artikels in den Auftrag bzw. die Bestellung entsprechend übernommen wird. Die Rabattgruppe kann sowohl für den Verkauf (Kundenaufträge) als auch für den Einkauf (Bestellwesen) unabhängig voneinander eingestellt werden.

Falls auf einen Artikel kein Rabatt gewährt werden soll, tragen Sie einfach beim Artikel eine 0 (Null) in die Rabattgruppe ein.

Neu ab 11 Um mehr als 10 Rabattgruppen verwenden zu können, müssen Sie in den [Programmoptionen](#page-400-0) |401 auf der Seite [Rabattgruppen](#page-406-0) |407 entsprechende Artikelrabattgruppen anlegen, die Ihnen dann in der Artikelverwaltung in der Auswahlliste angezeigt werden, siehe Kapitel <u>["Möglichkeiten für die Preisgestaltung"](#page-174-0)|178</u>). Die Artikelrabattgruppen sind unabhängig von den <u>Artikelgruppen សऔ.</u> Bei der Artikelgruppe kann eine Rabattgruppe zugeordnet werden, die bei Zuweisung der Artikelgruppe in die Artikelstammdaten übernommen wird.

#### **Provision**

Die hier eingetragene Provision wird in der Auftragsbearbeitung in den Auftrag übernommen. Nachträgliches Ändern ist dort noch über den <u>Details-Schalter</u>l237 möglich. Weiteres siehe unter <u>["Mit Provisionen arbeiten"](#page-219-0)</u> 22ণী

#### **Provision möglich?**

Vor dem Provisionsfeld befindet sich die Option, mit der Sie festlegen, ob auf den Artikel eine Provision vergeben werden darf. Aktivieren Sie diese Option, damit bei der Auftragsbearbeitung der Vertreter eine Provision auf diesen Artikel erhalten darf. Bei deaktivierter Option ist keine Provision erlaubt.

#### **Bemerkung**

Hier können Sie eine beliebige Bemerkung eintragen. In den <u>Einstellungenlazh</u> kann festgelegt werden, ob das Feld angezeigt werden soll oder nicht.

### **16.3.1 Kartei Daten**

#### **Kartei "Daten"**

Tipp: Diese Kartei kann im Artikelfenster per Tastatur aufgerufen werden, indem Sie Strg+1 drücken.

#### **Gruppe**

Hiermit können Sie Ihre Artikel in Gruppen einteilen, um z. B. eine [Umsatzauswertung nach](#page-429-1) [Artikelgruppen](#page-429-1) 430 zu ermöglichen. Die Gruppe läßt sich manuell direkt in das Eingabefeld eingeben. Alternativ können Sie über den  $\ddots$  - Schalter, der sich rechts neben dem Eingabefeld befindet, die <u>Gruppenverwaltunglast aufrufen und dort über die Spalte "Zuordnung" eine oder </u> **Neu ab 11** mehrere Gruppen auswählen.
Wenn Sie mehrere Artikel einer bestimmten Gruppe zuordnen möchten, <u>listenleed Grie</u> die gewünschten Artikel in der Artikelverwaltung auf und wählen dann den Menüpunkt **Aktionen > Gruppenzuordnung für aufgelistete Artikel**.

#### **Freifelder**

Diese Felder sind frei belegbar. Die Bezeichnung der Felder ist in den <u>Programmoptionen br</u>3 einstellbar.

#### **Zolltarifnummer**

Wenn der Artikel vom Zoll betroffen ist, können Sie hier die Zolltarifnummer eintragen. Bei der Erstellung der meisten Zolldokumente, eingeschlossen der Ausfuhranmeldung, müssen die passenden Zolltarifnummern aufgeführt werden.

#### **EAN/GTIN**

In dieses Feld wird die EAN-Nummer des Artikels eingetragen, sofern vorhanden. Wenn Sie über einen Barcodescanner verfügen, kann der Barcode direkt in dieses Feld eingescannt werden. Der passende Strichcode kann von AMICRON-FAKTURA auf Artikeletiketten, Listen und bei Aufträgen aufgedruckt werden. Wenn Sie im Auftrag bei der Eingabe der Auftragspositionen eine Nummer in der Spalte "Artikelnummer" eingeben, die nicht im Artikelstamm über das Feld Artikelnummer gefunden wird, so wird die Eingabe automatisch im EAN-Feld gesucht. Über den Schalter rechts neben dem Feld lässt sich eine Tabelle für die Eingabe beliebig vieler weiterer [EAN und](#page-171-0) [GTIN-Codes](#page-171-0) | 172 aufrufen.

#### **Grundeinheit / Maßeinheit**

In diesem Feld können Sie bei Bedarf die Mengen- und Maßeinheit für die in Deutschland gesetzlich verankerte Grundpreis- bzw. Preisangabenverordnung (PAngV) festlegen. Die Maßeinheit ist i.d.R. 1 Kilogramm, 1 Liter, 1 Kubikmeter, 1 Meter oder 1 Quadratmeter. Bei Waren, die üblicherweise in Mengen bis zu 250 g oder 250 ml angeboten werden, kann der Grundpreis auch auf 100 g bzw. 100 ml bezogen werden.

#### **Grundpreis netto / brutto**

Der Grundpreis in der vorgegebenen Mengeneinheit wird automatisch auf Basis des VK-Preises ausgerechnet. Falls hier kein Wert ausgewiesen wird, prüfen Sie bitte, ob die Angabe im Feld Einheit zur Maßeinheit passt.

#### **Grundgewicht**

Tragen Sie hier das Gewicht ein, auf dessen Basis der Grundpreis berechnet werden soll. Das Grundgewicht sollte in der Maßeinheit eingegeben werden, die Sie im Feld Einheit eingetragen haben. Falls Sie bei der Grundeinheit eine andere Maßeinheit eingetragen haben, findet automatisch eine Umrechnung statt. So kann z. B. das Grundgewicht in kg eingegeben werden und die Grundeinheit in g.

#### **Gewicht (Brutto)**

Das Gewicht des Artikels kann in den Aufträgen ausgewiesen und summiert werden, so dass z. B. das Gesamtgewicht für ein Versandpaket berechnet werden kann. Die Anzahl der Nachkommastellen lässt sich in den <u>[Systemeinstellungen](#page-421-0) *122*)</u> anpassen.

#### Beispiel:

Kosmetikprodukt (Inhalt: 250 ml) in einer Glasverpackung, Gesamtgewicht des Produktes: 380g

Tragen Sie bei diesem Artikel folgende Werte ein:

Grundeinheit: 100 g Grundgewicht: 250 Gewicht (Brutto): 380

#### **Kundengruppe**

Beim Verkauf eines Artikels kann automatisch eine Gruppe in die Kundenstammdaten eingetragen werden, so dass Sie in den Kundendaten sofort sehen, welche Art von Artikel der Kunde erworben hat. Klicken Sie auf den Auswahlschalter, um eine Gruppe aus den [Kundengruppen](#page-102-0) 103 zu übernehmen.

#### Beispiel:

Sie sind Inhaber eines Elektroartikelversands und möchten alle Kunden regelmäßig informieren, die in der Vergangenheit Digitalkameras erworben haben. Tragen Sie dann bei den Digitalkameras in das Feld Kundengruppe "Digicam" ein. Stellen Sie später einem Kunden eine Rechnung aus, in der eine Digitalkamera enthalten ist, wird beim Kunden automatisch "Digicam" in die Gruppe eingetragen. Siehe auch: <u>[Kundengruppen](#page-102-0) (108), [Statistiken](#page-429-0) (436)</u>.

#### **Einkaufssperre**

Wenn Sie diese Option markieren, kann der Artikel nicht mehr in Bestellungen übernommen werden.

#### **Verkaufssperre**

Aktivieren Sie dieses Feld, wenn der Artikel nicht mehr verkauft werden soll. Der Artikel kann dann nicht mehr in Aufträge, Stücklisten oder den Onlineshop übernommen werden.

#### **Shopartikel**

Aktivieren Sie diese Option, wenn der Artikel auch in Ihren Onlineshop aufgenommen werden soll. Über die <u>[Shop-Schnittstelle](#page-194-0)|198)</u> können alle Artikel in den Shop exportiert werden, bei denen die Option "Shopartikel" aktiviert wurde. Weitere Felder finden Sie auf der <u>Kartei "Shop" [158]</u>.

#### **Skontierbar**

Diese Option wird bei Übernahme des Artikels in die Auftragsposition übernommen und kann dort in den <u>Positionsdetails</u>|237ì noch geändert werden. Wenn Sie in Aufträgen Skonto vergeben, kann es notwendig sein, bei einzelnen Artikeln kein Skonto zu vergeben, um z. B. bei einer gemischten Bestellung in einer Rechnung Bücher von der Skonto-Berechnung auszuschließen. Bücher unterliegen per Gesetz der Preisbindung, dürfen also nicht skontiert werden! Wenn Sie in den <u>Programmoptionen|</u>264) die Einstellung "Skonto nur für skontierbare Artikel" aktiviert haben, wird der Skontobetrag nicht auf Basis der kompletten Auftragssumme berechnet sondern auf der Summe derjenigen Artikel, bei denen Sie im Artikelstamm die Option "skontierbar" aktiviert haben.

#### **Vorlage am, für Mitarbeiter, Anlass**

Falls Sie den Artikel auf Wiedervorlage setzen möchten, tragen Sie bitte das Vorlagedatum ein und optional das Kürzel des Mitarbeiters und einen Kurztext für den Anlass der Vorlage. Weitere Informationen finden Sie im Kapitel <u>[Wiedervorlage](#page-81-0)</u> 82<sup>5</sup>.

#### **Art: Material oder Lohn?**

Wählen Sie hier, ob es sich bei dem Artikel um Material oder um Lohn bzw. eine Dienstleistung handelt. Eine Voreinstellung ist bei der Artikelgruppe möglich; wenn bei Übernahme der Gruppe festgestellt wird, das das Feld beim Artikel leer ist, wird automatisch der Vorgabewert aus der Gruppe übernommen.

Im Auftrag kann eine Summe der Material- bzw. Lohnpositionen ausgegeben werden, was eine Voraussetzung für den Steuerbonus für Handwerkerleistungen notwendig ist.

## **16.3.2 Kartei Bestand**

#### **Kartei "Bestand"**

 Tipp: Diese Kartei kann im Artikelfenster per Tastatur aufgerufen werden, indem Sie Strg+2 drücken.

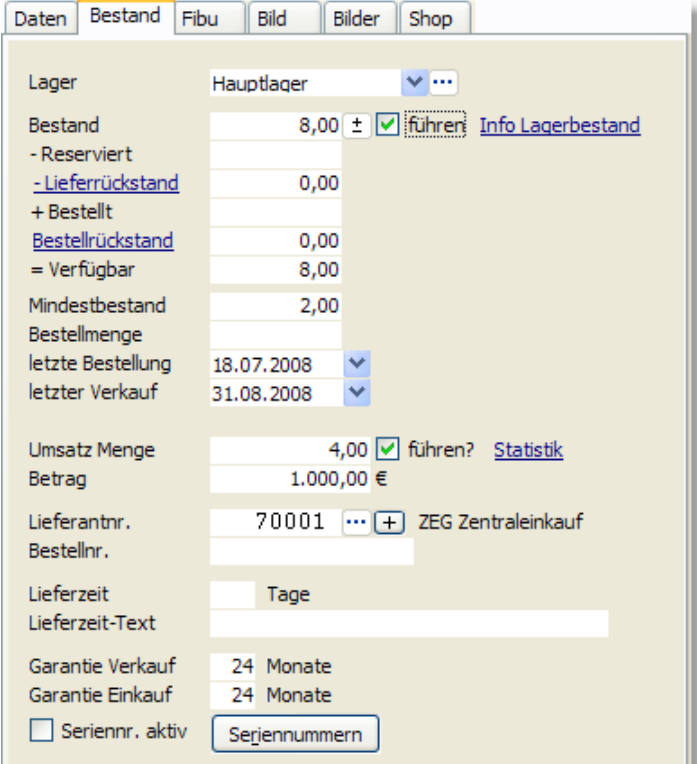

#### **Lager**

Damit nicht nur eine Artikelbestandsführung möglich ist (Welcher Bestand von diesem Artikel ist vorhanden?), sondern auch eine Lagerbestandsführung (Welche Menge von diesem Artikel ist in diesem Lager vorhanden), wird bei jeder Artikelbuchung das Lager angegeben, das von einer Buchung betroffen ist.

Wenn Sie den Bestand eines Artikels führen möchten, müssen Sie hier ein <u>[Lager](#page-154-0)|156)</u> auswählen, das als Standard-Lager dient. Wenn Sie nur über ein Lager verfügen, wählen Sie einfach "Hauptlager" aus.

#### **Bestand**

Dieses Feld gibt den aktuell verfügbaren Gesamt-Bestand des Artikels über alle Lager an. Sie erhalten bei Auftragseingabe eine Warnmeldung, wenn die im Auftrag eingegebene Artikelmenge dazu führt, dass der Mindestbestand unterschritten wird. Als Voraussetzung muss allerdings die Option "Bestand führen" aktiviert sein.

Die bei Auftragseingabe eingegebene Artikelmenge wird standardmäßig bei Lieferschein- oder Rechnungsdruck abgebucht. Diese Einstellung kann im Auftragsmodul im Menü **[Einstellungen](#page-263-0) [> Programmoptionen](#page-263-0)** 284) unter "Artikelmenge vom Bestand abbuchen" verändert werden. Als zusätzlicher Komfort wird der Artikel auf der Bestellvorschlagsliste ausgegeben, wenn der Bestand geringer sein sollte als der Mindestbestand. Auf dem Bildschirm wird der Bestand dann außerdem in rot ausgegeben.

Ein Protokoll aller Bestandsbuchungen und den Bestand eines bestimmten Lagers erhalten Sie im [Buchungen](#page-158-0) । 159ी-Fenster.

Wenn beim Artikel eine andere Preiseinheit als pro ein Stück gewählt wurde, z. B. pro 100, wird im Bestandfeld nicht die Menge, sondern die Menge geteilt durch die Preiseinheit abgebucht. Wenn Sie in unserem Beispiel 500 Stück verkaufen, wird der Bestand um 5 Stück vermindert (500 / 100).

Möchten Sie hingegen, dass der Bestand hier nicht um 5, sondern um 500 Stück erhöht wird, müssen Sie in den "<u>Artikeleinstellungen|178</u>1" die entsprechende Option einstellen. Eine ausführliche Beschreibung hierzu finden Sie im Kapitel ["Möglichkeiten für die](#page-174-0) <u>[Preisgestaltung"](#page-174-0)</u> । 175ी.

Uber den Schalter "+" kann das <u>["Bestand ändern"-Fenster](#page-157-0)lask</u> aufgerufen werden.

#### **Bestand führen**

AMICRON-FAKTURA bucht standardmäßig bei Lieferschein- oder Rechnungsdruck die verkaufte Menge eines Artikels automatisch vom <u>Lager|156</u> ab. Wenn diese Option deaktiviert wird, werden die Bestände und die Reservierungen des Artikels hingegen nicht automatisch aktualisiert. Außerdem findet dann auch keine Warnung statt, wenn die eingegebene Auftragsbestellmenge den Mindestbestand unterschreitet. Weitere Informationen finden Sie auch im Kapitel " [Buchungsvorgänge in der Auftragsbearbeitung](#page-259-0) 260". Bei einer <u>Inventur (188</u>) können nur Artikel mit aktivierter Bestandsführung erfasst werden.

#### **Info Lagerbestand**

Uber diesen Link können Sie eine Ubersicht der <u>[Lagerbestände](#page-155-0)</u> *is*s aufrufen, d. h. der verfügbaren Menge in den einzelnen <u>[Lagern](#page-154-0)</u> 155).

#### **Reserviert**

Diese Mengenangabe gibt die Menge wieder, die den Kunden in den offenen Auftragsbestätigungen bislang versprochen wurde. Sobald eine Auftragsbestätigung als Lieferschein oder Rechnung fortgeführt wurde, wird die Menge aus der Auftragsbestätigung im Reserviert-Bestand zurückgesetzt. Diese Einstellung kann im Auftragsmodul im Menü **[Einstellungen > Programmoptionen](#page-263-0)** 284) unter "Artikelmenge reservieren" verändert werden. Beispiele zu Reservierungsbuchungen finden Sie im Kapitel <u>[Artikelbestände buchen](#page-262-0) 288</u>3.

#### **Lieferrückstand**

Falls Sie bei Kundenaufträgen die <u>Rückstandsverwaltunglazi n</u>utzen, wird hier diejenige Menge angegeben, mit der Sie bei Ihren Kunden in Rückstand sind, d. h. die noch zu liefern ist. Ein Lieferrückstand entsteht erst dann, wenn die Auftragsbestätigung als Lieferschein fortgeführt wird und die bestätigte Menge dann nicht komplett lieferbar ist. Klicken Sie mit der Maus auf den Feldnamen, um eine Liste mit allen Rückstandsdetails des Artikels aufzurufen. Um den Rückstand zu löschen, müssen Sie die Rückstandsverwaltung aufrufen und dort die entsprechende Rückstandsposition löschen. Ein Ändern der Rückstandsmenge ist nur im jeweiligen Auftrag möglich.

#### **Bestellt**

Hier können Sie nachsehen, ob eine <u>Bestellunglaod dieses Artikels schon erfasst ist aber noch</u> nicht geliefert wurde. Weitere Details finden Sie im Fenster "<u>Einkauf 172</u>1".

#### **Bestellrückstand**

Falls Sie im Bestellwesen die <u>[Rückstandsverwaltung](#page-272-0)lazin p</u>utzen, wird hier diejenige Menge angegeben, mit denen Ihre Lieferanten in Rückstand sind, d. h. die noch zu liefern ist. Klicken Sie mit der Maus auf den Feldnamen, um eine Liste mit allen Rückstandsdetails des Artikels aufzurufen. Um den Rückstand zu löschen, müssen Sie die Rückstandsverwaltung aufrufen und dort die entsprechende Rückstandsposition löschen. Ein Ändern der Rückstandsmenge ist nur im jeweiligen Auftrag möglich.

#### **Verfügbar**

Diese berechnete Menge gibt an, welcher Bestand momentan verfügbar ist, wenn man die erfolgten Reservierungen, die Kunden-Lieferrückstände und die noch nicht vom Lieferant erhaltenen Bestellungen berücksichtigt.

**Neu ab 10** Bei der Verfügbarkeitsberechnung können Sie frei einstellen, ob die bestellte Menge hinzugerechnet werden soll oder nicht. Die entsprechende Option finden Sie in den Programmoptionen auf der Seite "Artikel > Einstellungen 1/3? (Bei der Verfügbarkeit die bestellte Menge mit einberechnen). Die Einstellung beeinflusst die Artikelmaske, die Verfügbarkeitsspalte in der Auftragsposition und auch die Prüfung bei der Mengeneingabe.

#### **Als Teillieferung, wenn nicht verfügbar**

Wählen Sie hier, ob automatisch eine Teillieferungsposition bei mangelnder Verfügbarkeit erfolgen soll. Teillieferungen sind nur bei aktivierter <u>[Rückstandsverwaltung](#page-272-0)lazi möglic</u>h.

#### **Mindestbestand**

Der Mindestbestand gibt die Menge an, die wenigstens von dem Artikel auf Lager sein sollte. Tragen Sie hier 0 ein, wenn der Artikel nicht gelagert werden soll oder einen Wert >= 1, damit dieser Artikel nachbestellt wird, falls der Lagerbestand ausverkauft wurde. Unterschreitet der Artikelbestand den eingestellten Mindestwert, erscheint der Artikel auf der [Bestellvorschlagsliste](#page-304-0) <sup>305</sup>ì. Außerdem erhalten Sie in der Auftragsbearbeitung eine Warnung, falls die Verkaufsmenge dazu führt, dass der Mindestbestand unterschritten wird. Falls Sie mehrere Lager verwalten, können Sie den Mindestbestand im Fenster <u>Lagerbestand សេ</u>ទិ auch pro Lager eintragen.

#### **Bestellmenge**

Hier können Sie eintragen, welche Menge in der Regel von dem Artikel bestellt werden sollte. Dieser Wert wird in der <u>Bestellvorschlagsliste</u>l306) ausgegeben. Wenn Sie den Artikel in eine Bestellung aufnehmen, wird der Wert automatisch als Vorgabe-Menge übernommen.

#### **letzte Bestellung**

Dieses Datum gibt an, wann Sie den Artikel das letzte mal eingekauft oder bestellt haben und wird automatisch eingetragen, wenn Sie eine Bestellung verbuchen (nur wenn "Bestand führen" beim Artikel aktiviert wurde). Historische Einkaufsdaten finden Sie unter ["Einkäufe des Artikels](#page-171-1) [bei Lieferanten"](#page-171-1) | 172 î

#### **letzter Verkauf**

Dieses Datum gibt an, wann Sie den Artikel das letzte mal an einen Kunden verkauft haben und wird automatisch eingetragen, wenn Sie eine Rechnung verbuchen (nur wenn "Bestand führen" beim Artikel aktiviert wurde).

#### **Umsatz-Menge**

In das Feld "Umsatz-Menge" trägt AMICRON-FAKTURA bei Rechnung- oder Lieferscheinschreibung bzw. bei manueller Fakturierung die Anzahl der verkauften Menge ein. Dieser Wert wird automatisch aufsummiert. Siehe Kapitel ["Buchungsvorgänge in der](#page-259-0) [Auftragsbearbeitung"](#page-259-0)|26ी**. Ub**er den Link **Statistik** kann eine detailierte Umsatzstatistik aufgerufen werden.

Wenn beim Artikel eine andere Preiseinheit als pro ein Stück gewählt wurde, z. B. pro 100, wird im Umsatz-Mengenfeld nicht die Menge, sondern die Menge geteilt durch die Preiseinheit addiert. Wenn Sie in unserem Beispiel 500 Stück verkaufen, wird die Umsatz-Menge um 5 Stück erhöht (500 / 100).

Möchten Sie hingegen, dass die Umsatz-Menge hier nicht um 5, sondern um 500 Stück erhöht wird, müssen Sie in den <u>Einstellungen |178</u>1 die entsprechende Option anpassen.

#### **Umsatz-Betrag**

Wenn mit AMICRON-FAKTURA ein Lieferschein oder eine Rechnung gedruckt wird, wird der Umsatz der verkauften Artikel, die in der Artikelverwaltung gespeichert sind, automatisch hochgezählt. Beim Umsatzbetrag werden die Netto-Preise summiert.

Da der Umsatz kontinuierlich (also unabhängig von Geschäftsjahren) summiert wird, und Sie evtl. z. B. zum Jahresbeginn mit einem leeren Umsatz starten möchten, können Sie den Menüpunkt "Umsatzfelder leeren" aufrufen, um bei den Artikeln das Umsatzfeld auf Null zu setzen. Zuvor sollten Sie bei Bedarf noch die Artikelumsatzliste ausdrucken. In den <u>[Einstellungen](#page-172-0) bas</u> kann die Anzeige der Umsatzfelder aktiviert bzw. deaktiviert werden.

#### **Umsatz führen**

AMICRON-FAKTURA addiert standardmäßig bei Lieferschein- oder Rechnungsdruck die verkaufte

Menge und den Umsatzbetrag eines Artikels. Wenn diese Option deaktiviert wird, wird der Umsatz hingegen nicht automatisch aufkummuliert.

#### **Lieferantnr.**

Wählen Sie hier den Lieferanten, von dem Sie diesen Artikel beziehen. Im Artikelstamm muss ein Standardlieferant eingetragen sein, um <u>[automatisch Bestellungen](#page-304-0) **Bo**s für diese</u>n Artikel durchführen zu können. Um einen neuen Lieferanten zuzuordnen, müssen Sie den "+" - Schalter neben der Lieferantennummer drücken. Es erscheint die Lieferantenverwaltung, in der Sie den gewünschten Lieferanten über den Auswahl - Schalter übernehmen können. Anschließend öffnet sich automatisch ein Fenster, in dem Sie den EK-Preis dieses Lieferanten eintragen können. Falls Sie bei dem Artikel mehrere Lieferanten hinterlegt haben, können Sie diese über den  $\cdots$ ] -Schalter auflisten lassen. Es erscheint ein Fenster, wo Sie die Lieferanten und <u>[EK-Preise](#page-160-0)lasti d</u>ieses Artikels über die EINFG-Taste oder den Neu-Schalter eintragen können. Den Hauptlieferanten können Sie dann über den Auswahl - Schalter in den Artikel übernehmen.

#### **Bestellnr.**

Dieser Eintrag bestimmt die Artikelnummer, unter der der Artikel bei dem Lieferanten geführt wird und ist nötig, falls Ihre Artikelnummer von der Artikelnummer/Bestellnummer beim Lieferanten abweicht. Das Feld kann beim <u>[Artikelimport](#page-467-0)last zur [Preisaktualisierung](#page-470-0)lazh</u> verwendet werden.

#### **Seriennr. aktiv**

Falls Sie zu dem Artikel Seriennummern führen möchten, aktivieren Sie diese Option. Über den Schalter **[Seriennummern](#page-166-0)** können Sie dann eine Liste aller vorhandenen <u>Seriennummern|167</u>1 aufrufen, wo auch neue Nummern angelegt werden können.

#### **Geändert am/von**

Wenn Sie die Artikeldaten ändern, wird hier automatisch das Tagesdatum und der Programmbenutzer eingetragen.

#### **16.3.3 Kartei Fibu**

#### **Fibu-Konten Einstellungen (Kartei "Fibu")**

 Tipp: Diese Kartei kann im Artikelfenster per Tastatur aufgerufen werden, indem Sie Strg+3 drücken.

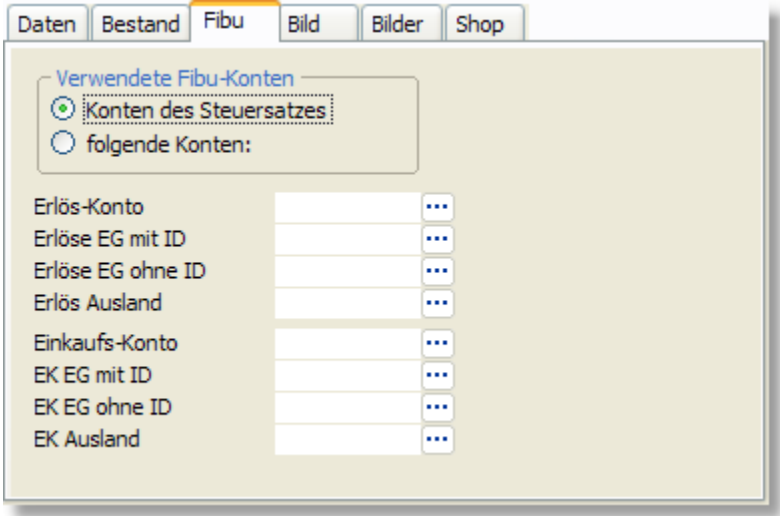

Bei jedem Artikel können Sie wählen, ob für den Artikel die Fibu-Konten des zugeordneten [Steuersatzes](#page-410-0)l $^{[4+\dagger]}$  verwendet werden sollen oder die beim Artikel eingetragenen Konten. Diese Wahl wird in den Stammdaten des Artikels auf der Kartei "Fibu" vorgenommen, und ist für Sie

nur dann wichtig, wenn Sie die <u>[Schnittstelle zur Fibu oder Datev](#page-351-0)laszì</u> nutzen.

Falls die beim Artikel eingetragenen Konten verwendet werden sollen, können zur Arbeitserleichterung bei jeder Artikelgruppe die Fibu-Konten eingetragen werden, die als Vorgabewerte für die Artikel dieser Gruppe dienen. Diese Vorgabewerte stellen Sie in der [Gruppenverwaltung](#page-132-0) |133 über den Schalter <u>[Fibu-Konten](#page-134-0) |</u>135 ein. Wenn Sie dann im Artikelstamm bei einem Artikel die Gruppe auswählen, werden die Konten (nach vorheriger Rückfrage) aus der Gruppe in den Artikel übernommen, wo sie bei Bedarf noch geändert werden können. Die Konten werden nicht in den Artikel übernommen, wenn beim Artikel die Option "Verwende Fibu-Konten aus USt-Definition" aktiviert wurde, weil dann die beim <u>Steuersatzlaos eingetragenen</u> Konten verwendet werden und nicht die vom Artikel.

 Tipp: Wenn Sie Vorgabewerte für die Fibukonten unabhängig von der Artikelgruppe definieren möchten, tragen Sie die Kontenvorgaben beim Artikel mit der Nummer 0 ein. Die Kontenvorgaben werden dann zukünftig in alle neu angelegten Artikel übernommen. Siehe auch: <u>[Artikelvorgaben](#page-172-0)</u> 173

Bei den Erlös- und Einkaufskonten können getrennte Einstellungen vorgenommen werden für:

- · inländische Kunden bzw. Lieferanten
- · Kunden bzw. Lieferanten aus der Europäischen Union, die eine Umsatzsteuer-ID-Nr besitzen
- · Kunden bzw. Lieferanten aus der Europäischen Union, die keine Ust-ID besitzen.
- · ausländische Kunden bzw. Lieferanten außerhalb der EG.

## **16.3.4 Kartei Bild(er)**

#### **Kartei "Bild"**

 Tipp: Diese Kartei kann im Artikelfenster per Tastatur aufgerufen werden, indem Sie Strg+4 drücken.

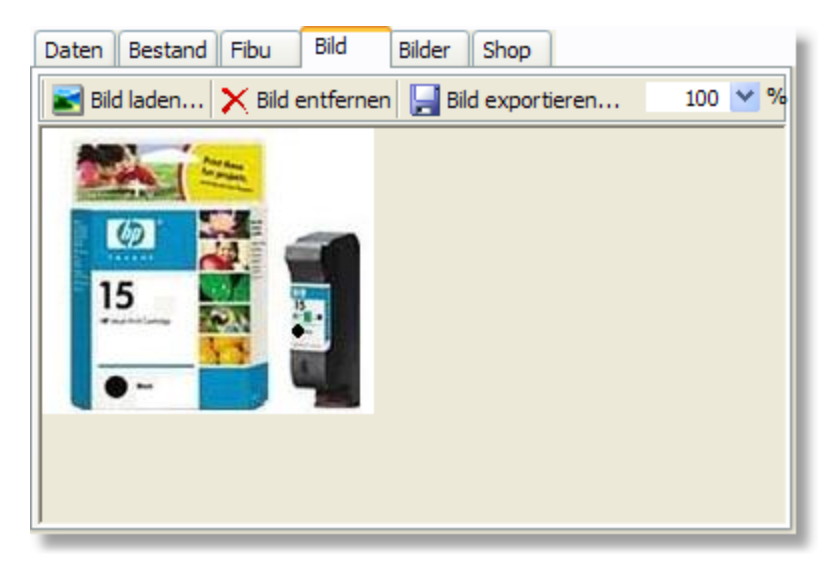

Auf dieser Kartei haben Sie die Möglichkeit, zu jedem Artikel ein Bild zu speichern. Dieses Bild wird über den Schalter **Laden...** aus einer Datei eingefügt und dann im Ursprungsformat in der Artikeldatenbank gespeichert, so dass anschließend keine externe Bilddatei mehr benötigt wird. Falls Sie für mehr als einen Artikel Bilder einlesen möchten, können Sie den Assistenten für den [Artikelbildimport](#page-185-0) 186 verwenden oder [Bilder beim Stammdatenimport zuordnen](#page-475-0) 476 . Uber die <u>Shop-Schnittstelle |198</u>) kann das Bild zusammen mit den Artikeldaten in den Shop exportiert werden. Weitere Bilder (und auch Dateien beliebigen Typs) können über die [Dokumentenverwaltung](#page-370-0) |371 gespeichert werden oder über die Kartei "Bilder" hinzugefügt werden.

Um das Bild über den Schalter **Aus Zwischenablage** einzufügen, kopieren Sie die  $\mathbf{1}$ Bilddatei zuvor entweder über den Windows-Explorer in die Zwischenablage (rechte Maustaste drücken, dann Menüpunkt "Kopieren" wählen) oder markieren z. B. im Programm Paint den gewünschten Bildbereich und kopieren diesen über das Menü "Bearbeiten > Kopieren" in die Zwischenablage.

#### **Kartei "Bilder"**

 Tipp: Diese Kartei kann im Artikelfenster per Tastatur aufgerufen werden, indem Sie Strg+5 drücken.

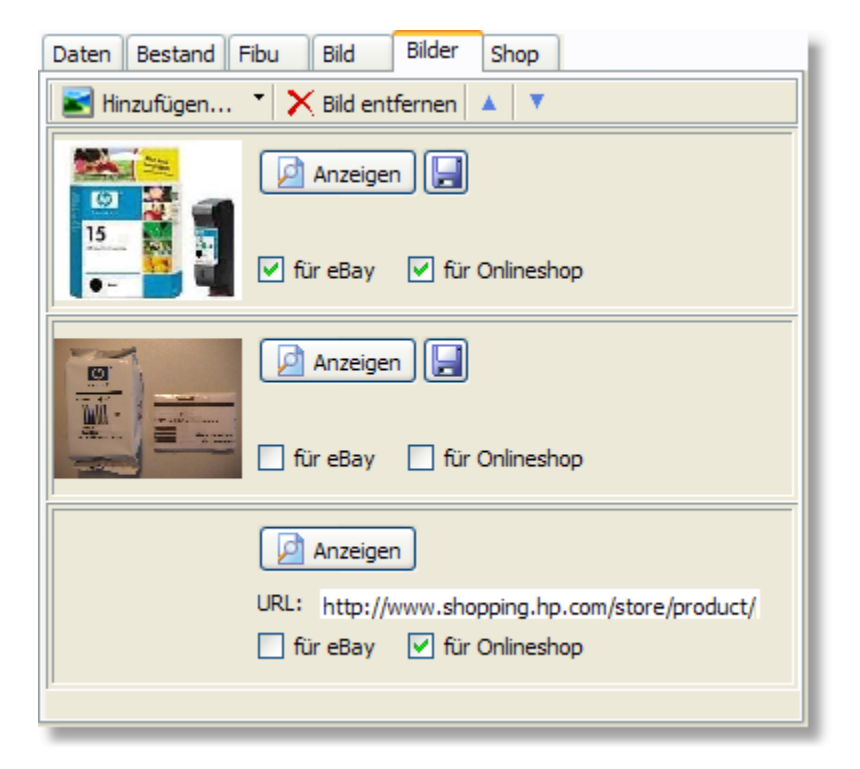

Während auf der Kartei Bild nur ein Bild (das Hauptbild) des Artikels gespeichert werden kann, können auf der Kartei "Bilder" beliebig viele Bilder und außerdem auch Internet-URLs und Verknüpfungen zu Dateien auf dem lokalen PC oder dem Netzwerk gespeichert werden.

#### **Bilder hinzufügen**

Das hinzugefügte Bild wird dabei in die Datenbank kopiert. Auf die externe Bilddatei wird also in der Zukunft nicht mehr zugegriffen und kann somit ggfs. gelöscht werden.

#### **URL hinzufügen**

Um eine URL hinzuzufügen, klicken Sie auf den T - Schalter neben dem Schalter **Hinzufügen.** Es erscheint ein Untermenü, in dem Sie den Punkt **URL hinzufügen** auswählen müssen. Anschließend öffnet sich ein Eingabefenster, in dem Sie die URL eintragen können. Die URL wird anschließend in der Datenbank gespeichert, das Bild, auf welche die URL verweist, wird jedoch nicht in die Datenbank kopiert. Die URL muss nicht zwangsläufig auf ein Bild im Internet verweisen sondern kann auch für beliebige Webseiten genutzt werden, wie z. B. Herstellerinformationen, Preise der Konkurrenz etc.

#### **Verknüpfung hinzufügen**

Um eine Verknüpfung zu einer vorhandenen Datei auf dem lokalen PC oder einem PC im Netzwerk hinzuzufügen, klicken Sie auf den - Schalter neben dem Schalter **Hinzufügen**. Es erscheint ein Untermenü, in dem Sie den Punkt **Verknüpfung hinzufügen** auswählen müssen. Anschließend öffnet sich ein Eingabefenster, in dem Sie die URL eintragen können. Die Verknüpfung wird anschließend in der Datenbank gespeichert, das Bild, auf welche die URL

verweist, wird jedoch nicht in die Datenbank kopiert.

#### **Bild aus Zwischenablage hinzufügen**

Durch den entsprechenden Unterpunkt des Schalters **Hinzufügen** können Sie den Inhalt der Zwischenablage übernehmen. Kopieren Sie zuvor entweder eine Datei oder einen Bildausschnitt in die Zwischenablage, siehe oben.

#### **Dateiname**

Der Dateiname des Bildes wird von der importierten Datei übernommen und kann danach noch geändert werden. Wenn das Bild in den Shop hochgeladen wird, wird der Dateiname auch zum Shop übertragen, sofern die Shop-Schnittstelle dies unterstützt.

Aktivieren Sie die Option **für eBay**, wenn das Bild an eBay übertragen werden soll, sobald der Artikel bei eBay eingestellt wird. Falls die Option **für Onlineshop** aktiv ist, wird das Bild über die [Shop-Schnittstelle](#page-194-0)|198) in den Onlineshop übertragen, sofern Sie dabei die Option <mark>[Bilder](#page-195-0)</mark> **[hochladen](#page-195-0)** | 1961 aktivieren. Voraussetzung ist natürlich, dass die gewählte Shop-Schnittstelle das Übertragen mehrerer Bilder unterstützt.

Falls Sie für mehr als für einen Artikel Bilder einlesen möchten, können Sie den Assistenten für den <u>Artikelbildimport</u>|186`) verwenden.

## <span id="page-152-0"></span>**16.3.5 Kartei Shop**

#### **Spezielle Artikelfelder für den Onlineshop**

 Tipp: Diese Kartei kann im Artikelfenster per Tastatur aufgerufen werden, indem Sie Strg+6 drücken.

Jeder Artikel kann einem oder mehreren Shops zugeordnet werden. Die in den [Programmoptionen](#page-400-0) |404) eingerichteten [Onlineshops](#page-493-0) |494) werden im Bereich "Shopzuordnung" aufgelistet.

Damit ein Artikel in den Shop hochgeladen wird, müssen Sie den Schalter vor der Shopbezeichnung drücken. Der Status ändert sich dadurch auf "zum Hochladen vermerkt". Der Artikel wird dann beim nächsten [Export](#page-194-0) <sup>| 195</sup> an den Onlineshop übertragen.

Wenn der Artikel bereits an den Shop übertragen wurde, kann er im nächsten Artikelupload im Shop gelöscht werden, indem Sie den Schalter vor der Shopbezeichnung erneut drücken.

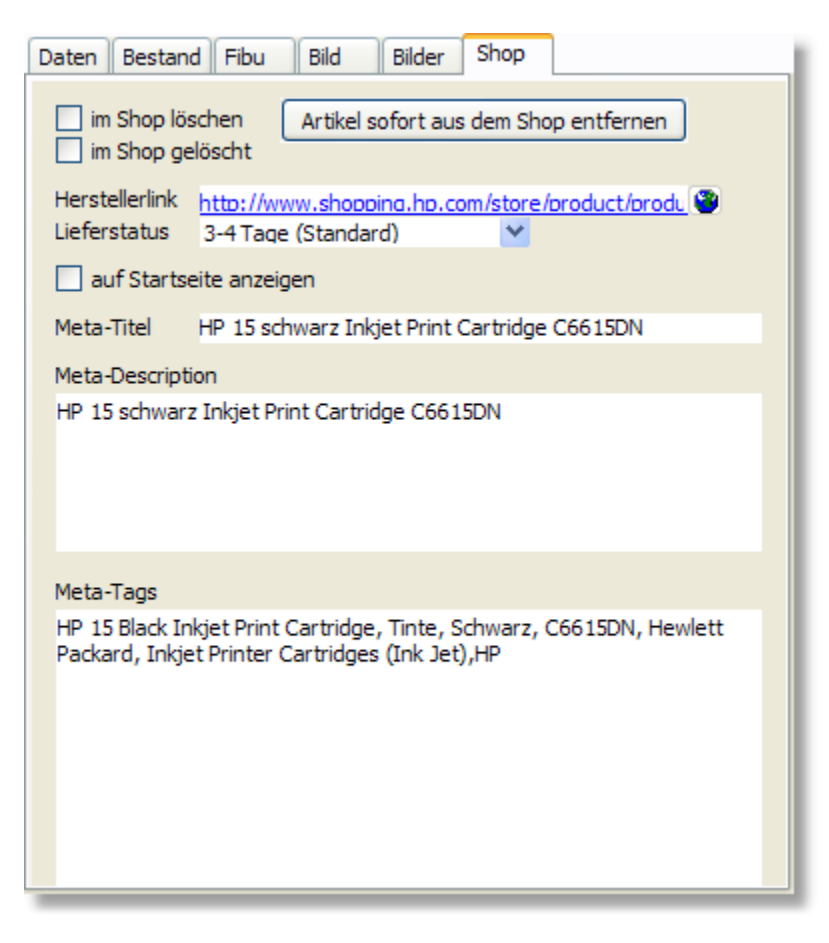

Die folgenden Felder werden über die <u>Shop-Schnittstelle</u>|19<del>8</del>) mit dem Onlineshop synchronisiert:

#### **Herstellerlink**

Tragen Sie hier bei Bedarf einen Internetlink ein, unter dem der Hersteller weitere Produktinformationen bereitstellt.

#### **Lieferstatus / Lieferzeit**

Über die Auswahlliste können Sie eine der vordefinierten Lieferzeiten in den Artikel übernehmen: 3-4 Tage, 1 Woche, 2 Wochen. Der Inhalt der Auswahlliste wird getrennt vom Onlineshop geführt und muss bei Bedarf in den Programmoptionen auf der Seite ["Schnittstelle > Webshops](#page-493-0) [> Einstellungen 2/2"](#page-493-0) |494 gemäß den Lieferzeiteinstellungen des Shops angepasst werden.

#### **auf Startseite anzeigen?**

Aktivieren Sie diese Option, wenn der Artikel auf der Startseite des Onlineshops angezeigt werden soll.

#### **Meta-Title, Meta-Description, Meta-Tags**

Geben Sie hier die Meta-Daten ein, damit der Artikel von Suchmaschinen besser gefunden werden kann. Grundlagen zu dem Meta-Tags finden Sie hier: <http://de.wikipedia.org/wiki/Meta-Tag>

### **16.3.6 Kartei Felder**

#### **Weitere Artikelfelder**

 Tipp: Diese Kartei kann im Artikelfenster per Tastatur aufgerufen werden, indem Sie Strg+7 drücken.

Die Bezeichnung der Felder auf dieser Kartei können in den <u>Programmoptionen and ang</u>epasst

werden.

## <span id="page-154-0"></span>**16.4 Lager**

(Mehrlagerfähigkeit ist nur in der <u>Professional-Version</u> I 18 anthalten)

Ihre Artikel können sich in unterschiedlichen Lagerorten befinden. AMICRON-FAKTURA kann für jeden Artikel pro Lager einen eigenen Bestand führen. Das Fenster "Lager" rufen Sie in der Artikelverwaltung über das Menü **Extras > Lager** auf. Sie erhalten dort die Liste aller Lagerorte Ihres Unternehmens und können dort ggfs. neue Lagerorte anlegen, ändern oder vorhandene Lager löschen.

Wenn Sie kein Lager haben oder nur über ein Lager verfügen, dann sollten Sie zumindest das Lager mit der Bezeichnung "Hauptlager" anlegen.

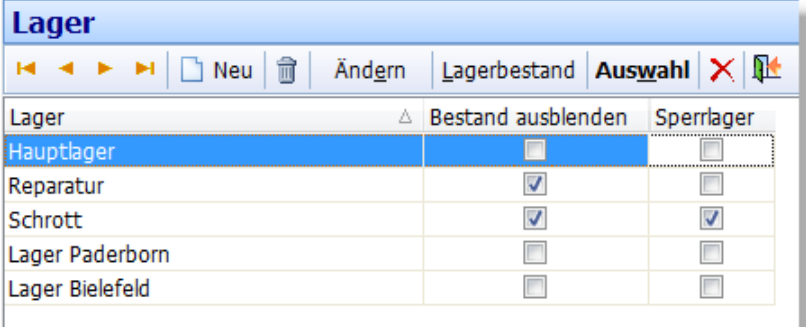

#### **Bearbeiten der Lager**

#### **Neues Lager anlegen**

Um ein neues Lager anzulegen, drücken Sie den  $\Box$  Neu - Schalter oder die EINFG-Taste. Es öffnet sich ein Fenster, in dem Sie die Bezeichnung des Lagers und eine beliebige Bemerkung eintragen können.

#### **Bestand ausblenden**

Aktivieren Sie diese Option, wenn die Artikelbestände des Lagers bei der Berechnung des verfügbaren Bestandes nicht mit einbezogen werden sollen. Dies ist z.B. bei Lagern der Fall, in denen <u>Retoure- und Reparaturartikel</u>l279 oder Schrott gelagert wird.

#### **Sperrlager Neu ab 12**

Wenn Artikel aus einem Lager nicht verkauft werden dürfen (z.B. Schrottlager), muss das Lager als Sperrlager gekennzeichnet werden. Das Lager wird dann in Aufträgen und Bestellungen bei der Auswahl des Lagers nicht mehr zur Auswahl angeboten.

#### **Vorhandenes Lager umbenennen**

Um die Lagerbezeichnung zu ändern, drücken Sie den Ändern-Schalter. Bei einer Änderung werden die Einträge in der Artikel- und Buchungsdatenbank ebenfalls geändert.

#### **Bemerkung eingeben oder ändern**

Zu jedem Lager können Sie eine beliebige Bemerkung eingeben. Drücken Sie dazu den Ändern-Schalter.

#### **Lager löschen**

Ein Lager kann über den  $\overline{\mathbb{I}}$  - Schalter gelöscht werden, was jedoch nur dann möglich ist, wenn in dem Lager keine Bestände mehr enthalten sind. Um ein verwendetes Lager zu deaktivieren, markieren Sie es bitte als Sperrlager.

#### **Lagerbestand und Lagerbewegungen abrufen**

Uber den Schalter <u>[Lagerbestand](#page-155-0) ស</u> $\mathsf{S}$  können Sie sich den Bestand und Warenwert des angewählten Lagers anzeigen lassen. Informationen zum Bestand eines einzelnen Artikels in einem bestimmten Lager inkl. aller Bewegungen erhalten Sie auch im Fenster "<u>Buchungen</u> |159".

## <span id="page-155-0"></span>**16.5 Lagerbestand**

(nur in der <u>Professional-Version</u> 18<sup>9</sup> von AMICRON-FAKTURA enthalten)

In diesem Fenster können Sie sich den Artikelbestand in einem bestimmten Lager anzeigen lassen. Auch eine Übersicht der Bestände eines Artikels über alle Lager ist möglich.

Der Aufruf kann erfolgen über:

- Schalter "[Lager](#page-154-0)bestand" im Fenster "<u>Lager</u> 155)"
- · Schalter "Info Lagerbestand" rechts neben dem Bestandsfeld eines Artikels

#### **Gewünschte Artikel oder Lager suchen**

Oberhalb der Liste werden Suchfelder angezeigt, über die Sie die Artikel bzw. Lager auswählen können, deren Bestände Sie abrufen möchten. Bevor Sie eine neue Suche beginnen, sollten Sie zunächst den Inhalt aller Suchfelder leeren, indem Sie in der oberen Schalterleiste auf den Schalter klicken oder STRG+S drücken.

#### **Alle Artikel aus allen Lagern anzeigen**

Wenn Sie den Bestand aller Artikel aus allen Lagern ermitteln möchten, leeren Sie wie oben beschrieben alle Suchfelder und klicken dann auf den Schalter **Suche beginnen**. Auf der Kartei "Gliederung nach Lager" werden anschließend alle Lager aufgelistet. Klicken Sie mit der Maus auf das "+" vor der Lagerbezeichnung, damit alle Artikelbestände in dem angewählten Lager aufgelistet werden.

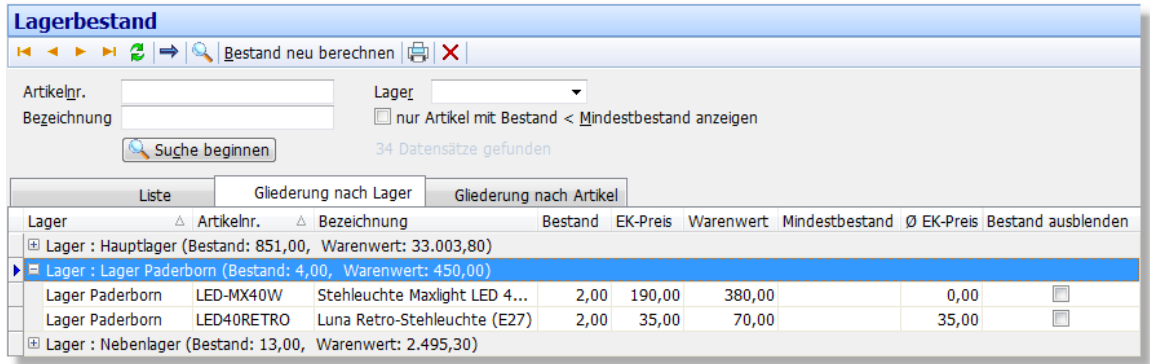

#### **Alle Artikel eines bestimmten Lagers anzeigen**

Wählen Sie im Suchfeld "Lager" das gewünschte Lager aus. Klicken Sie auf "Suche beginnen", damit alle Artikel dieses Lagers aufgelistet werden.

#### **Bestand eines bestimmten Artikels in allen Lagern anzeigen**

Geben Sie die gewünschte Artikelnummer bzw. die Bezeichnung in das passende Suchfeld ein und klicken dann auf "Suche beginnen" (achten Sie darauf, dass das Suchfeld "Lager" leer ist). Anschließend wird zu jedem Lager der Bestand dieses Artikel aufgelistet.

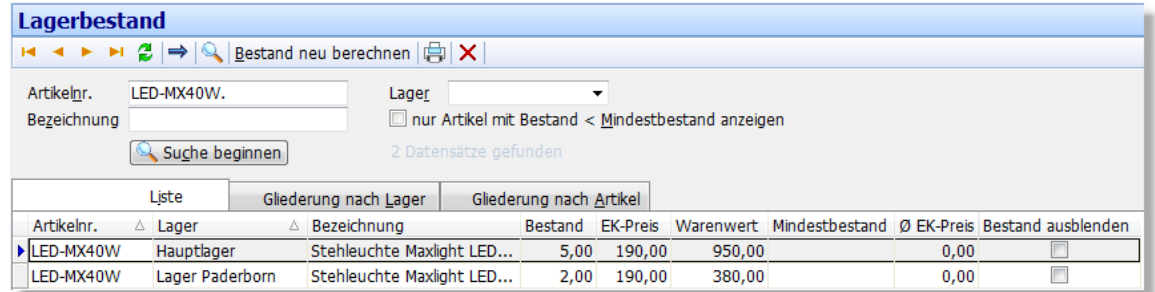

#### **Mindestbestand eingeben und Bestellvorschläge ermitteln**

In der Spalte "Mindestbestand" kann pro Artikel ein vom Lager abhängiger Mindestbestand eingegeben werden. Um eine Bestellvorschlagsliste zu erhalten, rufen Sie die Druckfunktion auf. In dem Druckformular muss als **[Filter](#page-399-0) 400** "Bestand < Mindestbestand" aktiviert werden.

#### **Felder der Lagerbestandsliste**

#### **Bestand**

Dieser Wert gibt die aktuelle Menge des Artikels in dem angegebenen Lager wieder.

#### **Warenwert**

Der Warenwert wird automatisch aus "Bestand \* mittlerer EK-Preis" berechnet. Wenn kein mittlerer EK-Preis vorhanden ist, wird der EK-Preis aus den Stammdaten verwendet.

#### **EK-Preis**

Hier wird der Einkaufspreis aus den Artikelstammdaten angezeigt.

#### **Ø EK-Preis**

Artikel werden im Laufe der Zeit zu unterschiedlichen EK-Preisen bestellt und geliefert. Unter "Ø EK-Preis" berechnet AMICRON-FAKTURA bei Wareneingängen und manuellen Lagerzugängen automatisch den mittleren EK-Preis nach folgender Formel:

```
mittlerer EK = ( Alter Bestand * mittlerer EK + Zugang * Neuer EK ) / (Alter Bestand +
Zugang)
```
Beispiel:

Es befinden sich 5 Artikel im Lager, die zum Preis von je 100 € eingekauft wurden und 5 Artikel werden zum Preis von 120 € dazu beschafft.

mittlerer EK =  $(5 * 100 \epsilon) + (5 * 120 \epsilon) / (5 + 5) = 110 \epsilon$ 

(unter "alter Bestand" wird die Summe aller Wareneingänge verstanden, die bisher gebucht wurden.)

#### **Warenwert**

Der Warenwert wird automatisch aus dem Bestand und dem Ø EK-Preis berechnet. Dabei wird eine evtl. im Artikelstamm eingetragene Preiseinheit entsprechend berücksichtigt.

#### **Mindestbestand**

In diesem Feld kann bei Bedarf der Mindestbestand des Artikels für dieses Lager eingetragen werden, um z. B. eine Bestellvorschlagsliste pro Lager zu erstellen.

#### **Bestand neu berechnen**

AMICRON-FAKTURA führt intern den Bestand in zwei getrennten Tabellen (Datenbanken). Bei jeder Bestandsveränderung wird der neue Bestand in einem Buchungsprotokoll festgehalten, das Sie in der Artikelverwaltung über den Schalter "<u>[Buchungen](#page-158-0)|156)"</u> aufrufen können. Zusätzlich wird für jeden Artikel der aktuelle Bestand pro Lager gespeichert; diese Werte können Sie im Fenster "Lagerbestand" abrufen. Über den Schalter "Bestand neu berechnen" wird der aktuelle Bestand anhand des Buchungsprotokolls ermittelt und als neuer Lagerbestand eingetragen.

## <span id="page-157-0"></span>**16.6 Lagerzugang / Artikelbuchung**

In diesem Fenster können Sie die Bestands-Änderungen eintragen. Sie bezieht sich auf den im Fenster der Artikelverwaltung angezeigten Artikel.

Das Fenster kann in der [Artikelverwaltung](#page-136-0) über das Menü **Aktion > Lagerbewegung** 137 **anlegen** oder den "**+**" - Schalter beim Bestand-Feld aufgerufen werden.

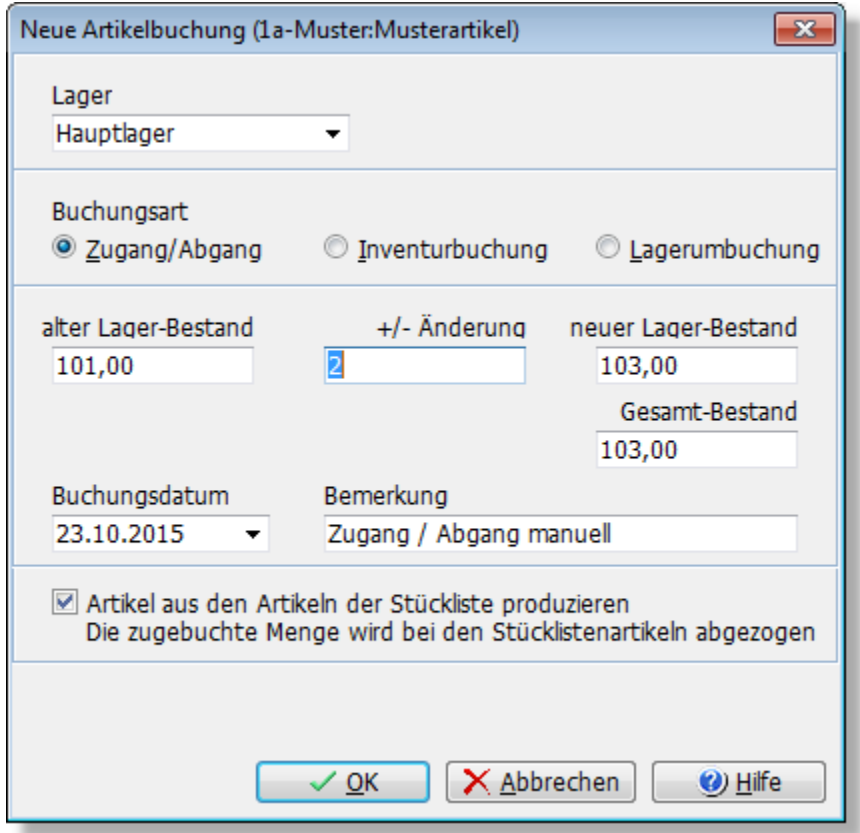

#### **Lager wählen**

Es lassen sich beliebig viele getrennte Lager anlegen für die dann jeweils ein eigener Bestand geführt wird. In der Artikelverwaltung können Sie für jeden Artikel das Hauptlager aus der [Lagerliste](#page-154-0) [156] auswählen. Wenn Sie das Fenster Lagerzugang aufrufen, wird automatisch das Hauptlager übernommen, Sie können in dem Auswahlfeld "Lager" bei Bedarf ein anderes Lager für Ihre Buchung auswählen.

#### **Gewünschte Buchungsart wählen**

Sie haben die Wahl zwischen drei Buchungsarten: (je nach gewählter Buchungsart ändern sich die dargestellten Eingabefelder)

#### · **Zugang/Abgang**

Wählen Sie diese Buchungsart, wenn Sie den Lagerbestand erhöhen bzw. verringern möchten und die Änderungsmenge eingeben möchten. Tragen Sie in das Eingabefeld **"+/- Änderung"** die Menge des Zugangs oder des Abgangs (vor der Menge dann "-" Zeichen eingeben) ein. Beim Verlassen des Feldes wird in dem berechneten Feld "**neuer Lager-Bestand**" die neue

Artikelmenge in dem gewählten Lager angezeigt. Das Feld "**Gesamt-Bestand"** zeigt Ihnen die Gesamtmenge des Artikels an, also die Bestandssumme über alle Lager. Wenn Sie einen Lagerzugang durchführen, wird bei <u>[Seriennummern-Artikeln](#page-166-0)last</u> anschließend das Fenster "<u>[Neue Seriennummern anlegen](#page-168-0)</u> 168" aufgerufen, wo Sie entsprechend dem mengenmäßigen Zugang neue Seriennummern anlegen können.

#### · **Inventurbuchung**

Über diese Buchungsart können Sie einen neuen Bestand eingeben, z. B. wenn Sie bei Ihrer Inventur die tatsächlich vorhandene Menge neu gezählt haben.

#### · **Lagerumbuchung**

Wenn Sie über mehrere Lager verfügen und eine bestimmte Menge aus einem Lager in ein anderes Lager verschieben möchten, sollten Sie diese Option aktivieren. Bei der Lagerumbuchung eines Artikels mit Seriennummern erscheint bei der Umbuchung ein Dialog, in dem gewählt werden kann, welche Seriennummern umgebucht werden sollen.

#### **Bemerkung eintragen**

In dem Bemerkungsfeld wird automatisch ein Text eingetragen, der von Ihnen jedoch bei Bedarf noch geändert werden kann.

#### **Artikel aus den Artikeln der Stückliste produzieren**

Diese Option erscheint nur dann, wenn es sich um einen Stücklistenartikel handelt. Sofern Sie die Option aktivieren, wird die im Feld **"+/- Änderung"** eingegebene Menge aus den zugeordneten [Stücklistenartikeln](#page-162-0) <sup>hes</sup>ì hergestellt, d. h. die Menge wird dann automatisch beim Hauptartikel hinzugebucht und bei den Stücklistenartikeln abgebucht, sofern in den Stammdaten "Bestand führen" aktiviert wurde. Die Buchungen erfolgen auch dann, wenn Sie bei der Stückliste die Einstellung "Hauptartikel bzw. Stückliste buchen" deaktiviert haben.

Bei mehrstufigen Stücklisten erfolgt die Buchung nur bei den direkten Stücklistenartikeln (oberste Ebene). Die unteren Ebenen, also die Unterstückliste der Stückliste, bleiben unverändert. Vor dem Buchen wird geprüft ob der Bestand (Menge-Reserviert) ausreicht. Falls nicht, erhalten Sie eine entsprechende Warnung.

#### **Artikel demontieren**

Tragen Sie bei **"+/- Änderung"** eine negative Menge ein, damit die Stücklistenartikel dem Lager wieder hinzugefügt werden.

#### **Liste aller Buchungen aufrufen**

Ein Protokoll aller bisherigen [Buchungen](#page-158-0) können Sie im Fenster "<u>Buchungen</u>|1591" aufrufen.

Weitere Infos zu Buchungen finden Sie unter <u>"Buchungsvorgänge in der Auftragsbearbeitung"|260</u> 7 und <u>["Artikelbestände buchen \(Beispiele\)"](#page-262-0)</u>|263ो.

## <span id="page-158-0"></span>**16.7 Buchungen**

Das Fenster "Buchungen" kann in der <u>[Artikelverwaltung](#page-136-0)lazh über den Menüpun</u>kt **Extras > Buchungen** oder den Buchungen-Schalter aufgerufen werden und enthält ein Protokoll aller Bestandsänderungen eines Artikels, die [manuell](#page-157-0) 158 oder automatisch (<u>[Rechnungen](#page-203-0) 2045)</u>, [Gutschriften](#page-207-0) 208ी, [Wareneingang](#page-299-0) 300ी) erstellt wurden. Hinweis: Reservierungen werden hier nicht aufgelistet.

Die Buchungen aller Artikel können durch Klick auf "<u>[alle Buchungen](#page-160-1) Geli</u>" aufgelistet werden. Hierfür muss das folgende Benutzerrecht freigeschaltet sein: "Artikel: Artikelbuchungen aller Artikel". Neu ab 13

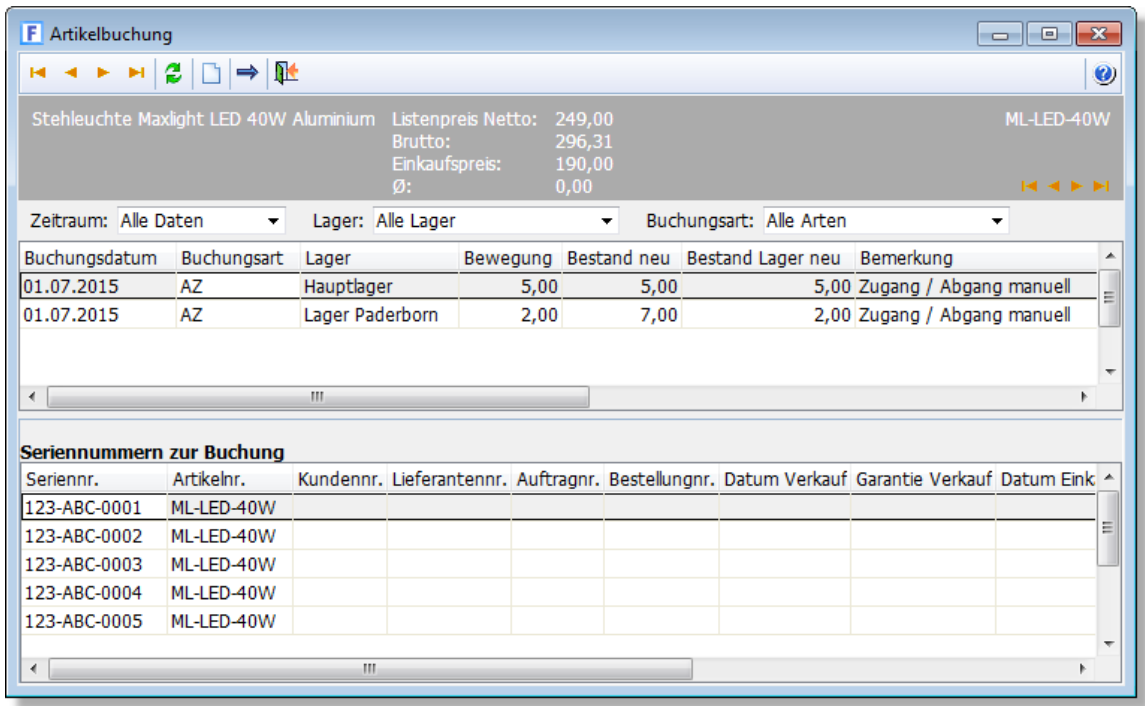

Über das **Lager**-Auswahlfeld kann der Bestand eines Artikels in dem gewählten Lager angezeigt werden. Die erste Lager-Buchung eines Artikels gibt sozusagen den Anfangsbestand in dem Lager wieder. Alle weiteren Lager-Bestände sind in der Spalte "Bestand Lager neu" sichtbar.

#### **Gesamt-Bestand eines Artikels ermitteln**

Der aktuelle Bestand eines Artikels kann dem letzten Datensatz aus der Buchungsliste für diesen Artikel entnommen werden, sofern als Ansicht "alle Lager" ausgewählt wurde. Der aktuelle Bestand eines Artikels wird auch im Bestandfeld des Artikels gespeichert, damit ein Listendruck und Export ohne aufwendige Bestandsermittlung möglich ist.

#### **Bestand in einem bestimmten Lager ermitteln**

Wenn Sie wissen möchten, welche Menge von dem angewählten Artikel in einem bestimmten Lager vorhanden ist, müssen Sie zuerst im Lager-Feld das gewünschte Lager auswählen und bei Buchungsart "alle Arten" wählen. Anschließend können Sie in der Buchungsliste aus der Spalte "Bestand Lager neu" der letzten Buchungszeile den Lagerbestand ermitteln.

#### **Seriennummern zur angewählten Buchung anzeigen**

Sofern in den Artikelstammdaten das Feld "Seriennr. aktiv" aktiviert wurde, finden Sie im unteren Fensterbereich eine Tabelle mit allen Seriennummern, die zu der gewählten Buchung gehören und bei dem Buchungsvorgang angelegt wurden.

#### **Neue Buchung anlegen**

Um eine neue Artikelbuchung anzulegen, drücken Sie den **Interalier** Schalter oder die **Einfg** -Taste. Weitere Infos finden Sie im Kapitel "<u>[neue Artikelbuchung](#page-157-0)lase)"</u>.

#### **Datenfelder**

#### **Buchungsart**

Hier werden die folgenden Abkürzungen verwendet:

AZ = Abgang oder Zugang Inv = Inventurbuchung Umb = Umbuchung zwischen zwei Lagern

#### **Buchungsdatum**

Hier wird das Systemdatum eingetragen, an dem die Buchung durchgeführt wurde. Wenn beim Auftrag oder Wareneingang ein vom aktuellen Tagesdatum abweichendes Datum eingetragen wurde, wird hier trotzdem das Systemdatum verwendet.

#### **Lager**

Das Lager auf dem die Buchung erfolgt können Sie bei manueller Anlage oder Eingabe der Auftragsposition auswählen.

#### **Bewegung**

Hier wird die gebuchte Menge aufgeführt. Werte mit negativem Vorzeichen sind Buchungsabgänge.

#### **Bestand neu**

Der neu errechnete Gesamt-Bestand des Artikels zum Zeitpunkt der Buchung.

#### **Bestand Lager neu**

Der neu errechnete Lager-Bestand des Artikels zum Zeitpunkt der Buchung.

#### **Bemerkung**

Bei automatisch angelegten Buchungen wird hier automatisch ein Text eingetragen. Bei manuellen Buchungen über das Fenster "<u>neue Artikelbuchunglash"</u> wird automatisch ein Text vorgegeben, der jedoch von Ihnen noch geändert werden kann.

#### **EK-/VK-Preis**

Einkaufspreis bzw. Verkaufspreis, der zum Zeitpunkt der Buchungsanlage aktuell war.

#### **Lager Umbuchung**

Wenn es sich bei der Buchung um eine Lagerumbuchung handelt, wird hier das Ziellager eingetragen.

#### **Angelegt am / von**

Hier wird automatisch das Datum eingetragen, an dem die Buchung angelegt wurde. "Angelegt von" enthält das Benutzerkürzel des Anwenders, der die Buchung angelegt hat.

## <span id="page-160-1"></span>**16.8 Alle Buchungen**

#### Neu ab 13

Dieses Fenster enthält ein Protokoll aller Bestandsänderungen aller Artikel. Der Aufruf erfolgt in der Artikelverwaltung über den Schalter "Buchungen" und anschließendem Aufruf des Schalters "alle Artikel"

Zum Aufruf muss das folgende <u>[Benutzerrecht](#page-423-0) de in eigeschaltet sein:</u> "Artikel: Artikelbuchungen aller Artikel".

## <span id="page-160-0"></span>**16.9 Individuelle Preise**

In diesem Programmodul können Sie für jeden Artikel für bestimmte Kunden individuelle Preise, Rabattgruppen und Mengenstaffeln festlegen, die von den normalen VK-Preisen, Rabattgruppen und Mengenstaffeln der Artikelstammdaten abweichen. Diese Werte gelten dann bei der Auftragsbearbeitung anstatt der normalen, in der Artikelverwaltung festgelegten Eingaben. Voraussetzung: Die Kunden, für die individuelle Preise gewährt werden, müssen auch in der Kundenverwaltung angelegt sein.

Neu ab 8 Zusätzlich können Sie für den Einkauf alle Lieferanten speichern, die diesen Artikel liefern. Auch individuelle Einkaufspreise und Lieferanten-Artikelnummern lassen sich hier verwalten.

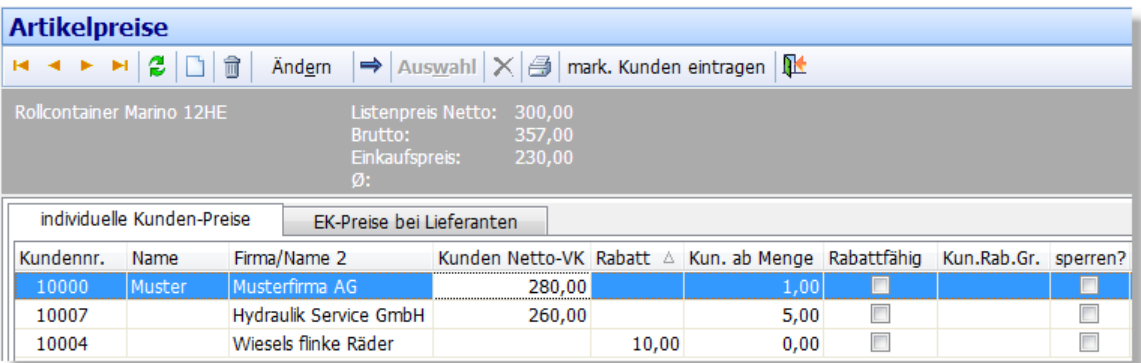

Die Artikelpreise werden in der [Artikelverwaltung](#page-136-0) über den **Preise**-Schalter aufgerufen. Dies 137 entspricht dem Modul <u>["Individuelle Kundenpreise"](#page-107-0)|108</u> in der <u>[Kundenverwaltung](#page-74-0)|z5),</u> bzw. [Lieferprogramm](#page-125-0) 126 in der [Lieferantenverwaltung](#page-123-0) 124.

Weitere Erläuterungen und Beispiele finden Sie unter <u>["Möglichkeiten für die Preisgestaltung"](#page-174-0) (175).</u>

In dem oberen Bildschirmbereich wird der Artikel angezeigt, darunter befindet sich die Tabelle mit den Kunden bzw. Lieferanten, für die individuelle Preise definiert wurden.

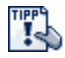

Sie können sich in der Liste bei Bedarf weitere Spalten anzeigen lassen, siehe Kapitel [Bildschirmlisten](#page-64-0) . 65

#### **Neuen Kundenpreis bzw. EK-Preis für einen Artikel eintragen**

Rufen Sie zunächst die gewünschte Kartei auf, d. h. entweder "**individuelle Kunden-Preise**" oder "**EK-Preise bei Lieferanten**".

Um einen neuen Kunden bzw. Lieferanten in die Preisliste des Artikels zu übernehmen, drücken

Sie entweder den  $\Box$  Neu - Schalter oder die Einfg-Taste. Es öffnet sich dann das Fenster der Kunden- bzw. Lieferantenverwaltung, wo Sie über den Auswahl-Schalter einen Kunden bzw. Lieferanten übernehmen können.

#### **Vorhandenen Kundenpreis bzw. EK-Preis ändern**

Um Preise zu ändern, die bereits in der Liste vorhanden sind, drücken Sie den Ändern-Schalter. Es öffnet sich ein Editierfenster, in dem Sie die Daten ändern können. Falls Sie mehrere Preise anpassen möchten, können Sie die <u>[integrierte Preiskalkulation](#page-184-0) ស</u> verwenden. <mark>Ne</mark>

#### **Stammdaten des Kunden bzw. Lieferanten aufrufen**

Wenn Sie in der Tabelle bereits Kundenpreise bzw. EK-Preise eingetragen haben, können Sie über den  $\Rightarrow$  - Schalter die Stammdaten des Kunden bzw. Lieferanten aufrufen.

#### **Datenfelder**

#### **Kundennr/Lieferantennr.**

In dieser Spalte wird die Kunden- bzw. Lieferantennummer aufgeführt.

#### **Vorname / Name / Firma (Name2)**

Der Name des Kunden bzw. Lieferanten.

#### **Kunden-Netto-VK**

Tragen Sie hier den individuellen Kundenpreis für diesen Artikel ein. Sie können das Feld leer lassen, wenn Sie nur einen kundenspezifischen Rabatt bzw. eine kundenabhängige Rabattgruppe (siehe unten) für den gewählten Artikel festlegen möchten.

#### **EK-Preis**

Einkaufspreis, zu dem der Artikel bei dem eingetragenen Lieferanten bestellt werden kann.

#### **Rabatt**

Tragen Sie hier die Rabattprozente ein, die dieser Kunde für den Artikel erhält. Die hier eingetragenen Prozente haben höhere Priorität als die aus den Kundenstammdaten.

#### **Rabattgruppe**

In dieser Spalte kann zusätzlich zum individuellen Preis noch eine individuelle Rabattgruppe eingetragen werden. Es sind alle Eingaben zulässig, die auch in der Artikelverwaltung für die Rabattgruppe möglich sind. Wenn Sie dem Kunden einen individuellen Preis gewähren möchten, der nicht nochmal zusätzlich rabattiert werden soll, tragen Sie bei Rabattgruppe eine "0" (Null) ein.

#### **ab Menge**

Wenn Sie zusätzlich zum individuellen Preis noch eine Mengenstaffel eintragen möchten, so müssen Sie diese hier eintragen. Für jeden Staffelpreis muss dabei eine neue Zeile angelegt werden mit dem Staffelpreis und der Menge, ab der dieser Staffelpreis gilt.

#### **Sperren**

Aktivieren Sie diese Option, wenn der Artikel für diesen Kunden bzw. Lieferanten gesperrt werden soll. Es erscheint dann ein entsprechender Hinweis, wenn versucht wird, den Artikel in einen Auftrag für diesen Kunden / Lieferanten zu übernehmen. Wenn diese Option aktiviert wird, ist der individuelle Kundenpreis, die Rabattgruppe und die Mengenstaffel für diesen Artikel bedeutungslos.

#### **Gültig ab / Gültig bis**

Zeitraum, in dem der individuelle Preis gültig ist.

#### **Bemerkung**

Beliebige Bemerkung zu diesem Eintrag.

#### **Bestellnr.**

Bei den Lieferantenpreisen können Sie in dieses Feld die Artikelnummer eintragen, unter der der Artikel beim Lieferanten geführt wird.

#### **Preise importieren**

Ein Datenimport von Lieferanten- und- Kundenpreisen ist ab Version 10 möglich, siehe Kapitel [Lieferanten- und Kundenpreise importieren](#page-471-0) 472.

## <span id="page-162-0"></span>**16.10 Artikelstückliste**

Eine Stückliste kann dazu genutzt werden:

- um zu hinterlegen aus welchen Einzelteilen und Leistungen sich ein Artikel zusammensetzt (z. B. bei Baugruppen, die aus mehreren Teilen gefertigt werden)
- · um den Artikelpreis zu kalkulieren
- · um mehrere Artikel auf einen Schlag in den Auftrag zu übernehmen (Eingabehilfe)

In der Artikelverwaltung von AMICRON-FAKTURA haben Sie die Möglichkeit, zu jedem Artikel eine Stückliste zu hinterlegen und einen Teileverwendungsnachweis abzurufen.

#### **Hauptartikel <--> Unterartikel**

Nach dem Aufruf des Stücklistenfensters (Artikelverwaltung, Menü **Extras > Stückliste**) sehen Sie im oberen Bereich den Hauptartikel. Darunter befindet sich die Stückliste mit den

Unterartikeln. Diese müssen bereits in den <u>[Artikelstammdaten](#page-136-0) ស</u> als eigenständige Artikel existieren.

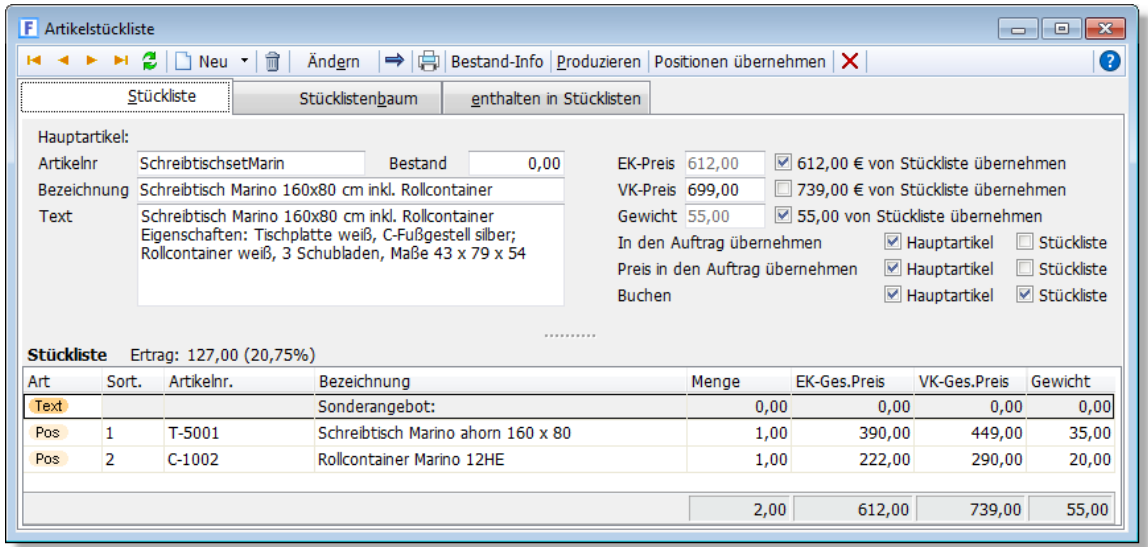

#### Beispiel:

Sie möchten aus einem Schreibtisch und einem Rollcontainer ein Komplettset zum Sonderpreis erstellen, das günstiger sein soll als die Summe der Einzelartikel.

Legen Sie dazu einfach einen neuen Artikel an und geben als Bezeichnung "Schreibtisch inkl. Rollcontainer" ein. In der Stückliste fügen Sie dann die Einzelartikel "Schreibtisch" und "Rollcontainer" ein. Diese müssen bereits in der Artikelverwaltung vorhanden sein, damit der Lagerbestand der Einzelteile verwaltet und der Gesamtpreis der Stückliste aus den gespeicherten Einzelpreisen berechnet werden kann. Denn wenn Sie einen Auftrag fakturieren, wird beim Verkauf eines Stücklistenartikels auch die Menge der Stücklisten-Unterartikel gebucht. (Voraussetzung: Option "Stücklistenartikel buchen" ist aktiviert)

#### **Stückliste bearbeiten**

#### **Artikel in die Stückliste aufnehmen**

Drücken Sie den  $\Box$  Neu - Schalter, um eine neue Zeile in der Stücklistentabelle anzulegen. Anschließend wird automatisch die Artikelverwaltung aufgerufen, in der Sie den Artikel, den Sie zur Stückliste hinzufügen möchten, mit dem Schalter "Auswahl" übernehmen können.

#### **Artikel aus der Stückliste entfernen**

Wählen Sie in der Stücklistentabelle zunächst den Artikel an, den Sie löschen möchten. Drücken Sie dann den  $\blacksquare$  - Schalter, um den Artikel aus der Liste zu entfernen.

#### **Festlegen der Menge**

Zum Ändern der Menge, die von einem Unterartikel in einer Stückliste benötigt werden, drücken Sie zunächst den **Ändern**-Schalter und geben die gewünschte Menge ein.

#### **Optionen einer Stückliste einstellen**

Bei jeder einzelnen Stückliste können die folgenden Einstellungen vorgenommen werden:

#### **EK-Preis / VK-Preis / Gewicht von Stückliste übernehmen**

Mit dem Aktivieren dieser Option wird jede Änderung bei der Preissumme der Stückliste in den Einkaufs- bzw. Verkaufspreis des Hauptartikels zurückgeschrieben. Auch das Gewicht kann auf Grund der Summe der Einzelgewichte errechnet werden und in das Gewicht-Feld des

Hauptartikels übernommen werden.

Diese Optionen gelten für den angezeigten Hauptartikel, also nicht global für alle Stücklisten.

Wenn Sie eine der Optionen aktiviert haben, werden die entsprechenden Werte übernommen:

· nachdem Sie eine Änderung über den **Ändern**-Schalter der Stückliste vorgenommen haben

· wenn in den Stammdaten des Unterartikels der Preis bzw. das Gewicht geändert wird

#### **Manuelle Eingabe des Preises**

Wenn Sie nicht möchten, dass der EK bzw. VK-Preis von der Stückliste übernommen wird, müssen Sie die Option ".. von Stückliste übernehmen" deaktivieren. Anschließend können Sie den Preis von Hand in das entsprechende Preisfeld eintragen.

#### **In den Auftrag übernehmen**

Aktivieren Sie diese Option, wenn Sie möchten, dass der Hauptartikel bzw. die Unterartikel (Stückliste) in den Auftrag übernommen werden sollen und für den Endkunden (bzw. Lieferanten) sichtbar sein sollen. Auch wenn die Unterartikel nicht im Auftrag aufgeführt werden sollen, werden sie beim Verkauf trotzdem vom Lagerbestand abgebucht. Voraussetzung dafür ist, dass die Option "Buchen: Stückliste" aktiviert ist.

#### **Preis in den Auftrag übernehmen**

Bestimmen Sie über diese Option, ob die Preise des Hauptartikels oder der Stückliste im Auftrag aufgeführt werden sollen. Wenn Sie beide Optionen aktivieren, werden sowohl die Preise des Hauptartikels als auch die der Stückliste in die Auftragssumme einbezogen.

#### **Buchen: Hauptartikel**

Legen Sie über diese Option fest, ob der Hauptartikel gebucht werden soll. Diese Option ist identisch mit der Option "Bestand führen" in den Artikelstammdaten.

#### **Buchen: Stückliste**

Wenn diese Option aktiviert wurde, werden die Unterartikel beim Verkauf vom Lagerbestand abgebucht, unabhängig davon, ob die Unterartikel in den Auftrag übernommen wurden oder nicht. Bei aktiver Option und bei Übernahme der Unterartikel in den Auftrag werden sie nur dann vom Lagerbestand abgebucht, wenn beim Stammdatensatz des Unterartikels die Option "Bestand führen" aktiviert wurde.

#### **Preisberechnung bei Stücklisten**

Der EK- und/oder VK-Preis einer Stückliste (genaugenommen des Stücklisten-Hauptartikels) kann auf folgende zwei Arten bestimmt werden:

#### **manuelle Eingabe des Preises**

Wenn Sie eine manuelle Eingabe durchführen möchten, rufen Sie das Stücklistenfenster auf und deaktivieren die Option "EK- bzw. VK-Preis von der Stückliste übernehmen". In der Höhe dieser Option befindet sich das EK- bzw. VK-Preisfeld, wo Sie dann den gewünschten Preis direkt eintragen können. Alternativ ist es auch möglich, den Preis beim Hauptartikel direkt im Fenster der Artikelverwaltung einzugeben.

#### **automatische Summierung der Stücklistenunterartikel**

Um den summierten Preis der Stücklistenunterartikel in den Hauptartikel zu übernehmen, müssen Sie beim Hauptartikel die Option "EK- bzw. VK-Preis von der Stückliste übernehmen" aktivieren. Der Preis wird sofort in den Hauptartikel übernommen. Wenn sich später die Preise der Stücklistenunterartikel ändern, wird automatisch der Preis des Hauptartikels neu berechnet.

#### **Vorgaben für Optionen und Preisberechnungen einstellen**

Bei der Neuanlage werden automatisch die Vorgaben aus dem Datensatz mit der Artikelnr. "0" (null eingeben ohne Anführungsstriche) in den neuen Artikel kopiert. Sie können also beim Artikel "0" die Optionen eintragen, die Sie beim Neuanlegen einer Stückliste als Standardwerte vorgegeben haben möchten und nicht mehr von Hand eintragen möchten.

#### **Felder in der Stücklistentabelle**

Rufen Sie über die rechte Maustaste das Menü "Spalten..." auf, um die Spalten auszuwählen, die in der Liste angezeigt werden sollen.

#### **Sortierung / Ändern der Reihenfolge**

Über die Spalte "Sort." kann eine alternative Sortierung der Artikel erstellt werden. Wenn in dieser Spalte keine Einträge stehen, wird die Stückliste nach der Artikelnummer sortiert. Die Stückliste wird in der Reihenfolge in den Auftrag eingelesen, wie sie in der Stückliste steht.

#### **Menge**

Hier steht die benötigte Menge des Stücklistenartikels. Um die Menge einzugeben, müssen Sie den Ändern-Schalter drücken.

#### **EK-Ges.Preis / VK-Ges.Preis**

In dieser Spalte wird der Netto-Einkaufs- bzw. Verkaufspreis des Stücklistenartikels multipliziert mit der eingetragenen Stücklistenmenge ausgegeben. Unter der Tabelle wird auch die jeweilige Summe ausgewiesen, die bei Änderungen automatisch in den entsprechenden Preis des Stammartikels übernommen werden kann, wenn die Option "von Stückliste übernehmen" aktiviert wurde.

Eine evtl. bei den <u>Stammdaten dazu des</u> Stücklistenartikels eingetragene <u>Preiseinheit dazu</u> wird berücksichtigt, d. h. der Gesamtpreis berechnet sich dann aus Menge / Preiseinheit \* Preis.

#### **Gewicht**

Das Gewicht wird aus den Stammdaten des Artikels übernommen. Wenn Sie in den Stammdaten ein Gewicht eingetragen haben, können Sie im Auftrag diese Angabe nutzen, um das Gesamtgewicht der Lieferung auszuweisen. Es wird dann die Liefermenge mal dem eingegebenen Gewicht berechnet.

#### **Freifelder, Bemerkung**

In den Freifeldern und der Bemerkung lassen sich beliebige Informationen zu dem Stücklistenunterartikel hinterlegen. Um Daten einzugeben, müssen Sie den Ändern-Schalter drücken. Die Bezeichnung der Freifelder können Sie in den <u>[Programmoptionen](#page-400-0) and der der Seite</u> Artikel > Einstellungen anpassen.

#### **Ertrag**

Der ausgewiesene Ertrag berechnet sich aus der Differenz zwischen Verkaufspreis und Einkaufspreis.

 $\mathbf{T}^{\text{pre}}_{\text{c}}$ **Reu ab 9** Sie können sich auch weitere Felder wie z. B. den aktuellen Bestand anzeigen lassen. Klicken Sie dazu mit der rechten Maustaste in die Bildschirmliste. Es erscheint ein Kontextmenü, in dem Sie den Menüpunkt **Spalten...** wählen. Anschließend öffnet sich ein Fenster, in dem Sie die anzuzeigenden Spalten selektieren können.

#### **Mehrstufige Stückliste**

Auch mehrstufige Stücklisten sind möglich. In diesem Fall besteht dann ein in der Stückliste eingetragener Artikel wiederum aus einer Stückliste. Achten Sie dann darauf, dass in einer Stückliste einer unteren Stufe nicht ein Hauptartikel aus den oberen Stufen steht, da dies zu einer endlosen Stückliste führt. Wenn Sie eine Ansicht inkl. aller Unterstücklisten benötigen, können Sie beim Hauptartikel die Kartei **Stücklistenbaum** aufrufen.

#### **Weitere Hinweise**

Ein Artikel darf nicht mehrmals in die Stückliste aufgenommen werden. Außerdem darf der Hauptartikel nicht in seine eigene Stückliste aufgenommen werden.

Tipp"<br>"Is

Über den Schalter  $\implies$  und die Tastenkombination STRG+O können Sie die Stammdaten des angewählten Artikels aufrufen.

#### **Stückliste produzieren**

Über den Schalter **Produzieren** kann ein neuer Artikel aus den hinterlegten Stücklistenartikeln hergestellt werden. Es wird dann der Dialog <u>Artikelbuchunglasse aufgerufen, in dem die zu</u> produzierende Menge eingegeben werden kann. Diese Menge wird dann im Bestand des Hauptartikels addiert und bei den Stücklistenartikeln abgezogen - selbst dann, wenn die Stücklisteneinstellung "Stückliste buchen" aktiv ist.

#### **Bestand ermitteln**

Beim Hauptartikel wird der Bestand angezeigt und (nur falls abweichend) auch der verfügbare Bestand. Neu ab 12

Über den Schalter **Bestand-Info** kann ermittelt werden, wieviele Artikel auf Basis der vorhandenen Stücklistenartikel-Bestände noch hergestellt werden könnten.

#### **Kartei Stücklistenbaum, Teileverwendungsnachweis**

Diese Ansicht zeigt, aus welchen Stücklisten und Unterstücklisten sich der Artikel zusammensetzt und ermöglicht so einen Teileverwendungsnachweis, der exportiert und gedruckt werden kann. Bei "**produzierbar**" wird auf Basis der verfügbaren Artikelmengen berechnet, welche Menge zur Zeit noch produziert werden könnte.

#### **Kartei "Enthalten in Stückliste"**

In dieser Tabelle werden Ihnen die Artikel angezeigt, in denen der Artikel als Stücklistenartikel aufgenommen wurde. Über den  $\Rightarrow$  - Schalter können Sie die Stammdaten des angewählten Artikels aufrufen.

### **Stückliste in einen Auftrag übernehmen**

Siehe hierzu im Kapitel "<u>Stückliste hinzufügen</u>!243" und "<u>[Stücklisten im Auftrag](#page-242-1)</u>!243".

#### **Stücklisten importieren**

Ein Stücklistenimport aus externen Dateien ist über den <u>[Artikelimport](#page-473-0)lazen möglich.</u>

## <span id="page-166-0"></span>**16.11 Seriennummernverwaltung**

(nur in der <u>Professional-Version</u> I 18ª enthalten)

Technische Geräte werden von Herstellerseite in der Regel mit einer Seriennummer versehen. Eine Seriennummer ist eine Zahl oder eine Zeichenkette, die genau einmal existiert und den Zweck hat, eine Identifizierung jedes Einzelstücks eines Artikels zu ermöglichen (z. B. eines Geräts). Eine Verwaltung von Seriennummern dient also der Artikelverfolgung und der Wiederauffindbarkeit aller Daten, die mit dem konkreten Einzelstück irgendwie in Verbindung stehen. Dazu gehören Angaben darüber, von welchem Lieferanten das Einzelstück bezogen wurde, an welchen Kunden es geliefert wurde, welche Belege ausgestellt wurden (Lieferschein / Rechnung) und was für Konditionen auf diesen Belegen für das konkrete Einzelstück vereinbart wurden.

Eine Seriennummernverwaltung ist zum Beispiel unabdingbar, wenn Rückholaktionen durchgeführt werden müssen oder Gewährleistungsansprüche eingeräumt werden.

In der Artikelverwaltung können Sie die Seriennummerverwaltung des angewählten Artikels über den Schalter **Seriennummern** oder über das Menü **Extras > Seriennnummern** aufrufen, vorausgesetzt in den Artikelstammdaten ist das Feld **Seriennr. aktiv** aktiviert (Kartei "Bestand"). Zur exakten Kontrolle der Einzelprodukte finden Sie in der Seriennummerverwaltung zu einem Artikel alle angelegten Seriennummern wieder inkl. den zugeordneten Aufträgen und Kunden, sofern die Seriennnummer bereits verkauft wurde. Beim Verkauf oder Einkauf eines Seriennummerartikels muss der Anwender die <u>[Seriennummern auswählen](#page-240-0) 1248,</u> die bei dem Auftrag bzw. der Bestellung verbucht werden sollen.

#### **Seriennummer einem Kunden zuordnen**

Sollte eine Seriennummerzuordnung nicht durch einen Auftrag möglich sein bzw. zustandekommen, können Sie die angewählte (oder auch mehrere markierte) Seriennummer(n) über den Schalter **Kunde zuordnen** einem Kunden zuordnen. Es erscheint dann das [Kunden-Fenster](#page-74-0)|7s<sup>h</sup>, wo Sie einen Kunden suchen und über den Auswahl - Schalter übernehmen können. Das Datum des Verkaufs kann über den Ändern-Schalter eingetragen werden.

#### **Zuordnung aufheben**

Um die manuelle Zuordnung wieder aufzuheben, kann der Schalter **Kundenverknüpfung aufheben** genutzt werden. Wenn die Seriennummer über einen Auftrag zugeordnet wurde, lässt sich die Zuordnung nur im Auftrag entfernen. Falls der Auftrag bereits gebucht ist, müssen Sie eine Gutschrift über den Artikel erstellen und die entsprechende Seriennummer im Auftrag zuordnen. Beim Buchen der Gutschrift wird die Seriennummer dann freigegeben.

#### **Neue Seriennummern anlegen**

Um neue Seriennummern anzulegen, drücken Sie den  $\Box$  Neu - Schalter, wodurch das Fenster " [Neue Seriennummern anlegen](#page-168-0) 166)" aufgerufen wird.

#### **Seriennummern editieren**

Drücken Sie den Ändern-Schalter, um eine bereits vorhandene Seriennummer zu editieren. Es können dann auch Bemerkungen und Freifelder eingegeben werden. Die Bezeichnung der Freifelder kann in den <u>Programmoptionen dech auf</u> der Seite "Aufträge > Seriennummern" eingestellt werden.

#### **Lager zuordnen**

Jede einzelne Seriennummer kann einem <u>[Lager](#page-154-0)lass zug</u>eordnet werden, das im Editierfenster der Seriennummer geändert werden kann.

#### **Seriennummer sperren**

Falls eine Seriennummer für den Verkauf gesperrt werden soll, müssen Sie ein Lager zuordnen, das als Sperrlager definiert wurde. In der Seriennummerauswahl werden diese gesperrten Seriennummern dann grau dargestellt und beim Zuordnen erscheint ein Hinweis, dass die Seriennummer gesperrt ist.

#### **Seriennummer löschen**

Um die angewählte Seriennummer zu löschen, drücken Sie den  $\blacksquare$  - Schalter.

#### **Suche nach einer Seriennummer zum angewählten Artikel**

Die Seriennummersuche kann direkt in dem Fenster "Seriennummernverwaltung" erfolgen. Nachdem Sie die gesuchte Seriennummer eingegeben und auf "Suche beginnen" geklickt haben, wird über alle Seriennnummern gesucht, die zu dem angewählten Artikel gespeichert sind. Das Suchergebnis wird anschließend in der Liste angezeigt. Wenn Sie wieder alle Seriennummern angezeigt bekommen möchten, löschen Sie die Eingabe im Suchfeld und drücken auf "Suche beginnen".

#### **Suche nach einer Seriennummer über alle Artikel**

Wenn Sie über alle Artikel eine Seriennummer suchen möchten, können Sie die in der Artikelverwaltung integrierte <u>[Seriennnummernsuche](#page-112-0)li83</u> aufrufen.

#### **Auftrag- oder Kundendaten aufrufen**

Über den  $\blacktriangleright$  - Schalter wird der Auftrag aufgerufen, dem die angewählte Seriennummer zugeordnet ist. Über einen Klick mit der rechten Maustaste im Listenbereich läßt sich das Menü "Hyperlinks anzeigen" aktivieren, so dass die Auftrags-, Kunden- und Artikelnummer direkt als Hyperlink aufrufbar sind.

#### **Seriennummern drucken**

Über den Drucken-Schalter lassen sich die Seriennummern wahlweise als Etiketten oder Liste ausgeben.

#### **Seriennummern im Auftrag ausgeben**

Ob die Seriennummern beim Auftragsdruck automatisch unterhalb des Textes aufgeführt werden sollen oder nicht, kann in den <u>[Programmoptionen](#page-400-0) doch</u> unter "<u>[Aufträge > Seriennummern](#page-265-0) 266</u>1" eingestellt werden. Eine alternative Ausgabe der Seriennummern einer Auftragsposition ist möglich, indem die Variable "Seriennummern" ins Drucklayout eingefügt wird.

## <span id="page-168-0"></span>**16.11.1 Seriennummern anlegen**

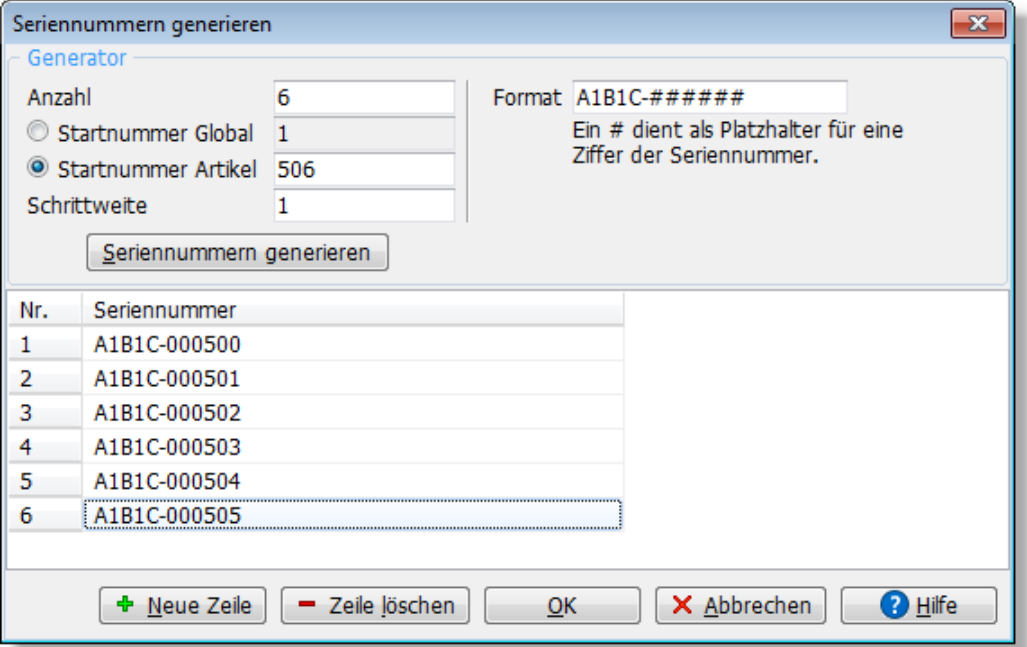

Sie haben die Möglichkeit, vorhandene Seriennummern einzupflegen oder neue Seriennummern automatisch generieren zu lassen.

#### **Manuelle Eingabe von Seriennnummern**

Um eine neue Seriennummer einzutragen, drücken Sie den "**+ Neue Zeile**"-Schalter und geben die Nummer in die neue Zeile ein. Falls Sie einen Barcodescanner verwenden, können Sie die Seriennummer an dieser Stelle auch einscannen.

#### **Generieren von Seriennummern**

Wenn Sie mehrere fortlaufende Seriennummern anlegen möchten, gehen Sie wie folgt vor:

- 1. Geben Sie im Feld "Format" das Seriennummernformat ein.
- 2. Im Feld "**Anzahl**" tragen Sie ein, wieviele Seriennummern angelegt werden sollen.
- 3. Bei "**Startnummer**" geben Sie ein, ab welchem Wert die Seriennummer hochgezählt werden soll
- 4. Bei "**Schrittweite**" kann bei Bedarf die Schrittweite geändert werden.
- 5. Drücken Sie dann den Schalter **Seriennummern generieren.**

Anschließend werden die neu angelegten Seriennummern in der Tabelle angezeigt, wo sie ggfs. noch geändert werden können. Um die angelegten Seriennummern zu übernehmen, drücken Sie den **OK**-Schalter. Wenn die Seriennummern verworfen werden sollen, drücken Sie auf **Abbrechen**.

#### **Nummernkreis von Seriennummern global oder pro Artikel**

Wenn Sie für jeden Artikel einen eigenen Seriennummernkreis hochzählen möchten, aktivieren Sie die Option "**Startnummer Artikel**". Wenn die Seriennummer über alle bzw. mehrere Artikel hochgezählt werden soll, wählen Sie "**Startnummer Global**". In den [Programmoptionen](#page-400-0) 401 finden Sie auf der Seite "<u>Artikel > Seriennummern|173</u>1" eine Einstellmöglichkeit für den globalen Seriennummernkreis.

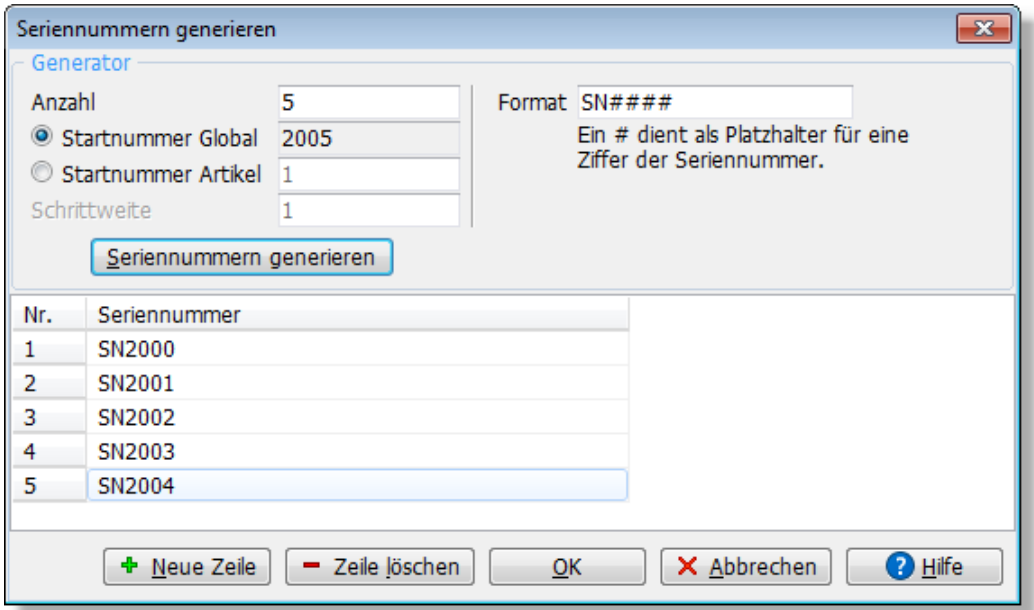

#### **Format von Seriennummern bestimmen**

Das Format der generierten Seriennummern kann individuell pro Artikel eingestellt werden. Geben Sie dazu in dem Feld "Format" das gewünschte Format ein. Tragen Sie das Zeichen "#" dort ein, wo die Ziffern der Seriennnummer eingesetzt werden sollen.

1. Beispiel:

Sie tragen als Format "#" ein.

Dadurch werden fortlaufende Seriennummern ohne führende "0" generiert, also 1, 2, 3, 4, 5, 6, 7, 8, 9, 10, 11 etc.

#### 2. Beispiel:

Sie tragen als Format "####" ein. Die generierten Seriennummern werden auf vier Stellen formatiert. Wenn Sie bei "8" beginnen also 0008, 0009, 0010, 0011 etc.

#### 3. Beispiel:

Sie tragen als Format "ABC-####" ein.

Bei den generierten Seriennummern wird der Text "ABC-" vorangestellt. Wenn Sie bei Startnummer "8" eingetragen haben also ABC-0008, ABC-0009, ABC-0010 etc.

#### **Tag, Monat oder Jahr in die Seriennummer einfügen**

Wenn Sie einen Zeitstempel in die Seriennummer aufnehmen möchten, können Sie die folgenden Platzhalter verwenden:

**{TT}{MM}** fügt Tag bzw. Monat als zweistellige Zahl ein. 1 bis 9 wird als 01 bis 09 formatiert. **{T}{M}** fügt Tag bzw. Monat als Zahl ein. 1 bis 9 wird einstellig als 1 bis 9 formatiert und ab 10 wird es zweistellig. **{JJ}** fügt die letzten 2 Ziffern des Jahres ein

**{JJJJ}** fügt das vollständige Jahr ein

Beispiel:

Sie tragen als Format "SN#-{M}{JJJJ}" ein. Die generierten Seriennummern sehen im Januar 2017 wie folgt aus (Start bei "1000"): SN1000-12017, SN1001-12017, SN1002-12017 etc.

#### **Standardformat festlegen**

Die Vorgabe für das Seriennummernformat für neu angelegte Artikel können Sie beim Artikel mit der Nummer "0" (Null) eintragen.

#### **Startnummer und Schrittweite**

Wenn Sie "Startnummer Artikel" aktivieren, wird die nächste freie Seriennummer im Artikel gespeichert. Bei "Startnummer global" wird eine fortlaufende Seriennummer verwendet, die für alle Artikel gilt. Beim nächsten Aufruf des Fensters "Seriennummer anlegen" wird Ihnen automatisch die nächste freie Startnummer vorgeschlagen.

## **16.12 Artikelverkäufe an Kunden**

Wenn Sie dieses Fenster aus der <u>[Artikelverwaltung](#page-136-0)lash</u> aufrufen, wird zu dem angewählten Artikel eine Liste der Kunden ausgegeben, die den jeweiligen Artikel bezogen haben. Neu ab 10 Alternativ können Sie die Auswertung auch aus der <u>[Artikelgruppenverwaltung](#page-132-0)lass a</u>ufrufen. Sie erhalten dann eine Auflistung aller Kunden, die Artikel aus dieser Artikelgruppe erworben haben.

Die Auswertung beruht auf den gespeicherten und gebuchten <u>[Aufträgen](#page-203-0) 204),</u> wobei <u>[Gutschriften](#page-207-0)</u> vom Umsatz abgezogen werden. Die Grundlagen zu gebuchten Aufträgen finden Sie im 208 Kapitel ["Buchungsvorgänge in der Auftragsbearbeitung"](#page-259-0) 260,

#### **Gewünschte Auftragsart wählen**

Falls Sie nur die Kunden aus bestimmten Auftragsarten sehen möchten, können Sie die gewünschte Auftragsart über die Schalter bei "Art" wählen. Dabei steht AG für Angebot, AB für Auftragsbestätigung, LS für Lieferschein, RG für Rechnung, RB für Barrechnung und GS für Gutschrift.

Es werden dann nur noch die Kunden angezeigt, die aus gewählten Auftragstypen stammen.

#### **gebuchte / ungebuchte anzeigen**

Wählen Sie über dieses Schaltfeld, ob gebuchte und / oder ungebuchte Aufträge angezeigt werden sollen.

#### **erledigte / unerledigte anzeigen**

Wählen Sie über dieses Schaltfeld, ob erledigte und / oder unerledigte Aufträge angezeigt werden sollen.

#### **Menge, Gesamtpreis, Ertrag**

Diese Daten entsprechen den Verkaufsdaten der Auftragsposition aus dem entsprechenden Auftrag. Preis und Ertrag werden als Nettowerte angezeigt.

#### **Kunden- oder Auftragsdaten aufrufen**

Über den <sup>-</sup> - Schalter lassen sich die Kundenstammdaten bzw. Auftragsdaten zur angewählten Tabellenzeile aufrufen.

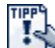

Über den Menüpunkt **Bearbeiten > alle aufgelisteten Kunden markieren** können alle Kunden aus den angezeigten Aufträgen markiert werden , so dass z. B. über die Adressverwaltung ein Serienbrief oder Serien-E-Mail an diese Kunden gesendet werden kann.

## **16.12.1 Artikelverkäufe an Kunden drucken**

Sie können die Kunden ausdrucken, die den Artikel bezogen haben.

#### **Anfangsdatum/Enddatum**

Es werden nur die Aufträge aus dem hier gewählten Zeitraum ausgedruckt.

## <span id="page-171-1"></span>**16.13 Artikeleinkäufe bei Lieferanten**

Hier wird zu einem Artikel eine Liste der Lieferanten ausgegeben, bei dem Sie den jeweiligen Artikel bezogen haben. Die Auswertung beruht auf den gespeicherten und gebuchten <u>[Bestellungen](#page-299-0)</u> |300 .

#### **Gewünschte Auftragsart wählen**

Falls Sie nur die Lieferanten aus bestimmten Auftragsarten sehen möchten, können Sie die gewünschte Auftragsart über die Schalter bei "Art" wählen. Dabei steht BA für Anfrage, BE für Bestellung, WE für Wareneingang, ST für Storno, SO für Sonstiges. Es werden dann nur noch die Lieferanten angezeigt, die aus gewählten Auftragstypen stammen.

#### **gebuchte / ungebuchte anzeigen**

Wählen Sie über dieses Schaltfeld, ob gebuchte und / oder ungebuchte Bestellungen angezeigt werden sollen.

#### **erledigte / unerledigte anzeigen**

Wählen Sie über dieses Schaltfeld, ob erledigte und / oder unerledigte Bestellungen angezeigt werden sollen.

#### **Menge, Gesamtpreis, Ertrag**

Diese Daten entsprechen den Verkaufsdaten der Auftragsposition aus der entsprechenden Bestellung.

#### **Lieferanten- oder Bestelldaten aufrufen**

Über den  $\Rightarrow$  - Schalter können Sie die Lieferantenstammdaten bzw. Bestelldaten zur angewählten Tabellenzeile aufrufen.

## <span id="page-171-0"></span>**16.14 EAN-/GTIN-Codes**

Im Fenster "EAN-Codes" können Sie beliebig viele EAN-/GTIN-Codes zu einem Artikel hinterlegen. Bei der Auftragseingabe kann dann in der Spalte "Artikelnummer" der EAN-Code eingegeben oder gescannt werden, wodurch der zugehörige Artikel in den Auftrag übernommen wird.

Die EAN-Code-Liste kann aufgerufen werden, indem in der Artikelverwaltung auf den  $\cdots$  -Schalter rechts neben dem Feld "EAN/GTIN" geklickt wird.

#### **Neuen Code eintragen/scannen**

Um einen neuen EAN-/GTIN-Code in die Liste einzutragen, drücken Sie entweder den  $\Box$  Neu -Schalter oder die Einfg-Taste. Es öffnet sich dann das Fenster für die EAN-Code-Eingabe, wo Sie pro Zeile einen EAN-Code eingeben können. Falls Sie über einen Barcode-Scanner verfügen, können Sie die EAN-Codes auch einscannen. Sie müssen ggfs. nach jedem Barcode die Return-Taste drücken, damit in die nächste Zeile gewechselt wird, so dass Sie einen weiteren Code einlesen können.

#### **Code Prüfung**

Nach der Eingabe wird in der Tabelle in der Spalte **Status** angezeigt, ob der EAN-/GTIN-Code korrekt ist. Dazu wird die Prüfsumme gebildet und mit der eingegebenen Prüfziffer des EAN-/GTIN-Codes verglichen. Wenn die Prüfsumme falsch ist, wird der Status "Fehler" angezeigt.

#### **Vorhandenen Code ändern**

Um einen EAN-Code zu ändern, der bereits in der Liste vorhanden ist, drücken Sie den Ändern-Schalter. Es öffnet sich ein Editierfenster, in dem Sie die Daten ändern können.

#### **EAN suchen**

Geben Sie die zu suchende EAN bei der <u>[Artikelsuche](#page-136-0)last in</u> das Feld Volltextsuche ein. Bei der Suche wird dann sowohl das EAN-Feld des Artikels als auch die beim Artikel hinterlegte EAN-Liste berücksichtigt.

## <span id="page-172-0"></span>**16.15 Artikel: Einstellungen**

Die artikelrelevanten Einstellungen werden in der <u>[Artikelverwaltung](#page-136-0)</u> 137 über das Menü " [Einstellungen > Programmoptionen](#page-400-0) 40 fl" aufgerufen.

#### **Nächste freie Artikelnummer**

Die Artikelnummer wird bei der Neuanlage automatisch hochgezählt. Dabei wird automatisch die nächste freie Nummer eingetragen, die hier vorgegeben wird. Falls diese bereits an einen anderen Artikel vergeben wurde, wird die übernächste freie Nummer gewählt.

#### **Artikelnr. in Großbuchstaben wandeln**

Aktivieren Sie diese Option, wenn nach der Eingabe der Artikelnummer die Zeichen in Großbuchstaben umgewandelt werden sollen.

#### **Bezeichnung in den Artikeltext übernehmen**

Wenn Sie diese Option aktiviert haben, kann Ihnen dies bei der Neuanlage von Artikeln viel Tipparbeit ersparen. So wird nach der Eingabe der Artikelbezeichnung der eingegebene Text automatisch in den Text kopiert und kann dort von Ihnen noch ergänzt werden. Das Kopieren funktioniert auch bei bereits vorhandenen Datensätzen, wenn das Textfeld leer ist und eine Änderung in der Bezeichnung vorgenommen wird.

#### **Nach EK-Preisänderung den VK-Preis neuberechnen**

Wenn Sie den EK-Preis ändern, gibt es zwei Möglichkeiten:

- a) Auch der VK-Preis erhöht sich, so dass Ihre Gewinnspanne erhalten bleibt.
- b) Der VK-Preis bleibt unverändert, die Gewinnspanne wird neu berechnet.

Aktivieren Sie diese Option, falls bei Ihnen Möglichkeit a) der Regelfall ist oder deaktivieren Sie

die Option, falls b) zutrifft. Siehe hierzu auch im Kapitel "<u>Preiskalkulation</u> | 18 <sup>|</sup> ".

#### **Bestands- und Umsatzbuchung durch Preiseinheit teilen?**

Diese Option ist für Sie nur dann wichtig, wenn Sie bei Artikeln eine Preiseinheit eintragen. Dann kann über diesen Schalter eingestellt werden, ob die bei Bestands- und Umsatzbuchungen gebuchte Menge durch die Preiseinheit geteilt werden soll, oder nicht. Siehe auch: [Artikelverwaltung](#page-136-0) | 137, Feld Preiseinheit.

#### **Bei der Verfügbarkeit die bestellte Menge mit einberechnen**

Bei der Berechnung der verfügbaren Menge können Sie wählen, ob die bestellte Menge hinzugerechnet werden soll oder nicht. Diese Einstellung beeinflusst die Artikelmaske, die Verfügbarkeitsspalte in der Auftragsposition und auch die Prüfung bei der Mengeneingabe.

#### **Standardaufschlag bei einem neuen Artikel oder bei leerem EK- und VK-Preis**  Neu ab 11

Tragen Sie hier bei Bedarf den Aufschlag ein, der bei neu angelegten Artikeln auf den Einkaufspreis addiert werden soll. Der Wert dient nur als Vorgabe und kann beim Artikel jederzeit geändert werden (Feld "plus"). Damit der Aufschlag auf den EK-Preis addiert wird, muss die obige Option "Nach EK-Peisänderung den VK-Preis neuberechnen" aktiv sein.

#### **Bezeichnungen der Textschalter**

Sie können pro Artikel bis zu vier unterschiedliche Textfelder verwenden, z. B. eins für deutschen Text, ein zweites für englischen, ein drittes für den Text im <u>[Online-Shop](#page-194-0)lash</u> etc. In den Einstellungen können Sie festlegen, welche Bezeichnung dieses Felder erhalten sollen.

#### **Feldbezeichnungen der Freifelder**

Zu jedem Artikel sind mehrere Felder vorhanden, deren Bezeichnung von Ihnen frei gewählt werden kann. Tragen Sie hier die Bezeichnung dieser Freifelder ein. Wenn Sie die Felder ins [Drucklayout](#page-382-0) <sup>383</sup> einfügen möchten, müssen Sie die Feldnamen Freifeld1, Freifeld2 etc. verwenden.

#### **Websuche**

Hier können die URLs der Suchdienste angepasst werden, die sich in der Artikelverwaltung über den Schalter Websuche aufrufen lassen.

#### **Vorgaben für die Neuanlage**

Bei der Neuanlage werden automatisch die Vorgaben aus dem Datensatz mit der Artikelnr. "0" (null ohne Anführungsstriche) in den neuen Artikel kopiert. Sie können also beim Artikel "0" die Werte eintragen, die Sie beim Neuanlegen als Standardwerte vorgegeben haben möchten und nicht mehr von Hand eintragen möchten. Siehe auch bei ["allgemein gültige](#page-61-0) [Bearbeitungsfunktionen"](#page-61-0) <sup>82</sup>1.

#### **Seriennummern**

#### **Nächste freie Seriennummer**

Wenn <u>Seriennummern</u>|167 neu erstellt werden, kann der [Seriennummern](#page-166-0)kreis entweder individuell für den Artikel hochgezählt werden oder aber ein globaler Seriennummernkreis verwendet werden, so dass dann über alle Artikel fortlaufende Seriennummern entstehen. Die nächste verwendete freie Seriennummer kann hier eingestellt werden.

#### **Freifelder**

Zu jeder Seriennummer gibt es Freifelder, deren Bezeichnung Sie hier einstellen können.

## <span id="page-174-0"></span>**16.16 Möglichkeiten für die Preisgestaltung**

AMICRON-FAKTURA bietet Ihnen zahlreiche Möglichkeiten zur Preis- und Rabattgestaltung, die in diesem Kapitel erläutert werden sollen.

#### **Kurzüberblick über die Möglichkeiten**

- · mehrere Preisgruppen pro Artikel: Kunde kann einer dieser Preisgruppen zugeordnet werden
- · Einfacher prozentualer Kundenrabatt
- · Rabatt über die Kundenrabattgruppe bestimmen
- · Umsatzabhängige Rabatte über die Kundenrabattgruppe bestimmen
- · Mengenrabatt über die Kundenrabattgruppe bestimmen
- · Mengenrabatt über die Artikel- und Kundenrabattgruppe bestimmen
- · Rabatt über die Artikelrabattgruppe bestimmen
- · Rabatt durch Kombination einer Kunden- und Artikelrabattgruppe bestimmen
- · Individuelle Kundenrabatte für Artikelrabattgruppe 1 bis 10
- · Rabattgruppenabhängige Rabatte über die individuellen Preise bestimmen
- · individuelle Artikelpreise pro Kunde
- · individuelle Mengenstaffel pro Kunde
- · Rabattsperre eines Artikels für einen bestimmten Kunden
- · individuelle Artikelsperre pro Kunde
- · Mengenstaffel bei jedem Artikel
- · Preiseinheiten
- · Stücklisten
- · Anzahl der Nachkommastellen anpassen

#### **Preisgruppen**

Es werden insgesamt bis zu acht unterschiedliche Preisgruppen unterstützt. In der Artikelverwaltung sind also pro Artikel maximal acht unterschiedliche Verkaufspreise möglich. Sie können dabei jedem Kunden eine dieser acht <u>Preisgruppen|szì zuweisen. Wenn z. B. der Kunde</u> Schulze der Preisgruppe "2" zugeordnet ist, wird bei der Auftragsbearbeitung der 2. Artikelpreis in den Auftrag übernommen.

Nützlich sind Preisgruppen vor allem, wenn Sie an Großhändler und Endverbraucher liefern und Artikel zu unterschiedlichen Endpreisen verkaufen. Dann lässt sich z. B. die Preisgruppe 1 grundsätzlich für Endverbraucher nutzen und die Gruppe 2 für Großhändler. Wenn der Kunde der richtigen Preisgruppe zugeordnet ist, wird bei der Auftragsbearbeitung automatisch der entsprechende Preis übernommen.

#### **Einfacher prozentualer Kundenrabatt**

Die einfachste Möglichkeit einem bestimmten Kunden Rabatt einzuräumen besteht darin, im Auftrag die Rabattprozente in das entsprechende Feld einzutragen. Falls der Kunde bei späteren Aufträgen erneut diesen Rabatt erhalten soll, tragen Sie die Prozente direkt in die Kundenstammdaten ein. Der Rabatt wird dann bei neu angelegten Aufträgen automatisch aus den Stammdaten übernommen. Pro Auftragsposition kann der Rabatt individuell angepasst werden. Bei Artikeln, für die eine Rabattsperre definiert wurde (z. B. Bücher und Versandkosten), erhalten keinen Rabatt.

#### **Rabatt über die Kundenrabattgruppe bestimmen**

Jeder Kunde kann einer Kundenrabattgruppe zugeordnet werden, für die Sie einen bestimmten Rabatt festlegen können.

#### Beispiel:

Stammkunden sollen grundsätzlich 10% Rabatt erhalten, Großhändler sogar 15%

#### **Kundenrabattgruppe Rabatt** Stammkunden 10% Großhändler 15%

Legen Sie dazu in den <u>Programmoptionen [407]</u> folgende Rabattgruppen an:

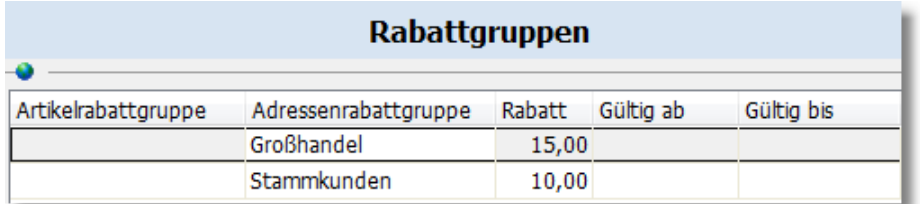

In den Kundenstammdaten wählen Sie im Feld Rabattgruppe den entsprechenden Eintrag aus. Wenn Sie anschließend Aufträge schreiben, erhält der entsprechende Kunde den eingetragenen Rabatt, sofern beim Artikel keine Rabattsperre eingetragen wurde und kein anderer Rabatt definiert wurde.

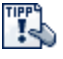

Die Kundenrabattgruppen sind unabhängig von den [Kundengruppen](#page-102-0) [103]. Wenn Sie die Kundengruppen verwenden, kann dort eine Rabattgruppe voreingestellt werden, die dann bei Zuweisung der Kundengruppe in die Kundenstammdaten übernommen wird.

#### **Umsatzabhängige Rabatte über die Kundenrabattgruppe bestimmen** Neu ab 11

Wenn Sie den Rabatt in Abhängigkeit vom bisher erzielten Kundengesamtumsatz (fakturierte Rechnungen) festlegen möchten, ist dies ebenfalls möglich.

Beispiel:

Händler sollen 10% Rabatt erhalten, sofern bereits 10.000 Euro Umsatz erzielt wurde. Ab 20.000 Euro erhöht sich der Rabatt auf 20% und ab 30.000 Euro auf 30% Rabatt.

Hierzu muss folgende Rabattstaffel hinterlegt werden:

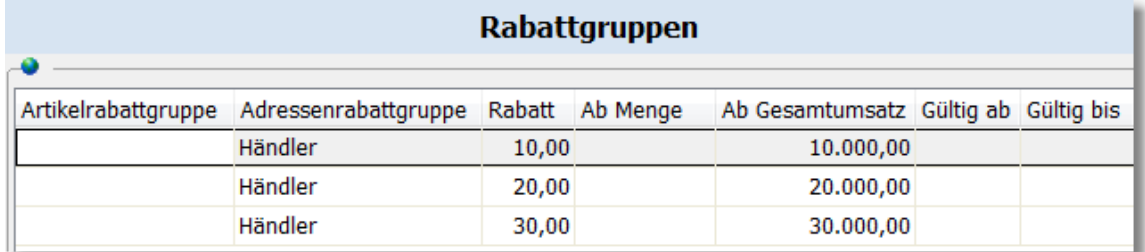

**Mengenrabatt über die Kundenrabattgruppe bestimmen Neu ab 11 Abendenstaffel Beite auf der Rabatt in Abhängigkeit der verkauften Menge bestimmt werden, muss die Mengenstaffel (Soll) der Rabatt in Abhängigkeit der verkaufte** in das Feld "ab Menge" eingegeben werden.

#### Beispiel:

Händler sollen 10% Rabatt erhalten, wenn sie mindestens 100 Stück eines beliebigen Artikels abnehmen. Ab 200 Stück erhöht sich der Rabatt auf 20% und ab 300 Stück auf 30% Rabatt.

Hierzu muss folgende Rabattstaffel hinterlegt werden:

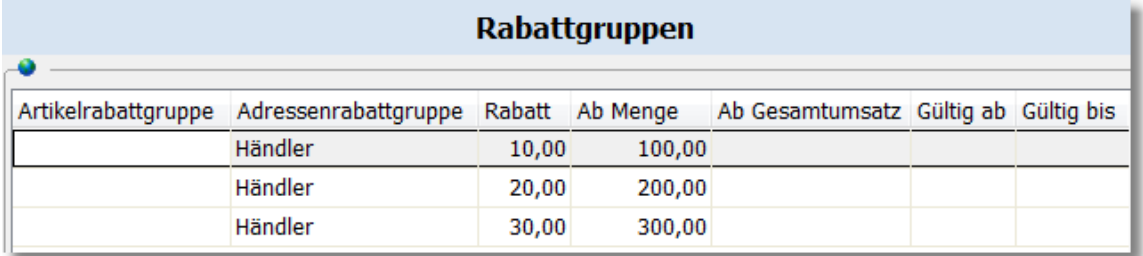

#### **Rabatt über die Artikelrabattgruppe bestimmen**

Jeder Artikel kann einer Artikelrabattgruppe zugeordnet werden, für die Sie einen bestimmten Rabatt festlegen können.

Beispiel:

Tische sollen allen Kunden mit 15% Rabatt angeboten werden, für Schränke bieten Sie sogar 20% Rabatt.

#### **Artikelrabattgruppe Rabatt**

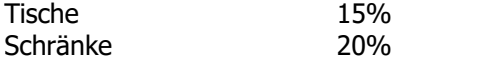

Legen Sie dazu folgende Einträge an:

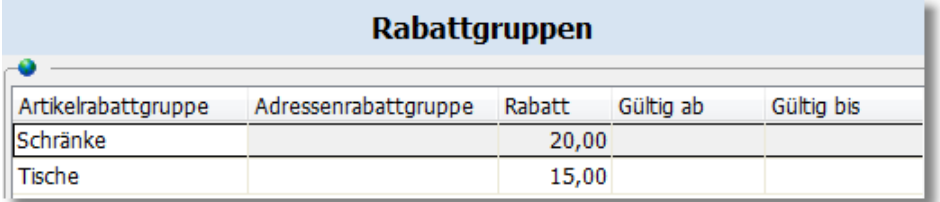

Die Artikelrabattgruppen sind unabhängig von den <u>[Artikelgruppen](#page-132-0) [133</u>]. Bei der Artikelgruppe können Sie eine Rabattgruppe voreinstellen, die bei Zuweisung der Artikelgruppe in die Stammdaten übernommen wird.

#### **Rabatt durch Kombination einer Kunden- und Artikelrabattgruppe bestimmen** Neu ab 11

Wenn sowohl beim Kunden eine Kundenrabattgruppe als auch beim Artikel eine Artikelrabattgruppe eingetragen wurde, läßt sich für jede mögliche Kombination ein individueller Rabatt festlegen.

#### Beispiel:

Stammkunden sollen auf alle Artikel 10% Rabatt erhalten, Großhändler 15%. Für bestimmte Artikelgruppen soll jedoch ein höherer Preisnachlass in folgender Höhe gewährt werden:

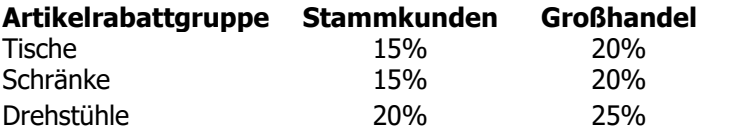

Legen Sie dazu in der Rabattgruppenliste folgende Einträge an:

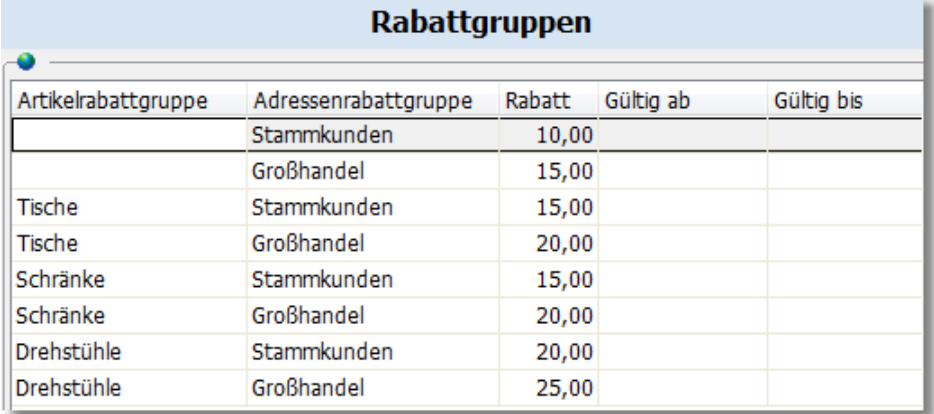

# **Mengenrabatt über die Artikel- und Kundenrabattgruppe bestimmen**

Es lassen sich auch Rabatte einrichten, die erst ab einer bestimmten Abnahmemenge gelten.

Beispiel:

Händler sollen 10% Rabatt auf alle Positionen der Kategorie "Stühle" erhalten, sofern mindestens 100 Stück gekauft werden. Ab 200 Stück erhöht sich der Rabatt auf 20% und ab 300 Stück auf 30% Rabatt.

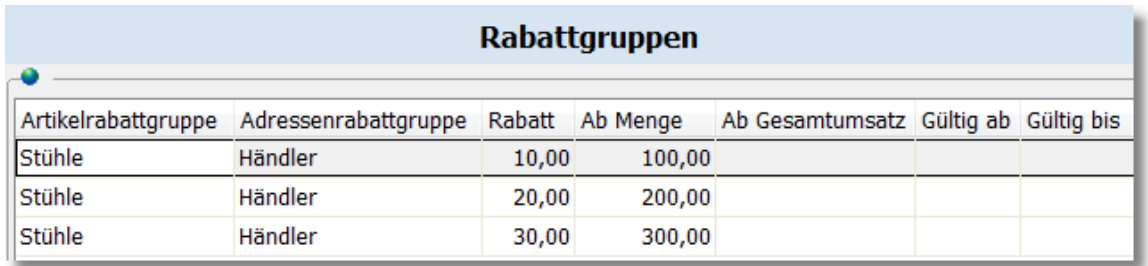

Hierzu muss folgende Rabattstaffel hinterlegt werden:

### **Individuelle Kundenrabatte für Artikelrabattgruppe 1 bis 10**

Jeder Artikel kann einer beliebigen Rabattgruppe zugeordnet werden, wobei beim Kunden direkt in den Stammdaten auf der Kartei <u>["Faktura"](#page-91-0)|seli für die Rabattg</u>ruppen 1 bis 10 ein individueller Rabatt vergeben werden kann, der dann bei Übernahme des Artikels in den Auftrag entsprechend übernommen wird. Falls auf einen Artikel kein Rabatt gewährt werden soll, tragen Sie einfach beim Artikel eine 0 (Null) in die Rabattgruppe ein.

Beispiel:

Sie produzieren eigene Artikel und verkaufen zudem Produkte, die Sie fertig einkaufen. Für die selbst hergestellten Artikel können Sie i.d.R. höhere Rabatte geben als bei den eingekauften. Deshalb teilen Sie Ihre Artikel per Rabattgruppe in zwei Gruppen auf: Eingekaufte Artikel erhalten die Rabattgruppe 1, produzierte die Gruppe 2. Bei jedem Artikel tragen Sie entsprechend eine 1 bzw. 2 in das Feld "Rab.Gruppe Verkauf" ein.

Der Kunde Schmidt soll künftig für eingekaufte Artikel 5% und produzierte 15% Rabatt erhalten. In den Kundenstammdaten geben Sie auf der Kartei <u>Sonstiges</u> ss bei Artikelrabattgruppe in der Spalte 1 den Wert 5 und in Spalte 2 den Wert 15 ein.

## **Rabattgruppenabhängige Rabatte über die individuellen Preise bestimmen**

Uber den Schalter "<u>Preise|108)"</u> können Sie in der Kundenverwaltung beliebige individuelle Kundenrabatte für alle existierenden Rabattgruppen festlegen.

Beispiel:

Der Kunde "Wiesels flinke Räder" soll für alle Artikel, die der Rabattgruppe "Schränke" zugeordnet sind, 18% Rabatt erhalten. Rufen Sie den Kunden auf, drücken den Preise-Schalter und fügen einen neuen Eintrag ein. Es erscheint ein Editierfenster, in dem Sie die Artikelrabattgruppe auswählen. Den Rabatt für diese Gruppe tragen Sie in das gleichnamige Feld ein.

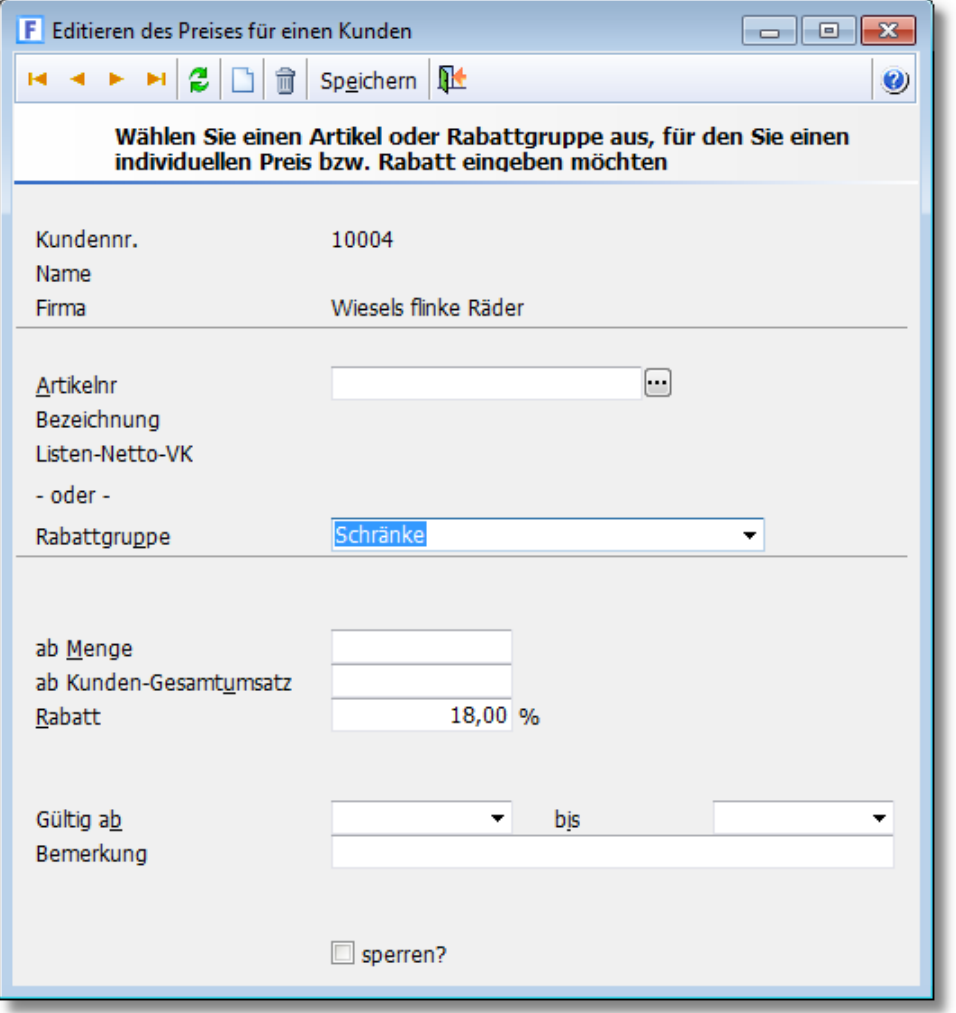

Die rabattgruppenabhängigen Rabatte können auch im Einkauf verwendet werden.

Beispiel:

Ihr Lieferant Happe bietet Ihnen auf alle Sitzmöbel 5% zusätzlichen Rabatt auf den Einkaufspreis. Beim Lieferanten rufen Sie den Preise-Schalter auf, legen einen neuen Eintrag an bei dem Sie die entsprechende Rabattgruppe wählen und als Rabatt 5% eintragen.

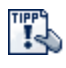

 Um neue Rabattgruppen anzulegen oder vorhandene Rabattgruppenbezeichnungen zu ändern, müssen Sie die <u>[Programmoptionen](#page-406-0)</u> 407 aufrufen.

#### **Individuelle Artikelpreise pro Kunde**

In der Kundenverwaltung können zu jedem Kunden individuelle Artikelpreise festgelegt werden. Diese Preise gelten dann bei der Auftragsbearbeitung anstatt der normalen, in den Artikelstammdaten gespeicherten Artikelpreise.

Voraussetzung: Die Artikel, für die ein individueller Kundenpreis gewährt wird, müssen auch in der Artikelverwaltung angelegt sein.

In der Kundenverwaltung können die individuellen [Preise](#page-107-0) über den Schalter "<u>Preise 108</u>1" aufgerufen und bearbeitet werden. Hier werden dann alle Artikel aufgelistet, für die Sie einen Kundenpreis vergeben haben.

Umgekehrt erhalten Sie in der Artikelverwaltung über den Schalter "<u>[Preise](#page-160-0)lash"</u> eine Liste mit allen Kunden, denen Sie für den Artikel einen individuellen Preis gewährt haben.

In der Auftragsbearbeitung kann in den <u>Einstellungenleed unter "Abfrage bei individuellem</u> Kundenpreis ja/nein" festgelegt werden, ob der Kundenpreis automatisch übernommen werden soll, oder ob vor der Übernahme eine Abfrage angezeigt werden soll, ob der Kundenpreis übernommen werden soll oder nicht.

#### Beispiel:

Mit dem Kunden "Pfälzer Hof" haben Sie gerade per Telefon für die Abnahme von "Öko-Eiern" (Artikelnr. ökoei) einen kundenspezifischen Preis von 0,20 € zzgl. Mwst. vereinbart. Normalerweise bieten Sie diese Ware für 0,22 € an.

Um den Preis fest zu speichern, rufen Sie die Kundenverwaltung auf und suchen den obigen Kunden. Anschließend rufen Sie dort das Modul "Preise" auf. In der Tabelle tragen Sie in der Spalte Artikelnr. "ökoei" ein. Dadurch wird automatisch die Bezeichnung und der normale Verkaufspreis aus der Artikelverwaltung angezeigt.

Tragen Sie jetzt in der Spalte "Kun.Netto VK" den Kundenpreis 0,20 € ein. Wenn Sie beim nächsten Mal einen Auftrag für diesen Kunden schreiben, wird beim Verkauf des Artikels "ökoei" automatisch der Kundenpreis in Höhe von 0,20 € in den Auftrag übernommen.

#### **Individuelle Mengenstaffel pro Kunde**

Die im vorigen Abschnitt beschriebenen individuellen Kundenpreise lassen sich noch um eine kundenspezifische Mengenstaffel erweitern. Tragen Sie dazu im Fenster "individuelle Preise für den Kunden" in der Spalte "ab Menge" die gewünschte Mengenstaffel ein.

#### Beispiel:

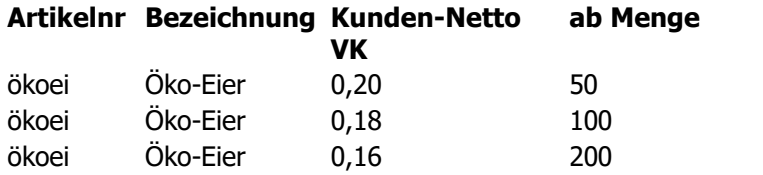

#### **Rabattsperre eines Artikels für einen bestimmten Kunden**

Wenn Sie in den Kundenstammdaten einen allgemeinen Rabatt eintragen oder die Artikel- und Kundenrabattgruppen zur allgemeinen Rabattvergabe verwenden, kann es notwendig werden, bestimmte Artikel vom Rabatt auszuschließen. Falls ein Artikel an alle Kunden grundsätzlich nur ohne Rabatt verkauft werden soll, können Sie dazu direkt in den Artikelstammdaten eine Rabattsperre eintragen, indem Sie im Feld Rabattgruppe die Gruppe "0" wählen. Um nur bestimmte Kunden vom Rabatt auszuschließen, müssen Sie bei diesen Kunden im Fenster "individuelle Kundenpreise" den Artikel hinzufügen und im Feld Rabattgruppe "0" eintragen.

#### **Individuelle Artikelsperre pro Kunde**

Die im vorigen Abschnitt beschriebene individuelle Kundenpreisgestaltung bietet außerdem noch die Möglichkeit, bestimmte Artikel für einen Kunden zu sperren. Nützlich ist dies, falls er einen Artikel z. B. nicht bestellen darf oder schon erworben hat und er ihn keinesfalls nochmal bestellen
#### kann, darf oder soll.

Um einen Artikel zu sperren, tragen Sie ihn in die Tabelle im Fenster "individuelle Preise für den Kunden" ein und aktivieren die Spalte "Sperren?". Wenn Sie anschließend für den Kunden einen Auftrag schreiben und versuchen, den gesperrten Artikel in den Auftrag zu holen, erscheint die Meldung, dass der Artikel für den Kunden gesperrt wurde.

## **Mengenstaffel**

Mit Hilfe der Mengenstaffel können Sie unterschiedliche Preise abhängig von der bestellten Menge verwalten. Bei der Auftragsbearbeitung wird automatisch entsprechend der verkauften Menge der zugehörige Verkaufspreis in den Auftrag übernommen. Auch bei den <u>[individuellen Kundenpreisen](#page-107-0)</u> 108 ist eine Mengenstaffel möglich, sogar mit beliebig vielen Staffelpreisen. Siehe auch Abschnitt "individuelle Mengenstaffel pro Kunde".

## **Preiseinheiten**

Falls der Einzelpreis nicht pro Stück (also bei Menge= 1) gilt, kann über die Preiseinheit der Einzelpreis berechnet werden. Die Preiseinheit gibt dann an, für welche Menge der Einzelpreis gelten soll. Standardmäßig gilt bei der Preiseinheit 1 der Einzelpreis pro Menge 1. Bei einer Preiseinheit von z. B. 100 gilt hingegen der Einzelpreis pro Menge 100, d. h. wenn z. B. 400 Stück verkauft werden, berechnet sich der Gesamtpreis aus 4 x Einzelpreis.

Allgemein gilt somit die Formel: Gesamtpreis= Verkaufsmenge / Preiseinheit x Einzelpreis

Beispiel:

Sie verkaufen Versandtaschen. Allerdings nicht einzeln, sondern nur im Paket, das immer 100 Stück enthält und für 30 € verkauft wird. In der Artikelverwaltung haben Sie deshalb bei der Preiseinheit 100 eingetragen und beim Einzelpreis 30 €. Eine Versandtasche kostet also 0,30 € und ein komplettes Paket 30 €.

Kauft der Kunde 400 Versandtaschen, so holen Sie sich zuerst den Artikel aus der Artikelverwaltung in den Auftrag und tragen dann die Menge 400 im Feld Menge ein. Das Programm berechnet automatisch den Gesamtpreis in Höhe von 120 € (400 / 100  $*$  30 €)

#### **Einfluss der Preiseinheit auf den Artikelumsatz**

Wenn ein Artikel mit einer Preiseinheit fakturiert wird, wird der Artikelumsatz in der Artikelverwaltung wie folgt aktualisiert: (Werte basieren auf dem vorigen Beispiel):

Bestand: - 4 Umsatzmenge: + 4 Umsatzbetrag: + 120,-

# **Stücklisten**

Über die Stücklistenfunktion können Sie mehrere Artikel zusammenfassen und unter einem anderen Artikel hinterlegen. Weitere Informationen finden Sie im Kapitel "<u>[Stücklisten](#page-162-0) [163]".</u>

#### **Anzahl der Nachkommastellen anpassen**

In den <u>[Einstellungen](#page-400-0)</u> 40 hassen sich bei Bedarf die standardmäßig auf zwei Nachkommastellen formatierten Menge- und Preisfelder so anpassen, dass auch mehr (oder auch weniger) als zwei Nachkommastellen verwendet werden.

# **16.17 Preiskalkulation einzelner Artikel**

# **Grundlage**

Wenn ein neuer Artikel angelegt wird, sollte auch der Preis für den Artikel bzw. die Dienstleistung eingetragen werden. Sie können sowohl den Einkaufspreis, den Nettoverkaufspreis, als auch den

Bruttoverkaufspreis speichern. Der Einkaufspreis wird in der Artikelverwaltung benötigt, um den Nettoverkaufspreis und den Ertrag zu ermitteln.

### **Bei EK-Änderung den VK neuberechnen?**

Die Preiskalkulation ist komfortabel und möglichst praxisnah gehalten:

1. Wenn Sie die Gewinnspanne ändern, wird grundsätzlich der VK-Preis neuberechnet

2. Wenn Sie den VK-Preis ändern, wird grundsätzlich die prozentuale Gewinnspanne neuberechnet

3. Wenn Sie den EK-Preis ändern, gibt es zwei Möglichkeiten:

- a) Der VK-Preis erhöht sich, so dass Ihre Gewinnspanne erhalten bleibt
- b) Der VK-Preis bleibt unverändert, die Gewinnspanne wird neu berechnet.

Im Menü **Einstellungen > Programmoptionen** können Sie in den <u>Artikeleinstellungen [173]</u> für Punkt 3.) festlegen, ob bei EK-Preisänderung grundsätzlich der VK-Preis neuberechnet werden soll oder nicht.

Im folgenden Beispiel gehen wir davon aus, dass in den Vorgaben die Option "nach EK-Änderung den VK neuberechnen" aktiviert wurde.

#### Beispiel:

Die Felder zur Preiskalkulation präsentieren sich Ihnen auf dem Bildschirm wie folgt:

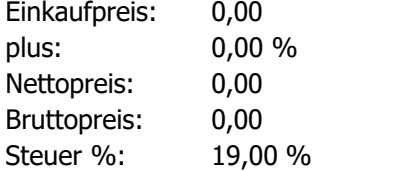

Bei Neueingabe eines Artikels wird zunächst in das erste Feld der Einkaufspreis des Artikels eingegeben. Wenn Sie anschließend die Enter-Taste drücken und bei "plus" eine Null eintragen, wird in den Nettoverkaufspreis automatisch der Wert des Einkaufspreises geschrieben. Außerdem wird sofort der Bruttoverkaufspreis anhand des ersten Mehrwertsteuersatzes (19%) ermittelt. So würde z. B. bei einem Ek-Preis von 198 € folgendes berechnet:

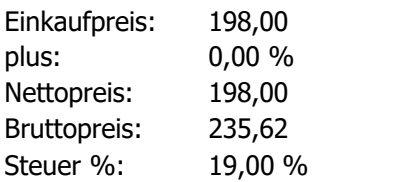

Wenn der Verkaufspreis für den Artikel noch nicht festliegen sollte, könnten Sie ihn z. B. wie folgt berechnen:

Wenn Sie ca. 10% an dem Artikel verdienen möchten, tragen Sie diese 10% als Kalkulationsfaktor in das Feld "Plus" ein. Nach Drücken der Enter-Taste werden die Verkaufspreise neu berechnet, es ergeben sich folgende Werte:

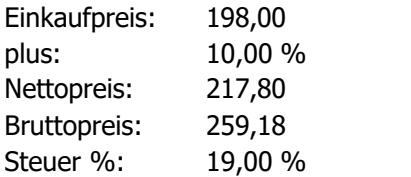

Wenn Ihnen der Verkaufspreis unattraktiv erscheint, können Sie ihn Ihren Vorstellungen nach

direkt eingeben. Sie können die Preise neu kalkulieren, indem Sie den Bruttoverkaufspreis neu eingeben. Wenn Sie als Verkaufspreis 259,00 € eingeben, berechnet Ihnen AMICRON-FAKTURA in unserem Beispiel folgende Preise:

Einkaufpreis: 198,00 plus: 8,82 % Nettopreis: 217,65 Bruttopreis: 259,- Steuer %: 19,00 %

# **16.18 Preiskalkulation mehrerer Artikel**

In der <u>[Artikelverwaltung](#page-136-0)</u> 137 kann über das Menü **Extras > Preiskalkulation** die globale Preiskalkulation aufgerufen werden, um bei allen oder bestimmten Artikeln einen festen oder prozentualen Auf- oder Abschlag oder eine automatische Anpassung bei einer Mwst.-Erhöhung durchzuführen.

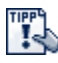

Bevor Sie eine Preiskalkulation durchführen ist es ratsam, eine <u>[Datensicherung](#page-513-0)lark</u> anzulegen, um bei Problemen ggfs. auf die ursprünglichen Artikelpreise zurückgreifen zu können.

Sie können die Preiskalkulation in der <u>[Benutzerverwaltung](#page-423-0)lazA s</u>perren, um sich vor versehentlichen oder missbräuchlichen Preisänderungen zu schützen.

## **Gewünschte Preiskalkulation wählen**

Sie müssen zunächst auswählen, welche Art der Preisanpassung durchgeführt werden soll. Wählen Sie dazu den entsprechenden Karteireiter aus.

Sie haben die Wahl zwischen:

- [Globale Preisänderung absolut oder prozentual](#page-183-0) 184
- [Kunden- oder Lieferantenspezifische Preise ändern](#page-184-0) 1861 L
- Netto/Brutto-VK-Anpassung bei Mwst.-Anderung 186

# **Rundung**

Die Rundung der Preise kann erfolgen auf:

- · Zehnerstellen (aus 9.73 wird 9.70, aus 199.99 wird 200.00 ..)
- · ganze Beträge (aus 9.73 wird 10, aus 200.02 wird 200 ..)
- 10 € (aus 1234.22 wird 1230, aus 1989 wird 1990..)

Wenn Sie "keine Rundung" wählen, werden die geänderten Preise auf die in den [Programmoptionen](#page-400-1) 40t eingetragenen Nachkommastellen gerundet. Die Rundung wird nur bei den Preisfeldern durchgeführt, bei denen Sie einen absoluten oder prozentualen Auf- oder Abschlag eingetragen haben.

# **Preiskalkulation starten**

#### **Welche Artikel sollen neu berechnet werden?**

Die Preiskalkulation kann sich entweder auf alle existierenden Artikel beziehen oder auf die in der Artikelverwaltung gefilterten Artikel, die auf der Kartei "Liste" aufgelistet werden. Wählen Sie die von Ihnen gewünschte Einstellung über die Option **Anwenden auf**.

1. Beispiel: Sie möchten bei allen markierten Artikeln den VK um 5% erhöhen

Rufen Sie die Artikelliste auf und markieren die Artikel, deren Preis Sie ändern möchten. Klicken Sie dann auf den Karteireiter "m" oder dern Filter "markierte", um sich alle markierten Artikel in

der Liste anzeigen zu lassen. Wenn Sie nun die Preiskalkulation aufrufen und bei **Anwenden auf** die Option **gefilterte Artikel** wählen, werden nur die markierten Artikel geändert, da diese in der Liste gefiltert wurden.

2. Beispiel: Ihr Lieferant mit der Lieferantennr. "4711" erhöht die Preise der Artikelgruppe "Schrauben" um 10%

Filtern Sie zuerst in der Artikelverwaltung mit der <u>Filterfunktion dat alle Artikel dieser</u> Artikelgruppe und dieses Lieferanten heraus. Die Filterbedingung hierfür lautet "Lieferantnr=4711 und Gruppe=Schrauben". Rufen Sie anschließend die Preiskalkulation auf. Aktivieren Sie dort bei **Anwenden auf** die Option **gefilterte Artikel**. Es werden somit nur die gefilterten Artikel geändert und die Preise der anderen Artikel bleiben unverändert.

Nachdem Sie den "Starten"-Schalter drücken, erscheint zuerst eine Sicherheitsabfrage, ob Sie die Preiskalkulation wirklich durchführen möchten. Wenn Sie in der Artikelverwaltung einen Filter gesetzt haben, erhalten Sie hier zur Kontrolle die Angabe "..alle gefilterten.." und wenn Sie keinen gesetzt haben die Meldung "..ALLE..".

#### **Abfrage vor Änderung bei jedem Artikel**

Wenn Sie diese Option aktivieren, wird Ihnen jeder Artikel, dessen Preis geändert werden soll, in der Artikelverwaltung angezeigt und abgefragt, ob der Preis wirklich geändert werden soll.

#### **Nicht geänderte Artikel markieren**

Diese Option ist nur wirksam wenn die obige Abfrage-Option aktiviert wurde. Wenn die Preise eines Artikels nicht geändert werden, weil Sie bei der Abfrage "nein" gewählt haben, wird dieser Artikel markiert, so dass Sie diese Artikel später in der Artikelverwaltung z. B. nachträglich manuell ändern können.

Falls Ihnen die angebotenen Möglichkeiten nicht genügen oder Sie Vorschläge zur Verbesserung haben, melden Sie sich bitte telefonisch oder schriftlich. Anregungen sind bei uns immer willkommen, siehe Kapitel <u>["Ihre Vorschläge etc.".](#page-530-0)</u> 534

# <span id="page-183-0"></span>**16.18.1 Globale Preisänderung absolut oder prozentual**

Diese Preiskalkulation bezieht sich auf die in den Artikelstammdaten hinterlegten Einkaufs- bzw. Verkaufspreise und nicht auf die kunden- bzw. lieferantenspezifischen Preise, für die es hier eine [eigene Preiskalkulation](#page-184-0) | 185 | gibt.

Der Einkaufs- und Verkaufspreis kann wahlweise um einen absoluten Betrag oder um einen prozentualen Aufschlag erhöht werden.

Wenn nur der EK-Preis erhöht wird und Sie keinen Aufschlag beim VK-Preis eingeben, würde nur der EK erhöht. Der VK bleibt erhalten und Ihre Gewinnspanne würde abnehmen. Damit sich die EK-Preiserhöhung auch auf den VK auswirkt, kann dementsprechend ein VK-Aufschlag eingegeben werden oder die Berechnung des VK laut Gewinnspanne (Plus-Faktor) neu erfolgen. Für letzteres müssen Sie die Option "laut Plus-Faktor neuberechnen" für den VK-Preis aktivieren, der neuberechnet werden soll. Dabei werden vom ersten bis zum vierten VK-Preis eines Artikels nur die neuberechnet, die ungleich Null sind, damit kein VK-Preis eingetragen wird, wo zuvor keiner vorhanden ist.

#### 1. Beispiel:

Der EK-Preis soll prozentual um 5% erhöht werden. Die VK-Preise sollen unverändert bleiben. Tragen Sie dazu im Feld "EK-Preis: Änderung in %" einfach eine 5 ein.

#### 2. Beispiel:

Der EK-Preis soll um 5% erhöht werden. Die VK-Preise sollen anhand der bisherigen Gewinnspanne neu berechnet werden.

Tragen Sie dazu im Feld "EK-Preis: Änderung in %" eine 5 ein und aktivieren bei "Laut

Plus-Faktor neu berechnen" die Optionen VK1, VK2, VK3 und VK4.

3. Beispiel:

Der EK-Preis soll um 5% erhöht werden. Der VK-Preis 1 soll neu berechnet werden und 10% über dem EK-Preis liegen.

Tragen Sie dazu im Feld "EK-Preis: Änderung in %" eine 5 ein. Bei "VK-Preis 1: Änderung in %" tragen Sie 10 ein und aktivieren bei "basierend auf" die Option "EK".

4. Beispiel:

Der EK-Preis soll um 5% erhöht werden. Der VK-Preis 1 soll ebenfalls um 5% angepasst werden. Tragen Sie dazu im Feld "EK-Preis: Änderung in %" eine 5 ein. Bei "VK-Preis 1: Änderung in %" tragen Sie 5 ein und aktivieren bei "basierend auf" die Option "VK1".

5. Beispiel: Der EK-Preis soll um 50 Cent erhöht werden. Tragen Sie im Feld "EK-Preis: Änderung absolut um" 0,50 ein.

6. Beispiel

Um den Preis zu verringern, tragen Sie einfach ein Minuszeichen ein. Also z. B. -5 oder -0,50.

7. Beispiel

Der VK-Preis 1 soll in das Feld VK-Preis 2 übernommen werden. VK 2 soll allerdings 10% günstiger sein als VK 1.

Tragen Sie bei "VK-Preis 2: Änderung in %" den Wert -10 ein und aktivieren Sie neben dem Eingabefeld die Option "basierend auf VK1".

#### **basierend auf**

Über diese Option kann pro Preisfeld festgelegt werden, auf welchen Preis sich die gewünschte Änderung beziehen soll.

# <span id="page-184-0"></span>**16.18.2 Kunden- oder Lieferantenspezifische Preise ändern**

Für jeden Kunden können Sie bei einzelnen Artikeln einen [kundenspezifischen Verkaufspreis](#page-160-0) [hinterlegen](#page-160-0) ۱6ft. Bei den Lieferanten kann entsprechend ein individueller EK-Preis gespeichert werden<sup>.</sup>

Über diese Preiskalkulation lassen sich diese kunden- oder lieferantenspezifische Preise neu kalkulieren.

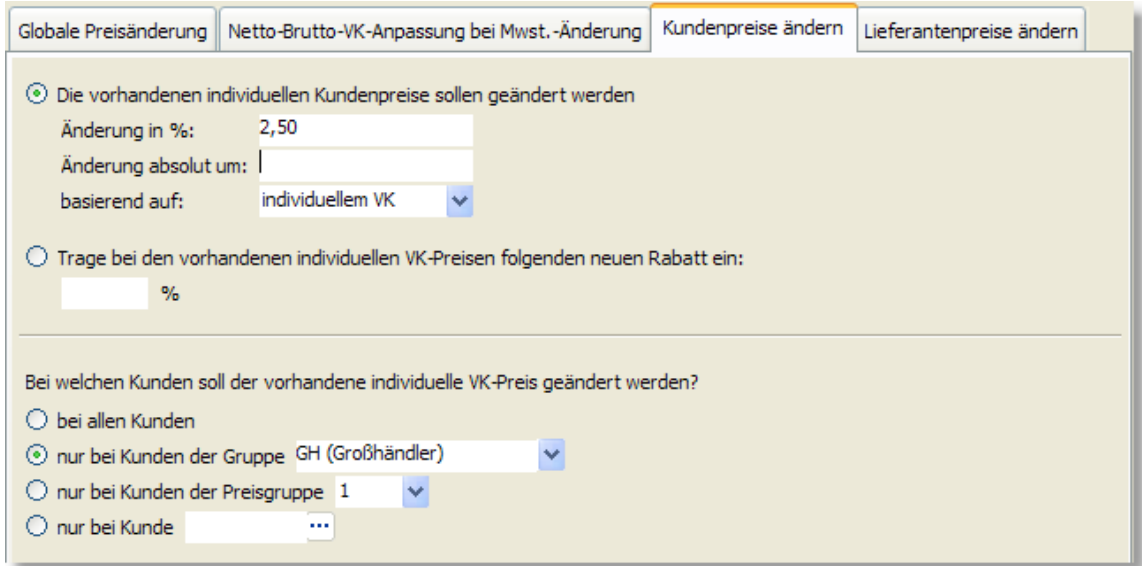

# <span id="page-185-0"></span>**16.18.3 Netto/Brutto-VK-Anpassung bei Mwst.-Änderung durchführen**

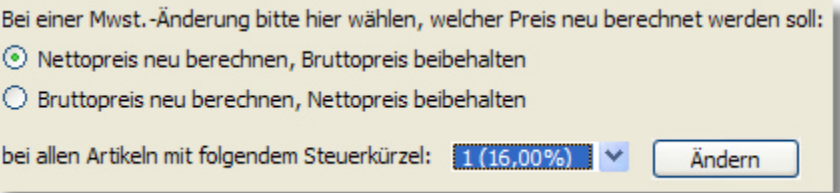

Nutzen Sie diese Funktion, um bei einer Mwst.-Erhöhung (oder auch Mwst.-Senkung...) die Verkaufspreise neu zu berechnen.

Dies ist notwendig, da die Artikelpreise für den Netto- und Brutto-Verkaufspreis im Artikelstamm in separaten Feldern fest gespeichert sind (um Rundungsprobleme zu vermeiden) und deshalb neu berechnet werden müssen, da beim Zugriff auf den Brutto-Preis dieser nicht einfach auf Basis des Netto-Preises immer neu berechnet wird.

#### **Erster Schritt: Mwst.-Voreinstellung ändern**

Rufen Sie über das Menü **Einstellungen > Programmoptionen** die <u>[Steuersätze](#page-408-0)laosi</u> auf. In dem erscheinenden Fenster wählen Sie den zu ändernden Steuersatz an und klicken auf den Ändern-Schalter. Es erscheint das Fenster "Steuersatz editieren". Tragen Sie dort bei "Gültig ab" das Datum ein, ab dem sich der Steuersatz ändert. Den neuen Steuersatz tragen Sie im Feld "Steuer" ein, den alten Wert im Feld "Steuer alt". Eine ausführliche Anleitung finden Sie im Kapitel <u>[Mehrwertsteuererhöhung](#page-412-0)</u>।413ो.

Wenn Sie nun nach dem eingetragenen Datum neue Aufträge schreiben, wird mit dem neuen Steuersatz gerechnet und auch entsprechend auf den Ausdrucken ausgewiesen. Bei vorhandenen Aufträgen wird der alte Steuersatz beibehalten.

#### **Zweiter Schritt: Artikelpreis im Artikelstamm neu berechnen**

Es gibt zwei Möglichkeiten, wie die Preise neu berechnet werden können:

1. Bruttopreis neu berechnen, Nettopreis beibehalten

Beispiel: (Mwst. Erhöhung von 15 auf 16%) aus netto 100 € und brutto 115 € werden brutto 116 €.

2. Nettopreis neu berechnen, Bruttopreis beibehalten

Beispiel: aus netto 100 € und brutto 115 € werden netto 99,14 € (brutto 115 € bleibt).

Wählen Sie eine dieser Optionen. Wenn Sie für manche Artikel die erste Möglichkeit und für andere hingegen die zweite Möglichkeit verwenden möchten, sollten Sie vor dem ersten Durchlauf einen <u>Filter</u> 437 auf die einen Artikel setzen, dann neu berechnen lassen und anschließend einen Filter auf die anderen Artikel setzen und bei diesen die zweite Methode anwenden.

bei allen Artikeln mit folgendem Steuerkürzel

Hier müssen Sie das Steuerkürzel wählen, das zu dem Steuersatz gehört, der geändert wurde. Es werden vom Programm dann nur die Artikel neu berechnet, bei denen dieses Steuerkürzel verwendet wurde.

# **16.19 Bilder importieren**

Um Artikelbilder aus externen Dateien zu importieren, rufen Sie zunächst die [Artikelverwaltung](#page-136-0) 137 auf und wählen dort den Menüpunkt **Extras > Artikelbilder importieren**. Alternativ kann der Bildimport auch über den <u>[Stammdatenimport](#page-475-0) dar durchg</u>eführt werden.

#### **Voraussetzungen für den Import von Bilder**

- 1. Vor dem Aufruf des Bilderimports müssen Sie in der <u>[Artikelliste](#page-63-0)</u>l 64ª diejenigen Artikel auflisten, zu denen Sie ein Bild importieren möchten. Es ist kein Problem, wenn dabei auch Artikel aufgelistet werden, zu denen kein Bild vorliegt, da diese Artikel dann einfach ignoriert werden.
- 2. Die zu importierenden Bilder müssen sich in einem Dateiordner befinden und einen

Dateinamen tragen, der mit der Artikelnummer identisch ist oder in einem anderen Feld des Artikels eingetragen wurde.

3. Die Bilder müssen im Format jpg, bmp, wmf oder gif vorliegen.

## **Bildimport durchführen**

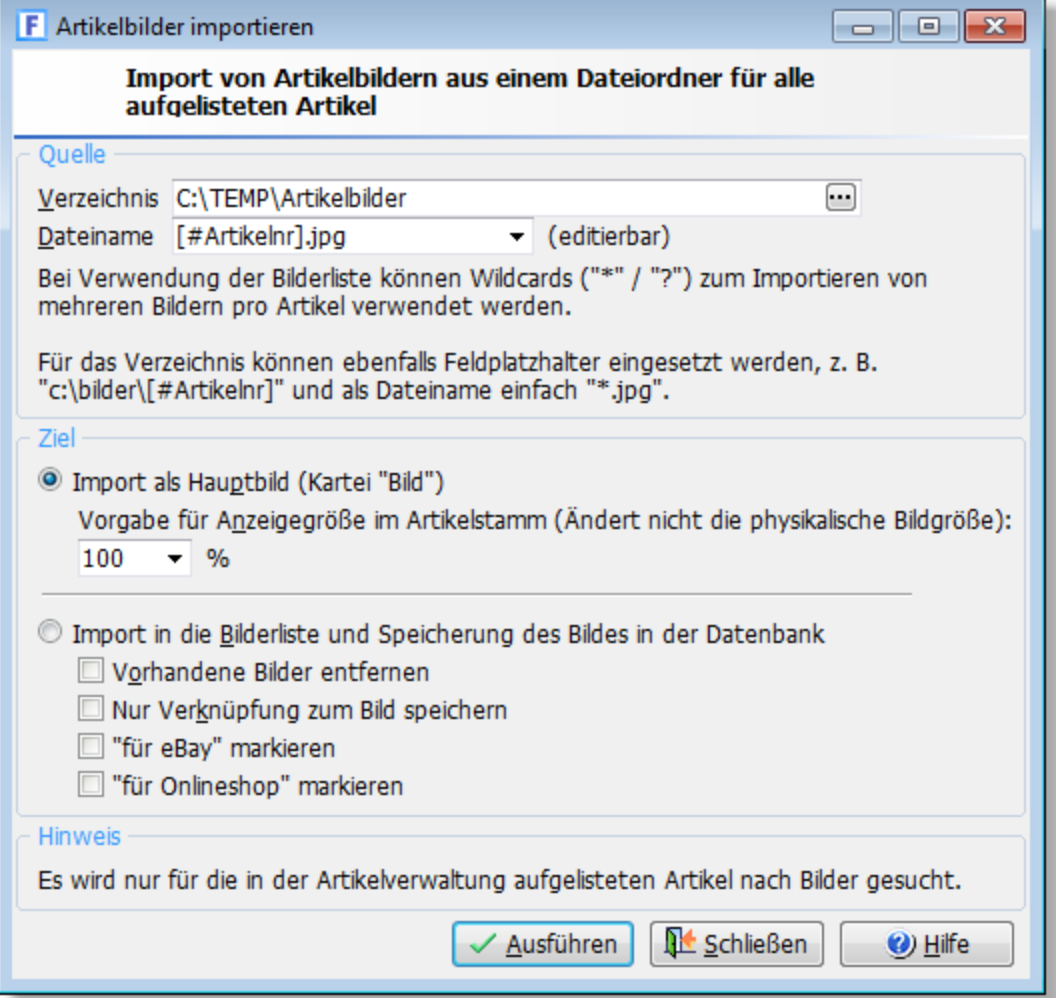

#### **Verzeichnis**

Wählen Sie in diesem Feld denjenigen Dateiordner, in dem sich die zu importierenden Bilder befinden.

Wenn die Bilder eines Artikels jeweils in einem eigenen Unterordner liegen, können Sie hier auch Platzhalter aus den Artikeldaten verwenden, z.B. #Artikelnr oder #Freifeld2.

#### Beispiel:

Wenn die Unterordner als Ordnernamen die Artikelnummer verwenden:

Verzeichnis: C:\Bilder\[#Artikelnr]

Dateiname: \*.jpg

#### **Dateiname**

Tragen Sie hier [#Artikelnr].jpg ein, wenn der Dateiname der Bilder mit der Artikelnummer oder der Lieferantenartikelnummer übereinstimmt. Wenn der Dateiname in einem anderen Feld eingetragen wurde, geben Sie anstelle von #Artikelnr den entsprechenden Feldnamen ein. Die Bezeichnung der Felder finden Sie im Kapitel <u>[Datenbankfelder](#page-441-0)|442</u>ì. Falls Sie den Bildnamen z. B. inkl. Dateiendung im Freifeld2 eintragen haben, geben Sie bei Dateiname folgendes ein: [#Freifeld2]

Die eckigen Klammern sind notwendig, damit im Feld enthaltene führende oder abschließende Leerzeichen entfernt werden.

#### **Import als Hauptbild**

Wählen Sie diese Option, wenn die eingelesenen Bilder beim Artikel als Hauptbild auf der Kartei "Bild" gespeichert werden sollen.

#### **Import in die Bilderliste**

In der Bilderliste (<u>Kartei "Bilder"|15fi)</u> können im Gegensatz zur Kartei "Bild" auch mehrere Bilder oder Dateien gespeichert werden. Außerdem ist es bei der Bilderliste möglich, nur die Verknüpfung (Dateiname inkl. vollständiger Ordnerangabe) zu speichern, so dass nicht das komplette Bild in die Datenbank eingelesen werden muss.

Falls Sie die Option **Vorhandene Bilder entfernen** wählen, werden alle in der Bilderliste vorhandenen Einträge gelöscht, bevor bei einem Artikel die neu importieren Bilder eingelesen werden. Aktivieren Sie die Option **Nur Verknüpfung zum Bild speichern**, wenn Sie die Bilder nicht in die Datenbank eingelesen möchten und nur eine Verknüpfung zur externen Datei erfolgen soll. Über die Option **"für eBay" markieren** und **"für Onlineshop" markieren** können Sie bestimmen, ob die Bilder für die <u>eBaylass bzw. den [Onlineshop](#page-194-0)lass b</u>estimmt sind. Falls mehrere Bilder zu einem Artikel vorliegen, können diese automatisch in die Bilderliste importiert werden, sofern Sie beim Dateinamen die Wildcards \* bzw. ? eingetragen haben, z. B. [#Artikelnr]\*.jpg.

#### **Bildimport starten**

Damit der Import gemäß der vorgenommenen Einstellungen durchgeführt werden kann, müssen Sie auf den **Ausführen**-Schalter klicken. Es erscheint anschließend ein Protokoll, aus dem hervorgeht, zu welchen Artikeln ein Bild importiert wurde.

# <span id="page-187-0"></span>**16.20 Inventur**

(nur in der <u>Professional-Version</u> 18 von AMICRON-FAKTURA enthalten)

Eine Inventur muss bei doppelter Buchführung einmal im Geschäftsjahr durchgeführt werden und lückenlos die Bestände aller Lagerartikel beinhalten.

Über das Inventurmodul können für alle angelegten Artikel, bei denen die Option "Bestand führen" aktiviert ist, die tatsächlich gezählten Bestände eingetragen und verbucht werden. Der Aufruf der Inventur erfolgt in der Artikelverwaltung über das Menü **Extras > Inventur**.

Das Erstellen einer Inventur lässt sich in folgende Abschnitte aufteilen:

- · Zählliste erstellen
- · Zählmengen eingeben bzw. mit Istbestand vergleichen
- Inventurliste drucken
- · Inventur übernehmen bzw. verbuchen

# **Inventur-Stichtag wählen**

Im oberen Bereich des Fensters müssen Sie den Inventur-Stichtag eingeben. Dieses Datum gibt

an, für welches Datum die Inventur erstellt werden soll (i.d.R. der 31.12. bzw. der letzte Tag des Wirtschaftsjahres). Das Datum muss nicht unbedingt mit dem Datum übereinstimmen, an dem die Artikelmenge erfasst bzw. gezählt wurde. Bei einem abweichenden Zähldatum rechnet AMICRON-FAKTURA die Inventurmenge für den Inventur-Stichtag automatisch aus.

#### Beispiel:

Nicht immer wird gleich am 31.12. oder am Neujahrstag gezählt und auch gleich die Inventurmenge gebucht. Wenn am 2.1. bereits die ersten Rechnungen geschrieben und die ersten Wareneingänge des neuen Jahres eingebucht werden und dann erst am 3.1. die Inventur erfasst wird, tragen Sie beim Inventur-Stichtag den 31.12. ein.

**Wichtig:** In der Inventurliste werden immer nur die Inventurwerte des gewählten Inventur-Stichtags aufgelistet.

Sie können die bereits vorhandenen Inventuren auswählen, indem Sie rechts neben dem Stichtag auf den "..." Schalter klicken und dann einen der aufgelisteten Stichtage wählen. Neu ab 13

#### **Neue Inventur durchführen**

Bevor Sie die Inventurwerte eingeben, müssen Sie im oberen Bereich des Fensters den Inventur-Stichtag wählen. Nach der Eingabe des Datum erscheint beim Verlassen des Feldes (z. B. mit TAB- oder Enter-Taste) eine Abfrage, ob Sie wirklich zur Inventur des eingegebenen Datum wechseln möchten. Nachdem Sie die Abfrage bestätigt haben, wird die Inventurliste geleert (zuvor aufgelistete Daten werden automatisch gespeichert).

#### **Vollständige Inventur**

Uber den Schalter <mark>[Artikel übernehmen](#page-190-0)</mark> 194 können Sie alle existierenden Artikel in die Inventurliste übernehmen und dort anschließend den gezählten Bestand eintragen.

#### **Teilinventur**

Auch eine Teilinventur ist möglich. Dazu gibt es zwei Wege:

- · Geben Sie manuell nur diejenigen Artikel in die Inventurliste ein, die gezählt und verbucht werden sollen.
- Wählen Sie im Assistenten "<u>[Artikel übernehmen](#page-190-0)|199</u>" nur das Lager bzw. diejenige Artikelgruppe, die gezählt werden soll.

#### **Alte Inventur aufrufen**

Um eine vorhandene Inventur aufzurufen, müssen Sie im oberen Bereich der Maske den Inventur-Stichtag der gewünschten Inventur eingeben. Sie können dazu eine der vorhandenen Inventuren auswählen, indem Sie rechts neben dem Stichtag auf den "..." Schalter klicken. Nach dem Verlassen des Feldes (z. B. mit TAB- oder Enter-Taste) werden die Buchungen zu dem gewählten Stichtag aufgelistet.

#### **Bedienung des Inventurmoduls**

### **Suchfelder**

Über die Suchfelder Artikelnr, Bezeichnung, Datum, EAN, Lager etc. können Sie die angezeigten Inventurbuchungen einschränken. Geben Sie in die Felder die zu suchenden Werte ein und drücken Sie anschließend den **Suche beginnen** - Schalter, damit die gewünschten Datensätze aufgelistet werden.

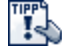

Alternativ können Sie die in der Liste angezeigten Artikel durchsuchen, indem Sie den Fokus auf die gewünschte Spalte setzen und den Anfangsteil des Suchbegriffes tippen. Es wird dann automatisch zum ersten Artikel gesprungen, auf den die Eingabe passt. Drücken Sie Strg+Enter, damit der nächste passende Artikel angezeigt wird.

#### **Erfassungsliste**

Hier werden die gezählten Artikel eingetragen und die ermittelte Inventurmenge eingegeben. Nach dem Verbuchen bzw. Erstellen der Inventur werden die Werte als Lagerbuchung erfasst, als gebucht markiert und können dann optional aus der Erfassungsliste gelöscht werden. Artikel, für die keine Bestände eingegeben wurden oder bei denen das Zähldatum fehlt, werden in roter Schrift angezeigt.

Verwenden Sie die Gruppierungsfunktion, um die Artikel nach Lager oder Gruppe zu gliedern. Um die Gruppierung anzuzeigen, klicken Sie mit der rechten Maustaste an einer beliebigen Stelle in der Tabelle. Es erscheint der Menüpunkt "Gruppierungsleiste", den Sie anwählen müssen, damit die Leiste angezeigt wird.

Für die Artikelschnellsuche können Sie die Direkteingabe nutzen. Setzen Sie dazu den Fokus auf die Spalte "Artikelnr" und tippen Sie den Anfangsteil der Artikelnummer.

Es lassen sich in der Liste weitere Felder wie z.B. die Einheit einblenden. Klicken Sie dazu mit der rechten Maustaste in die Liste und rufen dann "Spalten..." auf.

#### **Artikel automatisch in die Inventurtabelle aufnehmen**

Uber den Assistenten "<u>[Artikel übernehmen](#page-190-0)lash"</u> können Sie die zu zählenden Artikel in die Inventurtabelle übernehmen.

#### **Artikel manuell in die Inventurtabelle aufnehmen**

Sie können beliebige Artikel in die Inventurtabelle hinzufügen. Voraussetzung ist, dass die jeweiligen Artikel in der Artikelverwaltung vorhanden sind.

#### 1. Möglichkeit:

Drücken Sie die EINFG-Taste oder klicken Sie mit der Maus auf den **Die Mau-Schalter. Es öffnet** sich anschließend die Artikelverwaltung, wo Sie den gewünschten Artikel über den Auswahl -Schalter in die Inventurliste übernehmen können.

#### 2. Möglichkeit:

Ein Artikel kann auch durch manuelle Eingabe der Artikelnummer eingetragen werden. Hierzu müssen Sie in der letzten Zeile der Tabelle den Cursor mit den Pfeiltasten nach unten bewegen. Es wird eine leere Zeile angefügt, in der Sie ggfs. über die POS1-Taste auf die Spalte "Artikelnummer" springen können, um dort manuell eine Artikelnummer einzugeben oder über einen Barcodescanner einzulesen. Durch Drücken der F7-Taste öffnet sich die Artikelverwaltung, in der Sie über den **Auswahl** - Schalter einen Artikel übernehmen können.

#### **Buchen**

Beim Buchen der eingegebenen Inventurbestände wird eine neue <u>Lagerbewegunglast vom Typ</u> "Inventurbuchung" angelegt und der Bestand des Artikels wird auf den gezählten Bestand gesetzt. Falls der Stichtag vor dem Zähldatum liegt, erfolgt eine Rückrechnung auf den Inventur-Stichtag. Es findet also eine Berechnung der Anfangsmenge zum Zeitpunkt des Stichtags statt.

Das Buchen der Inventurmenge ist nur möglich, wenn ein Zähldatum eingetragen wurde. Falls im Dialog "Artikel übernehmen" (versehentlich) kein Zähldatum vorgegeben wurde oder alle Positionen manuell eingegeben wurden kann das Zähldatum beim Verbuchen automatisch eingetragen werden. Sie können dabei wählen, ob als Zähldatum das Inventurdatum oder das Erfassungsdatum der jeweiligen Buchung verwendet werden soll.

#### **Inventurliste drucken**

Über den Drucken-Schalter lassen sich die angezeigten Inventurdatensätze ausdrucken. Bei AMICRON-FAKTURA werden die folgenden Druckformulare mitgeliefert:

#### **Inventur-Zählliste**

In dieses Formular können die zuständigen Zähler bei der Inventur die ermittelten Bestände eintragen. Im Zähllistenformular werden keine Bestände vorgedruckt, um eine unabhängige Zählung zu gewährleisten.

#### **Inventurliste**

Die Inventurliste sollte nach Durchführung der Inventur ausgedruckt werden. Sie enthält die Sollbestände und auch die gezählten Inventurbestände inkl. Berechnung des Warenwertes. Der Warenwert berechnet sich aus der gezählten Menge multipliziert mit dem durchschnittlichen EK-Preis.

# **Import / Export**

Siehe Kapitel "<u>[Inventurbuchungen importieren/exportieren](#page-193-0)</u>|1941".

## **Inventurbuchungen entfernen**

Alte Inventuren, deren Buchungen nicht mehr benötigt werden, können über den Schalter **Inventurbuchungen entfernen** gelöscht werden. Die beim Artikel im Bestandsprotokoll eingetragenen Inventurbuchungen werden durch das Löschen nicht entfernt.

Die Option **Alle erledigten Inventurbuchungen** löscht alle aufgelisteten Buchungen der angezeigten Inventur, die über den Schalter "alle buchen" erfolgreich verbucht wurden.

Durch **Alle unerledigten Inventurbuchungen** werden alle Buchungen gelöscht, die noch nicht verbucht wurden.

Die Option **Nur unerledigte Inventurbuchungen ohne abweichenden Inventurbestand** löscht ungebuchte Inventurbuchungen, bei denen der Sollbestand mit dem gezählten Inventurbestand übereinstimmt. Ungebuchte Werte bei denen eine Inventurdifferenz festgestellt wurde, bleiben erhalten.

Die Löschoption **Nur unerledigte Inventurbuchungen mit leerem Inventurbestand** entfernt nur unerledigte Buchungen, bei denen im Feld Inventurbestand kein Wert enthalten ist. Beim Bestand von "0" wird nicht gelöscht.

# <span id="page-190-0"></span>**16.20.1 Artikel übernehmen**

Der Assistent wird automatisch nach Aufruf des Menüs **Extras > Inventur** angezeigt, sofern noch keine Inventurdaten vorhanden sind. Ein Aufruf ist auch möglich, indem Sie auf den Schalter **Artikel übernehmen** klicken.

## **Inventur-Stichtag und Zähldatum festlegen**

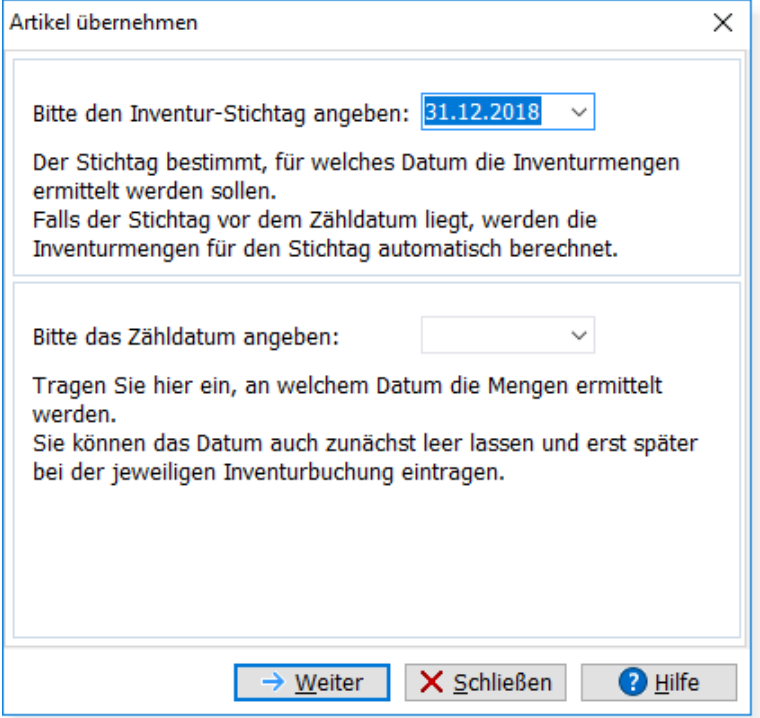

Auf der ersten Seite des Assistenten werden Sie aufgefordert, den **Inventur-Stichtag** anzugeben. Der Stichtag bestimmt, für welches Datum die Inventurmengen ermittelt werden sollen. In der Regel wird dies der 31.12. sein bzw. der letzte Tag des Wirtschaftsjahres. Falls der Stichtag vor dem tatsächlichen Zähldatum liegt, werden die Inventurmengen für den Stichtag automatisch berechnet.

Auch das **Zähldatum** kann von Ihnen voreingestellt werden. Das Zähldatum gibt an, an welchem Datum die Mengen ermittelt werden. Sie können das Datum auch zunächst leer lassen und erst später bei der jeweiligen Inventurbuchung eintragen.

#### Beispiel:

Nicht immer wird gleich am 31.12. oder am Neujahrstag gezählt und auch gleich die Inventurmenge gebucht. Wenn am 2.1. bereits die ersten Rechnungen geschrieben und die ersten Wareneingänge des neuen Jahres eingebucht werden und dann erst am 3.1. die Inventur erfasst wird, tragen Sie beim Inventur-Stichtag den 31.12. ein und beim Zähldatum den 3.1.

#### **Artikel auswählen**

Auf der zweiten Seite des Assistenten können Sie angeben, welche Artikel Sie in die Inventurliste aufnehmen möchten. Lassen Sie die Eingabefelder leer, wenn alle Artikel übernommen werden sollen.

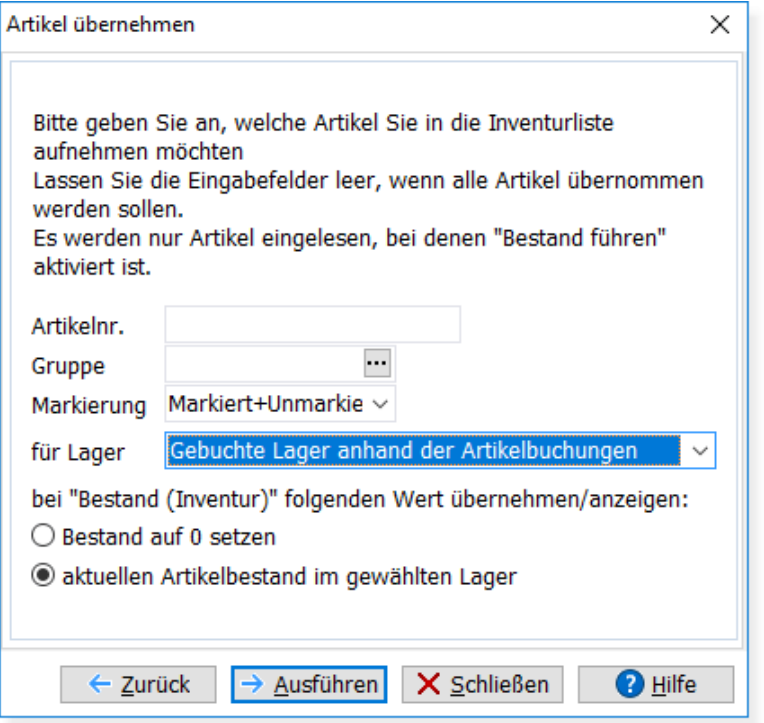

Wenn Sie nur bestimmte Artikel übernehmen möchten, können Sie diese zuvor in der Artikelverwaltung markieren. Setzen Sie dort ggfs. einen <u>[Artikelfilter](#page-435-0) Bari</u> und rufen dann das Menü "Bearbeiten > Alle markieren" auf, um die gefilterten Artikel zu markieren.

Im Dialog "Artikel übernehmen" müssen Sie anschließend die Option "Markierung" auf "markiert" ändern. Es werden dann nur die markierten Artikel übernommen.

#### **Auswahl des gewünschten Lagers**

Falls Sie mehr als ein Lager verwenden, sollten Sie die Option bei **für Lager** sorgfältig auswählen. Falls Sie die Inventur nur für ein bestimmtes Lager durchführen möchten, wählen Sie das gewünschte Lager in der Liste aus. Wählen Sie "alle Lager", so wird eine Liste erzeugt, in der alle Artikel in allen Lagern aufgeführt werden.

#### Beispiel:

Sie haben 200 Artikel und 5 Lager. In der Inventurliste werden 200 x 5 = 1000 Einträge (Zeilen) erzeugt.

Wenn Sie die Option **Zugeordnete Lager anhand der Artikelverwaltung** wählen, wird nur für das Lager eine Inventurbuchung erstellt, das in der Artikelverwaltung im Feld Lager zugeordnet wurde. **Gebuchte Lager anhand der Artikelbuchungen** erzeugt pro Artikel und Lager nur dann eine Inventurbuchung, wenn eine Buchung in diesem Lager existiert.

#### **Zählwert vorgeben oder 0?**

Bei den übernommenen Artikeln haben Sie die Wahl entweder **den aktuellen Artikelbestand im gewählten Lager** zu übernehmen (erspart die Eingabe bei korrekten Beständen) oder den **Bestand auf 0 zu setzen** (erfordert dann auf jeden Fall die Eingabe des gezählten Bestandes).

#### **Ausführen / Artikel übernehmen**

Klicken Sie auf den **Ausführen**-Schalter, um die Artikel gemäß der gewählten Einstellungen in die Inventurliste zu übernehmen.

Bitte beachten Sie, dass dabei folgende Artikel grundsätzlich **nicht** in die Inventur übernommen werden:

- · Artikel, bei denen die Bestandsführung nicht aktiviert wurde
- · Artikel, bei denen keine Buchungen vor dem Stichtag vorhanden sind (z.B. Artikel, die erst nach dem Stichtag angelegt wurden)

Nach der Ubernahme geben Sie im Hauptfenster der <u>Inventurlass in</u> der Spalte "Bestand (Inventur)" die gezählten Inventurmengen ein. Sobald die Eingabe abgeschlossen ist, kann die Inventurmenge über "alle buchen" verbucht werden.

# <span id="page-193-0"></span>**16.20.2 Inventurbuchungen importieren/exportieren**

Wenn Sie Ihre Inventurbestände mit einem externen Gerät erfassen und dann in AMICRON-FAKTURA übernehmen möchten, gibt es zwei unterschiedliche Importmöglichkeiten (Schalter "**Import**").

# **Amicron-Inventur-XML**

Wählen Sie diese Option, wenn die Inventur über ein externes Notebook erfasst werden soll, auf dem ebenfalls AMICRON-FAKTURA läuft.

Gehen Sie wie folgt vor:

1. Installieren Sie AMICRON-FAKTURA auf dem Notebook.

2. Übertragen Sie die vollständige Datenbank auf das Notebook (alternativ reicht es, nur den Artikelstamm zu übertragen, z. B. über <u>Datenexport</u> |4591 / <u>[Import](#page-467-0)</u> |4681).

- 3. Tragen Sie die gezählten Mengen in der Erfassungsliste des Inventurmoduls ein.
- 4. Speichern Sie die Inventur über den Schalter "Export" in einer externen Datei ab.
- 5. Wechseln Sie zu dem PC bzw. dem Mandanten, der Ihre Firmendatenbank enthält.
- 6. Lesen Sie die erstellte Datei über den Import-Schalter in das Inventurmodul ein.
- 7. Klicken Sie auf "alle buchen", um die eingelesenen Mengen zu verbuchen.

Bitte beachten Sie, dass Inventurbuchungen nur dann eingelesen werden können, wenn die eingelesenen Artikel in den Artikelstammdaten bereits existieren. Buchungen, zu denen es bereits gebuchte Inventurdatensätze gibt, werden beim Import ignoriert.

# **Allgemeiner Import**

Diese Importoption können Sie nutzen, wenn Sie bei der Inventur ein spezielles Gerät zur Inventurerfassung verwenden (inkl. Barcodescanner), das die erfassten Daten als CSV- oder Excel-Datei exportieren kann. Die Datei kann dann über den <u>[Importassistenten](#page-467-1) Besti</u>n das Inventurmodul übernommen werden.

Die zu importierende Datei muss folgende Daten enthalten:

- Artikelnummer (oder EAN)
- Menge

Es spielt keine Rolle an welcher Stelle sich obige Spalten befinden, wichtig ist nur, dass sie vorhanden sind und entsprechend zugewiesen werden, z.B.:

#### **Feld in der Importdatei Zielfeld**

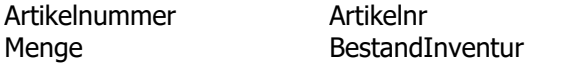

Bitte verwenden Sie als Zielfeld "EAN" statt "Artikelnr", wenn Sie im Artikelstamm nicht nur die Artikelnummer verwenden sondern auch EAN-Codes, die Sie in der entsprechenden [EAN-Tabelle](#page-171-0) 172) eingetragen haben.

# <span id="page-194-0"></span>**16.21 Shop-Schnittstelle**

(nur in der <u>Professional-Versionbe</u>t) (18<sup>)</sup> von AMICRON-FAKTURA enthalten)

Um die Artikel aus dem Onlineshop zu importieren müssen Sie den Menüpunkt **Extras > Datenimport > Artikelimport vom Shop** aufrufen. Ein Hochladen der Artikel in den Onlineshop kann über das Menü **Extras > Datenexport > Artikelexport zum Shop** erfolgen.

Es erscheint ein Assistent, der Sie durch den Im- bzw. Exportvorgang führt.

# **Grundlagen**

AMICRON-FAKTURA bietet Ihnen die Möglichkeit, Artikel und Artikelgruppen eines <u>[Mandanten](#page-56-0)|57</u>7 in einen Onlineshop zu übertragen oder von dort zu importieren. Die Einstellungen zu Ihrem Onlineshop können Sie in den <u>Programmoptionen aoft unter [Schnittstelle > Webshop](#page-493-0) and the </u> durchführen. Es lassen sich bis zu zehn Onlineshops einstellen (erster Shop z. B. Endkunden, zweiter für Händler).

Ein Artikel läßt sich einem bestimmten Shop zuweisen und muss nicht in alle Shops hochgeladen werden. Bei einem Artikel aus AMICRON-FAKTURA wird intern gespeichert, mit welchem Shop der Artikel verknüpft ist. Diese Verknüpfung erfolgt automatisch beim Hoch- bzw. Runterladen der Artikel. Wenn Sie z. B. bestimmte Artikel in den Onlineshop "A" hochladen, werden diese mit Shop "A" verknüpft. Laden Sie anschließend andere Artikel in den Shop "B", so werden diese dem Shop "B" zugeordnet.

# **Unterstützte Onlineshops**

Der Artikelabgleich unterstützt die Onlineshop-Systeme Gambio und Shopware. Über Zusatzmodule von externen Anbietern ist auch ein Abgleich mit Magento, OXID und Amazon möglich. Wenn Sie ein anderes System verwenden, können Sie ggfs. das bei AMICRON-FAKTURA mitgelieferte PHP-Script so anpassen, dass ein Abgleich mit Ihrem Shop möglich wird. Bitte beachten Sie, dass die im Shop optional möglichen Artikelattribute von AMICRON-FAKTURA nicht unterstützt werden.

# **Voraussetzung für Datenaustausch**

Der Datenaustausch mit dem Onlineshop findet über ein bei AMICRON-FAKTURA mitgeliefertes PHP-Script statt, das auf den Webserver des Shops hochgeladen werden muss, siehe hierzu im Kapitel <u>[Upload des Schnittstellen-Scripts](#page-497-0)</u> 498. Es wird also keine direkte Verbindung zum Datenbankserver Ihres Webshops benötigt, zumal dies von den meisten Internetprovidern aus Sicherheitsgründen nicht angeboten wird.

# **Shop auswählen**

Wählen Sie unter **ausgewählter Shop** zunächst den Shop aus, mit dem Sie die Artikeldaten austauschen möchten. Über den **Einstellungen** - Schalter lassen sich die [Onlineshops](#page-493-0) [konfigurieren](#page-493-0) 494), auf die Sie mit AMICRON-FAKTURA zugreifen möchten.

# **Export oder Import?**

Auf der ersten Seite des Assistenten können Sie wählen, ob Sie die Artikel aus AMICRON-FAKTURA in den Onlineshop <u>exportieren|196</u>1 möchten (hochladen) oder ob Sie die Artikel aus dem Onlineshop nach AMICRON-FAKTURA <u>importieren 200</u> möchten (einlesen).

#### **Kommunikation mit dem Onlineshop**

Nach dem Klick auf den **Weiter -** Schalter prüft AMICRON-FAKTURA zunächst, ob das für die Kommunikation mit dem Onlineshop benötigte PHP-Script auf dem Webserver installiert ist und ob die Version des Scripts noch aktuell ist. Falls das Script nicht vorhanden ist oder aktualisiert

werden muss, erhalten Sie eine entsprechende Warnung und die Möglichkeit das [Schnittstellen-Script automatisch zu aktualisieren.](#page-497-0) 1498 Bei Problemen prüfen Sie bitte, ob in den Programmoptionen unter <u>[Schnittstelle > Webshop](#page-493-0)lase die</u> richtige URL und die korrekte Benutzerund Passwortangabe eingetragen wurde.

Nachdem das Script überprüft wurde, werden die Optionen für den <u>Shop-Export ស</u>l 1961 bzw. <u>[Import](#page-199-0)</u> 200) angezeigt.

# <span id="page-195-0"></span>**16.21.1 Artikelexport in den Onlineshop**

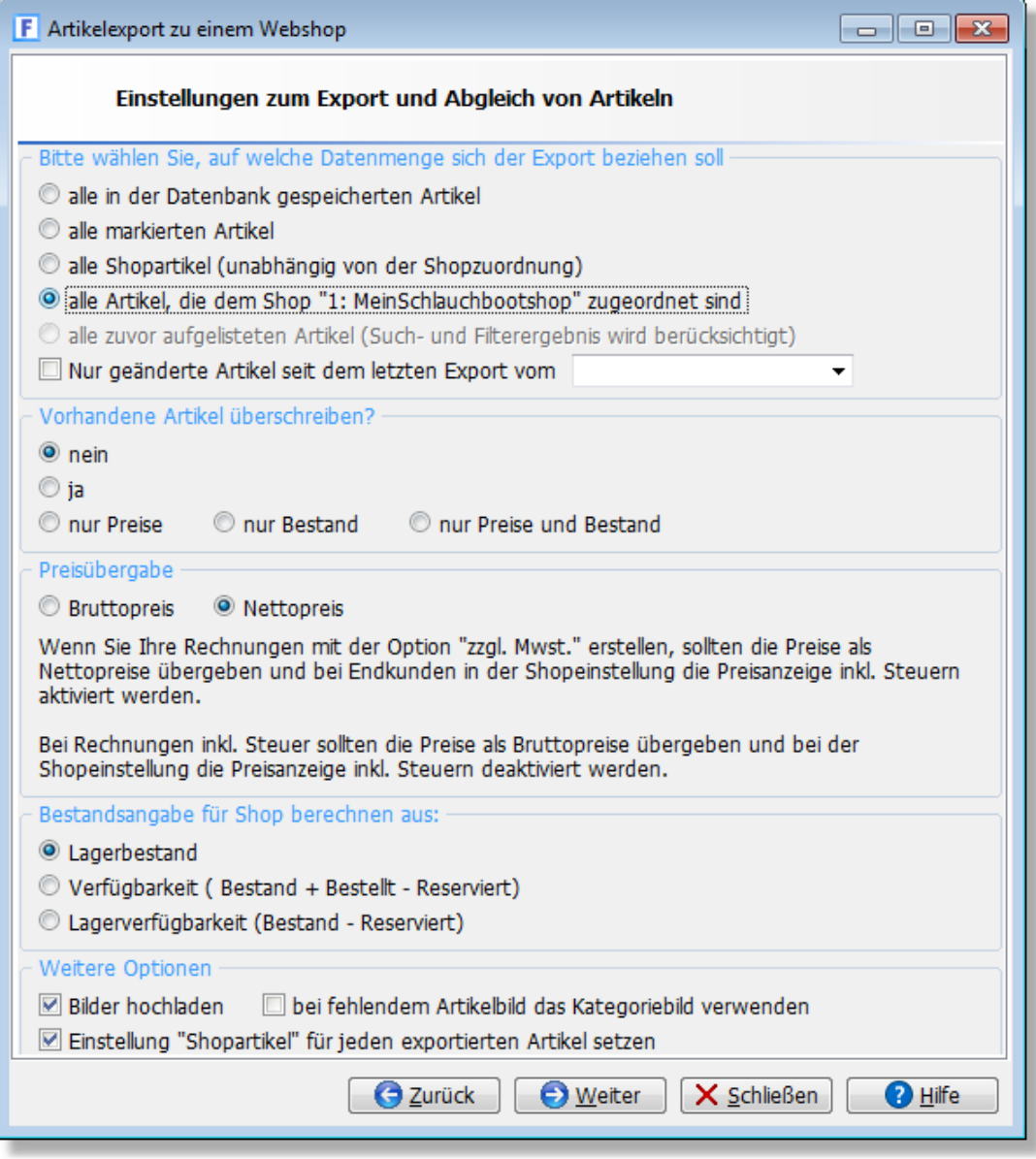

Bevor Sie zum ersten Mal Daten in einen vorhandenen Onlineshop hochladen, ist es empfehlenswert im Shop zuerst eine Datensicherung anzulegen, so dass Sie ggfs. auf den Zustand vor dem Hochladen zurückgreifen können.

#### **Datenmenge wählen: Welche Artikel sollen exportiert werden?**

AMICRON-FAKTURA bietet Ihnen bei der Shop-Schnittstelle flexible Möglichkeiten, die gewünschten Artikel zu wählen, die in den Shop übertragen werden sollen. Bitte beachten Sie, das Artikel mit einer Verkaufssperre grundsätzlich nicht exportiert werden.

#### alle in der Datenbank gespeicherten Artikel

Wählen Sie diese Option, wenn alle existierenden Artikel in den Shop hochgeladen werden sollen. Die momentan in der Artikelverwaltung gesetzten Markierungen oder Filter spielen bei dieser Option keine Rolle.

#### alle markierten Artikel

Uber diese Option werden nur die in der Artikelverwaltung <u>markierten|67</u>1 Artikel exportiert. Dabei werden auch markierte Artikel exportiert, die momentan z. B. auf Grund von aktivierten [Filtern](#page-435-0) 436) nicht aufgelistet sind.

#### alle Shopartikel

Wählen Sie diese Option, wenn alle Artikel exportiert werden sollen, bei denen die Option "Shopartikel" aktiviert wurde.

#### alle Artikel, die dem Shop zugeordnet sind

Beim Exportieren der Artikel merkt sich AMICRON-FAKTURA, in welchen Shop ein Artikel übertragen wurde, so dass Sie beim nächsten Export alle zuvor bereits in den Shop übertragenen Artikel aktualisieren können, indem Sie diese Option auswählen. Artikel anderer Shops werden dann ignoriert und nicht exportiert.

#### alle zuvor aufgelisteten Artikel

Durch Auswahl dieser Option werden alle Artikel exportiert, die in der Listenansicht der Artikelverwaltung aufgeführt werden. Nutzen Sie vor dem Aufruf des Exportassistenten die [Suche](#page-77-0) <sup>78</sup> oder die <u>Filterfunktion das ),</u> um die gewünschten Artikel in der Artikelverwaltung aufzulisten.

### **Vorhandene Artikel überschreiben**

Für Artikel, die bereits im Onlineshop vorhanden sind, kann gewählt werden, ob diese überschrieben werden sollen oder ob alternativ nur der Preis und/oder Bestand aktualisiert werden soll.

#### **Preisübergabe brutto/netto**

Da im Shop bei einem Artikel nur ein Preis gespeichert wird (netto oder brutto), daher muss angegeben werden, ob der Brutto- oder der Nettopreis übertragen werden soll.

#### **Bilder hochladen**

Aktivieren Sie diese Option, wenn auch die Artikelbilder hochgeladen werden sollen. Diese werden im Bildverzeichnis des Onlineshops unter dem hinterlegten Dateinamen gespeichert. Wenn kein Dateiname vorhanden ist, wird das Bild unter "Art#Artikelnr" gespeichert, wobei für #Artikelnr die Artikelnummer des jeweiligen Artikels eingesetzt wird. Wenn Sie beim Artikel nicht nur ein Hauptbild hinterlegt haben (Kartei "Bild") sondern noch weitere Bilder (<u>Kartei "Bilder"</u>|15ªì), so werden diese unter Art#Artikelnr+GUID gespeichert, wobei die GUID eine eindeutige Zahl bzw. Zeichenkette ist, siehe <http://de.wikipedia.org/wiki/GUID>. Voraussetzung für die Bildübertragung ist natürlich, dass die gewählte Shop-Schnittstelle das Übertragen mehrerer Bilder unterstützt, ansonsten wird nur das Hauptbild von der <u>Kartei "Bild"|15f)</u> übertragen.

#### **Einstellung Shopartikel für jeden exportierten Artikel setzen**

Jeder exportierte Artikel kann durch Aktivieren dieser Option als Shopartikel markiert werden. Beim nächsten Export können Sie dann unter "Datenmenge" die Option "alle Shopartikel" wählen, um die zuvor übertragenen Artikel auf den aktuellen Stand zu bringen.

#### **Bestand aktualisieren**

Der Onlineshop und AMICRON-FAKTURA haben jeweils eine eigene Bestandsführung.

Sobald die vom Shop eingehende Bestellung in AMICRON-FAKTURA importiert und gebucht bzw. reserviert wurde, wird in AMICRON-FAKTURA die bestellte Menge vom verfügbaren Bestand abgezogen. Wenn Sie anschließend versuchen z. B. im Ladengeschäft einen Artikel zu verkaufen, der bereits durch eine importierte Shop-Bestellung reserviert bzw. verkauft ist, erhalten Sie eine

Warnung, dass kein Bestand mehr verfügbar ist.

Um die aktuellen Bestände aus AMICRON-FAKTURA in den Shop zu übertragen, müssen Sie die Artikel regelmäßig in den Shop hochladen und dabei die Option "vorhandene Artikel überschreiben: ja" aktivieren.

Sie können wählen, ob der tatsächliche aktuelle Lagerbestand, der verfügbare Bestand (es werden dabei durch Auftragsbestätigungen reservierte Mengen und bei Lieferanten bestellte Mengen berücksichtigt) oder der im Lager verfügbare Bestand (ohne Berücksichtigung von Bestellungen) übertragen werden soll.

## **Einstellungen zum Zuordnen der Artikeltexte**

Im Onlineshop gibt es bei den Artikeldaten zusätzlich zur Artikelbezeichnung ("Webshop Artikeltext") noch eine Kurzbezeichnung ("Webshop Artikelkurztext") und ggfs. unterschiedliche Sprachen. Sie können im Exportassistenten zuordnen, welches der Textfelder aus AMICRON-FAKTURA in den Shop übertragen werden soll.

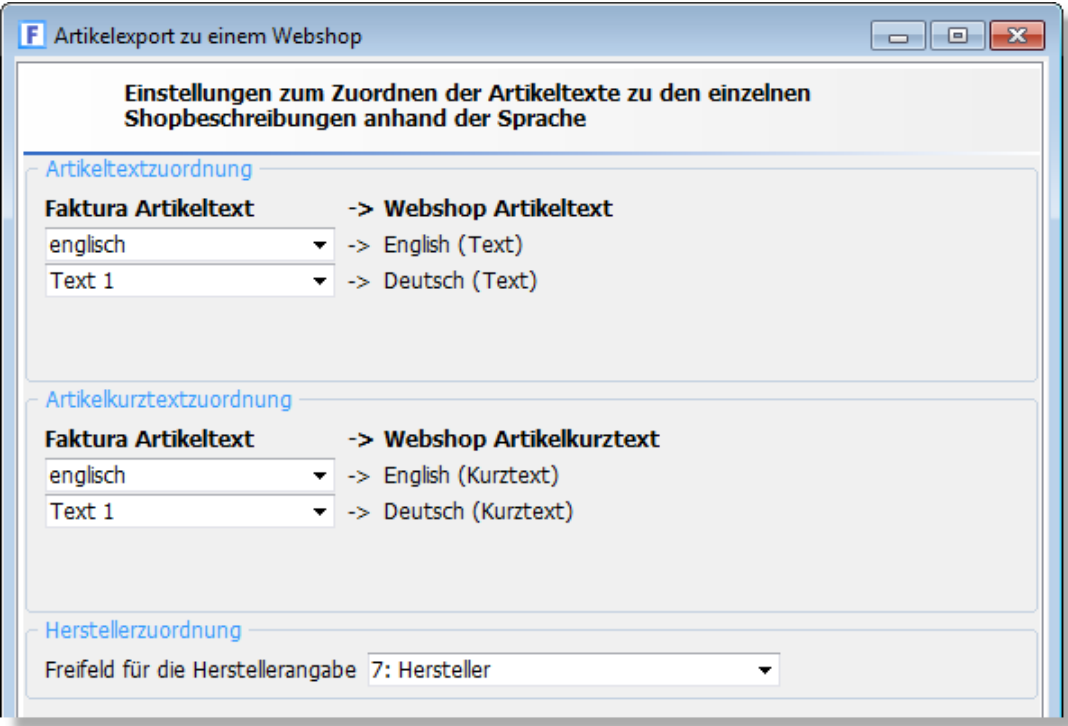

Die Herstellerangabe kann in der Artikelverwaltung in einem beliebigen Freifeld eingegeben werden. Wählen Sie hier das Feld aus, in dem der Hersteller eingetragen wurde.

#### **Preisgruppen und Kundengruppen zuweisen**

Falls Sie in Ihrem Shop nicht nur einen einfachen Standard-Verkaufspreis anbieten sondern bestimmten Kundengruppen (z. B. Händlern) spezielle (günstigere) Preise anbieten möchten, so können Sie festlegen, welcher VK-Preis aus AMICRON-FAKTURA für welche Kundengruppe gelten soll.

Bei Gambio werden die Standardgruppen Gast, neuer Kunde, Händler unterstützt. Wenn Sie im Shop weitere Kundenpreisgruppen angelegt haben, werden diese aus dem Shop ausgelesen und in der Auswahlliste aufgelistet.

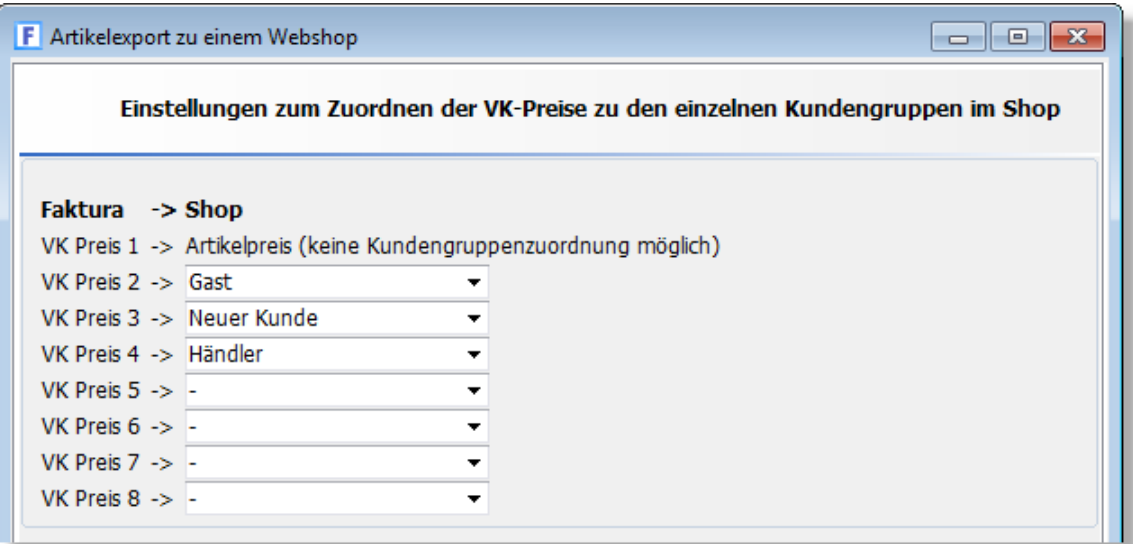

## **Kategorie zuordnen**

Auf der nächsten Seite des Exportassistenten kann gewählt werden, in welche Kategorie die exportierten Artikel im Shop eingeordnet werden sollen. Sie haben die Möglichkeit, die bei AMICRON-FAKTURA in den Artikelstammdaten zugeordneten <u>Artikelgruppen [138]</u> in den Shop zu übernehmen oder alle exportierten Artikel in eine bestimmte Kategorie des Shops einzufügen.

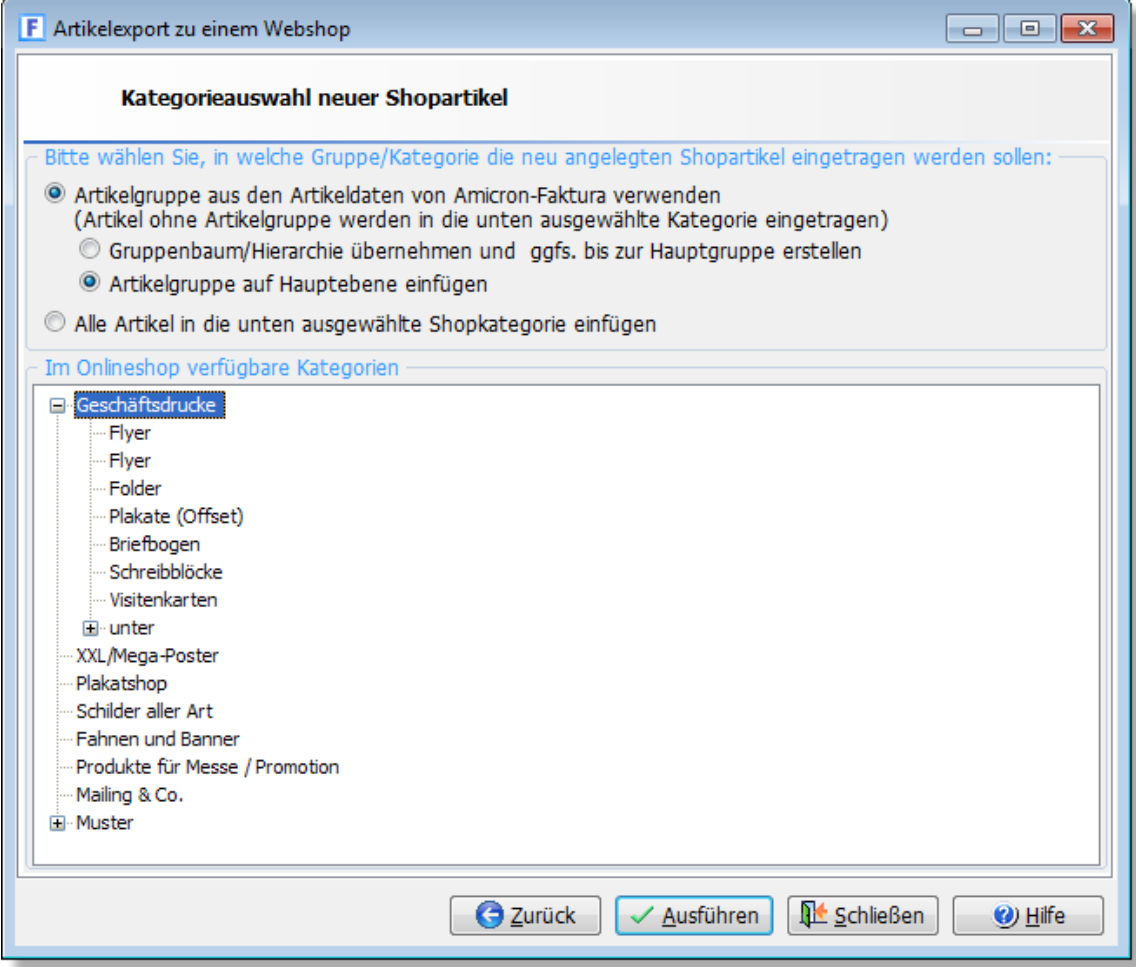

#### **Artikelgruppe aus den Artikeldaten von Amicron-Faktura verwenden**

Wählen Sie diese Option, wenn bei den exportierten Artikeln die zugeordneten Artikelgruppen aus AMICRON-FAKTURA in den Shop übernommen werden sollen. Falls eine Artikelgruppe im Shop noch nicht vorhanden ist, wird sie dort automatisch als Kategorie angelegt. Sie haben dabei die Wahl zwischen **Gruppenbaum/Hierarchie übernehmen und ggfs. bis zur Hauptgruppe erstellen** und **Artikelgruppe auf Hauptebene einfügen.**

#### **Alle Artikel in die unten ausgewählte Shopkategorie einfügen**

Falls Sie bei Ihren Artikeln keine Gruppen zugeordnet haben oder diese nicht aus AMICRON-FAKTURA in den Shop übernehmen möchten, können Sie die exportierten Artikel in eine frei wählbare Kategorie einordnen. Wählen Sie dann in der Liste die gewünschte Shopkategorie aus.

# <span id="page-199-0"></span>**16.21.2 Artikelimport aus dem Onlineshop**

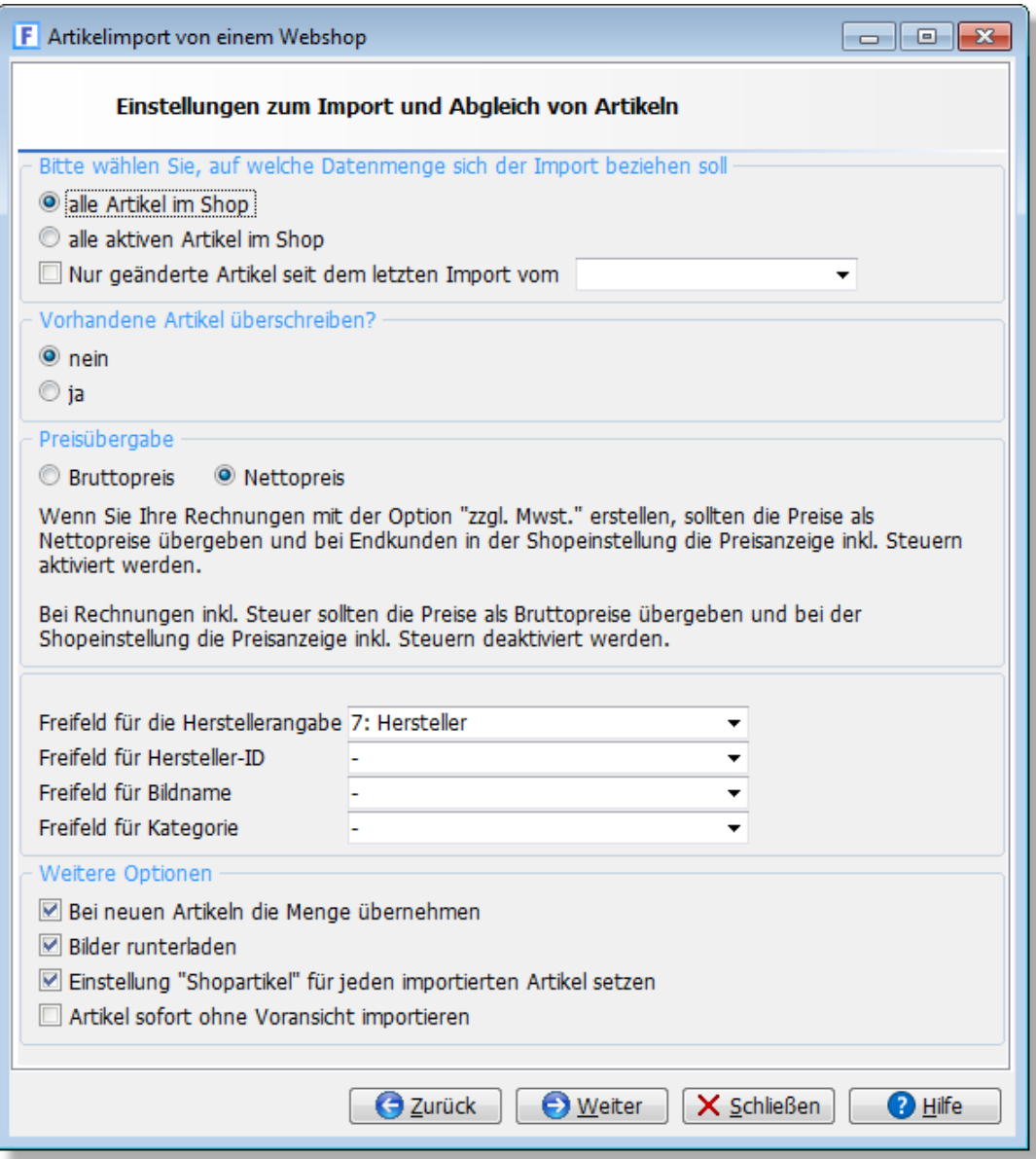

#### **Datenmenge wählen**

Wählen Sie hier, ob alle existierenden Artikel aus dem Shop importiert werden sollen oder nur diejenigen, die im Shop als "aktiv" gekennzeichnet wurden. Optional können Sie die Artikelmenge auf diejenigen Artikel beschränken, die seit dem letzten Import geändert wurden.

#### **Vorhandene Artikel überschreiben**

Ist ein Artikel schon mit dem Shop verknüpft, so kann gewählt werden, ob er überschrieben werden soll.

#### **Preisübergabe brutto / netto**

Im Shop wird zu den Artikeln nur ein Preis gespeichert, daher muss angegeben werden, ob es sich bei den importierten Preisen um einen Brutto- oder der Nettopreis handelt.

#### **Freifeld für Herstellerangabe und Hersteller-ID**

Im Onlineshop können die Artikel in der Regel nach Herstellern selektiert werden. Der Hersteller kann bei AMICRON-FAKTURA in einem der <u>[Freifelder](#page-172-0) (178)</u> eingetragen werden (Auslieferungszustand: Freifeld7). Wählen Sie hier das Freifeld aus, in dem Sie den Hersteller bzw. die datenbankinterne Hersteller-ID speichern möchten.

#### **Freifeld für Bildname**

Der Dateiname des Bildes kann in ein frei wählbares Freifeld eingetragen werden.

#### **Freifeld für Kategorie**

Falls die Kategorie aus dem Onlineshop in die Artikeldaten übernommen werden soll, können Sie hier das Freifeld wählen, in dem diese gespeichert werden soll. Die Kategorie kann nicht in das Feld "Gruppe" importiert werden, da die Kategoriebezeichnungen im Shop mehrfach vorkommen können (identische Bezeichnung in mehreren Unterkategorien), bei AMCIRON-FAKTURA 12.0 jedoch eine eindeutige Bezeichnung Voraussetzung ist.

#### **Bei neuen Artikeln die Menge übernehmen**

Bei neuen Artikeln kann durch Aktivieren dieser Option die Menge übernommen werden. Wenn Sie beim <u>[Artikel "0"](#page-61-0)</u>|62ª) (dient als Vorgabe für neue Artikel) die Bestandsführung aktiviert haben, wird eine Inventurbuchung angelegt.

#### **Bilder runterladen**

Über diese Option kann das Artikelbild vom Shop in den Artikelstamm von AMICRON-FAKTURA runtergeladen werden. Da das Übertragen der Bilder viel Zeit beansprucht, sollten Sie diese Option deaktivieren, wenn Sie z. B. wissen, dass seit dem letzten Import im Shop keine Bilder geändert oder hinzugefügt wurden. Alternativ können Sie auch den <u>Stammdatenimport</u>|468`` verwenden, um die <u>[Bilder](#page-475-0)lark in den Artikelstamm zu importieren.</u>

#### **Einstellung Shopartikel für jeden importierten Artikel setzen**

Aktivieren Sie diese Option, wenn importierte Artikel im Artikelstamm von AMICRON-FAKTURA automatisch als Shopartikel markiert werden sollen.

#### **Artikel sofort ohne Voransicht importieren**

Aktivieren Sie diese Option, falls Sie eine große Artikelmenge einlesen möchten und auf die vorherige Ansicht der Artikel verzichten können.

#### **Zuordnung der Shopbeschreibungen und Preise vornehmen**

Klicken Sie auf den Weiter-Schalter, um zur nächsten Seite zu gelangen, auf der Sie die Artikeltextfelder aus dem Webshop den Textfeldern aus AMICRON-FAKTURA zuordnen können.

Da der Shop eine Artikelbeschreibung als HTML-Text erlaubt, gibt es einen Filter für die wichtigsten HTML-Tags. Es kann daher ein Textfeld für den HTML-Text und ein Feld für den gefilterten (unformatierten) Text ausgewählt werden. Die Bezeichnung der Textfelder können Sie in den <u>[Artikeleinstellungen](#page-172-0) |178</u>) ändern.

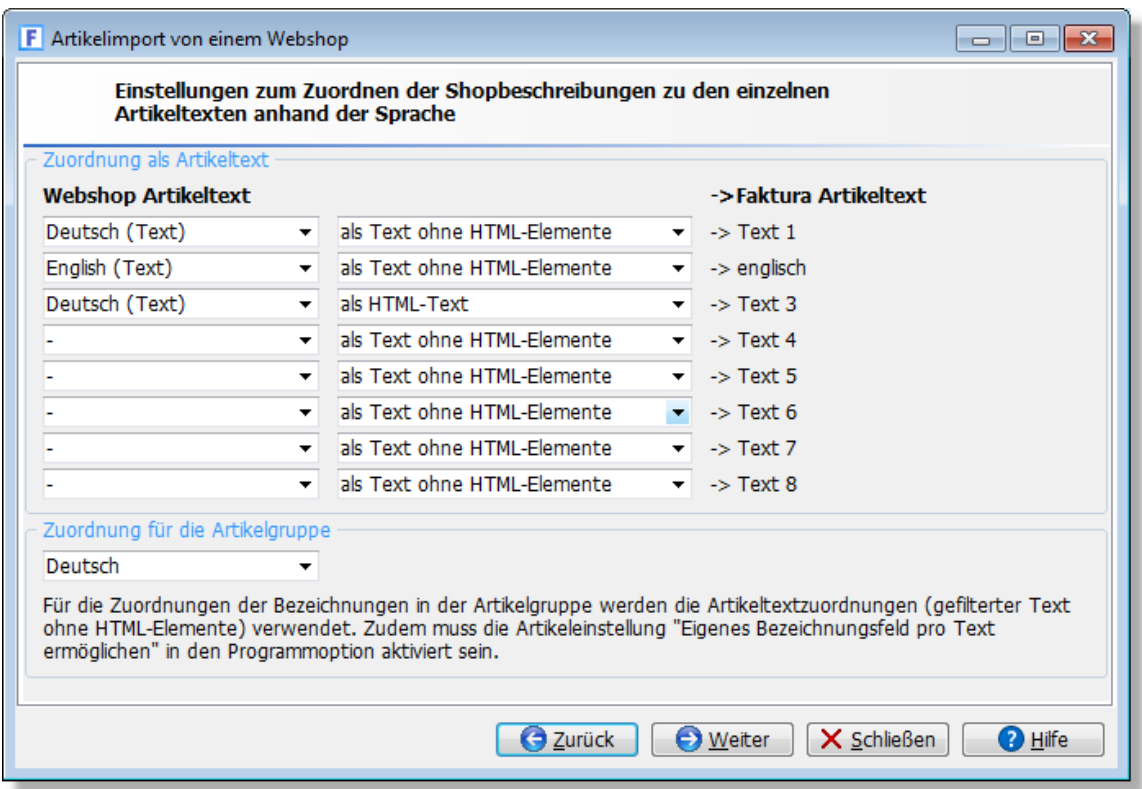

### **Zuordnung der Kundengruppen bzw. Preise vornehmen**

Auf der folgenden Seite lassen sich bei Bedarf die Shop-Kundengruppen "Neuer Kunde", Händler und Gast den Artikelpreisfeldern eins bis acht aus AMICRON-FAKTURA zuweisen. Neu ab 10 Falls Sie im Shop weitere Kundengruppen angelegt haben, stehen diese ebenfalls als Auswahlmöglichkeit zur Verfügung.

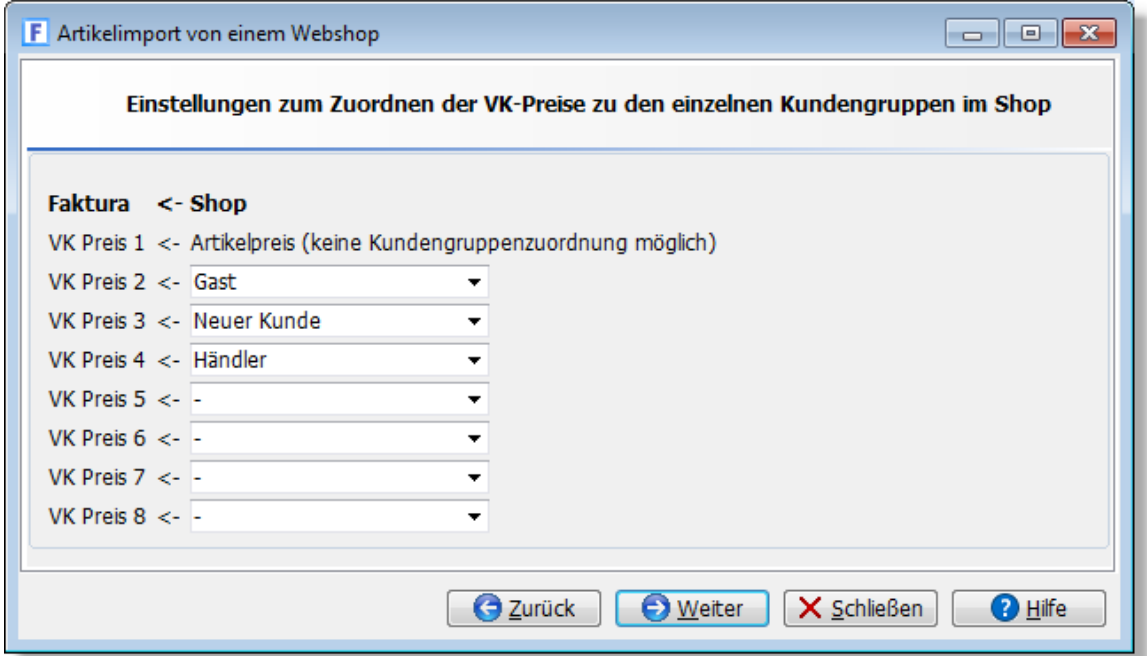

## **Auswahl der Shopartikel**

Nachdem Sie die Importeinstellungen vorgenommen haben, müssen Sie auf den **Weiter**-Schalter klicken, damit die Artikel vom Onlineshop heruntergeladen werden. Die Artikel werden dann in

einer Listenansicht angezeigt. Hier können die zu importierenden Artikel überprüft und markiert werden. In der Spalte **in Stammdaten** wird Ihnen angezeigt, ob der Shopartikel bereits in der Artikelverwaltung von AMICRON-FAKTURA vorhanden ist.

Klicken Sie auf den **Ausführen**-Schalter, um die markierten Artikel nach AMICRON-FAKTURA zu importieren.

Falls die Übertragung vom Onlineshop abbricht, liegt die Ursache meist an einem Timeout des Webservers. Am besten deaktivieren Sie dann in AMICRON-FAKTURA testweise die Option "Bilder herunterladen" um festzustellen, ob die Artikel dann vollständig vom Shop übertragen werden. Wenn dies funktioniert, können Sie bei den Programmoptionen (Seite ["Schnittstelle > Webshops](#page-493-0) 494") die Artikelmenge aufteilen, indem Sie die entsprechende Einstellung herabsetzen, z. B. auf 100 oder noch niedriger.

# <span id="page-203-0"></span>**17 Auftragsbearbeitung**

Im Modul Auftragsbearbeitung werden Aufträge geschrieben, geändert, verwaltet und gedruckt. Nach Rechnungsdruck wird die Rechnung in die <u>[Offene Posten-Verwaltung](#page-283-0)lask</u> überführt. Bei Uberschreitung der Zahlungsfrist können dann automatisch <u>[Mahnungen](#page-292-0)læði g</u>edruckt werden.

#### **Schnelles Erstellen von Aufträgen durch bereits gespeicherte Stammdaten**

Besonders effizient arbeiten Sie bei der Auftragsbearbeitung, wenn Sie in der Kundenverwaltung möglichst viele Kunden und in der Artikelverwaltung die wichtigsten Artikel eingetragen haben. Wenn Sie bei der Auftragsanlage dann die Kunden und Artikeldaten aus den Stammdaten übernehmen können, lassen sich Aufträge besonders schnell erstellen, da nur wenige Daten eingegeben werden müssen. AMICRON-FAKTURA übernimmt die benötigten Daten dann aus der Kunden- bzw. Artikelverwaltung.

Bei AMICRON-FAKTURA steht der Begriff "Auftrag" als Oberbegriff für Angebot, Auftragsbestätigung, Lieferschein, Rechnung und Gutschrift.

Ein Auftrag teilt sich in einen Auftragskopf und die Auftragspositionen. Im Auftragskopf stehen Daten wie Auftragsnummer, Kundenadresse, Auftragsdatum, Rabatt, Skonto usw. Die Auftragspositionen sind die einzelnen Artikel und Positionstexte, die zu einem Auftrag gehören.

## **So erstellen Sie einen Auftrag**

Um einen neuen Auftrag zu erstellen, drücken Sie die Tastenkombination **Alt+Einfg** oder

drücken den  $\Box$  Neu - Schalter in der oberen Schalterleiste, wählen das Menü Bearbeiten > **Neu** oder drücken die EINFG-Taste (was nur geht, wenn Sie sich nicht in den Auftragspositionen befinden). Anschließend öffnet sich ein Menü, in dem Sie wählen müssen, welche Auftragsart Sie anlegen möchten. Sie haben die Wahl zwischen:

- · Angebot
- · Auftragsbestätigung
- Lieferschein
- Rechnung
- · Barrechnung
- · Gutschrift

Wenn Sie den neuen Auftrag auf der Basis des aktuell angewählten Auftrags anlegen möchten, können Sie außerdem wählen zwischen

- · Auftrag fortführen als
- · Auftrag kopieren
- <u>[Sammelrechnung](#page-212-0)</u> 213

Nach der Neuanlage einer Rechnung (als Beispiel) werden anschließend die Eingabefelder des Auftrags geleert. Sie können die vorgeschlagene Auftragsnummer bestätigen oder auch ändern. Die Nummer kann frei eingegeben werden, darf aber nicht mehrmals vergeben werden. Die Vorgabe für die Nummernkreise finden Sie unter <u>["Einstellungen > Programmoptionen"](#page-263-0)|264),</u> wo Sie die gewünschte Nummer eintragen können, wenn z. B. alle neuen Rechnungen ab 96000 hochgezählt werden sollen.

#### **Eingabe bzw. Auswahl des Kunden**

Nach Neuanlage der Auftragsnummer wird automatisch die Kundenverwaltung geöffnet, wo Sie den gewünschten Kunden auswählen können, für den Sie den Auftrag erstellen möchten. Wenn der Kunde im Kundenstamm bereits vorhanden ist, rufen Sie die <u>Kunden-Suchfunktion</u> *i* is auf. Es öffnet sich dann das Suchfenster, wo Sie den Kunden per Eingabe der Nummer oder des Namens suchen können. Wenn der Kunde gefunden wurde, können Sie ihn über den Auswahl-Schalter in den Auftrag übernehmen.

Wird der eingegebene Kunde nicht gefunden, können Sie den Kunden neu anlegen. Ein **neuer**

**Kunde** kann in der Kundenverwaltung entweder über den  $\Box$  Neu - Schalter, die Einfg-Taste oder das Menü **Bearbeiten >Neu** angelegt werden. Tragen Sie dann anschließend die Daten des Kunden ein und übernehmen Sie den Kunden mit dem Auswahl - Schalter in den Auftrag.

#### **Ansprechpartner auswählen**

Falls Sie zu dem ausgewählten Kunden Ansprechpartner angelegt haben, können Sie über den - Schalter hinter dem Feld "Name" die [Ansprechpartnerliste](#page-95-0)l % zu diesem Kunden aufrufen und den passenden Ansprechpartner für diesen Auftrag auswählen.

#### **Eingabe der Auftragspositionen**

Siehe hierzu unter <u>"Auftragspositionen bearbeiten"</u> 232).

# **So führen Sie einen vorhandenen Auftrag fort**

Wählen Sie zunächst den Auftrag aus, den Sie fortführen möchten. Klicken Sie dann in der

Symbolleiste des Auftragsfensters auf den **Die Neu** - Schalter. Anschließend erscheint ein [Menü](#page-206-0)  $^{\rm 207)}$ , in dem Sie "Fortführen" wählen. Es öffnet sich ein Untermenü, in dem Sie die gewünschte Auftragsart des neuen Auftrags auswählen können. Alle Kundendaten und Positionen werden dann in einen neuen Auftrag des gewählten Typs übernommen. Der Ursprungsauftrag wird als "erledigt" markiert (Ausnahme: Rechnungen, zu denen noch ein Offener Posten vorhanden ist). Damit die Artikelbestände nicht doppelt gebucht werden, wird bei dem neu erstellten Zielauftrag die Einstellung "Artikel bereits gebucht" stets vom Originalauftrag übernommen.

# **So kopieren Sie einen vorhandenen Auftrag**

Wählen Sie zunächst den Auftrag aus, den Sie kopieren möchten. Klicken Sie dann in der

Symbolleiste des Auftragsfensters auf den  $\Box$  Neu - Schalter. Anschließend erscheint ein Menü, in dem Sie "Kopieren" wählen. Es öffnet sich ein Untermenü, in dem Sie die gewünschte Auftragsart des neuen Auftrags auswählen können. Alle Kundendaten und Positionen werden dann in einen neuen Auftrag des gewählten Typs übernommen. Wenn ein Auftrag kopiert wird, dessen Artikelumsatz bereits gebucht wurde, so wird der Zielauftrag jedoch als noch nicht gebuchter Auftrag angelegt.

#### **Auftrag kopieren in Bestellung/Preisanfrage**

Hierdurch wird der angewählte Auftrag in das Modul "Bestellungen" übernommen und dort als neue Bestellung bzw. Preisanfrage angelegt. Alle Artikel des Auftrags werden dabei übernommen. Der Kunde hingegen wird nicht übernommen, da Sie in der Bestellung einen Lieferanten wählen müssen, an den Sie die Bestellung richten.

#### **So erstellen Sie Abo-Aufträge mit automatischer Wiederholung**

Falls der Auftrag regelmäßig wiederholt werden soll (z.B. bei jährlichen Serviceverträgen), erstellen Sie zunächst die erste Rechnung für den Kunden und tragen anschließend auf der [Kartei](#page-229-0) <u>[Abo](#page-229-0)lasdì ein, wann und wie oft der Auftrag wiederholt werden soll. AMICRON-FAKTURA wird Sie</u> dann bei der nächsten Fälligkeit automatisch daran erinnern und automatisch die Rechnung für den nächsten Rechnungszeitraum erstellen. Weitere Details finden Sie im Kapitel [Abo-Aufträge](#page-207-0) <u>[erstellen](#page-207-0)</u> २०७ो.

# **Auftrag buchen mit oder ohne Ausdruck**

Damit die Verkaufsmenge der im gewählten Auftrag enthaltenen Artikel von der Lagermenge abgebucht und der Auftrag in die offenen Posten überführt wird, gibt es zwei Möglichkeiten:

1. Sie drucken einen Lieferschein oder eine Rechnung:

Dann werden die oben genannten Buchungen automatisch durchgeführt. Siehe hierzu auch Einstellung im Menü <mark>[Einstellungen > Programmoptionen](#page-263-0)</mark> 264).

2. Sie wählen den Menüpunkt **Aktionen > Buchen**

Hierdurch sparen Sie sich z.B. den Ausdruck, wenn ein Kunde bar ohne Rechnung bezahlt. Siehe hierzu auch im Abschnitt <u>["Buchungsvorgänge in der Auftragsbearbeitung"](#page-259-0) 266</u> .

### **Auftrag stornieren**

Wenn die Buchung eines Auftrags rückgängig gemacht werden soll, stornieren Sie den Auftrag einfach über das Menü **Aktionen > Stornieren**. Details hierzu finden Sie im Kapitel <u>["Buchungsvorgänge in der Auftragsbearbeitung"](#page-259-0) 260,</u>

# **Ändern bereits gebuchter Aufträge**

Bereits gebuchte Aufträge können nachträglich nicht mehr geändert werden. Sie müssen den gebuchten Auftrag erst stornieren (Menü **Aktionen > stornieren**), wodurch die Artikelmenge zurückgebucht wird und der offene Posten gelöscht wird. Nach dem Stornieren sind Änderungen möglich. Positionen können hinzugefügt, geändert oder gelöscht werden.

Stornierte und nachträglich geänderte Aufträge müssen erneut ausgedruckt oder per **Aktionen > Buchen** gebucht werden. Wenn der offene Posten dort bereits gelöscht wurde, wird er wieder angelegt.

## **Positionen übernehmen**

Wählen Sie aus der Auftragsliste den Auftrag aus, dessen Positionen Sie an den gerade bearbeiteten Auftrag anhängen möchten. Sie können z. B. für häufig wiederkehrende Aufträge Musteraufträge erstellen, die Sie dann über das Menü **Aktionen > Positionen übernehmen** bei neuen Aufträgen anhängen und anschließend ggfs. noch ändern und ergänzen können. Diese Funktion ist zwar auch für den Fall nutzbar, dass Sie einem Kunden zuerst mehrere Lieferscheine schreiben und erst nachträglich eine Gesamtrechnung über alle Lieferscheine erstellen, einfacher lässt sich dies jedoch über die Funktion <u>["Sammelrechnung"](#page-212-0) [213]</u> lösen.

# **Auftrag löschen**

Siehe im Kapitel <u>"Auftrag/Aufträge löschen"|218).</u>

# **17.1 Aufträge anlegen und verwalten**

#### **Welche Auftragsarten gibt es?**

#### **Angebote (AN)**

Dieser Auftragstyp wird für unverbindliche Angebote, Kostenvoranschläge oder ähnliches verwendet. Es finden in der Regel noch keine Buchungen oder Reservierungen statt.

#### **Auftragsbestätigung (AB)**

Lagerartikel werden beim Ausdruck einer Auftragsbestätigung automatisch reserviert, sofern dies in den <u>Programmoptionen</u>|40<sup>h</sup> entsprechend einstellt wurde. Sollte durch die Reservierung der verfügbare Bestand unter den Mindestbestand sinken, erfolgt eine Bestandswarnung durch das Programm. Bei der Übernahme von Auftragspositionen in nachfolgende Belege wird die Reservierung des Artikels zurückgesetzt und der Artikel vom Lager abgebucht.

#### **Lieferscheine (LS)**

Die Artikelmenge sollte entweder reserviert oder gebucht werden, damit der Bestand vom Lager gebucht wird und nicht mehr bei späteren Aufträgen als verfügbar gemeldet wird.

#### **Rechnungen (RG)**

Wurden weder Lieferschein noch Auftragsbestätigung erstellt, werden die Lagerartikel erst durch die Rechnung vom Lager abgebucht. Alle Auswertungen (Umsatz, Erlös, Provision, Buchungsliste, offene Posten usw.) werden aktualisiert. Falls die Rechnung später automatisch wiederholt werden soll, aktivieren Sie bei der Rechnung die <u>Abofunktion</u> 208ो.

#### **Gutschriften (GS)**

Gutschriften werden intern wie negative Rechnungen behandelt. Dadurch werden in den Auswertungen (Umsatz, Erlös, Provision, Buchungen, offene Posten usw.) die gutgeschriebenen Beträge (als "negative Forderungen" und "negative Erlöse") zurückgesetzt und die Lagerbestände aktualisiert. Die Einlagerung der Artikel durch Gutschrift erfolgt zum mittleren Einkaufspreis.

Alle Auftragsarten besitzen zwar identische <u>[Eingabefelder](#page-221-0)lezz,</u> können jedoch individuelle Buchungs- und Reservierungseinstellungen haben. Mehr dazu finden Sie im Kapitel " [Buchungsvorgänge in der Auftragsbearbeitung](#page-259-0) 260".

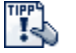

In der <u>[Benutzerverwaltung](#page-423-0)lazli lässt sich einstelle</u>n, welche Auftragsarten der Anwender bearbeiten darf. So können Sie z.B. für bestimmte Mitarbeiter das Auflisten und Erstellen von Rechnungen und Gutschriften auf einfache Art und Weise unterbinden.

# <span id="page-206-0"></span>**17.1.1 Auswahlfenster für Auftragsart bei "Auftrag-Neuanlage"**

Bei der Neuanlage eines Auftrags (Hotkey ALT+EINFG) wird Ihnen folgendes Auswahlmenü angezeigt:

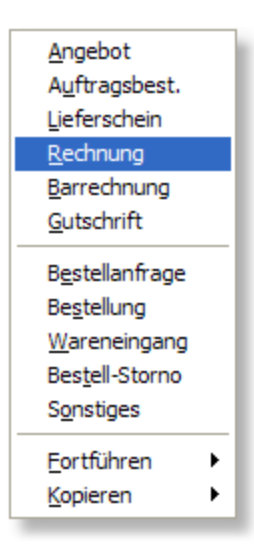

Sie können hier direkt die gewünschte Auftragsart auswählen oder einen Auftrag fortführen oder kopieren.

#### **Fortführen**

Der momentan im Auftragsfenster angewählte Auftrag wird fortgeführt unter dem Auftragstyp, den Sie ausgewählt haben. Ein Angebot können Sie z.B. als Auftragsbestätigung fortführen. Der Inhalt des Angebotes wird dabei in einen neuen Auftrag vom Typ "Auftragsbestätigung" kopiert und beide Aufträge werden miteinander verknüpft. Das Angebot wird automatisch als erledigt gekennzeichnet. Die Auftragsbestätigung kann dann natürlich bei Bedarf noch geändert werden.

Beim Fortführen sind nur "höhere" Auftragsarten möglich, deshalb kann z.B. eine Rechnung nicht als Angebot fortgeführt werden.

**Neu ab 11** Beim Fortführen kann automatisch der aktuelle EK-Preis neu in den Auftrag eingelesen und der Ertrag neu berechnet werden. Folgende Option muss dazu in den [Programmoptionen](#page-400-1) 40 t) unter "Aufträge > Einstellungen" aktiviert sein: "Beim Fortführen eines Auftrags den EKPreis und Ertrag automatisch aktualisieren".

#### **Kopieren**

Wenn Sie diese Option wählen, wird ein neuer Auftrag des gewählten Typs angelegt und der

momentan im Auftragsfenster angewählte Auftrag in den neuen Auftrag kopiert.

**TIPP** Anstatt die Menüpunkte mit der Maus zu betätigen, können sie auch mit den Pfeiltasten angesteuert und mit der Return-Taste bestätigt werden.

# **17.1.2 Gutschriften**

In der <u>[Auftragsbearbeitung](#page-203-0)</u> 204ì können auch Gutschriften angelegt werden. Im <u>[Retourmodul](#page-278-0)</u> 279ì lassen sich aus den erfassten Retouren auf Knopfdruck ebenfalls Gutschriften erstellen.

#### **Negative Menge eingeben!**

Es ist notwendig, die Menge bei den Auftragspositionen als Negativwert einzutragen, damit die Gutschrift in allen auf den gebuchten Aufträgen basierenden Statistiken auch korrekt als Gutschrift interpretiert werden kann.

Beispiel:

Sie schreiben einem Kunden 2 Stück eines Artikels zum Preis von je 50 € gut. Geben Sie dazu folgendes ein:

Menge: **-2** E-Preis: **50,00**

Der Gesamtbetrag der Gutschrift lautet wie folgt: **-100,00 €**

In den Statistiken werden diese 100 € jetzt vom Gesamtumsatz abgezogen.

#### **Gutschriften überweisen**

Uber den Menüpunkt <u>Aktionen > Gutschriften erstellen</u>!25わ können Sie für die gespeicherten Gutschriften automatisch Überweisungen generieren.

# <span id="page-207-0"></span>**17.1.3 Abo-Aufträge erstellen**

Abo-Aufträge sind ab Version 10 für die Auftragsarten Lieferschein, Rechnung und Barrechnung möglich.

Um Abo-Aufträge bearbeiten zu können, muss in den Programmoptionen auf der Seite ["Aufträge](#page-263-0) [> Faktura](#page-263-0) 264" die folgende Option aktiv sein: **Aboaufträge aktivieren IN** 

#### **Eingabe neuer Aboaufträge**

Falls ein neuer Auftrag regelmäßig wiederholt werden soll (z. B. bei jährlichen Serviceverträgen) gehen Sie wie folgt vor:

- 1. Erstellen Sie zunächst die erste Rechnung für den Kunden.
- 2. Tragen Sie in die Rechnung die Artikel bzw. Leistungen ein, die dieses mal und bei den zukünftigen Wiederholungsaufträgen in Rechnung gestellt werden sollen. Damit Sie den Abozeitraum bei der nächsten Wiederholung nicht von Hand eingeben bzw. korrigieren müssen, sollten Sie die weiter unten aufgeführten Platzhalter verwenden.
- 3. Aktivieren Sie bei der Rechnung auf der <u>[Kartei Abo](#page-229-0)lasò die Option</u> "Abo aktiv".
- 4. Tragen Sie anschließend ein, wann und wie oft bzw. wie lange der Auftrag wiederholt werden soll, siehe hierzu bei der Beschreibung der <u>[Kartei Abo](#page-229-0)lasò.</u>

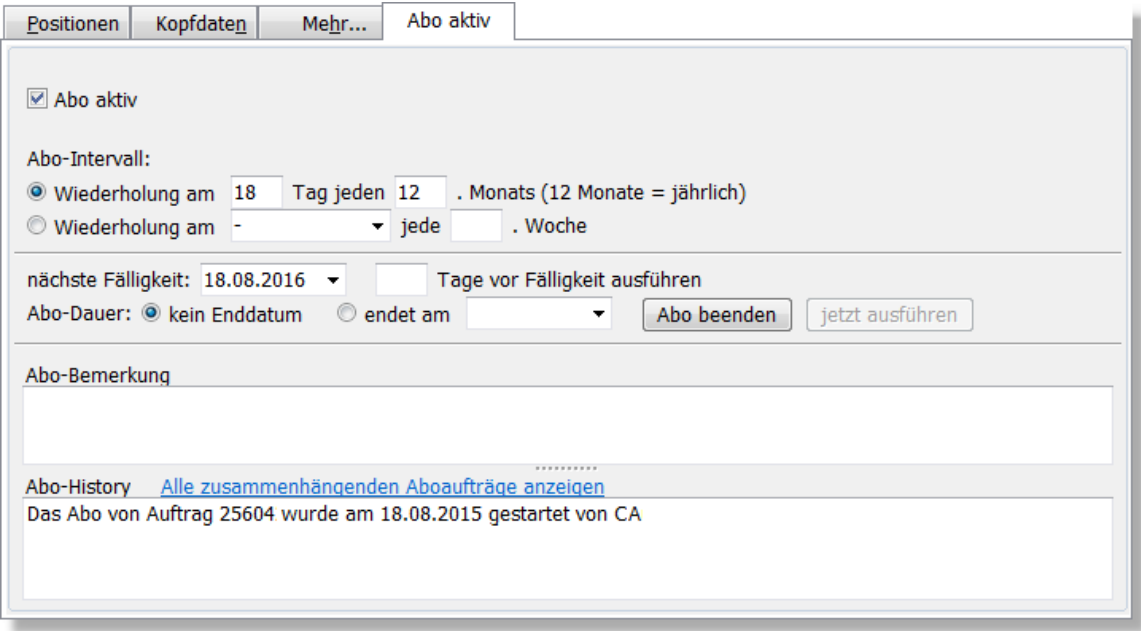

5. Drucken Sie die Rechnung wie gewohnt aus.

#### **Abo-Aufträge automatisch ausführen**

AMICRON-FAKTURA wird Sie bei der nächsten Fälligkeit automatisch an die Wiederholung erinnern, sobald Sie das Fenster Aufträge öffnen.

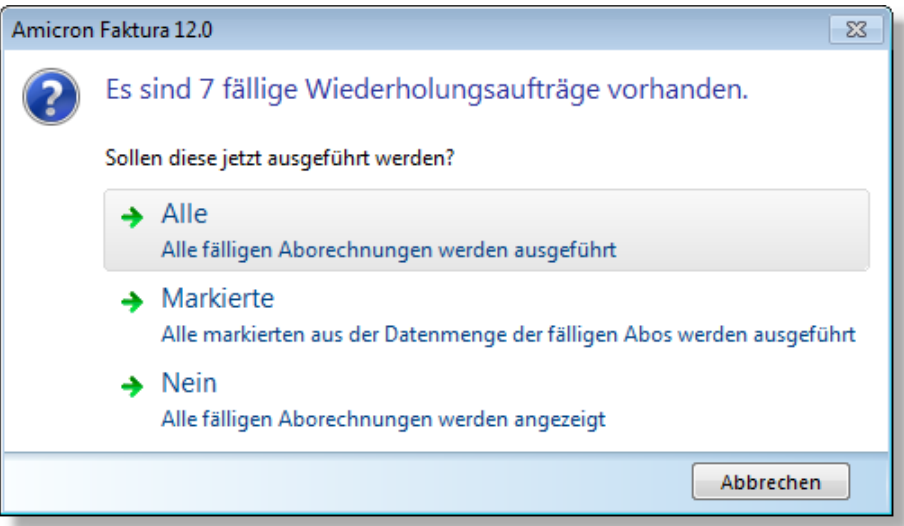

Wenn Sie bei der Abfrage "Alle" wählen, werden automatisch sämtliche fällige Rechnungen erstellt. Falls Sie "Markierte" auswählen, werden von den fälligen Aboaufträgen nur diejenigen ausgeführt, die von Ihnen zuvor <u>[markiert](#page-66-0)</u>|67) wurden.

Anschließend erscheint eine Abfrage, ob diese automatisch ausgedruckt werden sollen. Falls Sie die Aufträge vor dem Ausdruck noch kontrollieren oder ergänzen möchten, sollten Sie die Abfrage mit "nein" beantworten.

#### **Abo-Aufträge manuell ausführen**

Der angewählte Abo-Auftrag kann auch manuell ausgeführt werden. Klicken Sie dazu auf der Kartei "Abo" auf **jetzt ausführen**. Über das Menü **Aktionen > Abo-Aufträge ausführen** lassen sich alle fälligen Aboaufträge ausführen.

# **Vorhandene Abo-Aufträge auflisten**

Im [Filter](#page-435-1)ordner "Abo-Aufträge" finden Sie vordefinierte <u>Filter (436),</u> mit denen Sie sich alle fälligen, nicht fällige und abgelaufene Aboaufträge auflisten lassen können.

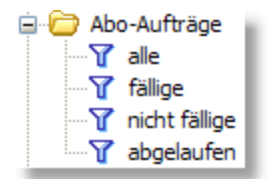

Auf der <u>Heute-Seite</u>l zz erscheint im Bereich Erinnerungen ebenfalls eine Anzeige der fälligen Aboaufträge.

# **Ein Abo beenden**

Ein Abo-Auftrag wird nur so lange fortgeführt, bis das eingetragene **Enddatum** erreicht wurde. Falls der Auftrag nicht mehr wiederholt werden soll, können Sie alternativ einfach den Schalter **Abo beenden** drücken.

# **Erinnerung an fällige Abo-Aufträge anpassen**

Bei Mitarbeitern, die keine Abo-Aufträge ausführen sollen, kann in der <u>Benutzerverwaltung</u>|424 | das entsprechende Recht "Aufträge: Abo-Aufträge ausführen" gesperrt werden.

# **Vorhandene Alt-Aufträge als Abo-Auftrag fortführen**

Falls Sie bereits alte Aufträge gespeichert haben, die zukünftig als Abo-Aufträge fortgeführt werden sollen, sollten Sie diese zunächst kopieren und die Abo-Einstellungen in der erstellten Kopie vornehmen. Falls es sich um sehr viele Aufträge handelt, ist es am einfachsten, wenn Sie diese zunächst markieren und dann das Menü **Bearbeiten > Markierte kopieren** aufrufen. Damit die Aboaufträge bei der nächsten Fälligkeit automatisch erstellt werden können und auch die korrekten Datumsangaben enthalten sind, sollten Sie die passenden Platzhalter für den Abozeitraum einfügen.

# **Wiederholung bei ausgelassenen Terminen**

Sollte ein Abo-Auftrag zwischenzeitlich mehr als einmal fällig sein, wird er ggfs. für alle fälligen bzw. ausgelassenen Termine ausgeführt.

#### Beispiel:

Am 20.1. wird ein Abo-Auftrag mit Fälligkeit 1.2. und monatlicher Wiederholung eingerichtet. Das nächste mal wird die Auftragsverwaltung von dem zuständigen Mitarbeiter aufgrund von Krankheit erst am 5.3. aufgerufen. Es werden dann die Abo-Aufträge vom 1.2 und 1.3. erstellt.

#### **Platzhalter für den Abo-Zeitraum einfügen**

Falls Sie den Zeitraum, auf den sich das Abo bzw. die Wiederholung des Auftrags bezieht, im Auftrag aufführen möchten, können Sie folgende Platzhalter verwenden:

**AboZeitraum** Von-Bis, z. B. "1.1.2011-31.12.2011"

**AboAnfangDatum** Datum, z. B. "1.1.2011"

**AboAnfangMonat** Monatsname, z. B. "Januar"

#### **AboAnfangMonatZahl**

Monatszahl, z.B: "1"

**AboAnfangJahr** Jahreszahl, z. B. "2011"

#### **AboEndeDatum**

Datum, z. B. 30.11.2011

#### **AboEndeMonat**

Monatsname, z. B. "April"

#### **AboEndeMonatZahl**

Monatszahl, z. B. "4"

#### **AboEndeJahr**

Jahreszahl, z. B. "2011"

#### **AboZeitraumJahresende**

Enthält das Datum des letzten Tages im Abojahr und ist unabhängig vom Aboende, Beispiel: 31.12.xxxx

#### Beispiele:

- Monatsgebühr für den Zeitraum vom #AboAnfangDatum bis #AboEndeDatum
- Gebühr für das Jahr #AboAnfangJahr

Obige Platzhalter können Sie mit vorangestelltem #-Zeichen in den Text einer Auftragsposition einfügen. Sie werden dann beim Druck entsprechend ersetzt. Falls Sie die Abodaten außerhalb der Auftragspositionen ausgeben möchten, müssen Sie im Drucklayout die gleichnamigen Variablen (ohne #) einfügen.

# **17.1.4 Abschlagsrechnung erstellen**

Um eine Abschlagsrechnung erstellen zu können, müssen Sie zunächst eine Auftragsbestätigung über den Gesamtauftrag erstellen. In der Auftragsbestätigung erscheint dann der Karteireiter "Abschläge". Klicken Sie hier auf den Schalter **Neue Abschlagsrechnung erstellen**, um auf Basis des angewählten Gesamtauftrags eine Abschlagsrechnung oder Teilrechnung zu erstellen:

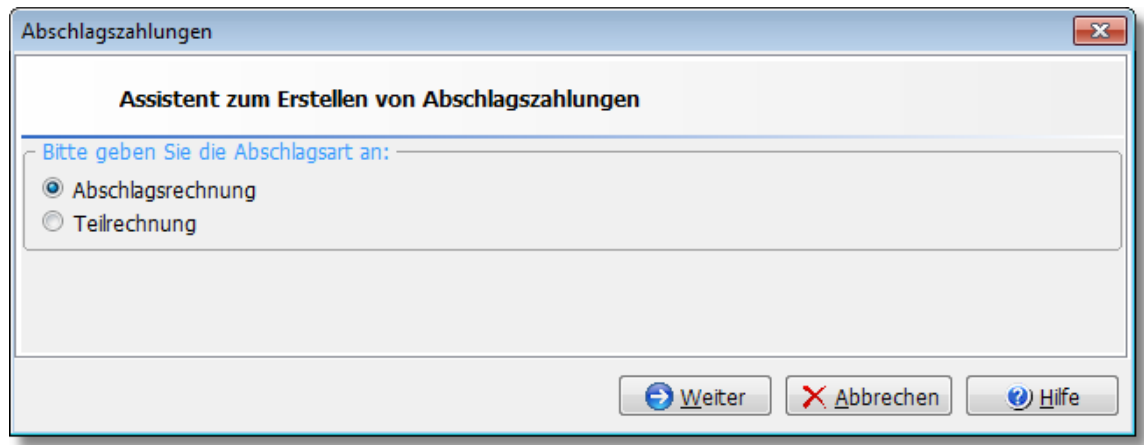

Bei einer Abschlagsrechnung haben Sie die Auswahl entweder nur den geforderten Abschlagbetrag inkl. Text in die Abschlagrechnung zu übernehmen oder alle Positionen aus der Auftragsbestätigung.

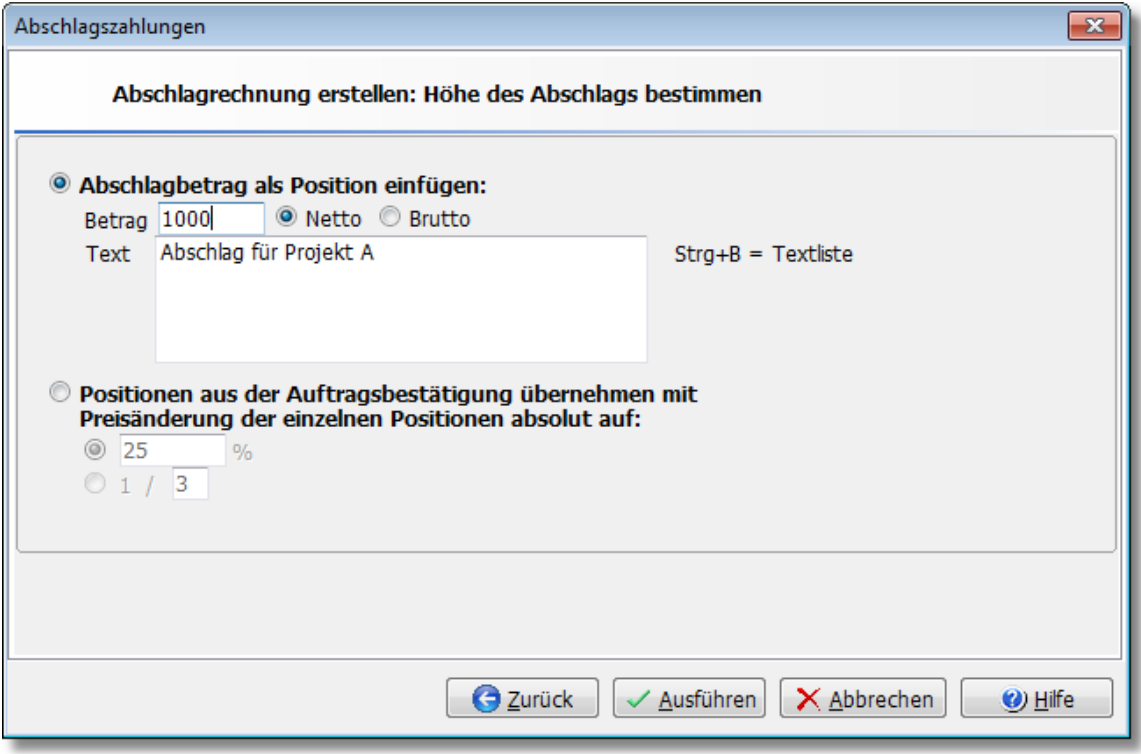

Bei dem Ursprungsauftrag (der Auftragsbestätigung), der Abschlags-/Teilrechnung und der Schlussrechnung finden Sie auf der Kartei "Abschläge" jeweils eine Aufstellung der bereits erfolgten Abschlagsrechnungen. Über entsprechende Schalter können Sie dort auch eine neue Abschlagsrechnung oder die Schlussrechnung erstellen.

Bitte beachten Sie, dass für den Ausdruck einer Schlussrechnung ein neues Druckformular notwendig ist, das Sie [über diesen FAQ-Beitrag](http://amicron.org/blog/2012/02/17/druckformular-fuer-die-schlussrechnung/) herunterladen können.

# **17.1.5 Sammellieferschein erstellen**

Mit Amicron-Faktura können Sie ab Version 10 Angebote und Auftragsbestätigungen auf einfache Art und Weise zu einem Sammellieferschein zusammenführen.

Um einen Sammellieferschein zu erstellen, gehen Sie wie folgt vor:

- 1. Markieren Sie diejenigen unerledigten Angebote und/oder Auftragsbestätigungen, die Sie zusammenführen möchten. Um den angewählten Auftrag zu markieren, drücken Sie einfach die Tastenkombination Alt+M; um alle aufgelisteten Aufträge zu markieren, können Sie AltGr+M verwenden.
- 2. Wählen Sie anschließend den Menüpunkt **Bearbeiten > Markierte fortführen als > Sammellieferschein**.

Falls die markierten Aufträge unterschiedlichen Kunden zugeordnet wurden, fragt Amicron-Faktura nach, ob für jeden Kunden ein separater Sammellieferschein erstellt werden soll oder ob ein einzelner Sammelauftrag ohne Kundenzuordnung angelegt werden soll.

# <span id="page-212-0"></span>**17.1.6 Sammelrechnung erstellen**

Mit AMICRON-FAKTURA können Sie auf einfache Weise gespeicherte Lieferscheine vollautomatisch zu einer Sammelrechnung zusammenfassen.

Wenn Sie z. B. als Bäcker jeden Tag diverse Brotarten liefern (10 Brote Montag, 12 Brote Dienstag, 8 Brote Mittwoch.....usw.), können Sie aus den täglich oder wöchentlich erstellten Lieferscheinen am Monatsende eine Sammelrechnung über die Gesamtmenge je Artikel (30 Brote, 300 Semmeln, 200 Mehrkornbrötchen, ..) erstellen.

Um eine neue Sammelrechnung zu erstellen, öffnen Sie zunächst die <u>Auftragsbearbeitunglae</u>r und rufen dort den Menüpunkt **Aktionen > Sammelrechnung erstellen** auf. Es erscheint ein Assistent, bei dem Sie auf der ersten Seite wählen können, für wen Sie die Sammelrechnung(en) erstellen möchten und auf welche Art und Weise die Artikel auf der Sammelrechnung aufgeführt werden sollen. Nach einem Klick auf "Weiter" erhalten Sie auf der zweiten Seite eine Vorschau, welche Lieferscheine zu einer Sammelrechnung zusammengefasst werden.

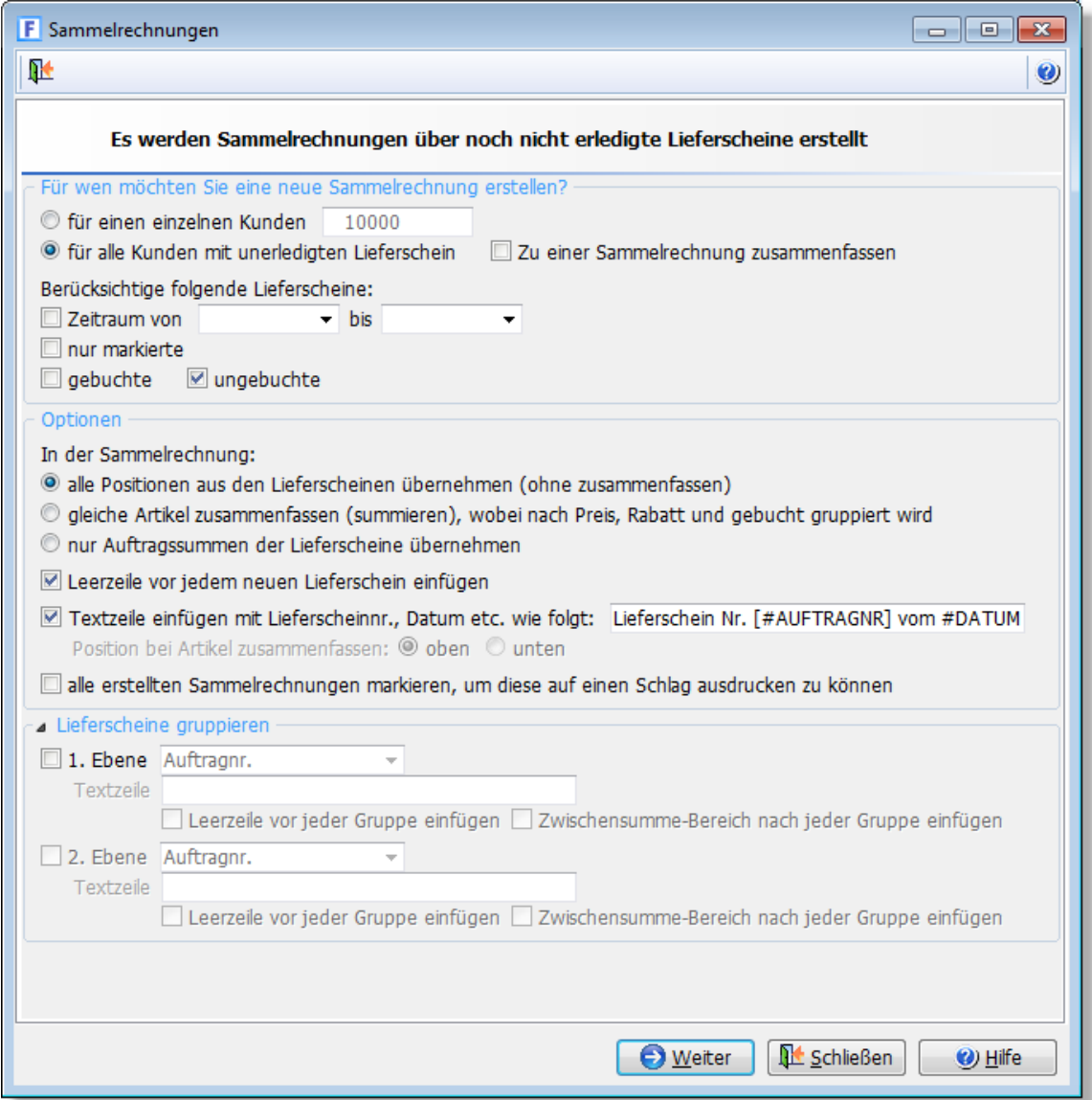

# **Lieferschein-Auswahl: Für wen soll eine Sammelrechnung erstellt werden?**

In diesem Fensterbereich geben Sie ein, welche Lieferscheine Sie zusammenfassen möchten.

#### **Für einen einzelnen Kunden**

Wenn Sie eine Sammelrechnung für einen bestimmten Kunden erstellen möchten, sollten Sie diese Option wählen. Sie können dann die gewünschte Kundennummer eingeben oder über den Auswahlschalter auswählen. Es werden dann nur die Lieferscheine zu einer neuen Sammelrechnung zusammengefasst, die für diesen Kunden gespeichert sind.

#### **Für alle Kunden mit unerledigten Lieferscheinen**

Wählen Sie diese Option, wenn Sie die Lieferscheine aller Kunden des gewählten Zeitraums zu einer Sammelrechnung zusammenfassen möchten.

#### **Zu einer Sammelrechnung zusammenfassen**

Diese Option sollte nur dann aktiviert werden, wenn alle unerledigten Lieferscheine zu EINER EINZIGEN Sammelrechnung zusammengefasst werden sollen. Wenn die Option nicht aktiviert wird, dann wird für jeden Kunden eine separate Sammelrechnung erstellt.

#### **Zeitraum von ... bis ...**

Aktivieren Sie diese Option, wenn Sie nur die Lieferscheine eines bestimmten Zeitraums in die Sammelrechnung aufnehmen möchten. Tragen Sie dann bei "von" das Startdatum und bei "bis" das Enddatum ein.

#### **Welche? Alle oder nur die markierten?**

Im Auftragsfenster können Aufträge im Feld "markiert" markiert werden. Damit nicht alle sondern nur die markierten Aufträge in die Sammelrechnung übernommen werden, markieren Sie die Option "nur markierte". Möchten Sie hingegen alle Lieferscheine in die Sammelrechnung aufnehmen, so deaktivieren Sie diese Option.

#### **Optionen Sammelrechnung**

In dem unteren Fensterbereich können Sie unter "Optionen: In der Sammelrechnung..." Einstellungen vornehmen, die das Zusammenfassen und das Aussehen der Sammelrechnung beeinflussen.

#### **alle Positionen aus den Lieferscheinen übernehmen (ohne zusammenfassen)**

Aktivieren Sie diese Option, wenn Sie alle Auftragspositionen (also Artikel, Textpositionen etc.), die Sie im Lieferschein eingegeben haben, auch in der Sammelrechnung aufgeführt haben möchten.

#### **gleiche Artikel zusammenfassen (summieren)**

Wenn Artikel, die in den Lieferscheinen mehrfach vorkommen mengenmäßig summiert werden sollen, dann sollten Sie diese Option aktivieren.

#### **nur Auftragssummen der Lieferscheine übernehmen**

Aktivieren Sie diese Option, wenn Sie nur die Auftragssumme der Lieferscheine in die Sammelrechnung aufnehmen möchten, nicht aber nochmal alle Positionen. Es wird dann für jeden Lieferschein eine Auftragsposition angelegt mit der Menge 1 und dem Einzelpreis, der der Auftragssumme des Lieferscheins entspricht.

Wenn ein Lieferschein, in dem 2 Steuersätze genutzt werden, in die Sammelrechnung übernommen wird, enthält die erste Position den Auftragswert für den ersten Steuersatz und die zweite Position den für den zweiten Steuersatz.

Wenn Sie diese Option wählen, sollten Sie im Kapitel ["Buchungsvorgänge in der](#page-259-0)

[Auftragsbearbeitung"](#page-259-0) |260) den Abschnitt über Sammelrechnungen beachten.

Falls Sie die Fibu- oder DATEV-Schnittstelle nutzen, beachten Sie bitte, das durch Auswahl dieser Option immer auf den Erlöskonten aus den Steuersätzen gebucht wird. Die <u>[Fibu-Konten](#page-149-0) Isoi in</u> der Artikelverwaltung werden hier nicht berücksichtigt.

#### **Leerzeile vor jedem neuen Lieferschein einfügen**

Zur besseren Übersicht können Sie hier wählen, ob vor jedem neuen Lieferschein eine Leerzeile eingefügt werden soll.

#### **Textzeile einfügen mit Lieferscheinnummer wie folgt**

Aktivieren Sie diese Option, damit für jeden Lieferschein die folgende Textzeile in die Sammelrechnung aufgenommen wird. In diese Textzeile können Sie einen beliebigen Text eingeben. Für #AUFTRAGNR wird bei Erstellung der Sammelrechnung die Lieferscheinnummer eingesetzt und für #DATUM das Lieferscheindatum. Sie können bei Bedarf auch weitere Felder der Auftragstabelle einfügen, siehe <u>[Feldbeschreibungen](#page-450-0)</u> 45ft.

#### **Position bei Artikel zusammenfassen**

Diese Option kann nur angewählt werden, wenn Sie "gleiche Artikel zusammenfassen" gewählt haben. Wählen Sie "oben", wenn die Textzeile mit den Lieferscheinnummern oberhalb der Artikel aufgeführt werden soll und "unten", falls die Textzeile erst nach den Artikeln erscheinen soll.

#### **alle erstellten Sammelrechnungen markieren, um diese auf einen Schlag ausdrucken zu können**

Wenn Sie diese Option aktivieren, können Sie anschließend alle erstellten Sammelrechnungen über den Menüpunkt **Drucken > markierte Aufträge drucken** ausdrucken.

#### **Lieferscheine gruppieren**

Über die Gruppierung können Sie die Lieferscheine nach bis zu zwei unterschiedlichen Feldern sortieren. Falls Sie in der Sammelrechnung z. B. die Lieferscheine eines Projektes zusammenfassen möchten, wählen Sie bei **1. Ebene** das Freifeld aus, in das Sie im Lieferschein das Projekt eingegeben haben. Die Lieferscheine werden dann nicht mehr nach der Lieferscheinnummer bzw. nach dem Datum sortiert, sondern nach Projekten. Falls Sie pro Projekt eine Summe ausweisen möchten, aktivieren Sie die Option **Blocksumme nach jeder Gruppe einfügen**.

Um zusätzlich noch nach einem weiteren Feld zu sortieren bzw. zu gruppieren (z. B. der Kostenstelle), wählen Sie das entsprechende Feld bei **2. Ebene** aus.

#### **Vorschau und Auswahl der Lieferscheine**

Nachdem Sie obige Einstellungen vorgenommen haben, müssen Sie auf den **Weiter**-Schalter klicken. Sie erhalten auf der zweiten Seite des Assistenten eine Liste aller Lieferscheine, die gemäß Ihrer Einstellungen ermittelt wurden. Es werden nur Aufträge vom Typ Lieferschein aufgelistet, die noch nicht erledigt sind (Markierung "erledigt" muss also deaktiviert sein). Die Liste ist nach Kunden gruppiert. Klicken Sie auf den "+"-Schalter, damit die Lieferscheine des gewählten Kunden aufgelistet werden.

#### **Mögliche Ursachen, falls ein Lieferschein nicht in der Vorschau angezeigt wird:**

- · der Lieferschein ist bereits als erledigt markiert worden
- · beim Lieferschein wurde kein Datum eingetragen
- · das Datum des Lieferscheins fällt nicht in den gewählten Zeitraum
- · der Lieferschein ist einem anderen Kunden zugeordnet

#### **Lieferschein nicht in die Sammelrechnung übernehmen**

Sie haben die Möglichkeit, bei jedem Lieferschein zu wählen, ob dieser in die Sammelrechnung übernommen werden soll oder nicht. Standardmäßig sind alle Lieferscheine bereits markiert. Klicken Sie in der Spalte "m" auf das Häkchen vor der Lieferscheinnummer, wenn Sie möchten, dass der angewählte Lieferschein nicht in die Sammelrechnung aufgenommen wird.

#### **Sammelrechnung erstellen**

Klicken Sie auf **Ausführen**, damit die Sammelrechnung erstellt wird.

Wenn ein Lieferschein in die Sammelrechnung übernommen wurde, wird bei diesem Lieferschein die Option "erledigt" aktiviert und bei "fortgeführt unter" wird die Nummer der Sammelrechnung eingetragen.

Neu ab 12 Die Ursprungslieferscheine werden zwecks besserer Rückverfolgung bei der Sammelrechnung als Link in das Feld Bemerkung eingetragen.

#### **Hinweis zur Zahlweise und Lieferart:**

Wenn die Zahlweise oder die Lieferart für alle Rechnungen eines Kunden identisch sind, dann werden die Werte auch in die Sammelrechnung übernommen. Kontrollieren Sie diese Felder auf jeden Fall, bevor Sie die erstellte Sammelrechnung drucken bzw. versenden.

#### **Tipp:**

Sammelrechnungen werden als normale Rechnung über das Standard-Rechnungsformular ausgedruckt. Wenn der Ausdruck der Sammelrechnung anders aussehen soll, als die normale Rechnung, können Sie einfach ein neues Druckformular anlegen, das vorhandene [Rechnungslayout abändern](#page-382-0) 383<sup>3</sup> und als Sammelrechnungsformular abspeichern.

Falls Ihnen die angebotenen Möglichkeiten nicht genügen oder Sie Vorschläge zur Verbesserung haben, melden Sie sich bitte telefonisch oder schriftlich. Anregungen sind bei uns immer willkommen, Siehe Kapitel <u>["Ihre Vorschläge etc."](#page-530-0)</u>|53fì.

# **17.1.7 Aufträge in Fremdwährungen erstellen**

(nur in der [Professional-Version](#page-17-0) #8) enthalten)

Bei jedem Kunden und Lieferanten können Sie die Währung hinterlegen (Kartei Faktura), die dann in den Kundenauftrag bzw. die Lieferantenbestellung übernommen wird und dort auf der Kartei Kopfdaten noch geändert werden kann.

Die Währungen und Umrechnungskurse müssen in den Programmoptionen auf der Seite " [Währungskurse](#page-415-0)l416" eingetragen werden. Für die vorhandenen Währungen kann der aktuelle Kurs über den Schalter **Tageskurse von der EZB herunterladen** via Internet aktualisiert werden. Alternativ können Sie den Kurs auch direkt im Auftrag eintragen. Wenn für das Auftragsdatum noch kein Kurs vorhanden ist, erscheint eine Abfrage, über die sich der Wert direkt in die Währungskurse übernehmen lässt, so dass Sie ihn beim nächsten Auftrag nicht erneut eingeben müssen.

Sobald Sie die von Ihnen benötigten Währungen und Umrechnungskurse hinterlegt haben, können Sie den Einzelpreis der Auftragsposition auch in der Fremdwährung eingeben. Sie müssen dazu zunächst die neue **Spalte "FW-Einzelpreis"** anzeigen lassen, indem Sie in den Programmoptionen auf der Seite "Aufträge > Anzeige" die Option "Einzelpreis in Fremdwährung" aktivieren.

Nach der Eingabe des Einzelpreises als Fremdwährung wird daraus automatisch der entsprechende Betrag in der Basiswährung berechnet (in Deutschland und Österreich €) und in die Spalte Einzelpreis geschrieben. Die Auftragssumme wird wie gewohnt in der Basiswährung (€) berechnet.

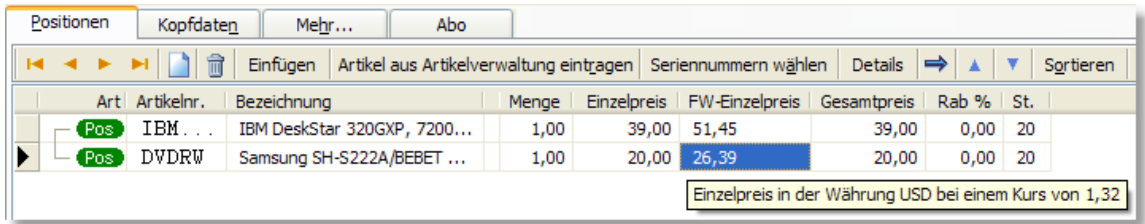

Um die Fremdwährung auf den Druckformularen auszugeben, müssen Sie die "normale" Variable
mit dem Zusatz "Fremdwaehrung" ins Drucklayout einbinden, also z. B. EPREISFREMDWAEHRUNG, GPREISFREMDWAEHRUNG, ENDBETRAGFREMDWAEHRUNG etc.

Falls die Fremdwährung mit einem anderen Dezimal- und Tausendertrennzeichen formatiert werden soll als Ihre Landeswährung (also z. B. bei USD 1,234.00 statt 1.234,00 €), können Sie die im Druckformular die Funktion LocCurr\$() verwenden.

Beispiel:

LocCurr\$(ENDPREISFREMDWAEHRUNG, "USA") ergibt 1,234.00

# **17.1.8 Aufträge auflisten und filtern**

In der Listenansicht finden Sie links eine Liste mit <u>vordefinierten Filternlass</u>), über die Sie die gewünschten Aufträge abhängig vom Status oder der Auftragsart schnell abrufen können.

So lassen sich z. B. mit einem Mausklick auf den Filter "unerledigte Angebote" alle offenen Angebote abrufen, zu denen weder eine Auftragsbestätigung, ein Lieferschein noch eine Rechnung geschrieben wurde.

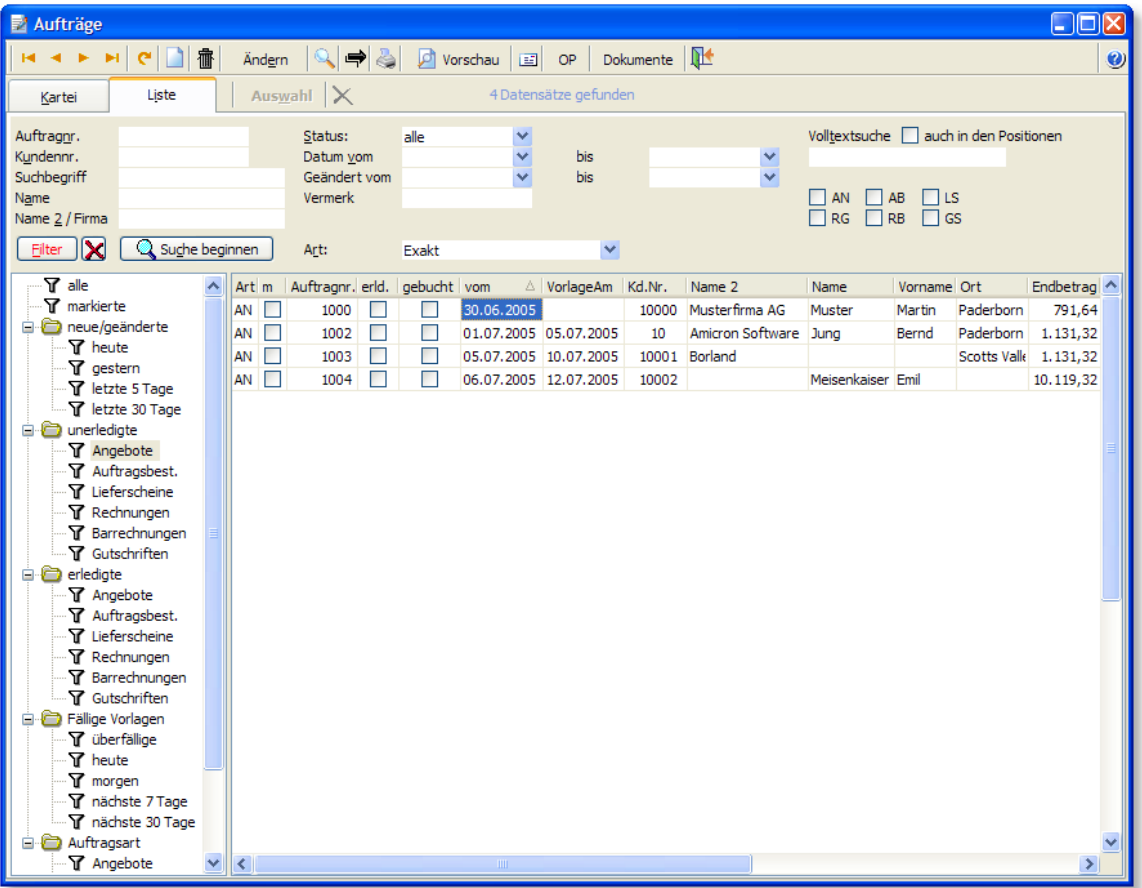

## **Filter "komplett lieferbar" und "Lieferbar+bezahlt"**

Über diese Filter können diejenigen Aufträge gelistet werden, die zum aktuellen Zeitpunkt auf Basis der vorhandenen Bestände und importierten Zahlungen vollständig lieferbar und bezahlt sind.

Ein lieferbarer Auftrag wird wie folgt ermittelt:

- Es handelt sich um eine Auftragsbestätigung oder Rechnung, die noch nicht gebucht oder erledigt ist.

- Es sind Positionen enthalten, die gebucht werden sollen und bei denen im Artikelstamm

"Bestand führen" aktiviert wurde.

- Bei all diesen Positionen muss die Auftragsmenge im aktuellen Bestand vorhanden sein (<= Artikel.Bestand abzgl. Artikel.Reserviert, Bestellt-Menge wird nicht berücksichtigt). - Bei aktivierter Rückstandsverwaltung werden Rückstände als Reservierungen berücksichtigt.

Ob ein Auftrag bezahlt ist, wird durch eine entsprechende Zuordnung im Fenster [Kontoauszug-](#page-316-0)[Abgleich](#page-316-0) 817 ermittelt. Dort muss der vollständige Auftragswert entweder manuell oder automatisch einer oder mehreren Zahlungen zugeordnet sein.

Der Filter Lieferbar+Bezahlt kann auch direkt im Fenster Kontoauszug-Abgleich aufgerufen werden.

Sie können sich in der Auftragsliste bei Bedarf weitere Spalten wie z. B. "gedruckt am" anzeigen lassen, siehe Kapitel <u>Bildschirmlisten</u> 65<sup>5</sup>.

# **17.1.9 Auftrag-/Bestellung suchen**

Diese Dokumentation ist sowohl für die Suche nach <u>[Aufträgen](#page-203-0) 204</u> als auch nach <u>[Bestellungen](#page-299-0)</u> 300 gültig.

Die Suche ermöglicht es, in den wichtigsten Feldern zu suchen. Dabei können auch mehrere Suchbegriffe miteinander verknüpft werden (z. B. Datum und Name). Bei der Eingabe des Suchbegriffes reicht es, wenn Sie nur ein Anfangsteilstück des Suchbegriffes eingeben. Wenn Sie z. B. nach dem Namen "Beiersdorf Klimatechnik GmbH&Co. KG" suchen möchten, reicht es, "Beiersd" einzugeben.

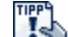

Die Suche kann alternativ auch über das <u>Schnellsuchfeld</u> ez aufgerufen werden.

# **Suchen mit Platzhalter/Joker**

Bei der Suche können auch Platzhalter verwendet werden. Durch Einfügen eines Unterstrichs ("\_") werden alle Einträge gefunden, die an dieser Stelle ein beliebiges Zeichen verwenden. So findet der Suchbegriff "M\_ller" sowohl Müller, Möller als auch Miller. Alternativ kann der Platzhalter "%" verwendet werden, wenn alle Einträge aufgelistet werden sollen, die beliebig viele Zeichen an der angegebenen Stelle haben. "M%ller" findet z. B. Müller, Mueller, Müllermilch, Möller, Möllers Buchladen etc.

# **17.1.10 Auftrag/Aufträge löschen**

In diesem Abfragefenster können Sie den Bereich und die Optionen zum Löschen eines oder mehrerer Aufträge wählen.

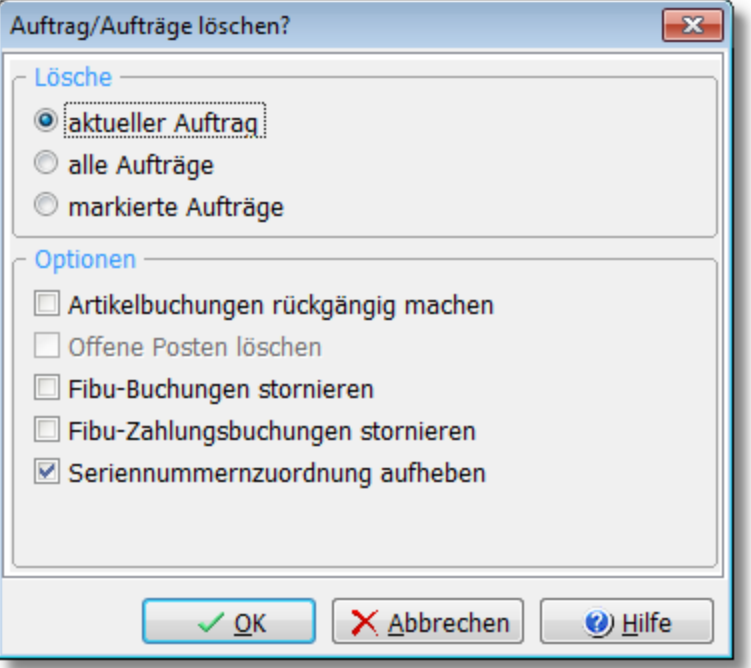

### **Aktuellen Auftrag löschen**

Bei der Anwahl dieser Option wird nur der aktuelle im Auftragsfenster angewählte Auftrag gelöscht.

#### **Alle Aufträge löschen**

Aktivieren Sie diese Option, wenn alle Aufträge gelöscht werden sollen.

#### **markierte Aufträge löschen**

Bei der Anwahl dieser Option werden Aufträge gelöscht, die von Ihnen zuvor <u>[markiert](#page-66-0)</u>|67ª sind wurden.

#### Hinweis:

In den <u>[Benutzerrechten](#page-423-0)</u> 424 können Sie das Löschen von Aufträgen für einzelne Benutzer sperren.

# **Optionen beim Löschen von Aufträgen**

Die hier aufgeführten Optionen beziehen sich auf den bzw. die zu löschenden Aufträge. Wenn Sie nur den aktuellen Auftrag löschen möchten, sind hier nur die Optionen anwählbar, die für Ihren Auftrag in Frage kommen. Ist z. B. kein offener Posten zum aktuellen Auftrag vorhanden, wird die Option "Offenen Posten löschen" auch nicht anwählbar sein.

#### **Artikelbuchungen rückgängig machen**

Aktivieren Sie diese Option, wenn der Artikelumsatz des Auftrags rückgängig gemacht werden soll. Dabei wird zu allen Auftragspositionen in den <u>[Artikelstammdaten](#page-136-0)|137</u>) der Umsatz rückgängig gemacht und der Bestand wieder um die Menge erhöht, die gelöscht wird. Voraussetzung: Der Artikel muss in der Artikelverwaltung vorhanden sein und die Option Bestand bzw. Umsatz führen muss bei dem Artikel aktiviert sein.

Dies alles erfolgt allerdings nur bei Aufträgen, deren Artikelumsatz bereits gebucht wurde. Siehe hierzu auch: Kapitel "<u>Buchungsvorgänge in der Auftragsbearbeitung</u> 260".

#### **Offene Posten löschen**

Wenn der zum Auftrag gehörende offene Posten gelöscht werden soll, ist diese Option zu aktivieren.

Die folgenden Optionen sind nur sichtbar, wenn die <u>Schnittstelle zur Fibu oder Datevlasz aktivie</u>rt wurde:

## **Fibu-Zahlungsbuchungen stornieren**

Wenn eine bereits verbuchte Zahlung in der Fibu storniert werden soll, müssen Sie diese Option anwählen. Es werden dann entsprechende Storno-Buchungen erstellt.

#### **Fibu-Buchungen stornieren**

Über diese Option kann ein bereits gebuchter und an die Fibu übergebener Auftrag in der Fibu storniert werden, d.h. es werden entsprechende Stornobuchungen angelegt. Wenn Sie die Option "markierte Aufträge löschen" anwählen, weil Sie alle markierten Aufträge eines älteren nicht mehr benötigten Jahrgangs entfernen möchten, sollten Sie diese Option nicht aktivieren.

# **17.1.11 Kontoauszug abgleichen**

Uber das Modul <u>Kontoauszug abgleichen</u> st $\hat{\tau}$  können Sie den Kontoauszug direkt von Ihrer Bank importieren. Die ein- und ausgehenden Zahlungen werden dabei automatisch den entsprechenden Aufträgen und Bestellungen zugeordnet.

Sobald eine Zahlung eingegangen ist, wird im Auftragsfenster in der Karteisicht der zugeordnete Betrag ausgewiesen:

Es existiert eine Kontobuchung mit einem Betrag von 162,00 €

Durch einen Mausklick auf obigen Text wird der Kontoauszug aufgerufen und die Zahlung aufgelistet.

In der <u>[Bildschirmliste](#page-63-0)</u> s4ª stehen die Spalten "zugeordneter Betrag" und "Eingang Kontobuchung" zur Verfügung, die ggfs. erst aktiviert werden müssen, da sie standardmäßig ausgeblendet sind.

# <span id="page-219-0"></span>**17.1.12 Mit Provisionen arbeiten**

#### **Vorgaben für die Provision treffen**

Die Provision kann für folgende Stammdaten vorgegeben und dort bei jedem Datensatz individuell eingetragen werden:

- · Kunden 92
- <u>Artikel</u>|142)
- <u>[Vertreter/Mitarbeiter](#page-128-0)</u> | 129 स

Zusätzlich haben Sie die Möglichkeit, bei jedem Vertreter [für bestimmte Artikel, Artikelgruppen](#page-129-0) [und Kundengruppen eine individuelle Provision zu hinterlegen](#page-129-0) 130.

#### **Provisionsvergabe in der Auftragsbearbeitung**

Die Provision kann pro Auftragsposition individuell vergeben werden (im Auftragsfenster über den Schalter "<u>Details|237</u>]") und bezieht sich auf den Nettoverkaufspreis bzw. den Umsatz, der ggfs. um den Auftragsrabatt vermindert wurde.

Die Provisionssumme des Auftrags wird im Auftragsfenster auf der Kartei "Mehr..." aufgeführt und kann dort nachträglich geändert werden. In diesem Fall sollte dann die Option "fest" aktiviert werden, da sonst bei der nächsten Änderung einer Auftragsposition die Provisionssumme durch die automatische Neuberechnung überschrieben würde.

# **Ermittlung der Provision und Übernahme eines Artikels aus den Artikelstammdaten**

Bei der Übernahme eines Artikels aus den Stammdaten in den Auftrag wird nur dann eine Provision auf die Auftragsposition vergeben, wenn in den <u>[Stammdaten des Artikels](#page-136-0)[137)</u> die Option **Provision möglich** (das Schaltfeld vor dem Feld Provision %) aktiviert wurde. Falls beim Vertreter in der Provisionsgruppen-Tabelle Provisionen für bestimmte Artikel,

Artikelgruppen oder Kundengruppen gemacht wurden, so haben diese Angaben höchste Priorität, d. h. es wird grundsätzlich diese Provision in die Auftragsposition übernommen, unabhängig von einer eventuell in den Kunden-, Vertreter- oder Artikelstammdaten eingetragenen Provison.

Wenn bei den Provisionsgruppen kein passender Eintrag vorhanden ist, gilt folgendes: Ist in den Kundenstammdaten keine Provision eingetragen, hat immer die in den Artikelstammdaten eingetragene Provision Vorrang vor der in den <u>Vertreterstammdaten|128</u>) eingetragenen Provision.

Falls weder eine Kunden- noch eine Artikelprovision vorhanden ist, so wird die Provision aus den Vertreterstammdaten in die Auftragsposition übernommen.

## Zusammenfassung:

Die Prioritätsliste für die Übernahme der Provision lautet wie folgt (1= höchste Priorität):

- 1. Provisionsgruppen 130 Neu ab 10
- 2. Kundenstammdaten (wenn bei Rechnungsadresse= 0, dann Lieferadresse)
- 3. Artikelstammdaten
- 4. Vertreterstammdaten

Bei erstmaliger Anwendung der Provisionsvergabe ist es ratsam grundsätzlich bei jedem Auftrag und bei jeder Auftragsposition eine Kontrolle der Provision durchzuführen!

# **Provision auf Umsatz oder auf Ertrag?**

Ob sich die Provision auf den Umsatz oder den Ertrag des Auftrags beziehen soll, kann bei den Vertreterstammdaten voreingestellt werden und nach Übernahme des Vertreters in den Auftrag noch individuell pro Auftrag geändert werden (Kartei "<u>Mehr.. |</u>222़े" im Auftragsfenster). Nach der Änderung dieser Einstellung wird die Provision neu berechnet.

Wenn die Provision auf dem Ertrag basieren soll, beachten Sie bitte die <u>[Einstellung](#page-263-0)lælid</u> "Ertrag und Provision soll basieren auf". Wählen Sie hier, ob die Berechnung des Ertrags und der Provision auf dem aktuelle EK-Preis oder dem durchschnittlichen EK-Preis basieren soll. Eine Änderung dieser Einstellung hat keine Auswirkungen auf vorhandene Aufträge und wirkt erst bei neu angelegten Aufträgen.

#### **Grundsätzlich feste Vertreterprovision**

Wenn die Provision der Vertreter grundsätzlich fest sein soll, muss diese Provision in den Vertreterstammdaten in das Feld Provision eingetragen werden. Außerdem sollten dann bei den Provisionsgruppen und in den Kunden- und Artikelstammdaten keine Provisionen eingetragen werden, weil dadurch aufgrund deren höherer Priorität die Vertreterprovision überschrieben würde.

#### **Provisionsliste drucken**

Eine Provisionsabrechnung kann in der <u>[Auftragsbearbeitung](#page-203-0)læli</u> über den Menüpunkt **Drucken > Provisionsabrechnung** erstellt werden. Siehe Kapitel <u>[Provisionsliste drucken](#page-252-0) 2583</u>.

# **Häufig gestellte Fragen zur Provision**

# **Im Auftrag wird keine Provision berechnet**

Wenn die Gesamtprovision des Auftrags gleich Null ist, wurde vermutlich weder beim Vertreter, weder beim Kunden noch beim Artikel eine Provision eingetragen. Evtl. wurde in den Artikelstammdaten bei den betroffenen Artikeln festgelegt, das diese nicht provisionierbar sind. Prüfen Sie, ob in den Stammdaten vor Provision% ein Häkchen gesetzt ist.

#### **Provision des Auftrags wird falsch berechnet**

In diesem Fall sollten Sie die Provision der einzelnen Auftragspositionen prüfen (Schalter **[Details](#page-236-0)** 237). Wenn die Provisionsprozente beim Vertreter, Kunden bzw. Artikel korrekt eingetragen

wurden, sollte zusätzlich die Einstellung "Provision auf: Umsatz oder Ertrag" geprüft werden.

# **17.1.13 Kreditlimit des Kunden überwachen**

Die Überwachung des Kreditlimits erfolgt stets bei folgenden Vorgängen:

- · Bei der Bearbeitung der Auftragspositionen wird das Limit direkt bei der Eingabe geprüft und ggfs. eine Warnung angezeigt.
- · Beim Kopieren/Fortführen eines Auftrags in einen neuen Auftrag (Warnung).
- · Beim Eintragen eines Kunden in einen neuen oder vorhandenen Auftrag (Warnung).
- · Beim Auftragsimport erfolgt eine Warnung mit Nachfrage ob der Auftrag importiert werden soll.
- · Beim Buchen/Drucken eines Auftrags bzw. markierter Aufträge erfolgt eine Warnung bzw. ein Abbruch bei einer Sperre.

Bei der Bearbeitung von Gutschriften erfolgt keine Warnung.

Bitte beachten Sie, dass die Überwachung des Kreditlimits erst in den Programmoptionen aktiviert werden muss (Seite "Aufträge > Einstellungen"), damit eine entsprechende Warnung angezeigt wird.

Auf der Seite "Aufträge > Einstellungen 1/2" gibt es dazu folgende Optionen:

- · Warnung wenn Kunde Offene Posten hat
- · Warnung, wenn Kreditlimit überschritten wird (standardmäßig inaktiv)
- · Sperre bei Lieferscheinen/Rechnungen, wenn Kreditlimit überschritten wird

# **17.1.14 Onlineshop: Status auf versendet setzen**

Beim Erstellen von Aufträgen aus den <u>[importierten Aufträgen](#page-483-0) Best</u> wird der Shopstatus automatisch auf "in Bearbeitung" gesetzt. Die Auftragsart wird hierbei nicht geprüft. Voraussetzung hierfür ist, das in den Programmoptionen unter <u>[Schnittstelle > Webshops](#page-493-0)</u>l494 die entsprechende Option aktiviert wurde und die Schnittstelle zum Onlineshop diese Funktionalität unterstützt.

Beim Drucken einer Auftragsbestätigung wird der Status im Onlineshop nicht geändert.

Achten Sie darauf, die Auftragsbestätigung nicht (versehentlich) als Rechnung zu drucken, da sonst der Status auf "Versendet" gesetzt wird (es wird der Drucktyp abgefragt, und nicht die eigentliche Auftragsart)

Beim Fortführen der Auftragsbestätigung zur Rechnung und anschließendem Druck als Rechnung wird der Status im Shop auf Versendet gesetzt.

Im Auftragsfenster kann der Status alternativ manuell über das Menü **Aktionen > Shop-Status auf Versendet setzen** pro Auftrag aktualisiert werden.

# **17.2 Datenfelder eines Auftrags**

# **Auftragsnummer**

Bei der Neuanlage eines Auftrags wird abhängig vom gewählten Auftragstyp automatisch die nächste freie Nummer laut den Nummernkreis-Einstellungen im Menü ["Einstellungen >](#page-263-0) [Programmoptionen"](#page-263-0) |264'') vorgeschlagen. Anstatt die automatisch vorgegebene Nummer jedes Mal von Hand zu ändern, sollten Sie also in den Vorgaben besser die passende Nummernkreisvorgabe treffen.

Wenn Sie mehrere Jahrgänge gespeichert haben, ist es empfehlenswert, bei neuen Jahren einen höheren Nummernkreis zu verwenden, damit z. B. in Listen die jüngeren Rechnungen am Ende

aufgeführt werden.

## **Auftragsnummer beim importierten Aufträgen**

Beim Import von Aufträgen lässt sich die importierte Auftragsnummer übernehmen. In den [Programmoptionen](#page-400-0) 40t kann unter [Schnittstelle > Webshop](#page-493-0) 494 ein Wert eingestellt werden, der dabei auf die importierte Auftragsnummer addiert werden soll. Da die importierten Auftragsnummern nicht unbedingt lückenlos sind, ist es jedoch besser, beim Import auf die Übernahme als Auftrag- bzw. Rechnungsnummer zu verzichten. Dazu muss unter [Aufträge >](#page-490-0) [Import](#page-490-0) 49 hfolgende Option aktiviert werden:

## **bei neuen Aufträgen die Auftragsnummer aus dem Nummernkreis ermitteln und die Shopnummer ignorieren**.

## **Auftrag vom**

Hier steht das Datum, an dem der Auftrag angelegt wurde. Das Datum wird bei Neuanlage eines Auftrags automatisch mit dem Tagesdatum belegt. Beachten Sie, dass beim Druck der Auftragsbestätigung, des Lieferscheins und der Rechnung jedoch nicht dieses Datum ausgedruckt wird, sondern das zugehörige Datum rechts im Auftragsfenster.

In der <u>[Umsatzstatistik nach Rechnungen](#page-430-0)lash haben Sie die Wahl</u>, ob die Statistik basierend auf dem Rechnungs- oder Auftragsdatum erstellt werden soll. Wenn Sie im Auftrag im Feld "Auftrag vom" immer das Datum eingeben, an dem der Kunde Ihnen den Auftrag erteilt hat, sehen Sie in dieser Statistik dementsprechend die Werte basierend auf dem Auftragseingangsdatum.

# **Erledigt**

Dieses Schaltfeld gibt an, ob der Auftrag erledigt, also abgeschlossen ist. Die Angabe bezieht sich dabei nur auf den aktuellen Auftrag, z. B. ein Angebot, und nicht auf alle auf das Angebot folgenden Aufträge, also z. B. Auftragsbestätigung und Rechnung. AMICRON-FAKTURA trägt in diesem Feld automatisch "ja" ein, wenn:

- · ein Auftrag über das Menü **Neu > Fortführen als** weitergeführt wird
- · Lieferscheine zu einer Sammelrechnung zusammengeführt werden
- · die Rechnung vollständig bezahlt wird.

Das Erledigt-Feld kann manuell aktiviert werden, um z. B. ältere Angebote, aus denen kein Auftrag wurde, von Hand auf erledigt zu setzen, damit man bei der nächsten Durchsicht oder Filterung von unerledigten Angeboten nicht immer wieder über diese Angebote "stolpert". Auch Rechnungen können manuell auf "erledigt" gesetzt werden, falls dies z. B. bei der Zahlung der Rechnung nicht automatisch erfolgte. AMICRON-FAKTURA markiert Rechnungen beim Zahlungseingang nur dann automatisch als erledigt, wenn die Rechnung vollständig bezahlt wurde.

Wenn Sie die <u>[Rückstandsverwaltung](#page-272-0)lezi aktiviert</u> haben, werden Aufträge beim Fortführen nur dann als Erledigt markiert, wenn die vollständige Menge geliefert wurde. Wird ein Auftrag mit vorhandenen Rückständen manuell als erledigt markiert, so werden die Rückstände auf Nachfrage gelöscht.

Erledigte Aufträge sollten nachträglich nicht mehr geändert werden. In den [Auftragseinstellungen](#page-265-0) 266) können Sie hierfür eine entsprechende Option aktivieren, die Anderungen von erledigten Aufträgen verhindert.

#### **Gebucht**

Wenn in der Kopfzeile des Auftrags vor "gebucht" ein Häkchen angezeigt wird, wurde der Auftrag bereits gebucht, d.h. die Bestände wurden vom Lager abgebucht (bei Lieferschein/Rechnung) bzw. reserviert (bei Auftragsbestätigung). Ein Auftrag wird automatisch beim Ausdruck gebucht, kann aber auch manuell über den Menüpunkt **Aktionen > Buchen** verbucht werden. Um einen gebuchten Auftrag zu stornieren, rufen Sie **Aktionen > Stornieren** auf oder klicken einfach auf "gebucht". Siehe auch bei <u>["Buchungsvorgänge in der Auftragsbearbeitung"](#page-259-0)</u> 266).

## **Fibu Neu ab 11**

Im Auftragskopf wird neben "gebucht" zusätzlich der Fibu-Status ausgegeben, sofern Sie die Schnittstelle zur <u>[Fibu oder DATEV](#page-348-0)</u> 349 aktiviert haben und Sollversteuerung gewählt wurde. Wenn vor "Fibu" ein Häkchen angezeigt wird, wurde der Auftrag bereits an die Fibu übergeben. Diese Option kann nicht geändert werden. Die Fibu-Buchung wird über das "normale" Buchen eines Auftrags erstellt (Menüpunkt **Aktionen > Buchen**) und lässt sich mit einem Mausklick auf das Fibu-Feld aufrufen. Über **Aktionen > Stornieren** wird nicht nur der Bestand storniert sondern auch eine evtl. vorhandene Fibu-Buchung des Auftrags.

#### **Markiert**

Aufträge können über dieses Schaltfeld markiert werden. Nutzen lässt sich die Markierung z. B. zum Ausdruck von allen markierten Aufträgen. Siehe bei <u>"Aufträge ausdrucken" (246).</u>

#### **AG, AB, LS, RG, RB und GS-Kürzel**

Diese Optionen werden automatisch markiert, wenn die entsprechende Auftragsart (Angebot, Auftragsbestätigung, Lieferschein, Rechnung, Barrechnung, <u>Gutschrift|208</u>7) ausgedruckt wurde. Hinweis: Ob für diesen Auftrag ein <u>offener Postenlæfi</u> vorhanden ist, können Sie am OP-Schalter sehen. Wenn der Schalter-Text rot ist, ist ein OP vorhanden.

#### **Kundennr. und Adresse**

Änderungen in der Adresse des Auftrags werden auch automatisch in der Kundenverwaltung eingetragen und umgekehrt, sofern Sie in den <u>[Programmoptionen](#page-400-0) doch</u> die entsprechende Option aktiviert haben. Bei jedem Auftrag und bei jeder Bestellung kann ein Ansprechpartner aus der beim Kunden bzw. Lieferanten hinterlegten <u>Ansprechpartnerliste</u> se ausgewählt werden. Klicken Sie dazu im Feld Name auf den  $\cdots$  - Schalter, der sich rechts neben dem Eingabefeld befindet oder drücken STRG+F. Es öffnet sich dann die Ansprechpartnerliste, aus der Sie mit dem Auswahl - Schalter den angewählten Ansprechpartner übernehmen können.

Wenn die Ansprechpartner-Auswahl nicht zur Verfügung steht, kann dies folgende Ursachen haben:

- · Der Auftrag ist bereits gebucht oder erledigt. In diesem Fall kann ein Auftrag nicht mehr geändert werden, es sei denn, Sie haben in den Programmoptionen die Optionen "Erledigte/Gebuchte Aufträge dürfen geändert werden" aktiviert.
- · Die Option "Adressdaten des Kunden/Lieferanten dürfen editiert werden" wurde deaktiviert. In diesem Fall kann auch der Ansprechpartner nicht mehr gewechselt werden. Aktivieren Sie diese Option, falls bei den Aufträgen bzw. Bestellungen eine Änderung des Ansprechpartners ermöglicht werden soll.

#### **Lieferadresse eingeben oder auswählen**

Wenn sich die Rechnungs- und Lieferadresse unterscheiden, können Sie hier die abweichende Lieferadresse wählen. Lieferadressen können entweder direkt im Auftrag eingegeben werden oder in der Kundenverwaltung als separate Kunden angelegt und ausgewählt werden. Sobald bei einem Kunden eine Lieferadresse eingetragen wurde, wird diese automatisch in den Auftrag übernommen und beim Lieferscheindruck anstelle der normalen Rechnungsadresse ausgedruckt. Zu jedem Kunden können beliebig viele Lieferadressen hinterlegt werden. Um die Lieferadressen des angewählten Kunden aufzurufen, müssen Sie auf den **:** Schalter neben dem Feld "Lieferadresse" klicken oder STRG+F drücken während sich der Fokus in dem Eingabefeld

befindet. Es erscheint die <u>Lieferadressen-Listelw</u>), in der sich über den **Land Neu - Schalter eine** neue Lieferadresse hinzufügen läßt, die Sie anschließend über den Auswahl - Schalter als Standard-Lieferadresse in die Kundenstammdaten übernehmen können. Falls Ihnen dieser Weg zu umständlich ist, lässt sich die Lieferadresse im Auftrag auch einfach über den "+" Schalter auswählen. Wenn Sie die Kundennummer der Lieferadresse kennen, können Sie diese auch direkt in das Feld eintragen.

#### **Lieferadresse entfernen**

Um die eingetragene Lieferadresse zu entfernen, löschen Sie einfach den Feldinhalt oder klicken

mit der rechten Maustaste in das Feld "Lieferadresse" und wählen den Menüpunkt "Keine Lieferadresse".

## **Vertreter**

Wählen Sie hier ggfs. den Vertreter (aus der <u>[Vertreter-/Mitarbeiterverwaltung](#page-128-0)las</u>t), um für einzelne Vertreter automatisch eine Provisionsabrechnung (Menü **[Drucken > Provisionsliste](#page-252-0)** <sup>253</sup>) aus den eingegebenen Aufträgen erstellen zu können. Die Provision der einzelnen Artikel wird dabei aus der <u>[Artikelverwaltung](#page-136-0)lazh ü</u>bernommen, es sei denn, Sie haben in der Kundenverwaltung im Menü <u>Fakturalaæ'</u> für diesen Kunden eine feste Provision eingegeben. Die Provision einer einzelnen Position kann auf der Kartei <u>["Position einzeln"](#page-236-0)</u> as geändert werden, die Gesamtprovision des Auftrags steht auf der Kartei "Mehr...".

#### **Steuer inkl./zzgl./ohne**

Wählen Sie hier "inkl.", wenn bei den Aufträgen die auf dem Bildschirm und beim Ausdruck angezeigten Artikelpreise die Steuer bereits enthalten sollen, also brutto fakturiert wird, oder "zzgl.", wenn die Steuer aufgeschlagen werden soll, d. h. netto fakturiert wird. Bei Ihren Auslandskunden können Sie "ohne" wählen, dann verstehen sich die Preise netto, ohne dass Steuer aufgeschlagen oder ausgewiesen wird.

Bei Neuanlage eines Auftrags wird diese Einstellung aus der Kundenverwaltung <u>[\(Faktura\)](#page-91-0)</u>|92<sup>5</sup>1 übernommen, wenn Sie einen Kunden in den Auftrag aufnehmen. Sie können nämlich schon bei jedem einzelnen Kunden festlegen, ob seine Aufträge inkl, zzgl. oder ohne Steuer erstellt werden sollen.

Wenn Sie grundsätzlich nur netto oder nur brutto fakturieren, sollten Sie dies in der Kundenverwaltung als Vorgabe eintragen, damit Sie dieses Eingabefeld bei Neuanlage nicht immer wieder ändern müssen. Siehe dazu bei <u>"allgemein gültige Bearbeitungsfunktionen" 62).</u> Der Steuersatz kann im Auftrag außerdem bei jeder einzelnen Position in der Spalte "St." individuell vergeben werden.

Sobald Sie bei Aufträgen "ohne Steuer" aktivieren, erscheint rechts ein zusätzliches Auswahlfeld, in dem Sie wählen müssen, ob es sich um eine Warenlieferung, sonstige Leistung oder Dreiecksgeschäft handelt. Diese Auswahl wird in die [Zusammenfassende Meldung](#page-269-0)laron übernommen.

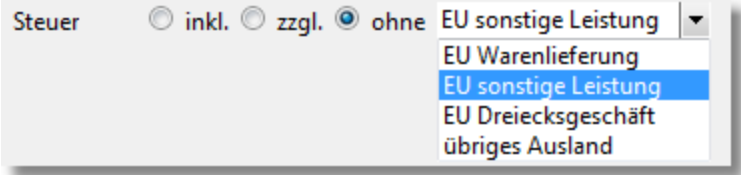

#### **Preisgruppe**

Die Preisgruppe bestimmt, welcher Artikelpreis aus der Artikelverwaltung in den Auftrag übernommen wird. Wenn keine Preisgruppe oder die Preisgruppe "1" ausgewählt ist, wird der erste Nettopreis des Artikel übernommen, bei "2" dementsprechend der zweite Verkaufspreis usw. Über dieses Feld können Sie den Kunden z. B. Einzelhandels und Großhandelspreise zuordnen.

# **17.2.1 Kartei Positionen**

Im unteren Bildschirmbereich befinden sich auf der Kartei "Positionen" die Auftragspositionen. Zur Dokumentation siehe bei <u>"Auftragspositionen bearbeiten"</u> |232<del>`</del>1.

#### **Ertrag des Auftrags**

Der Gesamtertrag des Auftrags berechnet sich aus der Summe des Ertrags der einzelnen Positionen. Siehe dazu bei <u>"Kartei: Position einzeln"|237.</u> Der Ertrag wird immer als Nettowert angezeigt.

Falls der Ertrag einmal nicht im Auftragsfenster angezeigt werden soll, z. B. weil Ihnen der Kunde gerade auf den Bildschirm sieht, kann die Anzeige des Ertrags unterbunden werden, indem Sie mit der Maus auf das Feld klicken.

# **17.2.2 Kartei Kopfdaten**

# **Rabatt**

In das Rabatt-Eingabefeld können Sie eintragen, wieviel Prozent Rabatt der Kunde auf den Auftrag erhalten soll. Dieser Rabatt dient nur als Vorgabe für die Auftragspositionen und kann bei Eingabe jeder Auftragsposition individuell verändert werden, indem der Prozentwert geändert wird oder der Rabattbetrag auf der Kartei "Pos.einzeln" eingegeben wird. Beim Auftragsausdruck kann der Prozentwert hinter jeder Auftragsposition ausgegeben werden und außerdem der Rabatt-Gesamtbetrag ausgewiesen werden.

Damit Sie bei nachträglichen Rabattänderungen den Rabatt nicht bei allen Auftragspositionen manuell ändern müssen, erscheint nach der Änderung des Rabatts im Auftragskopf die Frage, ob dieser auf alle Positionen gewährt werden soll. Wenn Sie dann ja wählen, wird automatisch bei allen rabattfähigen Positionen der neue Rabatt eingetragen.

Über das Benutzerrecht "Aufträge > Rabatte ändern" können Sie für bestimmte Benutzer die Änderung von Rabatten sperren.

# **Skontotage und Prozent**

Geben Sie hier die Tage ein, innerhalb derer Sie den Skontoabzug gewähren. Skonto wird bei den <u>Lastschriften</u> 257 und in den offenen Posten berücksichtigt. Wenn Sie in den [Programmoptionen](#page-263-0) 284 die Einstellung "Skonto nur für skontierbare Artikel" aktiviert haben, wird der Skontobetrag nicht auf Basis der kompletten Rechnungssumme berechnet sondern auf der Summe derjenigen Artikel, bei denen Sie im Artikelstamm die Option "skontierbar" aktiviert haben.

Über das Benutzerrecht "Aufträge > Skonti ändern" lässt sich für bestimmte Benutzer die Änderung der Skontowerte sperren.

# **Zahlbar in .. Tagen**

Dieser Wert wird standardmäßig auf der Rechnung ausgegeben. Die Fälligkeit der 1. Mahnung ergibt sich aus dem Rechnungsdatum plus die Anzahl der Tage aus diesem Feld und von ["Tage](#page-91-0) [bis 1.Mahnung"](#page-91-0) | 92<sup>1</sup> in der Kundenverwaltung.

Wenn Sie z. B. eine Rechnung schreiben mit einem Zahlungsziel von 8 Tagen und beim Kunden bei "Tage bis 1.Mahnung" 14 Tage eingetragen haben, ist die 1. Mahnung 22 Tage nach Rechnungsdatum fällig.

# **Liefertermin**

Bei Bedarf kann hier das Datum eingetragen werden, an dem die Lieferung erfolgen soll. Im Kalender von <u>[AMICRON-MAILOFFICE](#page-519-0)</u> 520 wird dann ein entsprechender Hinweis angezeigt (einstellbar im Kalender-Menü "Ansicht > Liefertermine anzeigen.."). Wenn Sie kein Lieferdatum sondern eine Kalenderwoche eingeben möchten, können Sie die Eingabe in einem der Freifelder vornehmen.

#### **Lieferart**

Wählen Sie hier, wie die bestellte Ware zum Kunden kommt. Die Lieferarten können in den Programmoptionen unter <u>["Lieferart / Zahlweise"](#page-404-0) woch</u> definiert werden und lassen sich mit einem <u>[Versandscheindruck](#page-248-0)</u>|249ो kombinieren. <mark>Me</mark>

# **Zahlweise**

Wählen Sie hier, wie der Kunde bezahlen möchte. Die Zahlweisen werden in den Programmoptionen unter ["Lieferart / Zahlweise"](#page-404-0) |405 | verwaltet.

## **Endrabatt**

Der Endrabatt kann zusätzlich zum normalen Rabatt (siehe oben) eingegeben werden und

bezieht sich auf die gesamte Auftragssumme, also auch auf Artikel, bei denen eine Rabattsperre eingetragen wurde. Der Endrabatt wird automatisch als letzte Auftragsposition eingetragen.

**Währung / Kurs Neu ab 10** (nur in der [Professional-Version](#page-17-0) <sup>18</sup> enthalten)

Die Währung wird nur angezeigt, wenn die Spalte "FW-Einzelpreis" aktiviert wurde, siehe Kapitel [Aufträge in Fremdwährungen erstellen](#page-215-0) 216. Falls in den Programmoptionen noch kein aktueller Tageskurs für die gewählte Währung vorhanden ist, können Sie den Kurs direkt in den Auftrag eintragen. Es erscheint dann eine Rückfrage, ob der Währungskurs auch in die Währungstabelle übernommen werden soll, damit er auch bei anderen Aufträgen zur Verfügung steht.

#### **Freifelder**

Auf der Kartei "Kopfdaten" befinden sich Freifelder, deren Bezeichnung frei angepasst werden kann.

In dem ersten Freifeld (Vorgabe der Feldbezeichnung: Vermerk) können Sie bei Bedarf einen Text eingeben, der beim Auftragsausdruck neben "Angebot", "Auftragsbestätigung", "Lieferschein" "Rechnung" bzw. "Gutschrift" gedruckt wird.

Die Freifelder sind z. B. geeignet für Texte wie "Ihre Bestellung vom", unser Zeichen, Komissionsnummer oder auch für die Projekt- und Kostenstellenangabe. Die Freifelder können beim Auftragsdruck natürlich auch ausgegeben werden. Die Bezeichnung lässt sich unter ["Einstellungen > Programmoptionen"](#page-263-0)|264) ändern. Beim Erstellen von <u>[Sammelrechnungen](#page-212-0)|213)</u> kann nach den Freifeldern gruppiert werden.

#### **Auftragsbestätigungsdatum, Lieferscheindatum, Rechnungsdatum**

Das Datum, das in diesen Feldern steht, wird bei Ausdruck einer Auftragsbestätigung, eines Lieferscheins bzw. einer Rechnung ausgegeben. Wenn das Datumfeld beim Ausdruck noch leer ist, wird hier automatisch das Tagesdatum eingetragen und ausgedruckt, so dass Sie sich um das korrekte Datum kaum noch kümmern müssen. Das eingetragene Datum kann natürlich später von Ihnen wieder geändert werden.

#### **Storniert am**

Dieses Datumfeld ist nur sichtbar, wenn ein stornierter Auftrag angewählt wurde. Ein Auftrag kann über den Menüpunkt **Aktionen > Stornieren** storniert werden. Siehe bei <u>["Buchungsvorgänge in der Auftragsbearbeitung](#page-259-0)</u> 260".

## **Valuta**

Bei Eingabe eines Valutadatums wird auf dem Rechnungsformular unter dem Rechnungsdatum und der Rechnungsnummer das Valutadatum ausgegeben. Das Valutadatum kann genutzt werden, wenn die Rechnung nicht ab Rechnungsdatum, sondern ab einem späteren Datum fällig ist. Das Valutadatum wird dann bei der Ermittlung der ersten Mahnung berücksichtigt.

#### **Vorlage am / für Mitarbeiter / Anlass**

Tragen Sie hier das Datum ein, an dem Ihnen bzw. dem gewählten Mitarbeiter der Auftrag vorgelegt werden soll. Nutzbar, um z. B. vereinbarte Termine einzuhalten oder bei Interessenten nach einer bestimmten Zeit noch einmal nachzuhaken. Weitere Infos zu diesem Thema finden Sie im Kapitel "<u>Wiedervorlage</u> 82<sup>9</sup>".

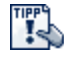

Die folgenden SEPA-Felder werden nur angezeigt, wenn Sie in den Programmoptionen eine SEPA-Gläubiger-ID eingetragen haben.

#### **SEPA-Mandatsreferenz**

Falls Ihnen der Kunde ein SEPA-Mandat erteilt hat, können Sie in dieses Feld die entsprechende Mandatsreferenz eintragen (z. B. die Kunden- oder Rechnungsnummer). Voraussetzung hier ist, dass beim Kunden die Zahlweise für SEPA-Lastschriften aktiviert wurde, die Sie in den SEPA-Vorgaben eingestellt haben.

### **SEPA-Unterschriftsdatum**

Tragen Sie hier das Datum ein, an dem der Kunde das SEPA-Mandat unterschrieben hat.

### **SEPA: Wiederkehrende Einzugsermächtigung?**

Bei einer SEPA-Lastschrift müssen Sie hier wählen, ob es sich um eine einmalige Einzugsermächtigung handelt oder um eine wiederkehrende.

## **Kopf-/Fußtext**

Der Kopftext wird standardmäßig über den Positionsüberschriften gedruckt und der Fusstext unter der Gesamtsumme. Bei Auftragsanlage wird der Text, der bei dem Kunden im Eingabefeld "Liefer-/Zahlungsbedingungen" steht, in den Auftragsfuss übernommen. (Übernahme ist auch in den Kopftext möglich, siehe Einstellung in den <u>Programmoptionen</u>|264`) Während der Eingabe des Textes können Sie auch die <u>Textbausteine 588</u> aufrufen und Texte von dort hineinkopieren. Die [Tastaturbelegung](#page-67-0) finden Sie im Kapitel <u>Tastaturbelegunglosh</u> dokumentiert. Da die im Eingabefeld angezeigte Zeilenlänge vom Ausdruck abweichen kann, sollten Sie bei der Eingabe am Ende der Zeile nur dann die Enter-Taste drücken, wenn Sie einen neuen Absatz beginnen möchten. Der Zeilenumbruch wird vom Programm automatisch vorgenommen.

#### **Bemerkung**

Zu jedem Auftrag kann eine Notiz erfasst werden, die bei ungebuchten Aufträgen direkt in das Bemerkungsfeld eingetragen werden kann. Sobald der Auftrag gebucht und somit schreibgeschützt ist, müssen Sie die Bemerkung über den "hinzufügen"-Link erfassen.

## **Kunden-Bemerkung**

Sofern Sie die Anzeige der Bemerkung unter <u>["Einstellungen > Programmoptionen"](#page-263-0)|</u>284) aktiviert haben, wird das Feld "Bemerkung" des Kunden angezeigt.

# **17.2.3 Kartei Mehr**

#### **Ursprungnr.**

Hier wird automatisch die Nummer des Auftrags eingetragen, von dem dieser Auftrag abstammt. Wenn Sie z. B. das Angebot Nr. 1100 per Neuanlage fortführen oder kopieren in eine Rechnung mit der Nummer 4050, wird bei der Rechnung als Ursprungnr. die Nummer 1100 eingetragen.

#### **Fortgeführt unter**

Hier wird automatisch die Nummer des Auftrags eingetragen, unter dem der aktuelle Auftrag fortgeführt wurde. Wenn Sie z. B. das Angebot Nr. 1100 per Neuanlage fortführen oder kopieren in eine Rechnung mit der Nummer 4050, wird bei dem Angebot im Feld "Fortgeführt unter" die Nummer 4050 eingetragen.

# **Ursprungnr. AN / AB / LS / RG / GS**

Wenn Sie einen Auftrag fortführen, haben Sie über diese Felder stets die Nummer des ursprünglichen Angebots (AN), der Auftragsbestätigung (AB), des Lieferscheins (LS), der (Bar-) Rechnung (RG) und Gutschrift verfügbar.

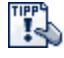

Wenn Sie den Eingabecursor in die Felder Ursprungnr. oder "Fortgeführt unter" setzen und anschließend den  $\Rightarrow$  - Schalter drücken, wird automatisch der entsprechende Auftrag aufgerufen.

#### **Netto steuerfrei**

Dieser Wert gibt die Nettosumme aller Auftragspositionen an, die steuerfrei sind.

#### **Nettosumme 1 / Steuer 1**

Hier wird der Auftragswert bzw. der Steuerbetrag von den Positionen ausgewiesen, denen der erste Steuersatz (1) zugewiesen wurde. Wenn Sie grundsätzlich nur den ersten Steuersatz

benötigen, entspricht der Wert dem Nettobetrag des Auftrags. Wenn Sie ohne Steuer (0) fakturieren, ist dieser Wert gleich Null.

## **Nettosumme 2 / Steuer 2**

Entspricht obigen Feldern, entsprechend für den zweiten Steuersatz (2).

### **Nettosumme 3 / Steuer 3**

Entspricht obigen Feldern, entsprechend für den dritten Steuersatz.

#### **Rabattsumme netto**

Dieser Wert enthält den Rabatt, d. h. die Summe des Rabattwertes von allen Positionen.

#### **Provisionsbetrag**

Der Provisionsbetrag einer Auftragsposition wird während der Auftragsbearbeitung automatisch ermittelt und kann pro Position auf der Kartei <u>"Position einzeln"|237) g</u>eändert werden. Der berechnete Provisionsgesamtbetrag des Auftrags wird hier aufgeführt und kann nachträglich geändert werden, wobei Sie dann die Option "fest" aktivieren sollten, siehe folgender Abschnitt. Weitere Grundlagen erhalten Sie unter <u>["Mit Provisionen arbeiten"](#page-219-0)</u>|226ो.

### **Provision fest**

Damit bei manueller Eingabe im Feld "Provision" der eingegebene Wert bei der nächsten Änderung einer Auftragsposition vom Programm durch die automatische Neuberechnung nicht überschrieben wird, müssen Sie die Option "fest" aktivieren.

#### **Provision bezahlt**

In diesem Schaltfeld können Sie festhalten, ob die Provision bereits an den Vertreter gezahlt wurde. In der Provisionsabrechnung (Menü "Drucken") erhalten Sie die fällige, noch zu zahlende Provision. Die bereits bezahlte oder noch fällige Provision kann jederzeit in der [Vertreter-/Mitarbeiterverwaltung](#page-128-0)|129ì im Fenster <u>"Provision des Vertreters/Mitarbeiters"|</u>13fì aufgelistet werden.

#### **Provision auf Umsatz oder Ertrag**

Wählen Sie hier, ob die Provision auf Basis des Umsatzes oder des Ertrags berechnet werden soll. Diese Einstellung wird bei der Eingabe des Vertreters in den Auftrag aus den [Vertreterstammdaten](#page-128-0) das übernommen. Nach der Änderung dieser Einstellung wird die Provision neu berechnet.

#### **Gewicht**

Das Gesamtgewicht eines Auftrags wird automatisch auf Basis des Gewichtes aus den [Artikelstammdaten](#page-136-0) 137 summiert und an die <u>[Versandschnittstelle](#page-248-0)</u> 249 übergeben. Die Anzahl der Nachkommastellen lässt sich in den <u>[Systemeinstellungen](#page-421-0) [422]</u> anpassen.

#### **Angelegt am/von und Geändert am/von**

Wenn der Auftrag erstellt bzw. geändert wird, wird hier automatisch das Tagesdatum und der Programmbenutzer eingetragen.

#### **Sammelrechnung**

Hier können Sie zu Ihrer Information wählen, ob es sich um eine <u>[Sammelrechnung](#page-212-0)lass</u> handelt. Wenn es sich beim Auftrag um eine Rechnung handelt, wird dann außerdem im Hauptfenster anstatt der Bezeichnung "Rechnung" "Sammelrg." angezeigt.

#### **Artikelmenge und Umsatz gebucht**

Entspricht dem Schaltfeld "gebucht" im Hauptfenster des Auftrags

#### **Offener Posten wurde angelegt**

Unabhängig davon, ob momentan ein offener Posten zu diesem Auftrag vorhanden ist oder nicht,

wird in diesem Schaltfeld automatisch angezeigt, ob schon jemals ein offener Posten zu diesem Auftrag angelegt wurde.

#### **Auftrag wurde als bezahlt verbucht**

Wenn in der Offenen Posten-Verwaltung der Auftrag als bezahlt verbucht wurde, ist dieses Schaltfeld aktiviert.

#### **Lastschrift angelegt am/von**

Hier trägt das Programm automatisch das Tagesdatum und den Benutzer ein, wenn über den Menüpunkt **[Aktionen > Lastschriften erstellen](#page-256-0)** für den Auftrag eine Lastschrift an das 257 Banking-Programm übergeben wird. Die Felder können manuell nicht geändert werden.

## **Fibuübergabe am/von**

Wenn ein Auftrag an die <u>[Fibu](#page-348-0)laed übergeben wird, wird hier das Ubergabedatum eingetragen.</u>

#### **Versendet (Sendungsnummer)**

Nach dem <u>Druck des Versandscheins 246)</u> wird hier die Sendungsnummer angezeigt. Rechts neben dem Feld befindet sich ein Schalter über den Sie die Sendungsnummer auch manuell eintragen können. Den Status der Sendung kann über den Menüpunkt **Sendungsverfolgung** aufgerufen werden. Die aufgerufene Internetseite läßt sich in den <u>[Versandeinstellungen](#page-417-0) [418]</u> anpassen.

#### **Versendet-Status an Shop/eBay übertragen**

Wenn Sie die Shop- oder eBay-Schnittstelle nutzen, wird Ihnen hier angezeigt, ob an den Shop bzw. die eBay-Auktion bereits die Info übertragen wurde, dass der Auftrag versendet wurde (Menü "Aktion > Shop-Status auf versendet setzen").

# **17.2.4 Kartei Abo**

**TIPP** Die Kartei ist nur sichtbar, wenn in den Programmoptionen auf der Seite ["Aufträge >](#page-263-0) [Faktura](#page-263-0) " die folgende Option aktiv ist: **Aboaufträge aktivieren.**  264Sie können die Kartei Abo über die Tastenkombination Strg-Shift-O aufrufen.

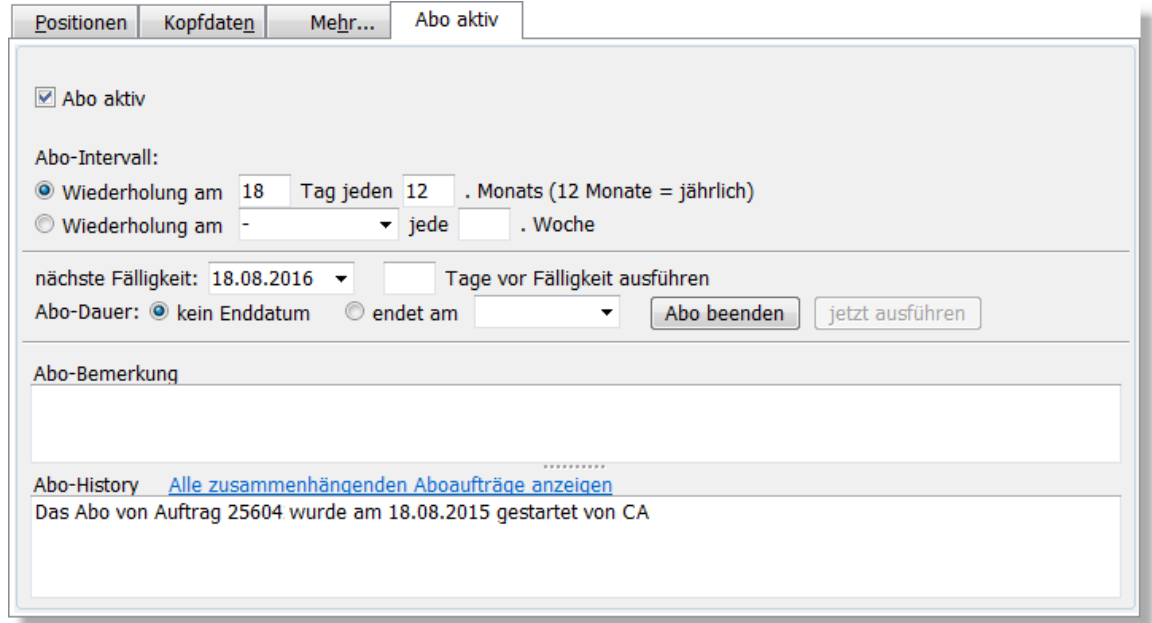

#### **Abo aktiv**

Wenn diese Option aktiviert wurde, handelt es sich um einen Aboauftrag, bei dem AMICRON-FAKTURA dann automatisch prüft, ob die Wiederholung fällig ist.

#### **Abo Intervall bei monatlicher oder jährlicher Ausführung**

Bei einer monatsweisen Wiederholung müssen Sie angeben, am wievielten Tag des Monats der Auftrag wiederholt werden soll. Falls das Abo z. B. immer vom Monatsanfang bis zum Monatsende läuft, tragen Sie dort eine 1 ein. Im Feld **jeden Monats** geben Sie eine 1 ein, wenn der Auftrag monatlich ausgeführt werden soll, 3 bei einer quartalsweisen Ausführung und 12 bei einer jährlichen Wiederholung.

#### **Abo Intervall bei wöchentlicher Ausführung**

Bei einer wöchentlichen Ausführung müssen Sie den Wochentag bestimmen, an dem der Auftrag erstellt werden soll. Falls der Auftrag jede Woche ausgeführt werden soll, tragen Sie bei **jede Woche** eine 1 ein, bei einer 14-tägigen Wiederholung eine 2.

#### **Abo-Dauer**

Diese Angabe bestimmt, wie lange bzw. bis wann der Abo-Auftrag wiederholt werden soll. Wählen Sie **kein Enddatum**, falls der Auftrag so lange wiederholt werden soll, bis der Kunde den Auftrag kündigt. Falls es ein festes Enddatum gibt, tragen Sie dies bei **endet am** ein.

#### **nächste Fälligkeit**

Hier wird automatisch eingetragen, wann der Abo-Auftrag das nächste mal ausgeführt werden muss. Wenn Sie einen neuen Auftrag zum ersten mal als Aboauftrag einrichten, können Sie das Fälligkeitsdatum auch manuell eingeben.

#### Beispiel:

Für ein neu einzurichtendes jährliches Abo legen Sie am 14.1. die Aborechnung an. Nächstes Jahr soll die Rechnung aber nicht erst am 14.1. sondern bereits sofort am Jahresanfang erstellt werden. Tragen Sie dazu bei "nächste Fälligkeit" den 1.1. oder 2.1. ein.

#### **Tage vor Fälligkeit ausführen**

Wenn Sie den Auftrag bereits vor der Fälligkeit erstellen möchten, tragen Sie hier den entsprechenden Vorlauf ein.

#### Beispiel:

Der Kunde hat einen monatlichen Servicevertrag abgeschlossen, der jeweils vom ersten bis zum monatsletzten läuft. Sie möchten die Rechnung 5 Tage vorher erstellen.

#### **Abo-Bemerkung**

Dieses Feld können Sie bei Bedarf für eine freie Eingabe verwenden.

#### **Abo-Historie**

Hier finden Sie eine Liste der bislang erstellten Aboaufträge. Durch einen Klick auf den Link kann der entsprechende Auftrag aufgerufen werden. Wenn ein Abo gestartet oder beendet wird, erfolgt ebenfalls ein entsprechender Protokolleintrag.

## **Abo-Felder in der Auftragsliste anzeigen**

Klicken Sie mit der rechten Maustaste in die Bildschirmliste. Es erscheint ein Kontextmenü, in dem Sie den Menüpunkt **Spalten...** wählen. Anschließend öffnet sich ein Fenster, in dem alle verfügbaren Felder aufgelistet werden. Aktivieren Sie nun die gewünschten Abo-Felder, die alle mit "Abo..." beginnen.

Weitere Informationen finden Sie im Kapitel <u>[Abo-Aufträge erstellen](#page-207-1) 208</u>ì. Dort finden Sie auch eine Auflistung der Platzhalter, die Sie in den Auftragstext einfügen können.

# **17.2.5 Kartei Abschläge**

Diese Kartei ist nur bei Auftragsbestätigungen sichtbar und bei Lieferscheinen und Rechnungen, sofern diese mit Abschlägen verknüpft sind.

# <span id="page-231-0"></span>**17.3 Auftragspositionen bearbeiten**

Im Auftragsfenster kann in der Karteisicht über die Kartei **Positionen** die Tabelle mit den Auftragspositionen aufgerufen werden.

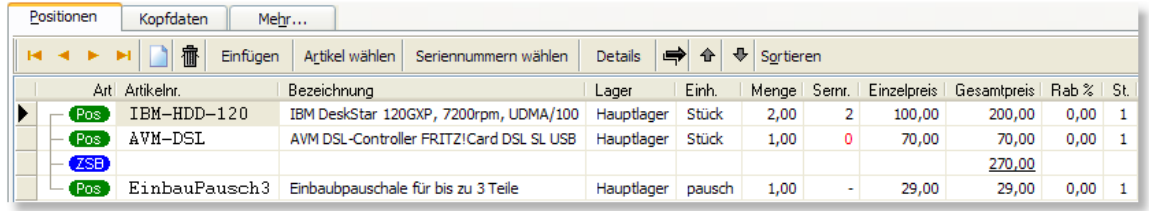

# **Durch die Positionen blättern / navigieren**

Mit den Pfeiltasten, [Bild hoch], [Bild runter], STRG+POS1 und STRG+ENDE ist es möglich, durch die gesamten Positionen eines Auftrages zu blättern. Wenn Sie die Maus bevorzugen, können Sie natürlich auch die Schalter  $|<$ ,  $<$ ,  $>$  und  $>$  verwenden.

# **Hinzufügen einer neuen Position**

Nachdem Sie bereits Positionen eingegeben haben, können Sie jederzeit weitere Positionen

ergänzen. Drücken Sie hierzu die Einfg-Taste oder den  $\Box$  Neu - Schalter zum Einfügen vor der aktuellen Zeile oder auf der letzten Position die [Pfeil nach unten]-Taste, um eine Position am Ende anzufügen.

# **Art der Auftragsposition wählen**

Wenn Sie eine neue Auftragsposition anlegen, können Sie die Art der Auftragsposition wählen. Sie haben die Wahl zwischen:

- Artikelposition auftragsposition mit allen Feldern; wird bei der Auftragssumme voll berechnet
- · Alternativposition wie Artikelposition, wird jedoch NICHT auf die Auftragssumme addiert (sinnvoll, wenn Sie Ihren Kunden die Auswahl zwischen mehreren Möglichkeiten bieten möchten) • Textposition es kann nur eine Bezeichnung und ein Text eingegeben werden · Bemerkung wie Textposition, jedoch nur für interne Zwecke gedacht
- Zwischensumme Summe aller bisherigen Auftragspositionen
- · Zwischensumme Bereich Summe aller Auftragspositionen, die ab dem vorigen Zwischensummen-Bereich liegen

Die Art der angewählten Auftragsposition kann über das Kontextmenü geändert werden. Dafür stehen die Menüpunkte **in Alternativposition umwandeln** und **in Textposition umwandeln** Neu ab 12 zur Verfügung.

# **Artikel aus dem Artikelstamm übernehmen**

Um Artikel in den Auftrag einzugeben, muss zuerst die Positionsliste angewählt werden. Klicken Sie dazu einfach mit der Maus auf die Kartei Positionen oder drücken ALT+P. Bei der Eingabe der Position nimmt AMICRON-FAKTURA an, dass der Artikel bereits in der Artikelverwaltung

gespeichert ist, und die notwendigen Artikeldaten aus den Artikelstammdaten entnommen werden können. Es können natürlich auch Artikel eingegeben werden, die nicht im Artikelstamm vorhanden sind.

Folgende Möglichkeiten gibt es, einen Artikel aus dem Artikelstamm in den Auftrag zu übernehmen:

Schalter Artikel aus Artikelverwaltung eintragen, F7, STRG+F Drag and Drop: Artikel mit der Maus aus der Artikelliste in den Auftrag ziehen Direkteingabe: Artikelnummer oder <u>EAN-Nummer |172</u>1 eingeben Artikelsuche: 78

#### **Artikelliste aufrufen**

Mit F7 oder über den Schalter **Artikel aus Artikelverwaltung eintragen** können Sie die Artikelliste aufrufen und Artikel von dort <u>[übernehmen](#page-67-1)|ssì, indem Sie den gewünschten Artikel in</u> der Liste anwählen und auf den Auswahl - Schalter drücken. Es lassen sich auch mehrere Artikel auf einmal in den Auftrag übernehmen. Klicken Sie dazu in der Artikelverwaltung auf den Pfeil-nach-unten-Schalter, der sich rechts neben dem Auswahl-Schalter befindet und wählen dort den Menüpunkt **Auswahl aller sichtbaren markierten Artikel**.

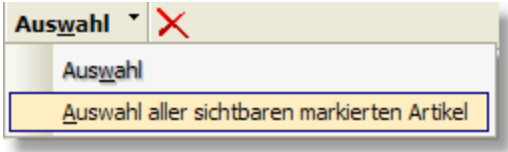

#### **Drag and Drop**

Artikel können per Drag and Drop aus der Artikelliste und dem Artikelgruppenfenster in die Auftragspositionen übernommen werden.

#### **Direkteingabe der Artikelnummer**

Nachdem Sie die Artikelnummer in die Tabelle der Auftragspositionen eingetragen und mit der Return-Taste bestätigt haben, wird der Artikel im Artikelstamm gesucht. Wenn er gefunden wurde, werden die notwendigen Daten (Bezeichnung, Preis, Steuersatz) in die Positionstabelle übernommen und können geändert werden. Wenn die Artikelnummer im Artikelstamm nicht gefunden wurde, wird zusätzlich im Feld EAN-Nummer, in der <u>[EAN-Tabelle](#page-171-0) (172),</u> in der Lieferanten-Artikelnummer und in den <u>Artikelpreisen ben des</u>ucht. Falls die Artikelnummer komplett übereinstimmt, wird der gefundene Artikel übernommen.

Für den Fall, dass der Artikel nicht gefunden wurde, erscheint ein Fenster, in dem Sie wählen können zwischen:

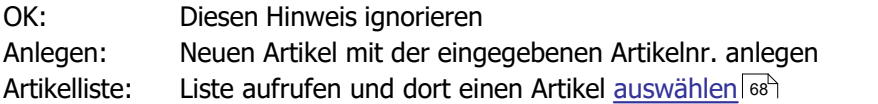

Diese Abfrage erscheint allerdings nur, wenn sie im Menü **[Einstellungen >](#page-263-0) [Programmoptionen](#page-263-0)** 264 aktiviert wurde.

Nachdem Sie den Artikel eingegeben haben, ist es möglich, die Bezeichnung und den Artikeltext im Auftrag zu ändern. Anschließend kann die Artikelmenge eingetragen werden, wonach die Preissumme und die Auftragssumme automatisch neu berechnet werden.

#### **Liste der passenden Artikel während der Eingabe anzeigen lassen**

Bei der Eingabe der Artikelnummer und Bezeichnung im Auftrag können Sie sich während der Eingabe automatisch eine Liste der passenden Artikelnummern bzw. Bezeichnungen als Auswahlliste unterhalb des Eingabefeldes anzeigen lassen, aus der Sie den gewünschten Eintrag mit den Pfeiltasten ansteuern und der Return-Taste übernehmen können. Hierfür muss in den [Auftragseinstellungen](#page-263-0) 284 die Option "Zeichen bis Artikelsuche in Artikel-Eingabe bzw.

Bezeichnungs-Eingabe" aktiviert sein.

TIPP<sup>C</sup> Bei der Eingabe der Artikelnummer und Bezeichnung wird Ihnen während der Eingabe eine Liste der passenden Artikelnummern bzw. Bezeichnungen als Auswahlliste angezeigt, aus der Sie den gewünschten Eintrag mit der Return-Taste übernehmen können. Wenn Sie über eine sehr große Artikelanzahl verfügen, sollten Sie in den Auftragseinstellungen bei der Option **Zeichen bis Artikelsuche in Artikel-Eingabe** einen größeren Wert (ab 3) eintragen oder diese Optionen deaktivieren ("0" eintragen), da sonst die Eingabe bei den Auftragspositionen durch die Suche nach den passenden Datensätzen zu langsam werden kann.

## **Artikelbestand reicht nicht**

Wenn Sie bei einem in der Artikelverwaltung gespeicherten Artikel eine Verkaufsmenge eintragen, die dazu führt, dass der Mindestbestand des Artikels unterschritten wird, erscheint eine Abfrage, ob Sie diese Verkaufsmenge wirklich beibehalten möchten. Um diese Abfrage zu unterbinden, müssen Sie bei den <u>[Artikelstammdaten](#page-136-0)|137)</u> den Bestand entsprechend erhöhen oder die Option "Bestand führen" beim Artikel deaktivieren.

#### **Text-Position**

Außer den normalen Artikelpositionen können auch Textpositionen angelegt werden. Bei einer Textposition ist nur das Textfeld von Bedeutung, in das Sie beliebig langen Text eingeben können. Eine Textposition enthält also keine Menge, Preis etc. Außerdem wird beim Ausdruck eine Textposition nicht wie alle anderen Positionen durchnummeriert. Während der Eingabe des Textes können Sie auch die <u>Textbausteine 518</u> aufrufen und Texte von dort hineinkopieren.

# **Langtext der Auftragsposition ändern**

Der Text der angewählten Auftragsposition wird unterhalb der Auftragspositionsliste angezeigt. Sie können das Textfeld vergrößern, indem Sie die Tabelle mit den Auftragspositionen verkleinern. Bewegen Sie dazu den Mauszeiger auf den unteren Rand der Tabelle. Sobald sich das Mauszeigersymbol ändert drücken Sie die linke Maustaste und ziehen den unteren Tabellenrand nach oben. Sobald Sie die Maustaste loslassen, wird die Tabelle verkleinert und der Text nach oben hin vergrößert.

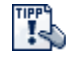

Mit STRG+O können Sie das Textfeld in einem vergrößerten Editierfenster öffnen. Zuvor muss der Eingabecursor in das Feld gesetzt werden.

#### **Häufig verwendete Texte einfügen**

Umfangreiche Texte können Sie als Artikel im Artikelstamm speichern (Feld "Text"). Der Text kann dann über die Artikelnummer oder Auswahl aus der Artikelliste in den Auftrag übernommen werden. Alternativ lassen sich Texte in der <u>Auswahlliste|518)</u> speichern, die Sie zu jedem Feld über die Tastenkombination STRG+B aufrufen können. Wenn sich der Cursor im Textfeld der Auftragsposition befindet, können Sie die Texte über STRG+B aufrufen und über den Auswahl aus der Liste übernehmen.

# **Löschen einer Position**

Um eine Position zu löschen, muss diese zuerst angewählt werden, bevor Sie entweder mit dem  $\overline{u}$  - Schalter oder STRG+ENTF gelöscht werden kann. Wenn es sich bei der Position um einen Artikel handelt, der im <u>Artikelstammlash</u> eingetragen ist und bei dem die Option "Bestand führen" oder "Umsatz führen" aktiviert wurde, und der Auftrag bereits gebucht wurde, erscheint die Abfrage, ob die Verkaufsmenge im Artikelstamm rückgängig gemacht werden soll. Wenn Sie dann "ja" wählen, wird die Verkaufsmenge und der Umsatz im Artikelbestand bzw. Umsatz rückgängig gemacht und die Auftragsposition gelöscht.

# **Löschen von mehreren Positionen**

Sie können Auftragspositionen markieren, die dann über den Löschen-Schalter oder STRG+ENTF in einem Vorgang gelöscht werden.

Zum Markieren der Auftragspositionen gibt es folgende Möglichkeiten:

- · Taste STRG festhalten und mit der Maus auf die zu löschenden Positionen klicken, die dadurch markiert werden
- · Erste Position anwählen, Taste SHIFT festhalten und mit der Maus die letzte zu markierende Position anklicken: es werden alle Positionen von der ersten bis zur angeklickten Position markiert.
- · STRG+A: alle Auftragspositionen des Auftrags markieren

# **Artikelstückliste übernehmen**

Die Stückliste wird bei Übernahme eines Artikels, für den eine Stückliste definiert wurde, automatisch in den Auftrag übernommen, wenn für den Artikel im Fenster <u>"Artikelstückliste"|163</u>1 die Option "Stückliste in den Auftrag übernehmen" aktiviert wurde. Vor der Übernahme der einzelnen Artikel erscheint dann noch eine Abfrage für die Menge, die dann automatisch bei der Übernahme der Artikel in alle Positionen eingetragen wird.

# **Negative Menge oder Preis eingeben**

Auch eine negative Menge oder ein negativer Preis ist möglich. Geben Sie hierzu einfach ein Minuszeichen vor der Menge oder dem Preis ein. Hierdurch lassen sich z. B. Abschlagszahlungen eingeben.

# **Seriennummern wählen**

Wenn Sie einen Artikel in den Auftrag übernehmen, bei dem die <u>Option "Seriennummern"|142</u>1 aktiviert wurde, erscheint nach der Eingabe der Menge das Fenster "<u>Seriennr. auswählen 124 i</u>", wo Sie die Seriennummer(n) auswählen müssen, die Sie in diesen Auftrag übernehmen möchten. Um nachträglich die zugeordneten Seriennummern aufzurufen, drücken Sie den Schalter "Seriennummern wählen".

# **Position verschieben / Reihenfolge ändern**

Die angewählte Auftragsposition kann über den  $\hat{\tau}$  - Schalter nach oben und über  $\hat{\tau}$  nach unten verschoben werden. Falls Sie im Auftrag Zwischensummen verwenden, werden diese dabei entsprechend neu berechnet.

# **Spalten anpassen**

Die angezeigten Spalten lassen sich in den <u>Programmoptionen deo auf</u> der Seite "Aufträge > Anzeige" anpassen, so dass Sie z.B. zusätzlich den aktuellen Artikelbestand oder die verknüpfte Bestellung einblenden können.

# **17.3.1 Datenfelder einer Auftragsposition**

Hinweis: Weitere Positionsfelder können Sie über den Schalter <u>Details</u>l237 aufrufen. Weitere Infos finden Sie im Kapitel <u>"Feldbeschreibungen"</u> 45 h

# **Artikelnr.**

Per Eingabe der Artikelnr. kann der Artikel aus den Artikelstammdaten in den Auftrag übernommen werden. Wenn die Nummer dort nicht vorhanden ist, erscheint ein Warnhinweis, der sich in den <u>[Auftragseinstellungen](#page-263-0)|264)</u> abstellen lässt. Alternativ zur Eingabe der Artikelnummer können Sie hier auch die EAN-Nummer eingeben. Sofern diese in den Artikelstammdaten gefunden wird, wird automatisch der passende Artikel in den Auftrag übernommen.

#### **Bezeichnung**

Die Bezeichnung wird automatisch in das Textfeld der Position kopiert, wenn das Textfeld leer ist. Dies setzt voraus, dass in den <u>Artikeleinstellungen ant di</u>e Option "Bezeichnung in den Text übernehmen" aktiviert wurde.

### **Text**

T.

Dieses (fast) beliebig lange Textfeld ist die Ergänzung zu der entsprechenden Bezeichnung der Position und wird standardmäßig beim Auftragsausdruck ausgegeben, sofern Sie die mitgelieferten Originalformulare verwenden. Die Bezeichnung wird bei der Neuanlage automatisch in den Text kopiert, wenn diese Einstellung in den <u>Artikeleinstellungen bas</u> aktiviert wurde und das Textfeld leer ist.

Das Textfeld kann per Mausklick oder über ALT+T aufgerufen werden. Mit der TAB-Taste gelangen Sie zurück in die Positionsliste.

Sie können die Größe des Eingabefeldes anpassen, indem Sie die Größe der Auftragspositionstabelle verändern. Bewegen Sie dazu den Mauszeiger an den unteren Rand der Tabelle. Wenn sich die Darstellung des Mauszeigers verändert, können Sie die Tabelle nach oben bzw. unten ziehen. Das Textfeld wird dann automatisch größer bzw. kleiner.

Alternativ können Sie das Textfeld mit STRG+O in einem vergrößerten Editierfenster öffnen.

#### **Einheit**

Tragen Sie in dieses Textfeld die Einheit des Artikels oder der Leistung ein. z. B. Stück, Liter, kg, m, Std. etc.

#### **Menge**

Hier wird die Verkaufsmenge des Artikels oder der Leistung eingetragen. Wenn es sich bei dem Auftrag um eine <u>Gutschrift</u>|2081 handelt, müssen Sie die Menge als negativen Wert eingeben, also mit einem führenden Minus-Zeichen.

# **Rückstand / bislang geliefert**

Diese beiden Spalten werden nur dann angezeigt, wenn die <u>Rückstandsverwaltunglazg</u> aktiviert wurde.

#### **Verfügbar**

Damit bei den Auftragspositionen der verfügbare Bestand angezeigt wird, müssen Sie in den Programmoptionen auf der Seite [Aufträge > Anzeige](#page-263-0) 264) folgende Option aktivieren: "Verfügbarer Bestand in der Auftragsposition anzeigen".

#### **Lager**

Wählen Sie hier das Lager, aus dem die Menge gebucht werden soll. Ob das Feld angezeigt wird oder nicht, kann in den <u>[Einstellungen](#page-263-0)læk festg</u>elegt werden. Wenn Sie das Feld angewählt haben, können Sie mit F2 die Auswahlliste aktivieren. Neu ab 10 Dabei wird für jedes Lager der Bestand angezeigt, der von diesem Artikel in dem jeweiligen Lager verfügbar ist. Wenn es sich bei der Auftragsposition um einen Artikel handelt, für den kein Bestand geführt wird (z. B. eine Dienstleistung), erscheint die Angabe "kein Lagerartikel".

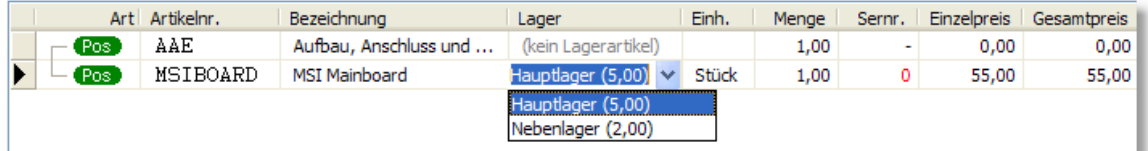

# **Ser.Nr.**

In diese Spalte wird Ihnen die Anzahl der noch fehlenden (nicht zugeordneten) Seriennummern angezeigt. Drücken Sie auf den Schalter "<u>[Seriennummern wählen](#page-240-0) 1248. um Seriennummern zu</u> erzeugen und um sie der Auftragsposition zuzuordnen.

#### **Einzelpreis**

Der Verkaufspreis des Artikels oder der Leistung. Je nachdem, ob Sie im Auswahlfeld "Steuer" die Einstellung "inkl.", "zzgl." oder ohne gewählt haben, wird der Einzelpreis hier als Bruttowert, also inkl. Steuer, oder als Nettowert exkl. Steuer angezeigt. Falls Sie eine Preiseinheit eingetragen haben (auf der Kartei <u>"Position einzeln"</u>|237), müssen Sie beachten, dass der Einzelpreis pro Preiseinheit gilt. Der Gesamtpreis berechnet sich dann aus der folgenden Formel: Verkaufsmenge / Preiseinheit x Einzelpreis.

Wenn es sich bei der Auftragsposition um einen Artikel handelt, der im Artikelstamm vorhanden ist, können Preisänderungen, die in diesem Preisfeld durchgeführt werden, auch in den Artikelstamm zurückgeschrieben werden. Diese Einstellung ist im Menü ["Einstellungen >](#page-263-0) [Programmoptionen"](#page-263-0) 264 änderbar.

Die Anzahl der Nachkommastellen können Sie ebenfalls in den Einstellungen festlegen.

## **Gesamtpreis**

Der Gesamtpreis wird automatisch aus der Menge multipliziert mit dem Einzelpreis unter Berücksichtigung der Preiseinheit berechnet. Wenn ein Rabatt eingegeben wurde, wird beim Gesamtpreis bereits dieser Rabatt abgezogen.

#### **Rabatt%**

Die Vorgabe wird aus dem Rabattfeld der Kopfdaten übernommen. Damit bei allen Auftragspositionen der Rabatt auf einen bestimmten Wert geändert wird, reicht es, diese Änderung im Rabattfeld der Kopfdaten einzutragen. Der neue Rabatt wird dann nach Abfrage automatisch bei allen Auftragspositionen eingetragen.

Über das Benutzerrecht "Aufträge > Rabatte ändern" können Sie für bestimmte Benutzer die Änderung von Rabatten sperren.

#### **St.**

In dieser Spalte wird das Steuerkürzel eingetragen. 0 ist das Steuerkürzel für steuerfreie Artikel, 1 steht für den ersten Steuersatz und 2 für den zweiten. Für welchen Steuersatz dieses Kürzel steht, erfahren Sie im Menü <u>[Einstellungen > Programmoptionen](#page-400-0)|</u>40ने im Bereich <u>Steuersätze</u>|40गे. Der Steuersatz wird bei Übernahme eines Artikels in den Auftrag automatisch aus den [Artikelstammdaten](#page-136-0)|137 übernommen. Wenn es sich bei der gewählten Adresse um eine Auslandsadresse handelt, wird in der Spalte "St." automatisch der passende Steuersatz für Lieferungen in die EG bzw. ins sonstige Ausland eingetragen. Beachten Sie hierzu die Einstellungen in den Programmoptionen unter [System > Einstellungen 2/2](#page-421-0) 422).

#### **FW-Einzelpreis**

In dieser Spalte wird der Einzelpreis in der beim Auftrag gewählten Fremdwährung angezeigt. Sie können den Fremdwährungsbetrag hier bei Bedarf direkt eingeben. Er wird dann in die eingestellte Basiswährung umgerechnet. Diese Spalte ist nur sichtbar, wenn sie in den Programmoptionen auf der Seite Aufträge > Anzeige aktiviert wurde.

# <span id="page-236-0"></span>**17.3.2 Details zur Auftragsposition**

Im Fenster "Positionsdetails" werden die Daten einer Position angezeigt, die in der Positionsliste keinen Platz mehr gefunden haben. Das Fenster wird über den "Details"-Schalter aufgerufen und ist für Sie nur von Nutzen, wenn Sie die Preiseinheit, den Rabatt- oder Provisionsbetrag, den Ertrag, den Einkaufspreis oder das Fibu-Konto einer Position ansehen oder ändern möchten. Alles andere können Sie genauso gut in der Positionsliste bearbeiten.

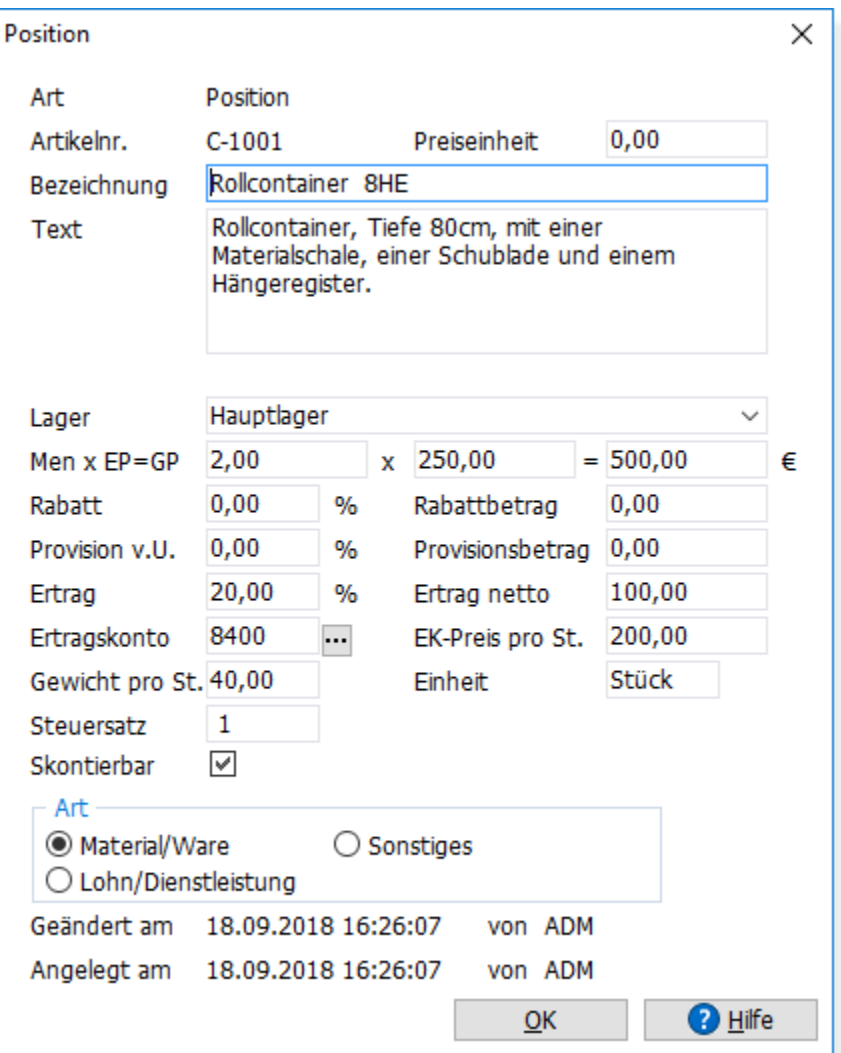

#### **Preiseinheit**

Die Preiseinheit gibt an, für welche Menge der Einzelpreis gilt. Falls der Einzelpreis nicht pro Stück gilt, kann über die Preiseinheit der Einzelpreis berechnet werden. Standardmäßig gilt bei der Preiseinheit 1 der Einzelpreis pro Menge 1. Bei einer Preiseinheit von z. B. 100 gilt hingegen der Einzelpreis pro Menge 100, d. h. wenn z. B. 400 Stück verkauft werden, berechnet sich der Gesamtpreis aus 4 x Einzelpreis.

## Allgemein gilt somit die Formel: **Gesamtpreis= Verkaufsmenge / Preiseinheit x Einzelpreis**

#### Beispiel:

Sie verkaufen Versandtaschen im Paket, das immer 100 Stück enthält und für 30 € verkauft wird. Tragen Sie deshalb bei der Preiseinheit 100 ein und beim Einzelpreis 30,-. Eine Versandtasche kostet also 0,30 € und ein komplettes Paket 30,- € Siehe hierzu auch im Kapitel <u>"Möglichkeiten für die Preisgestaltung" (175).</u>

## **Provision in %**

Die Provision wird entweder vom Umsatz (also vom Gesamtpreis abzüglich Rabatt) oder vom Ertrag der Position berechnet. In der Feldbezeichnung finden Sie dann die entsprechende Angabe "v.U." bzw. "v.E.". Bei Änderungen dieses Feldes wird automatisch der Absolutbetrag der Provision neu berechnet, außer wenn auf der Kartei "Mehr..." die Option "Provision fest" aktiviert wurde. Weitere Grundlagen erhalten Sie unter <u>["Mit Provisionen arbeiten"](#page-219-0)</u> |226).

#### **Provisionsbetrag**

Dieser Wert gibt den Absolutbetrag der Provision vom Umsatz bzw. vom Ertrag an. Wenn dieser Wert geändert wird, wird automatisch der Prozentsatz der Provision neu berechnet. Außerdem wird auch die Gesamtprovision des Auftrags aktualisiert; allerdings nur dann, wenn Sie auf der Kartei "Mehr..." die Option "Provision fest" nicht aktiviert haben.

Die Provision wird immer als Nettobetrag angezeigt, unabhängig davon, ob der Preis der Position als Netto- oder Bruttowert angezeigt wird.

#### **Ertrag in %**

Bei Änderungen dieses Feldes wird automatisch der Absolutbetrag des Ertrags neu berechnet.

#### **Ertrag netto**

Der Ertrag einer Position berechnet sich aus dem Verkaufspreis abzüglich Rabatt und abzüglich Einkaufspreis (siehe unten). Es gilt dabei der Einkaufspreis zu dem Zeitpunkt, als der Artikel aus dem Artikelstamm in den Auftrag übernommen wurde und nicht der momentan im Artikelstamm eingetragene Einkaufspreis.

Wenn der Artikel der Position nicht im Artikelstamm vorhanden ist, wird immer mit einem Einkaufspreis 0,- gerechnet. Der Verkaufspreis ist dann also identisch mit dem Ertrag. Der Ertrag wird immer als Nettowert angezeigt, unabhängig davon, ob der Preis der Position als Netto- oder Bruttobetrag angezeigt wird. Wenn dieser Wert geändert wird, wird der Prozentsatz der Provision automatisch neu berechnet.

#### Hinweis:

Wenn der Auftrag vom Typ "Gutschrift" ist, wird der Ertrag mit einem negativen Vorzeichen ausgewiesen, da der Ertrag bei Gutschriften Ihren Ertrag schmälert. In der "<u>[Umsatzstatistik nach Rechnungen](#page-430-0)</u>|43ª)" erhalten Sie auch eine Statistik über den Ertrag.

#### **EK-Preis pro Stück**

Der Einkaufspreis des Artikels wird bei Übernahme in den Auftrag in dieses Feld übernommen und kann hier geändert werden. Änderungen werden nicht in den Artikelstammdatensatz zurückgeschrieben. Wenn im Artikelstammdatensatz Änderungen im EK-Preis erfolgen, nachdem der Artikel in den Auftrag übernommen wurde, werden diese Änderungen nicht in den EK-Preis der Auftragsposition zurückgeschrieben. Der bei der Auftragsposition angezeigte EK-Preis entspricht also dem EK-Preis zum dem Zeitpunkt, an dem der Auftrag geschrieben wurde. Bei Änderungen in diesem Eingabefeld wird automatisch der Ertrag neu berechnet.

#### Hinweise:

1. Beachten Sie bitte die <u>[Einstellung](#page-263-0)læki</u> "Ertrag und Provision soll basieren auf". Wählen Sie hier, ob die Berechnung des Ertrags auf dem aktuelle EK-Preis oder dem durchschnittlichen EK-Preis basieren soll. Eine Änderung dieser Einstellung hat keine Auswirkungen auf vorhandene Aufträge und wirkt erst bei neu angelegten Aufträgen.

2. Wenn bei der Auftragsposition eine Preiseinheit eingetragen wurde, gilt der EK-Preis nicht pro Stück, sondern pro Preiseinheit.

#### **Ertragskonto**

Wenn Sie die Schnittstelle zur <u>[Fibu oder Datev](#page-348-0)læð aktiviert</u> haben, wird bei der Ubergabe der Rechnung an die Fibu hier automatisch das Fibu-Konto eingetragen, auf dem die Erlösbuchung erfolgte.

#### **Skontierbar**

Hier kann gewählt werden, ob diese Auftragsposition skontierbar sein soll. Falls die Option nicht aktiv ist, wird die Position bei der Berechnung des skontierbaren Betrages ausgeschlossen.

# **17.3.3 Bestandsprüfung**

Wenn Sie bei einer Auftragsposition eine Verkaufsmenge eintragen, die dazu führt, dass der Mindestbestand des Artikels unterschritten wird, erscheint eine Abfrage, ob Sie diese Verkaufsmenge wirklich beibehalten möchten. Um diese Abfrage zu unterbinden, müssen Sie bei

den <u>Artikelstammdaten |137)</u> den Bestand entsprechend erhöhen oder die Option "Bestand führen" beim Artikel deaktivieren.

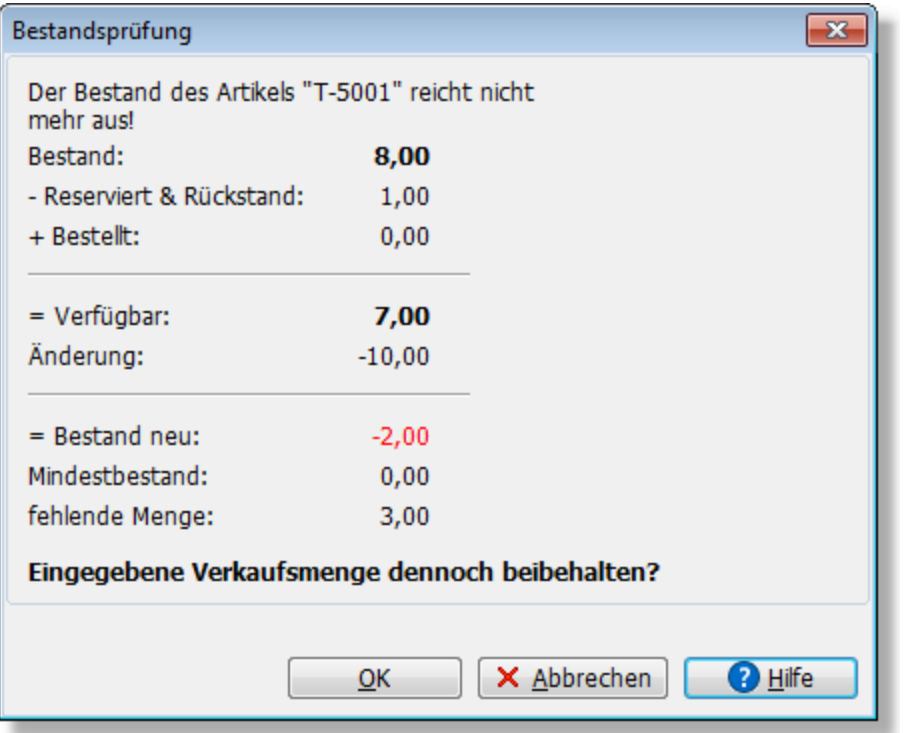

Wenn Sie die <u>[Rückstandsverwaltung](#page-272-0)lazs aktiviert</u> haben, können Sie wählen, ob eine Teillieferung durchgeführt werden soll oder die eingegebene Menge komplett geliefert werden soll. Wenn Sie "Teillieferung" wählen, wird die fehlende Menge als Rückstand eingetragen und nur die vorhandene Menge geliefert.

Neu ab 10 Bei der Verfügbarkeitsberechnung lässt sich einstellen, ob die bestellte Menge hinzugerechnet werden soll oder nicht. Die entsprechende Option finden Sie in den Programmoptionen auf der Seite "Artikel > Einstellungen 1/3" (Bei der Verfügbarkeit die bestellte Menge mit einberechnen). Die Einstellung beeinflusst die Artikelmaske, die Verfügbarkeitsspalte in der Auftragsposition und auch die Prüfung bei der Mengeneingabe.

# **17.3.4 Lagerbestand umbuchen**

Wenn bei der Eingabe der Menge festgestellt wird, dass der Bestand im gewählten Lager nicht ausreicht, erscheint ein Dialog, in dem Sie ein alternatives Lager wählen können.

Aus diesem Lager wird der benötigte Bestand dann automatisch in das Lager umgebucht, das Sie bei der Auftragsposition ausgewählt haben. Wenn der Bestand im alternativen Lager nicht ausreicht, kann ein weiteres Lager ausgewählt werden, für das dann ebenfalls eine Umbuchung erstellt wird.

# **17.3.5 Rückstanddetails**

# **17.3.6 Artikel bestellen**

Über das Kontextmenü **Artikel beim Lieferanten bestellen** kann direkt eine neue Bestellung angelegt werden. In die Bestellung wird automatisch der in den Artikelstammdaten festgelegte Lieferant eingetragen und die im Kundenauftrag enthaltene Menge vorgeschlagen, die bei Bedarf abgeändert werden kann.

 Die Lieferadresse des Kunden wird in die Bestellung übernommen, sofern in den Programmoptionen auf der Seite "Aufträge > Einstellung 2/2" bei "Bestellung aus Kundenauftrag generieren" die folgende Option aktiviert wurde: **Kunden-Lieferadresse immer in die Bestellung übernehmen**.

# <span id="page-240-0"></span>**17.3.7 Seriennummer auswählen**

Sobald Sie einen Artikel in einen Auftrag bzw. eine Bestellung übernehmen, bei dem die [Seriennummern-Funktion](#page-149-0) 156 aktiviert wurde, müssen Sie auswählen, welche Seriennummern bei diesem Vorgang verkauft bzw. eingekauft werden sollen.

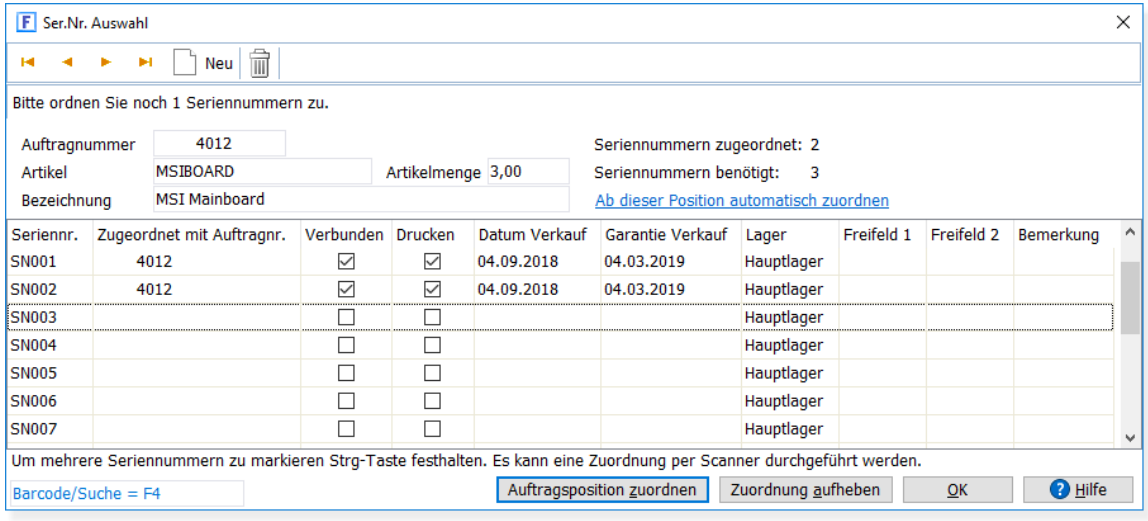

# **Mehrere Seriennummern auswählen**

Pro Position können mehrere Seriennummern anfallen. Sie müssen entsprechend der Menge so viele Seriennummern auswählen, wie verkauft bzw. eingekauft werden sollen.

Um mehrere einzelne (nicht aufeinander folgende) Seriennummern auszuwählen, halten Sie die **STRG-Taste** fest und markieren die gewünschten Seriennummern durch einen Mausklick oder über die Leertaste. Wenn Sie aufeinander folgende Seriennummern markieren möchten, wählen Sie die erste an, halten die **SHIFT-Taste** fest und klicken auf die letzte Seriennummer. Es werden dann alle Nummern von der ersten bis zur letzten angewählten Nummer markiert.

# **Ab dieser Position automatisch zuordnen**

Über diesen Link werden automatisch alle freien Seriennummern ab der aktuell angewählten Seriennnummer markiert und zugeordnet bis die benötigte Seriennummeranzahl erreicht wurde. Diese Funktion ist dann nützlich, wenn Sie eine größere Menge Seriennummern benötigen und diese nicht von Hand auswählen müssen.

#### **Seriennummer zuordnen**

Über den Schalter **Auftragsposition zuordnen** werden alle ausgewählten (markierten) Seriennummern dem aktuellen Auftrag und Kunden bzw. Lieferanten zugeordnet. Als Alternative zum Klick auf den Schalter kann das Zuordnen auch über die RETURN-Taste erfolgen.

## **Zuordnung einer Seriennummer aufheben**

Falls eine falsche Seriennummer zugeordnet wurde, kann der Kunde bzw. Lieferant über den Schalter **Zuordnung aufheben** bzw. die ESC-Taste entfernt werden.

### **Seriennummern bei Gutschriften**

Wenn Sie einem Kunden Artikel gutschreiben, bei denen Seriennummern aktiviert sind, werden Ihnen beim Zuordnen nur die Seriennummern angezeigt, die bereits an den Kunden verkauft wurden. Beim Buchen der Gutschrift werden die zugeordneten Seriennummern dann freigegeben.

# **Seriennummer suchen und einscannen**

Um in der Seriennummer-Liste eine bestimmte Seriennummer zu suchen, gibt es zwei Möglichkeiten:

1. Klicken Sie mit der Maus einmal in die Spalte "Seriennr.", damit diese den Fokus erhält. Tippen Sie anschließend die ersten Buchstaben bzw. Zahlen der gesuchten Seriennummer. Es wird dann automatisch die erste Seriennummer angezeigt, die auf Ihre Eingabe passt. Die Suche beginnt immer ab der aktuellen Zeile.

2. Neu ab 10 Klicken Sie mit der Maus in das Suchfeld in der linken unteren Fensterecke (alternativ können Sie auch die Taste F4 drücken). Geben Sie jetzt die zu suchende Seriennummer ein oder scannen diese mit dem Barcodeleser ein. Sobald Sie die Return-Taste drücken, wird die Seriennummer gesucht und (sofern sie gefunden wurde) automatisch zugeordnet. Falls die Seriennummer noch nicht vorhanden ist, erscheint eine Abfrage, ob sie neu angelegt werden soll.

Hinweise:

- · Wenn der Auftrag bereits gebucht oder erledigt ist, können Sie keine Zuordnungen mehr vornehmen. Sie müssen den Auftrag dann erst stornieren, um die Zuordnungen ändern zu können.
- $\bullet$  In den <u>[Auftragseinstellungen](#page-265-1)  $\mid$ zee)</u> können Sie wählen, ob die Seriennummern bereits bei der Eingabe der Auftragspositionen oder erst beim Buchen des Auftrags abgefragt werden sollen.
- · Ob die Seriennummern beim Auftragsdruck aufgeführt werden sollen oder nicht, kann in den [Programmoptionen](#page-400-0) 1404) unter "<u>[Aufträge > Seriennummern](#page-265-1)</u> 1266<sup>)</sup>" eingestellt werden.
- · Beim Ausdruck eines Auftrags können die Seriennummern einer Auftragsposition ausgegeben werden, indem die Variable "Seriennummern" ins Drucklayout eingefügt wird.
- In der Kundenverwaltung kann über den Schalter "<u>Seriennummern|118</u>" abgerufen werden, welche Seriennummer ein Kunde bereits erworben hat.
- · Die Felder Freifeld1, Freifeld2 und Bemerkung können direkt in der Liste editiert werden, z.B. um beim Wareneingang zusätzliche Informationen zu erfassen.

# <span id="page-242-0"></span>**17.3.8 Stückliste hinzufügen**

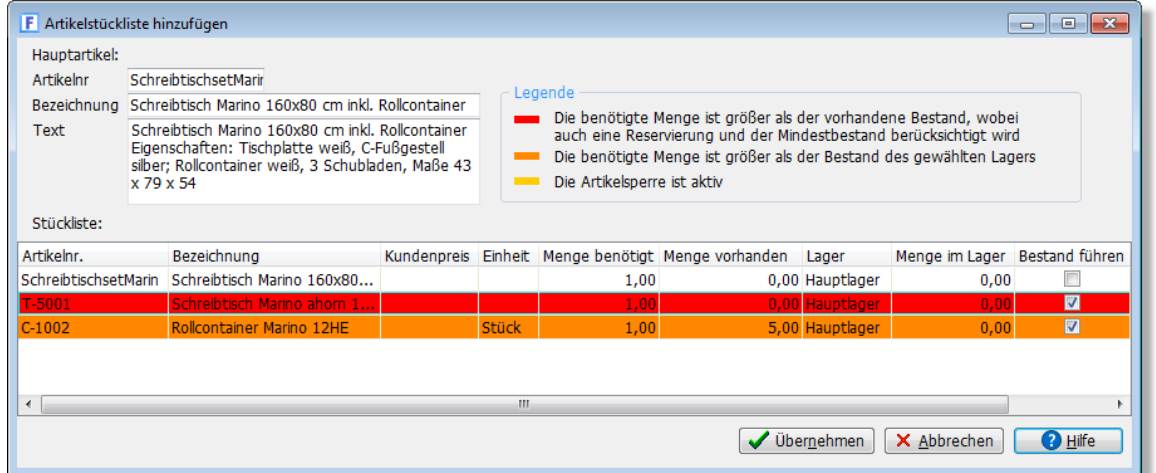

Bei der Ubernahme einer <u>[Stückliste](#page-162-0)last wird g</u>eprüft, ob genügend Bestand vom Hauptartikel und den enthaltenen Stücklistenartikeln vorhanden ist. Artikel werden in roter Farbe dargestellt, wenn der vorhandene Gesamtbestand geringer ist als die benötigte Menge. In orange werden diejenigen Artikel dargestellt, bei denen der Gesamtbestand (alle Lager) zwar ausreichend ist, im gewählten Lager jedoch eine zu geringe Menge enthalten ist.

# **17.3.9 Stücklisten im Auftrag**

Angenommen, Sie haben im Artikelstamm folgende Stückliste definiert:

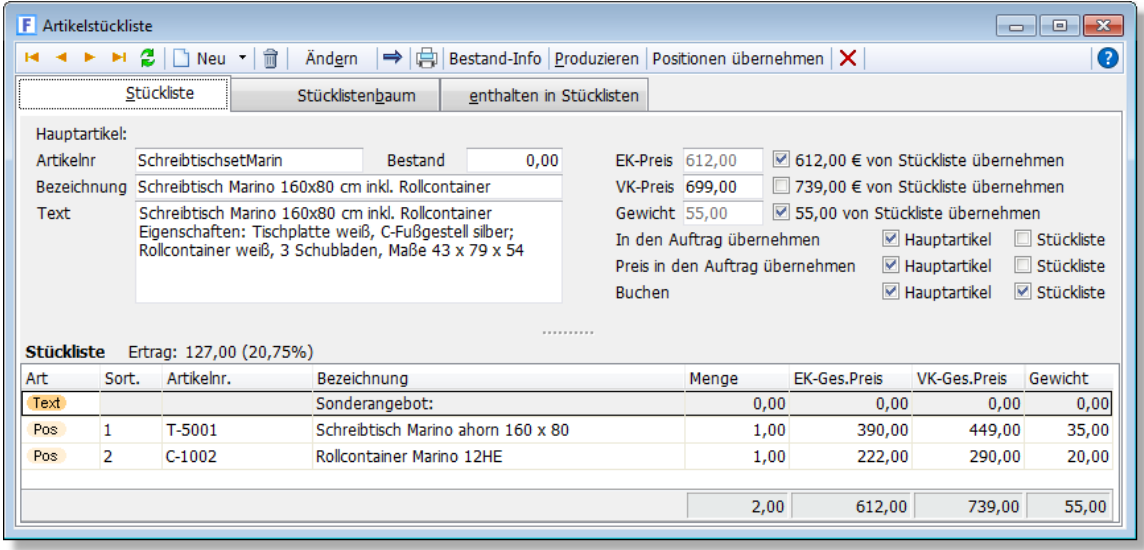

Bei obiger <u>[Stückliste](#page-162-0)</u>l163 soll der Hauptartikel in den Auftrag übernommen werden, die Stücklistenartikel jedoch nicht. Bei den Preisen soll im Auftrag nur der Preis des Hauptartikels angezeigt werden.

Um diese Stückliste bei einem Auftrag in die Auftragspositionen zu übernehmen, geben Sie in der Spalte "Artikelnr." die Artikelnummer des Hauptartikels ein. Anschließend wird gemäß obiger Einstellungen der Hauptartikel in den Auftrag übernommen (zuvor findet ggfs. noch die [Bestandsprüfung](#page-242-0) |243') und die <u>[Seriennummernabfrage](#page-240-0)</u> |24'' statt). Die Stücklistenartikel können im Auftrag über den "+" Schalter aufgeklappt werden. Sie werden auch dann im Auftrag angezeigt, wenn die Option "In den Auftrag übernehmen" für die Stückliste deaktiviert ist (zu Ihrer

Information), werden allerdings nicht ausgedruckt.

## **Individuelle Kundenpreise bei Stücklisten**

Falls für den Kunden <u>[individuelle Kundenpreise](#page-160-0)lash d</u>efiniert wurden, werden diese auch bei der Stückliste entsprechend berücksichtigt und anstelle der Listenpreise in den Auftrag übernommen. Dies gilt sowohl für den Hauptartikel als auch für die Stücklistenartikel. Eine Neuberechnung des Hauptartikels auf Basis eines Unterartikels für den ein Sonderpreis gilt wird allerdings noch nicht unterstützt.

# **Lager bei Stücklisten**

Bei der Übernahme von Stücklistenartikeln wird das im Artikelstamm eingetragene Lager in den Auftrag übernommen. Wenn bei den Unterartikeln nicht das Lager aus dem Artikelstamm sondern das Lager des Hauptartikels verwendet werden soll, müssen Sie in den [Programmoptionen](#page-400-0) <u>dech in den [Auftragseinstellungen](#page-263-0) as al</u> die folgende Option aktivieren: **Bei Stücklistenunterartikeln stets das Lager des Hauptartikels verwenden** 

# **17.3.10 Auftragspositionen sortieren**

Sie können alle Auftragspositionen des angewählten Auftrags nach der Artikelnummer, Bezeichnung, Artikelgruppe, Lager oder nach einem Freifeld sortieren lassen.

Die Sortierfunktion wird über den Schalter **Sortieren** aufgerufen, der sich in der Schalterleiste oberhalb der Auftragspositionen befindet. Es erscheint dann folgender Dialog, in dem Sie u.a. das Sortierfeld wählen können.

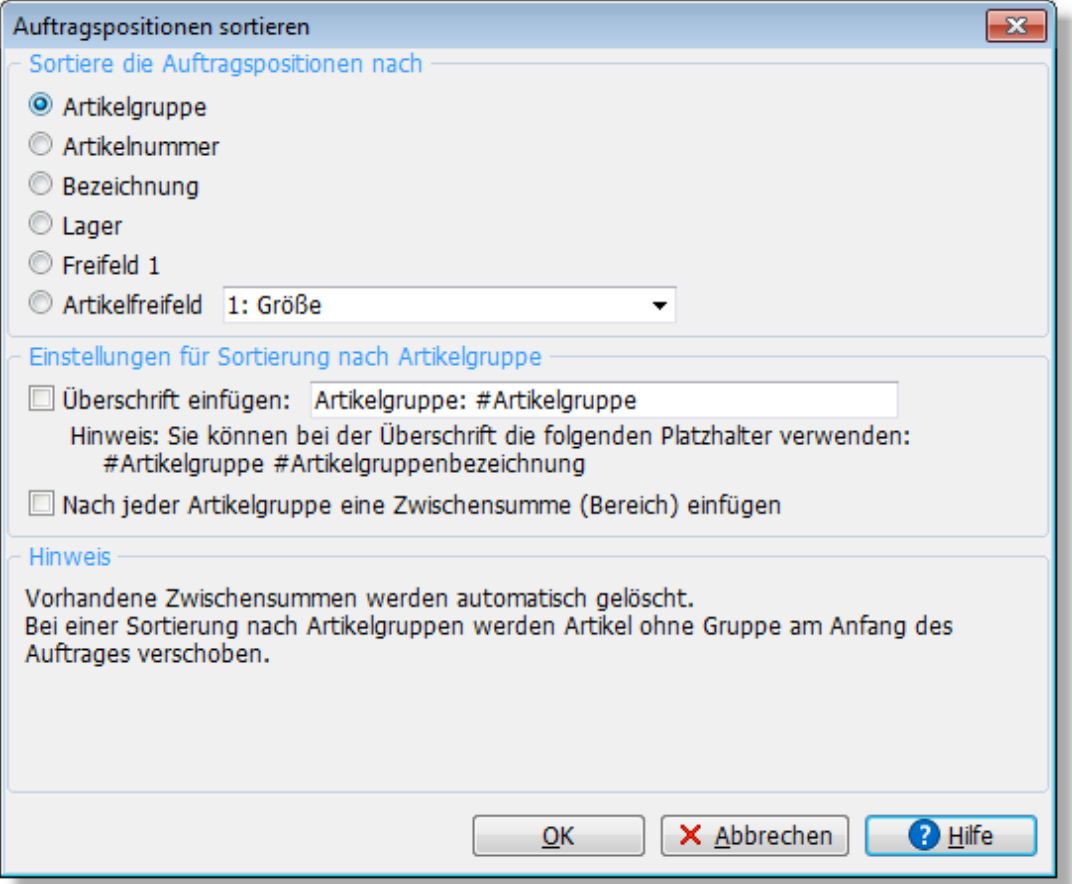

# **Sortierung nach Artikelnummer / Bezeichnung / Lager**

Bei dieser Sortierung wird einfach nach den entsprechenden Spalten der Auftragspositionen

sortiert.

#### **Sortierung nach Artikelgruppe**

Die Sortierung nach Artikelgruppe bezieht sich auf die <u>[Gruppe](#page-132-0)last),</u> die dem Artikel in den Artikelstammdaten zugeordnet wurde. Somit ist diese Sortierung nur sinnvoll anwendbar, wenn alle Auftragspositionen aus dem Artikelstamm übernommen wurden und die Artikel einer Gruppe zugeordnet wurden. Auftragspositionen ohne Artikelgruppe werden an den Anfang des Auftrags verschoben.

Bereits vorhandene Zwischensummenzeilen werden automatisch gelöscht.

Bei der Sortierung nach Gruppe kann optional eine Überschrift eingefügt werden (als Textposition)

Artikelgruppe: #Artikelgruppe #Artikelgruppenbezeichnung

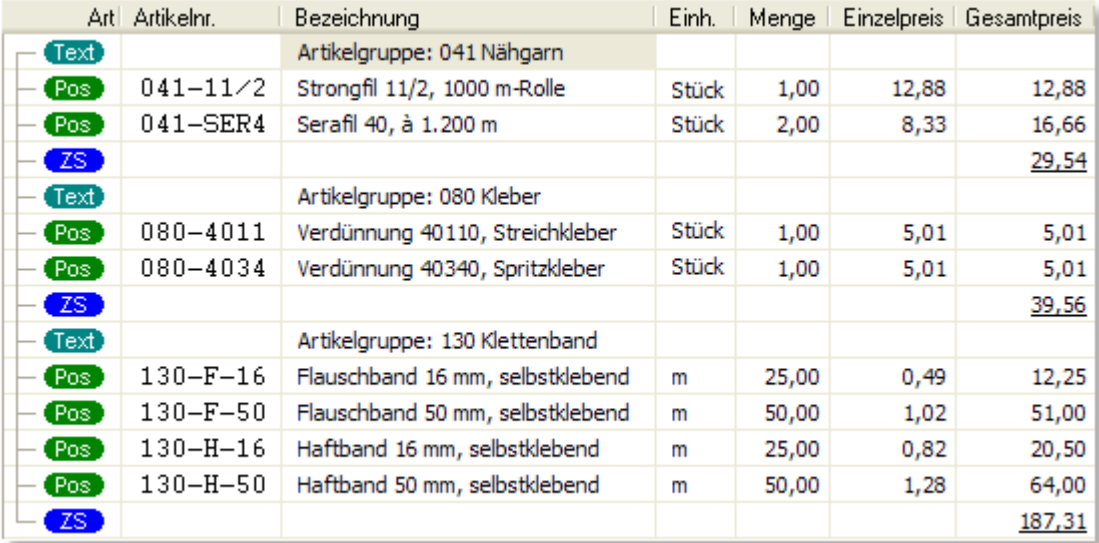

#### Beispiel:

# **17.4 Drucken**

# <span id="page-244-0"></span>**17.4.1 Aufträge ausdrucken**

### **Drucken eines einzelnen Auftrags**

Nachdem Sie einen Auftrag erstellt haben, soll er in der Regel auch sofort ausgedruckt werden. Wählen Sie hierzu den Menüpunkt Drucken an. In diesem Menü können Sie zwischen einer der folgenden Auftragsarten wählen:

- · Angebot
- · Auftragsbestätigung
- · Lieferschein
- · Rechnung
- · Barrechnung
- · Gutschrift

Anschließend öffnet sich das <u>Formularfenster</u>l374 mit allen vorhandenen Formularen, die für den

#### gewählten Auftragstyp vorhanden sind.

Was Sie bisher von einem Auftrag ausgedruckt haben, steht im Auftragsfenster ganz rechts in der Zeile mit der Auftragsnummer. Die Abkürzungen "AG", "AB", "LS", "RG", "RB", "GS" zeigen Ihnen an, dass Sie von dem Auftrag bereits ein Angebot, eine Auftragsbestätigung, einen Lieferschein, eine Rechnung, Barrechnung oder eine Gutschrift gedruckt haben (sofern Sie die Anzeige in den <u>[Auftragseinstellungen](#page-263-0)læð aktiviert</u> haben). Der Schalter "OP" zeigt, ob für diesen Auftrag ein offener Posten vorhanden ist.

#### **Drucken mehrerer Aufträge auf einmal**

Wenn Sie viele Aufträge schreiben oder <u>[Sammelrechnungen](#page-212-0)|213)</u> generieren, kann es lästig werden, jeden Auftrag einzeln auszudrucken oder per E-Mail zu versenden. Deshalb können Sie auch mehrere Aufträge auf einmal drucken, um sie später (z. B. am Ende einer Arbeitssitzung) alle auf einmal auszudrucken. Wählen Sie dazu im Menü **Drucken** den Unterpunkt **"Markierte Aufträge drucken"** oder **"Aufgelistete Aufträge drucken"**.

#### **Markierte Aufträge ausdrucken**

Ein Auftrag wird über das Schaltfeld  $\Box$  markiert markiert. Bevor Sie Aufträge neu anlegen und anschließend alle markierten ausdrucken, ist es sinnvoll, zuvor die Markierung bei allen anderen Aufträgen zu entfernen. Wählen Sie dazu den Menüpunkt **Bearbeiten > alle Markierungen aufheben**. Sobald Sie alle gewünschten Aufträge markiert haben, wählen Sie im Menü **Drucken** den Unterpunkt **"Markierte Aufträge drucken"**. Die Markierungen werden nach dem Ausdruck nicht entfernt, so dass Sie z. B. noch für alle markierten Aufträge die Adressenetiketten oder eine Auftragsliste drucken können.

#### Bitte beachten:

Die Markierungen werden von AMICRON-FAKTURA individuell pro Benutzer gespeichert. Wenn Sie das Programm also im Netzwerk oder mit mehreren Anwendern einsetzen, sind die Markierungen nur für den angemeldeten Benutzer sichtbar und nicht für Ihre Kollegen. So wird vermieden, dass Markierungen unabsichtlich von anderen Benutzern gesetzt oder entfernt werden.

#### **Auftragsexport beim Drucken**

Wurde in den <u>[Programmoptionen](#page-464-0) कि</u>त्री der automatische [Export](#page-463-0) कित्री bzw. die <u>[Versandübergabe](#page-248-0) 24</u>की anhand der Auftragsart bzw. <u>Lieferartlass aktiviert, so erscheint im Druckdialog eine Option</u> "Auftragsexport / Paketdienst". Ist der Export bei diesem Ausdruck nicht erwünscht, so können Sie diese Option deaktiveren.

# **17.4.2 Aufträge per E-Mail oder Fax senden**

#### **Aufträge per E-Mail senden**

Um einen Auftrag per E-Mail zu versenden, müssen Sie die Druckfunktion aufrufen und bei "Ausgabe auf" die Option "E-Mail" wählen. Neben dieser Option befindet sich das Empfänger-Feld, in dem Sie die E-Mail-Adresse eintragen können, an die der Auftrag gesendet werden soll. Es wird hier automatisch die E-Mail-Adresse aus den Adressdaten vorgeschlagen. Klicken Sie anschließend auf Senden, um Ihren Auftrag an das installierte Standard-E-Mail-Programm zu übergeben. Den E-Mail-Text können Sie bei den <u>E-Mail-Optionen des Formulars einstellen</u> 386 .

# **Auftrag drucken und gleichzeitig per E-Mail senden**

Damit ein Auftrag in einem Vorgang sowohl gedruckt als auch per E-Mail versenden wird, müssen Sie zunächst zwei passende Druckformulare einrichten - eins für den Ausdruck und ein separates für den E-Mail-Versand - und dann miteinander verknüpfen.

#### **E-Mail-Formular erstellen und einrichten**

Wenn Sie dem Kunden z.B. beim Druck der Rechnung automatisch eine Versandbestätigung mailen möchten, kopieren Sie zunächst Ihr Rechnungsformular und benennen es dann in Versandbestätigung um. Drücken Sie anschließend den Ändern-Schalter, um bei dem

Versandformular auf der Kartei E-Mail den passenden E-Mail-Text einzutragen:

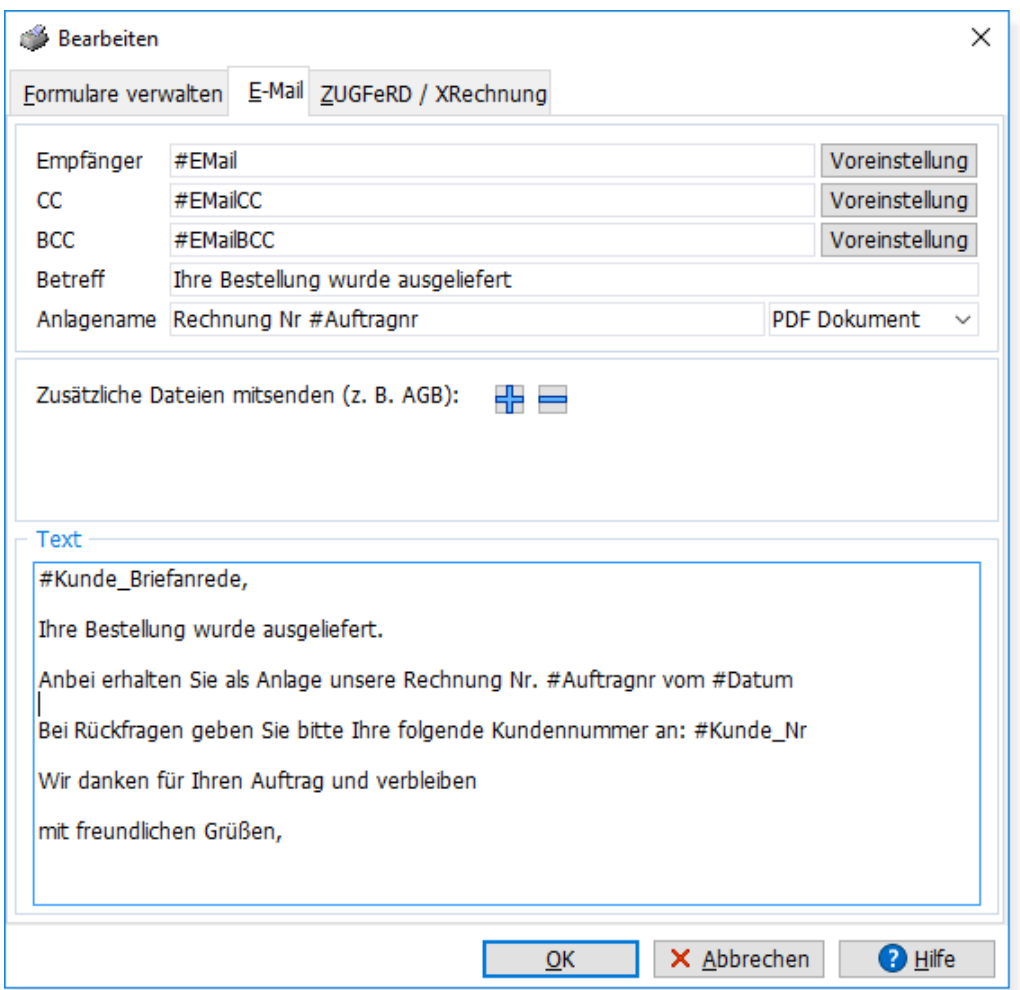

Falls die Bestätigung nicht an den Kunden sondern an den zugeordneten Vertreter gesendet werden soll, tragen Sie bei Empfänger #Vertreter\_EMail ein.

# **Verknüpfung einrichten**

Anschließend müssen Sie die beiden Formulare verknüpfen. Wählen Sie dazu in der Formularliste das Rechnungsformular an (also das zu druckende Formular) und drücken den Ändern-Schalter. Es öffnet sich ein Fenster, in dem Sie bei der Option **Verknüpft mit** das Formular wählen, welches per E-Mail versendet werden soll. Damit die Versandbestätigung nicht ausgedruckt sondern immer per E-Mail versenden wird, müssen Sie zusätzlich noch die Option **immer per E-Mail** aktivieren.

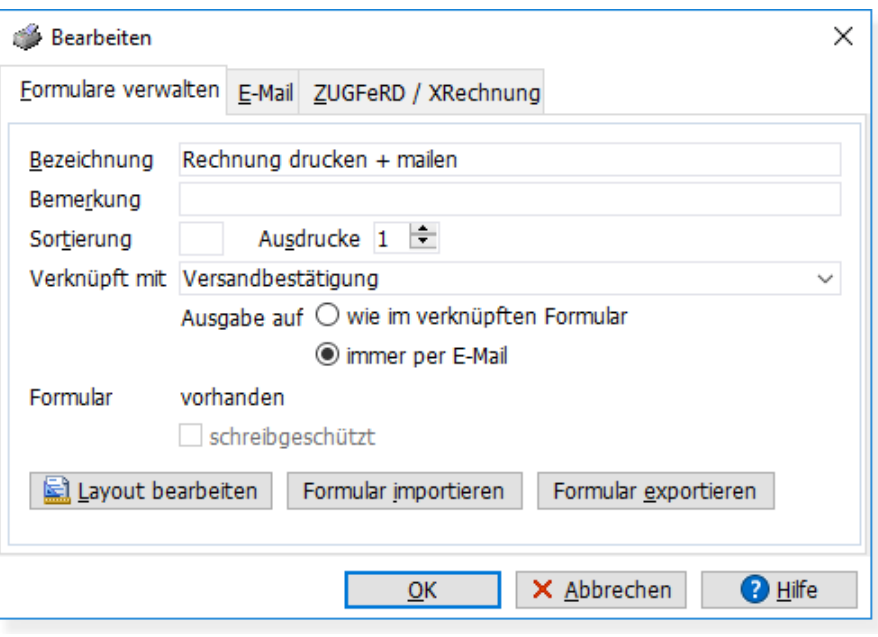

# **Aufträge per Fax senden**

Ein Auftrag kann über die normale Druckfunktion per Fax versenden werden, indem Sie als Druckertreiber den von der Faxsoftware installierten Treiber auswählen. Falls Sie FritzFax verwenden, kann die Faxnummer automatisch an FritzFax übergeben werden. Hierzu muss in den <u>Programmoptionen</u> 40 auf der Seite "Drucken > E-Mail+Fax" die entsprechende Option aktiviert werden. Achtung: Es erscheint dann beim Drucken von Aufträgen und Bestellungen bei FritzFax kein Dialogfenster mehr, in dem die Faxnummer eingegeben oder geprüft werden kann. Falls Ihnen die Prüfung/Ansicht wichtig ist, aktivieren Sie alternativ die Option "Faxnummer in die Zwischenablage kopieren", die Sie dann über die Tastenkombination STRG+V in den Fritzfax-Dialog einfügen können. Diese Option funktioniert natürlich auch mit anderen Fax-Programmen.

# **17.4.3 Etiketten ausdrucken**

# **Adressetiketten drucken**

Die Etiketten können ausgedruckt werden für

- · den aktuellen Auftrag: Menü **Drucken > Etikett Adresse**
- · alle aufgelisteten Aufträge: Menü **Drucken > Etikett aufgelistete Adressen**

Falls Sie Etiketten für alle markierten Aufträge drucken möchten, klicken Sie auf den Filter "markierte" und rufen dann die Funktion zum Druck für alle aufgelisteten Adressen auf.

Beim Etikettendruck können Sie nicht direkt auf die in der <u>[Kundenverwaltung](#page-74-0)lars definierten</u> Etiketten zurückgreifen. Um die Etiketten von dort zu übernehmen, rufen Sie in der Kundenverwaltung den Etikettendruck auf, <u>[exportieren](#page-376-0) 877</u> das gewünschte Etikettenformular, rufen dann in der Auftragsbearbeitung den Etikettendruck auf und <u>importieren *isf*s das Formular.</u>

#### **Artikeletiketten drucken**

Für die im Auftrag eingetragenen Auftragspositionen kann ebenfalls ein Etikett gedruckt werden, auf dem die Artikelnummer, Bezeichnung, Menge und Preis etc. ausgegeben werden. Falls der Artikel auch im Artikelstamm vorhanden ist, haben Sie auch auf diese Stammdaten einen Zugriff und können sie auf den Etiketten nutzen. Gleiches gilt für die Kundendaten und die Daten des Auftrags.

Die Artikeletiketten können ausgedruckt werden für

- · die angewählte Auftragsposition: Menü **Drucken > Etikett aktueller Artikel**
- · alle Auftragspositionen im Aufträge: **Drucken > Etikett alle Artikel**

#### **Anzahl der Etiketten einstellen**

Wenn Sie nur für den aktuellen Artikel ein Etikett drucken möchten, erscheint vor dem Druckbeginn eine Abfrage, wieviele Etiketten gedruckt werden sollen. Es wird dabei die Menge aus dem Auftrag vorgeschlagen.

Falls Sie für alle Artikel ein Etikett benötigen, können Sie in den <u>[Programmoptionen](#page-400-0) doch</u> unter "Auftrag > Einstellungen 2/2" über die Option "Etikettenanzahl (Artikel) gemäß Menge drucken" einstellen, ob so viele Etiketten gedruckt werden sollen, wie als Menge im Auftrag eingetragen wurde oder ob nur ein Etikett gedruckt werden soll. Über das <u>[Drucklayout](#page-382-0)</u> 383) kann außerdem bei Bedarf die Variable "Menge" eingefügt werden, wenn die Stückzahl auf dem Etikett gedruckt werden soll.

# **Etiketten-Anfangsposition wählen**

Wenn Sie ein Etikett drucken, wird dies normalerweise immer auf die oberste linke Position des Etikettenbogens gedruckt. Um den Ausdruck auf einem anderen Etikett zu beginnen, müssen Sie im Druckfenster bei **mit Optionen** zunächst ein Häkchen setzen (diese Option befindet sich rechts neben der Standarddrucker-Auswahl). Es erscheint dann vor dem Start des Ausdrucks ein zusätzliches Fenster, in dem unten die Option **Anfangsposition** angezeigt wird, die über den Schalter **Wählen...** verändert werden kann.

#### **Etikettenlayout anpassen**

Siehe hierzu Kapitel <u>Etiketten anpassen</u>|387.

# <span id="page-248-0"></span>**17.4.4 Versandetikett erstellen**

(nur in der [Professional-Version](#page-17-0) #8) enthalten)

# **Versandschein drucken**

Über das Versandmodul können Sie via Internet ein ausdruckbares Frankieretikett von Ihrem Versanddienstleister anfordern. Dabei wird die Sendungsnummer im Auftrag gespeichert und später z. B. an eBay und den Onlineshop für die Sendungsverfolgung übertragen.

Die Einstellungen für das Versandmodul finden Sie in den Programmoptionen unter ["Schnittstelle](#page-417-0) [> Versand](#page-417-0) 48". Dort müssen Sie Ihre Zugangsdaten für den Webservice auf der entsprechenden Unterseite eintragen.

Momentan werden folgende Versanddienste unterstützt:

- · DHL
- · DPD
- · Hermes

Der Aufruf erfolgt in der Auftragsbearbeitung über das Menü **Drucken > Versandetikett erstellen (mit Dialog)**. Wenn Sie auf die Vorschau des Versandetiketts verzichten können, wählen Sie den Menüpunkt **Drucken > Versandetikett erstellen (automatisch)**  über den das Etikett dann ohne Dialog sofort ausgedruckt wird.

Beim Drucken mit Dialog werden einige Auftragsdaten angezeigt sowie die Rechnungs- bzw. Lieferadresse als Empfänger eingetragen. Wurde in der Lieferart des Auftrags eine Versandart eingestellt, so wird diese ebenfalls übernommen.

Im nächsten Schritt lassen sich, je nach Versandart, weitere Optionen wie Nachnahme, Transportversicherung oder E-Mail Benachrichtigung konfigurieren. Für DHL müssen hier zusätzlich die Paketmaße und ggfs. das Gewicht eingetragen werden.

**Seite**

Bitte beachten Sie, dass hier nur diejenigen Versanddienste zur Auswahl angeboten werden, die in den Programmoptionen konfiguriert wurden.

Nun kann vom Versanddienstleister ein Frankieretikett (Versandschein) angefordert werden, das dann vom Webservice im PDF-Format übertragen wird. Je nach Einstellung wird das Versandetikett direkt im Dialog oder über einen externen PDF-Reader angezeigt.

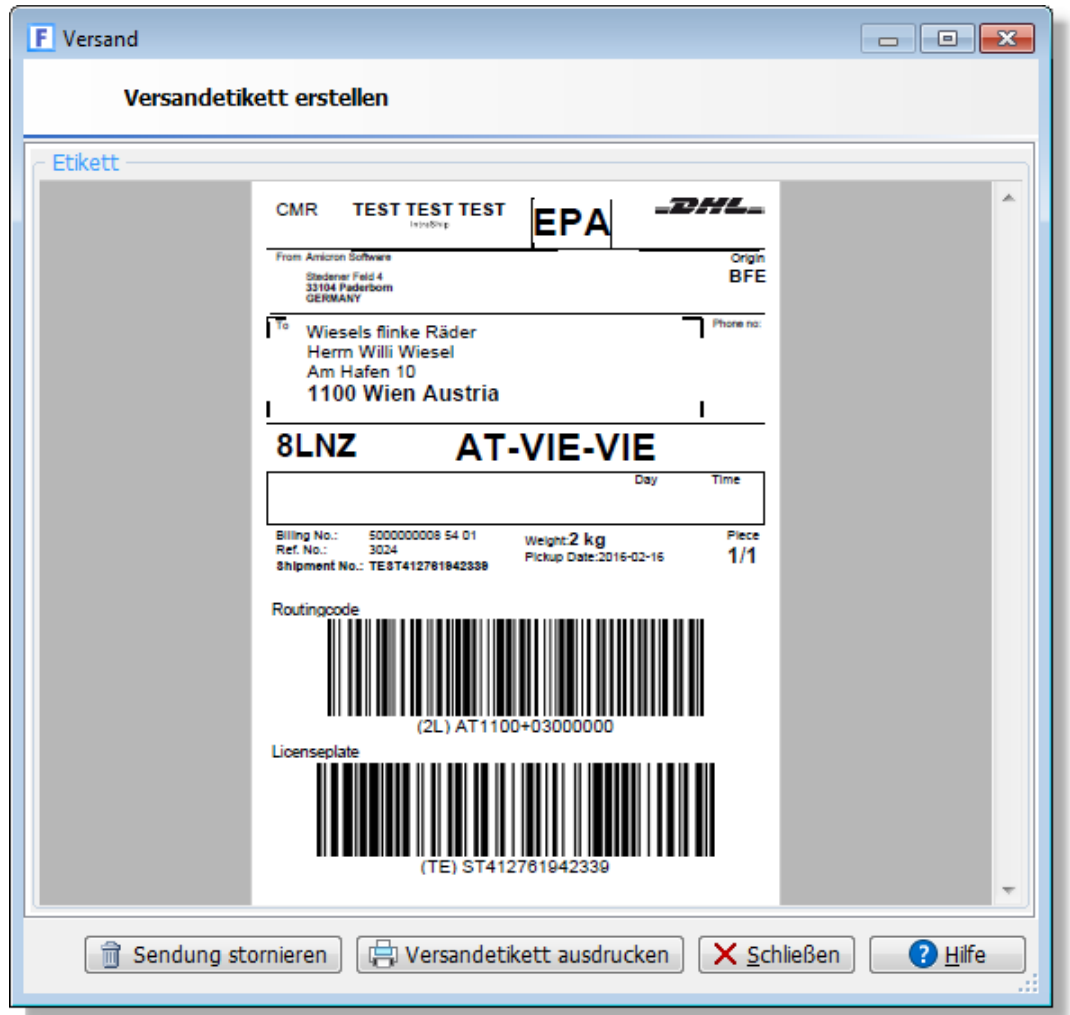

Das Etikett kann nun ausgedruckt werden, wobei DHL hier nur ein einmaliges Drucken erlaubt. Schlägt der Druck fehl, muss das Etikett storniert und erneut angefordert werden. Neu ab 13 Wenn für einen Auftrag mehrere Etiketten erstellt wurden, können diese über den Schalter **Alle drucken** ausgegeben werden.

Kann die Adresse nicht in der Leitcode-Datenbank gefunden werden, wird ein entsprechender Hinweis angezeigt. Bitte überprüfen Sie in diesem Fall die Adresse auf Fehler, da bei Sendungen ohne Leitcode Zusatzkosten entstehen.

# **Drucker einstellen**

Der Drucker auf dem der Versandschein ausgegeben werden soll, lässt sich in den [Programmoptionen](#page-400-0) [401] auf der Seite "[Schnittstelle > Versand](#page-417-0) [418]" pro Versanddienst fest einstellen.

Wenn der Versandscheindruck mit speziellen Einstellungen erfolgen soll, z.B. im Querformat, so muss diese Einstellung direkt unter Windows beim Drucker vorgenommen werden.

 $\mathcal{L}^{\text{max}}$ Sie können den Drucker ein zweites mal unter einem anderen Druckernamen installieren, siehe [www.pcwelt.de/ratgeber/Drucker-x-installieren-Ratgeber-Drucker-443180.html,](http://www.pcwelt.de/ratgeber/Drucker-x-installieren-Ratgeber-Drucker-443180.html) dort die Einstellungen vornehmen und diesen zweiten Druckernamen in den Programmoptionen von Amicron-Faktura als Versandscheindrucker hinterlegen.

# **Versand stornieren**

Ein Storno kann notwendig werden, falls der erstellte Versandschein z. B. nicht gedruckt werden konnte oder das Paket kurz vor der Auslieferung noch storniert wurde. In diesem Fall können Sie bei dem entsprechenden Auftrag auf der Kartei "Mehr..." im Feld "Versendet" die Option "Versandetikett stornieren" aufrufen, wodurch eine Stornomitteilung an den Webservice gesendet wird.

## **Protokoll anzeigen**

Ein Versandprotokoll und die Sendungsnummer des jeweiligen Auftrags ist auf der Kartei "Mehr..." über das Feld "Versendet" abrufbar (Option "Protokoll anzeigen").

Bei DHL finden Sie in der Versandabwicklung des Geschäftskundenportals das Protokoll der via Webservice übertragenen Sendungen.

#### **Fehler**

Beim Anfordern eines Versandetiketts werden Fehler und Rückmeldungen des Webservices im Versandfenster angezeigt.

Wenn DHL die Status-Meldung "Hard-Validation error occured" zurückliefert, prüfen Sie bitte in den Programmoptionen auf der Seite "<u>Schnittstelle > Versandlaren,</u> ob die korrekten Zugangsdaten (auch EKP und Teilnahmenummer) eingetragen wurden. Fragen Sie bei DHL nach, ob Sie für die Teilnahme freigeschaltet wurden. Stellen Sie sicher, dass die verwendete Paketart ("Verfahren") zum Land der Zieladresse passt. Bei Nachnahme-Sendungen muss die Bankverbindung im DHL-Portal hinterlegt werden.

## **Versandscheindruck automatisch durchführen**

Anstatt den Versand jedesmal manuell über das Menü **Drucken > Versandetikett erstellen** aufzurufen, kann das Etikett auch automatisch direkt beim Auftragsdruck erstellt werden.

Wenn Sie diese Automatik nutzen möchten, gehen Sie wie folgt vor:

#### **Aktivieren Sie die Automatik in den Versandeinstellungen:**

1. Rufen Sie in den <u>Programmoptionen aoch</u> die Seite <u>[Schnittstelle > Versand](#page-417-0) and in auf.</u>

2. Im Bereich "Versandautomatik" aktivieren Sie die Option "beim Rechnungsdruck/Buchen".

#### **Automatischer Versandscheindruck mit oder ohne Dialog?**

Unter <u>Schnittstelle > Versandlark</u> können Sie einstellen, ob beim Versandscheindruck zur Kontrolle jedesmal ein Dialog angezeigt werden soll oder ob der Druck ohne Interaktion automatisch erfolgen soll. (Option **"Etikett ohne Dialog anfordern und drucken")**

#### **Verknüpfen Sie die Lieferart mit den passenden Versandoptionen:**

1. Rufen Sie in den [Programmoptionen](#page-400-0) 40 hdie [Lieferarten](#page-404-0) 40 hauf.

2. Drücken Sie den Ändern-Schalter, um in das Editierfenster der angewählten Lieferart (z. B. "DHL Inland") zu gelangen.

3. Wählen Sie dort bei "Versandmodul > Sendung per" die passende Paketart Ihres Versanddienstes, z. B. "DHL Paket". Optional sind weitere Einstellungen für

Transportversicherung und Paketvorlage möglich.

4. Speichern Sie die Änderung über den OK-Schalter.

5. In der Liste der Lieferarten sollte nun in der Spalte "Sendung per" die gewählte Paketart angezeigt werden.

## **Wählen Sie im Auftrag die passende Lieferart:**

Bei jedem Auftrag wählen Sie nun im Feld Lieferart einen Eintrag aus den vordefinierten Lieferarten aus. Sobald im Auftrag eine Lieferart eingetragen ist, für die Sie eine passende Versandoption hinterlegt haben, wird automatisch vor dem Ausdruck des Auftrags der Versandschein gedruckt. Das gilt auch für das Buchen des Auftrags.

## **Nachnahme**

Damit beim Nachnahmeversand automatisch die korrekte Übergabe als Nachnahmesendung erfolgt, müssen Sie in den <u>Programmoptionen lwi derjenigen [Zahlweise](#page-404-0) lwig</u>, die Sie für Nachnahme verwenden, die Option "Zahlung per Nachnahme" aktivieren.

# **Übertragen der Sendungsnummer an eBay bzw. an den Onlineshop**

Wenn der Auftrag mit einer eBay-Auktion oder einer Shop-Bestellung verknüpft ist, wird nach dem Druck des Versandscheins die Sendungsnummer automatisch an eBay bzw. den Onlineshop übertragen. Voraussetzung hierfür ist, dass in den Programmoptionen unter "Schnittstelle > eBay bzw. Webshops" die Option "Auftragsstatus in eBay (bzw. Shop) automatisch auf Versendet setzen" aktiviert ist.

# **Ausgabe der Sendungsnummer auf der Rechnung und in den E-Mails**

Sie können die Sendungsnummer in das Drucklayout der Aufträge einfügen, indem Sie die

gleichnamige Variable einbinden:

"Sendungsnummer: "+ Sendungsnummer

#### Im E-Mailtext können Sie den entsprechenden Platzhalter verwenden:

Sendungsnummer: #Sendungsnummer

# **Packstationen**

Der Inhalt der Adressfelder Name2 (Firma) bzw. Name3 wird an die Versandschnittstelle als Postnummer übergeben sofern bei der Adresse in der Straße der Text "Packstation" oder "Postfiliale" eingetragen ist

Wenn der Versand an eine Packstation erfolgen soll, muss diese bei der Lieferadresse wie folgt eingegeben werden (Beispiel):

Name2 oder Name3: 4711 Straße: Packstation 123

In Name2 oder 3 wird also die Postnummer eingetragen, der Inhalt des Feldes ist dann stets rein nummerisch.

# **Versandetiketten für Rücksendungen an den Lieferanten**

Im <u>Bestellmodul</u>|308) können Sie über das Drucken-Menü ein Versandetikett für Rücksendungen an den Lieferanten erstellen.

# **17.4.5 Auftragsliste drucken**

Um eine Auftragsliste auszudrucken, rufen Sie in der Auftragsbearbeitung oder dem Bestellwesen das Menü **Drucken > Liste** auf. Bevor die Liste ausgedruckt wird, können Sie noch wählen, welche Auftragsarten in die Liste aufgenommen werden sollen.
# **Auswahlbereich**

## **alle Aufträge bzw. Bestellungen**

Aktivieren Sie diese Option, wenn alle gespeicherten Aufträge gedruckt werden sollen.

## **angelistete Aufträge bzw. Bestellungen**

Wählen Sie diese Option, wenn alle Aufträge gedruckt werden sollen, die im Auftragsfenster aufgelistet sind. Setzen Sie im Auftragsfenster zuvor ggfs. einen <u>Filter (ase),</u> um die gewünschten Aufträge festzulegen.

#### **markierte Aufträge bzw. Bestellungen**

Falls nur die markierten Aufträge gedruckt werden sollen, ist diese Option zu aktivieren.

## **Zeitraum**

Wählen Sie diese Option, wenn nur die Aufträge eines bestimmten Zeitbereichs gedruckt werden sollen. In dem ersten Eingabefeld ist das Anfangsdatum und bei "bis" das Enddatum einzutragen. Unabhängig von der Auftragsart bezieht sich das Datum auf das "vom" Datum, das rechts neben der Auftragsnummer steht.

#### **Vertreter (nur in der Auftragsliste verfügbar und nicht in der Bestellliste)**

Wenn nur die Aufträge eines bestimmten <u>Vertreters/Mitarbeiters|128)</u> ausgedruckt werden sollen, aktivieren Sie diese Option und tragen in dem zugehörigen Eingabefeld die Nummer des Vertreters/Mitarbeiters ein. Falls Sie diese nicht auswendig wissen, können Sie die Suchfunktion zu Hilfe nehmen.

Sollen in der Liste nur die Aufträge erscheinen, denen ein Vertreter zugeordnet wurde, so aktivieren Sie vor "Vertreternr." das Schaltfeld, geben aber keine Vertreternummer an.

# **Auftragsarten**

Wählen Sie hier, welche Auftragsarten auf der Liste erscheinen sollen. Es kann auch mehr als ein Auftragstyp angewählt werden.

#### **Hinweis:**

Wenn Sie die Rechnungsliste eines Monats ausdrucken, kann die Summe von der im Menü ["Umsatzstatistik nach Rechnungen"](#page-430-0) $\ket{43}$  angezeigten Summe abweichen, da in der Rechnungsliste auch stornierte Aufträge aufgeführt werden. Falls Sie dies nicht möchten, setzen Sie im Druckformular den Filter STORNIERTAM="". Beim anschließenden Listendruck werden dann keine stornierten Aufträge mehr aufgeführt.

# **17.4.6 Provisionsliste drucken**

Um eine Provisionsliste auszudrucken, müssen Sie in der Auftragsbearbeitung das Menü **Drucken > Provisionsabrechnung** aufrufen.

Die Provisionsliste ist eine Vertreterabrechnung eines oder mehrerer Vertreter. Sie enthält alle gespeicherten Aufträge, denen über das Eingabefeld "Vertreter" ein Vertreter zugeordnet wurde. Weitere Grundlagen zum Thema Provisionen finden Sie im Kapitel "<u>[Mit Provisionen arbeiten](#page-219-0) 22</u>01".

Die Dokumentation zu "<u>[Auftragsliste drucken](#page-251-0)|252)</u>" ist auch für die Provisionsliste gültig, dort finden Sie weitere Informationen.

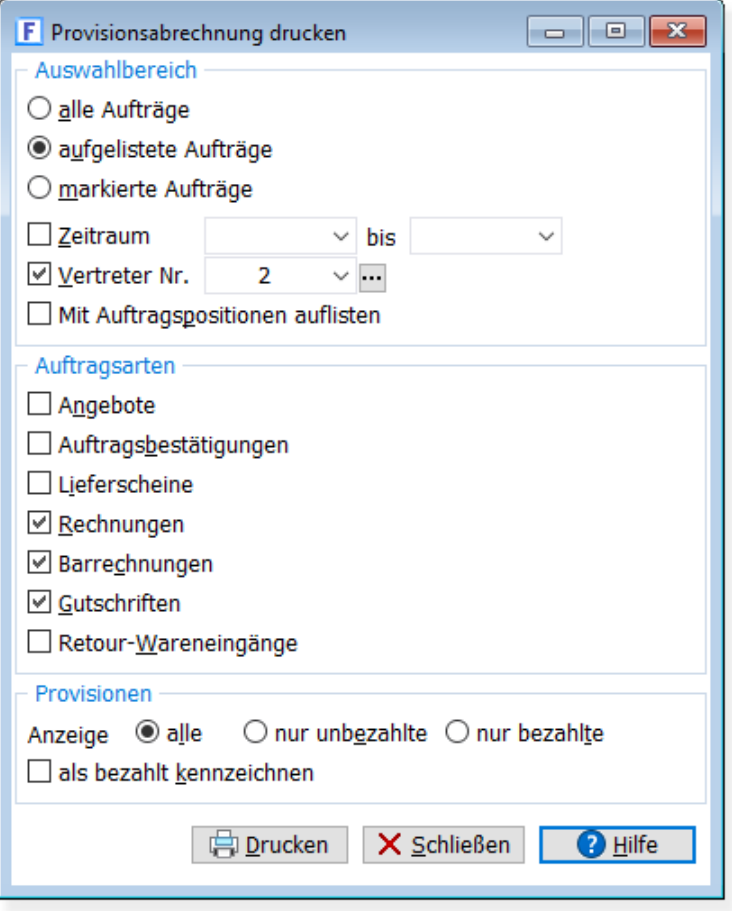

# **Druckdialog: Optionen einstellen**

#### **Vertreter wählen**

Wenn Sie eine Vertreterabrechnung mit Ausweisung der USt. erstellen möchten, müssen Sie hier den gewünschten Vertreter wählen (siehe unten). Wenn kein Vertreter gewählt wurde, wird eine Provisionsliste ohne USt.-Angabe ausgedruckt.

# **Auftragsarten**

Wählen Sie hier, welche Auftragsarten auf der Provisionsabrechnung aufgeführt werden sollen.

# **Gutschriften**

Gutschriften werden ebenfalls in der Provisionsliste aufgeführt (sofern Sie gewählt haben, dass diese Auftragsart gedruckt werden soll) und von der Provision abgezogen, wenn der Wert der Gutschrift negativ ist. Siehe hierzu auch den Abschnitt "<u>[Gutschriften](#page-207-0) 208</u>1" im Kapitel "Auftragsbearbeitung".

#### **Neu ab 10** Provisionen: Nur (un)bezahlte Rechnungen auflisten

Wählen Sie hier **nur unbezahlte**, wenn auf der Provisionsliste nur Aufträge aufgelistet werden sollen, deren Provision noch nicht an den Vertreter ausgezahlt wurde. Über die Option **nur bezahlte** werden entsprechend nur Aufträge mit bezahlter Provision ausgegeben. Wenn Sie **alle** wählen, spielt es keine Rolle, ob die Provision gezahlt wurde oder nicht. Bitte achten Sie darauf, dass im Druckformular kein zusätzlicher Filter auf das Feld ProvisionBezahlt enthalten sein darf (Drucklayout, Menü "Projekt > Filter"), da sonst nicht die gewünschte Datenmenge ausgegeben wird.

### **Neu ab 10** Provision als bezahlt kennzeichnen

Aktivieren Sie diese Option, wenn Sie möchten, dass bei den aufgelisteten Aufträgen die Provision automatisch als bezahlt gekennzeichnet werden soll. Dieser Vorgang erfolgt erst auf Nachfrage nach dem Ausdruck der Provisionsabrechnung und nicht bereits beim Druckvorgang oder der Vorschau.

# **Das Provisionsabrechnungsformular**

Das ursprünglich bei älteren Versionen von Amicron-Faktura ausgelieferte Formular erfüllt nicht mehr alle Anforderungen des Gesetzgebers (Ausweisung der Umsatzsteuer, Angabe der Rechnungsnummer), deshalb empfehlen wir Ihnen, das alte Formular zu aktualisieren, siehe folgender Blog-Beitrag:

[http://Amicron.org/blog/2009/03/27/provisionsabrechnung-mit-umsatzsteuer-und-angabe-der-pr](http://Amicron.org/blog/2009/03/27/provisionsabrechnung-mit-umsatzsteuer-und-angabe-der-provisionierbaren-auftragssumme) [ovisionierbaren-auftragssumme](http://Amicron.org/blog/2009/03/27/provisionsabrechnung-mit-umsatzsteuer-und-angabe-der-provisionierbaren-auftragssumme)

Die folgenden Angaben beziehen sich auf das aktualisierte Formular.

#### **Ausgabe der Umsatzsteuer**

Am Ende der Liste wird zusätzlich die Umsatzsteuer ausgewiesen.

Voraussetzung hierfür ist:

- 1. Es wurde im Vorschaltdialog (Provisionsabrechnung drucken) ein Vertreter gewählt.
- 2. In den Vertreterstammdaten wurde die Option "Steuer ausweisen" aktiviert.

Die entsprechende Darstellungsbedingung für die Fußzeilen im Formularlayout lautet: Einzelvertreter="J" AND Vertreter\_STEUERAUSWEISEN= "J"

# **Neu ab 10 Summe der provisionsfähigen Artikel**

Die Spalte "Nettosumme provisionierbar" enthält die Summe derjenigen Auftragspositionen, die im Artikelstamm als provisionsfähig aktiviert wurden (=Häkchen bei der Option "Provision"). Wenn Sie z. B. keine Provision auf Versand- und Transportkosten gewähren und bei den entsprechenden Artikeln die Option "Provision" deaktiviert haben, werden diese Kosten in obiger Spalte nicht summiert. Der Wert dieser Spalte stammt aus dem neuen Feld ProvisionNettoAtrSumme, das jedoch erst ab dem Release vom 26.3.2009 beim Erstellen neuer

Aufträge und Ändern vorhandener Aufträge gefüllt wird.

Wenn Sie also mit dem Formular alte Aufträge ausgeben, bei denen diese Summe noch nicht berechnet wurde, wird immer der Wert 0 ausgegeben.

#### **Weitere Optionen des Provisionsformulars**

- · Vor dem Ausdruck erscheint eine Abfrage nach der Provisionsrechnungsnummer, die dann rechts oben auf dem Formular gedruckt wird.
- · Es wird der Zeitraum ausgegeben, sofern dieser im Vorschaltdialog gewählt wurde.
- · Stornierte Aufträge werden entsprechend gekennzeichnet und nicht summiert.
- · Vertreterspalte ist leer, wenn im Vorschaltdialog ein Vertreter gewählt wurde. Der Name und die Adresse des Vertreters wird dann im Kopfbereich ausgewiesen.
- · Über die neue Variable "Einzelvertreter" können Sie abfragen, ob im Vorschaltdialog ein Vertreter gewählt wurde: IF( Einzelvertreter="J", "Liste enthält nur den Vertreter"+

Vertreter\_NAME)

# **Nur Rechnungen auflisten, die vom Kunden bezahlt wurden**

Wenn nur die Rechnungen in der Provisionsabrechnung aufgeführt werden sollen, die von den Kunden vollständig bezahlt wurden, müssen Sie im Druckformular einen Filter auf alle bezahlten Rechnungen setzen. Als Filterbedingung wählen Sie dabei "AlsBezahltVerbucht=J". Dieses Feld befindet sich im Auftragsfenster auf der Kartei "Mehr..." und wird automatisch mit "J" belegt, wenn der Auftrag als vollständig bezahlt verbucht wird.

Sollen in der Provisionsliste außerdem nur die Aufträge stehen, deren Provision Sie noch nicht an den Vertreter gezahlt haben, aktivieren Sie im Druckdialog die Option "Provisionen: nur unbezahlte" (siehe oben).

# **17.5 Kommissionierliste**

Der Aufruf der Kommissionierliste erfolgt über das Menü "Aufträge > Kommissionierliste" (auszuliefernde Artikel) bzw. "Bestellungen > Kommissionierliste" (offene Lieferungen von Lieferanten).

Die Kommissionierliste kann auch über die Navigationsleiste aufgerufen werden, sofern Sie diese Option dort über das Kontextmenü "Ansicht" eingeblendet haben.

# **17.6 Aufträge mit Lastschrift**

# **17.6.1 Aufträge mit Zahlweise Lastschrift**

Im SEPA-Verfahren muss eine SEPA-Lastschrift mit einem Vorlauf einer bestimmten Anzahl an Tagen vor dem eigentlichen Fälligkeitstermin an die Bank des Kunden übertragen werden. Diese Frist wird als Vorlauffrist bezeichnet, die sich je nach Lastschriftart und Lastschrifttyp unterscheidet.

AMICRON-FAKTURA unterstützt bei der SEPA-Basislastschrift sowohl die normale Vorlauffrist (5 Tage, Typ CORE) als auch die verkürzte Vorlauffrist (1 Tag, Typ COR1). Auch die SEPA-Firmenlastschrift wird unterstützt.

Zur Bestimmung der SEPA-Lastschriftart müssen Sie eine entsprechende Zahlweise anlegen und im Auftrag entsprechend auswählen. Die Zahlweisen werden in den Programmoptionen auf der Seite "Allgemein > <u>[Lieferart / Zahlweise](#page-404-0)|406;"</u> definiert. Wählen Sie dort die Zahlweise "SEPA-Lastschrift" an (bitte ggfs. anlegen, falls diese bei Ihnen noch nicht vorhanden ist) und drücken dann den Ändern-Schalter. Standardmäßig ist bei der Zahlweise "SEPA-Lastschrift" nur die Option "SEPA-Zahlweise" aktiviert, es handelt sich dann um eine SEPA-Basislastschrift mit normaler Vorlagefrist (CORE) von 5 Tagen.

Sie können die Option "Firmenlastschrift" oder "SEPA-Lastschrift mit verkürzter Vorlagefrist (COR1) aktivieren, falls Sie nicht die normale Vorlagefrist verwenden möchten.

Wenn Sie sowohl SEPA-Basislastschriften nutzen möchten als auch SEPA-Firmenlastschriften, legen Sie zwei Zahlweisen mit entsprechender Bezeichnung an. Bei der Basislastschrift aktivieren Sie nur die Option "SEPA-Zahlweise", bei der SEPA-Firmenlastschrift noch zusätzlich "Firmenlastschrift".

Beim Erfassen der Auftragsdaten wählen Sie auf der Kartei Kopfdaten im Feld Zahlweise die jeweils passende Zahlungsart.

# <span id="page-256-0"></span>**17.6.2 Lastschriften / Überweisungen erstellen**

# **Grundlagen**

Für gespeicherte <u>Kunden-Aufträgeleoli k</u>önnen Sie automatisch Lastschriften erstellen lassen. Für Gutschriften an Ihre Kunden und <u>Bestellungen 300</u> bei Ihren Lieferanten kann AMICRON-FAKTURA automatisch Überweisungen generieren. Diese Lastschriften und Überweisungen werden in einer Datei im SEPA-Format gespeichert und können von jedem Banking-Programm eingelesen werden, das eine Importfunktion für diese Dateien bietet. Von dem Banking-Programm können die Lastschriften und Überweisungen dann online an die Bank übertragen werden. Alternativ können die Dateien auch direkt über das Onlinebanking der Bank eingelesen werden, sofern die Bank dies unterstützt.

Die Einstellungen für die Banking-Schnittstelle nehmen Sie in den <u>[Programmoptionen](#page-400-0)lach</u> unter ["Schnittstelle > Banking"](#page-416-0) 417 vor.

Um Lastschriften oder Uberweisungen zu erstellen, rufen Sie in der <u>[Auftragsbearbeitung](#page-203-0)lax</u>h den Menüpunkt **Aktionen > Lastschriften erstellen** oder für Gutschriften **Aktionen > Überweisungen erstellen** auf. Im <u>Bestellwesen soch</u> können Sie entsprechend für Bestellungen und Wareneingänge den Menüpunkt **Aktionen > Überweisungen erstellen** aufrufen.

# **Datum wählen**

AMICRON-FAKTURA merkt sich automatisch wann das letzte Mal Lastschriften bzw. Überweisungen erstellt wurden und bietet Ihnen die Option an, nur Aufträge zu berücksichtigen, für die ab diesem (oder einem frei wählbaren) Datum noch keine Lastschriften bzw. Überweisungen erstellt wurden.

# **Passende Aufträge bzw. Bestellungen auswählen**

Bei der Option "Lastschrift bzw. Überweisungen erstellen für" haben Sie die Möglichkeit zu wählen, ob Lastschriften bzw. Überweisungen für Aufträge mit einer bestimmten Zahlweise erstellt werden sollen oder ob nur markierte Aufträge berücksichtigt werden sollen.

#### **1. Möglichkeit: Aufträge anhand passender Zahlweise auswählen**

Wählen Sie bei **Aufträge mit Zahlweise** diejenige Zahlweise aus, für die eine Lastschrift bzw. Überweisung erstellt werden soll. Für alle Aufträge mit der gewählten Zahlweise wird dann eine Lastschrift bzw. Überweisung erstellt.

#### **2. Möglichkeit: manuelles markieren**

 $\mathsf{Markieren}\vert$  $\mathsf{Markieren}\vert$  $\mathsf{Markieren}\vert$   $\mathsf{s}\!\!\uparrow$  Sie zuvor alle Aufträge bzw. Bestellungen, für die Sie eine Lastschrift oder Überweisung erstellen möchten. Rufen Sie ggfs. vor dem Markieren den Menüpunkt **Bearbeiten > Markierungen aufheben** auf, um evtl. bereits zuvor vorhandene Markierungen zu entfernen. Aktivieren Sie dann im Fenster "Lastschrift bzw. Überweisung erstellen" die Option **markierte Aufträge**, damit nur die markierten Datensätze berücksichtigt werden.

# **Lastschriftart wählen**

Wenn Ihnen der Kunde eine einmalige oder dauerhafte Einzugsermächtigung erteilt hat, wählen Sie **"Einzug"**. In diesem Fall hat der Kunde bei seiner Bank das Recht ohne Angabe von Gründen der Lastschriftabbuchung zu widersprechen. **Abbuchung** dürfen Sie nur dann wählen, wenn bei der Bank des Kunden ein Auftrag des Kontoinhabers vorliegt, Ihre Lastschriften einzulösen. Sofern bei der Bank ein entsprechender Kundenauftrag vorliegt, ist die Rückgabe wegen Widerspruch normalerweise nicht möglich.

# **Lastschriften / Überweisungen erstellen**

Drücken Sie anschließend den entsprechenden Schalter, um die Lastschriften bzw. Überweisungen zu erstellen.

Mögliche Fehlerquellen:

Voraussetzung für das Erstellen von Lastschriften bzw. Überweisungen ist, dass die Kontoverbindung bei den [Kunden](#page-74-0) 75 bzw. [Lieferanten](#page-123-0) 124 eingetragen wurde (IBAN und BIC, siehe auf Kartei "<u>Faktura</u>|92<sup>5</sup>1"). Falls dies nicht der Fall ist, erhalten Sie eine entsprechende Warnung und müssen die Daten in den Stammdaten nachtragen.

#### **SEPA-Gläubiger-ID**

Beim Erstellen von SEPA-Lastschriften wird Ihre Gläubiger-ID in die erstellte Datei geschrieben und muss deshalb in den Programmoptionen entsprechend eingetragen sein (Seite "Schnittstelle  $>$  Bank  $>$  SEPA").

# **Skonto**

Wenn bei Kundenaufträgen Skonto eingetragen wurde, wird der Skontobetrag bei der Lastschrift automatisch abgezogen. Wenn bei den Bestellungen Skonto eingetragen wurde, wird der Skontobetrag bei der Überweisung nur dann abgezogen, wenn die Skontofrist eingehalten wurde. Wenn Sie in den <u>Programmoptionen|864)</u> die Einstellung "Skonto nur für skontierbare Artikel" aktiviert haben, wird der Skontobetrag nicht auf Basis der kompletten Auftragssumme berechnet sondern auf der Summe derjenigen Artikel, bei denen Sie im Artikelstamm die Option "skontierbar" aktiviert haben.

# **17.6.3 SEPA-Lastschrift: Auftragsformulare anpassen**

## Neu ab 11

Um die für SEPA-Lastschriften notwendigen Angaben auf der Rechnung auszugeben, gibt es folgende Möglichkeiten:

- 1. Text direkt in den Auftrag einfügen (Feld Fusstext)
- 2. Text bei der Zahlweise voreinstellen (Feld Fusstext der Zahlweise)
- 3. Text direkt ins Drucklayout einbinden

# **Lösung 1:**

Sie können die Angaben manuell in jeden beliebigen Auftrag einfügen. Verwenden Sie dazu das Eingabefeld Fusstext, in den Sie z. B. folgenden Text eintragen:

Der Rechnungsbetrag wird wie vereinbart mittels SEPA-Lastschrift zum Fälligkeitstag #FAELLIGAM von Ihrer Bankverbindung mit der IBAN Kontonummer #Kunden\_IBAN bei der #Kunden\_BANK (BIC: #Kunden\_BIC) eingezogen. Bitte sorgen Sie für eine entsprechende Kontodeckung.

SEPA-Mandatsreferenz: #SEPAMandatReferenz Gläubiger-Identifikationsnummer: #GLAEUBIGERID

Die Platzhalter (beginnend mit "#") werden bei der Druckausgabe automatisch durch die entsprechenden Werte des jeweiligen Auftrags ersetzt.

#FAELLIGAM berechnet sich aus dem Rechnungsdatum zzgl. der Tage im Feld "zahlbar in Tagen".

Alternativ können Sie natürlich auch einfach "14 Tage nach Rechnungsdatum" schreiben.

Falls der Text auf Ihrem Rechnungsformular nicht ausgedruckt wird, prüfen Sie bitte, ob im Drucklayout die Variable Fuss\_Fusstext eingefügt wurde.

Sie können den Text in der <u>Textauswahlliste sei hinterleg</u>en, indem Sie im Fusstextfeld die Tastenkombination STRG+B drücken. Eine Auswahl des Textes ist dann mit "STRG+Pfeil nach unten Taste" möglich.

# **Lösung 2:**

Die obige Lösung ist recht aufwendig, da zusätzlich zur Auswahl der Zahlweise "SEPA-Lastschrift" auch noch jedesmal der Text in den Fusstext eingefügt werden muss.

Es geht zum Glück auch einfacher, indem Sie den Text direkt bei der Zahlweise hinterlegen. Er wird dann automatisch ausgegeben, sobald Sie im Feld Zahlweise "SEPA-Lastschrift" gewählt haben.

## Gegen Sie wie folgt vor:

Rufen Sie die Programmoptionen auf (Menü Einstellungen) und wählen dort die Seite "Allgemein > Lieferart/Zahlweise". Rufen Sie in der Liste der Zahlweisen den Eintrag "SEPA-Lastschrift" auf bzw. legen diesen an, falls er noch nicht vorhanden ist. Achten Sie darauf, dass die Option "SEPA-Zahlweise" aktiv ist.

Tragen Sie dann bei der Zahlweise im Feld "Auftrag Fußtext" den unter Lösung 1 aufgeführten Text ein.

Der Text wird nun automatisch bei allen Aufträgen ausgeben, bei denen Sie die Zahlweise "SEPA-Lastschrift" gewählt haben. Voraussetzung hierfür ist, dass im Drucklayout die Variable Fusstext\_Zahlweise eingefügt wurde.

# **Lösung 3:**

Als dritte Alternative können Sie die SEPA-Angaben direkt in das <u>Rechnungslayout Bas e</u>infügen. Fügen Sie dazu folgende Zeile im Fussbereich des Layouts ein:

if( zahlweise="SEPA-Lastschrift", "Der Rechnungsbetrag wird per SEPA-Lastschrift zum "+ Date\$( AddDays( Date(Datum), 14))+" von Ihrer Bankverbindung mit der IBAN Kontonummer "+ Kunde IBAN + " bei der "+ Kunde BANK +" (BIC: "+ Kunde BIC+") eingezogen. Bitte sorgen Sie für eine entsprechende Kontodeckung."+"¶SEPA-Mandatsreferenz: "+ SEPAMandatReferenz +"¶Gläubiger-Identifikationsnummer: "+ SEPAGläubigerID)

Die Ausgabe des Textes erfolgt nur dann, wenn im Auftrag die Zahlweise "SEPA-Lastschrift" gewählt wurde. Wenn die Zahlweise bei Ihnen anders lautet, müssen Sie die if-Abfrage entsprechend anpassen. Falls Sie statt 14 Tagen eine Frist von z. B. 8 Tagen verwenden, ändern Sie den Wert 14 passend ab.

# **17.6.4 Lastschrift-Retour verbuchen**

# b.

Im Falle einer Lastschrift-Retour (Konto ist nicht gedeckt, Kunde widerspricht der Abbuchung etc.) können Sie über das Menü **Aktionen > Lastschrift-Retour verbuchen** den Offenen Posten erneut anlegen und eine Storno-Buchung für die nicht eingelöste Lastschriftabbuchung erstellen.

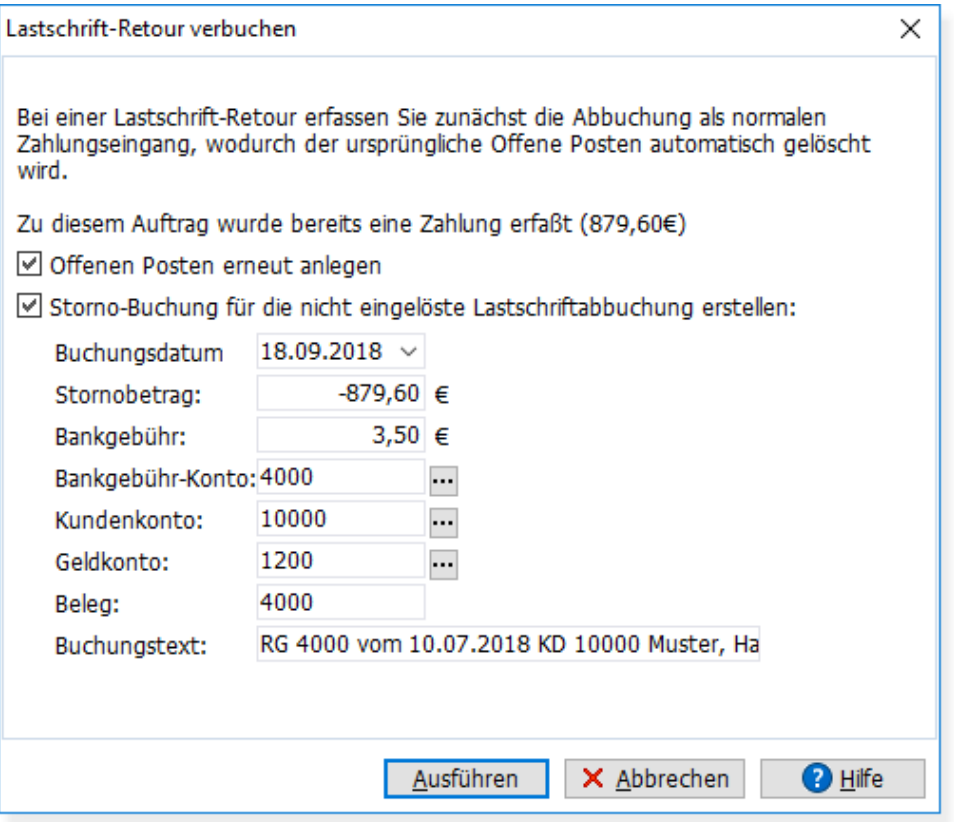

Damit alle Vorgänge transparent sind und alle Geldbewegungen korrekt in der Buchhaltung erfasst werden, muss bei einer Lastschrift-Retour auch die Retourbuchung erfasst werden. Sie sollten also nicht einfach die bereits gebuchte Zahlung löschen sondern wie folgt vorgehen:

- 1. [Lastschriften erstellen und an Ihre Bank übertragen](#page-256-0) 257
- 2. [Zahlungseingang verbuchen](#page-287-0) 288

3. Lastschrift-Retour verbuchen-Dialog aufrufen und die beiden im Bild dargestellten Optionen aktivieren, wodurch der OP neu angelegt wird und die Lastschrift-Retour in der Buchhaltung erfasst wird.

Sie können anschließend den OP aufrufen und eine entsprechende Mahnung drucken. Sobald der Kunde bezahlt, erfassen Sie die Zahlung wie gewohnt in der OP-Verwaltung.

Falls der OP uneinbringlich ist, rufen Sie die <u>Löschenlæft-</u>Funktion auf und buchen den offenen Betrag als Forderungsverlust aus.

Die bereits erfassten Zahlungen sind jederzeit über den \$-Schalter abrufbar. Wenn Sie den  $\mathbf{1}$ OP aufgerufen haben, können Sie dazu auch auf den Details-Schalter klicken.

# <span id="page-259-0"></span>**17.7 Buchungsvorgänge in der Auftragsbearbeitung**

# **Grundlagen Was bedeutet eigentlich "buchen"?**

Das Buchen eines Auftrags kann in AMICRON-FAKTURA folgende Aktionen auslösen:

1. Artikelverkaufsmenge vom Artikelbestand abbuchen (Lieferschein/Rechnung) bzw. reservieren (Auftragsbestätigung). Dies ist abhängig von der gewählten Voreinstellung, siehe unten.

- 2. Offenen Posten anlegen bzw. Barrechnung als bezahlt verbuchen
- 3. Fibu-Buchungen anlegen (nur falls Fibu-Schnittstelle aktiviert wurde)

# **Wie wird ein Auftrag gebucht?**

Ein Auftrag kann manuell über den Menüpunkt **Aktionen > Buchen** oder automatisch durch Ausdrucken des Auftrags gebucht werden. Ob ein Auftrag bereits gebucht ist, erkennen Sie daran, dass als Status "gebucht" bzw. reserviert angezeigt wird (in der Karteisicht auf Höhe der Auftragsnummer).

# **Buchung der Artikelmenge**

Die im Auftrag zum Verkauf eingetragene Artikelmenge kann automatisch im Bestand des Artikels aktualisiert werden, wenn ein Ausdruck des Auftrags erfolgt. Ob nun beim Druck der Auftragsbestätigung, des Lieferscheins oder beim Druck der Rechnung gebucht wird, kann im Menü <u>Einstellungen > Programmoptionen</u> 284 eingestellt werden. Die Voreinstellung sieht wie folgt aus:

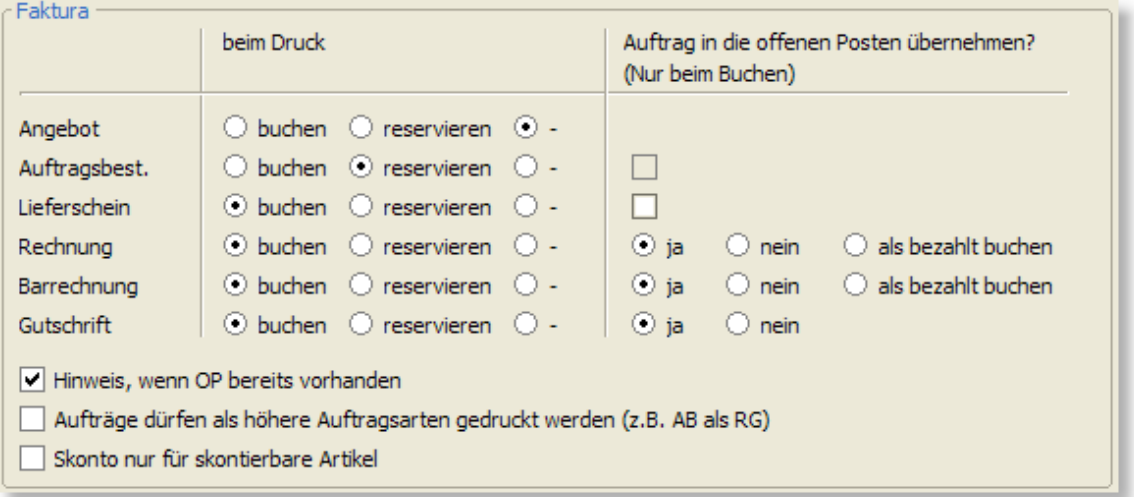

Das müssen Sie wissen:

- 1. Wenn der Auftrag bereits gebucht wurde, wird jede Mengenänderung, die Sie nachträglich in der Verkaufsmenge im Auftrag durchführen, sofort beim Artikelbestand aktualisiert.
- 2. Ein nochmaliger Ausdruck eines gebuchten Auftrags führt nicht dazu, dass die Artikelmenge nochmal gebucht wird. Denn dies wäre eine fehlerhafte Doppelbuchung.
- 3. Anstatt den Auftrag per Ausdruck zu buchen, können Sie auch den Menüpunkt **Aktionen > Buchen** wählen.

#### **Buchungsvorgang bei fortgeführten Aufträgen**

Bei einem über das Menü **Neu > Auftrag fortführen** angelegten Auftrag wird der Status "Artikel bereits gebucht" aus dem Quellauftrag in den Zielauftrag übernommen.

Beispiel:

Sie führen einen bereits gedruckten und gebuchten Lieferschein als Rechnung fort. Bei der neu angelegten Rechnung finden Sie im Feld "gebucht" den Eintrag "ja", auch wenn die Rechnung selbst noch nicht ausgedruckt wurde, da der Lieferschein bereits gebucht wurde.

#### **Buchungsvorgang bei Sammelrechnungen**

In die Sammelrechnung können sowohl Lieferscheine aufgenommen werden, deren Artikelmenge bereits gebucht wurde, als auch Lieferscheine, die noch nicht gebucht wurden. Falls die Menge bereits gebucht wurde, wird sie beim Ausdruck der Sammelrechnung nicht noch einmal gebucht. Wurde die Menge eines Lieferscheins hingegen noch nicht gebucht, wird sie beim Ausdruck der Sammelrechnung automatisch gebucht.

Eine Buchung von Artikelverkaufsmengen einer Sammelrechnung ist nur möglich, wenn Sie im Programmodul <u>["Sammelrechnung erstellen"](#page-212-0) |218</u> die Sammelrechnung mit der Option "alle

Positionen der Lieferscheine übernehmen" erstellt haben. Haben Sie jedoch die Option "nur Auftragssummen der Lieferscheine übernehmen" angewählt, sollten Sie die übernommenen Lieferscheine bereits gebucht haben, da in der Sammelrechnung dann keine Buchungsmöglichkeit mehr besteht.

# **Reservierung der Artikelmenge**

Eine Reservierung ist die Vorstufe einer Buchung. Im Gegensatz zu einer Buchung ist bei einer Reservierung die Artikelmenge noch nicht tatsächlich verkauft (ausgeliefert) worden, sondern erstmal nur reserviert. Bei jedem Artikel finden Sie zusätzlich zu dem Feld "Bestand" die Angabe der momentan reservierten Menge dieses Artikels.

In der Praxis gibt die reservierte Menge wieder, welche Menge den Kunden insgesamt in den noch offenen Auftragsbestätigungen bislang versprochen wurde. Sobald eine Auftragsbestätigung als Lieferschein oder Rechnung fortgeführt wurde, wird die Menge aus der Auftragsbestätigung im Reserviert-Bestand zurückgesetzt.

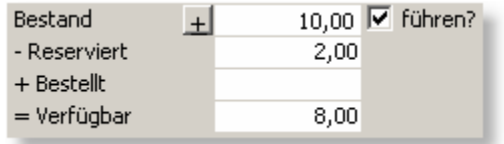

Bei einem Auftrag wird die Artikelmenge beim Ausdruck automatisch reserviert, wenn in den Auftragseinstellungen die Option "Reservieren" aktiviert wurde und bei dem Artikel die Bestandsführung aktiviert ist. Wenn Sie die Menge ohne Ausdruck reservieren möchten, können Sie alternativ im Auftragsfenster den Menüpunkt **Aktionen > Buchen** aufrufen.

# **Buchung/Anlage des offenen Posten**

Beim Buchen eines Auftrags wird automatisch ein offener Posten angelegt, wenn im Menü **[Einstellungen > Programmoptionen](#page-263-0)** 284) bei dem gewählten Auftragstyp die Option "Auftrag in die offenen Posten übernehmen" aktiviert wurde.

Wenn Sie ohne Ausdruck einen offenen Posten zu dem angewählten Auftrag anlegen möchten, können Sie dazu den OP-Schalter drücken.

# **Stornieren von Aufträgen**

Bereits gebuchte Aufträge können über den Menüpunkt **Aktionen > Stornieren** nachträglich storniert werden. Die Verkaufsmenge wird dann in den Artikelstammdaten wieder auf den Artikelbestand addiert und der Artikelumsatz wird ebenfalls zurückgesetzt. Falls ein offener Posten zu diesem Auftrag vorhanden ist, wird er automatisch gelöscht. Außerdem wird im Auftragsfenster das Stornierdatum angezeigt. Stornierte Aufträge tauchen nicht mehr in jenen Umsatzstatistiken auf, die auf den Aufträgen beruhen.

Eine Stornierung kann nachträglich wieder aufgehoben werden, indem der Auftrag erneut gebucht wird.

# **Gutschriften**

Siehe im Kapitel <u>Gutschriften.</u> 2087

# **Fibu-Schnittstelle**

Wenn ein Auftrag gebucht wird oder ein offener Posten angelegt wird, erstellt AMICRON-FAKTURA automatisch die zugehörigen Fibu-Buchungen, vorausgesetzt die Schnittstelle zur Fibu oder Datev wurde aktiviert und das Anlegen der Buchungen in den [Einstellungen zur Fibuschnittstelle](#page-351-0) <sup>352</sup> aktiviert. Weitere Informationen hierzu finden Sie im Kapitel "<u>[Fibu-Schnittstelle](#page-348-0)</u> 349)".

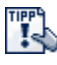

Falls Sie die Fibu-Schnittstelle nutzen möchten, denken Sie unbedingt daran, die Fibu-Schnittstelle zu aktivieren.

Erst wenn Sie in den <u>Programmoptionen doch</u> auf der Seite "<u>Einstellungen Schnittstelle Fibu</u> 352\*|" die Schnittstelle aktiviert haben, werden von AMICRON-FAKTURA Fibu-Buchungen erstellt. Falls Sie vergessen, die Fibu zu aktivieren, ist es nicht möglich automatisch rückwirkende Fibu-Buchungen zu erstellen.

# **17.8 Artikelbestände buchen (Beispiele)**

In diesem Kapitel möchten wir Ihnen den Umgang mit Artikel- und Lagerbuchungen anhand einiger Beispiele beschreiben, die Sie direkt im Programm nachvollziehen können.

#### **1. Musterartikel anlegen**

- · Legen Sie einen neuen Musterartikel an, den Sie in den folgenden Beispielen für Ihre Testbuchungen verwenden können.
- · Wählen Sie auf der Kartei Bestand als Lager "Hauptlager" aus und aktivieren beim Artikel die Option "Bestand führen".
- · Prüfen Sie, ob bei Bestand "0" eingetragen ist.

## **2. Buchungseinstellungen prüfen**

Bei den aufgeführten Buchungen gehen wir von folgenden <u>Voreinstellungen 264</u> aus:

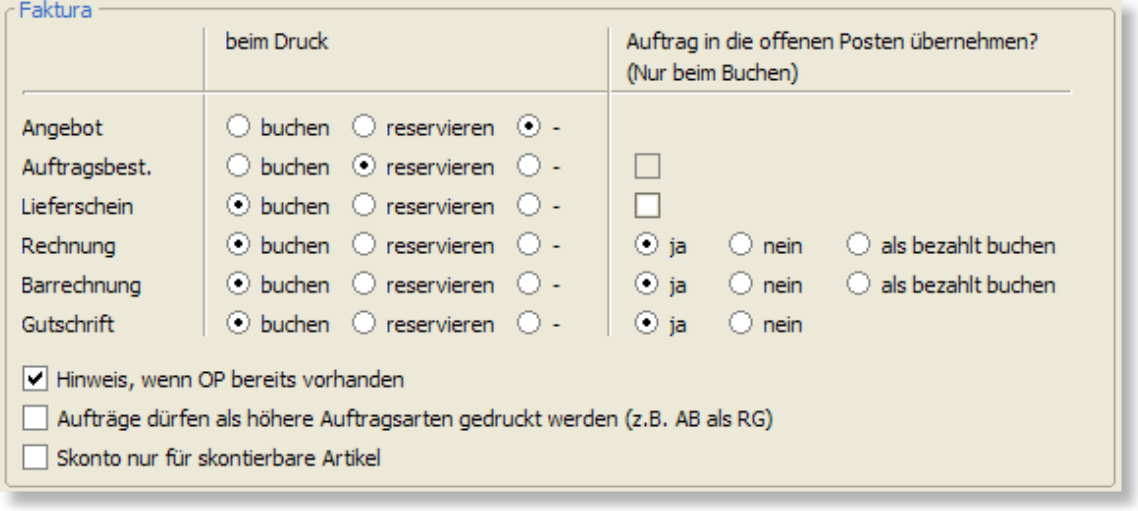

# **3. Anfangsbestand als Inventurbuchung eingeben**

Um den Anfangsbestand des Artikels einzugeben, rufen Sie den Artikel in der Artikelverwaltung auf und wählen den Menüpunkt **Aktionen > Lagerbewegung anlegen** oder drücken den "+" - Schalter beim Bestandsfeld. Es öffnet sich das Fenster <u>"Neue Artikelbuchung"|158ì. Wählen Sie</u> dort die Buchungsart "Inventurbuchung". Bei "neuer Lager-Bestand" tragen Sie die Menge 10 ein. Drücken Sie den OK-Schalter, um die Inventurbuchung anzulegen.

#### Buchung überprüfen

In der Artikelverwaltung sollte nun bei Bestand der Wert "10" aufgeführt werden (evtl. müssen Sie erst den <sup>et</sup> - Schalter drücken, um die Ansicht zu aktualisieren.). Über den Schalter ["Buchungen"](#page-158-0) |1591 können Sie die angelegte Inventurbuchung mit allen Details abrufen.

Wenn Sie zu sehr vielen Artikeln den Anfangsbestand eingeben möchten, können Sie alternativ auch im Bestellwesen einen Wareneingang anlegen, wo Sie alle Artikel mit dem jeweiligen Bestand eingeben und diese über das Menü **Aktionen > Buchen** verbuchen.

#### **4. Musterartikel in ein Angebot aufnehmen**

Legen Sie ein neues Angebot an und tragen den Musterartikel mit der Menge "2" ein. Drucken Sie das Angebot anschließend aus. Rufen Sie danach die Artikelstammdaten des Musterartikels auf und prüfen die Werte im Feld "Bestand" und "Reserviert". Die dort aufgeführten Werte haben sich nicht verändert. Es wurden keine Buchungen vorgenommen, da in den Auftragsvorgaben für Angebote weder "buchen" noch "reservieren" aktiviert wurden:

Bestand: 10 Reserviert: 0

# **5. Angebot in eine Auftragsbestätigung fortführen**

Rufen Sie das Angebot nochmal auf und wählen dann **Neu > Fortführen > Auftragsbestätigung**. Dadurch wird das Angebot in eine Auftragsbestätigung übertragen. Drucken Sie nun diese Auftragsbestätigung aus. Rufen Sie danach wieder die Artikelstammdaten des Musterartikels auf und prüfen die Werte im Feld "Bestand" und "Reserviert". Die dort

aufgeführten Werte sollten wie folgt aussehen: Bestand: 10 - Reserviert: 2<br>+ Bestellt: 0 + Bestellt: 0<br>= Verfügbar: 8 = Verfügbar: 8

# **6. Auftragsbestätigung als Lieferschein fortführen**

Rufen Sie die Auftragsbestätigung auf und wählen **Neu > Fortführen > Lieferschein**. Drucken Sie nun den erstellten Lieferschein aus. Rufen Sie danach wieder die Artikelstammdaten des Musterartikels auf und prüfen die Werte in den Bestandsfeldern. Die dort aufgeführten Werte sollten wie folgt aussehen:

 Bestand: 8 - Reserviert: 0<br>+ Bestellt: 0 + Bestellt: 0<br>= Verfügbar: 8 = Verfügbar: 8

AMICRON-FAKTURA hat beim Buchen des Lieferscheins die durch die Auftragsbestätigung reservierte Menge freigegeben und diese Menge vom Bestand abgezogen. Die verfügbare Menge ändert sich dadurch nicht.

# <span id="page-263-0"></span>**17.9 Aufträge: Einstellungen**

Die Einstellungen werden in der <u>AuftragsbearbeitunglæN über</u> das Menü **Einstellungen > Programmoptionen** aufgerufen.

# **Vorgaben für die Neuanlage eines Auftrags**

Bei der Neuanlage werden automatisch die Vorgaben aus dem Auftrag mit der Nummer "0" (Null ohne Anführungsstriche) in den neuen Auftrag kopiert. Sie können also beim Auftrag "0" die Werte eintragen, die Sie beim Neuanlegen als Standardwerte vorgegeben haben möchten und nicht mehr von Hand eintragen möchten. Siehe auch bei ["allgemein gültige](#page-61-0) [Bearbeitungsfunktionen"](#page-61-0) | 62<sup>4</sup>.

# **Nummernkreise**

# **nächste freie Nummer für...**

Die Nummer für den angelegten Auftrag wird bei der Neuanlage automatisch hochgezählt. Für jeden Auftragstyp (Angebot, Lieferschein etc.) wird ein eigener Nummernkreis geführt. Wenn Sie z. B. eine neue Rechnung anlegen, wird automatisch die nächste freie Nummer eingetragen, die Sie bei "nächste freie Nummer für Rechnung" eingetragen haben. Falls diese bereits an einen anderen Auftrag vergeben wurde, wird die übernächste freie Nummer gewählt. Im Laufe der Zeit kann es dazu kommen, dass sich die Nummernkreise überschneiden. Die Nummernkreise der einzelnen Auftragsarten sollten daher gemäß der ungefähren Anzahl der jährlich zu erwartenden Aufträge zum Jahreswechsel entsprechend angepasst werden.

#### **Anzeige**

Die Bezeichnung der Auftragsarten kann hier bei Bedarf geändert werden. In den Auftragsfenstern wird dann die hier eingestellte Bezeichnung verwendet. In den Druckformularen müssen Sie die Änderung dann ggfs. manuell durchführen.

# **Faktura: Allgemeine Einstellungen**

#### **Rückstandsverwaltung aktivieren**

Uber diese Einstellung kann die integrierte <u>[Rückstandsverwaltung](#page-272-0)lazi a</u>ktiviert werden.

#### **Aboverwaltung aktivieren**

Wenn Sie wiederkehrende <u>[Aboaufträge](#page-207-1)leoli erstellen möchten, muss diese Option aktiviert sein.</u> Im Auftragsmodul wird dann die Kartei "Abo" angezeigt.

#### **beim Druck: buchen/reservieren**

AMICRON-FAKTURA führt für Sie automatisch den Lagerbestand. d. h. wenn Sie Ware verkaufen, wird die Menge vom Artikelbestand abgebucht und der Artikelumsatz erhöht. Die Abbuchung erfolgt beim Ausdruck der Auftragsformulare, bei denen Sie in den Vorgaben die Abbuchung aktiviert haben. Wenn z. B. der Bestand erst beim Druck der Rechnung abgebucht werden soll, wählen Sie nur bei der Rechnung die Option "buchen", bei Angebot, Auftragsbestätigung und Lieferschein hingeben "Nein" (Option "-"). Siehe hierzu auch bei "[Buchungsvorgänge in der](#page-259-0) <u>[Auftragsbearbeitung](#page-259-0)</u> |260]"

#### **Auftrag in die offenen Posten übernehmen**

Aufträge werden nach dem Ausdruck automatisch in die <u>[offenen Posten](#page-283-0)</u>|284ì übernommen und bei einem geänderten Auftrag wird der bereits vorhandene offene Posten dann automatisch korrigiert. Wählen Sie in den Faktura-Optionen, ob dies beim Ausdruck der Lieferscheine oder (Bar-) Rechnungen erfolgen soll. Wenn Sie die Option "als bezahlt buchen" aktivieren, wird für den Auftrag beim Ausdruck ein Zahlungseingang in Höhe des Auftragswertes durchgeführt und als Zahlungsdatum wird das Rechnungsdatum eingetragen. Siehe hierzu auch bei " [Zahlungseingang buchen](#page-287-0) 288]".

#### **Skonto nur für skontierbare Artikel**

In den Artikelstammdaten kann eingestellt werden, ob beim Verkauf des Artikel Skonto auf diesen Artikel gewährt wird oder nicht. Aktivieren Sie diese Option, wenn im Auftrag der Skontowert nur skontierbare Artikel berücksichtigen soll.

#### **Bestandsprüfung bei Angeboten deaktivieren**

Wenn Sie einen Artikel in den Auftrag einfügen, bei dem die Bestandsführung aktiviert ist, findet eine Überprüfung statt, ob der Mindestbestand unterschritten wird. Falls Sie beim Schreiben von Angeboten keine Prüfung mit entsprechendem Warnhinweis benötigen, können Sie die Prüfung über diese Option abstellen.

#### **Die Umwandlung eines Interessenten zu einem Kunden bei Angeboten deaktivieren**  Neu ab 13

Wenn Sie für einen Interessenten einen Auftrag anlegen, dann wird dabei eine Kundennummer vergeben. Aktivieren Sie diese Option, wenn bei einem Angebot noch keine Kundennummer vergeben werden soll. Die Kundennummer wird dann erst beim Fortführen/Kopieren in z.B. eine Auftragsbestätigung oder Rechnung durchgeführt.

#### **Bei neuem oder geändertem Auftrag das Kunden-Feld "Letzter Kontakt" aktualisieren**

Wenn diese Option aktiv ist, wird bei den Kundenstammdaten in das entsprechende Feld das Tagesdatum eingetragen.

#### **Auftragsnummer nicht änderbar**

Bei der Auftragsneuanlage wird automatisch eine neue Auftragsnummer ermittelt, die bei Bedarf

nachträglich noch geändert werden kann. Aktivieren Sie die Option "Auftragsnummer nicht änderbar", wenn die Auftragsnummern nachträglich nicht mehr verändert werden dürfen.

# **Seriennummern**

## **Abfragen bei**

Stellen Sie hier für jede Auftragsart ein, wann bei Seriennummern-Artikeln die [Seriennummern](#page-240-0) [abgefragt](#page-240-0) 24 hwerden sollen. Sie haben die Wahl zwischen "Artikeleingabe" und "Buchung". Aktivieren Sie "Artikeleingabe", wenn bei Übernahme des Artikels in die Auftragsposition sofort die Seriennummern gewählt werden sollen. Wählen Sie "Buchung", wenn erst beim Drucken bzw. Buchen des Auftrags die Seriennummern gewählt werden sollen.

#### **Beim Drucken die Seriennummern zum Artikeltext hinzufügen**

Aktivieren Sei diese Option, wenn die Seriennummern beim Auftragsdruck unter dem Artikeltext einer Auftragsposition aufgelistet werden sollen. Die Seriennummern werden dann an den Text der Auftragsposition angefügt. Im Drucklayout stehen über die Variable "Text" der Text der Auftragsposition und die zugeordneten Seriennummern zur Verfügung.

Beim Ausdruck eines Auftrags können alternativ die Seriennummern einer Auftragsposition auch ohne Text ausgegeben werden, indem die Variable "Seriennummern" ins Drucklayout eingefügt wird.

# **Anzeige**

#### **Anzeige in den Auftragspositionen**

Wählen Sie hier die Felder bzw. Spalten, die in den Auftragspositionen angezeigt werden sollen.

Einzelpreis/Gesamtpreis ausblenden Neu ab 13<br>Sie können den Einzel- und Gesamtpreis ausblenden, wenn z.B. ein Lagermitarbeiter keine Preise sehen soll. Die Preise werden dann auch in den anderen Masken (z.B. <u>[Kunden-Artikelkäufe](#page-111-0)l112)</u> nicht mehr angezeigt).

#### **Feldbezeichnungen der Freifelder**

Zu jedem Auftrag sind mehrere Felder vorhanden, deren Bezeichnung von Ihnen frei gewählt werden kann. Tragen Sie hier die Bezeichnung dieser Freifelder ein.

Der Zugang zu diesen Optionen kann über das Benutzerrecht "Einstellungen > Aufträge - Anzeige" gesperrt werden.

# **Einstellungen**

Wenn Sie im Netzwerk arbeiten, gelten die auf dieser Kartei aufgeführten Einstellungen individuell je Arbeitsstation. Sie können also für jeden Benutzer eigene Einstellungen vornehmen.

## **Erledigte Aufträge dürfen geändert werden**

Mit dieser Option kann festgelegt werden, ob als erledigt markierte Aufträge vom Benutzer geändert werden dürfen, oder ob Änderungen gesperrt werden sollen.

#### **Gebuchte Aufträge dürfen geändert werden**

Mit dieser Option kann festgelegt werden, ob gebuchte Aufträge vom Benutzer geändert werden dürfen, oder ob Änderungen gesperrt werden sollen.

Wenn Sie das Ändern gebuchter Aufträge zulassen, ist der Grundsatz der Unveränderbarkeit nach GoBD nicht mehr erfüllt. Sie sollten dann die durchgeführten Änderungen dokumentieren, um keine steuerrechtlichen Nachteile zu riskieren und bei der nächsten Steuerprüfung nicht in Erklärungsnot zu geraten.

#### **Übernahme der Zahlungsbedingungen des Kunden**

Wählen Sie hier, ob die Zahlungsbedingungen, die Sie in der Kundenverwaltung beim Kunden auf der Kartei <u>[Faktura](#page-91-0)lae del in</u> das gleichnamige Feld eingetragen haben, grundsätzlich in den Kopftext oder Fußtext des Auftrags übernommen werden sollen. Wenn Sie die Zahlungsbedingungen lieber nicht übernehmen möchten, wählen Sie "Ohne Übernahme".

# **Artikeltext für Übernahme, falls beim Kunden nicht zugeordnet**

In der Artikelverwaltung haben Sie die Möglichkeit pro Artikel mehrere Artikeltexte zu speichern. Wenn Sie einen Artikel in den Auftrag übernehmen, kann jedoch nur einer dieser Texte übernommen werden. Über diese Option lässt sich einstellen, welcher Text verwendet werden soll. Wählen Sie "Ausgewählter Artikeltext", falls immer derjenige Text übernommen werden soll, der in der Artikelverwaltung in der Karteisicht angezeigt wird.

Wenn bei dem Kunden bereits ein bestimmter Text eingestellt wurde (Feld "Artikeltextfeld für Aufträge" auf der Kartei <u>Faktura</u> 92ª), wird diese Option ignoriert.

## **Warnung, wenn der Kunde noch offene Posten hat**

Wenn diese Option aktiviert wurde, erhalten Sie bei Übernahme des Kunden in den Auftrag einen Hinweis, wenn für diesen Kunden noch offene Posten zu anderen Aufträgen vorhanden sind. Dabei wird die Anzahl und die Summe der offenen Posten ausgegeben.

## **Warnung, wenn Besteuerung beim (Auslands-) Kunden falsch einstellt ist**

Wenn ein neuer Auftrag erstellt und der Kunde übernommen wird, prüft AMICRON-FAKTURA automatisch, ob die gewählte Besteuerung korrekt ist (ob also Steuer ausgewiesen werden soll oder dfer Auftrag steuerfrei ist). Bei einer falschen Besteuerung wird eine Warnung angezeigt und es kann gewählt werden, ob die Besteuerung automatisch korrigiert werden soll. In den [Programmoptionen](#page-400-0) |401 können Sie die notwendigen Ländereinstellungen vornehmen.

#### **Warnhinweis, wenn Artikel nicht im Artikelstamm existiert**

Bei der Eingabe der Artikelnummer und Bezeichnung prüft AMICRON-FAKTURA 10, ob diese Eingabe in der Artikelverwaltung vorhanden ist. Falls nicht, erscheint eine entsprechende Meldung. Wenn diese Meldung nicht erscheinen soll, deaktivieren Sie einfach diese Option.

# **Abfrage bei individuellem Kundenpreis**

Bei der Ubernahme eines <u>[individuellen Kundenpreises](#page-107-0)|108)</u> erscheint die Abfrage, ob dieser überhaupt übernommen werden soll, oder ob der normale Preis aus den Artikelstammdaten übernommen werden soll. Wenn Sie diese Option deaktivieren, erscheint dieser Hinweis nicht mehr und es wird dann immer der individuelle Preis übernommen.

#### **Ertrag und Provision soll basieren auf**

Wählen Sie hier, ob die Berechnung des Ertrags und der Provision auf dem aktuellen Einkaufspreis oder dem durchschnittlichen Einkaufspreis basieren soll. Eine Änderung dieser Einstellung hat keine Auswirkungen auf vorhandene Aufträge und wirkt erst bei neu angelegten Aufträgen.

#### **Bei Stücklistenunterartikeln stets das Lager des Hauptartikels verwenden**

Aktivieren Sie diese Option, damit bei den Unterartikeln einer Stücklisten das Lager des Hauptartikels eingetragen wird.

#### **Beim Fortführen eines Auftrags den EK-Preis und Ertrag automatisch aktualisieren**  Neu ab 11

Zwischen dem Zeitpunkt der Erstellung einer Auftragsbestätigung und der Fortführung als Lieferschein oder Rechnung kann es vorkommen, dass in der Zwischenzeit die in der Bestätigung erfassten Artikel zu geänderten Einkaufspreisen eingebucht wurden und sich somit die Einkaufspreise und die Ertragsberechnung für diesen Auftrag geändert haben. Wenn diese Option aktiv ist, werden beim Fortführen die aktuellen EK-Preise aus dem Artikelstamm übernommen und der Ertrag neu berechnet. Falls die Option deaktiv ist, werden stets die Werte aus dem

Ursprungsauftrag übernommen.

#### **Beim Fortführen eines Auftrags auf abweichende Besteuerung prüfen**

Wenn diese Option aktiviert ist, werden beim Fortführen die in den Kundenstammdaten hinterlegten Steuereinstellungen mit denen des Ursprungsauftrags verglichen. Bei Abweichungen erscheint dann eine Abfrage, ob die Einstellungen auf Basis der Kundendaten aktualisiert werden sollen.

#### **Beim Fortführen eines Auftrags die Versandinfos vom Lieferschein in die Rechnung übernehmen**

Diese Option steuert, ob die beim Lieferschein hinterlegte Sendungsnummer in die Rechnung übernommen wird. Wenn Sie Versandscheine auf Basis des Lieferscheins erstellen und dem Kunden auch auf der Rechnung die Sendungsnummer mitteilen möchten, muss diese Option aktiviert sein.

## **Preisänderung: Preis auch im Artikelstamm aktualisieren**

Wenn Sie einen Artikel aus der Artikelverwaltung in den Auftrag übernehmen und anschließend im Auftrag den Preis ändern, besteht die Möglichkeit, dass diese Änderung auch im Artikelstamm eingetragen wird. Sie können wählen, ob der Preis in die Artikelstammdaten und / oder als individueller Kundenpreis eingetragen werden soll.

#### **Adressdaten des Kunden dürfen geändert werden**

Legen Sie hier fest, ob bei einem Auftrag die Adressfelder des Kunden direkt im Auftrag editiert werden dürfen oder nicht. Falls ja, können Sie noch festlegen, ob die geänderten Daten automatisch in die Stammdaten des Kunden übernommen werden sollen.

## **Steuersatz für Auftragspositionen**

Wenn ein Artikel aus der Artikelverwaltung in die Auftragspositionen übernommen wird, dann wird der Steuersatz aus den Artikeldaten übertragen. Wenn Sie eine Auftragsposition anlegen und keinen Artikel übernehmen, wird der Steuersatz eingetragen, den Sie hier in den Einstellungen festgelegt haben.

#### **Kundenlieferadresse immer in die Bestellung übernehmen**

Kundenaufträge (Angebote, Auftragsbestätigungen etc.) können in eine Bestellung kopiert oder fortgeführt werden. Wenn Ihre Lieferanten in den meisten Fällen direkt an den Kunden liefern sollen, können Sie diese Option aktivieren, damit Sie in der erzeugten Bestellung den Kunden nicht erst manuell als Lieferadresse auswählen müssen.

#### **Kundenadresse immer als Lieferadresse in die Bestellung übernehmen**

Aktivieren Sie diese Option, falls beim Fortführen oder Kopieren eines Kundenauftrags grundsätzlich die Kundenadresse als Lieferadresse in die Bestellung übernommen werden soll, der Lieferant also direkt an den Kunden liefern soll (Streckengeschäft, Drop-Shipping).

# **Optionen für die Artikelsuche / Vervollständigung bei der Positionseingabe**

Bei der Eingabe der Artikelnummer und Bezeichnung im Auftrag können Sie sich während der Eingabe eine Liste der passenden Artikelnummern bzw. Bezeichnungen als Auswahlliste anzeigen lassen, aus der Sie den gewünschten Eintrag mit der Return-Taste übernehmen können. Die Option **Zeichen bis Artikelsuche in Artikel-Eingabe** legt fest, wieviele Zeichen Sie von der Artikelnummer eintippen müssen, bis die Suche gestartet wird. Für die Bezeichnungseingabe gibt es eine separate Option **Zeichen bis Artikelsuche in Bezeichnungs-Eingabe.** Wenn Sie über eine sehr große Artikelanzahl verfügen, sollten Sie hier einen größeren Wert (ab 3) eintragen oder diese Optionen deaktivieren ("0" eintragen), da sonst die Eingabe bei den Auftragspositionen durch die Suche nach den passenden Datensätzen zu langsam werden kann. Die Option **Artikel maximal anzeigen** bestimmt, wieviele passende Artikel in der Liste maximal aufgeführt werden sollen.

# **Vordefinierte Zahlweisen und Lieferarten ändern**

Unter "Allgemein > Lieferart/Zahlweise" haben Sie die Möglichkeit <u>Lieferarten und Zahlweisen</u> |40<del>5</del> | zu ändern und zu ergänzen.

# **Auftragsimport und Export**

Die Dokumentation für diese Einstellungen finden Sie im Kapitel zum [Auftragsimport](#page-490-0) as hew. <u>[Export](#page-463-0)</u> 464 .

# **17.10 Versandkosten konfigurieren**

## Neu ab 10

Die Versandkosten können in den Programmoptionen auf der Seite Aufträge > Versandkosten eingestellt werden.

AMICRON-FAKTURA ermöglicht ein automatisches Hinzufügen und Prüfen von Versandkosten in Abhängigkeit von Auftragswerten, Gewichten, <u>[Versandarten, Zahlweisen](#page-404-0)lash</u> und Ländern.

Die integrierte Automatik ist wichtig für die schnelle und fehlerfreie Bearbeitung von Bestellungen, die per Telefon, Fax oder E-Mail eingehen und manuell erfasst werden. Bei [importierten Aufträgen](#page-483-0) |484) (z.B. aus dem Onlineshop) kann die Automatik nicht verwendet werden.

Voraussetzung für die Versandkostenautomatik ist die Anlage eines Versandkostenartikels für jeden unterschiedlichen Versandkostenbetrag, der automatisch eingefügt werden soll. Bei dem entsprechenden Artikel muss als VK-Preis der berechnete Versandkostenpreis eingetragen werden. Damit der Ertrag korrekt berechnet werden kann sollte auch ein kalkulatorischer EK-Preis eingegeben werden.

#### Beispiel:

Ab einem bestimmten Warenwert sollen die Versandkosten entfallen, allerdings ist die Höhe des Warenwertes vom Zielland abhängig.

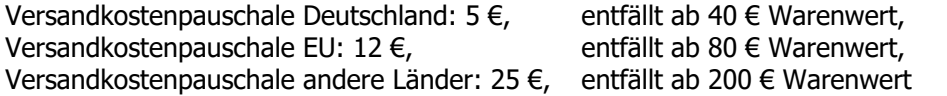

Bei Nachnahmebestellungen innerhalb Deutschlands kommen 4 € hinzu, auch wenn der Warenwert  $> = 40 \in \text{ist.}$ 

Bei Auslandssendungen sollen keine Nachnahmesendungen zulässig sein.

Hier die Tabelle zur entsprechenden Versandkosten-Konfiguration:

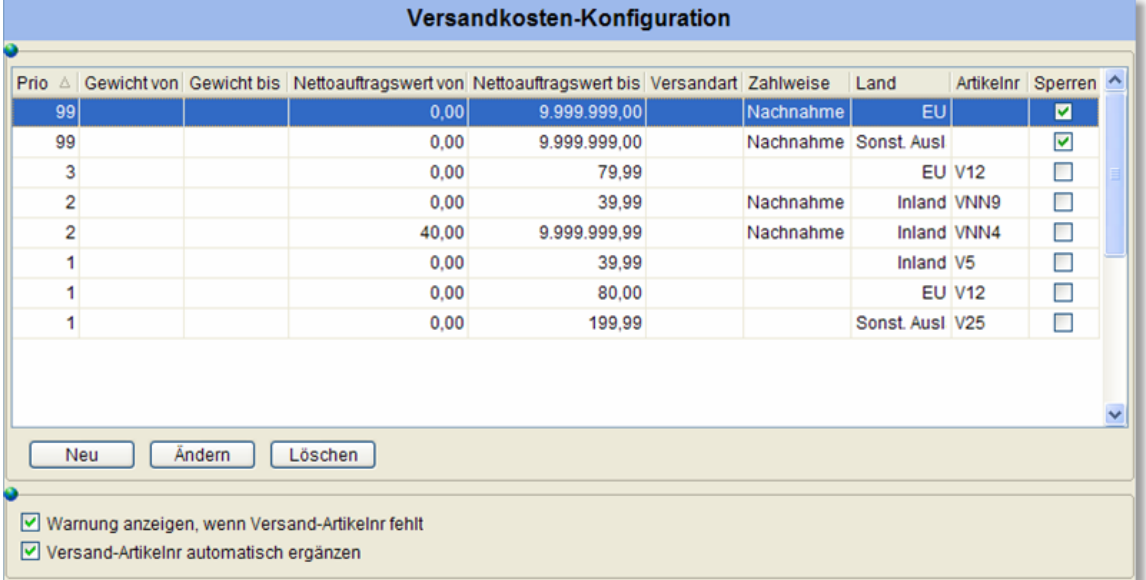

Alle Bedingungen, die in einer Zeile angegeben werden, müssen zutreffen, damit die angegebene Artikelnummer automatisch eingefügt wird bzw. eine Warnung erscheint, dass diese Versandkosten-Artikelnummer im Auftrag fehlt.

Wenn bestimmte Parameter (Gewicht, Versandart, Zahlweise) keine Rolle spielen sollen, lassen Sie die entsprechenden Felder einfach leer.

Es können beliebig viele Regeln (Zeilen) ergänzt werden. Wenn eine Regel zutrifft, werden die folgenden Regeln nicht mehr überprüft.

Die eingetragene Versand-Artikelnummer muss im Artikelstamm vorhanden sein, da sonst kein Preis in den Auftrag übernommen wird.

#### **Priorität**

Über dieses Feld können die Regeln sortiert werden. Die Regeln werden in der angegebenen Reihenfolge abgearbeitet.

#### **Sperren**

Wenn die Sperre aktiv ist, darf ein Auftrag nicht ausgeliefert werden (wenn z. B. für das Ausland keine Nachnahme angeboten wird); es erscheint dann eine entsprechende Warnung.

#### **Warnung anzeigen, wenn Versand-Artikelnr fehlt**

Aktivieren Sie diese Option, wenn Sie eine Warnmeldung erhalten möchten, sobald die entsprechenden Versandkosten nicht im Auftrag erfasst wurden.

**Versand-Artikelnr automatisch ergänzen** (bei Shopaufträgen erscheint nur eine Warnung) Wenn die Versandkosten automatisch in den Auftrag übernommen werden sollen, muss diese Option aktiviert werden. Beim Speichern des Auftrags wird dann ggfs. automatisch eine Auftragsposition mit der entsprechenden Versandartikelnummer ergänzt.

# **17.11 Zusammenfassende Meldung**

## Neu ab 9

(nur in der <u>Professional-Versionbe</u>t) (18<sup>)</sup> von AMICRON-FAKTURA enthalten)

Unternehmer, die Produkte innerhalb der EU steuerfrei verkaufen und liefern, müssen jedes Quartal eine so genannte Zusammenfassende Meldung erstellen.

Zusammenfassende Meldungen (ZM) sind für Meldezeiträume, die nach dem 31. Dezember 2006

enden grundsätzlich auf elektronischen Weg an das Bundeszentralamt für Steuern (BZST) zu übermitteln. AMICRON-FAKTURA bietet Ihnen eine komfortable Möglichkeit die entsprechenden Daten automatisch zu ermitteln und die ZM via ELSTER-Schnittstelle an das Bundeszentralamt für Steuern zu übertragen. So kann diese lästige Aufgabe innerhalb weniger Minuten erledigt werden. Die <u>[Fibu-Schnittstelle](#page-348-0)</u> 349 muss hierfür nicht aktiv sein.

AMICRON-FAKTURA hilft Ihnen bereits weit vor Erstellung der ZM. Bei der Eingabe der Kundendaten wird bereits geprüft, ob die eingegebene UstIdNr. ein gültiges Format hat. Optional kann die UstIdNr. per Knopfdruck direkt via Internet beim Bundeszentralamt für Steuern über einen Webservice geprüft werden. Außerdem wird beim Erstellen von Aufträgen anhand des Landeskürzels und der Angabe der UstId. geprüft, ob die Steuereinstellungen im Auftrag korrekt sind und ggfs. auf Nachfrage automatisch korrigiert.

Bevor Sie die ZM durchführen, sollten zunächst alle [Zahlungseingänge](#page-287-0)l<sup>288</sup>i erfasst werden, damit Skontoabzüge korrekt berücksichtigt werden.

Um die ZM zu erstellen, rufen Sie den Menüpunkt **Finanzen > Zusammenfassende Meldung** auf.

Nach Eingabe Ihrer eigenen UstIdNr. (wird aus den Programmoptionen übernommen) und der vom BZST vergebenen Teilnehmernummer müssen Sie zunächst den Zeitraum wählen, für den Sie die ZM erstellen möchten.

Auf der nächsten Seite des Assistenten müssen Sie Ihre Firmendaten angeben (werden ebenfalls aus den Programmoptionen übernommen) und ggfs. die Daten des Steuerberaters.

Nach Klick auf den **Weiter**-Schalter werden alle EU-Rechnungen und Gutschriften aufgelistet, die in der ZM aufgeführt werden müssen. Die Liste basiert auf den gespeicherten Rechnungen und Gutschriften des gewählten Zeitraums und den in den [Systemeinstellungen](#page-421-0) 422 vorgenommenen Angaben zur Ausland/EU-Zuordnung. Prüfen Sie vor dem erstmaligen Erstellen der ZM bitte, ob die dort angegebenen Landeskürzel korrekt und vollständig sind und mit denen in den Kundenstammdaten verwendeten Landeskürzeln übereinstimmen.

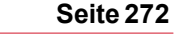

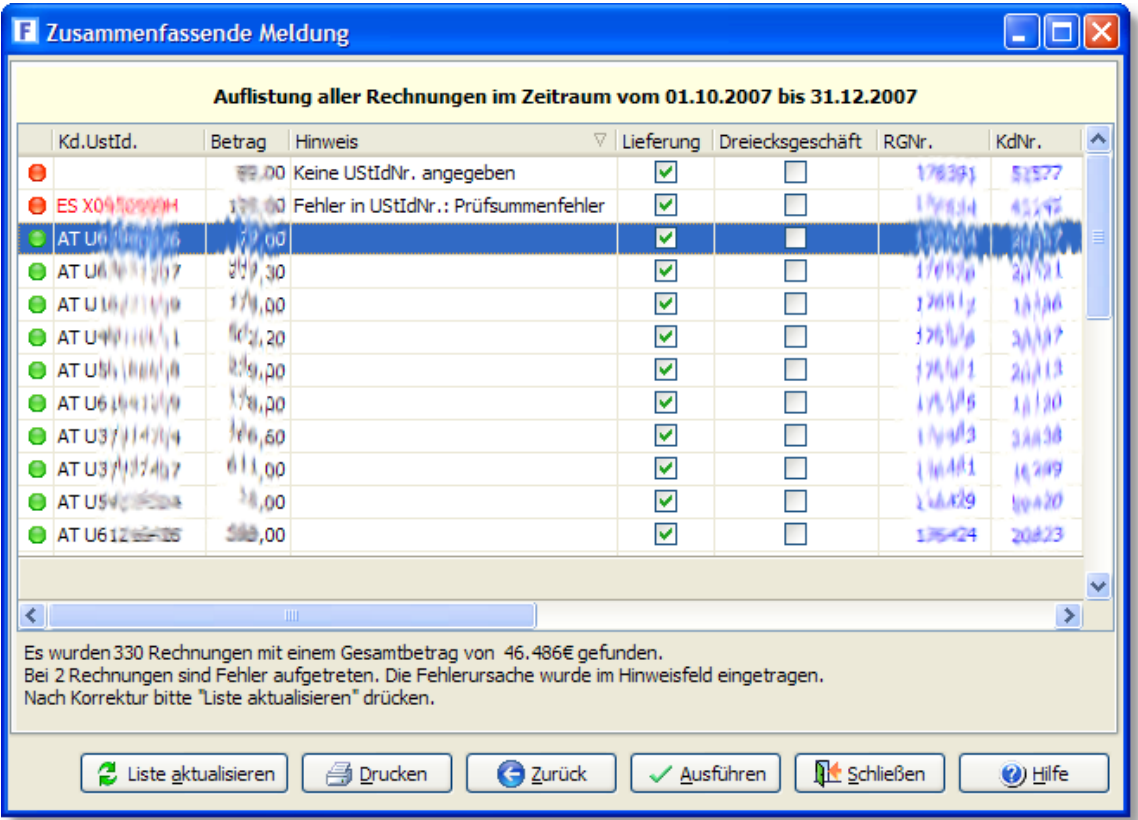

Wenn bei der Auflistung der EU-Rechnungen und Gutschriften fehlende oder fehlerhafte UstId.- Nummern gefunden werden, können Sie durch einen Klick auf die Kundennummer die Stammdaten aufrufen und dort die UstIdNr. eintragen bzw. korrigieren. Anschließend klicken Sie auf den Schalter **Liste aktualisieren**, damit die UstIdNr. neu eingelesen wird. Ein direktes Editieren der UstIdNr. innerhalb der Liste ist nicht möglich.

Klicken Sie auf den **Ausführen**-Schalter, um die Daten zu speichern und an die Bundesfinanzverwaltung zu übertragen.

**TIPP** Falls der Kunde bei der Bezahlung Skonto abgezogen hat, darf in die ZM nur der um Skonto reduzierte Auftragswert übernommen werden. Vor dem Übertragen der ZM sollten deshalb zunächst alle Zahlungseingänge erfasst werden, damit Skonto korrekt berücksichtigt wird.

Siehe auch:

[Blog-Beitrag "Sonstige Leistungen in der Zusammenfassenden Meldung ab 1.1.2010 \(Umkehr der](http://amicron.org/blog/2010/01/13/sonstige-leistungen-in-der-zusammenfassenden-meldung-ab-1-1-2010-umkehr-der-steuerlast/) [Steuerlast\)"](http://amicron.org/blog/2010/01/13/sonstige-leistungen-in-der-zusammenfassenden-meldung-ab-1-1-2010-umkehr-der-steuerlast/)

# <span id="page-272-0"></span>**18 Rückstandsverwaltung**

# Neu ab 9

# **Grundlagen**

Die Rückstandsverwaltung soll folgende Fragestellungen lösen:

- · Was muss ich noch liefern? Bis zu welchem Termin sollte geliefert werden?
- · Was bekomme ich noch? Welcher Lieferant muss noch bestellte Ware liefern?
- · Welche Kundenaufträge können auf Grund der letzten Wareneingänge inzwischen ausgeliefert werden?

# **Rückstandsverwaltung aktivieren**

Wenn Sie die Rückstandsverwaltung nutzen möchten, müssen Sie diese zunächst aktivieren. Rufen Sie dazu den Menüpunkt **Einstellungen > Programmoptionen** auf und aktivieren auf der Seite "Aufträge > Faktura" bzw. "Bestellungen > Faktura" die Option "Rückstandsverwaltung aktivieren". Im Auftrags- und Bestellmodul erscheinen in der Positionsliste nun zusätzlich zur Spalte "Menge" die Spalten "Rückstand" und "bislang geliefert".

# **Rückstandsverwaltung aufrufen**

Die rückständigen Artikel werden für Kunden- und Lieferanten in getrennten Listen geführt. Wenn Sie wissen möchten, welche Artikel Sie noch an Ihre Kunden liefern müssen, rufen Sie den Menüpunkt **Aufträge > Rückstände** auf. Alle Artikel, die Ihre Lieferanten nicht vollständig liefern konnten, finden Sie im Menü **Bestellungen > Rückstände**.

# **Arbeiten mit Rückständen in der Auftragsbearbeitung**

Damit Rückstände von AMICRON-FAKTURA automatisch verwaltet werden, müssen Sie wie folgt vorgehen:

# **1. Auftragsbestätigung anlegen und die vom Kunden bestellte Menge eingeben**

Bei der Eingabe der Mengen wird automatisch geprüft, ob der vorhandene Bestand ausreicht. Falls der Bestand nicht ausreicht erscheint eine entsprechende <u>Warnunglash und Sie können</u> wählen, ob die vorhandene Menge als Teillieferung erfasst werden soll. Die fehlende Menge wird dann als Rückstand gespeichert.

# **2. Fortführen der Auftragsbestätigung als Lieferschein**

Hierdurch wird die tatsächlich lieferbare Menge in den Lieferschein übernommen, wo sie ggfs. noch manuell editiert werden kann. Ein Lieferrückstand entsteht, wenn die bestätigte Menge nicht komplett lieferbar ist.

# **3. Fortführen des Lieferscheins als Rechnung**

Als Alternative können Sie zu den unerledigten Lieferscheinen automatisch [Sammelrechnungen](#page-212-0) 213) erstellen lassen.

Sobald der Rückstand lieferbar ist, können Sie erneut die ursprüngliche Auftragsbestätigung als neuen Lieferschein fortführen.

Ein ausführliches Beispiel finden Sie im Kapitel "<u>Kunden-Rückstände</u> 275)".

# **Arbeiten mit Rückständen im Bestellwesen**

Wenn Sie auch im Bestellmodul Rückstände erfassen möchten, müssen Sie zunächst für das Bestellmodul die Rückstandsverwaltung aktivieren, siehe oben.

# **1. Bestellung anlegen und die benötigte Menge eingeben**

#### **2. Fortführen der Bestellung als Wareneingang**

Hierdurch wird die bestellte Menge in den Wareneingang übernommen. Falls nur eine Teillieferung erfolgte, müssen Sie die betroffene Position manuell als Teillieferung aktivieren (siehe unten) und anschließend in der Spalte Menge die gelieferte Menge eintragen.

Sobald der Rückstand geliefert wurde, können Sie erneut die ursprüngliche Bestellung als neuen Wareneingang fortführen.

Ein ausführliches Beispiel finden Sie im Kapitel "<u>Lieferanten-Rückstände</u> 277)".

# **Auftragsposition automatisch als Teillieferung erfassen**

Damit bei mangelnder Verfügbarkeit automatisch eine Teillieferungsposition angelegt wird, muss beim entsprechenden Artikel die folgende Option aktiv sein: **Als Teillieferung, wenn nicht verfügbar** 

## **Auftragsposition manuell als Teillieferung aktivieren**

Wenn Sie nur eine Teilmenge liefern möchten, obwohl noch genügend Bestand vorhanden ist, können Sie wie folgt eine Teillieferung erstellen (Voraussetzung: Es liegt eine Auftragsbestätigung bzw. Bestellung zugrunde):

- 1. Klicken Sie mit der rechten Maustaste auf die Auftragsposition.
- 2. Es öffnet sich ein Kontextmenü, in dem Sie den Menüpunkt "Position als Teillieferung" wählen.
- 3. Tragen Sie in der Spalte "Menge" die gelieferte Menge ein.

# **Teillieferungen bei Shop-Aufträgen bzw. importierten Aufträgen**

Wenn <u>importierte Aufträge</u>l489) als Auftragsbestätigung übernommen werden, kann bei nicht ausreichendem Bestand automatisch eine Teillieferung erfolgen. Hierzu muss in den Programmoptionen unter <u>[Aufträge > Import/Shop](#page-490-0)lesh</u> die folgende Option aktiviert sein: **Automatische Teillieferungen bei Auftragsbestätigungen**

# **Teillieferungen bei Stücklisten**

Bitte beachten Sie, dass Teillieferungen bei Stücklisten nicht unterstützt werden.

# **Rückstände ändern**

Ein Ändern der Rückstandsmenge ist nur im jeweiligen Auftrag möglich.

#### **Rückstände löschen**

Ein Rückstand kann gelöscht werden, indem die entsprechende Rückstandsposition gelöscht wird. Wird ein Auftrag mit vorhandenen Rückständen manuell als erledigt markiert, so werden die Rückstände auf Nachfrage gelöscht.

# **Bitte beachten**

Wenn Sie die Rückstandsverwaltung bzw. die Teillieferungsfunktion nutzen möchten, müssen Sie zunächst eine Auftragsbestätigung anlegen und diese als Lieferschein fortführen. Bei der reinen Verwendung von Lieferscheinen und Rechnungen (also ohne vorausgehende Auftragsbestätigung) kann nicht mit Teillieferungen oder Teilmengen gearbeitet werden, d. h. dort wird nach wie vor immer die gelieferte Menge gespeichert, die in Rechnung gestellt wird.

# <span id="page-274-0"></span>**18.1 Beispiel Kunden-Rückstände**

In dem folgenden Beispiel gehen wir davon aus, das für den Artikel B80 ein Bestand von 80 Stück vorhanden ist und für den Artikel B200 insgesamt 200 Stück verfügbar sind. Ein Kunde möchte von diesen Artikeln 100 bzw. 2 Stück erwerben.

Die beiden Artikel werden in unserem Beispiel zunächst in ein Angebot aufgenommen:

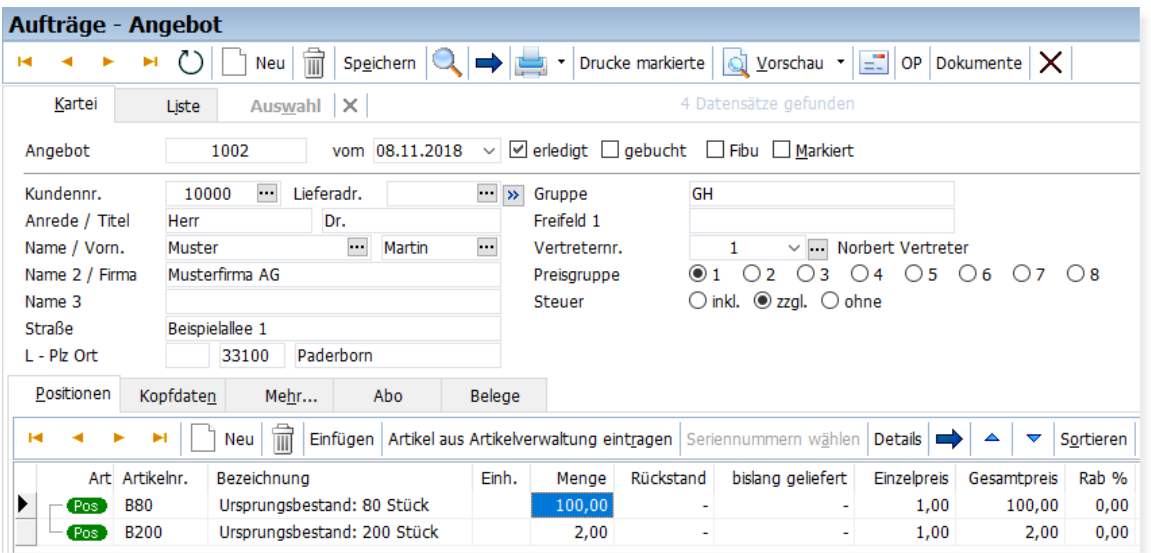

Beim Fortführen des Angebots in eine Auftragsbestätigung wird automatisch geprüft, ob von allen Artikel genügend Bestand verfügbar ist. Falls der Bestand nicht reicht, erscheint eine entsprechende Abfrage, ob eine Teillieferung erfolgen soll. Wenn Sie "Ja" wählen, wird nur die verfügbare Menge übernommen. Bei "Nein" wird die im Auftrag eingegebene Menge übernommen.

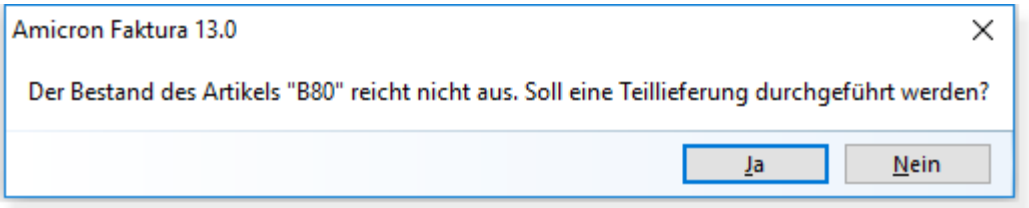

In der Auftragsbestätigung, die im folgenden Bild zu sehen ist, wird bei der ersten Auftragsposition automatisch der Rückstand von 20 eingetragen. Die zweite Position ist vollständig lieferbar, es wird deshalb kein Rückstand eingetragen.

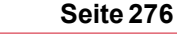

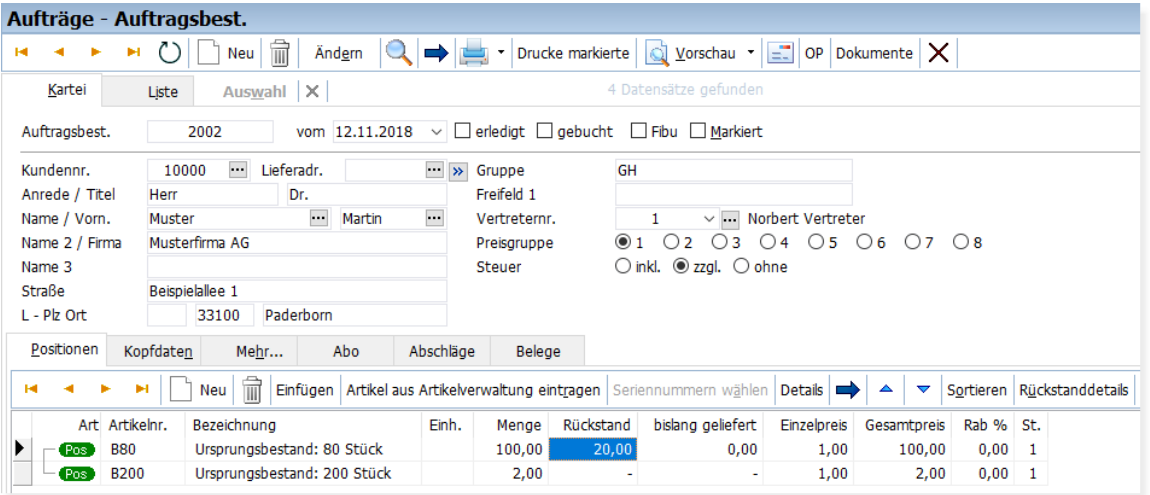

Sobald die Auftragsbestätigung angelegt wurde, kann diese als Lieferschein fortgeführt werden, siehe folgendes Bild. Bei der Menge des nicht vollständig lieferbaren Artikels wird automatisch die lieferbare Menge eingetragen (80 Stück) und bei "bislang geliefert" die insgesamt gelieferte Menge.

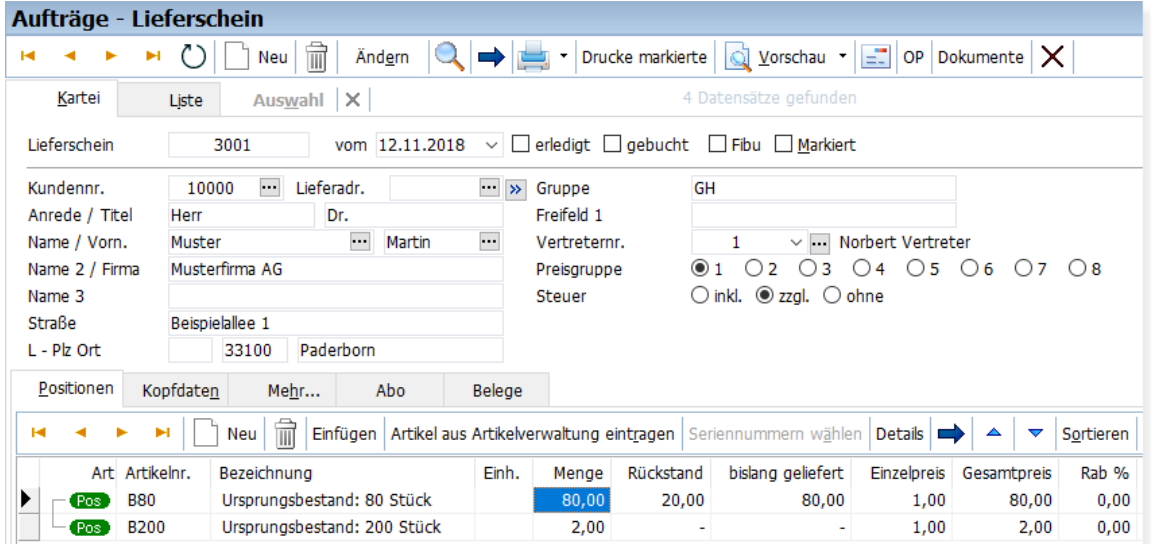

Wenn Sie nun die ursprüngliche Auftragsbestätigung aufrufen, können Sie dort die bestellte bzw. bestätigte Menge erkennen, ebenso den noch zu liefernden Rückstand und die bereits ausgelieferte Menge:

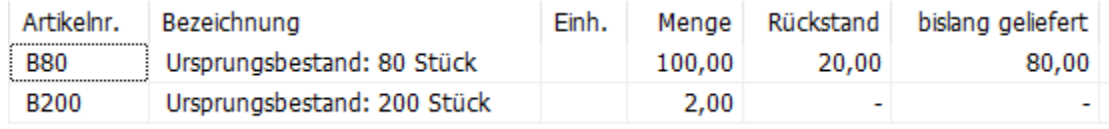

Sobald der Rückstandsartikel vollständig lieferbar ist, rufen Sie die Auftragsbestätigung auf und führen diese erneut als Lieferschein fort:

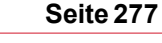

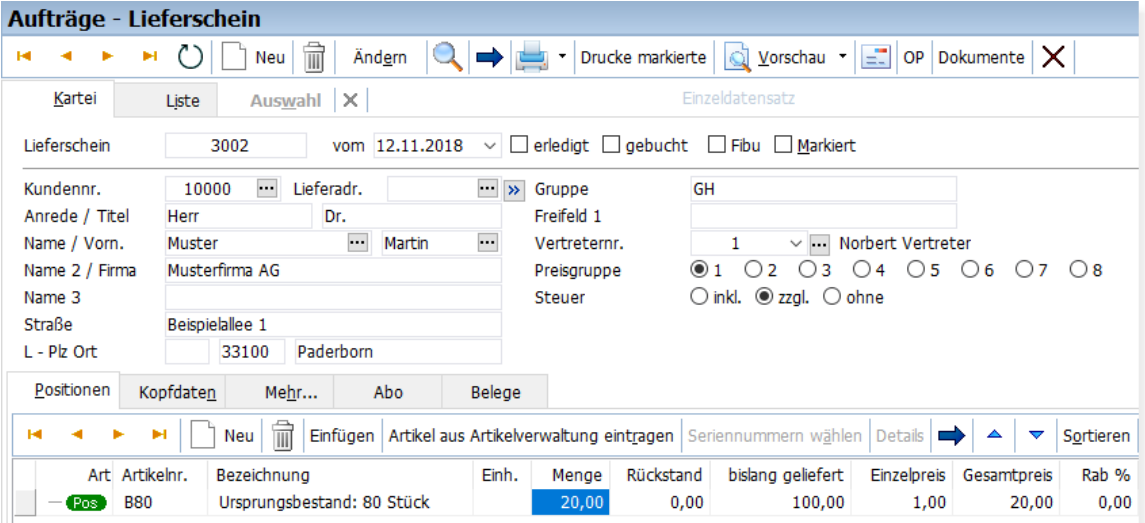

Um eine Rechnung zu erstellen, führen Sie die Lieferscheine jeweils als Rechnung fort oder erstellen eine <u>Sammelrechnunglast über die unerledigten Lieferscheine.</u>

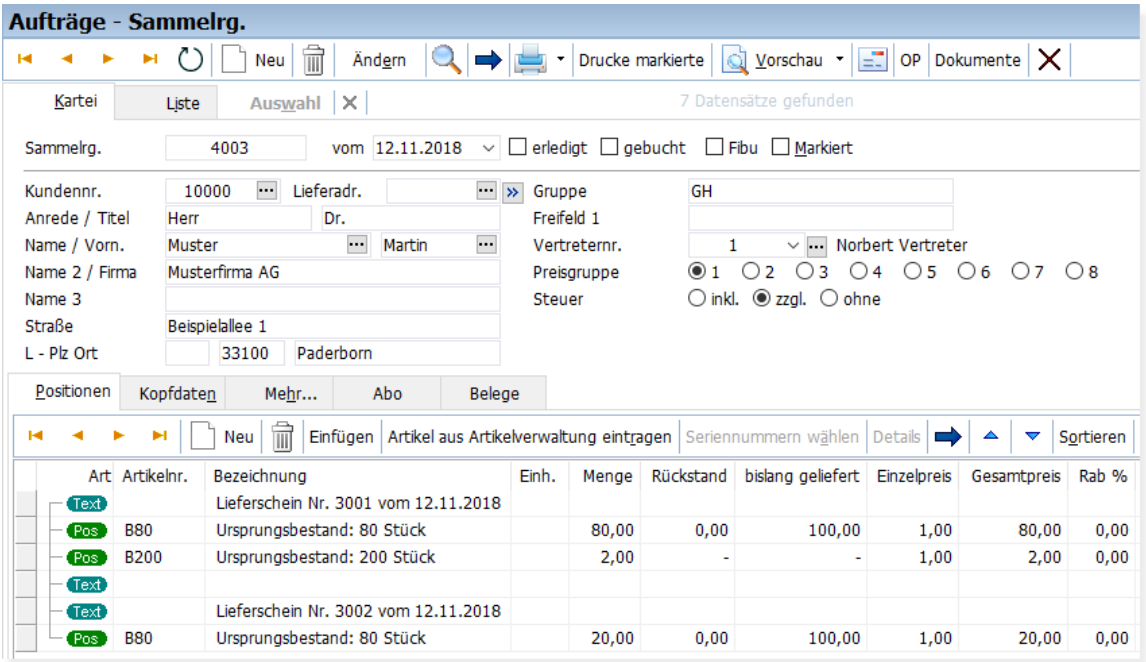

# <span id="page-276-0"></span>**18.2 Beispiel Lieferanten-Rückstände**

Um Bestellungen als Teillieferungen zu buchen, gehen Sie bitte wie folgt vor:

Bitte beachten Sie, dass in den Programmoptionen folgende Vorgaben aktiviert sein müssen:

- [Rückstandsverwaltung](#page-272-0)  $|z\tau\hat{s}|$  ist aktiviert.
- · Bestellungen werden reserviert.
- · Wareneingänge werden gebucht.
- 1. Erstellen Sie eine Bestellung mit einem Artikel und einer Menge von z. B. 50 Stück. Drucken oder buchen Sie die Bestellung, so dass die Menge reserviert wird.
- 2. Wenn z. B. nur 20 Stück geliefert werden, klicken Sie in der Bestellung mit der rechten Maustaste auf den Artikel und wählen im Kontextmenü "Position als Teillieferung".
- 3. Führen Sie die Bestellung in einen Wareneingang fort und geben bei der Menge 20 ein. Wenn Sie bei Schritt 2 vergessen haben, die Position in eine Teillieferung umzuwandeln, kommt automatisch eine Nachfrage, ob eine Teillieferung erfolgen soll. Buchen Sie den anschließend den Wareneingang.
- 4. Nun wird der Bestand um 20 Stück erhöht und der Bestellrückstand beträgt 30 Stück.
- 5. Wenn nun eine weitere Lieferung erfolgt, wiederholen Sie Punkt 3 bis die Menge "0" beträgt.
- 6. Die Eingabe der Teillieferung muss im fortgeführten Wareneingang erfolgen und nicht in der Bestellung. Die **Bestellung** kann so lange fortgeführt werden, bis die zu liefernde Menge "0" beträgt.

# **18.3 Bestellungen anlegen**

Wenn Rückstände vorhanden sind, können die fehlenden Mengen über den Schalter **Bestellungen anlegen** automatisch bei den passenden Lieferanten bestellt werden.

- · Artikel werden zusammengefasst und die Rückstandsmenge summiert
- · gleiche Rückstandspositionen werden erkannt
- · Artikelpreise werden durchsucht, um den günstigsten Lieferanten für die zu bestellende Menge zu ermitteln
- · Artikel vom gleichen Lieferanten werden zu einer Bestellung zusammengefasst
- · Als Artikelnummer wird die Artikelnummer des Lieferanten (auch aus den Artikelpreisen) in die Bestellung eingetragen

# **19 Retouren**

# Neu ab 12

(nur in der <u>Professional-Version</u> 18 von AMICRON-FAKTURA enthalten)

# **Grundlagen**

Die Retouren werden über das Menü "Aufträge > Retouren" aufgerufen. Die Darstellung ist ähnlich aufgebaut wie die <u>Auftragsbearbeitung</u> 204):

- · im oberen Bereich befinden sich die Retoure-, Auftrags- und Kundendaten
- · im unteren Bereich werden die Retoureartikel aufgeführt

Es werden die folgenden Retouren unterstützt:

## **Gutschrift**

Die einfachste klassische Retoure: Sie erhalten Ware vom Kunden zurück und müssen den Kaufpreis erstatten.

## **Gutschrift mit Umtausch**

Bei einem Umtausch erhalten Sie Ware zurück die gegen einen gleichwertigen oder auch beliebigen anderen Artikel getauscht werden soll. Der Saldo wird erstattet bzw. in Rechnung gestellt.

#### **Reparatur**

Defekte Ware wird als Retour eingeliefert und muss intern oder beim Lieferanten bzw. Hersteller repariert werden. Anfallende Kosten werden ggfs. in Rechnung gestellt, da es sich nicht um Garantiefälle handelt.

#### **Garantiereparatur**

Entspricht der Reparatur. Da es sich um einen Garantiefall handelt fallen für den Kunden keine Kosten an.

#### **Reparatur mit KVA**

Entspricht der Reparatur. Der Kunde erhält vorher einen Kostenvoranschlag über die anfallenden Reparaturkosten.

#### **Garantieaustausch**

Defekte Ware wird nicht repariert sondern durch gleichwertige Artikel getauscht.

# **Vorbereitungen**

In den <u>[Einstellungen](#page-281-0) |282)</u> können die Standardlager eingetragen werden, in die die retournierten Waren eingebucht werden sollen. Falls Sie noch keine spezielle Lager für Retoureeingänge angelegt haben, rufen Sie in der Artikelverwaltung die <u>Lagerlistelash auf und legen dort z.B. die</u> Lager "RMA-Eingang", "RMA-Schrott", "Reparaturlager" etc. an. Wählen Sie diese Lager in den Retoure-Einstellungen passend aus, um sie beim Erfassen der Retouren nicht jedesmal von Hand anpassen zu müssen.

# **Neue Retoure anlegen**

Bei der Anlage einer neuen Retoure erscheint nach Auswahl des Retouretyps folgender Auswahldialog, über den Sie bestimmen können, wie die Retoureartikel ausgewählt werden sollen:

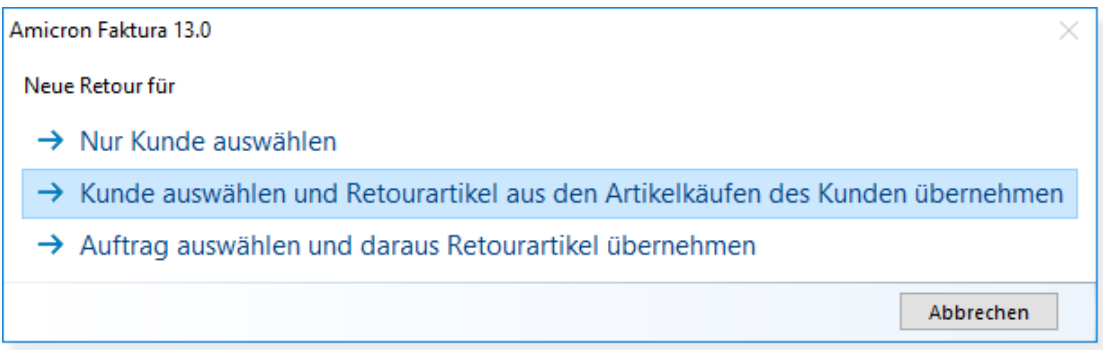

#### **Nur Kunde auswählen**

Wählen Sie die diese Option, wenn Sie die Artikel manuell in die Retoure eingeben möchten oder aus der Artikelverwaltung auswählen möchten.

#### **Kunde auswählen und Retoureartikel aus den Artikelkäufen des Kunden übernehmen**

Hierdurch erhalten Sie nach der Kundenauswahl eine Liste aller Artikel, die dieser Kunde erworben hat, aus der Sie dann die Retoureartikel auswählen können.

#### **Auftrag auswählen und daraus Retourartikel übernehmen**

Mit dieser Option öffnet sich die <u>[Auftragsliste](#page-203-0)</u>l204ì, über die Sie einen Auftrag suchen und auswählen müssen. Sie können anschließend entweder alle Artikel aus dem Auftrag in die Retoure übernehmen oder bestimmte Artikel aus dem Auftrag auswählen.

# **Retourartikel bearbeiten**

#### **Artikel in die Retoure übernehmen**

Es gibt drei Möglichkeiten, um einen Artikel in die Retoure einzufügen:

- · Schalter **Artikel aus Artikelverwaltung eintragen**: Aufruf der Artikelverwaltung und Übernahme mittels "Auswahl"-Schalter.
- Schalter "Neu": <u>Auswahl aus den bisherigen Artikelkäufen des Kunden</u>|28f)
- Schalter "Neu": Artikelnummer-Suche oder Scan im Fenster <u>[Artikelkäufe des Kunden](#page-280-0)</u>|28f1

#### **Typ bestimmen**

Über den Typ wird festgelegt, wie die Retoureposition verarbeitet wird. Die zulässigen Positionstypen sind dabei vom gewählten Retoure-Typ abhängig. Bei dem RMA-Typ Gutschrift ist nur "Eingang/Gutschrift" möglich etc.

Retouretyp Gutschrift:

· Gutschrift: der Artikel wird dem Kunden gutgeschrieben

Retouretyp Gutschrift mit Umtausch:

- · Gutschrift: der Artikel wird dem Kunden gutgeschrieben
- · Umtausch: der Artikel soll gegen einen anderen Artikel getauscht werden (internes Buchen wie bei Typ= Gutschrift)
- · Ersatz: der Artikel wird dem Kunden als Ersatz für einen Umtausch-Artikel geliefert und berechnet

Retouretyp Reparatur:

- · Reparatur: (nur bei Reparaturen) der Artikel ist defekt und soll repariert werden
- · Ersatzteil: (nur bei Reparaturen) der Artikel wird für die Reparatur benötigt und vom Lager abgebucht und ggfs. in die Rechnung übernommen
- · Dienstleistung: (nur bei Reparaturen) wie Typ "Ersatzteil" (nur ohne Lager)

# **Gutschrift erstellen**

Wenn alle Daten der Retoure erfasst wurden, können Sie über den Schalter "**Auftrag erstellen**" eine entsprechende Gutschrift erstellen und ausdrucken.

Es erscheint folgende Abfrage:

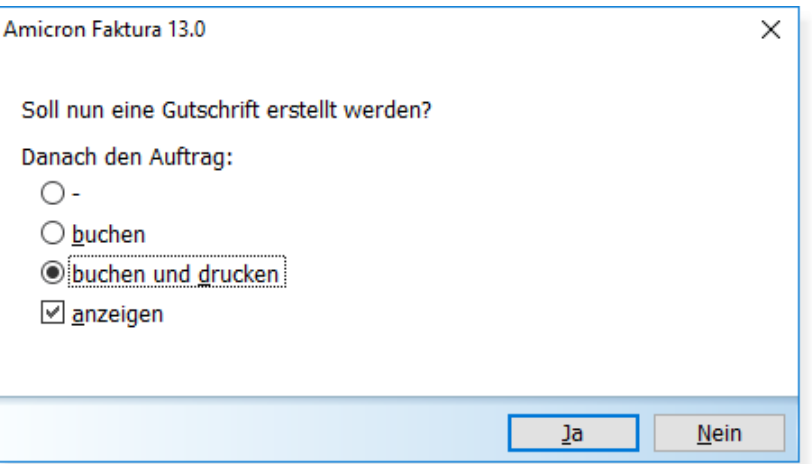

Die Gutschrift wird anschließend in den <u>[Aufträgen](#page-203-0) 2043</u> abgelegt und ausgedruckt (sofern Sie "Drucken" gewählt haben). Über die Option "**anzeigen**" wird die erstellte Gutschrift in der Auftragsbearbeitung geöffnet, wo sie ggfs. kontrolliert werden kann. Bei der Gutschrift wird eine Verknüpfung zur Retoure hinterlegt, über die sich die Retoure per Klick aufrufen läßt.

In der Retoure ist die erstellte Gutschrift wie folgt ersichtlich:

- · In der Retourartikel (Positionen): Spalte "Rechnung / Gutschrift"
- · Kartei Mehr: Status-Protokoll
- · Aufgabenliste: Verbunden mit

# <span id="page-280-0"></span>**19.1 Retoureartikel hinzufügen**

Im Fenster "Retoureartikel hinzufügen" können Artikel auf folgende Arten ausgewählt werden:

### **1. Auswahl aus den Artikelkäufen des Kunden**

Im unteren Bereich werden die Artikel aufgelistet, die der Kunde zuletzt erworben hat. Über die Suchfelder lassen sich bestimmte Artikel filtern.

Sie können einen angewählten Artikel per Doppelklick oder über den **Auswählen**-Schalter übernehmen. Der Artikel wird dann in die obigen Liste übernommen, wo alle Artikel aufgeführt sind, die in die Retoure übernommen werden.

# **2. Übernahme eines Artikels aus der Artikelverwaltung**

#### **3. Direkteingabe oder Scan in der Spalte Artikelnr.**

Hierdurch wird eine Suche in den aufgelisteten Artikeln des Kunden durchgeführt. Wählen Sie aus dem Suchergebnis den gewünschten Artikel per Doppelklick oder über den **Auswählen**-Schalter aus.

Klicken Sie auf den OK-Schalter, damit die gewählten Artikel in die Retoure übernommen werden. Das Fenster wird dadurch geschlossen und zur Retoure zurückgekehrt.

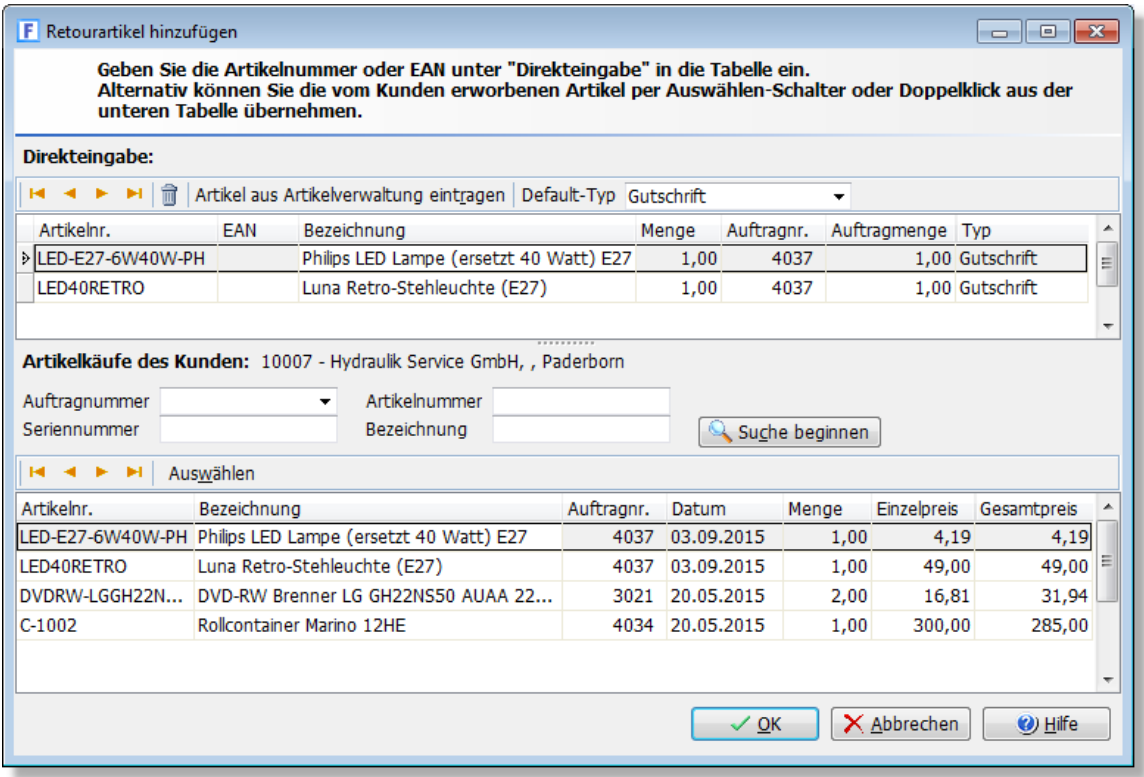

# <span id="page-281-0"></span>**19.2 Einstellungen**

#### **Nächste freie RMA-Nummer**

Retouren werden bei der Neuanlage automatisch fortlaufend nummeriert. Tragen Sie hier die nächste freie Nummer ein, die bei der nächsten Neuanlage verwendet werden soll.

#### **Automatisch als erledigt kennzeichnen**

Jede Retoure kann über das Statusfeld als erledigt gekennzeichnet werden. Wenn Sie zu einer Retoure einen Auftrag bzw. eine Gutschrift erstellen, kann diese Kennzeichnung **automatisch** durchgeführt werden oder **auf Nachfrage**.

#### **Gutschrift: Lager**

Hier können Sie das Lager einstellen, in das die Ware eingebucht wird, wenn Sie aus einer erfassten Retoure eine Gutschrift erstellen. Das Lager wird dann automatisch in der Gutschrift eingetragen.

#### **Gutschrift: Artikelnr für Versandkosten**

Beim Erstellen einer Retoure kann automatisch ein Artikel eingefügt werden, der die Versandoder Bearbeitungskosten enthält und dann in die erstellte Gutschrift übernommen wird. Klicken Sie auf den farbig dargestellten Link, um den entsprechenden Artikel aus dem Artikelstamm auszuwählen.

#### **Umtausch: Lager**

Hier können Sie das Lager einstellen, in das die Ware eingebucht wird, wenn Sie zu einem Umtausch eine Gutschrift erstellen. Das Lager wird dann automatisch in der Gutschrift eingetragen.

#### **Umtausch: Artikelnr für Versandkosten**

Beim Erstellen einer Retoure kann automatisch ein Artikel eingefügt werden, der die Versandoder Bearbeitungskosten enthält und dann in die erstellte Gutschrift übernommen wird. Klicken Sie auf den farbig dargestellten Link, um den entsprechenden Artikel aus dem Artikelstamm auszuwählen.

# **Reparatur: Lager für ...**

Für die aufgeführten Vorgänge können Sie hier die Lager voreinstellen, die bei den entsprechenden Warenbewegungen verwendet werden sollen.

# **Reparatur: Artikelnr für ...**

Wenn im Rahmen einer Reparatur Kosten berechnet werden sollen, können dafür entsprechende Artikel verwendet werden, so dass Texte und Preise nicht jedesmal neu eingebeben werden müssen. Klicken Sie auf den farbig dargestellten Link, um den passenden Artikel aus dem Artikelstamm auszuwählen.

# <span id="page-283-0"></span>**20 Offene Posten und Zahlungseingänge**

In der Offenen-Posten-Verwaltung können Sie alle offenen, also noch nicht bezahlten Rechnungsbeträge, die bereits erfolgten Zahlungen und die Mahnschreiben kontrollieren. Die Außenstände werden von AMICRON-FAKTURA automatisch in die offenen Posten aufgenommen, wenn Sie Rechnungen drucken (siehe hierzu in der <u>Auftragsbearbeitunglael) Menü **[Einstellungen](#page-263-0)**</u> **[> Programmoptionen](#page-263-0)** 264) oder manuell buchen.

Außerdem können Sie die Zahlungseingänge zu offenen Rechnungen eingeben, die sich dann optional auch an die <u>Fibu / DATEV übergeben lassen</u> 357. Sobald ein offener Posten vollständig bezahlt wurde, wird er automatisch nicht mehr angezeigt.

Der Aufruf der offenen Posten erfolgt über das Menü **Aufträge > Offene Posten**. Sie können einen bestimmten offenen Posten anwählen, indem Sie durch die offenen Posten blättern, die Funktion "Suchen" aufrufen oder ihn in der Liste auswählen.

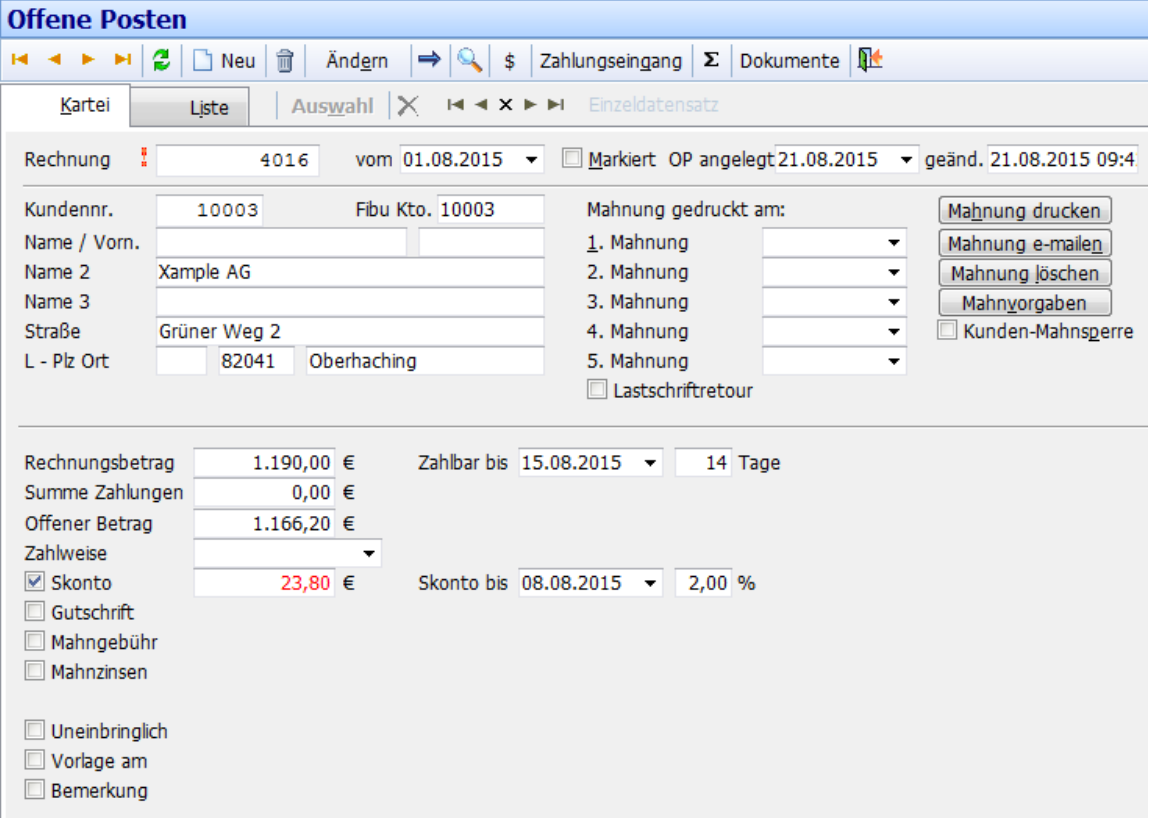

# **Auflistung und Suche vorhandener offener Posten**

Auf der Kartei "Liste" erhalten Sie eine Liste aller oder bestimmter offener Posten. Sie können wie gewohnt durch die Liste blättern, Datensätze markieren und auswählen. Um alle Daten zu dem in der Liste gewählten offenen Posten zu sehen, wechseln Sie einfach zur Karteisicht.

#### **Suchen**

Auf der Kartei Liste finden Sie im oberen Bereich Eingabefelder für die Suchbegriffe. Geben Sie hier z. B. bei Kundennr. "10000" ein, wenn Sie alle offenen Posten des Kunden mit der Kundennummer 10000 sehen möchten. Klicken Sie auf den Schalter **Suche beginnen**, damit die Suche gestartet wird.

#### **Alle offenen Posten anzeigen**

Um alle vorhandenen offenen Posten anzeigen zu lassen, klicken Sie einmal auf die Lupe (oder drücken STRG+S). Dadurch werden die Suchfelder geleert. Wenn Sie anschließend auf "Suche beginnen" klicken, werden alle offenen Posten angezeigt.

## **Summe der offenen Posten anzeigen**

Über den Schalter mit dem  $\Sigma$ -Symbol wird die Summe der offenen Posten angezeigt. Neu ab 12 Sofern bestimmte offene Posten markiert wurden, erhalten Sie auf einer separaten Kartei auch eine Summe der markierten Posten. Auf einer weiteren Kartei wird die Summe für den angewählten Kunden aufgelistet.

# **Zahlungseingang buchen**

Um in der Offenen-Posten-Verwaltung einen Zahlungseingang zu einem oder mehreren offenen Posten durchzuführen, gibt es folgende Möglichkeiten:

- · Schalter "Zahlungseingang" drücken
- · Tastenkombination ALT+Z bzw. ALT+L drücken

Über die Menüoption "Zahlungseingang aktueller offener Posten" wird ein Zahlungseingang für den im Offenen-Posten-Fenster angewählten offenen Posten durchgeführt. Mit der Option "Zahlungseingang alle markierten offenen Posten" können alle markierten offenen Posten automatisch als bezahlt verbucht werden, wodurch der noch offene Betrag des jeweiligen offenen Posten als Zahlungseingang gebucht wird.

Weiteres hierzu finden Sie im Kapitel <u>"Zahlungseingang buchen"</u> |288`).

# **Anlage eines offenen Postens**

Offene Posten werden vom Programm automatisch angelegt, wenn Sie im Auftragsmodul eine Rechnung schreiben und drucken oder manuell buchen.

# **Löschen eines offenen Posten**

Um den angewählten offenen Posten zu löschen, drücken Sie den  $\blacksquare$  - Schalter. Der offene Posten kann danach z. B. durch erneutes Buchen der Rechnung wieder als offener Posten angelegt werden. Falls zu dem offenen Posten bereits Zahlungen gebucht wurden, erscheint eine Abfrage, ob diese ebenfalls gelöscht werden sollen. Siehe auch: Fenster ["Offenen Posten](#page-290-0) [löschen"](#page-290-0)|29 ी

# **Mahnungen drucken und bearbeiten**

# **Mahnung(en) drucken**

Eine einzelne Mahnung für den aktuellen angezeigten offenen Posten kann über den Schalter "Mahnung drucken" oder über das Menü **Drucken > Mahnung aktueller OP** erstellt werden. Wenn alle oder mehrere fällige Mahnungen gedruckt werden sollen, rufen Sie am Besten den Menüpunkt **Aufträge > Mahnlauf** auf. Weiteres hierzu finden Sie im Kapitel "<u>Mahnlauf</u> |298".

# **Mahnung löschen**

Falls z. B. eine Mahnung wiederholt oder rückgängig gemacht werden soll, kann über diesen Schalter die höchste Mahnstufe gelöscht werden. Dabei wird das Datum dieser Mahnstufe geleert, die Mahngebühr und die Verzugszinsen auf die Werte der vorigen Mahnstufe zurückgesetzt bzw. auf Null gesetzt, falls die erste Mahnung gelöscht wird. Wieviele Mahnungen bereits gedruckt wurden, ermittelt das Programm aus den Feldern, in denen das Datum der einzelnen Mahnstufe eingetragen steht (1.Mahnung bis 5.Mahnung). Siehe hierzu

auch weiter unten.

#### **Mahnvorgaben**

Ruft das Fenster mit den Mahnvorgaben auf. Tragen Sie dort die Mahntexte, Gebühren und Mahnzinsen für die einzelnen Mahnstufen ein. Details hierzu finden Sie im Kapitel "[Mahnvorgaben](#page-295-0) 296`|**'' .** 

## **Mahnungsdaten: 1. Mahnung bis 5. Mahnung**

Das Datum der einzelnen Mahnstufen, (Datum, an dem die Mahnung der jeweiligen Mahnstufe geschrieben wurde), kann frei eingegeben und geändert werden. Die Daten der einzelnen Mahnstufen befinden sich rechts in der Bildschirmmaske des jeweiligen offenen Posten. Wenn in einer Mahnstufe kein Datum steht, wurde auch noch keine Mahnung geschrieben (oder Sie haben das Datum gelöscht). AMICRON-FAKTURA erkennt an diesen Tagesdaten, bis zur wievielten Mahnstufe bereits gemahnt wurde. Steht also z. B. in der 2. Mahnstufe ein Datum, bei der 3.-5.-Mahnstufe hingegen keines, so wird AMICRON-FAKTURA beim nächsten Mahndruck für diesen offenen Posten die 3. Mahnung ausdrucken.

Die Datum-Einträge können Sie frei ändern, ergänzen oder löschen, z. B. für den Fall, dass Sie eine Mahnung einmal nicht mit AMICRON-FAKTURA schreiben oder eine gedruckte Mahnung rückgängig machen möchten. Wenn Sie die Mahnungen vom Programm ausdrucken lassen, ist es nicht nötig, das Datum von Hand einzutragen, da hier beim Mahnungsdruck automatisch das Tagesdatum eingetragen wird.

## **Kunden-Mahnsperre**

Hier wird das Schaltfeld aus der Kundenverwaltung (auf der Kartei "Sonstiges") angezeigt, über das Sie den Mahnungsdruck für diesen Kunden sperren lassen können. Das Feld gilt somit nicht bezogen auf den einzelnen offenen Posten, sondern auf alle offene Posten dieses Kunden.

#### **Kunden-Auftragssperre**

Dieses Feld ist nur sichtbar, wenn Sie bereits eine Mahnung zu diesem offenen Posten gedruckt haben. Wenn Sie die Auftragssperre aktivieren, dürfen für diesen Kunden keine Aufträge mehr erstellt werden. Das Feld entspricht dem Feld "Auftragssperre" aus der Kundenverwaltung, Kartei "Sonstiges".

Mehr zu diesem Thema finden Sie im Kapitel "<u>Mahnungen</u> 2931".

# **Karteireiter Belege**

Unter "Belege" können Sie externe Dokumente wie z.B. eingehende Schreiben des Kunden oder Schriftverkehr mit dem Rechtsanwalt importieren. Diese Belege werden direkt bei dem Offenen Posten hinterlegt und werden auch automatisch im <u>Belegemodul</u> 309) und im <u>[Auftragsmodul](#page-203-0)</u> 204) bei der ursprünglichen Rechnung angezeigt. Wenn Sie den Beleg hier löschen, wird er auch bei der verknüpften Rechnung und im Belegemodul entfernt.

# **Die Datenfelder**

#### **Rechnung**

Die Rechnungsnummer wird bei automatischer Anlage des offenen Posten aus der Auftragsbearbeitung übernommen. Bei manueller Anlage wird hier die Nummer eingetragen, die Sie im Menü **Einstellungen > Programmoptionen** als nächste freie Rechnungsnummer eingetragen haben.

#### **vom**

Hier wird das Rechnungsdatum eingetragen. Bei automatischer Anlage des offenen Posten wird dies aus der Auftragsbearbeitung übernommen. Dieses Datum wird zur Berechnung der ersten Mahnung benötigt.

#### **markiert**

Mit diesem Schaltfeld können Sie einen offenen Posten markieren, um dann für alle markierten einen [Zahlungseingang](#page-287-0) 288 zu buchen.

#### **OP angelegt**

Bei Anlage des offenen Posten wird hier automatisch das Tagesdatum eingetragen, das nur zu

Ihrer Information dient und nicht weiter ausgewertet wird.

#### **geändert**

Das Datum dient nur zu Ihrer Information und wird nicht weiter ausgewertet.

## **Kundennr. und Adresse**

Diese Daten werden automatisch aus der Rechnung übernommen und können hier nicht geändert werden.

# **Rechnungsbetrag**

Wenn der offene Posten automatisch durch die Auftragsbearbeitung angelegt wurde, wird hier der Gesamtwert des Auftrags (ohne Skontoabzug) eingetragen. Bei manueller Eingabe kann hier ein beliebiger Wert eingetragen werden.

## **Zahlbar bis**

Dieses Datum bestimmt, bis wann der Auftrag bezahlt sein sollte und wird bei automatischer Anlage des offenen Posten aus der Auftragsbearbeitung übernommen. Das Datum berechnet sich aus dem Rechnungsdatum plus dem Wert im Feld "Zahlbar in .. Tagen".

## **Summe der Zahlungen**

Wenn ein Zahlungseingang durchgeführt wird, wird hier automatisch die Summe der bereits eingetragenen Zahlungen summiert.

## **Offener Betrag**

Der offene Betrag berechnet sich aus: Rechnungsbetrag- Summe Zahlungen- Skonto- Gutschrift+ Mahngebühr + Verzugszinsen

# **Skonto/Skonto bis/ Skonto%**

Der Skontobetrag wird vom offenen Betrag abgezogen. Wenn in der Auftragsbearbeitung bei einer Rechnung Skonto vergeben wird und diese Rechnung gebucht wird, so wird der Skontowert der Rechnung automatisch in diese Felder des offenen Postens übernommen. Wenn Sie in den [Programmoptionen](#page-263-0) 284 die Einstellung "Skonto nur für skontierbare Artikel" aktiviert haben, wird der Skontobetrag nicht auf Basis der kompletten Rechnungssumme berechnet sondern auf der Summe derjenigen Artikel, bei denen Sie im Artikelstamm die Option "skontierbar" aktiviert haben.

Falls der Zahlungseingang ohne Abzug von Skonto erfolgt, müssen Sie vor der Eingabe des Zahlungseingangs den Skontowert löschen. Löschen Sie dazu das Eingabefeld "Skonto" oder klicken Sie auf das Schaltfeld vor dem Skontofeld. Um die Skontofelder nach dem Löschen wieder sichtbar zu machen, müssen Sie auf das Schaltfeld vor dem Skontofeld klicken. Die Eingabewerte bleiben dann allerdings weiterhin gelöscht.

# **Gutschrift**

Die Gutschrift wird vom offenen Betrag abgezogen und wird nicht weiter gespeichert. Wenn Sie die Gutschrift aufheben möchten, löschen Sie das Eingabefeld "Gutschrift" oder klicken auf das Schaltfeld vor dem Gutschriftfeld. Um das Gutschriftfeld nach dem Löschen wieder sichtbar zu machen, müssen Sie erneut auf das Schaltfeld klicken.

# **Mahngebühr**

Die Mahngebühr wird automatisch laut den Vorgaben zugewiesen, die unter <u>["Mahnvorgaben"](#page-295-0)|296</u>] eingetragen sind, wenn eine Mahnung gedruckt wird. Wenn Sie die Mahngebühr aufheben möchten, löschen Sie das Eingabefeld "Mahngebühr" oder klicken auf das Schaltfeld. Um das Feld nach dem Löschen wieder sichtbar zu machen, müssen Sie erneut auf das Schaltfeld klicken.

#### **Verzugszinsen / Zinssatz / für .. Tage**

Die Zinsen für die Zeit, die der Kunde mit der Zahlung des offenen Postens im Verzug steht, werden in diesen Feldern eingetragen. Die Zuweisung der Werte erfolgt laut den Vorgaben unter

#### ["Mahnvorgaben"](#page-295-0) |2961 automatisch, wenn eine Mahnung gedruckt wird.

Wenn Sie die Verzugszinsen aufheben möchten, löschen Sie das Eingabefeld "Verzugszinsen" oder klicken auf das Schaltfeld vor diesem Eingabefeld. Um die Felder nach dem Löschen wieder sichtbar zu machen, müssen Sie erneut auf das Schaltfeld klicken.

Die Zinstage werden aus der Differenz zwischen dem Rechnungsdatum und dem Fälligkeitsdatum berechnet. Dieses Fälligkeitsdatum ergibt sich aus dem Mahndatum der vorigen Mahnstufe plus die Tage im Feld "Mahntage" der darauf folgenden Mahnung, die beim Kunden individuell eingestellt werden können <u>[\(Fakturadaten\)](#page-91-0)</u> 92ª.

#### **individuelle Mahngebühren und Zinsen**

Standardmäßig werden die Mahngebühren und Zinsen automatisch gemäß der eingestellten Mahnvorgaben ermittelt und beim offenen Posten eingetragen. Wenn Sie abweichende Werte eintragen möchten, müssen Sie diese Option aktivieren, damit beim Druck der Mahnung die Automatik außer Kraft gesetzt wird. Falls Sie bei bestimmten offenen Posten keine Gebühren oder Zinsen berechnen möchten, aktivieren Sie vor dem Mahnungsdruck die Option Mahngebühren und/oder Zinsen damit die Option "individuelle Mahngebühren und Zinsen" angezeigt wird und aktivieren diese Option anschließend.

## **Uneinbringlich**

Falls ein offener Posten vom Kunden nicht gezahlt wird, können Sie diesen hier als uneinbringlich markieren.

# **Lastschrift wurde angelegt am**

Dieses Feld ist nur sichtbar, wenn Sie in der Auftragsbearbeitung zu dieser Rechnung eine [Lastschrift](#page-256-0)|257 erstellt haben.

## **Vorlage am / für Mitarbeiter / Anlass**

Tragen Sie hier das Datum ein, an dem Ihnen bzw. dem gewählten Mitarbeiter der offene Posten vorgelegt werden soll. Weitere Infos zu diesem Thema finden Sie im Kapitel "<u>Wiedervorlage</u> & ?".

#### **Bemerkung**

Hier können Sie beliebige Bemerkungen zu einem offenen Posten eintragen. Falls noch kein Text in das Bemerkungsfeld eingetragen wurde, müssen Sie das Feld zuerst durch einen Klick auf das Schaltfeld öffnen.

# **Drucken**

Über das Menü "Drucken" kann eine Liste aller Außenstände und aller Zahlungseingänge ausgegeben werden.

#### **Liste aller Zahlungseingänge**

Eine Auflistung aller gebuchten Zahlungseingänge erhalten Sie über den Menüpunkt **Drucken > Zahlungseingänge**. Hier lässt sich anschließend die Sortierung und der gewünschte Zeitraum frei einstellen.

# <span id="page-287-0"></span>**20.1 Zahlungseingang buchen**

Das Fenster zur Eingabe einer Zahlung wird aufgerufen, wenn Sie in der Offenen-Posten-Verwaltung oder im Modul "<u>Kontoauszug abgleichen *stì* "einen Zahlungseingang</u> bzw. Ausgang buchen möchten.

# **Zahlungseingang durchführen...**

# **... für einen offenen Posten**

Als Zahlbetrag schlägt Ihnen das Programm automatisch den noch offenen Betrag vor (den Betrag, der im gleichnamigen Feld des OP steht plus Mahngebühr und Mahnzinsen, falls diese im OP eingetragen wurden). Sie können diesen Zahlbetrag beliebig ändern.
### **... für alle markierten offenen Posten**

Besonders rationell ist die Möglichkeit, mehrere offene Posten über das v markiert - Schaltfeld zu [markieren](#page-66-0) stand anschließend für alle markierten offenen Posten einen Zahlungseingang durchzuführen. In diesem Fall kann kein Zahlungsbetrag eingegeben werden, da AMICRON-FAKTURAden vollen offenen Betrag des jeweiligen offenen Posten als Zahlungseingang bucht (plus Mahngebühr und Mahnzinsen, falls vorhanden). Falls Sie bei einem offenen Posten Skonto gewährt haben oder eine Mahngebühr oder Mahnzinsen berechnet haben, so sollten Sie vor dem Verbuchen aller markierten offenen Posten prüfen, ob die beim offenen Posten eingetragenen Werte mit denen der Zahlung übereinstimmen. Wenn z. B. Skonto oder eine Mahngebühr eingetragen wurde, der Kunde jedoch Skonto nicht in Anspruch nimmt oder aber die Mahngebühr nicht zahlt, so sollten Sie vor der Durchführung des Zahlungseingangs Skonto und Mahngebühr löschen.

Wenn der offene Posten vollständig bezahlt wurde, wird automatisch:

- · der offenen Posten gelöscht
- · der zugehörige Auftrag (Rechnung) als erledigt markiert

### **Zahlungseingänge an die Buchhaltung übergeben**

Wenn Sie die Schnittstelle zur Buchhaltung in den Programmoptionen unter ["Schnittstelle > Fibu](#page-351-0) 352]" aktiviert haben, müssen Sie beim Zahlungseingang die für die Buchhaltung notwendigen Daten eingeben oder einfach nur bestätigen.

Falls Sie die Fibu-Schnittstelle nutzen möchten, denken Sie unbedingt daran, die Fibu-Schnittstelle zu aktivieren. Erst wenn Sie in den <u>Programmoptionen doch</u> auf der Seite "<u>Einstellungen Schnittstelle Fibu</u> 352]" die Schnittstelle aktiviert haben, werden die Fibu-Buchungen von AMICRON-FAKTURA erstellt. Falls Sie vergessen, die Schnittstelle zu aktivieren, ist es nicht möglich automatisch rückwirkende Fibu-Buchungen zu erstellen.

#### **Übergabe an Mandant/Buchungsjahr**

Die Übergabe der Zahlungseingänge erfolgt an den in der Buchhaltung ausgewählten Mandanten und das für diesen Mandanten angewählte Buchungsjahr. Wenn Sie also z. B. für 2009 Zahlungseingänge verbuchen, sollten Sie zuvor in der Buchhaltung 2009 als aktives Buchungsjahr angewählt haben. Das externe Buchhaltungsprogramm muss nicht aufgerufen sein, wenn Sie die Zahlungseingänge eingeben.

#### **Zahlung zum aktuellen offenen Posten an die Buchhaltung übergeben**

Die Zahlung wird mit den eingegeben Werten an die Buchhaltung übergeben. Die Vorgaben können Sie in den Programmoptionen unter "<u>Schnittstelle > Fibu</u> |352<sup></sup>1" treffen.

### **Zahlungseingang für alle markierten offenen Posten an die Buchhaltung übergeben**

Wenn diese Option gewählt wird, werden zu allen markierten offenen Posten die Zahlungseingänge verbucht. Als Zahlbetrag wird dabei automatisch der jeweilige komplette offene Posten genommen.

Vor dem Verbuchen können Sie das Zahldatum, die Belegnummer, die Konten und den Buchungstext festlegen. Diese gelten dann für alle markierten Posten. Achten Sie also darauf, dass Sie nur diejenigen offenen Posten markieren, für die das Zahldatum und die Konten identisch sind.

## **Daten zum Zahlungseingang eingeben**

#### **Zahlbetrag**

Beim Zahlbetrag wird automatisch der noch offene Betrag abzgl. Skonto und Gutschrift zzgl. Mahngebühren und Zinsen vorgeschlagen.

#### **Buchungsdatum**

Das Datum des Zahlungseingangs wird automatisch vom <u>Kontoauszuglath übernommen, sofern</u> dem Auftrag bzw. Offenen Posten eine <u>[Zahlung zugeordnet](#page-318-0)</u>lais wurde. Andernfalls müssen Sie das Datum manuell eingeben. Aktivieren Sie die Option **Datum merken**, damit das zuletzt verwendete Datum automatisch beim nächsten Zahlungseingang vorgeschlagen wird.

Die Vorgabe für die folgenden Felder ist in den Programmoptionen unter "<u>[Schnittstelle > Fibu](#page-351-0)lasz </u> " möglich. Die Felder sind nur dann sichtbar, wenn die Schnittstelle zur Buchhaltung aktiviert wurde.

### **Kundenkonto**

Dieses Konto wird nur angezeigt, wenn Sie Sollversteuerung eingestellt haben. Es wird automatisch die Fibukontonummer aus den Kundenstammdaten vorgeschlagen. Falls Sie alle markieren Offenen Posten verbuchen möchten, wird das Kundenkonto ebenfalls nicht angezeigt. Die Buchungen erfolgen in diesem Fall automatisch auf das in den Stammdaten eingetragene Fibukonto.

### **Geldkonto**

Wählen Sie hier die Nummer des Geldkontos, auf dem der Zahlungseingang erfolgt (z. B. 1000 für Kasse oder 1200 für Volksbank). Falls Sie sich die manuelle Eingabe sparen möchten, können Sie in den <u>[Fibueinstellungen](#page-351-0)</u> |352 und bei den <u>Zahlweisen |405 einen Vorgabewert festleg</u>en. Wenn dem Auftrag bzw. Offenen Posten eine [Zahlung zugeordnet](#page-318-0) <sup>ang</sup>i wurde, wird automatisch das beim <u>Bankkonto</u>l32h eingetragene Geldkonto vorgeschlagen.

#### **Belegnummer**

Dieses Feld ist nicht sichtbar, wenn ein Zahlungseingang für alle markierten offenen Posten durchgeführt wird.

#### **Buchungstext**

Anstelle der Platzhalter "#AUFTRAGNR", "#KUNDENNR" etc. werden die jeweiligen entsprechenden Werte des offenen Posten eingesetzt. Dieses Feld ist nicht sichtbar, wenn ein Zahlungseingang für alle markierten offenen Posten durchgeführt wird.

## **Skonto verbuchen bzw. löschen**

Falls der Zahlungseingang ohne Abzug von Skonto erfolgt, müssen Sie vor der Eingabe des Zahlungseingangs den Skontowert löschen. Löschen Sie dazu das Eingabefeld "Skonto" oder klicken Sie auf das Schaltfeld vor dem Skontofeld. Die Skonto-Konten für die Übergabe an die Fibu bzw. Datev werden beim jeweiligen <u>Steuersatzland</u> eingestellt.

#### **Mahngebühr und Mahnzinsen verbuchen bzw. löschen**

Wenn Sie zu einem offenen Posten bereits Mahnungen gedruckt haben, werden (je nach Ihren Einstellungen) beim offenen Posten automatisch Mahngebühr und Mahnzinsen eingetragen. Wenn Sie diese vor dem Zahlungseingang nicht löschen, geht das Programm davon aus, dass diese auch beim Zahlungseingang verbucht werden sollen. Hat der Kunde die Gebühren oder Zinsen nicht gezahlt, können Sie diese vor dem Verbuchen aus dem offenen Posten entfernen, indem Sie auf das Häkchen vor Mahngebühr bzw. Mahnzinsen klicken.

Falls Sie die Schnittstelle zur Fibu oder Datev aktiviert haben, können Sie die Fibukonten für die Mahngebühren und Mahnzinsen in den <u>[Fibu-Einstellungen](#page-351-0)</u> |352) ändern.

Weitere Infos zu den erstellten Buchungen beim Zahlungseingang finden Sie im Kapitel " <u>[Musterbuchungen](#page-360-0)</u>|ෲት".

## **Hinweise**

• Eine Liste der Zahlungseingänge kann in der <u>[OP-Verwaltung](#page-283-0)læN über</u> das Menü "Drucken" ausgegeben werden.

## **20.2 Zahlbetrag größer als der offene Betrag**

Wenn beim Buchen des Zahlungseingangs festgestellt wird, dass der gezahlte Betrag größer ist als der noch offene Betrag, erscheint folgender Dialog, in dem Sie wählen können, auf welchen Konten der zuviel bezahlte Betrag gebucht werden soll:

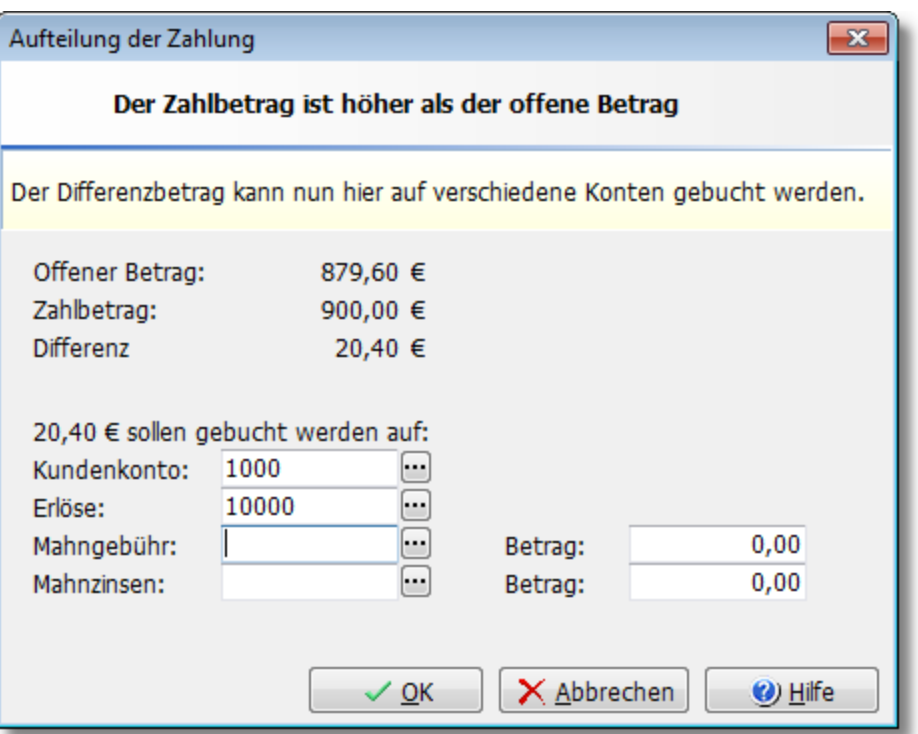

## **20.3 Erfolgte Zahlungen zu einem Offenen Posten bzw. Rechnung**

In diesem Fenster werden die Zahlungen aufgelistet, die bislang zu der angewählten Rechnung gebucht wurden.

Wenn Sie auch die Zahlungen zu anderen Rechnungen sehen möchten, können Sie diese in der Kundenverwaltung unter "<u>[Kunden-Umsatzübersicht](#page-112-0) [183]</u>" aufrufen.

## **20.4 Offene Posten löschen**

Offene Posten werden automatisch gelöscht, wenn der Offene Posten nach dem Verbuchen eines Zahlungseingangs vollständig bezahlt ist. Ein Offener Posten kann bei Bedarf auch manuell gelöscht werden. Wählen Sie dazu in der Offenen Posten Verwaltung denjenigen OP aus, den Sie löschen möchten und drücken anschließend die Tastenkombination STRG+ENTF oder klicken mit der Maus auf den  $\overline{\mathbb{I}}$  - Schalter. Anschließend erscheint eine Sicherheitsabfrage mit unterschiedlichen Möglichkeiten, die davon abhängig sind, ob Sie die [Schnittstelle zur Fibu/Datev](#page-351-0) [aktiviert](#page-351-0) |352 haben oder nicht.

## **Löschen, wenn keine Fibu-Schnittstelle aktiv ist**

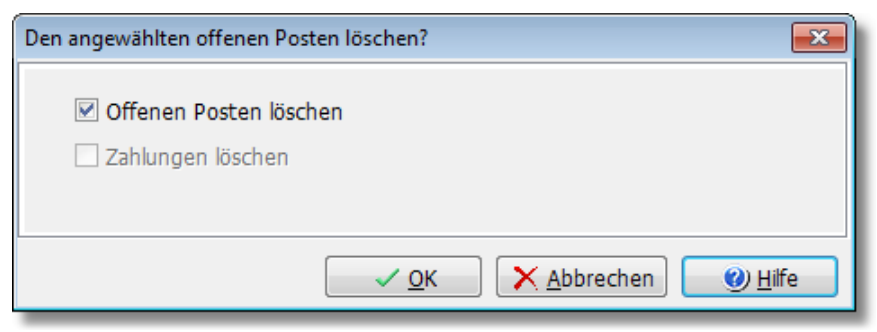

In diesem Fall steht Ihnen bei dieser Sicherheitsabfrage noch die Option "Zahlungen löschen" zur Verfügung (nur aktiv, wenn tatsächlich Zahlungen zu dem angewählten OP erfolgt sind). Aktivieren Sie diese Option, wenn Sie den OP mit den zugehörigen Zahlungen löschen möchten.

### **Löschen bei aktiver Fibu-Schnittstelle**

Ein OP kann gelöscht werden, ohne dass die bereits erfolgten Fibu-Buchungen gelöscht bzw. gegengebucht werden. Es erfolgt dann kein Eintrag im Buchungsjournal. Vorsicht: Der Eingangsoder Ausgangsrechnung steht dann keine Ausgleichsbuchung mehr entgegen!

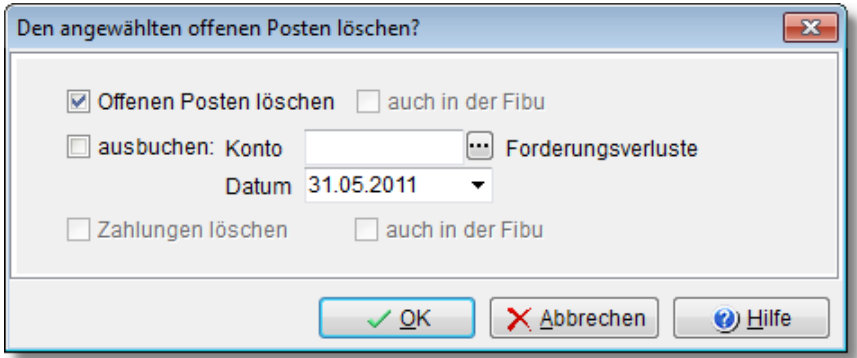

#### **Ausbuchen**

Diese Option ist nur bei aktiver <u>Fibu/Datev-Schnittstelle</u> Ss<sup>2</sup>) sichtbar und kann nur angewählt werden, wenn die Rechnung an die Fibu übergeben wurde. Ein Rest-OP oder ein OP, der eine uneinbringliche Forderung darstellt, kann auf ein einstellbares Konto ausgebucht werden (z. B. Forderungsverluste). Die Ausbuchung wird dann an die Fibu bzw. Datev übergeben.

#### **Zahlungen löschen**

Diese Option ist nur anwählbar, wenn bereits Zahlungen zu dem offenen Posten eingegeben wurden.

#### ...auch in der Fibu

Wenn die Zahlung auch in der Fibu gelöscht werden soll, müssen Sie diese Option aktivieren. Falls sich die Zahlungsbuchung(en) noch in der <u>Ubergabedatei zur Fibulsst befinden, wird die</u> Buchung dort gelöscht. Ist die Zahlung bereits an die Fibu übergeben worden, werden entsprechende Storno-Buchungen erstellt.

## **20.5 Offene Posten-Suche**

Diese Dokumentation ist sowohl für die Suche nach <u>[Offenen Posten der Kunden](#page-283-0)lasd</u> als auch nach <u>[Offenen Posten bei Lieferanten](#page-311-0)</u> 312 gültig.

Die OP-Suche ermöglicht es, in den wichtigsten Feldern zu suchen:

- · Rechnungsnummer bzw. Bestellnr.
- · Kundennummer bzw. Lieferantennr.
- · Kundenname bzw. Lieferantenname
- · Offener Betrag von ... bis ...
- · Fällig seit.

Es können dabei auch mehrere Suchbegriffe kombiniert werden (z. B. Name und "fällig seit"). Bei der Suche nach dem Namen reicht es, wenn Sie nur ein Anfangsteilstück des Suchbegriffes eingeben. Wenn Sie z.B. nach dem Namen "Beiersdorf Klimatechnik GmbH&Co. KG" suchen möchten, reicht es, "Beiersd" einzugeben.

Wenn für den gesuchten Kunden mehrere offene Posten vorhanden sind, werden diese automatisch alle in der OP-Liste aufgelistet.

Bitte beachten:

- · Bei der Suche kann nicht nach einem Teilstück vom Ende oder aus der Mitte des Namens gesucht werden.
- · Die Suche wird gestartet, wenn Sie einen Suchbegriff eingegeben haben und anschließend ENTER drücken oder auf den Schalter "Suche beginnen" klicken

#### **Hinweis:**

Wenn Sie nach dem Rechnungsbetrag oder Datum suchen möchten, wählen Sie in der Liste einfach die entsprechende Spalte an und rufen die <u>[Listensuche](#page-63-0)</u>l 64<sup>5</sup> auf.

## <span id="page-292-0"></span>**20.6 Mahnungen**

Dieses Kapitel beschreibt die Grundlagen für das Mahnwesen. Allgemeine Infos zum Thema "richtig mahnen" finden Sie z. B. auf der [Webseite von Akademie.de](http://www.akademie.de/fuehrung-organisation/recht-und-finanzen/tipps/finanzwesen/richtig-mahnen.html).

## **Mahnungen drucken**

Zahlungserinnerungen und Mahnungen sind ein leidiges Thema, andererseits ein notwendiges Übel. Kaum ein Betrieb, der Rechnungen schreibt, kommt ohne sie aus, wenn er seine Geschäfte wahren will. Mit AMICRON-FAKTURA können Sie das Drucken von Mahnungen automatisieren und fällige Mahnungen wahlweise manuell oder vollautomatisch ausdrucken. Außerdem werden alle Mahnungen, die zu ein und demselben Kunden gehören, gesammelt und zu einer Mahnung zusammengefasst. So ist sichergestellt, dass ein Kunde bei mehreren fälligen offenen Rechnungen nicht für jede Rechnung ein einzelnes Mahnschreiben erhält. Falls Ihnen das nicht zusagt, können Sie auch bei mehreren fälligen Mahnungen jede einzeln ausdrucken.

#### **Einzelne Mahnung drucken**

Rufen Sie hierzu über das Menü **Aufträge > offene Posten** die [Offene-Posten-Verwaltung](#page-283-0) 284 auf und suchen sich dort den offenen Posten aus, der angemahnt werden soll. Anschließend kann über das Menü **Drucken > Mahnung aktueller OP** oder den Schalter **Mahnung drucken** für diesen offenen Posten eine Mahnung erstellt werden.

#### **Mahnlauf: alle fälligen Mahnungen drucken**

Alle fälligen Mahnungen können Sie über folgende Menüs aufrufen:

#### · **Aufträge > Mahnlauf**

· **Drucken > Mahnung alle fälligen OP** in der Offenen-Posten-Verwaltung.

Es erscheint ein Fenster mit der <u>[Liste aller fälligen Mahnungen](#page-297-0)lesen,</u> in der gewählt werden kann, welche Mahnungen wirklich ausgedruckt werden sollen.

Da bei den einzelnen Mahnungen unterschiedliche Mahnstufen möglich sind, wird die Mahnstufe unter der Überschrift "Mahnstufe" ausgegeben. Zum offenen Betrag wird noch die Mahngebühr

addiert. (Die Mahngebühren können unter <u>["Mahnvorgaben"](#page-295-0)|296)</u> festgelegt werden.) Bitte beachten Sie, dass bei den Kunden, die Sie in der Kundenverwaltung mit einer Mahnsperre versehen haben, keine Mahnung angezeigt/gedruckt wird.

## **Mahnfristen und Fälligkeit der einzelnen Mahnungen**

Nach wie vielen Tagen nach der Fälligkeit der Rechnung ein Kunde die erste und weitere Mahnungen erhält, bestimmt der Eintrag "Mahntage x.te Mahnung" in der Kundenverwaltung (Kartei <u>Sonstiges|sti)</u>. Die erste Zahl bei "Mahntage" gibt an, nach wie vielen Tagen nach der Fälligkeit der Rechnung die erste Mahnung fällig wird. Die zweite Zahl gibt an, nach wie vielen Tagen nach der ersten Mahnung die zweite Mahnung fällig wird usw., sehen Sie hier ggfs. im entsprechenden Kapitel der <u>[Kundenverwaltung](#page-91-0)lezh</u> nach.

### **Wann ist die erste Mahnung fällig?**

Die erste Mahnung ist fällig, wenn das Datum im Feld "Zahlbar bis" des offenen Posten plus die Tage, die Sie beim Kunden im Feld "Mahntage 1." eingetragen haben, vor dem aktuellen Datum (Systemdatum) liegt.

Wenn kein Datum im Feld "Zahlbar bis" eingetragen ist, erfolgt die Berechnung stattdessen auf das im offenen Posten eingetragene Rechnungsdatum bzw. auf das im Auftrag eingetragene Valutadatum.

#### Beispiel:

Sie schreiben am 1.3.2018 eine Rechnung mit einem Zahlungsziel von 14 Tagen. In der Rechnung steht also im Feld "Rechnungsdatum" der 1.3.2018 und im Feld "Zahlbar in" "14". Bei dem erstellten offenen Posten wird im Feld "Zahlbar bis" automatisch der 15.3.2018 eingetragen. Da Sie beim Kunden im Feld "Mahntage 1. Mahnung" 7 Tage eingetragen haben, ist die erste Mahnung ab dem 23.3.2018 fällig.

### **Wann ist die 2. bis 5. Mahnung fällig?**

Die Berechnung ab der 2. Mahnung ist einfacher als bei der 1. Mahnung. Denn ab der 2. Mahnung wird einfach das Mahndatum der vorigen Mahnung plus die Anzahl der Tage im entsprechenden Feld "Mahntage" beim Kunden gerechnet.

#### Beispiel:

Die 1. Mahnung wurde am 1.3.2018 gedruckt und im Feld Mahntage 2. Mahnung sind 14 Tage eingetragen worden. Die 2. Mahnung ist also ab dem 15.3.2018 fällig.

Bemerkung: Da bei der 5. Mahnung keine Vorgabe in der Kundenverwaltung möglich ist, rechnet AMICRON-FAKTURA mit 14 Tagen.

## **Wenn keine Mahnung ausgedruckt wird, Sie aber der Meinung sind, dass eine Mahnung fällig wäre...**

Kontrollieren Sie in diesem Fall

- · ob Sie beim Kunden versehentlich eine Mahnsperre aktiviert haben
- · ob die gewünschte Mahnstufe bereits gedruckt wurde (siehe Feld "Mahndatum" beim offenen Posten)
- · ob Sie bereits für die fünfte Mahnstufe eine Mahnung gedruckt haben (mehr Mahnstufen sind nicht möglich)
- ob der offene Betrag den in den <u>[Mahnvorgaben](#page-295-0) 286</u> definierten Mindestbetrag unterschreitet
- · ob das Systemdatum vor dem Fälligkeitsdatum plus die Tage im Feld Mahntage x.te Mahnung in der Kundenverwaltung liegt

Wenn sich in den obigen Fällen eine Frage mit "Ja" beantworten lässt, wird keine Mahnung ausgedruckt. Möchten Sie dennoch eine Mahnung ausdrucken, machen Sie die obige Ursache einfach rückgängig.

Prüfen Sie auch, ob das Systemdatum des Computers mit dem wirklichen Tagesdatum

übereinstimmt.

## **Mahnung löschen/zurücksetzen**

Das Drucken einer Mahnung kann in der OP-Verwaltung über den Schalter "Mahnung löschen" rückgängig gemacht werden. Näheres hierzu ist in der <u>Offenen-Posten-Verwaltunglæl</u>A dokumentiert.

## **Mahnung nachträglich erneut ausdrucken**

Wenn Sie nachträglich eine Kopie von einer gedruckten Mahnung benötigen, können Sie wie folgt vorgehen:

- 1. Rufen Sie in der Karteisicht des Offenen Posten die Kartei Belege auf.
- 2. In der Belege-Liste wählen Sie die gewünschte Mahnung an.

3. Über das Drucken-Symbol oberhalb der Beleg-Ansicht können Sie die Mahnung erneut ausdrucken.

### **Der alternative Weg:**

- 1. Rufen Sie den passenden offenen Posten auf.
- 2. Notieren Sie das Mahndatum aller Mahnstufen.
- 3. Löschen Sie alle Mahnstufen (Schalter "Mahnung löschen").
- 4. Prüfen Sie, ob die Mahngebühr und die Zinsen auf Null gesetzt wurden. Falls nicht, führen Sie dies manuell durch.
- 5. Setzen Sie das Systemdatum auf das Datum, an dem die erste Mahnstufe gedruckt wurde.
- 6. Drucken Sie die erste Mahnung zu dem angewählten offenen Posten erneut aus.
- 7. Falls Sie auch die zweite und dritte Mahnung benötigen, fahren Sie dafür analog fort wie ab 5.) beschrieben.

Vergessen Sie anschließend nicht, das Systemdatum auf das aktuelle Datum zu setzen.

## **Mahngebühren**

Spätestens ab der zweiten Mahnung werden Sie dem Kunden in der Regel Mahngebühren berechnen. Diese können in den <u>["Mahnvorgaben"](#page-295-0)</u>|296 für jede Mahnstufe entsprechend eingestellt werden.

Wenn für den Kunden eine Mahnung mit einem offenen Posten gedruckt wird, wird die entsprechende Mahngebühr ausgewiesen und auf den offenen Posten addiert. Für den Fall, dass eine Mahnung mehrere offene Posten enthält, wird die Mahngebühr der höchsten Mahnstufe berechnet und auf den ersten offenen Posten dieses Kunden addiert. Bei den restlichen offenen Posten werden keine Gebühren addiert.

#### **Individuelle Mahngebühren und Zinsen**

Standardmäßig werden die Mahngebühren und Zinsen automatisch gemäß der eingestellten Mahnvorgaben ermittelt und beim offenen Posten eingetragen. Wenn Sie abweichende Werte eintragen möchten, müssen Sie beim offenen Posten diese Option aktivieren, damit beim Druck der Mahnung die Automatik außer Kraft gesetzt wird. Falls Sie bei bestimmten offenen Posten keine Gebühren oder Zinsen berechnen möchten, aktivieren Sie vor dem Mahnungsdruck die Option Mahngebühren und/oder Zinsen damit die Option "individuelle Mahngebühren und Zinsen" angezeigt wird und aktivieren diese Option anschließend.

## **Mahnzinsen**

Gesetzlich stehen dem Gläubiger vom Schuldner ab dem Zeitpunkt des Verzugs Verzugszinsen auf die Hauptforderung zu. Die folgenden Angaben gelten für Deutschland und wurden nach bestem Wissen zusammengestellt, sind aber ohne Gewähr!

## **Wann kommt ein Kunde in Zahlungsverzug?**

Es gibt drei Möglichkeiten bei der Begleichung einer Rechnung in Verzug zu geraten:

- 1. Verzug durch Mahnung: Ab dem Zeitpunkt, zu dem der Kunde Ihre Mahnung erhält, die ihn dazu auffordert die fällige Forderung zu begleichen, befindet sich der Kunde mit seiner Zahlung im Verzug. Der Verzug beginnt in diesem Fall also mit der Zustellung der Mahnung. Ein Problem besteht für Sie teilweise darin, zu beweisen, wann dem Schuldner die Mahnung zugestellt werden konnte. Abhilfe schafft hier die Versendung der Mahnung mittels Einschreiben mit Rückschein.
- 2. Verzug ohne Mahnung: Eine Mahnung ist für den Verzug entbehrlich, wenn durch ein Kalenderdatum (z. B. in einem Vertrag oder auf der Rechnung) bestimmt wird, bis wann die Forderung vom Schuldner zu begleichen ist. Lässt der Kunde die Zahlungsfrist verstreichen, befindet er sich ab dem Tag im Zahlungsverzug, der auf den letzten Tag der Zahlungsfrist folgt. Steht z. B. auf der Rechnung "zahlbar bis zum 1.9.2018", befindet sich der Kunde ab dem 2.9.2018 in Zahlungsverzug.
- 3. Nach dem Gesetz zum Zahlungsverzug, das im Jahr 2000 in Kraft getreten ist, kommt der Schuldner grundsätzlich 30 Tage nach Fälligkeit und Zugang einer Rechnung oder einer gleichwertigen Zahlungsaufforderung in Verzug, sofern Sie ihm keine kürzere Frist gesetzt haben.

### **Verzugszinsen**

Gesetzlich stehen dem Gläubiger vom Schuldner ab dem Zeitpunkt des Verzugs Verzugszinsen auf die Hauptforderung zu. In Deutschland beträgt der gesetzliche Verzugszinssatz bei Verbrauchergeschäften (nichtgewerblichen Zwecken) 5 Prozentpunkte über dem Basiszinssatz (Stand 2018) und bei Handelsgeschäften 9%. Bei einem gültigen Basiszinssatz von -0,88% (Stand 2018, siehe [www.Bundesbank.de](http://www.bundesbank.de)) würde sich der Verzugszins somit auf 4,12% bzw. 8,12% pro Jahr belaufen. Die Verzugszinsen können in den <u>["Mahnvorgaben"](#page-295-0)</u>|296ì für jede Mahnstufe eingestellt werden.

#### **Datum, ab dem der Zahlungsverzug beginnt**

Das Datum, ab dem der Verzug beginnt, wird von Amicron-Faktura automatisch berechnet und beim offenen Posten eingetragen. Hierzu wird das Rechnungsdatum verwendet und die Zahlfrist aus dem Feld "Zahlbar in Tagen" addiert. Wenn ein Valutadatum eingegeben wurde, wird dies anstelle des Rechnungsdatums verwendet.

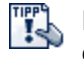

Falls Sie die Schnittstelle zur Fibu/DATEV nutzen, sollten Sie in den Programmoptionen eine Voreinstellung der Fibukonten für Mahngebühren und Mahnzinsen vornehmen, siehe Kapitel <u>[Einstellungen Schnittstelle Fibu/DATEV](#page-351-0)</u> 352).

## <span id="page-295-0"></span>**20.7 Mahnvorgaben**

Die Einstellungen und Vorgaben rufen Sie in der <u>[Offenen Posten-Verwaltung](#page-283-0)</u>l $^{\mathrm{284}}$  über den Schalter **Mahnvorgaben** auf, der sich in der Karteisicht rechts neben den Mahndaten befindet.

Sie können dort die allgemeinen Daten eintragen, die für den <u>Mahnungsdruck 2883</u> notwendig sind. Insgesamt stehen bis zu 5 Mahnstufen zur Verfügung, für die Sie jeweils die Mahntexte, Mahngebühren, Zinsen, Mindestbetrag und Zahlfrist einstellen können. Bitte beachten: Die Fälligkeit einer Mahnung kann bei jedem <u>[Kunden](#page-74-0) vsimal</u>riduell eingestellt werden. Beachten Sie hierzu die Grundlagen im Kapitel "<u>Mahnungen</u> |293`)".

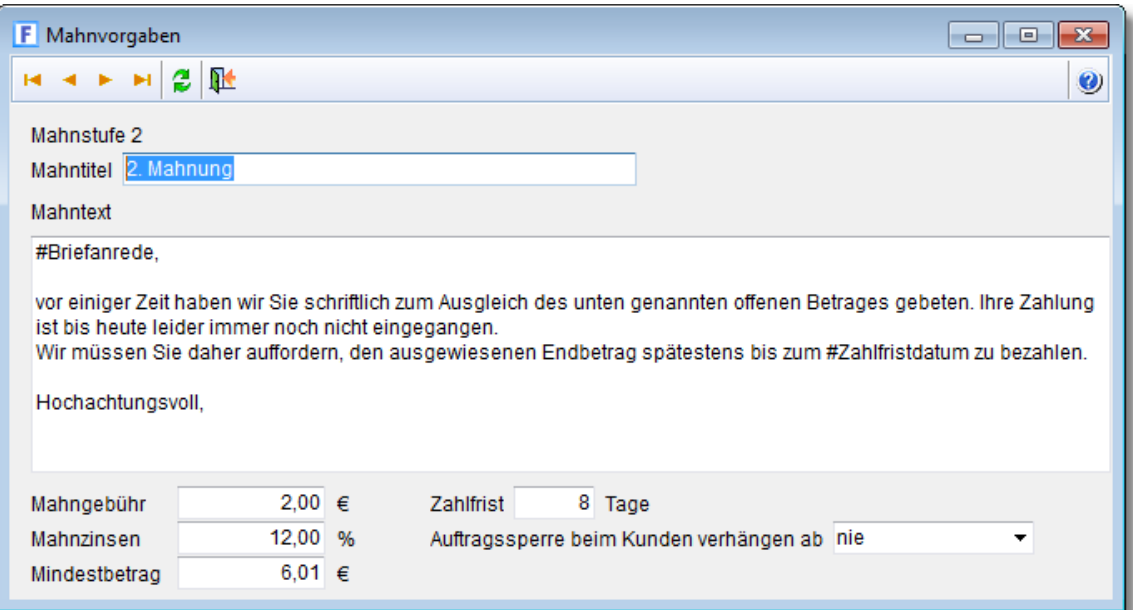

#### **Mahntitel**

Der Titel der Mahnung wird beim Mahnungsdruck ausgewiesen.

#### **Mahntext**

In diesem beliebig langen Textfeld weisen Sie den Kunden darauf hin, dass er noch offene Posten zu begleichen hat.

Um dem Kunden eine Frist zu setzen, können Sie diese per Platzhalter in den Text einfügen. Für #Zahlfristtage wird der Wert des gleichnamigen Eingabefeldes eingesetzt und für

#Zahlfristdatum das Tagesdatum (Systemdatum des Rechners) plus die Anzahl der Tage im Feld Zahlfristtage.

Um eine persönliche Briefanrede in den Text einzufügen, setzten Sie einfach den Platzhalter #Briefanrede in den Text ein.

#### Beispiel:

Bei der 2. Mahnstufe haben Sie im Eingabefeld "Zahlfrist" 10 Tage eingetragen. Im Mahntext steht

```
# Briefanrede,
```
...zahlen Sie innerhalb #Zahlfristtage Tagen bis zum #Zahlfristdatum.

Wenn Sie nun für Kunde Schulze am 1.6.2010 eine Mahnung ausdrucken, die zur 2. Mahnstufe gehört, wird folgendes ausgedruckt:

Sehr geehrter Herr Schulze, ...zahlen Sie innerhalb 10 Tagen bis zum 11.6.2010.

#### **Mahngebühr**

Die Mahngebühr wird dem Kunden für Bearbeitungs- und Portokosten zum offenen Betrag hinzuaddiert. Bei der ersten Mahnung darf in der Regel keine Gebühr berechnet werden, da diese evtl. notwendigen Kosten bereits im Auftragswert kalkuliert sein müssen.

#### **Mahnzinsen**

Tragen Sie hier den Zinssatz ein, den der Kunde ab dem überschrittenen Zahlungsziel zu zahlen hat. Der entsprechende Zinsbetrag wird beim Druck der Mahnung automatisch ermittelt. Beachten Sie hierzu die Grundlagen im Kapitel "<u>Mahnungen 293)</u>".

Hinweis:

Achten Sie darauf, dass bei den folgenden höheren Mahnstufen ebenfalls Mahnzinsen

eingetragen wurden, damit bei der nächsten Mahnung die Mahnzinsen nicht gelöscht werden. Falls Sie die Schnittstelle zur Fibu oder Datev aktiviert haben, können Sie die Fibukonten für die Mahngebühren und Mahnzinsen in den <u>[Fibu-Einstellungen](#page-351-0)</u> 352) ändern.

#### **Mindestbetrag**

Damit nicht jeder Kleinstbetrag angemahnt wird, können Sie hier die Mindesthöhe des offenen Postens angeben, ab dem angemahnt werden soll.

#### **Zahlfrist**

Tragen Sie hier die Zahlfrist ein, innerhalb der Kunde die offenen Posten dieser Mahnstufe zu zahlen hat. Dieser Wert kann automatisch im Mahntext eingefügt werden, siehe dazu oben.

#### **Auftragssperre beim Kunden verhängen ab**

"in Mahnung anzeigen").

Über diese Option können Sie einstellen, ab welcher Mahnstufe in den Kundenstammdaten automatisch eine Auftragssperre aktiviert werden soll. Wenn Sie keine Sperre verhängen möchten, wählen Sie bitte "<nie>". Wird die Auftragssperre durch das Drucken einer Mahnung gesetzt, wird in die Kundenbemerkung zusätzlich ein entsprechender Hinweis inkl. Zeitstempel eingetragen.

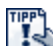

Weitere Anpassungen können Sie direkt im Drucklayout des Mahnformulars vornehmen, siehe Kapitel "<u>[Formulare drucken/bearbeiten](#page-373-0)</u>|374)". In den <u>Programmoptionen 140 i k</u>önnen Sie unter "Drucken > Einstellungen" wählen, ob Ihr Firmenlogo bzw. Firmenname auf den Mahnungen gedruckt werden soll oder nicht (Option

## <span id="page-297-0"></span>**20.8 Mahnlauf**

In diesem Fenster werden alle offenen Posten aufgelistet, bei denen eine Mahnung fällig ist. Sie können alle Mahnungen automatisch ausdrucken und zuvor bei Bedarf noch diejenigen Mahnungen bzw. offenen Posten deaktivieren, die nicht ausgedruckt werden sollen. Als uneinbringlich markierte offene Posten werden beim Mahnlauf ignoriert, d. h. nicht aufgeführt.

Zu jeder fälligen Mahnung werden auch die Mahnstufe, Mahngebühr und die ggfs. fälligen Mahnzinsen angezeigt. Diese Werte werden beim Druck der Mahnung ausgedruckt und anschließend automatisch beim offenen Posten eingetragen. Wenn eine Mahnung nicht ausgedruckt wird oder Sie das Fenster mit den fälligen Mahnungen ohne jeglichen Ausdruck schließen, werden die Mahndaten nicht beim offenen Posten eingetragen.

Bitte beachten Sie auch die Informationen im Kapitel "<u>[Mahnungen](#page-292-0) 298)" und "[Mahnvorgaben](#page-295-0) 296</u>1".

## **Alle Mahnungen oder nur die markierten ausdrucken**

Sie haben beim Ausdruck die Wahl entweder alle in der Liste angezeigten fälligen Mahnungen oder nur die von Ihnen in der Spalte "m." markierten Mahnungen auszudrucken. Wenn Sie letzteres wählen, werden in der Liste alle nicht markierten Mahnungen entfernt.

## **Markierungen entfernen**

Beim Aufruf des Mahnlaufs werden alle fälligen Mahnungen automatisch markiert. Wenn Sie nicht alle Mahnungen drucken möchten, können Sie über diesen Schalter alle Markierungen entfernen, um dann manuell die gewünschten Mahnungen zu markieren.

## **Mehrere Mahnungen für einen Kunden**

Wenn für einen Kunden mehrere Mahnungen fällig sind, werden diese auf einer Mahnung zusammengefasst, sofern die Rechnungsadresse identisch ist. Dies kann in den [Programmoptionen auf der Seite Mahnungen](#page-407-0) 408 angepasst werden. Wenn die fälligen offenen Posten einer unterschiedlichen Mahnstufe zugeordnet sind, wird immer die höchste Mahnstufe ausgedruckt.

### **Sortieren und gruppieren**

Die aufgelisteten offenen Posten sollten nach Möglichkeit nach der Kundennummer sortiert werden, so dass alle offenen Posten eines Kunden untereinander stehen. Sie können jedoch auch nach jeder anderen vorhandenen Spalte <u>[sortieren](#page-65-0)</u> 66ª oder gruppieren.

## **Zinsbetrag, Zinstage, Mahnzinsen**

Diese Werte werden automatisch laut den in den <u>[Mahnvorgaben](#page-295-0) 286</u> eingestellten Zins-Vorgaben berechnet, wenn die fälligen Mahnungen ermittelt werden. Wenn Sie also erst vom Fenster der fälligen Mahnungen aus die Zinsvorgaben ändern, hat dies keinen Einfluss auf die Zinsen der bereits in der Liste angezeigten fälligen Mahnungen. Schließen Sie in diesem Fall das Fenster und rufen die fälligen Mahnungen erneut auf, damit die geänderten Zinsen eingelesen werden. Falls Sie bei einem offenen Posten die Option "individuelle Mahngebühren und Zinsen" aktiviert haben, werden diese Werte beim Mahnlauf natürlich entsprechend berücksichtigt und nicht durch die Standardwerte überschrieben.

## **Bestimmte Zahlweisen vom Mahnlauf ausschließen**

Im Mahnlauf lassen sich Aufträge bzw. Offene Posten ausschließen, bei denen bestimmte Zahlweisen (z. B. Vorkasse, Paypal) zugeordnet wurden. Die entsprechende Einstellung befindet sich in den Programmoptionen auf der Seite "Allgemein > <u>[Lieferart/Zahlweise](#page-404-0)</u> 405". Dort kann pro Zahlweise eingestellt werden, ob diese im Mahnlauf berücksichtigt werden soll und wenn ja, ab welcher Mahnstufe. Bei der Zahlweise Lastschrift können Sie z. B. bei "ab Mahnstufe" eine 2 eintragen, so dass Offene Posten mit Lastschrift nicht gemahnt werden, <u>[Lastschrift-Retouren](#page-258-0)</u> 259 a dann allerdings über den automatischen Mahnlauf abgearbeitet werden, sobald die erste Mahnung manuell gedruckt wurde.

## **Offene Posten mit ungebuchten Zahlungseingängen**

Offene Posten, bei denen über den <u>[Kontoauszugabgleich](#page-316-0) *stì eine ungebuchte Zahlung*</u> zugeordnet ist, werden nicht in den Mahnlauf aufgenommen. Sie erhalten beim Start des Mahnlaufs eine Liste aller offenen Posten, die aus diesem Grund nicht in den Mahnlauf aufgenommen werden.

## <span id="page-299-0"></span>**21 Bestellungen**

Das Modul Bestellungen dient dazu, Preisanfragen, Bestellungen, Wareneingänge und Eingangsrechnungen zu erfassen. Die Funktionsweise entspricht weitgehend der des Moduls  $\frac{\text{``Auttrage''}}{\text{204'}}$ . Für die entsprechende Dokumentation sehen Sie deshalb bitte dort nach.

## **Unterschiede zur Auftragsbearbeitung**

- 1. Bestellungen sind an Lieferanten gerichtet, Aufträge hingegen an Kunden bzw. Interessenten.
- 2. Beim Druck einer Bestellung bzw. eines Wareneingangs wird die Menge auf den Artikelbestand addiert. Wenn ein Auftrag als Rechnung gedruckt wird, wird die Menge vom Bestand abgezogen.
- 3. Bei der Übernahme eines Artikels aus dem Artikelstamm wird automatisch die im Feld Bestellmenge eingetragene Menge in die Bestellung übernommen. Beim Auftrag hingegen immer die Menge 1.

## **Bestellungen automatisch generieren lassen**

Sie können zu fehlenden Beständen [automatisch Bestellungen bei den passenden Lieferanten](#page-277-0) [durchführen](#page-277-0) 278). Voraussetzung ist, dass Sie die <u>[Rückstandsverwaltung](#page-272-0)</u> 273) aktiviert haben.

## **Belegtypen im Bestellwesen**

## **Bestellanfrage**

Nutzen Sie diesen Belegtyp, um eine unverbindliche Preisanfrage an den Lieferanten zu senden.

## **Bestellung**

Mit einer Bestellung werden Artikel verbindlich beim Lieferanten bestellt.

## **Wareneingang**

Primäre Aufgabe eines Wareneingangs ist es, die tatsächlichen Wareneingänge mengenmäßig zu dokumentieren und als Lagerzugang zu buchen. Im Wareneingang werden meist die Artikelmengen erfasst, die vom Lieferanten auf dem Lieferschein aufgeführt wurden und zur Kontrolle mit den tatsächlich gelieferten Mengen abgeglichen.

**Eingangsrechnung Neu ab 11** ab and Bechnung erhalten, wird diese als Eingangsrechnung erfasst. Sie können die Eingangsrechnung manuell erfassen oder eine Bestellung oder einen Wareneingang fortführen. Wenn zu der Eingangsrechnung noch kein Beleg für den Wareneingang erstellt wurde, ist es nicht unbedingt notwendig einen separaten Belegtyp "Wareneingang" zu erstellen, da in diesem Fall beim Buchen der Eingangsrechnung auch der Bestand gebucht wird.

Beim Buchen der Eingangsrechnungwird ein offener Posten angelegt und eine Übergabe an die <u>[Fibu](#page-326-0)</u> |327 durchgeführt, sofern Sie dies in den Programmoptionen auf der Seite "<u>Bestellungen ></u> Eaktura 303" entsprechend aktiviert haben

## **Bestell-Storno**

Dieser Belegtyp kann genutzt werden, um eine getätigte Bestellung beim Lieferanten zu stornieren.

## **Auftrag kopieren in Preisanfrage oder Bestellung**

Die im Auftragsmodul geschriebenen Aufträge können in eine Preisanfrage oder Bestellung kopiert werden, was z. B. nützlich ist, wenn Sie die in einem Angebot aufgeführten Artikel zum

größten Teil nicht auf Lager haben und erst noch bestellen müssen. Rufen Sie dazu in der [Auftragsbearbeitung](#page-203-0) 204 zuerst den gewünschten Auftrag auf und wählen dann **Neu > Kopieren in > Preisanfrage** bzw. **Bestellung**.

Anschließend wird das Bestellwesen aufgerufen, eine neue Preisanfrage bzw. Bestellung angelegt und die Artikel des Auftrags dort hineinkopiert. Sie können nicht benötigte Artikel natürlich nachträglich aus der Bestellung löschen.

Wenn der Lieferant bei allen Auftragspositionen bzw. bei den entsprechenden Artikelstammdaten identisch ist, wird dieser Lieferant automatisch in die erzeugte Bestellung bzw. Preisanfrage/Wareneingang übernommen. Artikel ohne Lieferant werden dabei ignoriert.

### **Bestellung als Wareneingang fortführen**

Auf ähnliche Art und Weise wie Sie z. B. ein Angebot in eine Bestellung kopieren können, ist es auch möglich, eine Bestellung als Wareneingang fortzuführen und zu verbuchen. Rufen Sie dazu die gewünschte Bestellung auf und wählen **Neu > Fortführen als > Wareneingang**. Das Rechnungsdatum des Lieferanten können Sie im Feld "Rg.Datum Lief." eintragen. Die Rechnungsnummer können Sie in eines der Freifelder eintragen, deren Bezeichnung Sie in den Programmoptionen einstellen können.

#### **Wareneingang als Eingangsrechnung fortführen**

Wenn Sie zusätzlich zu den Wareneingängen auch die Eingangsrechnungen erfassen möchten, um z. B. die überprüften Lieferantenrechnungen in die Fibu zu übernehmen, sollten Sie die Eingangsrechnungen durch Fortführen des Wareneingangs erstellen. Selbst wenn Sie in den Programmoptionen auch bei der Eingangsrechnung das Buchen der Artikelmenge aktiviert haben, erfolgt keine Doppelbuchung, da durch das Fortführen der Buchungsstatus vom Wareneingang in die Eingangsrechnung übernommen wird. Da die bestellte Menge bereits beim Wareneingang gebucht wurde, wird in der Eingangsrechnung nicht nochmal gebucht.

Falls Sie zu der gelieferten Ware keinen Wareneingang angelegt haben und nur die Eingangsrechnung erfassen, wird die erfasste Menge beim Buchen der Eingangsrechnung dem Lager hinzugebucht.

## **Sammelwareneingang erstellen**

Um einen Sammelwareneingang anzulegen, müssen Sie wie folgt vorgehen:

- 1. Markieren Sie alle unerledigten Bestellungen, die Sie zusammenführen möchten.
- 2. Wählen Sie anschließend den Menüpunkt **Bearbeiten > Markierte fortführen als > Sammelwareneingang**.

Falls die markierten Bestellungen unterschiedlichen Lieferanten zugeordnet wurden, fragt AMICRON-FAKTURA nach, ob für jeden Lieferanten ein separater Sammelwareneingang erstellt werden soll oder ob ein einzelner Sammelauftrag ohne Lieferantenzuordnung angelegt werden soll.

### **Sammeleingangsrechnung erstellen**

Um unerledigte Wareneingänge in eine Sammeleingangsrechnung fortzuführen, rufen Sie im Bestellmodul den Menüpunkt **Aktionen > Sammeleingangsrechnung erstellen** auf. Diese Funktion entspricht der <u>Sammelrechnunglatå</u> auf der Kundenseite, die Beschreibung entnehmen Sie deshalb bitte dem entsprechenden Kapitel.

#### **Automatische Buchung der Bestellmenge**

### **Buchung beim Ausdruck der Bestellung**

AMICRON-FAKTURA führt für Sie automatisch den Lagerbestand. Wenn Sie eine Bestellung drucken, wird die Menge im Artikelbestand automatisch addiert (Voraussetzung: Sie haben in den "[Programmoptionen](#page-302-0) 303" die Buchung von Bestellungen aktiviert).

## **Bestellmenge nachträglich buchen**

Anstatt die bestellte Menge sofort beim Ausdruck der Bestellung zu buchen, haben Sie auch die Möglichkeit, die Menge erst bei der Lieferung automatisch buchen zu lassen. Deaktivieren Sie dazu in den "<u>Programmoptionen</u> | 303 | " für die Bestellung die Option "Bestellmenge im Artikelbestand buchen". Beim Ausdruck der Bestellung wird die Menge jetzt also nicht mehr gebucht.

Sobald die bestellte Ware geliefert wird, rufen Sie die Bestellung auf und wählen den Menüpunkt **Aktionen > Buchen**. Hierdurch wird die Artikelmenge auf den Bestand addiert. Alternativ können Sie die Bestellung auch als Wareneingang fortführen (Menü **Bearbeiten > Fortführen als > Wareneingang**) und dann den Wareneingang buchen.

## **Versandetiketten für Rücksendungen an den Lieferanten**

Uber das Drucken-Menü können Sie ein <u>[Versandetikett](#page-248-0)la ül</u> für Rücksendungen an den Lieferanten erstellen.

## **21.1 Daten der Bestellung**

## **Ursprungnr.**

Hier wird automatisch die Nummer der Bestellung eingetragen, von dem diese Bestellung abstammt. Wenn Sie z. B. die Preisanfrage Nr. 1100 per Neuanlage fortführen oder kopieren in eine Bestellung mit der Nummer 4050, wird bei der Bestellung als Ursprungnr. die Nummer 1100 eingetragen.

Wenn Sie im <u>Auftragsmodullæl z. B. ein Angebot oder eine Auftragsbestätigung als Preisanfrage</u> oder Bestellung fortgeführt haben, wird hier die Nummer aus dem Auftragsmodul eingetragen.

### **Fortgeführt unter**

Hier wird automatisch die Nummer der Bestellung eingetragen, unter dem die aktuelle Bestellung fortgeführt wurde. Wenn Sie z. B. die Preisanfrage Nr. 1100 per Neuanlage fortführen oder kopieren in eine Bestellung mit der Nummer 4050, wird bei der Preisanfrage im Feld "Fortgeführt unter" die Nummer 4050 eingetragen.

## **Nettosumme 1 / Steuer 1**

Hier wird der Auftragswert bzw. der Steuerbetrag von den Positionen ausgewiesen, denen der erste Steuersatz (1) zugewiesen wurde. Wenn Sie grundsätzlich nur den ersten Steuersatz benötigen, entspricht der Wert dem Nettobetrag des Auftrags. Wenn Sie ohne Steuer (0) fakturieren, ist dieser Wert gleich Null.

## **Nettosumme 2 / Steuer 2**

Entspricht obigen Feldern, entsprechend für den zweiten Steuersatz (2).

## **Rg.Datum Lief.**

Hier kann das Rechnungsdatum des Lieferanten eingetragen werden. Es wird beim Buchen von Eingangsrechnungen genutzt und in die erstellten <u>Fibubuchungen B48)</u> übernommen.

#### **Geändert am/von**

Wenn der Auftrag geändert wird, wird hier automatisch das Tagesdatum und der Programmbenutzer eingetragen.

#### **Vorlage**

Tragen Sie hier das Datum ein, an dem Ihnen die Bestellung vorgelegt werden soll. Nutzbar, um z. B. vereinbarte Termine zu überprüfen.

#### **Artikelmenge und Umsatz gebucht**

Entspricht dem Schaltfeld "gebucht" im Hauptfenster der Bestellung.

### **Offener Posten wurde angelegt**

Unabhängig davon, ob momentan ein offener Posten zu dieser Bestellung vorhanden ist oder nicht, wird in diesem Schaltfeld automatisch angezeigt, ob schon jemals ein offener Posten hierzu angelegt wurde.

### **Bestellung wurde als bezahlt verbucht**

Wenn in der Offenen Posten-Verwaltung der Auftrag als bezahlt verbucht wurde, ist dieses Schaltfeld aktiviert.

### **Kopf-/Fußtext**

Der Kopftext wird standardmäßig über den Positionsüberschriften gedruckt und der Fusstext unter der Gesamtsumme. Bei Neuanlage wird der Text, der bei dem Lieferanten im Eingabefeld "Liefer-/Zahlungsbedingungen" steht, in den Auftragsfuss übernommen. (Übernahme ist auch in den Kopftext möglich, siehe Einstellung in den <u>Programmoptionen</u>|303`) Während der Eingabe des Textes können Sie auch die Textbausteine aufrufen und Texte von dort hineinkopieren. Die [Tastaturbelegung](#page-67-0) finden Sie im Kapitel <u>Tastaturbelegunglosh</u> dokumentiert. Da die im Eingabefeld angezeigte Zeilenlänge vom Ausdruck abweichen kann, sollten Sie bei der Eingabe am Ende der Zeile nur dann die Enter-Taste drücken, wenn Sie einen neuen Absatz beginnen möchten. Der Zeilenumbruch wird vom Programm automatisch vorgenommen.

## <span id="page-302-0"></span>**21.2 Bestellungen: Einstellungen**

Die Einstellungen für das Bestellmodul können über das Menü **Einstellungen > Programmoptionen** aufgerufen werden.

## **Vorgaben für die Neuanlage einer Bestellung**

Bei der Neuanlage werden automatisch die Vorgaben aus der Bestellung mit der Nummer "0" (Null ohne Anführungsstriche) in die neue Bestellung kopiert. Sie können also bei der Bestellung "0" die Werte eintragen, die Sie beim Neuanlegen als Standardwerte vorgegeben haben möchten und nicht mehr von Hand eintragen möchten. Siehe auch bei "[allgemein gültige](#page-61-0) [Bearbeitungsfunktionen](#page-61-0) 62<sup>5</sup>".

## **Nummernkreise**

#### **nächste freie Nummer für..**

Die Nummer für die angelegte Bestellung wird bei der Neuanlage automatisch hochgezählt. Für jeden Typ (Anfrage, Bestellung etc.) wird ein eigener Nummernkreis geführt. Bei der Neuanlage wird automatisch die nächste freie Nummer eingetragen, die hier vorgegeben wird. Falls diese bereits an einen anderen Auftrag vergeben wurde, wird die übernächste freie Nummer gewählt. Im Laufe der Zeit kann es dazu kommen, dass sich die Nummernkreise überschneiden. Die Nummernkreise der einzelnen Auftragsarten sollten daher gemäß der ungefähren Anzahl der jährlich zu erwartenden Aufträge zum Jahreswechsel entsprechend angepasst werden.

### **Anzeige**

Hier kann für jede Auftragsart die gewünschte Bezeichnung eingestellt werden.

### **Faktura**

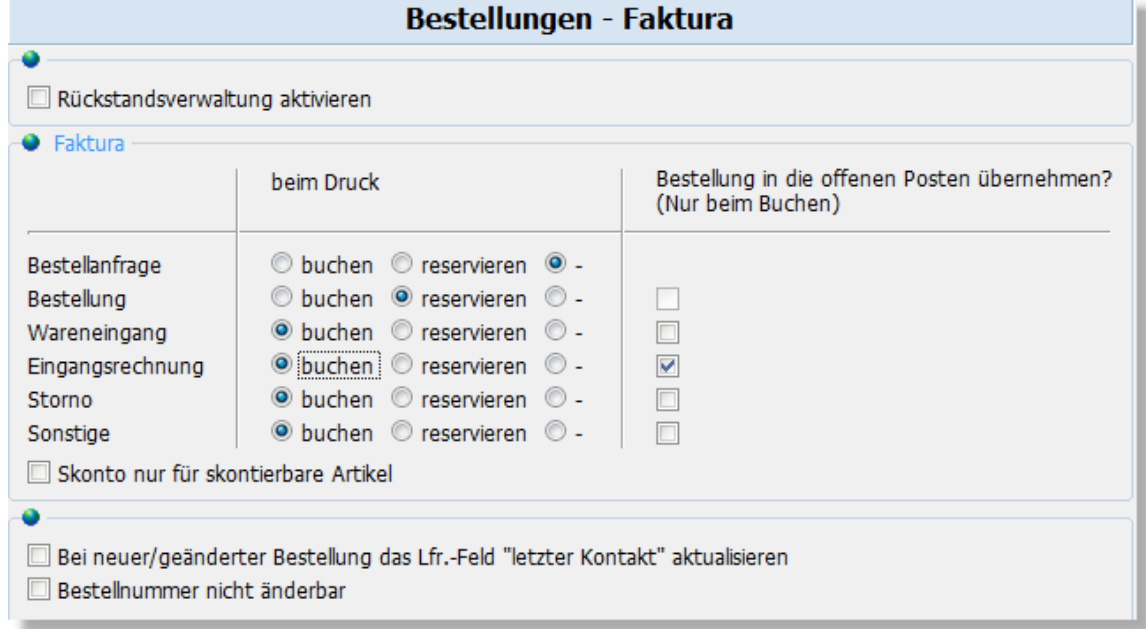

#### **Rückstandsverwaltung aktivieren**

Über diese Einstellung kann für die Lieferantenbestellungen die integrierte [Rückstandsverwaltung](#page-272-0) 273) aktiviert werden.

#### **Bestellmenge im Artikelbestand buchen**

AMICRON-FAKTURA führt für Sie automatisch den Lagerbestand. d. h. wenn Sie Ware einkaufen, wird die Menge vom Artikelbestand addiert. Die Buchung erfolgt beim Ausdruck der Formulare, bei denen Sie in den Vorgaben die Buchung aktiviert haben. Wenn z. B. der Bestand erst beim Druck des Wareneingangs addiert werden soll, wählen Sie "beim Druck buchen" nur beim Wareneingang "Ja", bei Bestellanfrage und Bestellung hingeben "Nein". Siehe hierzu auch bei " [Buchungsvorgänge in der Auftragsbearbeitung](#page-259-0) 260".

#### **Bestellung in die offenen Posten übernehmen**

Bestellungen können nach dem Ausdruck automatisch in die <u>[offenen Posten](#page-311-0)</u> 312 übernommen werden. Wählen Sie hier, ob dies beim Ausdruck des Wareneingangs oder erst bei der Eingangsrechnung erfolgen soll.

#### **Bei neuer oder geänderter Bestellung das Lieferanten-Feld "Letzter Kontakt" aktualisieren**

Wenn diese Option aktiv ist, wird bei den Lieferantenstammdaten in das entsprechende Feld das Tagesdatum eingetragen.

#### **Seriennummern**

#### **Abfragen bei**

Stellen Sie hier für jede Auftragsart ein, wann bei Seriennummern-Artikeln die [Seriennummern](#page-240-0) [abgefragt](#page-240-0) 24 hwerden sollen. Sie haben die Wahl zwischen "Artikeleingabe" und "Buchung". Aktivieren Sie "Artikeleingabe", wenn bei Übernahme des Artikels in die Auftragsposition sofort die Seriennummern gewählt werden sollen. Wählen Sie "Buchung", wenn erst beim Drucken bzw. Buchen der Bestellung die Seriennummern gewählt werden sollen.

#### **Freifelder**

Zu jeder Seriennummer gibt es Freifelder, deren Bezeichnung Sie hier einstellen können.

### **Anzeige**

#### **Feldbezeichnungen der Freifelder**

Zu jeder Bestellung sind mehrere Felder vorhanden, deren Bezeichnung von Ihnen frei gewählt werden kann. Tragen Sie hier die Bezeichnung dieser Freifelder ein.

## **Einstellungen (1 von 2)**

#### **Erledigte Bestellungen dürfen geändert werden**

Mit dieser Option kann festgelegt werden, ob als erledigt markierte Bestellungen vom Benutzer geändert werden dürfen, oder ob Änderungen gesperrt werden sollen.

### **Übernahme der Zahlungsbedingungen des Lieferanten**

Wählen Sie hier, ob die Zahlungsbedingungen, die Sie in der Lieferantenverwaltung auf der Kartei ["Faktura"](#page-124-0) $\ket{12}$ hbeim Lieferanten in das gleichnamige Feld eingetragen haben, grundsätzlich in den Kopftext oder Fußtext der Bestellung übernommen werden sollen. Wenn Sie die Zahlungsbedingungen nicht übernehmen möchten, wählen Sie "ohne Übernahme".

### **Warnhinweis, wenn Artikel nicht im Lager vorhanden ist**

Bei der Eingabe der Artikelnummer und Bezeichnung prüft das Programm, ob diese Eingabe in der Artikelverwaltung vorhanden ist. Falls nicht, erscheint eine entsprechende Meldung. Wenn diese Meldung nicht erscheinen soll, deaktivieren Sie einfach diese Option.

### **Preisänderung: Preis auch im Artikelstamm aktualisieren**

Wenn Sie einen Artikel aus der Artikelverwaltung in die Bestellung übernehmen und dort anschließend den Einkaufspreis ändern, besteht die Möglichkeit, dass diese Änderung auch im Artikelstamm eingetragen wird. Sie können in den Vorgaben wählen, ob dies immer automatisch, nur nach Abfrage oder gar nicht erfolgen soll.

## **Einstellungen (2 von 2)**

## **Warnung, wenn Besteuerung beim (Auslands-) Lieferanten falsch einstellt ist**

Wenn eine neue Bestellung erstellt und der Lieferant übernommen wird, prüft das Programm automatisch, ob die gewählte Besteuerung korrekt ist (ob also Steuer ausgewiesen werden soll oder die Bestellung steuerfrei ist). Falls nicht wird eine Warnung angezeigt und es kann gewählt werden, ob die Besteuerung automatisch korrigiert werden soll.

Bei Übernahme eines Artikels in die Bestellung:

#### **Warnhinweis, wenn Lieferant nicht übereinstimmt**

Aktivieren Sie diese Option, wenn Sie gewarnt werden möchten, falls Sie den Artikel bei einem Lieferant bestellen, der in der Artikelverwaltung bei dem Artikel im Feld "Lieferantnr." nicht eingetragen ist.

#### **Frage, ob Lieferant in die Artikelstammdaten übernommen werden soll**

Wenn Sie einen Artikel in eine Bestellung übernehmen und bei dem Artikel im Feld "Lieferantnr." noch kein Lieferant eingetragen wurde, haben Sie die Möglichkeit, dass der Lieferant, bei dem Sie den Artikel gerade bestellen, in die Artikelstammdaten übernommen wird.

## **21.3 Bestellvorschläge bearbeiten**

#### Neu ab 9

Sie können die Bestellvorschläge über mehrere Wege aufrufen:

1. Aus einem Auftrag heraus über das Kontextmenü **alle Artikel mit Fehlbestand bestellen** der Auftragsposition: Hierbei werden alle Positionen aus dem Auftrag gelistet, die nicht ausreichend vorhanden sind.

2. Über den Eintrag **Bestellvorschläge** in der Schalterleiste: Es werden alle Artikel mit

aktivierter Bestandsführung aufgelistet, deren Bestand nicht ausreicht.

3. In der Artikelverwaltung über das Menü "**Aktionen > markierte Artikel beim Lieferanten bestellen**".

Sobald die Artikel aufgelistet wurden, markieren Sie diejenigen, die Sie bestellen möchten (Spalte "m." anklicken oder Leertaste drücken), tragen die gewünschte Anzahl in der Spalte **Bestellmenge** ein und drücken dann **Bestellungen erzeugen**, wodurch automatisch die passenden Bestellungen generiert werden.

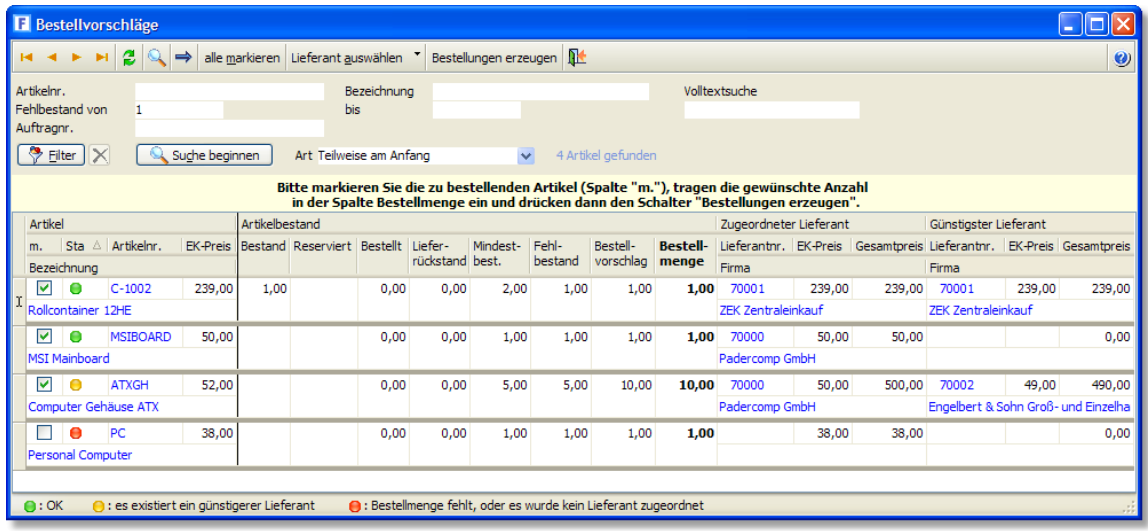

#### **Wie wird der Bestellvorschlag ermittelt?**

Bei der Ermittlung der Bestellvorschläge werden nur diejenigen Artikel berücksichtigt, die die eingegebenen Suchkriterien erfüllen. Es werden nur die Artikel überprüft, bei denen in den Stammdaten die Option "Bestand führen" aktiviert wurde.

Ein Artikel wird in der Bestellvorschlagsliste nur dann aufgelistet, wenn ein Fehlbestand ermittelt wurde (Voraussetzung: im Suchbereich wurde bei "Fehlbestand von" ein Wert >= 1 eingetragen)

Ein Fehlbestand liegt vor, wenn z. B.

- der Bestand den Mindestbestand unterschreitet

- der Bestand < 0 ist

Es liegt kein Fehlbestand vor, wenn der Bestand und der Mindestbestand auf 0 stehen. Wenn Artikel mit Bestand= 0 und Mindestbestand= 0 in der Bestellvorschlagsliste aufgeführt werden sollen, müssen Sie bei den entsprechenden Artikeln im Feld Mindestbestand einen Wert größer 0 eintragen oder im Suchfeld bei "Fehlbestand von" den Wert 0 eingeben.

Wenn der Aufruf in der Artikelverwaltung über das Menü "**Aktionen > markierte Artikel beim Lieferanten bestellen**" erfolgt, werden stets alle markierten Artikel aufgelistet. Fehlbestände werden dabei also nicht berücksichtigt.

#### **Wie wird die Bestellmenge ermittelt?**

Als Bestellmenge wird der Fehlbestand oder die beim Artikel eingetragene Bestellmenge vorgeschlagen, je nachdem welcher größer ist.

#### Bestellrückstände werden bei der Berechnung berücksichtigt

Beispiel: Wenn ein Artikel mit Bestand 0 z. B. mit Menge 20 bestellt wird und 12 Stück geliefert werden (Rückstand= 8), wird dieser Artikel bei einem eingetragenen Mindestbestand von 15 nicht mehr als Bestellvorschlag auftauchen, da Bestand und offene Bestellrückstände in diesem Fall über dem Mindestbestand liegen.

#### **Zugeordneter Lieferant, bei dem bestellt werden soll**

In diesen Spalten wird der in den Artikelstammdaten eingetragene Lieferant aufgeführt. Wenn zu dem Artikel mehrere Lieferanten hinterlegt sind, wird hier der günstigste Lieferant angezeigt. Falls im Artikelstamm kein Lieferant eingetragen wurde, bleibt das Feld leer. Über den Schalter **Lieferant auswählen** können Sie bei Bedarf einen (anderen) Lieferanten wählen.

Ob standardmäßig beim günstigsten Lieferanten oder beim Hauptlieferanten bestellt werden soll, können Sie in den Programmoptionen unter "Bestellungen > Einstellungen 2/2" festlegen.

#### **Automatische Ermittlung des günstigsten Lieferanten**

Der günstigste Lieferant wird automatisch anhand der gespeicherten Artikel-EK-Preise ermittelt. Wenn beim Lieferanten eine Auftragssperre eingetragen wurde, wird dieser bei den automatisch ermittelten Vorschlägen ignoriert.

In der Spalte "Status" werden alle Artikel gekennzeichnet, für die ein günstigerer Lieferant vorhanden ist. Sie können nach dieser Spalte sortieren, um die Artikel der Reihe nach durchzusehen und den Günstigsten ggfs. über den Schalter "Lieferant auswählen" zu übernehmen (Option "Günstigsten Lieferanten wählen").

### **Lieferrückstand**

Die Spalte Lieferrückstand wird nur bei aktivierter Rückstandsverwaltung angezeigt und enthält die Menge, die Sie Ihren Kunden bereits zugesagt haben, aber noch nicht liefern konnten.

#### **Bestellt**

Bei den Bestellvorschlägen werden auch Bestellrückstände berücksichtigt. Um eine weitere Spalte zu sparen, wird der Bestellrückstand zu "Bestellt" hinzuaddiert.

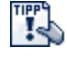

Über den Spaltenfilter kann die angezeigte Liste bei Bedarf jederzeit gefiltert werden, um z. B. nur einen bestimmten Lieferanten anzuzeigen oder nur Artikel mit einem Mindestbestand ab 1 Stück aufzulisten.

### **Bestellungen erzeugen**

Nachdem Sie die zu bestellenden Positionen markiert haben, wird Ihnen nach Klick auf den Schalter **Bestellungen erzeugen** ein Protokoll der erstellten Bestellungen angezeigt:

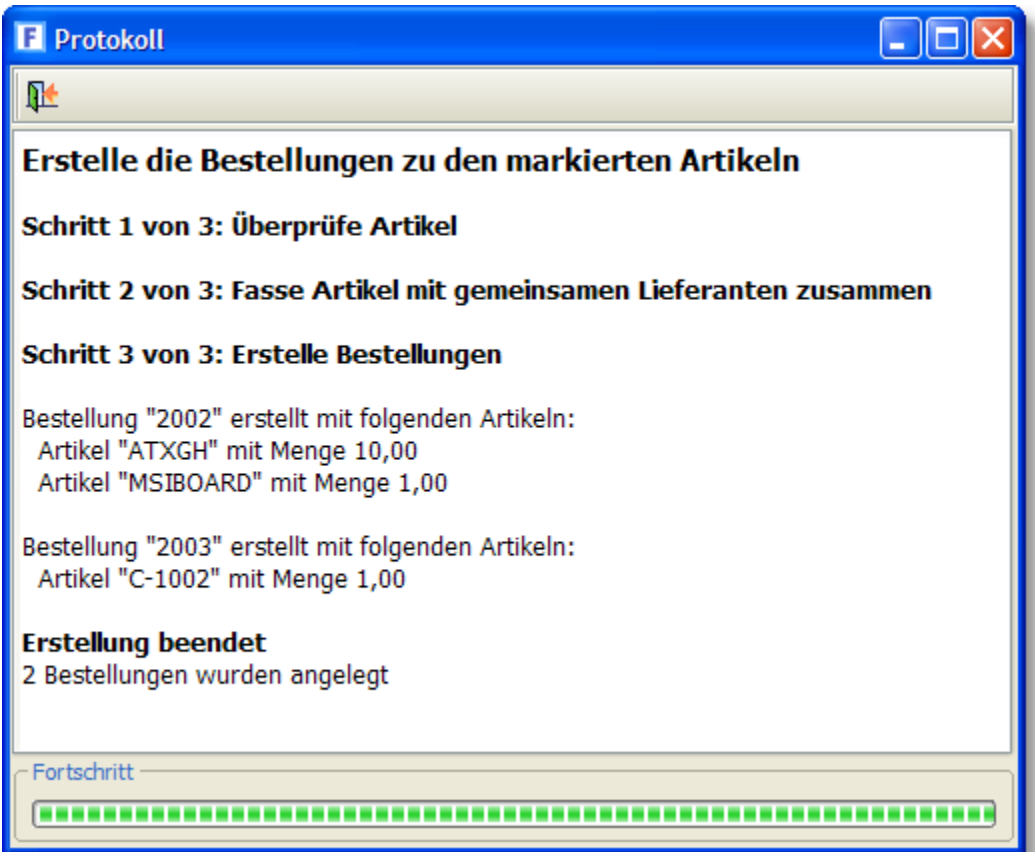

## <span id="page-308-0"></span>**22 Belege**

Belege sind eingehende Dokumente, zu denen

- · in der Fibu manuell entsprechende Buchungen erstellt werden müssen
- · im Bestellmodul Wareneingänge oder Eingangsrechnungen erfasst werden müssen

Beispiele:

- · Eingangslieferschein eines Lieferanten (gelieferte Warenmenge ist noch zu erfassen/zu prüfen)
- · Eingangsrechnung eines Lieferanten (Lieferung erfolgt und korrekt?)
- · Eingangsgutschrift eines Lieferanten (Zahlung eingegangen?)
- · Telekom-Rechnung (wird eingezogen)
- · IHK-Beitragsrechnung (zu überweisen)
- · Tankquittung, gescannt (Barzahlung)

Diese Dokumente können im Belege-Modul abgelegt und archiviert werden.

Es werden sowohl PDF-Dateien als auch Bilder unterstützt. XML-Dateien (XRechnung) können ebenfalls eingelesen und im XML-Format angezeigt werden.

Das Belege-Modul lässt sich über folgende Menüs aufrufen:

- · Bestellungen > Belege (Eingang)
- · Fibu > Belege

Ein Beleg kann auch zuerst im <u>[Bestellmodul](#page-299-0)</u> *so*ch bei einem Wareneingang oder einer Eingangsrechnung hinzugefügt werden, er wird dann automatisch im Belege-Modul aufgeführt.

Zu einem Beleg kann eine Fibubuchung oder Bestellung (Wareneingang, Eingangsrechnung) angelegt werden, was jedoch optional ist. Der Beleg wird dabei automatisch mit der Fibubuchung bzw. der Bestellung verknüpft und kann dort ggfs. direkt angezeigt werden.

Wenn Sie AMICRON-MAILOFFICE einsetzen, können Sie per E-Mail eingehende Lieferscheine und Rechnungen ganz einfach als Beleg übernehmen, indem Sie mit der rechten Maustaste auf die Anlage klicken und dann den Menüpunkt "Als Beleg an Amicron-Faktura übergeben" wählen.

Im Gegensatz zur integrierten <u>[Dokumentenverwaltung](#page-370-0)lazh</u> werden die Belege direkt in der Datenbank gespeichert und müssen nicht extern gesichert werden. Als Beleg kann jede beliebige externe Datei eingebunden werden. Auch mehrere Dateien pro Beleg sind möglich. Eine Ansicht bzw. Vorschau ist jedoch nur bei PDF- und Bilddateien möglich.

## **22.1 Benutzeroberfläche**

## **Karteisicht**

In der Karteisicht finden Sie links die Datenfelder des Belegs, darunter auf Karteireitern weitere Details und rechts die Ansicht des Belegs bzw. Dokuments.

## **Anlage eines neuen Beleges**

Einen neuen Beleg erstellen Sie über den  $\Box$  Neu - Schalter in der oberen Schalterleiste. Nach Auswahl der Belegart erscheint das Fenster zur Auswahl der Datei, die Sie als Beleg importieren möchten. Die ausgewählte Datei wird anschließend im rechten Bereich der Kartei angezeigt.

#### **Weitere Dokumente zu einem Beleg hinzufügen**

Zu einem Beleg lassen sich auch mehrere Dokumente hinterlegen. Um weitere Dateien hinzuzufügen, drücken Sie den Neu-Schalter oberhalb der Dokumentenansicht.

#### **Buchen**

Uber den Schalter Buchen wird der Dialog zum Erstellen einer <u>Fibu-Buchunglaze aufgerufen. Nach</u> dem Speichern der Buchung werden die Buchungsdaten im Beleg auf der Kartei Fibu hinterlegt. Über den Link **Buchung anzeigen** können Sie die Fibubuchung aufrufen. In der Buchungsliste kann der Beleg dann über das Kontextmenü **Beleg anzeigen** aufgerufen werden.

#### **Neuer Wareneingang**

Hiermit wird ein neuer leerer Wareneingang angelegt, in dem Sie die Artikel und Mengen erfassen können, die im Beleg aufgeführt werden.

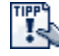

Nutzen Sie den Schalter **Ansicht > Am rechten Rand anzeigen**, damit der Beleg neben dem Wareneingang sichtbar bleibt.

#### **Neue Eingangsrechnung**

Dieser Schalter legt eine neue Eingangsrechnung an.

#### **Zuordnen**

Mit diesem Schalter wird die Liste der Bestellungen aufgerufen, aus der Sie über den Auswahl-Schalter eine Bestellung, Wareneingang oder Eingangsrechnung zuordnen können. Der Beleg wird dann in der Bestellung auf der Kartei "Beleg" angezeigt.

#### **als geprüft kennzeichnen**

Hiermit wird das Datum und der Benutzer in die Felder geprüft am/von eingetragen.

#### **Tools**

Die Tools werden in den <u>[Einstellungen](#page-310-0)</u> 31 hkonfiguriert.

### **Schalterleiste Belegansicht auf der Karteiansicht**

Zu jedem Beleg können beliebig viele Anlagen hinzugefügt werden. Nutzen Sie die Pfeilschalter, um durch die Beleganlagen zu blättern, sofern mehrere vorhanden sind.

#### **Neu anlegen**

Wenn Sie zu einem vorhandenen Beleg mehrere Dokumente (Dateien) speichern möchten,

drücken Sie den  $\Box$  Neu - Schalter oberhalb der Dokumentenvorschau, um weitere Dateien hinzuzufügen. Es erscheint dann der Dialog zur Auswahl einer Datei, in dem Sie die gewünschte Datei über den Öffnen-Schalter übernehmen können.

#### **Löschen**

Sofern der Beleg nicht über die entsprechende Option gesperrt ist, können Sie den angezeigten Beleg über den Löschen-Schalter entfernen.

#### **Als Datei speichern**

Mit diesem Schalter kann der angezeigte Beleg aus der Datenbank exportiert und in eine Datei auf der Festplatte gespeichert werden.

#### **Drucken**

Hiermit ist ein Ausdruck des Belegs möglich.

#### **Anzeige**

Über die Option **Mit externer Anwendung öffnen** wird der Beleg mit dem Programm geöffnet, das unter Windows als Standardprogramm für PDF-Dateien eingerichtet ist. Mit **Im** **eigenen Fenster anzeigen** öffnet sich der Beleg innerhalb von AMICRON-FAKTURA in einem separaten Fenster. Über **Am rechten Rand anzeigen** können Sie den Beleg "anpinnen", um dann z.B. im <u>Bestellmodul</u> <sup>|300</sup>ì einen Wareneingang zu erfassen. Der Beleg bleibt dabei neben dem Wareneingang sichtbar.

## <span id="page-310-0"></span>**22.2 Einstellungen**

## **Eigene Aufträge, Bestellungen und Mahnungen auflisten**

Im <u>Belege-Modul</u> |309ì lassen sich nicht nur die importierten Belege anzeigen sondern auch die beim Ausdruck von Aufträgen, Bestellungen und Mahnungen erzeugten PDF-Ansichten der eigenen Belege. Hierzu muss diese Option aktiviert werden. In der Listenansicht erscheint dann im Belegart-Feld die Suchoption "Ausdruck", mit der die eigenen Aufträge etc. aufgelistet werden können.

## **Tools und Programme einstellen**

Über den Schalter "Tools" können Sie bis zu vier Programme aufrufen, um so z. B. direkt die Scansoftware zu starten.

## **Name**

Tragen Sie hier den Namen ein, unter dem das Programm später im Menü angezeigt werden soll.

## **Programm**

Hier müssen Sie die Programmdatei wählen, die ausgeführt werden soll.

## **Parameter**

Der Parameter wird an das aufgerufene Programm übergeben.

## <span id="page-311-0"></span>**23 Offene Posten bei Lieferanten**

In diesem Fenster werden die Verbindlichkeiten verwaltet, die Sie gegenüber Ihren Lieferanten haben. Der Aufruf der offenen Posten erfolgt über das Menü **Bestellungen > Offene Posten**. Ein offener Posten wird hier automatisch hinzugefügt, wenn im <u>Bestellwesenlaod</u> eine Eingangsrechnung erfasst und gebucht wird. Hierzu ist es notwendig, dass in den [Programmoptionen](#page-302-0) 303 zum Bestellmodul die automatisch Anlage von offenen Posten bei Eingangsrechnungen aktiviert ist.

Außerdem können Sie die Zahlungsausgänge zu offenen Lieferantenrechnungen eingeben. Wenn ein offener Posten ganz bezahlt wurde, wird er nicht mehr angezeigt. Sie können einen bestimmten offenen Posten anwählen, indem Sie durch die offenen Posten blättern, die Funktion "Suchen" aufrufen oder ihn in der Liste auswählen.

## **Zahlungsausgang buchen**

Um in der Offenen-Posten-Verwaltung die Eingabe eines Zahlungsausgangs zu einem oder

mehreren offenen Posten durchzuführen, gibt es folgende Möglichkeiten:

- · Schalter "Zahlungsausgang" drücken
- · Tastenkombination ALT+Z bzw. ALT+L drücken

Über die Menüoption "Zahlungsausgang aktueller offener Posten" wird ein Zahlungsausgang für den angewählten OP durchgeführt. Mit der Option "Zahlungsausgang alle markierten OP" können alle markierten OP automatisch als bezahlt verbucht werden, wodurch der noch offene Betrag des jeweiligen OP als Zahlungsausgang gebucht wird. Weiteres hierzu finden Sie im Kapitel <u>"Zahlungsausgang buchen".</u> 314 m

## **(Neu-) Anlage eines offenen Postens**

Offene Posten werden vom Programm automatisch angelegt, wenn Sie im Bestellmodul eine Eingangsrechnung erfassen und drucken oder manuell buchen.

## **Löschen**

Durch das Löschen wird der offene Posten unwiderruflich gelöscht. Er kann danach z. B. durch erneuten Druck der Eingangsrechnung wieder als offener Posten angelegt werden. Falls zu dem OP bereits Zahlungen gebucht wurden, erscheint eine Abfrage, ob diese ebenfalls gelöscht werden sollen.

## **Karteireiter Liste**

Hier erhalten Sie eine Liste aller offenen Posten auf dem Bildschirm. Sie können wie gewohnt durch die Liste blättern, Datensätze markieren und auswählen.

## **Karteireiter Belege**

Unter "Belege" können Sie externe Dokumente wie z.B. eingehende Mahnungen des Lieferanten importieren, die direkt bei dem Offenen Posten hinterlegt werden. Belege, die Sie hier hinzufügen, werden auch automatisch im <u>[Belegemodul](#page-308-0)laos und im [Bestellmodul](#page-299-0)laos b</u>ei der ursprünglichen Eingangsrechnung angezeigt. Wenn Sie den Beleg hier löschen, wird er auch bei der verknüpften Eingangsrechnung und im Belegemodul entfernt.

## **Die Datenfelder**

## **Bestellung Nr.**

Diese Nummer wird bei automatischer Anlage des offenen Posten aus dem Modul Bestellungen übernommen. Bei manueller Anlage bleibt das Feld leer.

#### **Rg.Datum/vom**

Hier wird das Rechnungsdatum eingetragen. Bei automatischer Anlage des offenen Posten wird dies aus dem gleichnamigen Felder der Bestellung übernommen.

#### **markiert**

Mit diesem Schaltfeld können Sie einen offenen Posten markieren, um dann für alle markierten einen <u>[Zahlungsausgang](#page-287-0) 288</u> zu buchen.

#### **OP angelegt**

Bei automatischer oder manuellen Anlage des offenen Posten wird hier automatisch das Tagesdatum eingetragen, das nur zu Ihrer Information dient und nicht weiter ausgewertet wird.

#### **geändert**

Das Datum dient nur zu Ihrer Information und wird nicht weiter ausgewertet.

#### **Lieferantennr. und Adresse**

Änderungen in der Adresse des offenen Posten werden auch automatisch in der Lieferantenverwaltung eingetragen und umgekehrt.

#### **Rechnungsbetrag**

Wenn der offene Posten automatisch durch das Modul Bestellungen angelegt wurde, wird hier der Gesamtwert der Bestellung (ohne Skontoabzug) eingetragen. Bei manueller Eingabe kann hier ein beliebiger Wert eingetragen werden.

#### **Zahlbar bis**

Dieses Datum bestimmt, bis wann die Rechnung des Lieferanten bezahlt sein sollte und wird bei automatischer Anlage des offenen Posten aus der Bestellung übernommen. Das Datum berechnet sich aus dem Rechnungsdatum plus dem Wert im Feld "Zahlbar in .. Tagen".

#### **Summe der Zahlungen**

Wenn ein Zahlungseingang durchgeführt wird, wird hier automatisch die Summe der bereits eingetragenen Zahlungen summiert.

## **Offener Betrag**

Der offene Betrag berechnet sich aus: Rechnungsbetrag- Summe Zahlungen- Skonto- Gutschrift+ Mahngebühr + Verzugszinsen

#### **Skonto/Skonto bis/ Skonto%**

Der Skontobetrag wird vom offenen Betrag abgezogen. Wenn bei der Bestellung Skonto vergeben wird und diese gebucht wird, so wird der Skontowert der Rechnung automatisch in diese Felder des offenen Postens übernommen. Falls der Zahlungsausgang ohne Abzug von Skonto erfolgt, müssen Sie vor der Eingabe des Zahlungsausgangs den Skontowert löschen. Löschen Sie dazu das Eingabefeld "Skonto" oder klicken Sie auf das Schaltfeld vor dem **Skontofeld** 

Um die Skontofelder nach dem Löschen wieder sichtbar zu machen, müssen Sie auf das Schaltfeld vor dem Skontofeld klicken. Die Eingabewerte bleiben dann allerdings weiterhin gelöscht.

## **Gutschrift**

Die Gutschrift wird vom offenen Betrag abgezogen und wird nicht weiter gespeichert. Wenn Sie die Gutschrift aufheben möchten, löschen Sie das Eingabefeld "Gutschrift" oder klicken auf das Schaltfeld vor dem Gutschriftfeld. Um das Gutschriftfeld nach dem Löschen wieder sichtbar zu machen, müssen Sie erneut auf das Schaltfeld klicken.

### **Mahngebühr**

Tragen Sie hier ggfs. die Mahngebühr ein, wenn der Lieferant den offenen Posten bereits angemahnt hat. Wenn Sie die Mahngebühr aufheben möchten, löschen Sie das Eingabefeld "Mahngebühr" oder klicken auf das Schaltfeld. Um das Feld nach dem Löschen wieder sichtbar zu machen, müssen Sie erneut auf das Schaltfeld klicken.

### **Verzugszinsen/ Zinssatz/ für .. Tage**

Die Zinsen für die Zeit, die Sie mit der Zahlung des offenen Postens im Verzug stehen, werden in diesen Feldern eingetragen. Wenn Sie die Verzugszinsen aufheben möchten, löschen Sie das Eingabefeld "Verzugszinsen" oder klicken auf das Schaltfeld vor diesem Eingabefeld. Um die Felder nach dem Löschen wieder sichtbar zu machen, müssen Sie erneut auf das Schaltfeld klicken.

### **Mahnstufe / letzte Mahnung**

Tragen Sie hier ein, wieviele Mahnungen Ihnen der Lieferant zu diesem offenen Posten bereits geschickt hat bzw. wann die letzte Mahnung einging.

### **Bemerkung**

Hier können Sie beliebige Bemerkungen zu einem offenen Posten eintragen. Falls noch kein Text in das Bemerkungsfeld eingetragen wurde, müssen Sie das Feld zuerst durch einen Klick auf das Schaltfeld öffnen.

## **Drucken**

Mit dem Befehl "Drucken" kann eine Liste aller Verbindlichkeiten und aller Zahlungsausgänge ausgegeben werden.

### **Liste aller Zahlungsausgänge**

Eine Auflistung aller gebuchten Zahlungsausgänge erhalten Sie über den Menüpunkt **Drucken > Zahlungsausgänge**. Hier lässt sich anschließend die Sortierung und der gewünschte Zeitraum frei einstellen.

## <span id="page-313-0"></span>**23.1 Zahlungsausgang buchen**

## **Zahlungsausgang durchführen...**

## **...für einen offenen Posten**

Als Zahlbetrag schlägt Ihnen das Programm automatisch den noch offenen Betrag vor (den Betrag, der im gleichnamigen Feld des OP steht plus Mahngebühr und Mahnzinsen, falls diese im OP eingetragen wurden). Sie können diesen Zahlbetrag beliebig ändern.

### **...für alle markierten offenen Posten**

Besonders rationell ist die Möglichkeit, mehrere OP über das "markiert"-Schaltfeld zu markieren und anschließend für alle markierten OP einen Zahlungsausgang durchzuführen. In diesem Fall kann kein Zahlungsbetrag eingegeben werden, da das Programm den vollen offenen Betrag des jeweiligen OP als Zahlungseingang bucht (plus Mahngebühr und Mahnzinsen, falls vorhanden).

Wenn der offene Posten vollständig bezahlt wurde, wird automatisch:

- · der OP gelöscht
- · die zugehörige Eingangrechnung/Bestellung als erledigt markiert

## **Zahlungsausgänge an die Buchhaltung übergeben**

Wenn Sie die Schnittstelle zur Buchhaltung aktiviert haben (siehe <u>Programmoptionen 40fl</u> auf der Seite <u>["Einstellungen Schnittstelle Fibu/DATEV"\)](#page-351-0)</u> 1862 müssen Sie beim Zahlungsausgang die für die Buchhaltung notwendigen Daten eingeben oder einfach nur bestätigen. Das Buchhaltungsprogramm muss während der Übergabe der Daten nicht aufgerufen sein.

I".

Falls Sie die Fibu-Schnittstelle nutzen möchten, denken Sie unbedingt daran, die Fibu-Schnittstelle zu aktivieren.

Erst wenn Sie diese in den <u>[Programmoptionen](#page-400-0)</u>|40Ĥ auf der Seite <u>["Einstellungen Schnittstelle](#page-351-0)</u> [Fibu/DATEV"](#page-351-0) |352 daktiviert haben, werden die Fibu-Buchungen von AMICRON-FAKTURA erstellt. Falls Sie vergessen, die Schnittstelle zu aktivieren, ist es nicht möglich automatisch rückwirkende Fibu-Buchungen zu erstellen.

#### **Übergabe an Mandant/Buchungsjahr**

Die Übergabe der Zahlungsausgänge erfolgt an den in der Buchhaltung ausgewählten Mandanten und das für diesen Mandanten angewählte Buchungsjahr. Wenn Sie also z. B. für 2007 Zahlungsausgänge verbuchen, sollten Sie zuvor in der Buchhaltung 2007 als aktives Buchungsjahr angewählt haben. AMICRON-FAKTURA prüft, ob das Datum des Zahlungsausgangs mit dem des gewählten Buchungsjahres übereinstimmt. Falls nicht, erhalten Sie eine entsprechende Warnung.

Das Buchhaltungsprogramm muss nicht aufgerufen sein, wenn Sie die Zahlungsausgänge eingeben.

#### **Zahlung zum aktuellen offenen Posten an die Buchhaltung übergeben**

Die Zahlung wird mit den eingegeben Werten an die Buchhaltung übergeben. Die Vorgaben können Sie in den Programmoptionen auf der Seite <u>"Einstellungen Schnittstelle Fibu/DATEV"|352)</u> treffen.

#### **Zahlungsausgang für alle markierten offenen Posten an die Buchhaltung übergeben**

Wenn diese Option gewählt wird, werden zu allen von Ihnen markierten OP die Zahlungsausgänge verbucht. Als Zahlbetrag wird dabei automatisch der jeweilige komplette offene Posten genommen.

Vor dem Verbuchen können Sie das Zahldatum, die Belegnummer, die Konten und den Buchungstext festlegen. Diese gelten dann für alle markierten Posten. Achten Sie also darauf, dass Sie nur die OP markieren, für die das Zahldatum und die Konten identisch sind.

Die Vorgaben für die folgenden Felder sind in den Programmoptionen auf der Seite ["Einstellungen Schnittstelle Fibu/DATEV"](#page-351-0)|352 möglich. Die Felder sind nur dann sichtbar, wenn die Schnittstelle zur Buchhaltung aktiviert wurde oder wenn in den Einstellungen zur Schnittstelle die Option "Beim Zahlungseingang obige Felder nur bei aktiver Schnittstelle anzeigen" deaktiviert wurde.

#### **Aufwandkonto**

Tragen Sie hier das Konto ein, auf dem der Zahlungsausgang gebucht werden soll. Über den Liste-Schalter oder [F7] erhalten Sie die aktuelle Kontenliste aus der Buchhaltung.

#### **Geldkonto**

Wählen Sie hier die Nummer des Geldkontos, auf dem der Zahlungsausgang erfolgt (z. B. 1000 für Kasse oder 1100 für Volksbank). Über den Liste-Schalter oder [F7] erhalten Sie auch hier die aktuelle Kontenliste aus der Buchhaltung.

#### **Belegnummer**

In die Belegnummer wird automatisch die Nummer der Bestellung eingetragen. Dieses Feld ist nicht sichtbar, wenn ein Zahlungseingang für alle markierten offenen Posten durchgeführt wird.

#### **Buchungstext**

Anstelle der Platzhalter "#RGNR", "#KDNR" etc. wurden die jeweiligen entsprechenden Werte des OP eingesetzt. Dieses Feld ist nicht sichtbar, wenn ein Zahlungsausgang für alle markierten offenen Posten durchgeführt wird.

### **Hinweise**

Einer Liste der Zahlungsausgänge kann in der <u>[OP-Verwaltung](#page-311-0)lard unter dem Menü "Druck</u>en"

ausgedruckt werden.

# **23.2 Offene Posten Lieferanten: Einstellungen**

## **Nächste freie Bestellnr.**

Diese Nummer wird bei manueller Neuanlage eines offenen Postens in die Rechnungsnummer übernommen.

## <span id="page-316-0"></span>**24 Kontoauszug abgleichen**

## Neu ab 9

AMICRON-FAKTURA bietet Ihnen eine komfortable Möglichkeit, die Kontoauszüge einzulesen. Die Auszugsdaten können entweder via Internet direkt von der Bank importiert werden (HBCI-Schnittstelle) oder aus einer Datei ausgelesen werden (MT940-Format). Neu ab 11 Auch ein Import von Paypal ist möglich. Die im Kontoauszug enthaltenen Zahlungen werden automatisch den passenden Aufträgen, <u>[eBay-Auktionen](#page-362-0) sos und</u> Bestellungen zugeordnet. Auch eine manuelle Zuordnung ist möglich.

Die zugeordneten Aufträge lassen sich dann automatisch verbuchen, d.h. die <u>[Offenen Posten](#page-283-0)</u>|284ì werden als bezahlt verbucht und an die <u>Fibulazh übergeben.</u>

In den Programmoptionen müssen Sie zunächst unter <u>Schnittstelle > Bank (HBCI) / Paypal</u>l $^{12}$ Ihre Bankverbindungen eintragen, von denen Sie die Kontoauszüge importieren möchten.

Klicken Sie auf den Schalter **Kontoauszüge abrufen**, um die Buchungsdaten über die aktive Internetverbindung vom Bankserver abzuholen.

## **Buchungen zuordnen und bearbeiten**

### **Zuordnungen anzeigen**

Die der angewählten Buchung zugeordneten Datensätze werden im unteren Fensterbereich angezeigt. Wie Sie die Zuordnungen verändern können, erfahren Sie im Kapitel ["Zuordnungen](#page-318-0) [bearbeiten"](#page-318-0) |अ9े.

## **zugeordneten Auftrag / Kunden aufrufen**

In der Spalte Auftragnr. bzw. Kunde wird die Nummer bzw. der Name des Kunden angezeigt, sofern eine Zuordnung erfolgte. Klicken Sie mit der Maus auf den Spalteninhalt, um den entsprechenden Auftrag bzw. Kunden aufzurufen. Hierzu muss die Option "Hyperlinks anzeigen" aktiviert sein, die Sie über das Kontextmenü der Liste einstellen können. Falls die Zahlung einem Lieferanten bzw. einem Wareneingang zugeordnet wurde, wird entsprechend das Bestellmodul bzw. die Lieferantenverwaltung aufgerufen.

#### **Bemerkung hinzufügen**

Um eine Bemerkung zu der angewählten Buchung einzutragen, rufen Sie über die rechte Maustaste das Kontextmenü auf und wählen den Menüpunkt "Bemerkung hinzufügen". Wenn bei einer Buchung eine Bemerkung eingetragen wurde, erscheint in der Spalte Bemerkung ein entsprechendes Symbol. Bewegen Sie den Mauszeiger auf das Symbol, um die Bemerkung zu lesen.

### **als privat markieren**

Wenn bestimmte Zahlungen für andere Benutzer nicht angezeigt werden sollen, können Sie die angewählte Zahlung über diesen Schalter als privat markieren. Ihnen selbst wird die Zahlung weiterhin angezeigt (Kennzeichnung \*\*\* privat \*\*\* wird beim Buchungstext und Auftraggeber ergänzt), bei anderen Anwendern hingegen komplett ausgeblendet, sofern in der [Benutzerverwaltung](#page-423-0) |424) das Recht "Kontobuchungen: Private Buchungen auflisten" gesperrt wurde.

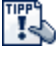

Bei Mitarbeitern, die keinen Einblick in die Kontoauszüge erhalten sollen, können Sie über die Benutzerverwaltung den Zugriff sperren, indem Sie das Recht "Global: Kontobuchungen" deaktivieren.

## **Buchen eines Zahlungsausgleichs oder einer sonstigen Zahlung**

### **Offene Posten als bezahlt verbuchen**

Normalerweise werden die Zahlungseingänge in der <u>Offenen Posten-Verwaltungleefd</u> verbucht. Wenn der angewählten Zahlung ein Offener Posten zugeordnet ist, können Sie den Offenen Posten direkt über den Schalter **Buchen** ausgleichen. Es erscheint der Dialog [Zahlungseingang](#page-287-0) [buchen](#page-287-0) 288), in dem zur Kontrolle nochmal die Zahlungsdetails angezeigt werden. Drücken Sie dort den **OK**-Schalter, damit die Zahlung tatsächlich verbucht wird.

Nach diesem Vorgang werden alle weiteren unpassenden Zuordnungen automatisch aufgehoben. In der **Spalte Fibu** wird dann das Symbol "vollständig verbucht" angezeigt..

Sie können sich alle Zahlungen auflisten lassen, denen ein Offener Posten zugeordnet ist. Klicken Sie dazu auf den Filter "Fibu > OP vorhanden".

### **Sonstige Zahlungen in der Fibu verbuchen**

Sie können die angewählte Zahlung über den Schalter **Buchen** in der Fibu verbuchen. Wenn kein Offener Posten zugeordnet ist, erscheint der normale Dialog zur Eingabe einer Fibubuchung, so wie Sie ihn bereits aus dem <u>Fibumodul</u> 327 kennen.

### **Fibu-Buchung aufrufen**

Aus dem Kontoauszug kann die entsprechende Fibu-Buchung aufgerufen werden (Tastenkombination STRG+Q oder Kontextmenü/Schalter "Fibu-Buchungen anzeigen"). Wenn noch keine direkte Fibu-Zuordnung vorhanden ist (weil z. B. noch keine Buchung direkt aus dem Kontoauszug-Abgleich erstellt wurde) wird eine Ähnlichkeitssuche über Datum und Betrag durchgeführt.

## **Fibu-Buchung aufrufen**

Nachdem die Fibubuchung durch den OP-Ausgleich oder das Fibu-Buchen erstellt wurde, können Sie diese jederzeit direkt aus dem Kontoauszug aufrufen, indem Sie die Bankbuchung anwählen und die Tastenkombination STRG+Q drücken oder den Schalter **Fibu-Buchungen anzeigen** drücken. Wenn noch keine direkte Fibu-Zuordnung vorhanden ist (weil noch keine Buchung direkt aus dem Kontoauszug-Abgleich erstellt wurde) wird versucht, die passende Fibubuchung durch eine Ähnlichkeitssuche über Datum und Betrag zu ermitteln.

## **24.1 Kontoauszug abrufen**

Drücken Sie den Schalter **Kontoauszug abrufen**, um den Kontoauszug via Internet direkt von der Bank bzw. Paypal abzuholen. Der Kontoauszug wird nur für diejenige Bank abgerufen, die Sie im Feld **Bankkonto** gewählt haben. Falls Sie dort keine Bank ausgewählt haben, wird der Kontoauszug für alle Banken abgerufen.

Alternativ können Sie den Schalter **Kontoauszug aus Datei** drücken, falls der Kontoauszug in Dateiform vorliegt. Wählen Sie vorher über den  $\cdots$  - Schalter die passende Datei aus.

Nach dem Import wird Ihnen eine Statusmeldung angezeigt, wieviele Buchungen vollständig zugeordnet, nicht eindeutig zugeordnet und überhaupt nicht Zuordnung wurden.

## **Rückmeldungen**

#### **Keine gültige Kontoverbindung**

Die Fehlermeldung kann durch eine falsche Kontonummer verursacht werden. Prüfen Sie bitte die Kontonummer. Falls diese aus weniger als 10 Ziffern besteht, ergänzen Sie bitte die Kontonummer mit führenden Nullen auf 10 Ziffern. Sollte dann immer noch diese Rückmeldung erscheinen, prüfen Sie bitte, ob Sie die für das Internetbanking verwendete BLZ eingetragen haben. Bei einigen Banken wird für das Internetbanking eine abweichende BLZ benötigt.

## <span id="page-318-0"></span>**24.2 Zuordnungen bearbeiten**

Sobald Sie eine Zahlung anwählen, werden im unteren Fensterbereich die passenden Aufträge, Bestellungen, eBay-Auktionen und Kunden bzw. Lieferanten aufgelistet. In dieser Liste sind sowohl die automatisch ermittelten Zuordnungsvorschläge enthalten als auch die manuell hinzugefügten Aufträge und Adressen.

Bei den automatischen Zuordnungen werden auch alle zu einem Vorgang gehörenden Aufträge aufgeführt. Wenn die Zahlung z.B der Auftragsbestätigung zugeordnet wurde, wird auch die Rechnung aufgelistet, sofern diese bereits angelegt wurde.

## **Passenden Auftrag zuordnen**

Ein Auftrag, der sich in der Zuordnungsliste befindet und nicht automatisch zugeordnet wurde, kann über den Schalter **Auswahl zuordnen** der Buchung zugeordnet werden. Die Buchung wird anschließend als **manuell zugeordnet** gekennzeichnet. Falls der Überweisungsbetrag mit der Auftragssumme übereinstimmt, wird die Buchung als **vollständig zugeordnet** markiert.

Falls eine falsche Zuordnung vorhanden ist, lässt sich diese über den Schalter **Zuordnung aufheben** entfernen.

## **Betrag zugeordnet**

Bei der Buchung wird in der Spalte "Betrag zugeordnet" die Summe der automatisch oder manuell zugeordneten Aufträge angezeigt. Es werden nur diejenigen Aufträge summiert, die nicht zu einem Vorgang gehören. Wenn es sich z. B. um eine Vorausüberweisung handelt, die über die Kunden- oder Auftragsnummer der passenden Auftragsbestätigung zugeordnet wurde, wird die durch Fortführen entstandene Rechnung nicht summiert. Falls die Rechnung dennoch in der Spalte "Betrag zugeordnet" summiert wird, sollten Sie prüfen, ob die Auftragsbestätigung tatsächlich als Rechnung fortgeführt wurde.

## **Zugeordneten Betrag ändern**

Der zugeordnete Betrag kann bei Bedarf auch geändert werden. Klicken Sie dazu mit der rechten Maustaste auf die Zuordnung und wählen Sie dann den Menüpunkt **zugeordneten Teilbetrag ändern.** Es erscheint ein Fenster, in dem Sie den Betrag wählen bzw. frei eingeben können.

## **Automatische Zuordnungen konfigurieren**

Welche Kriterien für die automatische Zuordnung berücksichtigt werden sollen, läßt sich in den Programmoptionen auf der Seite <u>[Schnittstelle > Bank \(HBCI\)](#page-322-0)</u> 323) frei einstellen.

## **Automatische Zuordnungen bei PayPal**

Beim Zahlungsimport von PayPal erfolgt die automatische Zuordnung über die PayPal Transaction ID. Diese wird sowohl beim <u>[Import aus den Shopaufträgen](#page-484-0) bes als</u> auch bei der Übernahme von [eBay-Käufen](#page-366-0) |s67 übernommen und in den Auftrag geschrieben (Feld PPTransactionID). Wenn für die PayPal-Zahlung ein Auftrag mit einer passenden Transaction ID gefunden wird, wird der Auftrag automatisch zugeordnet. Weitere Kriterien werden dann nicht mehr hinzugezogen.

## **Mögliche Zuordnungen vs. automatische Zuordnungen**

Beim Import einer Buchung wird der passende Auftrag bzw. Bestellung anhand der eingestellten Kriterien (Auftrags- und Kundennummer, Name etc.) ermittelt. Die gefundenen Aufträge und Kunden werden nach der Anwahl der Buchung im unteren Bereich angezeigt.

Bei jeder Zuordnung wird die Zuordnungsart angezeigt:

## **mögliche Zuordnung**

Diese ermittelten Zuordnungen erfüllen nicht genügend Kriterien für eine (voll-)automatische

Zuordnung. Der in den Programmoptionen eingestellte Gewichtungswert, der bei "Automatisch zuordnen ab" eingetragen ist, wurde nicht erreicht, weil z.B. in der Buchung nur die Kundennummer angegeben wurde, aber nicht die Auftragsnummer.

#### **automatische Zuordnung**

Bei diesen Zuordnungen sind so viele Kriterien erfüllt, dass die eingestellte Mindestgewichtung für eine automatische Zuordnung erreicht wurde. Das ist z.B. dann der Fall, wenn in der Buchung die Auftrags- und Kundennummer enthalten ist und der Betrag übereinstimmt.

### **manuelle Zuordnung**

Sie können jederzeit eine Zuordnung ergänzen. Diese wird dann als "manuell zugeordnet" gekennzeichnet.

## **Zuordnungsprobleme und Ursachen, warum nicht automatisch zugeordnet wird**

Sofern die importierte Buchung genügend Informationen enthält, um die passende Zuordnung ermitteln zu können, sollten im Idealfall auch der passende Auftrag/Bestellung und Kunde/Lieferant automatisch zugeordnet werden, so dass keinerlei weitere manuelle Zuordnung notwendig ist.

Manchmal ist das jedoch nicht der Fall.

Mögliche Ursachen:

## **1. Die Mindestgewichtung für das automatische Zuordnen wurde nicht erreicht.**

Prüfen Sie auf der Seite [Schnittstelle > Bank \(HBCI\)](#page-322-0)<sup>|325</sup>1 den Gewichtungswert, der bei "Automatisch zuordnen ab" eingetragen wurde. Dieser Wert muss mindestens erreicht werden, damit eine ermittelte mögliche Zuordnung automatisch zugeordnet wird. Rufen Sie anschließend die Buchung auf, die nicht automatisch zugeordnet wurde. Prüfen Sie die ermittelten möglichen Zuordnungen. Dort finden Sie in der Spalte "Gewicht" die Summe der errechneten Gewichtungen. Wenn Sie den Mauszeiger auf den Inhalt des Feldes bewegen, wird Ihnen angezeigt, aus welchen Einzelwerten die Gewichtung berechnet wurde. Passen Sie die Gewichtungseinstellungen ggfs. an, damit zukünftig in ähnlichen Fällen die Gewichtung zu einer automatischen Zuordnung führt. Erhöhen Sie dazu die Einzelgewichtungen oder reduzieren den Wert von "Automatisch zuordnen ab".

## **2. Es wurden mehrere Zuordnungen gefunden aber keine automatisch zugeordnet.**

Wenn mehrere Zuordnungen ermittelt werden, deren Gewichtung den Wert von "Automatisch zuordnen ab" erreichen oder überschreiten, werden diese als "mögliche Zuordnung" aufgelistet. Die Zuordnung mit der höchsten Gewichtung wird dann automatisch zugeordnet. Wenn das bei Ihnen nicht der Fall ist, haben Sie vermutlich in den Gewichtungseinstellungen auf der Kartei Zuordnungen die Option "Mehrere automatische Zuordnungen in mögliche umwandeln" aktiviert, die diese Automatik außer Kraft setzt. Sie müssen die Zuordnung dann über den Schalter "Auswahl zuordnen" manuell auswählen.

## **24.3 Bezahlte Vorkasse-Aufträge ausliefern**

Wenn Sie Aufträge erst nach Vorkassezahlung ausliefern, kann Ihnen AMICRON-FAKTURA automatisch diejenigen offenen Angebote und Auftragsbestätigungen anzeigen, zu denen eine Zahlung eingegangen ist und die somit ausgeliefert werden können.

## **Filter "Aufträge > jetzt ausliefern"**

Sobald Sie auf diesen Filter klicken, werden Ihnen alle Buchungen aufgelistet, die Aufträgen zugeordnet sind, welche unerledigt sind und ausgeliefert werden sollten.

## **Link "bezahlte & lieferbare Aufträge"**

Wenn Sie auf diesen Link klicken, wird das Auftragsfenster aufgerufen und die offenen bezahlten Aufträge aufgelistet. Dabei erscheinen nur diejenigen Aufträge, für die ausreichend Bestand vorhanden ist.

Falls die passenden Angebote oder Auftragsbestätigungen nicht angezeigt werden, kann das folgende Gründe haben:

- die Rechnung wurde bereits gedruckt oder gebucht
- die Rechnung wurde als erledigt gekennzeichnet
- der Rechnungsbetrag ist größer als der zugeordnete Betrag
- die Menge eines Artikels ist nicht ausreichend auf Lager

## **24.4 Offene Posten als bezahlt verbuchen**

#### **Wie kann man die Rechnungen als bezahlt buchen?**

Das ist im Fenster "Kontoauszug abgleichen" über den Schalter "OP als bezahlt verbuchen" möglich. Hierbei wird nur die angewählte Zahlung verbucht. Das Buchungsdatum und Geldkonto wird automatisch aus dem Kontoauszug übernommen.

Alternativ können Sie sich in der Offenen Posten-Verwaltung über den neuen Filter "Kto.Buchg. vorhanden" alle OPs auflisten lassen, denen eine Zahlung zugeordnet wurde. Sie können die aufgelisteten OPs markieren und als bezahlt verbuchen.

## <span id="page-320-0"></span>**24.5 Einstellungen HBCI-/Paypal-Schnittstelle**

Die Einstellungen für die HBCI- und PayPal-Schnittstelle können über das Menü **Einstellungen > Programmoptionen** aufgerufen werden und befinden sich dort auf der Seite "Schnittstelle > Bank (HBCI)/Paypal". Tragen Sie hier diejenigen Bankverbindungen ein, zu denen Sie die [Kontoauszüge abrufen](#page-316-0) 317 möchten.

## **Neue Bankverbindung anlegen**

Um ein neues Bank- oder Paypal-Konto einzurichten, klicken Sie auf den Neu-Schalter, der sich am unteren Rand der Liste der Bankverbindungen befindet. Anschließend müssen Sie entscheiden, ob Sie ein Bankkonto oder ein Paypal-Konto anlegen möchten:

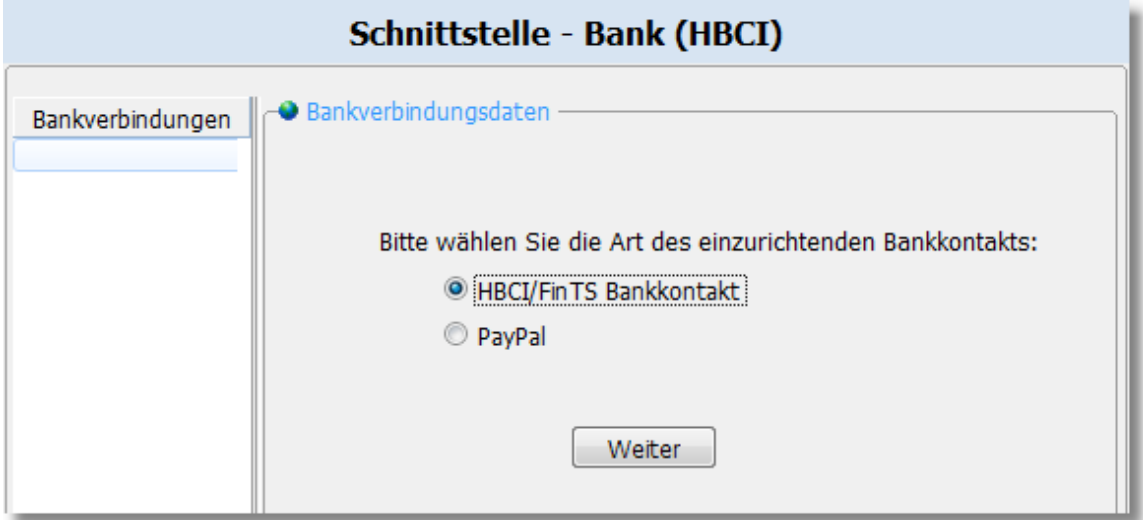

Die dargestellten Eingabefelder sind abhängig davon, ob es sich um ein Bank- oder um ein Paypal-Konto handelt:

## **Daten der Bankverbindung (HBCI) eintragen**

### **Name**

Der Name des Bank- bzw. Paypal-Kontos kann beliebig vergeben werden.

## **Kontonummer / BLZ**

Tragen Sie hier die Kontonummer bzw. BLZ Ihres Kontos ein.

## **IBAN / BIC**

Diese Felder werden zur Zeit noch nicht genutzt und können leer gelassen werden.

## **Bankserver URL**

Tragen Sie hier die Internetadresse des Bankservers ein, über die die Kontoauszüge abgerufen werden können. Nachdem Sie die BLZ eingegeben haben, wird automatisch die passende URL vorgeschlagen, sofern in der bei AMICRON-FAKTURA mitgelieferten Banktabelle für diese BLZ die URL gespeichert ist. Suchen Sie auf der Homepage der Bank ggfs. nach "HBCI" oder fragen Sie direkt bei der Bank nach, welche Angabe hier erwartet wird. Die eingetragene URL wird nur dann verwendet, wenn Sie die Option "folgenden FinTS-Bankkontakt verwenden" (siehe unten) nicht aktiviert haben.

### **Benutzer-ID**

In der Regel wird als Benutzer-ID die Kontonummer verwendet. Fragen Sie ggfs. bei der Bank nach, welche Angabe hier erwartet wird.

### **Protokoll**

Wählen Sie hier das Protokoll, mit dem die Umsätze von der Bank abgerufen werden können.

#### **TAN-Verfahren**

Zum Abruf der Kontoauszüge wird die Angabe des TAN-Verfahren i.d.R. nicht benötigt. Bei manchen Banken wird es jedoch benötigt und kann hier aus der Liste ausgewählt werden.

## **PIN**

Um die Kontoauszüge abrufen zu können, wird die PIN benötigt. Wenn Sie diese nicht fest speichern möchten, lassen Sie das Feld einfach leer. Es erscheint dann jedesmal eine Aufforderung zur Eingabe der PIN, bevor der Kontoauszug abgerufen wird.

#### **Fibukonto**

Wenn für eine Zahlung eine Fibubuchung erstellt wird, wird das hier eingetragene Fibukonto als Vorgabe übernommen, z. B. beim <u>[Zahlungseingang-Dialog](#page-287-0)lass</u>).

#### **folgenden FinTS-Bankkontakt verwenden**

Diese Option müssen Sie nur dann aktivieren, wenn ein Abruf der Kontoauszüge mit obigen Bankdaten nicht möglich ist. Klicken Sie dann auf **FinTS-Bankkontakte bearbeiten**, um im FinTS-Admin-Fenster einen neuen Bankkontakt anzulegen. Nachdem Sie den Bankkontakt angelegt haben und zu AMICRON-FAKTURA zurückgekehrt sind, können Sie den Bankkontakt über das Listenfeld auswählen. Die Einstellung wird pro Benutzer gespeichert. Falls andere Benutzer ebenfalls den Kontoauszug abrufen sollen, müssen diese ebenfalls den entsprechenden FinTS-Bankkontakt auswählen.

Bitte beachten Sie, dass die erstellten FinTS-Bankkontakte auf dem lokalen PC gespeichert werden und nicht in der Datenbank von AMICRON-FAKTURA. Wenn Sie also auf einem anderen PC ebenfalls die Kontoauszüge über einen FinTS-Bankkontakt abrufen möchten, müssen Sie diesen dort ebenfalls neu anlegen.

## **Daten der Paypal-Verbindung eintragen**

Paypal stellt eine Programmierschnittstelle (englisch: API) zur Verfügung, über die eine Fremdanwendung den Kontoauszug abrufen kann. Um die Verbindung zu ermöglichen, sind folgende Daten notwendig:

## **API-Benutzername, API-Passwort und Unterschrift**

Diese Verbindungsdaten erhalten Sie direkt von Paypal, indem Sie wie folgt vorgehen:

Falls Sie bereits zuvor eine API-Signatur bei Paypal angefordert haben, werden Ihnen diese

Informationen auf der folgenden Paypal-Webseite angezeigt:

"Mein Konto > Mein Profil > Verkäufer/Händler > API-Zugriff > API-Signatur anzeigen"

Wenn Sie bei Ihrem Paypal-Konto noch keinen API-Zugang freigeschaltet haben, gehen Sie wie

folgt vor:

- 1. Melden Sie sich auf der Paypal-Webseite mit Ihren vorhandenen Paypal-Daten an.
- 2. Klicken Sie auf der Seite "Mein Konto" auf "Mein Profil" und dann im Bereich "Kontoinformationen" auf den Link "API-Zugriff".
- 3. Klicken Sie im nächsten Schritt auf "API-Berechtigung anfordern".
- 4. Aktivieren Sie auf der folgenden Seite die Option "Fordern Sie eine API-Signatur an" und klicken abschließend auf "Zustimmen und Senden".
- 5. Anschließend werden Ihnen Ihre API-Zugangsdaten sofort angezeigt und können von dort in die entsprechenden Eingabefelder von AMICRON-FAKTURA übernommen werden.

Weitere Details hierzu finden Sie auch direkt auf den [Paypal-Entwicklerseiten](https://www.paypalobjects.com/de_DE/html/IntegrationCenter/ic_certificate.html).

## **Gewichtung und Darstellung ändern**

Welche Kriterien für die automatische Zuordnung berücksichtigt werden sollen, läßt sich über den Schalter <u>Gewichtung und Darstellung ändern</u> 323 frei einstellen.

## <span id="page-322-0"></span>**24.6 Einstellungen Gewichtung/Darstellung**

## **Gewichtung ändern**

Über die frei einstellbaren Gewichtungen ist ein Feintuning der automatischen Zuordnungen von Überweisungen zu den passenden Aufträgen möglich.

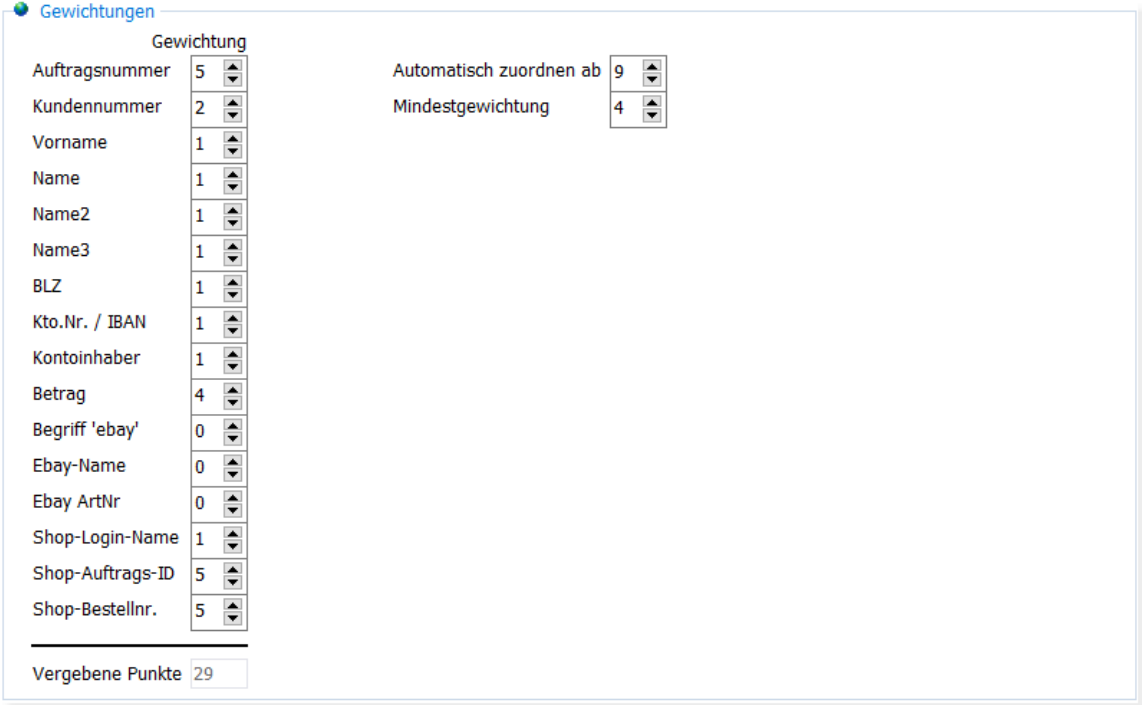

#### **Wie und wann erfolgt eine automatische Zuordnung?**

Eine Zahlung wird automatisch den passenden Aufträgen zugeordnet, sofern bei den Zahlungsdaten genügend Kriterien zutreffen, um eine Zuordnung mit einer ausreichenden Wahrscheinlichkeit zu gewährleisten. Für die einzelnen Kriterien können Sie jeweils eine Gewichtung eintragen. Je höher die Gewichtung, desto wichtiger ist dieses Kriterium für die automatische Zuordnung. Alle Kriterien, die bei einer eingehenden Überweisung zutreffen, werden mit ihrer eingestellten Gewichtung summiert. Wenn dabei mindestens die im Feld **automatisch zuordnen ab** eingetragene Summe erreicht wird, wird der Überweisung automatisch der ermittelte Auftrag zugeordnet.

Für folgende Kriterien (Felder) sollten Sie jeweils eine relativ hohe Gewichtung eintragen, da

diese für eine automatische vollständige Zuordnung höchste Priorität haben:

- · Betrag
- · Auftragsnummer (sofern Sie nicht ausschließlich über eBay verkaufen)
- · Kundennummer
- · Kontonummer/IBAN
- · Shop-Auftrags-ID (sofern Sie Bestellungen aus Ihrem Online-Shop importieren und die Auftrags-ID übertragen wird)
- · Shop-Bestellnr. (sofern Sie Bestellungen aus Ihrem Online-Shop importieren und die Bestellnummer übertragen wird)

Die eBay-Felder sollten nur verwendet werden, falls Sie <u>[Verkäufe über eBay](#page-362-0)læð tätig</u>en. Wenn Sie die im Onlineshop eingehenden <u>[Kundenbestellungen importieren](#page-483-0) (ast),</u> können Sie den Shop-Login-Namen und die interne Shop-Auftragsnummer ebenfalls für die Zuordnung nutzen, indem Sie bei der Gewichtung einen Wert größer Null eintragen.

Beachten Sie bei der Einstellung der Gewichtungen, dass die möglichen Zuordnungen (Aufträge, Kunden) sortiert nach Gewichtungen aufgelistet werden. Wenn Sie z. B. die Gewichtung für den Betrag sehr hoch einstellen und für Name/Name2 hingegen niedrig, werden betragsmäßig übereinstimmende Aufträge oberhalb derjenigen Aufträge aufgelistet, bei denen der Name übereinstimmt, der Betrag jedoch abweicht.
### **Gewichtungen kontrollieren**

Im Kontoauszug wird bei den zugeordneten Datensätzen in der Spalte "Gewichtung" der ermittelte Gewichtungswert für den automatisch zugeordneten Datensatz eingetragen. Wie dieser Wert zustande kommt, können Sie sich anzeigen lassen, indem Sie den Mauszeiger auf die Gewichtung bewegen, wodurch dann die einzelnen Werte der gewichteten Felder eingeblendet werden. Alternativ können Sie auch die Spalte "Gewichtungsschlüssel" anzeigen lassen.

### **Gewichtungen bei PayPal**

Die Gewichtungen werden beim Abruf der PayPal-Buchungen berücksichtigt, wenn keine Zuordnung über die PayPal-TransactionID gefunden wird. Bei Paypal erfolgt dann zusätzlich noch eine automatische Zuordnung über die E-Mail-Adresse, die stets die höchste Priorität bei der Gewichtung hat.

Die PayPal-TransactionID wird beim [Auftragsimport](#page-484-0) 486 aus dem Shop importiert und als eindeutiges Kriterium für die automatische Zuordnung verwendet.

 Die PayPal-INVOICEID wird über die Felder Shop-Auftrags-ID und Shop-Bestellnr. abgeglichen, sofern dort eine Gewichtung eingetragen wurde.

### **Unterscheidung zwischen vollständiger Zuordnung und möglicher Zuordnungen**

Eine auf dem Bankkonto ein- oder ausgehende Zahlung wird dann automatisch als vollständige Zuordnung eingestuft, wenn die ermittelte Gewichtung den Wert **automatisch Zuordnen ab** erreicht oder überschreitet. Falls es keinen Auftrag gibt, bei dem diese Gewichtung erreicht wird, erfolgt keine automatische Zuordnung. Es werden dann jedoch die möglichen Zuordnungen inkl. berechneter Gewichtung ermittelt, aus denen Sie manuell die passende Zuordnung auswählen können. Über die Einstellung **Mindestgewichtung** legen Sie fest, welchen Wert eine mögliche Zuordnung erreichen muss, damit diese Zuordnung aufgelistet wird. Mögliche Zuordnungen, die die Mindestgewichtung nicht erreichen, werden ignoriert.

### **Standardwerte setzen**

Falls Sie nicht sicher sind, welche Gewichtungen Sie eintragen sollen, können Sie die vorgeschlagenen Standardwerte eintragen lassen. Wenn Sie "Mit Shopanbindung" oder "eBay" aktivieren, wird beim Ausführen von "Standardwerte setzen" bei Shop-Login-Name und Shop-Auftragsnr. bzw. den eBay-Feldern ein Wert für die Gewichtung eingetragen, so dass diese Felder beim Zuordnen von Buchungen berücksichtigt werden.

### **Zuordnungen**

### **automatische Zuordnung nur, wenn Betrag übereinstimmt oder um ... € abweicht**

Aktivieren Sie diese Option, wenn Sie ausschließen möchten, dass eine Buchung automatisch zugeordnet wird, ohne dass der Betrag übereinstimmt. Wenn die Option nicht aktiv ist, kann dies bewirken, dass auch andere Aufträge des Kunden zugeordnet werden.

### **Lösche mögliche Zuordnungen nach Zuordnung**

Diese Einstellung bewirkt, dass alle möglichen Zuordnungen einer Kontobuchung nach einer automatischen oder manuellen Zuordnung gelöscht werden.

### **Zeige mögliche Zuordnungen**

Diese Option muss aktiv sein, damit unterhalb einer Buchung die automatisch ermittelten Zuordnungsvorschläge aufgelistet werden.

### **Mehrere automatische Zuordnungen in mögliche umwandeln**

Wenn diese Einstellung aktiviert ist, werden alle automatischen Zuordnungen einer Kontobuchung (gleicher Betrag, gleicher Name etc.) in mögliche Zuordnungen umgewandelt, wenn mehr als eine automatische Zuordnung vorliegt.

### **Einschränkungen**

### **nur Aufträge der letzten .. Tage**

Damit bei der Zuordnung nicht alle existierenden Aufträge durchsucht werden müssen, lässt sich hier einstellen, welche Aufträge bei der Zuordnung von Buchungen durchsucht werden sollen. Alle Aufträge, die älter sind als der einstellte Wert, werden ignoriert.

### **nur nicht erledigte Aufträge**

Wenn sehr viele Aufträge gespeichert sind, können Sie durch Aktivieren dieser Option die Zuordnung beschleunigen.

### **max. .. Vorschläge je Buchung**

Über diesen Wert lässt sich die Anzahl der Aufträge, Kunden etc. einstellen, die maximal als Vorschlag zu einer Buchung ermittelt werden sollen. Je mehr Vorschläge ermittelt und gespeichert werden sollen, desto länger dauert die Zuordnung.

### **Farben und Darstellung**

Ob der Buchungsbetrag vollständig zugeordnet wurde oder nicht, lässt sich über die farbige Darstellung der Buchung schnell erkennen. Die Farben sind pro Zuordnungszustand frei einstellbar.

# <span id="page-326-0"></span>**25 Fibu**

(optionales [Zusatzmodul](#page-17-0) 18<sup>4</sup>), nur für Anwender in Deutschland)

### **Grundlagen**

Mit dem <u>[Zusatzmodul "Fibu"](#page-17-0)|88</u> können Sie in AMICRON-FAKTURA sowohl Ihre Auftragsbearbeitung als auch die wichtigsten Buchführungsaufgaben direkt in einem Programm erledigen.

Die Buchführung kann damit viel effizienter erledigt werden, als bei Verwendung eines zusätzlichen Buchhaltungsprogramms.

Das Buchhaltungsmodul in AMICRON-FAKTURA ist sowohl für kleinere als auch für mittlere Unternehmen geeignet, um die Buchführung in Verbindung mit der Warenwirtschaft abzubilden.

Unternehmen, die ihren Gewinn durch Vermögensvergleich (Bilanzierer) ermitteln, müssen in den <u>Fibu-Einstellungen</u> Sszì die Option "**Sollversteuerung (Bilanzierung)**" wählen. Alle Standard-Reports und Auswertungen sind dementsprechend aufgebaut, die Ermittlung der Umsatzsteuerschuld erfolgt auf Grundlage der vereinbarten (und nicht der vereinnahmten) Entgelte.

Unternehmen, die ihren Gewinn aus dem Überschuss der Einnahmen über die Ausgaben ermitteln, wählen die Option "Istversteuerung (EÜR)". Auch für diese Gruppe stehen Auswertungen – speziell die EÜR – zur Verfügung. Es wird davon ausgegangen, dass EÜR-Rechner ihre Umsatzsteuerschuld auf Grundlage der vereinnahmten Entgelte ermitteln.

Da die Zuordnung der Konten zu den Formularen von Jahr zu Jahr abweichen kann, empfehlen wir Ihnen, Ihr Programm stets auf dem aktuellen Stand zu halten.

Ein Wechsel zwischen den Gewinnermittlungsarten ist mit jedem neuen Wirtschaftsjahr möglich, das noch nicht bebucht wurde. Bei buchungstechnischen Fragen wenden Sie sich bitte an Ihren Steuerberater.

Falls Ihr Steuerberater den Jahresabschluss durchführen soll, können Sie ihm die Buchhaltungsdaten jederzeit über die standardmäßig integrierte <u>DATEV-Schnittstelle</u> |359`| zur Verfügung stellen.

Mitarbeiter, denen Sie keinen Einblick in die Buchhaltung gewähren möchten, können Sie über die Benutzerverwaltung den Zugriff sperren, indem Sie die Rechte "Global: Fibu..." deaktivieren.

### **Fibu aktivieren**

Erst wenn Sie die Fibu-Schnittstelle <u>[aktiviert](#page-349-0) [350]</u> haben, werden von AMICRON-FAKTURA automatisch Fibu-Buchungen erstellt, sobald Sie z. B. Rechnungen drucken oder Zahlungen eingeben. Falls Sie vergessen, die Schnittstelle zu aktivieren, ist es nicht möglich automatisch rückwirkende Fibu-Buchungen zu generieren.

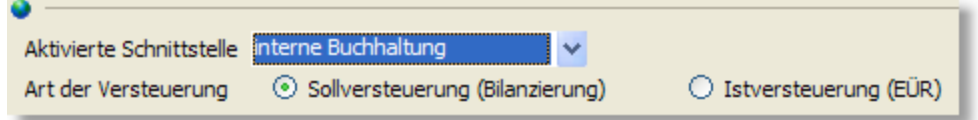

Damit niemand versehentlich die Fibu-Schnittstelle wieder deaktiviert, können Sie dies in der <u>[Benutzerverwaltung](#page-423-0)</u> 424 über das Recht "Einstellungen: Schnittstelle zur Fibu deaktivieren" entsprechend unterbinden.

### **Wirtschaftsjahr anlegen / wechseln**

Sobald Sie AMICRON-FAKTURA zum ersten mal starten, wird Ihnen vorgeschlagen, ein Wirtschaftsjahr anzulegen. Das aktive Wirtschaftsjahr wird Ihnen stets in der Statuszeile angezeigt. Um das Wirtschaftsjahr zu wechseln, rufen Sie die <u>[Programmoptionen](#page-400-0) ao</u>f und wählen dort die Seite "Schnittstelle > integrierte Fibu > Wirtschaftsjahr" an. Im Feld **aktuelles Wirtschaftsjahr** können Sie das gewünschte Jahr aus der Liste auswahlen. Am Jahreswechsel müssen Sie ein neues Wirtschaftsjahr anlegen, was über den Schalter **neues Wirtschaftsjahr anlegen** möglich ist.

# <span id="page-327-0"></span>**25.1 Buchungsliste**

Mit Aufruf des Menüpunktes **Fibu > Buchungsliste** erhalten Sie – sofern keine Filter gesetzt sind – eine Auflistung aller getätigten Buchungen des aktuell gewählten Wirtschaftsjahrs.

### **Buchungen suchen und filtern**

Oberhalb der Liste werden vielfältige Suchmöglichkeiten über die Felder der Buchungssätze angeboten. Nach Eintrag des Suchbegriffs lässt sich Suche mit dem Schalter "Suche beginnen" starten. Sie können Ihre Buchungen über die am linken Fensterrand aufgeführten <u>[Filter](#page-435-0)lassi</u> nach Zeiträumen und Status selektieren. Durch einen Mausklick auf die Filterbezeichnung werden sofort die passenden Buchungen angezeigt. Eine dritte Möglichkeit der Filterung ist über den Schalter <u>Filter</u>l437 möglich. Der [Filter](#page-436-0) ermöglicht besonders anspruchsvolle Suchkriterien, die über das im Alltagsbetrieb übliche Maß hinausgehen.

### **Neuanlage einer Buchung**

Um eine neue Buchung eingeben zu können, drücken Sie den  $\Box$  Neu - Schalter oder die EINFG - Taste.

### **Buchung ändern**

Mit einem Doppelklick auf die Buchung öffnet sich ein <u>[Buchungseingabefenster](#page-328-0)</u> |32\$1, um die Buchung verändern zu können.

### **Abgeschlossene Zahlungen**

Wenn in der Spalte **ein** ein Schloss angezeigt wird, kann die Buchung nicht mehr geändert werden, da der Buchungszeitraum in den <u>[Programmoptionen](#page-344-0) 345 als</u> abgeschlossen markiert wurde. Das Symbol  $\times$  zeigt an, dass es sich um eine stornierte Buchung handelt.

### **Kontobuchung aufrufen**

Aus der Buchungsliste kann die entsprechende Bankbuchung im <u>[Kontoauszug](#page-316-0)lard der</u> Bank aufgerufen werden (Tastenkombination STRG+Q oder Kontextmenü/Schalter "Kontobuchungen anzeigen").

### **Beleg aufrufen**

Wenn die angewählte Buchung mit einem <u>Beleglaos verknüpft ist, können Sie diesen über das</u> Kontextmenü "Beleg anzeigen" aufrufen.

Bei aktivierter Euro-Fibu- oder DATEV-Schnittstelle wird unterhalb der Liste im Feld Fehlertext immer eine Fehlerbeschreibung der angewählten Buchung angezeigt, die eine Erläuterung enthält, warum die Übergabe der Buchung fehlgeschlagen ist.

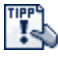

Um weitere Spalten einzublenden, klicken Sie mit der rechten Maustaste das Kontextmenü auf und wählen dort "Spalten...".

# **25.2 Buchungsmodus wählen**

Über den Menüpunkt **Fibu > Buchung eingeben** gelangen Sie in die Buchungseingabe. Zuvor können Sie festlegen, in welchem Modus Sie die Buchungen erfassen möchten:

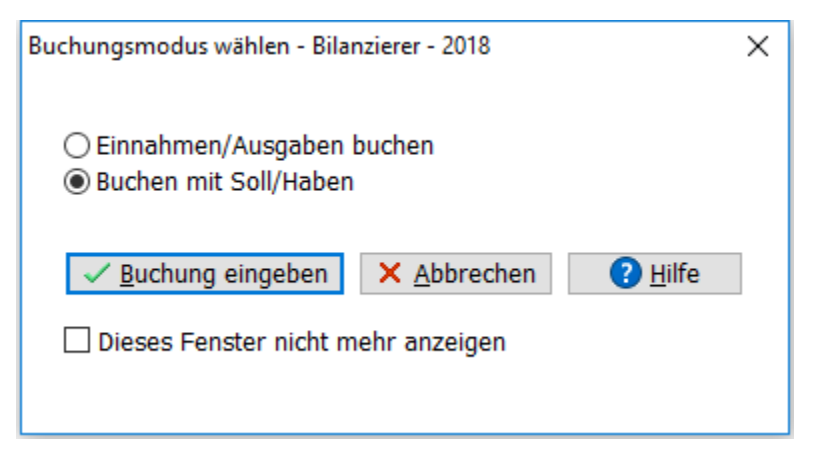

Der <u>[Buchungsmodus Einnahmen/Ausgaben](#page-330-0) sat f</u>ür alle Buchungen auf Finanzkonten geeignet, also z. B. Kasse und Bank.

Der Modus <u>[Buchen mit Soll/Haben](#page-329-0) [336]</u> kann von erfahrenen Anwendern genutzt werden, um z. B. Umbuchungen zwischen zwei Sachkonten vorzunehmen.

Wir empfehlen Ihnen, sich zunächst mit beiden Eingabeformen vertraut zu machen, damit Sie in Zukunft jeweils den für Sie geeignete Buchungsmodus auswählen können. Sie können diese auch gemischt verwenden.

Möchten Sie sich auf einen Modus festlegen, so können Sie die Option **Dieses Fenster nicht mehr anzeigen** wählen. Sie haben jederzeit die Möglichkeit, dieses Auswahlfenster in den [Programmoptionen](#page-344-0) 345 mit der Option **Auswahldialog anzeigen** wieder anzeigen zu lassen oder dort den für Sie geeigneten Buchungsmodus standardmäßig vorzubelegen. Die Einstellungen sind benutzerabhängig, zu erkennen an dem Symbol in der linken oberen Ecke.

Eine weitere Einstellung in den Programmoptionen wirkt sich ebenfalls auf das Erscheinungsbild der Buchungsmaske aus: Das Freifeld 1. Dabei haben Sie die Möglichkeit, Ihre Buchungsmaske um ein nach Ihrer Wahl zu bezeichnendes Feld zu erweitern und weitere Buchungsinformationen – z. B. die zur Buchung gehörende Kostenstelle – zu hinterlegen.

# <span id="page-328-0"></span>**25.3 Buchungen eingeben**

### **Aufruf bereits getätigter Buchungen**

Getätigte Buchungen lassen sich aus der Liste der Buchungen im Buchungseingabedialog oder aus der Buchungsliste heraus per Einfachklick markieren. Mit der gewählten Buchung werden gegebenenfalls auch mit dieser Buchung verbundene Splitbuchungen markiert. Mit einem Doppelklick wird der gewählte Buchungssatz in die Buchungseingabemaske übernommen bzw. der Buchungseingabedialog aus der Buchungsliste heraus im Soll-Haben-Modus gestartet. Bei Splitbuchungen wird automatisch in den Splitbuchungsdialog verzweigt.

Die gewählte Buchung lässt sich nun ändern und kann wie im Neueingabemodus auch gespeichert, verworfen oder als Vorlage gespeichert werden.

Tipp: Möchten Sie Buchungen im Einnahme-Ausgabe-Modus ändern, rufen Sie diese aus dem Buchungseingabedialog, nicht aus der Buchungsliste heraus auf.

### **Felder nach dem Buchen leeren**

Über diesen Schalter stellen Sie ein, ob nach dem Speichern der Buchung alle Felder geleert werden sollen oder ob die vorherigen Eingaben in die neue Buchung übernommen werden sollen.

### **Geldkonten anzeigen**

Über den Schalter **Geldkonten anzeigen** lässt sich rechts neben den Buchungsfeldern die Liste der Geldkonten einblenden. Auch der aktuelle Saldo der Konten wird dabei angezeigt.

Wenn ein Mitarbeiter keinen Einblick in die Geldkonten und deren Salden erhalten soll, können Sie über die Benutzerverwaltung die Anzeige ausblenden. Sperren Sie dazu das Recht "Geldkonten anzeigen" und "Salden anzeigen".

### <span id="page-329-0"></span>**25.3.1 Buchen mit Soll/Haben**

Sie erhalten bei Aufruf der Buchungseingabe im Soll-Haben-Modus das folgende Eingabefenster:

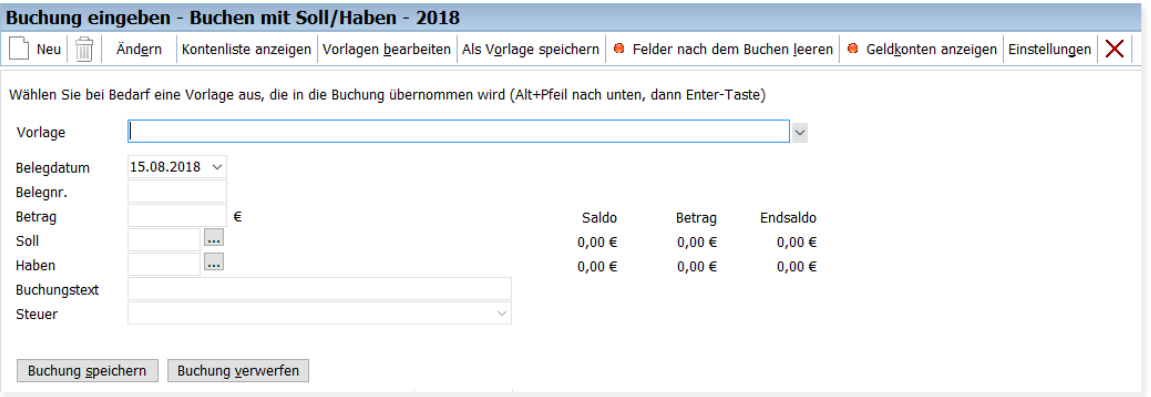

Als **Belegdatum** wird das aktuelle Datum gesetzt, sofern im aktuellen Kalenderjahr gebucht wird. Über den nebenstehenden Schalter lässt sich die Kalenderfunktion zur Auswahl eines Datums innerhalb des aktuell geöffneten Wirtschaftsjahrs auswählen.

Die **Konten** können manuell eingegeben oder über die drei Punkte aus dem sich dann öffnenden Kontenplan ausgewählt werden. Auch die Tastenkombination STRG+F aus diesem Feld heraus öffnet den Kontenplan. Gleichzeitig haben Sie die Möglichkeit, mit dem Schalter **Kontenliste anzeigen** eine Liste aller Konten am rechten Bildschirmrand permanent anzeigen zu lassen. Das gewünschte Konto lässt sich über die Baumauswahl, die Suche in der Liste oder über das Suchfeld auswählen und dann per Doppelklick in das aktuelle Kontenfeld übernehmen. In bestimmten Fällen wird das Konto automatisch vorgegeben. Das ist z. B. dann der Fall, wenn Sie im [Kontoauszug-Abgleich](#page-316-0) 317 eine importierte Bankbuchung verbuchen und in der [Einstellung der](#page-320-0) [Bankverbindung](#page-320-0) |321 ein Fibukonto voreingestellt haben.

Falls Sie eine <u>[Splitbuchung](#page-331-0)</u> 1332 eingeben möchten, müssen Sie das Konto-Feld leer lassen.

Abhängig von den bei der aktuellen Buchung verwendeten Konten wird nun das Feld **Steuer** mit dem im Kontenplan hinterlegten Standard-Steuersatz belegt. Bei Verwendung von Automatikkonten der DATEV ist dieser Steuersatz in dieser Buchung nicht mehr änderbar.

Möchten Sie den Standard-Steuersatz ändern, so können Sie dies für das betreffende Konto im Kontenplan vornehmen.

Beim Buchungstext ist eine manuelle Eingabe möglich oder eine Listenauswahl über die allgemeine <u>[Textauswahlliste](#page-517-0)</u> 518).

Nach Füllen oder Überspringen des Freifeldes (sofern die Anzeige aktiviert ist) wird die Buchung mit Betätigen des Schalters **Buchung speichern** per Enter-Taste oder Mausklick abgeschlossen und zu den bereits getätigten Buchungen in der unteren Bildschirmhälfte hinzugefügt. Falls Sie kein Konto eingegeben haben, wird der Schalter **Buchung speichern** in **Splitbuchung** umbenannt und sobald Sie diesen betätigen wird der [Splitbuchungsdialog](#page-331-0) 332 geöffnet.

Wenn Sie die Anzahl der angezeigten Buchungen einschränken möchten, können Sie dies über die Auswahl eines Anzeigezeitraums im unteren Bereich der Buchungseingabemaske vornehmen. Regulär werden die Buchungen der aktuell bebuchten Periode angezeigt.

Vor dem Abschluss einer Buchung haben Sie noch die Möglichkeit, alle Felder der Buchungsmaske zu leeren und die Buchung zu verwerfen. Vorgenommene Änderungen werden in diesem Fall nicht übernommen.

Weiterhin können Sie häufig wiederkehrende Buchungen zu den Vorlagen hinzufügen, indem Sie den Schalter **Als Vorlage speichern** betätigen. Bereits bestehende Vorlagen übernehmen Sie mit dem Schalter **Vorlagen** in der oberen Schalterleiste in die Buchungseingabemaske.

# <span id="page-330-0"></span>**25.3.2 Buchen Einnahmen/Ausgaben**

Sie erhalten bei Aufruf der Buchungseingabe im Einnahmen-Ausgaben-Modus das folgende Eingabefenster:

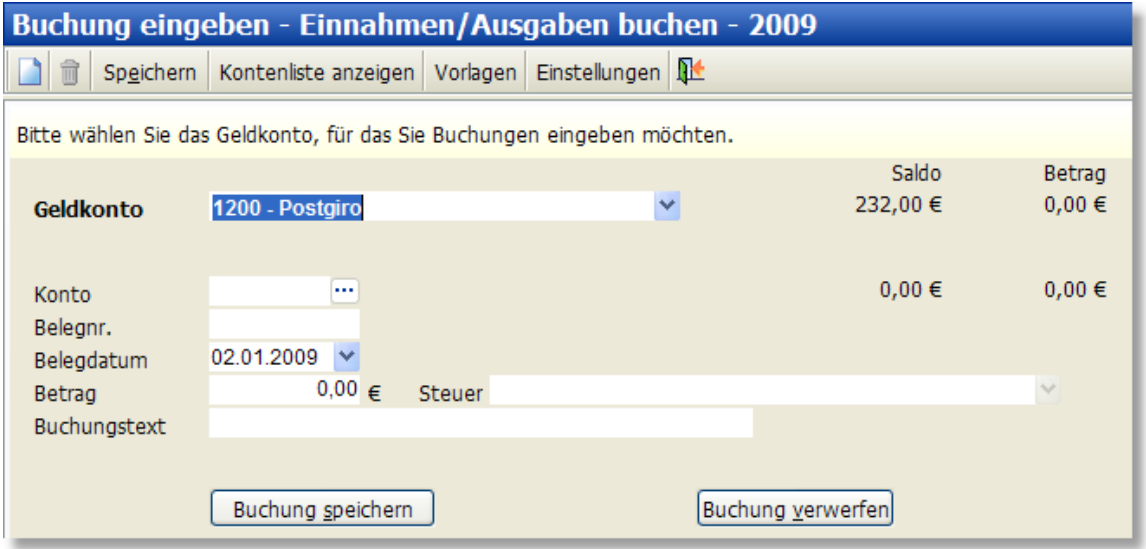

Der Unterschied zur Eingabe im Soll-Haben-Modus besteht darin, dass im Einnahme-Ausgabe-Modus ein **Geldkonto** – in der Regel ein Bank-, Kasse- oder Scheckkonto – bei Beginn der Buchungseingabe festgelegt und bis zum Abschluss beibehalten wird, so dass es nicht bei jeder Buchung neu eingegeben werden muss. Dies kann das Buchen "an den Kontoauszügen entlang" in hohem Maße beschleunigen und vereinfachen.

Das zu bebuchende Geldkonto lässt sich durch Direkteingabe oder über den Auswahlschalter festlegen. Es werden an dieser Stelle nur Konten zugelassen, die im Kontenplan als Geldkonto definiert wurden. Mit Auswahl des Geldkontos werden sämtliche im Laufe des geöffneten Wirtschaftsjahrs vorgenommenen Buchungen im unteren Bildschirmbereich angezeigt.

Die Buchungseingabemaske ist anwenderfreundlich eingerichtet, so dass die am häufigsten auftretenden Schritte mit der Enter- oder der Tab-Taste bzw. mit aus AMICRON-FAKTURA bekannten Tastenkombinationen vorgenommen werden können.

Die Kontonummern im Feld Konto können manuell eingegeben oder über den **WED** - Schalter aus dem sich dann öffnenden Kontenplan ausgewählt werden. Auch die Tastenkombination STRG+F aus diesem Feld heraus öffnet den Kontenplan. Gleichzeitig haben Sie die Möglichkeit, mit dem Schalter **Kontenliste anzeigen** eine Liste aller Konten am rechten Bildschirmrand permanent anzeigen zu lassen. Das gewünschte Konto lässt sich über die Baumauswahl, die Suche in der Liste oder über das Suchfeld auswählen und dann per Doppelklick in das aktuelle Kontenfeld übernehmen.

Falls Sie eine <u>[Splitbuchung](#page-331-0)</u> 1332 eingeben möchten, müssen Sie das Konto-Feld leer lassen.

Als **Belegdatum** wird das aktuelle Datum gesetzt (sofern im aktuellen Kalenderjahr gebucht wird) bzw. das Datum der vorigen Buchung übernommen. Über den nebenstehenden Schalter lässt sich die Kalenderfunktion zur Auswahl eines Datums innerhalb des aktuell geöffneten Wirtschaftsjahrs auswählen. Bis auf das Feld "Buchungstext" handelt es sich bei allen Feldern um eingabepflichtige Felder.

Abhängig von den bei der aktuellen Buchung verwendeten Konten wird nun das Feld **Steuer** mit dem im Kontenplan hinterlegten Standard-Steuersatz belegt. Bei Verwendung von Automatikkonten der DATEV ist dieser Steuersatz in dieser Buchung nicht mehr änderbar.

Möchten Sie den Standard-Steuersatz ändern, so können Sie dies für das betreffende Konto im Kontenplan vornehmen.

Beim Buchungstext ist eine manuelle Eingabe möglich oder eine Listenauswahl über die allgemeine <u>[Textauswahlliste](#page-517-0)</u>।518ो.

Mit dem nächsten Schritt springt der Cursor auf den Schalter **Buchung speichern.** Mit Betätigen dieses Schalters per Enter-Taste oder Mausklick wird die Buchung abgeschlossen und zu den bereits getätigten Buchungen in der unteren Bildschirmhälfte hinzugefügt. Falls Sie kein Konto eingeben haben, wird der Schalter **Buchung speichern** in **Splitbuchung** umbenannt und sobald Sie diesen betätigen wird der <u>Splitbuchungsdialog</u> |332| geöffnet.

Nach Speichern der Buchung wird der Buchungsdialog mit dem zuvor ausgewählten Geldkonto erneut bereitgestellt.

# <span id="page-331-0"></span>**25.4 Splitbuchung**

Neben einfachen Buchungen bietet Ihnen AMICRON-FAKTURA auch die Eingabe von Splitbuchungen an.

Im folgenden Beispiel wird eine Rechnung über 232,- EUR inkl. MwSt. gebucht. Sie teilt sich auf in einen Teil Bücher über 50,- EUR zzgl. 7% MwSt. und in einen Teil Bürobedarf über 150,- EUR zzgl. 19% MwSt.

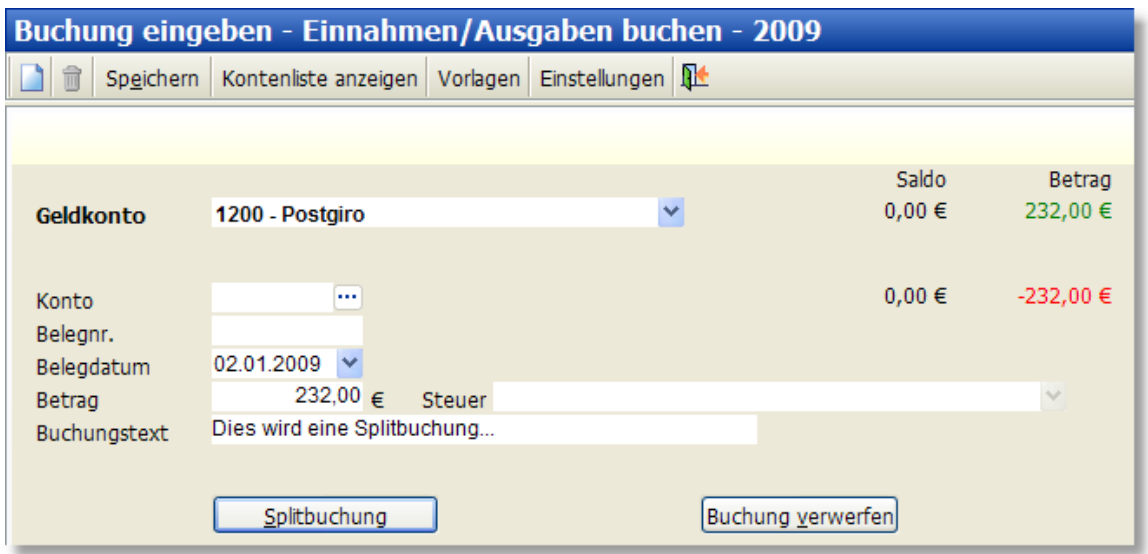

Um eine Splitbuchung eingeben zu können, müssen Sie das Konto leer lassen. Der Schalter **Buchung speichern** wandelt sich dann automatisch um in **Splitbuchung**. Mit Betätigen des Schalters gelangen Sie in den folgenden Splitbuchungsdialog.

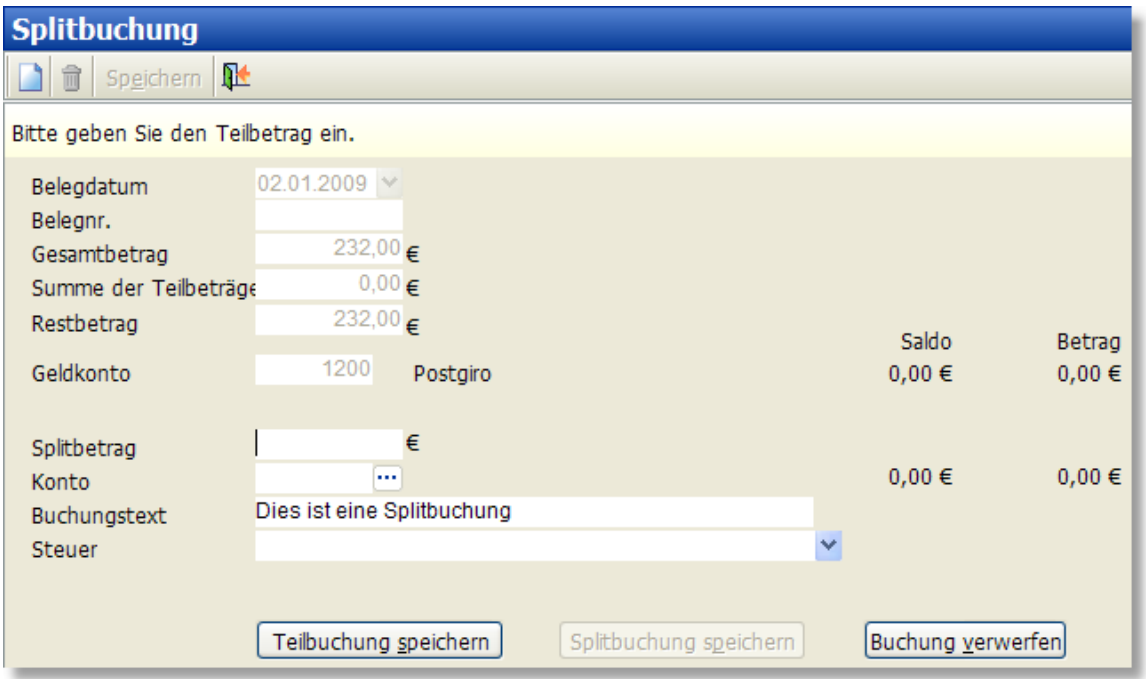

Im Feld **Gesamtbetrag** finden Sie den ursprünglichen Betrag aus der übergeordneten Buchung wieder. Das Feld **Restbetrag** enthält die noch zu verteilende Summe. Da noch keine Teilbuchung vorgenommen wurde, entspricht dieser Betrag noch dem Gesamtbetrag.

Es können nun der Betrag, das Konto, der Buchungstext und der Steuersatz eingegeben werden.

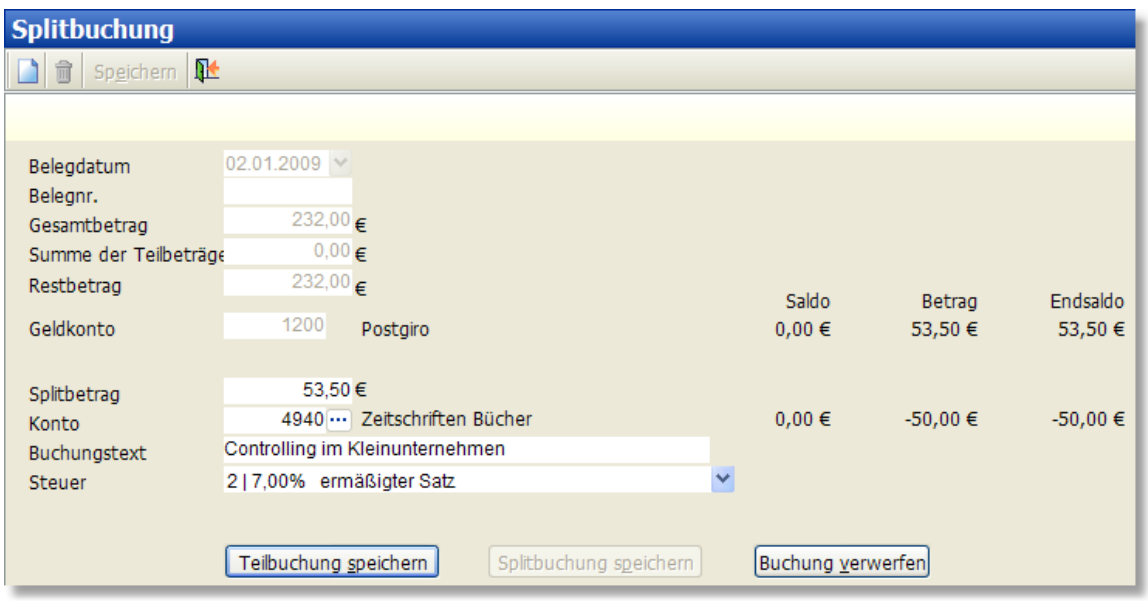

Mit Betätigung des Schalters **Teilbuchung speichern** – ebenfalls mit der Enter-Taste erreichbar – wird die Teilbuchung in die Buchungsliste übernommen und die Felder **Summe der Teilbeträge** und **Restbetrag** entsprechend angepasst. Gleichzeitig wird das **Splitbetragsfeld** vorbelegt mit dem noch nicht verbuchten Restbetrag.

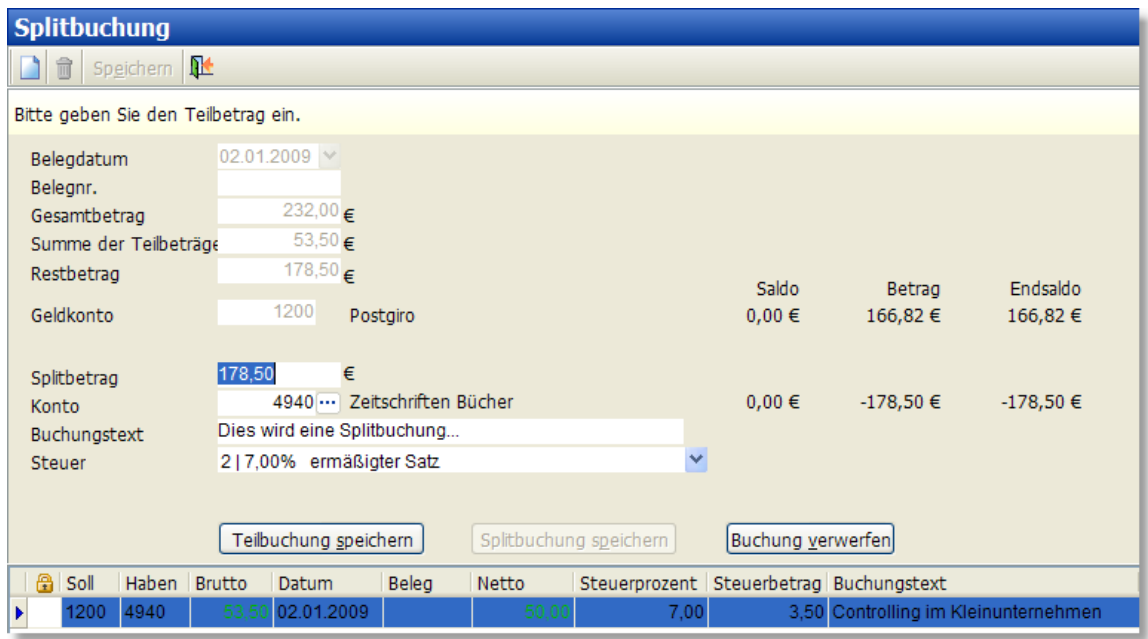

In der Buchungsmaske werden nun die Daten der zweiten Rechnungsposition eingetragen:

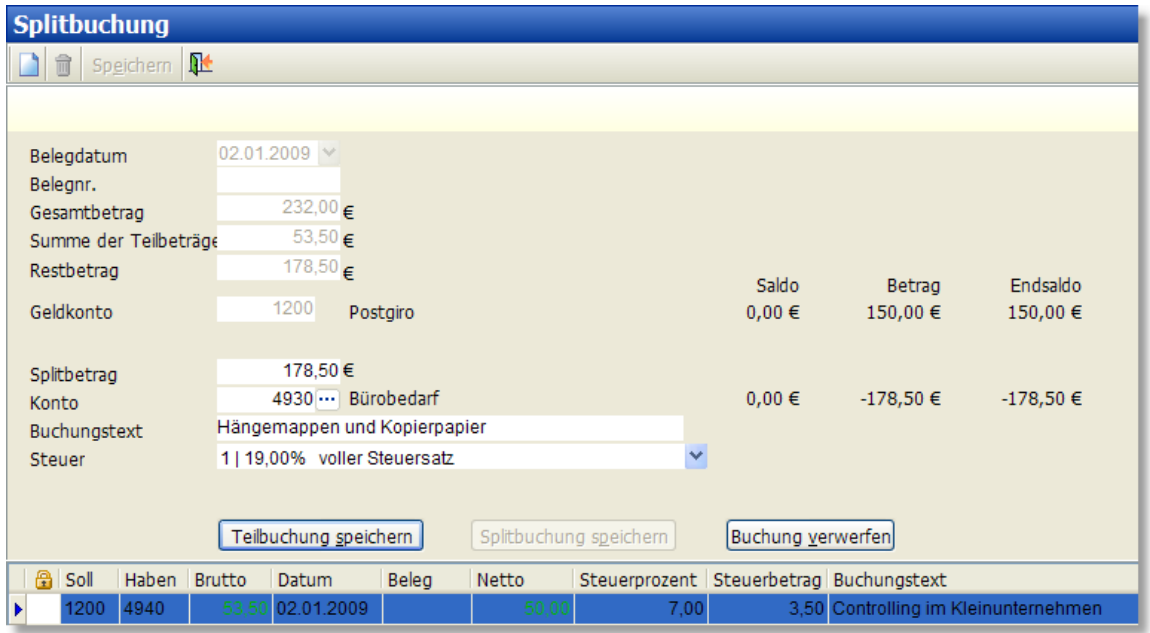

Nach Betätigen des Schalters **Teilbuchung speichern** wird die Teilbuchung übernommen und – da der Betrag vollständig verbucht wurde – der Schalter **Splitbuchung speichern** aktiviert.

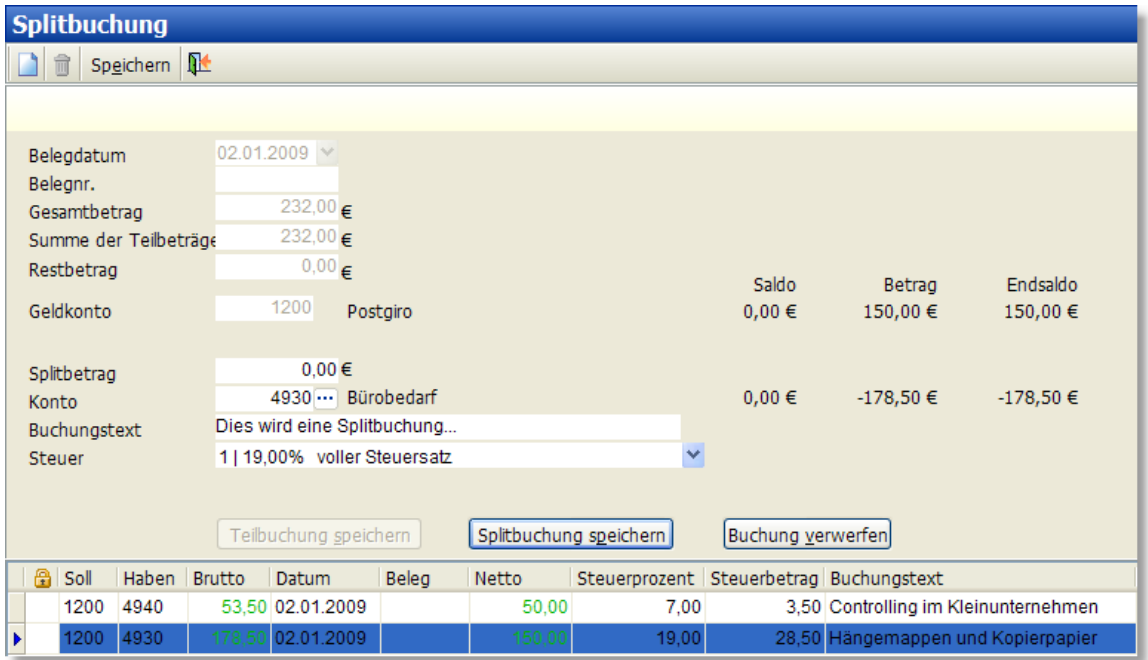

Nach dem Speichern der Splitbuchungen wird der Splitbuchungsdialog geschlossen.

Die getätigten Buchungen erscheinen in der ursprünglichen Eingabemaske, hinterlegt mit einer farbigen Markierung.

# **25.5 Buchungen stornieren**

In der Buchungsliste kann die angewählte Buchunug storniert werden, indem Sie mit der rechten Maustaste auf die Buchung klicken und in dem Kontextmenü den Eintrag **Stornieren** wählen. Bitte beachten Sie, dass automatisch generierte Buchungen auf diese Art und Weise nicht storniert werden können, da dies nur durch Stornierung des Auftrags bzw. der Bestellung

möglich ist.

Als Buchungsdatum für Stornobuchungen wird das Datum der zu stornierenden Buchung eingetragen, wenn diese nicht in einem abgeschlossenem Zeitraum liegt. Falls der Zeitraum bereits abgeschlossen ist, wird ein Dialog zur Eingabe des Stornodatums angezeigt. Liegt das eingegebene Datum in einem anderen Buchungsjahr, wird die Stornobuchung in dem entsprechendem Jahr eingetragen. Nach der Eingabe wird die Stornobuchung auch kurzzeitig im aktuellen Jahr angezeigt (bis zum Schließen des Fensters oder ändern des Filters), damit diese kontrolliert werden kann ohne das Buchungsjahr zu wechseln.

# <span id="page-335-0"></span>**25.6 Buchungsvorlagen**

AMICRON-FAKTURA bietet Ihnen die Möglichkeit, häufig verwendete Buchungen als Buchungsvorlagen einzurichten, die dann beim Buchen per Auswahlliste in den Buchungsdialog übernommen werden können.

### **Buchung als Vorlage speichern**

Jede Buchung, die Sie eingeben, können Sie gleich als Buchungsvorlage übernehmen, indem Sie den Schalter **Als Vorlage speichern** drücken. Anschließend öffnet sich das Fenster "Buchungsvorlage bearbeiten", in dem Sie ggfs. noch Änderungen vornehmen können und der Vorlage zur besseren Übersicht noch eine Kategorie zuordnen können.

### **Vorlagen bearbeiten**

Um Buchungsvorlagen zu editieren oder neu anzulegen, müssen Sie zunächst im Fenster "Buchungen eingeben" den Schalter **Vorlagen bearbeiten** drücken.

### **Buchen aus dem Kontoauszugsabgleich**

Die von der Bank importierten Kontoauszüge können im Modul <u>[Kontoauszug abgleichen](#page-316-0)</u> *sit* äber den Schalter **Buchen** an die Fibu übergeben werden. Um das Verbuchen wiederkehrender Zahlungen zu vereinfachen, können dabei ebenfalls die Buchungsvorlagen angewendet werden. Tragen Sie dazu in den Feldern **Buchungstext, Auftraggeber und Betrag** die passenden Werte ein, damit die angewählte Vorlage automatisch übernommen wird. Die passende Vorlage wird dann automatisch in die Buchung eingefügt, sobald aus dem Kontoauszug gebucht wird.

Sie müssen nicht alle drei Suchfelder füllen, es reichen ein bzw. zwei Felder. Sobald Sie mehrere Felder füllen, müssen alle Felder übereinstimmen, damit die Vorlage angewendet wird.

# <span id="page-335-1"></span>**25.7 Skonto in der Fibu**

Wenn ein Kunde mit Skontoabzug bezahlt, wird der Skontobetrag in der Fibu entsprechend berücksichtigt.

Bei Istversteuerung wird einfach nur der tatsächlich gezahlte Betrag verbucht. Bei Sollversteuerung muss der Skontobetrag gebucht werden.

Falls Sie bei der Fibu-Schnittstelle die integrierte Fibu oder die Euro-Fibu gewählt haben, ist es notwendig, die Skontozahlung in einer separaten Buchung aufzuführen, die von AMICRON-FAKTURA automatisch erstellt wird, sofern Sie in den <u>Fibu-Einstellungen sså die Option</u> " **Separate Buchung für Skontoaufwendungen erstellen"** aktiviert haben.

Nutzen Sie hingegen die DATEV-Schnittstelle, ist keine separate Buchung notwendig. Der Skontobetrag wird dann bei der Zahlungsbuchung gespeichert (siehe Spalten "Skonto%" / "Skonto") und beim Einlesen der DATEV-Buchungen automatisch verbucht.

### **Auf welchen Konten werden Skonti verbucht?**

Die Fibukonten sind u.a. abhängig vom Mwst.-Satz und davon, ob es sich um einen Inlands- oder Auslandskunden handelt. Bei AMICRON-FAKTURA können Sie die Konten in den <u>[Steuersätzen](#page-408-0)</u>|4091 einstellen.

# <span id="page-336-0"></span>**25.8 Kontenplan**

Über den Menüpunkt **Fibu > Kontenplan** gelangen Sie zum Kontenplan. Nach der Installation und <u>[Anlage des ersten Wirtschaftsjahres](#page-344-1)</u> 346) wird dieser mit den Konten des Standardkontenrahmens SKR 03 belegt sein. Änderungen und Erweiterungen können Sie selber vornehmen, wir weisen jedoch darauf hin, dass Anpassungen insbesondere im Bereich der Automatik- und Umsatzsteuerkonten nur mit äußerster Vorsicht durchgeführt werden sollten.

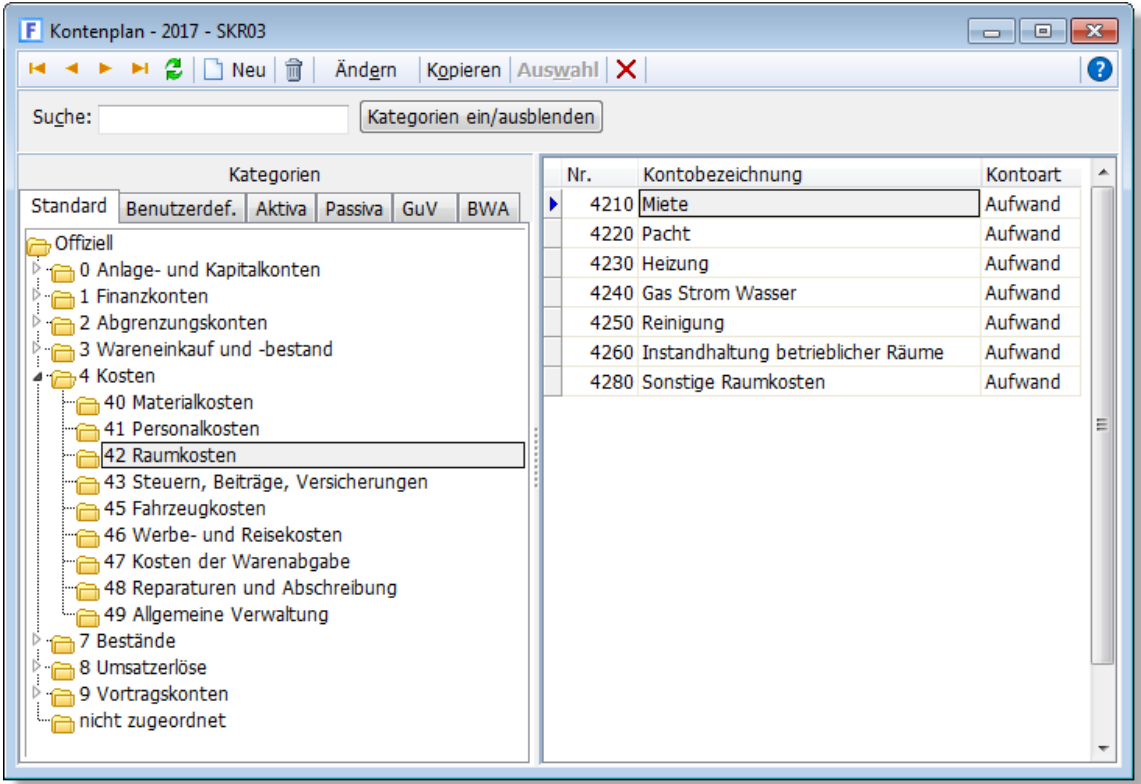

Im linken Bereich des Kontenplanfensters finden Sie die Auflistung der Kategorien (falls nicht sichtbar, bitte den Schalter **Kategorien ein/ausblenden** drücken. Auf dem **Karteireiter Standard** finden Sie die offiziellen Kategorien, die beim Kontenplan mitgeliefert werden und nicht verändert werden sollten. Auf der Kartei **Benutzerdef.** können Sie Ihre eigenen Kategorien erstellen und Konten per Drag and Drop der passenden Kategorie zuordnen. Auf den weiteren Karteien Aktiva, Passiva, GuV und BWA ist die Gruppierung für die entsprechenden [Auswertungen](#page-341-0) 342 enthalten.

Im rechten Fensterbereich werden die Konten aufgelistet, die der angewählten Kategorie zugeordnet sind. Sobald Sie im Suchfeld eine Eingabe vornehmen, werden hier die passenden Konten aufgelistet.

### **Anfangsbestände erfassen**

Um den Anfangsbestand zu erfassen, können Sie entweder manuell eine entsprechende Buchung eingeben oder einfach den Dialog zur Eingabe des Anfangswertes aufrufen, siehe Kapitel <u>["Anfangsbestände buchen"](#page-340-0)</u> |34 <del>)</del>

### **Kontenplan importieren**

Falls noch kein Kontenplan eingelesen wurde, erscheint in der Schalterleiste ein Schalter, über den Sie den Kontenplan aus der externen Datei **Kontenplan DATEV03.xml** importieren können. Wie ein bereits vorhandener Kontenplan aktualisiert werden kann, wird in [diesem](http://amicron.org/blog/2010/01/28/aktualisierung-des-kontenplans-datev-skr03) [FAQ-Beitrag](http://amicron.org/blog/2010/01/28/aktualisierung-des-kontenplans-datev-skr03) beschrieben.

### **25.8.1 Kategorie anlegen / editieren**

# <span id="page-337-0"></span>**25.8.2 Konto anlegen / editieren**

Wenn Sie im <u>Kontenplan</u> | $\text{ss} \dot{\tau}$ ) die Funktion "neues Konto anlegen" oder "Konto ändern" aufrufen, erscheint das folgende Editierfenster:

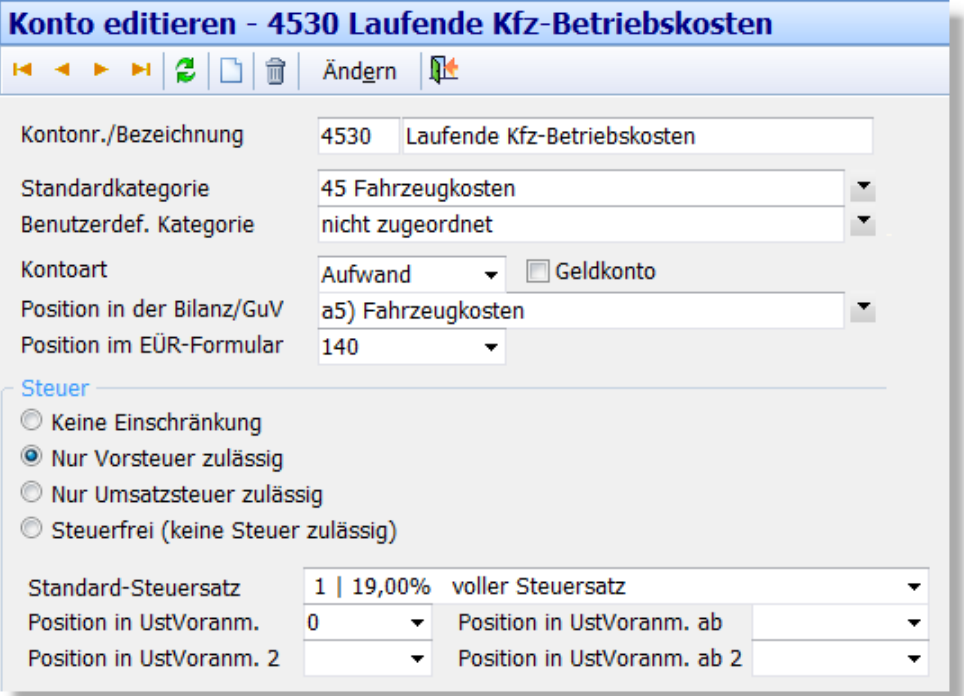

Die dargestellten Felder sind abhängig von der gewählten Versteuerungsart.

Falls das Konto bereits bebucht wurde, können bestimmte Felder nicht mehr bebucht werden und werden dann grau dargestellt. Uber die <u>[Benutzerrechte](#page-423-0)laze Können Sie diese Sperre</u> aufheben, was jedoch nicht empfehlenswert ist, weil dann z. B. bei den Auswertungen unter Umständen Probleme oder Fehler auftreten können.

### **Allgemeine Kontendaten**

Eindeutig identifiziert wird ein Konto über seine **Kontonummer**. Bei Neuanlage von Konten wird empfohlen, ein ähnliches bereits vorhandenes Konto zu kopieren und dann eine neue Kontonummer und eine eindeutige Bezeichnung zu vergeben.

Um die Anlage- und Änderungshistorie eines Kontos nachvollziehen zu können, werden das Datum und der verantwortliche <u>[Benutzer](#page-423-0)</u> 424 im Kontenstamm aufgezeichnet.

Jedes Konto kann einer **Standardkategorie** – in der Regel abhängig von seiner Kontonummer – und einer **benutzerdefinierten Kategorie** zugeordnet werden. Kategorien dienen vor allem

der schnellen Auffindbarkeit des Kontos. Standardmäßig ist das Konto im benutzerdefinierten Bereich der Kategorie "nicht zugeordnet" zugewiesen.

Wenn Sie Sollversteuerung gewählt haben, können Sie im Feld **Kontoart** wählen, ob es sich um ein GuV-Konto (Ertrag oder Aufwand) oder ein Bilanzkonto handelt. Falls es sich um ein Bilanzkonto handelt, haben Sie zusätzlich die Möglichkeit, das Konto als Geldkonto zu markieren.

Bei einer Istversteuerung stehen im Feld **Kontoart** die Optionen Einnahmen, Ausgaben**,** Geldkonto und Neutral/Sonstiges zur Auswahl.

Über das Feld **Position in der Bilanz/GuV** (nur bei Sollversteuerung verfügbar) kann das Konto entsprechend der gewünschten Position in die Bilanz- bzw. GuV-Struktur eingehängt werden. Alternativ kann die Zuordnung im [Kontenplanfenster](#page-336-0) |337 auch per Drag und Drop erfolgen.

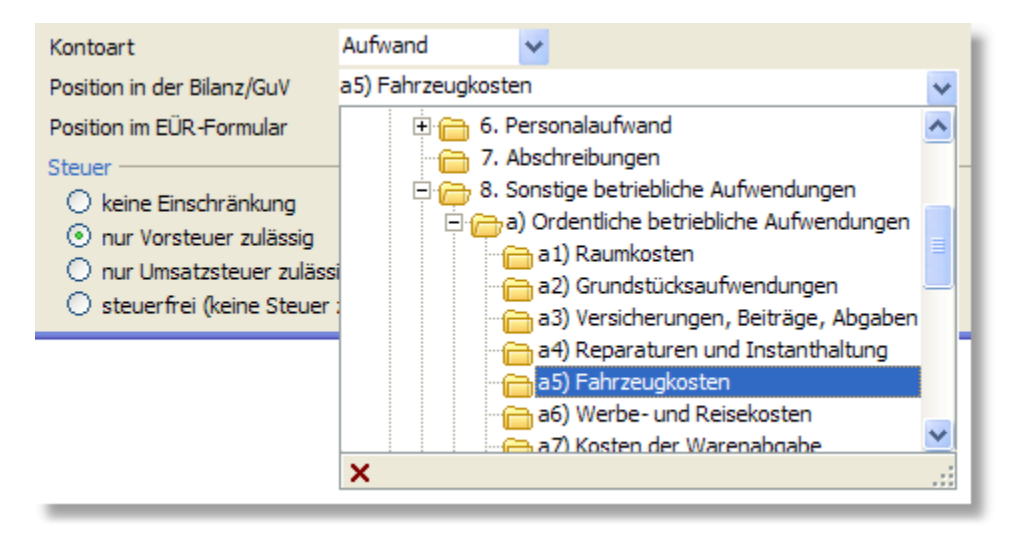

Im Feld **Position im EÜR-Formular** hinterlegen Sie, in welchem Feld des amtlichen Formulars die auf diesem Konto gebuchten Beträge erscheinen. Bitte überprüfen Sie bei Neuanlage oder Kopie eines Kontos sehr sorgfältig die Richtigkeit dieser Angabe, da andernfalls das Formular mit falschen Werten an das Finanzamt versendet werden würde! Ziehen Sie gegebenenfalls einen Steuerberater hinzu.

### **Steuerdaten**

Im Bereich **Steuer** können Sie festlegen, ob ein Konto nur steuerfrei bebucht werden darf. Klicken Sie dazu die entsprechende Option an. Für alle anderen Konten kann an dieser Stelle der Standard-Steuersatz festgelegt werden. Er ist im Laufe der Buchungseingabe noch änderbar, soweit kein Automatikkonto betroffen ist.

Die Zuordnung zu der passenden **Position in der Umsatzsteuervoranmeldung** sollte mit höchster Vorsicht vorgenommen werden und wenn möglich nicht vom Standard abweichen. Sie haben an dieser Stelle die Möglichkeit, die Zuordnung für zwei Zeiträume vorzunehmen, was notwendig werden kann, wenn sich die Umsatzsteuersätze ändern und in Abhängigkeit vom Datum separate USTVA-Kennziffern angesteuert werden sollen.

Eine Plausibilitätsprüfung der eingegebenen Position findet erst bei der <u>Auswertung</u> |342`| "Umsatzsteuervoranmeldung" statt. Wenn der Gesetzgeber ein neues

Umsatzsteuervoranmeldungsformular veröffentlicht und dort neue Kennziffern einführt, ist i.d.R. auch ein Update des Programms AMICRON-FAKTURA notwendig, damit die Daten korrekt berechnet und übertragen werden.

### **Erweiterte Einstellungen**

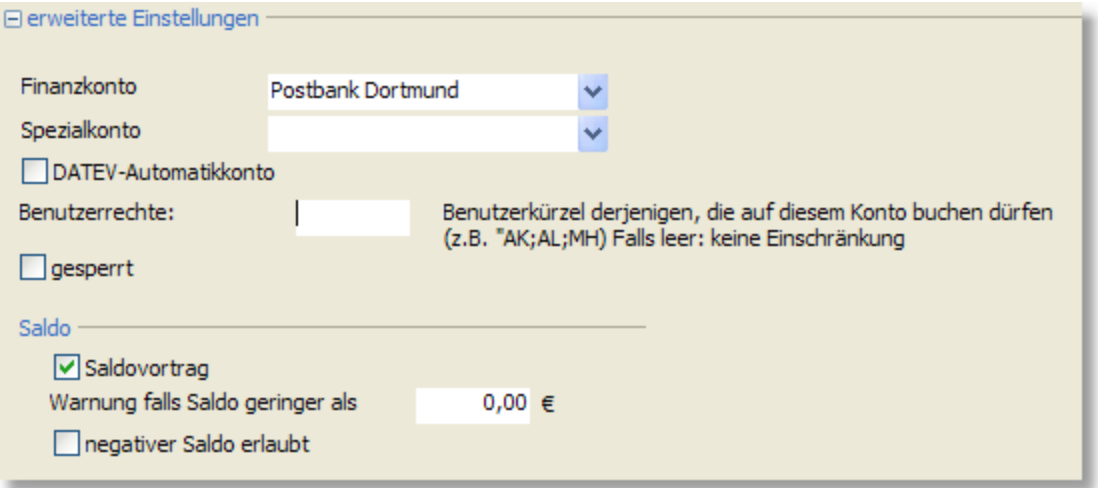

In den erweiterten Einstellungen können Sie bei Geldkonten ein bereits existierendes [Bankkonto](#page-316-0) (Programmoptionen > Schnittstelle > Bank) als **Finanzkonto** zuordnen. Unter 317 **Spezialkonto** lässt sich z. B. einstellen, ob es sich um das Konto für Forderungen bzw. Verbindlichkeiten handelt.

Sollen die **Benutzerrechte** für das angewählte Konto eingeschränkt werden, kann dies im Feld "Benutzerrechte" hinterlegt werden. Diese Möglichkeit ist besonders für Konten, die nur im Rahmen der Jahresabschlussarbeiten bebucht werden sollen, sehr hilfreich.

Soll dagegen ein Konto gar nicht mehr bebucht werden, kann es mit Aktivierung des Feldes **gesperrt** gegen weitere Eingaben geschützt werden.

Im Bereich **Saldo** können Sie festlegen, ob beim Geschäftsjahreswechsel automatisch ein **Saldovortrag** gebucht werden soll oder nicht. Über die Funktion <u>Anfangsbestände buchen|34fl</u> lassen sich die Anfangswerte auch manuell eingeben, sofern die Option Saldovortrag aktiviert wurde.

Haben Sie im Feld **Warnung falls Saldo geringer als** einen Wert eingetragen, erhalten Sie eine Warnmeldung, falls der Saldo des Kontos den festgelegten Betrag unterschreitet.

Mit Aktivierung des Feldes **negativer Saldo erlaubt** lassen Sie zu, dass ein Bilanz- oder Erfolgskonto auch einen negativen Saldo annehmen darf.

### **DATEV-Automatikkonto**

Mit der Wahl "DATEV-Automatikkonto" legen Sie den Vor- oder Umsatzsteuersatz dieses Kontos unabänderbar fest.

#### Wozu dient das DATEV-Automatikkonto?

Um überflüssige Eingaben für Steuerkennzeichen zu vermeiden, hat die DATEV e.G., die bereits seit 1966 für ihre steuerberatenden Mitglieder EDV-Dienstleistungen zur Verfügung stellt, sogenannte Automatikkonten eingeführt. Während bei Kosten wie Porto nicht einheitlich ist, ob der Beleg vorsteuerbehaftet ist oder nicht, wurden häufig verwendete Konten, die stets mit einem bestimmten Steuersatz (voll oder vermindert) behaftet sind, zu Automatikkonten deklariert. Die bekanntesten sind 3400 Wareneinkauf 19% und 8400 Umsatzerlöse 19%. Wird nun eines dieser Konten bebucht, so wird aus dem Betrag automatisch die Vorsteuer bzw. die Umsatzsteuer herausgezogen. Damit es nicht zu Inkonsistenzen kommt, können diese wie auch die übrigen Eigenschaften der Konten nach erstmaliger Bebuchung in einem Wirtschaftsjahr nicht mehr geändert werden.

In AMICRON-FAKTURA werden die Konten der Standardkontenrahmen entsprechend der DATEV-Konvention ausgeliefert und im Kontenplan geschlüsselt. Dies sorgt dafür, dass der Steuersatz bei Buchungen, die diese Konten betreffen, nicht änderbar ist. Obwohl Amicron Faktura die Möglichkeit bietet, die Schlüsselung außer Kraft zu setzen, raten wir von diesbezüglichen Änderungen in den Stammdaten ab, um die Überprüf- und Lesbarkeit für Dritte – Steuerberater und Finanzamt – jederzeit zu gewährleisten.

### **Innergemeinschaftlichen Erwerb automatisch verbuchen**

Amicron-Faktura erleichtert Ihnen das Verbuchen von EU-Erwerben und erstellt nach der Eingabe der ersten Buchung automatisch die notwendige zweite Buchung mit der Steuerumbuchung.

Voraussetzung: Sie haben im Kontenplan beim entsprechenden Steuerkonto die folgende Option aktiviert:

**beim Bebuchen dieses Kontos eine zusätzliche Steuerumbuchung generieren** (befindet sich im Abschnitt "erweiterte Einstellungen", den Sie ggfs. erst über den "+"-Schalter aufklappen müssen).

Diese Option sollte bei den folgenden Konten aktiviert werden:

Kontenrahmen DATEV SKR 03: 3420 Innergem. Erwerb 7% VSt. / USt. 3425 Innergem. Erwerb 19% VSt. / USt.

Kontenrahmen DATEV SKR 04: 5420 Innergem. Erwerb 7% VSt. / USt. 5425 Innergem. Erwerb 19% VSt. / USt.

Auch beim Buchen von Wareneingängen wird automatisch eine entsprechende Umbuchung erstellt.

Weitere Infos finden Sie in dem FAQ-Beitrag "[Wie kann innergemeinschaftlicher Erwerb in](http://amicron.org/blog/2010/07/19/wie-kann-innergemeinschaftlicher-erwerb-in-amicron-faktura-erfasst-und-verbucht-werden/) [Amicron-Faktura erfasst und verbucht werden?](http://amicron.org/blog/2010/07/19/wie-kann-innergemeinschaftlicher-erwerb-in-amicron-faktura-erfasst-und-verbucht-werden/)"

### <span id="page-340-0"></span>**25.8.3 Anfangsbestände buchen**

Um den Anfangsbestand zu erfassen, können Sie entweder manuell eine entsprechende Buchung eingeben oder einfach den Dialog zur Eingabe des Anfangswertes aufrufen, was über folgende Wege möglich ist:

1. Rufen Sie in den <u>[Programmoptionen](#page-400-0) doch di</u>e Seite "Schnittstelle > integrierte Fibu" auf und drücken den Schalter **Anfangsbestände eingeben**.

2. Wählen Sie im Kontenplan den Menüpunkt **Aktionen > Anfangsbestände eingeben.**

In dem Dialogfenster müssen Sie zunächst das Konto wählen, für das der Anfangsbestand gebucht werden soll. Es stehen hier nur diejenigen Konten zur Auswahl bereit, bei denen die Option Saldovortag aktiviert wurde. Den Anfangsbestand tragen Sie im gleichnamigen Feld ein. Wenn nach der Auswahl des Kontos festgestellt wurde, dass bereits eine Anfangsbestand gebucht wurde, wird Ihnen der gebuchte Betrag automatisch angezeigt und kann dann geändert werden.

Über den Schalter **Anfangsbestand speichern** wird eine Buchung über den eingetragenen Anfangsbestand erstellt (bzw. die vorhandene korrigiert). Diese Buchung ist anschließend natürlich auch in der Buchungsliste vorhanden.

# <span id="page-341-0"></span>**25.9 Auswertungen**

Die Auswertungen des <u>[optionalen](#page-17-0)|så [Fibu-Moduls](#page-326-0)</u> 327 werden über das Menü **Fibu > Buchungen** aufgerufen.

Es stehen folgende Punkte zur Auswahl:

### **UStVA (Summierung)**

Über diese Auswertung erhalten Sie eine Summierung der Kennziffern für die Umsatzsteuervoranmeldung, die Sie dann z. B. via [www.ElsterOnline.de](http://www.ElsterOnline.de) oder per ElsterFormular-Software an das Finanzamt übertragen können, falls die UStVA via Elster-Schnittstelle nicht möglich ist. Diese Situation kann auftreten, wenn AMICRON-FAKTURA veraltert ist bzw. die von der Finanzverwaltung bereitgestellte Elster-Schnittstelle erneuert wurde.

### **UStVA (Elster)**

Die <u>Umsatzsteuervoranmeldung</u> | 342 kann elektronisch via Internet an Ihr Finanzamt übermittelt werden. Hierzu wird das Elster-Verfahren verwendet. Vor der ersten Übertragung müssen Sie Ihre Firmendaten in den Programmoptionen eingeben und ggfs. das Softwarezertifikat auswählen (Seite "<u>Elster-Schnittstelle</u>|347)'').

Beachten Sie bitte, dass für die Übertragung via Elster stets die aktuelle Programmversion von AMICRON-FAKTURA benötigt wird, da die von der Finanzverwaltung bereitgestellte Programmierschnittstelle jährlich aktualisiert wird und ältere Programmversionen dann keine Daten mehr an den Elster-Onlinedienst übertragen können.

### **Buchungsliste**

Wenn Sie die Option **nach Datum sortiert** wählen, werden die Buchungen chronologisch nach Datum aufgelistet. Bei **nach Konten gruppiert** werden zu jedem Konto die Buchungen aufgelistet, die auf dem Konto durchgeführt wurden.

### **Kontoauszug**

Hier werden zu jedem Konto alle Buchungen aufgelistet, die das jeweilige Konto betreffen.

### **Summen und Salden**

Bei dieser Kontoauflistung werden die Eröffnungswerte, die Summen des gewählten Zeitraums und die Endsalden aufgelistet.

### **EÜR (nur bei Istversteuerung)**

Die EÜR-Auswertung kann sortiert nach Konten erfolgen oder nach Formularfeldern gruppiert werden. Da die Übertragung an das amtliche EÜR-Formular via Elster nicht unterstützt wird, können Sie die Auswertung ersatzweise nach Formularfeldern gruppieren und die Werte dann in das EÜR-Formular übertragen.

### **GuV (nur bei Sollversteuerung)**

Die Zuordnung der Konten zu den einzelnen GuV-Kategorieren können Sie im <u>Kontenplan [337]</u> auf der Kartei GuV einstellen. Konten, die noch keiner GuV-Kategorie zugeordnet wurden, lassen sich über die Kategorie "nicht zugeordnet" abrufen (befindet sich ganz unten in der Kategorieliste)

### **Bilanz (nur bei Sollversteuerung)**

Den Aufbau der Bilanz können Sie im <u>[Kontenplan](#page-336-0) *sa*t auf</u> der Kartei Aktiva und Passiva einstellen. Konten, die noch keiner Bilanz-Kategorie zugeordnet wurden, lassen sich über die Kategorie "nicht zugeordnet" abrufen (befindet sich ganz unten in der Kategorieliste)

### **BWA**

Bei der Betriebswirtschaftlichen Auswertung haben Sie die Auswahl zwischen kurzfristiger

Erfolgsrechnung, betriebswirtschaftlichem Kurzbericht und einer Liquiditätsübersicht.

Die <u>[Zusammenfassende Meldung](#page-269-0)</u> 270 finden Sie unter dem Menü "Finanzen".

# **25.9.1 Warnungen und Prüfungen**

Vor jeder Auswertung werden automatisch Prüfungen durchgeführt, um sicherzustellen, dass Ihre Fibu-Buchungen vollständig und konsistent sind. Falls AMICRON-FAKTURA mögliche Probleme ermittelt hat, werden diese in einem separaten Fenster aufgelistet.

### **Zum Auftrag xxxx existiert keine Forderungsbuchung.**

Diese Warnung wird angezeigt, wenn ein Auftrag existiert, der in der Fibu nicht verbucht wurde. Rufen Sie die <u>Auftragsbearbeitunglaeid auf und suchen den Auftrag mit der angegebenen Nummer</u> heraus. Falls der Auftrag noch nicht verbucht wurde, rufen Sie das Menü "Aktionen > Buchen" auf.

### **Die Auftragssumme (xxxx,xx) des Auftrags xxxx stimmt nicht mit der Summe der Forderungsbuchungen (xxxx,xx) überein.**

Bei dieser Warnung sollten Sie den genannten Auftrag aufrufen und mit den erstellten Forderungsbuchungen vergleichen. Falls die Auftragssumme korrekt ist, müssen die Buchungen korrigiert werden, im umgekehrten Fall der Auftrag.

### **Die Differenz zwischen dem Saldo des Finanzkontos 'Postbank ...' (x.xxx,xx) und dem Saldo des Geldkontos '1100' (x.xxx,xx) am letzten Tag des Auswertungszeitraums ist x.xxx,xx**

Falls Sie die Funktion <u>[Kontoauszug importieren](#page-316-0) st $\hat{\tau}$ h</u> nutzen und die Konten miteinander verknüpft haben, wird der Endsaldo des importierten Kontoauszugs mit dem der gebuchten Salden verglichen. Wenn dabei eine Differenz auftritt, ist zu prüfen, ob alle Buchungen auf dem Geldkonto in der Fibu korrekt sind.

### **Das Konto xxxx ist bei den Steuersätzen eingetragen, aber im Kontenplan nicht vorhanden.**

Die bei den Steuersätzen eingetragenen Fibukonten dienen als Vorgabe für die automatisch erstellten Fibubuchungen. Im Kontenplan sollte deshalb ein entsprechendes Konto vorhanden sein. Falls das Konto als nicht vorhanden ausgewiesen wird, rufen Sie die Steuersätze auf (Programmoptionen, Seite <u>[Steuersätze](#page-408-0)laos</u>) und tragen bei dem betroffenen Steuersatz über den Schalter <u>Fibu-Kontenlath ein vorhandenes Konto ein. Alternativ können Sie das fehlende Konto im</u> Kontenplan anlegen.

### **Es wurden Buchungen gefunden bei denen kein Konto angegeben wurde. Bei den folgenden Buchungen fehlt ein Konto...**

Bei der manuellen Eingabe von Buchungen ist es nicht möglich, eine Buchung mit fehlendem Konto zu speichern. Bei den automatisch generierten Buchungen kann es jedoch durch fehlende Vorgaben dazu kommen, dass bei der erstellten Buchung kein Konto eingetragen wird. Suchen Sie in diesem Fall die Buchung in der Buchungsliste heraus und tragen das Konto nachträglich ein. Prüfen Sie außerdem die Voreinstellungen der Konten für Mahngebühren und Mahnzinsen (Programmoptionen, Seite <u>[Schnittstelle > Fibu](#page-354-0)</u>l355), Kartei Konten).

### **Das Konto xxxx wurde als Einnahme-/Ausgabekonto definiert, aber es enthält keinen Eintrag im Feld "Position in EÜR".**

Diese Meldung kann nur bei Istversteuerung auftreten. Bei Einnahme- und Ausgabekonten sollte im Kontenplan über das Feld "Position in EÜR" eine Zuordnung zur EÜR-Auswertung erfolgen, da das Konto ansonsten bei der Auswertung "EÜR gegliedert nach Formularwerten" nicht aufgelistet wird. Rufen Sie das betroffene Konto im Kontenplan auf und tragen im Feld "Position in EÜR" eine Position ein. Falls Sie die genaue Position nicht kennen, rufen Sie ein ähnliches Ein- bzw. Ausgabenkonto auf und übertragen von dort die Position.

### **Dem Konto xxxx wurde keine gültige Kontoart zugeordnet.**

Suchen Sie im Kontenplan das betroffene Konto heraus und klicken auf den Ändern-Schalter. Es öffnet sich das Fenster zum Editieren des Kontos. Wählen Sie im Feld Kontoart die korrekte Art aus. Falls diese bereits angezeigt wird, ändern Sie die Art auf eine andere Art und dann zurück auf die korrekte Art und speichern das Konto. Falls keine Änderung möglich ist, da das Konto bereits bebucht wurde, müssen Sie in den <u>[Benutzerrechten](#page-423-0) dazen bei dem Recht "Fibu: Konten ></u> Bebuchte Konten ändern" die Sperre entfernen.

### **Das Konto xxxx besitzt einen Eintrag im Feld "Position in EÜR", aber es wurde nicht als Einnahme- oder Ausgabekonto definiert.**

Diese Meldung erfolgt nur bei Istversteuerung. Suchen Sie im Kontenplan das betroffene Konto heraus und klicken auf den Ändern-Schalter. Es öffnet sich das Fenster zum Editieren des Kontos. Prüfen Sie, ob es sich um ein Ein- oder Ausgabekonto handelt. Falls ja, wählen Sie im Feld Kontoart die entsprechende Art aus. Falls die korrekte Art bereits angezeigt wird, ändern Sie die Art auf eine andere Art und dann zurück auf die korrekte Art und speichern das Konto. Falls keine Änderung möglich ist, da das Konto bereits bebucht wurde, müssen Sie in den Benutzerrechten bei dem Recht "Fibu: Konten > Bebuchte Konten ändern" die Sperre entfernen.

# **25.10 Wirtschaftsjahre verwalten**

Um das Wirtschaftsjahr zu wechseln oder eine neues Jahr anzulegen, rufen Sie die [Programmoptionen](#page-400-0) 40t auf und wählen dort die Seite "Schnittstelle > integrierte Fibu > Wirtschaftsjahr" an.

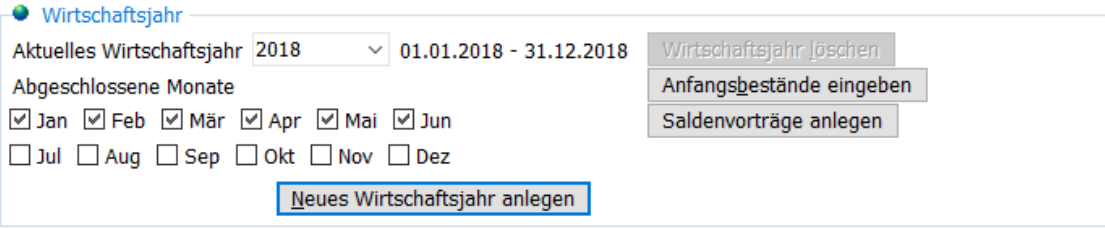

### **Neues Wirtschaftsjahr anlegen**

Um Fibu-Buchungen eingeben zu können, muss erst ein passendes Wirtschaftsjahr angelegt werden. Ein Wirtschaftsjahr entspricht in der Regel dem Kalenderjahr, falls Ihre Firma jedoch ein abweichendes Wirtschaftsjahr nutzt, können Sie dies entsprechend einstellen. Nachdem Sie auf den entsprechenden Schalter geklickt haben, erscheint das Fenster <u>[Wirtschaftsjahr anlegen](#page-344-1) 346</u>), in dem auch der Kontenplan für das neue Jahr eingelesen werden kann.

### **Kontenplan einlesen**

Dieser Schalter erscheint nur dann, wenn im [Kontenplan](#page-336-0) 337 noch keine Konten vorhanden sind. Sie können damit die Konten aus der mitgelieferten externen Datei **Kontenplan DATEV03.xml** importieren.

### **Wirtschaftsjahr löschen**

Das Löschen eines Wirtschaftsjahres ist nur möglich, solange noch keine Buchungen vorhanden sind.

### **Anfangsbestände eingeben**

Uber diesen Schalter wird der <u>[Dialog zur Eingabe der Anfangsbestände](#page-340-0)</u>l<sup>34 h</sup>aufgerufen.

<span id="page-344-1"></span>**25.11 Wirtschaftsjahr anlegen**

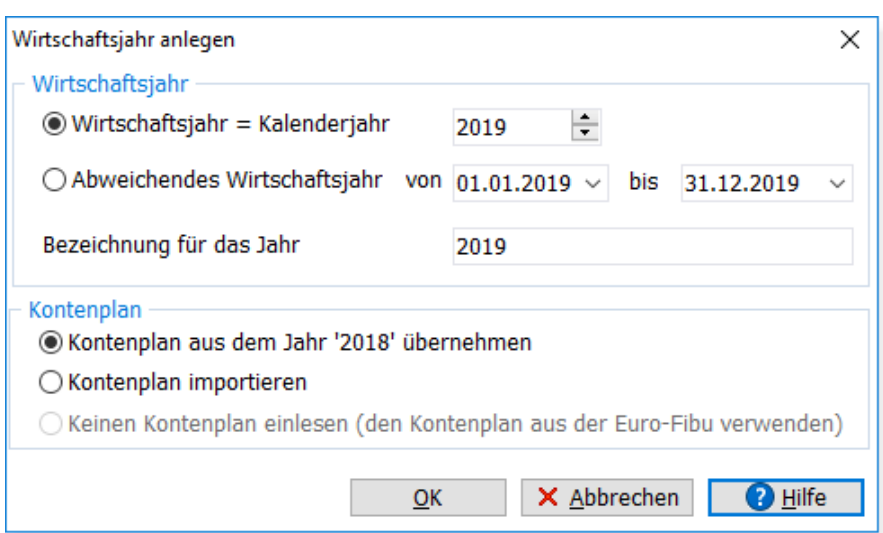

Jedes Wirtschaftsjahr hat seinen eigenen <u>[Kontenplan](#page-336-0)lash.</u> Deshalb können Sie wählen, ob der Kontenplan aus dem vorigen Jahr übernommen werden soll (was natürlich nur möglich ist, sofern bereits ein entsprechendes Wirtschaftsjahr vorhanden ist) oder ob ein neuer Kontenplan importiert werden soll.

Beim Import wird der Kontenplan aus der externen Datei **Kontenplan DATEV03.xml** eingelesen.

Die Option "Keinen Kontenplan einlesen" steht nur zur Verfügung, wenn Sie die [Schnittstelle zur](#page-351-0) [Euro-Fibu](#page-351-0) |352 aktiviert haben. In diesem Fall greift AMICRON-FAKTURA bei der Kontenauswahl direkt auf den Kontenplan der Euro-Fibu zu.

# <span id="page-344-0"></span>**25.12 Einstellungen**

Die folgenden Einstellungen werden über das Menü **Einstellungen > Programmoptionen** aufgerufen und befinden sich in der Rubrik **Schnittstelle > integrierte Fibu**.

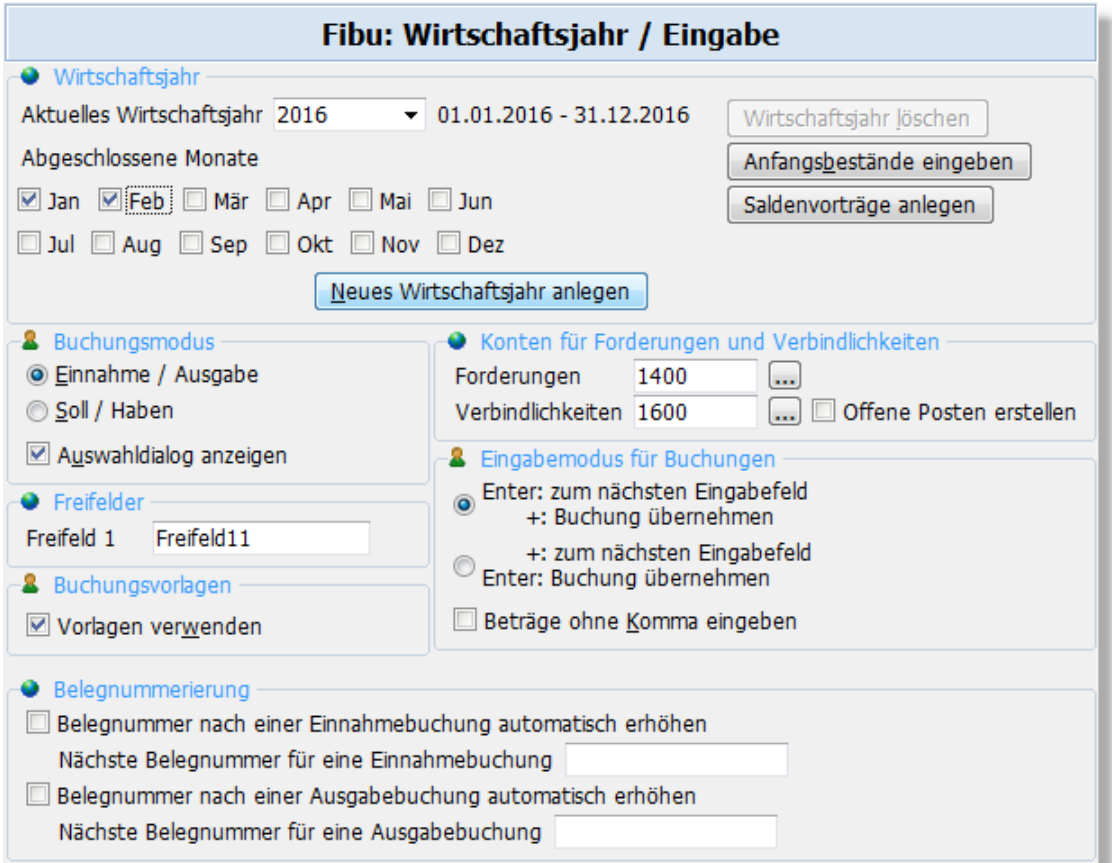

### **Wirtschaftsjahr**

### **Wirtschaftsjahr anlegen / wechseln**

Im Feld **aktuelles Wirtschaftsjahr** wird Ihnen das aktivierte Buchungsjahr angezeigt. Um ein anderes Jahr zum Buchen zu aktivieren, müssen Sie auf den Auswahlschalter rechts neben dem Feld klicken und das gewünschte Wirtschaftsjahr wählen. Natürlich können Sie auch ein [neues](#page-344-1) **[Wirtschaftsjahr anlegen](#page-344-1)** 345).

### **Wirtschaftsjahr löschen**

Das Löschen eines Wirtschaftsjahres ist nur möglich, falls in dem betroffenen Zeitraum keine Fibubuchungen vorhanden sind.

### **abgeschlossene Monate kennzeichnen**

Sie können hier einstellen, ob der Monat bereits abgeschlossen ist oder ob noch Buchungen erstellt werden dürfen. Sobald ein Monat gesperrt ist, dürfen auch keine Rechnungen und Gutschriften mehr bearbeitet werden, die in diesen Monat fallen. Buchungen aus abgeschlossenen Zeiträumen werden in der <u>[Buchungsliste](#page-327-0)</u> |3281 mit einem Schloss gekennzeichnet: θ.

### **Konten für Forderungen und Verbindlichkeiten**

Hier können die Sammelkonten eingestellt werden, auf denen die Forderungen und Verbindlichkeiten gebucht werden. Diese Konten können nicht direkt bebucht werden und müssen durch eine Debitoren- bzw. Kreditorenbuchung angesprochen werden.

### **Offene Posten erstellen**

Aktivieren Sie diese Option, wenn beim manuellen Buchen auf Kreditorenkonten ein [offener](#page-311-0) [Posten](#page-311-0) 312 erstellt werden soll. Bei der Eingabe einer entsprechenden Buchung erscheint dann eine Abfrage, ob ein Lieferanten-OP erstellt werden soll. Diese Einstellung ist unabhängig von der Festlegung, ob bereits beim Drucken eines Wareneingangs bzw. einer Eingangsrechnung ein

Offener Posten angelegt werden soll, siehe [Einstellungen > Bestellungen](#page-302-0) 303).

### **Einstellungen für die Eingabe im Fibu-Modul**

### **Buchungsmodus**

Wählen Sie hier, in welcher Form Sie Ihre Fibubuchungen eingeben möchten. Der Buchungsmodus **Einnahme/Ausgabe** ist für alle Buchungen auf Finanzkonten geeignet, also z. B. Kasse und Bank. Der Modus **Buchen mit Soll/Haben** kann von erfahrenen Anwendern genutzt werden, um z. B. Umbuchungen zwischen zwei Sachkonten vorzunehmen. Wenn Sie **Auswahldialog anzeigen** aktivieren, erfolgt vor dem Aufruf des Buchungsfensters jedesmal eine Abfrage, in der Sie zwischen obigen zwei Arten auswählen können.

### **Freifeld / Kostenstelle**

Standardmäßig ist dieses Feld mit der Bezeichnung "Freifeld1" belegt und wird nicht in der Buchungsmaske angezeigt. Nur wenn der Inhalt modifiziert wird, wird das Feld angezeigt. Es ist ebenso wieder ausblendbar, indem es seine ursprüngliche Bezeichnung "Freifeld1" erhält. Die bis dato in dieses Feld eingegebenen Daten bleiben dabei erhalten. Wenn Sie die Freifeld-Bezeichnung auf "Kostenstelle" ändern, wird der Inhalt beim <u>DATEV-Export</u> [357] passend als Kostenstelle übergeben.

### **Buchungsvorlagen verwenden**

Wenn Sie diese Option aktivieren, wird Ihnen bei der Buchungseingabe im oberen Fensterbereich eine Liste von <u>[Vorlagen](#page-335-0) salì zur Auswahl angezeig</u>t, die dann in die Buchungsmaske übernommen werden, um die Eingabe zu vereinfachen.

### **Belegnummerierung automatisieren**

Das Belegfeld kann beim Erstellen von neuen Buchungen automatisch hochgezählt werden, wenn Sie diese Optionen aktivieren. Die Belegnummer kann für Einnahmen und Ausgaben separat gezählt werden.

# <span id="page-346-0"></span>**25.13 Elster-Schnittstelle**

AMICRON-FAKTURA bietet die Möglichkeit, die <u>[Umsatzsteuervoranmeldung](#page-341-0)</u> I342ì elektronisch via Internet an Ihr Finanzamt zu übermitteln. Hierzu wird das Elster-Verfahren verwendet.

Elster (Elektronische Steuererklärung) ist ein Projekt der deutschen Steuerverwaltung, das die sichere elektronische Übermittlung von Steuerdaten zum Ziel hat.

### **Steuerdaten**

Bevor die Elster-Schnittstelle genutzt werden kann, müssen Sie Ihre Steuernummer, das Finanzamt und Ihre Adresse eingeben. Die Steuernummer kann erst nach Aufruf des "..."- Schalters eingegeben werden. Zuvor müssen Sie in dem Dialogfenster erst Ihr Bundesland und Finanzamt wählen und dann den Schalter **Angaben auf Gültigkeit prüfen** drücken.

### **Softwarezertifikat**

Für die authentifizierte Datenübermittlung der UStVA via Elster-Schnittstelle ist ein Softwarezertifikat notwendig, das Sie unter [www.elsteronline.de](http://www.elsteronline.de) anfordern können. Dieses Zertifikat besteht aus einer Datei, die Sie über den Auswahlschalter zuordnen müssen.

### **Feldlisten für die Umsatzsteuervoranmeldung (UstVA)**

Hier werden die Felder der UstVA aufgelistet, die intern von AMICRON-FAKTURA verwendet werden und sich bei einem <u>[Fibu-Konto](#page-337-0)last zuordnen lassen. Die Angaben können nicht geändert</u> werden.

# **25.14 Debitoren und Kreditoren**

AMICRON-FAKTURA hat keine separate Debitoren- und Kreditoren-Verwaltung. Das Fibu-Modul greift direkt auf die <u>[Kunden](#page-74-0)|zst und [Lieferanten](#page-123-0)|124)</u> zu und verwendet die dort eingetragene Fibu-Kontonummer. Achten Sie darauf, dass in den <u>Programmoptionen dañ</u> die Vergabe der Fibu-Kontonummer korrekt eingestellt wurde.

Beim Aktivieren der Fibu-Schnittstelle erhalten Sie eine Warnung, falls die Fibukonten-Einstellung nicht korrekt ist.

# **26 Fibu- und DATEV-Schnittstelle**

# **26.1 Vorteile der Schnittstelle**

### **AMICRON-FAKTURA automatisiert Ihre Buchführung**

Sobald Sie die Schnittstelle zur Fibu oder DATEV aktivieren, werden beim Buchen von Rechnungen und Wareneingängen wie "von Zauberhand" die passenden Fibu-Buchungen erstellt. Auch bei der Eingabe von Zahlungseingängen und Ausgängen werden entsprechende Buchungen generiert. Kenntnisse der doppelten Buchführung oder von Soll und Haben sind dabei nicht notwendig!

### **Nur für deutsche Anwender**

Die Fibu- und DATEV-Schnittstelle ist genau wie die integrierte Fibu nur für deutsche Anwender freigegeben.

### **Integrierte Fibu für die effiziente Buchführung**

Uber die bei AMICRON-FAKTURA <u>integrierte Fibu</u>l327) (optional) können die generierten Buchungen bearbeitet werden und weitere Buchungen manuell ergänzt werden, um anschließend die <u>Umsatzsteuervoranmeldung</u> |342 | durchzuführen.

### **DATEV-Schnittstelle für den Steuerberater**

Kleine Unternehmen haben oft weder die Zeit noch Kapazitäten, sich intensiv mit Buchhaltung und Steuerfragen auseinander zu setzen. Viele lassen deshalb die Buchführung vom Steuerberater durchführen. Damit die Zusammenarbeit mit dem Steuerberater möglichst einfach und effizient ist, können buchhaltungsrelevante Daten direkt aus AMICRON-FAKTURA im DATEV-Format an den Steuerberater übertragen werden.

Die Buchungen können auf Knopfdruck im DATEV-Format an den Steuerberater übertragen werden, der die notwendigen Monats- und Jahresabschlüsse auf Basis Ihrer Daten nun wesentlich kostengünstiger erstellen kann als bei manueller Buchungseingabe. So bleibt mehr Zeit für Beratungsgespräche.

Falls Sie Ihre Buchführung selber durchführen möchten, können Sie die DATEV-Daten in jede Fibu importieren, die über einen DATEV-Import verfügt.

Und das Beste: die DATEV-Schnittstelle ist ohne Aufpreis ab der <u>[Standard-Version](#page-17-0) von</u> Don AMICRON-FAKTURA bereits enthalten.

Falls Sie die DATEV-Schnittstelle noch nicht nutzen, bietet es sich nach der Erstinstallation und beim Jahreswechsel an, zu prüfen, ob diese aktiviert werden soll, um die Buchungen für das neue Jahr im DATEV-Format an den Steuerberater übergeben zu können. Beachten Sie, dass für zurückliegende Zeiträume keine DATEV-Übergabe möglich ist!

### **Euro-Fibu-Schnittstelle für die eigenständige Buchführungslösung**

Über die integrierte Schnittstelle zum externen Programm Euro-Fibu können Sie die von AMICRON-FAKTURA erstellten Fibu-Buchungen auf Knopfdruck an die Euro-Fibu übertragen. Ein manueller Export/Import mittels Dateien ist nicht notwendig. Debitoren und Kreditoren werden dabei in der Euro-Fibu automatisch angelegt bzw. aktualisiert.

# <span id="page-349-1"></span>**26.2 Unterschiede zwischen Einnahme-Überschußrechnung und Fibu**

### **Soll- oder Istversteuerung?**

Der Unterschied zwischen der Soll- und Ist-Versteuerung besteht in der Fälligkeit der Steuer. Bei der Sollversteuerung wird die Umsatzsteuer bereits bei der Ausstellung der Rechnung dem Finanzamt gegenüber fällig, bei der Ist-Versteuerung hingegen ist die Umsatzsteuer erst dann fällig, wenn Ihr Kunde die Rechnung bezahlt hat.

Nicht jedes steuerpflichtige Unternehmen darf die Ist-Versteuerung anwenden! Wenn Sie als Einzelunternehmer ein Gewerbe anmelden, können Sie zwar mit der EÜR bzw. Ist-Versteuerung beginnen, sobald bestimmte Umsatz- oder Gewinngrenzen überschritten werden, wird Sie das Finanzamt früher oder später auffordern, zur Bilanzierung bzw. Sollversteuerung zu wechseln. Mit der Sollversteuerung muss dann aber nicht sofort, sondern erst ab dem nächsten Geschäftsjahr begonnen werden.

### **Einnahmen-Überschussrechnung (EÜR) oder Bilanzierung?**

AMICRON-FAKTURA unterstützt sowohl eine Einnahmen-Überschussrechnung als auch die Bilanzierung. Während die Buchführungsart EÜR relativ einfach zu handhaben ist (nur Zahlungseingänge und -ausgänge werden an die Buchhaltungssoftware übergeben) ist der Aufwand bei der Bilanzierung zwangsläufig wesentlich komplexer.

# <span id="page-349-0"></span>**26.3 Einleitung "Einrichten der Fibu-Schnittstelle"**

### **Schnittstelle aktivieren und allgemeine Einstellungen vornehmen**

In den <u>[Programmoptionen](#page-400-0) de in</u> muss die Fibu-Schnittstelle auf der Seite "<u>[Einstellungen](#page-351-0)</u> [Schnittstelle Fibu](#page-351-0)l<sup>3sz</sup>i" zunächst aktiviert werden. Wählen Sie dazu, ob Sie die <u>[interne](#page-326-0)</u> [Buchhaltung](#page-326-0) |327 nutzen möchten, die Daten an das Programm Euro-Fibu (oder eine sonstige Fibu) übergeben werden sollen oder ob ein Export ins DATEV-Format stattfinden soll.

Stellen Sie dann noch ein, welche Art von Daten Sie zukünftig an die Fibu übergeben möchten. Es können wahlweise Rechnungen, Zahlungseingänge, Bestellungen und Zahlungsausgänge übergeben werden.

Erst wenn Sie die Schnittstelle aktiviert haben, werden die Buchungen von  $\mathbf{E}$ AMICRON-FAKTURA erstellt. Falls Sie vergessen, die Schnittstelle zu aktivieren, ist es nicht möglich automatisch rückwirkende Fibu-Buchungen zu erstellen.

### **Fibu-Konten für Kunden und Lieferanten einrichten**

Sie müssen sich entscheiden, wie die Fibu-Konten für Ihre Kunden und Lieferanten aufgebaut sein sollen. Es gibt zwei Möglichkeiten: Entweder wird für jeden Kunden ein eigenes Konto in der Fibu geführt oder aber es wird ein Sammelkonto für alle Kunden eingerichtet. Wenn für jeden Kunden bzw. Lieferanten ein eigenes Konto geführt werden soll, müssen Sie festlegen, wie die Fibu-Kontonummer ermittelt werden soll.

AMICRON-FAKTURA unterstützt dabei folgende Automatik:

- · die Kundennr. wird als Fibu-Konto verwendet
- · die Fibu-Kontonummer wird automatisch hochgezählt ab einer beliebigen Nummer

Rufen Sie in der <u>[Kundenverwaltung](#page-74-0)</u> | 75``) den Menüpunkt "<u>Einstellungen > Programmoptionen |</u> 121``| auf. Dort können Sie die von Ihnen bevorzugte Einstellung vornehmen. In der Dokumentation zu

diesen Optionen finden Sie weitere Hinweise und Beispiele.

Achtung: Wenn Sie Daten an die DATEV übergeben möchten (entweder direkt von AMICRON-FAKTURA oder indirekt von der eingesetzten Fibu aus), sollten Sie die folgenden DATEV-kompatiblen Nummernkreise verwenden:

Kunden (Debitoren): 10000 bis 69999 Lieferanten (Kreditoren): 70000 bis 99999

### **Fibu-Konten für einzelne Artikel und Artikelgruppen**

Möchten Sie in der Fibu für einzelne Artikel oder Artikelgruppen individuelle Fibukonten führen? Oder doch lieber (vorerst) auf diese aufwendigere Option verzichten? Beides ist mit AMICRON-FAKTURA möglich.

In den Artikelstammdaten kann zu jedem Artikel gewählt werden, ob artikelspezifische Fibu-Konten verwenden werden sollen oder nicht. Wenn Sie sich für artikelspezifische Fibu-Konten entscheiden, um z. B. in der Fibu eine Umsatzübersicht des Artikels zu erhalten, lässt sich der Eingabeaufwand verringern, indem Sie bei den Artikelgruppen Vorgaben für die [Fibu-Konten](#page-134-0) eintragen. (Artikelverwaltung, Schalter "<u>Gruppen|133)", Schalter "Fibu-Konten|138)")</u>. Falls Sie bereits Artikel zu dieser Gruppe angelegt haben, müssen Sie noch den Schalter "Konten bei allen Artikeln dieser Gruppe eintragen" drücken, damit bei den vorhandenen Artikeln die Fibu-Konten eingetragen werden.

### **Fibu-Konten für Erlöse und Aufwendungen**

Damit Ihre Erlöse und Kosten und die damit zusammenhängende Umsatzsteuer beim Buchen einer Rechnung bzw. Bestellung korrekt gebucht werden können, müssen Sie für die einzelnen Steuersätze die entsprechenden Fibu-Konten eintragen. Dies erfolgt im Menü ["Einstellungen >](#page-263-0) [Programmoptionen](#page-263-0) 284" unter "Steuersätze", wo Sie über den Schalter "<u>[Fibu-Konten](#page-410-0) (41</u>1" die Fibu-Einstellungen für den angewählten Steuersatz vornehmen können.

### **Aufträge**

Aufträge, die an die Fibu übergeben wurden, sollten nach Möglichkeit nicht mehr geändert werden, da dies zu Unstimmigkeiten führen kann. Deaktivieren Sie deshalb die Option "gebuchte Aufträge dürfen geändert werden" (im Auftragsmodul unter ["Einstellungen > Programmoptionen"](#page-263-0) ). Falls Sie dann bei gebuchten Aufträgen doch eine Änderung vornehmen möchten, müssen 264Sie den Auftrag erst stornieren und nach der Änderung neu buchen.

Ob ein Auftrag an die Fibu übergeben wurde, sehen Sie beim jeweiligen Auftrag auf der Kartei "Mehr..". Dort steht das Datum der jeweiligen Übergabe und auch welcher Benutzer die Daten übergeben hat.

### **Offene Posten**

Sie müssen sich entscheiden, ob Sie in Zukunft die offenen Posten in AMICRON-FAKTURA oder in der Euro-Fibu verwalten möchten, um Zahlungseingänge zu buchen, Mahnungen zu erstellen etc. Beides ist möglich.

### **OP-Verwaltung in der Euro-Fibu nutzen**

Die Euro-Fibu legt standardmäßig zu jeder von AMICRON-FAKTURA übergebenen Rechnung automatisch einen offenen Posten (OP) an. Wenn später ein Zahlungseingang zu dieser Rechnung von AMICRON-FAKTURA an die Euro-Fibu übergeben wird, wird der OP in der Fibu automatisch gelöscht, sofern der vollständige Rechnungsbetrag gezahlt wurde. Wenn nur ein Teilbetrag gezahlt wurde, wird nur der Teilbetrag verbucht und der Rest als OP weitergeführt. (Auch wenn mehrere OPs zu einer Rechnung angelegt sind (weil mehrere Steuersätze oder Konten gewählt wurden) ist diese Funktion möglich)

Damit diese OP-Automatik funktioniert, muss in der Fibu unter "Grundeinstellungen" auf der Kartei "Offene Posten" die Option "OP´s autom. ausziffern nach Belegnummer" aktiviert werden. Außerdem muss das Belegkürzel für Rechnungen identisch sein mit dem für Zahlungseingänge. (siehe in den Programmoptionen unter "<u>Schnittstelle Fibu</u> |352]")

Zahlungsziele: AMICRON-FAKTURA übergibt auch das Zahlungsziel aus der Rechnung bzw. Bestellung an die Euro-Fibu (Zahlfrist, Skontoprozente und Skontofrist), so dass Sie in der Fibu auch das Mahnwesen nutzen können und in der Lage sind, beim Buchen von Zahlungen Skonto zu berücksichtigen.

### **Keine OP-Verwaltung in der Fibu**

Wenn Sie darauf verzichten möchten, dass in der Fibu die offenen Posten geführt werden (da Ihnen die OP-Verwaltung in der Faktura genügt), können Sie in der Fibu die automatische Anlage von OPs auch abschalten. In der Fibu muss dazu im Menü "Einstellungen/Grundeinstellungen" auf der Kartei "offene Posten" die Option "OP´s erzeugen" entsprechend deaktiviert werden.

### **OP-Verwaltung in AMICRON-FAKTURA**

Standardmäßig wird beim Ausdruck einer Rechnung automatisch ein OP angelegt. Auch beim Ausdruck einer Bestellung wird ein Lieferanten-OP angelegt. Diese automatische Anlage kann im Modul Aufträge bzw. Bestellungen im Menü "Einstellungen > Programmoptionen" deaktiviert werden, falls Sie z. B. nur die OP-Verwaltung in der Euro-Fibu nutzen möchten.

### **Buchungstransfer an die Fibu/DATEV**

Um die von AMICRON-FAKTURA erstellten Buchungen anzusehen und an die Fibu oder DATEV zu übergeben, rufen Sie den Menüpunkt "<u>Extras > Daten an die Fibu/DATEV übergeben Sstil</u> auf.

# <span id="page-351-0"></span>**26.4 Einstellungen Schnittstelle Fibu / DATEV**

### **Folgende Fibu-Schnittstellen werden unterstützt:**

- [interne Fibu](#page-326-0) 327 (wahlweise Sollversteuerung/Bilanzierung oder Istversteuerung/ Einnahme-Uberschussrechnung (350) |
- · Syska Euro-Fibu (doppelte Buchführung mit Bilanzierung / Sollversteuerung)
- · DATEV (doppelte Buchführung mit Bilanzierung / Sollversteuerung)
- · Datenübergabe via ASCII-/Text-Datei oder Datenbank an beliebige Fibu-Programme

Wenn Sie nicht sicher sind, welche Schnittstelle für Sie die richtige ist, hilft Ihnen vielleicht das Kapitel "<u>Unterschiede zwischen Einnahme-Uberschussrechnung und Fibu"</u>|350`i

### **Nur für deutsche Anwender**

Die Fibu- und DATEV-Schnittstelle ist genau wie die integrierte Fibu nur für deutsche Anwender freigegeben.

### **Fibu-Schnittstelle aktivieren**

Während Sie mit AMICRON-FAKTURA arbeiten, werden "im Hintergrund" automatisch Buchungen erstellt, die Sie dann bei Bedarf (z. B. wöchentlich oder monatlich) im Menü ["Buchungsübergabe](#page-356-0) [an Fibu/DATEV](#page-356-0)|35가" an die externe Fibu übergeben können oder sofort mit der <u>internen Fibu</u>|32가 auswerten können. Damit diese Buchungen erstellt werden, müssen Sie zuerst die Fibu-Schnittstelle aktivieren. Rufen Sie dazu den Menüpunkt **Einstellungen > [Programmoptionen](#page-400-0)** |40<sup>1</sup> auf, und aktivieren die folgende Seite "Schnittstelle Fibu":

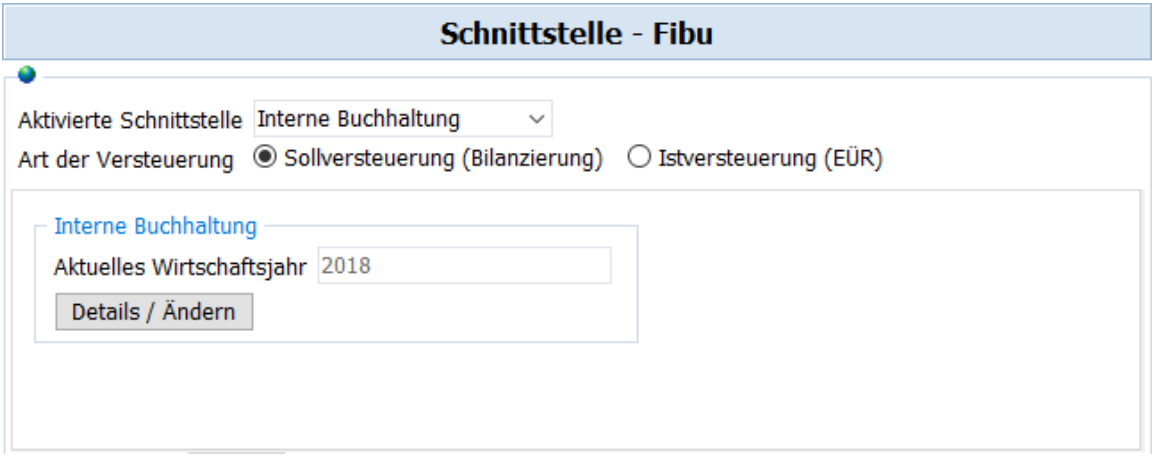

Wählen Sie dann unter "aktivierte Schnittstelle" die interne Buchhaltung oder das externe Programm, an das Sie die Daten übergeben möchten. Dieses Programm muss nicht auf dem PC installiert sein. AMICRON-FAKTURA kann also auch dann die Fibu-Buchungen erstellen, wenn (z. B. im Netzwerk) die Fibu nicht vorhanden ist oder erst später installiert werden soll.

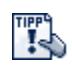

Nach Einrichtung der Schnittstelle können Sie ein versehentliches "Ausstellen" der Schnittstelle verhindern, indem Sie das folgende Benutzerrecht sperren: "Einstellungen: Schnittstelle zur Fibu aktivieren bzw. deaktivieren".

### **Art der Versteuerung bzw. Buchführung wählen**

Für jedes Buchungsjahr können Sie entweder **Sollversteuerung (Bilanzierung)** oder **Istversteuerung (EÜR)** einstellen. Wenn bereits Buchungen vorliegen kann diese Option nicht mehr geändert werden. Falls dennoch eine Umstellung während eines laufenden Buchungsjahres notwendig sein sollte, muss das <u>Benutzerrecht [424]</u> "Versteuerungsart im laufenden Jahr ändern" entsperrt werden.

### **Welche Daten sollen übergeben werden? (Kartei "Datenübergabe")**

Auf der Kartei "Datenübergabe" können Sie wählen, welche Daten Sie an die Fibu-Schnittstelle übergeben möchten:

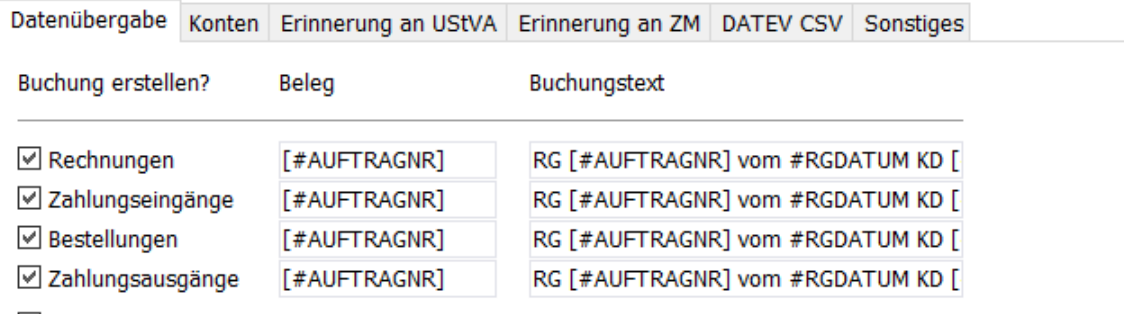

■ Bei Rechnungen/Bestellungen identische Erlös/Aufwandskonten zusammenfassen

### **Rechnungen / Zahlungseingänge**

Wenn Sie die Option "Rechnungen" aktivieren, werden beim Buchen oder Stornieren einer Rechnung oder Gutschrift entsprechende Fibu-Buchungen angelegt (dies wird nicht bei Istversteuerung/EÜR unterstützt). Wenn Sie die Option "Zahlungseingänge" aktivieren, wird für jede einzelne Kunden-Zahlung eine Fibu-Buchung erstellt, die Sie in AMICRON-FAKTURA in der <u>[Offenen-Posten-Verwaltung](#page-283-0) 28मे als [Zahlungseingang](#page-287-0) 288ो eingeben.</u>

### **Bestellungen / Zahlungsausgänge**

Wenn Sie die Option "Bestellungen" aktivieren, werden beim Buchen oder Stornieren einer Bestellung oder Gutschrift entsprechende Fibu-Buchungen angelegt (dies wird nicht bei

**Seite**

Istversteuerung/EÜR unterstützt). Wenn Sie die Option "Zahlungsausgänge" aktivieren, wird für jede einzelne Zahlung eine Fibu-Buchung erstellt, die sie in AMICRON-FAKTURA in der [Offenen-Posten-Verwaltung](#page-311-0) 312 als Zahlungsausgang eingegeben wird.

### **Beleg und Buchungstext**

Hier können Sie einstellen, wie für die jeweilige Buchungsart das Belegkürzel und der Buchungstext aufgebaut werden sollen. Sie haben dabei auch Zugriff auf die Daten der Kunden und Aufträge. Um z. B. die Rechnungsnummer in den Beleg oder den Buchungstext einzutragen, fügen Sie den Platzhalter #AUFTRAGNR in das Feld ein. Eine Liste der Feldnamen finden Sie im Kapitel <u>[Datenbankfelder](#page-441-0)</u> 442). Wenn führende Leerzeichen abgeschnitten werden sollen, umschließen Sie den Platzhalter mit eckigen Klammern.

Beispiel für Beleg: [#AUFTRAGNR]

Beispiel für Buchungstext: RG [#AUFTRAGNR] vom #DATUM KDNR [#KUNDENNR]

Beim Zahlungseingang wird in den Buchungstext für #AUFTRAGNR die Rechnungsnummer, für #KUNDENNR die Kundennummer und für #DATUM das Rechnungsdatum eingesetzt.

Hinweise:

- · Wenn Sie die Daten an Euro-Fibu übergeben, muss das Belegkürzel für Rechnungen identisch sein mit dem für Zahlungseingänge, damit das automatische Ausziffern der Offenen Posten funktioniert.
- · Da die DATEV nur nummerische Belegnummern erlaubt, sollten Sie keine Buchstabenkürzel im Beleg verwenden, wenn Sie eine DATEV-Übergabe planen.
- · Sie können im Beleg und Buchungstext auf alle Felder eines Auftrags zugreifen. Die Feldnamen finden Sie in den <u>[Feldbeschreibungen](#page-450-0)</u>|45f].

Zahlungsausgang: Wie kann ich die Rechnungsnummer und das Rechnungsdatum des Lieferanten in die Fibubuchung einfügen?

Für die Eingabe der Rechnungsnummer des Lieferanten kann in der Bestellung ein Freifeld eingerichtet werden. Die Freifelder befinden sich in der Bestellung auf der Kartei "Kopfdaten". Die Bezeichnung dieser Felder kann in den <u>Programmoptionen Bost frei eingestellt werden. Wenn Sie</u> von Ihrem Lieferanten die Rechnung erhalten, rufen Sie die Bestellung auf und tragen die Rechnungsnummer z. B. in das Freifeld2 ein. Damit dieses Feld in die Fibubuchung übernommen wird, müssen Sie beim Buchungstext für Zahlungsausgänge den Platzhalter #FREIFELD2 eintragen. Für das Rechnungsdatum verwenden Sie die Variable #RGDATUM.

Beispiel für die Buchungstextvorgabe: LFR-RG [#FREIFELD2] vom #RGDATUM LFR [#KUNDENNR]

### **Bei Rechnungen/Bestellungen identische Erlös-/Aufwandskonten zusammenfassen**

Für jede gebuchte Rechnung und Bestellung wird pro Auftragsposition eine Buchung erstellt (es sind individuelle Fibukonten pro Artikel möglich). Bei längeren Aufträgen kann dies zu sehr vielen Buchungen führen. Deshalb können Sie über diese Option Buchungen auf identische Konten automatisch zu einer Buchung zusammenfassen lassen.

### **Konteneinstellungen vornehmen (Kartei "Konten")**

<span id="page-354-0"></span>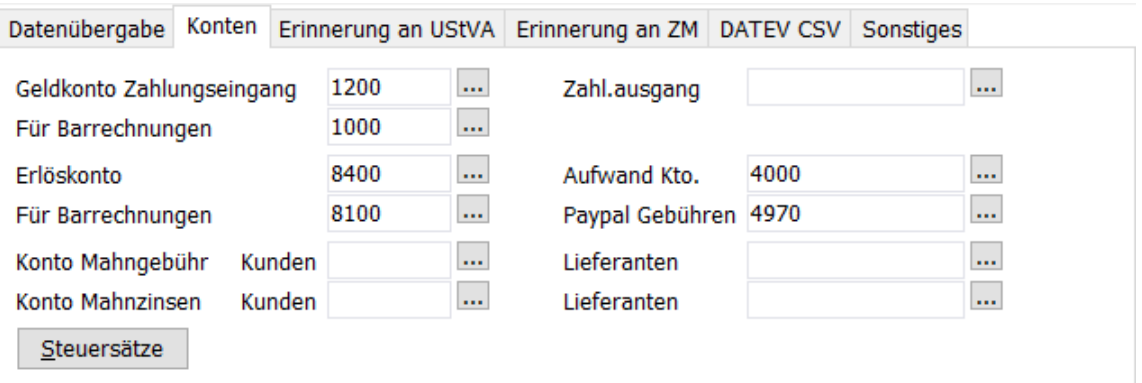

### **Geldkonten**

Beim <u>[Buchen eines Zahlungseingangs und Ausgangs](#page-287-0)last muss ein Geldkonto angegeben werden,</u> auf dem der Betrag gebucht werden soll, z. B. "1200" für Bank. Tragen Sie hier bei Bedarf die Vorgaben ein, die Ihnen dann bei jeder Zahlung vorgeschlagen werden. Im Feld **dito für Barrechnungen** kann für die Auftragsart Barrechnungen ein abweichendes Geldkonto eingetragen werden, z. B. "1000" für Kasse. Alternativ können Sie auch direkt bei der [Zahlweise](#page-404-0) 405) ein Geldkonto voreinstellen.

### **Erlös- und Aufwandkonto**

Diese Vorgaben werden bei offenen Posten benutzt, zu denen es keinen Auftrag bzw. Bestellung gibt. Da in der Regel zu jedem offenen Posten ein Auftrag bzw. eine Bestellung vorhanden ist, wird das Erlös- bzw. Aufwandkonto normalerweise aus den verwendeten <u>Steuersätzenlath</u> ermittelt.

### Paypal Gebühren **Neu ab 11**

Für die anfallenden Paypal Gebühren werden automatische Fibubuchungen erstellt. Tragen Sie hier das entsprechende Fibu-Konto ein.

### **Mahngebühr / Mahnzinsen**

Wenn ein Zahlungseingang zu einem Offenen Posten gebucht wird, bei dem eine Mahngebühr und/oder Mahnzinsen eingetragen wurden, wird hierfür jeweils eine separate Buchung auf den Konten durchgeführt, die hier voreingestellt wurden.

### **Weitere Konten: Steuersatzabhängig**

**Uber den Schalter <b>Steuersätze** wird das Fenster "<u>[Steuerkonten für Fibu-Schnittstelle](#page-410-0)</u> [41<sup>1</sup>]" aufgerufen, wo Sie diejenigen Konten einstellen können, die vom jeweiligen Steuersatz abhängig sind.

### Wichtig für DATEV-Übergabe:

Wenn Sie in AMICRON-FAKTURA mehr als 4-stellige Kontonummern verwenden, müssen Sie bei Verwendung der DATEV-Schnittstelle die Länge der Kontonummern entsprechend anpassen. Sie finden diese Einstellung in den Programmoptionen unter "Schnittstelle > Fibu" (die Option "Kontenlänge" ist dort erst sichtbar, wenn als aktivierte Schnittstelle "DATEV" gewählt wurde).

Weitere Infos zu den vom Programm erstellten Buchungen finden Sie im Kapitel " Тs <u>[Musterbuchungen](#page-360-0)</u>|ෲት".

### **Erinnerung an UStVA/ZM**

Wählen Sie hier, ob Sie an die Umsatzsteuervoranmeldung bzw. Zusammenfassende Meldung erinnert werden möchten. Wenn Sie dies aktiviert haben, erscheint in der Aufgabenliste automatisch eine entsprechende Erinnerung.

### **DATEV CSV Neu ab 13**

Die folgenden Optionen gelten für den <u>[DATEV-Export](#page-358-0)</u> *sss*h über die integrierte CSV-Schnittstelle.

### **Fälligkeitsdatum ins Belegfeld2 schreiben**

Aktivieren Sie diese Option, wenn Sie in DATEV die Offene Posten Buchführung nutzen und das Fälligkeitsdatum der Rechnungen übergeben werden soll.

### **Zusatzinfos übertragen**

Wählen Sie hier bei Bedarf Felder aus der Adress- und Auftragstabelle aus, die zusätzlich an die DATEV übertragen werden sollen.

### **Sonstige Optionen**

Datenübergabe Konten Erinnerung an UStVA Erinnerung an ZM DATEV CSV Sonstiges

Fehlende Debitoren-/Kreditoren-Kontonummern bei Kunden/Lieferanten automatisch eintragen

□ In der Euro-Fibu nicht vorhandene Debitoren-/Kreditoren-Konten automatisch anlegen

In der Euro-Fibu vorhandene Debitoren-/Kreditoren-Konten automatisch aktualisieren

☑ Separate Buchung für Skontoaufwendungen erstellen

Separate Buchung für "Ust.-Anteil Gewährte Skonti" erstellen

0,01 Euro Toleranz bei der Gültigkeitsprüfung

### **fehlende Debitoren-/Kreditoren-Nummern bei Kunden/Lieferanten automatisch eintragen**

In den Stammdaten eines <u>[Kunden](#page-74-0)las bzw. [Lieferanten](#page-123-0)lazen muss</u> im Feld "Fibukonto" eine Debitoren- bzw. Kreditorennummer eingetragen werden, unter der der Kunde bzw. Lieferant in der Fibu geführt wird. Diese Nummer kann bei der Neuanlage eines Kunden bzw. Lieferanten automatisch vergeben werden (siehe Einstellungen unter <u>"Kundenvorgaben"|12f</u>). Wenn bei der Übergabe einer Buchung dieses Fibukonto jedoch noch nicht eingetragen wurde, wird es automatisch eingetragen (laut Einstellungen unter "Kundenvorgaben") falls diese Option aktiv ist. Wenn die Option deaktiv ist, wird die Buchung nicht an die Fibu übergeben, Sie müssen dann erst manuell das Fibukonto in den Stammdaten eintragen.

### **in der Euro-Fibu nicht vorhandene Debitoren-/Kreditoren-Konten automatisch anlegen**

Buchungen auf Debitoren- und Kreditoren-Konten können nur dann an die Euro-Fibu übergeben werden, wenn in der Euro-Fibu ein entsprechendes Konto für diesen Debitor bzw. Kreditor vorhanden ist. Aktivieren Sie diese Option, wenn die Konten automatisch von AMICRON-FAKTURA angelegt werden sollen. Wenn die Option deaktiv ist, müssen Sie die Konten in der Euro-Fibu manuell anlegen.

### **in der Euro-Fibu vorhandene Debitoren-/Kreditoren-Konten automatisch aktualisieren**

Wenn bei der Buchungsübergabe an die Euro-Fibu festgestellt wird, dass das Debitoren- bzw. Kreditoren-Konto in der Fibu bereits vorhanden ist, können die Daten in der Fibu automatisch aktualisiert werden. Dabei wird von AMICRON-FAKTURA dann z. B. die aktuelle Adresse an die Fibu übergeben.

### **Separate Buchung für Skontoaufwendungen erstellen**

Wenn Sie diese Einstellungen aktivieren, wird bei Zahlungen für den Skontobetrag eine separate Buchung erstellt. Deaktivieren Sie diese Option, wenn das Programm, an das Sie die Buchungen übergeben, keine separaten Skontobuchungen benötigt und der Skontobetrag automatisch aus den Skontofeldern der Zahlungsbuchung berechnet wird (dies ist z. B. bei der DATEV der Fall). Wenn Sie die Schnittstelle zur internen Buchhaltung oder zur Euro-Fibu aktiviert haben, sollte

diese Option aktiviert werden. Weitere Details finden Sie im Kapitel "<u>Skonto in der Fibu</u> |336", Beispiele für Skontobuchungen im Kapitel "<u>[Musterbuchungen](#page-360-0)</u> |361]".

### **Separate Buchung für "Ust.-Anteil Gewährte Skonti" erstellen**

Diese Option ist nur verfügbar, wenn Sie als Schnittstelle "sonstige Fibu" gewählt haben. Durch das Aktivieren dieser Einstellung werden zusätzliche Buchungen für den Umsatzsteueranteil der gewährten Skontobeträge erstellt.

### **Toleranz bei der Gültigkeitsprüfung**

Bei den <u>[Fibu-Auswertungen](#page-341-0) [342]</u> werden allgemeine Prüfungen durchgeführt und ggfs. Warnungen ausgegeben. Damit diese Warnungen bei kleinen Rundungsdifferenzen nicht angezeigt werden, können Sie hier einen Toleranzwert eingeben, z.B. 0,01. Die Warnungen erscheinen dann erst bei höheren Differenzen.

# <span id="page-356-0"></span>**26.5 Buchungsübergabe an Fibu / DATEV**

AMICRON-FAKTURA erstellt automatisch die notwendigen Fibu-Buchungen, sofern die entsprechende <u>[Schnittstelle](#page-351-0)</u> <sup>|ss½</sup> aktiviert wurde (Programmoptionen, Seite "Einstellungen > Schnittstelle Fibu"). Falls Sie vergessen, die Schnittstelle zu aktivieren, ist es nicht möglich automatisch rückwirkende Fibu-Buchungen zu erstellen.

### **Buchungen übergeben**

Es gibt zwei Wege, um die Buchungen an die externe Fibu oder DATEV zu übergeben:

- 1. Menü **Fibu > Fibu-Daten übergeben** aufrufen
- 2. In der <u>Buchungsliste</u> 328 Schalter **Buchungen exportieren** drücken

In beiden Fällen wird anschließend das Dialogfenster [Buchungen an die Fibu/DATEV übergeben](#page-358-0) <sup>359</sup>) aufgerufen.

### **Infos zu fehlerhaften Buchungen**

Wenn Buchungen nicht an die Fibu oder DATEV übergeben werden können, verbleiben diese im Übergabefenster. Zu jeder Buchung wird dann im Feld "Fehlertext" die Ursache angegeben, warum die Buchung nicht übergeben werden konnte.

Mögliche Fehlertexte sind u.a.:

**"Das Sachkonto 8401 existiert nicht! Bitte legen Sie das Konto in der Euro-Fibu an."** Wie aus dem Text bereits hervorgeht, müssen Sie in diesem Fall das Programm Euro-Fibu aufrufen und dort das angegeben Sachkonto anlegen. Erst dann kann die Buchung übergeben werden.

### **"Sollkonto leer" / "Habenkonto leer"**

Wenn bei der Buchung beim leeren Soll- bzw. Habenkonto in der Spalte "Art" ein D (Debitor) oder K (Kreditor) angegeben wird, prüfen Sie bitte, ob beim Kunden bzw. Lieferanten das Feld "Fibukonto" leer ist. Kontrollieren Sie auch, ob in der Kunden- bzw. Lieferantenverwaltung in den [Programmoptionen](#page-120-0) | 121 die korrekten Einstellungen zur automatischen Vergabe der Fibukontonummern vorgenommen wurden und ob in den Fibu-Einstellungen die Option "fehlende Debitoren-/Kreditoren-Nummern bei Kunden/Lieferanten automatisch eintragen" aktiviert wurde. Falls es sich um ein Sachkonto handelt (Art="S") wurde beim Steuersatz (Programmoptionen, Seite "Steuersätze", Schalter "Fibu-Konten") oder bei den Artikelstammdaten (siehe dort auf Kartei "Fibu") vermutlich kein Erlös- oder Kostenkonto eingetragen. Sofern es sich bei der betroffenen Buchung um eine Skontoaufwendung handelt, rufen Sie die <u>Steuersätzelaofi</u> auf und prüfen bei den <u>[Fibu-Konten](#page-410-0)lash,</u> ob das Konto für Skontoaufwendungen dort eingetragen wurde.

### **"Keine Mandanten, keine Konten oder keine Stapel vorhanden"**

Dieser Fehler kann nur bei der Übergabe an die Euro-Fibu auftreten. Überprüfen Sie in diesem Fall, ob Sie bei der <u>[Schnittstelle zur Fibu](#page-351-0)lasz einen Mandanten und einen Stapel ausgewählt</u> haben. Rufen Sie ggfs. die Mandanten- und Stapelauswahl erneut auf und übernehmen den Euro-Fibu-Mandanten bzw. Stapel aus der Auswahlliste. Falls diese Meldung bei erneuter Übergabe wieder auftritt, prüfen Sie bitte die Fibukonten, die in AMICRON-FAKTURA bei den Steuersätzen eingetragen wurden. Diese Konten müssen in der Euro-Fibu im Kontenplan vorhanden sein. Außerdem muss der Steuersatz in beiden Programmen identisch sein.

### **"Bankverbindung des Kunden/Lieferanten ist ungültig"**

Bei der Übergabe an die Euro-Fibu werden zusätzlich zu den betroffenen Kunden- bzw. Lieferantenadressen auch die Bankdaten aus den Stammdaten an die Euro-Fibu übertragen. Dabei findet eine Gültigkeitsprüfung statt. Wenn diese fehlschlägt bzw. keine Bankverbindung eingetragn wurde, erscheint obige Fehlermeldung. Rufen Sie die Stammdaten des Kunden bzw. Lieferanten auf und prüfen die eingetragene Bankverbindung. Entfernen Sie ggfs. ungültige Zeichen.

### **"Kann Auftrag/Bestellung in den Stammdaten nicht finden"**

Der verknüpfte Auftrag bzw. die Bestellung wurde vermutlich von Hand gelöscht. Der Ursprungsauftrag ist für die Fibuübergabe jedoch zwingend notwendig, da in der Fibu-Tabelle weder die Rechnungsadresse noch die Kundendaten gespeichert sind.

### **"Name fehlt beim Kunden/Lieferanten"**

Das Anlegen des Debitors bzw. Kreditors ist fehlgeschlagen, da in den Stammdaten kein Name eingetragen wurde. Rufen Sie den Kunden bzw. Lieferanten auf und geben im Feld Name den Kunden- bzw. Lieferantennamen oder den zuständigen Ansprechpartener ein.

### **Die Felder einer Buchung**

### **Datum**

Hier wird bei Zahlungen das von Ihnen im Zahlungseingang/Ausgang eingegebene Daten eingetragen. Bei Aufträgen bzw. Bestellungen wird das Datum des entsprechenden Auftrags übernommen.

### **Buchart**

Die hier eingetragenen Abkürzungen dienen nur zur Information und geben an, wie die Buchung zustande kommt, bzw. wo sie herstammt. Es werden dabei die folgenden Kürzel verwendet:

- KR Kunden-Rechnung
- LR Lieferanten-Rechnung
- KZ Kunden-Zahlungseingang
- LZ Lieferanten-Zahlungsausgang

### **Kundennr**

Hier wird bei Anlage der Buchung automatisch die Nummer des Kunden bzw. Lieferanten eingetragen, auf den sich die Buchung bezieht.

### **Beleg und Buchungstext**

Der Inhalt dieser Felder wird automatisch erstellt anhand der Vorgaben, die unter ["Schnittstelle](#page-351-0) [Fibu/Datev](#page-351-0)l8szì" eingetragen wurden. Wenn Sie die Einstellungen ändern, werden diese erst bei zukünftigen Buchungen berücksichtigt.

### **Soll- bzw. Haben-Konto**

Diese Buchungskonten werden an die Fibu bzw. DATEV übergeben. AMICRON-FAKTURA trägt hier automatisch je nach aktivierter Buchhaltungsschnittstelle und Buchungsart das passende Konto ein. Die Vorgabe für Erlöskonten kann in den den <u>[Programmoptionen](#page-120-0) az de</u>ändert werden ([Steuersätze](#page-408-0) 1409) > [Fibu-Konten](#page-410-0) 141 f) bzw. bei den [Artikelstammdaten](#page-136-0) 137 (Kartei "Fibu"). Bei Debitoren- bzw. Kreditorenkonten werden die Kontonummern aus den Stammdaten des [Kunden](#page-74-0) <sup>75</sup>`) bzw. <u>[Lieferanten](#page-123-0)</u> 124ì übernommen.

### **Auftragnr.**

In diesem Feld finden Sie die Nummer der Rechnung bzw. Bestellung, zu der diese Buchung gehört. Durch einen Mausklick kann der entsprechende Auftrag bzw. die Bestellung aufgerufen werden.

### <span id="page-358-0"></span>**26.5.1 Buchungen an Fibu/DATEV übergeben**

Über das Fenster "Fibu-Export" können Sie die Buchungen an das gewünschte Programm übertragen. Eine Übergabe kann an die Euro-Fibu, DATEV oder in eine Exportdatei erfolgen. Die von Ihnen gewünschte Voreinstellung kann in den ["Einstellungen zur Fibu/DATEV-Schnittstelle"](#page-351-0) <sup>352</sup>ì vorgenommen werden.

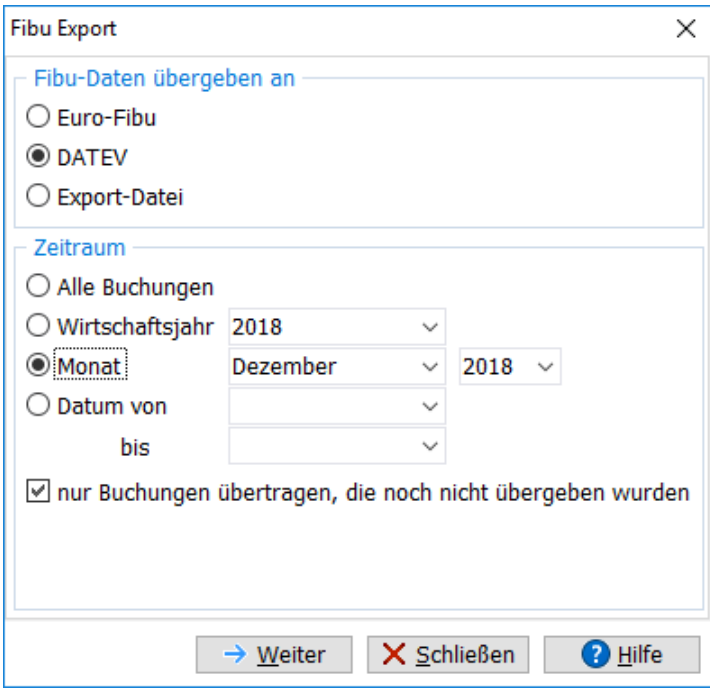

Neu ab 10 Nach der Übergabe verbleiben die übergebenen Buchungen in der Buchungsliste von AMICRON-FAKTURA. Über das Feld **Fibutransfer am** können Sie erkennen, wann die Buchung übergeben wurde. Buchungen, bei denen noch kein Datum eingetragen wurde, wurden noch nicht übergeben. Klicken Sie in der <u>Buchungsliste|328)</u> auf den Filter **Buchungsart > nicht übergeben**, um die entsprechenden Buchungen aufzulisten.

### **Übergabe an Euro-Fibu**

Bevor die Daten endgültig an die Euro-Fibu übergeben werden, können Sie den Fibu-Mandanten und Stapel wählen, an den die Daten übergeben werden.

### **Übergabe an DATEV**

AMICRON-FAKTURA erstellt beim DATEV-Export das von der DATEV angebotene offizielle DATEV-Format (CSV) gemäß "Schnittstellen-Entwicklungsleitfaden für das DATEV-Format".

Das DATEV-ASCII-Format wird nicht unterstützt. Wenn Sie allerdings im Dialog die Option "Export-Datei" wählen, können Sie die Buchungen in eine ASCII-Datei exportieren.

#### **Zielordner für Exportdatei**

Geben Sie hier das Laufwerk und den Ordner an, in dem die DATEV-Dateien erstellt werden sollen, z. B. C:\Fibuexport.

### **Beraternr.**

Geben Sie hier die Beraternummer Ihres Steuerberaters ein. Es dürfen nur Zahlen eingetragen werden.

### **Mandantennr.**

Die Mandatennummer erhalten Sie von Ihrem Steuerberater. Es dürfen nur Zahlen eingetragen werden.

### **Sachbearbeiternr.**

Geben Sie hier ein beliebiges Kürzel ein.

### **Abrechnungsnr. und Abrechnungsjahr**

Hier wird von Ihnen eine fortlaufende Nummer eingetragen, die pro Abrechnung innerhalb eines Buchungsjahres hochgezählt wird und zwischen 1 und 69 liegen darf. Die Abrechnungsnummer muss sich immer auf das angegebene Abrechnungsjahr beziehen.

### **Kostenstelle**

Optional können Sie hier eine Kostenstelle eingetragen, die bei allen exportierten DATEV-Buchungen eingetragen wird.

### **Daten festschreiben**

Wenn Sie diese Option aktivieren, wird das von der GoBD zur "Unveränderbarkeit von relevanten Daten" geforderte Festschreibekennzeichen aktiviert, so dass die übergebenen Buchungen nicht mehr ohne Weiteres geändert werden können. Die Option wird automatisch aktiviert, sobald im ausgewählten Zeitraum wenigstens ein Monat gesperrt wurde.

### **DATEV-Export starten**

Sobald Sie den **Ausführen**-Schalter drücken, werden die Buchungen ins DATEV-Format übertragen (Datei **EXTF\_DatevexportBuchungen.csv**). Die Adressstammdaten werden dabei in die Datei **EXTF\_DatevexportAdressdaten.csv** geschrieben und der Kontenplan in die Datei **EXTF\_DatevexportSachkontobeschriftungen.csv** exportiert. In der Datei **EXTF\_DatevexportZahlungsbedingungen.csv** befinden sich die Zahlungsbedingungen als Ergänzung der Adressdaten.

Wenn Sie mehr als die Standard-Felder an die DATEV übertragen möchten, können Sie die zusätzlichen Felder (z.B. die Paypal-TransactionID) in den <u>Fibu-Einstellungen [362]</u> wählen (Kartei "DATEV CSV").

### **Übergabe in eine Export-Datei**

Es wird eine ASCII-Datei erstellt, deren Namen Sie zuvor selbst bestimmen können.

 Aktivieren Sie die Option **GDPdU-XML-Beschreibungsdatei erstellen**, wenn Sie z. B. im Rahmen einer Steuerprüfung die Buchungsdaten im GDPdU-Format an den Steuerprüfer weiterleiten müssen. Es wird dann zusätzlich eine Datei index.xml erzeugt, welche die aktuell exportierten Felder inkl. dessen Format enthält. Auch eine notwendige Validierungsdatei "gdpdu-01-08-2002.dtd" wird in dem Ordner erstellt, in dem die Exportdatei angelegt wird.

### **Fehler beim Export**

Fehlerhafte Buchungen können dann auftreten, wenn der Inhalt von der DATEV nicht akzeptiert wird. Diese Fehler werden bei den Buchungen im Fehlertext eingetragen, so dass Sie diese Buchungen korrigieren können, um sie dann erneut an die DATEV zu übergeben.
**Seite**

Auch beim Schreiben der DATEV-Datei können in seltenen Fällen Fehler auftreten. Diese Fehler werden dann nicht bei den Buchungen eingetragen, sondern im Export-Protokoll angezeigt.

# **Buchungen erneut übergeben**

Die Option **nur Buchungen übertragen, die noch nicht übergeben wurden** ist normalerweise immer aktiv, so dass nur neue Buchungen exportiert werden. Wenn Sie Buchungen, die zuvor bereits übergeben wurden, nochmals übertragen möchten, muss diese Option deaktiviert werden.

# **26.5.2 Musterbuchungen**

In der folgenden Tabelle finden Sie Musterbuchungen, wie sie von AMICRON-FAKTURA bei den angegebenen Vorgängen erstellt werden. Die Beispiele gehen von einem DATEV03-Kontenplan aus. Der Beispielkunde hat die Debitorennummer "10000". Als Geldkonto wird "1200" verwendet.

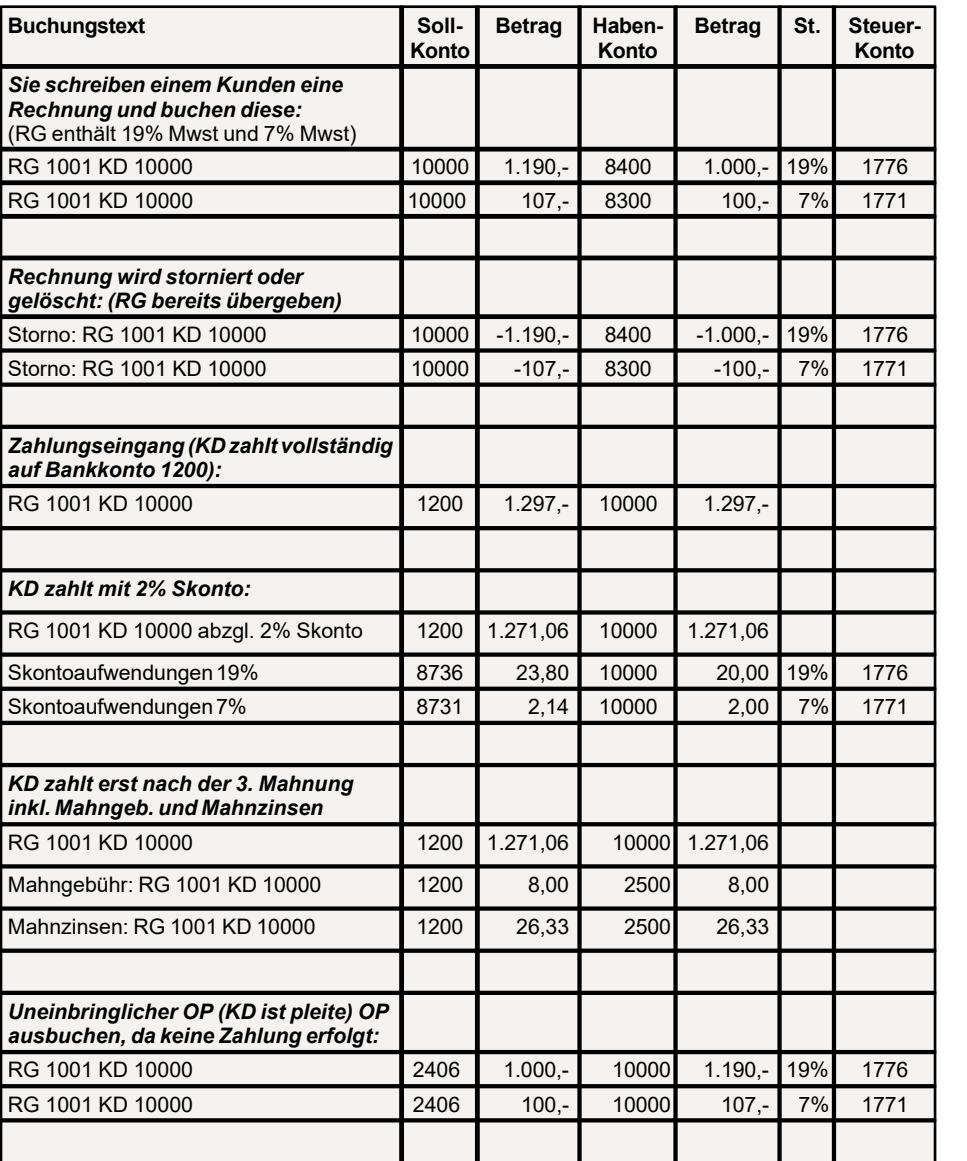

# **Sollversteuerung**

Für die Übergabe an die Euro-Fibu ist bei Sollversteuerung eine separate Skontobuchung notwendig (auch wenn die Skontoangabe bereits bei der Hauptbuchung übergeben wird), da sonst kein automatischer Ausgleich des Offenen Postens innerhalb der Euro-Fibu erfolgt.

Aktivieren Sie deshalb in den Programmoptionen bei den <u>Fibu-Einstellungen</u> Ssze auf der Kartei "Sonstiges" die Option "Separate Buchung für Skontoaufwendungen erstellen". 352

# **Istversteuerung**

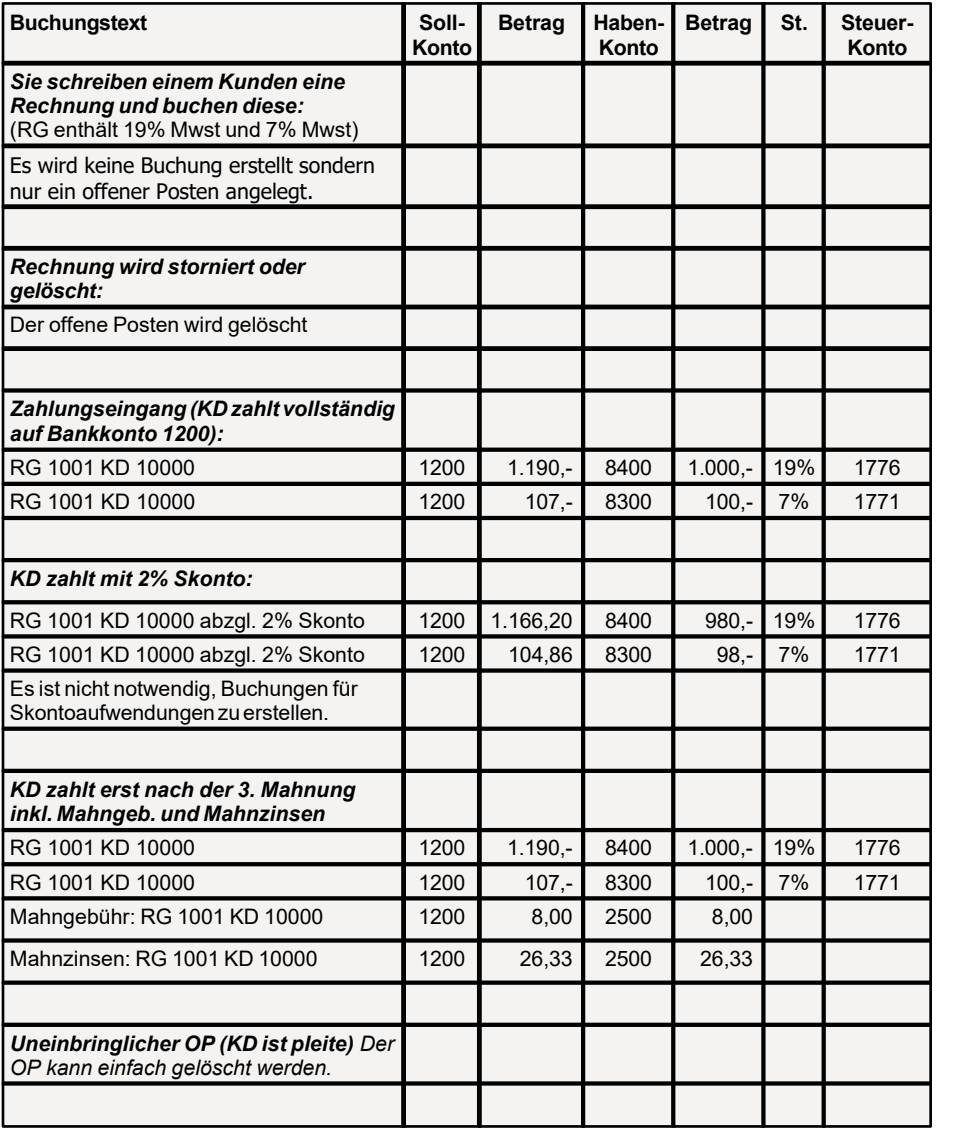

# **27 eBay-Auktionen abwickeln**

# Neu ab 9

(nur in der <u>Professional-Version</u> 18 von AMICRON-FAKTURA enthalten)

Mit AMICRON-FAKTURA können Sie <u>[Artikel bei eBay einstellen](#page-363-0) seå und die durchg</u>eführten [Verkäufe](#page-366-0)|367) importieren, um sie auf Knopfdruck in <u>Aufträge|</u>204) zu übernehmen und [Versandscheine](#page-248-0) 249 **Neu ab 12** zu drucken.

Der Aufruf der eBay-Module erfolgt über das Menü **Aufträge > eBay-Auktionen** bzw. **Aufträge > eBay-Verkäufe**.

# **Wie funktioniert die Anbindung an eBay? Was ist die eBay-API?**

Die Schnittstelle zu eBay wird über die von eBay bereitgestellte API realisiert. Die meisten eBay-Mitglieder nutzen den Webbrowser, um Artikel bei eBay zum Verkauf einzustellen. Dabei interagieren sie direkt mit dem eBay-Marktplatz. Dies erfordert an vielen Stellen händische Schritte, die Vielnutzer verständlicherweise vermeiden oder effektiver gestalten wollen. Und das geht über die so genannten APIs. Über APIs kommunizieren Applikationen direkt mit den eBay-Servern und der eBay-Datenbank im XML/SOAP-Format. Die Nutzung der APIs ermöglicht somit die Entwicklung maßgeschneiderter Applikationen mit ganz speziellen Funktionalitäten und angepassten Prozessen.

AMICRON-FAKTURA nutzt diese offizielle eBay-API und hat von eBay die Zertifizierung als "compatible application" erhalten.

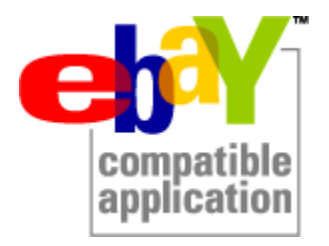

# **Land wählen**

Bevor Sie AMICRON-FAKTURA mit Ihrem eBay-Konto verbinden, müssen Sie einstellen, ob die Verbindung zu ebay.de, ebay.at oder ebay.ch erfolgen soll. In den <u>[Programmoptionen](#page-400-0) koh</u> können Sie unter "Schnittstelle > eBay > einloggen" das entsprechende Land wählen.

# **Schlüssel erzeugen**

Für die Verwendung eines eBay-Kontos ist ein Schlüssel nötig. Dieser muss einmal erzeugt werden und bleibt dann 18 Monate gültig. Rufen Sie die Programmoptionen auf und wählen dort "Schnittstelle > eBay > einloggen". Klicken Sie auf den Schalter "Schlüssel erzeugen". Es erscheint ein <u>[Anmeldeassistent](#page-366-1)</u> |367`, der Sie durch die Anmeldung führt.

### **Mögliche Rückmeldungen:**

**Die von Ihnen eingegebene Geheim-ID stimmt nicht mit der von Ihnen zuvor eingegebenen Geheim-ID überein (Code:-2146232832 Source:eBay.Service).** Bei dieser Meldung müssen Sie in den Programmoptionen einen neuen Schlüssel erzeugen.

# **eBay-Kategorien und Merkmale laden**

AMICRON-FAKTURA lädt automatisch die von eBay vorgegebenen Kategorien und Artikelmerkmale und ergänzt ggfs. die neu hinzugekommenen Kategorien, so dass Sie beim Erstellen von Auktionen stets alle Kategorien und Attribute zur Auswahl haben, die Ihnen auch beim Einstellen über die eBay-Webseite zur Verfügung stehen. Bitte beachten Sie, das das Laden und Aktualisieren der Kategorien u.U. länger dauern kann und hier aus technischen Gründen keine Fortschrittsanzeige möglich ist.

# <span id="page-363-0"></span>**27.1 Auktionen und Shop-Artikel**

Um Artikel bei eBay als Auktions- oder Shopartikel einzustellen, rufen Sie das Menü **Aufträge > eBay-Auktionen** auf.

Drücken Sie den Neu-Schalter und anschließend **Neuen Artikel einstellen**. Es erscheint die [Artikelverwaltung](#page-136-0) |137), wo Sie den Artikel auswählen können, den Sie in die Auktion übernehmen möchten.

Nach der Übernahme lassen sich weitere Daten ergänzen, siehe Kapitel [Auktionsdaten eingeben](#page-363-1) . Solange sich der Artikel noch in Bearbeitung befindet, wird beim Status die Angabe 364 "Entwurf" ausgewiesen.

Bei **Entwürfen** handelt es sich um Auktionen, die noch nicht hochgeladen wurden und auch noch nicht zum Hochladen markiert wurden. Damit die Auktion zu eBay übertragen wird, müssen Sie den Schalter **zum Hochladen vermerken** klicken**.** Den Status **noch nicht hochgeladen** können Sie aufheben, indem Sie rechts neben dem Schalter das Menü aufklappen und **Vermerkung zum Hochladen entfernen** aufrufen.

Die Daten werden erst dann übertragen, wenn Sie den Schalter **Datenaustausch mit eBay** drücken.

# <span id="page-363-1"></span>**27.1.1 Auktionsdaten eingeben**

# **Ebay-Artikelnr.**

Von eBay erzeugte Artikelnummer, die nur erfolgreich verarbeiteten Angeboten zugewiesen wird.

# **Zuordnung Artikelnummer**

Jede eBay-Auktion kann mit einem Artikel aus der <u>[Artikelverwaltung](#page-136-0)lazh</u> verknüpft bzw. zugeordnet werden. Wenn Sie eine neue Auktion anlegen, wird die Artikelverwaltung aufgerufen, wo Sie einen Artikel über den Auswahl-Schalter übernehmen können. Um die Zuordnung nachträglich zu bearbeiten, rufen Sie mit der rechten Maustaste das Kontextmenü auf, das Ihnen folgende Möglichkeiten bietet:

- · Mit Artikel verbinden: Verknüpft die Auktion mit einem wählbaren Stammdatenartikel
- · Artikel übertragen: Übernimmt die Artikeldaten aus den Stammdaten in die eBay-Auktion
- · Artikelzuordnung entfernen: Hebt die Verknüpfung mit dem Artikel auf

### **Auktionsart**

Wählen Sie hier, ob der Artikel als Auktion, als Festpreis- oder Shopartikel eingestellt werden soll.

# **Startpreis / Festpreis**

Der Startpreis gibt bei einer Auktion das Mindestgebot für den Artikel an. Bei Festpreis- oder Shopangeboten geben Sie den Festpreis ein, zu dem Sie den Artikel verkaufen möchten.

### **Sofort kaufen**

Tagen Sie hier bei Bedarf den Sofort-Kaufen-Preis an. Das Feld ist nur bei Auktionen verfügbar. Wenn ein Sofort-Kaufen-Preis festgelegt wird, kann der Käufer den Artikel sofort zu dem angegebenen festen Preis kaufen. Die Auktion wird in diesem Fall beendet.

### **Steuer**

Wenn ein Steuersatz eingetragen wird, dann erscheint in der Auktion unter dem Startpreis ein "inkl. MwSt.". Zudem wird bei den Zahlungsdetails nochmal angegeben, wieviel MwSt. in dem Preis enthalten ist.

### **Menge**

Gibt die Anzahl der im Angebot verkauften Artikel an.

Falls "Artikelanzahl pro Posten" größer als 1 ist, gibt das Feld "Menge" die Anzahl der einzustellenden Posten das folgende Feld die Anzahl der Artikel pro Posten an. "Artikelanzahl pro Posten" kann nur in Kategorien verwendet werden, die das Einstellen von Posten erlauben.

### **Als Posten mit folgender Artikelanzahl pro Posten**

Falls es sich um ein Angebot handelt, das aus mindestens zwei gleichartigen Artikeln besteht, die nur zusammen verkauft werden, können Sie hier die Anzahl gleichartiger Artikel eintragen.

### **Dauer in Tage**

Gibt an, wie viele Tage das Angebot aktiv sein soll.

### **Kategorien**

Die gewünschte Kategorie kann ausgewählt werden, indem Sie über den  $\cdots$  - Schalter aus dem Katalog aller Kategorien die gewünschte aussuchen oder über den V - Schalter eine der zuvor gewählten Kategorien wählen.

AMICRON-FAKTURA lädt automatisch die von eBay vorgegebenen Kategorien und Artikelmerkmale und ergänzt ggfs. die neu hinzugekommenen Kategorien, so dass Sie beim Erstellen von Auktionen stets alle Kategorien und Attribute zur Auswahl haben, die Ihnen auch beim Einstellen über die eBay-Webseite zur Verfügung stehen.

Die Auswahl der **Shopkategorie** ist optional. Es werden Ihnen hier alle Kategorien zur Auswahl angeboten, die Sie im eBay-Shop angelegt haben. Voraussetzung hier für ist, dass Sie einmal mit eBay den Datenaustausch durchgeführt haben.

### **Kategorien suchen**

Um eine Kategorie zu suchen, öffnen Sie zunächst über den  $\cdots$  - Schalter die Kategorieliste und geben den Suchbegriff ein. Anschließend werden nur noch die (Ober-)Kategorien angezeigt, in denen eine entsprechende Unterkategorie gefunden wurde.

### **Beschreibung**

Schreiben Sie es bunt. Mit beliebig wählbaren Farben gestalten Sie Ihr Angebot ganz nach Ihren Wünschen. Sie können sowohl die Schriftfarbe frei wählen als auch die Hintergrundfarbe des Beschreibungstextes. Der HTML-Editor unterstützt außerdem Schriftattribute und Absatzausrichtungen. Externe HTML-Dateien können über das Kontextmenü "HTML-Seite laden..." eingelesen werden.

### **Gratis Besucherzähler**

Gibt an, ob auf der Artikelseite ein Besucherzähler eingerichtet und welcher Besucherzähler-Typ verwendet werden soll.

### **Top-Angebot in Galerie**

Gibt an, ob der Artikel am Beginn der Artikellisten in der jeweiligen Kategorie erscheinen soll. Für diese Option fallen bei eBay zusätzliche Gebühren an.

### **XXL-Bilder**

Aktivieren Sie diese Option, wenn die eingestellten Bilder bei eBay in Originalgröße angezeigt werden sollen. Für die Auktion fallen dann bei eBay zusätzliche Gebühren an.

### **Artikelmerkmale: Produktkennzeichnungen und Attribute**

Bei den Artikelmerkmalen handelt es sich um eine von eBay angebotene Option, über der Sie Ihre Artikel mit zusätzlichen Details einstellen können, um den Käufern das Auffinden Ihrer Artikel zu erleichtern.

Den Käufern werden die Artikelmerkmale in separaten Feldern angezeigt, die bei der Suche nach Artikeln helfen sollen.

#### **Marke**

Hier kann die Bezeichnung der offiziellen Hersteller-Marke eingetragen werden

#### **Herstellernr (MPN)**

Die Artikelnummer unter der der Artikel beim Hersteller geführt wird kann automatisch aus den Artikelstammdaten übernommern werden (Bestellnr), sofern dies in den Programmoptionen aktiviert wurde.

### **Globale Artikelnummer (GTIN)**

Wenn im Artikelstamm eine EAN eingetragen ist, wird sie automatisch in dieses Feld übernommen.

#### **Attribute**

Die Artikelattribute sind immer abhängig von der Kategorie, in der Sie Ihren Artikel einstellen. So finden Sie z. B. in einer Kleidungskategorie Artikelmerkmale wie Größe und Stil, während für Computerfestplatten Merkmale wie Kapazität und Größe angegeben werden können. Die von Ihnen bereitgestellten Artikelmerkmale werden auf den eBay-Seiten am Beginn der Artikelbeschreibung angezeigt und können von den Käufern für die Suche nach Ihren Artikel genutzt werden. Sie sind somit verbindlicher Bestandteil Ihrer Artikelbeschreibung.

# <span id="page-365-0"></span>**27.1.2 Vorlagen erstellen und verwenden**

Über die Auktionsvorlagen können Sie Angebotsbeschreibungen speichern, die Sie häufig wieder verwenden möchten.

Um eine neue Auktionsvorlage zu erstellen, klicken Sie auf den  $\Box$  Neu - Schalter und wählen dann den Menüpunkt "Neue Vorlage erstellen":

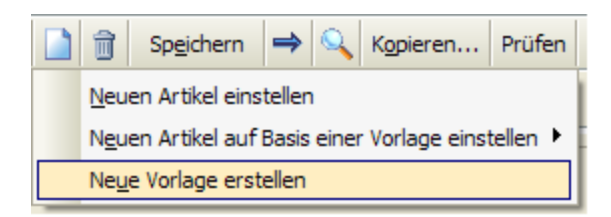

Anschließend können Sie alle Daten eingeben, die Sie in der Vorlage voreinstellen möchten.

Um die erstellten Vorlagen zu nutzen, klicken Sie auf den - Schalter und wählen dann den Menüpunkt "Neuen Artikel auf Basis einer Vorlage einstellen". Rechts neben dem Menüpunkt werden Ihnen alle vorhandenen Vorlagen aufgelistet:

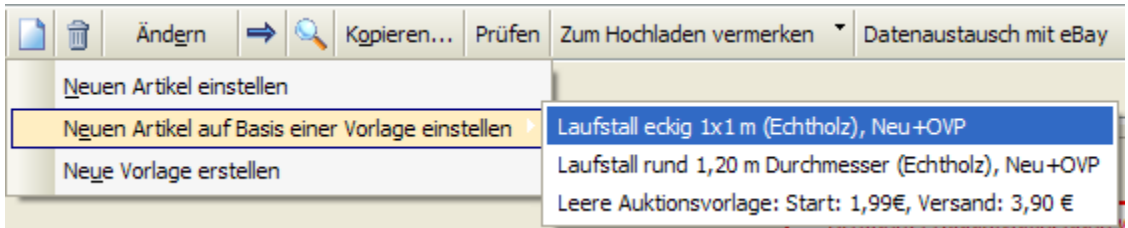

Sobald Sie die gewünschte Vorlage ausgewählt haben, wird eine neue Auktion angelegt und die Voreinstellungen aus der Vorlage übernommen.

# **Platzhalter für Artikelfelder einfügen**

Damit Ihre Vorlagen möglichst flexibel nutzbar sind, können Sie alle Felder der Auktions- und Artikeltabelle nutzen und über den Schalter **Artikelfeld einfügen** entsprechende Platzhalter in die Artikelbeschreibung einfügen. Sobald Sie den Schalter **Platzhalter ersetzen** drücken, werden die vorhandenen Platzhalter mit den Feldwerten des zugeordneten Artikels ersetzt.

# **Standardvorlage einstellen**

Bei der Neuanlage eines eBay-Angebotes kann eine Standardvorlage automatisch übernommen werden, so dass Sie sich eine manuelle Auswahl sparen können. Rufen Sie die [Programmoptionen](#page-400-0) <sup>401</sup>ì auf und wählen die gewünschte Vorlage auf der Seite "eBay > Vorgaben" aus.

# **27.1.3 Artikel wiedereinstellen**

Beim Wiedereinstellen von beendeten Auktionsartikeln wird der Artikel kopiert, wobei die verbliebene Menge übernommen wird. Beim Hochladen wird dann die Wiedereinstellen API-Funktion verwendet.

# <span id="page-366-0"></span>**27.2 eBay-Verkäufe bearbeiten**

Neue Verkäufe via eBay können über den Schalter **Auktionsverläufe aktualisieren** eingelesen werden. Klicken Sie auf den Schalter **AB erstellen** oder **RG erstellen**, um für die angewählte Auktion eine Auftragsbestätigung bzw. Rechnung zu erstellen. Verkäufe mit gleicher Adresse/ Lieferadresse werden dabei zusammengefasst, sofern Sie zuvor die zu übernehmenden Verkaufspositionen markiert haben.

[Versandscheine](#page-248-0) 24s) können Sie direkt aus dem erzeugten Auftrag drucken, wobei die Sendungsnummer dann automatisch an eBay übertragen wird, sofern Sie in den Programmoptionen unter "Schnittstelle > eBay" die Option "Auftragsstatus in eBay automatisch auf Versendet setzen" aktiviert haben.

Beim Auftragsdruck können Sie bei Bedarf die Auktionsnummer ausgeben. Fügen Sie dazu die Variable EBayAuktionsnummer in das Drucklayout ein. Falls Artikel von mehreren Auktionen im Auftrag vorhanden sind, werden die Nummern kommasepariert ausgegeben.

 Wenn der eBay-Verkauf per PayPal bezahlt wurde, wird die PayPal Transaction ID in den Auftrag übernommen, so dass ein automatisches Zuordnen von <u>[PayPal-Zahlungen](#page-316-0)</u> 317 . möglich ist. Die <u>[Offenen Posten](#page-283-0)last können dann automatisch ausgebucht werden.</u>

# <span id="page-366-1"></span>**27.3 Anmeldeassistent**

Damit AMICRON-FAKTURA auf Ihr eBay-Konto zugreifen kann, ist ein Schlüssel nötig. Dieser muss einmal erzeugt werden und bleibt dann 18 Monate gültig.

Sobald Sie das erste mal das eBay-Modul von AMICRON-FAKTURA aufrufen, erscheint der Anmeldeassistent, über den Sie den Schlüssel einrichten können.

Es ist folgender Ablauf notwendig:

# **1. Tragen Sie Ihren Mitgliedsnamen ein:**

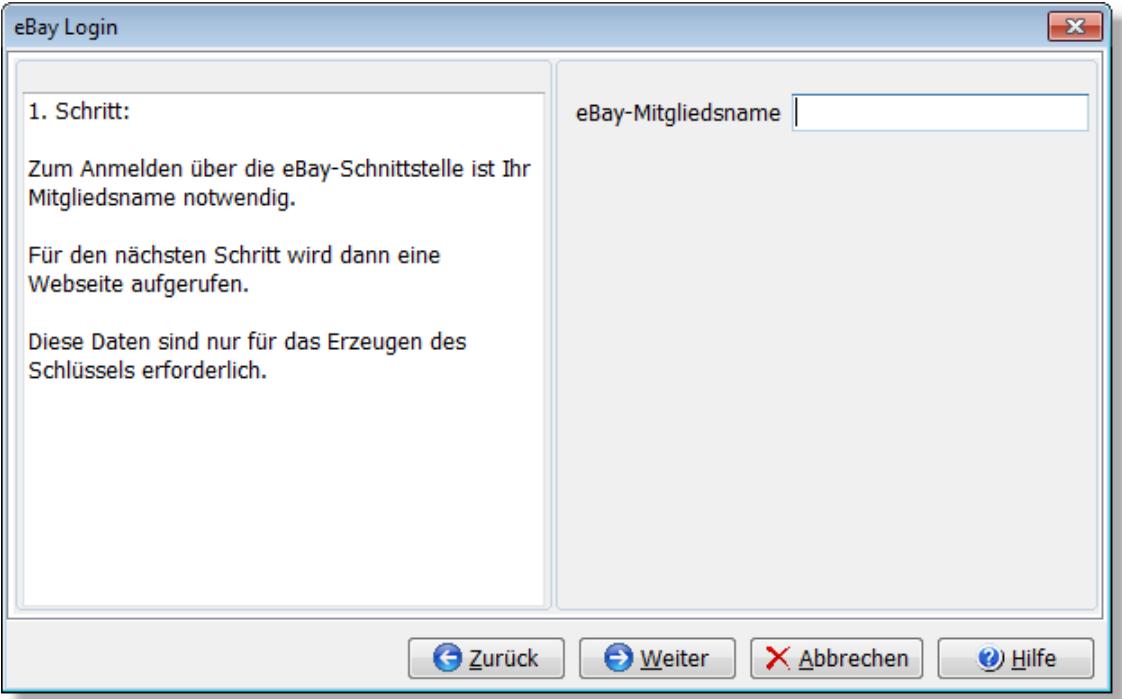

# **2. Melden Sie sich danach mit Ihrem eBay-Mitgliedsnamen und Ihrem eBay-Passwort einmal auf der angezeigten eBay-Webseite an:**

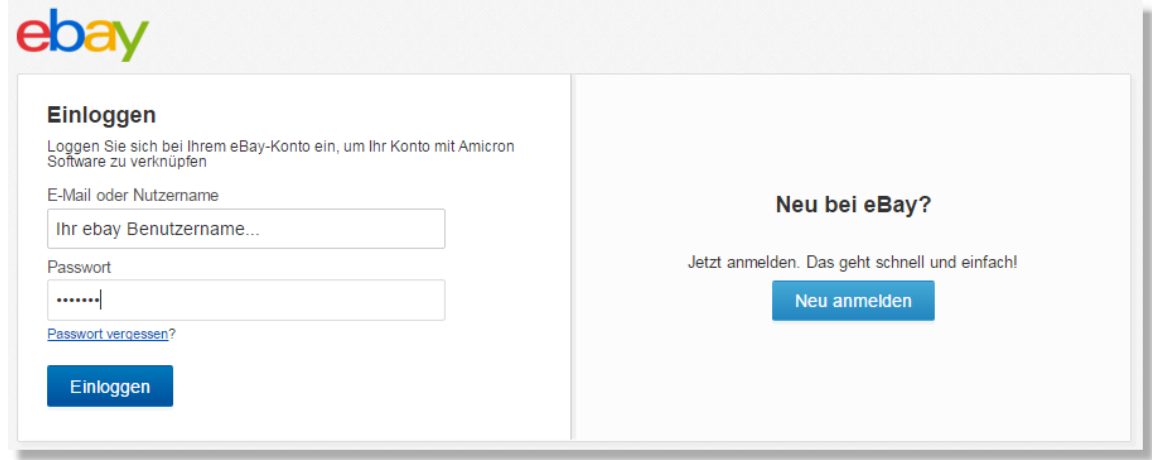

**3. Nach dem Einloggen ist auf der Webseite von eBay eine zusätzliche Bestätigung nötig, damit der Schlüssel für Ihren eBay-Mitgliedsnamen hinterlegt wird:**

Anwendungszugang gewähren: Amicron Software Vielen Dank für Ihr Interesse. Wir benötigen Ihre Zustimmung für die Weitergabe Ihrer eBay-Mitgliedsdaten. Wir geben Ihr<br>eBay-Passwort natürlich nicht weiter. Sie können die Berechtigung Dritter iederzeit ändern. Gehen Sie eBay zu eBay-Konto. Gehen Sie dann dort zu Einstellungen, um Ihre Änderungen vorzunehmen. Bitte nehmen Sie sich die Zeit, um die Allgemeinen Geschäftsbedingungen und Datenschutzerklärung für Amicron Software zu lesen Wenn Sie auf "Ich bin einverstanden" klicken, autorisieren Sie uns, Ihr eBay-Konto mit Amicron Software zu verknüpfen. Ich bin einverstanden Abbrechen

Hinweis: Auch nach Änderung des eBay-Passworts bleibt der Schlüssel gültig und muss nicht neu erzeugt werden.

# **27.4 Einstellungen**

Die Einstellungen lassen sich über das Menü **Einstellungen > Programmoptionen** aufrufen und befinden sich dort auf der Seite **Schnittstelle > eBay**.

### **Einloggen**

#### **Land**

Wählen Sie hier, ob Sie mit ebay.de, ebay.at oder ebay.ch arbeiten möchten.

### **Sandbox nutzen**

Aktivieren Sie diese Option nur dann, wenn Sie nicht die Produktivumgebung von eBay nutzen möchten, sondern die Sandbox. Bei der Sandbox handelt es sich um eine eBay-Seite, die als Testumgebung für Entwickler gedacht ist. Um die Sandbox nutzen zu können, müssen Sie Teilnehmer des eBay-Developer-Programms sein und einen Sandbox-User angelegt haben. Über den rechten Schalter können Sie die Umgebung bei Bedarf wechseln.

#### **Mitgliedsname, Status, Bewertungen etc.**

Falls noch kein eBay-Mitgliedsname zugeordnet wurden, müssen Sie auf den Schalter **Schlüssel erzeugen** klicken. Anschließend erscheint der <u>[Anmeldeassistent](#page-366-1)</u>|86<sup>5</sup>), über den Sie den Schlüssel einrichten können. Über den Schalter **Schlüssel entfernen** lässt sich ein bereits zugeordneter Mitgliedsname entfernen, um z. B. ein anderes eBay-Mitglied zu wählen. Klicken Sie auf den Schalter **Status anfordern**, um die Bewertungen und den Verkäuferstatus von eBay abzurufen.

### **Einstellungen**

#### **Aktualisierungsintervall für eBay-Daten**

Die für das Erstellen einer Auktion angebotene Kategorieauswahlliste wird ebenso dynamisch von eBay geladen wie auch die Artikelmerkmale. Diese Daten werden zwar in der AMICRON-FAKTURA-Datenbank zwischengespeichert, müssen jedoch von Zeit zu Zeit aktualisiert werden, um die von eBay vorgenommenen Änderungen einzupflegen. Stellen Sie hier ein, wie oft die Aktualisierung durchgeführt werden soll.

#### **Unbekannte Auktionen beim Einlesen der Auktionsverläufe**

Durch die Auswahl "ignorieren" werden Auktionen, die Sie nicht mit AMICRON-FAKTURA eingestellt haben, nicht eingelesen. Bei "automatisch importieren" erfolgt das Einlesen ohne Nachfrage.

### **Artikelzuordnung anhand: Applicationdata / SKU**

Ob eine automatische Zuordnung zu einem vorhandenen Artikel aus dem Artikelstamm erfolgen soll (und über welches Feld) kann hier eingestellt werden.

### **Artikel beim Einstellen automatisch reservieren**

Aktivieren Sie diese Option, damit die eingestellte Menge automatisch reserviert wird, so dass die Artikel zwischenzeitlich nicht anderweitig verkauft werden.

### **Den Status in eBay automatisch auf "Versendet" setzen**

Der Versendet-Status der zugehörigen eBay-Auktion kann automatisch aktualisiert werden. Wahlweise ist dies beim Rechnungsdruck/Buchen oder beim Bezahlen des OP möglich. Wenn der Versendet-Status an eBay übermittelt wird, erfolgt gleichzeitig die Übertragung der Sendungsnummer, sofern diese im Auftrag hinterlegt ist. Beim Druck des Versandscheins über den integrierten <u>Versandscheindruck</u> |249) wird anschließend sowohl der Versandstatus als auch die Sendungsnummer übertragen.

### **FTP-Daten / Webserver zum Hochladen der Bilder**

Falls Sie die Bilder zu Ihren Auktionen auf einen eigenen Webserver hochladen möchten, müssen Sie hier die entsprechenden Daten des FTP-Servers eintragen. Bei den einzelnen Bildern einer Auktion können Sie auf der Kartei "Bilder" über das Auswahlfeld "Ziel" dann "eigener Webspace" statt "eBay-Bilderservice" wählen.

Beispiel:

Pfad: /html/Bilder URL: http://meinserver.de/Bilder

### **eBay-Versandart <-> Auftragsversandart, eBay-Zahlweise <-> Auftragszahlweise**

Hier können Sie die von eBay übertragenen Bezeichnungen für die Versandart und die Zahlweise denjenigen Bezeichnungen zuordnen, die Sie in AMICRON-FAKTURA verwenden. Geben Sie hinter dem "=" Zeichen die exakte Bezeichnung an, so wie Sie diese in den Programmoptionen unter "Allgemein > <u>Lieferart / Zahlweiselash"</u> eingestellt haben. Bei der Anlage eines Auftrags wird dann automatisch die von eBay gelieferte Bezeichnung in die bei AMICRON-FAKTURA eingestellte Bezeichnung umgewandelt.

# **Vorgaben**

Tragen Sie hier diejenigen Werte ein, die automatisch in neue Auktionen übernommen werden sollen. Als Alternative bzw. Ergänzung zu den Vorgaben stehen Ihnen außerdem die [Auktionsvorlagen](#page-365-0) <sup>| 366</sup>1 zur Verfügung. Bei der Neuanlage eines eBay-Angebotes kann eine Standardvorlage automatisch übernommen werden, so dass Sie sich eine manuelle Auswahl sparen können.

# **Versandbestätigung**

Wenn der Versandstatus auf "Verschickt" geändert wird, kann automatisch eine entsprechende E-Mail an den Käufer gesendet werden. Im Textfeld können Sie alle Adressfelder einfügen, siehe Kapitel <u>["Datenbankfelder: Kunden"](#page-84-0)|86ª. Falls Sie auf die Lieferadresse zugreifen möchten, stellen</u> Sie dem Feldnamen "#LfrAdr." voran. Die Felder aus dem Auftrag lassen sich über #Auftrag.\* einfügen, siehe <u>[Feldbeschreibung der Aufträge](#page-450-0)</u>l4sh.

# <span id="page-370-0"></span>**28 Dokumentenverwaltung**

# **Grundlagen**

Über die Dokumentenverwaltung können Sie Dateien beliebigen Typs (z.B. pdf, doc, xls, xml, jpg, gif) zu einer Adresse, einem Artikel\*, Auftrag\* oder offenen Posten\* hinterlegen. Die Dokumente werden nicht in der <u>[Datenbank](#page-50-0)lash estereichert sondern als normale externe Dateien, so dass Sie</u> auch außerhalb des Programms problemlos auf die Dokumente zugreifen können.

Für jede Obergruppe (Kunden, Lieferanten, Artikel\*, Aufträge\*, Bestellungen\*, Offene Posten Kunden\*, Offene Posten Lieferanten\*) kann pro Benutzer in den <u>Programmoptionen aon a</u>in Ordner eingestellt werden, in dem standardmäßig die Dokumente abgelegt werden sollen. Die Dokumente für Kunden werden dann z. B. im Ordner F:\Eigene Dateien\Dokumente\Kunden abgelegt, während die Dokumente zu Artikeln unter F:\Eigene Dateien\Dokumente\Artikel\* gespeichert werden.

\* Artikel, Aufträge, Bestellungen und offene Posten stehen nur in AMICRON-FAKTURA zur Verfügung und nicht in AMICRON-MAILOFFICE 5

# **Dokumente zu einem Kunden, Artikel oder Auftrag aufrufen**

Die Dokumente zu einem angewählten Kunden werden über den Dokumente-Schalter im [Kundenfenster](#page-74-0) (zst) aufgerufen. Zu jedem Kunden, bei dem Sie die Dokumentenverwaltung aufgerufen haben, wird ein Unterordner mit der Kundennummer und dem Namen des Kunden angelegt. In diesem Unterordner können Sie alle Dateien zu diesem Kunden ablegen. Auch Unterordner sind möglich.

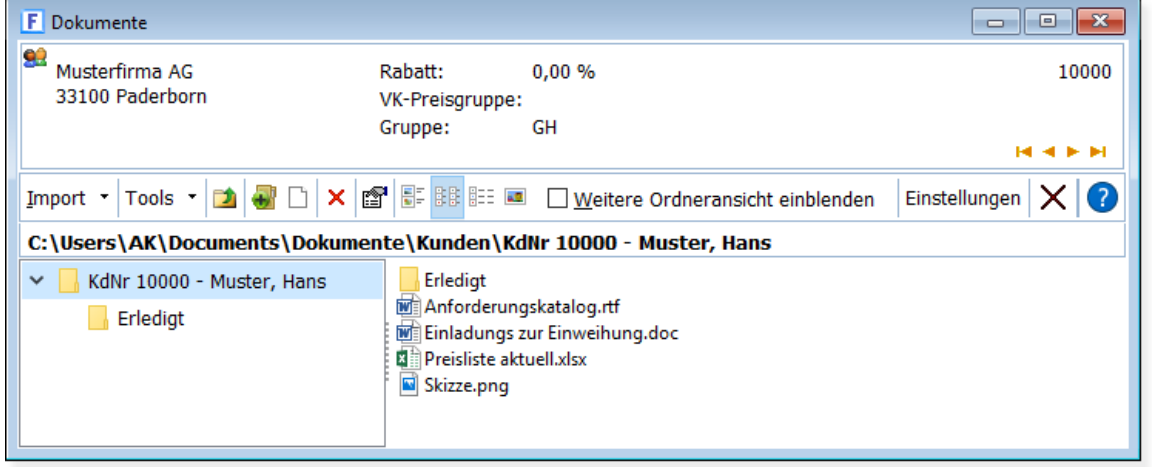

# **Beispielansicht: Dokumente zum Kunden "Musterfirma AG" mit der Nummer 10000:**

Beachten Sie bitte, dass sich die Dokumente und Dateien nicht in der Datenbank gespeichert werden sondern als normale Dateien auf der Festplatte. Sie müssen die Dokumente also zusätzlich zur Datenbank <u>[sichern](#page-513-0)</u> 514.

# **E-Mail-Anlagen**

Bei AMICRON-MAILOFFICE 5 finden Sie auf der Kartei **E-Mail-Anlagen** die Liste aller Dateianlagen aus den verknüpften E-Mails des Kunden.

Diese Kartei steht Ihnen nur zur Verfügung, wenn Sie die Dokumente aus den Kundendaten aufrufen.

# **Zentraler Aufruf aller Dokumente**

Über das Menü **Stammdaten > Dokumente** wird die zentrale Hauptansicht der Dokumentenverwaltung geöffnet. Über das Auswahlfeld **Ordnerauswahl** können Sie wählen, ob Sie die Dokumente zu Kunden, Lieferanten, Artikel, Aufträge etc. aufrufen möchten. Nachdem Sie in diesem Feld eine Auswahl getroffen haben, wird zu dem eingestellten Hauptordner dieses Datenbereichs gewechselt, wo alle Unterordner aufgelistet werden.

Um z. B. die Dokumente zu einem Kunden aufzurufen, können Sie alternativ in der Kundenverwaltung den gewünschten Kunden heraussuchen und dann auf den Dokumente-Schalter klicken, der sich um Kundenfenster befindet. Es werden dann in der Dokumentenverwaltung automatisch die Dokumente des Kunden aufgerufen.

# **Dokumente beim Auftragsversand als E-Mail-Anlage mitsenden**

Die beim Artikel oder Kunden hinterlegten Dokumente können beim Auftragsdruck automatisch als E-Mail-Anlage mitgesendet werden, siehe Kapitel "<u>[Dateien mitsenden](#page-380-0)</u> | 38 h".

# **28.1 Weitere Ordneransicht**

Über die Option **Weitere Ordneransicht einblenden** kann im unteren Fensterbereich eine zusätzliche Ordneransicht angezeigt werden, bei der Sie Zugriff auf alle Laufwerke, Ordner und Dateien haben, die Ihnen auch im Windows-Explorer zur Verfügung stehen.

Über die vom Windows-Explorer bekannte Drag and Drop-Bedienung können Sie Dateien aus den beiden Ordneransichten kopieren, verschieben und verknüpfen.

# **28.2 Einstellungen**

# **Verzeichnisse einstellen**

Für jede Obergruppe (Kunden, Lieferanten, Artikel, Aufträge, Bestellungen, Offene Posten Kunden, Offene Posten Lieferanten) kann pro Benutzer in den <u>Programmoptionen</u> and ein Ordner eingestellt werden, in dem standardmäßig die Dokumente abgelegt werden sollen. Wenn Sie keine Angaben machen, werden die Ordner im Windows-Ordner für Eigene Dateien angelegt. Für jeden Kunden, Artikel oder Auftrag etc. wird dort automatisch ein Unterordner angelegt, sobald ein Dokument hierfür angelegt wird, bei Adressen inkl. Suchbegriff z. B. so: C:\Eigene Dateien\Dokumente\Kunden\KdNr 10123 - Schmidt, Hans\

Wenn Sie im Netzwerk von allen Arbeitsstationen auf die Dateien der Dokumentenverwaltung zugreifen möchten, müssen Sie den Hauptordner für die Dokumentenverwaltung so anpassen, dass alle Anwender Zugriff auf die Dateien haben. Richten Sie also z. B. auf dem Server einen neuen Ordner ein, geben diesen frei und teilen AMICRON-FAKTURA mit, dass die Dokumente dort abgelegt werden sollen. Die Änderung muss bei jedem Benutzer durchgeführt werden.

# **Tools und Programme einstellen**

Über den Schalter "Tools" können Sie bis zu vier Programme aufrufen, um so z. B. direkt die Scansoftware zu starten.

### **Name**

Tragen Sie hier den Namen ein, unter dem das Programm später im Menü angezeigt werden soll.

### **Programm**

Hier müssen Sie die Programmdatei wählen, die ausgeführt werden soll.

### **Parameter**

Der Parameter wird an das aufgerufene Programm übergeben.

#### Es werden die folgenden Platzhalter unterstützt: #KUNDENNR #KUNDENNAME #AKTIVERORDNER

### Somit ist z. B. folgender Aufruf möglich:

/pdfpath=#AKTIVERORDNER\Scan\_KdNr[#KUNDENNR].pdf /twainui=0 /terminateaftersave

# **29 Formulare drucken / bearbeiten**

# **Was möchten Sie ausdrucken?**

Wenn Sie Daten ausdrucken oder per E-Mail versenden möchten, rufen Sie zunächst das Programm-Modul bzw. Fenster auf, in dem sich die gewünschten Daten befinden und wählen dann den Menüpunkt **Drucken**, wo Sie verschiedene Menüpunkte zum Ausdrucken finden. Um z. B. ein Adressetikett zu drucken, rufen Sie die Kundenverwaltung auf und wählen den Menüpunkt **Drucken > Etikett aktueller Kunde**. Um eine Kundenliste zu drucken, müssen Sie den Menüpunkt **Drucken > Liste** wählen.

Es öffnet sich das Druckfenster, indem Sie eines der vorhandenen Druckformulare auswählen können. Bei Bedarf können Sie auch eigene Druckformulare hinzufügen oder importieren.

# **Drucken, Speichern oder E-Mailen?**

Über diesen Schalter wird der Ausdruck sofort gestartet. Wenn Sie den Schalter **mit Optionen** aktiviert haben, erscheint zuvor noch ein Fenster, in dem Sie auf Wunsch noch weitere Details festlegen können, siehe dazu unten.

# **Ausgabe ist möglich auf**

- · Standarddrucker: Der unter Windows eingestellte Standarddrucker
- · Formulardrucker: Diese Druckereinstellung wird mit dem Formular gespeichert
- [E-Mail: Ausdruck wird als Anlage an Ihr Standard-E-Mail-Programm übergeben](#page-374-0)|375)
- **[Datei: Ausdruck wird in einer Datei gespeichert](#page-375-0)** 376
- · Bildschirm: Vorschau des Ausdrucks

Die Einstellung, auf welchem Ausgabeziel der Druck erfolgen soll, wird individuell pro Formular gespeichert, so dass Sie z. B. beim Etikettendruck nicht jedesmal erst von Ihrem Standarddrucker auf den Etikettendrucker umstellen müssen.

# **Ausdruck per E-Mail versenden**

Aufträge und Bestellungen können auch per E-Mail versendet werden. Aktivieren Sie dazu bei "Ausgabe auf" die Option "E-Mail". Die E-Mail-Adresse wird automatisch aus den Kunden- bzw. Lieferantenstammdaten übernommen, sofern dies beim Formular entsprechend eingestellt wurde (siehe unter "<u>[E-Mail-Optionen](#page-379-0)</u> |380]"). Alternativ kann die E-Mail-Adresse auch manuell eingegeben werden. Wenn beim Kunden bzw. Lieferanten <u>[Ansprechpartner](#page-95-0)læ</u>n bet hinterlegt wurden, können Sie über den Schalter, der sich rechts neben dem E-Mail-Feld befindet, die E-Mail-Adresse eines Ansprechpartners auswählen.

Drücken Sie den Schalter **Senden**, um den Ausdruck an das installierte

Standard-E-Mail-Programm zu übergeben. Neben <u>AMICRON-MAILOFFICE 5</u> 520) werden alle gängigen E-Mail-Programme unterstützt, die über eine MAPI-Schnittstelle verfügen. Das Standard-E-Mail-Programm kann unter Windows in der Systemsteuerung im Bereich "Internetoptionen" auf der Kartei "Programme" gewählt werden (Option "E-Mail").

# **Ausdruck faxen**

Um den Ausdruck von Ihrem PC aus zu faxen, wählen Sie bei Standard- oder Formulardrucker den Treiber, der zu Ihrer Faxsoftware gehört.

# **mit Optionen drucken**

Aktivieren Sie diesen Schalter, wenn Sie vor dem Ausdruck noch folgendes ändern möchten:

- · Zieldrucker
- · Anzahl der Ausdrucke
- · die zu druckenden Seiten
- · Bei Etiketten: Position des ersten Etiketts

# **Ausdruck starten**

Um den Ausdruck des angewählten Druckformulars zu starten, gibt es verschiedene Möglichkeiten:

- · Klicken Sie mit der Maus auf den Schalter **Drucken**
- · Führen Sie einen Maus-Doppelklick auf dem gewünschten Formular durch
- · Drücken Sie die Tastenkombination ALT+D
- · Drücken Sie die Enter-Taste (Voraussetzung: Drucker-Schalter ist schwarz umrandet)
- · Drücken Sie die Taste, die zu der Zahl gehört, die Sie in der Spalte "Sortierung" eingetragen haben und anschließend die Enter-Taste

Die Ausgabe erfolgt dabei je nach gewähltem Ziel auf den Drucker oder auf den Bildschirm.

# **Bildschirmausgabe: Vorschau**

Bei der Ausgabe auf den Bildschirm wird immer nur ein Exemplar ausgegeben, auch wenn bei dem Etikett bzw. Formular mehr als ein Ausdruck gewählt wurde.

# **Formulare neu erstellen, ändern, löschen**

### **Ändern eines Formulars**

Um das Layout eines Formulars zu ändern, wählen Sie das entsprechende Formular in der Formularliste an und drücken den Ändern-Schalter.

Es öffnet sich das Fenster "<u>Bearbeiten szil"</u>. Drücken Sie dort den Schalter **Layout bearbeiten**. Anschließend wird das Formular in den Drucklayout-Designer geladen und kann von Ihnen dort geändert werden, siehe Kapitel "<u>[Ausdrucke individuell anpassen](#page-382-0)</u> 383".

**Tipp:** Wenn Sie nicht erst das Fenster "Formular bearbeiten" aufrufen möchten, um in den Layouteditor zu gelangen, können Sie im Fenster "Drucken" mit der rechten Maustaste auf den Ändern-Schalter direkt und ohne Umwege den Layouteditor aufrufen.

# **Wo finde ich das Handbuch zum Druckformular-Designer?**

Das Handbuch zum Druckformular-Designer (PDF-Format) wird bei der Installation der Voll- oder Prüfversion in den Programmordner kopiert und kann unter Windows wie folgt aufgerufen werden: "Start > Programme > AMICRON-FAKTURA > Druckformular-Designer-Handbuch". Ein Aufruf ist auch im Menü von AMICRON-FAKTURA über folgenden Menüpunkt möglich: Hilfe > Handbücher > Druckformular-Designer".

# **29.1 Formular importieren**

Die Druckformulare werden nicht in externen Dateien gespeichert sondern direkt in der Datenbank des <u>[Mandanten](#page-56-0)lez</u>h. Um Formulare aus externen Dateien zu importieren (z. B. um Formulare aus anderen Mandanten zu übernehmen), gehen Sie wie folgt vor:

- · Rufen Sie die gewünschte Druckfunktion auf (z. B. Drucken > Liste)
- Legen Sie über den  $\Box$  Neu Schalter ein neues Formular an
- · Es öffnet sich das Fenster "Bearbeiten". Wählen Sie jetzt die externe Formulardatei über den Schalter **Formular importieren**.

# <span id="page-374-0"></span>**29.2 Formular per E-Mail versenden**

Praktisch jeder Ausdruck kann auch per E-Mail versendet werden. Aktivieren Sie dazu im Druckdialog die Option E-Mail. Rechts neben der Option können Sie den E-Mail-Empfänger eintragen. Über den E-Mail-Optionen-Schalter lassen sich außerdem die Felder CC/BCC und Betreff einblenden. Die Vorgaben können Sie bei den <u>E-Mail-Optionen</u>|380 des jeweiligen Druckformulars vornehmen.

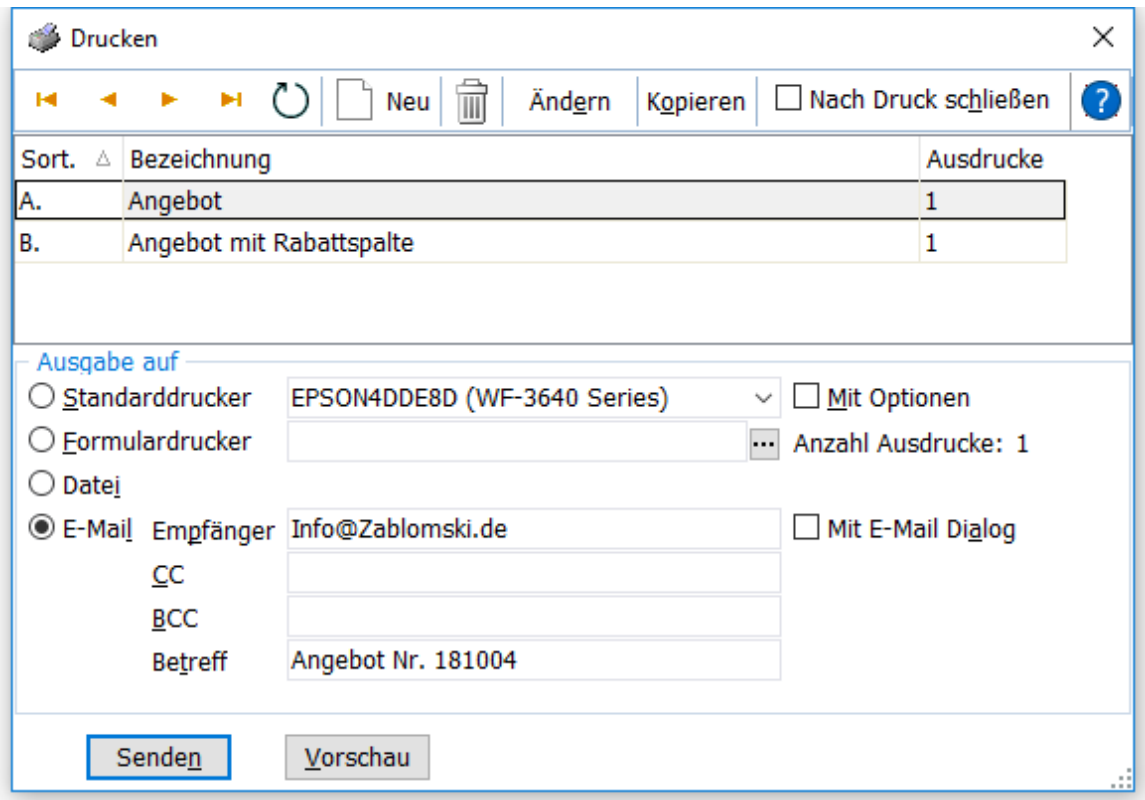

# **E-Mail senden**

Nach Klick auf **Senden** wird der Ausdruck per E-Mail an den eingetragenen Empfänger versendet. Die Druckausgabe wird dabei standardmäßig im PDF-Format als Anlage an die E-Mail angehangen.

### **Übertragung an Ihr E-Mail-Programm oder Direktversand über Ihren Mailserver**

Uber welchen Weg die E-Mail versendet wird, kann in den <u>[Programmoptionen](#page-400-0) and der der Seite "</u> [Drucken > E-Mail](#page-419-0)|426;" eingestellt werden. Sie können die E-Mails über Ihr E-Mail-Programm oder direkt von Amicron-Faktura versenden lassen.

### **Als Empfängeradresse automatisch die E-Mail aus den Stammdaten verwenden**

Wenn Sie z. B. eine Auftragsbestätigung an einen Kunden senden oder eine Bestellung an einen Lieferanten, fügt AMICRON-FAKTURA bei der erstellten E-Mail automatisch die E-Mail des Kunden bzw. Lieferanten ein und berücksichtigt dabei auch die bei den [Empfängern](#page-97-0) sen den Druckvorgang hinterlegten E-Mail-Adressen. Voraussetzung dafür ist, dass in den Stammdaten eine E-Mail-Adresse eingetragen wurde. Außerdem muss bei dem Druckformular im Feld "Empfänger" der Platzhalter für die E-Mail-Adresse des Kunden bzw. Lieferanten eingetragen worden sein, siehe dazu Kapitel "<u>[E-Mail-Optionen bearbeiten](#page-379-0)</u>|380ी".

### **Speicherort für E-Mail-Anlagen angeben**

Die erstellten E-Mail-Anlagen werden von AMICRON-FAKTURA in einem Ordner auf der Festplatte gespeichert. Um den Ordner zu ändern, rufen Sie in AMICRON-FAKTURA die [Programmoptionen](#page-400-0) 40ª) auf und tragen unter "<u>[Drucken > E-Mail](#page-419-0)</u>l420" den gewünschten Anlageordner ein.

# <span id="page-375-0"></span>**29.3 als Datei speichern**

Alle Ausdrucke können als Datei gespeichert werden. Es wird neben dem PDF-Format auch HTML, RTF und Excel unterstützt. (das RTF-Format kann z. B. mit Microsoft Word, Wordpad oder OpenOffice geöffnet werden).

Gehen Sie dazu wie folgt vor:

- · Rufen Sie die gewünschte Druckfunktion auf. (z. B. "Drucken > Angebot")
- · Es erscheint das Fenster "Drucken", wo Sie bei "Ausgabe auf" die Option "Datei" wählen müssen.
- · Klicken Sie auf den Schalter "Speichern".
- · Es öffnet sich das Fenster "Ausgabe-Einstellungen", wo Sie bei "Ausgabe auf" das gewünschte Format wählen.
- · Klicken Sie auf "Starten".
- · Es erscheint das Fenster "Speichern unter", wo Sie den Dateinamen eintragen müssen.
- · Klicken Sie auf "Speichern", damit der Ausdruck im gewünschten Format gespeichert wird.

Sie können die Datei nun mit der passenden Anwendung öffnen und weiterverarbeiten.

**Dateinamen einstellen** 

Beim Speichern wird der Dateiname verwendet bzw. vorgeschlagen, der bei den [E-Mail-Optionen des Formulars](#page-379-0) <sup>386</sup> als Name für die Anlage eingestellt wurde.

# <span id="page-376-0"></span>**29.4 Formular bearbeiten**

Um in das Fenster "Formular bearbeiten" zu gelangen, rufen Sie die gewünschte Druckfunktion auf wählen dann den Ändern-Schalter. Sie können dann die Bezeichnung, die Anzahl der Ausdrucke und die E-Mail-Einstellungen des Formulars eintragen. Außerdem kann das [Layout](#page-382-0) [aufgerufen](#page-382-0) |383`) werden und importiert oder exportiert werden.

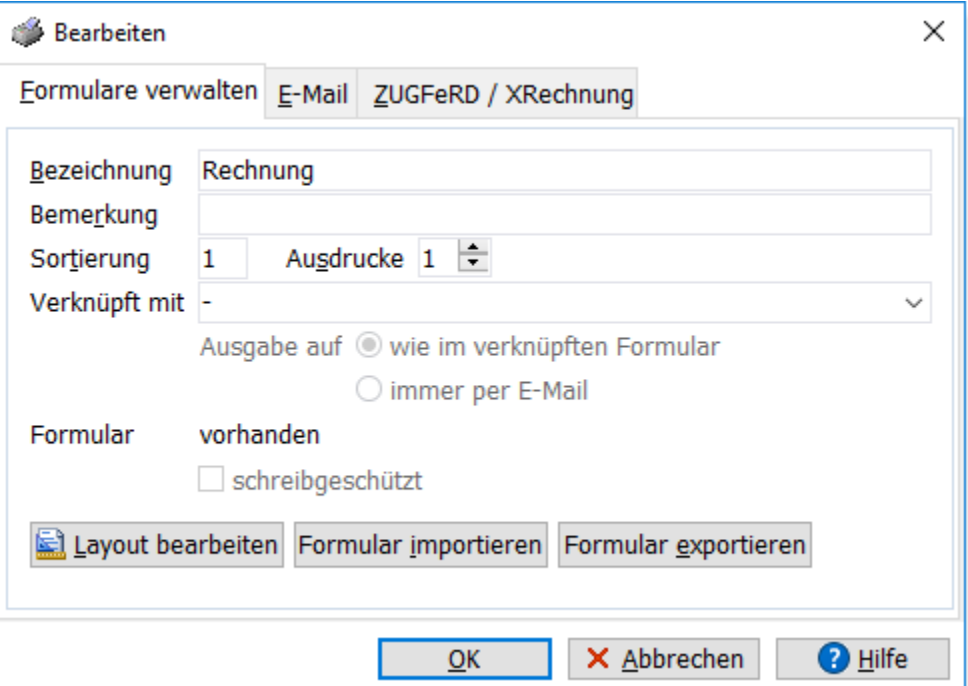

# **Die Daten eines Formulars**

# **Bezeichnung**

Diese beliebig wählbare Bezeichnung soll den Sinn und Zweck des Formulars dokumentieren.

#### **Bemerkung**

Hier kann bei Bedarf eine beliebige Bemerkung eingetragen werden.

#### **Sortierung**

Über den Wert in diesem Feld können Sie die Reihenfolge festlegen, in der die Formulare in der Formularliste sortiert werden.

**Tipp:** Außerdem kann über den Wert in diesem Feld der Ausdruck in der Formularliste gestartet werden, ohne dass Sie erst das Formular mit den Pfeiltasten oder der Maus anwählen müssen. Wenn bei Sortierung z. B. eine "4" eingetragen ist, drücken Sie einfach die Taste "4" und dann die Enter-Taste, um den Ausdruck zu starten.

#### **Ausdrucke**

Der hier eingetragene Wert für die Anzahl der Ausdrucke dient als Vorgabe. Er kann vor dem eigentlichen Ausdruck noch geändert werden, indem Sie die Tastenkombination ALT + "Anzahl Ausdrucke" drücken (also z. B. ALT+2, um zwei Ausdrucke zu erhalten) oder vor dem Ausdrucken den Schalter "mit Optionen" aktivieren, um in dem Optionsdialog, der vor Beginn des Ausdrucks erscheint, die Anzahl des Ausdruck einzustellen.

### **Verknüpft mit**

Falls Sie zusätzlich zu dem angewählten Formular immer ein weiteres Formular ausdrucken möchten, können Sie in dieser Liste das zusätzliche Formular auswählen. Es stehen allerdings nur diejenigen Formulare zur Auswahl, die bei der gewählten Druckfunktion verfügbar sind. Sie können wählen, ob die Ausgabe des verknüpften Formulars so erfolgen soll, wie es im entsprechenden Formular eingestellt wurde oder ob es **immer per E-Mail** versendet werden soll. Details finden Sie im Kapitel <u>"Auftrag per E-Mail oder Fax senden"|246)</u>.

#### **Formular**

Für jedes Formular kann ein Formularlayout angelegt werden, das über den **Layout bearbeiten** - Schalter aufgerufen werden kann. Wenn bereits ein Layout gespeichert ist, wird der Text "vorhanden" ausgegeben, bei neu angelegten Formularen erscheint "nicht vorhanden".

#### **E-Mail-Einstellungen bearbeiten**

Auf der Kartei E-Mail befinden sich alle Einstellungen, die für den Versand des Formulars per E-Mail wichtig sind. Eine Beschreibung finden Sie im Kapitel "<u>E-Mail-Optionen bearbeiten</u> |386]".

#### **ZUGFeRD/XRechnung**

Siehe Kapitel "<u>[ZUGFeRD/XRechnung](#page-378-0)</u>|379î".

### **Bearbeitungsfunktionen**

#### **Layout bearbeiten**

Über diesen Schalter gelangen Sie in den Druckformular-Designer und können dort das Formularlayout abändern. Weitere Hinweise finden Sie in der Onlinehilfe des Designers und im Kapitel "[Ausdrucke individuell anpassen".](#page-382-0) <a>

**Tipp:** Wenn Sie nicht erst das Fenster "Formular bearbeiten" aufrufen möchten, um in den Layouteditor zu gelangen, können Sie im Fenster "Drucken" mit einem Klick der rechten Maustaste auf den "Ändern-Schalter" direkt und ohne Umwege den Layouteditor aufrufen.

### **Neues Formular erstellen**

Drücken Sie den  $\Box$  Neu - Schalter, um einen neuen leeren Formulareintrag zu erhalten. Anschließend rufen Sie über den Schalter "Layout bearbeiten" den Layouteditor auf. Dort erscheint dann ein leeres Layout, in dem Sie Ihr Formular gestalten können.

### **Formular kopieren**

Über den Schalter "Kopieren" kann das angewählte Formular inkl. Formularlayout in ein neues Formular kopiert werden.

# **Formular löschen**

Über den  $\blacksquare$  – Schalter kann das angewählte Formular gelöscht werden.

### **Formular exportieren**

Sie haben die Möglichkeit, ein Formularlayout in eine externe Datei zu exportieren, um das Formular z. B. bei einem anderen Mandanten zu importieren. Um das angewählte Formular zu exportieren, müssen Sie über den Ändern-Schalter das "Formular bearbeiten"-Fenster aufrufen und dort den Schalter "Formular exportieren" drücken.

### **Formular importieren**

Ein Formularlayout kann aus einer externen Datei importiert werden. Um ein Formular zu importieren, müssen Sie über den Ändern-Schalter das "Formular bearbeiten"-Fenster aufrufen und dort den Schalter "Formular importieren" drücken. Nachdem Sie die zu importierende Formulardatei gewählt haben, wird das Layout in der Datenbank des Programms gespeichert, die externe Formulardatei wird dann nicht mehr benötigt.

# <span id="page-378-0"></span>**29.5 ZUGFeRD/XRechnung**

Um eine Rechnung im ZUGFeRD oder XRechnung-Format zu erstellen, müssen Sie bei einem vorhandenen Rechnungsformular die Option aktivieren, mit der die PDF-Dateien im ZUGFeRD-Format erstellt werden.

Wählen Sie dazu das entsprechende Formular in der Formularliste an und drücken den Andern-Schalter. Es öffnet sich das Fenster "<u>Bearbeiten szöl</u>". Aktivieren Sie dort den Karteireiter "ZUGFeRD/XRechnung" und aktivieren die Option "ZUGFeRD 1.0", wenn die PDF-Rechnung im alten ZUGFeRD-Format erstellt werden soll oder "ZUGFeRD 2.0", wenn das aktuelle Format verwenden werden soll, das gleichzeitig auch XRechnung kompatibel ist.

Wenn Sie den Dialog über den OK-Schalter schließen wird die Option gespeichert und ab dem nächsten Rechnungsdruck wird die PDF-Datei im ZUGFeRD-Format erstellt.

Zur Kontrolle können Sie die erstellte PDF-Datei mit dem Acrobat Reader öffnen und dort durch Klick auf die Briefklammer prüfen, ob die Rechnungsdaten im XML-Format eingebettet wurden.

### Beispiel:

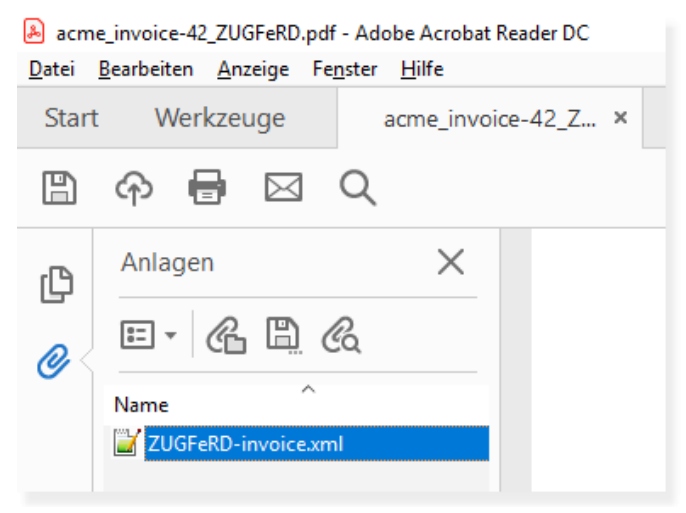

# <span id="page-379-0"></span>**29.6 E-Mail-Optionen bearbeiten**

In dem Fenster "Bearbeiten" können auf der Kartei "E-Mail" für das Formular Voreinstellungen für den <u>E-Mail-Versand</u>|246) vorgenommen werden.

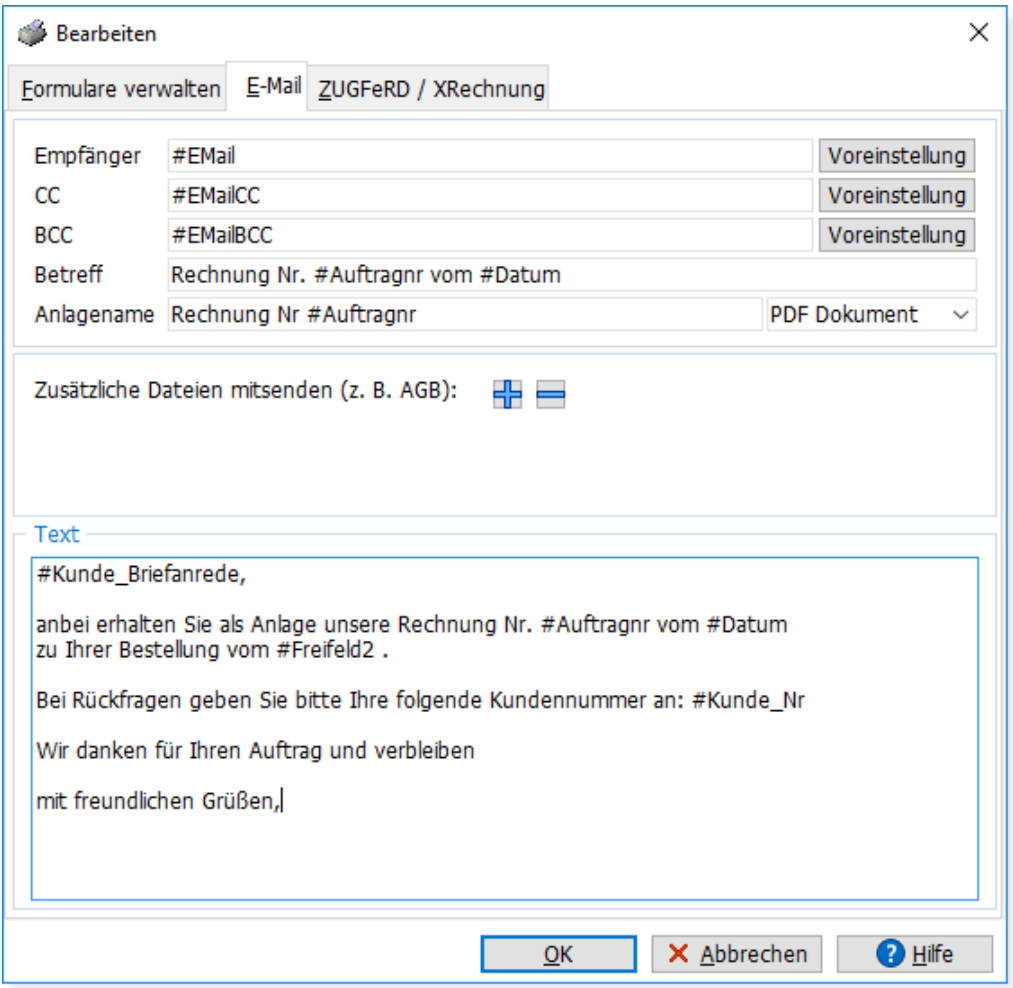

Bei den Eingabefeldern sind fast alle Variablen bzw. Platzhalter zulässig, die auch beim Druck des jeweiligen Formulars im Layouteditor zur Verfügung stehen. Eine Liste der Felder finden Sie im Kapitel "<u>[Datenbankfelder](#page-441-0)</u>|442î". Bitte beachten Sie, dass in den Auftragsformularen bei den Feldern aus den Adressstammdaten "Kunde\_" bzw. "Lieferant\_" vorangestellt werden muss.

### **Empfänger**

Hier können Sie über den Schalter "Voreinstellung" den Platzhalter #EMail einfügen, damit beim Druck eines Auftrags bzw. einer Bestellung automatisch die passende E-Mail-Adresse des Kunden bzw. Lieferanten übernommen wird. Falls ein Ansprechpartner gewählt wurde, wird für den Platzhalter automatisch die E-Mail-Adresse des Ansprechpartners eingesetzt. Neu ab 13 Wenn in den Kunden- bzw. Lieferantendaten bei den [Empfängern](#page-97-0) se tür den Druckvorgang eine spezielle E-Mail-Adresse hinterlegt wurde, wird diese hier automatisch mit höchster Priorität verwendet. Falls Sie das Druckformular grundsätzlich immer an die beim Kunden- bzw. Lieferanten hinterlegte Haupt-E-Mail-Adresse senden möchten, tragen Sie als Platzhalter bitte #Kunde\_EMail oder #Kunde\_EMail\_Stammdaten ein.

### **CC/BCC**

Wenn Sie eine Kopie der erstellten E-Mails an eine weitere Adresse senden möchten, können Sie diese hier eintragen. Adressen im Feld CC sind für den Empfänger sichtbar, Einträge in BCC

hingegen nicht. Wenn Sie in den Kunden- bzw. Lieferantendaten bei den <u>[Empfängern](#page-97-0)last die</u> Felder E-Mail-CC oder BCC verwenden, müssen Sie hier die Platzhalter #EMAILCC bzw. #EMAILBCC eintragen. Sie können dafür den Schalter "Voreinstellung" verwenden.

### **Betreff**

Die Betreffzeile wird in die E-Mail übernommen. Platzhalter aus der Adress- und Auftragstabelle sind hier zulässig. Die Feldnamen finden Sie im Kapitel <u>Datenbankfelder 442.</u>

### **Anlagename**

Unter dem hier gewählten Dateinamen wird der Ausdruck gespeichert und als Anlage der E-Mail beigefügt. Geben Sie keine Dateinamenserweiterung (z. B. ".pdf") ein, da diese automatisch durch das gewählte Anlagenformat angefügt wird.

Anlagen werden in dem Ordner gespeichert, der in den <u>Programmoptionen an in</u>ter "Drucken > E-Mail" festgelegt wurde.

Bei der Bezeichnung der Anlage können Sie wie beim Betreff auf die Felder der Auftragstabelle zugreifen und z.B. den Platzhalter "#Auftragnr" einfügen, um die Nummer des Auftrags in den Dateinamen zu übernehmen. Das Datum steht über #Datum zu Verfügung. Falls Sie das Datum im Format mit führendem Jahr benötigen, fügen Sie #DatumJJJJMMTT (ergibt z.B. 20191231) oder #DatumJJJJ\_MM\_TT (2019\_12\_31) ein.

### **Format der E-Mail-Anlage festlegen**

Rechts neben dem Anlagename können Sie das Format wählen, in dem die Anlage erstellt werden soll.

### **Zusätzliche Dateien mitsenden (z. B. AGB)**

Über den "+" Schalter läßt sich hier eine Datei ergänzen, die bei der E-Mail stets als zusätzliche Dateianlage mitgesendet wird. Das Senden von Artikel- und Kundendokumenten wird im folgenden Kapitel dokumentiert: <u>[Beim Senden per E-Mail Dateianlagen mitsenden](#page-380-0)</u> 38 ha

### **Text**

Hier kann ein mehrzeiliger Text eingetragen werden, der in den E-Mail-Text übernommen wird. Falls Sie die Auftragspositionen im E-Mail-Text aufführen möchten, müssen Sie den Platzhalter #Positionen an die gewünschte Stelle einfügen.

# <span id="page-380-0"></span>**29.7 Beim Senden per E-Mail Dateianlagen mitsenden**

**Reu ab 13 Bestimmte wichtige Dokumente, die in den Stammdaten beim Kunden oder Artikel** hinterlegt wurden (z.B. Anleitungen oder Zertifikate), lassen sich beim Auftragsversand per E-Mail automatisch als Anlage mitsenden, sofern der Artikel bzw. Kunde im Auftrag enthalten ist. Welche Datei mitgesendet werden soll, kann beim Artikel bzw. Kunden z.B. in einem Freifeld eingetragen werden. Dort kann entweder der vollständige Dateiname inkl. Ordner angegeben werden oder nur der Dateiname. Wenn der Dateiname ohne Ordner angegeben wird, wird die Datei im <u>[Dokumentenordner](#page-370-0)</u> 37 hdes Artikels bzw. Kunden gesucht.

Damit die Dateien mitgesendet werden, ist eine entsprechende Anpassung in dem verwendeten Auftragsformular notwendig. Im <u>[Drucklayout](#page-382-0)</u> 383 muss dazu an einer beliebigen Stelle die Funktion "EMailAnlageHinzufuegen" aufgerufen werden und als Parameter das Feld angegeben werden, welches den Dateinamen enthält. Wenn die Dateianlagen nur unter bestimmten Umständen hinzugefügt werden sollen, kann eine entsprechende Bedingung ergänzt werden.

# **Artikeldokumente mitsenden**

### Beispiel:

Das Handbuch des Artikels befindet sich im Dokumentenordner des Artikels und soll beim Senden der Rechnung als E-Mail-Anlage mitgesendet werden. Der Dateiname des Handbuchs wird beim Artikel in das Freifeld1 eingetragen (ohne Ordnerangabe) .

Im Rechnungslayout wird bei den Auftragspositionen bei der Definition der Spalte Artikelnr der Funktionsaufruf von EMailAnlageHinzufuegen wie folgt ergänzt:

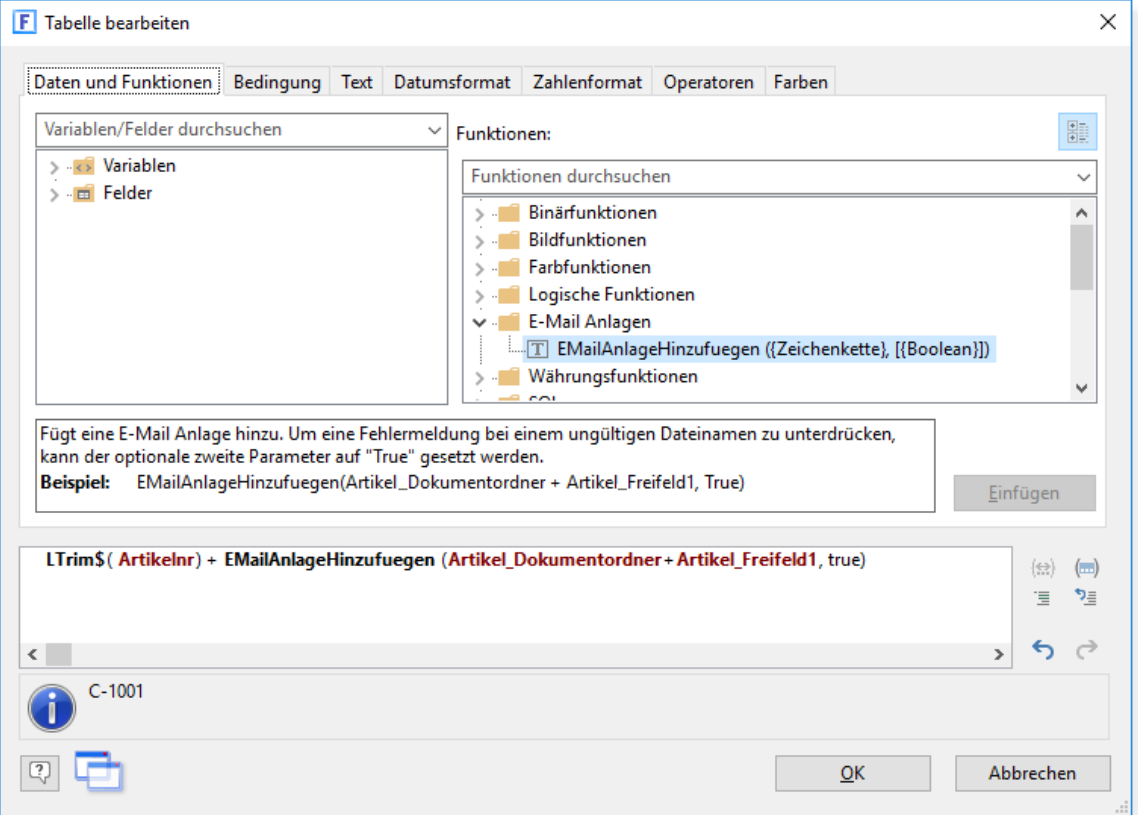

In der Variable Artikel\_Dokumentordner ist der Ordner (inkl. abschließendem "\") enthalten, indem sich die Dokumente des Artikels befinden. Wenn sich die zu sendende Datei in einem anderen Ordner befindet, können Sie den vollständigen Dateinamen (inkl. Ordner) in das Freifeld1 eintragen oder den Ordner direkt angeben:

```
EMailAnlageHinzufuegen( "C:\Handbuecher\" + Artikel_Freifeld1, false) )
```
Wenn die Dokumente beim Druck per E-Mail nicht vorhanden sind (nicht gefunden werden), erscheint nach dem Druck ein Protokoll mit den fehlenden Dateien, sofern bei der Funktion EMailAnlageHinzufuegen als zweiter Parameter "false" übergeben wurde.

Damit bei einer fehlenden Angabe des Dateinamens (leeres Freifeld1) kein Eintrag im Protokoll erfolgt, ist eine entsprechende if-Abfrage notwendig:

```
if( Artikel Freifeld1<>'', EMailAnlageHinzufuegen( Artikel Freifeld1, false) )
```
# **Kundendokumente mitsenden**

Das Mitsenden von Kundendokumenten ist ebenso möglich und erfolgt wie oben bei den Artikeldokumenten beschrieben. Das Einbinden der Funktion EMailAnlageHinzufuegen sollte dann z.B. bei der Kundenadresse erfolgen.

### Beispiel:

Anrede + EMailAnlageHinzufuegen( Kunde\_Dokumentordner + Kunde\_Freifeld1 )

# **Beliebige Dokumente mitsenden**

Das Senden von E-Mail-Anlagen ist natürlich nicht auf Kunden- oder Artikeldokumente

beschränkt. Sie können z.B. eine Überweisungsvorlage mitsenden:

#### Beispiel:

Fusstext + if(Zahlweise = "Rechnung", EMailAnlageHinzufuegen( "S:\Ueberweisung.pdf"))

Da die Überweisungsvorlage bei Bezahlung per Vorkasse oder Lastschrift überflüssig ist, wird diese über die if-Abfrage nur bei zutreffender Bedingung "Zahlweise = "Rechnung" hinzugefügt.

Alternativ können Dateien auch einfach bei den Formulareigenschaften auf der Kartei "E-Mail" als Anlagen hinzugefügt werden, siehe <u>Formular > E-Mail-Optionen bearbeiten</u> |380 .

# <span id="page-382-0"></span>**29.8 Ausdrucke anpassen**

In diesem Kapitel soll gezeigt werden, wie vorhandene Formulare und Etiketten eigenständig angepaßt werden können.

Außerdem wird hier auf häufig gestellte Fragen zu diesem Thema eingegangen.

### **Wo finde ich das Handbuch zum Druckformular-Designer?**

Das Handbuch zum Druckformular-Designer (PDF-Format) wird bei der Installation der Voll- oder Prüfversion in den Programmordner kopiert und kann unter Windows über folgenden Menüpunkt aufgerufen werden: "Start > Programme > AMICRON-FAKTURA >

Druckformular-Designer-Handbuch"

Alternativ können Sie im Druckformular-Designer die Onlinehilfe aufrufen, um weitere Informationen zu diesem Programm zu erhalten.

# **Layout-Designer aufrufen**

Um das Layout eines Formulars oder Etiketts zu bearbeiten, müssen Sie zunächst den Menüpunkt aufrufen, über den das Formular oder Etikett ausgedruckt wird. Anschließend drücken Sie den Layout-Schalter.

### Beispiel:

Sie möchten die Rechnungsformulare ändern. Rufen Sie dazu über das Menü "Aufträge" die Auftragsbearbeitung auf. Dort wählen Sie den Menüpunkt "**Drucken > Rechnung**". Es erscheint das Formularfenster mit allen verfügbaren Rechnungsformularen. Wenn Sie jetzt den Bearbeiten-Schalter drücken und anschließend den "Layout bearbeiten"-Schalter, wird das angewählte Formular in den Layout-Designer geladen und kann dort von Ihnen geändert werden.

# **Kopie eines Formulars anlegen**

Bevor Sie Änderungen an einem Formular vornehmen, sollten Sie sicherheitshalber eine Kopie des Originalformulars erstellen.

Gehen Sie dazu wie folgt vor:

- 1. Wählen Sie im Formular-Auswahlfenster das gewünschte Formular an, das Sie ändern möchten.
- 2. Drücken Sie dann den "Ändern"-Schalter.
- 3. Drucken Sie den "Kopieren"-Schalter, um eine Kopie des Formulars anzulegen. In dem Eingabefenster können Sie den Dateinamen des neues Formulars eingeben, unter dem die Kopie angelegt werden soll.

### **Anzahl der Ausdrucke festlegen**

Bei jedem Formular kann die Anzahl der Ausdrucke individuell bestimmt werden. Um die Anzahl zu bestimmen, drücken Sie den "Ändern"-Schalter und tragen im Feld "Ausdrucke" den

#### gewünschten Wert ein.

Das gedruckte Exemplar können Sie auch ausgeben, indem Sie die Variable "Exemplar" in das Formularlayout einfügen, siehe dazu weiter unten.

### **Schriftgröße ändern oder Schriftattribute wählen**

In den Formularen können alle Schriftgrößen und Attribute verwendet werden, die unter Windows zur Verfügung stehen.

### Beispiel:

Angenommen Sie haben das Angebotsformular in den Layout-Designer geladen und möchten für das Wort "Angebot" eine andere Schriftart oder Farbe wählen. Führen Sie dazu einen Maus-Doppelklick auf dem Objekt durch, das das Wort "Angebot" enthält. Dadurch wird das Dialogfenster "Absatz-Eigenschaften" aufgerufen, wo die Schriftart jeder Zeile geändert werden kann, indem Sie den kleinen Schalter bei der Option "Schrift" drücken.

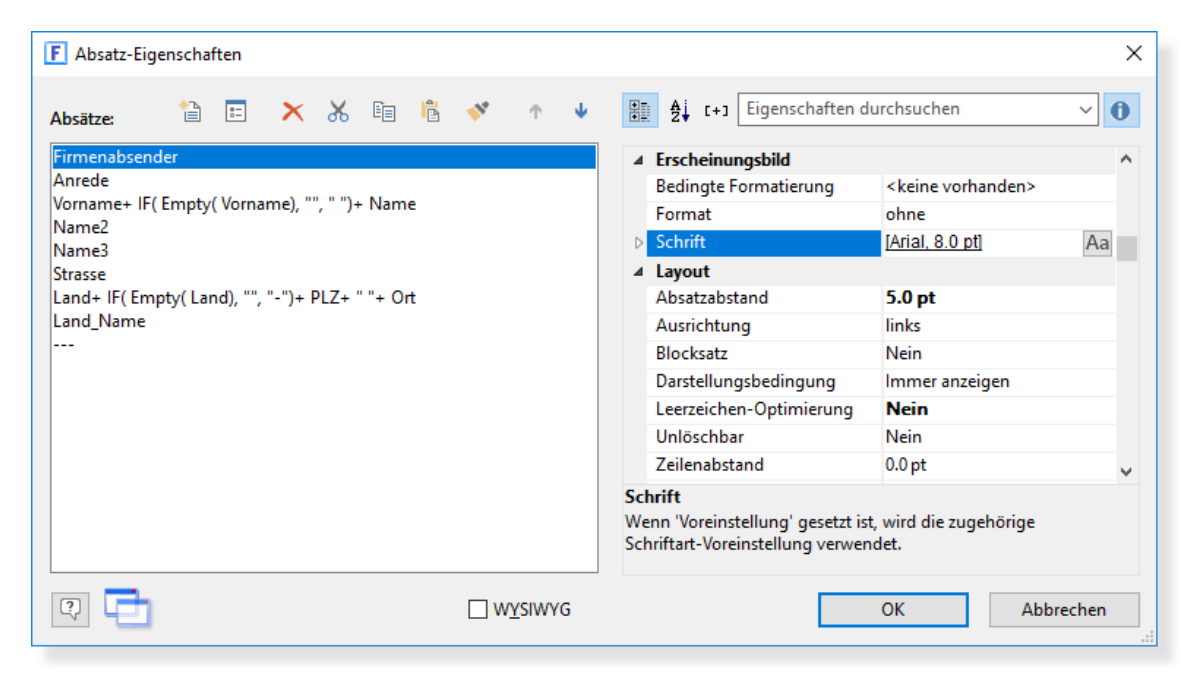

# **Linker und oberer Rand**

Damit im Formular ein Objekt weiter nach rechts, links, oben oder unten gedruckt wird, müssen Sie das gewünschte Objekt selektieren und in die gewünschte Position verschieben. Wenn es sich um Etiketten handelt, kann im Menü **Projekt > Seitenlayout** unter "Offset horizontal/vertikal" auch direkt der linke und obere Rand in mm eingegeben werden.

### **Zeilenabstand ändern**

Der Zeilenabstand zwischen zwei Textzeilen kann über die Option "Absatzabstand" verändert werden.

Beispiel:

Sie möchten bei der Adresse vor dem Ort eine halbe Leerzeile Abstand einfügen. Rufen Sie das Layout des entsprechenden Formulars auf und führen mit der Maus einen Doppelklick auf dem Adressfeld durch. Es erscheint das folgende Fenster, in den Sie bitte die Zeile anwählen, in der die Straße gedruckt wird. Ändern Sie nun den Wert unter "Absatzabstand" auf "6", damit eine halbe Leerzeile nach der Straße gedruckt wird.

# **Leerraum zwischen den Tabellenzeilen ändern**

Die Datenzeilen in einer Tabelle können beim Druck durch eine Leerzeile oder einen beliebig

wählbaren Abstand getrennt werden. Rufen Sie dazu mit einem Maus-Doppelklick auf die Tabelle das Fenster mit den Tabellen-Einträgen auf. Hier können Sie auf der Kartei "Datenzeile" über den "Layout"-Schalter ein weiteres Fenster aufrufen, in dem Sie unter "Abstand vom Druckbereich" den Abstand zwischen den Zeilen in Punkt eintragen können.

### **Datum im Format "24. Juli 2010" ausgeben**

Standardmäßig wird das Datum im Format "TT.MM.JJJJJ" ausgegeben. Über die Funktion "Date\$" kann das Datum formatiert ausgegeben werden. Verwenden Sie folgenden Ausdruck, um das Datum mit Monatsnamen auszugeben (z. B. "24. Juli 2010"):

Date\$( Date(Datum),"%d. %M %y")

#### **Datum: Tage addieren**

Wenn Sie z. B. auf das Angebotsdatum 30 Tage addieren möchten, um automatisch das Datum für die Gültigkeit des Angebots zu berechnen, können Sie folgende Formel verwenden:

Date\$( Date(Datum) +30)

# **Druckformulare: "Exemplar" oder "Kopie" ausgeben**

Um beim mehrfachen Ausdruck das Exemplar auszugeben, können Sie die Variable "Exemplar" in das Formular einfügen. Falls Sie die Ausgabe des Exemplars nur ab dem zweiten Ausdruck interessiert, können Sie mit folgendem Ausdruck die Ausgabe beim ersten Ausdruck unterbinden:

IF( Exemplar= 1, "", Str\$( Exemplar, 3,0))

Wenn ab dem zweiten Exemplar "Kopie" gedruckt werden soll, fügen Sie bitte folgendes ein:

IF( Exemplar= 1, "", Str\$( Exemplar-1, 3,0)+ ". Kopie")

### **Anzahl der Seiten ausgeben**

Über die folgende Formel wird die aktuelle Seite und die Gesamtanzahl der Seiten ausgeben:

Page\$()+ " von "+ TotalPages\$()

### **Ausgabe unterdrücken**

Bei jedem Objekt innerhalb eines Formulars oder Etiketts kann der Ausdruck auch unterdrückt werden, indem Sie eine entsprechende Darstellungsbedingung für das Objekt definieren.

#### Beispiel:

Sie möchten im Rechnungsformular die Adresse des Kunden nur auf der ersten Seite ausgeben, ab der 2.Seite soll sie nicht mehr gedruckt werden. Aktivieren Sie dazu im Formular zuerst die Adresse und rufen den Menüpunkt "**Objekte > Darstellungsbedingung**" auf. Dort tragen Sie im Eingabefeld "Bedingung" folgendes ein:

Seite= 1

Die Adresse wird also nur gedruckt, wenn dir von Ihnen definierte Darstellungsbedingung zutrifft. Im obigen Beispiel ist dies der Fall, wenn die aktuell gedruckte Seite die erste ist.

### **Summen berechnen**

Sie können beim Listendruck Summen von nummerischen Feldern berechnen lassen. Rufen Sie dazu im Layouteditor den Menüpunkt **Projekt > Summen-Variablen** auf. Dort steht Ihnen eine Liste von Summenvariablen zur Verfügung. Bei jeder dieser Summenvariablen können Sie nun über den "Bearbeiten"-Schalter die Feldliste aufrufen und ein Feld wählen, über das Sie summieren möchten.

Bei der Auftragsliste sind z. B. die folgenden Summenvariablen definiert worden:

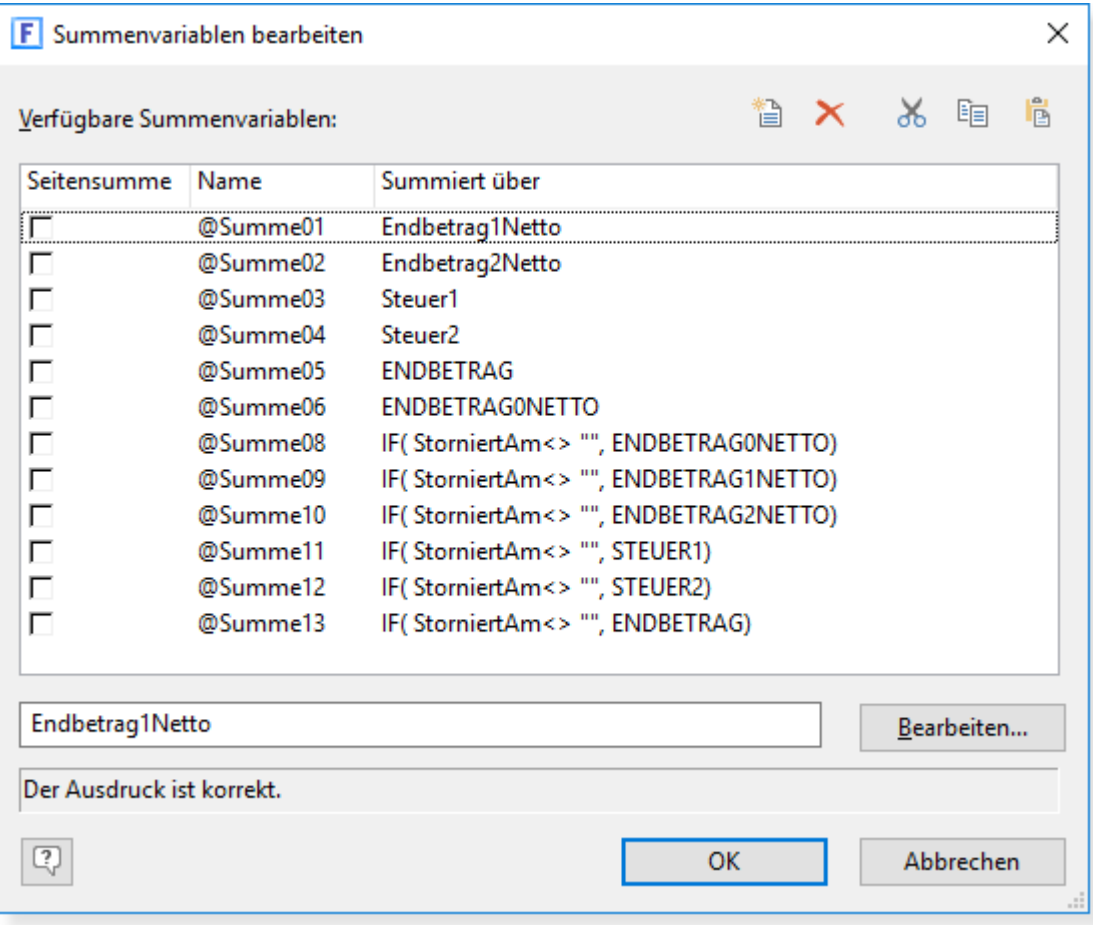

Diese Summenvariablen können Sie nun in die Fusszeile einer Tabelle einfügen. Bei der Auftragsliste sieht dies z. B. wie folgt aus:

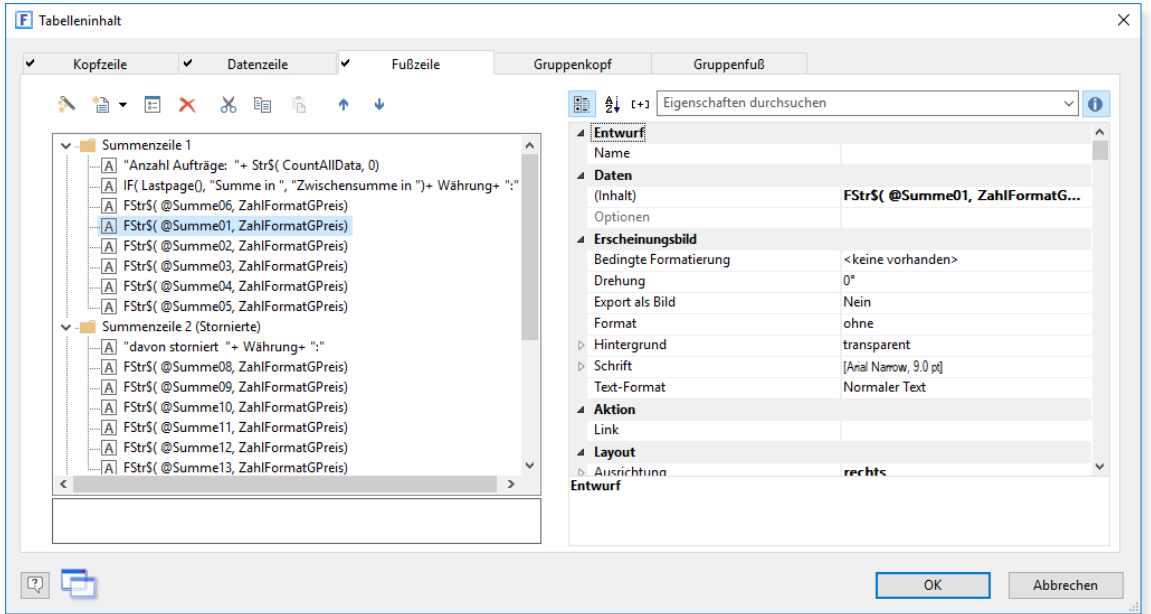

# **Seitenumbruch erzwingen**

Bei den Objekteigenschaften gibt es die Eigenschaft "Umbruch vor" und bei Listenobjekten zusätzlich "Seitenwechselbedingung" mit der ein Seitenumbruch z. B. beim Gruppenwechsel über folgende Bedingung gesteuert werden kann:

@Summe01 > 0 and Gruppe <> Previous(Gruppe)

Der Summenzähler @Summe01 dient nur dazu, dass die erste Seite nicht schon umgebrochen wird.

Wenn Sie die Bedingung bei einem Objekt innerhalb eines Etikettenformulars einfügen, sollte das Objekt in der Objektliste des Projekts ganz nach oben gezogen werden, d. h. an erster Stelle der Objektliste stehen.

**Tipp:** Weitere aktuelle Tipps zum Anpassen der Ausdrucke erreichen Sie über unsere Homepage im Internet: **<http://www.Amicron.de>**

Häufig gestellte Fragen und Antworten zum Thema Drucken finden Sie auch im Kapitel " [Probleme, oder was tun wenn...](#page-522-0) | 523 | ".

# **29.9 Etiketten anpassen**

# **Etiketten auf Etikettenbögen drucken**

Wenn Sie Etiketten auf Etikettenbögen drucken möchten, müssen Sie im Druckformular-Designer zunächst das Seitenlayout des Etikettenbogens bzw. der einzelnen Etiketten definieren (Menü **Projekt > Seitenlayout**). Sie können das Layout entweder aus der Liste der vordefinierten Seitenlayouts ("Vorlagen") verschiedener Etikettenhersteller auswählen oder das Seitenlayout frei einstellen. Weitere Details hierzu finden Sie im Kapitel "Seitenlayout für Etiketten" in der Dokumentation des Druckformular-Designers.

Sobald Sie bei dem Etikettenlayout eine Vorlage ausgewählt haben oder manuell eingestellt haben, wieviele Etiketten nebeneinander bzw. untereinander gedruckt werden sollen, steht Ihnen beim Ausdruck die Option "Anfangsposition" zur Verfügung.

### **Anfangsposition wählen**

Wenn Sie ein Etikett drucken, wird dies normalerweise immer auf die oberste linke Position des Etikettenbogens gedruckt. Um den Ausdruck auf einem anderen Etikett zu beginnen, müssen Sie im Druckfenster bei **mit Optionen** zunächst ein Häkchen setzen (diese Option befindet sich rechts neben der Standarddrucker-Auswahl). Es erscheint dann vor dem Start des Ausdrucks ein zusätzliches Fenster, in dem unten die Option **Anfangsposition** angezeigt wird, die über den Schalter **Wählen...** verändert werden kann.

# **Etiketten auf Endlosbahnen drucken**

Für den Ausdruck von einzelnen Etiketten auf Endlospapier ist es notwendig, dass Sie die Seitenlänge auf die Länge eines Etiketts verringern, da ansonsten nach dem Ausdruck eines Etiketts ein Seitenvorschub für eine ganze DIN A4-Seite durchgeführt wird und die restlichen Etiketten dieser Seite unbedruckt bleiben.

Gehen Sie dazu wie folgt vor:

Beispiel: Adressenetikett in der Kundenverwaltung

Rufen Sie den Menüpunkt **Drucken > Etikett aktueller Kunde** auf. Anschließend öffnet sich die Formularliste mit den verfügbaren Etiketten. Um in das Layout zu gelangen, drücken Sie zunächst auf Ändern und anschließend auf den Layout bearbeiten-Schalter. Wenn Sie im Layout-Designer angekommen sind, rufen Sie über den Menüpunkt **Projekt > Seitenlayout** das Fenster mit den Einstellungen zum Seitenlayout auf. Über den Drucker-Schalter gelangen Sie in das Drucker-Auswahlfenster. Wählen Sie in der Liste denjenigen Drucker, auf dem die Etiketten ausgedruckt werden sollen und rufen anschließend den Eigenschaften-Schalter auf.

Es erscheint ein Fenster, das allerdings je nach Druckertreiber unterschiedliche Optionen enthält.

Bei der Option "Papiergröße" wählen Sie mit der Maus den Eintrag "Benutzerdefinierte Größe" (evtl. müssen Sie dazu mit der Maus die rechte Laufleiste nach unten ziehen, damit der Eintrag sichtbar wird)

In dem sich öffnenden Fenster müssen Sie die passende Seitenlänge im Feld "Länge" eintragen. Wählen Sie dabei die Länge, die Sie im Fenster "Seiten-Layout" im Feld "Etikett-Größe-Vertikal" eingegeben haben. Beachten Sie dabei die evtl. unterschiedliche Maßeinheit. Beispiel:

Ein Etikett ist 38 mm lang. Diesen Wert haben Sie im Fenster "Seiten-Layout" im Feld "Etikett-Größe-Vertikal" eingetragen. Im obigen Fenster müssen Sie dann bei Länge 380 eintragen, da als Maßeinheit 0,1 mm gewählt wurde.

Nachdem Sie die Seitenlänge eingetragen haben, schließen Sie die Fenster wieder über die entsprechenden OK-Schalter und speichern das Etikettenformular über den Menüpunkt **Datei > Speichern** ab.

Die geänderte Seitenlänge wird mit dem Etikettenformular abgespeichert. Alle anderen Ausdrucke auf diesem Drucker erfolgen nach wie vor in der ursprünglichen Seitenlänge. Wenn Sie anschließend ein Etikett ausdrucken, sollte der Drucker das Papier nur so weit vorschieben, bis das folgende Etikett erreicht ist.

Hinweis:

Wenn Sie das Etikett auf einem anderen Drucker ausgeben, als auf dem, bei dem Sie die Seitenlänge herabgesetzt haben, wird die geänderte Seitenlänge wieder gelöscht.

# **Etikett: Land einfügen**

Verwenden Sie bei Etiketten keine Länderkürzel mehr. Aufgrund der Vielzahl verschiedener Länderkennzeichen kann bei der Post die Gefahr einer Verwechslung und nachfolgenden Laufzeitverzögerung nicht vollständig ausgeschlossen werden. Einige ausländische Postunternehmen (z. B. die Niederlande und Großbritannien) haben sich ausdrücklich gegen die Verwendung solcher Länderkürzel vor den Postleitzahlen für ihr Land ausgesprochen. Grund dafür ist z.T. auch die Verwendung von Buchstaben- und Zahlenkombinationen als Postleitzahl. Hier kann die zusätzliche Angabe eines Länderkürzels zu Beeinträchtigungen bei der automatischen Verteilung führen, da die Adressen dann nicht mehr in jeden Fall maschinenlesbar sind.

Schreiben Sie das Bestimmungsland in Großbuchstaben (Deutsch oder Französisch) in die letzte Zeile der Anschrift.

Beispiel: Mr. Frank B. Smith GPO Box 17788 Q VIC 3001 MELBOURNE AUSTRALIEN

Damit das Land automatisch ausgedruckt wird, müssen Sie folgende Zeile in das Layout des Etiketts einfügen:

Upper\$( Land\_Name)

Wenn Sie in der Auftragsbearbeitung das Land in ein Auftragsformular einfügen möchten, verwenden Sie

Upper\$( Kunde\_Land\_Name)

Falls das Land nur bei ausländischen Adressen eingefügt werden soll, verwenden Sie If( Kunde Land<>"", Upper\$( Kunde Land Name))

# **Versandetiketten über Ihre Versandsoftware drucken**

Siehe Kapitel [Aufträge exportieren](#page-463-0) 464.

# **29.10 Auftragsformulare anpassen**

In diesem Kapitel finden Sie einige spezielle Beschreibungen zur Anpassung der Druckformulare für Angebote, Auftragsbestätigungen, Rechnungen, Bestellungen etc.

# **29.10.1 Firmenlogo einfügen**

AMICRON-FAKTURA bietet die Möglichkeit mit Hilfe des integrierten Druckformular-Designers in den Auftragsformularen ein Logo als Briefkopf einzufügen.

Das einzufügende Logo kann u.a. in folgenden Grafikformaten vorliegen: BMP, RLE, DIB, WMF, TIFF, PCX. Da der Formulareditor kein Grafikprogamm ist, sollte die Grafikdatei mit einem externen Grafikprogramm schon so angepasst werden, dass sie auch in einem Briefkopf einsetzbar ist.

Gehen Sie wie folgt vor:

1. In der Auftragsverwaltung gehen Sie auf den Menüpunkt "Drucken" und wählen den Formulartyp, den Sie bearbeiten möchten. Im Druckfenster selektieren Sie ein passendes Formular, wählen den Punkt "Bearbeiten" und anschließend "Layout bearbeiten", damit sich der Formulareditor öffnet.

2. Vergrößern Sie die Ansicht (siehe Menüpunkt "Zoom").

3. Zum Einfügen Ihres Logos muss ein Objektrahmen erstellt werden. Unter dem Menüpunkt "Objekte" wählen Sie dazu "Einfügen/Bild". Mit dem Koordinatenkreuz ziehen Sie an passender Stelle mit der Maus einen Objektrahmen auf.

4. Um in dem Objektrahmen die Grafikdatei einzufügen, wählen Sie den eingefügten Rahmen mit der linken Maustaste an, so dass ein hervorgehobener Rahmen sichtbar wird. Anschliessend rufen Sie den Menüpunkt "Objekte/Eigenschaften" auf.

5. Im Fenster "Eigenschaften" wählen Sie nun den Dateinamen, in dem sich Ihr Firmenlogo befindet. Nach der Übernahme der Datei wird das Logo in dem Objektrahmen eingefügt. Sollte nach dem Einfügen die Grafik nicht ganz in den Objektrahmen passen, kann der Rahmen noch mit der Maus vergrößert werden.

Alternativ können Sie die Variable "FirmenLogoBild" einfügen, sofern Sie in den [Programmoptionen](#page-419-0) 420 das Firmenlogo bereits ausgewählt haben.

Zuletzt speichern Sie vor dem Verlassen Ihr abgeändertes Formular ab.

# **29.10.2 Adresse aus dem Auftrag drucken anstatt Adresse aus den Kundendaten**

AMICRON-FAKTURA ermöglicht es, die Adresse in einem Auftrag zu ändern, so dass diese von den Kundenstammdaten abweicht (sofern Sie diese Anderung in den [Programmoptionen](#page-263-0) 284) aktiviert haben). Damit eine geänderte Auftragsadresse auch gedruckt wird, dürfen im Druckformular nicht die Druckvariablen "Kunde\_Name", "Kunde\_Strasse" etc. enthalten sein (diese beinhalten die Adresse aus den Stammdaten) sondern die gleichnamigen Variablen ohne "Kunde ", die die Adresse aus dem Auftrag beinhalten.

Falls in Ihrem Drucklayout noch die Variablen "Kunde\_" enthalten sind, Sie jedoch die geänderte Auftragsadresse drucken möchten, gehen Sie bitte wie folgt vor:

- 1. Rufen Sie das Drucklayout des jeweiligen Auftrags auf.
- 2. Führen Sie einen Maus-Doppelklick auf das Rechteck aus, das den Bereich enthält, in dem die

Adresse gedruckt wird.

- 3. Es öffnet sich das Fenster "Absatz-Eigenschaften" mit allen Zeilen der Adresse.
- 4. Wählen Sie die Zeile an, die den Eintrag "Kunde\_Anrede" enthält und löschen "Kunde\_", so dass die Zeile nur noch "Anrede" enthält.
- 5. Speichern Sie die Änderung über den OK-Schalter.
- 6. Wiederholen Sie dies für alle folgenden Zeilen ("Kunde\_" jeweils löschen).

# **29.10.3 Lieferadresse / Vertreterdaten ausgeben**

# **Lieferadresse ausgeben**

Um auf den Auftrags- und Bestellformularen die Lieferadresse auszugeben, fügen Sie im Formular ein Textobjekt mit den folgenden Zeilen ein:

```
"Lieferadresse:"
Lieferadr Vorname + IF( Empty( Lieferadr Vorname), "", " ") + Lieferadr Name
Lieferadr_Name2
Lieferadr_Name3
Lieferadr_Strasse
Lieferadr<sup>-</sup>Land+ IF( Empty( Lieferadr Land), "", "-")+ Lieferadr PLZ+
Lieferadr_Ort
```
### **Vertreterdaten ausgeben**

Um die Nummer, den Namen und die Adresse des Vertreters in das Rechnungsformular einzufügen, rufen Sie bitte zuerst das Rechnungslayout auf.

Anschließend fügen Sie im Formular ein Textobjekt mit folgenden Zeilen ein:

```
"Vertreter:"
Vertreter_Nr
Vertreter_Vorname + IF( Empty( Vertreter Vorname), "", " ") + Vertreter Name
Vertreter_Name2
Vertreter_Name3
Vertreter_Strasse
Vertreter_Land+ IF( Empty( Vertreter_Land), "", "-")+ Vertreter_PLZ+
Vertreter_Ort
```
Am einfachsten können Sie die Vertreterdaten einfügen, indem Sie das vorhandene Objekt für die Lieferadresse kopieren und dort wo "Lieferadr\_" steht, "Vertreter\_" ersetzen.

# **29.10.4 Lieferscheindatum oder Nummer auf der Rechnung ausdrucken**

- 1. Rufen Sie das Layout der Rechnung auf.
- 2. Führen Sie einen Maus-Doppelklick auf das Rechteck aus, das den Bereich enthält, in dem die Rechnungsnummer und das Rechnungsdatum gedruckt werden.
- 3. Es öffnet sich das Fenster "Absatz-Eigenschaften", in dem Sie die Zeile nach dem Rechnungsdatum anwählen.
- 4. Drücken Sie dann den  $\mathbb{Z}$  Schalter, um einen neuen Absatz einzufügen. Alternativ können Sie auch die Einfg-Taste drücken.
- 5. Im Fenster "Text bearbeiten" tragen Sie dann folgende Zeile ein: "Liefertermin:÷"+ IF( Liefertermin<> "", Liefertermin, IF( LSDatum<>"", LSDatum, Datum))

Durch die IF-Abfrage wird gesteuert, ob das Datum im Feld Liefertermin, das Lieferscheindatum oder des Rechnungdatum gedruckt wird. Sollte das Feld Liefertermin gefüllt sein, wird immer dieses Datum gedruckt. Ist das Feld leer, wird das Lieferscheindatum gedruckt. Sollte auch dieses Feld leer sein, wird das Rechnungdatum ausgegeben.

Das ÷ Zeichen hinter dem Doppelpunkt stellt einen Tabulator dar, den Sie über den

entsprechenden Schalter auf der Kartei "Tab" einfügen können. Als Tabulatorposition tragen Sie 33 mm ein (damit die Rechnungsnummer, Datum etc. linksbündig stehen) bzw. den Wert, der in der Zeile mit "Rechnungsdatum" steht.

6. Wenn Sie lieber die Lieferscheinnummer einfügen möchten, geben Sie statt obiger Zeile die folgende ein:

IF( AuftragNrLS<>"", "Lieferscheinnr.:**÷**"+ AuftragNrLS)

Durch die IF-Abfrage erscheint die Zeile mit der Lieferscheinnummer nur dann, wenn zu der Rechnung ein Lieferschein vorliegt.

- 7. Speichern Sie die Eingaben über den OK-Schalter.
- 8. Evtl. muss der Rahmen des Objekts vergrößert werden (nach unten), da eine neue Zeile eingefügt wurde.

# **29.10.5 Konstanten Kopftext bei den Aufträgen ändern**

Gehen Sie wie folgt vor, um den Rechnungstext "Wir berechnen Ihnen hiermit gemäß Ihrer Bestellung wie folgt" zu ändern oder zu löschen:

- 1. Rufen Sie das Rechnungslayout auf.
- 2. Klicken Sie im Layout 2 mal mit der Maus auf den Bereich, in dem die Auftragspositionen dargestellt bzw. gedruckt werden. Das Fenster mit der Titelleiste "Tabelle" öffnet sich anschliessend.
- 3. Aktivieren Sie in dem Fenster die Kartei "Kopfzeile".
- 4. Klicken Sie dort 2 mal auf die Kopfzeilen-Spalte "IF( Empty( Kopf\_Kopftext) .......". Das Fenster "Tabelle bearbeiten" öffnet sich.
- 5. Im unteren Bereich des Fensters steht folgende Eingabe-Zeile:

IF( Empty( Kopftext), "", Kopftext+ "¶¶")+ Kunde\_Briefanrede+ ",¶¶"+ "Wir berechnen Ihnen hiermit gemäß Ihrer Bestellung wie folgt:¶"

Ändern Sie diese Zeile ab in:

Kopftext

oder

Kopftext+ "¶¶"

wenn Leerzeilen zwischen Kopf und Artikeln gedruckt werden sollen.

6. Schließen Sie die Fenster über den OK-Schalter und speichern Sie das Formular anschließend ab.

# **29.10.6 Briefanrede im Auftrag**

Bei älteren Versionen von AMICRON-FAKTURA wurde in den mitgelieferten Auftragsformularen grundsätzlich die Briefanrede aus den Stammdaten verwendet (Variable "Kunde\_Briefanrede"). Solange die Adresse und der Ansprechpartner im Auftrag identisch sind, war die Briefanrede auch immer passend. Da im Auftrag jedoch ein abweichender Ansprechpartner gewählt werden kann, passt in diesem Fall die Briefanrede nicht mehr zu dem Ansprechpartner. Deshalb wurde ab der Version vom 9.11.2004 der Inhalt der Variable Kunde\_Briefanrede so geändert, dass dort immer die passende Briefanrede für den im Auftrag gewählten Ansprechpartner enthalten ist. Wenn also jetzt z. B. im Auftrag "Herr Hans Muster" gewählt wird, lautet die Briefanrede im Auftrag "Sehr geehrter Herr Muster", auch wenn in den Kundenstammdaten "Sehr geehrte Frau Kowalski" steht.

Voraussetzung, damit diese Briefanreden-Automatik funktioniert: Im Feld "Anrede" sollte immer die Anrede des Ansprechpartners stehen, also "Herr" oder "Frau". Bei Firmen bei der Anrede bitte nicht "Firma" eintragen. Der Firmenname darf nicht im Feld Name eingegeben werden, sondern muss unter "Name2 / Firma" eingegeben werden. Aus der Anrede wird dann die Briefanrede "Sehr geehrter Herr..." bzw. "Sehr geehrte Frau..." erstellt.

Im Auftragsformular steht zusätzlich die Variable Kunde\_Briefanrede\_Stammdaten zur Verfügung, die die Briefanrede aus den Kundenstammdaten enthält. Falls Sie also im Auftrag die Adressänderung gesperrt haben, keine Ansprechpartner benötigen und evtl. eine persönliche Briefanrede gespeichert haben, können Sie im Drucklayout Kunde\_Briefanrede durch Kunde\_Briefanrede\_Stammdaten ersetzen.

# **29.10.7 Positionsnummerierung einfügen**

Um die Auftragspositionen beim Ausdruck zu nummerieren, rufen Sie im entsprechenden Formular mit einem Maus-Doppelklick auf die Tabelle mit den Auftragspositionen die

Tabelleneinträge auf. Dort kann auf der Kartei "Datenzeile" über den **1999** - Schalter eine neue Spalte eingefügt werden, in die Sie folgenden Inhalt eintragen:

Str\$( PosDruck,3)

Als Titel können Sie auf der Kartei "Kopfzeile" z. B. "Pos." und als Spaltenbreite 10 eintragen. Beachten Sie, dass durch das Einfügen einer neuen Spalte der Ausdruck weiter nach rechts reicht. Wenn die Tabellenbreite dadurch den rechten Blattrand überschreitet, kann ggfs. der linke Rand verringert, oder eine Spalte (z. B. Artikelnummer oder Einheit) entfernt werden, um Platz zu gewinnen, Sie können aber auch eine kleinere Schrift wählen.

# **29.10.8 Artikelnummer linksbündig drucken**

Damit die Artikelnummer linksbündig gedruckt wird, müssen Sie die Auftragsformulare wie folgt ändern:

Rufen Sie im Layout die Tabelleneinträge der Auftragspositionen-Tabelle auf.

Selektieren Sie auf der Kartei "Datenzeile" die Spalte "Artikelnr" und drücken in der Schalterleiste  $den$   $\left| \begin{matrix} \frac{a}{b} \\ \frac{b}{c} \end{matrix} \right|$  - Schalter.

Es öffnet sich das Fenster "Spalte bearbeiten", wo Sie den vorhandenen Inhalt "Artikelnr" wie folgt abändern:

LTrim\$( Artikelnr)

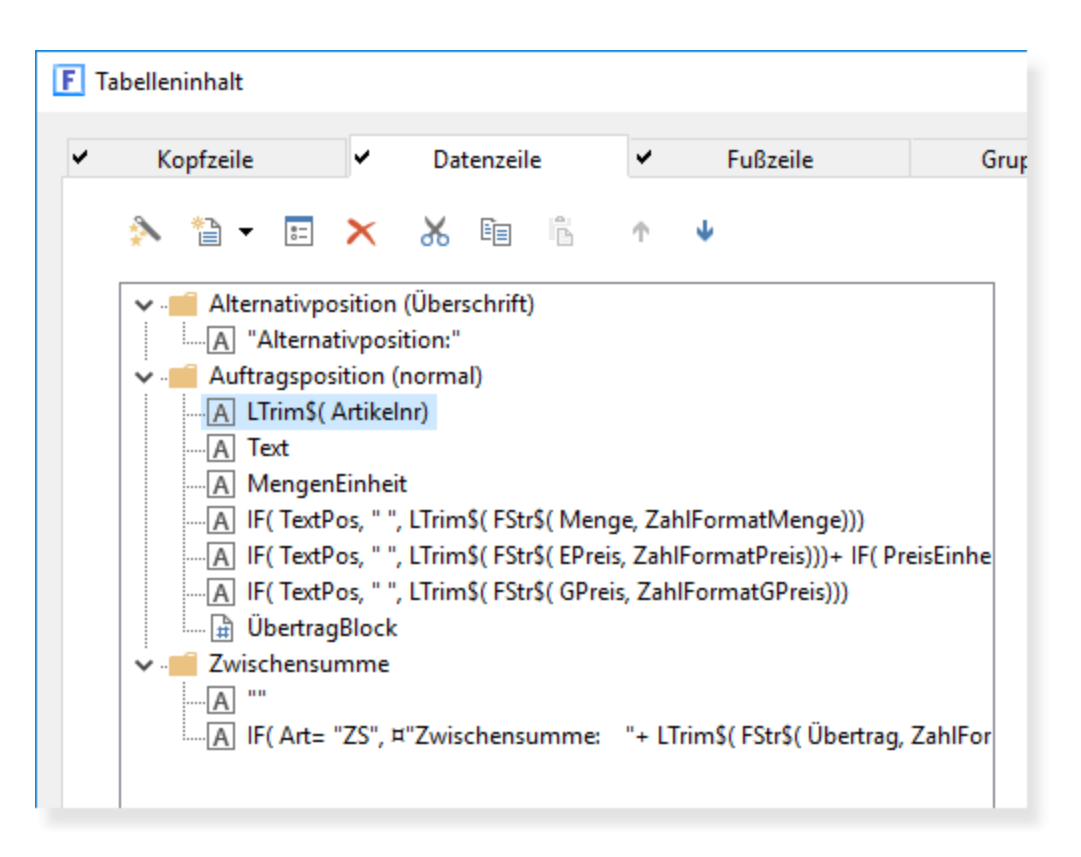

# **29.10.9 Artikelnummer des Lieferanten drucken**

Im Layout des Bestellformulars stehen Ihnen in der Auftragspositionstabelle folgende Variablen für die Artikelnummer zur Verfügung:

```
Artikel Artikelnr: Eigene Artikelnr. aus den Artikelstammdaten
Artikel LieferantArtikelNr: Bestellnr. beim Lieferanten aus den Artikelstammdaten
LieferantArtikelnr: Bestellnr. des Lieferanten aus der <u>EK-Preis-Tabelle</u>|16<del>|</del>]
Artikelnr: Enthält automatisch die eingegebene Artikelnr. oder die Lieferantenartikenummer,
falls verfügbar
```
Falls Sie die Lieferantenartikelnr nicht drucken möchten, ändern Sie die Artikelnummer-Spalte wie folgt: If( Artikelnr<> "", Artikelnr, Artikel\_Artikelnr)

# **29.10.10Artikelnummer des Kunden drucken**

Wenn Sie Ihrem Kunden einen Auftrag ausstellen und dieser seine eigene Artikelnummer aufgeführt haben möchte, können Sie die kundenspezifische Artikelnummer im Fenster [Kundenpreise](#page-107-0) 108) eintragen. Damit die Artikelnummer des Kunden anstatt der Standard-Artikelnummer ausgedruckt wird, müssen Sie im Auftragsformular die Spalte "Artikelnr" wie folgt ändern, damit die kundenspezifische Artikelnummer gedruckt wird:

If( KundenArtikelnr="", Artikelnr, KundenArtikelnr)

Falls keine kundenspezifische Artikelnummer vorhanden ist, wird die normale Artikelnr. gedruckt.

# **29.10.11Artikelkurzbezeichnung anstelle des Artikeltextes drucken**

Bei den Aufträgen wird als Voreinstellung der beliebig lange Artikeltext gedruckt. Sie können jedoch auch die Kurzbezeichnung ausdrucken, falls Sie z. B. niemals mehr als eine Zeile Text benötigen. Tragen Sie dazu in der Tabelle mit den Auftragspositionen in der Spalte Text anstatt "Text" folgendes ein:

Bezeichnung

# **29.10.12Bei Auslandskunden den alternativen Artikeltext drucken**

Ersetzen Sie im Auftragsformular die Variable "Text" durch folgende Funktion, damit bei Kunden aus englischsprachigen Ländern der zweite Text aus den Artikelstammdaten anstelle des normalen Artikeltextes gedruckt wird:

IF( Contains( "GB,IRL,USA,CAN,", Kunde\_Land+",") and Kunde\_Land<>"" and Artikel Text2<>"", Artikel Text2, Text)

Wenn beim Kunden das Land GB, IRL, USA oder CAN eingetragen wurde, wird automatisch der Text2 aus den Artikelstammdaten gedruckt, sofern dieses Textfeld nicht leer ist. Ansonsten wird das Textfeld aus der Auftragsposition gedruckt.

# **29.10.13Zwischensummen einfügen**

Für jeden Zeilen- bzw. Auftragspositionstyp können verschiedene Layouts definiert werden. In Abhängigkeit von Darstellungsbedingungen wird je nach Situation das jeweils passende Layout verwendet. Auf diese Weise können z. B. die Tabellenzeilen für manche Datensätze im Fettdruck erscheinen, während sie für die übrigen in normaler Schrift erscheinen. Oder Sie definieren einfach andere Spalten für bestimmte Zeilentypen.

Um mehrere Zeilenlayouts pro Zeile anzulegen, wählen Sie in der Auswahlbox "Zeilendefinition" die Zeilendefinition aus, die Sie bearbeiten möchten.

### **Falls Sie in Ihrem Auftragsformular Zwischensummen ausdrucken möchten, können Sie wie folgt vorgehen, um diese im Layout einzubinden:**

- 1. Rufen Sie das Drucklayout des gewünschten Formulars auf und klicken Sie zweimal auf den Bereich, in dem die Auftragsposition gedruckt wird.
- 2. Es öffnet sich das Fenster "Tabelleninhalt". Aktivieren Sie dort die Kartei "Datenzeile", falls diese nicht automatisch aktiviert ist.
- 3. Es erscheint die "Zeilendefinition 1", welche die Definition der Auftragspositionen beinhaltet.
- 4. Klicken Sie auf den Schalter "Darstell.-Bed.".
- 5. Es öffnet sich das Fenster "Datenzeilen-Darstellungsbedingung bearbeiten", wo Sie in dem unteren grossen Eingabefeld folgendes eintragen:

Art <> "ZS" .AND. Art<> "ZSB"

Diese Darstellungsbedingung sorgt dafür, dass die "normale" Auftragsposition (Zeilendefinition 1) nicht gedruckt wird, wenn es sich um eine Position mit Zwischensumme oder Zwischensummenbereich handelt.

- 6. Schließen Sie das Fenster "Darstellungsbedingung" über den OK-Schalter, um zum Fenster "Tabelleninhalt" zurückzukehren.
- 7. Klicken Sie auf den "Pfeil nach unten"-Schalter neben "Zeilendefinition 1" und wählen Sie in der Liste "Zeilendefinition 2 (leer)" aus. Es erscheint ein Fenster "Auswahl der Definitionszeile" wo Sie rechts unten den Schalter "Keine" drücken.
- 8. Sie müssen nun für die neu angelegte Zeilendefinition über den Schalter "Darstell.-Bed." festlegen, dass diese nur bei einer Zwischensummenposition gedruckt werden soll. Tragen Sie dazu folgende Darstellungsbedingung ein:

 $Art = "ZS" .OR. Art = "ZSB"$ 

- 9. Im Fenster "Tabelleninhalt" legen Sie nun über den  **Schalter (befindet sich links** oberhalb der Spaltenliste) eine neue leere Spalte an. Wählen Sie rechts im Bereich Layout bei "Breite" 120 mm.
- 10. Legen Sie dann eine weitere Spalte an.
- 11. Rufen Sie mit einem Mausdoppelklick auf die neue Spalte das Fenster "Tabelle bearbeiten"

auf.

12. Nehmen Sie dort folgenden Eintrag vor:

```
IF( Art= "ZS", 
"Zwischensumme: "+ LTrim$( FStr$( Übertrag, ZahlFormatGPreis)), 
"Summe: "+ LTrim$( FStr$( ÜbertragBlock, ZahlFormatGPreis)))
```
- 13. Schließen Sie das Fenster über "OK", um zum Fenster "Tabelleninhalt" zurückzukehren.
- 14. Als Breite tragen Sie bei dieser neuen Spalte 80 mm ein. Die Option Ausrichtung stellen Sie auf "rechts" ein und "Trennlinie" auf "false / nein". Falls Sie möchten, dass die Zwischensumme in einer anderen Schrift dargestellt wird, wählen Sie unter "Schrift" die gewünschte Schriftart aus.
- 15. Falls Sie nicht möchten, dass die Zwischensumme umrahmt wird, rufen Sie über den "Layout"-Schalter die Option "Rahmen" auf und entfernen dort die Häkchen.

Anschließend sollte das Fenster wie folgt aussehen:

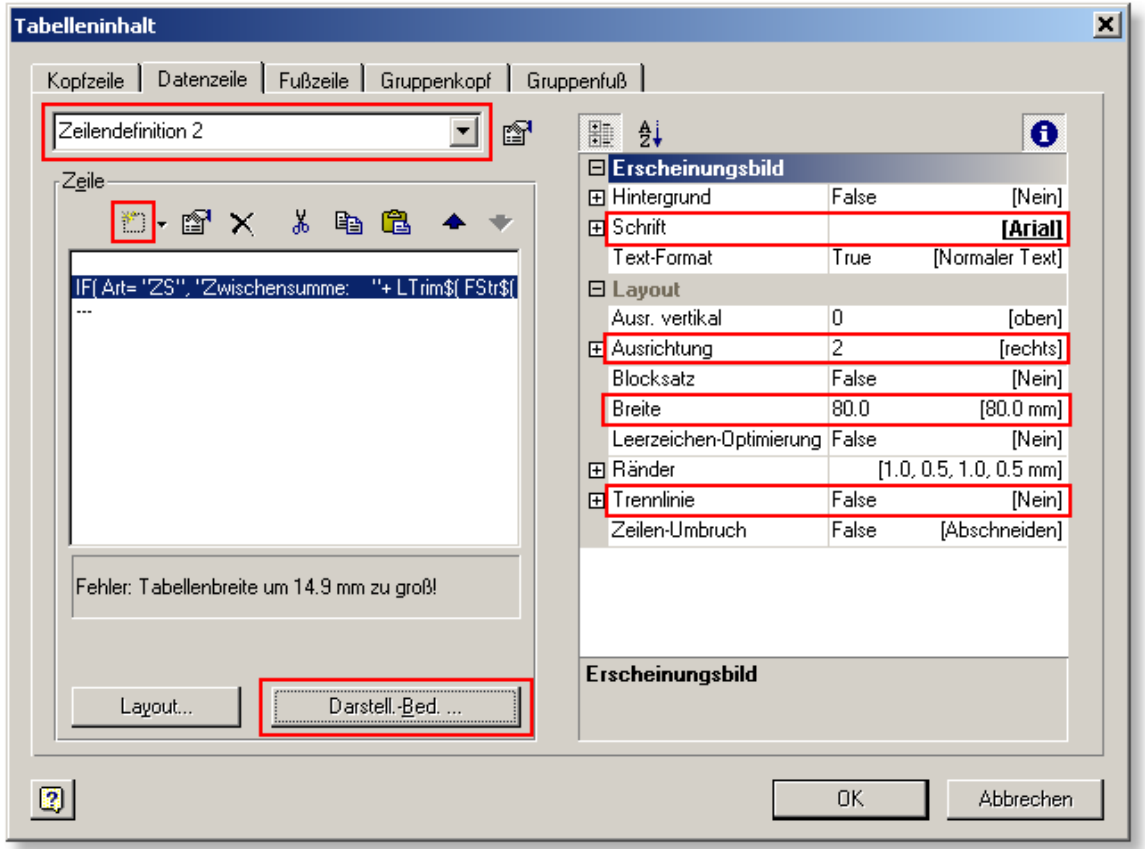

Damit Sie die Zwischensumme später leichter im Layout wiederfinden, können Sie "Zeilendefinition 2" in "Zwischensumme" umbenennen, indem Sie die Bezeichnung einfach überschreiben.

Weitere Informationen zu diesem Thema finden Sie in der Hilfe des Druckfomular-Designers unter "Menü Objekte: Tabellenobjekte einfügen".

# **29.10.14Alternativpositionen: Überschrift einfügen**

Gehen Sie wie folgt vor, wenn Sie über einer Alternativposition eine entsprechende Überschrift einfügen möchten:

1. Rufen Sie das Drucklayout des gewünschten Formulars auf und klicken Sie zweimal auf den

Bereich, in dem die Auftragsposition gedruckt wird.

- 2. Es öffnet sich das Fenster "Tabelleninhalt". Aktivieren Sie dort die Kartei "Datenzeile", falls diese nicht automatisch aktiviert ist.
- 3. Es erscheint die "Zeilendefinition 1" bzw. "Auftragsposition", welche die Definition der Auftragspositionen beinhaltet.
- 4. Klicken Sie neben dem Eingabefeld auf den "Pfeil nach unten"-Schalter und wählen Sie eine leere Zeilendefinition aus (z. B. "Zeilendefinition 2 (leer)". Es erscheint ein Fenster "Auswahl der Definitionszeile" wo Sie rechts unten den Schalter "Keine" drücken.
- 5. Damit Sie die Überschrift der Alternativposition später leichter im Layout wiederfinden, können Sie "Zeilendefinition 2" in "Alternativposition (Überschrift)" umbenennen, indem Sie die Bezeichnung einfach überschreiben.
- 6. Sie müssen nun für die neu angelegte Zeilendefinition über den Schalter "Darstell.-Bed." festlegen, dass diese nur bei einer Alternativposition gedruckt werden soll. Tragen Sie dazu folgende Darstellungsbedingung ein:

 $Art = "AP"$ 

- 7. Im Fenster "Tabelleninhalt" legen Sie nun über den **Fille Schalter** (befindet sich links oberhalb der Spaltenliste) eine neue leere Spalte an. Wählen Sie rechts im Bereich Layout bei "Breite" 40 mm.
- 8. Rufen Sie mit einem Mausdoppelklick auf die neue Spalte (oder den  $\mathbb{S}^1$  Schalter) das Fenster "Tabelle bearbeiten" auf.
- 9. Tragen Sie dort die gewünschte Überschrift in Anführungsstrichen ein:

"Alternativposition:"

- 10. Schließen Sie das Fenster "Tabelle bearbeiten" über den OK-Schalter, um zum Fenster "Tabelleninhalt" zurückzukehren.
- 11. Falls Sie möchten, dass die Zwischensumme in einer anderen Schrift dargestellt wird, wählen Sie unter "Schrift" die gewünschte Schriftart aus.
- 12. Über den  $\mathbb{S}^1$  Schalter, der sich rechts neben dem Feld "Zeilendefinition" befindet, müssen Sie nun die Liste aller vorhandenen Zeilendefinitionen aufrufen und dort die Reihenfolge so ändern, dass die Alternativposition vor der normalen Auftragsposition steht:

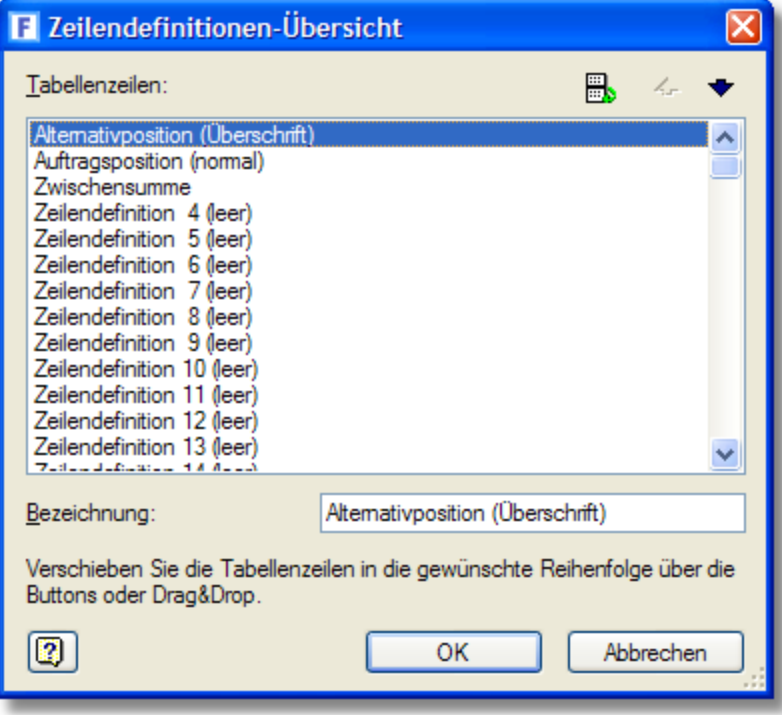

13. Falls Sie nicht möchten, dass die Alternativposition umrahmt wird, rufen Sie über den "Layout"-Schalter die Option "Rahmen" auf und entfernen dort die Häkchen.
## **29.10.15Artikelbild ausgeben**

Bei Bedarf kann auf den Auftragsformularen das Bild aus den Artikelstammdaten ausgedruckt werden. Hierzu muss im Layout in der Tabelle mit den Auftragspositionen eine neue Spalte eingefügt werden, in die Sie die folgende Variable einfügen müssen:

Artikel\_Bild

Bitte beachten Sie, dass eine Vermischung von Text und Bild innerhalb einer Spalte nicht möglich ist. Daher müssen also z. B. zwei getrennte Spalten für den Ausdruck des Textes und des Bildes verwendet werden.

## **29.10.16Lieferart / Zahlweise: zusätzliche Texte ausdrucken**

Um abhängig von der Lieferart zusätzliche Texte auszudrucken, können Sie die Variable "Lieferart" bzw. "Zahlweise" entsprechend abfragen.

#### Beispiel:

Bei der Lieferart "E-Mail" soll zusätzlich die E-Mail aus den Kundenstammdaten gedruckt werden:

```
IF( Lieferart<>"", "Lieferart: "+ Lieferart+ IF( Lieferart= "E-Mail", " an
"+Kunde_EMAIL))
```
Folgende Zeile gibt grundsätzlich den Langtext der Zahlungsbedingung aus, der in den [Einstellungen zur Zahlweise](#page-404-0) 405 eingetragen wurde:

IF( Zahlweise<>"", "Zahlweise: "+ Fusstext\_Zahlweise)

Folgende Zeile gibt nur die Zahlweise aus:

IF( Zahlweise<>"", "Zahlweise: "+ Zahlweise)

Folgende Zeile gibt nur dann den Langtext aus, wenn dieser eingegeben wurde, ansonsten nur die Zahlweisenbezeichnung:

IF( Fusstext\_Zahlweise<>"", Fusstext\_Zahlweise, Zahlweise)

## **29.10.17Summe für Lohn und Material ausgeben**

Bei jeder Auftragsposition kann gewählt werden, ob es sich um eine Position für Lohn oder für Material handelt (Schalter <u>Details</u>l237). Damit auf den Rechnungen die Summe für Lohn und Material getrennt ausgewiesen wird, müssen Sie im Rechnungslayout über den Menüpunkt **Projekt > Summen-Variablen** eine entsprechende Summe definieren.

Nach dem Aufruf des Menüpunktes drücken Sie die Taste EINFG, um eine neue Summenvariable zu definieren. Es erscheint das Fenster "Neue Variable anlegen", in dem Sie die Bezeichnung der Variable auf **SummeLohn** ändern. Tragen Sie anschließend bei dieser Variablen die folgende Formel ein:

IF( Artikelart= "L" AND Art<>"AP", GPreis\_Brutto)

Legen Sie anschließend eine weitere Variable **SummeMaterial** an und tragen folgende Formel ein:

IF( Artikelart= "M" AND Art<>"AP", GPreis\_Brutto)

Prüfen Sie abschließend, ob die Summenvariablen so angelegt wurden, wie im folgenden Bild dargestellt.

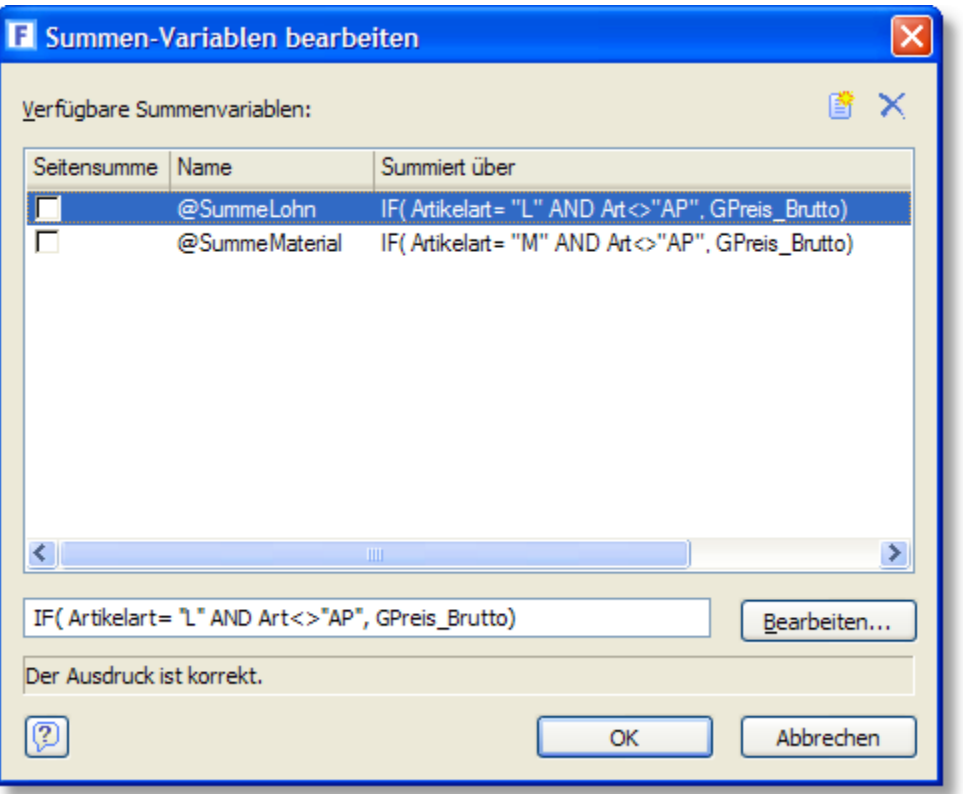

Nachdem Sie die Variablen definiert haben, müssen diese noch ausgegeben werden. Rufen Sie dazu den Menüpunkt **Objekte > Einfügen > Text** auf, über den ein neues Textobjekt eingefügt wird. Klicken Sie mit der Maus auf die gewünschte Stelle (am besten unterhalb der Tabelle mit den Auftragspositionen) und ziehen dann den Rahmen für das Textobjekt auf die gewünschte Größe.

Führen Sie anschließend einen Doppelklick auf das neue Textobjekt durch, so dass sich das Fenster "Absatz-Eigenschaften" öffnet. Fügen Sie einen neuen Absatz hinzu, indem Sie die EINFG-Taste drücken. Tragen Sie folgendes ein:

"Lohn: "+ LTrim\$( FStr\$( @SummeLohn, ZahlFormatGPreis))+ " "+ Währung + " inkl. Mwst."

Schließen Sie das Eingabefenster über den OK-Schalter, wodurch Sie wieder in das Fenster Absatz-Eigenschaften zurückkehren und nochmals EINFG drücken, um folgende Zeile einzutragen:

"Material: "+ LTrim\$( FStr\$( @SummeMaterial, ZahlFormatGPreis))+ " "+ Währung + " inkl. Mwst."

Damit das neue Objekt immer im Anschluss an die Auftragspositionen und die Auftragssumme gedruckt wird, muss es noch entsprechend verknüpft werden.

Rufen Sie dazu den Menüpunkt **Objekte > Objektliste** auf, wählen in der Objektliste "Tabelle mit Positionen" aus und klicken dann auf den Schalter **Verketten mit..,** wodurch das Fenster "Objekt anhängen" erscheint, wo Sie das neue Objekt auswählen. Als Verkettungsart wählen Sie "individuelle Positions-/Größenanpassung".

Prüfen Sie anschließend, ob die Objektliste wie folgt angezeigt wird und speichern dann das Formular.

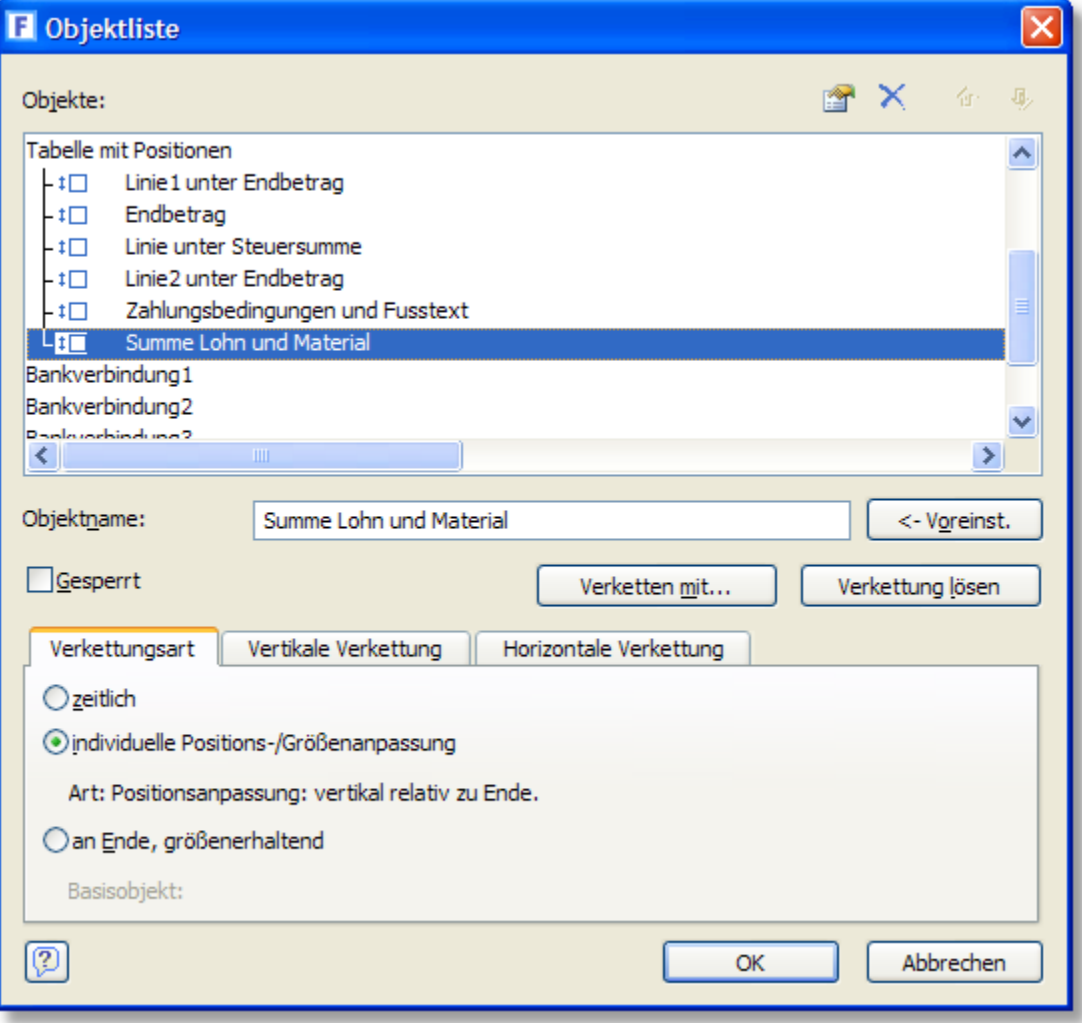

## **29.10.18Weitere Tipps**

## **Ausdruck der Seriennummern unterdrücken**

Ob die <u>[Seriennummern](#page-240-0)</u>|24ª) beim Auftragsdruck aufgeführt werden sollen oder nicht, kann in den [Programmoptionen](#page-400-0) 401 unter "Aufträge > Seriennummern" eingestellt werden.

## **Stücklistenartikel optisch anders darstellen**

Um Stücklistenartikel im Auftrag z. B. eingerückt auszudrucken, müssen Sie ermitteln, ob es sich bei der Auftragspositionen um einen Stücklistenartikel oder um einen normalen Artikel handelt. Auftragspositionen, bei denen folgende Bedingung zutrifft, sind Stücklistenartikel: HAUPTARTATRPOSLFDNR<> 0

## **Summe der steuerfreien Artikel ermitteln**

Über folgende Formel kann im Auftrag die Summe der steuerfreien Auftragspositionen ermittelt werden:

Endbetrag- ENDBETRAG1NETTO- ENDBETRAG2NETTO- Steuer1- Steuer2

## **Liefertermin als Kalenderwoche ausgeben**

Damit der Liefertermin nicht als Datum sondern als KW ausgegeben wird, lässt sich folgende Formel verwenden:

IF( LIEFERTERMIN<>"", "Liefertermin: "+ Str\$( woy( Date( LIEFERTERMIN)), 2)+ ". KW")

## **29.11 Datenmenge ändern / filtern**

Bei jedem Druckformular haben Sie die Möglichkeit, einen Filter zu hinterlegen, der angibt, welche Daten gedruckt werden sollen und welche nicht.

## **Beispiel 1:**

Wenn Sie z. B. ein Etikettenformular einrichten möchten, in dem nur die markierten Adressen gedruckt werden sollen, dann können Sie wie folgt vorgehen:

- 1. Rufen Sie in der Kundenverwaltung die Kartei "Liste" auf und lassen sich alle Kunden anzeigen, die Sie drucken möchten (sowohl markierte als auch nicht markierte Kunden)
- 2. Wählen Sie dann den Menüpunkt **Drucken > Etikett alle aufgelisteten Kunden**
- 3. Es erscheint das Druckfenster, in dem Sie das gewünschte Etikettenformular anwählen
- 4. Rufen Sie das Layout des Etikettenformulars auf.
- 5. Wählen Sie den Menüpunkt **Projekt > Filter**
- 6. Tragen Sie als Filterbedingung folgendes ein: Mark="J"
- 7. Speichern Sie das Formular.

Sie haben nun bei dem angewählten Etikettenformular einen permanenten Filter eingetragen, der dafür sorgt, dass beim Ausdruck über den Menüpunkt "Etikett alle aufgelisteten Kunden" nicht mehr alle angezeigten Adressen, sondern nur die markierten ausgedruckt werden. Soll diese Liste später erneut ausgedruckt werden, müssen Sie den Filter nicht erst extra wieder aktivieren, da er fest im Formular gespeichert ist. Natürlich können Sie ihn jederzeit im Formular ändern oder löschen.

## **Beispiel 2:**

Wenn Sie z.B wöchentlich alle inländischen Adressen aus dem PLZ-Bereich 33\* ausdrucken müssen, können Sie folgenden Filter verwenden:

PLZ>="33000" AND PLZ<="33999" and (Land="" or Land="D")

Speichern Sie das Formular, bei dem Sie den PLZ-Filter eingetragen haben, unter einem neuen Namen ab, z. B. "PLZ-Bereich 33\*", damit Sie später schnellen Zugriff auf diese PLZ-Liste haben und ihr altes Formular, bei dem alle Daten gedruckt werden, weiterhin zur Verfügung steht.

#### **Beispiel 3:**

Um eine Auftragsliste auszudrucken, auf der nur die Aufträge von September 2005 enthalten sind, verwenden Sie folgenden Filter::

Date( datum) >= Date( "01.09.2005") and Date( datum) < Date( "30.09.2005")

## **Beispiel 4:**

Auf der Provisionsliste sollen nur bezahlte Aufträge aufgelistet werden. Lösung: Siehe Kapitel "<u>Provisionsliste drucken</u> 253)".

# **29.12 Formular per E-Mail versenden: E-Mail ungültig**

Wenn ein Formular per E-Mail versendet werden soll, wird geprüft, ob die E-Mail-Adresse gültig ist. Bei ungültigen oder fehlenden Adressen wird Ihnen ein Fenster angezeigt, in dem Sie die Adresse eingeben bzw. korrigieren können. Außerdem besteht die Möglichkeit, die eingegebene Adresse automatisch in der dazugehörigen Datenbank beim Stammdatensatz zu speichern (z. B. beim Rechnungsdruck im Kunden-E-Mail-Feld).

Aktivieren Sie die Option "Alle ungültigen E-Mails ignorieren", falls diese Warnung beim aktuellen Druckvorgang nicht mehr angezeigt werden soll.

# <span id="page-400-0"></span>**30 Programmoptionen / Einstellungen**

In diesem Fenster finden Sie alle Einstellmöglichkeiten. Sie können die Optionen über den Menüpunkt **Einstellungen > Programmoptionen** aufrufen und über die Baumansicht den gewünschten Bereich ansteuern, zu dem Sie Einstellungen vornehmen möchten.

Falls Sie bereits ein Programm-Modul geöffnet haben, wird automatisch die zu diesem Modul gehörende Seite aufgerufen. Haben Sie z. B. die Kundenverwaltung geöffnet, erscheint automatisch die Seite mit den <u>Einstellungen zur Kundenverwaltung</u> 12ft.

Es gibt Einstellungen, die global für alle <u>[Benutzer](#page-423-0)lazli gelten (gekennzeichnet mit einem kleinen</u> Globus), wie z.B. die Nummernkreise:

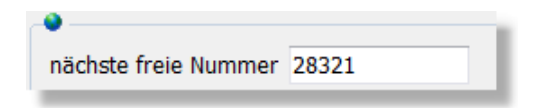

... und Einstellungen, die individuell für jeden angemeldeten Benutzer gespeichert werden, wie z.B. die Schriftgröße:

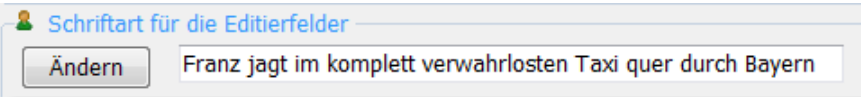

Links unten finden Sie eine Benutzerauswahl, die jedoch nur für angemeldete [Administratoren](#page-423-0) 424) verfügbar ist. Wählen Sie hier ggfs. einen anderen Benutzer aus, um dessen Einstellungen anzupassen.

Die Dokumentation zu den jeweiligen Einstellungen finden Sie in der Hilfe und dem Handbuch direkt in den Kapiteln, zu denen diese Einstellungen gehören:

- [Kundeneinstellungen](#page-120-0) | 12 h
- [Lieferanteneinstellungen](#page-127-0) | 128 1
- [Aufträge: Feldbeschreibungen](#page-450-0) 45 ft
- <u>[Artikeleinstellungen](#page-172-0)</u> | 173 |
- [Auftragseinstellungen](#page-263-0) 264
- <u>[Fibu-Schnittstelle](#page-348-0)</u>।349ो
- [Einstellungen Belege](#page-310-0)l31ft
- [Einstellungen Auftragsimport und Shop-Import](#page-490-0) 49 h
- <u>[Einstellungen Webshops](#page-493-0)</u> 494
- <u>[eBay-Einstellungen](#page-368-0)</u> |<sup>369</sup>ो
- <u>[Versandkosten definieren](#page-268-0)</u> 269ो
- <u>[Schnittstelle Telefon](#page-419-0)</u>|४२०े
- <u>[Drucken](#page-419-1)</u> 420

# <span id="page-400-1"></span>**30.1 Einstellungen Firma**

#### **Firmenname, Adresse, USt.IdNr. und Steuernummer**

Tragen Sie hier die entsprechenden Daten Ihrer Firma ein.

#### **USt.IdNr.**

Die hier eingetragene UstIdNr. wird auf den Auftragsformularen ausgeben. Wenn Sie die [Lieferschwelle](#page-411-0) 412 überschritten haben, können Sie auf der Seite "Allgemein > [Länder](#page-403-0) 404" zusätzlich Ihre USt.IdNr. für das jeweilige Empfängerland eintragen.

#### **GLN**

Die GLN (Global Location Number) wird für EDI-Nachrichten benötigt. Wenn das Feld gefüllt ist wird in der <u>Kundenmaske</u>  $\mathrm{ss}$  ebenfalls ein GLN-Feld angezeigt, in das die GLN des Kunden eingetragen werden kann.

## **Freifeld 1, 2 und 3**

Diese Freifelder können Sie beliebig nutzen (z.B. für die Zollnummer) und in den Druckformularen und beim Auftragsexport über die Platzhalter Firma\_Freifeld1 bis Firma\_Freifeld3 einbinden.

#### Einbinden in Ausdrucke

Der Inhalt der Felder kann in den Druckformularen und beim Auftragsexport über die Platzhalter Firma\_Name, Firma\_Ort, Firma\_Freifeld1 etc. eingebunden werden.

### **Eigene Bankverbindung**

Diese Bankverbindungen werden auf den Auftrags-, Mahn- und Bestellformularen ausgegeben und können außerdem auf den Zahlscheinformularen genutzt werden. Wenn Sie Briefbögen verwenden, auf denen Ihre Bankverbindung vorgedruckt ist, sollten Sie die Bankverbindung im entsprechenden Formular löschen, und nicht hier in den Einstellungen, da sie sonst für alle anderen Formulare nicht mehr zur Verfügung stehen.

Weitere Bankdaten für Lastschriften, Überweisungen und den Kontoauszugsabgleich finden Sie unter <u>Schnittstelle > Bank</u> 417.

#### Einbinden in Ausdrucke

Fügen Sie die Variablennamen Bank1, IBAN1 und BIC1 (alt: BLZ1, KtoNr1) ins Drucklayout ein, um die eingetragene erste Bankverbindung auszudrucken. Für die zweite und dritte Bank entsprechend Bank2 bzw. Bank3 verwenden.

#### Hinweis:

Das Firmenlogo und die Absenderzeile können unter "<u>Drucken: Einstellungen</u> |420†" geändert werden.

# **30.2 Allgemein / Darstellung**

#### **Desktop maximieren/wiederherstellen**

Wählen Sie hier, ob das Fenster von AMICRON-FAKTURA beim Programmstart maximiert werden soll oder ob die Größe des Fensters wiederhergestellt werden soll auf die beim letzten Beenden des Programms eingestellte Größe.

#### **Schalterleiste anzeigen**

Über diese Option können Sie einstellen, ob die globale Schalterleiste zum Aufruf der einzelnen Programm-Module angezeigt werden soll oder nicht.

#### **Interne Taskleiste**

Wählen Sie ".. ausblenden", wenn Sie keine Taskleiste mit den geöffneten Fenstern angezeigt bekommen möchten.

#### **Hilfetext in Statuszeile anzeigen**

Zu den meisten Datenfeldern wird in der untersten Statuszeile des Programms ein kurzer Hinweistext ausgegeben. Wenn Sie diesen nicht angezeigt haben möchten, deaktivieren Sie einfach diesen Schalter.

#### **Anzahl Datensätze zeigen**

In den Stammdaten, bei den Aufträgen und Bestellungen kann die Anzahl der vorhandenen Datensätze angezeigt werden. Wenn Sie dies nicht wünschen, können Sie die Anzeige über diese Option abstellen.

### **Schalterschrift-Farbe**

Der Schalter "OP" wird in der Kundenverwaltung standardmäßig rot, sofern der angewählte Kunde einen Offener Posten hat. Insbesondere für Farbenblinde wurde die Möglichkeit geschaffen, die rote Schriftfarbe in den Schaltern auf eine andere Farbe einzustellen.

### **Daten dynamisch nachladen**

Aktivieren Sie diese Option, wenn sich die Kunden-, Lieferanten-, Artikel- und Auftragsfenster schnell öffnen sollen. Falls grosse Datenmengen in der Bildschirmliste angezeigt werden sollen, werden die restlichen Datensätze erst beim Blättern durch die Liste nachgeladen.

### **Sofort alle Daten laden**

Aktivieren Sie diese Option, wenn im Kunden-, Lieferanten-, Artikel- und Auftragsfenster beim Öffnen sofort alle Datensätze geladen werden sollen.. Falls grosse Datenmengen in der Bildschirmliste angezeigt werden sollen, kann sich das Öffnen des Fenster entsprechend verzögern.

## **30.3 Adressen**

Diese Einstellungen beziehen sich auf die Kunden-, Lieferanten- und Mitarbeiterverwaltung. Bitte beachten Sie, dass es für diese Module auch noch separate Einstellungen gibt, siehe dazu unter [Kundeneinstellungen](#page-120-0) 121), [Lieferanteneinstellungen](#page-127-0) 128 und [Mitarbeitereinstellungen](#page-131-0) 132 1

## **Briefanrede**

Die Briefanrede spielt speziell bei Serienbriefen und personalisierten Serien-E-Mails eine große Rolle und wird auch auf den Auftragsformularen verwendet. Schaffen Sie durch eine direkte Anrede ein wesentlich intensiveres Verhältnis zwischen Ihnen und dem Empfänger der Botschaft. Das Programm kann die Briefanrede für neu angelegte Adressdatensätze automatisch erzeugen und bei Änderungen automatisch anpassen. Geben Sie direkt in der Listenansicht ein, welche Briefanrede verwendet werden soll, wenn die Anrede einem bestimmten Wert entspricht. Wenn Sie z. B. in den Vorgaben bei Anrede "Frau" eintragen und bei Briefanrede "Sehr geehrte Frau", wird bei der Adresse in das Feld Briefanrede automatisch "Sehr geehrte Frau" gefolgt vom Nachnamen eingetragen. Wenn Sie zusätzlich noch den Vornamen in die Briefanrede übernehmen möchten, können Sie folgendes einstellen: Sehr geehrte Frau #Vorname #Name oder Hallo #Vorname.

Möchten Sie vor der Aktualisierung gefragt werden, aktivieren Sie bitte das Optionsfeld **Abfrage**

**ausführen vor automatischer Änderung der Briefanrede**. Klicken Sie auf die Schaltfläche **Alle Briefanreden aktualisieren**, um die Briefanreden aller Adressdatensätze zu aktualisieren.

Per Mausklick auf die Feldbezeichnung der Briefanrede kann diese ebenfalls aktualisiert werden.

#### **Adressfeld "Letzer Kontakt" automatisch aktualisieren bei...**

Bei einem Kunden, Lieferanten bzw. Mitarbeiter kann in das Feld "Letzter Kontakt" automatisch das aktuelle Datum eingetragen werden, wenn bestimmte Programmfunktionen aufgerufen werden. Wählen Sie diejenigen Funktionen, bei denen der Letzte Kontakt aktualisiert werden soll. Bei AMICRON-FAKTURA gibt es noch eine zusätzliche Option in den <u>Auftragseinstellungen (264),</u> über die das Feld auch beim Drucken von Rechnungen aktualisiert werden kann.

#### **Adressmaske für´s Kopieren in die Zwischenablage**

Die Daten eines Kunden, Lieferanten oder Mitarbeiters lassen sich über einen Schalter und Hotkey in die Zwischenablage kopieren. Welche Datenfelder in die Zwischenablage kopiert werden sollen, können Sie hier durch eine frei anpassbare "Maske" definieren. Bei dieser Maske handelt es sich um ein Textfeld, in das Sie Platzhalter für die Adressfelder eintragen, die später durch den Inhalt des entsprechenden Feldes der Adressdatenbank ersetzt werden. Die Bezeichnung der Platzhalter entspricht den <u>[Feldnamen](#page-446-0) 1447.</u>

Den Feldern wird das "#" - Zeichen vorangestellt, um sie von dem normalen Text zu unterscheiden.

Wenn Sie eine Zeile mit dem " [ "-Zeichen beginnen und mit " ] " beenden, werden führende Leerzeichen gelöscht. Wenn Sie anstatt "[" und "]" die Zeichen "[[" bzw. "]] verwenden, können leere Zeilen unterdrückt werden.

Beispiel:

```
[#Anrede ][#Vorname ]#Name
[[#Name2]]
[[#Name3]]
#Strasse
```
Diese Maske liefert als Ergebnis:

Herr Müller Beiersdorf GmbH Musterweg

Wenn Sie die "[" bzw. "[[" -Zeichen nicht verwenden, wird das Leerzeichen vor dem Namen in die Zwischenablage übernommen, da der Vorname leer ist und eine leere Zeile vor der Straße eingefügt, da Name3 leer ist. Das Ergebnis sähe dann wie folgt aus:

Herr Müller Beiersdorf GmbH

Musterweg

Beachten Sie bitte, dass die Einstellung individuell pro Benutzer gespeichert wird. Sie müssen Änderungen also ggfs. bei allen Benutzern eintragen.

#### **Dublettenprüfung**

Über diese Optionen kann eingestellt werden, welche Felder während der Eingabe zur Dublettenprüfung verwendet werden sollen. Wenn z. B. die Option "E-Mail" aktiviert wurde, wird nach Eingabe der E-Mail-Adresse geprüft, ob es bereits eine andere Adresse gibt, bei der diese E-Mail eingetragen wurde. Die Funktion ist hilfreich, um doppelte Datensätze aufzufinden und zu vermeiden. Wenn Sie "Standardadressfelder" aktiviert haben, werden alle markierten Felder bei der Dublettensuche berücksichtigt und müssen einen identischen Inhalt enthalten, damit zwei Adressen als Dublette erkannt werden.

Um alle Dubletten zu ermitteln, können Sie die in AMICRON-MAILOFFICE 5 enthaltene Dublettenprüfung verwenden.

## <span id="page-403-0"></span>**30.4 Länder**

Die Ländertabelle kann in der Kundenverwaltung über den **:..** - Schalter aufgerufen werden, der sich in der Karteisicht rechts neben dem Land-Feld befindet. Das gewünschte Land (Kürzel) kann über den **Auswahl**-Schalter übernommen werden.

Ein Aufruf ist auch über die Programmoptionen möglich (Allgemein > Länder).

Sie haben die Möglichkeit, neue Länder anzulegen und vorhandene zu ändern.

Die Angabe des Landes wird für die <u>[Steuerautomatik](#page-408-0)lasi benötig</u>t. Bitte stellen Sie sicher, dass hierfür in den <u>[Systemeinstellungen](#page-421-0) deza die</u> korrekten Landeskürzel eingetragen sind. Das Land ist außerdem für den postalisch korrekten <u>[Adressausdruck](#page-386-0)</u> |387| notwendig.

## UStIDNr. **Neu ab 13**

Wenn Sie hier für das Land eine UStID eintragen, wird diese UStID anstelle der bei den [Firmendaten](#page-400-1) hinterlegten UStID verwendet (gedruckt), sofern dieses Land bei einem Auftrag 401 als Liefer- bzw. Rechnungsadresse eingetragen wurde. Das Hinterlegen einer länderspezifischen UstID ist notwendig, wenn in dem Land die Lieferschwelle erreicht wurde.

# <span id="page-404-0"></span>**30.5 Lieferart / Zahlweise**

Hier werden die Lieferarten und Zahlweisen vordefiniert, aus denen Sie in der Kunden-/Lieferantenverwaltung und der Auftragsbearbeitung auswählen können.

Über die Lieferart und Zahlweise lassen sich optional weitere Vorgänge steuern, beachten Sie deshalb bitte die über den Ändern-Schalter verfügbaren Optionen.

## **Lieferart**

Beispiel für Lieferarten: DHL Paket, DHL Express, UPS, GP, DPD, Bote, Abholer

### **Passendes Versandetikett über das Versandmodul erstellen**

Uber das bei AMICRON-FAKTURA integrierte <u>[Versandmodul](#page-248-0)ladig können Sie die benötig</u>ten Versandetiketten drucken. Jede Lieferart lässt sich mit einer Sendungsart (z.B. DHL Paket, DHL Express Paket, DPD) verknüpfen, so dass durch Auswahl der Lieferart stets das passende Versandetikett gedruckt wird. Die in der Auswahlliste bei **Sendung per** aufgeführten Sendungsarten sind vordefiniert und enthalten die Sendungsarten der unterstützten Versanddienstleister. Über das Feld **Paketvorlage** kann eine der Vorlagen gewählt werden, die bei der <u>[Versandschnittstelle](#page-417-0) [418</u>] konfiguriert wurden. Wenn Sie hier keine Paketvorlage eintragen, wird die passende Vorlage auf Basis des Auftragsgewichtes ermittelt.

#### **Auftragsexport: Datenübergabe an Ihre Versandsoftware in Abhängigkeit der Lieferart steuern**

Falls das Versandmodul den von Ihnen verwendeten Versanddienst nicht unterstützt können Sie die Adress- und Auftragsdaten alternativ beim Auftragsdruck über den <u>Auftragsexport</u>|464` automatisch an Ihre Versandsoftware übergeben. Falls Sie mit mehreren Versanddiensten zusammenarbeiten, läßt sich die dazu benötigte passende <u>[Exportdefinition](#page-464-0)</u> ½66) anhand der Lieferart bestimmen. Wenn Sie also z. B. ein Paket per DPD liefern, wird im DPD-Format exportiert, bei Auslieferung mit UPS hingegen im Format wie es die UPS-Software benötigt.

Rufen Sie dazu die Programmoptionen auf und gehen dort auf die Seite "Allgemein > Lieferart / Zahlweise". Wählen Sie die gewünschte Lieferart in der Liste aus und klicken auf Ändern oder legen eine neue Lieferart an, indem Sie auf Neu klicken.

Wählen Sie dann in der folgenden Maske die für die Lieferart passende Exportdefinition:

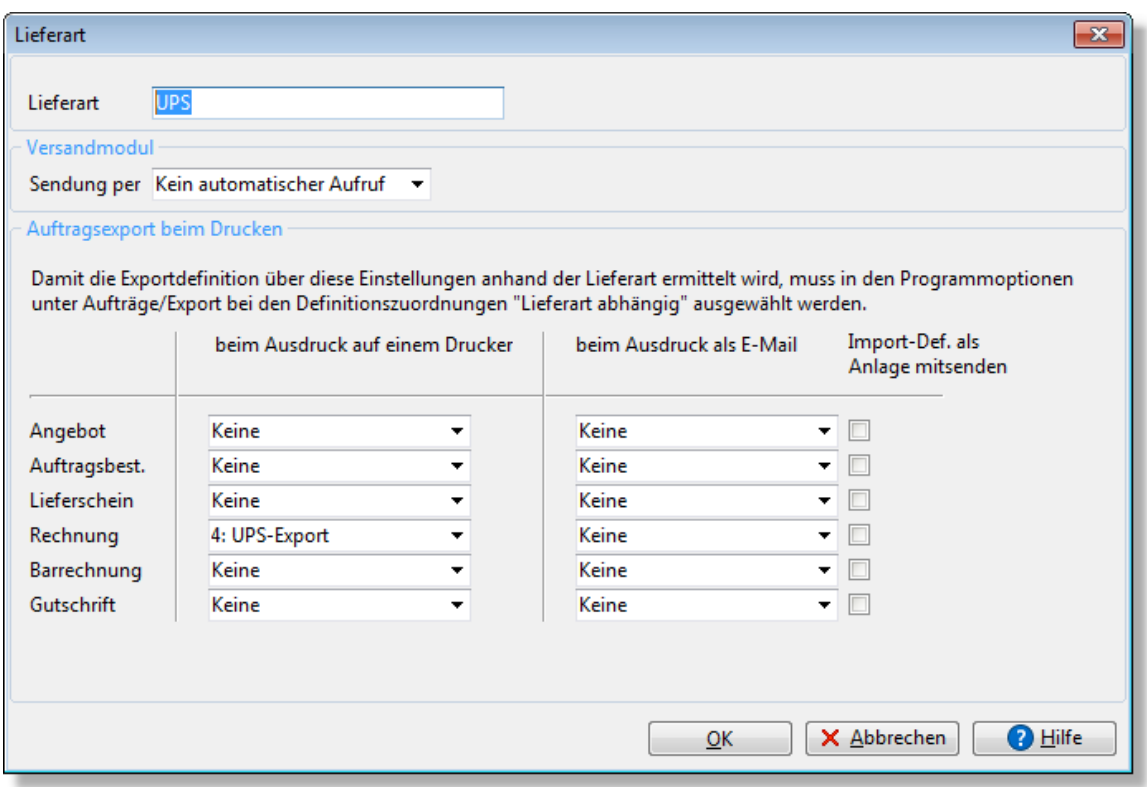

Die [Exportdefinitionen](#page-466-0) kert) werden in den Programmoptionen unter "Aufträge" auf einer eigenen Seite konfiguriert. Dort lassen sich vorhandene Definitionen auswählen oder eigene Formate frei einstellen.

#### **Lieferarten und Zahlweisen beim Auftragsimport**

Falls Sie den <u>[Auftragsimport](#page-483-0)</u>|484 bzw. die Shopschnittstelle verwenden, sollten Sie darauf achten, dass die importierten Werte für Lieferart und Zahlweise mit denjenigen übereinstimmen, die Sie hier vordefiniert haben. Sie können die importierten Werte ggfs. durch eine Einstellung in der  $\overline{\rm Important}$ import $\rm{definition}$   $\vert$ ණ් $\rm{ent}$ sprechend umwandeln (Option "CONVERTZAHLWEISE" und "CONVERTLIEFERART").

#### **Zahlweise**

Als Zahlweise kann z. B. folgendes eingetragen werden: Rechnung, Scheck, Nachnahme, Lastschrift, Kreditkarte, Barverkauf, Vorkasse. Bei der Eingabe eines <u>Auftrags 204</u> oder einer [Bestellung](#page-299-0) 300 können Sie auf der Kartei Kopfdaten aus der Liste der hier angelegten Zahlweisen die passende auswählen.

#### **Geldkonto**

Für jede Zahlweise läßt sich ein Geldkonto voreinstellen, das beim Ausgleich eines Offenen Posten als Vorgabe in den Dialog des <u>Zahlungseingangs 288)</u> eingetragen wird.

## **SEPA-Zahlweise, Firmenlastschrift, verkürzte Vorlagefrist**

Aktivieren Sie die Option "SEPA-Zahlweise", falls es sich um eine SEPA-Lastschrift oder SEPA-Überweisung handelt. Eine SEPA-Lastschrift wird, wenn keine weiteren Optionen aktiv sind, standardmäßig als Basislastschrift vom Typ "CORE" ausgeführt, d.h. mit normaler Vorlaufzeit von 5 Tagen. Falls die Vorlaufzeit nur einen Tag betragen soll (Typ COR1), aktivieren Sie die Option "verkürzte Vorlagefrist". Wenn die Lastschrift nicht als Basislastschrift ausgeführt werden soll, aktivieren Sie die Option "Firmenlastschrift". Weitere Informationen finden Sie im Kapitel [Aufträge](#page-255-0) <u>[mit Lastschrift](#page-255-0)</u>|256`).

#### **Im Mahnlauf berücksichtigen / Ab Mahnstufe**

Im Mahnlauf lassen sich Offene Posten ausschließen, bei denen bestimmte Zahlweisen (z. B. Vorkasse, Paypal) zugeordnet wurden. Pro Zahlweise kann eingestellt werden, ob diese im Mahnlauf berücksichtigt werden soll und wenn ja, ab welcher Mahnstufe. Bei der Zahlweise Lastschrift können Sie z. B. bei "ab Mahnstufe" eine 2 eintragen, so dass OPs mit Lastschrift nicht gemahnt werden, <u>[Lastschrift-Retouren](#page-258-0)lesi</u> dann allerdings über den automatischen Mahnlauf abgearbeitet werden, sobald die erste Mahnung manuell gedruckt wurde.

#### **Zahlung per Nachnahme**

Wenn Sie Ihren Kunden beim Versand die Zahlweise Nachnahme anbieten, werden Sie für Nachnahmesendungen eine entsprechende Zahlweise verwenden. Aktivieren Sie dann diese Option, damit der Auftrag bei der Übergabe an die [Versandschnittstelle und beim](#page-248-0) [Versandscheindruck](#page-248-0) |249`) automatisch als Nachnahmesendung übergeben wird. Denken Sie bitte daran, bei der Versandschnittstelle Ihre Bankverbindung einzutragen. Bei Nachnahme-Sendungen muss die Bankverbindung auch im DHL-Portal hinterlegt werden.

#### **Fusstext für Aufträge und Bestellungen**

Pro Zahlweise kann ein mehrzeiliger Fusstext eingetragen werden, der dann zusätzlich oder alternativ zur Bezeichnung der Zahlweise auf den Aufträgen ausgedruckt werden kann. Fügen Sie dazu die Variable "Fusstext\_Zahlweise" in das Drucklayout der Auftragsformulare ein. Beispiele finden Sie im Kapitel ["Auftragsformulare anpassen"](#page-388-0) . 389

## **30.6 Rabattgruppen und Rabattmatrix**

Siehe auch: <u>[Möglichkeiten für die Preis- und Rabattgestaltung](#page-174-0)</u> 175

Bei jedem Artikel läßt sich in den Stammdaten eine individuelle Artikelrabattgruppe zuordnen, auf deren Basis der Rabatt für Kundenaufträge und Lieferantenbestellungen ermittelt wird. Auch bei den Kunden und Lieferanten kann eine individuelle Rabattgruppe zugeordnet werden.

In den Programmoptionen (aufrufbar über das Menü Einstellungen) können Sie auf der Seite "Rabattgruppen" die Liste der Rabattgruppen hinterlegen, die Ihnen dann beim Artikel bzw. Kunden/Lieferanten im Feld Rabattgruppe zur Auswahl angeboten wird.

Zu jeder Rabattgruppe und jeder Rabattgruppenkombination (Rabattmatrix) läßt sich der entsprechende Rabatt angeben.

Um eine neue Rabattgruppe anzulegen, drücken Sie den Schalter **Neu**.

Es öffnet sich das folgende Eingabefenster:

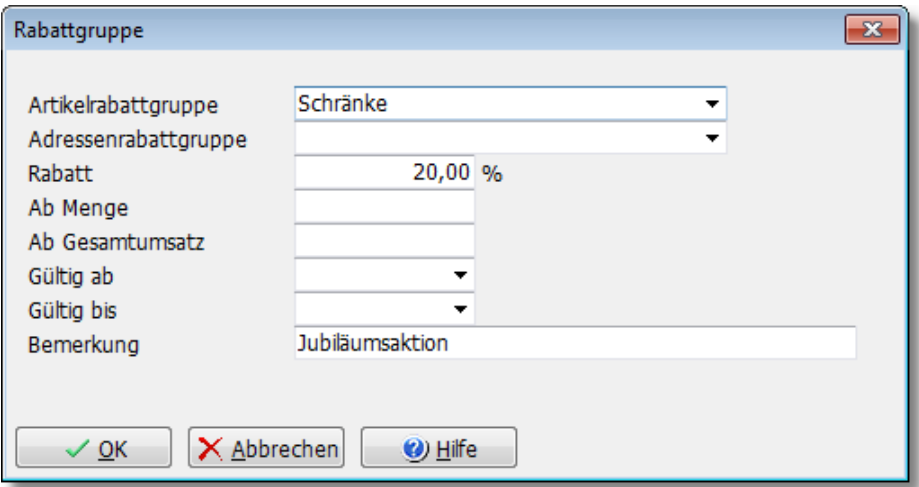

Wenn Sie eine neue Rabattgruppenbezeichnung eintragen möchten, geben Sie diese in das Feld Artikelrabattgruppe bzw. Adressenrabattgruppe ein.

Um zu einer Kombination aus Artikelrabattgruppe und Adressenrabattgruppe (Rabattmatrix) den Rabatt festzulegen, können Sie die vorhandene Rabattgruppenbezeichnung aus der Auswahlliste übernehmen und den **Rabatt** anschließend in das entsprechende Feld eintragen.

Falls Sie in das Feld **Ab Menge** einen Wert eintragen, gilt der Rabatt nur dann, wenn in dem Auftrag mindestens diese Menge verkauft wird.

Wenn Sie den Rabatt in Abhängigkeit vom bisher erzielten Kundengesamtumsatz (fakturierte Rechnungen) festlegen möchten, ist dies ebenfalls möglich, indem Sie den entsprechenden Wert in das Feld **Ab Gesamtumsatz** eintragen.

Über die optionale **Gültigkeitsdauer** legen Sie fest, für welchen Zeitraum der angegebene Rabatt gelten soll.

Beispiel:

Durch die folgende Rabattgruppenliste erhalten Kunden, die der Rabattgruppe "Stammkunden" zugewiesen sind, 10% Rabatt, Großhandelskunden sogar 15%. Wenn ein Artikel verkauft wird, der der Rabattgruppe "Tische" zugewiesen ist, bekommen Stammkunden 15% Rabatt, Großhändler 20%, bei Drehstühlen erhalten Kunden 20% und Großhändler 25% Rabatt.

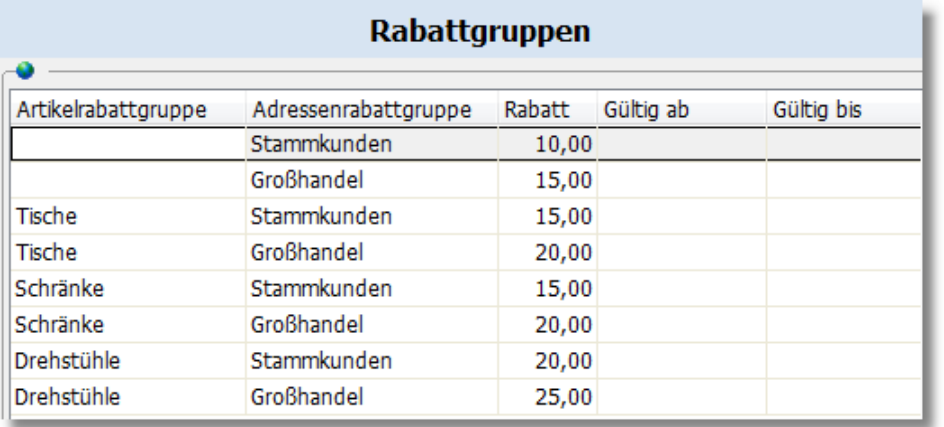

Eine ausführliche Beschreibung mit weiteren Beispielen finden Sie im Kapitel [Möglichkeiten für die](#page-174-0) [Preis- und Rabattgestaltung](#page-174-0) 175 And

## **30.7 Mahnungen**

## **Beim Mahndruck automatisch einen Kontakt anlegen**

Wenn diese Option aktiviert ist, wird in der <u>[Kontakthistorie](#page-99-0)laro des Kunden ein Eintrag</u> hinzugefügt, so dass die erfolgte Mahnung dort später (auch nach der Bezahlung) ersichtlich ist. Wenn der Kunde als Reaktion auf die Mahnung anruft, sieht der Mitarbeiter auf Basis der Kontakte sofort, dass eine Mahnung erfolgt ist.

#### **Bei mehreren Mahnungen für einen Kunden...**

Wenn es im <u>Mahnlauflæ</u>r für einen Kunden mehrere offene Posten gibt, werden diese automatisch anhand der Kundennummer zu einer Mahnung zusammengefaßt.

## **bei abweichender Rechnungsadresse separate Mahnungen drucken auch bei abweichendem Ansprechpartner**

Aktivieren Sie diese Optionen, falls keine Zusammenfassung erfolgen soll, wenn die Rechnungsadresse oder der Ansprechpartner abweicht. Für jede Adresse bzw. jeden Ansprechpartner wird dann eine eigene Mahnung gedruckt.

## <span id="page-408-0"></span>**30.8 Steuersätze**

Die Steuersätze können im Hauptmenü unter "**Einstellungen > Programmoptionen**" aufgerufen und geändert werden.

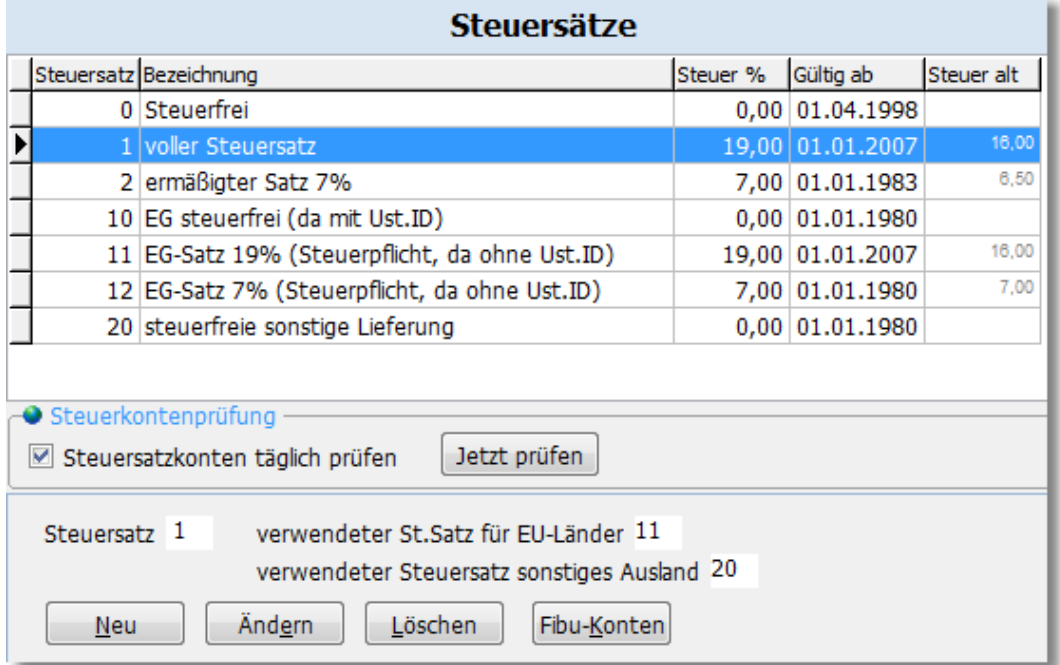

Ein Steuersatz besteht aus einem Steuersatzkürzel (z. B. "1"), dem eigentlichen Steuersatz in Prozent (z. B. 19%) und einer frei wählbaren Bezeichnung. Damit sich Steuererhöhungen auf einfache Art und Weise anpassen lassen, kann auch ein Datum eingetragen werden, ab dem der Steuersatz gültig ist (z. B. 1.1.2007). Der alte Steuerwert (z. B. 16%), der bis zu diesem Datum gültig war, sollte dann ebenfalls eingetragen werden. AMICRON-FAKTURA verwendet dann z. B. für einen Auftrag vom 1.12.2006 16% Mwst., für einen Auftrag vom 1.1.2007 jedoch 19%. (mehr zu Steueränderungen siehe weiter unten)

Die Steuersatzkürzel 0, 1 und 2 müssen vorhanden sein und werden automatisch hinzugefügt, wenn sie gelöscht wurden.

#### **Konten für Buchungsübergabe an Fibu/DATEV**

Wenn Sie die <u>[Schnittstelle zur Fibu oder DATEV](#page-351-0)</u> 352 nutzen, sind für Sie außerdem noch die Steuerkonten wichtig, die Sie für jeden Steuersatz individuell festlegen können (siehe Schalter ["Fibu-Konten"](#page-410-0) ). 411

#### **Verwendete Steuersätze für Europäische Währungsunion / sonstiges Ausland**

Wenn Sie die Schnittstelle zur Fibu oder zur DATEV nutzen möchten, müssen für Kunden und Lieferanten aus Ländern der Europäischen Währungsunion und dem sonstigen Ausland getrennte Steuersatzkürzel verwendet werden. Dies ist notwendig, da die Steuer für Auslandsgeschäfte von der anfallenden Steuer für inländische Aufträge getrennt berechnet werden muss. AMICRON-FAKTURA erledigt dies für Sie automatisch, Sie müssen sich also nicht bei jedem erstellten Auftrag um die korrekte Verwendung der richtigen Steuersätze Gedanken machen. Anhand des Landes und der Ust.IdNr., die Sie in den Kunden- bzw. Lieferantenstammdaten

eingetragen haben, wird automatisch ermittelt, ob es sich um eine Adresse im Inland, der Europäischen Währungsunion oder dem sonstigen Ausland handelt, ob bei Aufträgen die Steuer ausgewiesen werden muss oder Aufträge ohne Steuer erstellt werden müssen. Auch die nach Inland, europäischem und sonstigem Ausland jeweils unterschiedlichen Steuersätze werden automatisch ermittelt.

#### Beispiele:

Es bestellt ein Kunde aus Österreich, der über keine Ust-IdNr. verfügt. Wenn Sie (als deutsche Firma) für diesen Kunden eine Rechnung schreiben, wird im Auftragsmodul automatisch die Rechnung mit Steuer ausgewiesen. Wenn Sie Artikel in den Auftrag übernehmen, die im Artikelstamm mit 19% Mwst. eingetragen wurden (Steuersatzkürzel "1"), dann wird als Steuersatz automatisch "11" (EG-Satz 19%) eingetragen, da beim Steuersatz "1" unter "verwendeter St.Satz für EG" der Satz "11" eingetragen ist.

Bei einem Kunden aus der Schweiz wird automatisch der Steuersatz "20" verwendet, da die Schweiz nicht zur Europäischen Währungsunion gehört (Stand 2010).

Bitte stellen Sie sicher, dass in den <u>[Systemeinstellungen](#page-421-0) [422]</u> und in der <u>[Ländertabelle](#page-403-0)</u> [404] die korrekten Landeskürzel eingetragen sind.

l Wenn für Sie <u>Lieferschwellen |412</u> in bestimmten EU-Mitgliedstaaten relevant sein sollten, so können Sie diese Grenzwerte beim Steuersatz hinterlegen. Dazu bitte zunächst auf **Ändern** klicken und dann den **Lieferschwellen**-Schalter drücken.

#### **Weitere Steuersätze ergänzen**

Der volle Steuersatz (Inland) sollte immer bei dem Steuersatzkürzel 1 eingetragen werden, der reduzierte beim Steuersatzkürzel 2. Wenn Sie weitere Steuersätze benötigen, können Sie diese unter den Steuersatzkürzel 3, 4, 5 etc. anlegen. Bitte beachten Sie, dass zusätzlich zu den Steuersatzkürzeln 1 und 2 immer nur ein weiterer Steuersatz im Auftrag enthalten sein darf, der dann in die Variablen Auftrag.Steuer3 bzw. Auftrag.Nettosumme3 summiert wird und in den Druckformularen entsprechend eingebunden werden kann.

#### **Gesetzliche Steueränderungen**

Die Mehrwertsteuerberechnung ist in AMICRON-FAKTURA so aufgebaut, dass bei einer Mehrwertsteuererhöhungen die Änderung von Steuersätzen einfach und flexibel durchzuführen ist, ohne dass jedes Mal ein Programm-Update oder spezielles Expertenwissen benötigt wird (Ausnahme: bei Nutzung der integrierten <u>Fibulset ist</u> meist ein Update notwendig).

Im Falle einer gesetzlichen Steueränderung gehen Sie wie folgt vor:

- 1. Wählen Sie in der Liste den Steuersatz an, der sich geändert hat.
- 2. Drücken Sie den Ändern-Schalter. Es öffnet sich das Editierfenster.
- 3. Tragen Sie bei "Gültig ab" das Datum ein, ab dem der neue Steuerwert gilt.
- 4. Tragen Sie den Steuerprozent-Wert, der im Feld "Steuer" steht, bei "Steuer alt" ein.
- 5. Tragen Sie im Feld "Steuer" den neuen Steuerprozent-Wert ein.
- 6. Schließen Sie das Fenster über "OK"

Wählen Sie jetzt noch den Steuersatz an, der für die Europäische Währungsunion genutzt wird und führen dort ebenfalls obige Änderungen durch.

Eine ausführliche Schritt-für-Schritt-Anleitung finden Sie im Kapitel "[Mehrwertsteuererhöhung auf](#page-412-0) [19%](#page-412-0) 413"

#### Artikelpreise neu berechnen

Nachdem Sie die neuen Steuerwerte eingetragen haben, müssen Sie im Artikelstamm den Menüpunkt [Extras > Preiskalkulation](#page-182-0) <u>kasi</u> aufrufen, um entweder die Netto- oder Bruttopreise der Artikel neu zu berechnen.

**Seite**

Wenn Sie vorhandene Aufträge oder Bestellungen ändern oder neue anlegen, wird automatisch der Steuersatz verwendet, der zum jeweiligen Auftrags- bzw. Bestelldatum gültig ist.

## <span id="page-410-0"></span>**30.8.1 Steuer-Konten für Fibu-Schnittstelle**

Die Steuersätze werden über den Menüpunkt "**Einstellungen > Programmoptionen**" aufgerufen und befinden sich dort auf der Seite "Steuersätze". Um die Fibu-Konten zu ändern, müssen Sie den Schalter "Fibu-Konten" drücken.

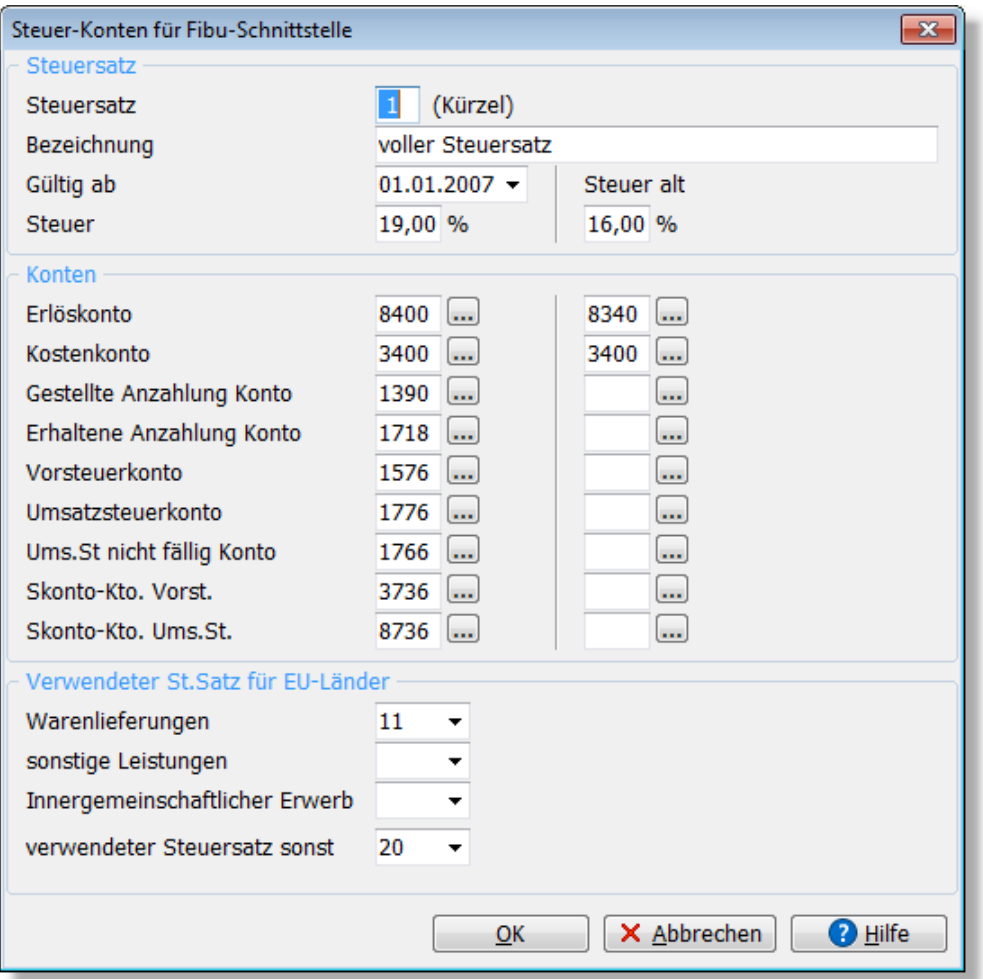

Die Steuerkonten sind nur von Bedeutung, wenn Sie die <u>[Schnittstelle zur Fibu oder zur DATEV](#page-348-0)</u> 1349 D nutzen. Bei deaktivierter Schnittstelle werden keine Fibubuchungen erstellt; die Steuerkonten sind dann irrelevant.

Konten, die nicht im <u>[Kontenplan](#page-336-0) sat v</u>orhanden sind, werden in roter Schrift angezeigt.

#### **Getrennte Fibu-Konten für den aktuellen und den alten Steuersatz**

Für die folgenden Kontentypen lassen sich jeweils zwei Konten eintragen, nämlich eins für den aktuellen und eins für den alten Steuersatz. Getrennte Konten sind z. B. notwendig, da die Konten in der Fibu mit einem Steuersatz verknüpft sind oder in der [Umsatzsteuervoranmeldung](#page-341-0)  $^{342}$  eine getrennte Ausweisung nach neuem und altem Steuersatz erfolgen muss.

#### **Erlös/Kostenkonto**

Beim Erlöskonto können Sie festlegen, auf welchem Konto der Rechnungsbetrag gebucht werden soll, wenn Sie eine Rechnung drucken. Auf dem Kostenkonto wird gebucht, wenn Sie im

Bestellwesen eine Bestellung buchen.

Für den Fall, dass in der Fibu eine Auswertung nach Artikeln oder Artikelgruppen erfolgen soll, gibt es bei den <u>Artikelstammdaten [137]</u> ebenfalls eine Möglichkeit für jeden Artikel individuell ein Erlös- und Kostenkonto festzulegen. Sie können dort auf der Kartei "Fibu" wählen, ob für einen Artikel die Konten aus der Steuer-Definition (also dieses Fenster) verwendet werden sollen oder die beim Artikel eingetragenen Konten.

#### **Neu ab 11** Gestellte Anzahlung / Erhaltene Anzahlung

Diese Konten werden nur verwendet, wenn Sie im Auftragsmodul die Funktion "Abschlagszahlungen und Anzahlungen" verwenden. Die Anzahlungsrechnung bzw. die als Zahlungseingang gebuchten Anzahlungen werden auf den hier eingestellten Konten gebucht.

#### **Vorsteuer/Umsatzsteuerkonto**

Diese Konten werden auch genutzt, wenn bei Skonto-Buchungen eine Buchung für die Steuer-Minderung angelegt wird.

#### **Skonto-Konto für Vorsteuer/Umsatzsteuer**

Da Skonti den Rechnungsbetrag mindern, müssen bei steuerpflichtigen Rechnungen die Steuerbeträge entsprechend korrigiert werden. Es ist deshalb erforderlich jedem Steuersatz ein eigenes Skonto-Abzugskonto zuzuordnen. Das Skonto-Konto für Vorsteuer wird verwendet, wenn Sie Skonto erhalten, das Skonto-Konto für Umsatzsteuer, wenn Sie Skonto gewähren (nur falls Sie Sollversteuerung anwenden, bei Istversteuerung ist dies nicht erforderlich). Siehe hierzu im Kapitel "<u>Zahlungseingang</u>।288ो".

#### **Umsatzsteuer nicht fällig**

Hier wird das Konto eingetragen, auf dem die Umsatzsteuer einer Anzahlungsrechnung gebucht werden soll.

Beachten Sie bitte auch das Kapitel "<u>Einstellungen Schnittstelle Fibu/DATEV</u> |352|".

## <span id="page-411-0"></span>**30.8.2 Lieferschwellen**

#### Neu ab 12

Lieferschwellen sind dann von Bedeutung, wenn Sie an Kunden anderer EU-Länder liefern, die nicht vorsteuerabzugsberechtigt sind (Privatpersonen).

Sobald Sie in einem Kalenderjahr in dem EU-Land mit Ihrem Gesamtumsatz die Lieferschwelle überschreiten, unterliegen die weiteren Lieferungen an Privatpersonen nicht im Ursprungsland der Umsatzsteuer sondern im Bestimmungsland. Sie müssen sich in diesem Fall dann im Bestimmungsland umsatzsteuerlich registrieren und mit der Steuer des Bestimmungslandes abrechnen. Die für Sie relevanten Schwellenwerte tragen Sie in die folgende Tabelle ein, die Sie über "<u>[Programmoptionen](#page-400-0)</u> 40 ) > [Steuersätze](#page-408-0) 409)" erreichen.

#### **Beispiel:**

Als deutscher Unternehmer dürfen Sie an Privatkunden in Österreich Waren im Wert von insgesamt bis 35.000 Euro im Kalenderjahr liefern und mit deutscher Umsatzsteuer abrechnen. Überschreiten Sie am 20.6. den Betrag, verlagert sich bereits für am 20.6. ausgeführte Umsätze der Lieferort nach Österreich. Sie müssen sich dann in Österreich umsatzsteuerlich registrieren, Ihren Umsatz mit österreichischer Umsatzsteuer abrechnen und in Österreich eine Umsatzsteuererklärung abgeben und die Umsatzsteuer nach Österreich abführen.

Wählen Sie in der Liste der <u>[Steuersätze](#page-408-0)lasi den Steuersatz "1" an und drücken dann den Ändern-</u> Schalter.

Es öffnet sich das Fenster "Steuersatz editieren", wo Sie den Schalter "Lieferschwellen" aufrufen.

Legen Sie dann über den Neu-Schalter eine neue Lieferschwelle für das entsprechende EU-Land

an, bei dem Sie die Lieferschwelle überschritten haben.

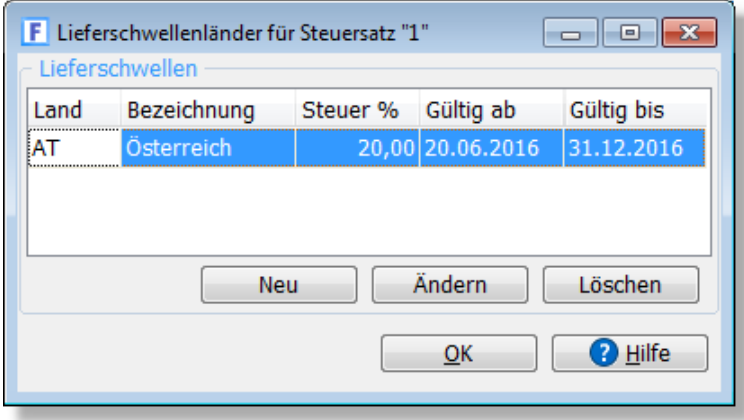

Sobald obige Lieferschwelle eingetragen ist, wird bei allen Rechnungen, die ab dem "gültig ab"- Datum an Kunden aus Österreich ausgestellt werden, beim Steuersatz "1" mit 20% gerechnet und entsprechend auf dem Auftrag ausgedruckt. Formularanpassungen beim Drucklayout sind dazu nicht notwendig. Bei der Eingabe der Auftragspositionen werden bei den betroffenen Aufträgen in der Spalte "St." (Steuersatz) hinter dem Steuerkürzel zusätzlich die Steuerprozente angezeigt.

Wenn Sie die <u>[Fibu- bzw. DATEV-Schnittstelle](#page-348-0)</u> 344) nutzen, denken Sie bitte daran, dass für eine korrekte Buchung der Steuer bei der Lieferschwelle die passenden Fibu-Konten hinterlegt werden müssen (siehe Ändern-Schalter).

l Ihre UStIDs für die Lieferschwellenländer lassen sich unter "<u>[Länder](#page-403-0)leer</u>l" hinterlegen.

## <span id="page-412-0"></span>**30.8.3 Mehrwertsteuererhöhung auf 19%**

Die Mehrwertsteuerberechnung ist in AMICRON-FAKTURA so aufgebaut, dass bei einer Mehrwertsteuererhöhung die Änderung von Steuersätzen einfach und flexibel durchzuführen ist, ohne dass jedes Mal ein kostenpflichtiges Programm-Update oder spezielles Expertenwissen benötigt wird.

#### **Bei einer Mehrwertsteuererhöhung von 16% auf 19% gehen Sie wie folgt vor:**

- 1. Rufen Sie den Menüpunkt **Einstellungen > Programmoptionen** auf.
- 2. Wählen Sie in der linken Liste die Option **Steuersätze** an.

3. Wählen Sie in der Liste denjenigen Steuersatz an, der sich geändert hat (Steuersatz "1" mit 16% Steuer)

Im folgenden Bildschirmauszug sind die notwendigen Schritte zur Verdeutlichung farbig markiert. Es werden die bei AMICRON-FAKTURA standardmäßig ausgelieferten Steuersätze vor der Mehrwertsteuererhöhung angezeigt:

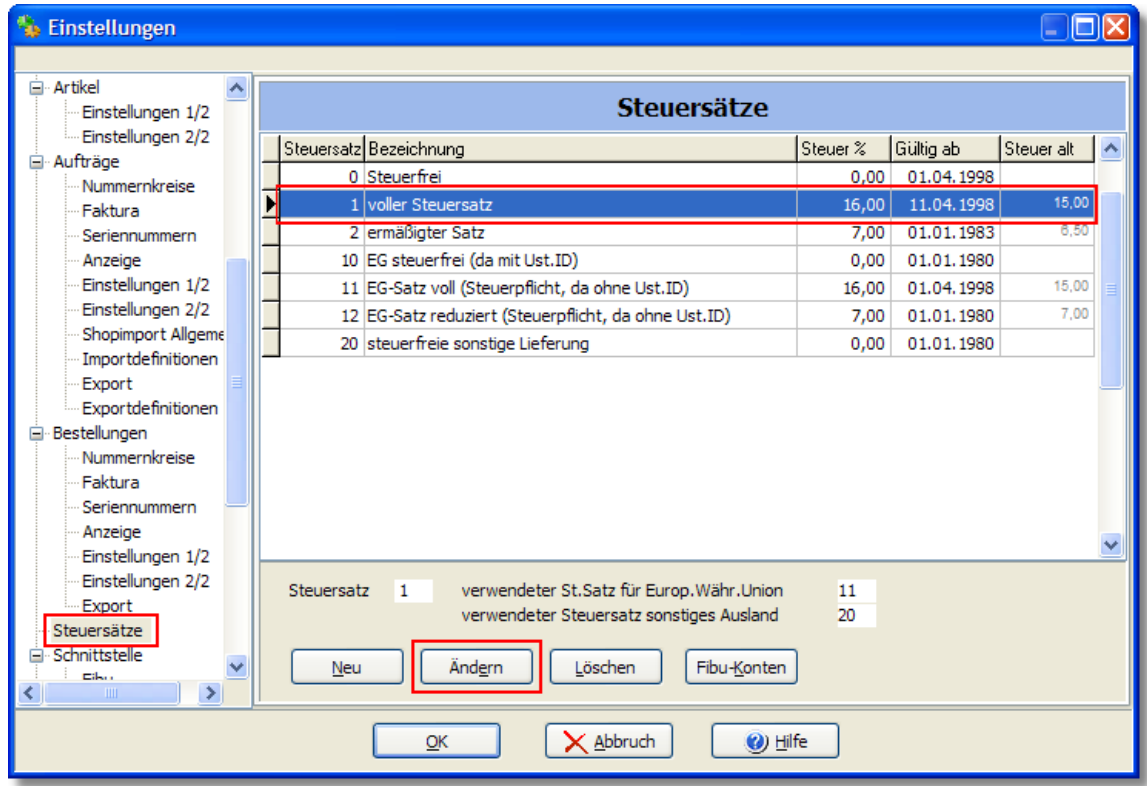

4. Drücken Sie nun den **Ändern**-Schalter. Es öffnet sich das Editierfenster.

5. Tragen Sie bei **Gültig ab** das Datum ein, ab dem der neue Mehrwertsteuersatz gilt ("1.1.2007").

- 6. Tragen Sie im Feld **Steuer** den neuen Mehrwertsteuersatz ein ("19").
- 7. Tragen Sie im Feld **Steuer alt** den alten Mehrwertsteuersatz ein ("16").

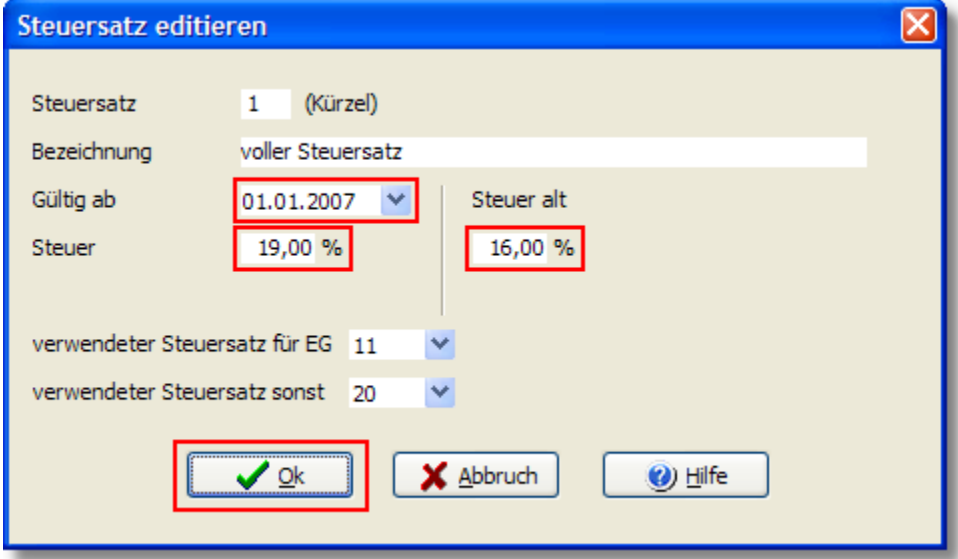

8. Schließen Sie das Fenster über den **OK**-Schalter.

9. Wählen Sie nun den Steuersatz "11" an und drücken den **Ändern**-Schalter. Es öffnet sich das Editierfenster.

10. Tragen Sie bei **Gültig ab** das Datum ein, ab dem der neue Mehrwertsteuersatz gilt ("1.1.2007").

11. Tragen Sie im Feld **Steuer** den neuen Mehrwertsteuersatz ein ("19").

12. Tragen Sie im Feld **Steuer alt** den alten Mehrwertsteuersatz ein ("16").

13. Schließen Sie das Fenster über den **OK**-Schalter.

Prüfen Sie nun in der Liste, ob die Daten für den Steuersatz "1" und "11" wie folgt angezeigt werden:

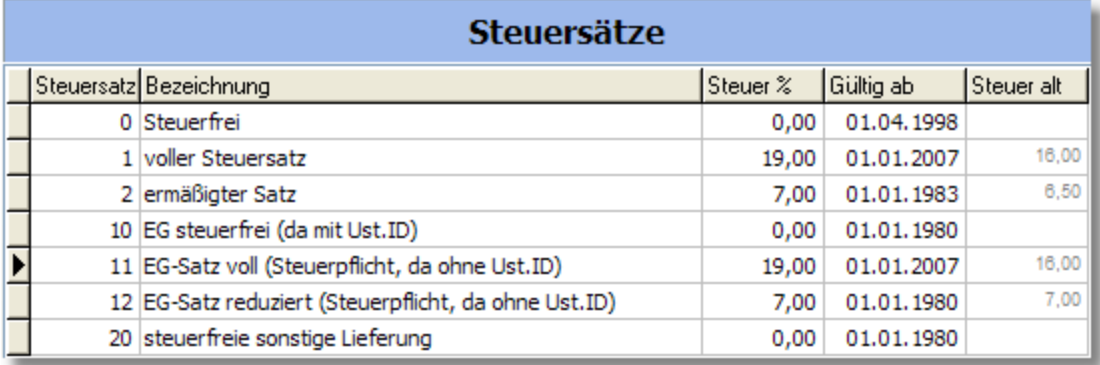

## **Häufig gestellte Fragen zur Mehrwertsteuererhöhung**

## **Wann muss ich die oben dokumentierten Eingaben zur Mehrwertsteuererhöhung vornehmen?**

Sofern die Mehrwertsteuererhöhung zum 1.1.2007 in Kraft tritt, müssen Sie die Mwst. spätestens Anfang 2007 vor dem Erstellen des ersten neuen Auftrags, der ein Datum ab dem 1.1.2007 trägt, auf 19% umstellen. Sie können jedoch auch bereits vorher, z. B. Mitte Dezember, die Steuersätze umstellen. AMICRON-FAKTURA verwendet dann für Aufträge, die Sie noch im Dezember schreiben, den Steuersatz 16% und bei Aufträgen ab dem 1.1.2007 automatisch 19%.

### **Wie können die Preise im Artikelstamm bei einer Mehrwertsteuererhöhung am einfachsten neu berechnet werden?**

Im Kapitel <u>Preiskalkulation</u>|183<sub>1</sub> finden Sie eine Anleitung, wie die Preise für alle oder ausgewählte Artikel automatisch neu berechnet werden können, so dass entweder der alte Nettopreis beibehalten wird und der Bruttopreis auf Basis des neuen Steuersatzes neu berechnet wird oder aber der Nettopreis neu berechnet und der Bruttopreis beibehalten wird. Ein Auf- oder Abschlag kann in einem separaten Durchlauf vor oder nach der Mehrwertsteuererhöhung durchgeführt werden.

## **Können alte Aufträge ab dem 1.1.2007 noch geändert werden?**

Nachdem Sie die Eingaben zur Mehrwertsteuererhöhung wie oben beschrieben vorgenommen haben, können Sie Aufträge und Bestellungen, die bis zum 31.12.2006 geschrieben wurden, ab dem 1.1.2007 bei Bedarf nachträglich ändern. In diesem Fall wird bei den Aufträgen weiterhin mit 16% Mwst. gerechnet, sofern das Auftragsdatum vor dem 1.1.2007 liegt.

## **Können alte Aufträge mit Datum bis 31.12.2006 noch mit 16% Mwst. gedruckt werden?**

Aufträge, die ein Datum bis zum 31.12.2006 tragen, können ab dem 1.1.2007 mit dem ursprünglichen Mehrwertsteuersatz von 16% ausgedruckt werden (falls Ihr Kunde z. B. nachträglich eine Rechnungskopie verlangt). Voraussetzung hierfür ist ein Programmrelease vom 9.6.2006 oder neuer. Wenn in der Titelleiste des Programms AMICRON-FAKTURA ein älteres Datum ausgewiesen wird, sollten Sie das Programm <u>[aktualisieren](#page-529-0) 530.</u>

## **Können alte Aufträge aus dem Jahr 2006 ab dem 1.1.2007 noch fortgeführt werden?**

Wenn Sie z. B. Ende 2006 Angebote und Auftragsbestätigungen mit 16% Mwst. schreiben, können diese Aufträge ab dem 1.1.2007 z. B. als Rechnung fortgeführt werden. Die neu

angelegte Rechnung wird dann automatisch auf 19% Mwst. umgestellt.

## **Wie kann ich meine Kunden am schnellsten über die neuen Artikelpreise informieren?**

Mit <u>AMICRON-MAILOFFICE 5</u> 520 können Sie an alle oder ausgewählte Kunden eine Serien-E-Mail oder einen Serienbrief senden und als Preisliste z. B. die in AMICRON-FAKTURA im PDF-Format gespeicherte Artikelliste verwenden. Da beide Programme eine gemeinsame Datenbank verwenden, stehen Ihnen die Kunden aus AMICRON-FAKTURA automatisch in AMICRON-MAILOFFICE 5 zur Verfügung.

## **30.9 Währungskurse**

(nur in der [Professional-Version](#page-17-0) i<sup>8</sup>) enthalten)

Um beim Bearbeiten von Aufträgen auch <u>[Fremdwährungen](#page-215-0) 288 v</u>erwenden zu können, müssen die benötigten Währungen und Umrechnungskurse erst in AMICRON-FAKTURA eingetragen werden. (Programmoptionen, Seite "Währungskurse").

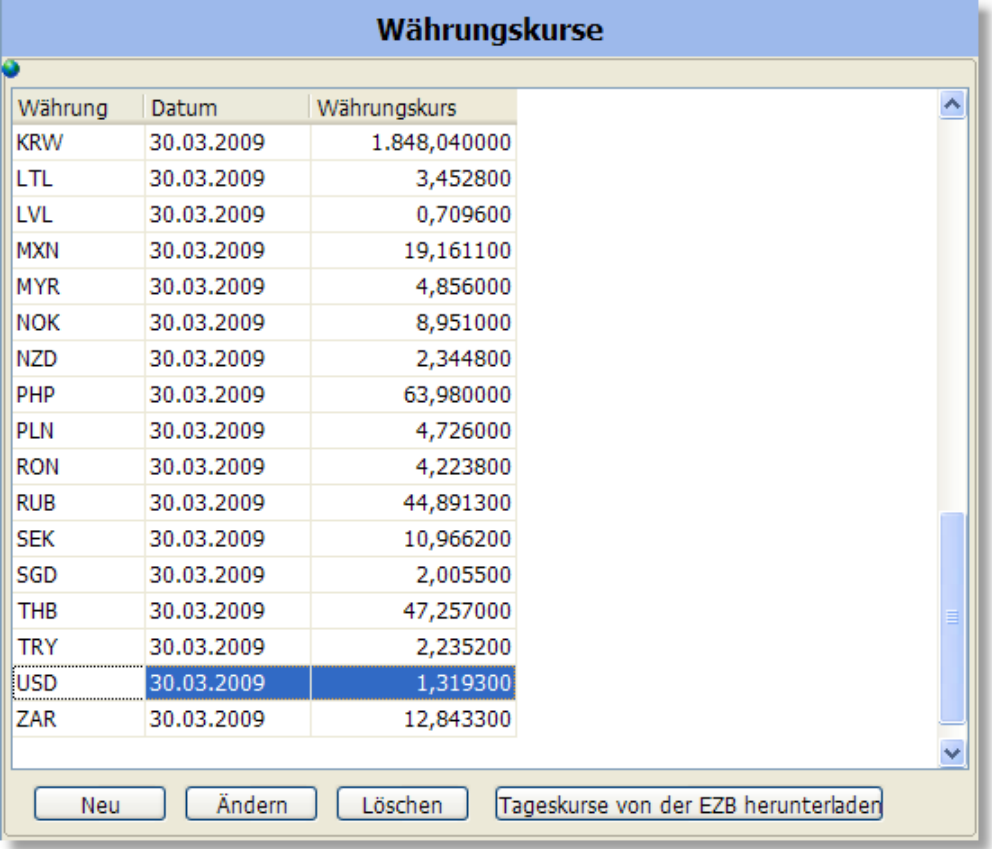

Über den Schalter **Tageskurse von der EZB herunterladen** können die Umrechnungskurse via Internet automatisch aktualisiert werden. Es werden dabei nur diejenigen Währungen heruntergeladen, die bereits als Währung in der Liste aufgeführt sind. Falls die Liste leer ist, werden alle Währungen eingelesen, die von der EZB zurückgeliefert werden.

Währungskurse lassen sich bei Bedarf auch manuell eingeben:

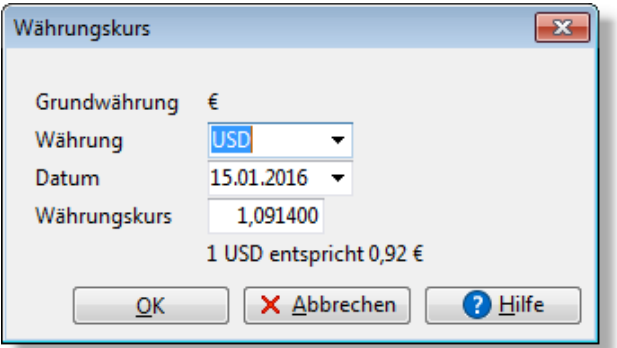

Es ist nicht notwendig, für jeden Tag den Umrechnungskurs zu hinterlegen. Wenn für ein Auftragsdatum kein Währungskurs gefunden wird, wird automatisch der nächst ältere Kurs verwendet.

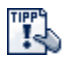

Sie können den Umrechnungskurs auch direkt im Auftrag eingeben. Wenn für das Datum noch kein Kurs vorhanden ist, wird Ihnen angeboten, den Kurs in die Währungstabelle zu übernehmen, so dass er für andere Aufträge zur Verfügung steht.

# <span id="page-416-0"></span>**30.10 Schnittstelle: Banking (SEPA)**

AMICRON-FAKTURA bietet Ihnen eine Verbindung zu Banking-Programmen. Dabei werden Lastschriften und Überweisungen im SEPA-Format an das Banking-Programm übergeben, von diesem eingelesen und online an Ihre Bank übertragen.

## **Vorteile der Schnittstelle**

- · Geringerer Zeit-, Arbeits- und Kostenaufwand: Die über die Schnittstelle erstellten Lastschriften und Überweisungen müssen nicht mehr manuell geschrieben werden, sondern werden automatisch erstellt.
- · Fehlerhafte Buchungen werden durch die integrierte Kontonummerprüfung reduziert.

## **Schnittstelle aktivieren**

#### **Grundlage**

Erst wenn die Schnittstelle zum Banking-Programm aktiviert wurde, kann AMICRON-FAKTURA Lastschriften und Überweisungen erstellen. Das Banking-Programm muss während der Übergabe der Daten nicht aufgerufen sein.

#### **Banking-Programm**

Tragen Sie hier optional den Dateinamen des Banking-Programms inkl. Pfad ein. Die Eingabe ist nur notwendig, um das Programm von AMICRON-FAKTURA aus aufrufen zu können. Wenn Sie kein Banking-Programm verwenden und die Dateien über das Onlinebanking der Bank übertragen, dann tragen Sie hier nur einen beliebigen Order ein.

#### **Schnittstelle aktivieren**

Lastschriften und Überweisungen können nur dann erstellt werden, wenn Sie die Schnittstelle über diese Option aktiviert haben.

#### **Ordner für übergebene Dateien**

In den hier eingetragenen Ordner werden die Dateien angelegt, in die die Lastschriften und Überweisungen exportiert werden.

## **Vorgaben für Lastschriften und Überweisungen**

Hier können Sie die Einstellungen für die automatisch angelegten Überweisungen bzw. Lastschriften vornehmen.

#### **Verwendungszweck**

Tragen Sie in diesen zwei Zeilen den gewünschten Text ein. Sie haben dabei auch Zugriff auf alle Felder des Auftrags. Geben Sie hinter dem "#" Zeichen den Namen des Auftragsfeldes ein, der in den Verwendungszweck übernommen werden soll, z. B. #AUFTRAGNR, #RGDATUM, #KUNDENNR oder #FREIFELD1.

Wichtig: Die Feldnamen müssen GROSS geschrieben werden!

Wenn die führenden Leerzeichen im Wert des Feldes nicht mit in den Verwendungszweck übernommen werden sollen, umschließen Sie den Feldnamen einfach mit [ ]. Dann wird aus "KdNr [#KUNDENNR]" nicht "KdNr 1234" (wie es ohne Klammern der Fall wäre) sondern "KdNr 1234".

### **Auftraggeber**

Hier müssen Sie Ihre eigene Bankverbindung eintragen, über die Sie den Vorgang durchführen möchten. Für Lastschriften und Überweisungen kann jeweils eine eigene Bankverbindung eingetragen werden.

## **Zahlungstermin (nur bei Überweisungen)**

Bei den erstellten Überweisungen wird immer ein Fälligkeitstermin eingetragen, an dem das Banking-Programm die Überweisung ausführen wird. Damit die Überweisungen nicht zu spät beim Empfänger ankommen, kann hier eingetragen werden, wieviele Tage vor Fälligkeit die Ausführung erfolgen soll.

Weitere Informationen hierzu unter "<u>[Lastschriften / Überweisungen erstellen"](#page-256-0) estite</u>

## **Vorgaben für SEPA-Lastschriften**

Die folgenden Felder befinden sich auf der Seite 2/2:

#### **SEPA-Gläubiger-ID**

Die Gläubiger-Identifikationsnummer ist Voraussetzung, um am SEPA-Lastschriftverfahren teilnehmen zu können. Falls Sie noch keine ID haben, können Sie diese über die Webseite der [Bundesbank](https://extranet.bundesbank.de/scp/) beantragen.

#### **SEPA-Mandatsreferenz-Vorgabe**

Die SEPA-Mandatsreferenz kann von Ihnen beliebig vergeben werden. Einzige Voraussetzung ist, das dieser Wert eindeutig ist. Damit Sie die Mandatsreferenz nicht bei jedem Auftrag manuell eintragen müssen, lässt sich hier eine Vorgabe einstellen. Wählen Sie "#Auftragnr", wenn das Feld automatisch mit der Auftragsnummer gefüllt werden soll bzw. "#Kundennr", falls Sie die Kundennummer bevorzugen. Sie können auch Buchstaben und das Auftragsdatum ergänzen (Beispiel: "MR #Auftragnr #Datum"). Um führende Leerzeichen zu entfernen, müssen Sie den Platzhalter in eckige Klammern setzen (Beispiel: "MR [#Auftragnr]").

### **Zahlweise für SEPA-Lastschriften**

Hier werden diejenigen <u>[Zahlweisen](#page-404-0) laofi aufgeführt</u>, die Sie auf der Seite "Allgemein > Lieferart/Zahlweise" als SEPA-Zahlweise definiert haben. Nur bei Aufträgen, bei denen diese Zahlweise gewählt wurde, wird automatisch die Mandatsreferenz eingetragen.

Weitere Informationen zum Thema SEPA-Lastschriften finden Sie im Kapitel ["Aufträge mit](#page-255-0) <u>[Lastschrift](#page-255-0)</u>|256)".

## <span id="page-417-0"></span>**30.11 Versand**

(nur in der [Professional-Version](#page-17-0) <sup>18</sup>) enthalten)

In den Programmoptionen können Sie auf der Seite **Schnittstelle > Versand** die Einstellungen

und Vorgaben für das Versandmodul vornehmen, das Sie in der <u>Auftragsbearbeitunglæk</u>i über "Drucken > <u>[Versandetikett erstellen](#page-248-0) 246</u>1" aufrufen können.

## **Allgemeine Versandeinstellungen**

## **Versandautomatik**

Beim Drucken und Buchen eines Auftrags oder nach Bezahlen des offenen Posten kann automatisch das Versandmodul zum Erstellen eines Versandetiketts aufgerufen werden, sofern in der <u>Lieferart</u>|405`) eine passende Versandart hinterlegt wurde. Dies geschieht vor der automatischen Aktualisierung des eBay- und Webshop-Status, so dass dort die erzeugte Sendungsnummer mit übertragen werden kann.

Über die Option "beim Rechnungsdruck/Buchen" wird das Versandetikett auch beim Drucken eines Lieferscheins erstellt, sofern das Buchen der Lieferscheine aktiviert ist (Programmoptionen > <u>Faktura</u> 284). Achten Sie darauf, dass der Lieferschein dann als Rechnung <u>[fortgeführt](#page-206-0)</u> 2071 werden muss, da bei der Rechnung ansonsten nochmal ein Versandetikett gedruckt wird. Außerdem muss in den <u>[Auftragseinstellungen](#page-263-0) læli die Opt</u>ion "Beim Fortführen eines Auftrags die Versandinfos vom Lieferschein in die Rechnung übernehmen" aktiv sein (default).

### **Etikett-Anzeige**

Wenn Sie den Adobe Acrobat Reader installiert haben, kann das Etikett direkt im Versanddialog angezeigt werden. Nutzen Sie hingegen einen alternativen PDF-Reader, so wählen Sie bitte "Etikett mit einem externen PDF-Reader anzeigen" aus.

### **Absender**

Tragen Sie hier Ihre Adresse ein, die als Absender auf dem Versandetikett gedruckt werden soll.

### **Bankverbindung für Nachnahmesendungen**

Diese Bankverbindung wird an den Versanddienstleister übertragen, falls es sich um eine Nachnahmesendung handelt. Bei Nachnahme-Sendungen muss die Bankverbindung auch im DHL-Portal hinterlegt werden.

## **Vorgaben**

#### **Telefonnummer der Adresse übernehmen**

Über diese Option können Sie festlegen, ob die Telefonnummer des Empfängers grundsätzlich auf das Versandetikett übernommen werden soll.

#### **Benachrichtigung durch den Dienstleister**

Hiermit legen Sie fest, ob der Versanddienst dem Empfänger eine E-Mail mit der Paketankündigung senden soll.

#### **Paketvorlagen**

Hier können Sie die Maße und Gewichte der verwendeten Verpackungsmaterialien als Vorlage eintragen. Die passende Vorlage wird dann auf Basis des Auftragsgewichtes automatisch ermittelt. Alternativ lässt sich bei der <u>[Lieferart](#page-404-0) (806)</u> eine Paketvorlage zuordnen, die dann automatisch verwendet wird, sobald im Auftrag die entsprechende Lieferart gewählt wurde.

## **Zugangsdaten**

Auf der Unterseite "DHL", "DPD" und "Hermes" müssen die Zugangsdaten für den Webservice von DHL ([www.DHL-Geschaeftskundenportal.de\)](http://www.dhl-geschaeftskundenportal.de), DPD bzw. Hermes eingetragen werden.

Die Zugangsdaten für den Zugriff auf das DHL Geschäftskundenportal erhalten DHL Vertragskunden über den Vertrieb DHL Paket bzw. über eine Anmeldung beim DHL Geschäftskundenportal: [www.dhl.de/geschaeftskundenportal/registrierung](http://www.dhl.de/geschaeftskundenportal/registrierung)

Bei der EKP-Nummer hinterlegen Sie Ihre DHL Kundennummer. Sie finden diese im

Geschäftskundenportal bei den Vertragsdaten.

## **Nachnahme Übermittlungsentgelt**

Für Nachnahmesendungen können Sie hier das Übermittlungsentgelt eintragen, das auf den Auftragswert addiert wird.

Ob es sich um eine Nachnahme-Sendung handelt, wird automatisch über die Zahlweise bestimmt. Aktivieren Sie dazu in den Programmoptionen bei der <u>[Zahlweise](#page-404-0)laos "</u>Nachnahme" die Option "Zahlung per Nachnahme".

### **Etikettendruck**

 Wählen Sie hier den Drucker, auf dem die Versandetiketten ausgegeben werden sollen. Die Einstellung gilt nur für den aktuellen Benutzer.

## **Sendungsverfolgung-URL**

Im Auftrag läßt sich über das Menü neben der Sendungsnummer der Sendungsstatus aufrufen. Tragen Sie hier den Link zur entsprechenden Webseite ein (das erfolgt automatisch durch Klick auf den Vorgabe-Schalter). Geben Sie dabei anstelle der Sendungsnummer den folgenden Platzhalter ein: #ID

## <span id="page-419-0"></span>**30.12 Schnittstelle: Telefon**

## **Telefonwahl**

Wenn Sie mit AMICRON-FAKTURA oder AMICRON-MAILOFFICE 5 <u>[Telefonnummern wählen](#page-113-0)ka</u>nd möchten, benötigen Sie eine TAPI-Schnittstelle. Der passende Schnittstellentreiber muss über das Auswahlfeld **"Telefon ist verbunden über"** ausgewählt werden.

Falls Sie vor der eigentlichen Telefonnummer noch eine **Amtskennziffer** wählen müssen, können Sie diese in das entsprechende Eingabefeld eintragen, so dass diese immer automatisch gewählt wird.

Im Feld **Wartezeit** kann bei Bedarf eintragen werden, nach wievielen Sekunden der Anruf automatisch abgebrochen wird, wenn der Angerufene nicht abnimmt.

## **Anruferkennung**

Die Anruferkennung ist nur in <u>[AMICRON-MAILOFFICE 5](#page-519-0)</u> 526) Professional enthalten. Weitere Informationen finden Sie unter "Einstellungen: Telereporter".

#### **Nummernsperre**

Tragen Sie hier diejenigen Nummern ein, die bei der Telefonwahl nicht gewählt werden sollten, wie z. B. 0190, 0900 etc. Falls versucht wird, eine solche Nummer anzurufen, wird eine entsprechende Warnung angezeigt.

## <span id="page-419-1"></span>**30.13 Drucken**

#### **Formulare**

In der Liste werden alle vorhandenen Druckformulare aufgelistet. Über den Ändern-Schalter kann das angewählte Formular angepasst werden, siehe Kapitel "<u>[Formular bearbeiten](#page-376-0) 37</u>7".

#### **Einstellungen**

#### **Absender für Adressetikett**

Tragen Sie hier Ihre eigene Adresse ein. Diese wird bei den Aufträgen, Mahnungen, Bestellungen und Etiketten als Absenderzeile über der Adresse des Kunden ausgegeben (sofern der Absender im entsprechenden Drucklayout aufgenommen wurde). Wenn Sie Briefbögen verwenden, auf denen Ihre Absenderzeile bereits vorgedruckt ist, lassen Sie dieses Feld leer, damit der vorgedruckte Text nicht überschrieben wird.

#### Einbinden in Ausdrucke

Um die Absenderzeile auf dem Druckformular auszugeben, fügen Sie bitte die Variable "Firmenabsender" ins Drucklayout ein.

#### **Firmenlogo**

Sie haben die Möglichkeit, hier ein Firmenlogo als Grafik oder Text einzustellen, dass dann auf allen Auftragsformularen gedruckt wird. Sie müssen also nicht für jedes Formular eine manuelle Konfiguration vornehmen. Alternativ können Sie allerdings pro Auftragsformular ein individuelles Logo über den Formulareditor einbinden.

#### Einbinden in Ausdrucke

Im Formulareditor stehen Ihnen die Logos über die Variablen "FirmenLogoBild" und "FirmenLogoText" zur Verfügung. Bei allen neu mitgelieferten Auftragsformularen sind diese bereits im Formular integriert. Falls Sie neue Formulare erstellen oder alte aus vorherigen Programmversionen übernehmen, müssen Sie diese Variablen allerdings erst in das Formular einfügen, damit das Firmenlogo als Bild bzw. Text ausgedruckt wird. Siehe hierzu unter " [Ausdrucke individuell anpassen](#page-382-0) 383".

## **Kopf- und Fußzeilen**

Zu jedem Auftragstyp kann ein Kopf- und Fusstext festgelegt werden, der dann beim Ausdruck des entsprechenden Auftragstyps ausgegeben wird. Im <u>Drucklayout B83</u> können Sie die Variable "Kopfzeile" verwenden, um den hier eingegebenen Kopftext einzufügen bzw. "Fusszeile" für den Fusstext.

## **E-Mail + Fax**

Wenn der Ausdruck per E-Mail versendet werden soll, z.B. Angebote oder Mahnungen, dann gibt es zwei Möglichkeiten diese E-Mails zu versenden:

### **Nach dem Drucken die E-Mail per MAPI-Schnittstelle an einen E-Mail-Client übergeben**

Wählen Sie diese Option, wenn die E-Mails über das auf Ihrem PC installierte E-Mail-Programm versendet werden sollen. Die weiteren Einstellungen finden Sie dann im Bereich MAPI-Einstellungen.

## **Nach dem Drucken die E-Mail direkt zu einem SMTP-Server senden**

Wählen Sie diese Option, wenn die E-Mails direkt von Amicron-Faktura versendet werden sollen. Es wird dann kein zusätzliches E-Mail-Programm benötigt. Sie müssen die Einstellungen für den SMTP-Server, über den die E-Mails versendet werden sollen, im Bereich "SMTP-Einstellungen" vornehmen.

#### **MAPI-Einstellungen**

Diese Einstellungen müssen nur vorgenommen werden, wenn die E-Mails über die MAPI-Schnittstelle gesendet werden sollen. Unter **Verwendeter E-Mail-Client** wählen Sie das installierte Programm, über das die E-Mails versendet werden sollen. Bei der Auswahl "Standard E-Mail Client" wird das unter Windows eingestellte Standard-Programm verwendet. Wenn Sie Amicron-Mailoffice verwenden, können Sie optional den Mandanten wählen, über den die E-Mails versendet werden sollen.

Amicron-Mailoffice als Standard-E-Mail-Programm aktivieren Rufen Sie in <u>[Amicron-Mailoffice](#page-519-0)</u> 526 das Menü "Einstellungen > Programmoptionen" auf und drücken auf der Seite "E-Mails" den Schalter "E-Mail-Optionen". Es erscheint ein Fenster, wo Sie auf der Kartei "E-Mail-Übertragung" bei "Standard-E-Mail-Programm" den "Aktivieren"-Schalter drücken müssen.

### **SMTP-Einstellungen**

Diese Einstellungen sind nur notwendig, wenn Sie "E-Mail direkt zu einem SMTP-Server senden" aktiviert haben. Tragen Sie hier die Angaben für das E-Mail-Konto ein, über das die E-Mails versendet werden sollen. Im Feld **Zusätzlicher BCC** können Sie optional eine (eigene) E-Mail-Adresse eintragen, die bei den versendeten E-Mails als BCC-Empfänger eingetragen wird, so dass Sie eine Kopie der versendeten E-Mails über diese E-Mail-Adresse empfangen und archivieren können.

## **Archiv Neu ab 13**

Aufträge, Bestellungen und Mahnungen können beim Druck automatisch in eine PDF-Datei exportiert werden, um sie z.B. mit einer externen Software zu archivieren. Auf den entsprechenden Karteireitern stehen für die Archivierung folgende Einstellungen zur Verfügung:

## **Als PDF-Datei archivieren**

Die PDF-Dateien werden beim Ausdruck nur dann erzeugt, wenn diese Option aktiv ist.

### **Die List&Label Vorschaudatei archivieren**

Aktivieren Sie diese Option, wenn zusätzlich zur PDF-Datei auch die Vorschaudatei gespeichert werden soll, die sich über den List & Label Viewer betrachten läßt.

## **Archivordner**

Dies ist der Hauptordner, in dem die Archivdateien gespeichert werden. Der Ordner gilt für alle Benutzer und sollte deshalb im Netzwerk für alle Arbeitsstationen und Benutzer über das Dateisystem verfügbar sein.

## **Dateiname (inkl. optionaler Unterordner)**

Für die unterschiedlichen Auftragstypen läßt sich jeweils ein eigener Ordner und Dateiname definieren. Wenn für einzelne Auftragstypen keine Archivdateien erstellt werden sollen, lassen Sie das Feld leer.

## <span id="page-421-0"></span>**30.14 Systemeinstellungen**

## **Bezeichnung der Umsatzsteuer und der Währung**

Diese Bezeichnung wird in den Aufträgen und Bestellungen ausgedruckt und kann hier zentral geändert werden.

## **Nachkommastellen**

Falls Sie für die hier angegebenen Zahlfelder mehr oder weniger Nachkommastellen benötigen, können Sie die Anzahl der Stellen hier eintragen (möglich: 0 bis 4). Die Anzahl der Nachkommastellen bezieht sich sowohl auf die Anzeige als auch auf die Rundung. Innerhalb der Formulare (Ausdrucke) können die Nachkommastellen auch individuell, also unabhängig von dieser Einstellung, vorgenommen werden.

## **BLZ-Länge prüfen**

Aktivieren Sie diese Option, wenn in der Kundenverwaltung bei der Eingabe der BLZ geprüft werden soll, ob die Länge der BLZ korrekt ist. Wenn die Länge ungültig ist, erscheint dann eine Warnung.

## **Automatische Ausland/EU-Zuordnung**

Beim Anlegen von Aufträgen kann AMICRON-FAKTURA auf Wunsch automatisch prüfen, ob die

beim Auftrag eingestellte Besteuerung korrekt ist (siehe <u>[Auftragsvorgaben](#page-263-0)leed)</u>. Damit die automatische Überprüfung korrekte Ergebnisse liefert und die entsprechenden Aufträge in der [Zusammenfassenden Meldung](#page-269-0)|276) aufgeführt werden, müssen Sie festlegen, welche Länder zur Europäischen Währungsunion gehören. Geben Sie die Landeskürzel dazu in dem entsprechenden Feld ein und trennen Sie die Länder jeweils mit einem Komma. z. B. "AT,NL,BE,..." für die EU-Länder Österreich, Niederlande, Belgien.

Die aktuelle Landeskürzelliste für Deutschland lautet: AT,BE,BG,CY,CZ,DK,EE,EL,ES,FI,FR,GB,HR,HU,IE,IT,LT,LU,LV,MT,NL,PL,PT,RO,SE,SI,SK AMICRON-FAKTURA-Anwender in Österreich ersetzen bitte AT durch DE. Eine aktuelle Liste der Landeskürzel finden Sie z. B. hier: [http://ec.europa.eu/taxation\\_customs/vies/](http://ec.europa.eu/taxation_customs/vies/)

Bei den EU-Auslandskunden müssen Sie in den Kundenstammdaten im Feld <u>[Land](#page-84-0)les debenfalls</u> die Kürzel verwenden, die Sie hier in den Einstellungen vorgegeben haben, ansonsten ist keine korrekte Steuerüberprüfung möglich. Tragen Sie beim Inland in den Einstellungen auch dann Ihr Landeskürzel ein, wenn Sie Ihre Inlandsadressen ohne Land eingeben. Beim Inland ist ebenfalls eine Trennung durch Kommata möglich (D,DE).

Falls Sie Adressen über den <u>Stammdatenlas&En der [Auftragsimport](#page-483-0)lasen i</u>mportieren, achten Sie bitte darauf, dass dabei ein korrektes Landeskürzel importiert wird.

#### **Internet**

Die folgenden Optionen sollten nur geändert bzw. eingetragen werden, wenn es beim [WebUpdate](#page-529-0) S36) Probleme mit dem Herstellen einer Verbindung zum Downloadserver gibt.

## **Passiver FTP-Modus**

Aktivieren Sie diese Option, wenn Sie eine Firewall einsetzen und beim WebUpdate keine Verbindung zum Downloadserver hergestellt werden kann.

#### **Proxy, Benutzername, Passwort, Port**

Wenn Sie einen Proxy-Server einsetzen, können Sie hier die entsprechenden Einträge vornehmen.

## **30.15 Reparatur**

Diese Seite ist nur sichtbar, wenn Sie im Programm als <u>[Administrator](#page-423-0) (424)</u> angemeldet sind. Sie finden hier Optionen, mit der sich Datenbankprobleme beheben lassen, die z. B. im Rahmen eines Softwareupdates auftreten können.

## **30.16 Schrift**

Die Schriftart und Größe für die Editierfelder und deren Bezeichnung kann frei eingestellt werden. Beachten Sie jedoch, dass es bei der maximalen Größe ein Einschränkung gibt, die durch die fixe Größe der Eingabeelemente vorgegeben ist.

Die Masken sind so ausgerichtet, das maximal die Schriftart Arial mit dem Schriftgrad 10 Punkte verwendet werden kann.

# <span id="page-423-0"></span>**31 Benutzerverwaltung und Rechte**

## **Sinn und Zweck der Benutzerverwaltung**

In der Benutzerverwaltung legen Sie für jede Person, die mit dem Programm arbeitet, einen entsprechenden Benutzer an. Für jeden Benutzer können Sie dann individuelle Passwörter und Sperren definieren, um festzulegen, auf welche Daten und Funktionen der Anwender zugreifen darf. Außerdem werden bei aktivierter Benutzerverwaltung für jeden Benutzer individuelle Einstellungen für Fenster, Bildschirmlisten etc. gespeichert. Die Benutzerverwaltung ist unabhängig von den unter Windows angelegten Benutzern. Außerdem gibt es keine Abhängigkeit von der Arbeitsstation bzw. des verwendeten PCs, d. h. ein Benutzer hat die Möglichkeit, sich auf einem beliebigen PC innerhalb des Netzwerkes anzumelden.

#### **Hinweis:**

Wenn <u>AMICRON-MAILOFFICE 5</u> 52 und AMICRON-FAKTURA eine gemeinsame Datenbank verwenden, greifen diese auch auf eine gemeinsame Benutzerdatenbank zu, so dass die in einem Programm angelegten Benutzer auch automatisch in dem anderen Programm zur Verfügung stehen. Über das Feld "Programmzugriff" kann eingestellt werden, auf welche Programme der Benutzer zugreifen darf. Ändern Sie diese Einstellung auf "Faktura und Mailoffice", wenn der Benutzer auf beide Programme zugreifen soll.

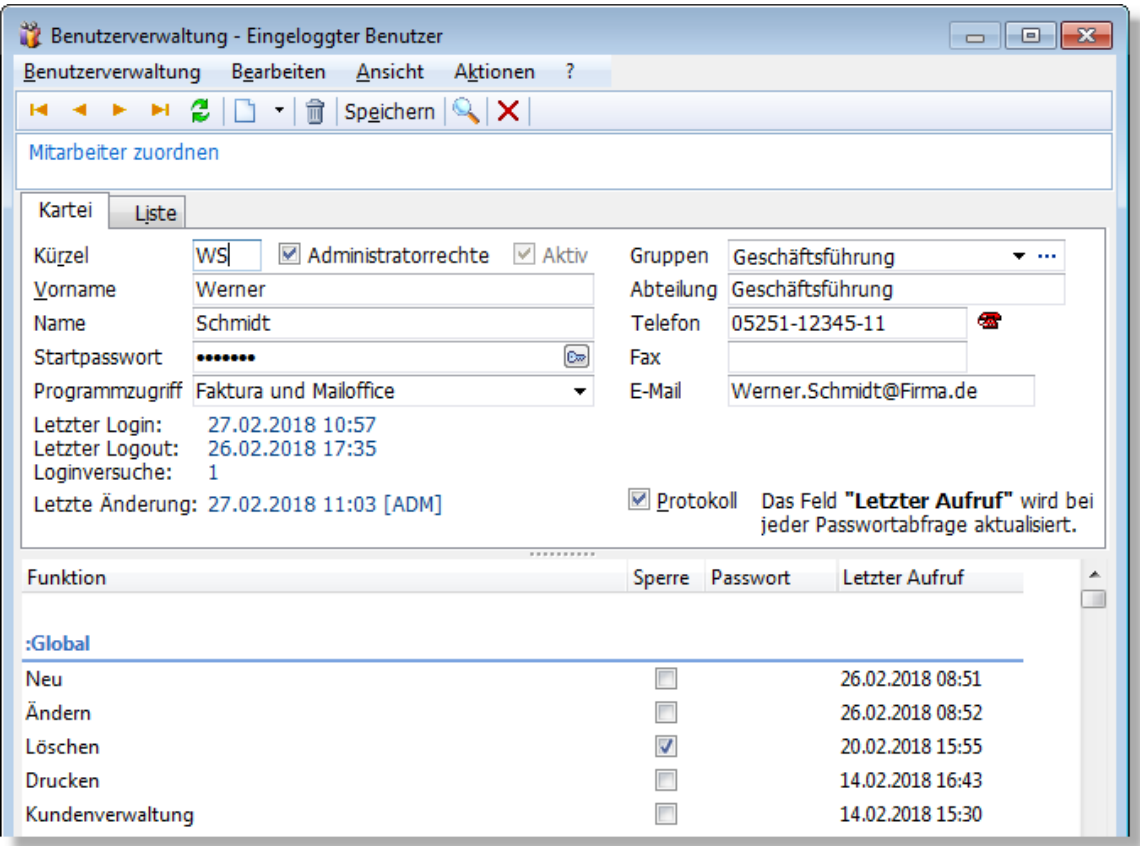

## **Benutzer- und Passwortabfrage beim Programmstart**

Beim Programmstart wird der Benutzer und das Passwort abgefragt. Diese Abfrage ist nicht nur wegen der Passwortabfrage notwendig, sondern auch, damit das Programm weiß, welcher Benutzer mit dem Programm arbeitet und bei Änderungen in einem Datensatz (z. B. bei der Adresse oder dem Kontakt) das Benutzerkürzel in das Feld "Geändert von" schreiben kann. Die Benutzer- und Passwortabfrage erscheint automatisch, sofern zwei oder mehr Benutzer angelegt wurden. Falls nur ein Benutzer vorhanden ist und für diesen kein Passwort definiert

wurde, erscheint beim Programmstart kein Loginfenster.

#### **Benutzerverwaltung aufrufen**

Die Benutzerverwaltung kann über den Menüpunkt **Einstellungen > Benutzerverwaltung** aufgerufen werden. Der Zugang ist nur für Benutzer möglich, bei denen die Option **Administratorrechte** aktiviert wurde. Für alle anderen Benutzer ist dieser Menüpunkt nicht sichtbar.

## **Einen neuen Benutzer anlegen**

Ein neuer Benutzer kann entweder über den  $\Box$  Neu - Schalter oder die EINFG-Taste angelegt werden. Geben Sie nach der Neuanlage die im folgenden Abschnitt beschriebenen Daten ein.

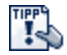

Möchten Sie die festgelegten Benutzerrechte eines Benutzerdatensatzes in einen neuen Benutzer übernehmen?

Öffnen Sie das Auswahlmenü der **Neu**-Schaltfläche ...

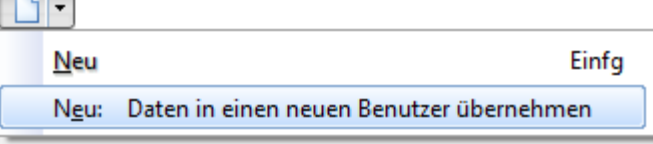

... und wählen Sie **Neu: Daten in einen neuen Benutzer übernehmen**.

Erfahren Sie <u>[hier](#page-426-0)lazt), wie Sie festgelegte Benutzerrechte eines Benutzerdatensatzes zu</u> einem bereits vorhandenen Benutzer übernehmen können.

Deaktivieren Sie die Option **Administratorrechte**, wenn der Benutzer keine Möglichkeit haben soll, die Benutzerverwaltung aufzurufen.

#### **Die Benutzerdaten eingeben**

#### **Benutzerkürzel**

Jeder Benutzer muss ein beliebiges eindeutiges Benutzerkürzel erhalten (z. B. seine Initialen). Dieses Kürzel wird dann bei Änderung eines Datensatzes (z. B. bei der Adresse oder beim Kontakt) in das Feld "Geändert von" eingetragen.

#### **Vorname/Name**

Tragen Sie hier den Namen des Benutzers ein. Diese Felder werden beim Programmstart in der Benutzeranmeldung angezeigt.

#### **Start-Passwort**

Jeder Benutzer kann ein individuelles Startpasswort erhalten. Dieses Passwort wird jedes Mal abgefragt, wenn das Programm gestartet wird. Der Benutzer erhält nur bei korrekter Eingabe Zugang zum Programm. Sie können auch ein leeres Startpasswort definieren. Beim Programmstart ist dann auch ohne Passworteingabe der Zugang zum Programm möglich.

#### **Programmzugriff**

Wählen Sie hier, auf welche Programme der Benutzer zugreifen darf. Wenn Sie hier "Faktura und Mailoffice" wählen, hat der Anwender mit seinem Start-Passwort sowohl Zugriff auf AMICRON-FAKTURA als auch auf AMICRON-MAILOFFICE 5. Wenn nur ein Programm ausgewählt wird, ist der Zugriff auf das andere Programm gesperrt.

#### **Administratorrechte**

Aktivieren Sie diese Option, wenn der Benutzter Administratorrechte haben soll. Dies hat zur

Folge, dass er vollen Zugriff auf die Benutzerverwaltung hat und ihm alle Bearbeitungsfunktionen zur Verfügung stehen. Er kann also z. B. neue Benutzer anlegen und bei beliebigen Benutzern Sperren setzen.

Beachten Sie, dass wenigstens immer ein Benutzer auch Administrator sein muss, da ohne Administrator keine Bearbeitung innerhalb der Benutzerverwaltung möglich ist.

#### **Aktiv**

Benutzer, sind standardmäßig aktiviert. Anwender, die nicht mehr mit dem Programm arbeiten, lassen sich über dieses Feld deaktivieren und werden dann in den Benutzerlisten (Loginfenster, Vorlage für, etc.) nicht mehr aufgeführt.

#### **Individuelle Benutzerrechte einstellen**

Unterhalb der Benutzerdaten finden Sie die Tabelle mit der Auflistung der Programmfunktionen. Sie können hier festlegen, auf welche Funktionen der Benutzer zugreifen darf bzw. welche Funktionen gesperrt sein sollen.

Die Rechte werden nach Gruppen bzw. Module gegliedert aufgelistet, durch die mit den Tasten "Bild auf" und "Bild ab" geblättert werden kann.

#### **Modul**

Hier werden die Programm-Module aufgeführt. Deren Bezeichnung stimmt in der Regel mit dem jeweiligen Fenstertitel überein (Ausnahme: das Modul "Global" steht für modulübergreifende globale Funktionen). Für jedes Modul werden dann in der Spalte "Funktion" die einzelnen Funktionen aufgeführt.

#### **Funktion**

Der hier aufgeführte Funktionsbereich bzw. Menüpunkt bezieht sich auf das in der Spalte "Modul" aufgeführte Programm-Modul. Für diesen Menüpunkt können Sie entweder ein Passwort oder eine Sperre definieren (siehe unten).

#### **Globale Rechte**

Die bei den ":Global"-Modulen eingetragenen Passwörter bzw. Sperren gelten im gesamten Programm und haben Vorrang vor denen, die bei den einzelnen Modulen (z. B. Kundenverwaltung) eingetragen worden sind.

#### Beispiel:

Sie haben global die Löschen-Option für den Benutzer "HM" gesperrt. Außerdem haben Sie für das Löschen im Modul "Kundenverwaltung" für diesen Benutzer ein Passwort eingetragen. Versucht dieser Benutzer jetzt in der Kundenverwaltung, einen Kunden zu löschen, so erhält er die Meldung, das die Löschen-Option für Ihn gesperrt ist.

#### **Sperre**

Für jede aufgeführte Programmfunktion kann eine Sperre definiert werden. Wenn der Benutzer diese gesperrte Funktion aufruft, erscheint eine entsprechende Meldung, dass die Funktion gesperrt ist und der Zugriff auf diese Funktion wird abgebrochen.

#### **Passwort**

Für jede aufgeführte Programmfunktion kann ein Passwort definiert werden, das abgefragt wird, wenn der Benutzer diese Funktion aufruft. Nur bei korrekter Passworteingabe erhält er Zugriff auf diese Funktion.

#### **Letzter Aufruf**

Wenn die Option "Protokoll" bei dem angewählten Benutzer aktiviert wurde, wird beim Aufruf der Funktion das Datum und die Zeit eingetragen, an dem diese Funktion das letzte Mal aufgerufen wurde.

#### **Login+Logout Informationen**

Wenn die Option "Benutzer- und Passwortabfrage beim Programmstart" aktiviert wurde, werden hier zu dem jeweiligen Benutzer das Datum und die Zeit des letztmaligen Programmaufrufs und des Beendens aufgeführt.

## **Benutzerrechte erzeugen**

Sobald Sie einen neuen Benutzer anlegen, stehen für diesen auch alle im Programm vorhandenen Benutzerrechte zur Verfügung. Im Falle eines Programm-Updates werden jedoch bei Bedarf neue Rechte ergänzt, die dann nachträglich in der Benutzerrechte-Datenbank hinzugefügt werden müssen. Dazu können Sie pro Benutzer den Menüpunkt **Aktionen > Benutzerrechte erzeugen** aufrufen, wodurch die fehlenden Rechte ergänzt werden.

## **Benutzerrechte zu einem anderen Benutzer übertragen**

<span id="page-426-0"></span>Möchten Sie die festgelegten Benutzerrechte eines Benutzerdatensatzes zu einem bereits vorhandenen Benutzer übernehmen?

#### Wählen Sie dazu das Menü **Bearbeiten > Benutzerrechte übertragen...**

Über der Liste der Benutzer erscheint nun diese Kontrollleiste:

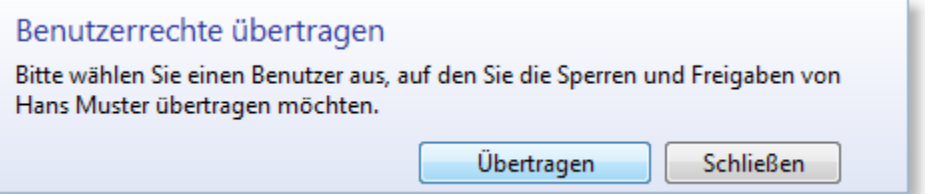

Wählen Sie nun den Benutzer aus, der die Benutzerrechte übergeben bekommen soll und klicken sie auf die Schaltfläche **Übertragen**.

Möchten Sie noch einem weiteren Benutzer die Benutzerrechte übergeben, treffen Sie Ihre Benutzerauswahl und klicken sie erneut auf die Schaltfläche **Übertragen**.

## **Einen vorhandenen Benutzer löschen**

Einen vorhandenen Benutzer können Sie über die Schaltfäche **nd** oder die Tastenkombination STRG+ENTF löschen.

**TIPP** Bitte überlegen Sie sehr sorgfältig, ob Sie einen Benutzerdatensatz löschen möchten. Sinnvoller ist es meist, den Benutzer **inaktiv** zu setzen.

## **31.1 Benutzergruppen**

Die Benutzergruppen können über das Hauptmenü **Einstellungen > Benutzergruppen** aufgerufen werden oder direkt aus der <u>[Benutzerverwaltung](#page-423-0)laze</u> über das Menü **Benutzerverwaltung > Benutzergruppen**.

Auf der **Kartei Gruppen** wird Ihnen die Liste der bereits angelegten Benutzergruppen angezeigt. Über den Schalter **Neue Benutzergruppe** können Sie weitere Gruppen ergänzen.

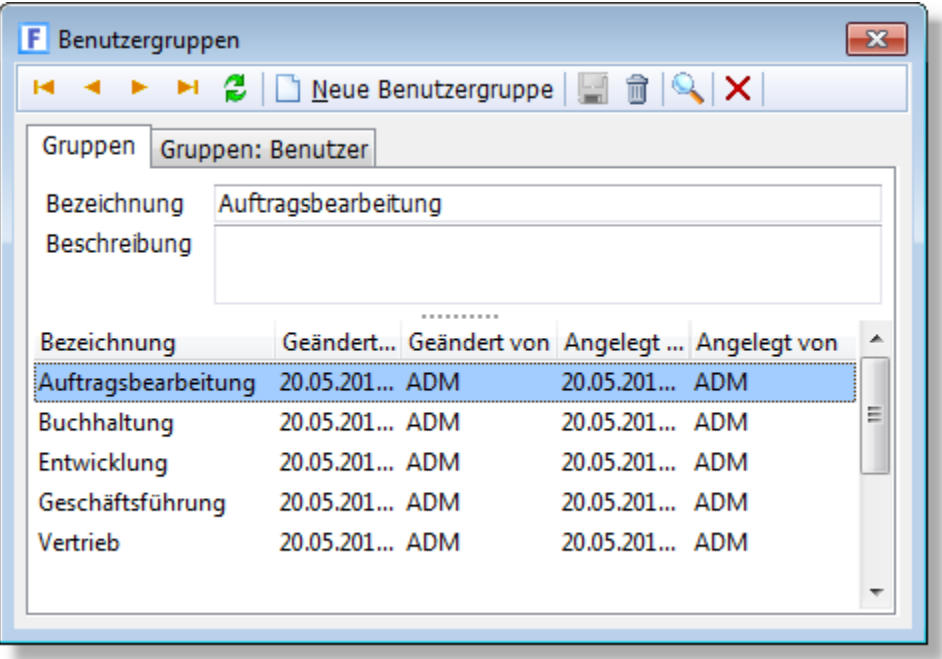

Die Zuordnung der Benutzer erfolgt auf der Kartei **Gruppen: Benutzer**. Wählen Sie zunächst die gewünschte Gruppe an und markieren dann diejenigen Benutzer, die der angewählten Gruppe zugeordnet werden sollen.

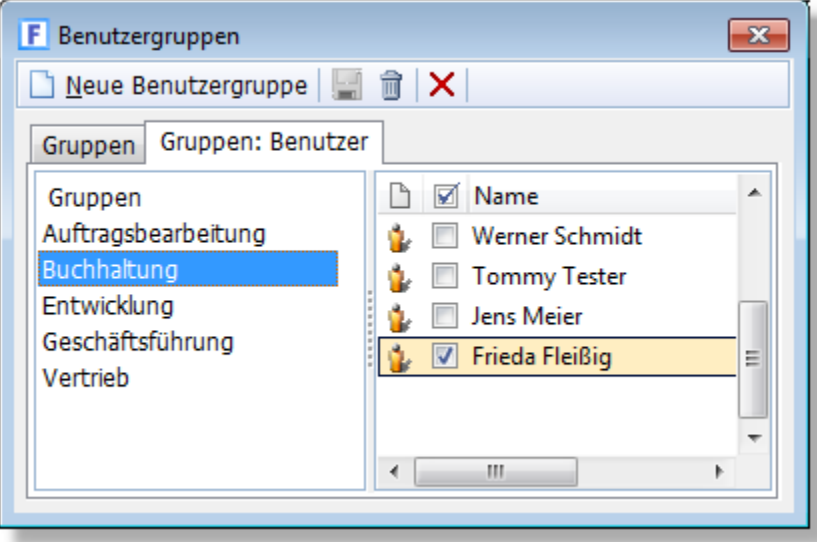

Alternativ können Sie die Zuordnung auch direkt in der Benutzerverwaltung beim entsprechenden Benutzer durchführen. Klicken Sie dazu beim Feld "Gruppen" auf den entsprechenden Schalter.

# **31.2 Benutzeridentifizierung**

In dem Fenster "Benutzeridentifizierung" müssen Sie Ihre Benutzerkennung wählen und Ihr Passwort eingeben. Nur bei korrekter Eingabe des Passwortes erhalten Sie Zugang zum Programm.

Dieses Fenster erscheint automatisch zu Programmstart, wenn in dem Modul <u>Benutzerrechte</u> |424 | mehr als ein Anwender angelegt wurde oder ein Passwort eingetragen wurde.

#### **Benutzerkennung**

Hier wählen Sie Ihre Benutzerkennung, die im Modul Benutzerrechte für Sie definiert wurde. Der gewählte Benutzer erscheint hier auf Ihrem Rechner beim nächsten Start erneut, so dass der Benutzer nur dann neu gewählt werden muss, wenn ein anderer Benutzer mit Ihrem PC arbeitet. Die Auswahl des Benutzers ist notwendig, damit jedem Benutzer das entsprechende Passwort und die Benutzerrechte zugeordnet werden können.

### **Passwort**

Hier muss Ihr persönliches Passwort eingetragen werden, das im Programm-Modul [Benutzerrechte](#page-423-0)l424 als Startpasswort eingegeben wurde. Wenn für Sie dort kein Passwort definiert wurde, müssen Sie bei der Benutzeridentifizierung auch keines eingeben. Sie erhalten nur Zugriff zum Programm, wenn Sie das korrekte Passwort eingeben oder wenn für Sie kein Startpasswort definiert wurde.

Hinweis: Die Eingabe ist unsichtbar, damit niemand das Passwort ausspioniert.

# **32 Statistiken**

# **32.1 Umsatz nach Artikeln, Kunden, Gruppen**

Über den Menüpunkt **Aufträge > Statistiken > Artikel/Kunden/Gruppen** können Sie die folgenden Auswertungen aufrufen:

- · Umsatzstatistik nach Artikeln
- · Umsatzstatistik nach Kunden
- · Umsatzstatistik nach Artikelgruppen
- · Umsatzstatistik nach Kundengruppen

## **Inhalt der Statistik**

- · Hitliste der Kunden, Artikel, Kundengruppen bzw. Artikelgruppen mit dem meisten Umsatz oder Ertrag
- · Anteil der Kunden bzw. Artikel am Gesamtumsatz
- · Periodenvergleich zweier frei wählbarer Zeiträume

Die ermittelten Werte beruhen auf den gespeicherten und gebuchten Aufträgen. Über die Option "Umsatz basierend auf" können Sie wählen, ob nur gebuchte Rechnungen oder auch unerledigte Lieferscheine und Auftragsbestätigungen berücksichtigt werden sollen.

#### **Umsatzstatistik nach Kundengruppen**

Bei der Statistik nach Kundengruppen wird für jede Kundengruppe die Auftragssumme der gebuchten Rechnungen von allen Kunden ermittelt, die dieser Gruppe zugeordnet wurden. Der ausgewiesene Gesamtumsatz in der Summenzeile (also über alle Kundengruppen) muss nicht mit anderen Statistiken (<u>[Rechnungsstatistik](#page-430-0)lash), Artikelgruppenstatistik etc.</u>) übereinstimmen, da

- 1. Ein Kunde mehreren Gruppen zugewiesen sein kann.
- 2. Ein Kunde keiner Gruppe zugewiesen sein kann.

3. Bei der Kundengruppenstatistik evtl. die Option "unerledigte Lieferscheine" oder "unerledigte Auftragsbestätigungen" aktiviert wurde, siehe Option "Umsatz basierend auf".

## **Zeitraum wählen**

Der auszuwertende Zeitraum kann von Ihnen frei gewählt werden. Wenn Sie einen Monat, ein Quartal oder ein bestimmtes Jahr auswerten möchten, wählen Sie die entsprechende Option aus. Andernfalls aktivieren Sie "freier Zeitraum" und geben den Datumbereich ein, der ausgewertet werden soll.

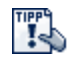

Wenn die Statistik keinen bestimmten Zeitraum sondern alle gespeicherten Werte bzw. Aufträge berücksichtigen soll, wählen Sie "Freier Zeitraum" und geben bei "von" z. B. "01.01.1900" ein und bei "bis" "31.12.2999".

## **Umsatz basierend auf**

Wählen Sie hier, welche Auftragsarten bei der Ermittlung der Umsätze berücksichtigt werden sollen.

Sofern Sie nur **Rechnungen** wählen, werden aktuelle Auftragseingänge, für die noch keine Rechnungen erstellt wurden, nicht berücksichtigt.

Aktivieren Sie **unerledigte Lieferscheine** bzw. **Auftragsbestätigungen**, wenn auch Auftragsbestätigungen und Lieferscheine in der Statistik summiert werden sollen, die noch nicht fortgeführt wurden (entweder als Rechnung oder Lieferschein).

## **Gewünschte Ansicht wählen**

### **Alle oder nur die Top-Werte?**

Sie haben die Möglichkeit, sich entweder die Werte zu allen Kunden, Artikeln bzw. Gruppen des gewählten Zeitraums anzeigen zu lassen oder nur die Kunden, Artikel bzw. Gruppen mit dem meisten Umsatz. Aktivieren Sie die Option "Zeige die 10 Top-Kunden", wenn Sie diejenigen 10 Kunden sehen möchten, die in dem Zeitraum den meisten Umsatz gebracht haben. Anstatt sich nur 10 Kunden anzeigen zu lassen, kann auch eine beliebige andere Anzahl eingestellt werden.

### **mit Sonstigen?**

Diese Option steht Ihnen nur zur Verfügung, wenn Sie "Zeige die 10 Top-Kunden bzw. Artikel" angewählt haben und sollte von Ihnen dann aktiviert werden, wenn Sie nicht nur die Werte der "Top 10 Kunden bzw. Artikel" sehen möchten, sondern auch die Werte der restlichen Kunden bzw. Artikel, die nicht zur Top 10 gehören.

### **mit Periodenvergleich**

Aktivieren Sie diese Option, wenn Sie die Werte aus der unter "Zeitraum" gewählten Periode mit denen eines anderen Zeitraums vergleichen möchten.

## **Daten exportieren**

Nachdem die Statistikwerte ermittelt und dargestellt wurden, können die ermittelten Daten über das Optionen-Menü nach Excel, HTML oder XML exportiert werden.

## <span id="page-430-0"></span>**32.2 Umsatzstatistik nach Rechnungen**

Über den Menüpunkt **Aufträge > Statistiken > Rechnungen/Zahlungen** erhalten Sie eine Statistik basierend auf den im <u>AuftragsmodullæN g</u>espeicherten Rechnungen, die bereits gebucht wurden. <u>[Gutschriften](#page-207-0)</u> 208ì werden in dieser Statistik vom Umsatz abgezogen, wenn der Wert der Gutschrift negativ ist.

#### **Unterschied zur Umsatzstatistik basierend auf den Zahlungseingängen**

Bei der Umsatzstatistik, die auf den Rechnungen beruht, basieren die Werte (Umsatz und Datum) auf die im Auftragsmodul gespeicherten Rechnungen, die bereits gebucht wurden. Bei der Umsatzstatistik nach Zahlungseingängen werden hingegen die Bruttowerte der Zahlungseingänge summiert. Als Datum wird dabei nicht das Rechnungsdatum, sondern das Zahlungsdatum verwendet.

Außerdem werden bei der Umsatzstatistik nach Rechnungen die Netto-Werte angezeigt, bei der nach Zahlungseingängen hingegen die Brutto-Beträge.

## **Jahr wählen**

Beim Aufruf des Fensters wird automatisch das aktuelle Jahr (Systemdatum) angezeigt. Im Eingabefeld "Jahr" kann manuell jedes beliebige Jahr eingetragen werden.

## **Export**

Über das Menü "Export" können die angezeigten Werte in eine Excel- oder HTML-Datei gespeichert und so z. B. in der Tabellenkalkulation weiterverarbeitet werden.

## **Drucken**

Über das Menü "Drücken" kann die angezeigte Grafik ausgedruckt werden.

#### **Statistikwerte überprüfen**

Die Werte der Umsatzstatistik nach Rechnungen basieren auf den gespeicherten und gebuchten Rechnungen, Barrechnungen und Gutschriften. Wenn die Werte der Umsatzstatistik nach

Rechnungen für Sie nicht nachvollziehbar sind oder Sie der Meinung sind, dass diese falsch sind, können Sie für die betroffenen Monate eine Liste aller Rechnungen, Barrechnungen und Gutschriften ausdrucken. Rufen Sie dazu in der <u>[Auftragsbearbeitung](#page-203-0)ladi das Menü <mark>[Drucken >](#page-251-0)</mark> </u> **[Liste](#page-251-0)** 252 auf.

Abweichungen zwischen der Liste und der Umsatzstatistik können verursacht werden durch:

- · stornierte Rechnungen, Barrechnungen oder Gutschriften
- · ungebuchte Rechnungen, Barrechnungen oder Gutschriften
- · Aufträge, die auf der Liste fehlen.

Die Summe aller gebuchten Rechnungen, Barrechnungen und Gutschriften eines Monats sollte mit dem angezeigten Monatswert der Umsatzstatistik übereinstimmen.

## **Umsatzstatistik nach Zahlungseingängen**

Hier erhalten Sie eine Statistik basierend auf dem Umsatz aller Zahlungseingänge, die im Modul ["Offene Posten"](#page-283-0)|284ì als <u>Zahlungseingang</u>|288ì gebucht wurden oder im <u>[Auftragsmodul](#page-203-0)|</u>204ì beim Druck einer Barrechnung automatisch als Zahlungseingang gebucht wurden. Die Statistik beruht ferner auf dem Datum des Zahlungseingangs.

### **Unterschied zur Umsatzstatistik basierend auf den Rechnungen**

Bei der Umsatzstatistik, die auf den Rechnungen beruht, basieren die Werte (Umsatz und Datum) auf die im Auftragsmodul gespeicherten Rechnungen, die bereits gebucht wurden. Bei der Umsatzstatistik nach Zahlungseingängen werden hingegen die Bruttowerte der Zahlungseingänge summiert. Als Datum wird dabei nicht das Rechnungsdatum, sondern das Zahlungsdatum verwendet.

Außerdem werden bei der Umsatzstatistik nach Rechnungen die Netto-Werte angezeigt, bei der nach Zahlungseingängen hingegen die Brutto-Beträge.

## **Jahr wählen**

Beim Aufruf des Fensters wird automatisch das aktuelle Jahr (Systemdatum) angezeigt. Im Eingabefeld "Jahr" kann jedes beliebige Jahr eingetragen werden.

#### **Export**

Über das Menü "Export" können die angezeigten Werte exportiert und so z. B. in einer Tabellenkalkulation weiterverarbeitet werden.

#### **Drucken**

Über den Drucker-Schalter kann die angezeigte Grafik ausgedruckt werden. Falls Sie eine Liste mit den einzelnen Zahlungseingängen der Kunden benötigen, können Sie diese in der [Offenen](#page-283-0) [Posten-Verwaltung](#page-283-0) über den Menüpunkt **Drucken > Zahlungseingänge** erhalten. 284

## **32.3 Kundenstatistiken**

Über den Menüpunkt **Aufträge > Statistiken > weitere Statistiken** stehen im Bereich "Kundenstatistiken" die folgenden Auswertungen zur Verfügung:

## **Entwicklung neuer Adressen**

In dieser Statistik wird die Anzahl der Adressen summiert, deren Datum im Feld "Seit" in den passenden Zeitraum (Monat bzw. Woche) fällt. Bei der Neuanlage einer Adresse wird bei "Seit" automatisch das aktuelle Systemdatum eingetragen.

## **Anzahl neuer Kunden**

Diese Statistik ermittelt alle Kunden, die in dem jeweiligen Zeitraum (Monat bzw. Woche) zum ersten Mal etwas gekauft haben. Die Auswertung erfolgt auf Basis der angelegten Rechnungen.
Wenn eine Adresse bereits vor längerer Zeit angelegt wurde (z. B. im Januar als Interessent) und erst später (z. B. im November) etwas käuft, wird die Adresse erst in dem Monat bzw. der Woche gezählt, in der die Rechnung geschrieben wurde.

## **Anzahl Adressen mit Kontakt**

Hier erhalten Sie die Summe aller Adressen, mit denen Sie in dem gewählten Zeitraum Kontakt hatten. Sie können wählen, welche Kontaktmöglichkeiten dabei berücksichtigt werden sollen. Wenn Sie die Option "Kontakt" aktivieren, werden die manuell angelegten <u>[Kontakte](#page-99-0)laom</u> ausgewertet. Das Aktivieren von "Anrufprotokoll" wertet die bei der Anruferkennung automatisch zugeordneten Adressen aus. Auch die Felder Letzter Kontakt und Angelegt am können ausgewertet werden (das Feld geändert am wird immer ignoriert, d. h. nicht berücksichtigt).

## **Anzahl nach Gruppen**

Hier werden zu allen Gruppen die Anzahl der Adressen ausgegeben, die in dem jeweiligen Monat dieser Gruppe zugeordnet wurden.

## **Kein Kontakt / Umsatz mehr seit Jahren**

Diese Statistik zeigt diejenigen Kunden, mit denen Sie seit ein oder mehreren Jahren keinen Kontakt mehr hatten bzw. die seitdem keinen Umsatz mehr hatten. Sie können die Statistik auf die wichtigsten Kunden beschränken, indem Sie die Optionen **nur Kunden mit…** nutzen. Nutzen Sie diese Statistik z. B., um Kunden zu ermitteln, die dringend beworben oder kontaktiert werden müssen.

Die Auswertung "kein Kontakt" wird auf Basis des Feldes "letzter Kontakt" ermittelt, das bei einer Adresse automatisch mit dem aktuellen Tagesdatum aktualisiert wird, wenn ein neuer <u>Kontakt|100</u>1 oder [Auftrag](#page-203-0)l204) angelegt wird oder eine E-Mail empfangen oder gesendet wurde. Siehe auch: <u>[Adresseinstellungen](#page-402-0) किओ</u>

Klicken Sie auf die blau dargestellten Werte, um die entsprechenden Datensätze in der Kundenverwaltung aufzurufen. Sie können dort die Kunden <u>markieren stil och</u> und einen Serienbrief, eine Serien-E-Mail oder Werbeaktion erstellen.

## **Auswertung starten**

## **Datenmenge wählen**

Wählen Sie die Option "**Alle Adressen**", falls in der Statistik alle in der Kundenverwaltung vorhandenen Adressen berücksichtigt werden sollen. Wenn Sie **nur bestimmte Adressen** auswerten möchten, öffnen Sie zunächst die Kundenverwaltung und listen dort alle Kunden auf, die in der Statistik berücksichtigt werden sollen. Sie können dazu z.B. die <u>Filterfunktion</u>|436`) verwenden. Wenn Sie die Option **"alle Adressen der Gruppe bzw. des Vertreters"** wählen, werden nur die Adressen berücksichtigt, die der entsprechenden <u>[Gruppe](#page-102-0)|103) bzw. dem [Vertreter](#page-128-0)</u> 129 zugeordnet sind.

## **32.4 Chef-Info**

## **Neukundenumsatz**

In der Chef-Info "Neukundenumsatz" werden nur Rechnungen von Kunden summiert, die zum ersten mal etwas erworben haben.

Es wird der Umsatz aller gebuchten Aufträge Rechnungen, Barrechnungen und Gutschriften berechnet, wenn zu dem Kunden vor dem ausgewerteten Monat bzw. der ausgewerteten Woche noch kein Auftrag mit einer Auftragsart "Auftragsbestätigung" oder höher existiert. (Angebote dürfen also vorhanden sein)

Altkundenumsatz:

## **Altkundenumsatz**

Bei Altkundenumsatz werden nur diejenigen Kunden berücksichtigt, für die bereits ein Auftrag geschrieben wurde.

Es wird der Umsatz aller gebuchten Rechnungen, Barrechnungen und Gutschriften ermittelt, wenn zu dem Kunden vor dem ausgewerteten Monat bzw. der ausgewerteten Woche bereits ein Auftrag mit einer Auftragsart "Auftragsbestätigung" oder höher existiert.

# **33 Marketing**

Hier finden Sie eine Übersicht bzw. einen Assistenten, über den alle Marketing relevanten Aktionen aufrufbar sind. Klicken Sie mit der Maus auf den jeweiligen Text, damit die entsprechende Programmfunktion aufgerufen wird. Bei Funktionen, für die [AMICRON-MAILOFFICE 5](#page-519-0) 52c) benötigt wird, erscheint ein entsprechender Hinweis, wenn das Programm nicht installiert ist.

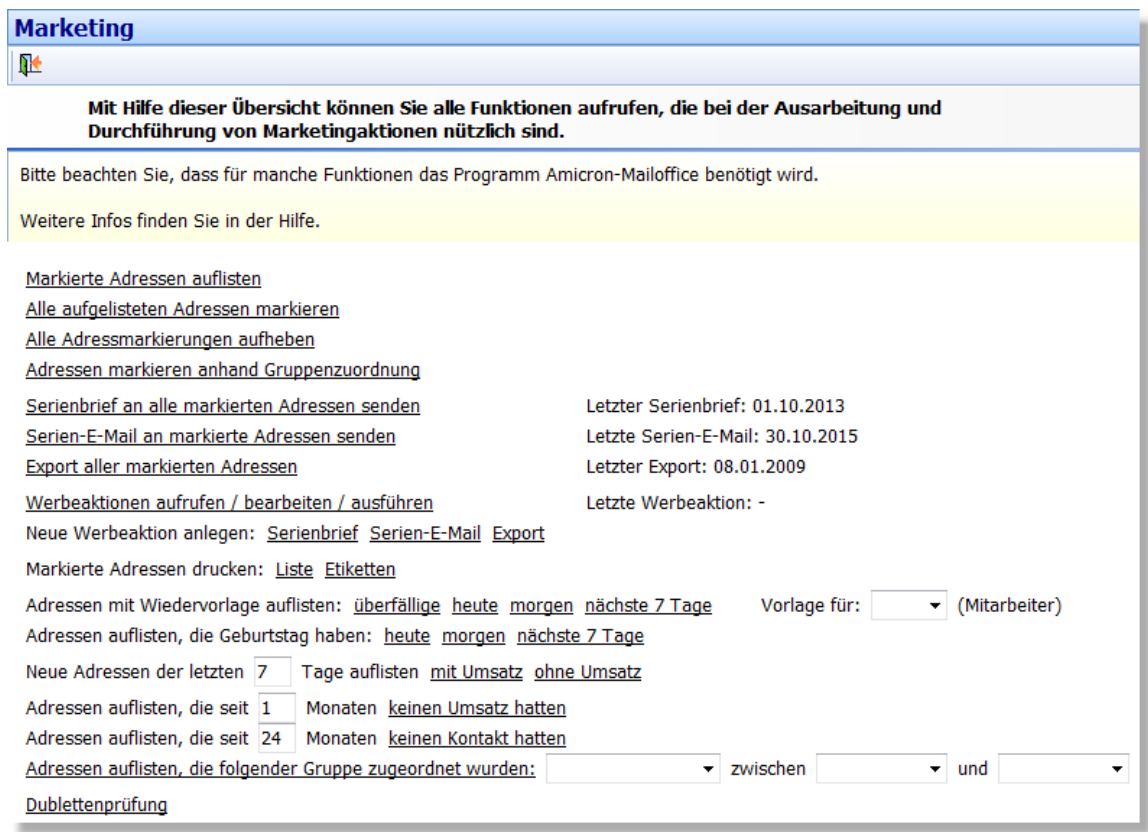

# <span id="page-435-0"></span>**34 Filter und SQL-Abfragen**

Daten können auf einfache Art und Weise gefiltert werden, indem in die vorhandenen Suchfelder ein entsprechender Wert eingetragen wird, der gesucht bzw. gefiltert werden soll. Klicken Sie auf den Schalter "Suche beginnen", damit die passenden Daten in der Bildschirmliste angezeigt werden.

Wenn Sie in Feldern suchen oder filtern möchten, für die es kein passendes Suchfeld gibt, müssen Sie den <u>Filterdialoglash</u> verwenden, den Sie über den Leiter D-Schalter aufrufen können.

In einigen Fenstern können Filter in einer <u>Filterlistelase gespeichert werden, die sich dann per</u> Mausklick jederzeit aktivieren lassen.

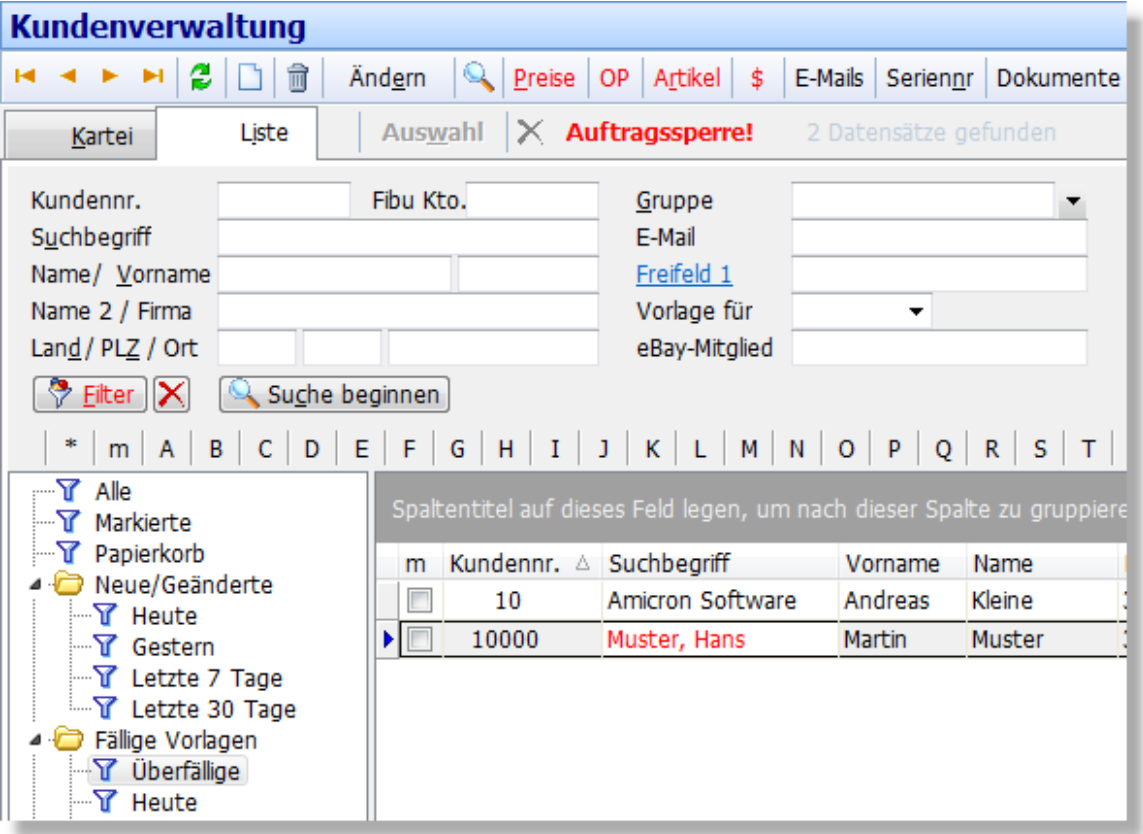

## <span id="page-435-1"></span>**34.1 Filterliste**

In der Filterliste werden die vom Programm vordefinierte Filter- und Suchabfragen gespeichert. Als Anwender haben Sie die Möglichkeit, zusätzliche eigene Filter zu definieren und zu speichern. Die Filterliste steht nicht in allen, sondern nur in bestimmten Fenstern zur Verfügung, z. B. der Kundenverwaltung, dem Auftragsfenster und der Offenen Posten-Verwaltung.

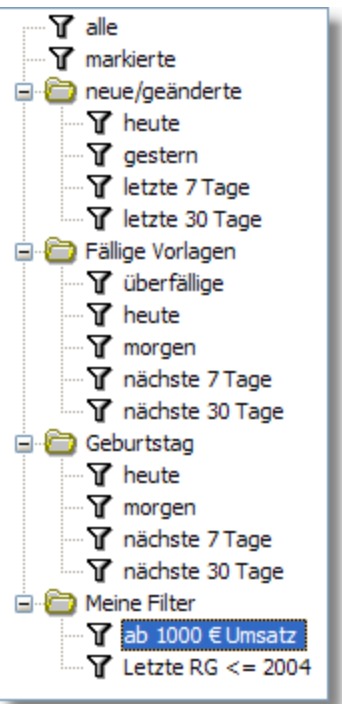

#### **Filter aktivieren / anwenden**

Um einen vorhandenen Filter auf die Daten anzuwenden, klicken Sie mit der linken Maustaste einmal auf den Filternamen. In der Bildschirmliste werden anschließend alle Datensätze

aufgelistet, die von dem angewählten Filter zurückgeliefert werden. Der Schalter Eilter (oberhalb der Bildschirmliste) färbt sich anschließend rot. Sie können auf diesen Schalter klicken und den <u>Filterdialog</u> |437 aufrufen, um nachzusehen, wie die Filterbedingung lautet.

## **Filter deaktivieren / nicht mehr anwenden**

Damit die Daten nicht mehr gefiltert werden, klicken Sie auf den Schalter  $\blacktriangleright$ , der sich rechts nebem dem LEITEL J - Schalter befindet. Alternativ können Sie auch den [Filterdialog](#page-436-0)lash aufrufen und dort entweder alle Filterbedingungen über den Löschen-Schalter entfernen oder einfach die Option "Filter aktiv" deaktivieren.

## <span id="page-436-0"></span>**34.2 Filter definieren**

Mit der Filterfunktion steht Ihnen ein mächtiges Werkzeug zur Verfügung, mit dem Sie Abfragen und Selektionen durchführen können. Dabei kann der gewünschte Filter frei definiert und aus beliebigen Feldern, Wertebereichen und Verknüpfungen zusammenstellt und abgespeichert werden.

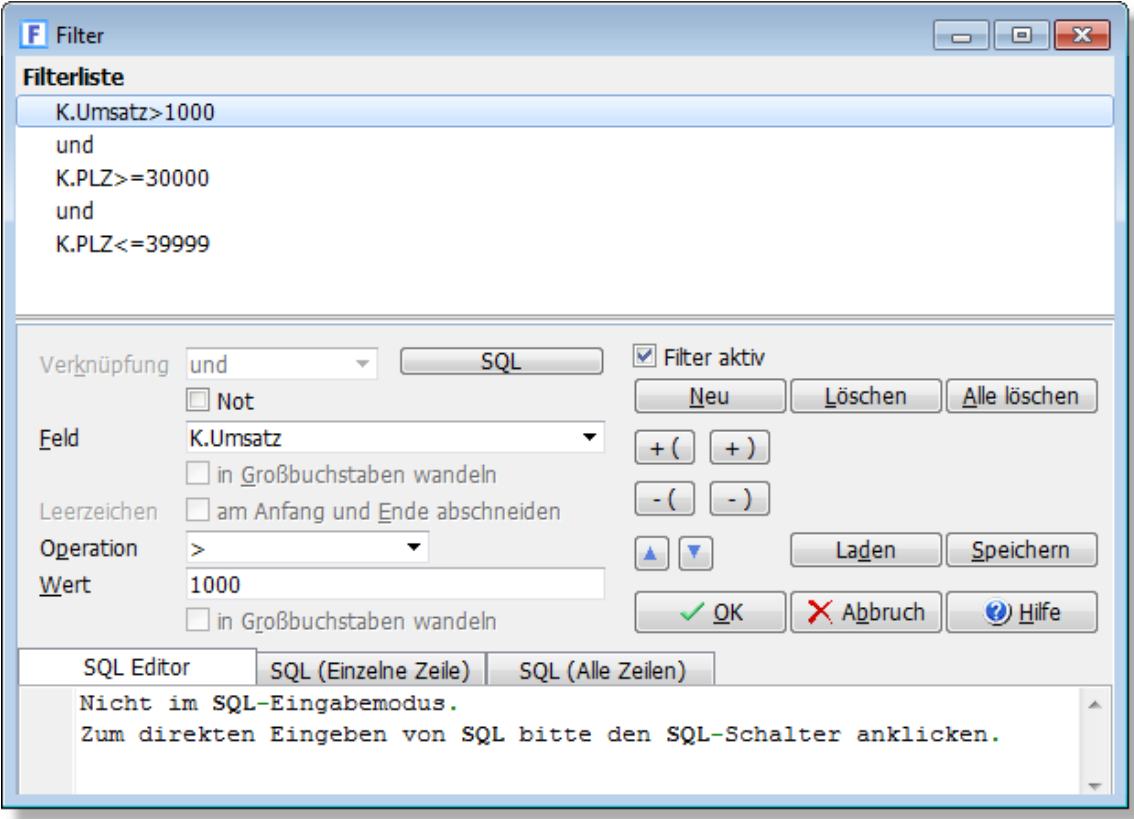

### **Aufruf des Filterfensters**

Der Aufruf erfolgt über den Schalter "Filter" auf der Kartei "Liste".

#### **Filterliste**

Unter "Filterliste" werden zeilenweise die einzelnen Bedingungen aufgelistet, aus denen sich der aktuelle Filter zusammensetzt. Pro Filter können mehrere Bedingungen miteinander verknüpft werden. Wenn bereits ein Filter in der Liste aufgeführt wird, müssen Sie zunächst eine Zeile anwählen, um die Filterbedingung ändern oder löschen zu können, die in der gewählten Zeile aufgeführt wird.

#### **Verknüpfung**

Mehrere Filterbedingungen können über Verknüpfungsoperatoren (und/oder) miteinander verbunden werden.

#### **Feld**

In dieser Liste werden alle verfügbaren Felder aufgeführt, die in den Filter aufgenommen werden können. Weitere Informationen zu den verfügbaren Feldern finden Sie im Kapitel " [Datenbankfelder](#page-441-0) 442".

#### **Operation**

Hier werden alle Vergleichsoperationen (<, >, <=, >=, >, <>) aufgeführt.

#### **Beispiel:** Kundenverwaltung

Angenommen Sie möchten alle Kunden filtern, die aus dem Postleitzahlengebiet 80000 bis 90000 stammen, seit mindestens 2010 (oder länger) bei Ihnen Kunde sind und mit denen Sie im Jahr 2015 Kontakt hatten. Dieser Filter basiert auf den Feldern PLZ, AngelegtAm und letzterKontakt. Die Filterbedingung lautet wie folgt:

PLZ>=80000 UND PLZ <=90000 UND AngelegtAm<=31.12.2010 UND letzterKontakt>=1.1.2015 UND letzterKontakt<=31.12.2015

## **SQL-Filter**

Für komplexere Filter, die sich nicht über die vorhandenen Filteroptionen realisieren lassen, kann alternativ ein SQL-Ausdruck verwendet werden. Sie müssen dazu den **SQL**-Schalter drücken, um auf der Kartei "SQL-Editor" einen SQL-Ausdruck eingeben zu können, der zur Ermittlung der Daten an die Where-Klausel der SQL-Abfrage übergeben wird.

Ein Tutorial zur SQL-Where-Klausel finden Sie hier: <http://www.sql-und-xml.de/sql-tutorial/where-auswahl-von-daten-zeilen.html>

#### **Tipp**

Um zu prüfen, ob ein Feld leer ist oder nicht, kann das Feld mit '' verglichen werden. Zusätzlich muss noch eine Abfrage auf "is Null" erfolgen, deshalb muss hier ein SQL-Filter verwendet werden.

Beispiel: K.ORT='' OR K.ORT is NULL

## **Filter auf alle gespeicherten Datensätze**

Der Filter wird immer zusätzlich zu den Suchkriterien angewendet, die Sie in den Suchfeldern eingetragen haben. Es wird also nur die Datenmenge gefiltert, die in der Liste vor dem Aufruf des Filters angezeigt wurde.

Wenn Sie alle gespeicherten Datensätze auflisten möchten, auf die Ihr Filter zutrifft, müssen Sie den "**\***"- Karteireiter klicken.

Beispiel:

Sie haben in der Kundenverwaltung einen Filter "Umsatz > 1000" aktiviert. Über die Suchfunktion können Sie sich nun durch eine <u>Suchelazh nach Postleitzahlen, die mit "3" beginnen, alle Kunden</u> aus dem PLZ-Gebiet 30000 bis 39999 auflisten lassen, die mehr als 1000 € Umsatz haben. Wenn Sie alle gespeicherten Kunden auflisten möchten, die mehr als 1000 € Umsatz haben, müssen Sie den "**\***"- Karteireiter klicken.

## **34.3 Beispiele für einfache Filter**

**Kunden, mit über 1000 € Umsatz, mit denen Sie seit über einem Jahr keinen Kontakt hatten:**

K.UMSATZ > 1000 AND K.LETZTERKONTAKT<current\_date-364

**Kunden, mit denen Sie seit 2015 keinen Kontakt hatten:** extract( Year from K.LETZTERKONTAKT) < 2015

**Kunden mit Kundennummer von 10000 bis 10200:** LTRIM(K.NR)>=10000 AND LTRIM(K.NR)<=10200

## **Kunden des Vertreters mit der Vertreternummer 1**

trim(Vertreteradresse.Nr)=1

**Aufträge, die als bezahlt gebucht wurden:** ATR.ALSBEZAHLTGEBUCHT=True

Beispiele für komplexere Filter finden Sie im nächsten Kapitel "<u>[SQL-Filter](#page-439-0)</u>|446)"

## <span id="page-439-0"></span>**34.4 Beispiele für SQL-Filter**

## **Alle Kunden filtern, die der Gruppe "A" zugeordnet wurden**

exists (select grzuord.lfdnr from grzuord inner join gruppen on grzuord.gruppelfdnr=gruppen.lfdnr where grzuord.kundenlfdnr=k.lfdnr and gruppen.kurzbez=**'A'**)

Der obiger Filter kann in der Kundenverwaltung verwendet werden. Wenn Sie die Kundengruppen im Auftragsmodul filtern möchten, müssen Sie "k.lfdnr" durch "atr.kundenlfdnr" ersetzen:

```
exists (select grzuord.lfdnr from grzuord inner join gruppen on
grzuord.gruppelfdnr=gruppen.lfdnr where grzuord.kundenlfdnr=atr.kundenlfdnr
and gruppen.kurzbez='A')
```
### **Alle Kunden filtern, die NICHT der Gruppe "UV" zugeordnet wurden**

```
not exists (select grzuord.lfdnr from grzuord inner join gruppen on
grzuord.gruppelfdnr=gruppen.lfdnr where grzuord.kundenlfdnr=k.lfdnr and
gruppen.kurzbez= 'UV')
```
#### **Kunden filtern, die bestimmten Gruppen zugeordnet wurden**

Gruppen lassen sich nur über SQL korrekt filtern.

Der folgende SQL-Filter filtert die Adressen der Gruppen **IHREGRUPPE1** und **IHREGRUPPE2**, wobei ermittelte Adressen nicht der Gruppe **DIESEGRUPPENICHT1** und **DIESEGRUPPENICHT2** zugeordnet sein dürfen:

```
( exists (select GRUPPEN.KURZBEZ from GRZUORD, GRUPPEN where
GRZUORD.GRUPPELFDNR=GRUPPEN.LFDNR and GRZUORD.KUNDENLFDNR=K.LFDNR and
GRUPPEN.KURZBEZ= 'IHREGRUPPE1')
OR exists (select GRUPPEN.KURZBEZ from GRZUORD, GRUPPEN where
GRZUORD.GRUPPELFDNR=GRUPPEN.LFDNR and GRZUORD.KUNDENLFDNR=K.LFDNR and
GRUPPEN.KURZBEZ= 'IHREGRUPPE2')
)
AND NOT exists (select GRUPPEN.KURZBEZ from GRZUORD, GRUPPEN where
GRZUORD.GRUPPELFDNR=GRUPPEN.LFDNR and GRZUORD.KUNDENLFDNR=K.LFDNR and
GRUPPEN.KURZBEZ= 'DIESEGRUPPENICHT1')
AND NOT exists (select GRUPPEN.KURZBEZ from GRZUORD, GRUPPEN where
GRZUORD.GRUPPELFDNR=GRUPPEN.LFDNR and GRZUORD.KUNDENLFDNR=K.LFDNR and
GRUPPEN.KURZBEZ= 'DIESEGRUPPENICHT2')
```
## **Artikelbestand filtern**

Wenn Sie den Bestand innerhalb eines SQL-Filters verwenden möchten, müssen Sie beachten, dass der Bestand eines Artikel nicht über das Feld "Bestand" abgefragt werden kann, da der aktuelle Bestand nur über eine Summierung der Lagerbestand-Tabelle möglich ist.

Verwenden Sie deshalb anstelle von "Bestand" den folgenden Ausdruck:

```
coalesce((select sum(coalesce(LAGERBESTAND.BESTAND,0)) from LAGERBESTAND inner
join 
LAGER on LAGERBESTAND.LAGERLFDNR=LAGER.LFDNR where LAGERBESTAND.
ARTIKELLFDNR=ARTIKEL.LFDNR 
and LAGER.BESTANDAUSBLENDEN is NULL),0)
```
Beispiel, um alle Artikel zu filtern, deren Bestand größer als 0 ist:

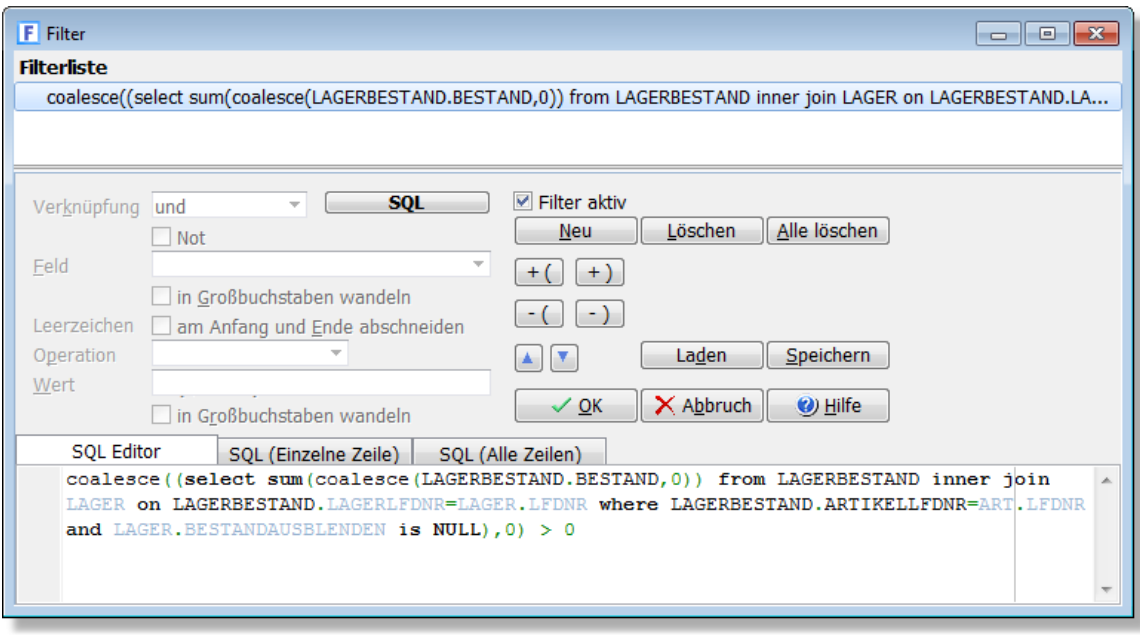

## **Artikel filtern, deren Bestand sich in den letzten 30 Tagen nicht geändert hat**

(select max(lagerbestand.geaendertam) from lagerbestand where lagerbestand. artikellfdnr=art.lfdnr) < current\_date - 30

### **Artikel filtern, die als Unterartikel in einer Stückliste enthalten sind**

exists( select artstlst.lfdnr from artstlst where artstlst.artikellfdnr=art. lfdnr)

# <span id="page-441-0"></span>**35 Datenbankfelder**

## <span id="page-441-1"></span>**35.1 Artikel: Feldbeschreibungen**

Die Artikel werden bei AMICRON-FAKTURA in der Tabelle ARTIKEL gespeichert. Diese ist interner Bestandteil der Datenbankdatei \*.FDB.

Für den <u>Datenimport</u>|468`), <u>[Export](#page-458-0)</u>|458`) und die <u>[Anpassung der Ausdrucke](#page-382-0)</u>|383`) finden Sie im folgenden eine Auflistung der wichtigsten Felder inkl. Angabe des Feldtyps, der Feldlänge und den von AMICRON-FAKTURA verlangten Feldwerten. Weitere Infos finden Sie auch in der Dokumentation der Artikelverwaltung im Kapitel <u>"Datenfelder eines Artikels" [142].</u>

### **Laufende Nummer** (Feldname: **LfdNr**, Typ: Zahl)

Dieses Feld enthält eine automatisch vom Programm hochgezählte interne Nummer, die unabhängig von der Artikelnummer ist.

Das Feld LfdNr ist ein sogenanntes Primärschlüsselfeld. Durch ein Primärschlüsselfeld werden die Datensätze in einer Tabelle eindeutig gekennzeichnet. Das heißt, der Wert im Feld LfdNr darf nur einmal in der betreffenden Tabelle vorkommen. Beim Import wird für jeden neuen Datensatz automatisch eine neue Nummer generiert. Weiterhin findet der Primärschlüssel Verwendung bei der Verknüpfung von Tabellen die miteinander in Bezug stehen (Referenzen). Manuell sollte der Primärschlüssel nicht geändert werden, da eventuell vorhandene Verknüpfungen nicht mehr auf den ursprünglichen Datensatz zeigen.

#### **Artikelnummer** (Feldname: **Artikelnr**, Typ Zeichen, Länge: 20)

Diese Nummer muss eindeutig sein, da es sich um ein Primärschlüsselfeld handelt. Änderungen an vorhandenen Nummern sind möglich, diese werden automatisch in den Stücklisten, Preislisten etc. geändert, nicht jedoch in den vorhandenen Aufträgen. Die Artikelnummer kann beliebige Zeichen enthalten. Wenn die Nummer nummerisch ist, muss sie rechtsbündig formatiert werden, was beim Import automatisch erfolgt.

#### **Bezeichnung** (Typ: Zeichen, Länge: 55)

In dem Eingabefeld Bezeichnung wird die Kurzbeschreibung des Artikels eingegeben. Diese Beschreibung wird standardmäßig in den Bildschirmlisten angezeigt. Bei den Aufträgen und Bestellungen wird jedoch der Langtext ausgedruckt. Für eine längere Beschreibung können Sie das Feld "Text" nutzen. Wichtig: Wenn Sie die Artikelbezeichnung importieren, sollten Sie diese auch in das Feld Text importieren, sofern Ihre Importquelle über kein separates Feld für den Langtext verfügt.

#### **Bezeichnung2, Bezeichnung3, Bezeichnung4, Bezeichnung5** (Typ: Zeichen, Länge: 55) Neu ab 9

Diese Felder können zusätzlich zur Standardbezeichnung (Feld Bezeichnung) genutzt werden.

#### **Text** (Typ: Memo, Länge: beliebig)

In diesem Memofeld können Sie eine ausführliche, beliebig lange Beschreibung des Artikels, der Leistung etc. eingeben, die dann in den Aufträgen ausgedruckt wird. Die Zusatzfelder Text2 bis Text5 können optional z. B. für fremdsprachige Texte verwendet werden. Wichtig: Wenn Sie den Text importieren, sollten Sie diesen auch in das Feld Bezeichnung importieren, sofern Ihre Importquelle über kein separates Feld für die Artikelbezeichnung verfügt.

## **Gruppe** (Feldname: **Artikelgruppe**, Typ: Zeichen, Länge: 25)

Hiermit können Sie Ihre Artikel in Gruppen einteilen. Sie können nach der Gruppe suchen, sortieren und filtern. Wenn Sie beim Import das Feld "Artikelgruppe" importieren, wird

automatisch eine passende Artikelgruppe angelegt, falls die zugeordnete Gruppe noch nicht existiert.

**FreiFeld1 bis FreiFeld7** (Typ: Zeichen, Länge: 60) **FreiFeld8 bis FreiFeld20** (Typ: Zeichen, Länge: 60) **FreiFeld21 bis FreiFeld30** (Typ: Zeichen, Länge: 60) Neu ab 13 Diese Felder vom Typ "Zeichen" sind frei belegbar. Die Bezeichnung der Felder ist in den Programmoptionen einstellbar.

**EAN** (Typ: Zeichen, Länge: 30) Hier kann die EAN-Nummer des Artikels gespeichert werden.

**Mengeneinheit** (Typ: Zeichen, Länge: 5)

Tragen Sie hier die Bezeichnung der Mengeneinheit ein, falls benötigt. Also z. B. Stück, Liter, m, kg, Std. etc. Der Inhalt des Feldes kann beliebig sein, AMICRON-FAKTURA erwartet also keine speziellen Vorgaben.

**Verpackungseinheit** (Typ: Nummerisch) Neu ab 9 Dieser Wert bestimmt, wieviel Stück sich in einer Verpackung befinden.

**GrundEinheit** (Typ: Nummerisch) Neu ab 9 Auf Basis dieser Einheit wird der Grundpreis berechnet.

Masseinheit (Typ: Zeichen, Länge: 6) Neu ab 9

In diesem Feld können Sie bei Bedarf die Mengeneinheit für die Grundpreisberechnung festlegen.

**Grundgewicht** (Typ: Nummerisch) Neu ab 9 Tragen Sie hier die Mengeneinheit für den Grundpreis ein.

**Gewicht** (Typ: Nummerisch)

Tragen Sie hier das Gesamtgewicht des Artikels ein.

## **Preiseinheit** (Typ: Nummerisch)

Die Preiseinheit gibt an, für welche Menge der Einzelpreis gilt. Falls der Einzelpreis nicht pro Stück gilt, kann über die Preiseinheit der Einzelpreis berechnet werden. Standardmäßig gilt bei der Preiseinheit 1 der Einzelpreis pro Menge 1. Bei einer Preiseinheit von z. B. 100 gilt hingegen der Einzelpreis pro Menge 100, d. h. wenn z. B. 400 Stück verkauft werden, berechnet sich der Gesamtpreis aus 4 x Einzelpreis.

Allgemein gilt somit die Formel: Gesamtpreis= Verkaufsmenge / Preiseinheit x Einzelpreis

Beispiel:

Sie verkaufen Versandtaschen im Paket, das immer 100 Stück enthält und für 30 Euro verkauft wird. Tragen Sie deshalb bei der Preiseinheit 100 ein und beim Einzelpreis 30,-. Eine Versandtasche kostet also 0,30 Euro und ein komplettes Paket 30 Euro

Wichtig: Wenn Sie nicht wissen, was Sie hier eintragen/importieren sollen, geben Sie bitte nichts oder eine 1 ein. Importieren Sie hier keine Werte, wenn Sie nicht wissen, was dies bewirkt!

## **Einkaufspreis** (Feldname: **EKPreis**, Typ: Nummerisch)

Hier tragen Sie den Preis ein, den Sie für den Artikel im Einkauf bezahlen (Nettowert). Für den Fall, dass Sie eine Preiseinheit eingetragen haben (siehe oben), gilt der EK-Preis nicht pro Stück, sondern pro Preiseinheit.

#### **Alter Einkaufspreis** (Feldname: **EKLetzter**, Typ: Nummerisch)

Bei EK-Änderung wird hier der alte EK-Preis eingetragen. Beim Artikelimport erfolgt hier keine Aktualisierung, diese muss bei Bedarf durch eine entsprechende Feld- bzw. Formelzuweisung vorgenommen werden.

#### **Mittlerer Einkaufspreis** (Feldname: **EKMittel**, Typ: Nummerisch)

In dieses Feld wird bei Wareneingängen automatisch der berechnete durchschnittliche Einkaufspreis eingetragen. Beim Artikelimport erfolgt hier keine Aktualisierung, diese muss bei Bedarf durch eine entsprechende Feld- bzw. Formelzuweisung vorgenommen werden.

**Nettopreis** (Feldname: **VK1**, Typ: Nummerisch) Hier wird der Nettoverkaufspreis gespeichert.

Wichtig: Wenn Sie den Nettopreis importieren, muss auch der Bruttopreis neu berechnet werden, indem Sie z. B. beim Bruttopreis die Formel "Nettopreis \* 1.19" eintragen, wenn ein Steuersatz von 19% verwendet wird. Ab Version 10 wird der Bruttopreis automatisch neu berechnet, sobald der Nettopreis importiert wird.

**Bruttopreis** (Feldname: **VK1Brutto**, Typ: Nummerisch) Der Bruttopreis berechnet sich aus dem Nettopreis plus der gewählten Steuer.

Wichtig: Wenn Sie den Wert ändern bzw. importieren, muss auch der Nettopreis neu berechnet werden, indem Sie z. B. beim Nettopreis die Formel "Bruttopreis / 1.19" eintragen, wenn ein Steuersatz von 19% verwendet wird.

#### **Steuersatz** (Feldname: **Steuersatz**, Typ: Zeichen, Länge: 2)

Hier wird die Steuer für diesen Artikel hinterlegt. Die <u>Steuersätze</u> 1409) können bei AMICRON-FAKTURA in den <u>Programmoptionen dech</u> eingetragen und geändert werden. Tragen Sie eine "1" ein, wenn der erste Steuersatz gelten soll (in Deutschland i.d.R. 19%) oder "2" für den reduzierten Satz (7%).

**Netto Gruppe 2/3/4/5/6/7/8** (Feldname: **VK2** bis **VK8**, Typ: Nummerisch) In diesen weiteren drei Preisfeldern können Sie bei Bedarf die Preise für die Preisgruppe 2 bis 8 eintragen. Falls Sie im Feld "ab Menge" eine Menge eintragen, gilt der Preis ab der eingetragenen Mengenstaffel.

#### **ab Menge** (Feldname: **VK1abMenge** bis **VK8abMenge**, Typ: Nummerisch)

Wenn Sie hier eine Eingabe vornehmen, gilt der zugehörige Verkaufspreis, den Sie im Feld "Netto Gr. x" eingetragen haben, ab der eingetragenen Mengenstaffel. In der Auftragsbearbeitung wird dann bei der Übernahme des Artikels in den Auftrag nach der Eingabe der Verkaufsmenge der Preis der entsprechenden Mengenstaffel aus den Artikelstammdaten eingelesen.

**Rabattgruppe und Rabattsperre** (Feldname: **Rabattgruppe**, Typ: Zeichen, Länge: 4) Jeder Artikel kann in eine Rabattgruppe von 1 bis 10 eingeteilt werden, wobei beim Kunden im Fenster "Fakturadaten" für jede dieser Rabattgruppen ein individueller Rabatt vergeben werden kann, der dann bei Übernahme des Artikels in den Auftrag entsprechend übernommen wird. Falls auf einen Artikel kein Rabatt gewährt werden soll, tragen Sie in diesem Feld eine 0 (Null) in die Rabattgruppe ein.

#### **Provision** (Typ: Nummerisch)

Die hier eingetragene prozentuale Provision wird in der Auftragsbearbeitung in den Auftrag übernommen, sofern das Feld "Provision möglich?" aktiviert wurde. Beim Druck der Provisionsliste wird auf die hier im Artikelstamm eingegebenen Provisionswerte zurückgegriffen, es sei denn, Sie haben in der Kundenverwaltung eine feste Provision eingegeben.

**Provision möglich**? (Feldname: **ProvisionMoeglich**, Typ: Zeichen, Länge: 1) Tragen Sie hier ein "J" ein, wenn der Artikel provisionierbar ist oder "N", wenn keine Provision erlaubt ist.

#### **Lieferantennummer** (Feldname: **LieferantNr**, Typ: Zeichen, Länge: 8)

Tragen Sie hier die Nummer des Lieferanten ein, von dem Sie diesen Artikel beziehen. Die Kundennummer darf maximal 8-stellig sein und kann beliebige Zeichen enthalten. Wenn die Nummer nummerisch ist, wird sie automatisch rechtsbündig formatiert.

**Lieferantenname** (Feldname: LieferantName2 oder alternativ LieferantSuchbegriff, Typ: Zeichen)

Eine Zuweisung des Lieferanten über den Lieferantennamen wird bislang nur beim [Auftragsimport](#page-483-0) <sup>|484</sup>) unterstützt. Wenn bei den importierten XML-Daten das Feld LieferantName2 oder LieferantSuchbegriff auf der Ebene der Artikeldaten bzw. Auftragspositionen enthalten ist, wird der übertragene Name automatisch im Lieferantenstamm gesucht und bei erfolgreicher Suche beim Artikel als Standardlieferant eingetragen. Voraussetzung: Die Option "Importierte Artikelstammdaten in den Artikelstamm schreiben" muss aktiviert worden sein.

#### **Bestellnr** (Feldname: **LieferantArtikelnr**, Typ: Zeichen, Länge: 15)

Dieser Eintrag bestimmt die Artikelnummer, unter der der Artikel bei dem Lieferanten geführt wird und ist nötig, falls sich Ihre Artikelnummer von der Artikelnummer/Bestellnummer beim Lieferanten unterscheiden sollte.

## **Bestand** (Typ: Nummerisch)

Dieses Feld gibt den Gesamtbestand des Artikels an (Summe über alle Lager). Sie erhalten bei Auftragseingabe eine Warnmeldung, wenn die im Auftrag eingegebene Artikelmenge dazu führt, dass der Mindestbestand unterschritten wird. Voraussetzung: die Option "Bestand führen" muss aktiviert sein.

Wenn beim Artikel eine andere Preiseinheit als pro ein Stück gewählt wurde, z. B. pro 100, wird im Bestandfeld nicht die Menge, sondern die Menge geteilt durch die Preiseinheit abgebucht. Wenn Sie in unserem Beispiel 500 Stück verkaufen, wird der Bestand um 5 Stück vermindert (500 / 100).

Wenn der Wert für den Bestand importiert wird, muss bei dem Artikel auch das Feld BestandFuehren aktiviert sein (beim Erstimport muss dort also "J" zugewiesen werden). Alternativ kann ggfs. auch der <u>Inventurimport Islà</u> verwendet werden.

#### **Bestand Lager** (Typ: Nummerisch)

Dieses berechnete Feld steht (nur) beim Auftragsdruck als Variable **Artikel\_Bestand\_Lager** zur Verfügung und enthält den Bestand des Artikels in dem bei der Auftragsposition gewählten Lager. Das Feld kann nicht importiert oder exportiert werden.

### **Mindestbestand** (Feldname: **BestandMindest**, Typ: Nummerisch)

Der Mindestbestand gibt die Menge an, die wenigstens von dem Artikel auf Lager sein sollte. Unterschreitet der Artikelbestand diesen Wert, erscheint der Artikel auf der Bestellvorschlagsliste. Außerdem erscheint in der Auftragsbearbeitung eine Warnung, falls die Verkaufsmenge dazu führt, dass der Mindestbestand unterschritten wird.

#### **Bestand führen?** (Feldname: **BestandFuehren**, Typ: Zeichen, Länge: 1)

AMICRON-FAKTURA bucht standardmäßig bei Lieferschein- oder Rechnungsdruck die verkaufte Menge eines Artikels automatisch vom Lager ab. Wenn diese Option deaktiviert wird, wird der Bestand hingegen nicht automatisch aktualisiert. Außerdem findet dann auch keine Warnung statt, wenn die eingegebene Auftragsbestellmenge den Mindestbestand unterschreitet. Beim Import tragen Sie hier ein "J" ein, wenn der Bestand geführt werden soll oder ein "N", falls nicht.

#### **Bestellmenge** (Typ: Nummerisch)

Hier können Sie eintragen, welche Menge in der Regel von dem Artikel bestellt werden sollte. Dieser Wert wird in der Bestellvorschlagsliste ausgegeben. Wenn Sie den Artikel in eine Bestellung aufnehmen, wird der Wert automatisch als Vorgabe-Menge übernommen.

#### **letztes Bestelldatum** (Feldname: **BestandDatum**, Typ: Datum)

Dieses Datum gibt an, wann Sie den Artikel das letzte mal eingekauft oder bestellt haben.

#### **UmsatzMenge** (Typ: Nummerisch)

In das Feld "UmsatzMenge" trägt AMICRON-FAKTURA bei Rechnung- oder Lieferscheinschreibung bzw. bei manueller Fakturierung die Anzahl der verkauften Menge ein. Dieser Wert wird automatisch aufkummuliert. Wenn beim Artikel eine andere Preiseinheit als pro ein Stück gewählt wurde, z. B. pro 100, wird im Umsatz-Mengenfeld nicht die Menge, sondern die Menge geteilt durch die Preiseinheit addiert. Wenn Sie in unserem Beispiel 500 Stück verkaufen, wird die Umsatz-Menge um 5 Stück erhöht (500 / 100).

#### **Umsatz** (Typ: Nummerisch)

Wenn mit AMICRON-FAKTURA ein Lieferschein oder eine Rechnung gedruckt wird, wird der Umsatz der verkauften Artikel, die in der Artikelverwaltung gespeichert sind, automatisch hochgezählt. Beim Umsatzbetrag werden die Netto-Preise summiert.

#### **UmsatzFuehren** (Typ: Zeichen, Länge 1)

Tragen Sie hier ein "J" ein, wenn AMICRON-FAKTURA standardmäßig bei Lieferschein- oder Rechnungsdruck die verkaufte Menge und den Umsatzbetrag eines Artikels addieren soll. Wenn Sie ein "N" eintragen, wird der Umsatz hingegen nicht automatisch aufkummuliert.

#### **Stückliste** (Feldname: **Stueckliste**, Typ: Zeichen, Länge: 1)

Bitte "J" eintragen, wenn eine Stückliste zu diesem Artikel hinterlegt worden ist. Der Eintrag hat bis einschliesslich AMICRON-FAKTURA reinen informativen Wert, auch wenn hier nicht der korrekte Eintrag erfolgt, arbeitet die Stücklistenfunktion in AMICRON-FAKTURA korrekt.

*Die folgenden Stücklistenfelder entsprechen den Optionen, die Sie im Modul [Stückliste](#page-162-0) beim* 163*Stücklisten-Hauptartikel einstellen können:*

#### **HauptartikelUebernehmen** (Typ: Zeichen, Länge 1)

Tragen Sie hier ein "J" ein, wenn es sich um einen Stücklistenartikel handelt und dieser in den Auftrag übernommen und dort ausgedruckt werden soll. Andernfalls bitte nichts oder ein "N" eintragen.

#### **HauptartikelPreiseUebern** (Typ: Zeichen, Länge 1)

Tragen Sie hier ein "J" ein, wenn es sich um einen Stücklistenartikel handelt und der Preis in den Auftrag übernommen und dort ausgedruckt werden soll. Andernfalls bitte nichts oder ein "N" eintragen.

#### **StuecklisteUebernehmen** (Typ: Zeichen, Länge 1)

Tragen Sie hier ein "J" ein, wenn es sich um einen Stücklistenartikel handelt und die hinterlegte Stückliste in den Auftrag übernommen und dort ausgedruckt werden soll. Andernfalls bitte nichts oder ein "N" eintragen.

### **StuecklistePreiseUebern** (Typ: Zeichen, Länge 1)

Tragen Sie hier ein "J" ein, wenn der Preis der Stücklistenunterartikel im Auftrag ausgedruckt werden soll. Andernfalls nichts oder ein "N" eintragen.

#### **StuecklisteBuchen** (Typ: Zeichen, Länge 1)

Tragen Sie hier ein "J" ein, wenn es sich um einen Stücklistenartikel handelt und der Bestand der hinterlegten Stücklistenartikel beim Verkauf oder Einkauf gebucht werden soll. Andernfalls bitte nichts oder ein "N" eintragen.

#### **ShopArtikel** (Typ: Zeichen, Länge 1)

Tragen Sie hier ein "J" ein, wenn es sich um einen Artikel handelt, der in den Onlineshop übertragen werden soll. Andernfalls bitte nichts oder ein "N" eintragen.

Art (Typ: Zeichen, Länge 1) Neu ab 9 M= Material/Ware, L= Lohn/Dienstleistung, S= Sonstige

**Einkaufssperre** (Feldname **PassiverArtikelEK**, Typ: Integer)

Ist der Wert dieses Feldes 1, so handelt es sich um einen passiven Artikel, der nicht (mehr) bestellt bzw. eingekauft werden soll. Der Wert 0 deaktiviert die Sperre.

### **Verkaufssperre** (Feldname **PassiverArtikelVK**, Typ: Integer)

Wenn das Feld den Wert 1 enthält , handelt es sich um einen passiven Artikel, der nicht (mehr) verkauft werden soll. Der Wert 0 deaktiviert die Sperre.

#### **KtoVerwenden** (Typ: Zeichen, Länge 1) U= Fibukonten aus USt-Definition verwenden, A= folgende Konten verwenden

**Zolltarifnummer** (Typ: Zeichen, Länge 10) Neu ab 13

### **Geändert am/von**

Wenn Sie die Artikeldaten ändern, wird hier automatisch das Tagesdatum und der Programmbenutzer eingetragen.

## **Bild (Typ: Blob)**

Das Bild wird als Blob direkt in der Datenbank gespeichert. Es gibt kein zusätzliches Feld für das Bildformat, da dies über die ersten beiden Bytes ermittelt wird (\$0000: Icon, \$4D42: BMP, \$4947: GIF, \$0001 / \$CDD7: WMF, \$D8FF: JPG)

## <span id="page-446-0"></span>**35.2 Kunden & Lieferanten: Feldbeschreibungen**

Die Kunden, Lieferanten und Vertreter werden bei AMICRON-FAKTURA und [AMICRON-MAILOFFICE 5](#page-519-0)|526` in der Tabelle "Adressen" der Datenbank \*.FDB gespeichert. Diese ist interner Bestandteil der Datenbankdatei \*.FDB.

Für den <u>Datenimport</u>|468`), <u>[Export](#page-458-0)|458`) und die [Anpassung der Ausdrucke](#page-382-0)|388`) finden Sie im</u> folgenden eine Auflistung der wichtigsten Felder inkl. Angabe des Feldtyps, der Feldlänge und den von AMICRON-FAKTURA bzw. AMICRON-MAILOFFICE 5 verlangten Feldwerten. Weitere Infos zu den Feldern finden Sie im Kapitel <u>"Kundenverwaltung > Datenfelder eines Kunden"|86</u>ª.

## **Die Datenfelder zur Adresse**

## **Laufende Nummer** (Feldname: **LfdNr**, Typ: Zahl)

Dieses Feld enthält eine automatisch vom Programm hochgezählte interne Nummer, die unabhängig von der Kundennummer ist.

Das Feld LfdNr ist ein sogenanntes Primärschlüsselfeld. Durch ein Primärschlüsselfeld werden die Datensätze in einer Tabelle eindeutig gekennzeichnet. Das heißt, der Wert im Feld LfdNr darf nur einmal in der betreffenden Tabelle vorkommen. Beim Import wird für jeden neuen Datensatz automatisch eine neue Nummer generiert. Weiterhin findet der Primärschlüssel Verwendung bei der Verknüpfung von Tabellen die miteinander in Bezug stehen (Referenzen). Manuell sollte der Primärschlüssel nicht geändert werden, da eventuell vorhandene Verküpfungen nicht mehr auf den ursprünglichen Datensatz zeigen.

**Kundennummer / Lieferantennummer** (Feldname: **Nr**, Typ: Zeichen: Länge 8) Diese Nummer muss eindeutig sein. Die Kundennummer darf maximal 8-stellig sein und kann beliebige Zeichen enthalten. Wenn die Nummer nummerisch ist, wird sie beim Import automatisch rechtsbündig formatiert. Wenn Sie Nummern importieren, die rechtsbündig in einem Zeichenfeld gespeichert sind, das länger ist als 8 Zeichen ist, müssen Sie beim Import führende Leerzeichen entfernen, indem Sie beim Feld Nr die Formel Trim verwenden. Beispiel: Trim(Importfeld)

#### **Fibu-Kontonummer** (Feldname: **NrKto**, Typ: Zeichen: Länge 8)

Falls die Schnittstelle zur Fibu oder Datev genutzt wird, kann hier das Debitoren- bzw. Kreditoren-Konto eingetragen werden. Die Nummer sollte linksbündig formatiert werden.

#### **Eigene Kundennummer** (Feldname: **EigeneKdNr**, Typ: Zeichen, Länge: 8)

Dieses Feld steht nur in der Lieferantenverwaltung zur Verfügung. Hier kann die Kundennummer gespeichert werden, unter der Sie bei dem Lieferanten geführt werden.

#### **Adressart** (Feldname: **Art**, Typ: Zeichen: Länge 1)

Hier wird ein "K" eingetragen, wenn es sich um einen Kunden handelt, "L" bei einem Lieferanten und "M" bei einem Mitarbeiter/Vertreter. Bei Interessenten wird ein "K" verwendet und im Feld "Interessent" eine 1 eingetragen.

#### **Interessent** (Typ: Ganzzahl)

Wenn hier eine 1 eingetragen ist, wird der Kunde als <u>[Interessent](#page-120-0) Ivah identifiziert. Andernfalls wird</u> eine 0 verwendet. Im Feld Adressart ist bei Interessenten der Wert "K" einzutragen.

#### **Suchbegriff** (Typ: Zeichen: Länge 40)

Das Feld Suchbegriff dient, wie der Name schon sagt, hauptsächlich für die Suche. Hier wird wahlweise der Firmenname oder der Nachname des Ansprechpartners eintragen.

#### **Anrede** (Typ: Zeichen: Länge 25)

In dieses Feld wird "Herrn" eingetragen, falls es sich um einen männlichen Ansprechpartner handelt und "Frau" bei einem weiblichen. Wenn das Feld beim Import nicht zugeordnet wurde, wird die Anrede anhand der im Programm hinterlegten Vornamensdatenbank automatisch ermittelt.

**Titel** (Typ: Zeichen: Länge 20) Hier kann als Ergänzung zur Anrede z. B. "Dr.", "Prof." etc. eingetragen werden.

#### **Vorname** (Typ: Zeichen: Länge 30)

**Name** (Typ: Zeichen: Länge 40)

In diese Felder tragen Sie den Vorname bzw. Nachnamen des Ansprechpartners ein. Sollte es sich bei der Adresse um eine Einzelperson handeln, muss der Nachname in das Feld "Name" eingegeben werden und der Vorname in das gleichnamige Feld. Wenn es sich um eine Firma, Behörde etc. handelt, lassen Sie das Feld "Vorname" leer und tragen anstatt dessen den Hauptnamen in das Feld "Name2" ein. Das Feld "Name3" dient zur Ergänzung des Namens.

**Name2** (Typ: Zeichen: Länge 50)

**Name3** (Typ: Zeichen: Länge 50)

Falls es sich bei der Adresse um eine Firma, Behörde etc. handelt, wird deren Name hier eingetragen.

**Straße** (Feldname: **Strasse**, Typ: Zeichen: Länge 40) Hier wird die Straße und Hausnummer eingetragen.

**Land** (Typ: Zeichen: Länge 3) **PLZ** (Typ: Zeichen: Länge 9)

**Ort** (Typ: Zeichen: Länge 40)

Felder für das Landeskürzel, die Postleitzahl und den Ort. Auf den vollständigen Ländernamen kann über **Land\_Name** zugegriffen werden. Der Wert wird berechnet und steht nicht als Datenbankfeld zur Verfügung. Das Land kann beim Auftragsimport über die Option CONVERTLAND und INLAND angepasst werden, siehe [Importdefinition, Formate und](#page-508-0) <u>[Einstellungen](#page-508-0)</u> ।<sup>509</sup>ो

**Telefon1, Telefon2, Telefon3, Fax** (jeweils Typ: Zeichen: Länge 30) Felder für Telefon-, Handy- und Faxnummern

**Email** (Typ: Zeichen: Länge 60) E-Mail-Adresse

**Internet** (Typ: Zeichen: Länge 50) Homepage

**Briefanrede** (Typ: Zeichen: Länge 45)

Dieses Feld enthält die vollständige Briefanrede, z. B. "Sehr geehrter Herr Mayer". Die persönliche Anrede kann beim Auftrags-, Mahnungs- und Serienbriefdruck genutzt werden. In den Programmoptionen kann die Briefanrede nachträglich für alle Adressen automatisch generiert werden.

**Gruppe** (Typ: Zeichen, Länge: 80)

Über dieses Feld werden die Adressen in Gruppen eingeteilt. Die eigentliche Gruppenzuordnung wird in einer separaten Tabelle gespeichert, die mit der Adresstabelle verknüpft ist. Der Feldinhalt des Gruppenfeldes entspricht einer Kopie der Gruppenzuordnung, die sich aus der verknüpften Tabelle ergibt.

**Freifelder** (Feldname: **Freifeld1 bis Freifeld10**, Typ: Zeichen, Länge: 40) Es gibt insg. 10 Freifelder, deren Bezeichnung Sie in AMICRON-FAKTURA und AMICRON-MAILOFFICE beliebig einstellen können (Bei Import und Export werden diese immer als Freifeld1 bis Freifeld10 angezeigt). Die Eingaben in diesen Feldern können auf Wunsch z. B. bei den Auftragsausdrucken ausgegeben werden.

**Umsatzsteuer-Id** (Feldname: **UstIdNr** , Typ: Zeichen, Länge: 15) In dieses Feld kann die Umsatzsteuer-Identifikationsnummer eingetragen werden.

**Angelegt am** (Feldname: **AngelegtAm**, Typ: Datum)

Dieses Feld enthält das Datum, an dem die Adresse angelegt wurde.

**Angelegt von** (Feldname: **AngelegtVon**, Typ: Zeichen, Länge: 3) Dieses Feld enthält das Benutzerkürzel von dem Anwender, der die Adresse angelegt hat.

**Geändert am** (Feldname: **GeaendertAm**, Typ: Datum)

**Geändert von** (Feldname: **GeaendertVon**, Typ: Zeichen, Länge: 3) Wenn Sie die Adressdaten ändern, wird hier von AMICRON-FAKTURA bzw. AMICRON-MAILOFFICE automatisch das Tagesdatum bzw. der Programmbenutzer eingetragen. Das Benutzerkürzel stammt aus der Benutzerverwaltung.

**Letzter Kontakt** (Feldname: **LetzterKontakt**, Typ: Datum)

Hier kann festgehalten werden, wann Sie das letzte Mal mit dem Kunden Kontakt hatten.

#### **Vorlage am** (Feldname: **VorlageAm** , Typ: Datum)

Tragen Sie hier das Datum ein, an dem Ihnen die Adresse vorgelegt werden soll. Nutzbar, um z. B. vereinbarte Termine einzuhalten oder bei Interessenten nach einer bestimmten Zeit noch einmal nachzuhaken. Wenn Sie in AMICRON-MAILOFFICE zu allen importieren Adressen, bei denen ein Vorlage-Datum eingetragen/importiert wurde, eine Aufgabe anlegen möchten, rufen Sie in der Aufgabenverwaltung den Menüpunkt "Extras > Aufgaben erstellen (Datenabgleich mit AMICRON-FAKTURA)" auf.

**Vorlage für** (Feldname: **VorlageFuer**, Typ: Zeichen, Länge: 3)

Falls die Wiedervorlage nur bei einem bestimmten Mitarbeiter zugewiesen werden soll, tragen Sie hier die entsprechenden Benutzerkürzel aus der Benutzerverwaltung ein.

**Vorlage Anlass** (Feldname: **VorlageAnlass**, Typ: Zeichen, Länge: 40)

Dieses Feld kann bei einer Wiedervorlage zur freien Eingabe genutzt werden.

#### **Umsatz** (Typ: Nummerisch)

Der Gesamtumsatz enthält die Summe aller für den Kunden verbuchten Rechnungszahlungen.

Der Wert wird aufkummuliert, nachdem ein Zahlungseingang von dem Kunden in der Offenen-Posten-Verwaltung von AMICRON-FAKTURA eingegeben wurde.

**SkontoTage** (Typ: Ganzzahl) Geben Sie hier die Tage ein, innerhalb deren Sie den Skontoabzug gewähren.

**Skonto** (Typ: Nummerisch) Dieser Prozentwert (z. B. Feldinhalt "2" für 2%) bestimmt den Skontoabzug vom Auftragsgesamtbetrag.

**Zahlbar in .. Tagen** (Feldname: **ZahlungIn**, Typ: Nummerisch) wird auf der Rechnung ausgegeben.

#### **Bankeinzug** (Typ: Zeichen, Länge: 1)

Tragen Sie hier ein "J" ein, wenn Ihnen der Kunde eine Bankeinzugsermächtigung erteilt hat, andernfalls lassen Sie das Feld leer oder tragen "N" ein.

#### **Steuer inkl./zzgl./ohne** (Feld **SteuerInkl**, Typ: Zeichen, Länge: 1)

Wählen Sie hier "inkl.", wenn bei den Aufträgen die auf dem Bildschirm und beim Ausdruck angezeigten Artikelpreise die Steuer bereits enthalten sollen, also brutto fakturiert wird, oder "zzgl.", wenn die Steuer aufgeschlagen werden soll, d. h. netto fakturiert wird. Bei Ihren Auslandskunden können Sie "ohne" wählen, dann verstehen sich die Preise netto, ohne dass Steuer aufgeschlagen oder ausgewiesen wird.

Beim Import von Daten in dieses Feld für "inkl." ein "J" eintragen, für "zzgl." ein "N" und bei Ohne ein großes "O" (nicht "Null" sondern ein großes "O").

#### **Preisgruppe** (Feld **Preisgruppe**, Typ: Zeichen, Länge: 1)

Die Preisgruppe bestimmt, welcher Artikelpreis aus der Artikelverwaltung in den Auftrag übernommen wird. Wenn keine Preisgruppe oder die Preisgruppe "1" ausgewählt ist, wird der erste Nettopreis des Artikel übernommen, bei "2" dementsprechend der zweite Verkaufspreis usw. Über dieses Feld können Sie den Kunden z. B. Einzelhandels- und Großhandelspreise zuordnen.

#### **Rabatt** (Typ: Nummerisch)

In das Feld "Rabatt" kann für einen Kunden individuell der Rabattsatz eingetragen werden (z. B. "10" für 10% Rabatt), der bei Auftragsanlage automatisch aus der Kundendatei in den Auftrag übernommen und dort angezeigt und geändert werden kann.

**Rabatt nach Rabattgruppe** (Felder **RabattGr1** bis **RabattGr10**, Typ: Nummerisch) In der Artikelverwaltung kann jedem Artikel eine Rabattgruppe von 0 bis 10 zugeordnet werden. Beim Kunden ist es möglich, zu jeder dieser Rabattgruppen einen individuellen Rabatt zu definieren. Dieser wird anstelle des allgemeinen Rabattes in die Auftragsposition übernommen, außer wenn beim Artikel in der Rabattgruppe eine 0 (Null) eingetragen wurde. Dann ist der Artikel nämlich für jegliche Rabattvergabe gesperrt.

**Zahlweise** (Feld **Zahlweise**, Typ: Zeichen, Länge: 25) **Lieferart** (Feld **Lieferart**, Typ: Zeichen, Länge: 25) Diese Felder werden in den Auftrag übernommen.

**Zahlungsbedingungen** (Feld **ZahlBedingungen**, Typ: Zeichen, Länge: unbegrenzt) In diesem Memofeld können Sie einen beliebigen Text (z. B. Liefer- und Zahlungsbedingungen) eintragen, der automatisch in den Kopf- oder Fußtext des Auftrags übernommen wird.

**Bank** (Feld **Bank**, Typ: Zeichen, Länge: 30) **BLZ** (Feld **BLZ**, Typ: Zeichen, Länge: 9) **KtoNr.** (Feld **BankKtoNr**, Typ: Zeichen, Länge: 11) Diese Felder enthalten die nationale Bankverbindung. **BIC** (Typ: Zeichen, Länge: 11) **IBAN** (Typ: Zeichen, Länge: 34) Diese Felder enthalten die Bankverbindung.

**Kontoinhaber** (Typ: Zeichen, Länge: 27) Hier kann optional der Name des Kontoinhabers zu obiger Bankverbindung eingetragen werden.

**Serienemailsperre** (Typ: Zeichen, Länge: 1) **Serienbriefsperre** (Typ: Zeichen, Länge: 1) **Telefonakquisesperre** (Typ: Zeichen, Länge: 1) **Auftragssperre** (Typ: Zeichen, Länge: 1) **Mahnsperre** (Typ: Zeichen, Länge: 1) Feldinhalt für aktive Sperre: "J", keine Sperre: "N" oder leerer Feldinhalt

### **Mahntage** (Feld **Mahntage1** bis **Mahntage4**, Typ: Ganzzahl)

Hier müssen die Tage eingetragen werden, nach denen der Kunde bei Zahlfristüberschreitung die 1., 2., 3. und 4. Mahnung erhält.

Die 1. Mahnfrist bezieht sich auf das Zahlungsziel. Das Zahlungsziel ergibt sich aus dem Rechnungsdatum plus Zahlungsziel in Tagen (z. B. 14). Die 2. und 3. Mahnfrist bezieht sich auf das Datum der vorherigen Mahnung. Wenn Sie z. B. in die vier Felder 21, 14, 14 und 14 eintragen, wird die erste Mahnung 21 Tage nach dem Zahlungsziel (Rechnungsdatum zzgl. den Tagen, die im Auftrag bei "Zahlbar in" eingetragen sind) fällig, und die 2. Mahnung 14 Tage nach der 1. Mahnung.

Weitere Erklärungen und Beispiele finden Sie im Kapitel Mahnungen.

#### **Provision** (Typ: Nummerisch)

Tragen Sie hier eine Provision ein, wenn ein Vertreter bei diesem Kunden bei allen Artikeln eine feste Provision erhält und nicht die, die bei den Artikeln in der Artikelverwaltung eingetragen wurde. Bei einer Provisionseingabe in diesem Feld wird bei einer Neuanlage einer Auftragsposition diese feste Provision in den Auftrag übernommen; sie kann dort allerdings nachträglich auch noch pro Position individuell geändert werden.

#### **Bemerkung** (Typ: Zeichen, Länge: Unbegrenzt)

In dieses Memofeld können Sie beliebige Bemerkungen eingeben. Die Länge des Textes ist praktisch so gut wie unbeschränkt.

## <span id="page-450-0"></span>**35.3 Aufträge: Feldbeschreibungen**

Die Aufträge werden bei AMICRON-FAKTURA in zwei Tabellen gespeichert. In der Tabelle AUFTRAG werden die Auftragsnummern und Details gespeichert, in der Tabelle ATRPOS die Auftragspositionen. Beide sind interner Bestandteil der Datenbankdatei \*.FDB.

Für den <u>Datenimport</u>|468), <u>[Export](#page-458-1)</u>|459) und die <u>[Anpassung der Ausdrucke](#page-382-0)</u>|383) finden Sie hier eine Auflistung der wichtigsten Felder inkl. Angabe des Feldtyps, der Feldlänge und ggfs. den von der Anwendung AMICRON-FAKTURA verlangten Feldwerten. Weitere Infos finden Sie auch in der Dokumentation der Auftragsbearbeitung im Kapitel <u>"Datenfelder eines Auftrags" |222)</u> und ["Datenfelder einer Auftragsposition"](#page-234-0) 235,

## **Tabelle AUFTRAG**

#### **AuftragNr** (Typ: Zeichen, Länge: 12)

Diese Nummer muss eindeutig sein. Die Auftragsnummer darf maximal 12-stellig sein und kann beliebige Zeichen enthalten. Wenn die Nummer nummerisch ist, muss sie rechtsbündig formatiert werden (mit Leerzeichen aufgefüllt), was beim Import automatisch erfolgt. Bei der manuellen Neuanlage von Aufträgen wird hier eine neue Nummer gemäß der eingestellten [Nummernkreise](#page-263-0) <sup>264</sup>ì eingetragen. Bei einem Lieferschein entspricht die AuftragNr der Lieferscheinnummer, bei

einer Rechnung entsprechend der Rechnungsnummer.

Das Feld bzw. der Platzhalter AuftragNr muss beim Import aus dem Shop zugeordnet werden, um die Shopauftragsnummer in das Feld ShopID (siehe unten) zu übernehmen, damit die Nummer dann z.B. beim <u>Kontoauszugabgleich st $\hat{\tau}$  verwendet werden kann. Wenn die importierte</u> Auftragsnummer ungeeignet ist, um sie als fortlaufende Rechnungsnummer zu verwenden, dann aktivieren Sie in den <u>Einstellungen zum Shopimport</u>l49f1 die folgende Option:

- bei neuen Aufträgen die Auftragsnummer aus dem Nummernkreis ermitteln und die

Shopnummer ignorieren

Die importierte Nummer wird dann nur in das Feld ShopID eingetragen.

#### **Shopbestellnummer** (Typ: Zeichen, Länge: 32) Neu ab 13

Dieses Feld wird z.B. beim Import von Shopware verwendet. Es muss in der Importdefinition wie folgt zugeordnet werden: <number>#AUFTRAG.BESTELLNUMMER</number>. Im Auftrag kann die Bestellnummer dann über das Feld Shopbestellnummer auf den Druckformularen ausgegeben werden.

#### **ShopID** (Typ: Zeichen, Länge: 12) Neu ab 12

In dieses Feld wird beim Shopimport die interne Auftragsnummer aus dem Shop eingetragen. Voraussetzung hierfür ist, dass in den Definitionsdaten (Feldzuordnungen) bei der Shopauftragsnummer der Platzhalter AuftragNr zugeordnet wurde. Siehe auch Feld ShopBestellnummer.

#### **Ursprungnr** (Typ: Zeichen, Länge: 12)

Falls der Auftrag durch Fortführen aus einem anderen Auftrag entstand, ist hier die Nummer des Ursprungsauftrags enthalten. Andernfalls enthält dieses Feld die gleiche Angabe wie das Feld "AuftragNr".

#### **Fortgefuehrtnr** (Typ: Zeichen, Länge: 12)

Falls der Auftrag bereits fortgeführt wurde, ist hier die Nummer des Folgeauftrags enthalten. Andernfalls enthält dieses Feld keinen Inhalt.

#### **Art** (Feldname: **Art**, Typ: Zeichen: Länge 1)

Das Feld Art enthält ein "A", wenn es sich um einen Kundenauftrag handelt und "B" bei einer Lieferantenbestellung.

#### **AuftragArt** (Typ: Ganzzahl)

Dieses Feld bestimmt die Auftragsart: Kundenaufträge: 1= Angebot, 2= Auftragsbestätigung, 3= Lieferschein, 4= Rechnung, 9= Sammelrechnung, 5= Barrechnung, 6= Gutschrift. Lieferantenbestellungen: 1= Bestellanfrage, 2= Bestellung, 3=Wareneingang, 4=Storno, 5= **Sonstiges** Bitte beachten Sie, dass bei importierten Aufträgen die in den Programmoptionen bei "Übernahme als" eingestellte Auftragsart eingetragen wird, sofern beim Import keine Auftragsart angegeben wurde.

**Datum** (Typ: Datum) Auftragsdatum

#### **RGDatum** (Typ: Datum)

Enthält bei Lieferantenbestellungen das Rechnungsdatum des Lieferanten. Bei Kundenaufträgen ist dieses Feld leer.

#### **Gebucht** (Typ: Zeichen: Länge 1)

Wenn der Auftrag gebucht ist, enthält dieses Feld ein "J". Ein leerer Wert oder "N" bedeutet,

dass der Auftrag noch nicht gebucht wurde.

**Erledigt** (Typ: Zeichen: Länge 1)

Wenn der Auftrag als erledigt gekennzeichnet ist, enthält dieses Feld ein "J". Ein leerer Wert oder "N" bedeutet, dass der Auftrag unerledigt ist.

Die folgenden Felder entsprechen den gleichnamigen Feldern aus der <u>Kundendatei</u>|&S):

## **Kundennummer / Lieferantennummer** (Feldname: **KundenNr**, Typ: Zeichen: Länge 8)

**Anrede** (Typ: Zeichen: Länge 25) **Titel** (Typ: Zeichen: Länge 20) **Vorname** (Typ: Zeichen: Länge 30) **Name** (Typ: Zeichen: Länge 40) **Name2** (Typ: Zeichen: Länge 50) **Name3** (Typ: Zeichen: Länge 50) **Straße** (Feldname: **Strasse**, Typ: Zeichen: Länge 40) **Hausnummer** (Typ: Zeichen) (steht nur beim <u>Auftragsimport</u>l484 zur Verfügung und wird dann an die Straße angefügt) Neu ab 12 **Land** (Typ: Zeichen: Länge 3) **Land\_Name** (Typ: Zeichen) (berechnetes Feld, nur beim <u>[Auftragsexport](#page-463-0)</u>l464 verfügbar) **PLZ** (Typ: Zeichen: Länge 9) **Ort** (Typ: Zeichen: Länge 40)

Eine Lieferadresse, die von obiger Adresse abweicht, kann in den folgenden Feldern eingetragen werden: Neu ab 12

**Kundennummer der Lieferadresse** (Feldname: **LfrAdrNr**, Typ: Zeichen: Länge 8) **LfrAdrAnrede** (Typ: Zeichen: Länge 25) **LfrAdrTitel** (Typ: Zeichen: Länge 20) **LfrAdrVorname** (Typ: Zeichen: Länge 30) **LfrAdrName** (Typ: Zeichen: Länge 40) **LfrAdrName2** (Typ: Zeichen: Länge 50) **LfrAdrName3** (Typ: Zeichen: Länge 50) **LfrAdrStraße** (Feldname: **Strasse**, Typ: Zeichen: Länge 40) **LfrAdrLand** (Typ: Zeichen: Länge 3) **LfrAdrLand\_Name** (Typ: Zeichen) (berechnetes Feld, nur beim <u>[Auftragsexport](#page-463-0)</u>I464 verfügbar) **LfrAdrPLZ** (Typ: Zeichen: Länge 9) **LfrAdrOrt** (Typ: Zeichen: Länge 40)

**Briefanrede** (steht nur beim Ausdruck zur Verfügung) Siehe Kapitel "<u>[Briefanrede im Auftrag](#page-390-0)</u>|з9ी".

**Vertreternummer** (Feldname: **VertreterNr**, Typ: Zeichen, Länge 8) Dieses Feld enthält bei Bedarf die Nummer des Vertreters. Für diese Nummer sollte in der Mitarbeiterverwaltung ein entsprechender Datensatz existieren.

#### **SteuerInkl** (Typ: Zeichen: Länge 1)

Die Angabe in diesem Feld bestimmt, wie die Preise in den Auftragspositionen (Feld EPreis) gespeichert werden.

Folgende Einträge sind zulässig: J= Bruttopreise, N= Nettopreise, 0 (Null)= ohne Steuer Wenn das Feld beim Auftragsimport nicht zugeordnet wurde, wird die Einstellung "Steuerinkl" aus dem <u>[Defines-Abschnitt der Importdefinition](#page-508-0)</u> 509) verwendet.

## SteuerArtEU (Typ: Zeichen: Länge 1) Neu ab 10

Dieses Feld ist nur bei steuerfreien EU-Aufträgen relevant. Folgende Werte sind zulässig: W = Warenlieferung, L = sonstige Leistung, D = Dreiecksgeschäft, A= übriges Ausland außerhalb der EU

Wenn es sich nicht um einen Auslandsauftrag handelt oder kein Eintrag in der [Zusammenfassenden Meldung](#page-269-0) 270 erfolgen soll, muss das Feld leer bleiben.

**ZahlungIn** (Typ: Ganzzahl) Hier kann eingetragen werden, innerhalb wie vieler Tage die Rechnung bezahlt werden soll.

**Skonto** (Typ: Nummerisch) Hier werden die Skontoprozente eingetragen. z. B. "2" für 2% Skonto.

**SkontoTage** (Typ: Ganzzahl) Anzahl der Tage, innerhalb derer Skonto gewährt wird.

**Rabatt** (Typ: Nummerisch) Hier werden die Rabattprozente eingetragen. z. B. "10" für 10% Rabatt.

**Zahlweise** (Typ: Zeichen: Länge 25) **Lieferart** (Typ: Zeichen: Länge 25) Hier wird die Bezeichnung der Zahlweise bzw. Lieferart eingetragen. Bitte tragen Sie hier nur Werte ein, die in den Programmoptionen unter <u>"Lieferart / Zahlweise"</u> 1405 definiert wurden.

**Bemerkung** (Typ: beliebig langer Text) **Kopftext** (Typ: beliebig langer Text) **Fusstext** (Typ: beliebig langer Text) In diese Felder kann ein Zusatztext eingetragen werden, der ober- bzw. unterhalb der Auftragspositionen gedruckt wird.

#### **Freifelder** (Feldname: **Freifeld1 bis Freifeld8**, Typ: Zeichen, Länge: 80)

Es gibt insgesamt 8 Freifelder, deren Bezeichnung Sie in AMICRON-FAKTURA beliebig einstellen können (bei Import und Export werden diese immer als Freifeld1 bis Freifeld8 angezeigt). Die Eingaben in diesen Feldern können auf Wunsch z. B. beim Auftragsdruck ausgegeben werden.

#### **Vorlage am** (Feldname: **VorlageAm** , Typ: Datum)

Tragen Sie hier das Datum ein, an dem Ihnen der Auftrag vorgelegt werden soll. Nutzbar, um z. B. vereinbarte Termine einzuhalten oder bei Interessenten nach einer bestimmten Zeit noch einmal nachzuhaken.

#### **Vorlage für** (Feldname: **VorlageFuer**, Typ: Zeichen, Länge: 3)

Falls die Wiedervorlage nur bei einem bestimmten Mitarbeiter zugewiesen werden soll, tragen Sie hier die entsprechenden Benutzerkürzel aus der Benutzerverwaltung ein.

**Vorlage Anlass** (Feldname: **VorlageAnlass**, Typ: Zeichen, Länge: 40) Dieses Feld kann bei einer Wiedervorlage zur freien Eingabe genutzt werden.

#### **Felder für Aboaufträge**

Falls Sie <u>Aboaufträgelæi imp</u>ortieren möchten, verwenden Sie bitte die folgenden Felder:

AboIntervallArt: T=Tag, W= Woche, M= Monat AboIntervallTag AboIntervallMonat AboIntervallWTag: Wochentag 1=Montag etc oder Mo/Di/Mi/Do/Fr/Sa/So AboIntervallWoche AboFaelligOffset: n Tage vorher ausführen AboFaelligAm: Datum der ersten Fälligkeit AboIntervallEndDatum AboBemerkung

Durch setzen einer AboIntervallArt wird das Abo aktiv. Beispiel für ein wöchentliches Abo für

Donnerstag jede 2. Woche mit einem Enddatum:

<AboIintervallArt>W</AboIntervallArt> <AboIntervallWTag>Do</AboIntervallWTag> <AboIntervallWoche>2</AboIntervallWoche> <AboFaelligAm>03.06.2015</AboFaelligAm> <AboIntervallEndDatum>03.09.2015</AboIntervallEndDatum> <AboBemerkung>Je 2. Woche Donnerstag</AboBemerkung>

Beispiel für ein monatliches Abo immer am 1. des Monats:

<AboIintervallArt>M</AboIntervallArt> <AboIntervallTag>1</AboIntervallTag> <AboIntervallMonat>1</AboIntervallMonat> <AboFaelligAm>01.06.2015</AboFaelligAm>

**Gewicht** (Typ: Nummerisch) Summe des Gewichts aller Auftragspositionen.

**Endbetrag** (Typ: Nummerisch) Brutto-Auftragssumme

**Endbetrag1Netto** (Typ: Nummerisch) Netto-Auftragssumme für alle Positionen mit Steuersatz "1"

**Endbetrag2Netto** (Typ: Nummerisch) Netto-Auftragssumme für alle Positionen mit Steuersatz "2"

**EndbetraegeNetto** (nur beim [Auftragsexport](#page-463-0) 464) verfügbar) **N** Netto-Auftragssumme

**Steuer1** (Typ: Nummerisch) Summe der MwSt. für alle Positionen mit Steuersatz "1"

**Steuer2** (Typ: Nummerisch) Summe der MwSt. für alle Positionen mit Steuersatz "2"

**Steuern** (nur beim <u>Auftragsexport</u>l464) verfügbar) **N** Steuersumme des Auftrags

**Steuerprozent1, Steuerprozent2** (nur beim <u>[Auftragsexport](#page-463-0)</u> 464) verfügbar) **N** Steuerprozente für Steuersatz 1 bzw. 2, Beispiel: 19,00, 7,00

**Liefertermin** (Typ: Datum)

**Preisgruppe** (Typ: Zeichen: Länge 1) Die Preisgruppe 1-8

**PPTransactionID** (Typ: Zeichen, Länge 20) Neu ab 12

Die Paypal Transaktions-ID wird beim <u>Auftragsimport</u>l485) vom Shop übertragen und auch bei [eBay-Aufträgen](#page-366-0) <sup>| se</sup> ibernommen. Wenn Sie das Feld <u>an die DATEV übertragen</u> <sup>| ses</sup> möchten, müssen Sie es als zusätzliches Feld in den <u>Fibu-Einstellungen|352) hinzufüg</u>en (Kartei "DATEV CSV").

**SEPAMandatReferenz** (Typ: Zeichen, Länge: 35) Mandatskennung für Lastschriften

**SEPADatumUnterschrift** (Typ: Datum) Datum des Mandats

## **Druckstatus** (Typ: Integer) **Neu ab 13**

Status 1: Gedruckt, 2: Fehler beim Drucken

### **Sendungsnummer** (Typ: Zeichen) **Neu ab 12**

Die Sendungsnummer des Paketes wird beim <u>[Versandscheindruck](#page-248-0)</u>lஊig eingetragen, kann aber auch importiert werden.

### **Sendungsnummern** (Typ: Zeichen) Neu ab 13

Wenn zu einem Auftrag mehrere Sendungsnummern vorhanden sind, werden diese hier per Komma getrennt aufgelistet.

#### **Sendungsart** (Typ: Zeichen) Neu ab 12

Sendungsdienstleister über den der Versandscheindruck erfolgte.

#### **Sendungsdatum** (Typ: Datum) **Neu ab 12**

Datum, an dem der Versandschein gedruckt wurde.

#### **GemailtAn** (Typ: Zeichen) **Neu ab 13**

E-Mail-Adresse des Empfängers wenn der Auftrag per E-Mail versendet wurde.

**GebuchtAm** (Typ: Datum) Neu ab 13 Datum, an dem der Auftrag gebucht wurde

**GebuchtVon** (Typ: Zeichen) Neu ab 13 Benutzerkürzel des Benutzers, der den Auftrag gebucht hat.

**DruckArchivName** (Typ: Zeichen) **Neu ab 13** Dateiname der PDF-Archivdatei (inkl. Ordner)

## **Tabelle ATRPOS (Auftragspositionen)**

#### **Art der Auftragsposition (Feldname: Art, Typ Zeichen, Länge 4)**

Wenn Sie eine neue Auftragsposition anlegen, können Sie die Art der Auftragsposition wählen. Als Feldinhalt sind folgende Werte zulässig:

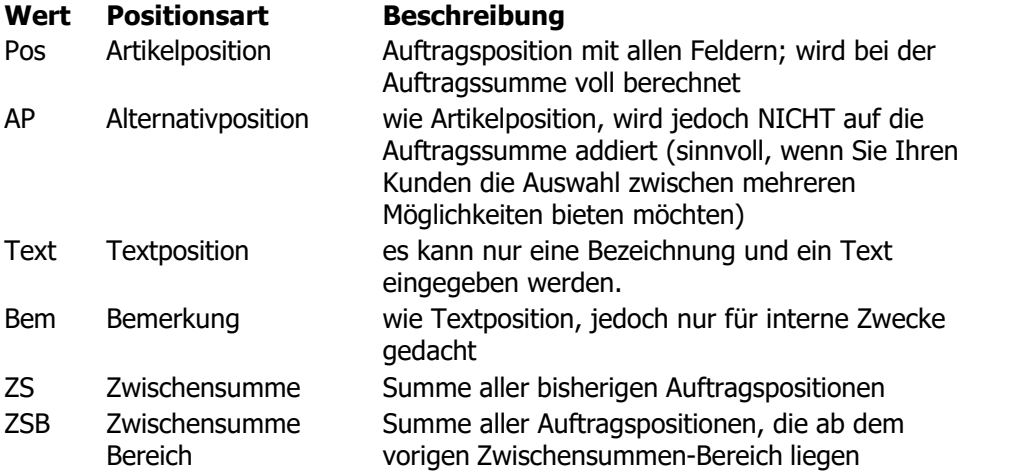

#### **Artikelnummer** (Feldname: **Artikelnr**, Typ Zeichen, Länge: 15)

Die Artikelnummer darf maximal 15-stellig sein und kann beliebige Zeichen enthalten. Wenn die Nummer nummerisch ist, muss sie rechtsbündig formatiert werden, was beim Import automatisch erfolgt.

#### **Bezeichnung** (Feldname: **Bezeichnung**, Typ: Zeichen, Länge: 40)

In dem Eingabefeld Bezeichnung wird die Kurzbeschreibung des Artikels eingegeben. Diese

Beschreibung wird in der Auftragspositionstabelle angezeigt. Für eine längere Beschreibung können Sie das Feld "Text" nutzen.

Wichtig: Wenn Sie die Bezeichnung importieren, sollten Sie diese auch in das Feld Text importieren.

#### **Text** (Feldname: **Text**, Typ: Memo, Länge: beliebig)

In diesem Memofeld können Sie eine ausführliche, beliebig lange Beschreibung des Artikels, der Leistung etc. eingeben, die dann in den Aufträgen ausgedruckt wird. Wichtig: Wenn Sie den Text importieren, sollten Sie diesen auch in das Feld Bezeichnung importieren.

**Freifeld1** (Typ: Zeichen: Länge 60) Einblendbares Freifeld in der Auftragsposition

#### **Mengeneinheit** (Typ: Zeichen, Länge: 8)

In dieses Textfeld können Sie die Bezeichnung der Einheit eintragen, z. B. "Stück", "Std.", "Liter", "qm" etc. Es dient zur reinen Information und wird nicht weiter ausgewertet.

#### **Preiseinheit** (Typ: Nummerisch)

Falls Sie mit Preiseinheiten arbeiten, können Sie diese hier eintragen. Weitere Informationen hierzu finden Sie im Kapitel <u>"Datenfelder eines Artikels"</u> 142).

**Menge** (Typ: Nummerisch) Hier wird die bei der Auftragsposition eingetragene Menge gespeichert.

#### **Stuecklistenmenge** (Typ: Nummerisch)

Wenn es sich um einen Artikel handelt, der Unterartikel einer <u>[Stückliste](#page-162-0)</u>| $^{163}$ ist, enthält dieses Feld die Menge, mit der dieser Artikel in der Stückliste eingetragen ist. In allen anderen Fällen (kein Stücklistenunterartikel) ist der Wert immer 0.

#### **Einzelpreis** (Feldname: **EPreis**, Typ: Nummerisch)

Hier wird der Preis der Auftragsposition für die Menge "1" eingetragen, also pro Stück.

Wichtig: Wenn beim Auftrag die Option "Mwst. zzgl. oder ohne" eingestellt wurde (Feld Auftrag.Steuerinkl) **muss** bei EPreis der Nettowert eingetragen werden. Bei "Mwst. inkl." muss der Bruttowert eingetragen werden.

#### **Einkaufspreis** (Feldname: **EKPreis**, Typ: Nummerisch)

Der EKPreis der Auftragsposition gilt für die Menge "1" und dient zur Berechnung des korrekten Ertrags.

#### **Gesamtpreis** (Feldname: **GPreis**, Typ: Nummerisch)

Der Gesamtpreis wird automatisch aus der Menge und dem Einzelpreis berechnet. Wenn beim Auftrag die Option "Mwst zzgl. oder ohne" eingestellt wurde (Feld Auftrag.Steuerinkl) wird bei GPreis der Nettowert eingetragen. Bei "Mwst. inkl" wird der Bruttowert eingetragen.

### **Gesamtpreis netto** (Feldname: **GPreisNetto**, Typ: Nummerisch)

Entspricht GPreis, mit dem Unterschied, dass bei GpreisNetto immer der Nettowert eingetragen wird (unabhängig von Auftrag.Steuerinkl)

#### **Steuersatz** (Feldname: **Steuersatz**, Typ: Zeichen, Länge: 2)

Hier muss eines der im Programm definierten <u>Steuersatzkürzellash eing</u>etragen werden. Einstelligen Steuersätzen (z. B. "1") wird Leerzeichen vorangestellt (" 1").

#### **Rabatt** (Feldname: **Rabatt**, Typ: Nummerisch)

Falls hier ein Rabatt eingetragen wird, wird dieser bei der Berechnung des Gesamtpreises berücksichtigt.

**Gewicht** (Feldname: **Gewicht**, Typ: Nummerisch) Das Feld Gewicht enthält das Artikelgewicht für die angegebene Menge und berechnet sich somit aus Menge \* Gewichtprostueck

**Gewicht pro Stück** (Feldname: **GewichtProStueck**, Typ: Nummerisch) Dieses Feld enthält das Gewicht pro Stück, dass dann zur Berechnung des Gesamtgewichts des Auftrags dient.

**Skontierbar** (Feldname: **Skontierbar**, Typ: Zeichen, Länge: 1)

Tragen Sie hier "J" ein, wenn auf die Auftragsposition Skonto gewährt werden soll oder "N" falls die Position nicht skontierbar ist.

Artikelart (Typ: Zeichen, Länge 1) Neu ab 9 M= Material/Ware, L= Lohn/Dienstleistung, S=Sonstige

Lager (Typ: Zeichen) Neu ab 13

Das Feld enthält das bei der Auftragsposition gewählte Lager aus dem der Bestand gebucht wurde.

**EBayAuktionsnummer** (virtuelles Feld, nur beim Druck verfügbar, Typ: Zeichen) Neu ab 12 Wenn der Auftrag mit einer eBay-Auktion verknüpft ist, enthält dieses Feld die entsprechende eBay-Auktionsnummer. Falls Artikel von mehreren Auktionen im Auftrag vorhanden sind, werden die Nummern kommasepariert ausgegeben.

Beim Anpassen des Drucklayouts können Sie zusätzlich zu den Feldern der Auftragsposition auch auf die Felder des Artikelstamms zugreifen, siehe dazu Kapitel " [Artikel: Feldbeschreibungen](#page-441-1) 442".

## <span id="page-458-0"></span>**36 Datenexport**

## <span id="page-458-1"></span>**36.1 Export allgemein**

Der Export wird über das Menü **Extras > Datenexport** aufgerufen, wo dann zunächst noch gewählt werden muss, welche Daten exportiert werden sollen und wie die exportierten Daten sortiert werden sollen.

Alternativ kann der Aufruf auch über die <u>Bildschirmliste</u>|64<sup>5</sup> erfolgen. Klicken Sie dazu mit der rechten Maustaste in die Liste und wählen in dem erscheinenden Kontextmenü den Punkt **Export**.

Der Export wird anschließend über einen sogenannten Assistenten durchgeführt. Er begleitet Sie schrittweise durch die verschiedenen Einstellungen, die für den jeweiligen Exporttyp nötig sind.

Sie haben die Möglichkeit, Ihre Daten in folgende Formate zu exportieren: <u>[ASCII](#page-460-0)</u>l46<sup>4</sup>), dBase, [HTML](#page-461-0)|462`), <u>XML</u>|462`), <u>Access</u>|463`), <u>[Excel](#page-462-1)</u>|463`) und <u>Word</u>|463`).

Im unteren Fensterbereich werden Sie verschiedene Schaltflächen finden. Manche von ihnen bleiben fast über die gesamten Schritte erhalten.

- · Mit der **Weiter**-Schaltfläche wechseln Sie zum nächsten Schritt. Dieser ist nicht immer aktiviert, was darauf hindeutet, dass der Assistent noch weitere Daten von Ihnen braucht, um den aktuellen Schritt abzuschließen. Welche Informationen er von Ihnen benötigt zeigt er dann in der Statusleiste an.
- · Wenn Sie die Einstellungen vom letzten Schritt noch einmal einsehen oder korrigieren möchten, betätigen Sie bitte den **Zurück**-Schalter. Beachten Sie, dass sich eine Änderung von Daten auf die nächsten Schritte und damit auf schon eingegebene Angaben auswirken kann (so verwirft z. B. ein Wechsel der Tabelle die Feldauswahl, da die Tabelle komplett andere Felder enthalten kann).
- · Im letzten Schritt ändert sich der Schaltflächentext von "Weiter" auf **Ausführen**. Damit wird dann der Export gestartet, es erscheint ein Fenster mit einer Fortschrittsanzeige. Am Ende wird eine Zusammenfassung mit der Anzahl der exportierten Datensätze angezeigt.
- · Mit der **Abbruch**-Schaltfläche können Sie den Assistenten jederzeit verlassen. Ihre bisherigen Einstellungen werden dadurch verworfen. Wenn Sie beim letzten Schritt angelangt sind, ändert sich der Schaltflächentext in **Beenden**. Wenn Sie nun den Assistenten beenden, sind genug Daten vorhanden, um die Einstellungen in einer Datei zu speichern, die Sie später zu Beginn einlesen können.

## **Beschreibung der Datenbankfelder beachten!**

Im Kapitel "Datenbankfelder" finden Sie eine Beschreibung der Felder für die <u>[Artikel-](#page-441-1)1442</u> und [Adressdatei](#page-446-0)l&h. Bitte berücksichtigen Sie die dort aufgeführten Erläuterungen bei der weiteren Verwendung der exportierten Daten.

## **36.1.1 Feldauswahl**

Die **Tabellenansicht** zeigt Ihnen die Reihenfolge der Felder, so wie sie später exportiert werden.

In der **Feldauswahl** können Sie die zu exportierenden Felder auswählen.

Normalerweise werden alle Felder exportiert. Wenn Sie Felder ausschließen möchten, können Sie sie in der linken Liste **zu exportierende Felder** selektieren und dann per Mausklick auf die Schalfläche mit dem **grünen Pfeil nach rechts** in die rechte Liste verschieben. Diese Liste zeigt alle Felder an, die nicht exportiert werden.

Um Felder zum Export wieder zuzulassen selektieren Sie diese und klicken dann auf die Schalfläche mit dem grünen Pfeil nach links.

Alternativ dazu können Sie die Felder auch mit der Maus per **Drag & Drop** verschieben. Dazu markieren Sie die Felder und klicken auf einen markierten Feldnamen und ziehen die Felder dann bei festgehaltener linker Maustaste in die andere Liste. Dort werden sie vor dem Feld, auf das der Mauszeiger beim Loslassen der Maustaste steht, eingefügt.

Die **Reihenfolge** der Felder können Sie durch markieren und klicken auf die Schaltflächen **mit dem grünen Pfeil nach oben/unten** ändern. Alternativ dazu können Sie die Spalten in der **Tabellenansicht** per Drag & Drop verschieben. Dabei wird automatisch die Liste aktualisiert.

Wenn Sie die zu exportierenden Felder ausgesucht und richtig angeordnet haben, betätigen Sie bitte die **Weiter**-Schalfläche.

## **36.1.2 Exportoptionen**

Auf der Seite "Exportoptionen" müssen Sie das gewünschte Format der Zieldatei wählen. Die weiteren Schritte hängen dann von dem gewählten Exportformat ab.

## **Zur Auswahl stehen folgende Exportformate**:

- ASCII Der Export erfolgt in eine Textdatei. Wahlweise ist eine feste Satzlänge oder eine variable Länge möglich.
- dBase Der Export ins dBase-Datenbankformat unterstützt eine Indexübernahme (für Sortierungen), sofern diese nicht aus zusammengesetzten Feldern bestehen.
- · HTML Der Export erfolgt als Tabellendarstellung mit Möglichkeiten die Tabellendarstellung zu beeinflussen.
- XML Der Export bietet auch eine Möglichkeit eindeutige Datensätze durch Feldübernahme in den Tags zu erstellen.
- Access Der Export ins Access-Datenbankformat unterstützt auch eine ADO-Verbindung.
- · Word Der Export erfolgt als Tabellendarstellung oder tabulatorsepariert. Ein Export mit Tabellendarstellung und Feldnamen als Tabellentitel kann in Word als Serienbrief-Datenquelle benutzt werden.
- · Excel Wählen Sie "direkt eintragen", wenn die exportierten Daten in ein geöffnetes Excel-Arbeitsblatt übertragen werden sollen oder "als Datei", wenn die Daten in eine neue Datei geschrieben werden sollen.

## **Lesbarkeit: Maschinenlesbar (keine Tausendertrennzeichen)**

Aktivieren Sie diese Option, wenn bei nummerischen Feldern keine Tausendertrennzeichen eingefügt werden sollen. Es wird dann z. B. statt 1.999,95 der Wert 1999,95 in die Exportdatei eingetragen.

#### **Markierte Datensätze exportieren**

Wenn in der zu exportierenden Datenbanktabelle ein Feld mit dem Namen Mark, Markiert oder Markierung existiert, erscheint eine Auswahloption **nur markierte exportieren**. Wenn Sie diese markieren, werden nur Datensätze exportiert, welche in diesem Markierungsfeld den Wert "J" enthalten. Das Markierungsfeld muss dazu nicht mit exportiert werden. Weitere Infos zu den Markierungen finden Sie im Kapitel "<u>[Mit Markierungen arbeiten](#page-66-0)</u> 67".

#### Beispiel:

Wenn Sie nur die Adressen aus dem PLZ-Bereich "33000" bis "33999" exportieren möchten, müssen Sie zuvor in der Kundenverwaltung alle entsprechenden Adressen <u>[herausfiltern](#page-435-0) [436]</u> (Feld K.PLZ beginnt mit "33") und alle gefilterten bzw. aufgelisteten Kunden über das Menü **Bearbeiten > alle markieren** markieren.

Anschließend wählen Sie im Exportassistenten die Option **nur markierte exportieren**.

### **Kein Export, wenn folgende Sperren aktiv sind**

Diese Option steht nur beim Adressexport zur Verfügung. Wenn Sie nicht möchten, dass Adressen mit aktiver Auftragssperre, Mahnsperre, Serienbrief- oder Serien-E-Mail-Sperre exportiert werden sollen, aktivieren Sie die entsprechende Option.

Abhängig davon, welchen Exporttyp Sie gewählt haben, kommen Sie nun mit **Weiter** zu den nächsten Seiten des Exportassistenten, die alle als Schritt 4 gekennzeichnet sind.

## <span id="page-460-0"></span>**36.1.3 ASCII-Export**

Bei dem Aufbau von ASCII-Datensätze gibt es zwei Möglichkeiten. Sie können entweder eine Datei mit **fester** oder **variabler Satzlänge** erstellen.

Bei einer **festen Satzlänge** werden die Feldlängen aus der Datenbank gelesen und die einzelnen Felder bis zu ihrer Länge mit Leerzeichen aufgefüllt. Da nummerische Felder keine Längenangabe haben, muss hier ein Wert in **Feldlänge für nummerische Felder** vorgegeben werden.

Sollen die Feldnamen ebenfalls in die Datei mit aufgenommen werden, so markieren Sie die Option **Feldnamen als Tabellentitel ausgeben**. Wenn Sie es auf eine lesbare Darstellung mit Hilfe von fester Satzlänge anlegen, markieren Sie auch die Option "Titel an fester Satzlänge **anpassen**". Da hier die Feldnamen auch abgeschnitten werden können, sollten Sie dieses Feature nicht einsetzen, wenn die Datei später zum Importieren benutzt werden soll.

Wenn Sie die **Felder durch Kommata trennen** möchten, empfehlen wir Ihnen die Option **Feldinhalte in Anführungszeichen einschließen** zu benutzen, da nummerische Werte ihre Nachkommastellen ebenfalls per Komma trennen. Tauchen in Ihren Texten ebenfalls Anführungszeichen auf, sollten diese durch die Einstellung **Anführungszeichen innerhalb der Daten in Hochkommata konvertieren** in die normalen Hochkommata umgewandelt werden, damit ein Importprogramm diese Datei richtig auslesen kann.

Da Memofelder sehr viel Text enthalten können, werden sie normalerweise nicht exportiert. Deshalb ist die Option **Memofelder nicht exportieren** standardmäßig aktiviert. Diese Option können Sie selbstverständlich deaktivieren. Damit sich Zeilenumbrüche innerhalb eines Memos nicht auf den Inhalt der ASCII-Datei auswirken, sollte die Option "Zeilenumbrüche herausfiltern" aktiv sein. Damit werden diese Umbrüche durch Leerzeichen ersetzt.

Um die einzelnen Felder und Datensätze zu trennen, können Sie verschiedene Trennzeichen auswählen oder auch selbst vorgeben. Es können auch mehrere Zeichen verwendet werden.

Eine Vorschau auf das Ergebnis können Sie sich über die **Vorschau**-Schalfläche anzeigen lassen. Hier werden nur die ersten 20 Datensätze angezeigt. .

## <span id="page-461-0"></span>**36.1.4 HTML-Export**

Über dieses Exportformat können Sie eine HTML-Seite mit einer Tabelle erstellen, in denen die Datensätze dargestellt werden.

Eine HTML-Seite besteht aus zwei Teilen: dem HTML-Kopf und der HTML-Tabelle.

Im Kopf können Sie den Titel festlegen, der dann im Fenstertitel des Browsers angezeigt wird. Autor und Beschreibung werden im Browser nicht angezeigt, können aber für eine Bookmarkverwaltung oder für das Veröffentlichen der Datei im Internet sinnvoll sein.

Sie können im Bereich "HTML-Tabelle" die Darstellung mit einfachen Mitteln beeinflussen. Mit **Tabellenrahmen zeichnen** wird die Umrandung der Tabelle gezeichnet. Rechts daneben finden Sie die Einstellung, um die Zeichenbreite des Rahmens zu verändern.

Ob Linien zwischen den Zeilen und/oder Spalten gezeichnet werden sollen, können Sie ebenso bestimmen, wie die Linienbreite.

Wenn Sie eine Tabelle ohne Gitternetzlinien erstellen möchten, können Sie die Abstände zwischen den Zeilen und Spalten über die Einstellung **Zellenrandabstand** erhöhen, und somit die Tabelle lesbarer gestalten.

Eine Vorschau auf das Ergebnis können Sie sich über die **Vorschau**-Schaltfläche anzeigen lassen. Hier werden nur die ersten 20 Datensätze angezeigt. Falls Sie eine benutzerdefinierte Sortierung verwenden oder die Option "Feste Satzlänge bei Memofeldern ermitteln" aktiv ist, kann dieser Vorgang etwas länger dauern.

## <span id="page-461-1"></span>**36.1.5 XML-Export**

XML eignet sich zur Darstellung in Web-Browsern, sowie als Austauschformat zwischen Programmen.

Dazu werden die Daten innerhalb einer Datenbankebene in einzelne Datensätze abgelegt. Jeder Datensatz-Tag kann einen Schlüssel aus mehreren Feldern haben. Dieser muss aber nicht eindeutig sein.

Die Datenbankebene kann frei bezeichnet werden, und muss in "**Oberstes Element**" eingetragen werden. Es bietet sich aber hier der Datenbankname an, der hier auch automatisch vorgegeben wird. Die Datensätze können einen frei definierten Tagnamen erhalten, der in " **Datensatz-Elementname**" festgelegt wird.

Um Felder direkt im Datensatz-Tag einzutragen, müssen Sie sie in der Liste "Tag-Felder" per Checkbox markieren. In wie weit dies unterstützt wird und eine Eindeutigkeit gefordert ist hängt von der Zielanwendung ab.

Eine Vorschau auf das Ergebnis können Sie sich über die **Vorschau**-Schalfläche anzeigen lassen. Hier werden nur die ersten 20 Datensätze angezeigt.

## <span id="page-462-0"></span>**36.1.6 MS-Access-Export**

Um Daten nach MS Access zu exportieren gibt es zwei Möglichkeiten: Verbindung über Access oder ADO.

## **Access-Export**

Mit Hilfe des Access-Exportes können Sie über die Microsoft DAO-Engine direkt eine Access-Datenbank erstellen. Diese Methode ist sehr schnell und kann auch verwendet werden, wenn MS Access nicht auf diesem System installiert ist.

## **Direkte ADO-Verbindung**

Mit Hilfe des ADO-Exportes können Sie direkt über die Microsoft Jet-Schnittstelle auf Access Datenbanken zugreifen. Dabei haben Sie die Möglichkeit eine neue Datenbank anzulegen oder eine weitere Tabelle zu einer bestehenden Datenbank hinzuzufügen. Voraussetzung für ADO sind die Microsoft Data Access Components (MDAC). In der Regel sind diese Treiber bereits auf Ihrem System installiert. Andernfalls müssen Sie sie von der Microsoft-Internetseite herunterladen.

Beispiel für eine Verbindung zu einer existierenden Access 2007-Datenbank: Provider=Microsoft.ACE.OLEDB.12.0; Data Source=C:\Zielordner\VorhandeneAccessDatenbank.mdb; Persist Security Info=False;

Bei beiden Methoden muss ein Tabellenname angegeben werden, in den die exportierten Daten eingetragen werden sollen.

## <span id="page-462-1"></span>**36.1.7 MS-Excel-Export**

Beim Excel-Export wird Microsoft Excel benötigt. Sie können Daten direkt in eine offene Tabelle einfügen, indem Sie die Option "**In aktueller Tabelle einfügen**" aktivieren. Sie können die Daten aber auch als ein neues Blatt einfügen, indem Sie "**Neues Arbeitsblatt anlegen**" markieren.

Da Excel die Spaltenausrichtung aus den Feldinformationen übernimmt, kann es sinnvoll sein, führende und nachfolgende Leerzeichen per Option "**Leerzeichen am Anfang und Ende des Feldinhaltes herausfiltern**" zu entfernen.

Wenn Sie eine neue Tabelle oder ein neues Blatt anlegen, können Sie dieses über den Blattnamen benennen. Es wird automatisch der Name der Quelldatenbank vorgegeben.

Mit Zeilen- und Spaltennummer können Sie bestimmen, ab welcher Position die Daten in der Tabelle eingefügt werden. Diese Angaben müssen als numerische Werte erfolgen, nicht etwa als Excelnamen wie "C1".

## <span id="page-462-2"></span>**36.1.8 MS-Word-Export**

Beim Word Export wird Microsoft Word benötigt. Sie können direkt in einem offenen Dokument ab der Position der Einfügemarke Daten einfügen. Dazu müssen Sie die Option "**Im aktiven Dokument einfügen**" aktivieren.

Wenn Sie dieses **Dokument als Serienbriefquelle** verwenden wollen, sollten Sie die Tabellendarstellung samt Titel wählen. Beachten Sie, dass Word keine Tabellen mit mehr als 63 Spalten erstellen kann.

Als Alternative können die Felder per Tabulator getrennt exportiert werden. Die Datensätze werden innerhalb Paragraphen (harter Zeilenumbruch) eingebunden. Deshalb sollten Sie hier die Zeilenumbrüche aus den Daten herausfiltern. Da die Tabulatordarstellung in Word auch

verschiedene Ausrichtungen beherrscht, können Sie die führenden und abschließenden Leerzeichen per Option herausfiltern.

## **36.1.9 Einstellungen speichern**

### **Vorhandene Einstellungen verwenden**

Wenn Sie schon über eine passende Einstellungen-Datei verfügen, sei es durch einen von Ihnen durchgeführten Export oder einer Vorgabedatei, können Sie diese über die **Einstellungen laden** -Schaltfläche einlesen, Sie werden dann automatisch zum letzten Schritt des Assistenten geführt. Je nachdem wie weit die Daten des letzten Schrittes vollständig sind, können Sie dann sofort mit der Ausführung beginnen.

## **Einfachen Datenexport durchführen / Neue Exporteinstellung erstellen**

Wenn Sie neu beginnen möchten, müssen Sie als erstes die zu exportierende Datenbank auswählen.

Wenn Sie die richtige Datenbank ausgewählt haben, kommen Sie per Mausklick auf die **Weiter** -Schaltfläche zum nächsten Schritt.

## <span id="page-463-0"></span>**36.2 Aufträge exportieren**

(nur in der <u>Professional-Versionbe</u>t) won AMICRON-FAKTURA enthalten)

Siehe auch: [Versand über DHL und Hermes inkl. Versandscheindruck](#page-248-0) 249

AMICRON-FAKTURA bietet Ihnen die Möglichkeit, Aufträge im XML- oder Text-Format (ASCII) zu exportieren.

Dies wird z. B. für die Schnittstelle zu den Versanddiensten genutzt. Die Versanddaten werden automatisch beim Erstellen des Auftrags an die jeweilige Versandsoftware übergeben und über das sogenannte Polling eingelesen. Aktuell werden folgende Anbindungen unterstützt: DHL Easylog und Intraship, UPS Worldship, GLS Gepard, DPD Delisprint, Hermes Paketshop. Hierfür benötigen Sie die Professional-Version von AMICRON-FAKTURA, da die Übergabe der Daten über die allgemeine Auftragsexport-Funktion gesteuert wird, die nur in der Professional-Version enthalten ist. Wenn Sie eine entsprechende Anbindung an die Versandsoftware einrichten möchten, können Sie von unserem technischen Support eine E-Mail anfordern, in der eine entsprechende Anleitung enthalten ist inkl. der sogenannten Definitionsdatei, über die das Übergabeformat für die Export-Schnittstelle konfiguriert wird.

Um einen Auftragsexport durchzuführen, rufen Sie das Menü **Extras > Datenexport Aufträge** auf. Dort können Sie über einen weiteren Menüpunkt wählen, ob Sie den aktuell angewählten Auftrag exportieren möchten oder alle aufgelisteten Aufträge.

Alternativ lassen sich Rechnungen beim Ausdruck auch automatisch in eine externe Datei exportieren. Entsprechende Einstellungen können Sie in den Programmoptionen unter [Auftrag >](#page-464-0) [Export](#page-464-0) 465) vornehmen.

Uber die <u>Exportdefinition</u> 467 können Sie das Ausgabeformat der Exportdatei frei anpassen. Die Exportdefinition kann auch dazu verwendet werden, die erstellten Exportdateien in die eigene Datenbank zu <u>[importieren](#page-483-0) Bakh</u>. Andere Anwender, die ebenfalls mit AMICRON-FAKTURA arbeiten, können die exportierten Auftragsdaten importieren, wenn zusätzlich zur Exportdatei die Exportdefinition vorliegt.

## <span id="page-464-0"></span>**36.2.1 Einstellungen Auftragsexport**

## **Definitionsdaten**

Es lassen sich mehrere Auftragsexporte konfigurieren, die sich durch Auswahl der Karteireiter 1, 2, 3 etc. anzeigen lassen. In den Programmoptionen werden auf der Seite "Aufträge > Export" die grundlegenden Einstellungen zum Export vorgenommen (Bezeichnung, Dateiname, wann soll exportiert werden), auf der Seite "Aufträge > Exportdefinitionen" wird konfiguriert, welche Daten bzw. Felder exportiert werden sollen.

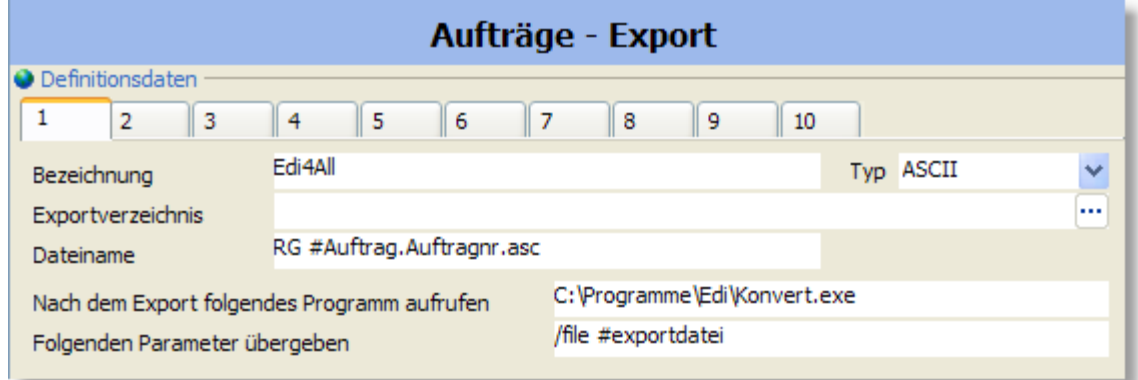

## **Bezeichnung**

Hier kann ein beliebiger Name für die Exportdefinition eingetragen werden.

## **Typ**

Wenn die Daten ins XML-Format exportiert werden sollen, müssen Sie bei Typ "XML" auswählen, falls es sich um ein Textformat handelt, wählen Sie "ASCII".

 Wenn Sie keinen Auftragsexport durchführen möchten sondern nur das externe Programm aufgerufen werden soll (s.u.), dann wählen Sie die Option "Nur Programm aufrufen".

## **Exportverzeichnis**

Wählen Sie hier den Dateiordner, in dem die erstellten Exportdateien abgelegt werden sollen.

## **Dateiname**

Tragen Sie hier den Dateinamen ein, unter dem die exportierten Aufträge abgelegt werden sollen. Damit jeder Auftrag in eine separate Datei geschrieben wird, muss im Dateinamen die Auftragsnummer enthalten sein. Wenn Sie im Dateinamen den Platzhalter #Auftrag.Auftragnr einfügen, wird dafür die Auftragsnummer eingesetzt.

## Beispiel:

Wenn Sie als Dateinamen folgendes eintragen:

RG #Auftrag.Auftragnr.xml

werden folgende Dateien erstellt (für Rechnungen ab Nummer 8000):

RG 8000.xml RG 8001.xml usw.

## **Nach dem Export folgendes Programm aufrufen**

Nach dem Erstellen der Exportdatei kann automatisch ein Programm aufgerufen werden, das dann z. B. die erstellten Exportdateien weiterverarbeitet. Das Programm wird pro Auftrag sofort nach dem Erstellen der Exportdatei aufgerufen. Tragen Sie den Dateinamen des Programms bitte inkl. vollständiger Ordnerangabe ein.

### Beispiel:

C:\Programme\Edi\Konvert.exe

## **Folgenden Parameter übergeben**

Falls beim Aufruf des Programms auch ein Parameter an das Programm übergeben werden soll, kann dieser hier eingetragen werden. Verwenden Sie #exportdatei, wenn der Dateiname der erstellten Exportdatei als Parameter übergeben werden soll.

Beispiel:

/file #exportdatei

Sie können als Parameter alle <u>Felder aus der Tabelle "Auftrag" (shi</u> verwenden, z.B. #Auftrag.Auftragnr oder #Auftrag.Lfdnr

## **Auftragsexport beim Drucken**

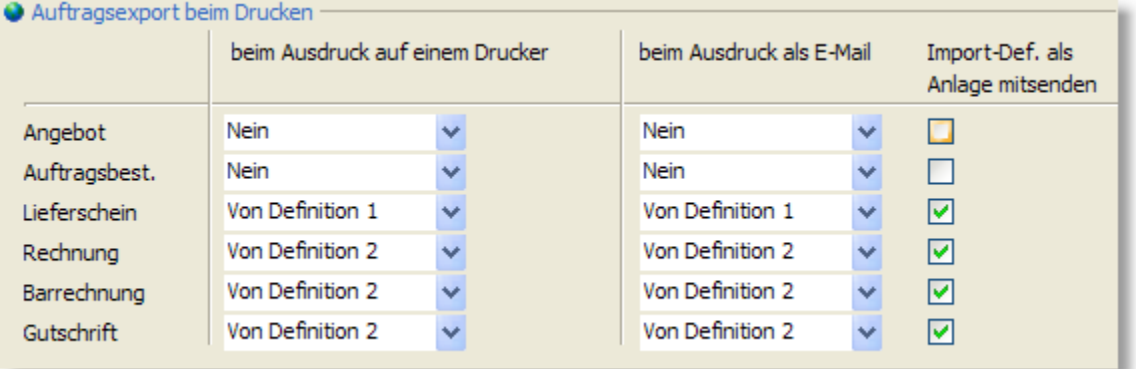

## **beim Ausdruck auf den Drucker automatisch exportieren**

Falls beim Ausdruck automatisch in eine externe Datei geschrieben werden sollen, können Sie hier pro Auftragsart den Export aktivieren, indem Sie eine der Exportdefinitionen auswählen.

## **beim Ausdruck in Abhängigkeit von der gewählten Lieferart exportieren**

Wenn Sie mit mehreren Versanddiensten zusammenarbeiten läßt sich die dazu benötigte passende [Exportdefinition](#page-464-0) 466 anhand der Lieferart bestimmen. Wenn Sie z. B. ein Paket per DHL liefern, wird im DHL-Format exportiert, bei Auslieferung mit UPS hingegen im Format wie es von der UPS-Software benötigt wird. Aktivieren Sie dazu in der Auswahlliste die Option **Lieferart abhängig** und wählen dann in den Programmoptionen bei den Einstellungen zur <u>Lieferartlans die</u> für die jeweilige Lieferart passende Exportdefinition.

## **beim Ausdruck als E-Mail automatisch exportieren**

Ein Auftrag kann beim Drucken alternativ zum Ausdruck auch im PDF-Format per E-Mail versendet werden. Wenn die Auftragsdaten als E-Mail-Anlage zusätzlich im ASCII oder XML-Format übertragen werden sollen, wählen Sie hier bitte die entsprechende Exportdefinition, bei der Sie das Exportformat eingestellt haben.

## **Importdefinition als zusätzliche Anlage mitsenden**

Aktivieren Sie diese Option, wenn nicht nur die Auftragsdaten sondern auch die Importdefinition versendet werden soll. Diese Option sollte z. B. immer dann aktiviert werden, wenn der Empfänger ebenfalls mit AMICRON-FAKTURA arbeitet. Der E-Mail-Empfänger kann den Auftrag dann automatisch importieren ohne eine eigene Importdefinition erstellen zu müssen.

## <span id="page-466-0"></span>**36.2.2 Einstellungen Exportdefinition**

Über die Exportdefinitionen läßt sich der Inhalt der erstellten Exportdateien frei anpassen. Die Bearbeitung erfolgt in den Programmoptionen auf der Seite "Aufträge > Exportdefinitionen".

## **Eingabe der Exportdefinition**

Sie können die Feldnamen und Befehle entweder von Hand eintippen oder die Tastenkombination Strg+Leertaste drücken, um eine Liste mit den Befehlen und Feldbezeichnungen zu erhalten.

Die Beschreibung der Felder finden Sie im Kapitel <u>[Datenbankfelder](#page-441-0) 442)</u>.

## **Marker**

## **!BeginAuftrag**

Markiert den Anfang eines neuen Auftrag

## **!EndAuftrag**

Markiert das Ende eines Auftrages. Falls alle Aufträge in einer Datei eingetragen werden sollen, wird nach der Markierung !BeginAuftrag mit dem nächsten Auftrag fortgesetzt

### **!BeginAtrpos**

Markiert den Anfang einer Auftragsposition

### **!EndAtrpos**

Markiert das Ende einer Auftragsposition. Die nächste Auftragsposition wird an der Markierung !BeginAtrpos fortgesetzt

## **Einstellungen**

## **!EncodeXML**

Alle Feldinhalte werden so umgewandelt, dass eine gültige XML-Struktur erstellt wird.

#### **!Trim**

Alle Leerzeichen am Anfang und Ende eines Feldinhaltes werden entfernt.

## **!FormatDateTime**

Datumsformatierung über einen angehängten Formatstring ändern. Dieser Befehl kann öfters verwendet werden, falls das Datumsformat nicht für die gesamte Definitionsdatei gelten soll.

Beispiel:

yyyy-mm-dd

Folgende Formatbezeichner sind möglich:

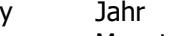

- m Monat
- d Tag
- h Stunde
- n Minute
- s Sekunde

# <span id="page-467-1"></span>**37 Datenimport**

## <span id="page-467-0"></span>**37.1 Stammdaten importieren**

Mit dem Importassistenten können Sie Excel, Access, dBase, Paradox, Text, Word, ASCII, XML und HTML-Dateien einlesen, um z. B. die Artikeldaten Ihres Lieferanten in die Artikelverwaltung zu übernehmen oder Adressen aus einer fremden Software zu importieren. Die Zuordnung der Quell- und Zielfelder sind frei definierbar, inkl. der Möglichkeit, die Feldinhalte anders zu formatieren oder zu berechnen. Die vorgenommenen Importeinstellungen lassen sich speichern und für spätere Importe wiederverwenden.

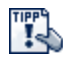

Bevor Sie Daten importieren ist es empfehlenswert zuerst eine <u>[Datensicherung](#page-513-0)lark</u> anzulegen, so dass Sie ggfs. auf den Zustand vor dem Datenimport zurückgreifen können.

## **Importassistenten aufrufen**

Um einen Datenimport durchzuführen, rufen Sie das Menü **Extras > Datenimport** auf. Dort können Sie über einen weiteren Menüpunkt wählen, ob Sie Kunden, Lieferanten, Mitarbeiter oder Artikel importieren möchten. Wenn Sie Artikel importieren möchten, erscheint vor dem eigentlichen Import noch eine Auswahl, ob Sie [Artikelstammdaten, Lieferanten- oder](#page-471-0) [Kundenpreise](#page-471-0) |472 importieren möchten.

## **Dateiformat wählen**

Beim Import werden alle gängigen Dateitypen unterstützt. Bevor Sie die zu importierende Datei auswählen können, müssen Sie angeben, in welchem Dateiformat die Daten gespeichert sind. Falls Sie das genaue Format nicht kennen, können Sie sich an der Dateiendung orientieren, die neben dem Dateiformat angegeben wird. In dem Dialog zur Auswahl der zu importierenden Datei finden eine zusätzliche Auswahl für die Dateiendung. Wenn Sie z.B. eine Datei mit der Endung "xlsx" importieren möchten, müssen Sie die dort erst die entsprechende Dateiendung aktivieren, damit die Datei in der Liste erscheint.

Der Import aus Datenbanken (Access, dBase, Paradox) ist meist einfacher als aus Text- $\mathbf{F}$ oder Excel-Dateien. Wenn beim Import von Text- oder Excel-Dateien Probleme auftreten, kann es hilfreich sein, die Daten im Datenbankformat abzuspeichern und als Access- oder dBase-Datei zu importieren.

## **Datei wählen**

Nach der Auswahl des Dateiformates muss im Importassistenten im nächsten Schritt die Quelldatei ausgewählt werden. Klicken Sie im Feld **Import aus Datei** auf den <sup>[111</sup>] - Schalter, um eine Datei auszuwählen. Über die Option **Zeichensatz** können Sie wählen, ob die Texte in der Datei im ASCII- oder ANSI-Zeichensatz gespeichert sind. Diese Option sollte nur dann geändert werden, wenn die Umlaute und Sonderzeichen nicht korrekt aus der Quelldatei eingelesen werden. Rufen Sie dazu die Vorschau-Seite des Importassistenten auf und prüfen bei den angezeigten Daten, ob die Umlaute korrekt angezeigt werden. Falls nicht, gehen Sie zurück zur Seite "Datei wählen" und ändern den Zeichensatz.

## **Beschreibung der Datenbankfelder beachten!**

Im Kapitel "Datenbankfelder" finden Sie eine Beschreibung der Felder für die <u>[Artikel-](#page-441-1)1442</u> und [Adressdatei](#page-446-0) 447). Bitte berücksichtigen Sie die dort aufgeführten Erläuterungen beim Datenimport, damit z. B. die richtigen Einstellungen für Steuersätze, "Bestand führen" und
Netto-/Bruttopreiszuordnung erfolgen. Wenn die Daten aus der Quelldatei nicht 1:1 übernommen werden können, haben Sie die Möglichkeit die importierten Werte mit Hilfe von <u>Formelnlazzh</u> umzuwandeln. Um Bilder zu importieren, müssen Sie dem Zielfeld "Bild" ein Quellfeld zuordnen, das den Dateinamen des Bildes inkl. vollständigem Pfad enthält, oder alternativ die [Importfunktion für Artikelbilder](#page-185-0) ۱86 verwenden.

## **Daten aktualisieren oder abgleichen**

Über die eingebaute Aktualisierungsfunktion sind Sie z. B. in der Lage Artikelpreise zu aktualisieren, so dass nur die gewünschten Preise auf den aktuellen Stand gebracht werden, vorhandene Texte oder Bestände aber unverändert bleiben.

### **Voraussetzung für das Aktualisieren: Schlüsselfeld wählen**

Um vorhandene Datensätze aktualisieren zu können, muss AMICRON-FAKTURA zu dem importierten Datensatz den passenden vorhandenen Datensatz aus der Artikel- bzw. Kundendatei finden. Sie müssen deshalb in der Spalte bei dem Feld ein Häkchen eintragen, über das vorhandene Datensätze gefunden bzw. identifiziert werden können. Bei der Artikeldatei wird dies meist die Artikelnummer sein (Feld "Artikelnr" oder "LieferantArtikelNr"), bei der Kundendatei die Kundennummer (Feld "Nr").

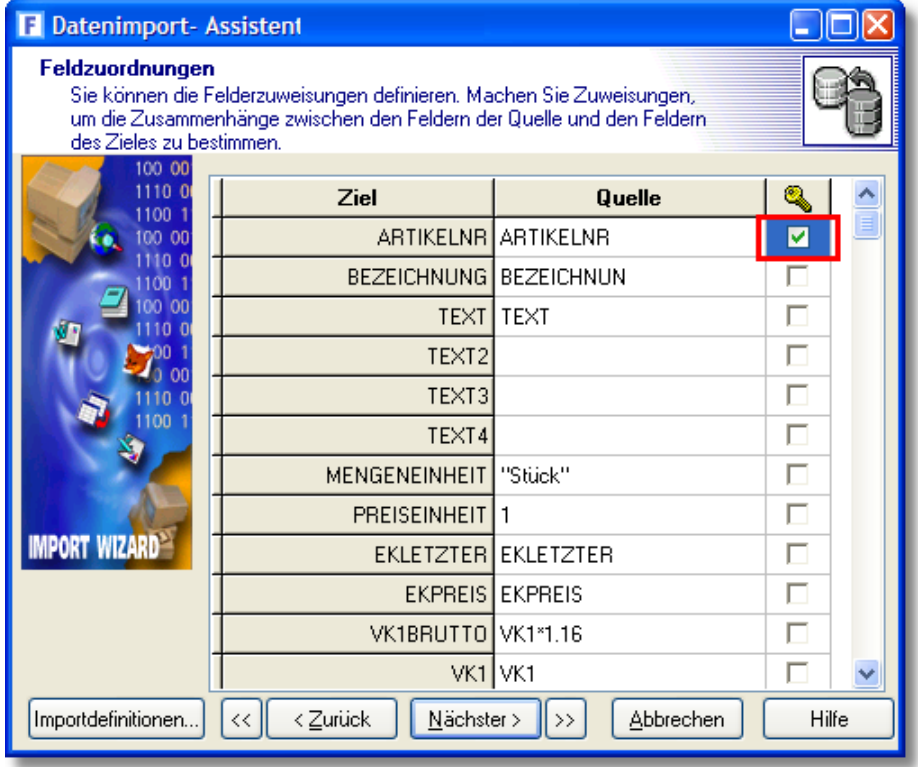

Auf der Seite "Import-Modus" kann gewählt werden, wie die importierten Datensätze verarbeitet werden sollen:

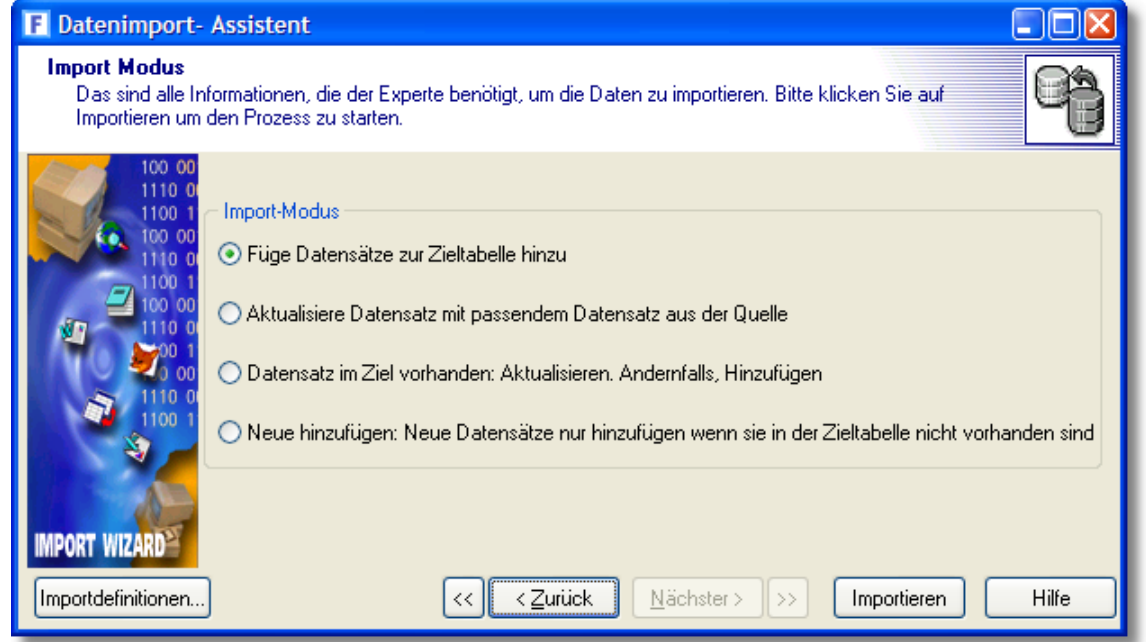

Es stehen folgende Optionen zur Auswahl:

#### **Füge Datensätze zur Zieltabelle hinzu**

Wählen Sie diese Option, wenn alle Daten aus der importierten Quelldatei als neue Datensätze angelegt werden sollen und keine Aktualisierung von evtl. bereits vorhandenen Datensätzen erfolgen soll. Datensätze, die bereits vorhanden sind, werden dann ignoriert und nicht importiert.

Hinweis: Die folgenden Optionen können nur dann angewählt werden, wenn Sie auf der Seite "Feldzuordnungen" in der Spalte ein Schlüsselfeld (z. B. Kunden- oder Artikelnummer, s.o.) aktiviert haben, über den der importierte Datensatz eindeutig im vorhandenen Datenbestand lokalisiert werden kann.

#### **Aktualisiere Datensatz mit passendem Datensatz aus der Quelle**

Diese Option sollte dann gewählt werden, wenn Sie die in Ihrer Datenbank bereits vorhandenen Datensätze aktualisieren möchten und die nicht gefundenen Datensätze ignoriert werden sollen. Es werden dann keine neuen Datensätze angelegt.

#### **Datensatz im Ziel vorhanden: Aktualisieren, Andernfalls, Hinzufügen**

Bei dieser Option werden vorhandene Datensätze aktualisiert und noch nicht vorhandene Datensätze neu angelegt.

## **Lösche Datensatz bei passendem Datensatz in Quelle**

Wählen Sie diese Option nur dann an, wenn Sie in Ihrer Datenbank alle Datensätze löschen möchten, die sich in der Importdatei befinden. Es werden keine neuen Datensätze importiert oder vorhandene aktualisiert.

## **Importprotokoll**

Beim Importieren wir Ihnen der aktuelle Fortschritt angezeigt. Der Wert "Hinzugefügt" gibt an, wieviele Datensätze neu angelegt wurden. Bei "Aktualisiert" finden Sie die Anzahl derjenigen Datensätze, die bereits vorhanden sind und nicht neu angelegt sondern aktualisiert wurden.

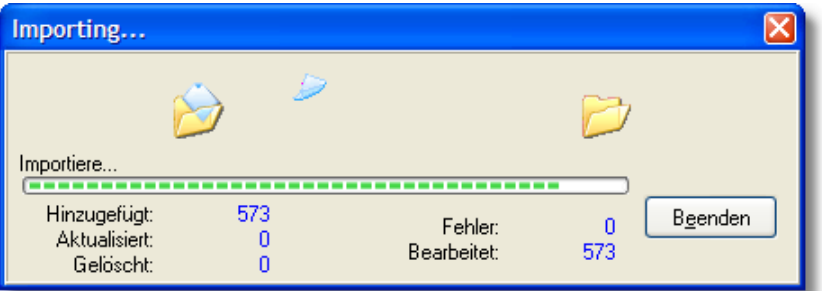

## **Fehlerdiagnose**

Im Statusfenster wird bei "Fehler" die Anzahl der Datensätze angegeben, die nicht importiert werden konnten. Im Protokoll finden Sie weitere Details zu den Fehlerursachen.

#### **Importfehler: Es existiert schon eine Adresse/ein Artikel mit der Nummer "653"**

Dieser Fehler tritt auf, wenn versucht wird, eine Adresse bzw. einen Artikel zu importieren, der bereits vorhanden ist. Adressen und Artikel müssen eine eindeutige Nummer erhalten. Deshalb ist es nicht möglich, mehrere Datensätze mit identischer Nummer zu speichern. Falls die zu importierende Nummer in Ihrer Datenbank noch nicht enthalten ist, gibt es noch eine andere mögliche Ursache für diesen Fehler. Das Importfeld ist dann evtl. einfach zu lang. Wenn Sie Nummern importieren, die rechtsbündig in einem Zeichenfeld gespeichert sind, das länger ist als in der Zieldatenbank, müssen Sie beim Import führende Leerzeichen entfernen, indem Sie beim Feld Nr die Formel Trim verwenden. Beispiel: Trim(Importfeld)

#### **Importfehler: EBcdException abc ist kein gültiger BCD-Wert**

Obiger Fehler tritt auf, wenn eine Zeichenkette (z. B. "abc") in ein Feld importiert wird, welches nur reine Zahlwerte (z. B. "1234") enthalten darf.

## **37.1.1 Artikel aktualisieren, Artikelnummer zuordnen**

Um Artikel aktualisieren zu können, die in AMICRON-FAKTURA bereits vorhanden sind (z. B. bei einer Preisanpassung), muss beim Importassistenten das Zielfeld "Artikelnr" als Schlüsselfeld aktiviert werden und dem passenden Artikelnummer-Feld aus Ihrer Quelldatei zugeordnet werden.

Falls Sie die Artikel nicht über die (eigene) Artikelnummer sondern über die Artikelnummer des Lieferanten aktualisieren möchten, müssen Sie das Zielfeld "LieferantArtikelnr" als Schlüsselfeld aktivieren und entsprechend dem passenden Quellfeld zuordnen.

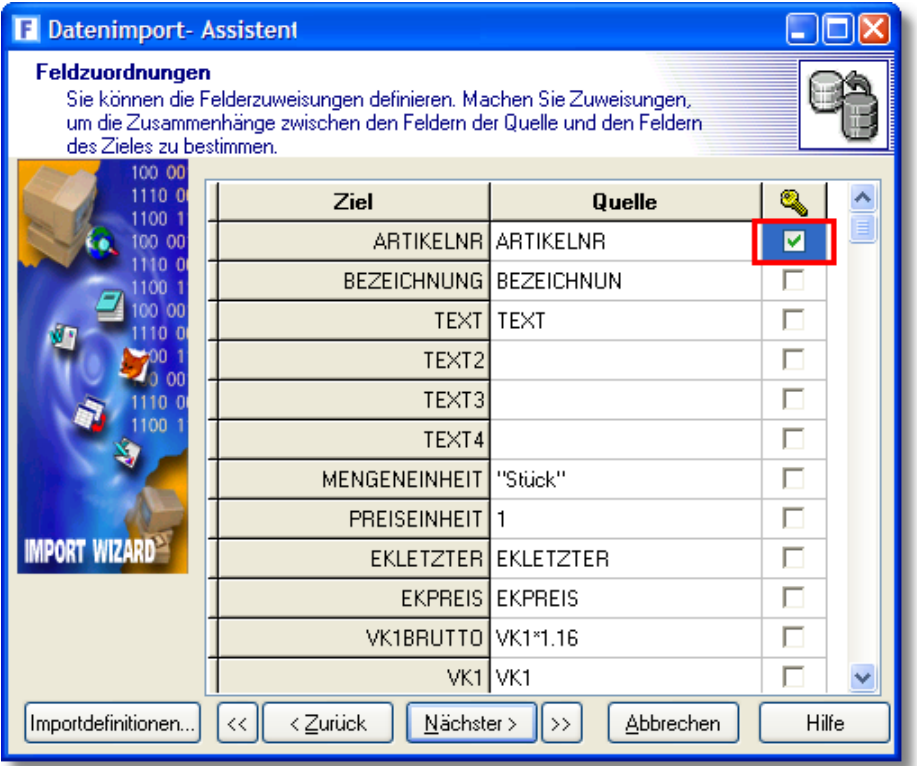

# **37.1.2 Lieferanten- und Kundenpreise importieren**

Bis einschließlich Version 9.0 konnten mit Amicron-Faktura nur die Standard-Einkaufs- und Verkaufspreise importiert werden, die dann direkt in den Artikelstamm des Artikels eingetragen wurden.

Ab Version 10 lassen sich EK-Preise als Lieferantenpreise importieren, die dann nicht direkt den EK im Artikelstamm verändern, sondern im Fenster <u>[Artikelpreise](#page-160-0)lasti auf der Kartei "EK-Preise bei</u> Lieferanten" wiederzufinden sind. Die importierten Lieferantenpreise werden natürlich auch im Modul Bestellvorschläge berücksichtigt.

Auch kundenspezifische VK-Preise können importiert werden, die dann beim Kunden über den Schalter <u>Preiselael of a</u>brufbar sind und bei der Auftragsanlage entsprechend berücksichtigt werden.

Die Importfunktion wird in Amicron-Faktura über den Menüpunkt Extras > Datenimport > Artikel aufgerufen.

Es erscheint das folgende Auswahlfenster:

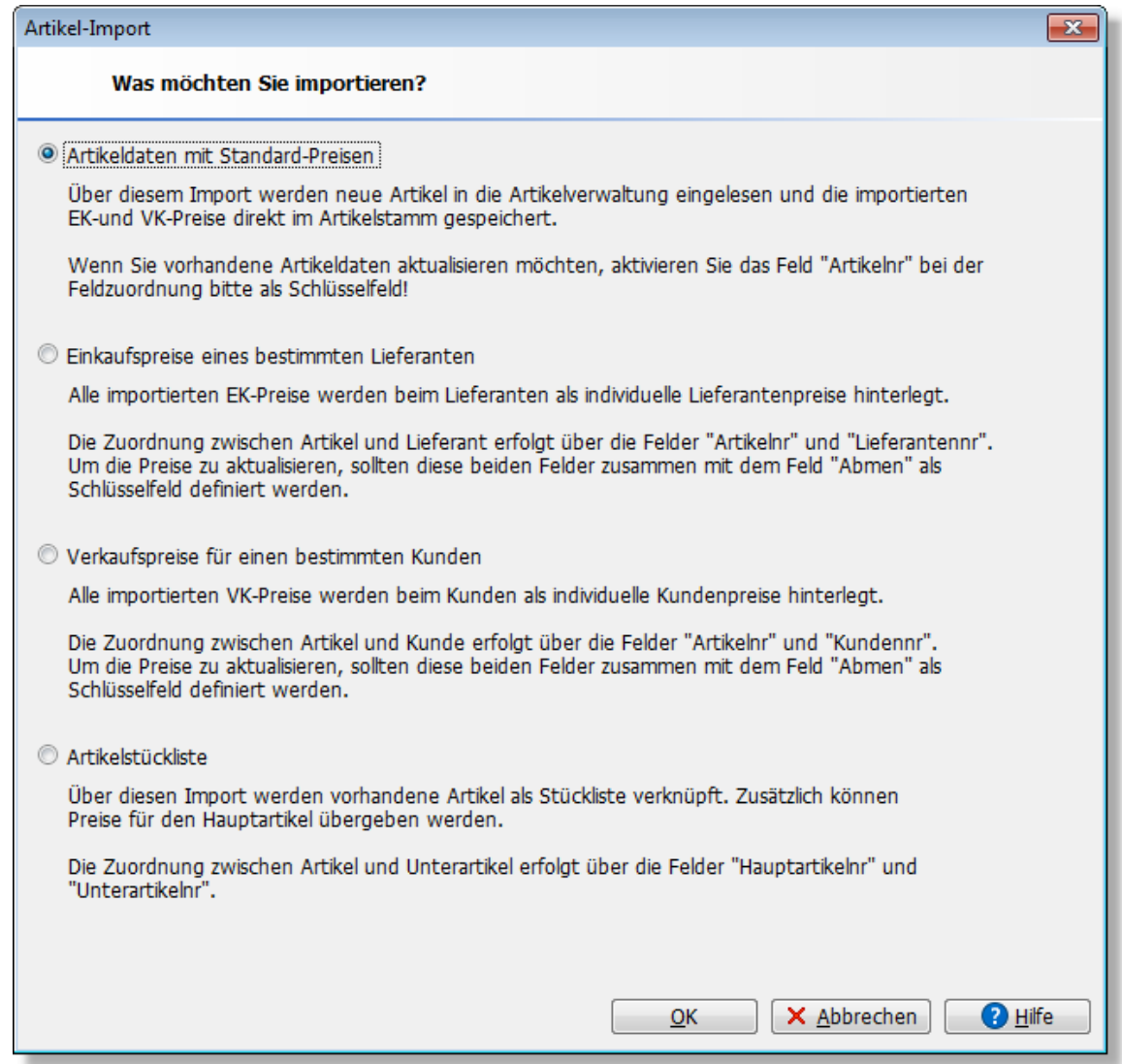

Wenn Sie die oberste Option **Artikeldaten mit Standard-Preisen** wählen, erfolgt der Artikelimport in die Artikelstamm zur Verfügung. <u>[Auch Bilder können importiert werden](#page-475-0) argit</u>

Die beiden Optionen **Einkaufspreise eines bestimmten Lieferanten** und **Verkaufspreise für einen bestimmten Kunden** setzen voraus, dass die Artikelstammdaten bereits vorhanden sind (durch manuelle Eingabe oder Import mit der Option "Artikeldaten mit Standard-Preisen"), da die Stammdatenfelder bei diesen Importen nicht verfügbar sind. Stattdessen stehen die folgenden Felder zur Verfügung:

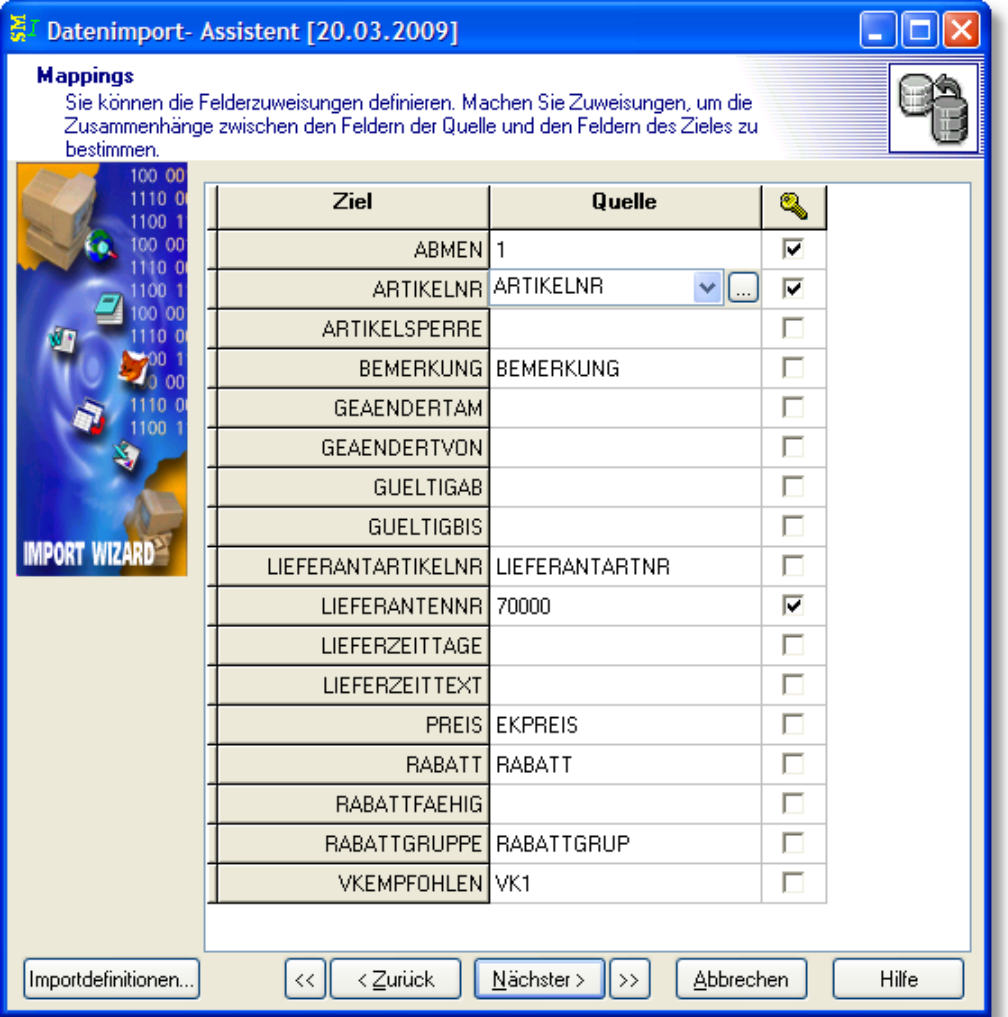

Die Felder AbMen (ab Menge), Artikelnr und Lieferantennr müssen zugeordnet werden. **AbMen** enthält die Menge, ab der der Preis gültig ist. Wenn dieses Feld in Ihrer Importdatei nicht enthalten ist, können Sie einfach eine 0 oder 1 eintragen, wie im obigen Beispiel. Das Feld **Artikelnr** enthält die Artikelnummer, die Sie in Ihrem Artikelstamm als (eigene) Artikelnummer verwenden. Bei **Lieferantennr** müssen Sie die Nummer des Lieferanten eintragen, die Sie in der Lieferantenverwaltung von Amicron-Faktura verwenden. Falls der Lieferant noch nicht vorhanden ist, muss er noch vor dem Import angelegt werden.

Nach dem Import können Sie die kunden- und lieferantenspezifischen Artikelpreise [über die](#page-184-0) [globale Preiskalkulation neu berechnen](#page-184-0)|185 ়

Wenn Sie beim Import die Rückmeldung "**Die zugeordnete Artikelnummer xy wurde nicht gefunden**." erhalten, beachten Sie bitte, dass die Artikel, für die Sie die Preise importieren, bereits angelegt sein müssen. Führen Sie also vorher einen Import mit der Option "Artikeldaten mit Standard-Preisen" durch.

# **37.1.3 Stücklisten importieren**

Um <u>[Stücklisten](#page-162-0) ស</u> importieren zu können, müssen sowohl die Hauptartikel als auch die Stücklistenartikel (Unterartikel) bereits im Artikelstamm vorhanden sein.

Die Importdatei muss wie folgt aufgebaut sein:

· Jede Zeile muss die Artikelnummer des Stücklistenartikels (Unterartikel) und die Artikelnummer

des Hauptartikels enthalten, dem der Stücklistenartikel zugeordnet werden soll.

- · Wenn die Stückliste aus mehreren Artikeln besteht, müssen alle Unterartikel in den nachfolgenden Zeilen ebenfalls mit Angabe der Hauptartikelnummer aufgeführt werden.
- · Optional können weitere Felder wie Menge oder Preis importiert werden, deren Werte in der ersten Zeile einer Stückliste aufgeführt werden müssen.

Beispiel:

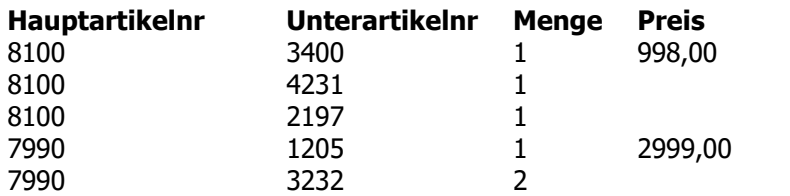

Im obigen Beispiel werden zwei Stücklisten importiert:

Dem Artikel 8100 werden drei Artikel als Stücklistenartikel zugeordnet. Außerdem kann der Preis importiert werden, sofern er bei der Feldzuordnung einem Preisfeld zugeordnet wurde.

Der Artikel 7990 enthält zwei Stücklistenartikel, wobei Artikel 3232 mit Menge "2" importiert wird, sofern das Mengenfeld entsprechend dem Zielfeld zugeordnet wurde.

## **Preise importieren**

Ein Import von Preisen ist ausschließlich beim Hauptartikel möglich. Sie können Preise aus der Importdatei übernehmen, indem Sie die folgenden Zielfelder zuweisen:

EKPreis, VK1 bis VK8, VK1Brutto

Bis auf VK1Brutto sind alle Preise als Nettowerte zu importieren.

## **Stücklistenoptionen importieren**

Bei jeder Stückliste können Sie einstellen, ob die Unterartikel und Preise in den Auftrag übernommen und gedruckt werden sollen und ob die Artikel gebucht werden sollen. Diese Einstellungen lassen sich im Artikelstamm im Modul <u>[Stückliste](#page-162-0)</u> 163 editieren.

Sie können die passenden Einstellungen bereits beim Import zuweisen. Es stehen dafür die folgenden Felder zur Verfügung:

BestandFuehren, StuecklisteBuchen, HauptartikelUebernehmen, HauptartikelPreiseUebern, StuecklisteUebernehmen, StuecklistePreiseUebern

Details zu den Feldern finden Sie im Kapitel <u>Artikel-Feldbeschreibungen (442)</u>.

Die Werte für obige Felder müssen nicht unbedingt in Ihrer Quelldatei enthalten sein. Es reicht, wenn Sie im Importassistenten auf der Seite Mappings in der Spalte "Quelle" den Wert "J" eintragen, falls die Option aktiv sein soll bzw. "N" für inaktiv.

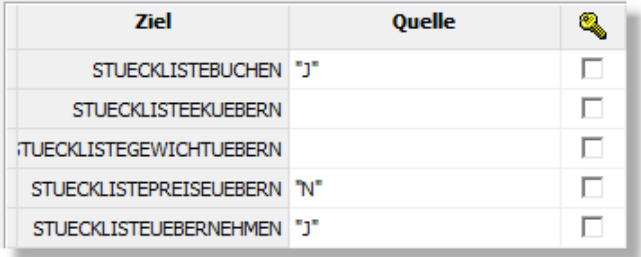

Wenn Sie zusätzliche Daten zu den Unterartikeln importieren möchten, stehen Ihnen folgende Felder zur Verfügung:

Gewicht, Bemerkung, Freifeld1 bis Freifeld3

# **37.1.4 Artikelgruppen importieren**

Beim Import der Artikel wird ein Speichern der <u>[Gruppen](#page-132-0) das i</u>n der Form "Hauptgruppe/ Untergruppe/Unteruntergruppe" unterstützt, d. h. es wird dann automatisch die Hauptgruppe, Untergruppe und Unteruntergruppe angelegt, sofern diese noch nicht vorhanden sind. In der Importdatei muss eine Spalte enthalten sein, in der die Gruppenhierarchie mit dem Trennzeichen "/" aufgeführt wird. Diese Spalte muss dem Zielfeld "Artikelgruppe" zugewiesen werden. Bitte beachten Sie, dass hierfür in den <u>Programmoptionen dech auf</u> der Seite "Artikel > Einstellungen 2/2" die Option "Artikelgruppen mit getrennten Untergruppen" aktiviert sein muss und das Trennzeichen entsprechend eingestellt sein muss.

# <span id="page-475-0"></span>**37.1.5 Bilder importieren**

In den Kunden- und Artikelstammdaten lässt sich pro Datensatz ein Bild speichern, das über den [Stammdatenimport](#page-467-0) 468 automatisch eingelesen werden kann.

Voraussetzung hierfür ist, dass der Ordner und der Dateiname der jeweiligen Bilder in der Quelldatei angegeben wird. Wenn dies der Fall ist, können Sie bei der Feldzuordnung dem Zielfeld "Bild" das Feld aus der Quelldatei zuordnen, in dem der Ordner und Dateiname des Bildes enthalten ist.

 Falls Sie ein Bild aus einer externen URL importieren möchten, ist dies ebenfalls möglich. Weisen Sie dem Zielfeld "Bild" dann das Quellfeld zu, in dem die URL enthalten ist.

In der Artikelverwaltung haben Sie auch die Möglichkeit, pro Artikel weitere Bilder zu hinterlegen ([Kartei Bilder](#page-150-0)|15f). Diese können beim Artikelimport ebenfalls importiert werden, indem Sie die Felder Bilder und BilderURL verwenden. Beide Zielfelder erwarten eine Liste von Dateinamen bzw. URLs (kommasepariert oder mit Zeilenumbruch). Wenn Sie das Feld Bilder verwenden, werden die zugewiesenen Bilder in der Datenbank gespeichert, bei BilderURL werden nur die übergebenen Dateinamen/Links übernommen. Bereits im Artikelstamm vorhandene Bilder bleiben erhalten.

Falls die Dateinamen der Bilder in Ihrer Quelldatei nicht in einem Feld enthalten sind sondern z.B. in den Feldern Bild1, Bild2, Bild3 etc., dann können Sie im Importassistenten bei den Feldzuweisungen im Feld Bilder bzw. BilderURL in der Spalte "Quelle" eine Formel eintragen, über die die Bilder kommasepariert zusammengesetzt werden: Beispiel: Bild1 + "," + Bild2+ "," + Bild3

Sollten die Bilder für den <u>[Shop](#page-195-0)lase jader für [eBay](#page-362-0)lses bestimmt sein, tragen Sie beim Zielfeld</u> "BilderFuerOnlineShop" bzw. "BilderFuerEBay" einen der folgenden Werte ein: J, Y, T oder 1. Durch die Werte N, F oder 0 wird die Zuweisung aufgehoben.

Alternativ zum Stammdatenimport können Sie auch die <u>Importfunktion für Artikelbilderlasen</u> verwenden oder <u>Artikelbilder vom Shop importieren</u>|200ो.

# **37.1.6 Ansprechpartner importieren**

Sie haben die Möglichkeit zu jedem Kunden beliebig viele <u>Ansprechpartnerlasen zu</u> hinterlegen.

Ansprechpartner können über den Menüpunkt **Extras > Datenimport > Ansprechpartner** aus einer externen Datei eingelesen werden.

Die Importdatei muss wie folgt aufgebaut sein:

- · pro Zeile ein Ansprechpartner
- · jede Zeile muss eine vorhandene Kundennummer enthalten

Beispiel:

Anrede Vorname Name Kundennr Herr Hans Muster 12001 Frau Berta Beispiel 12001 Herr Ralf Zukowski 29999 Frau Maja Beine 14000 Herr Kai Schulte 14000

Die importierte Kundennummer muss der Ziel-Spalte Adressnr. zugeordnet werden. Der Ansprechpartner kann nur dann importiert werden, wenn es zu der Kundennummer bereits einen passenden Kunden gibt. Wenn die importierte Kundennummer nicht gefunden wird, erscheint im Protokoll der Fehler "Die zugeordnete Adressnummer xxxxx des Ansprechpartners wurde nicht gefunden".

Wenn die importierten Ansprechpartner nicht den Kunden sondern den Lieferanten zugeordnet werden sollen, müssen Sie beim Import auf der Seite "Mappings" im Feld "Art" den Wert "L" eintragen (Spalte "Quelle"), damit die Adressnummer bei den Lieferanten gesucht und gefunden wird.

# <span id="page-476-0"></span>**37.1.7 Formel-Editor**

Über den Formel-Editor können Sie importierte Werte umwandeln und z. B. Preise berechnen oder nur einen Teil einer Zeichenkette importieren. Der Formel-Editor kann auf der Seite "Feldzuordnungen" aufgerufen werden, indem in der Spalte "Quelle" auf den "..." - Schalter geklickt wird.

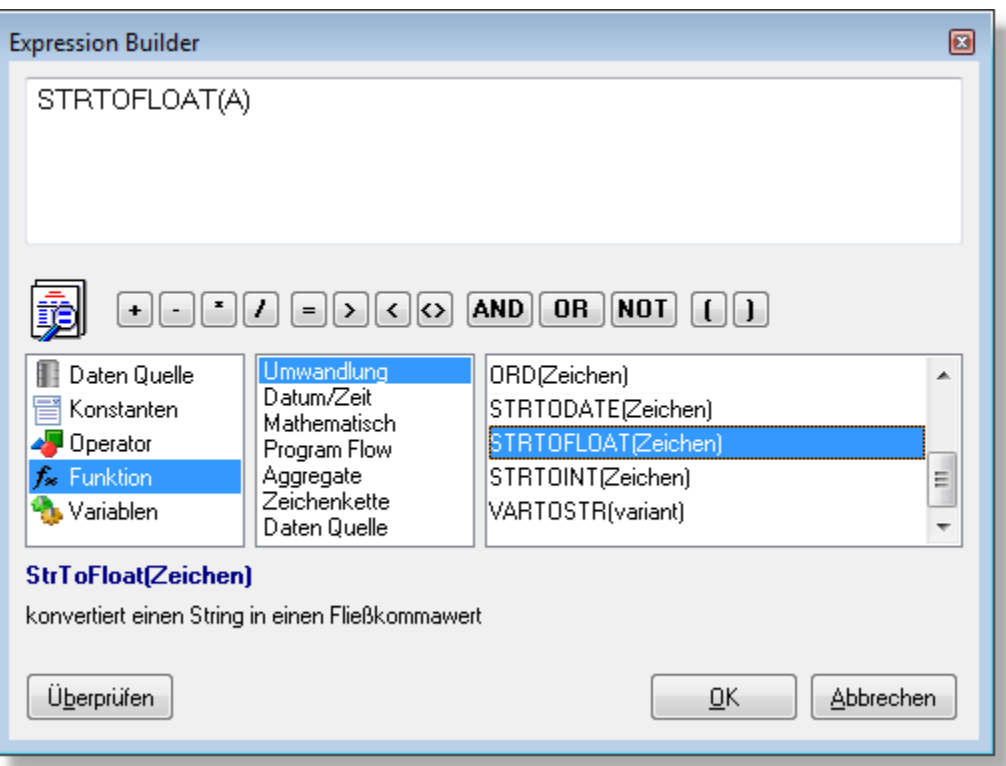

## **Wenn-Dann Abfrage**

#### **function IIF(a: Boolean, b, c): Number**

IIF prüft, ob die Bedingung a erfüllt ist. Wenn ja, wird der zweite Parameter b zurückgegeben. Trifft die Bedingung nicht zu, wird c zurückgegeben.

Beispiel:

IIF( Length(Briefanrede)>0, Briefanrede, "Sehr geehrte Damen und Herren")

Wenn die Spalte Briefanrede gefüllt ist (Länge > 0), wird sie importiert, andernfalls wird eine allgemeine Briefanrede eingetragen.

## **Abfragen, ob ein Feld leer ist**

#### **function isNull(a): Boolean**

isNull prüft, ob das übergebene Feld bzw. der übergebene Parameter leer ist. Wenn ja, wird der boolean Wert "wahr" zurückgeliefert.

Beispiel:

IIF( isNull(Briefanrede), "Sehr geehrte Damen und Herren", Briefanrede)

Wenn die Spalte Briefanrede leer ist, wird eine allgemeine Briefanrede eingetragen, andernfalls wird der Wert aus der Spalte Briefanrede importiert.

## **Text / String-Funktionen**

#### **function StrToFloat(S: string): Number**

StrToFloat wandelt den String S in einen nummerischen Wert um. Beispiel: StrToFloat("1234,99")= 1234,99

#### **function Length(S: string): Integer**

Length liefert die Länge des Strings <S> zurück, d. h. die Anzahl der Zeichen, aus denen der

String besteht (inkl. Leerzeichen). Beispiele: Length("33104")= 5 Length("33104 Paderborn")= 15

## **function LowerCase(S: string): string**

Lowercase wandelt einen String in Kleinschreibung um.

Beispiel: LowerCase("Paderborn")= "paderborn"

#### **function UpperCase(S: string): string**

Uppercase wandelt einen String in Großbuchstaben um.

Beispiel: UpperCase("Paderborn")= "PADERBORN"

### **function Pos(Substr: string; S: string): Integer**

Pos liefert die Position des ersten Zeichens von <Substr> in <S>.

Beispiel: Pos("tex", "ein text")= 5

#### **function SubString(S: string; Startposition, Anzahl: Integer): string**

SubString liefert von dem übergebenen String <S> ab Position <Startposition> einen Teilstring in der Länge <Anzahl> zurück.

Beispiele: SubString("33104 Paderborn", 1, 5)= "33104" SubString("33104 Paderborn", 7, 9)= "Paderborn"

Angenommen die PLZ und der Ort sind beim Adressimport in der Quelldatei in einem Feld (PLZORT) gespeichert, Beispiel: "33104 Paderborn". In diesem Fall kann über folgende Funktion der Ort ermittelt werden: SubString(PLZORT, 7, Length(PLZORT)-6)

#### **function Trim(S: string): string**

Trim entfernt führende und abschließende Leerzeichen aus einem String.

Beispiel: Trim(" 33104 ")= "33104"

#### **function TrimLeft(S: string): string**

TrimLeft entfernt führende Leerzeichen aus einem String.

Beispiel: TrimLeft(" 33104 ")= "33104 "

#### **function TrimRight(S: string): string**

TrimRight entfernt abschließende Leerzeichen aus einem String.

Beispiel: TrimLeft(" 33104 ")= " 33104"

## **Mathematische Funktionen**

#### **function FloatToStr(X: Number ): string**

FloatToStr wandelt den Wert X in einen String um.

Beispiel: FloatToStr(1234,99)= "1234,99"

## **function Abs(X: Number): Number**

Abs liefert den positiven Wert von X Beispiel:  $abs(-2) = 2$ 

## **function Frac(X: Number): Number**

Frac liefert den Nachkommateil eines nummerischen Wertes

Beispiel: Frac(123.456) = 0.456

## **function Int(X: Number): Number**

Frac liefert den ganzzahligen Teil eines nummerischen Wertes zurück Beispiel: Int(123.456)=123.0

## **function Random [ ( Range: Integer) ]**

Random gibt eine Zufallszahl innerhalb des Bereichs 'Range' zurück. Wenn Range nicht angegeben wird, ist das Resultat ein nummerischer Wert im Bereich 0 <= X < 1.

### **function Round(X: Number): Integer**

Round rundet einen nummerischen Wert auf einen ganzahlen Wert.

## **function Sqr(X: Number): Number**

SQR berechnet das Quadrat der Zahl X

## **function Sqrt(X: Number): Number**

SQRT berechnet die Quadratwurzel der Zahl X

## **function Exp(X: Number): Number**

Exp berechnet die Potenz von e

## **function Ln(X: Number): Number**

Ln berechnet den natürlichen Logarithmus der Zahl X

## **function Log(X: Number): Number**

Log gibt den Logarithmus einer Zahl zur Basis 10 zurück  $Log(X) = Ln(X) / Ln(10)$ 

## **function Power(X, Y: Number): Number**

Exponent X zur Basis Y Beispiel:  $2^3 =$  returns 8

## **function Div(X, Y: Number): Integer**

Div returns the value of x/y rounded in the direction of zero to the nearest integer.

#### **function Mod(X, Y: Number): Integer**

Mod returns the remainder obtained by dividing its operands. In other words, x mod  $y = x - (x \text{ div } y) * y$ .

## **Datum/Zeit**

## **function GetDate: TDateTime**

GetDate returns the current date and time.

**function Year(D: TDateTime): Integer**

Year returns the year from date value.

# **function Month(D: TDateTime): Integer**

Month returns the month from date value.

# **function Day(D: TDateTime): Integer**

Day returns the day from date value.

## **function Hour(D: TDateTime): Integer**

Hour returns the hours from time value.

## **function Minute(D: TDateTime): Integer**

Minute returns the minutes from time value.

## **function Second(D: TDateTime): Integer**

Second returns the seconds from time value.

## **function DatePart(D: TDateTime): TDateTime**

DatePart returns the date part (without time) from date-time value.

## **function TimePart(D: TDateTime): TDateTime**

TimePart returns the time part (without date) from date-time value

## **function DateTimeFromString(S, Format: string; DateSeparator, TimeSeparator: Char): TDateTime**

DateTimeFromString convert the string to date-time value by specified format. Beispiel: DateTimeFromString('12-Jan-1999 03:04:05', 'dd-mmm-yyyy hh:nn:ss', '-', ':')

## **Aggregat-Funktionen**

## **function AVG(X, Y [, ...]: Number): Number** AVG gibt den Durchschnittswert der übergebenen Parameter zurück. Beispiel:  $AVG(2, 4, 9) = 5$

## **function SUM(X, Y [, ...]: Number): Number**

SUM liefert die Summe zurück. Beispiel: SUM(2, 4, 9) = 15

## **function COUNT(X, Y [, ...]: Number): Number**

COUNT gibt die Anzahl der übergebenen Parameter zurück. Beispiel: COUNT $(2, 4, 9) = 3$ 

## **function MAX(X, Y [, ...]: Number): Number**

MAX liefert den höchsten Wert der übergebenen Parameter zurück.

Beispiel: MAX $(2, 4, 9) = 9$ 

## **function MIN(X, Y [, ...]: Number): Number**

MIN liefert den kleinsten Wert der übergebenen Parameter zurück.

Beispiel: MIN $(2, 4, 9) = 2$ 

# <span id="page-481-0"></span>**37.2 Datanorm importieren**

### **Grundlagen**

Mit diesem Programm-Modul können Sie Artikeldaten in die <u>[Artikelverwaltung](#page-136-0)lazh</u> einlesen, die im Datanorm-Format vorliegen. Das Datanorm-Format wird als Standardverfahren für den Datenaustausch zwischen Hersteller, Fachgroßhandel und Einzelhandel/Dienstleister genutzt. Zahlreiche Hersteller und Großhändler stellen ihr komplettes Artikelangebot inkl. Preisen und Rabatten in diesem Format ihren Kunden zur Verfügung, damit diese die Daten z. B. in die Artikelverwaltung ihrer Auftragsbearbeitung einlesen können.

### **Voraussetzungen**

Die Datanorm-Dateien müssen zunächst in das Programm "Paula" eingelesen werden. Das Programm "Paula" ist ein eigenständiges Programm, das nicht zum Lieferumfang von AMICRON-FAKTURA gehört, sondern getrennt erworben werden muss. Mit "Paula" lesen Sie zunächst die Artikelstammdaten, Preise und Rabatte ein, die Sie im Datanormformat bezogen haben. Unterstützt werden dabei die Datanorm-Formate Version 3 bis 5. Damit diese Daten dann auch in AMICRON-FAKTURA zur Verfügung stehen, müssen diese aus dem Programm "Paula" nach AMICRON-FAKTURA importiert werden.

Dabei werden alle Artikel eingelesen, die im Programm "Paula" in dem zu importierenden Katalog enthalten sind. Weitere Informationen zu Paula finden Sie im Internet unter [www.DataCrossMedia.de](http://www.DataCrossMedia.de)

### **Datanorm-Import aufrufen**

In AMICRON-FAKTURA kann der Datanorm-Import über das Menü "Extras > Datenimport > Artikel im Datanormformat" aufgerufen werden. Bitte schließen Sie vor dem Aufruf alle in AMICRON-FAKTURA geöffneten Fenster.

## **Daten einlesen**

## **1. Katalog auswählen**

Wählen Sie zunächst, welcher Datanorm-Katalog importiert werden soll. Sie finden hier automatisch alle Kataloge aufgelistet, die im Programm "Paula" vorhanden sind. Tipp: Wenn Kataloge, die in Paula neu angelegt wurden, hier nicht sofort aufgelistet werden, beenden Sie bitte das Programm Paula und öffnen dann erneut das Fenster "Datanorm Import" .

## **2. Vorgaben treffen**

Anschließend können Sie noch Vorgabewerte in den entsprechenden Feldern eintragen. Insbesondere unter Lieferantennr. sollten Sie eine Eingabe vornehmen.

#### **3. Daten einlesen**

Nachdem Sie gewählt haben, ob vorhandene Artikel überschrieben werden sollen, drücken Sie auf den "Importieren"-Schalter, um mit dem Einlesen der Daten zu beginnen.

Hinweis: Wenn Sie über keine aktuelle <u>[Datensicherung](#page-513-0) [514]</u> verfügen, sollten Sie diese vor dem Einlesen erstellen.

## **Vorgaben treffen**

## **Vorgaben für Datenfelder**

Die in den folgenden Eingabefeldern eingetragenen Werte werden automatisch bei allen eingelesenen Artikeln eingetragen und haben Vorrang vor den unter "<u>Import-Zuordnung</u>l483" vorgenommenen Einstellungen.

#### Lieferantennummer

Tragen Sie hier die Nummer des Lieferanten aus der Lieferantenverwaltung von Top-Faktura 7.0 ein, damit Sie später in der Artikelverwaltung sofort sehen können, wer den Artikel liefert.

#### Gruppe

Eine Vorgabe für die Artikelgruppe sollten Sie hier nach Möglichkeit nicht vornehmen, da beim Einlesen bereits automatisch die Datanorm-Warengruppe in das Artikelgruppenfeld eingelesen wird. Wenn Sie hier eine Eingabe vornehmen, wird die Datanorm-Warengruppe nicht eingelesen, Sie können diese dann jedoch über "<u>Import-Zuordnunglasst"</u> in ein anderes Feld einlesen lassen.

#### Artikelkennzeichen

Hier können Sie ein beliebiges Zeichen eingeben, das der Artikelnummer vorangestellt bzw. angefügt wird, falls Sie z. B. in der Artikelnr. bereits eine Trennung nach Lieferant oder Gewerk vornehmen möchten.

#### Freifelder

Tragen Sie hier bei Bedarf Werte für die vier Freifelder der Artikel ein. Beachten Sie dabei die unter "<u>Import-Zuordnung</u> |483 |" vordefinierten Einleseoptionen.

#### Bestand führen / Umsatz führen

Wenn Sie Vorgaben für diese Artikel-Optionen treffen möchten, rufen Sie bitte das Fenster " [Import-Zuordnung](#page-482-0)|483" auf und tragen bei Feldname "BestandFuehren" bzw. "UmsatzFuehren" ein "J" (ohne Anführungsstriche) ein, wenn der Bestand bzw. Umsatz bei den einzulesenden Artikeln geführt werden soll, bzw. "N" wenn keiner geführt werden soll.

#### **vorhandene Artikel überschreiben?**

Beim Einlesen wird geprüft, ob ein Artikel bereits in Top-Faktura 7.0 vorhanden ist. Hierzu wird die Artikelnummer des einzulesenden Artikels in der Artikeldatei von AMICRON-FAKTURA gesucht. Wenn diese gefunden wurde, wird der Artikel nicht nocheinmal angelegt, sondern aktualisiert.

#### ja = Artikel überschreiben

Wenn diese Option gewählt wird, werden alle Daten des vorhandenen Artikels aktualisiert/überschrieben. Also sowohl die Texte und Preise als auch die Bestands- und Umsatzwerte eines Artikels

#### nein = Artikel wird nicht eingelesen

Wenn Sie Artikel importieren und "Überschreiben: Nein" wählen, werden zu importierende Artikel, die bereits in AMICRON-FAKTURA vorhanden sind, nicht eingelesen bzw. aktualisiert. Nur neue Artikel werden importiert.

nur Preise = Preise aktualisieren

Bei dieser Option werden nur die Artikelpreise aktualisiert. Wählen Sie diese Option, wenn Sie die Artikeltexte von importierten Artikeln manuell abändern und Ihre Änderungen bei Daten-Aktualisierungen beibehalten möchten.

nur Preise+Texte = Preise und Texte aktualisieren Wenn Sie diese Option wählen, werden bei vorhandenen Artikeln sowohl die Preise als auch die Texte aktualisiert. Die evtl. von Ihnen manuell vorgenommenen Textänderungen gehen dann also verloren.

#### **Währung**

Hier müssen Sie wählen, in welcher Währung die Preise der Datanorm-Daten vorliegen. Wenn Sie ältere Datanorm-Daten noch in DM vorliegen haben, wählen Sie hier bitte "DM". Es werden dann die DM-Preise in die Artikelverwaltung von Top-Faktura übernommen und in Euro umgerechnet.

# <span id="page-482-0"></span>**37.2.1 Datanorm Feldzuordnung**

Das Fenster "Datanorm Import-Zuordnung" wird vom <u>Datanorm-Importmodul</u> |482 über den Schalter "Import-Zuordnungen" aufgerufen. Sie können hier festlegen, in welche Artikelfelder die Werte aus der Datanorm-Datei geschrieben werden sollen.

Bei der Installation des Programms Amicron-Datanorm werden die Einstellungen bereits fertig mitgeliefert, so dass eine Anpassung Ihrerseits meistens nicht notwendig ist.

In der linken Fensterhälfte sehen Sie alle Felder der Artikeldatei von AMICRON-FAKTURA und in der rechten Hälfte die Felder aus der Datanorm-Datei. In der Spalte "Zuordnung" wird das Datanorm-Feld aufgeführt, das in das entsprechende Feld der Artikeldatei von AMICRON-FAKTURA eingelesen wird.

#### **Zuordnungen vornehmen / abändern**

Wählen Sie in den beiden Tabellen zunächst die Felder an, die Sie einander zuordnen möchten. Drücken Sie dann den Schalter "Feld in Zuordnung einfügen", um die Zuordnung zu übernehmen. Wenn bereits eine Zuordnung besteht, wird die neue Zuordnung zu der vorhandenen hinzugefügt. Falls Sie dies nicht möchten, müssen Sie die alte Zuordnung erst löschen, siehe unter "Zuordnung entfernen."

#### **Zuordnungen entfernen**

Wählen Sie in der Tabelle zunächst die Zuordnung an, die Sie löschen möchten. Drücken Sie anschließend die F2-Taste, um den Editiermodus zu aktivieren. Löschen Sie dann mit der Löschtaste "<--" die Eingabe in dem Feld "Zuordnung".

#### **Mehrfache Zuordnungen**

Auch mehr als eine Zuordnung ist möglich. Wenn Sie z. B. im Gruppenfeld die Zuordnung "#Hauptwarengruppe #Warengruppe" eintragen, wird sowohl die Hauptwarengruppe als auch die Warengruppe ins Gruppenfeld eingelesen. Beide Felder werden mit einem Leerzeichen getrennt.

#### **Konstante Werte eintragen**

Bei den neu angelegten Artikeln können auch kostante Werte eingetragen werden. Tragen Sie dazu in der Spalte "Zuordnungen" den gewünschten Wert ein, z. B. "Datanorm" im Freifeld4, wenn Sie möchten, dass bei allen Datanorm-Artikeln in der Artikelmaske die Herkunft entsprechend ersichtlich sein soll. Weiteres Beispiel: damit alle importierten Artikel markiert werden, müssen Sie im Feld "Mark" die Zuordnung "J" eintragen.

#### **Änderungen speichern**

Die bei den Zuordnungen vorgenommenen Änderungen werden nur gespeichert, wenn Sie das Fenster über den OK-Schalter schließen.

#### **Änderungen verwerfen**

Drücken Sie den Abbruch-Schalter, wenn die geänderten Zuordnungen nicht gespeichert werden sollen.

# **37.3 Aufträge importieren**

(nur in der <u>Professional-Versionbe</u>t) (18<sup>)</sup> von AMICRON-FAKTURA enthalten)

Auftragsdaten werden verstärkt via E-Mail und Internet ausgetauscht. Das XML-Format hat sich dabei als Standard durchgesetzt. Die Vorteile bestehen darin, dass es unabhängig von bestimmten Programmiersprachen oder Betriebssystemen zu verwenden ist und sich sehr leicht weiterverarbeiten lässt, so dass Offenheit und Zukunftssicherheit gewährleistet sind.

Bei AMICRON-FAKTURA Professional ist der Import von Auftragsdaten möglich, über den Aufträge aus <u>Dateien Beladt [beliebigen Quellen im Internet](#page-484-0) Bebi</u> importiert werden können, sofern die Auftragsdaten im XML-Format vorliegen.

Bestellungen von einem Shop-System können z. B. mit Hilfe eines php-Scriptes in XML-Daten umgewandelt werden und einfach via HTTP (SSL)-Verbindung von AMICRON-FAKTURA

abgerufen und in Aufträge umgewandelt werden. Adressdaten, bestellte Artikel, Zahl- und Lieferart werden dabei automatisch übernommen und müssen nicht mehr von Hand eingegeben werden.

AMICRON-FAKTURA ist nicht auf die Schnittstelle zu einem bestimmten Shop beschränkt, sondern unterstützt viele gängige Shop-Lösungen durch eine offene Schnittstelle.

## **Was ist XML?**

XML (eXtensible Markup Language) ist die Weiterentwicklung von HTML für das Darstellen von Seiten im Internet und den allgemeinen Datenaustausch. Im Gegensatz zu HTML-Objekten "weiss" ein XML-Objekt weitgehend, was es inhaltlich darstellt, da bei XML Inhalt und Formatierung getrennt werden.

Ein XML-Dokument ist eine ASCII-Textdatei, die mit einem beliebigen Editor editiert werden kann. Zur Kontrolle, ob die XML-Datei korrekt formatiert wurde, kann die Datei von einem Browser angezeigt werden. Der Browser zeigt die hierarchische Struktur des XML-Dokuments und Minuszeichen bei übergeordneten Elementen.

Ein XML-Dokument besteht aus Elementen, das sind mit Namen versehene Container für Inhalte. Ein Element besteht aus einem sogenannten "Tag" am Anfang, dem eigentlichen Inhalt und einem Tag am Schluss.

Beispiel: <ein\_Tag>ein Inhalt</ein\_Tag>

So lässt sich beispielsweise ein Element <Auftrag> zum Austausch von Auftragsdaten definieren, das noch weitere Unterelemente wie <Kunde> und <Artikel> besitzt.

## **Warum XML?**

Die Nutzung von XML zur Datenübertragung hat zwei wesentliche Vorteile: Zum einen können die Daten sehr einfach durch weitere Komponenten und Tools verarbeitet werden, da XML flexibel ist und nicht von speziellen Programmiersprachen abhängt. Dies ist insbesondere ein Vorteil im Vergleich zu anderen Standards oder binären Datenaustausch-Formaten, die sich nur schwer weiterverarbeiten lassen. Darüber hinaus ist XML mehr oder weniger menschenlesbar, jedenfalls lesbarer als ein binäres Format. Damit können die zwischen Systemen ausgetauschten Daten direkt inspiziert werden, was z. B. die Fehlersuche und auch die Kontrolle des Datenaustauschs erleichtert. Es ermöglicht schließlich auch die manuelle Modifikation von ausgetauschten Daten, etwa beim Aufbau neuer Importformate.

Da XML außerdem ein offener, kostenloser Standard ist, ergibt sich aus der Nutzung von XML keine Herstellerabhängigkeit. Darüber hinaus existiert ein großes Angebot an Basis-Tools zur Verarbeitung von XML, wie etwa Parser, Editoren oder Schema-Validierer.

# <span id="page-484-0"></span>**37.3.1 Import aus dem Internet**

Um neue Daten aus dem Internet zu importieren, müssen Sie den Menüpunkt **Extras > Datenimport > Aufträge (Internet)** aufrufen.

Sie haben die Möglichkeit mehrere Importquellen (z. B. Onlineshops) im Internet anzugeben. Wählen Sie vor dem Import die passende Importquelle aus.

In den <u>[Programmoptionen](#page-490-0)|49</u>f) müssen Sie die Internet-Importquellen (Onlineshops) konfigurieren und über eine <u>Importdefinition</u> 502 die passenden Einstellungen vornehmen, wie z. B. die Feldzuordnungen.

Klicken Sie auf den **Weiter**-Schalter, wenn die Auftragsdaten abgerufen werden sollen. AMICRON-FAKTURA stellt dann eine HTTP-Verbindung über das Internet her über welche die ermittelten Auftragsdaten im XML-Format abgerufen werden. In einem separaten Fenster wird

Ihnen außerdem ein <u>Import-Protokolllast angezeig</u>t, in dem ggfs. Fehler oder Warnungen beim Einlesen der Daten aus dem Internet aufgeführt werden.

Nach dem Download werden die eingelesenen Aufträge im Fenster "<u>Importierte Aufträge</u>l489`'' angezeigt und können dort über den Schalter "Aufträge übernehmen" in die Auftragsbearbeitung übernommen werden.

## **Mögliche Fehlermeldungen beim Herstellen der Internet-Verbindung**

Fehler "Beim Anfordern der Daten ist ein Fehler aufgetreten: HTTP/1.1 401" oder "404 not found" oder "400 Bad Request"

Prüfen Sie in den Programmoptionen bei den Shop-Einstellungen die URL-Angabe, siehe Kapitel [Einstellungen Webshops](#page-493-0)|494). Prüfen Sie außerdem, ob das php-Script in dem bei "URL" angegebenen Ordner vorhanden ist. Um zu kontrollieren, ob die URL korrekt und das Script vorhanden ist, können Sie die URL inkl. php-Script direkt im Browser aufrufen.

Fehler "Beim Anfordern der Daten ist ein Fehler aufgetreten: HTTP/1.1 Bad Request"

Prüfen Sie, ob bei den Shop-Einstellungen der Name und das Passwort korrekt eingetragen wurden.

#### Fehler "Beim Anfordern der Daten ist ein Fehler aufgetreten: HTTP/1.1 500 Internal Server Error"

Einen "Internal Server Error 500" meldet der Webserver dann, wenn das Script nicht ausgeführt werden kann. Das kann daran liegen, dass im Script bzw. auf dem Webserver ein schwerwiegender Fehler aufgetreten ist.

Weitere Informationen zu HTTP-Statusmeldungen erhalten Sie unter <https://wiki.selfhtml.org/wiki/Referenz:HTTP/Antwortcodes>

# <span id="page-485-0"></span>**37.3.2 Import aus Dateien**

Um neue Daten aus einer Datei zu importieren, müssen Sie den Menüpunkt **Extras > Datenimport > Aufträge (Datei)** aufrufen oder im Fenster "Importierte Aufträge" den Schalter **Dateiimport** drücken.

## **Zu importierende Dateien wählen**

Es werden Ihnen alle XML-Dateien in dem von Ihnen gewählten Verzeichnis angezeigt. Sie können die zu importierenden XML-Dateien über die Auswahlbox markieren, die sich vor dem Dateinamen befindet.

Nach dem Import können die importierten XML-Dateien automatisch entweder:

- · in einen bestimmten von Ihnen gewählten Ordner verschoben werden oder
- · gelöscht werden

#### **Voraussetzungen für die zu importierenden Auftragsdaten**

Die zu importierenden Aufträge müssen im XML-Format gespeichert sein. Es wird sowohl ein Auftrag pro XML-Datei unterstützt als auch beliebig viele Aufträge pro Datei. Damit AMICRON-FAKTURA weiss, in welche Datenfelder die Werte aus der XML-Datei geschrieben bzw. importiert werden sollen, müssen Sie eine Importdefinition wählen.

## **Importdefinition wählen**

Über die frei wählbare Importdefinition wird festgelegt, wie die zu importierenden XML-Dateien eingelesen werden sollen. Weitere Informationen zum Erstellen einer Importdefinition finden Sie im Kapitel ["Importdefinition"](#page-504-0) . 505

# <span id="page-486-0"></span>**37.3.3 Import-Protokoll**

Im Import-Protokoll werden die importierten Aufträge aufgeführt und Warnungen und Fehler angezeigt.

## **Mögliche Warnungen**

- · Wenn im importierten Auftrag ein Artikel mit Verkaufssperre enthalten ist, wird im Protokoll eine entsprechende Warnung ausgegeben.
- · Wenn beim Kunden die Option "Bemerkung anzeigen, wenn ein Auftrag angelegt wird" aktiv ist, erfolgt ein entsprechender Hinweis.

## **Lösungsvorschläge für mögliche Rückmeldungen**

### **Anzahl gefundener Aufträge: 0**

Beim Import aus dem Internet:

Falls Sie zuvor bereits erfolgreich Aufträge herunterladen konnten, wird die Ursache für diese Rückmeldung vermutlich einfach darin liegen, das keine neuen Aufträge vorhanden sind. Falls Sie sicher sind, dass neue Aufträge vorhanden sind, sollten Sie in den <u>[Programmoptionen](#page-490-0) defi</u> prüfen, ob die Downloadadresse (URL) korrekt angegeben wurde und ob die Parameter des Downloadscriptes stimmen.

Beim Import aus Dateien:

Die Ursache kann in eine unzureichenden Importdefinition liegen. Prüfen Sie ob bei dem Knoten, bei dem der Auftragskopf beginnt, das Attribut NewData="AUFTRAG" hinzugefügt wurde. Dieses Attribut kennzeichnet einen neuen Auftrag. Falls es in der Importdefinition fehlt, können beim Einlesen keine Aufträge gefunden werden.

#### **Auftrag bereits vorhanden / Meldung "Auftrag wurde schon übernommen"**

Aufträge, die schon einmal importiert wurden, können nicht nochmal importiert werden. Falls Sie den Importvorgang wiederholen möchten, müssen Sie im Fenster <u>Import-Aufträgel&nidiej</u>enigen Aufträge löschen, die Sie nochmal importieren möchten.

Die Meldung "Auftrag wurde schon übernommen" erscheint dann, wenn zuvor bereits ein Auftrag mit dieser OrderID importiert wurde.

In diesem Fall gehen Sie wie folgt vor:

Rufen Sie in den Programmoptionen die folgende Seite auf: [Schnittstelle > Webshops >](#page-493-0) [Einstellungen 1/2](#page-493-0) 494

Tragen Sie dort im Bereich "Auftragsimport" im Feld "Auftragnr. +" z.B. den Wert 1000 ein und schließen das Fenster über "OK".

Beim nächsten Auftragsimport sollte die obige Meldung nicht mehr erscheinen. Auf die importierte OrderID wird dann stets der Wert 1000 addiert, so dass es zu keinen Konflikten mit zuvor bereits importierten Aufträgen kommt.

## **Es wurde keine Auftragsnummer übergeben**

Zu jedem Auftrag muss es eine eindeutige Auftragsnummer geben. Falls diese Nummer in der Importdefinition nicht dem Feld "Auftragnr" zugeordnet wurde, wird diese Fehlermeldung ausgegeben und der Auftrag wird nicht importiert.

## **Es konnte kein Kunde zugeordnet werden, da die Suche 2 passende Adressen gefunden hat.**

Bei der Überprüfung, ob die Adresse aus dem zu importierenden Auftrag schon vorhanden ist, wurde mehr als eine passende Adresse gefunden, deshalb ist keine eindeutige Adresszuordnung möglich und es wird automatisch eine neue angelegt.

Falls dies nicht daran liegt, dass die Adresse tatsächlichen mehrfach als Dublette gespeichert ist,

sollten Sie in den <u>Programmoptionen|49f)</u> bei "Adresssuche über" diejenigen Felder prüfen, die Sie zum Feldvergleich ausgewählt haben. Aktivieren Sie entweder mehr Felder für den Vergleich oder geben Sie bei der Länge der Felder einen größeren Wert an, damit eine exaktere Adressermittlung möglich ist.

#### **Warnung: Dynamisches Feld zum Schreiben von ... verwendet**

Diese Meldung erscheint bei Feldern, die in der XML-Datei über #Feldname zum Import eingetragen wurden, in der Datenbankdatei von Amicron-Faktura jedoch nicht gefunden wurden. Die Warnung dient hauptsächlich dazu, falsch geschriebene Feldnamen zu erkennen.

### **Fehler: Datumkonvertierung von 2018-03-16 10:57:32 nicht möglich**

Das Datumsformat muss in der <u>Importdefinition [505</u>] unter "Defines" festgelegt werden falls es vom lokalem Format abweicht, damit es übernommen werden kann.

### **Fehler: Nummernkonvertierung von 1.000000 nicht möglich**

Hier muss in der <u>Importdefinition</u> 505 unter "Defines" das Dezimaltrennzeichen auf "." gesetzt werden. Achten Sie darauf, dass der Defines-Block direkt in der Ebene unterhalb des Wurzelelements liegt, da er ansonsten nicht gefunden und nicht ausgewertet wird!

#### **Fehler: EParserException.Parser error**

Dieser Fehler liegt meist an einem ungültigen Aufbau der XML-Daten. Prüfen Sie in diesem Fall, ob es sich um eine gültige XML-Datei handelt. Die angegebene Zeilennummer gibt einen Hinweis, wo sich die fehlerhafte Zeile befindet. Der Fehler kann sich jedoch auch in einer vorherigen Zeile befinden.

Beispiel:

Folgende Zeile kann einen "Parser error" auslösen, weil das schließende "Tag" eine andere Bezeichnung trägt als das öffnende Tag:

<vorname>Andreas</k\_vorname>

#### **Es kommt es zu einer Fehlermeldung "Fehlender Entitätenname"**

Diese Fehler wird meist durch ein ein "&"-Zeichen im Artikeltext oder Firmennamen verursacht. Anstelle des &-Zeichens muss in den XML-Daten ein & amp; stehen, da sonst ein nachfolgendes Sonderzeichen erwartet wird. Falls die Daten aus einem Onlineshop exportiert wurden, sollten bei dem Shop-Exportscript die Datenbankinhalte mit htmlspecialchars() konvertiert werden.

#### **Lösungsvorschläge für mögliche Probleme**

#### **Es werden keine Aufträge importiert (Anzahl gefundener Aufträge: 0)**

Wenn keine (neuen) Aufträge gefunden werden, wurden die neuen Aufträge womöglich bereits importiert. Ein anderer Grund kann z. B. darin liegen, das der Status der Bestellungen im Shop nicht mehr auf "Offen" steht. Beim Auftragsimport werden i.d.R. nur offene Aufträge des Shops importiert.

### **Die Adresse wurde neu angelegt, obwohl diese bereits in der Kundenverwaltung vorhanden ist**

Prüfen Sie in den <u>[Programmoptionen](#page-490-0) lei had "Adresssuc</u>he über" diejenigen Felder, die Sie zum Feldvergleich aktiviert haben. Entweder wurde die Adresse nicht gefunden, weil Sie einen zu exakten Feldvergleich aktiviert haben oder einen zu ungenauen. Wenn bei einem zu ungenauen Vergleich mehrere Adressen gefunden werden, wird automatisch eine neue angelegt.

### **Die Adresse wird korrekt zugeordnet, ab die Adressdaten in der Kundenverwaltung werden überschrieben**

Falls Sie nicht möchten, dass die Adresse in den Kundenstammdaten überschrieben wird, müssen Sie die Option "Adressdaten nicht überschreiben" aktivieren.

#### **Es wird nur eine Auftragsposition importiert, obwohl mehrere vorhanden sind**

Dieses Problem wird in den meisten Fällen durch eine fehlerhafte Importdefinition verursacht. Die Kennzeichnung für den Beginn der Auftragspositionen (NewData= "AtrPos") befindet sich vermutlich im falschen "Tag".

# Beispiel:

```
So ist es korrekt:
```

```
<BESTELLTE_ARTIKEL>
  <ARTIKEL\bar{\text{NewData}}="ATRPOS">
      <artikelnr>#ARTIKELNR</artikelnr>
      <artikelname>#BEZEICHNUNG</artikelname>
   <ARTIKEL>
....
```
### So wäre es falsch (nur eine Position wird importiert):

```
<BESTELLTE_ARTIKEL NewData="ATRPOS">
  <ARTIKEL>
      <artikelnr>#ARTIKELNR</artikelnr>
      <artikelname>#BEZEICHNUNG</artikelname>
  <ARTIKEL>
...
```
# <span id="page-488-0"></span>**37.3.4 Importierte Aufträge anzeigen**

Um die importierten Aufträge aufzulisten, rufen Sie den Menüpunkt **Aufträge > Importierte Aufträge** oder **Extras > Datenimport > Importierte Aufträge** auf.

Es erscheint ein Fenster, in dem alle Aufträge aufgeführt werden, die entweder über einen [Import aus Dateien](#page-485-0) 486 oder aus dem [Internet/Shop](#page-484-0) 486 stammen.

## **Auftrag übernehmen**

Nach dem Import sind die eingelesenen Aufträge noch nicht in der <u>[Auftragsbearbeitung](#page-203-0)laet</u>h verfügbar. Sie müssen die gewünschten Aufträge erst über den Schalter **Aufträge übernehmen** oder **AB erstellen** in die Auftragsbearbeitung übernehmen.

## **Einzelnen Auftrag übernehmen**

Wählen Sie den Auftrag, den Sie übernehmen möchten in der Liste oder der Karteisicht an und drücken dann den Schalter **Aufträge übernehmen,** wodurch der in den Programmoptionen eingestellte Auftragstyp angelegt wird. Alternativ können Sie **AB erstellen** verwenden, um eine Auftragsbestätigung anzulegen.

## **Markierte Aufträge übernehmen**

Sie können mehrere Aufträge markieren, indem Sie die STRG- oder SHIFT-Taste festhalten und den gewünschten Auftrag mit der Maus oder der Leertaste markieren.

#### **Importprotokoll**

Auf der Kartei "Log" finden Sie nach dem Importieren ein Protokoll der übernommenen Aufträge. Neu ab 13 Wenn bei einem Kunden die Option "Bemerkung anzeigen wenn ein Auftrag angelegt wird" aktiv ist, wird ein entsprechender Hinweis aufgeführt mit dem Anfangstext der Bemerkung und Link zum Aufruf des Kunden.

## **Auftragsnummer übernehmen oder neu vergeben**

Bei der Anlage der Rechnung kann die importierte Auftragsnummer als Rechnungsnummer übernommen werden. In den <u>[Programmoptionen](#page-400-0) aon ann</u> unter <u>Schnittstelle > Webshop as</u>A ein Wert eingestellt werden, der auf die importierte Auftragsnummer addiert werden soll. Da die importierten Auftragsnummern nicht unbedingt lückenlos sind, ist es jedoch besser, auf die Übernahme als Rechnungsnummer zu verzichten. In den Programmoptionen muss dazu unter [Aufträge > Import](#page-490-0) 49 folgende Option aktiviert werden:

#### **bei neuen Aufträgen die Auftragsnummer aus dem Nummernkreis ermitteln und die Shopnummer ignorieren**.

## **Unterstützung von Rückständen**

Über den Schalter **AB erstellen** kann der importierte Auftrag in eine Auftragsbestätigung übernommen werden, was Voraussetzung ist, um bei einem Auftrag die Rückstände führen zu können. Wenn Sie die <u>Rückstandsverwaltunglzzå nutzen möchte</u>n, kann automatisch die verfügbare Menge in den Auftrag übernommen werden und die fehlende Menge als Rückstand gespeichert werden. Aktivieren Sie dazu in den Programmoptionen unter "Aufträge > Import/Shop" die Option **automatische Teillieferungen bei Auftragsbestätigungen (wenn Rückstandsverwaltung aktiv).**

Zur Erleichterung wird die verfügbare Menge pro Artikel als eigene Spalte aufgelistet. Wenn die bestellte Menge nicht auf Lager ist, wird der bestellte Artikel in roter Schrift angezeigt.

## **automatische Aktualisierung des Auftragsstatus im Onlineshop**

Sie können festlegen, ob der Auftragsstatus im Onlineshop automatisch aktualisiert werden soll ( [Programmoptionen](#page-400-0) 40 h, Seite "Schnittstelle > Webshops").

Sobald ein Auftrag aus den importierten Aufträgen erzeugt wird, kann der Auftragsstatus auf "in Bearbeitung" gesetzt werden. Wenn ein Auftrag gedruckt oder per Menü gebucht wird, kann der Auftragsstatus außerdem automatisch auf "Versendet" gesetzt werden. Es wird dann im Onlineshop beim entsprechenden Shopauftrag der Status geändert, ein Eintrag in der History hinzugefügt und dem Kunden über den Onlineshop eine E-Mail über die Statusänderung gesendet.

Im Auftragsfenster kann der Status über das Menü **Aktionen > Shop-Status auf Versendet setzen** auch manuell pro Auftrag aktualisiert werden.

## **Automatische Adresszuordnung bei vorhandenen Kunden**

Beim Einlesen der importierten Aufträge werden die Liefer- und Rechnungsadressen automatisch dem passenden Kundendatensatz zugeordnet, sofern es sich um eine Adresse handelt, die bereits in Ihrer AMICRON-FAKTURA-Datenbank gespeichert ist. In den <u>[Einstellungen zum Shopimport](#page-490-0)</u>|49f1 können Sie wählen, welche Adressfelder dabei berücksichtigt werden sollen. Es müssen immer alle angehakten Felder in der einstellten Länge übereinstimmen, damit eine Zuordnung erfolgt. Wenn dabei kein Kunde gefunden wurde, wird die Suche nochmal ohne E-Mail-Adresse wiederholt. Wenn mehr als eine passende Adresse gefunden wird, wird die importierte Adresse nicht zugeordnet. Es wird kein Auftrag erstellt. Sie müssen manuell die passende Adresse auswählen, erst dann ist eine Übernahme in die Auftragsbearbeitung möglich. Hierfür muss bei den <u>[Einstellungen zum Shopimport](#page-490-0)</u>|49f) die Option "Nein (immer neue Nr. anlegen bzw. autom. ermitteln)" aktiv sein.

## **Neue Kunden in den Kundenstamm übernehmen**

Sie können die Adressfelder vor der Übernahme der Adresse bei Bedarf noch editieren.<br>Neu ab 12

Die Anlage von neuen Kunden erfolgt nicht beim Einlesen der zu importierenden Auftragsdaten sondern erst bei der Übernahme in einen regulären Auftrag, damit falsche Daten von "Spaßaufträgen" nicht schon beim Import in die Stammdaten eingetragen werden. Es kann in der Liste der importierten Aufträge zu den Adressen manuell eine Adresse aus den Kundenstammdaten zugeordnet werden.

Die Kundennummer wird aus dem importierten Auftrag nach AMICRON-FAKTURA übernommen, sofern in der Importdefinition eine entsprechende Zuweisung erfolgt (z.B. über <CUSTOMER\_ID>#KUNADRESSE.NR</CUSTOMER\_ID>) und in den [Einstellungen zum](#page-490-0) [Shopimport](#page-490-0)|494) die folgende Option deaktiviert ist: "bei neuen Adressen die Kundennummer aus dem Nummernkreis ermitteln und die Shopnummer ignorieren".

In den Programmoptionen von AMICRON-FAKTURA können Sie unter <u>[Schnittstelle > Webshop](#page-493-0)leek</u>

angeben, um welche Zahlenbereiche sich die Nummernkreise aus dem Shop von denen Ihrer normalen Nummernkreise abheben sollen, falls diese z. B. mit Nicht-Shop-Aufträgen und Kunden in einen Konflikt geraten sollten.

## **Auftrag aufrufen und bearbeiten**

Über den  $\Rightarrow$ - Schalter können Sie den angewählten Importauftrag in der Auftragsbearbeitung aufrufen.

## **Importierte Aufträge archivieren**

Die in der Liste markierten Importaufträge lassen sich über den **Archivieren**-Schalter als archiviert markieren. Sie werden dann in der Liste nicht mehr angezeigt. Erst wenn Sie die Suchoption "archiviert" aktivieren, werden archivierte Aufträge bei der Suche berücksichtigt und aufgeführt.

## **Anzeige der Aufträge beschleunigen**

Wenn im Fenster "importierte Aufträge" in der Karteisicht die Spalte **Artikel verfügbar** ausgeblendet wird, erfolgt keine Berechnung der verfügbaren Artikelmenge mehr, so dass die Anzeige der Aufträge schneller erfolgt.

# <span id="page-490-0"></span>**37.3.5 Einstellungen Shopimport**

Die Einstellungen für den Shopimport können über das Menü **Einstellungen > Programmoptionen** aufgerufen werden und befinden sich dort auf der Unterseite **Aufträge > Import/Shop**.

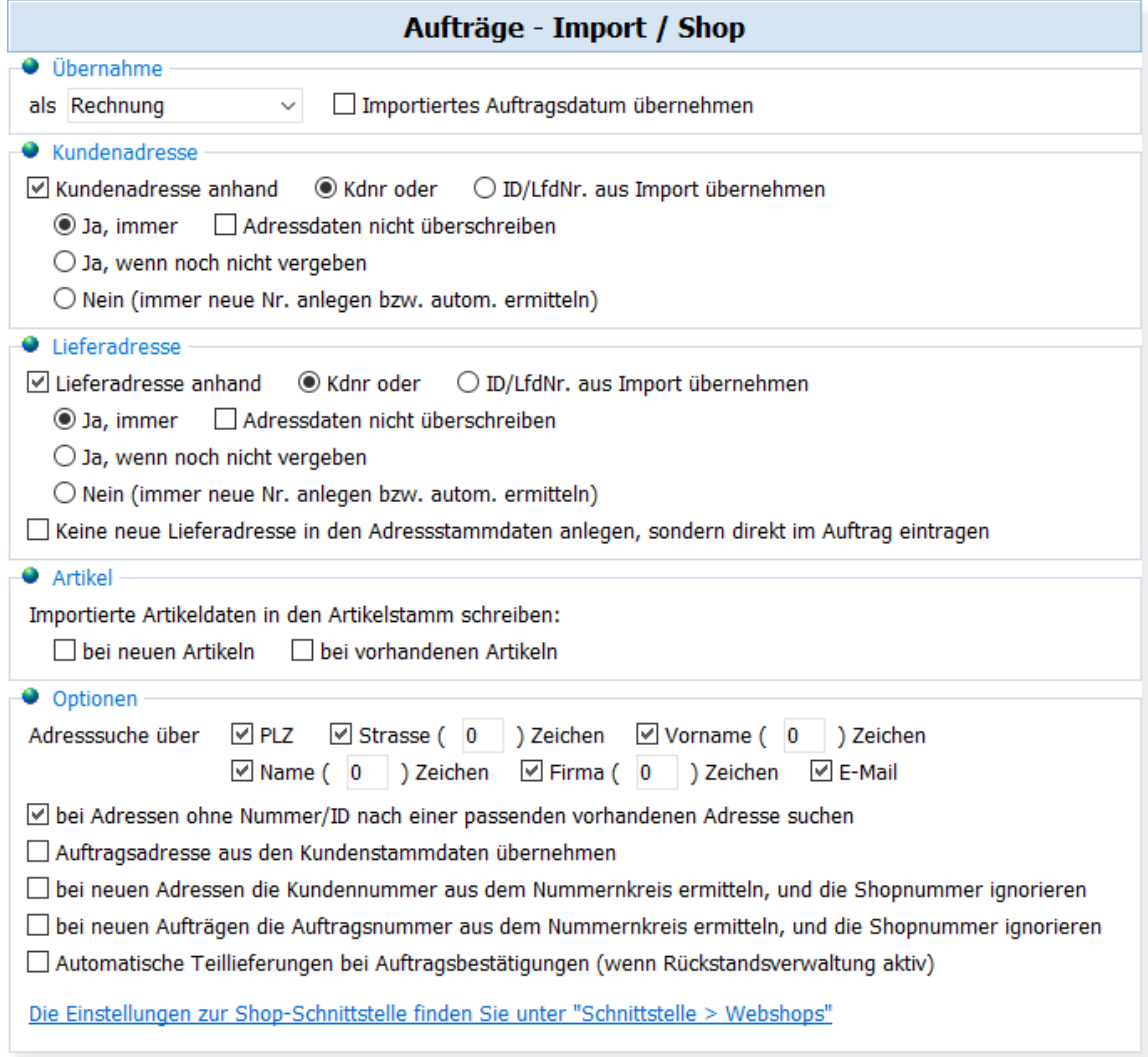

## **Übernahme als**

Hier kann gewählt werden, als welcher Auftragstyp die importierten Aufträge angelegt werden sollen. Der gewählte Auftragstyp wird nur dann berücksichtigt, wenn in der importierten Datei kein Auftragstyp angegeben wurde.

#### **Importiertes Auftragsdatum übernehmen**

Diese Option sollten Sie nur dann aktivieren, wenn das Datum des importierten Auftrags tatsächlich übernommen werden soll. Deaktivieren Sie diese Option, wenn das Datum des eingehenden Auftrags nicht als Rechnungsdatum übernommen werden soll und beim Druck einer Rechnung automatisch das Tagesdatum als Rechnungsdatum verwendet werden soll.

#### **Kunden- und Lieferadresse übernehmen**

Eine Kunden- bzw. Lieferadresse kann entweder über die offizielle Kundennummer zugeordnet werden oder über die interne Datensatznummer (ID/Lfdnr, siehe <u>[Datenbankfelder](#page-446-0) 1447)</u>.

Die Adresse kann auch automatisch ermittelt werden. Eine Adressanlage bzw. Zuordnung erfolgt nicht beim Import sondern erst bei der Übernahme in einen regulären Auftrag, damit falsche Benutzerdaten von "Spaßaufträgen" nicht schon beim XML-Import in die Stammdaten eingetragen werden. Es kann in der Liste der importierten Aufträge zu den Adressen manuell eine Adresse aus den Kundenstammdaten zugeordnet werden, wobei für die Rechnungsadresse weiterhin aus den importierten Adressdaten ausgelesen wird.

Es gibt mehrere Optionen zu Erkennung einer Adresse:

#### Ja, immer

Aktivieren Sie diese Einstellung, wenn eine übergebene Kundennummer bzw. ID (je nach gewählter Option) immer der richtigen Adresse in den Kundenstammdaten entspricht.

#### Adressdaten nicht überschreiben

Diese Option ist nur von Bedeutung, wenn "Ja, immer" aktiviert wurde. Wenn die Option nicht aktiviert ist, wird die importierte Adresse in den Kundenstammdaten ohne weitere Prüfung, ob die Adresse wirklich identisch ist, mit den aktuellen importierten Adressdaten überschrieben. Falls beim Auftrags- bzw. Shopimport nur die Kundennummer übertragen wird aber keine Adressdaten angegeben werden, sollte diese Option aktiviert werden, damit die Adressdaten nicht geleert werden.

#### Ja, wenn noch nicht vergeben

Diese Einstellung sollte dann gewählt werden, wenn eine übergebene Kundennummer bzw. ID (je nach gewählter Option) meistens der richtigen Adresse in den Kundenstammdaten entspricht. Es erfolgt dann zusätzlich eine Überprüfung aller Adressdaten inkl. Telefon/E-Mail. Ist die Adresse nicht identisch, so wird versucht, automatisch eine passende Adresse anhand der Sucheinstellungen zu ermitteln. Falls keine gefunden wird, wird eine neue Adresse angelegt.

#### Nein (immer neue Nr. anlegen bzw. autom. ermitteln)

Wählen Sie die Einstellung, wenn die Shopadressen einen anderen Nummernkreis besitzen und keine Zuordnung über die Kundennummer oder ID möglich ist. Es erfolgt dann eine Suche anhand der Sucheinstellungen. Wird dabei keine Adresse gefunden, so wird eine neu angelegt.

#### **Importierte Artikelstammdaten in den Artikelstamm schreiben**

Aktivieren Sie "bei neuen Artikeln", wenn beim Import des Auftrags automatisch Artikel zu denjenigen Auftragspositionen angelegt werden sollen, zu denen noch keine Artikelstammdaten vorhanden sind. Aktivieren Sie "bei vorhandenen Artikeln", wenn die Artikelstammdaten auf Basis der importierten Auftragsdaten aktualisiert werden sollen.

#### **Adresssuche über**

Hier können Sie einstellen, welche Datenfelder AMICRON-FAKTURA vergleichen soll, um beim Auftragsimport eine Adresse in den Kundenstammdaten zu lokalisieren. Bei den Feldern Straße, Vorname, Name und Firmenname können Sie außerdem noch wählen, bis zu welcher Länge die Feldinhalte verglichen werden sollen. Wenn eine automatische Zuordnung der Adresse über die E-Mail möglich ist, werden die weiteren Adressdaten nicht mehr zur Ermittlung des passenden Kunden herangezogen.

Wenn keine Felder zum Vergleich ausgewählt wurden, werden die Aufträge ohne eine Adresszuordnung angelegt, sofern diese nicht manuell erfolgte.

#### **bei Adressen ohne Nummer/ID nach einer passenden vorhandenen Adresse suchen**

Die automatische Suche und Zuordnung zu existierenden Kunden bzw. Adressen kann über diese Option ausgeschaltet werden.

#### **Auftragsadresse aus den Kundenstammdaten übernehmen**

Falls Sie die Felder für die Auftragsadresse nicht importieren möchten, kann die Adresse aus den Kundenstammdaten automatisch übernommen werden. Aktivieren Sie diese Option nur, wenn die Kundennummer oder ID übertragen wird, die Adressdaten hingegen nicht.

### **bei neuen Adressen die Kundennummer aus dem Nummernkreis ermitteln und die Shopnummer ignorieren**

Wenn Sie diese Option aktivieren, wird eine evtl. in der Importdefinition zugeordnete Kundennummer ignoriert und somit nicht importiert. Stattdessen wird die neue Kundennummer anhand des in AMICRON-FAKTURA eingestellten Nummernkreises ermittelt.

## **bei neuen Aufträgen die Auftragsnummer aus dem Nummernkreis ermitteln und die**

#### **Shopnummer ignorieren**

Diese Option sollten Sie standardmäßig aktivieren, damit importierte Aufträge und manuell angelegte Rechnungen denselben Nummernkreis verwenden. Wenn die importierte Shopauftragsnummer ungeeignet für eine fortlaufende Rechnungsnummer ist, muss diese Option ebenfalls aktiviert werden. Dann wird die Shopauftragsnummer, die Sie dem [Platzhalter Auftragnr](#page-450-0) 45ª zugeordnet haben, zwar in das Feld ShopID importiert und beim Kontoauszugabgleich beim Zuordnen berücksichtigt aber nicht zur Bildung der Auftrags- bzw. Rechnungsnummer verwendet.

#### **Automatische Teillieferungen bei Auftragsbestätigungen**

Wenn Sie die <u>[Rückstandsverwaltung](#page-272-0)lazi nutz</u>en, kann bei der Anlage von Auftragsbestätigungen bei nicht ausreichendem Bestand automatisch eine Teillieferung erfolgen.

## **Webshop konfigurieren**

Uber einen Link können Sie die <u>[Einstellungen der Webshops](#page-493-0) [494]</u> aufrufen.

## <span id="page-493-0"></span>**37.3.6 Einstellungen Webshops**

Die Einstellungen für den Shopimport werden über das Menü **Einstellungen > Programmoptionen** aufgerufen und befinden sich dort auf der Unterseite **Schnittstelle > Webshops**.

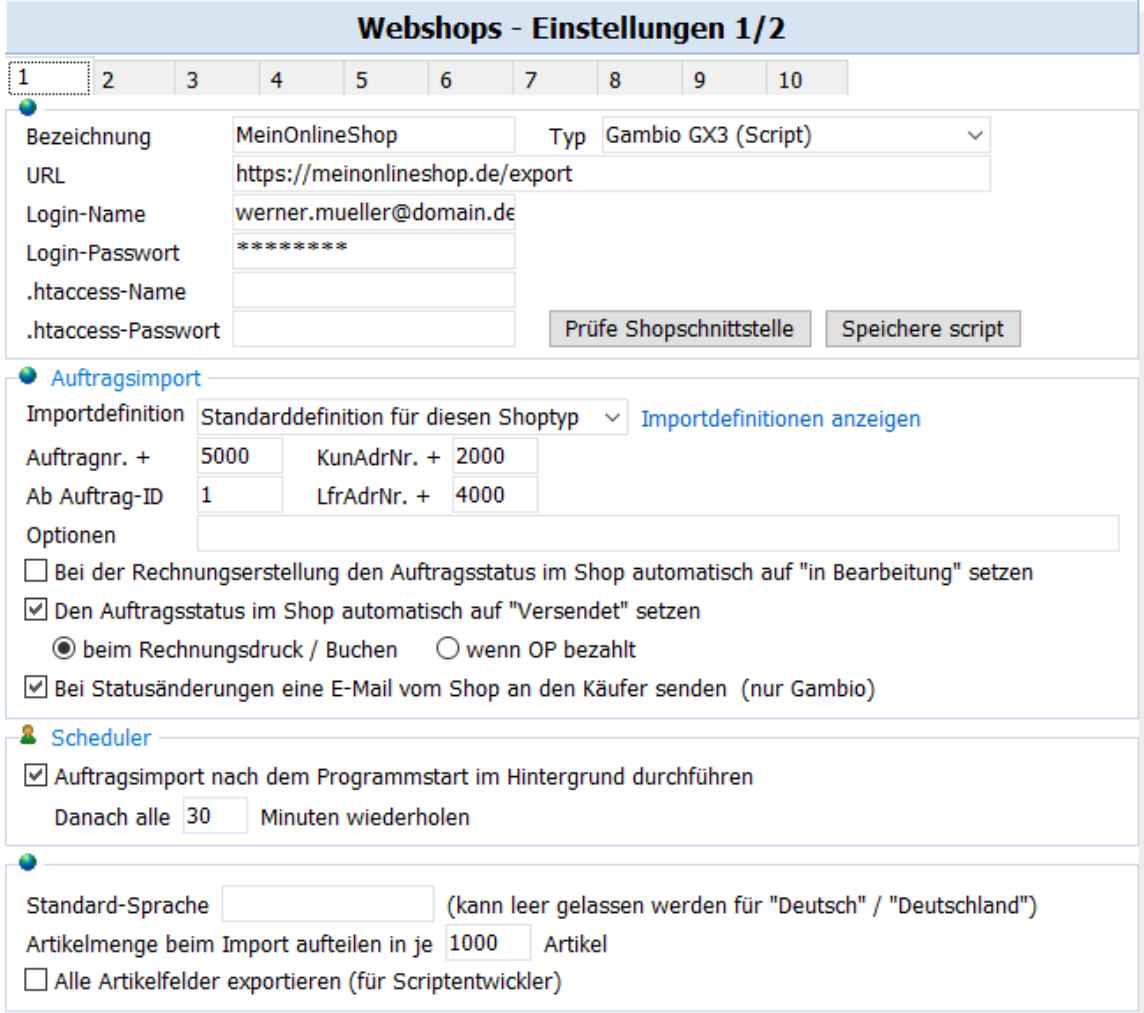

### **Shopdaten konfigurieren**

Sie haben die Möglichkeit bis zu zehn unterschiedliche Shopschnittstellen zu konfigurieren (erreichbar über die Karteireiter 1 bis 10). Die Angaben werden für den <u>[Auftragsimport](#page-484-0)</u>l485 ,die [Statusaktualisierung](#page-221-0) 222) und den <u>Artikelup- und Download [195]</u> benötigt. Um die Shopschnittstelle für den Auftragsimport einsetzen zu können, muss Ihr Webshop über eine Möglichkeit verfügen, die eingehenden Bestellungen zu exportieren, so dass AMICRON-FAKTURA diese importieren kann. Für Gambio und Shopware ist ein passendes Exportscript in AMICRON-FAKTURA enthalten und muss auf Ihren Webserver hochgeladen werden. Weitere Shopschnittstellen, die von anderen Anbietern entwickelt wurden (z.B. für OXID und Magento), sind auf Anfrage verfügbar.

Sie können jeweils die folgenden Einstellungen vornehmen:

#### **Bezeichnung**

Tragen Sie hier einen beliebigen Namen für Ihren Shop bzw. Downloadquelle ein.

#### **Typ**

Wählen Sie hier "Gambio GX3 (Script)" für einen Gambio-Shop ab Version 3.x oder "Shopware 5 (Script)", falls Sie Shopware nutzen. Bei einer selbst erstellten Anbindung können Sie den Typ "XMLAPI" auswählen. Der gewählte Shoptyp hat Einfluss auf das interne Script für den Datenaustausch und die Überprüfung der Script-Versionsnummern (bei der Auswahl "OXID" "und XMLAPI" entfällt diese Versionsprüfung).

Neu ab 13 Die Typen "Gambio GX3 (REST-API)" und "Shopware 5 (REST-API)" verwenden direkt die vom Shop bereitgestellten REST-API-Schnittstellen, so dass der Umweg über ein separates Schnittstellenscript entfällt. Die Shop-Schnittstelle über die REST-API ist momentan noch in der Erprobung und sollte mit Vorsicht verwendet werden.

## **URL**

Geben Sie hier den Internetlink an, über den das Schnittstellenscript aufgerufen werden kann.

Falls Sie bei Typ Gambio, OXID oder Shopware gewählt haben, müssen Sie hier nicht die vollständige URL inkl. Scriptname angeben sondern nur den Ordner eintragen, in dem sich das Script befindet. Der Scriptname und die Parameter werden von AMICRON-FAKTURA dann beim Aufruf des Scripts in Abhängigkeit vom gewählten Shoptyp automatisch ergänzt.

Beispiele für Gambio: https://www.MeinShop.de/**export** https://www.MeineHomepage.de/shop/**export**

Beispiel für Shopware: https://www.MeinShop.de/**engine**

#### **URL bei Typ XMLAPI**

Wenn beim Feld "Typ" XMLAPI gewählt wurde oder das Feld leer ist, müssen Sie die vollständige URL angeben inkl. Scriptname und der ggfs. notwendigen Parameter.

Beispiel:

https://www.MeinShop.de/shop/admin/mein\_export\_script.php?action=orders\_export

Damit nicht jedesmal alle existierenden Aufträge übertragen werden müssen, wird die AuftragID automatisch als Parameter an das Script übergeben, so dass nur die seit dem letzten Abruf neu hinzu gekommenen Aufträge übermittelt werden können. Die AuftragID wird über &order\_from=... an die URL angehängt und kann dann per \$\_GET['order\_from'] im php-Script abgefragt werden.

#### **Login-Name / Login-Passwort (API-Key)**

Die Angabe des Login-Namens und des Passwortes sind notwendig, um das Export-Script vor

unberechtigten Zugriffen zu schützen. Diese Logindaten werden von AMICRON-FAKTURA an das aufgerufene Script übergeben, das dann prüft, ob der Benutzer mit den übergebenen Logindaten Zugriff auf den Shop erhalten darf.

### Typ Gambio, OXID und XMLAPI

Bei diesen Shop-Systemen kann sich das Schnittstellenscript in einem Ordner ohne htaccess-Passwortschutz befinden. Im Script ist dann zum Schutz eine Abfrage nach dem Benutzernamen und Passwort enthalten, so dass nur Administratoren des Shops Daten exportieren und importieren können. Geben Sie deshalb bei Login-Name / Passwort diejenigen Anmeldedaten ein, die Sie als Administrator des Shops zur Anmeldung im Shop verwenden.

#### Typ Shopware

Bei Shopware kann das Exportscript in einem Ordner ohne htaccess-Passwortschutz liegen. Anstelle des Passwortes muss der API-Key eingetragen werden, den Sie im Shopware-Backend bei dem Benutzer hinterlegt haben, siehe [Shopware-Handbuch.](https://community.shopware.com/Benutzerverwaltung_detail_803.html#Benutzer_anlegen)

## **.htaccess-Name und Passwort**

Wenn sich das Export-Script in einem passwortgeschützten Ordner befindet, müssen Sie hier den htaccess-Benutzernamen und das Passwort des Ordners eintragen.

## **Shop-Schnittstelle prüfen und Script hochladen**

Klicken Sie auf den Schalter **Prüfe Shopschnittstelle**, damit AMICRON-FAKTURA überprüft, ob das Script unter der angegebenen URL gefunden wird. Falls das nicht der Fall ist, erscheint ein [Assistent, über den das Script hochgeladen werden kann](#page-497-0)l<sup>498</sup>i. Sollte das Script bereits vorhanden sein, erfolgt eine Versionsprüfung. Wenn bei einem neuen Release von AMICRON-FAKTURA die Shopschnittstelle erweitert oder verbessert wurde, muss das Script ggfs. aktualisiert werden.

## **Auftragsimport**

## **Auftragnr+, KunAdrNr+, LfrAdrNr+**

Falls Sie mehrere Importquellen (Shops) für den Auftragsimport nutzen, können Sie hier für die von AMICRON-FAKTURA vergebene Auftragsnummer, Kundennummer und Lieferadressnummer einen Wert eintragen, der jeweils auf die importierte Nummer addiert wird, damit sich die unterschiedlichen Importquellen nicht durch doppelte Nummern in die Quere kommen.

#### Beispiel:

Die Shop-Kundennummer ist 123, der Kundennummernkreis beginnt in AMICRON-FAKTURA ab 10000. Bei "KunAdrNr+" haben Sie festgelegt, dass auf die Shop-Kundennummer 10000 addiert werden sollen. Die in AMICRON-FAKTURA angelegte Kundennummer wird somit 10123 sein.

## **Auftragsnummer beim importierten Aufträgen**

Beim Import von Aufträgen lässt sich die importierte Auftragsnummer übernehmen. Da die importierten Auftragsnummern nicht unbedingt lückenlos sind, ist es jedoch besser, beim Import auf die Übernahme als Auftrag- bzw. Rechnungsnummer zu verzichten. Dazu muss unter [Aufträge > Import](#page-490-0)l<sup>49</sup> folgende Option aktiviert werden: **bei neuen Aufträgen die Auftragsnummer aus dem Nummernkreis ermitteln und die Shopnummer ignorieren**.

## **Ab Auftrag-ID**

In diesem Feld wird von AMICRON-FAKTURA automatisch die interne Auftragsnummer (ID) des zuletzt importierten Auftrags eingetragen. Die ID stammt dabei aus der Quelldatei bzw. dem Onlineshop und wird gespeichert, damit beim nächsten Abruf der Auftragsdaten nicht mehr alle vorhandenen Aufträge abgerufen werden, sondern nur noch die neuen Aufträge ab dieser ID, die noch nicht übertragen wurden.

Für die Shoptypen Gambio und Shopware wird der Scriptaufruf intern zusammengesetzt, so dass die Auftrag-ID beim Aufruf der obigen URL nicht als Parameter übergeben werden muss. Für individuelle Shops bzw. Importscripte kann die Auftrag-ID als Parameter "order\_from" an das Importscript übergeben werden.

#### **Optionen Neu ab 10**

Dieses Feld ist normalerweise leer. Bei Bedarf können hier Scriptparameter eingetragen werden, die an das Export-Script übergeben werden.

Folgende Optionen werden unterstützt:

&NoVersionCheck=1 : Bei dem verwendeten php-Script wird keine Versionsprüfung durchgeführt

(falls Sie dort z. B. eigene Anpassungen vorgenommen haben) Neu ab 11

&RunXMLExport=1 : Es wird das alte xml\_export.php-Script aufgerufen, falls z. B. ein von Ihnen angepasstes Script weiter verwendet werden soll

&WithCountryCode=1 : <CITY>-Tag enthält "\$Ort,\$Country\_Code" statt nur "\$Ort"

&WithAtrProduktModell=1 : <PRODUCTS\_OPTIONS\_MODEL>-Tag enthält die Artikelnummer vor dem Artikelattribut

&UseUTF8=1 : Daten als UTF-8 übergeben Neu ab 12

&NoHashPassword=1 : Passwort unverschlüsselt als Plaintext übergeben Neu ab 12

&GetURLPassword=1 : Passwort als URL-Parameter anstatt per Post-Data übertragen

&WithAddArtikelImage=1 : Bilder über die add\_artikel\_image-Operation an den Shop übertragen (Script abhängig) Neu ab 12

&WithImageURL=1 : Bilder vom Shop über die Bild-URL zurückliefern (Script abhängig)

#### Neu ab 12

&BaseCategory=… : In Shopware die Basiskategorie für die Hauptsprache festlegen

## **bei der Rechnungserstellung den Auftragsstatus im Shop automatisch auf in Bearbeitung setzen**

Über diese Option wird der Auftragsstatus im Onlineshop auf "in Bearbeitung" gesetzt, sobald Sie einen Auftrag aus den importierten Aufträgen erzeugen.

## **beim Rechnungsdruck den Auftragsstatus im Shop automatisch auf Versendet setzen** Neu ab 9

Diese Option bewirkt ein Setzen des Auftragsstatus auf "Versendet", sobald ein Auftrag gedruckt oder per Menu gebucht wird. Es wird dann im Onlineshop bei der Bestellung der Status geändert, ein Eintrag in der History hinzugefügt und dem Kunden über den Onlineshop eine E-Mail über die Statusänderung gesendet, sofern dies im Shop entsprechend konfiguriert wurde.

Im Auftragsfenster kann der Status alternativ manuell über das Menü **Aktionen > Shop-Status auf Versendet setzen** pro Auftrag aktualisiert werden. Weitere Informationen finden Sie im Kapitel <u>["Onlineshop: Status auf versendet setzen"](#page-221-0)</u> 222).

## **bei Statusänderungen eine E-Mail vom Shop an den Käufer senden**

Wenn Sie diese Option aktivieren, wird vom Shop bei einer Statusänderung ("versendet") automatisch eine E-Mail-Benachrichtigung an den Käufer gesendet.

#### **Importdefinitionen anzeigen**

Durch einen Mausklick auf diesen Link gelangen Sie zu der Seite mit den Einstellungen der [Importdefinitionen](#page-499-0) 500). Solange Sie noch keine Importdefinition ausgewählt haben, wird automatisch die Standarddefinition für den eingestellten Shoptyp verwendet.

#### **Auftragsimport im Hintergrund**

Aktivieren Sie diese Einstellung, wenn der Shopimport automatisch bei Programmstart ausgeführt

und dann in einem eingestellten Intervall regelmäßig aufgerufen werden soll. Vorhandene Hintergrundjobs werden in der Statusleiste angezeigt. Per Klick öffnet sich ein Fenster mit dem Importprotokoll.

## **Artikelmenge beim Import aufteilen**

Falls beim Artikelimport Probleme aufgrund einer großen Artikelanzahl auftreten (z. B. ein Timeout des Webservers), sollten Sie diesen Wert verringern.

#### **Alle Artikelfelder exportieren**

Für Entwickler, die die Shop-Schnittstelle anpassen möchten, gibt es durch Aktivieren dieser Option die Möglichkeit auf alle Artikelfelder zuzugreifen und an den Shop zu übertragen. Diese Option hat keinen Einfluss auf die bei AMICRON-FAKTURA mitgelieferten Shop-Anbindungen.

## **Lieferzeiten**

Der Inhalt der Auswahlliste für den Lieferstatus (Artikelstammdaten, Kartei "Shops") kann hier frei angepasst werden.

# <span id="page-497-0"></span>**37.3.7 Upload des Schnittstellen-Scripts**

Der Datenaustausch zwischen dem Onlineshop und AMICRON-FAKTURA findet über ein PHP-Script statt. Bei Gambio heißt der Dateiname des Scripts **af13\_xtscript.php** und sollte sich im **Export-Ordner** des Shops befinden. Das Script gehört nicht zum Lieferumfang des Onlineshops und muss erst auf den Webserver hochgeladen werden, damit ein Datenaustausch möglich ist. Das Script wird bei AMICRON-FAKTURA mitgeliefert und kann entweder automatisch hochgeladen werden oder manuell.

## **Script automatisch hochladen**

Bevor der Datenaustausch stattfindet, überprüft AMICRON-FAKTURA, ob das Script auf dem Webserver bereits vorhanden ist und ob die Version noch aktuell ist. Bei einem fehlenden oder veralterten Script erhalten Sie einen entsprechenden Hinweis und haben die Möglichkeit, das Script automatisch hochzuladen bzw. zu aktualisieren.

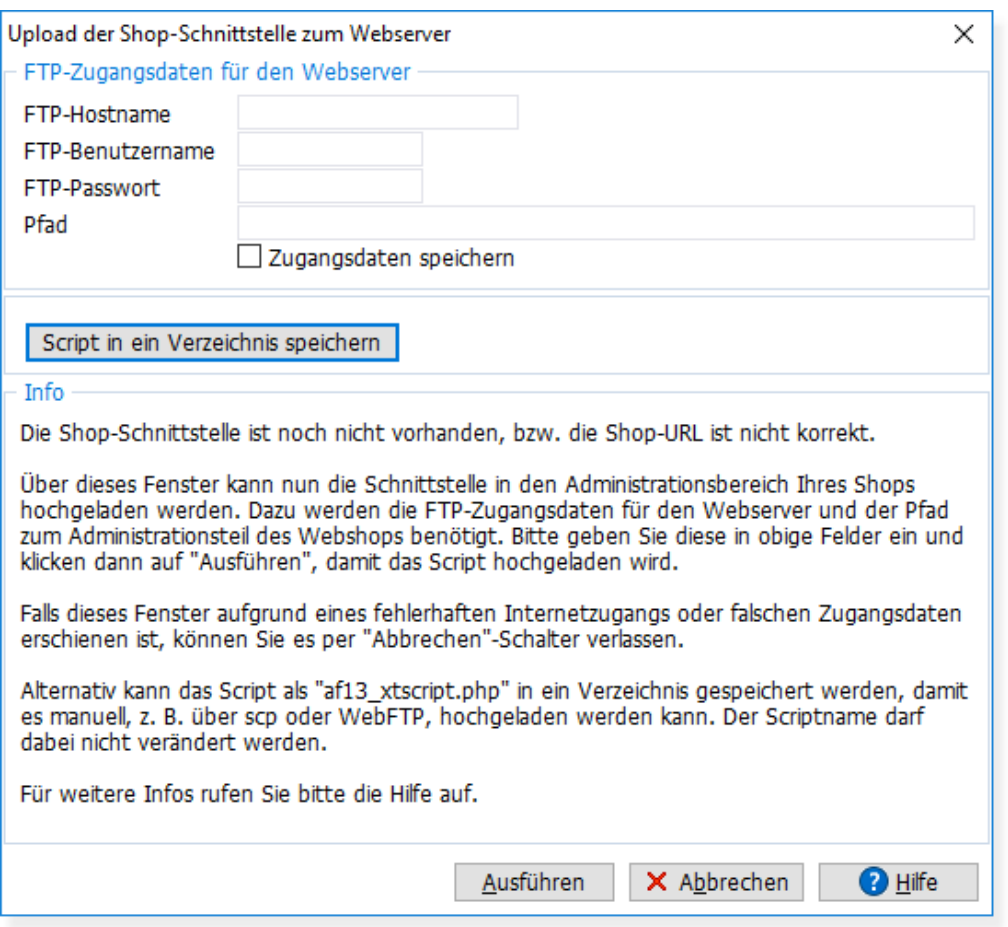

Damit AMICRON-FAKTURA das Script auf den Webserver hochladen kann, müssen Sie die folgenden Zugangsdaten eingeben:

- · FTP-Hostname
- · FTP-Benutzername
- · FTP-Passwort
- · Pfad, in dem das Script gespeichert werden soll.

#### Beispiel:

Angenommen Ihr Webshop befindet sich auf der Internetdomain www.MeinShop.de und wurde auf dem Webserver im Unterordner "shop" eingerichtet.

Geben Sie dann folgende Daten ein:

- · FTP-Hostname: www.MeinShop.de
- · FTP-Benutzername und Passwort: Tragen Sie hier die Zugangsdaten ein, die Sie auch für den Zugriff per FTP-Programm verwenden.
- · Pfad: /shop/export

#### **Probleme und Fehlermeldungen beim Prüfen und Hochladen des Scripts**

Zu den folgenden Problemen bzw. Fehlermeldungen finden Sie jeweils die Angabe der vermutlichen Ursache und einen möglichen Lösungsvorschlag.

#### Nach dem Hochladen des Scripts erscheint trotzdem immer wieder der Hinweis, dass das Script nicht aktuell ist

Prüfen Sie, ob das Script auf dem Webserver aktualisiert wurde. Falls ja, konnte das hochgeladene Script nicht gefunden werden. Dies liegt meist daran, dass die in den Programmoptionen unter <u>[Schnittstelle > Webshop](#page-493-0)lash</u> eingetragene URL falsch ist. Evtl. fehlt bei der URL die Angabe des Ordners.

Die Shop-Schnittstelle ist noch nicht vorhanden bzw. die Shop-URL ist nicht korrekt Wenn diese Meldung nach dem Hochladen des Scripts erneut erscheint, wurde das Script vermutlich in den falschen Ordner hochgeladen. Prüfen Sie bitte, ob Sie im Feld "Pfad" den korrekten Ordner eingetragen haben.

#### Permission denied

Falls diese Fehlermeldung auftritt, prüfen Sie bitte, ob der Benutzername und das Passwort korrekt sind.

#### Socket Error #11004

Stellen Sie sicher, dass die im Feld FTP-Hostname eingetragene Shop-URL korrekt ist. Prüfen Sie außerdem, ob die in den Programmoptionen unter <u>Schnittstelle > Webshoplash eing</u>etragene URL korrekt ist. Evtl. fehlt bei der URL die Angabe des Ordners. Kopieren Sie die URL ggfs. per Zwischenablage in die Adresszeile Ihres Webbrowsers, um zu prüfen, ob die URL gültig und erreichbar ist.

#### ...404 Not Found / Failed to change directory

Prüfen Sie, ob der unter "Pfad" angegebene Ordner korrekt ist. Rufen Sie ggfs. per FTP den vorhandenen Ordner auf, in den das Script kopiert werden soll, um die Ordnernamen und die Groß-/Kleinschreibung zu prüfen.

#### Could not create file

Fehler beim Anlegen der Datei beruhen meist entweder auf fehlerhaften Pfad-Angaben oder unzureichenden Rechten.

### **Script manuell hochladen**

Als Alternative zum automatischen Hochladen kann die bei AMICRON-FAKTURA mitgelieferte php-Datei über den Schalter **Script in einen Ordner speichern** auf Ihrer lokalen Festplatte gespeichert werden (der Scriptname darf dabei nicht verändert werden). Laden Sie die Datei anschließend z. B. über ein FTP-Programm manuell in den passenden Ordner Ihres Shops.

#### **Zugriffsschutz des Scripts**

Der Schutz vor unberechtigten Zugriffen auf das Script ist abhängig vom verwendeten Onlineshop.

#### Gambio

Bei Gambio sollte das Script in den Export-Ordner hochgeladen werden. Der Export-Ordner verfügt über keinen Passwortschutz. Im Script ist zum Schutz eine Abfrage nach dem Benutzernamen und Passwort enthalten, so dass nur Administratoren des Shops Daten exportieren können. Geben Sie deshalb in den Programmoptionen von AMICRON-FAKTURA unter <u>Schnittstelle > Webshoplaak)</u> bei Login-Name/Passwort die Anmeldedaten ein, die Sie als Administrator des Shops zur Anmeldung im Shop verwenden.

#### Shopware

Bei Shopware ist zum Schutz ein Zugriff auf das Script nur dann möglich, wenn der im Shop hinterlegte API-Key übergeben wird, den Sie bei AMICRON-FAKTURA in den Shop-Einstellungen eintragen müssen.

# <span id="page-499-0"></span>**37.3.8 Einstellungen Importdefinitionen**

Die Einstellungen für die Importdefinitionen können über das Menü **Einstellungen > Programmoptionen** aufgerufen werden und befinden sich dort auf der Unterseite **Aufträge > Importdefinitionen**.

Die <u>Importdefinitionen|sos)</u> enthalten die Einstellungen für die Importzuordnungen der Auftragsfelder. Der Vorteil der Importdefinitionen besteht darin, für den Import bei Bedarf eigene Anpassungen vornehmen zu können.

Die Definition muss im XML-Format vorliegen und kann über den Schalter **Aus Datei laden** aus einer externen Datei eingelesen werden. Die Definition wird dann in der Datenbank von AMICRON-FAKTURA gespeichert, die externe Importdefinition wird danach nicht mehr benötigt. Eine bereits eingelesene Importdefinition kann über den Schalter **In Datei speichern** in eine externe Datei geschrieben werden.

Wenn Sie Bestellungen aus Gambio, Shopware etc. einlesen möchten, können Sie die entsprechende Importdefinitionen einfach über den Schalter **Vorgaben** auswählen.

Für weitere Shopsysteme gibt es bereits fertige Importdefinitionen, die Sie auf Anfrage erhalten und dann nur noch über den Schalter **Aus Datei laden** in die Einstellungen einlesen müssen.

Welche Importdefinition verwendet wird, kann bei jedem Shop individuell eingestellt werden. Rufen Sie dazu die Seite **Schnittstelle > Webshops > Einstellungen** auf und wählen im Feld **Importdefinition** die passende Definition. Wenn Sie dort "**Standarddefinition für diesen Shoptyp**" auswählen, ist es nicht notwendig eine Importdefinition zu hinterlegen.

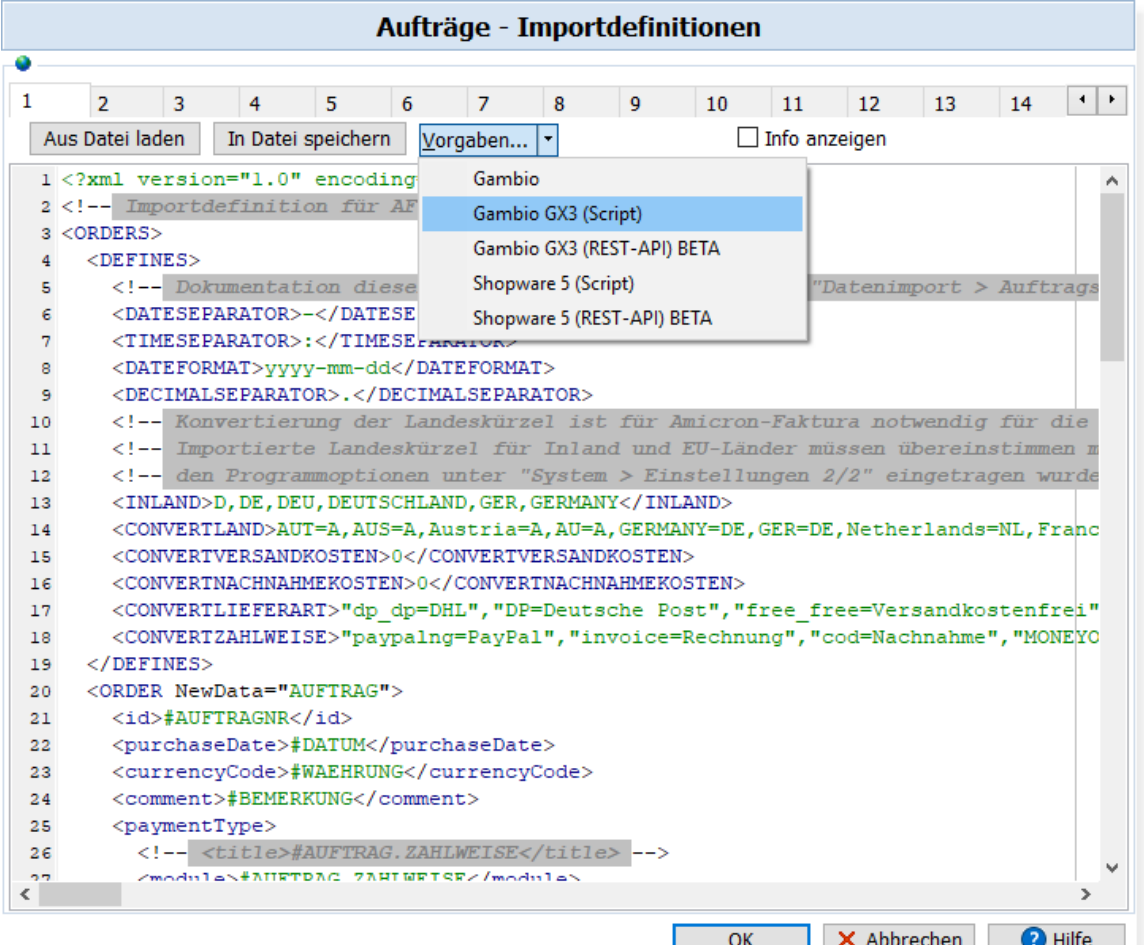

# **37.3.9 Auftragsimport automatisieren**

Der Auftragsimport aus Dateien und dem Shop kann automatisch im Hintergrund ausgeführt werden.

In den Programmoptionen gibt es dazu unter "Schnittstelle > Webshops" pro Shop eine Einstellung, um den Shopimport bei Programmstart zu aktivieren und dann in einem eingestellten Intervall regelmäßig abzurufen. Vorhandene Hintergrundjobs werden in der Statusleiste angezeigt. Per Klick öffnet sich ein Fenster mit dem Importprotokoll.

# <span id="page-501-0"></span>**37.3.10 Importdefinition erstellen und anpassen**

Über die Importdefinition wird bestimmt, welches Feld aus den XML-Quelldaten in welches Amicron-Faktura-Feld (Auftrag) geschrieben wird. Da weder der Aufbau der XML-Daten vorgeschrieben ist (gewisse Vorgaben sind dennoch zu beachten, z. B. die Verschachtelung), noch die Bezeichnung der einzelnen XML-Tags, ist dieser Schritt notwendig, um den Import beliebiger XML-Daten zu ermöglichen.

Die Importdefinition muss ebenso wie die zu importierenden Daten im XML-Format vorliegen. Weitere Vorgaben für den Aufbau der XML-Daten gibt es nicht. Sie können also durch Anpassung der Importdefinition Daten importieren, ohne die zu importierenden Daten auf AMICRON-FAKTURA anzupassen.

Für einige Shopsysteme gibt es bereits fertige Importdefinition die Sie auf Anfrage bei Amicron erhalten und dann nur noch über den Schalter <mark>[Aus Datei laden](#page-499-0)</mark> 500 in die Einstellungen eingelesen werden müssen.

Wenn es keine fertige Importdefinition für die zu importierenden Auftragsdaten gibt, müssen Sie eine entsprechende Datei selbst erstellen. Sie können dazu einfach wie folgt vorgehen:

- 1. Verwenden Sie eine XML-Datei, welche die Daten eines (Muster-) Auftrags enthält.
- 2. Öffnen Sie diese mit einem Editor (z. B. Wordpad oder Peters XML-Editor, Download auf [www.iol.ie/~pxe](http://www.iol.ie/~pxe/) )
- 3. Ersetzen Sie die Werte hinter den jeweiligen Tags (<..>) mit denjenigen Feldnamen, in die die Werte bei AMICRON-FAKTURA geschrieben werden sollen. Siehe hierzu die [Feldbeschreibungen der Aufträge](#page-450-0)l4sh. Achten Sie dabei besonders darauf, dass jedes Tag auch wieder geschlossen wird (<Artikelnummer>#Artikelnr</Artikelnummer>).
- 4. Fügen Sie bei demjenigen Tag (<..>), bei dem der Auftragskopf mit der Auftragsnummer etc. folgt, ein NewData="AUFTRAG" ein.

## **Beispiel:**

Die folgende XML-Datei enthält die Daten eines Auftrags:

```
<?xml version="1.0" encoding="iso-8859-1"?>
<ORDER>
    <ORDER_INFO>
      \leqORDER HEADER>
          <ORDER_ID>1</ORDER_ID>
          <CUSTOMER_ID>1</CUSTOMER_ID>
         \leqORDER DATE>2011-03-16 10:57:32</ORDER_DATE>
       </ORDER_HEADER>
       <CUSTOMERS_ADDRESS>
          <COMPANY>Amicron Software</COMPANY>
          <FIRSTNAME>Emil</FIRSTNAME>
          <LASTNAME>Meisenkaiser</LASTNAME>
          <STREET>Stedener Feld 4</STREET>
          <ZIP>33104</ZIP>
```

```
 <CITY>Paderborn</CITY>
         <COUNTRY>Deutschland</COUNTRY>
         <TELEPHONE>05251 137370</TELEPHONE>
         <EMAIL>em@amicron.de</EMAIL>
         <BIRTHDAY>1977-05-13 00:00:00</BIRTHDAY>
      </CUSTOMERS_ADDRESS>
      <DELIVERY_ADDRESS>
         <COMPANY>Amicron Software</COMPANY>
         <NAME>Emil Meisenkaiser</NAME>
         <STREET>Stedener Feld 4</STREET>
         <ZIP>33104</ZIP>
         <CITY>Paderborn</CITY>
         <COUNTRY>Deutschland</COUNTRY>
      </DELIVERY_ADDRESS>
      <PAYMENT>
         <PAYMENT_METHOD>Vorkasse</PAYMENT_METHOD>
      </PAYMENT>
      <SHIPPING>
         <SHIPPING_METHOD>DHL</SHIPPING_METHOD>
      </SHIPPING>
      <ORDER_PRODUCTS>
         <PRODUCT>
 <PRODUCTS_ID>34</PRODUCTS_ID>
 <PRODUCTS_QUANTITY>1</PRODUCTS_QUANTITY>
            <PRODUCTS_MODEL>MO50STD</PRODUCTS_MODEL>
            <PRODUCTS_NAME>AMICRON-MAILOFFICE 5 Standard
(Einzelplatz)</PRODUCTS_NAME>
            <PRODUCTS_PRICE>149.00</PRODUCTS_PRICE>
            <PRODUCTS_TAX>19.00</PRODUCTS_TAX>
         </PRODUCT>
      </ORDER_PRODUCTS>
      <ORDER_TOTAL>
        <TOTAL>
            <TOTAL_TITLE>Versandkosten</TOTAL_TITLE>
            <TOTAL_VALUE>5.00</TOTAL_VALUE>
            <TOTAL_CLASS>ot_shipping</TOTAL_CLASS>
 <TOTAL_SORT_ORDER>2</TOTAL_SORT_ORDER>
 <TOTAL_PREFIX>+</TOTAL_PREFIX>
           <TOTALTTAX>19</TOTAL TAX>
        \langle/TOTAL>
         <TOTAL>
            <TOTAL_TITLE>Summe</TOTAL_TITLE>
 <TOTAL_VALUE>183.26</TOTAL_VALUE>
 <TOTAL_CLASS>ot_total</TOTAL_CLASS>
        </TOTAL>
      </ORDER_TOTAL>
      <ORDER_COMMENTS>Beliebiger Kommentar des Bestellers</ORDER_COMMENTS>
  </ORDER INFO>
```

```
</ORDER>
```
#### Aus obiger Datei wurde die folgende Importdefinition erstellt:

```
<?xml version="1.0" encoding="iso-8859-1" ?>
<ORDER>
<DEFINES |509> <DATESEPARATOR>-</DATESEPARATOR>
      <TIMESEPARATOR>:</TIMESEPARATOR>
      <DATEFORMAT>yyyy-mm-dd</DATEFORMAT>
      <DECIMALSEPARATOR>.</DECIMALSEPARATOR>
      <STEUERINKL>N</STEUERINKL>
    </DEFINES>
    <ORDER_INFO>
       <ORDER_HEADER NewData="AUFTRAG">
          <ORDER_ID>#AUFTRAGNR</ORDER_ID>
```

```
 <CUSTOMER_ID>#KUNADRESSE.NR</CUSTOMER_ID>
          <ORDER_DATE>#AUFTRAG.DATUM</ORDER_DATE>
     </ORDER HEADER>
      <CUSTOMERS_ADDRESS>
          <COMPANY>#KUNADRESSE.NAME2</COMPANY>
          <FIRSTNAME>#KUNADRESSE.VORNAME</FIRSTNAME>
          <LASTNAME>#KUNADRESSE.NAME</LASTNAME>
          <STREET>#KUNADRESSE.STRASSE</STREET>
          <ZIP>#KUNADRESSE.PLZ</ZIP>
          <CITY>#KUNADRESSE.ORT</CITY>
          <STATE>#KUNADRESSE.BUNDESLAND</STATE>
          <COUNTRY>#KUNADRESSE.LAND</COUNTRY>
          <TELEPHONE>#KUNADRESSE.TELEFON1</TELEPHONE>
          <EMAIL>#KUNADRESSE.EMAIL</EMAIL>
          <BIRTHDAY>#KUNADRESSE.GEBURTSTAG</BIRTHDAY>
      </CUSTOMERS_ADDRESS>
      <BILLING_ADDRESS>
          <COMPANY>#ATRADRESSE.NAME2</COMPANY>
          <NAME>#ATRADRESSE.VORNAME_NAME</NAME>
          <STREET>#ATRADRESSE.STRASSE</STREET>
          <ZIP>#ATRADRESSE.PLZ</ZIP>
          <CITY>#ATRADRESSE.ORT</CITY>
          <STATE>#ATRADRESSE.BUNDESLAND</STATE>
          <COUNTRY>#ATRADRESSE.LAND</COUNTRY>
      </BILLING_ADDRESS>
      <DELIVERY_ADDRESS>
          <COMPANY>#LFRADRESSE.NAME2</COMPANY>
          <NAME>#LFRADRESSE.VORNAME_NAME</NAME>
          <STREET>#LFRADRESSE.STRASSE</STREET>
          <ZIP>#LFRADRESSE.PLZ</ZIP>
          <CITY>#LFRADRESSE.ORT</CITY>
          <STATE>#LFRADRESSE.BUNDESLAND</STATE>
          <COUNTRY>#LFRADRESSE.LAND</COUNTRY>
      </DELIVERY_ADDRESS>
      <PAYMENT>
          <PAYMENT_METHOD>#AUFTRAG.ZAHLWEISE</PAYMENT_METHOD>
          <PAYMENT_CLASS>
         \langle/PAYMENT CLASS>
      </PAYMENT>
      <SHIPPING>
          <SHIPPING_METHOD>#AUFTRAG.LIEFERART</SHIPPING_METHOD>
          <SHIPPING_CLASS>
         \langle/SHIPPING_CLASS>
      </SHIPPING>
      <ORDER_PRODUCTS>
          <PRODUCT NewData="ATRPOS">
             <PRODUCTS_ID>#ARTIKELNR</PRODUCTS_ID>
             <PRODUCTS_QUANTITY>#MENGE</PRODUCTS_QUANTITY>
             <PRODUCTS_MODEL>#BESCHREIBUNG</PRODUCTS_MODEL>
             <PRODUCTS_NAME>#BEZEICHNUNG</PRODUCTS_NAME>
             <PRODUCTS_PRICE>#EPREIS</PRODUCTS_PRICE>
             <PRODUCTS_TAX>#STEUER</PRODUCTS_TAX>
         </PRODUCT>
      </ORDER_PRODUCTS>
      <ORDER_TOTAL>
         <sub>T</sub>0TAT</sub>
 <TOTAL_TITLE>#AUFTRAG.TOTAL_TITLE</TOTAL_TITLE>
 <TOTAL_VALUE>#AUFTRAG.TOTAL_VALUE</TOTAL_VALUE>
 <TOTAL_CLASS>@AUFTRAG.TOTAL_CLASS</TOTAL_CLASS> 
             <TOTAL_PREFIX>@AUFTRAG.TOTAL_PREFIX</TOTAL_PREFIX>
             <TOTAL_SORT_ORDER>1</TOTAL_SORT_ORDER>
            <TOTAL_TAX>@AUFTRAG.TOTAL_TAX</TOTAL_TAX>
         \langle/TOTAL>
       </ORDER_TOTAL>
```
<ORDER\_COMMENTS>#AUFTRAG.BEMERKUNG</ORDER\_COMMENTS>
</ORDER\_INFO> </ORDER>

## 37.3.10.1 **Importdefinition: Aufbau & Inhalt**

## **Aufbau und Inhalt einer Importdefinition**

Eine Importdefinition ist prinzipiell genauso aufgebaut wie die XML-Datei mit den eigentlichen Auftragsdaten. In der Importdefinition wird jedoch anstelle der Feldinhalte für Kundenname, Adresse, bestellte Artikel etc. ein entsprechender Platzhalter im Format "#Feldname" eingesetzt. Außerdem können in der Importdefinition im Abschnitt "Defines" weitere <u>Grundeinstellungen</u>|sos<sub>1</sub> vorgenommen werden.

## **Adressdaten, Lieferadresse, Rechnungsadresse**

Für den Import der Adressdaten stehen Adressfeldnamen mit drei unterschiedlichen Bedeutungen (Objekten) zur Verfügung:

- #KUNAdresse Diese Adressfelder werden im Kundendatensatz eingetragen. Diese Adressfelder werden im Kundendatensatz eingetragen. Wenn kein Feldname mit beginnendem "#KUNAdresse" verwendet wird, werden stattdessen die Felder mit führendem #ATRAdresse in den Kundendatensatz eingetragen. Wenn Sie nicht nur die Adresse importieren möchten, sondern zusätzliche Felder wie Telefon, E-Mail, Bankverbindung, Geburtstag etc. (siehe [Feldbeschreibung der Kundendatenbank](#page-446-0)<sup>[447</sup>], dann müssen Sie immer #KUNAdresse verwenden.
- #ATRAdresse Adressfelder, die mit #ATRAdresse beginnen, werden im Auftragsdatensatz eingetragen und können als Rechnungsadresse verwendet werden. Wenn kein Feld mit #ATRAdresse verwendet wird, wird #KUNAdresse in den Auftrag übernommen.
- #LFRAdresse Diese Felder werden als Lieferadresse eingelesen. Eine Lieferadresse wird nur dann angelegt, wenn sie nicht mit der Adresse des Kundendatensatzes übereinstimmt.

Die Namen der Felder für die Adresse und weiteren Kundendaten finden Sie im Kapitel " [Feldbeschreibungen der Kundendatenbank](#page-446-0) ". 447

Zusätzlich gibt es das Feld #Vorname\_Name welches ab dem ersten Leerzeichen automatisch in die Einzelfelder Vorname bzw. Name aufgesplittet wird. Verwenden Sie #Anrede\_Vorname\_Name, wenn zusätzlich zum Vor- und Nachnamen noch die Anrede übertragen wird.

Die Zuweisung erfolgt über #Feldname oder #Objektname innerhalb eines Textnodes (<Name>#Name</Name>) oder Attributes (<Data Name="#Name" Vorname="#Vorname">). Falls Sie einen Feldnamen angeben, der nicht definiert ist und somit nicht importiert werden kann, wird eine Warnung ausgegeben.

#### **Beispiel:**

In der folgenden Importdefinition (Auszug) werden drei Adressen übermittelt: Kundenadresse (Customers\_address), Rechnungsadresse (Billing\_Address) und die Lieferadresse (Delivery\_Address).

<CUSTOMERS\_ADDRESS> <COMPANY>#KUNADRESSE.NAME2</COMPANY> <GENDER>#KUNADRESSE.ANREDE</GENDER> <FIRSTNAME>#KUNADRESSE.VORNAME</FIRSTNAME> <LASTNAME>#KUNADRESSE.NAME</LASTNAME> <STREET>#KUNADRESSE.STRASSE</STREET>

 <ZIP>#KUNADRESSE.PLZ</ZIP> <CITY>#KUNADRESSE.ORT</CITY> <COUNTRY>#KUNADRESSE.LAND</COUNTRY> <TELEPHONE>#KUNADRESSE.TELEFON1</TELEPHONE> <EMAIL>#KUNADRESSE.EMAIL</EMAIL> <BIRTHDAY>#KUNADRESSE.GEBURTSTAG</BIRTHDAY> </CUSTOMERS\_ADDRESS> <BILLING\_ADDRESS> <COMPANY>#ATRADRESSE.NAME2</COMPANY> <NAME>#ATRADRESSE.VORNAME\_NAME</NAME> <STREET>#ATRADRESSE.STRASSE</STREET> <ZIP>#ATRADRESSE.PLZ</ZIP> <CITY>#ATRADRESSE.ORT</CITY> <COUNTRY>#ATRADRESSE.LAND</COUNTRY> </BILLING\_ADDRESS> <DELIVERY\_ADDRESS> <COMPANY>#LFRADRESSE.NAME2</COMPANY> <NAME>#LFRADRESSE.VORNAME\_NAME</NAME> <STREET>#LFRADRESSE.STRASSE</STREET> <ZIP>#LFRADRESSE.PLZ</ZIP> <CITY>#LFRADRESSE.ORT</CITY> <COUNTRY>#LFRADRESSE.LAND</COUNTRY> </DELIVERY\_ADDRESS>

Alternativ ist auch folgende Definition möglich:

```
<CUSTOMERS_ADDRESS NewData="KUNADRESSE">
   <COMPANY>#NAME2</COMPANY>
   <GENDER>#ANREDE</GENDER> 
   <FIRSTNAME>#VORNAME</FIRSTNAME>
   ...
<BILLING_ADDRESS NewData="ATRADRESSE">
   <COMPANY>#NAME2</COMPANY>
   <NAME>#VORNAME_NAME</NAME>
   ...
<DELIVERY_ADDRESS NewData="LFRADRESSE">
   <COMPANY>#NAME2</COMPANY>
   <FIRSTNAME>#VORNAME</FIRSTNAME>
 ...
```
## **Felder für Auftragsdaten und Auftragspositionen**

Das Auftragsobjekt hat die Felder Auftragnr, Datum, Lieferart, Zahlweise, Bemerkung, Waehrung, Umrechnungskurs, Versandkosten, Versandtitel, Endbetrag, Total\_Title, Total\_Value. Bei den Auftragspositionen können die Felder Artikelnr, EAN, Bezeichnung, Text, Menge, LieferantArtikelnr, PreisTyp, EPreis, GPreis, Rabatt (in %) und Steuer importiert werden.

Weitere Informationen zu den Feldern finden Sie im Kapitel "<u>[Aufträge: Feldbeschreibungen](#page-450-0)</u>|45ª1".

#### **Auftragsnummer zuordnen**

Die Zuordnung einer Auftragsnummer ist in der Importdefinition zwingend notwendig, um einen Auftrag in der Importtabelle eindeutig identifizieren zu können, damit er z. B. nicht ein zweites mal importiert wird.

#### **Auftragsnummer importieren**

Die von AMICRON-FAKTURA verwendete Auftragsnummer (Feld "Auftragnr") müssen Sie allerdings nur dann importieren, wenn Sie z. B. die importierte Auftragsnummer als Rechnungsnummer verwenden möchten. Damit die in der Importdefinition zugeordnete Auftragsnummer tatsächlich in den Auftrag übernommen wird, muss in den <u>Einstellungen des zum</u> Shopimport die folgende Option deaktiviert sein: **bei neuen Aufträgen die Auftragsnummer aus dem Nummernkreis ermitteln und die Shopnummer ignorieren**. Wenn Sie diese Option aktivieren, verwenden importierte Aufträge und manuell angelegte Rechnungen denselben Nummernkreis.

#### **Auftragsart bestimmen**

In den Programmoptionen können Sie in den <u>[Einstellungen zum Shopimport](#page-490-0)lash f</u>estlegen, als welche Auftragsart die importierten Aufträge angelegt werden sollen. Sie haben aber auch die Möglichkeit, in den importierten XML-Daten pro Auftrag die Auftragsart anzugeben. Dazu muss das Feld **#AuftragArt** zugeordnet werden. Die gültigen Werte finden Sie im Kapitel "[Aufträge:](#page-450-0) <mark>[Feldbeschreibungen](#page-450-0)</mark> 45 <mark>'</mark>'.

#### **Artikeldaten aus dem Artikelstamm in den Auftrag übernehmen**

Wenn die Felder für Bezeichnung, Langtext und EPreis in der Importdefinition nicht zugeordnet wurden, werden die passenden Daten aus dem Artikelstamm übernommen.

#### **Artikeldaten aus dem importierten Auftrag in den Artikelstamm übernehmen**

Zu den importierten Auftragspositionen können automatisch Artikelstammdaten angelegt werden, wenn der importierte Artikel noch nicht vorhanden ist. Aktivieren Sie dazu in den [Einstellungen](#page-490-0) 49f) zum Shopimport die entsprechende Option. Im Kapitel <u>Artikel: Feldbeschreibungen 1442</u> finden Sie eine Liste der Artikelfelder.

### **Automatische Zuordnung des Lieferanten über den importierten Lieferantennamen**

Wenn bei den importierten XML-Daten das Feld LieferantName2 oder LieferantSuchbegriff auf der Ebene der Artikeldaten bzw. Auftragspositionen enthalten ist, wird der übertragene Name automatisch im Lieferantenstamm gesucht und bei erfolgreicher Suche beim Artikel als Standardlieferant eingetragen. Voraussetzung: Die Option "Importierte Artikelstammdaten in den Artikelstamm schreiben" muss aktiviert worden sein.

Im Artikelstamm muss ein Standardlieferant eingetragen sein, um <u>automatisch Bestellungen</u> |30<del>5</del>] für diesen Artikel durchführen zu können.

#### **Versandkosten**

Falls die Versandkosten nicht innerhalb der Auftragspositionen aufgelistet werden, können diese über das Feld **#Auftrag.Versandkosten** zugeordnet werden. Wurde dem Feld ein Wert zugeordnet, so wird automatisch eine zusätzliche Auftragsposition "Versandkosten" hinzugefügt. Wenn eine genauere Bezeichnung übergeben wird, kann sie per **#Auftrag.VersandTitel** in die Bezeichnung der Auftragsposition übernommen werden. Über das Feld

**#Auftrag.VersandArtikelnr** lässt sich die importierte Artikelnummer für Versandkosten übernehmen. Alternativ kann ein Versandkostenartikel über den <VersandkostenArtikelnr>-Tag im Defines-Block zugeordnet werden, welcher dann bei der ot\_shipping-Funktion wirksam ist.

#### **Versandkosten für Nachnahme**

Falls bei Nachnahmesendungen die Versandkosten nicht innerhalb der Auftragspositionen aufgelistet werden und auch nicht im Wert #Auftrag.Versandkosten enthalten sind (siehe oben), können diese über das Feld **#Auftrag.Nachnahmekosten** zugeordnet werden. Wurde dem Feld ein Wert zugeordnet, so wird automatisch eine zusätzliche Auftragsposition "Nachnahmegebühr" hinzugefügt und berechnet. Wenn eine genauere Bezeichnung übergeben wird, kann sie per **#Auftrag.Nachnahmetitel** in die Bezeichnung der Auftragsposition übernommen werden.

#### Beispiel:

```
<Versand>#Auftrag.Versandkosten</Versand> 
<Versanddetails>#Auftrag.Versandtitel</Versanddetails> 
<Versandnachnahme>#Auftrag.Nachnahmekosten</Versandnachnahme>
```
#### **Rabattbeträge**

Wenn ein bestimmter Rabattbetrag (nicht Prozente) vom Auftragswert abgezogen werden soll,

kann dazu der Platzhalter **#Rabattbetrag** verwendet werden.

## **Gutscheinbeträge**

Wenn Sie Gutschriften importieren möchten und diese nicht bereits innerhalb der Auftragspositionen aufgelistet werden, können Sie die Gutschriftbeträge über das Feld **#Auftrag.Gutscheinbetrag** zuordnen. Wurde dem Feld ein Wert zugeordnet, so wird eine zusätzliche Auftragsposition mit dem Text "Gutschein" hinzugefügt. Wenn eine genauere Bezeichnung übergeben wird, kann sie per **#Auftrag.Gutscheintitel** in die Bezeichnung der Auftragsposition übernommen werden.

## **Steuer**

Über das Auftragsfeld **#SteuerInkl** kann bestimmt werden, ob der Auftrag inkl. Mwst., zzgl. Mwst. oder ohne Mwst. erstellt werden soll. Die Preise der Auftragspositionen müssen dann entsprechend als Brutto- bzw. Netto-Preise übertragen werden. Falls Sie mit unterschiedlichen Steuersätzen arbeiten, können Sie die Mwst.-Prozente über das Feld **#Steuer** importieren. Zulässig sind z. B. die Werte "19" und "0.19" für Auftragspositionen mit 19% Mwst. Alternativ zu den Prozenten kann über das Feld Steuersatz das <u>[Steuersatzkürzel](#page-408-0)</u>l409ì importiert werden, also z. B. "1" für den vollen Steuersatz und "2" für den reduzierten Satz.

## **Zahlungsbedingungen und Vertreter**

Wenn Sie für die Zahlungsbedingungen keine Werte importieren, werden bei vorhandenen Kunden diejenigen Werte in den Auftrag übernommen, die Sie in den Kundenstammdaten beim jeweiligen Kunden voreingestellt haben. Dies betrifft die Felder Rabatt, Skonto, Skontotage, Zahlungin, Preisgruppe und Vertreter. Eine Beschreibung der Felder finden Sie im Kapitel " <u>[Aufträge: Feldbeschreibungen](#page-450-0) שa</u>ft".

Die genannten Felder werden nur dann aus den Kundendaten übernommen, wenn die Option "Auftragsadresse aus den Kundenstammdaten übernehmen" aktiv ist und die Felder nicht zugeordnet wurden, d.h. nicht in der Importdefinition angegeben wurden oder das jeweilige XML-Tag von der Schnittstelle nicht übergeben wurde (ein leeres Tag reicht nicht aus).

## **Lieferart und Zahlweise**

Die Felder Zahlweise und Lieferart werden aus den Kundendaten in den Auftrag übernommen, wenn die entsprechenden Platzhalter nicht in der Importdefinition enthalten sind. Andernfalls, d.h. bei Zuweisung der Platzhalter, werden grundsätzlich die importierten Werte übernommen, auch wenn diese leer sind.

## **Felder für Kundendaten**

Eine Feldliste finden Sie unter <u>[Feldbeschreibung der Kundendatenbank](#page-446-0)ler D.</u> Zusätzlich steht beim Auftragsimport das Feld #Vorname\_Name und #Anrede\_Vorname\_Name zur Verfügung. Falls der Vorname und Name zusammen übertragen werden, z. B. <CONTACT\_NAME>Birgit Müller</CONTACT\_NAME> oder <CONTACT\_NAME>Frau Birgit Müller</CONTACT\_NAME>, erfolgt eine automatische Zuweisung in die Felder Anrede, Vorname und Name. Wie Sie bei Lastschriftzahlung die Bankverbindung übernehmen können, wird in unserem Blog [in](http://amicron.org/blog/2008/12/22/wie-kann-bei-lastschrift-zahlung-die-kontoverbindung-importiert-werden/) [diesem FAQ-Beitrag](http://amicron.org/blog/2008/12/22/wie-kann-bei-lastschrift-zahlung-die-kontoverbindung-importiert-werden/) beschrieben.

## **Markierung für neuen Auftrag und neue Auftragsposition**

Damit AMICRON-FAKTURA erkennen kann, wo ein neuer Auftrag bzw. eine neue Auftragsposition beginnt, müssen Sie in der Importdefinition eine Markierung bei dem Knoten (<Tag>) einfügen, bei dem ein neuer Auftrag bzw. Auftragsposition beginnt:

Neuer Auftrag: NewData="AUFTRAG" Neuer Position: NewData="ATRPOS"

Die Knotennamen selbst werden vom Programm nicht beachtet, können also beliebige Bezeichnungen tragen.

#### **Beispiel:**

Angenommen, Ihre Auftragsdaten werden in folgender Form geliefert: (Auszug)

```
<?xml version="1.0" encoding="iso-8859-1"?>
<ORDER>
   <ORDER_INFO>
     <ORDER HEADER>
        <ORDER_ID>7890</ORDER_ID>
        <CUSTOMER_ID>10000</CUSTOMER_ID>
        <ORDER_DATE>16.03.2018</ORDER_DATE>
      </ORDER_HEADER>
      <CUSTOMERS_ADDRESS>
 ..
      </CUSTOMERS_ADDRESS>
      <ORDER_PRODUCTS>
        <PRODUCT>
 <PRODUCTS_ID>34</PRODUCTS_ID>
 <PRODUCTS_QUANTITY>1</PRODUCTS_QUANTITY>
 <PRODUCTS_TEXT>Amicron-Faktura</PRODUCTS_TEXT>
 <PRODUCTS_TAX>19</PRODUCTS_TAX>
```
Die Importdefinition muss dann wie folgt angepasst werden:

```
<?xml version="1.0" encoding="iso-8859-1" ?>
<ORDER>
   <ORDER_INFO>
      <ORDER_HEADER NewData="AUFTRAG">
         <ORDER_ID>#AUFTRAGNR</ORDER_ID>
         <CUSTOMER_ID>#KUNADRESSE.NR</CUSTOMER_ID>
         <ORDER_DATE>#AUFTRAG.DATUM</ORDER_DATE>
      </ORDER_HEADER>
      <CUSTOMERS_ADDRESS>
 ..
      </CUSTOMERS_ADDRESS>
      <ORDER_PRODUCTS>
         <PRODUCT NewData="ATRPOS">
            <PRODUCTS_ID>#ARTIKELNR</PRODUCTS_ID>
 <PRODUCTS_QUANTITY>#MENGE</PRODUCTS_QUANTITY>
 <PRODUCTS_TEXT>#BEZEICHNUNG</PRODUCTS_TEXT>
            <PRODUCTS_TAX>#STEUER</PRODUCTS_TAX>
```
#### <span id="page-508-0"></span>37.3.10.2 **Formate und Einstellungen festlegen**

In der Importdefinition können im Abschnitt "Defines" diverse Einstellungen vorgenommen werden, die für alle nachfolgenden Aufträge gelten.

ACHTUNG: Der Defines-Block muss in der Importdefinition direkt in der Ebene unterhalb des Wurzelelements liegen, da er ansonsten nicht gefunden und nicht ausgewertet wird!

```
Beispiel:
<?xml version="1.0" encoding="iso-8859-1" ?>
<ORDER>
   <DEFINES> 
     <DATESEPARATOR>-</DATESEPARATOR> 
     <TIMESEPARATOR>:</TIMESEPARATOR> 
     <DATEFORMAT>yyyy-mm-dd</DATEFORMAT> 
     <DECIMALSEPARATOR>.</DECIMALSEPARATOR> 
     <STEUERINKL>N</STEUERINKL> 
     <CONVERTLAND>AUT=AT,AU=AT</CONVERTLAND>
     <INLAND>D,DE,DEU,DEUTSCHLAND</INLAND>
    <CONVERTLIEFERART>Post=DHL, Nachnahme
(bar)=Nachnahme</CONVERTZAHLWEISE>
```

```
<CONVERTZAHLWEISE>cod=Nachnahme,moneyorder=Vorkasse</CONVERTZAHLWEISE>
     <CONVERTVERSANDKOSTEN>0</CONVERTVERSANDKOSTEN>
     <CONVERTNACHNAHMEKOSTEN>0</CONVERTNACHNAHMEKOSTEN>
     <VersandkostenArtikelnr>Versand</VersandkostenArtikelnr>
   </DEFINES>
```
## **DATESEPARATOR**

Datumstrenner, falls das Datum nicht über "." getrennt wird

#### **TIMESEPARATOR**

Zeittrenner, falls Uhrzeit nicht über ":" getrennt wird

#### **DATEFORMAT**

Datumsformat, falls nicht dd.mm.yyyy

#### **DECIMALSEPARATOR**

Dezimalkomma, falls nicht ","

#### **STEUERINKL**

Diese Angabe dient als Vorgabe für das Feld "Auftrag.Steuerinkl". Geben Sie hier "N" an, falls die Preise netto übertragen werden, "J" falls die Preise brutto sind und "0" (Null) bei steuerfreien Aufträgen. Die Angabe hat Vorrang vor dem Defaultwert aus dem Datensatz "0".

#### **CONVERTLAND**

Beim Import der Adressdaten wird ein gültiges Landeskürzel für eine korrekte Ermittlung der Steuersätze bei Auslandsrechnungen benötigt. Importierte Landeskürzel für Inland und EU-Länder müssen übereinstimmen mit denen, die in AMICRON-FAKTURAin den Programmoptionen unter "System > Einstellungen 2/2" eingetragen wurden. Über CONVERTLAND können Sie die automatische Konvertierung des Landeskürzels beim Adressimport einstellen. Wenn Sie z. B. bei Adressen aus Österreich das Landeskürzel "AT" eintragen möchten, jedoch AUT oder AU in der Importdatei steht, sollten Sie folgende Einstellung verwenden:

AU=AT,AUT=AT

Wenn in der importieren Landesbezeichnung Leerzeichen enthalten sind, müssen die einzelnen Elemente in Anführungsstrichen stehen:

<CONVERTLAND>"Austria=AT","Canada=CA","Czech

Republic=CZ","GERMANY=D","DE=D","GER=D","Netherlands=NL","New Zealand=NZ","France=FR","Slovenia=SL","Switzerland=CH","Spain=E","Greece=GR","United Kingdom=UK","United States=USA"</CONVERTLAND>

#### **INLAND**

Über diese Option können Sie diejenigen Landeskürzel festlegen, die als Inland interpretiert werden sollen. Stimmt das Landeskürzel aus der Importdatei mit einem dieser Kürzel überein, wird das Landeskürzel beim Import der Adresse geleert, so dass die Adresse korrekt als Inlandsadresse erkannt wird. Wenn Sie AMICRON-FAKTURA in Deutschland einsetzen, sollten Sie folgende Einstellung verwenden: D,DE,DEU,DEUTSCHLAND. Wenn Sie bei importierten Inlandsadressen das Land nicht leeren möchten, müssen Sie diese Option entfernen.

## **CONVERTVERSANDKOSTEN, CONVERTNACHNAHMEKOSTEN**

Über diese Einstellung kann festgelegt werden, ob die Versand- bzw. Nachnahmekosten als Netto- oder Bruttowert importiert werden sollen.

Es sind jeweils folgende Werte möglich:

- : Betrag wird Brutto übermittelt und soll nach Netto konvertiert werden
- + : Betrag wird Netto übermittelt und soll nach Brutto konvertiert werden
- 0 : keine Konvertierung (die ggfs. vorhandene Einstellung unter Total\_Prefix wird dann ignoriert)

#### **CONVERTZAHLWEISE, CONVERTLIEFERART**

Falls die importierte Bezeichnung für Zahlweise oder Lieferart nicht übereinstimmt mit derjenigen Bezeichnung, die in den <u>Programmoptionenlass</u> vordefiniert wurde, können Sie mit Hilfe dieser Option eine Konvertierung der importierten Werte vornehmen. In dem obigen Beispiel wird auf diese Weise z. B. die importierte Zahlweise "moneyorder" in "Vorkasse" umgewandelt.

#### **VersandkostenArtikelnr**

Über die <VersandkostenArtikelnr>-Option kann ein Versandkostenartikel bzw. dessen Artikelnummer zugeordnet werden, welcher dann bei der ot\_shipping-Funktion berücksichtigt wird. Beim Auftragsimport wird der Auftragsposition dadurch der entsprechende Artikel aus den Artikelstammdaten zugeordnet und ggfs. das Fibukonto aus den Artikeleinstellungen übernommen.

## 37.3.10.3 **XML-Daten: Aufbau & Inhalt**

### **Struktur**

Beim Auftragsimport sollten die einzulesenden XML-Quelldaten im Idealfall mit folgender Struktur aufgebaut sein:

```
<Hauptknoten>
   <Datensatz, hier Auftragsdatensatz 1>
     <Feld_1>...</Feld_1>
     <Feld_2>...</Feld_2>
     <Detaildatensatz, hier Auftragsposition 1>
       <Feld_1>...</Feld_1>
      <Feld<sup>-2</sup>>...</Feld-2 </Detaildatensatz>
     <Detaildatensatz, hier Auftragsposition 2>
       <Feld_1>...</Feld_1>
      \overline{\text{Peld}} 2>...\overline{\text{Peld}} 2>
    \langleDetaildatensatz>
   </Datensatz>
   <Datensatz, hier Auftragsdatensatz 2>
     ...
   </Datensatz>
   <Datensatz, hier Auftragsdatensatz 3>
 ...
   </Datensatz>
</Hauptknoten>
```
Die XML-Daten können entweder einen einzelnen Auftrag inkl. Auftragspositionen enthalten oder auch mehrere Aufträge.

Wenn ein Auftrag mehrere Artikel bzw. Auftragspositionen enhält, müssen diese strukturiert wie in folgendem Beispiel aufgelistet werden:

```
<Artikel>
  <Menge>1.00</Menge>
   <Bezeichnung>Schrank</Bezeichnung>
   <EPreis>122.50</EPreis>
</Artikel>
<Artikel>
   <Menge>1.00</Menge>
   <Bezeichnung>Rollcontainer</Bezeichnung>
   <EPreis>80.50</EPreis>
</Artikel>
```
Eine Auflistung durch Hochzählen der Tag-Bezeichnung wie im folgenden Beispiel wird nicht unterstützt:

```
<Itemamount_1>1.00</Itemamount_1>
\leqItemname 1\overline{>}Schrank\leq/Itemname \overline{1}>
<Itemeprice_1>122.50</Itemeprice_1>
<Itemamount_2>1.00</Itemamount_2>
<Itemname_2>Rollcontainer</Itemname_2>
<Itemeprice_2>80.50</Itemeprice_2>
```
## **Inhalt**

Der Inhalt eines XML-Tags wird 1 zu 1 in das Zielfeld übernommen, das dem Tag über die Importdefinition zugeordnet wurde.

#### **CDATA für Sonderzeichen**

Wenn der Inhalt in einem <Tag> mit CDATA umschlossen ist, wird nur der Inhalt innerhalb [] übernommen.

Beispiel:

<Ort><![CDATA[Paderborn]]></Ort>

entspricht

<Ort>Paderborn</Ort>

Der Ausdruck <![CDATA[Feldinhalt]]> wird verwendet, um auszuschließen, dass in der XML-Datei Fehler auftreten, wenn in den Feldinhalten bestimmte Sonderzeichen auftreten (z.B. < oder >) . Diese Sonderzeichen würden den Aufbau der XML-Datei zerstören und unbrauchbar machen.

Der folgende Artikeltext mit Sonderzeichen wird korrekt verarbeitet...

<Text><![CDATA[Dieser Text enthält die Sonderzeichen < und >]]></Text>

... der folgende Text kann zu einem Fehler führen:

<Text>Artikeltext enthält die Sonderzeichen < und ></Ort>

#### **Mehrfache Wiederholung eines identischen Tags**

Wenn ein und derselbe Tag mehrfach vorkommt wie im folgenden Beispiel, dann wird nur der Inhalt aus dem letzten Tag übernommen (diese Einschränkung gilt nicht für Auftragspositionen).

```
<ram:IncludedNote>
    <ram:Content>Rechnung gemäß Bestellung 4711 vom 01.07.2018.</ram:Content>
</ram:IncludedNote>
<ram:IncludedNote>
   <ram:Content>Es bestehen Rabatt- und Bonusvereinbarungen.</ram:Content>
</ram:IncludedNote>
```
## **38 Kurznachrichten senden**

Innerhalb von AMICRON-FAKTURA und AMICRON-MAILOFFICE 5 können Sie Nachrichten an andere Benutzer senden. Zum Schreiben einer neuen Nachricht klicken Sie in der Statuszeile auf die Sprechblase und wählen den Benutzer aus, an den Sie die Nachricht senden möchten. Anschließend können Sie den Text schreiben und absenden. Dem Empfänger wird diese Nachricht sofort angezeigt, sofern er ebenfalls in dem Programm angemeldet ist und mit dem gleichen <u>Mandanten</u>| 57ª arbeitet.

Die Kurznachrichten lassen sich auch nutzen, um Datensätze per Kurznachricht an andere Benutzer weiterzuleiten, siehe "<u>[Daten an anderen Mitarbeiter übergeben"](#page-118-0)</u> 119.

Uber das <u>Benutzerrecht</u> |424`1 "Global > Kurznachricht senden" kann das Senden von Nachrichten bei Bedarf für alle oder spezifische Benutzer gesperrt werden.

## <span id="page-513-0"></span>**39 Datensicherung**

Legen Sie regelmäßig eine Datensicherung an, auch wenn es mehr oder weniger lästig erscheint. Sollte nämlich ein Datenverlust eintreten, die Festplatte den Geist aufgeben, Ihre Computer geklaut werden, Ihr Büro abbrennen etc. werden Sie für die gesicherten Daten dankbar sein.

AMICRON-FAKTURA kann eine Kopie (Backup) Ihrer Datenbank anlegen. Ein Datensicherungsprogramm zur Übertragung auf einen externen Speicher (Band, CD, DVD) wird jedoch nicht mitgeliefert. Sie können z. B. das Backup-Programm verwenden, das bei Windows kostenlos mitgeliefert wird, um die Daten auf einen externen Datenträger zu übertragen.

## **Grundlage: Was muss gesichert werden?**

Alle Daten und Druckformulare befinden sich in einer Datenbankdatei. Sie müssen also nur diese eine Datenbankdatei sichern. Rufen Sie die <u>Systeminformationen 522</u> auf, um festzustellen, wo sich diese Datenbankdatei befindet. Der Ordner und Dateiname wird dort unter "DB-Name" angegeben. Bei einer netzwerkfähigen Installation müssen Sie beachten, dass der Ordner immer aus der Sicht des Servers angegeben wird und nicht aus der Sicht der Arbeitsstation.

Wenn Sie mit mehreren <u>Mandanten|5tà arbeiten, beachten Sie bitte</u>, dass pro Mandant eine separate Datenbankdatei verwendet wird. Sie müssen also pro Mandant die zugehörige Datenbank sichern.

Falls Sie in AMICRON-MAILOFFICE 5 eine Archivdatenbank eingerichtet haben, müssen Sie diese ebenfalls sichern.

Sofern Sie sowohl AMICRON-FAKTURA als auch AMICRON-MAILOFFICE 5 installiert haben und beide Programme auf eine gemeinsame Datenbank zugreifen, wird durch die Datensicherung automatisch auch die Datenbank des anderen Programms gesichert.

Falls Sie die <u>[Dokumentenverwaltung](#page-370-0)lazh</u> nutzen, beachten Sie bitte, dass die Dokumente und Dateien nicht in der Datenbank gespeichert werden sondern als normale Dateien auf der Festplatte. Sie müssen die Dokumente also zusätzlich zur Datenbank sichern.

Es gibt mehrere Möglichkeiten, die Datenbank zu sichern:

## **Wie kann die Datensicherung erstellt werden?**

### **1. Möglichkeit: Datenbanksicherung mit der integrierten Datensicherung erstellen** Über das Menü **Extras > Datensicherung > erstellen** können Sie direkt in AMICRON-FAKTURA eine Datensicherung anlegen. Dabei wird jedoch nicht einfach die Datenbankdatei kopiert, sondern in ein spezielles Dateiformat (SQL-Dump mit der Dateiendung \*.fbk) übertragen. Die auf diese Art erstellte Datensicherung kann nur über die im Programm integrierte Funktion "Datensicherung zurückholen" wiederhergestellt werden oder alternativ mit dem Firebird-SQL-Tool "gbak".

- TIPPL · Stellen Sie sicher, dass auf dem Laufwerk, auf dem sich die Datenbank befindet bzw. die Datensicherung erstellt werden soll, das Dateisystem NTFS verwendet wird. Es ist nicht empfehlenswert das (veralterte) Dateisystem FAT32 einzusetzen, da dort die maximale Dateigröße bei 4 GB liegt. Wenn Sie AMICRON-MAILOFFICE 5 verwenden, kann die Datenbank im Laufe der Zeit an diese Grenze stoßen, was dann zu Fehlern und Datenverlusten führt.
	- · Prüfen Sie außerdem, ob genügend freier Festplattenspeicher vorhanden ist.

#### **2. Möglichkeit: Datensicherung automatisieren**

Es gibt entsprechende Tools, über die automatisch eine regelmäßige Datenbanksicherung erstellt werden kann, ohne dass die auf die Datenbank zugreifenden Programme beendet werden müssen. Eines dieser Zusatzprogramme finden Sie z. B. auf [www.Sqlly.com](http://www.Sqlly.com) ("Time to Backup"). Eine Auflistung weiterer Zusatzprogramme zu FirebirdSQL finden Sie auf [www.ibphoenix.com](http://www.ibphoenix.com) (siehe unter "Downloads > Contributed").

Über diese Art der automatisierten Datenbanksicherung wird eine \*.fbk-Datei angelegt (SQL-Dump), die alle Daten der \*.fdb-Datenbankdatei enthält. Falls die \*.fdb-Datenbankdatei nicht gesichert werden kann, weil diese z. B. von AMICRON-FAKTURA geöffnet ist, während der Festplatteninhalt gesichert wird, reicht es aus, die \*.fbk-Datei zu sichern. Diese kann dann über die in Amicron-Faktura/Amicron-Mailoffice integrierte Datenrücksicherung wiederhergestellt werden.

## **3. Möglichkeit: Kopie der Datenbank manuell oder über Ihr Datensicherungsprogramm anlegen**

Stellen Sie zunächst sicher, dass alle Programme beendet wurden, die auf die Datenbank zugreifen. Bei einer netzwerkfähigen Installation müssen auf allen Arbeitsstationen die Programme beendet werden, die auf die Datenbank zugreifen. Wenn Sie AMICRON-MAILOFFICE 5einsetzen, muss auch dieses Programm inkl. Anruferkennung und Terminerinnerung beendet werden. Anschließend können Sie die Datenbankdatei (siehe oben) manuell oder mit Ihrem externen Datensicherungsprogramm kopieren.

Um sicherzustellen, dass die erstellten Datensicherungen korrekt funktionieren und auch die richtigen Daten enthalten, sollten Sie die Sicherungen stichprobenweise zurücksichern. Legen Sie dazu einen neuen <u>Mandanten</u> s $\tau$  an und sichern die erstellte Backupdatei in diesen Testmandanten zurück. Falls die Rücksicherung mit Fehlern abbricht, führen Sie eine <u>Datenbankdiagnose</u>|516] inkl. Fehlerkorrektur durch, erstellen anschließend eine neue Datensicherung und prüfen, ob sich diese dann erfolgreich wiederherstellen lässt.

## **Datensicherung zurückholen**

Um eine Datensicherung zurückzuholen, müssen Sie angeben, von welchem Laufwerk und Verzeichnis die Sicherung zurückkopiert werden soll. Beachten Sie hierbei, dass die aktuellen Daten im Programm überschrieben werden, wenn Sie die alte Datensicherung zurückholen.

## **1. Möglichkeit: Kopie der Datenbank mit der integrierten Datensicherung zurückholen**

Über das Menü **Extras > Datensicherung > zurückholen** können Sie direkt im Programm eine Datensicherung zurück sichern. Dabei wird jedoch nicht einfach die Datenbankdatei zurückkopiert, sondern aus einem speziellen Dateiformat (Dateiendung \*.fbk) zurückgesichert. Eine \*.fbk-Datei kann nur über die im Programm integrierte Funktion "Datensicherung zurückholen" wiederhergestellt werden oder alternativ über das Firebird-SQL-Tool "gbak". Die Datenbankdatei wird dabei aufgeräumt und um den freigegebenen Speicherplatz verkleinert, d. h. der zuvor mit gelöschten Datensätzen belegte Speicherbereich wird freigegeben.

## **2. Möglichkeit: Kopie der Datenbank manuell oder mit Datensicherungsprogramm zurück kopieren**

Stellen Sie zunächst sicher, dass alle Programme beendet wurden, die auf die Datenbank zugreifen. Bei einer netzwerkfähigen Installation müssen auf allen Arbeitsstationen die Programme beendet werden, die auf die Datenbank zugreifen. Anschließend können Sie die Datenbankdatei manuell oder mit einem externen Datensicherungsprogramm zurückholen.

## <span id="page-515-0"></span>**40 Datenbankdiagnose**

Über das Menü **Extras > Datenbank-Diagnose** können Sie direkt in AMICRON-FAKTURA eine Überprüfung der Datenbank durchführen.

Es wird dabei das Firebird-Tool "gfix" aufgerufen, das einen exklusiven Zugriff auf Ihre Datenbank benötigt.

## **Optionen zur Datenbankdiagnose**

#### **Nur überprüfen ohne Fehlerkorrektur**

Aktivieren Sie diese Option, wenn Sie nur feststellen möchten, ob Datenbankfehler vorhanden sind.

#### **Fehler automatisch korrigieren**

Diese Option sollte aktiviert werden, wenn die Datenbank überprüft und gefundene Fehler sofort behoben werden sollen (sofern möglich). Es ist empfehlenswert, zuvor eine aktuelle [Datensicherung](#page-513-0) |514` zu erstellen.

#### **Datenbank von nicht mehr benötigten Daten bereinigen**

Der Platz von gelöschten Datensätzen wird bei der Benutzung des Programms nicht sofort freigegeben, sondern erst nach einer bestimmten Anzahl von erreichten SQL-Transaktionen. Über diese Bereinigen-Option wird datenbankintern der Platz von gelöschten Datensätzen freigegeben. Diese Option sollte dann aktiviert werden, wenn viele Daten gelöscht werden und dann z. B. durch einen Import neue Daten hinzukommen.

Die Datenbankgröße wird durch diese Option jedoch nicht reduziert, dies ist nur möglich, indem eine <u>Datensicherung</u> 514 erstellt wird, die anschließend zurückgesichert wird.

#### **Datenbankdiagnose starten**

Nach Abschluss der Datenbankdiagnose werden die gefundenen Fehler im Protokoll aufgeführt. Wenn keine Fehler gefunden wurden, erhalten Sie nur die Rückmeldung, dass die Prüfung abgeschlossen wurde.

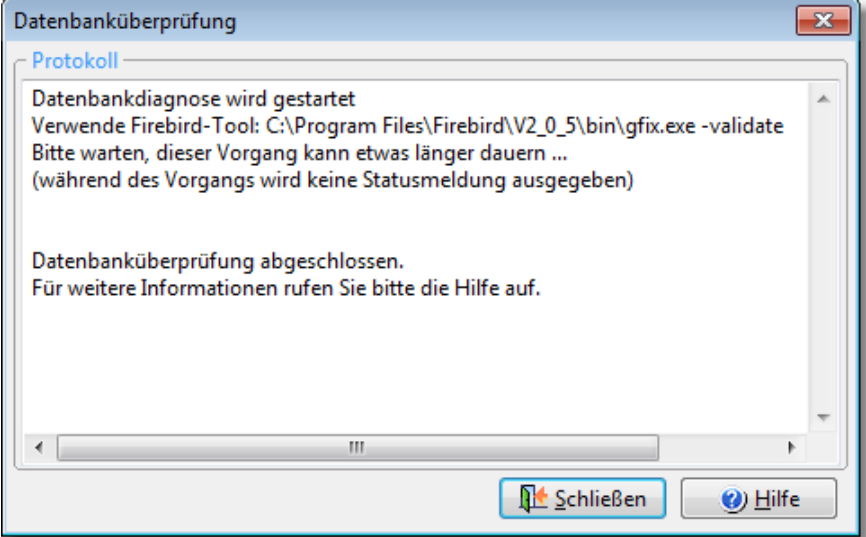

#### **Fehler in der Datenbank, was nun?**

Falls bei der Prüfung Fehler ausgewiesen werden (z. B. "Number of record level errors" oder "Number of index page errors" >= 1) sollten Sie anschließend die Datenbankdiagnose erneut aufrufen, um festzustellen, ob die Fehler vollständig behoben wurden. Wenn dann nach wie vor

Fehler aufgeführt werden, können Sie diese in den meisten Fällen beheben, indem Sie eine [Datensicherung](#page-513-0) <sup>[514</sup>] im FBK-Format erstellen, die Sie anschließend zurücksichern. Dadurch wird die Datenbank vollständig neu aufgebaut und reorganisiert.

## **41 Textauswahlliste**

In der Textauswahlliste können Sie immer wiederkehrende Texte speichern, die bei Bedarf jederzeit in jedes beliebige Eingabefeld eingefügt werden können. Nutzbar ist dies z. B. für Bemerkungsfelder oder Felder, für die Sie vordefinierte Eingabelisten erstellen möchten.

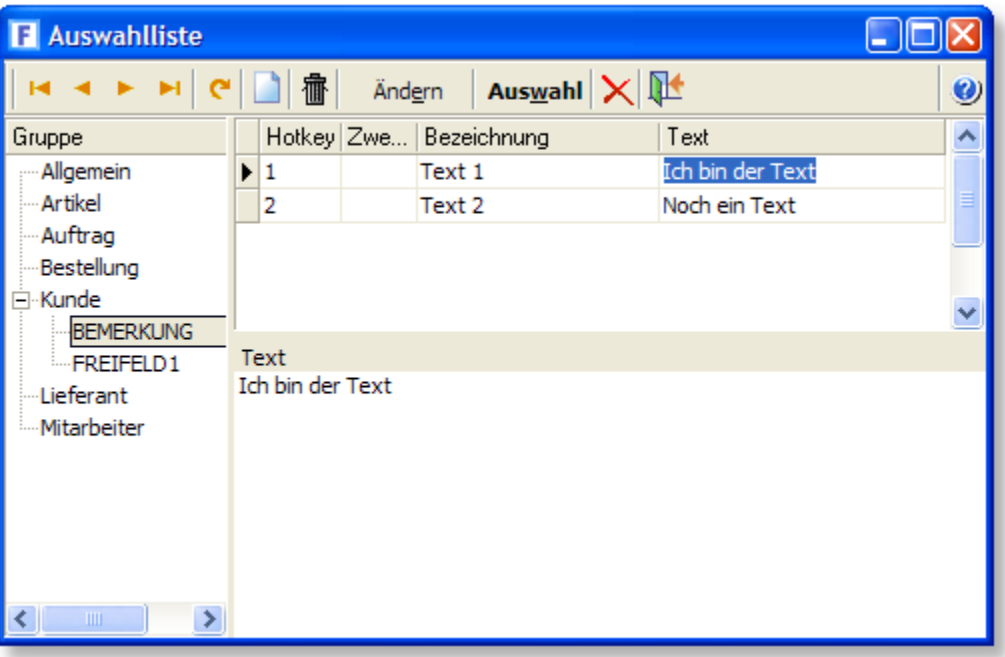

## **Texte im Auswahllistenfenster anlegen und auswählen**

## **Aufruf der Auswahlliste**

Bevor Sie die Auswahlliste aufrufen, müssen Sie den Eingabecursor in das Eingabefeld setzen, in das Sie Text einfügen möchten. Der Aufruf kann dann über die Tastenkombination STRG+B erfolgen.

## **Neuen Text in die Auswahlliste eintragen**

Um einen neuen Text anzulegen, drücken Sie bitte den  $\Box$  Neu - Schalter oder die EINFG-Taste. In der Tabelle wird eine leere Zeile eingefügt, in die Sie die interne Bezeichnung und den Text eintragen können. Falls Sie z. B. für Bemerkungsfelder einen mehrzeiligen Text eintragen möchten, müssen Sie diesen im unteren Textfeld eingeben. Beim Text kann auch der Platzhalter #Datum verwendet werden, für den dann das Tagesdatum eingesetzt wird, sobald Sie den Text in ein Feld übernehmen.

## **Auswahl des Textes per Schalter**

Der Schalter Aus**wahl** dient dazu, den angewählten Text auszuwählen und in das zuvor angewählte Eingabefeld einzufügen. Das Auswahllistenfenster wird dabei geschlossen. Die ENTER-Taste oder ein Doppelklick mit der linken Maustaste auf dem gewählten Text hat dieselbe Funktion.

## **Auswahl per Hotkey**

Um die Auswahl des Textes so schnell und effizient wie möglich zu gestalten, können Sie jedem Text eine Taste zuordnen, die diesen Text automatisch auswählt, ohne dass Sie ihn erst mit den Pfeiltasten oder der Maus anwählen und [Auswahl] drücken müssen. Halten Sie dazu die STRG-Taste fest und drücken dann den in der Spalte "Hotkey" eingetragenen Buchstaben. Anschließend wird das Fenster geschlossen und der gewählte Text in das Eingabefeld eingefügt.

Die Auswahl über Hotkey funktioniert nur, wenn das Auswahllistenfenster geöffnet ist.

## **Schließen ohne Auswahl**

Um das Fenster zu schließen, ohne dass ein Text ausgewählt wird, drücken Sie entweder den Schließe-Schalter, ESC oder STRG+F4 oder führen einen Doppelklick auf das Systemmenü des Fensters aus.

## **Texte über Dropdownliste auswählen**

Wenn Sie die Auswahlliste nicht in einem separaten Fenster angezeigt bekommen möchten, können Sie die Auswahlliste alternativ auch als Dropdownliste aufrufen. Stellen Sie sich dazu in das Eingabefeld, in das Sie Text einfügen möchten. Drücken Sie dann STRG + Pfeil nach unten. Unterhalb des Eingabefeldes erscheint eine Auswahlliste mit allen Einträgen, die Sie für dieses Eingabefeld angelegt haben. Mit den Cursortasten können Sie nun den gewünschten Eintrag ansteuern und mit Return übernehmen. Falls Sie keinen Eintrag übernehmen möchten, drücken Sie die ESC-Taste. Die Auswahlliste wird dann geschlossen.

# **42 AMICRON-MAILOFFICE**

AMICRON-MAILOFFICE 5 ist die intelligente Lösung für Kontakte, E-Mails, Terminplanung und Telefonie.

Beim gemeinsamen Einsatz von AMICRON-MAILOFFICE 5 und AMICRON-FAKTURA verfügen Sie über eine moderne und integrierte Lösung für Kontaktmanagement und Auftragsbearbeitung mit der Sie die Beziehungen zu Ihren Kunden und Interessenten weiter ausbauen können - denn stabile Kundenbeziehungen entscheiden im Internet-Zeitalter massgeblich über den Erfolg eines Unternehmens.

## **Die Grundlage: gemeinsame Datenbasis für Kontaktmanagement und Auftragsbearbeitung**

AMICRON-MAILOFFICE 5 und AMICRON-FAKTURA arbeiten mit einem gemeinsamen Datenbestand, Sie müssen also nichts doppelt eingeben oder abgleichen. Bei der Installation erkennt AMICRON-MAILOFFICE 5, dass AMICRON-FAKTURA bereits installiert ist und richtet beide Programme so ein, dass Sie mit einem gemeinsamen Datenbestand arbeiten. Alle bestehenden und neuen Adressen aus AMICRON-FAKTURA sind sofort in AMICRON-MAILOFFICE 5 verfügbar, so dass Sie gleich loslegen können. (Ein gemeinsamer Datenbankzugriff ist mit der Vorgängerversion Amicron-Mailoffice 2.0 nicht möglich, da diese ein anderes Datenbankformat verwendet)

## **Für AMICRON-FAKTURA - Anwender: Holen Sie mehr aus Ihren Adressen heraus!**

Wollten Sie schon immer einmal auf einfache Art und Weise Serienbriefe oder Serien-E-Mails an Ihre Kunden und Interessenten senden? Oder wissen, wer anruft, noch bevor Sie den Hörer abnehmen? Oder Adressen auf Wiedervorlage setzen? Oder Ihre Adressen mit Outlook synchronisieren? Dann sollten Sie AMICRON-MAILOFFICE 5 einsetzen!

Vorteile beim gemeinsamen Einsatz von AMICRON-FAKTURA und AMICRON-MAILOFFICE 5

- · Erweitert Ihre Auftragsbearbeitung um ein leistungsfähiges E-Mail-Programm und einem Telefonprogramm mit Anbindung an die Kunden- und Lieferantendatenbank von AMICRON-FAKTURA.
- · komfortabler Kalender mit Tages-, Wochen- und Monatsansicht
- · Erinnert automatisch an fällige Termine
- · Erkennt bei Anrufen den Kunden anhand seiner Rufnummer und öffnet ein Fenster mit der Kundenadresse und den letzten Kontaktdaten.
- · Zeigt bei eingehenden E-Mails gleich an, ob diese von bestehenden Adressen bzw. Kunden stammen.
- · Verschafft zu jedem Kunden Übersicht über Kontakte, E-Mails, Serienbriefe und Aufgaben (Wiedervorlagen, Termine, Tätigkeiten).
- · Verbessert die Zusammenarbeit mit den Kunden. Erleichtert Erstellung von Briefen, Faxen und E-Mail an Kunden.
- · Verschafft Übersicht über Korrespondenz und Telefonkontakte mit einem Kunden.
- · Ermöglicht Selektionen von Kundengruppen, z. B. für zielgruppengerechte Mailings.
- · Serienbriefe und Serien-E-Mails können automatisch erstellt werden.
- · Werbeaktionen lassen sich komfortabel konfigurieren und automatisiert ausführen
- · Kundendaten können nach Outlook exportiert, von dort importiert oder synchronisiert werden.
- · Über die Dublettenprüfung lassen sich doppelt vorhandene Adressen ermitteln.
- · Verbessert Übersicht über die Tagesarbeit in der kollegialen Arbeit im Unternehmen.
- · Stärkt die Zusammenarbeit mit den Kollegen.
- · Dokumentiert sekundengenau die Telefonarbeit
- · Verbessert die Arbeitsteilung und Arbeitssteuerung über Termin-, Uhrzeit-, Prioritäten- und Mitarbeiterzuordnung.

#### **Aufträge und Bestellungen per E-Mail versenden**

Mit AMICRON-FAKTURA können Sie Angebote, Lieferscheine, Auftragsbestätigungen und Rechnungen per E-Mail versenden. Die erstellten E-Mails werden dabei entweder an ein beliebiges MAPI-fähiges E-Mail-Programm übergeben oder direkt an AMICRON-MAILOFFICE 5.

Wenn Sie die E-Mails an AMICRON-MAILOFFICE 5 übergeben, haben Sie zusätzlich die folgenden Vorteile:

- · Die E-Mails werden automatisch mit der Kundenadresse verknüpft
- · Sie finden die E-Mails direkt bei den Kundendaten wieder
- · Als Ablage lässt sich ein beliebiger Gesendet-Unterordner vordefinieren

# <span id="page-521-0"></span>**43 Systeminfo**

Über den Menüpunkt "Einstellungen > Systeminformationen" können Sie Informationen über die Konfiguration aufrufen.

Zur weiteren technischen Diagnose kann diese Systeminfo per E-Mail an den <u>[Support](#page-528-0)</u> Is2§ versendet werden.

## **44 Probleme, oder was tun, wenn ...**

Falls einmal Probleme auftreten oder Sie nicht mehr weiter wissen, haben wir hier zahlreiche mögliche Fragestellungen und Problemsituationen und deren mögliche Lösung aufgelistet.

#### **... sich das Programm nicht starten lässt (ohne Fehlermeldung):**

Wenn der Start des Programms ohne irgendeine konkrete Meldung abgebrochen wird, fehlen vermutlich im Systemverzeichnis von Windows die für das Programm notwendigen \*.dll-Dateien. Wiederholen Sie die Installation, damit die fehlenden Dateien korrekt installiert werden.

#### **... beim Programmstart die Meldung erscheint, dass eine \*.dll-Datei fehlt:**

In diesem Fall sollten Sie die Installation wiederholen, damit die fehlende dll-Datei korrekt installiert wird.

#### **... sich Benutzer nicht im Programm anmelden können:**

Wenn AMICRON-MAILOFFICE 5 und AMICRON-FAKTURA eine gemeinsame Datenbank verwenden, greifen diese auch auf eine gemeinsame Benutzerdatenbank zu, so dass die in einem Programm angelegten Benutzer auch automatisch in dem anderen Programm zur Verfügung stehen. In der <u>[Benutzerverwaltung](#page-423-0)lazen muss über das Feld "Programmzugriff" eingestellt werden, </u> auf welche Programme der Benutzer zugreifen darf. Ändern Sie die Einstellung auf "Mailoffice und Faktura", wenn der Benutzer auf beide Programme zugreifen soll.

#### **... das Programm langsam ist:**

Wenn sich das Programm trotz Erfüllung der Systemvoraussetzungen extrem langsam verhält, sollten Sie prüfen, ob dies mit dem eingesetzten Virenscanner zusammenhängt.

Deaktivieren Sie diesen testweise auf dem Arbeitsplatz und auf dem Server, um zu testen, ob der Ablauf dadurch schneller wird. Falls ja, sollten Sie den Scanner wieder aktivieren und alle Dateien mit der Endung \*.FDB vom Virenscanner ausschließen.

Stellen Sie außerdem sicher, dass Sie die Option "Daten dynamisch nachladen" in den [Programmoptionen](#page-400-0) 40<sup>h</sup> aktiviert haben.

### **... beim Ausdruck nur unsinnige Hieroglyphen gedruckt werden oder eine Fehlermeldung erscheint:**

vermutlich verwenden Sie einen veralterten Druckertreiber, der bei Ihrem Drucker mitgeliefert wurde. Installieren Sie deshalb eine aktuellere Version des Treibers oder einen Treiber, der bei Windows mitgeliefert wird (siehe unter Windows "Systemsteuerung > Drucker").

### **... bei der Anwahl des Menüpunktes "Drucken" nichts passiert/das Druckformular-Fenster nicht geöffnet wird:**

Vermutlich fehlen die zum Drucken notwendigen Programmdateien. Installieren Sie ggfs. das Programm erneut, damit die fehlenden Dateien korrekt installiert werden.

#### **... beim Speichern oder E-mailen eines Druckformulars als PDF-Datei ein Rahmen um die Tabelle erstellt wird:**

Wenn Sie Druckformulare aus Top-Faktura 7.0 (oder älter) übernehmen und diese im PDF-Format speichern oder per E-Mail versenden, kann es sein, dass um die Tabelle mit den Auftragspositionen ein Rahmen gezogen wird, obwohl dieser im Formularlayout gar nicht aktiviert ist. In diesem Fall müssen Sie im Layout des Druckformulars bei der Tabelle die Option "Hintergrundfarbe" deaktivieren (auf "false" bzw. "nein" setzen).

Gehen Sie wie folgt vor:

- 1. Rufen Sie das Layout des Druckformulars auf.
- 2. Klicken Sie mit der rechten Maustaste auf das Tabellenobjekt.
- 3. Es erscheint ein Kontextmenü, wo Sie "Eigenschaften" wählen.
- 4. Es erscheint das folgende Fenster, indem Sie bei Hintergrundfarbe "False" wählen

(Es kann sein, dass die Option nicht gleich sichtbar ist. In diesem Fall klicken Sie unter "Erscheinungsbild" auf das "+" Zeichen.)

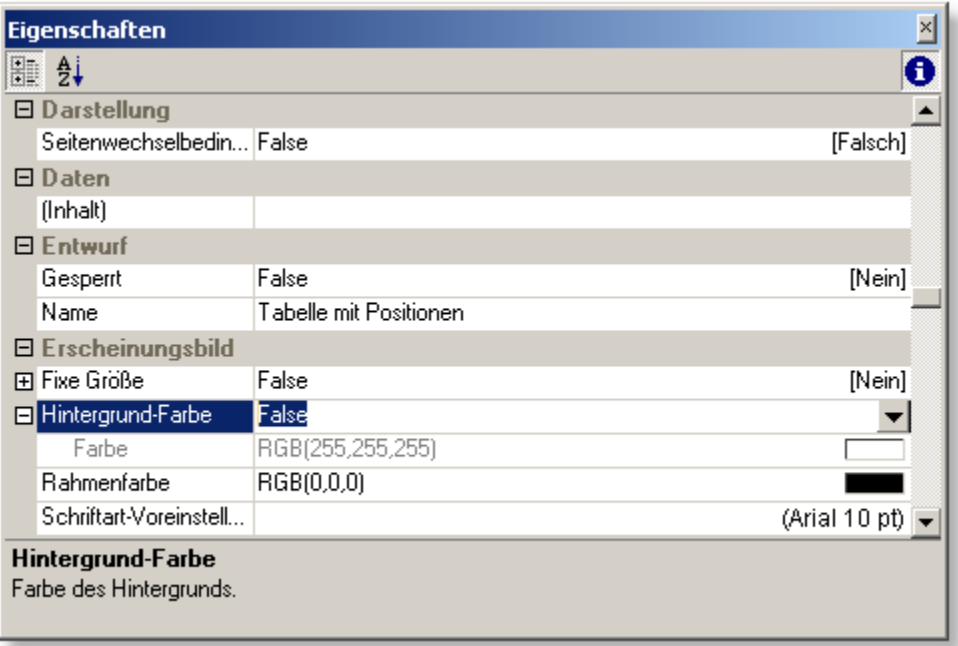

#### **... beim Speichern oder e-mailen eines Druckformulars als PDF-Datei die Summenzeile nicht erscheint:**

1. Klicken Sie mit der rechten Maustaste auf die Summenzeile und wählen im Kontextmenü "Objektliste". Es erscheint dann das Fenster "Objektliste", in dem automatisch das Objekt "Endbetrag" angewählt ist.

2. Rufen Sie dort die Kartei "Vertikale Verkettung" auf und aktivieren dort die Option "Größenanpassung vertikal".

Wenn Sie das Formular nun als PDF-Datei speichern, sollte die Summenzeile korrekt erscheinen.

#### **... beim Ausdruck eines Auftrags keine zweite Seite erscheint:**

Wenn bei AMICRON-FAKTURA beim Ausdruck eines Auftrags keine zweite Seite ausgegeben wird, gehen Sie bitte wie folgt vor:

1. Rufen Sie den Auftrag im Auftragsfenster auf und wählen die Kartei "Positionen" an.

2. Dort blättern Sie auf die letzte Auftragsposition.

3. Während Sie die letzte Position angewählt haben, drücken Sie bitte die Einf-Taste und fügen eine leere Textposition vor dem letzten Artikel ein.

Wenn Sie nun den Auftrag ausdrucken, sollte der Seitenumbruch wieder korrekt erfolgen.

#### **... beim E-Mailen eines Auftrags die E-Mail-Adresse aus den Kundenstammdaten nicht automatisch vorgeschlagen wird:**

Sofern beim Kunden schon eine E-Mail-Adresse eingetragen ist, wird Ihnen diese im [Druckfenster](#page-373-0)  $^{374}$  automatisch als Empfängeradresse vorgeschlagen. Voraussetzung ist, dass bei dem gewählten Druckformular im Feld "Empfänger" der Platzhalter "#Kunde\_EMail" eingetragen wurde. Um diesen Eintrag zu prüfen, rufen Sie zu dem entsprechenden Druckformular das Fenster "<u>[Formular bearbeiten](#page-376-0)</u> 37)" auf und aktivieren dort die Kartei "E-Mail".

### **.. beim E-Mailen eines Ausdrucks der Fehler "Beim Verbinden/Login mit dem E-Mail Client ist ein Fehler aufgetreten" erscheint:**

Bei diesem Fehler ist meist die Verbindung zum Standard-E-Mail-Programm nicht korrekt konfiguriert. Aktivieren Sie testweise ein anderes E-Mail-Programm als Standard und rufen dann Ihr eigentliches Standard-E-Mail-Programm auf und aktivieren dieses erneut als Standard. Siehe auch Kapitel "<u>[per E-Mail versenden](#page-374-0)</u> |375)".

## **... in der Auftragsbearbeitung kein Einzelpreis aus der Artikelverwaltung übernommen wird**:

Prüfen Sie, ob in den <u>[Artikelstammdaten](#page-136-0) ស</u> 137 für die im Auftrag gewählte Preisgruppe überhaupt ein Verkaufspreis eingetragen wurde bzw. ob die im Auftrag gewählte Preisgruppe vielleicht versehentlich falsch ist.

#### **... die Artikel beim Ausdruck des Auftrags nummeriert werden sollen**:

Fügen Sie im Auftragsformular in der Tabelle eine Spalte mit dem folgenden Inhalt ein: FStr\$( PosDruck, "###")

#### **... bei den Mahnungen der Mahntext nicht gedruckt wird:**

Prüfen Sie zunächst, ob in den <u>[Mahnvorgaben](#page-295-0)læ</u>s der Text für die gedruckte Mahnstufe eingetragen wurde. Falls der Text vorhanden ist, liegt die Ursache vermutlich an einem zu langen Mahntext. Editieren Sie den Mahntext und stellen sich auf die letzte Zeile, indem Sie solange die Cursortaste "Pfeil nach unten" drücken, bis der Cursor nicht mehr weiter nach unten geht. Falls der Eingabecursor mehrere Zeilen hinter der letzten Textzeile steht, befinden sich Leerzeilen am Ende des Mahntextes. Löschen Sie diese Leerzeilen und testen anschließend, ob der Mahntext nun gedruckt wird. Falls nicht, rufen Sie das Layout des Mahnformulars auf. Führen Sie einen Doppelklick mit der Maus auf dem Textobjekt durch, das den Mahntext enthält. Es öffnet sich das Fenster "Absatz-Eigenschaften". Wählen Sie dort den Absatz "Mahntext" an. Rechts wird nun die Option "Zeilen-Umbruch" angezeigt. Klicken Sie auf das "+" vor dieser Zeile, so dass die Option "Seitenumbruch erlaubt" erscheint. Falls dort "false" eingestellt ist, ändern Sie die Einstellung auf "true". Der Mahntext sollte nun in der Vorschau angezeigt werden. Wenn nicht alle Zeilen dargestellt werden, müssen Sie das Textobjekt nach unten vergrößern.

### **... die Summe der Provision im Auftrag nicht stimmt:**

Wenn Ihrer Meinung nach die Summe der Provision falsch berechnet wurde, liegt dies häufig nur daran, dass von Ihnen bei einigen Artikeln im Artikelstamm versehentlich eine Provisionssperre eingetragen wurde. Im Auftragsmodul steht bei dieser Position auf der Kartei "Position einzeln" dann die Provision "0".

Aktivieren Sie also in den Stammdaten des Artikels die Option "Provision möglich" (das Schaltfeld vor dem Feld Provision %), damit bei zukünftigen Aufträgen der Artikel wieder provisioniert wird.

Tipps und Tricks und häufig gestellte Fragen zu AMICRON-FAKTURA finden Sie auch im Internet auf der Homepage [www.Amicron.de](http://www.Amicron.de) im FAQ-Bereich.

# **45 FAQ / Wie kann ich...**

Auf unserer Homepage [www.Amicron.de](http://www.Amicron.de) finden Sie weitere aktuelle FAQ's (häufig gestellte Fragen), Tipps und Tricks zu diesem Programm.

## **Allgemein**

### **Wie kann ich in einer Liste Daten suchen?**

In der von Ihnen angewählten Tabellenspalte kann gesucht werden, indem Sie den Anfangsteil des Suchbegriffes auf der Tastatur tippen. Nachdem der erste Datensatz gefunden wurde, auf den die Eingabe passt, können Sie mit der Tastenkombination STRG+ENTER den nächsten passenden Datensatz suchen lassen. Um den vorigen Datensatz zu suchen, einfach STRG+ALT+ENTER drücken. Mehr hierzu finden Sie im Kapitel "<u>Tabellenansichten</u>| 64<sup>5</sup>l".

## **Kunden und Lieferanten**

#### **Wie kann ich mehrere Ansprechpartner und/oder E-Mail-Adressen speichern?**

In der Kunden- und Lieferantenverwaltung können zu jedem Kunden bzw. Lieferanten beliebig viele <u>[Ansprechpartner](#page-95-0)</u> | 96<sup>1</sup> gespeichert werden. Rufen Sie dazu das Ansprechpartner-Fenster über den AP-Schalter auf und legen dort die Ansprechpartner an. Wenn Sie mehrere E-Mail-Adressen haben, können Sie diese ebenfalls dort eintragen.

## **Artikel**

### **Wie kann ich die EK-Preise meiner Lieferanten speichern?**

Zu jedem Artikel können Sie in der Artikelverwaltung einen EK-Preis speichern. Wenn Sie mehrere Lieferanten für diesen Artikel haben, rufen Sie über den "<u>[Preise](#page-160-0)lasti"</u>-Schalter die Lieferantenliste für diesen Artikel auf. Dort können Sie weitere EK-Preise hinterlegen.

#### **Wie kann ich fehlerhafte Bestandsmengen korrigieren?**

Wenn der in der Artikelmaske auf der Kartei "Bestand" angezeigte Artikelbestand von demjenigen Bestand abweicht, der im Fenster <u>[Info Lagerbestand](#page-155-0)lasse oder [Artikelbuchung](#page-158-0)lasse angezeigt</u> wird, sollten Sie den Dialog zur <u>[Bestandseingabe](#page-157-0)|158)</u> aufrufen (Schalter "+" rechts neben dem Bestandsfeld) und dort die korrekte Menge als Inventurbuchung eintragen. Durch die Inventurbuchung wird die Bestandsanzeige in der Artikelmaske automatisch korrigiert. Alternativ können Sie die gezählten Bestände auch im <u>[Inventurmodul](#page-187-0)lash</u> eintragen und verbuchen. Falls Sie alle Bestände anhand der vorhandenen Artikelbuchungen neu berechnen lassen möchten, können Sie im Fenster <u>Info Lagerbestand [156] d</u>en Schalter "Bestand neu berechnen" drücken. Es werden dann bei allen Artikeln die Bestände, die sich aus den Artikelbuchungen ergeben, in das Feld "Bestand" des Artikeldatensatzes übernommen.

#### **Wie kann ich eine Inventurliste drucken?**

Eine Inventurliste mit dem Bestand und Warenwert aller Artikel kann in der Artikelverwaltung über das Menü **Drucken > Liste** erstellt werden. Dort ist ein entsprechendes Formular "Inventurliste" vorhanden. Weitere Funktionen finden Sie im <u>[Inventurmodul](#page-187-0)</u> 188).

#### **Wie kann ich Daten an Excel übergeben?**

Bei fast jeder <u>Bildschirmtabelle</u> 64<sup>5</sup>) können Sie die Daten exportieren, indem Sie mit der rechten Maustaste das Kontextmenü aufrufen und dort "Export nach Excel" wählen.

#### **Wie kann ich die Artikeldaten in meinen Online-Shop übertragen?**

AMICRON-FAKTURA verfügt über eine <u>[Shop-Schnittstelle](#page-194-0)</u> web, die das Hochladen in den Shop und auch den Import aus einem Shop ermöglicht.

## **Wie kann ich für bestimmte Artikel (z. B. Bücher) eine Rabattsperre definieren?**

Tragen Sie bei den betroffenen Artikeln in den Stammdaten die Rabattgruppe "0" ein.

## **Aufträge**

#### **Wie kann ich einen vorhandenen Auftrag fortführen?**

Wählen Sie im Auftragsfenster zunächst den Auftrag aus, den Sie fortführen möchten. Klicken Sie

dann in der oberen Symbolleiste des Auftragsfensters auf den  $\Box$  Neu - Schalter. Anschließend erscheint ein Menü, in dem Sie "Fortführen" wählen. Es öffnet sich ein Untermenü, in dem Sie die gewünschte Auftragsart des neuen Auftrags auswählen können. Alle Kundendaten und Positionen werden dann in einen neuen Auftrag des gewählten Typs übernommen.

### **Wo kann ich im Auftrag eine Infozeile eingeben?**

Eine Infozeile, in die bei der Erstellung des Auftrags eine Kurzbeschreibung des Vorgangs aufgenommen werden kann (Beispiel: Instandsetzung Wohnungsinstallation) kann auf der Kartei "Kopfdaten" im Feld "Vermerk" eingegeben werden. Dieses Feld ist ein Freifeld, dessen Bezeichnung in den Programmoptionen frei eingestellt werden kann und auch in der Bildschirmliste sichtbar ist. Nach dem Feld kann auch gesucht werden, so dass man bei einer Auftragssuche nicht unbedingt an die Rechnungsnummer oder an das Datum gebunden ist.

#### **Wie kann ich Versandkosten hinzufügen?**

Bitte legen Sie die Versandkosten als eigenen Artikel in der Artikelverwaltung an, z. B. Artikel "V" für normale Versandkosten, "VNN" für Versand per Nachnahme etc. Wenn Sie jetzt eine Rechnung schreiben, können Sie die Versandkosten als eigene Position in den Auftrag übernehmen. In der Artikelverwaltung können Sie bei den Versandkosten-Artikeln die passenden Preise voreinstellen. Über die Umsatzstatistik sehen Sie, wie häufig eine Versandart beansprucht wurde.

#### **Wie kann ich die vordefinierten Zahlweisen und Lieferarten ändern?**

Rufen Sie dazu die <u>Programmoptionen [40</u>f] auf. Unter "Allgemein > Lieferart/Zahlweise" haben Sie die Möglichkeit Lieferarten und Zahlweisen zu ändern und zu ergänzen.

#### **Warum wird die Provision nicht in den Auftrag übernommen?**

Beim Artikel muss die Option "Provision" aktiviert sein.

#### **Wie kann ich bei der Auftragseingabe den aktuellen Bestand anzeigen lassen?**

In den Programmoptionen können Sie die Anzeige der Spalten bei der Auftragseingabe anpassen.

#### **Wie kann ich eine Rechnungsliste drucken?**

Rufen Sie zunächst die <u>AuftragsbearbeitunglæN a</u>uf. Dort können Sie über den Menüpunkt **Drucken > Liste** eine Auftragsliste ausdrucken.

#### **Wie kann ich Bestellungen aus meinem Online-Shop importieren?**

AMICRON-FAKTURA verfügt über eine universelle Schnittstelle für den <u>[Import von Aufträgen](#page-483-0)</u>l484), über die Auftragsdaten automatisch eingelesen werden können.

#### **Drucken**

#### **Wo finde ich das Handbuch zum Druckformular-Designer?**

Das Handbuch zum Druckformular-Designer (PDF-Format) wird bei der Installation der Voll- oder Prüfversion in den Programmordner kopiert und kann unter Windows über folgenden Menüpunkt aufgerufen werden: "Start > Programme > AMICRON-FAKTURA > Druckformular-Designer-Handbuch"

Weitere Hinweise zur Anpassung der Ausdrucke finden Sie außerdem im Kapitel [Formulare](#page-373-0) [drucken und bearbeiten](#page-373-0) 374ो.

#### **Wie kann ich die Sortierung wählen?**

Um die Sortierung der Ausdrucke zu ändern, müssen Sie in der <u>Bildschirmliste</u> 64ª die gewünschte Sortierung wählen. Diese wird dann auch bei den Ausdrucken angewendet.

**Wie kann ich nur für die markierten Kunden oder Artikel ein Etikett ausdrucken?** Öffnen Sie die Kunden- oder Artikelverwaltung. Lassen Sie sich nun durch Klick auf die Kartei "m" alle markierten Datensätze anzeigen. Wählen Sie dann den Menüpunkt **Drucken > Etikett alle aufgelisteten Kunden bzw. Artikel**. Es werden nun alle aufgelisteten Kunden bzw. Artikel gedruckt (in diesem Fall also alle markierten).

Alternativ können Sie auch ein spezielles Formular anlegen, bei dem immer nur die markierten Datensätze gedruckt werden. Tragen Sie im Drucklayout unter "**Projekt > Filter**" als Filterbedingung folgendes ein:

Mark="J"

#### **Wie kann ich beim Etikettendruck die Position des Etiketts wählen?**

Wenn Sie nur ein Etikett auf einen mehrbahnigen oder mehrzeiligen DIN A4 Etikettenbogen drucken möchten und/oder einen bereits teilweise bedruckten Etikettenbogen verwenden möchten, können Sie die Position des Etiketts wählen, ab dem der Etikettendruck beginnen soll. Aktivieren Sie dazu die Abfrage "mit Optionen" im Druckfenster. Es erscheint dann vor dem Ausdruck ein Dialog, wo Sie die Anfangsposition wählen können.

## **Fibu- / DATEV - Schnittstelle**

#### **Wieso ist bei der erstellten Fibu-Buchung die Kontonummer leer?**

Falls es sich um ein Sachkonto handelt...

...wurde beim <u>Steuersatzlaxi (siehe unter ["Fibu-Konten](#page-410-0)lath</u>") oder bei den Artikelstammdaten (siehe Kartei "Fibu") vermutlich kein Erlös- oder Kostenkonto eingetragen .

Falls es sich um ein Debitoren- (=Kunden) oder Kreditoren- (=Lieferanten) Konto handelt... ...wurde in den <u>[Fibu-Einstellungen](#page-351-0)</u> 352 vermutlich die Option "fehlende Debitoren-/Kreditoren-Nummern bei Kunden/Lieferanten automatisch eintragen" nicht aktiviert. Überprüfen Sie sicherheitshalber in den Kunden- bzw. Lieferanten-Einstellungen die Vorgaben zur Vergabe der Fibu-Kontonummer.

#### **Kann ich Daten nachträglich an die Buchhaltung übergeben?**

Nein, Sie können erst dann die Daten an die Fibu oder DATEV übergeben, wenn Sie die entsprechende Schnittstelle aktiviert haben. Anschließend werden automatisch im Hintergrund Buchungen erstellt, wenn Sie Rechnungen oder Bestellungen buchen und Zahlungen durchführen.

Rückwirkend können entsprechende Fibu-Buchungen nur angelegt werden, wenn Rechnungen storniert und neu gebucht werden oder Zahlungen gelöscht und neu eingegeben werden.

# <span id="page-528-0"></span>**46 Support / Infos im Internet**

Auf der Internet-Homepage [www.Amicron.de](http://www.Amicron.de) und in unserem Blog [www.Amicron.org/blog](http://www.Amicron.org/blog) finden Sie weitere aktuelle Hinweise, eine FAQ-Liste, ein Benutzerforum und außerdem Infos über neue Versionen und zusätzliche Programme.

Sollten Sie technische Fragen haben, so können Sie diese direkt an Amicron Software richten:

Hotline: 0900-1373702 (1,49 € / Minute) E-Mail: [Technik@Amicron.de](mailto:Technik@Amicron.de)

## **47 Programm aktualisieren**

Sie können das installierte Programm aktualisieren, indem Sie über das Menü "Hilfe" die Funktion "Programm aktualisieren" aufrufen. Über die Internetverbindung wird dann auf dem Server von Amicron geprüft, ob inzwischen ein aktuelleres Release vorhanden ist. Falls ja, können Sie können wählen, ob das neue Release heruntergeladen werden soll.

## **Datensicherung vorhanden?**

Bitte stellen Sie sicher, dass Sie vor dem Update eine aktuelle Datensicherung Ihrer Datenbankdatei und der Programmdateien (\*.exe) angelegt haben. Falls Sie das Update nicht verwenden möchten oder das Update wider Erwarten Probleme verursacht, können Sie durch eine Rücksicherung der Datenbank und der Programmdatei auf den vorherigen Stand zurückgreifen und damit weiterarbeiten. Mehr zu diesen Thema finden Sie im Kapitel <u>["Datensicherung"](#page-513-0)</u> | 514ो .

## **Update im Netzwerk**

Da beim ersten Programmstart evtl. Datenbankstrukturen aktualisiert werden, sollten andere Anwender das Programm AMICRON-FAKTURA und AMICRON-MAILOFFICE 5 beenden, sofern Sie das Programm im Netzwerk einsetzen. Nachdem der erste Anwender sein Programm aktualisiert hat, können die aktualisierten Programmdateien (\*.exe) auf die anderen Clients kopiert werden oder jeder Client ruft jeweils die Updatefunktion nochmal auf.

## **Verbindung zum Downloadserver konfigurieren**

In den meisten Fällen kann die Verbindung über das Internet problemlos hergestellt werden. Bei manchen Firewalls oder Konfigurationen kann es jedoch notwendig sein, die Verbindung anzupassen. Hierzu finden Sie in den <u>[Systemeinstellungen](#page-421-0) [422]</u> unter "Internet" entsprechende Optionen.

# **48 Ihre Vorschläge, Anregungen, Kritik etc.**

Wenn Sie zu diesem Programm Verbesserungsvorschläge oder Anregungen haben, wären wir Ihnen sehr dankbar, wenn Sie uns diese mitteilen würden.

Vielleicht vermissen Sie z. B. einfach eine bestimmte Funktion, die Ihnen in Ihrer betrieblichen Praxis sehr viel Arbeitserleichterung bringen würde.

Viele Programmfunktionen sind durch Anregungen unserer Kunden entstanden. Wir als Hersteller dieser Software bemühen uns natürlich, auf die Wünsche unserer Kunden einzugehen und diese in der nächsten Programmversion zu realisieren.

Genauso gut können Sie uns natürlich auch Ihre Kritik äußern.

Nehmen Sie also einfach Kontakt mit uns auf.

Internet: [www.Amicron.de](http://www.Amicron.de) E-Mail: Vorschlaege@Amicron.de

## **49 Glossar**

## **ADO**

ActiveX Data Objects - ADO ist eine Programmierschnittstelle von Microsoft mit dem Programmierer unter Windows Zugriff auf die Inhalte von Datenbanken erhalten. Die Idee hinter ADO ist, nicht eine universale Datenbank herzustellen, sondern einen universalen Zugang zu diversen unterschiedlichen Datenbanken zu programmieren - zu diesem Zweck bietet ADO eine Vielzahl an Schnittstellen zu den unterschiedlichsten Datenbankformaten.

### **Anhang / Attachment**

Bezeichnung für Dateien, die zusätzlich zum E-Mail-Text mit versendet werden, z. B. Grafiken, Videos oder HTML-Dateien.

Sie können theoretisch jede Datei mit einer E-Mail verschicken, allerdings sollten Sie darauf achten, dass der Empfänger diese auch "lesen" kann.

### **Autoresponder**

Dies ist ein Text, der automatisch sofort an den Absender der E-Mail gesandt wird, sobald dieser Ihnen eine E-Mail schreibt. Autoresponder werden meist eingerichtet, um über die Abwesenheit (z. B. bei Urlaub oder Messen) zu informieren oder um dem Absender zu signalisieren, dass die Nachricht empfangen wurde und Sie sich nun um sein Anliegen kümmern werden. Das ist eine nette Geste, mehr aber auch nicht. Auf keinen Fall dürfen Autoresponder mit einer echten Antwort verwechselt werden und sie können auch nicht als Ausrede für eine verspätete Reaktion gelten

## **B2B**

Abkürzung für Business-to-Business. Elektronischer Handel über das Internet zwischen Unternehmen und Unternehmen.

## **B2C**

Abkürzung für: Business-to-Customer. Der elektronische Handel über das Internet zwischen Unternehmen und Kunden.

#### **Backup**

Sicherungskopie von Datei(en) zum Schutz vor Datenverlust.

#### **Barcode**

Nummerische Codierung in Form von schwarzen Balken unterschiedlicher Breite.

#### **Base64**

Eine Codierung für Binärdaten zur Übertragung von E-Mail-Textkörpern. Base64 besteht lediglich aus 64 Codierungszeichen (A-Z, a-z, 0-9, +, /), die eine Teilmenge von US-ASCII darstellen.

#### **BMEcat**

BMEcat ist ein XML-basierter Standard zur elektronischen Datenübertragung für Artikelkataloge. Die Initiative zur Formulierung des Standards ging vom Bundesverband Materialwirtschaft, Einkauf und Logistik e.V. (BME) aus.

## **CAS**

Computer Aided Selling: Computer unterstützter Verkauf

#### **Charge**

Eine in einem Arbeitsgang oder in einer Reihe von Arbeitsgängen gefertigte, als homogen zu erwartende definierte Menge an Ausgangsstoff, Verpackungsmaterial oder Produkt.

#### **Chargennummer**

Eindeutige Kombination aus Zahlen und/oder Buchstaben, aus der sich die gesamte Herstellungs-, Verarbeitungs-, Verpackungs-, Codierungs- und Distributionshistorie einer Charge ablesen lässt.

### **CRM**

Customer Relationship Management heisst auf deutsch wörtlich übersetzt "Kundenbeziehungsmanagement" und ist ein ganzheitlicher Ansatz der kundenorientierten Unternehmensführung.

#### **CTI**

Computer Telephony Integration: Verknüpfung von Telefonanlage und EDV, ermöglicht Anwahl eines Kunden per Mausklick oder Anzeigen des jeweiligen Anrufers am Bildschirm.

### **Datenbank**

Im allgemeinen versteht man unter einer Datenbank eine Sammlung von Daten, die miteinander in Beziehung stehen. Mit Datenbanken werden beispielsweise Aufträge, Kundenadressen, Bilder etc. verwaltet. Dazu werden spezifische Informationen in Tabellen zusammengefasst, die wiederum aus einzelnen Feldern bestehen. Eine Tabelle für Aufträge enthält beispielsweise die Felder "Kundennummer", "Auftragsdatum", "Bestellzeichen" usw.

### **Datenkompression**

Daten lassen sich durch Komprimierverfahren zusammenpacken, so dass die Datenmenge kleiner wird. Das Übertragen der Daten wird dadurch billiger und schneller.

### **Drag and Drop**

Wörtliche Übersetzung: Ziehen und Ablegen. Ein Element auf der Bedienoberfläche wird mit der Maus angeklickt, bei

gedrückter Maustaste an eine andere Position gezogen und abgelegt, indem die Maustaste losgelassen wird.

## **EAN**

Abkürzung für europäische Artikelnummerierung. Der EAN-Code ist ein weltweiter Standard für Identifikationsverfahren geworden. In seinem Kern besteht dieser "EAN-Standard" heute aus den folgenden drei großen Nummern- und Codiersystemen:

- · der Internationalen Lokationsnummer (ILN)
- · der Europäischen Artikelnummer (EAN)
- · der Nummer der Versandeinheit (NVE), deren internationaler Name Serial Shipping Container Code (SSCC) ist

#### **E-Mail-Adresse**

Das Klammeraffe-Zeichen @ ist der wesentliche Bestandteil einer E-Mail-Adresse: Jede E-Mail-Adresse muss EIN @-Zeichen enthalten und besteht damit aus drei Teilen: Sie beginnt mit einer benutzerspezifischen Kennung für den Empfänger (üblich sind: Vorname.Nachname, VornameNachname, V.Nachname, VNachname, Nachname oder VN) oder einem verwendungsspezifischen Kürzel (z. B. info, sales , planung , projekt4711). Es folgt das trennende @-Zeichen, das den ersten Teil der E-Mail-Adresse vom Dritten trennt. Den Abschluß bildet eine Host-Angabe (in der Regel ein Domain-Name), unter der der Empfänger angemeldet ist (z. B. T-Online.de, IhreFirma.de).

## **FAQ**

Frequently asked questions, häufig gestellte Fragen (und deren Antworten)

## **Firebird**

Open Source SQL-Datenbank. Firebird 1.0 ist kompatibel zu der SQL-Datenbank Interbase 6.0 der Firma Borland.

#### **Firewall**

Ein komplettes Konzept zur Sicherung von Netzwerken oder Einzelplatzrechnern gegen unbefugtes Eindringen aus dem internen und / oder externen Netz und gegen das Verändern bzw. Zerstören von Datenbeständen.

#### **Follow-up**

Nachfassaktion bei Interessenten, nach erfolgtem Erstkontakt potenzieller Kunden, aber auch sich aus dem Kontakt ergebene weitere Aktivitäten (z. B. Zusendung von Info-Material)

#### **FTP**

Das **F**ile **T**ransfer **P**rotokoll dient zum Übertragen von Dateien im Inter- oder Intranet. Damit können Dateien vom Server heruntergeladen beziehungsweise auf diesen geladen werden.

#### **Help Desk**

Call Center oder Call Center-Gruppen, an die sich die Anwender der in Problemfällen wenden können. Help Desks werden vor allem von Computer- und Softwareherstellern angeboten, um den Kunden bei Gebrauch, Installation und technischen Problemen zu unterstützen.

#### **HTML**

Abkürzung für Hypertext Markup Language. Seitenbeschreibungssprache zum Erstellen von Internet-Dokumenten, die mit Hilfe eines Browsers dargestellt werden können.

#### **HTTP**

Das Hypertext Transfer Protokoll dient im Internet dazu, auf Dokumente und andere MIME-Daten an Zielorten irgendwo im Netz zuzugreifen.

#### **HTTPS**

Kürzel für Secure HTTP. Erweiterung von HTTP zur Authentifizierung und Datenverschlüsselung zwischen Web-Server und Anzeigeprogramm.

#### **Inventur**

Umfassendes Bestandsverzeichnis, in dem alle Vermögensgegenstände und Schulden einzeln aufgeführt sind. Um das Verzeichnis aufstellen zu können, müssen zuvor die entsprechenden Bestände aufgenommen werden. Außer zu Beginn eines Handelsgewerbes müssen Kaufleute sie zum Schluss eines jeden Geschäftsjahres aufstellen. Das schreibt § 240 I und II HGB vor.

#### **Istversteuerung**

Bei der Istversteuerung ist die Umsatzsteuer erst bei der Bezahlung der Rechnung fällig.

#### **Lieferschein**

Ein Lieferschein ist die einer Warenlieferung beigegebene Urkunde.

#### **Login**

Prozedur des "Sich-Einlinkens" bzw. Anmeldens in ein System (z. B. Programm). Das spätere Ausklinken/Abmelden wird Logout genannt.

#### **Mail-Server**

Internet-Server für die Verarbeitung von E-Mails.

#### **Mailinglisten**

E-Mail-Verteiler zu einem spezifischen Thema, die von Interessenten abonniert werden können. Die Teilnehmer können eigene Nachrichten versenden und erhalten regelmäßig die Beiträge der anderen Abonnenten per E-Mail zugeschickt. Viele Mailing-Listen haben einen Moderator, der vorab entscheidet, welche Nachrichten veröffentlicht werden, um werbende (Spamming), vom Thema abweichende (Cross-Posting) oder grob beleidigende Beiträge (Flame) auszuschließen. Viele Anbieter nutzen Mailing-Listen, um besseren Kontakt zu ihren Kunden zu halten. Im Gegensatz zum Newsletter sind Mailing-Listen dialogorientiert, Empfänger können also nicht nur Nachrichten lesen, sondern auch auf diese antworten.

#### **MAPI**

Abkürzung für "Messaging Application Programming Interface". MAPI ist eine von Microsoft definierte Schnittstelle, mit der von jeder Windows-Software aus E-Mails verschickt werden können. Das versendete Dokument wird dabei als Anhang an die E-Mail angehängt.

### **MIME**

Multipurpose Internet Mail Extension: E-Mail-Standard, mit dem sich Multimedia-Inhalte versenden und empfangen lassen.

#### **MSN**

Multi Subscriber Number, Bezeichnung für die Rufnummern eines ISDN-Mehrgeräteanschlusses. Die Rufnummern dienen der gezielten Adressierung der angeschlossenen ISDN-Endgeräte. Diesen können mehrere MSNs zugeordnet werden.

#### **Newsletter**

Sonderform einer Mailing-Liste. Es handelt sich um einen E-Mail-Verteiler, bei dem die Newsletter-Abonnenten jedoch (im Gegensatz zu einer Mailing-Liste) selbst keine Beiträge schreiben, sondern nur empfangen können. Newsletter informieren lediglich über ein bestimmtes Thema, ohne den Teilnehmern ein Diskussionsforum zu bieten. Sie werden häufig als Marketinginstrument, für Pressemitteilungen und zum Zwecke der Kundenbindung eingesetzt.

#### **Nummernkreis**

Nummerierung der Aufträge, d. h. der Angebote, Auftragsbestätigungen, Lieferscheine, Rechnungen, Gutschriften.

#### **Klammeraffe**

siehe unter E-Mail-Adresse

#### **Knowledge-Database**

Eine Wissensdatenbank, auf die der Call Center-Mitarbeiter während des Gespräches zurückgreifen kann. Sie enthält Hintergrundinformationen zu verschiedenen Themen und Lösungsmöglichkeiten für eine Vielzahl von Problemstellungen.

#### **Online-Shop**

Web Site, auf der ein Unternehmen Produkte oder Dienstleistungen zum Kauf anbietet.

#### **Peer-to-peer-Netzwerk**

Verbindung zweier oder mehrere Computer ohne Server

#### **PDF**

PDF ist ein von der Firma Adobe definiertes Dateiformat, mit dessen Hilfe Dokumente beliebiger Art (Handbücher, Broschüren usw.) plattformübergreifend elektronisch veröffentlicht werden können. Der wichtigste Vorteil besteht darin, dass ein PDF-Dokument das Layout nicht verändert.

#### **Permission Marketing**

Beim "Permission Marketing" muss der Kunde sein Einverständnis geben, dass er Werbe-Mails erhält, die auf seine ganz speziellen Wünsche zugeschnitten sind. Das lässt sich beispielsweise mit E-Mail-Newslettern erreichen, die für eine bestimmte Zielgruppe tatsächlich wertvolle Informationen beinhalten und evtl. zusätzlich noch personalisiert werden.

#### **PGP**

Pretty Good Privacy ist ein Verfahren, um E-Mails vor dem Versand zu verschlüsseln und nach dem Empfang zu entschlüsseln.

#### **Provider**

Dienstleister, der Ihnen den Internetzugang ermöglicht und bei dem Sie die Onlinegebühren entrichten (in etwa vergleichbar mit einer Telefongesellschaft).

#### **POP**

Abkürzung für Post Office Protocol und wird vom E-Mail-Programm genutzt , um Ihre Nachrichten vom E-Mail-Server abzurufen. Dieses Protokoll kümmert sich also nur darum, dass Ihre E-mails vom Server zu Ihnen, bzw. Email-Programm übertragen werden. Die aktuelle Version diese Protokolls heisst "Pop3".

#### **Signatur**

Der Ausdruck "Signatur" wird in zwei verschiedenen Bedeutungen verwendet: als abschließende Grußformel unter einer E-Mail und als digitale Authentifizierung des Absenders. Im letzten Fall spricht man meistens von der digitalen Signatur.

#### **Socket**

Eine Kombination aus einer IP-Adresse und einer Port-Nummer, die einen Service im Internet eindeutig kennzeichnet. Ein Socket-Paar (Sender und Empfänger) kennzeichnet eine Netzwerkverbindung in TCP eindeutig.

#### **Sollversteuerung**

Bei der Sollversteuerung wird die Umsatzsteuer bereits bei der Ausstellung der Rechnung dem Finanzamt gegenüber fällig.

#### **SMTP**

bedeutet Simple Mail Transfer Protocol und dient zur Übermittlung von Nachrichten im Internet.

#### **SMS**

Abkürzung für Short Message Service. Bezeichnet einen Netzdienst, mit dem Nachrichten mit einer Maximallänge von 160 Zeichen zwischen Handys empfangen bzw. versendet werden können.

#### **SQL**

Abkürzung für "Structured Query Language". Herstellerunabhängige Standardsprache zur Formulierung von Abfragen einer relationalen Datenbank.

#### **SSL**

Akürzung für "Secure Socket Layer", ein ursprünglich von Netscape entwickeltes Protokoll zur gesicherten Übertragung von sensiblen Daten (Kreditkartennummern etc.) zwischen Webserver und Browser.

#### **Subscribe**

Befehl zum Anmelden in einer Mailinglist

#### **TAPI**

Abkürzung für Telephone Application Programming Interface. Diese ermöglicht es z. B. softwaregesteuert Telefonnummern über den PC zu wählen und zu erkennen.

#### **TCP/IP**

Die ist ein Bundle aus zwei Internet-Protokollen. Das Internet-Protokoll ist das Basisprotokoll des Internet. Es stellt einen simplen paketorientierten Dienst dar. Das Transmission-Control-Protokoll baut auf den IP-Dienst auf und realisiert mit dessen Hilfe eine paketorientierte, feste Verbindung inklusive Fehlerkorrektur und Empfangsbestätigung.

#### **Template**

Vorprogrammierte Websiten bzw. Vorlagen, in denen nur noch Teile des Inhaltes ausgetauscht werden müssen

### **URL**

Uniform Resource Locator. Die Adresszeile für eine Internetseite, z. B. http://www.Amicron.de

## **Unsubscribe**

Sich z. B. aus einer Mailingliste oder von einem News-Abo abmelden. Das Gegenteil von Subscribe.

## **Warenkorb**

Virtueller Einkaufswagen, in den Produkte, die man online kaufen möchte, abgelegt werden können.

#### **Workflow**

Der Datenfluss von Dokumenten eines Unternehmens.

## **XML**

Weiterentwicklung von HTML für das Darstellen von Seiten im Internet und den allgemeinen Datenaustausch. Im Gegensatz zu HTML-Objekten "weiss" ein XML-Objekt weitgehend, was es inhaltlich darstellt. Bei XML werden Inhalt und Formatierung getrennt.

**Index - \$ -** 113 **- 1 -**<br>10.0 35  $10.0$ 11.0 28 12.0 23 13.0 19 16% 413<br>19% 413 413 **- 9 -** 9.0 41 **- A -** Abbuchung 257 Abfrage 437 abgeschlossene Monate 345<br>Abgleich Kontoauszug 317 Abgleich Kontoauszug 317 Abo 208, 230 Felder importieren 451 Abschlag 211 Abschläge 183 Abschlagszahlungen 232 Absender 401, 420 Access 459, 468 Administrator 424 Adresse 389 Feldbeschreibungen 447 Gruppen 103 Lieferadresse 102 markieren 105 zusammenführen 116 Adressetiketten 248 af13\_xtscript.php 498 AGB 380 Aktionen > Gutschriften erstellen 208 Aktionspreise 108 Aktualisieren 530 Datenimport 468 Alle Aufträge drucken 245 Allgemein gültige Bearbeitungsfunktionen 62 allgemeiner Auftrag 204 Alternativposition 395 Altkunden 433 Amazon 195 AMICRON.INI 49 Amicron-Import 468 AMICRON-MAILOFFICE 102, 424, 520 Anfangsbestände 341 Angebot 204 Anlage 380 Anlagen E-Mail 371 Anmeldeassistent 367 Anpassen der Ausdrucke 383 Anrede 75 Anregungen 531 Anrufen 75, 114 Anrufererkennung 520 Anruf-Sperre 95 Ansicht Liste 64 Ansprechpartner 96

importieren 477 Liste 100 Anzahl der Ausdrucke festlegen 383 Anzahlung Fibukonto 411 API Paypal 321 Archiv 420 Artikel 264 Bestand ändern 158 bestellen 141 Bestellvorschläge 305 Bilder importieren 186, 476 Bilder und Dokumente 151 Buchungen 159 Datanorm 482 Datenfelder 142 Demontieren 158 EAN-Codes 172 Einkäufe bei Lieferanten 172 Einkaufpreis 161 E-Mail-Dokumente mitsenden 381 Etiketten 248 Feldbeschreibungen 442 Filter 440 für bestimmte Kunden sperren 108 Gruppen 133 HTML 142 Importieren und Aktualisieren 471 individuelle Preise 161 Inventur 188 Lager 155 Lieferanten 161 Onlineshop 195 Preis neuberechnen 183 Preisgruppen 175 Preiskalkulation 181, 183 Produzieren 158, 163 Rabattgruppen 175 Statistik 430 Stückliste 163 Suche im Internet 173 suchen 78 Text 142 Verkäufe an Kunden 171 Websuche anpassen 173 Artikel des Lieferanten 126 Artikel: Stücklisten importieren 468 Artikelbestände buchen (Beispiele) 158 Artikelbild Aufträge 397 Artikeleinstellungen 232 Artikelgruppe 133, 137, 476 Fibu-Konten 135 Provision 130 Artikelkäufe beim Lieferanten 126 Artikelkäufe des Kunden 112 Artikelkäufe des Kunden drucken 113 Artikelkurzbezeichnung drucken 393 Artikelliste 264 Artikelnummer des Kunden 393 des Lieferanten 393 eBay 364 kundenspezifisch 108 Lieferant 126 linksbündig 392 Versandkosten 505, 509 Artikelrabattgruppe 142 Artikelrabattgruppen 175, 407 Artikelsuche 264

Artikelverwaltung 137, 158 Artikelvorgaben 173 ASCII 459, 468 Aufgaben 72 Aufrufen 45 Aufschläge 183 Auftrag ausdrucken 245 Buchen 260 Datenfelder Auftragspositionen 273 Einstellungen 264 E-Mail-Dokumente mitsenden 381 Export 464 exportieren 459 Feldbeschreibungen 451 filtern 217 fortführen 204, 207 Gutschriften 208 importieren 468, 484 kopieren 204, 207 Kreditlimit 222 Lieferbar 320 Liste drucken 252 löschen 218 Neuanlage 207 per E-Mail senden 246 per Fax senden 246 stornieren 204 suchen 218 Versandbestätigung 246 Wiederholungsauftrag 208 Aufträge 171 Auftraggeber 417 Auftragsbearbeitung 204 Auftragsbearbeitung: Info über bezahlte Aufträge 317 Auftragsbestätigung 204, 260 Teillieferung 273 Auftragsformulare 389 Firmenlogo 389 Auftragsformulare anpassen 108, 374, 405 Auftragsimport 18, 323, 468, 498 Definitionsdatei laden 500 Einstellungen 264 Importdefinition 502 Versandkosten 505 Auftragsliste drucken 252 Auftragsposition: FiBu-Konto 237 Auftragspositionen 235 bearbeiten 232 E-Mail 380 sortieren 244 Auftragssperre 95 **Auftragsstatus** im Onlineshop 222 Aufwandskonto 411 Auktion 363 Vorlagen 366 Ausdrucke Anzahl 377 Ausdrucke anpassen 245, 383 Ausland 92, 409 Auswahl 68 Auswahl eines Datensatzes 64 Auswahl eines Feldes 68 Auswahlliste 100, 518 Auswertung Artikeleinkauf bei Lieferanten 172 Artikelverkäufe an Kunden 171 Fibu 342 Warnungen Fibu 343

**- B -** Backup 422 Backup Datensicherung 514 Backupfunktion 51 Bank 317 Bankeinzug 92 Retour 259 Bankgebühr Lastschriftretour 259 Banking 257 Banking Schnittstelle 417 Bankverbindung 92, 401 Bankverbindung konvertieren 121 Barcode 172<br>EAN 144 EAN Seriennummer scannen 241 Barrechnung 204 Basislastschrift 256, 405 Basiszinssatz 293 Bausteine für Texte 518 Bausteine mit mehreren Artikeln 163 Bearbeitungsfunktionen 62 Beispiel 213 Belege 309 Bemerkung 75 Auftrag 226 Benutzer aktiv/inaktiv 426 Benutzerdefinierte Felder 121 Benutzerführung 59 Benutzerführung und Bedienung 43 Benutzeridentifizierung 428 Benutzerkürzel 424, 428 Benutzerrechte 424 Benutzerrechte übertragen 427<br>Benutzerverwaltung 15, 183, 424 Eenutzerverwaltung<br>Bestand 137, 140, Bestand 137, 140, 146, 158 Importieren 442 Lager 156 Onlineshop 196 Stückliste 243 Verfügbar 173 Bestandsveränderungen 137 Bestellnr. 137 Bestellnummer 393, 471 Bestellstatus 222 Bestellung 277 Kunden-Lieferadresse übernehmen 241 löschen 218 Rückstandsverwaltung 273 suchen 218 Bestellungen 300 Artikel bestellen 141 Liste drucken 252 Bestellvorgaben 303 Bestellvorschläge 137, 305 Bewegungen 159 Bezahlte Provision 131 Bezeichnung<br>drucken 393 drucken BIC 401 Bankverbindung konvertieren 121 Bilanz 342 Kontenzuweisung 338 Bilanzieren 350 Bilanzierung 352 Bild Artikel 151

Aufträge 397

Automatisches Erstellen der Briefanrede 121

Bild entfernen 133 Firmenlogo einfügen 389 Import 186 importieren 476 Kunde 96 Bilder eBay 369 BilderURL 476 Bildschirmausgabe 374 Bildschirmliste 64 Bildschirmlisten 66 BLZ 317 Breifanrede erstellen 121 Briefanrede 75, 403<br>drucken 391 drucken Briefkopf 389 Briefkopf einfügen 383 Buchen 260 Stückliste 163 Buchen eines Zahlungseingangs 284 Buchen ohne Ausdruck 204 Buchhaltung 288 Buchung Lastschriftretour 259 Skonto 352 splitten 332 stornieren 335 Buchungen 159, 263 Buchungen an Fibu übergeben 359 Buchungen rückgängig machen 218 Buchungsjahr 345 Buchungsliste 342 Buchungsmodus 345 Buchungsübergabe an Fibu Datev 459 Buchungsvorgänge in der Auftragsbearbeitung Buchungsvorlagen 336, 345 Buttonleiste 59 BWA 342

## **- C -**

CData 511 Chargen 167 Chefinfo 72 Chef-Info 433 CHF 216 Convertland 509 CRM 520

## **- D -**

das örtliche 114 DATA.FDB 47 DATA.INI 47, 49 Datanorm 482 Datei 47 Datei: Ausdruck wird in einer Datei gespeichert 374 Dateianlage 380 Dateien 51, 371 Daten 57 Daten der Auftragsposition 237 **Datenbank** Fehler 516 Linux 52 Reorganisation 516 Sicherung 514 Datenbankdatei 47 Datenbankdiagnose 514, 516 Datenbankfelder 442, 491

Datenexport 459 Datenfelder Artikel 137 Auftrag 451 Kunden 85 Datenimport 442, 451, 468 Datenmenge Formulare 400 Datensätze bearbeiten 62 Datensicherung 45, 183, 422, 514 Datensicherung erstellen 45 Datenträgeraustausch 257 Datenübernahme alte Version 45 Datenübernahme von Top-Faktura 7.0 468 DATEV 349 Automatikkonto 338 Buchungen übergeben 359 Einstellungen 352 Festschreibekennzeichen 359 Kundenkonto 121 Skonto 336, 352 Datum 226 Datum der Mahnungen 284 dBase 459, 468 DBName 49 DBServer 49 Debitorenkonto 75, 121 Defines 509 Definitionsdatei 486, 500 Auftragsimport 491 Definitionsdatei Aufbau und Inhalt 467 deinstallieren 52 Delisprint 464 Designer aufrufen 383 Details 142 158, 260 DHL 249, 464 Einstellungen 418 Dienste Firebird-Guardian 49 Firebird-Server 49 Digitaler Rechnungseingang 309 DMS 420 Dokumente 371 als E-Mail-Anhang mitsenden 381 Artikel 151 DPD 249, 464 Einstellungen 418 Drop-Shipping 264 Drucken 252, 374 Angebot 245 Artikelverkäufe an Kunden 172 Aufträge 245 DHL 249 DPD 249 E-Mail 98 E-Mail-Anlage hinzufügen 381 E-Mail-Einstellungen 377 Etikett 248 Etiketten 387 Excel 376 Export 98 Filter 400, 437 Hermes 249 Lieferschein 245 MS-Word 376 Provisionsliste 253 Rechnung 245 RTF 376 Seriennummern 264 Versand 249
## **- E -**

EAN 144 eBay 364 EAN-Codes 172 Easylog 464 eBay 363 Anmeldeassistent 367 Bilder 151, 369 EAN 364 Einstellung für Zuordnung Kontoauszug 323 Einstellungen 369 FTP 369 Land 369 Name 89 Sendungsnummer 369 Versandbestätigung 369 Vorlagen 366 eCommerce 484 EDatabaseError 46 Edifact 484 EG 409 Einführung 59 Eingabe rückgängig machen 68 Eingangslieferschein 309 Eingangsrechnung 303, 309, 345 Sammeleingangsrechnung 300 Einheit 144 Einheiten Preiseinheiten 175 Einkauf 126, 142, 172 Einkaufpreis der Auftragsposition 237 Einkaufspreis 137 Einkaufssperre 144 Einleitung "Einrichten der Fibu-Schnittstelle" 350 Einnahme-Überschussrechnung 350 Einstellungen 75, 417 Anzahlung 411 Aufträge 264 Bank 321 Belege 311 Bestellungen 303 DHL 418 Dokumentenverwaltung 372 DPD 418 eBay 369 Fibukonten 411 Firma 401 HBCI 321 Hermes 418 Kunden 121 Lieferanten 128 Retouren 282 Schnittstelle Banking 417 Schnittstelle Fibu/DATEV 352, 411 Shopimport 484 Steuersätze 409 Systemeinstellungen 422 Telefonwahl 420 Versand 418 Einzelkomponenten 163 Einzelplatz 46

Installation 45 Einzelpreis 232 Einzugsermächtigung 92, 257 EK-Preis 126, 142, 172, 181, 264 Elster 342 Softwarezertifikat 347 EMail Anlage hinzufügen 381 E-Mail 374, 375, 520, 529 AGB 380 an Kunden senden 83 Anlagen 371 Auftrag 98 Auftrag per E-Mail senden 380 Aufträge 246 Einstellungen Formulardruck 377 Feld 85 Mahnung 98 privat (Voreinstellung) 424 E-Mail-Optionen 401 E-Mails 102 Endlosetiketten drucken 387 Endrabatt 226 E-Rechnung 379 Erinnerungen 72 Erledigt 222 Erledigte Aufträge 204 Erledigte Aufträge vor Änderungen schützen 264 Erlöskonto 288, 352, 411 Erstellen von Sammelrechnungen 213 Ertrag 204, 222, 237 Basis: (durchschnittlicher) EK-Preis 264 Preiskalkulation 181 Provision 220 Etikett 400, 420 drucken 248, 387 Versand 249 EU 270, 409, 422 Lieferschwellen 412 EÜR 342, 352 Position in der EÜR 338 Euro 92 Euro-Fibu 349 Buchungen übergeben 357, 359 Einstellungen 352 Skonto 336 Europäische Währungsunion 409 Excel 64, 376, 430, 459, 468 Exemplar ausgeben 383 Export 245 Artikel 459 Aufträge 464 Bildschirmlisten 64 DATEV 359 Drucklayout 377 Feldbeschreibungen 442 Fibu 359 GDPdU 359 Kunden 459 Onlineshop 195 Exportdefinition erstellen 467 Exportdefinitionen 405

#### **- F -**

Faktura 92 Fällige Mahnungen 298 Fälligkeit Aboauftrag 230 Fälligkeit der Mahnungen 293 FAQ 523

Farben 402 Fax 246 Faxen 374 FBK-Dateien 514 Fehler 523 Datenbank 516 Euro-Fibu Buchungsübergabe 357 Import 468 Feldbeschreibungen 442 Feldbezeichnung Freifelder 121 Feldnamen 403 Feldsicht 68 Fenster 59 Festschreibekennzeichen 359 Fibu 327, 350 abgeschlossene Monate 345 Anfangsbestände 341 Auftrag löschen 218 Aufttrag-Status 222 Auswertung 342 Buchung stornieren 335 Buchungsmodus 345 Buchungsübergabe an Euro-Fibu 357 Buchungsvorlagen 336 Einstellungen 352 EÜR oder Bilanzierung? 352 Export 359 Forderungen 345 GDPdU 359 Innergemeinschaftlicher Erwerb 338 Konten 352 Konten Artikel 150 Musterbuchungen 361 offene Posten löschen 291 Paypal Gebühren 352 Schnittstelle einrichten 350 Skonto 336, 352 Verbindlichkeiten 345 Vorlagen 345 Wirtschaftsjahr 345 Zahlungseingang 288 Fibu-Konten 135 Steuer 338 Fibukonto 121 Fibu-Konto Auftragsposition 237 Fibu-Schnittstelle Konten 411 Skonto 411 Filelist.doc 51 Filter 81, 400, 437, 440 Aufträge 217 Bestand 140 Spaltenfilter 64 Filter > Beispiele 140<br>Finanzamt 347 Finanzamt GDPdU 359 Finanzkonto 338 FinTS 321 Firebird 52 deinstallieren 52 Installation 45 Status 49 Firewall 46 Firma 57, 401 auswählen 57 Firmenlastschrift 256, 405 Firmenlogo 389, 420 Forderung 343 Forderungen 338, 345

Forderungsverluste 291 Formel 477 Formular bearbeiten 377 drucken/bearbeiten 374 E-Mail-Einstellungen 377 Filter 400 Importieren 375 kopieren 377 per E-Mail versenden: E-Mail ungültig 400 fortführen 207 Fragen 529 Freifelder 75, 121, 132 Fremdwährungen 216, 416 FritzFax 246 FTP eBay 369 Funktionen sperren 424 Funktionstastenbelegung 68 Fusstext 226, 405, 420

**- G -** 195, 494 Aufträge importieren 484 Importdefinitionen 500 Gast 196 GBAK 514 GDPdU 359 Geändert am/von 75 geändert von 424 Gebucht 222 Gebühr für Mahnung 296 Gebühr Lastschriftretour 259 Geburtstag 89 Geldkonto Voreinstellung 321 Voreinstellung bei der Zahlweise 405 Zahlungseingang 288 Generieren von Artikelgruppen 133 Gepard 464 Gesamtpreis 232 Gesperrte Programmfunktionen 424 Gewicht 144, 222, 228, 418, 422 Gewichtung 323 Gewinn 181 GFIX 516 GLN 89, 401 Globale Rechte 424 GLS 464 GoBD 264, 359 Google 80 Großhandel Preisgruppen 175 Grundeinheit 144 Grundpreis 144 Gruppe 75, 89 Gruppen 105 Adressen 103 Artikel 133 Filtern 439 GTIN 144 Gültigkeitsprüfungen 343 Gutschriften 208 Retouren 279 GuV 342 Kontenzuweisung 338

### **- H -**

Händler 196 Hauptlager 155 Hausnummer 451 HBCI 317 Einstellungen 321 Hermes 249, 464 Einstellungen 418 Herstellerlink 153 Herstellernummer 364 Heute 72 Hilfefunktion 59 Historie 112, 171 Hotkey für Textbausteine 518 Hotline 529 HTML 430, 459, 468, 526 Artikeltext 142

#### **- I -**

IBAN 401 Bankverbindung konvertieren 121 Import 468 Ansprechpartner 477 Artikelgruppe 476 Aufträge 487 aus Dateien 484 aus dem Internet 484 Bestand 442 Bilder 186, 476 Datanorm 482 Drucklayout 377 Feldbeschreibungen 442 Formular 375 IIF 477 Import-Protokoll 484, 485 Inventur 194 isNull 477 Kontenplan 337 Onlineshop 195 Stückliste 474 Importdefinition 502 Importdefinitionen 500 Importierte Aufträge 485 aufrufen 484 importierten Aufträgen 269 Individuelle Kundenpreise 108, 264 Artikel 161 Importieren 472 Stücklisten 243 Individuelle Preisgestaltung 175 Infos für Top-Faktura 7.0-Anwender 15 Innergemeinschaftlicher Erwerb 338 Installation 45, 47 deinstallieren 52 Einzelplatz 46 Interessent 447 Interessenten 75, 121, 264 Internet 85, 484 Feld 85 Kunden suchen 80 Intraship 464 Inventur 188 Bestand erfassen 158 Lagerbestand 156 Liste 159 Inventurliste 137 Istversteuerung 350, 352

### **- J -**

jährliche Rechnungen 208 Joker 78

## **- K -**

Kalkulation Artikelpreis 163, 181 Kalkulieren von Preisen 183 Kartei "Bild" 186 Kartei "Bilder" 186, 196 Kartei: Registerkarte 59 Kennziffer USTVA<br>Kontenplan 338 Kontenplan KlickTel 114 Kontakte 100 Kontakthistorie 408 Kontaktmanagement 520 Kontenplan Datei Kontenplan DATEV03.xml 337 Forderungen 345 Verbindlichkeiten 345 Konto Anzahlung 411 Fibu 352, 411 Umsatzsteuer 150 Vorsteuer 150 Kontoauszug 317, 342 abrufen 317 Einstellungen 321 zuordnen 323 Kontoauszugabgleich 451 Kopftext 226, 391, 420 Kopieren Kunde 83 Kopieren in: Lagerbewegungen 300 Kopieren in: Preisanfrage/Bestellung 204 Kopieren von Artikeln 137 Kostenkonto 411 Kostenstelle 226, 345, 359 Sammelrechnung 213 Kreditlimit 92, 222 Kritik 531 Kunden 75, 220<br>Ansprechpartner 96 Ansprechpartner Artikelkäufe 112 Einstellungen 121 E-Mail 98 E-Mails 102 Empfänger 98 Fakturadaten 92 Feldbeschreibungen 447 Filter 440 Filtern 439 Gruppen 103, 439 in der Artikelverwaltung 171 Individuelle Kundenpreise 108 Individuelle Rabatte 108 Kontakte 100 Kreditlimit 222 Kunden des Vertreters/Mitarbeiters 130 Lastschriften 257 Lieferadresse 102 offene Posten 113 Preise importieren 472 Rechnungen 113 Sicht einschränken 119 Sichtbar für 118 Statistik 430, 432 suchen 78 suchen im Internet 80

Kunden 75, 220<br>Umsatzübersicht 113 Umsatzübersicht Vorgaben 121 Zahlungen 113 zusammenführen 116 Kunden-Empfänger 75 Kundengruppe Provision 130 Kundenkonto 288 Kundennummer 121 Kundenrabattgruppe 95 Kundenrabattgruppen 175, 407 Kundenstammdaten 102 Kundenverwaltung 75 Kundenvorgaben 121 Kürzel für Steuersätze 409 Kurznachricht 119 Kurznachrichten senden 513

#### **- L -**

Lager 155 Bestand filtern 140 Protokoll 159 Retouren 282 Stückliste 243 Lagerbestand 156 Lagerumbuchung 158 Land 85, 422 Auftragsimport 505, 509 drucken 387 Name 447 Steuersätze 409 Länder 404 Lastschrift 92, 256 Basislastschrift 405 Firmenlastschrift 405 SEPA-Mandat 226 **Lastschriften** erstellen 257 Retour 259 SEPA 417 Layout 377 Designer aufrufen 383 Etiketten 387 Leerzeilen in Listen einfügen 383 letzte Version 49 letzter Kontakt 75, 264, 403 Lieferadresse 75, 89, 102, 222, 390 Lieferant 137 Artikeleinkauf 172 Artikelkäufe 126 Artikelnummer 126 Artikelstamm 146 Fakturadaten 125 Lieferprogramm 126 Preise 161 Preise importieren 472 Rückstände 277 Umsatzübersicht 127 Vorgaben 128 LieferantArtikelnr 471 Lieferanten 124 Lieferart 245, 369, 405, 465 Lieferbedingungen 92 Lieferdatum 390 Lieferprogramm 124, 126 Lieferschein 204 Sammellieferschein 212 Lieferscheine zusammenfassen 213 Lieferscheinnummer 390 Lieferschwellen 412 UStIdNr 404 Liefersperre 95 Lieferstatus 494<br>Liefertermin 226, 399 Liefertermin Lieferzeit 153 Linux 52 Liquiditätsübersicht 342 Liste 64 Artikel bei Auftragseingabe 264 Aufträge 252 Bestellungen 252 Listen 66 Listensuche 133 Lizenzbedingungen 12, 57 Login 428 Login+Logout Informationen 424 Logo 389, 420 Lohn 144, 397 Lokale Daten 47 Löschen

Adressdubletten zusammenführen 116 Auftrag 218 eines Datensatzes 62 Markierte Datensätze löschen 67 offene Posten 291 sperren 424 Lösungen zu Problemen 523

**- M -** 195, 494 Mahngebühr<br>Fibukonto 352 Fibukonto Mahnlauf 298 Mahnsperre 95 Mahnstufe 293 Mahntage 95 Mahntext 296, 523 Mahnung<br>E-Mail 98  $E$ -Mail Mahnung drucken 284 Mahnungen 284, 293, 523 Vorgaben und Texte 296 Mahnvorgaben 296 Mahnzinsen 293, 296 Fibukonto 352 Mailoffice 520 Mandanten 57, 514 anlegen 57 auswählen 57 löschen 57 Mandat SEPA-Lastschriften 92 MAPI 375, 380 Marketing 435 markieren 64 Adressen 105 anhand Gruppenzuordnung 67 Markieren anhand Gruppenzuordnung 67 Markierte Aufträge drucken 245 Maßeinheit 144 Material 144, 397 Mehr.. 302 Mehrstufige Stückliste 163 Mehrwertsteuererhöhung 413 Memofelder 68, 518 Memosicht 68 Menge 232 Bestellt 146

Menge 232 Rückstand 146 Teillieferung 273 Verfügbar 146 Mengenstaffel 108, 137, 175 kundenspezifisch 161 Menüleiste 422 Meta-Description 153 Meta-Tags 153 Meta-Title 153 Mindestbestand 137, 156, 305 Mindestbetrag Mahnungen 296 Mit Markierungen arbeiten 81 Mit Provisionen arbeiten 220 Mit Sortierungen arbeiten 66 Mitarbeiter-/Vertreterverwaltung 129 Mitteilungen 72 Möglichkeiten für die Preisgestaltung 175 monatliche Rechnungen 208 Monatsrechnungen 213 MS-Excel 376 MT940 317 Mwst. 92, 401, 409 Mehrwertsteuererhöhung 413 Mwst.-Änderung 183 mySQL 485

# **- N -**

Nachkommastellen 401, 422 Nachnahme 269, 405 nächste freie Kd.Nr. 121 Name 75 Netzwerk-Installation 47 Neuanlage eines Datensatzes 62 Sammelrechnung 213 Neue Artikelbuchung 263 Neue Preise 183 Neuerungen bei Version 5.0 19 Neukunden 433 Notizen 72 Nummerierung einfügen 392 Nummernkreise 121, 264

# **- O -**

Offene Posten 284, 345 bei Lieferanten 312 Bestellungen 303 eines Kunden 113 Eingangsrechnung 303 Fällige Mahnungen 298 Lieferanten Vorgaben 316 löschen 291 Suche 292 Wareneingang 303 Online-Banking 257 Onlineshop 153, 173 Artikel 195 Aufträge importieren 484 Bestand 196 Bestellstatus 222 Bilder 151 Bilder importieren 186 Einstellungen 494 Export 196 Lieferart 405 Preis 196 Versandkosten Artikelnummer 509 Zahlweise 405

openTrans 484 Ordner 49 OXID Shop 195, 494

## **- P -**

Packstation 249 PAngV 144 Papierkorb 75 Paradox 468 Passwörter 424 PayPal 317 Einstellung für Zuordnung Kontoauszug 323 Einstellungen 321 Gebühren 352 PPTransactionID 451 TransactionID 323, 352 Zahlungen zuordnen 319 PC 45 PDF 376 archivieren 420 Auftrag im PDF-Format senden 380 Datei beim Artikel speichern 151 per E-Mail versenden 374 Periodenvergleich 430 Plus 181 Polling 464<br>Porto 269 Porto Positionen<br>E-Mail 380 F-Mail Positionen des Auftrags 232 Positionsdaten-Fenster 237 Positionsnummerierung einfügen 392 PPTransactionID 451 Preisänderung 264 Preise 137, 142 individuell pro Kunde 108 Preiseinheit 137, 163, 237 Preiserhöhung 183 Preisgestaltung 175 Preisgruppen 175, 222 Preiskalkulation 181, 183 Preiskalkulation Artikelpreise 163 Preisstaffel individuell 108 Privat 424 Probleme 523 Produktion 158 Produzieren 163 Progammoptionen 241 Programm aufrufen 45 Programmoptionen 183, 232, 248, 249, 485, 487, 523 Programmstart 428 Projekt 226<br>Provision 92 92, 129, 220, 228, 237 als bezahlt kennzeichnen 253 Artikel 130 Artikelgruppen 130 Artikelstamm 137, 142 Auftrag 222 Basierend auf 264 Kundengruppen 130 Provisionsabrechnung drucken 253 Provisionsliste drucken 253 Sperre 137 Vertreter/Mitarbeiter 131 Provisionsliste drucken 400

# **- Q -**

Quartalsrechnungen 213

# **- R -**

92, 204, 222, 226, 232, 407 Artikelrabattgruppen 175 Kundenpreis 161 Kundenpreise 108 Kundenrabattgruppen 175 Rabattgruppe 161 Rabattsperre 142, 161 Sperre 175 Rabattgruppe 92, 95, 137 Artikelstamm 142 Rabattgruppen 121, 175, 407 Rabattmatrix 407 Rechnung<br>E-Mail 98 E-Mail Export 98 Sammelrechnung 213 Schlussrechnung 211 Sendungsnummer 264 Teilrechnung 211 Rechnungen 204 eines Kunden 113 Summe für Lohn und Material 397 Wiederholungsauftrag 208 Rechnungsausgangsbuch 252 Rechnungsdatum 302 Rechnungsliste 252 Rechte der Benutzer 424 Registerkarten 59, 64 Registry 49 Release 530 Reparaturen 279 Reparaturlager 155 Reservierung 260 Restore Datensicherung 514 Retouren 279<br>Einstellungen 282 Einstellungen Lager 282 RMA 279 Route 80 RTF 376 Rückgängig<br>Buchung 260 Buchung Eingabe 68 Stornierung 260 Rückstand, Bestellung 277 Rückstandsverwaltung 273 Rückwärtssuche 80, 114

### **- S -**

Saldovortrag 338 Sammeleingangsrechnung 300 Sammellieferschein 212 Sammelrechnung Buchungsvorgang 260 erstellen 213 Sammelwareneingang 300 Schalterleiste 59, 422 Schlussrechnung 211 Schnellsuche 62 **Schnittstelle** Bank (HBCI) 317 Banking 417<br>DATEV 352 DATE<sub>V</sub> DHL 249 DPD 249 DTAUS 417 eBay 363

Elster 347 Euro-Fibu 345 Fibu 352 Fibukonten 411 Hermes 249 Inventur 194 Onlineshop 133 SEPA 417 Versand 249 Schrift ändern 383 Schrott 155 Schützen Programmzugriff 424 Seit 75 **Seiten** Anzahl 383 Umbruch 383 Seitenlänge ändern 383 Selektion 81 nach Gruppe 105 Selektion Auftragsdruck 245 Selektionen 103<br>Sendungsnummer 228, 249 Sendungsnummer eBay 369 vom Lieferschein übernehmen 264 Sendungsstatus 228 Sendungsverfolgung 418 SEPA 226, 257 Bankverbindung konvertieren 121 Basislastschrift 256 Firmenlastschrift 256 Lastschrift 92, 405 Schnittstelle 417 Serienbrief<br>Sperre 95 Sperre Seriennummern 113, 167, 399<br>Abfrage im Auftrag 264 Abfrage im Auftrag anlegen 169 Auftragspositionen 235 auswählen 241 Drucken 264 globaler Seriennummernkreis 173 Server 45, 49 Shop Artikel 195 Schnittstelle 153 Shopware 195, 494<br>Aufträge importieren 484 Aufträge importieren Importdefinitionen 500 Sicherung der Daten 514 Sichtbar für 118 Skonto 92, 204, 222, 226, 264 DATEV 336 Fibu 336, 352 Fibukonto 411 Lastschriften 257 Musterbuchungen 361 Offene Posten 284 skontierbar 144, 237 Zahlungseingang 288 Zusammenfassende Meldung 270 **Softwarezertifikat** Elster 347 Sollversteuerung 350, 352 Sonderangebote 161 Sonderpreise 108, 126 Sonderzeichen 511 sortieren Auftragspositionen 244 Sortierungen 64, 66 Spaltenfilter 64

Sperre Artikel 108 Auftrag 95 Funktionen 424 Lager 155 Provision für Artikel 137 Rabatt 175<br>Rabatt für Artikel 137 Rabatt für Artikel Serienbrief 95 Serien-E-Mail 95 Seriennummern 167 Telefonakquise 95 Splitbuchung 332 SQL 440 Filter 437 **Stammdaten** importieren 468 Stapeldruck 245 Startpasswort 424 Start-Passwort 428 Startseite 153 Statistiken 430, 431 Chef-Info 433 **Status** Auftragsstatus im Onlineshop 222 Statuszeile 59, 422 Steuer 92, 142, 232, 270 Fibu-Konten 338 Innergemeinschaftlicher Erwerb 338 Mehrwertsteuererhöhung 413 Steuererhöhung 183 Steuer-Konten für Fibu 411 Steuernummer 89, 347, 401 Steuerprüfung 359 Steuersätze 183, 409 Artikel 137 Lieferschwellen 412 Stornieren 204 Auftrag 260 Auftrag löschen 218 Fibu-Buchung 335 Storniert am 204 Stornobuchung Lastschriftretour 259 Storno-Buchungen 291 Straßenkarte 80 Streckengeschäft 264 Struktur der Daten 442 Stückliste 399 bearbeiten 163 Bestand 243 im Auftrag 243 Import 474 produzieren 158 Suchbegriff 85 Suche 64, 437 Ansprechpartner 96 Artikel 78 Aufträge 218 Kunden 78 Schnellsuche 62 Seriennummern 113 Suchfunktion Stammdaten 80 Summe Lohn und Material 397 Summen 383 Summen und Salden 342 Supervisor 424 Support 522, 529 Systemeinstellungen 422

Systeminfo 522 Systeminformationen 514 Systemvoraussetzungen 45

**- T - Tabellen** Tabellenfelder 442 Tage bis zur x.ten Mahnung 92 Tastaturbelegung 59, 68 Technik 529 Teileliste 163 Teileverwendungsnachweis 163 Teillieferung 273 Teilrechnung 211 Telefonakquise-Sperre 95 Telefonate 100 Telefonie 520 Telefonnummer 80<br>Rückwärtssuche 114 Rückwärtssuche suchen 114 wählen 114 **Telefonwahl** automatisch wählen 114 Einstellungen 420 Termine 72 Test 67 Text 137, 142, 468 Textauswahlliste 518 Textposition 232 Transfer der Kunden 75

**- U -** Übergabe Übernehmen der Stückliste 163 Überweisungen erstellen 257 Umbuchung 158 Umsatz 75, 146 Artikel 137 Provision 220 Umsatzstatistik 430 Gruppen 430 nach Artikel 430 nach Rechnungen 430 Rechnungen 431 Umsatzsteuer 183, 342, 401, 409 Anzahlung 411 Konto 150, 411 Lieferschwellen 412 Mehrwertsteuererhöhung 413 Skonto 411 Umsatzübersicht 113 Unbezahlte Provision 131 Unterdrücken der Ausgabe 383 Unternehmen 57 Unterstützung 529 Update 45, 530 UPS 464 USD 216 USt. Skonto 352 UStIdNr 404 USt-IdNr. 75, 85, 89, 270, 401, 422 UStVA Auswertung 342 Feldlisten/Kennziffern 347 Position in der USTVA 338

### **- V -**

Valuta 204, 226, 293 Verbindlichkeiten 338, 345 Verfügbar Artikelmenge 173 Verkaufssperre 144 Verlauf 72 Verpackungseinheit 142 Versand 249 Auftragsexport 464 DHL 249 DHL, UPS, DPD etc. 464 DPD 249 Etikett 249 Hermes 249 Versandarten, Zahlweisen 269 Versandbestätigung 246 eBay 369 Versandhandelsregelung 412 Versandkosten 269 Artikelnummer 505, 509 Auftragsimport 505 Versandmodul 405 Versandscheindruck 369 Versandscheine 363 Verschieben Kunde 83 Versendet 222, 228 Versicherung 269 Versionsüberblick 18 Vertreter 92, 119, 204, 222 Kunden anzeigen 130 Kunden filtern 439 Provision 130, 220 Provisionsliste 253 Vertreter-/Mitarbeiterverwaltung 129 Vertreter-/Mitarbeitervorgaben 132 Vertreterdaten 390 Vertreterprovision 131 Verwendungszweck 417 Verzugszinsen 293 VK-Preis 142, 181 Volltextsuche 78 Voreinstellungen 263 Vorgaben 92, 121, 125, 132, 142, 303 Artikel 173 Aufträge 264 Kunden 121 Lieferanten 128 Mahnungen 296 Vorkasse Lieferbare Aufträge 320 Vorlage Kunden-Wiedervorlage 89 Vorlagen eBay 366 Fibu 336 Kunden-Wiedervorlage 75 Wiedervorlage 82 Vorschau 374 Vorschläge 531 Vorsteuer Konto 150, 411 Skonto 411

# **- W -**

92, 401 Währungen 216, 416 Wareneingang 277, 300 Warenwert 156 Warnungen 343 Was tun 523 Web 484 Webshop<br>Artikel 195 Artikel Websuche 173 Webupdate 422, 530 Weitere Daten der Bestellung 302 wenn... 523 Wer liefert was? 126 Werbeaktionen 89 Werbung<br>Sperre 95 Sperre Wichtig Datensicherung 514 Wiederholungsauftrag 208, 230 Wiederkehrende Texte 518 Wiedervorlage 82 Win-Data 257 Wirtschaftsjahr 345 Word 459 Worldship 464

# **- X -**

Xing 80, 85 XML 309, 430, 459, 468, 484 Aufträge 511 XMLAPI 494 XRechnung 309, 379

**- Z - Zahlfrist** Zählliste 188 Zahlung löschen 218 Zahlung bis 92 Zahlungen 284 eines Kunden 113 Zahlungsausgang buchen 314 Zahlungsbedingungen 92, 264 Zahlungseingang 288<br>Zahlungseingang buchen 288 Zahlungseingang buchen Zahlungstermin 417 Zahlungsverzug 293 Zahlweise 369, 405, 509 Zeilenumbruch 68 Zertifikat<br>Elster 347 **Elster** Zinsen 293 Zinsen beim Mahndruck 296 Zollnummer 401 Zolltarifnummer 144 ZUGFeRD 379 Zuordnung Adressgruppen 103 Zuordnungen bearbeiten 317 Zusammenfassende Meldung 270 Zwischenablage 83, 403 Zwischensumme 232, 394